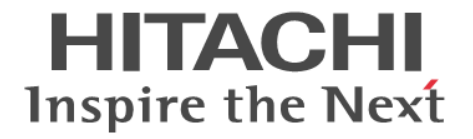

# **Hitachi Command Suite**

# システム構成ガイド

3021-9-008-F0

#### 対象製品

Hitachi Device Manager 8.7.4 Hitachi Tiered Storage Manager 8.7.4 Hitachi Tiered Storage Manager は、経済産業省が 2003年度から3年間実施した「ビジネスグリッドコンピューテ ィングプロジェクト」の技術開発の成果を含みます。

#### 輸出時の注意

本製品を輸出される場合には、外国為替及び外国貿易法の規制並びに米国輸出管理規則など外国の輸出関連法規をご 確認の上、必要な手続きをお取りください。 なお、不明な場合は、弊社担当営業にお問い合わせください。

#### 商標類

HITACHI, BladeSymphony, HiRDB, JP1 は, 株式会社 日立製作所の商標または登録商標です。 Active Directory は、米国 Microsoft Corporation の米国およびその他の国における登録商標または商標です。 Adobe は,米国およびその他の国における Adobe 社の登録商標または商標です。 Adobe AIR と AIR は、米国およびその他の国における Adobe 社の登録商標または商標です。 AIX は,世界の多くの国で登録された International Business Machines Corporation の商標です。 IBM は,世界の多くの国で登録された International Business Machines Corporation の商標です。 Internet Explorer は、米国 Microsoft Corporation の米国およびその他の国における登録商標または商標です。 Itanium は,アメリカ合衆国および / またはその他の国における Intel Corporation またはその子会社の商標です。 Linux は、Linus Torvalds 氏の日本およびその他の国における登録商標または商標です。 Microsoft は,米国 Microsoft Corporation の米国およびその他の国における登録商標または商標です。 Oracle と Java は, Oracle Corporation 及びその子会社,関連会社の米国及びその他の国における登録商標です。 This product includes software developed by the Apache Software Foundation (http://www.apache.org/). This product includes software developed by IAIK of Graz University of Technology. RC4 は、米国 EMC コーポレーションの米国およびその他の国における商標または登録商標です。 Red Hat, and Red Hat Enterprise Linux are registered trademarks of Red Hat, Inc. in the United States and other countries. Linux<sup>®</sup> is the registered trademark of Linus Torvalds in the U.S. and other countries. RSA および BSAFE は、米国 EMC コーポレーションの米国およびその他の国における商標または登録商標です。 すべての SPARC 商標は,米国 SPARC International, Inc. のライセンスを受けて使用している同社の米国およびその 他の国における商標または登録商標です。SPARC 商標がついた製品は,米国 Sun Microsystems, Inc. が開発したア ーキテクチャに基づくものです。 SQL Server は、米国 Microsoft Corporation の米国およびその他の国における登録商標または商標です。 UNIX は, The Open Group の商標です。 Veritas, Veritas ロゴおよび Veritas は, 米国およびその他の国における Veritas Technologies LLC またはその関連 会社の商標または登録商標です。

Windows は,米国 Microsoft Corporation の米国およびその他の国における登録商標または商標です。

Windows Server は,米国 Microsoft Corporation の米国およびその他の国における登録商標または商標です。

その他記載の会社名,製品名などは,それぞれの会社の商標もしくは登録商標です。

Hitachi Device Manager および Hitachi Tiered Storage Manager には, Oracle Corporation またはその子会社, 関 連会社が著作権を有している部分が含まれています。

Hitachi Device Manager および Hitachi Tiered Storage Manager には, UNIX System Laboratories, Inc.が著作権 を有している部分が含まれています。

Hitachi Device Manager および Hitachi Tiered Storage Manager は, 米国 EMC コーポレーションの RSA BSAFE<sup>®</sup> ソフトウェアを搭載しています。

This product includes software developed by Ben Laurie for use in the Apache-SSL HTTP server project.

Portions of this software were developed at the National Center for Supercomputing Applications (NCSA) at the University of Illinois at Urbana-Champaign.

This product includes software developed by the University of California, Berkeley and its contributors. This software contains code derived from the RSA Data Security Inc. MD5 Message-Digest Algorithm, including various modifications by Spyglass Inc., Carnegie Mellon University, and Bell Communications Research, Inc (Bellcore).

Regular expression support is provided by the PCRE library package, which is open source software, written by Philip Hazel, and copyright by the University of Cambridge, England. The original software is available from ftp://ftp.csx.cam.ac.uk/pub/software/programming/pcre/

This product includes software developed by Ralf S. Engelschall <rse@engelschall.com> for use in the mod\_ssl project (http://www.modssl.org/).

This product includes software developed by Daisuke Okajima and Kohsuke Kawaguchi (http:// relaxngcc.sf.net/).

This product includes software developed by the Java Apache Project for use in the Apache JServ servlet engine project (http://java.apache.org/).

This product includes software developed by Andy Clark.

This product includes software developed by the OpenSSL project for use in the OpenSSL Toolkit (http:// www.openssl.org/).

Java is a registered trademark of Oracle and/or its affiliates.

HITACHI **Inspire the Next** 

@ 株式会社 日立製作所

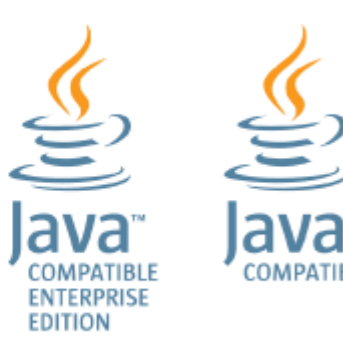

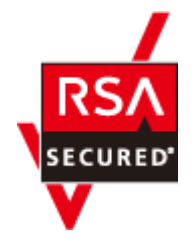

発行 2020 年 7 月 3021-9-008-F0

#### 著作権

All Rights Reserved. Copyright© 2014, 2020, Hitachi, Ltd.

# 目次

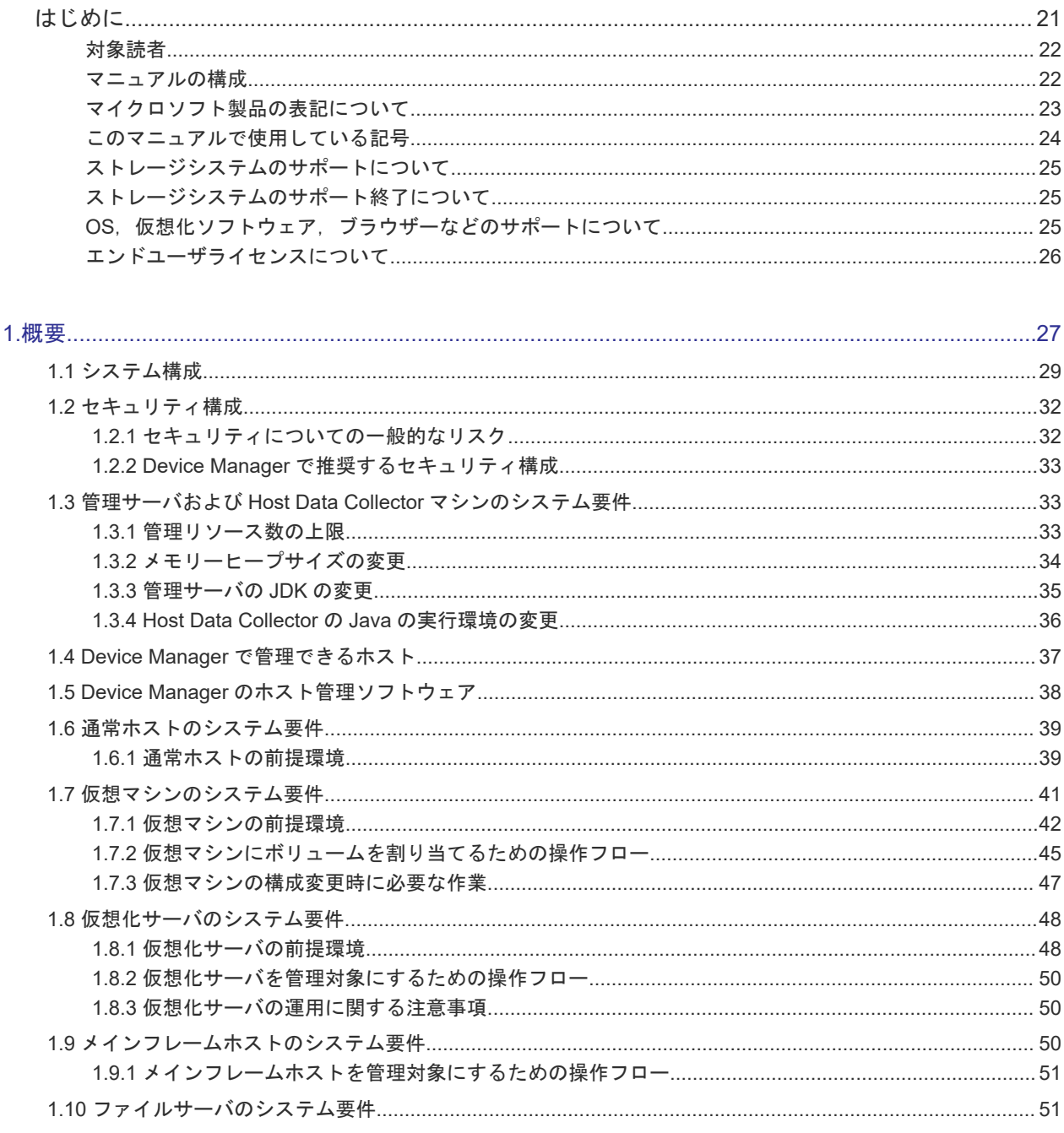

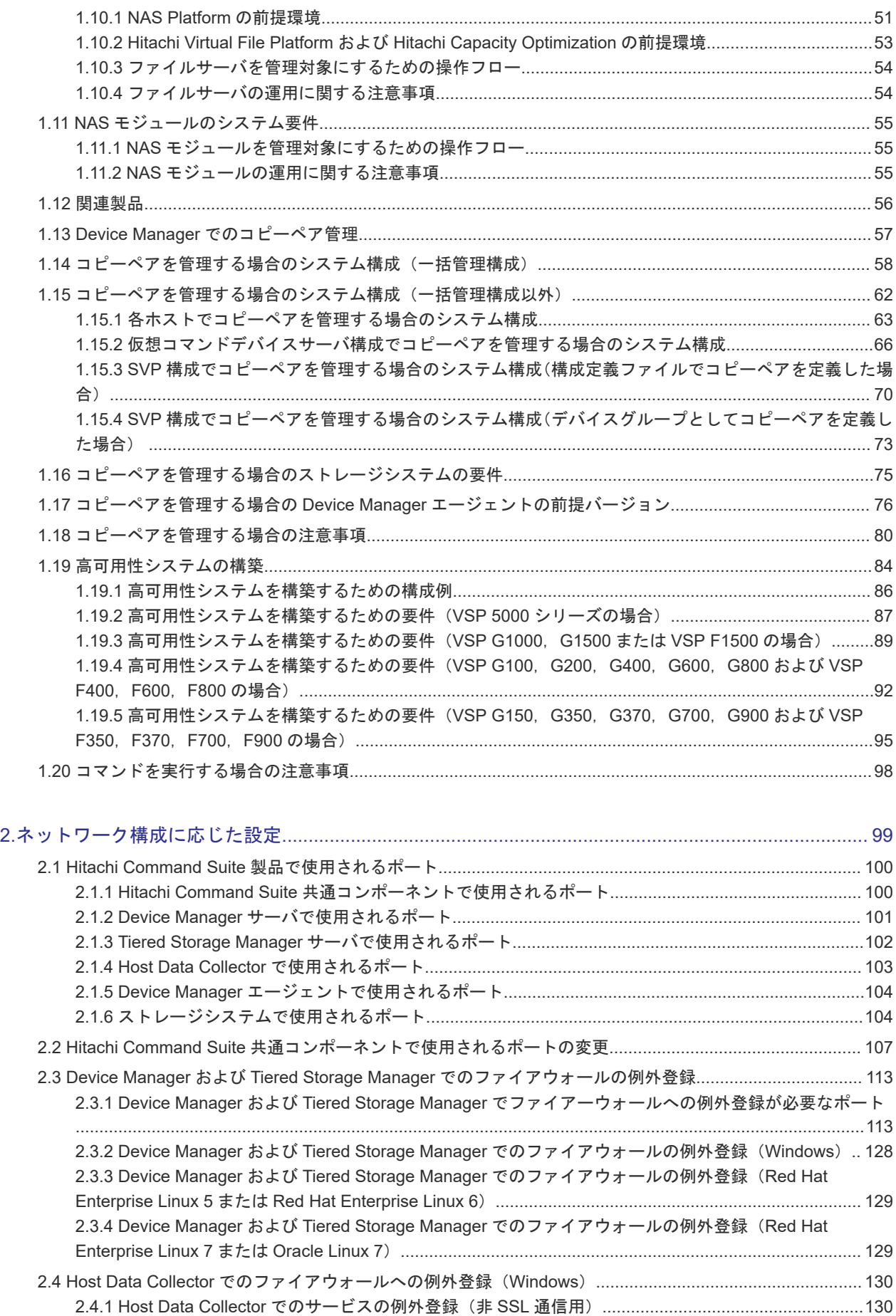

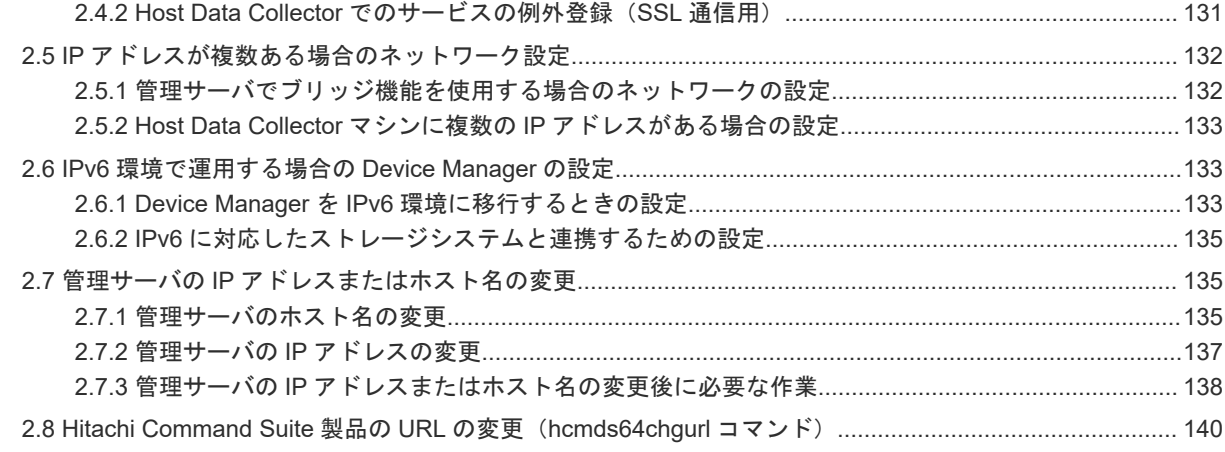

### 

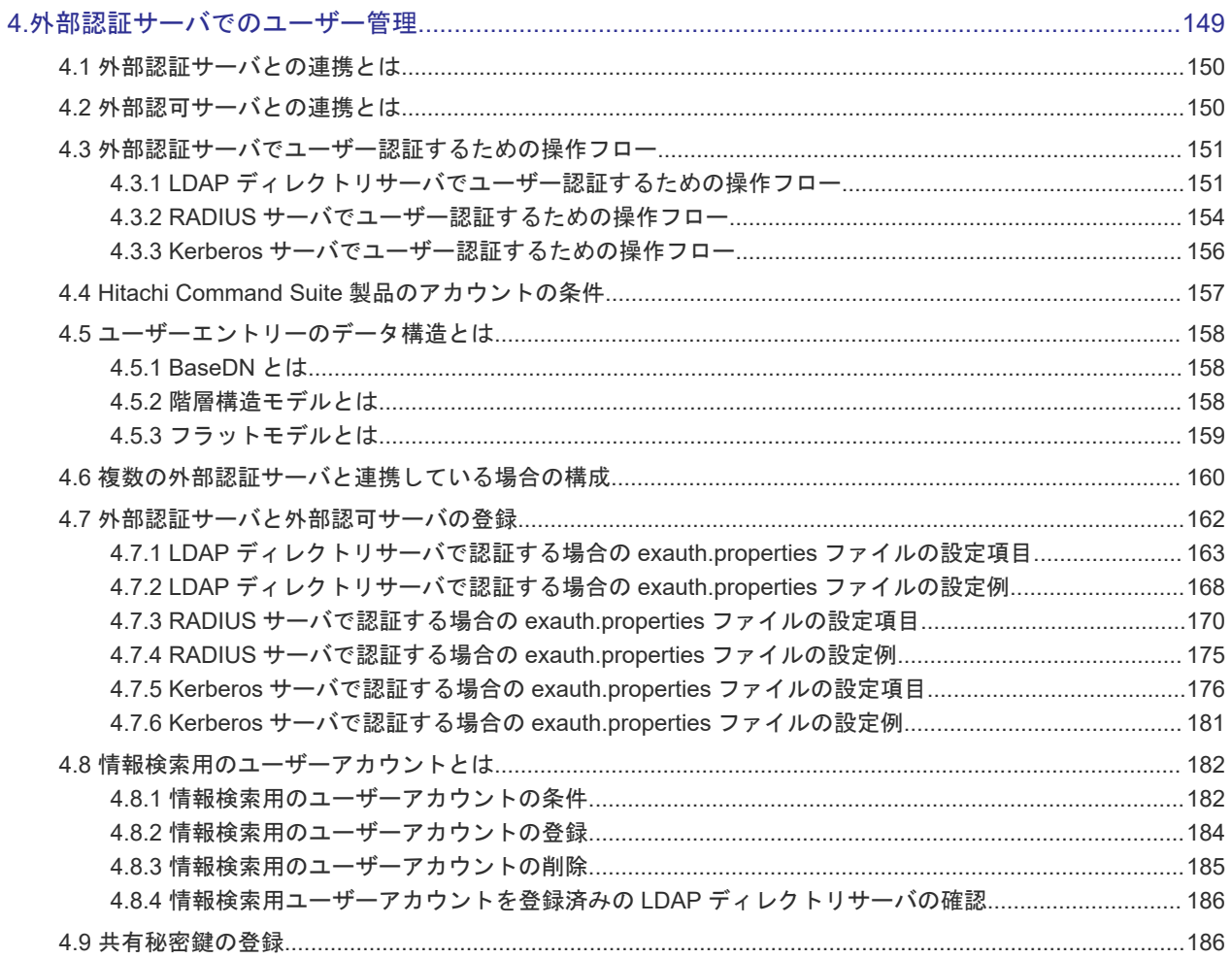

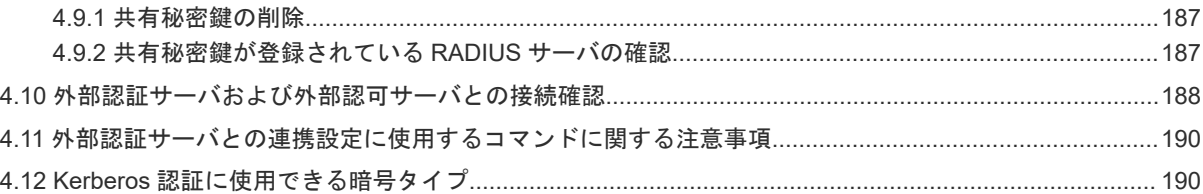

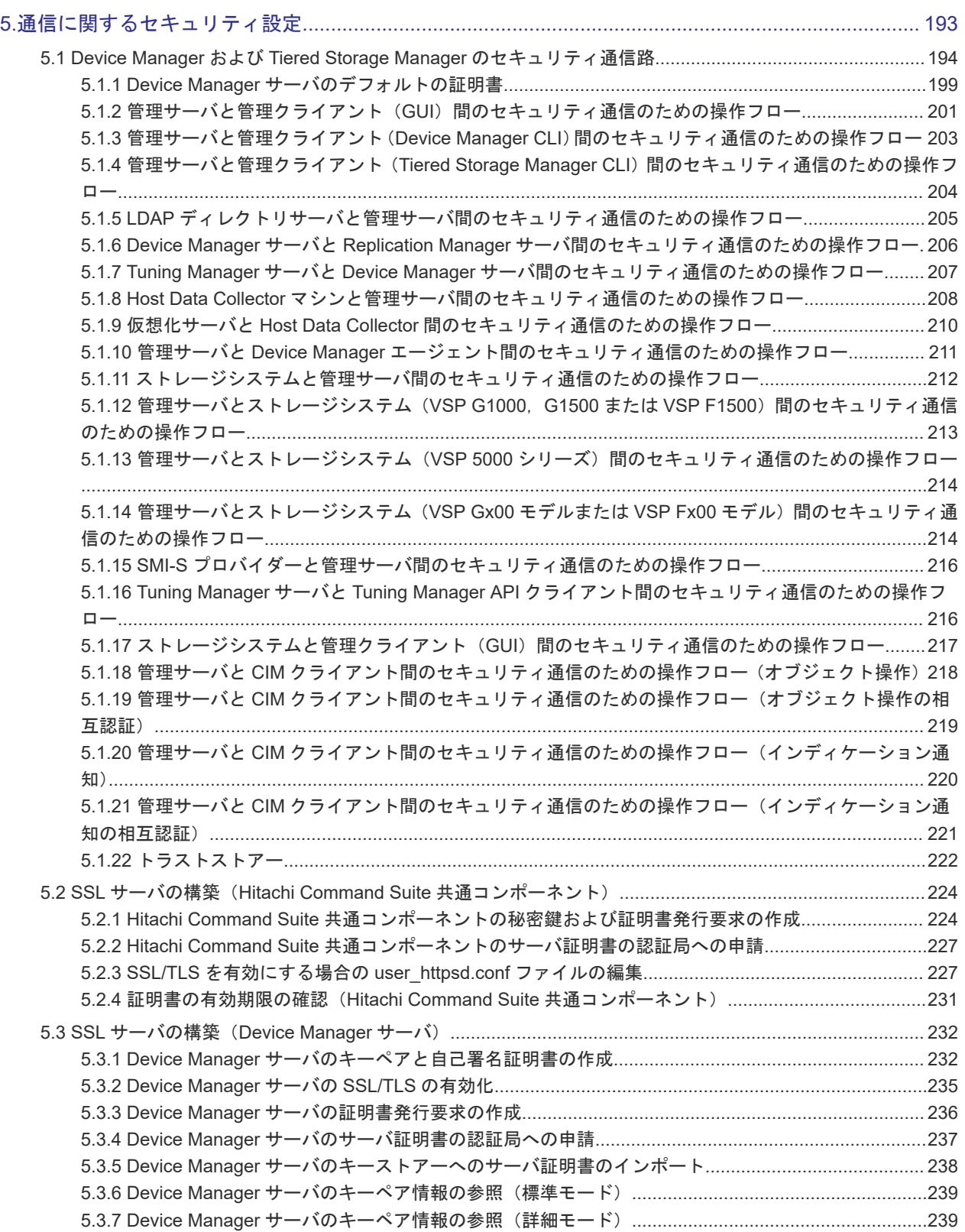

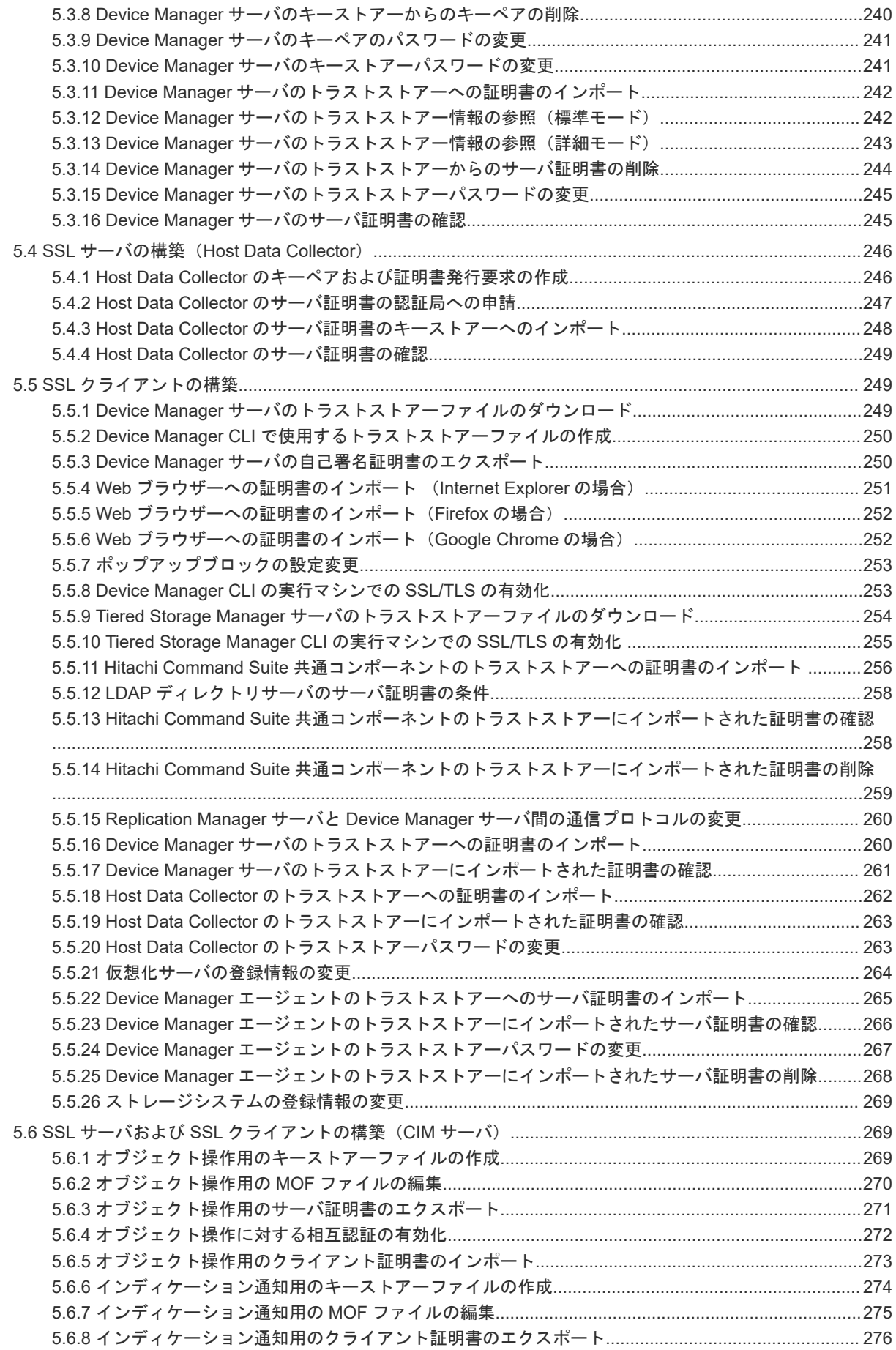

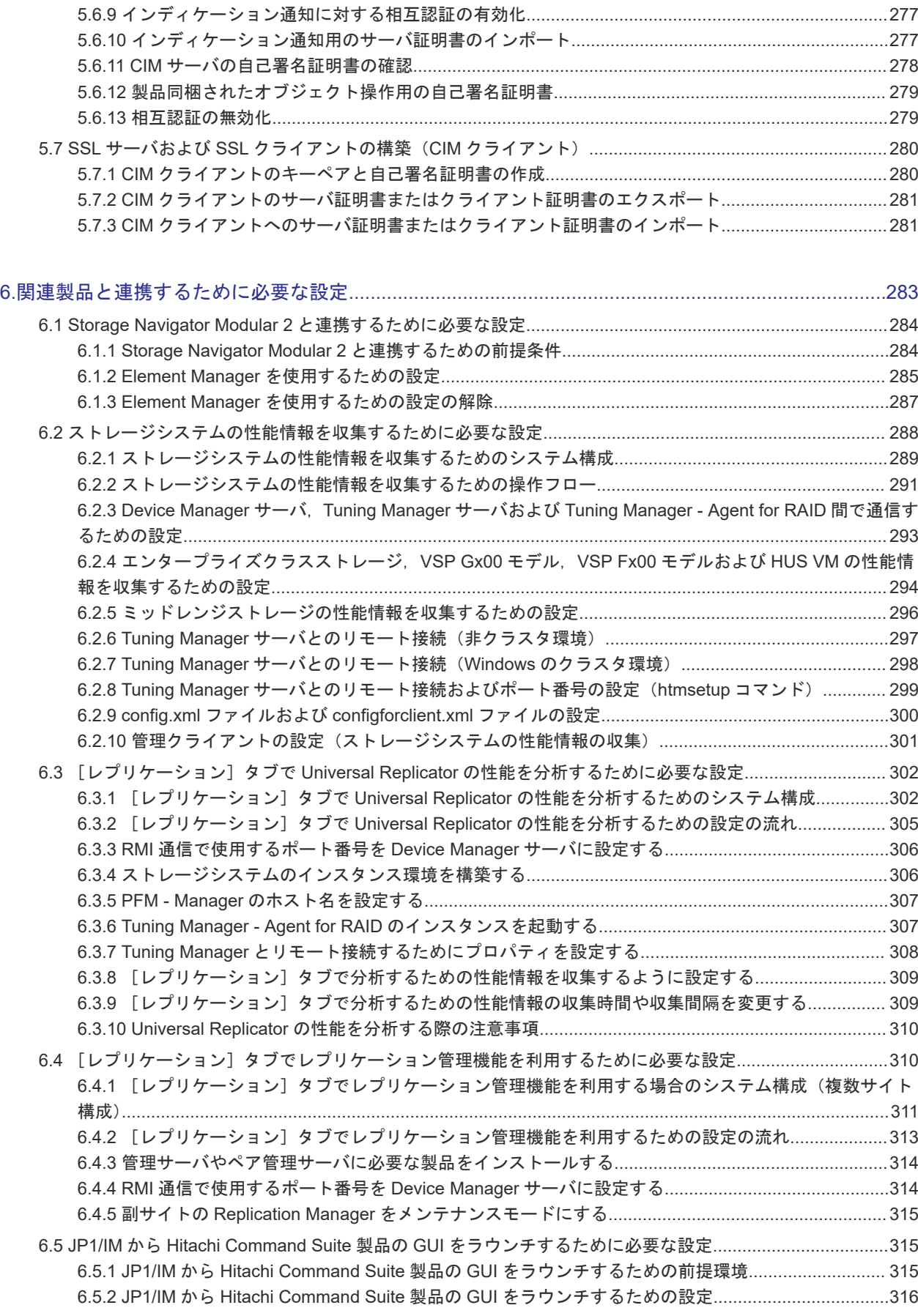

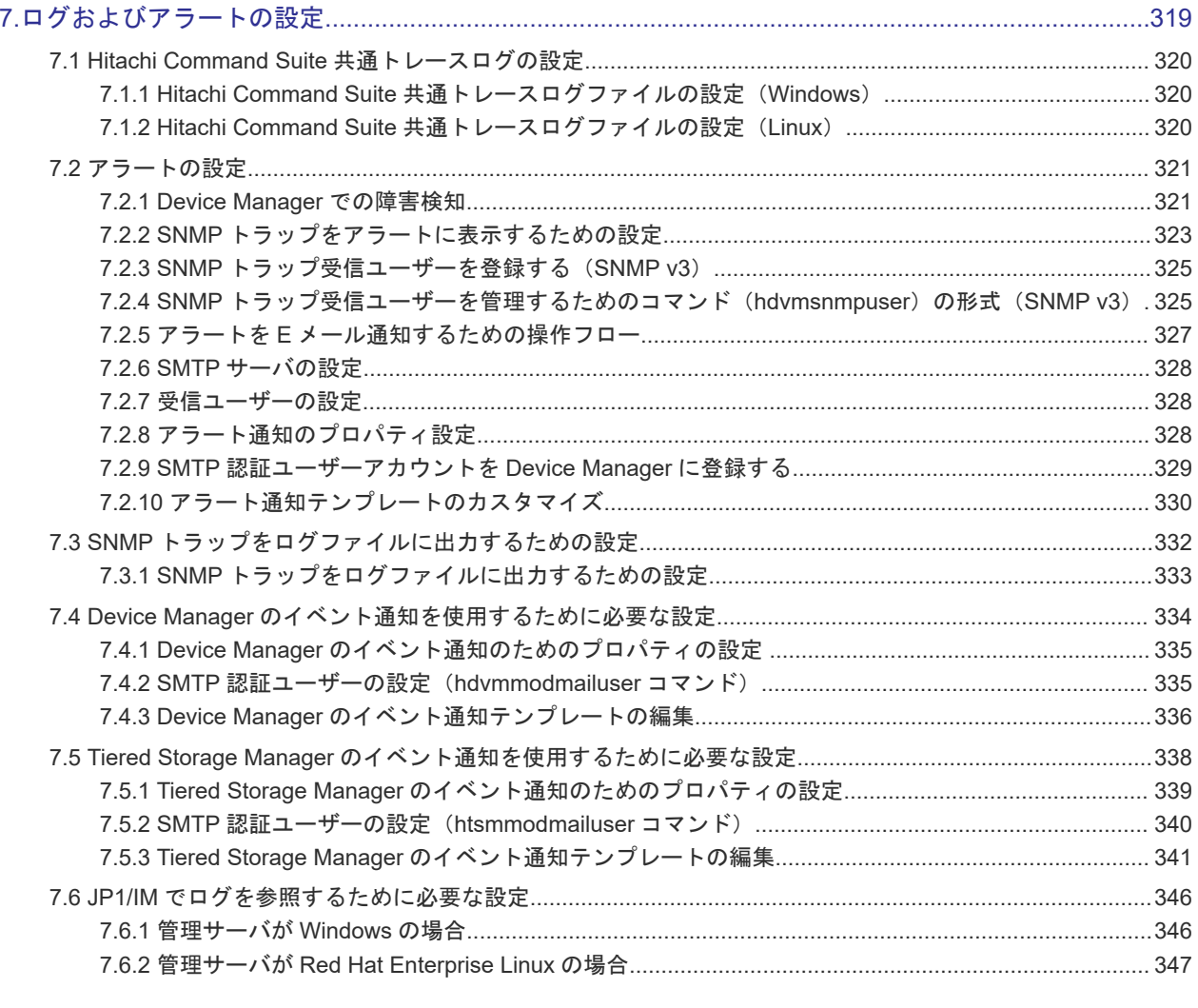

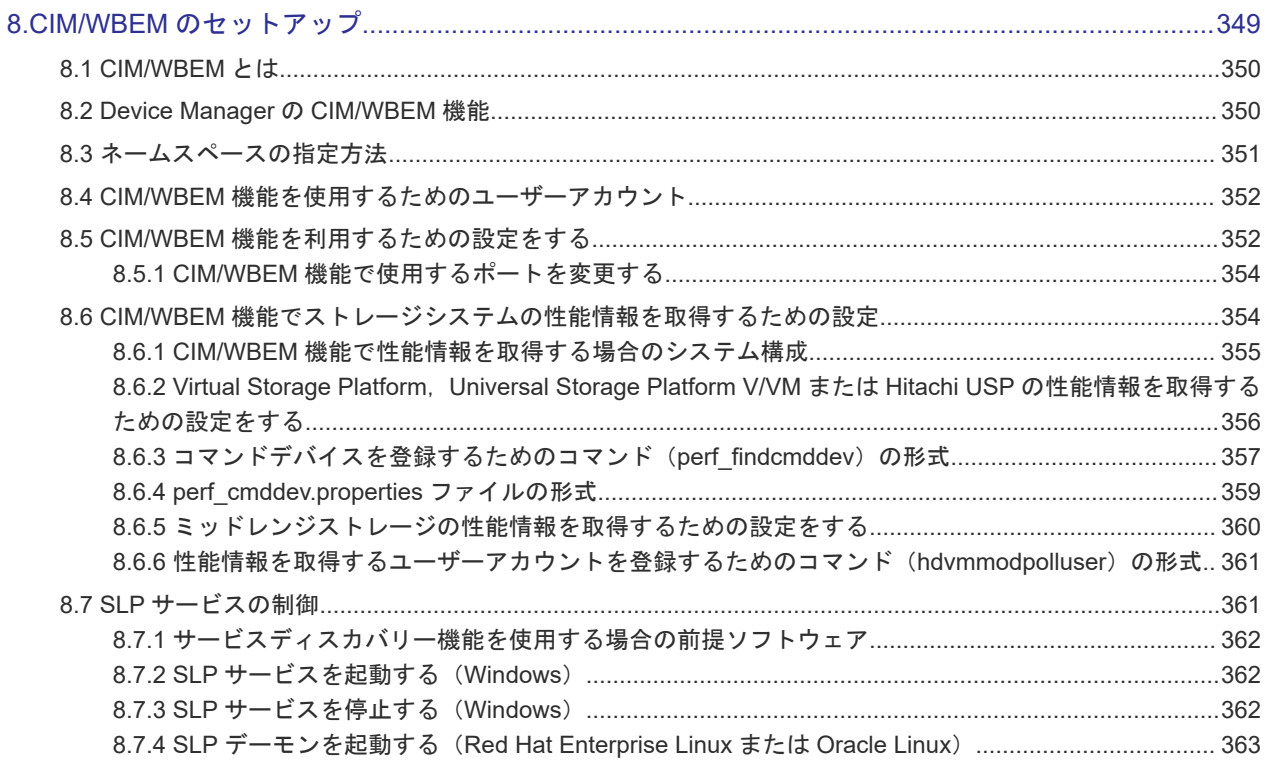

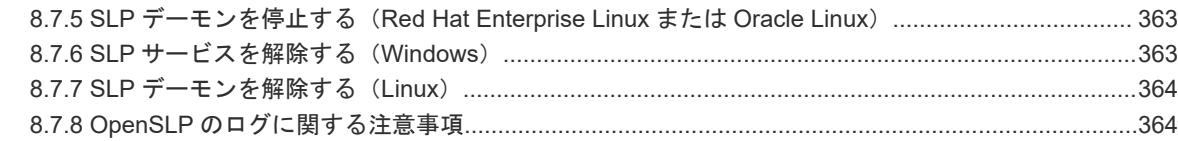

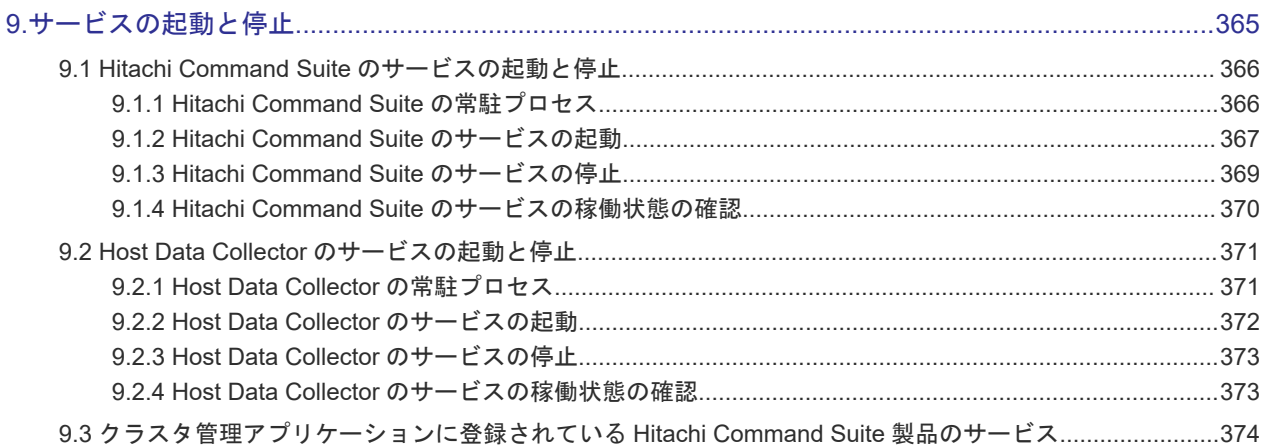

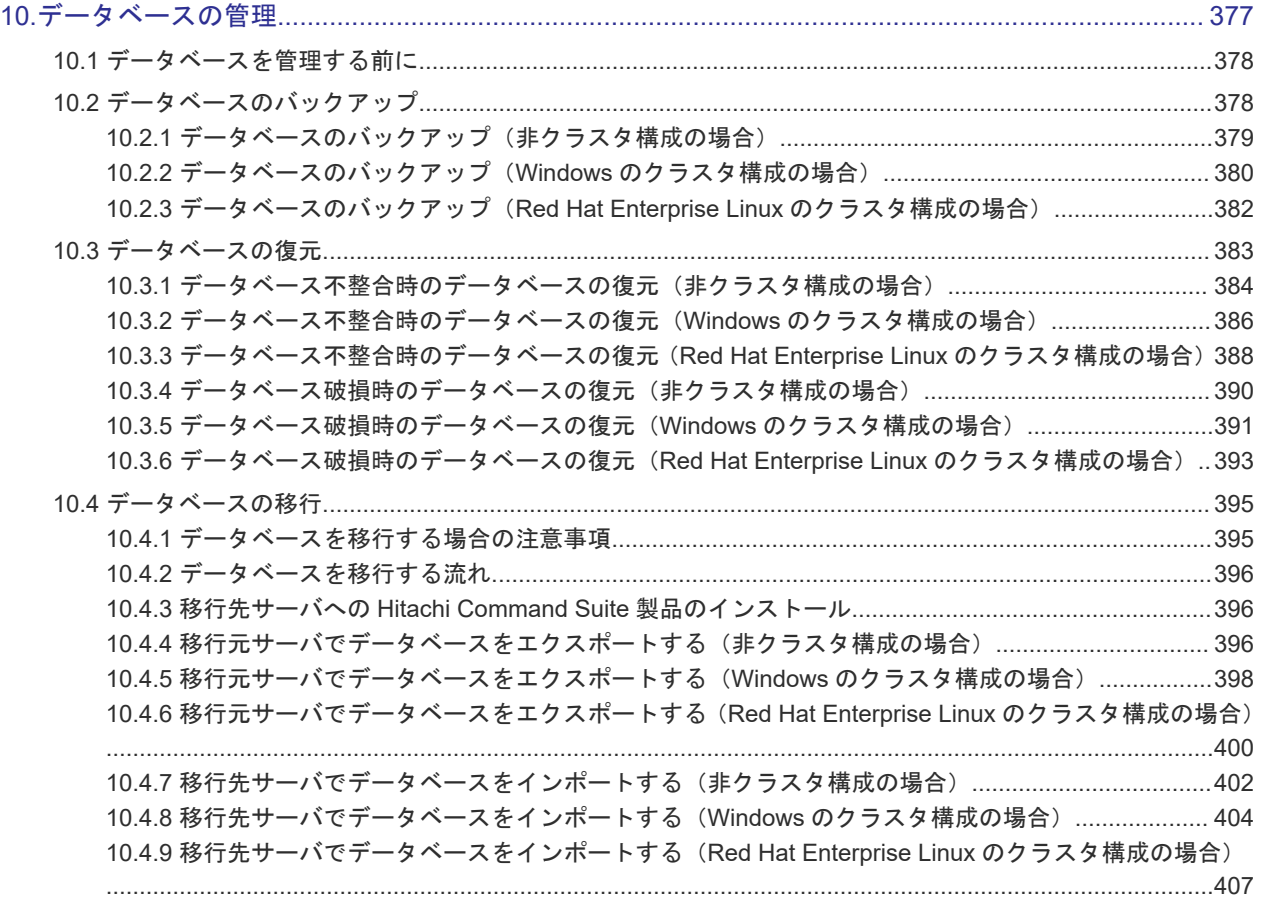

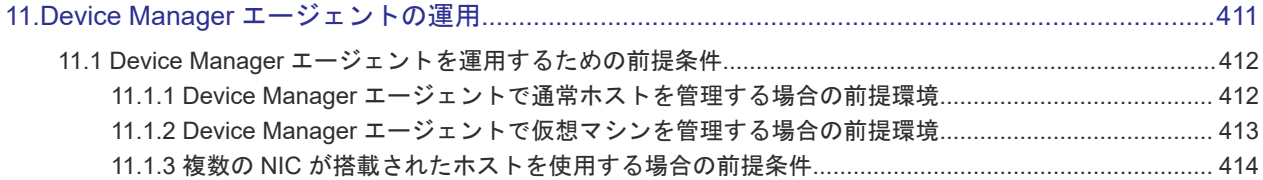

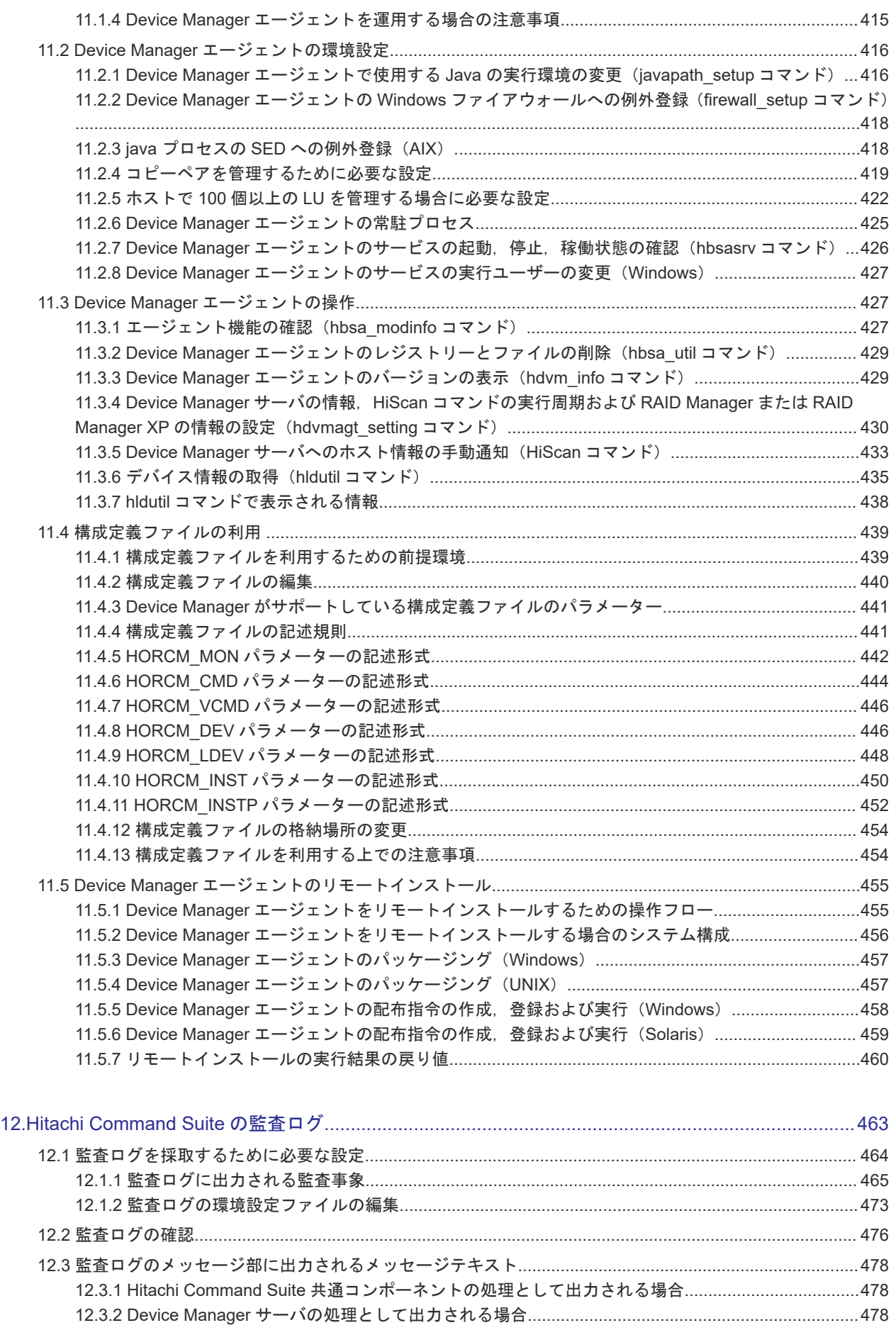

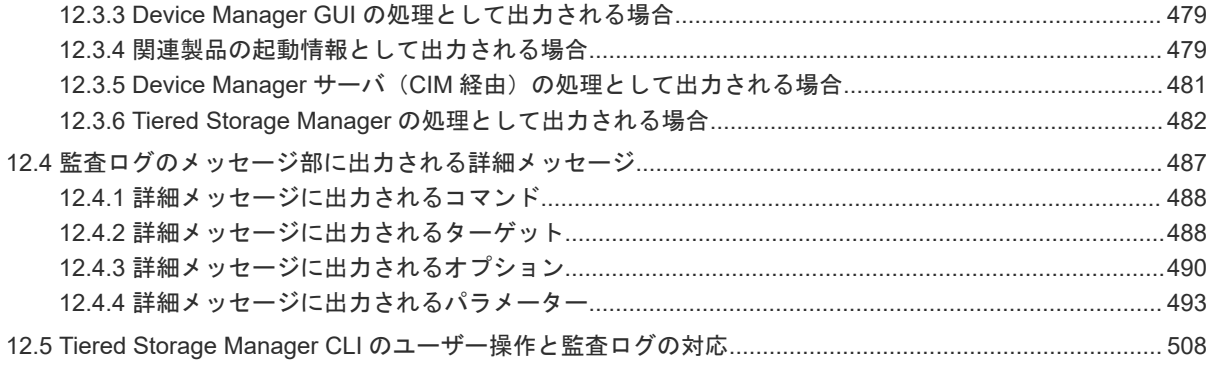

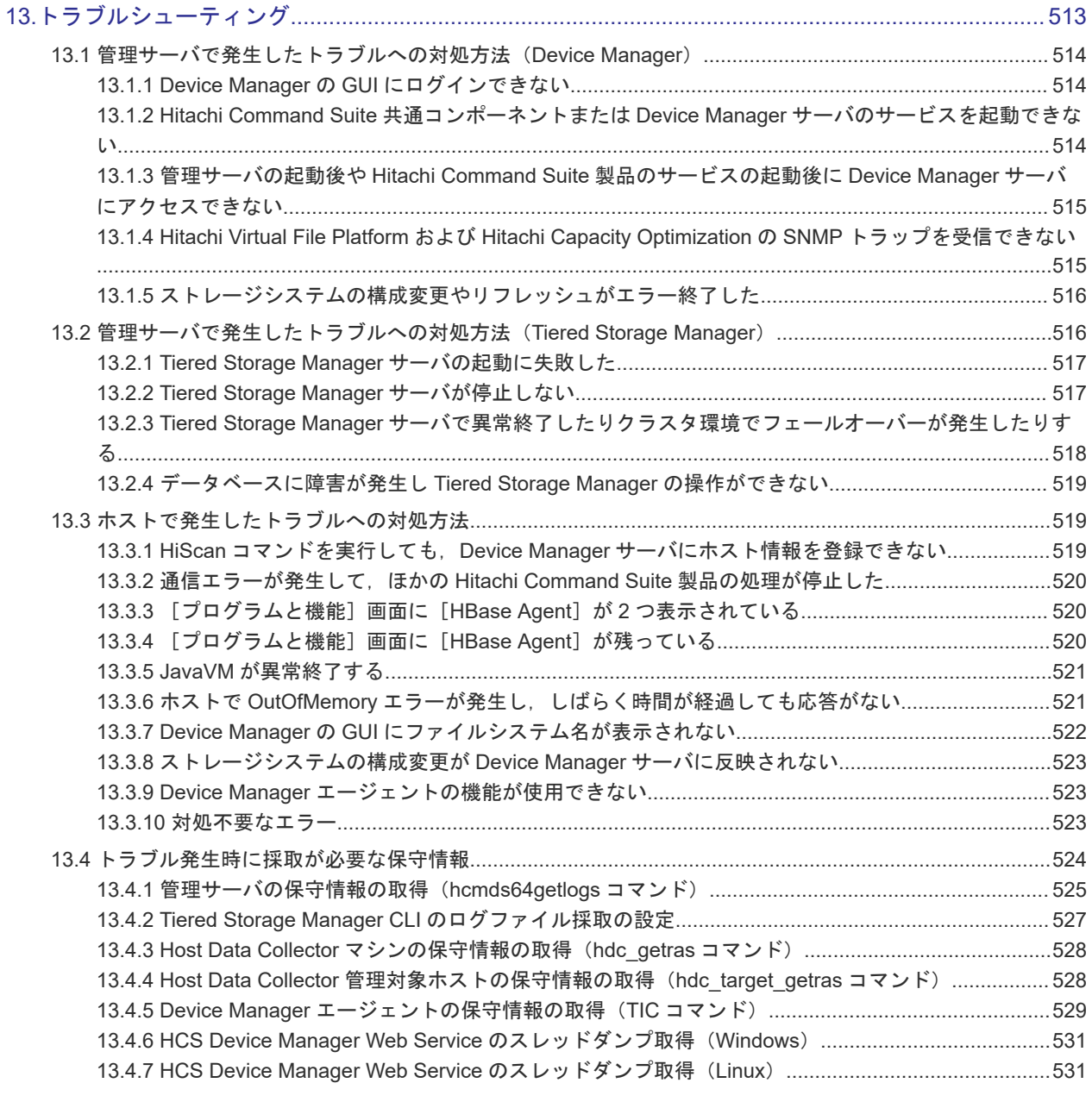

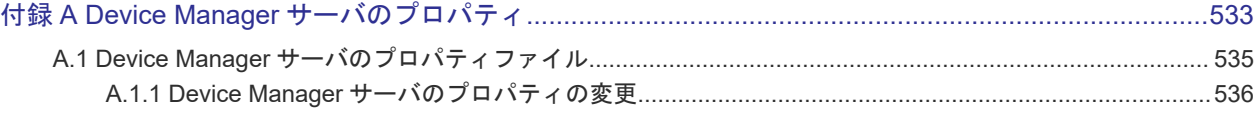

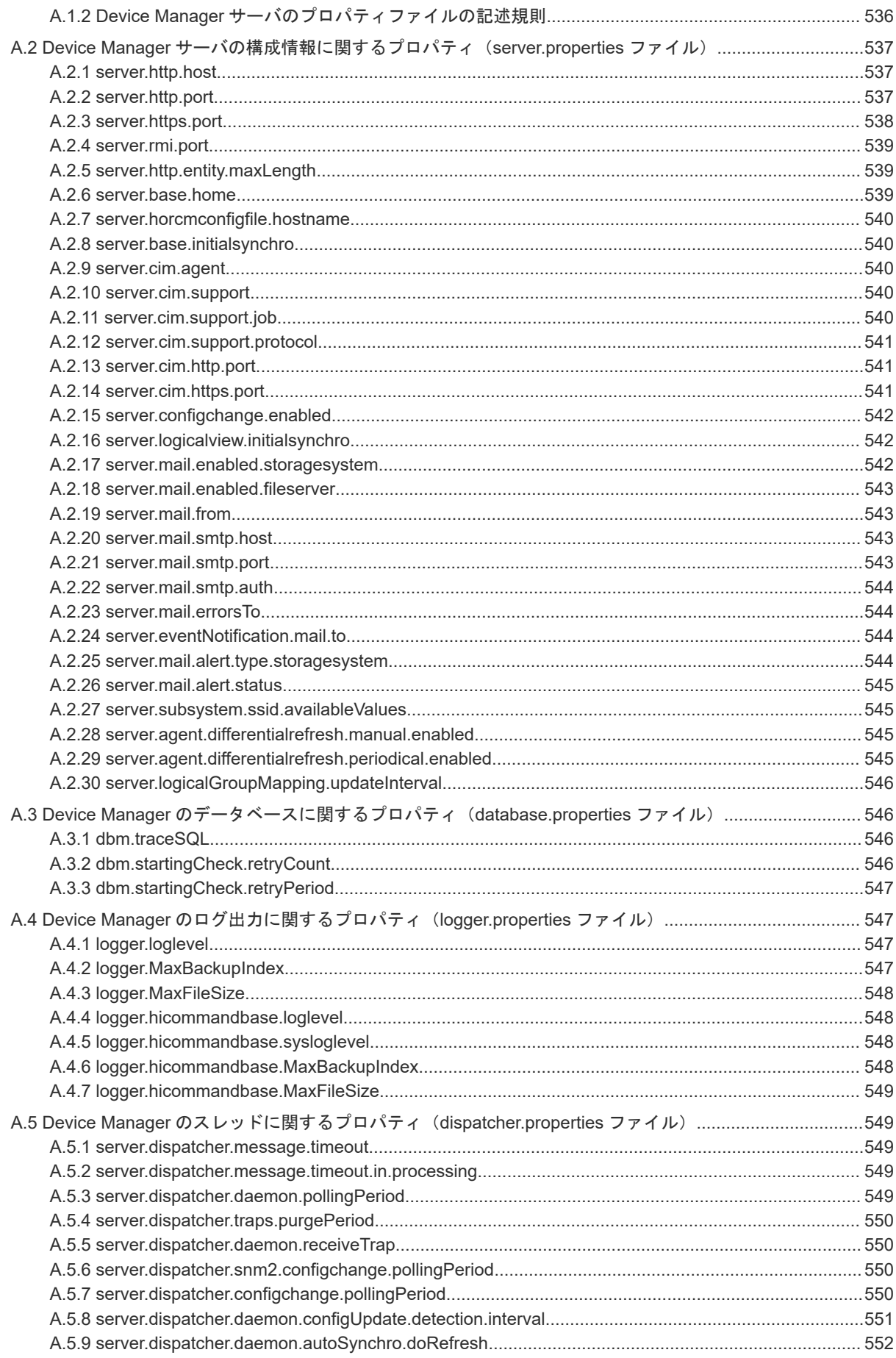

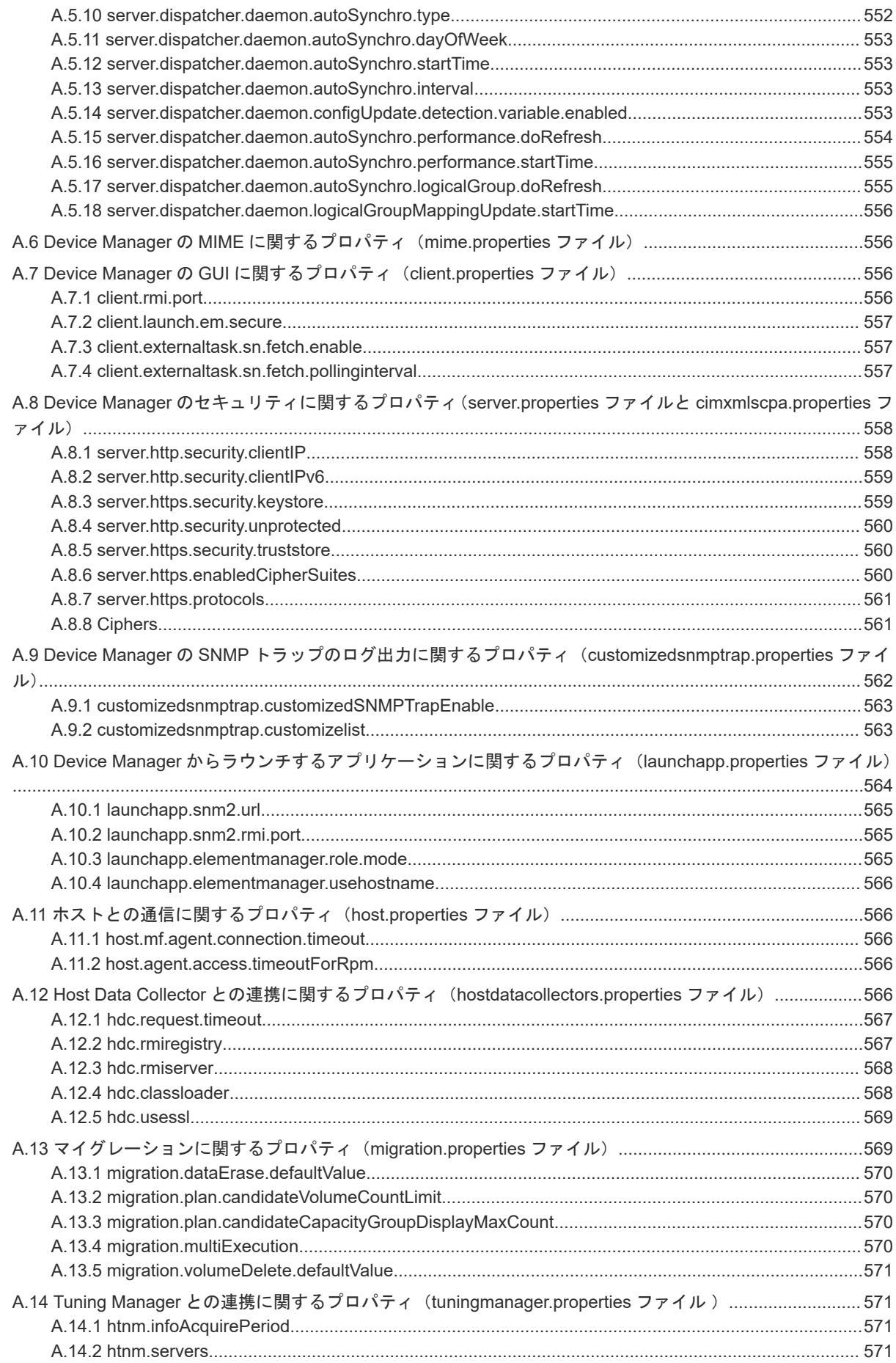

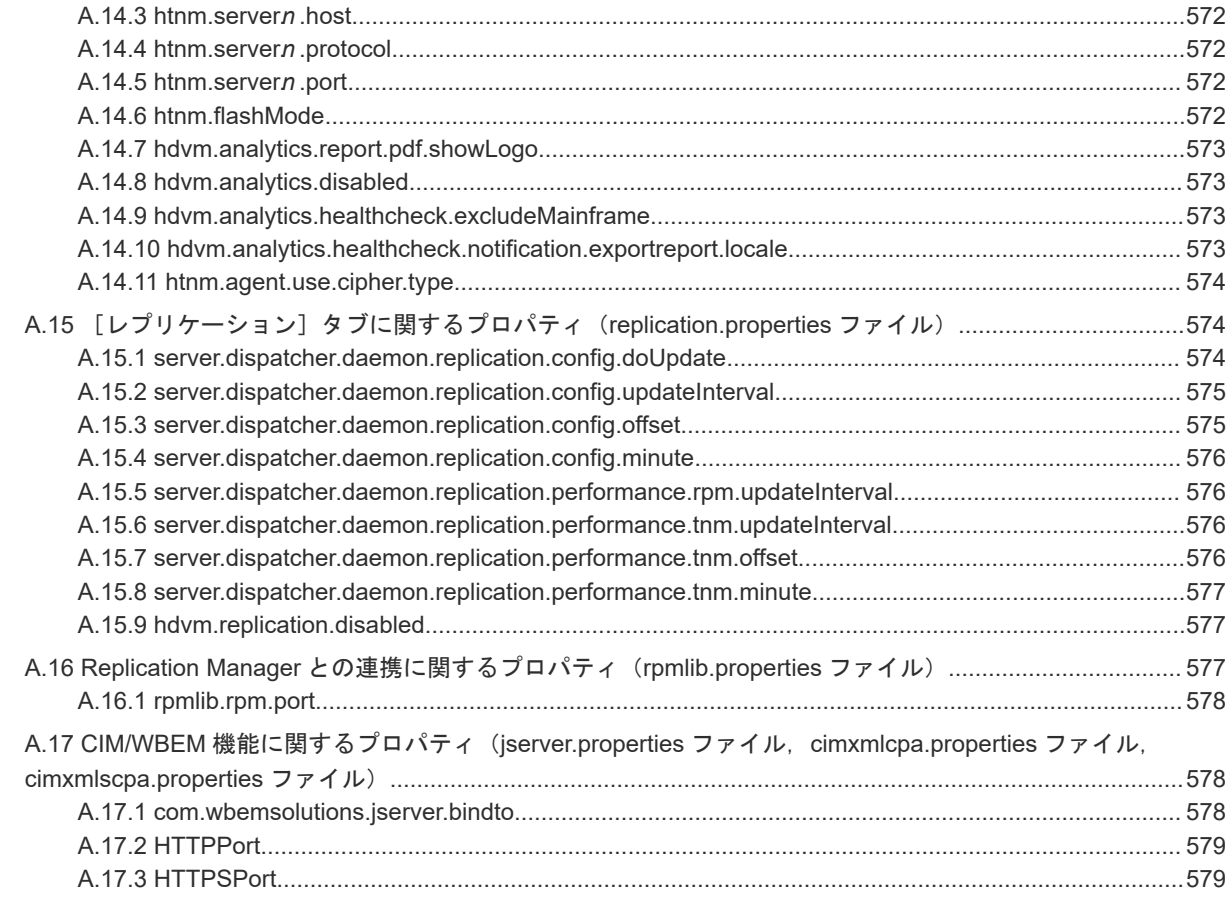

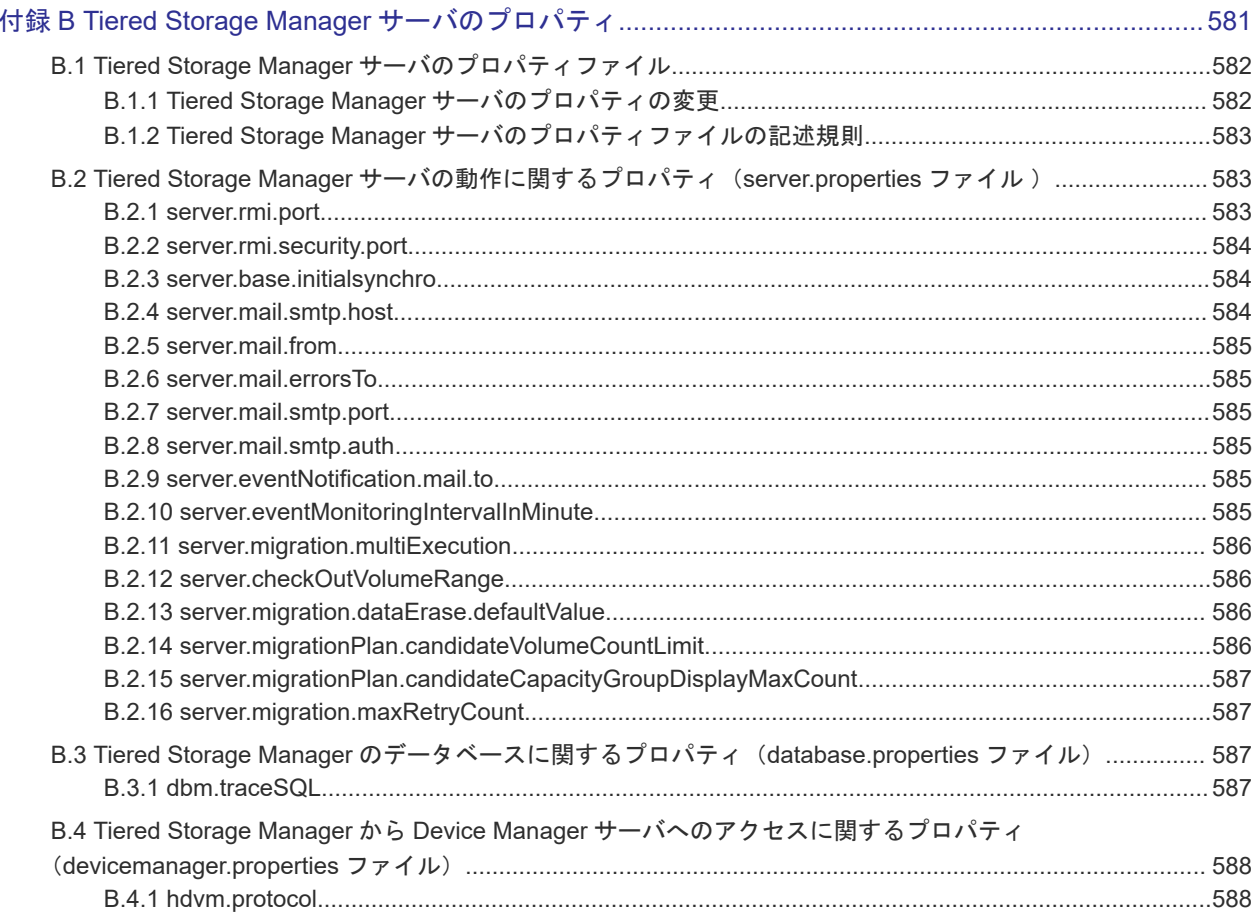

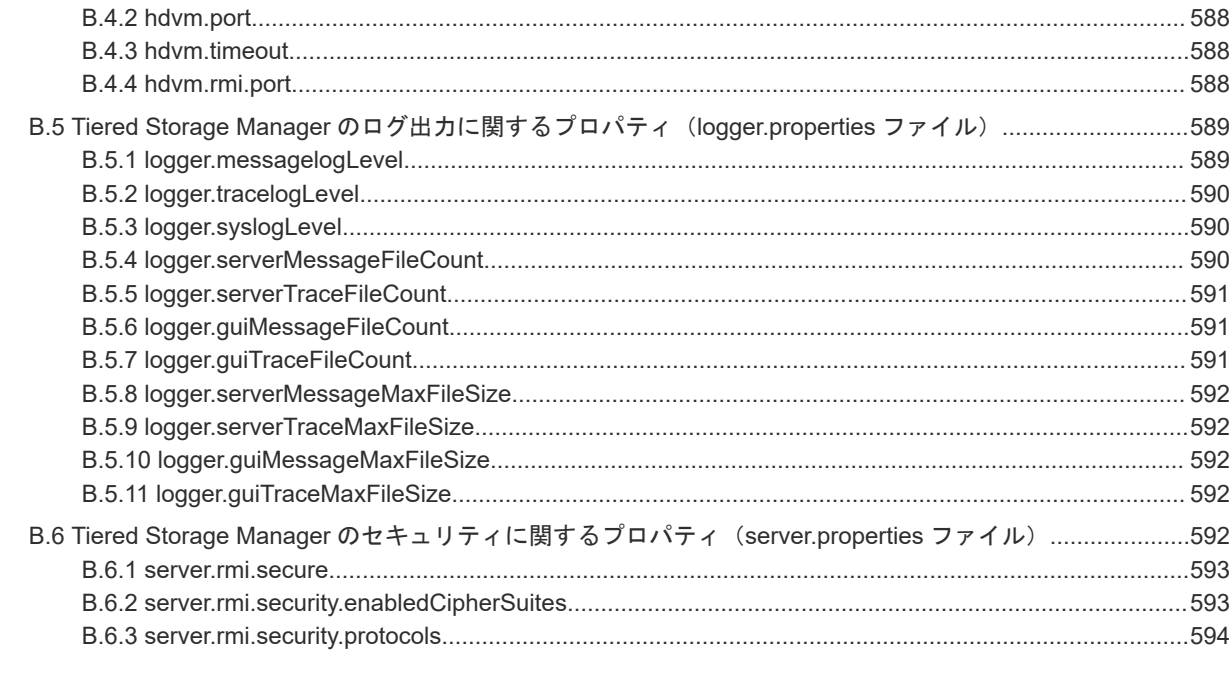

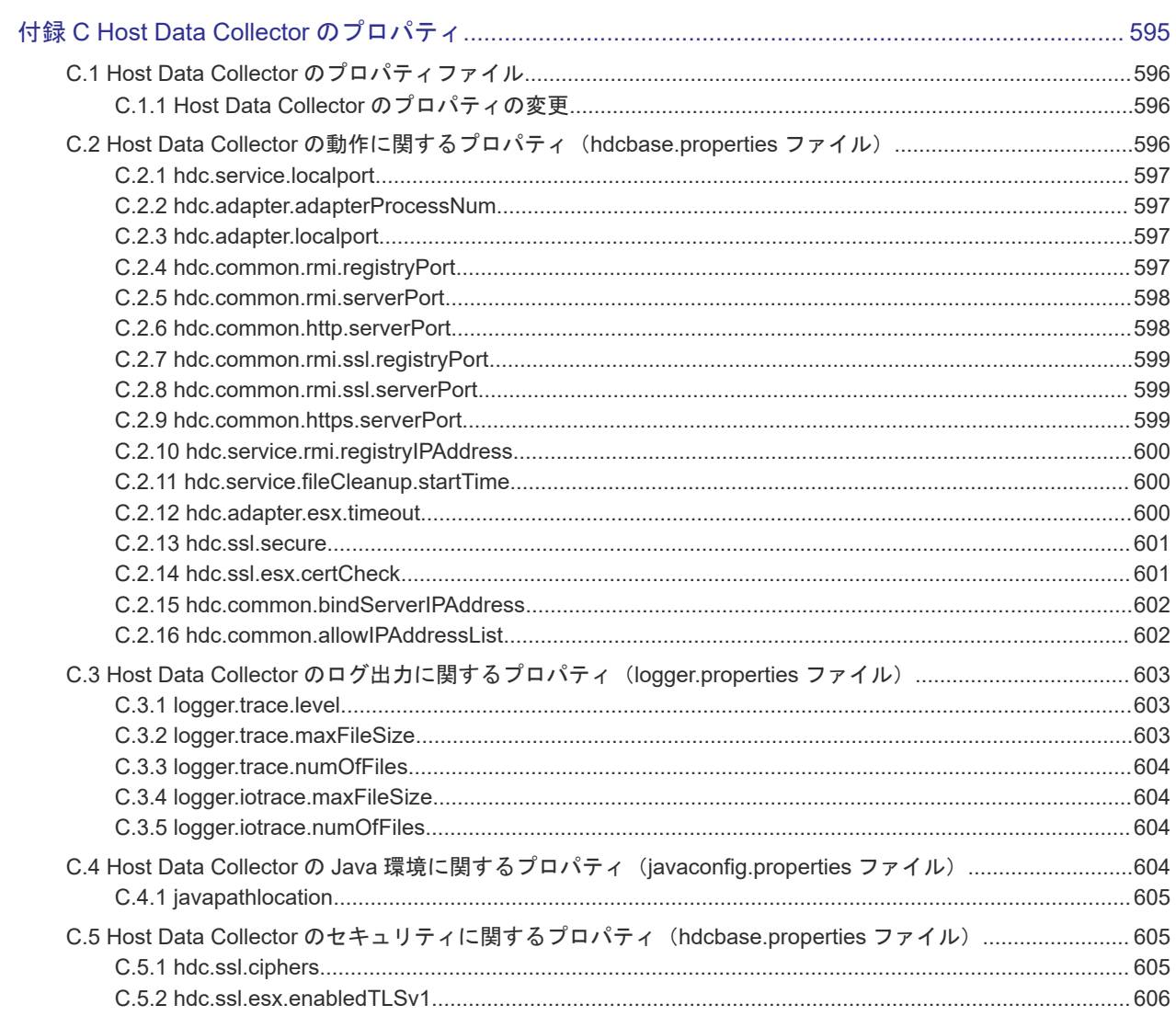

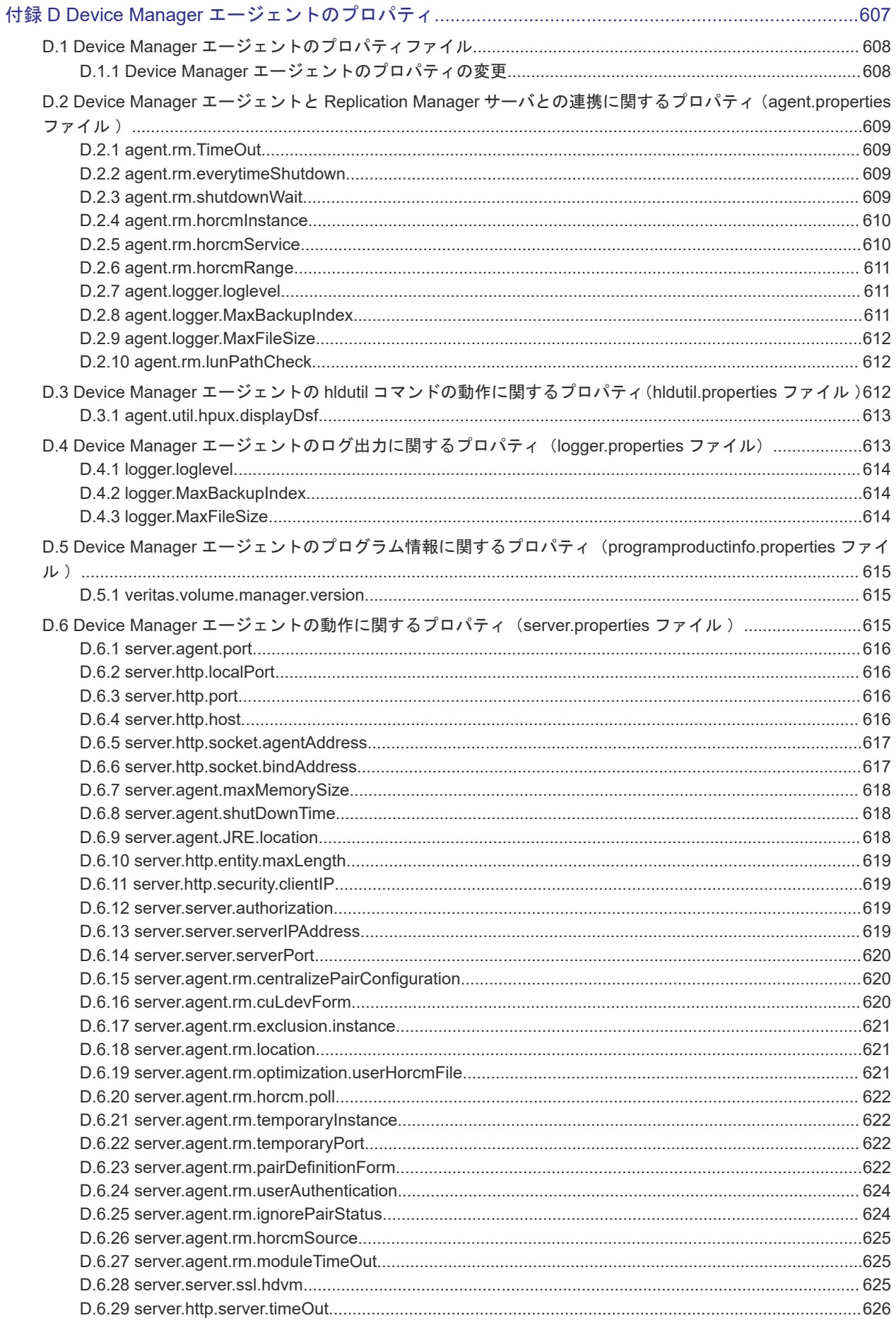

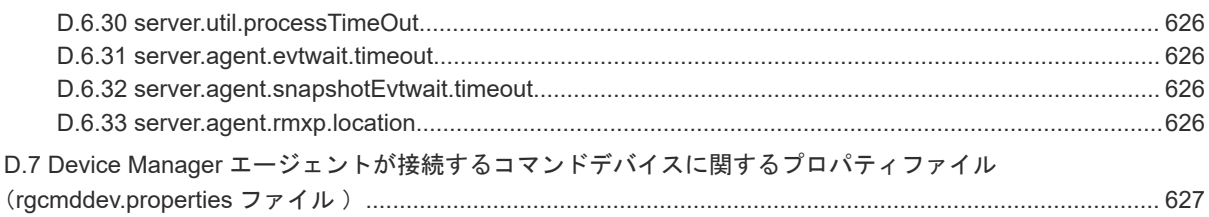

### 

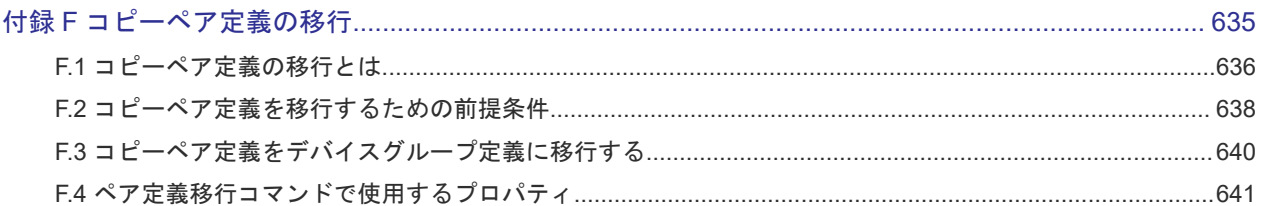

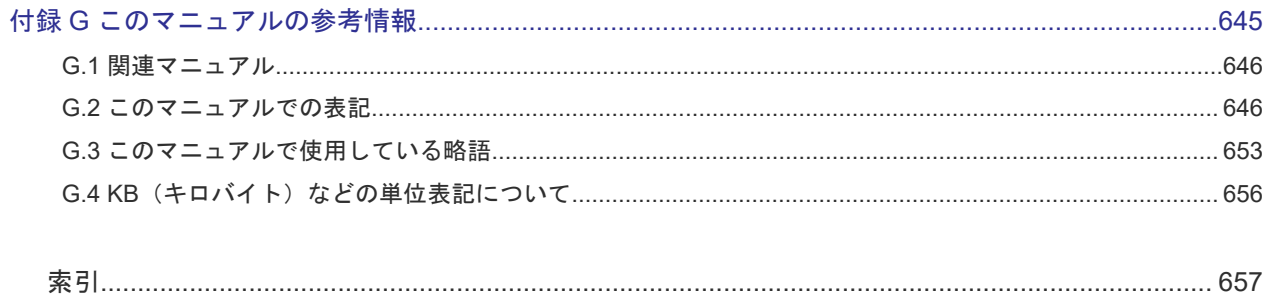

# はじめに

<span id="page-20-0"></span>このマニュアルは, Hitachi Device Manager, Hitachi Tiered Storage Manager および Hitachi Command Suite 共通コンポーネントのシステム構成,環境設定およびトラブルシューティングに ついて説明したものです。

以降,このマニュアルでは, Hitachi Device Manager を Device Manager, Hitachi Tiered Storage Manager を Tiered Storage Manager と略します。

- □ [対象読者](#page-21-0)
- [マニュアルの構成](#page-21-0)
- □ [マイクロソフト製品の表記について](#page-22-0)
- □ [このマニュアルで使用している記号](#page-23-0)
- [ストレージシステムのサポートについて](#page-24-0)
- □ [ストレージシステムのサポート終了について](#page-24-0)
- **□** OS, 仮想化ソフトウェア, ブラウザーなどのサポートについて
- [エンドユーザライセンスについて](#page-25-0)

# <span id="page-21-0"></span>対象読者

このマニュアルは,Device Manager または Tiered Storage Manager を使用してシステムを運用管 理される方を対象としています。また,対象読者には次のような知識があることを前提としていま す。

- ストレージシステム固有の管理ツールに関する基本的な知識
- SAN(Storage Area Network)に関する基本的な知識
- 前提 OS に関する基本的な知識
- 前提クラスタソフトウェアに関する基本的な知識

## マニュアルの構成

このマニュアルは、次に示す章と付録から構成されています。

第1章 概要

Device Manager および Tiered Storage Manager を使用する場合のシステム構成とシステム 要件について説明しています。

第2章 ネットワーク構成に応じた設定

ネットワーク構成に応じて必要な Hitachi Command Suite 製品での設定について説明してい ます。

- 第 3 章 ユーザーアカウントを管理するために必要な設定 Hitachi Command Suite 製品のユーザーアカウントを管理するために必要な設定について説 明しています。
- 第 4 章 外部認証サーバでのユーザー管理 外部認証サーバでユーザー認証する方法について説明しています。
- 第 5 章 通信に関するセキュリティ設定 Hitachi Command Suite 製品で利用できる通信に関するセキュリティ設定について説明して います。
- 第 6 章 関連製品と連携するために必要な設定 関連製品と連携するために必要な設定について説明しています。

第7章 ログおよびアラートの設定 Hitachi Command Suite 製品でシステムの状態や障害を監視するために必要な設定について 説明しています。

- 第 8 章 CIM/WBEM のセットアップ CIM/WBEM のセットアップ方法について説明しています。
- 第 9 章 サービスの起動と停止 管理サーバ上の Hitachi Command Suite 製品のサービスを起動したり停止したりする方法に ついて説明しています。

<span id="page-22-0"></span>第 10 章 データベースの管理

Hitachi Command Suite 製品のデータベースをバックアップしたり,復元したりする方法に ついて説明しています。

第 11 章 Device Manager エージェントの運用

Device Manager エージェントを運用するために必要な設定や,Device Manager エージェン トの操作について説明しています。

第 12 章 Hitachi Command Suite の監査ログ

Device Manager および Tiered Storage Manager の監査ログを採取するために必要な設定 や,監査ログで確認できる情報について説明しています。

第 13 章 トラブルシューティング

Device Manager および Tiered Storage Manager の運用中に発生した問題の解決策や保守情 報の取得方法について説明しています。

- 付録 A Device Manager サーバのプロパティ Device Manager サーバのプロパティファイルについて説明しています。
- 付録 B Tiered Storage Manager サーバのプロパティ Tiered Storage Manager サーバのプロパティファイルについて説明しています。
- 付録 C Host Data Collector のプロパティ Host Data Collector のプロパティファイルについて説明しています。
- 付録 D Device Manager エージェントのプロパティ Device Manager エージェントのプロパティファイルについて説明しています。
- 付録 E 管理クライアントに関するセキュリティ設定 管理クライアントに関するセキュリティ設定について説明しています。
- 付録 F コピーペア定義の移行

構成定義ファイルで管理されるコピーペア定義をストレージシステム上のデバイスグループ 定義に移行する方法について説明しています。

付録 G このマニュアルの参考情報

このマニュアルを読むに当たっての参考情報について説明しています。

# マイクロソフト製品の表記について

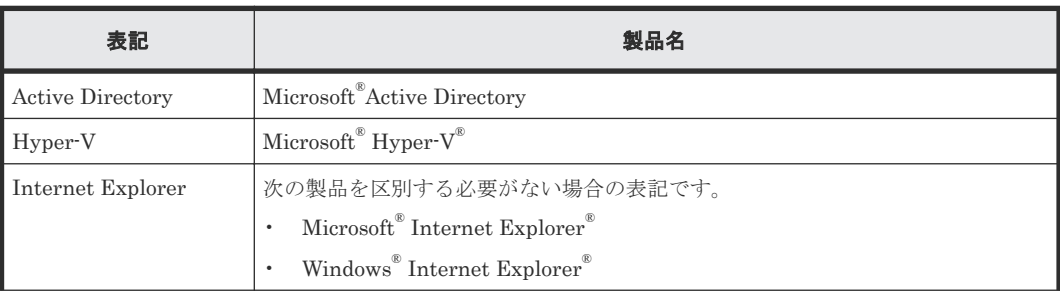

このマニュアルでは,マイクロソフト製品の名称を次のように表記しています。

<span id="page-23-0"></span>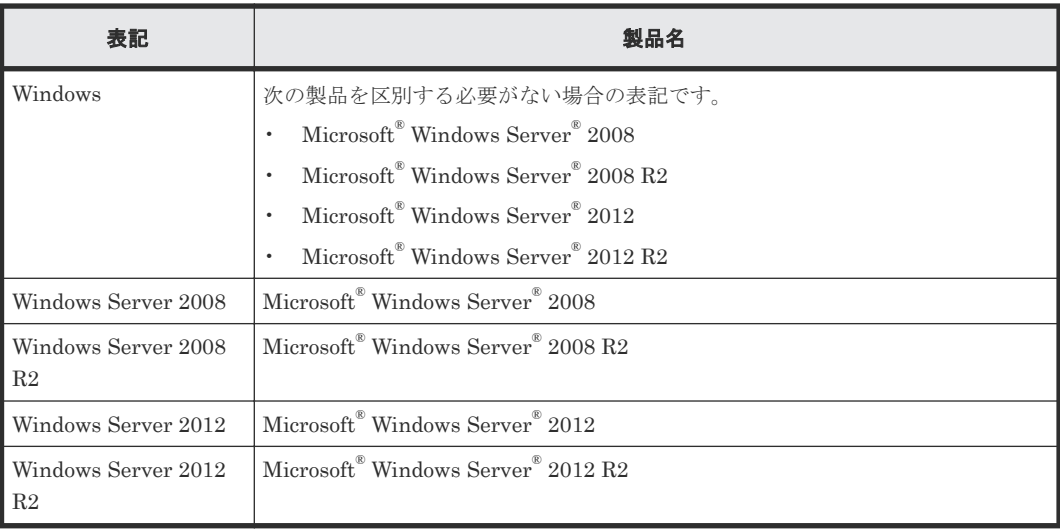

# このマニュアルで使用している記号

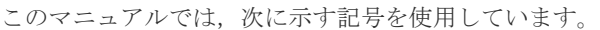

| 記号                    | 意味と例                                                                   |
|-----------------------|------------------------------------------------------------------------|
| r 1<br>(鱼括弧)          | 画面、メニュー、ボタン、キーボードのキーなどを示します。<br>また、表示項目を連続して選択する場合には、[]をーでつないで説明しています。 |
| $\,<\,$ $\,$<br>(山括弧) | 可変値であることを示します。                                                         |

また,このマニュアルでは,次に示す記号を使用してコマンドの文法を説明しています。

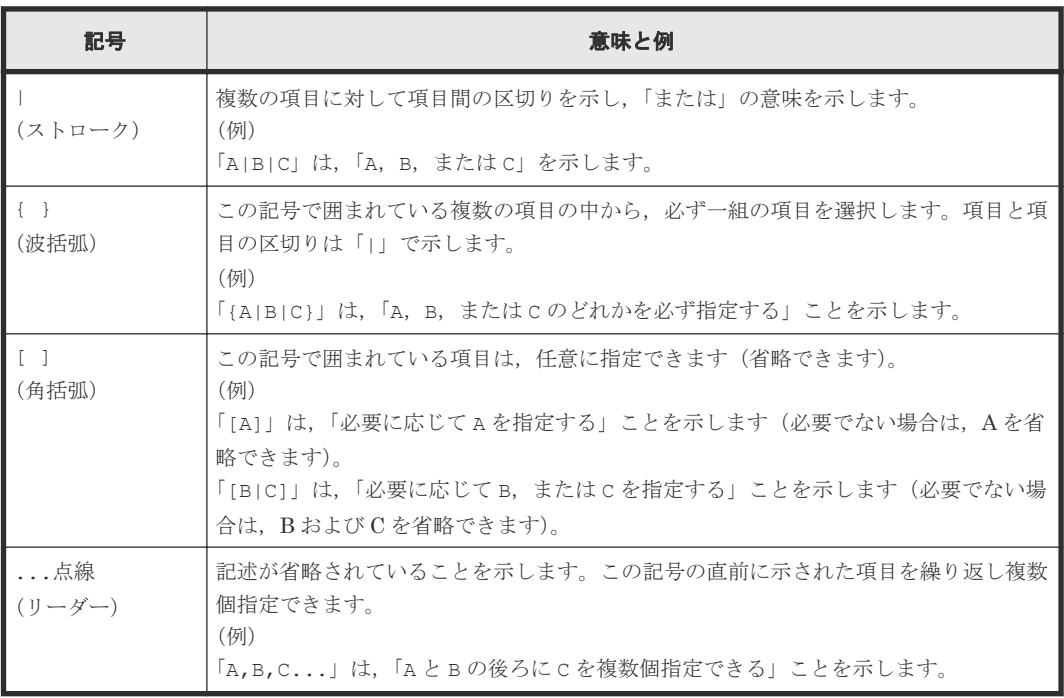

# <span id="page-24-0"></span>ストレージシステムのサポートについて

Hitachi Virtual Storage Platform E990 については、特に記載がない場合, Hitachi Virtual Storage Platform F900 に対する記載を参照してください。マニュアルでの表記については,「[G.2](#page-645-0) [このマニュアルでの表記](#page-645-0)」を参照してください。

# ストレージシステムのサポート終了について

次に示すストレージシステムのサポートを終了しました。サポートを終了したストレージシステム に関するマニュアル中の記載は無視してください。マニュアルでの表記については、「G.2 [このマニ](#page-645-0) [ュアルでの表記](#page-645-0)」を参照してください。

#### バージョン **8.6.1** からサポート終了

- Hitachi Universal Storage Platform 100
- Hitachi Universal Storage Platform 600
- Hitachi Universal Storage Platform 1100
- Hitachi Universal Storage Platform H10000
- Hitachi Universal Storage Platform H12000
- Hitachi network Storage Controller

#### バージョン **8.5.3** からサポート終了

- Hitachi Adaptable Modular Storage シリーズ
	- Hitachi Adaptable Modular Storage 1000
	- Hitachi Adaptable Modular Storage 500
	- Hitachi Adaptable Modular Storage 200
	- BladeSymphony 専用エントリークラスディスクアレイ装置 BR150
- Hitachi Workgroup Modular Storage シリーズ
	- Hitachi Workgroup Modular Storage シリーズ
	- BladeSymphony 専用エントリークラスディスクアレイ装置 BR50
- Hitachi Tape Modular Storage シリーズ

# **OS**,仮想化ソフトウェア,ブラウザーなどのサポートについて

OS, 仮想化ソフトウェア,ブラウザーなどの最新のサポート状況は、「ソフトウェア添付資料」を 参照してください。

サポートが終了したソフトウェアに関するマニュアル中の記載は無視してください。

新しいバージョンをサポートしたソフトウェアについては,特に記載がないかぎり,従来サポート しているバージョンと同等のものとしてサポートします。

# <span id="page-25-0"></span>エンドユーザライセンスについて

デスクトップアプリケーションの GUI には、Adobe AIR を使用しています。

- Prohibitions against distribution and/or copying of the Object Code Redistributables separately from a Developer Application.
- Prohibitions against creating modifications and/or derivative works of, and against decompiling and reverse engineering, the Object Code Redistributables;
- A disclaimer of indirect, special, incidental, punitive, and consequential damages, and of all applicable statutory warranties, to the full extent allowed by law;
- A provision indicating ownership of the Sample Code, SDK Source Files and Object Code Redistributables by HARMAN and its licensors.

1

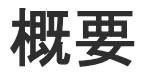

<span id="page-26-0"></span>この章では,Device Manager および Tiered Storage Manager のシステム構成とシステム要件につ いて説明します。

- □ 1.1 [システム構成](#page-28-0)
- $\Box$  1.2 [セキュリティ構成](#page-31-0)
- □ 1.3 管理サーバおよび Host Data Collector [マシンのシステム要件](#page-32-0)
- [1.4 Device Manager](#page-36-0) で管理できるホスト
- □ 1.5 Device Manager [のホスト管理ソフトウェア](#page-37-0)
- $\Box$  1.6 [通常ホストのシステム要件](#page-38-0)
- □ 1.7 [仮想マシンのシステム要件](#page-40-0)
- □ 1.8 [仮想化サーバのシステム要件](#page-47-0)
- 1.9 [メインフレームホストのシステム要件](#page-49-0)
- 1.10 [ファイルサーバのシステム要件](#page-50-0)
- $\Box$  1.11 NAS [モジュールのシステム要件](#page-54-0)
- □ 1.12 [関連製品](#page-55-0)
- **□** [1.13 Device Manager](#page-56-0) でのコピーペア管理
- □ 1.14 [コピーペアを管理する場合のシステム構成\(一括管理構成\)](#page-57-0)
- $\Box$  1.15 [コピーペアを管理する場合のシステム構成\(一括管理構成以外\)](#page-61-0)
- 1.16 [コピーペアを管理する場合のストレージシステムの要件](#page-74-0)
- 1.17 コピーペアを管理する場合の Device Manager [エージェントの前提バージョン](#page-75-0)
- $\Box$  1.18 [コピーペアを管理する場合の注意事項](#page-79-0)
- $\Box$  1.19 [高可用性システムの構築](#page-83-0)
- $\Box$  1.20 [コマンドを実行する場合の注意事項](#page-97-0)

# <span id="page-28-0"></span>**1.1** システム構成

Device Manager および Tiered Storage Manager を使用する場合の基本的なシステム構成を次の 図に示します。

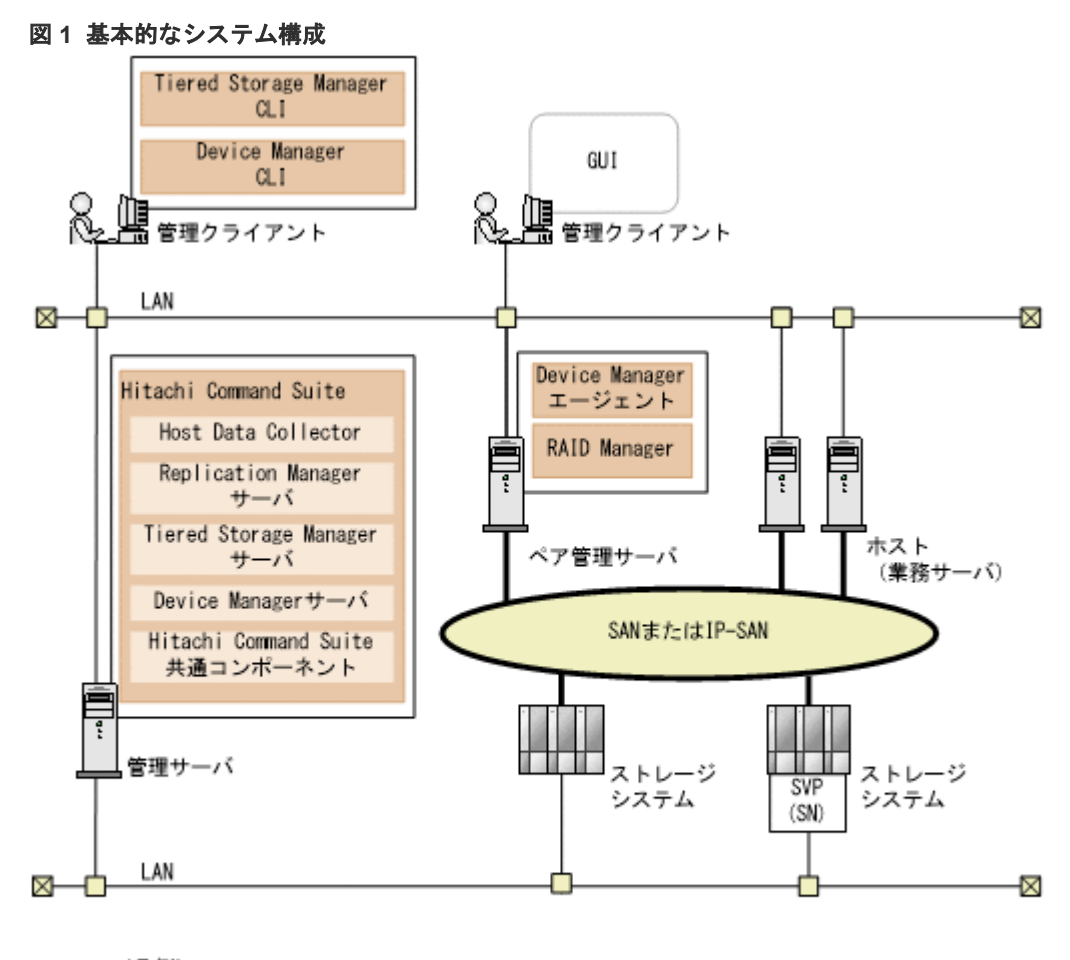

(凡例) SN

: Storage Navigator

#### 管理クライアント

Device Manager,Tiered Storage Manager および Replication Manager を操作する際に使用 するマシンです。

: Fibre Channel, Fibre Channel over Ethernet, またはiSCSI接続

#### **GUI**

グラフィカルユーザーインターフェースです。 Device Manager を操作する GUI には、次の二種類があります。

- デスクトップアプリケーションの GUI (Adobe AIR 環境で動作する GUI)
- Web アプリケーションの GUI(Web ブラウザーの Adobe Flash Player 環境で動作す る GUI)

GUI についてはマニュアル「Hitachi Command Suite ユーザーズガイド」を参照してく ださい。

Device Manager CLI および Tiered Storage Manager CLI

#### 管理サーバ

ストレージシステムやホストなどを統合管理するマシンです。Hitachi Command Suite をイ ンストールします。2 台のマシンを使用した Active-Standby 型のクラスタリングにも対応し ています。

Hitachi Command Suite は、次のコンポーネントから構成され、常に一緒にインストールお よびアンインストールされます。

Hitachi Command Suite 共通コンポーネント

ユーザーアカウントの管理やセキュリティ監視など Hitachi Command Suite 製品で共 通する機能を提供するコンポーネントです。

#### Device Manager サーバ

Device Manager で,ストレージシステムのボリュームを管理するために必要なコンポー ネントです。

Tiered Storage Manager サーバ

Tiered Storage Manager で,ストレージシステムのボリュームをマイグレーションする ために必要なコンポーネントです。

#### Replication Manager サーバ

Replication Manager で,ストレージシステムのボリュームを複製するために必要なコン ポーネントです。

#### Host Data Collector

ホスト(通常ホスト,仮想マシンおよび仮想化サーバ)の情報,および各ホストで利用さ れているボリュームの情報を収集するためのコンポーネントです。

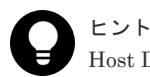

Host Data Collector だけを別マシンにインストールすることもできます。

#### ペア管理サーバ

コピーペアの構成や状態などの情報を収集し,管理するためのマシンです。次のプログラムを インストールします。

Device Manager エージェント

ホストやストレージシステムの情報を収集するために必要なプログラムです。 Device Manager の CIM/WBEM 機能を使用して, Virtual Storage Platform, Universal Storage Platform V/VM および Hitachi USP の性能情報を取得する場合にも必要です。

#### RAID Manager または RAID Manager XP

ストレージシステム上のコピーペアを制御するために必要なプログラムです。

```
ホスト(業務サーバ)
```
ストレージシステム内のボリュームを利用するマシンです。

```
ストレージシステム
```
Hitachi Command Suite 製品で管理するストレージシステムです。次に示す機種のストレー ジシステムを管理できます。

• エンタープライズクラスストレージ

VSP  $5000 \geq \mathcal{V} - \mathcal{K}$ , VSP G1000, G1500, VSP F1500, Virtual Storage Platform, Universal Storage Platform V/VM および Hitachi USP のストレージシステムの総称で す。

- VSP Gx00 モデル
- VSP Fx00 モデル
- HUS VM
- ミッドレンジストレージ

HUS100, Hitachi AMS2000, Hitachi SMS, Hitachi AMS/WMS のストレージシステム の総称です。

SVP

ストレージシステムを管理するためのコンピュータです。エンタープライズクラススト レージ, VSP Gx00 モデル, VSP Fx00 モデル,または HUS VM の場合に使用されます。 エンタープライズクラスストレージ,または HUS VM の場合,ストレージシステムに搭 載されています。VSP Gx00 モデルまたは VSP Fx00 モデルの場合,ストレージシステム の管理機能を提供するサーバを SVP として設置して使用します。

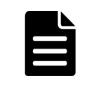

### メモ

VSP 5000 シリーズ, VSP G1000, G1500, VSP F1500, VSP Gx00 モデル, または VSP Fx00 モ デルを使用する場合,管理サーバと SVP の時刻を合わせてください。

#### Storage Navigator

Device Manager のコンポーネントです。ストレージシステムの構成やリソースの設定 をより詳細な条件で行うための機能を提供します。

ネットワーク(LAN および SAN)

管理サーバと管理クライアント間,管理サーバとストレージシステム間は TCP/IP ネットワー クで接続する必要があります。また,ホストとストレージシステム間は SAN または IP-SAN を構成します。

システム構成を検討する場合、次の点に注意してください。

- 1 台のストレージシステムは,1 台の管理サーバで管理してください。1 台のストレージシステ ムを複数の管理サーバで管理するシステムは構成しないでください。
- 1 つの Device Manager サーバで,分割ストレージごとに複数のストレージ管理者のアカウント を使い分けることはできません。個々の分割ストレージを管理したい場合は,分割ストレージ ごとに Device Manager サーバを用意してください。
- Device Manager エージェントのバージョンが 8.1.1 以前の場合,次の OS では, Device Manager エージェントをインストールすると,Global Link Manager エージェントも自動的に インストールされます。
	- Windows
	- Solaris 10(SPARC)
	- Solaris 11(SPARC)
	- HP-UX

Global Link Manager エージェントは,ホストとストレージシステムとの間の LUN パス管理 に DMP (VxVM の Dynamic Multipathing 機能)や HP-UX マルチパスを使用している場合 に,Global Link Manager サーバと通信して,LUN パスに関する情報を通知したり,ホストに 必要な設定をしたりするために必要です。

# <span id="page-31-0"></span>**1.2** セキュリティ構成

VSP 5000 シリーズ,VSP G1000,G1500,VSP F1500,VSP Gx00 モデル,VSP Fx00 モデル, Virtual Storage Platform, Universal Storage Platform V/VM, Hitachi USP および HUS VM は, SVP と通信します。

SVPには、次の2種類の Ethernet アダプターがあります。

- プライベート (内部) Ethernet LAN 用アダプター ストレージシステム内の通信に使用されます。
- パブリック LAN 用アダプター ストレージシステムの外部にあるほかのコンピュータのアプリケーションが, SVP と通信する ために使用されます。Device Manager は,ストレージシステムおよび構成変更に関する SVP との通信に,このパブリック LAN を使用します。

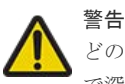

どのような状況下でも,外部ネットワークにプライベート LAN を接続しないでください。ストレージシステム で深刻な問題が発生するおそれがあります。

### **1.2.1** セキュリティについての一般的なリスク

HUS100, Hitachi AMS2000, Hitachi SMS, および Hitachi AMS/WMS を,パブリックネットワ ークに接続する場合には注意が必要です。

システム管理者は,多くの場合,管理用の LAN と業務用の LAN を切り離します。そうすること で、管理用の LAN を独立させ、業務用のネットワークから管理用のトラフィックを切り離し、セ キュリティ上の危険性を減らしています。もし,業務に使用する LAN に SVP のような管理端末が 共存していたら,IP ネットワーク上のどのエンティティからでもストレージシステムにアクセスで きてしまいます。アクセスが意図的なものであるかどうかに関わらず,結果として生じるリスクか ら,ストレージサービス拒否という現実の障害が発生するおそれがあります。DoS 攻撃によって, I/O 操作中のポートからストレージの領域がアンバインドされるなど、悪意のある目的で管理用の セッションが乗っ取られる危険性があります。

管理用の LAN の構成に関するガイドラインを以下に示します。

- 業務に使用する LAN からのトラフィックが管理用の LAN を流れたり,経由したりしてはいけ ません。
- 管理用の LAN 上にある管理インターフェースまたはコントローラーを搭載したすべてのホス トを最大限に強化して危険性を減らし,ステーションまたはデバイス全体が管理インターフェ ース以外のソフトウェアによって使用されないようにします(この場合の強化とは,不要なソ フトウェアの削除,不要なサービスのシャットダウン,および最新のパッチへの更新を含みま す)。
- 管理用の LAN は,例えば Device Manager サーバのように,管理用の LAN と業務用の LAN の間で仲立ちとして動作しているマシンでだけ,業務用の LAN とつながるようにします。
- プライベート LAN と管理用の LAN の両方につながるマシンを,ファイアウォールの後ろに置 くと,意図しないアクセスをさらに防げます。

### <span id="page-32-0"></span>**1.2.2 Device Manager** で推奨するセキュリティ構成

管理サーバをデュアルホームにするか,NIC を 2 つ搭載してください。一方の NIC を管理用のマ シンと管理対象のストレージシステムとの間の管理用の LAN に接続し、もう一方の NIC をファイ アウォールによってアクセスが管理されている LAN に接続します。「図 2 管理用の LAN を分離 し,ファイアウォールを設置した構成」に示すように,各業務サーバは,個別のファイアウォール を持つ異なる LAN に接続することもできます。ファイアウォールには,Device Manager のクライ アントまたは特定の管理アプリケーションのクライアントにだけ管理サーバへのアクセスを許可す る,厳しいアクセス規則を設定してください。

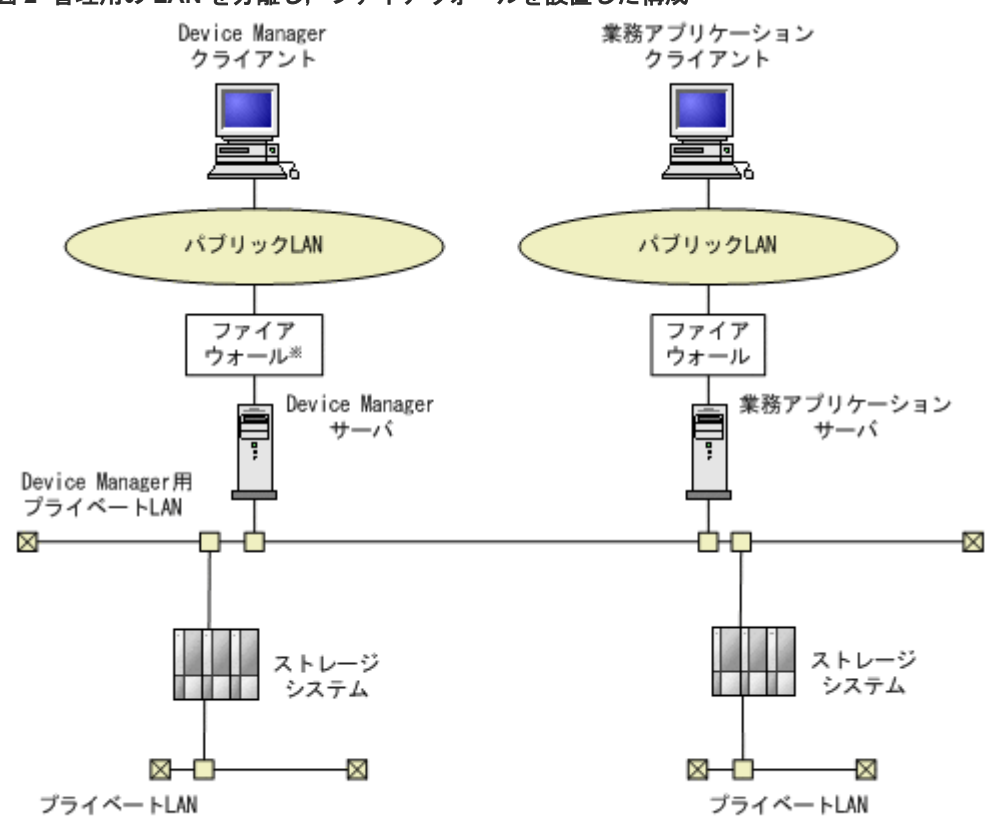

図 **2** 管理用の **LAN** を分離し,ファイアウォールを設置した構成

注※ Device Managerは、NATには対応していません。

# **1.3** 管理サーバおよび **Host Data Collector** マシンのシステム要 件

ここでは管理サーバ,および管理サーバと異なるマシンにインストールした Host Data Collector のシステム要件について説明します。

### **1.3.1** 管理リソース数の上限

Device Manager, Tiered Storage Manager および Replication Manager で管理できるリソース数 には上限があります。

次の表に示す値を超えない構成で各製品を運用することを推奨します。

#### <span id="page-33-0"></span>表 **1** 管理リソース数の上限値

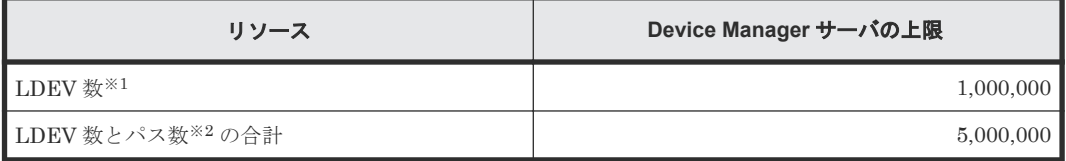

注

CIM/WBEM 機能を利用する場合の管理リソース数の上限値は次のとおりです。Device Manager で管理するストレージシステムのリソース数が,この上限値を超える場合は, server.cim.support プロパティの値を false に変更してください(デフォルト:true)。

• LUN 数 128,000

- Security 数 (Device Manager, Tiered Storage Manager および Replication Manager で 管理しているストレージシステムの LUN にセキュリティを設定するために割り当てられ た WWN と iSCSI ネームの総数) 192,000
- LDEV 数 128,000(オープン用 LDEV 数だけの上限値は 64,000 )

#### 注※1

メインフレーム用の LDEV 数とオープンシステム用の LDEV 数の合計値です。

注※2

パス数 =  $\langle$ LDEV 数 >  $\times$  < 1LDEV 当たりの平均パス数 >

#### 関連タスク

• 付録 A.1.1 Device Manager [サーバのプロパティの変更](#page-535-0)

#### 関連参照

• 付録 [A.2.11 server.cim.support.job](#page-539-0)

### **1.3.2** メモリーヒープサイズの変更

Device Manager サーバのメモリーヒープサイズを変更するには、Server.ini ファイル (Windows の場合)または hicommand.sh ファイル(Linux の場合)を編集します。

#### 前提条件

次の情報の確認

• 管理対象となる LDEV 数

#### 表 **2 Device Manager** サーバのメモリーヒープサイズの目安

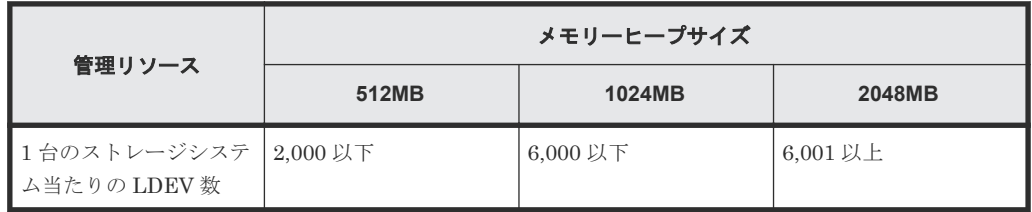

- <span id="page-34-0"></span>• 管理対象となるファイルサーバまたは NAS モジュールの構成(ファイルサーバまたは NAS モ ジュールを管理対象にする場合) ファイルサーバまたは NAS モジュールの台数に応じて、次のとおりメモリーヒープサイズを設 定してください。
	- ファイルサーバまたは NAS モジュールを 1 台管理する場合 メモリーヒープサイズは 1024MB を設定してください。
	- ファイルサーバまたは NAS モジュールを 2 台以上管理する場合 メモリーヒープサイズは 2048MB を設定してください。

LDEV 数から算出したメモリーヒープサイズと値が異なる場合,どちらか大きい方を設定して ください。

#### 操作手順

1. 次のファイルをテキストエディターで開きます。

```
Window の場合
```
<*Hitachi Command Suite* のインストールフォルダ >\DeviceManager \HiCommandServer\Server.ini

Linux の場合

<*Hitachi Command Suite* のインストールディレクトリ >/hicommand.sh

2. メモリーヒープサイズを変更します。

次に示す形式で JVM\_XOPT\_HEAP\_MAX に適切な値を指定してください。

JVM\_XOPT\_HEAP\_MAX=-Xmx  $\leq$   $\mathcal{R}\mathcal{Z}$   $\not\!\mathcal{Z}$   $\not\!\mathcal{Z}$   $\rightarrow$  m

3. Hitachi Command Suite 製品のサービスを再起動します。

#### 関連タスク

- [9.1.2 Hitachi Command Suite](#page-366-0) のサービスの起動
- [9.1.3 Hitachi Command Suite](#page-368-0) のサービスの停止

### **1.3.3** 管理サーバの **JDK** の変更

運用開始後に, Hitachi Command Suite 製品で使用する JDK を変更するには, hcmds64chgjdk コマンドを実行します。

#### 前提条件

• Hitachi Command Suite 製品が前提とする JDK の確認 詳細は、「ソフトウェア添付資料」を参照してください。

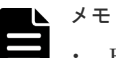

- Hitachi Command Suite 製品の運用中に Oracle JDK を上書きまたはアップグレードインストールした場 合は,使用する JDK を登録し直してください。
- Hitachi Command Suite 製品の運用中に Oracle JDK をアンインストールする場合は、使用する JDK を Hitachi Command Suite 製品に同梱された JDK に切り替えてください。

#### 操作手順

- 1. Hitachi Command Suite 製品のサービスを停止します。
- 2. 使用する JDK を変更します。

次のコマンドを実行して、表示された画面で使用する JDK を選択します。

```
Windows の場合:
```

```
<Hitachi Command Suite のインストールフォルダ >\Base64\bin
\hcmds64chgjdk
```

```
Linux の場合:
```

```
<Hitachi Command Suite のインストールディレクトリ >/Base64/bin/
hcmds64chgidk
```
3. 次の場合は、hcmds64keytool ユーティリティ (Windows の場合) または keytool ユーティ リティ(Linux の場合)で証明書をトラストストアー(jssecacerts)に再度インポートしま す。

```
インポートし直すことで,証明書の格納場所が使用する JDK の配下に切り替わります。
```
- Device Manager サーバと Replication Manager サーバ間で SSL/TLS 通信を使用している 場合
- 4. Hitachi Command Suite 製品のサービスを起動します。
- 5. Windows ファイアーウォールが有効になっている環境で,Oracle JDK に切り替えた場合は, Oracle JDK の java.exe ファイルを手動で例外登録します。

### 関連タスク

- 5.5.11 Hitachi Command Suite [共通コンポーネントのトラストストアーへの証明書のインポ](#page-255-0) [ート](#page-255-0)
- [9.1.2 Hitachi Command Suite](#page-366-0) のサービスの起動
- [9.1.3 Hitachi Command Suite](#page-368-0) のサービスの停止

### **1.3.4 Host Data Collector** の **Java** の実行環境の変更

Host Data Collector マシン(管理サーバと異なるマシン)の Java の実行環境を変更する場合は, 使用する Java の実行環境のインストールパスを Host Data Collector の javaconfig.properties ファイルの javapathlocation プロパティに設定します。

#### 前提条件

- Host Data Collector が前提とする Java の実行環境の確認 詳細は、「ソフトウェア添付資料」を参照してください。
- Administrator 権限(Windows の場合)または root(Linux の場合)でのログイン
- 管轄ポリシーファイルのインストール(Host Data Collector を SSL サーバとして使用する場 合)

使用する Java の実行環境のバージョンに応じた Java Cryptography Extension (JCE)の無制 限強度の管轄ポリシーファイル(Java Cryptography Extension (JCE) Unlimited Strength Jurisdiction Policy Files)をダウンロードし,インストールする必要があります。 管轄ポリシーファイルは,Oracle 社の Web サイトからダウンロードしてください。インストー ル方法は,管轄ポリシーファイルに付属するドキュメントを参照してください。

- 次の情報の確認
	- 使用する Java の実行環境のインストールパスの確認

#### 操作手順

- 1. Host Data Collector のサービスを停止します。
- 2. Host Data Collector の javaconfig.properties ファイルの javapathlocation プロパ ティに,使用する Java の実行環境のインストールパスを絶対パスで設定します。
- 3. Host Data Collector のサービスを起動します。
### 操作結果

Host Data Collector で使用する Java の実行環境が,指定したパスの bin ディレクトリにある Java の実行環境に変更されます。

### 関連タスク

- [9.2.2 Host Data Collector](#page-371-0) のサービスの起動
- [9.2.3 Host Data Collector](#page-372-0) のサービスの停止

### 関連参照

• 付録 [C.4.1 javapathlocation](#page-604-0)

## **1.4 Device Manager** で管理できるホスト

Device Manager では,管理対象のストレージシステムのボリュームを使用するマシンをホストと して管理できます。各ホストのディスクリソースを Device Manager で一元管理することで、利用 状況に応じて最適なボリュームを割り当てることができます。 ホスト (業務サーバ)にストレージ システムのボリュームを割り当てたり,各ホストでのボリュームの使用状況を確認したりするため には,Device Manager のリソースとして登録する必要があります。

Device Manager では、次の表に示すホストでのボリュームの利用状況を管理できます。

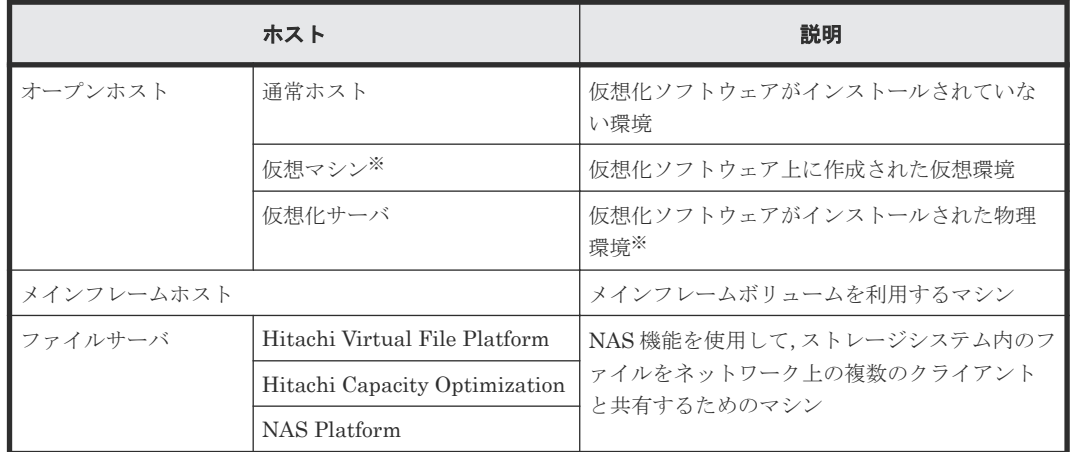

#### 表 **3 Device Manager** で管理できるホスト

注※

仮想マシン, および Windows Server 2008 Hyper-V または Windows Server 2012 Hyper-V がインストールされた物理環境は,Device Manager への登録後は通常ホストとして扱われま す。

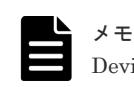

Device Manager で管理するホストのホスト名は,50 バイト以内であることが前提です。

## **1.5 Device Manager** のホスト管理ソフトウェア

Device Manager では、ホスト管理ソフトウェアを経由して各ホストの情報を収集することで、ホ ストを統合管理できます。

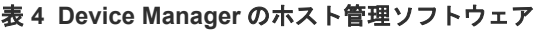

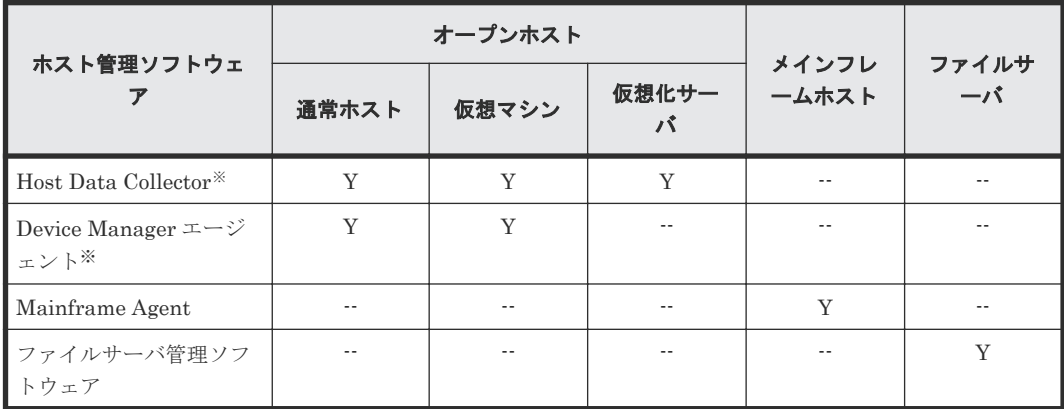

(凡例)

```
Y:サポートしている
```
--:サポートしていない

注※

通常ホストまたは仮想マシンが Host Data Collector と Device Manager エージェントの両方 の管理対象になっている場合, GUI および CLI には Device Manager エージェントが取得し た情報が優先されて表示されます。

• Host Data Collector で管理する

Host Data Collector では、通常ホスト,仮想マシンおよび仮想化サーバを管理できます。 Device Manager GUI でネットワーク上に存在するホストを探索すると、見つかったホストが Device Manager に登録されます。

オープンホストを管理する場合,Device Manager のホスト管理ソフトウェアとして Host Data Collector を使用することを推奨します。

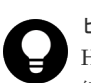

ヒント

Host Data Collector は,ホスト情報収集のためのモジュールとモジュール実行用のスクリプトを, 管理対象ホストの次の場所に転送します。 Windows ホストの場合: admin\$ (ファイル共有プロトコル, SMB プロトコルによる通信) UNIX ホストの場合:/tmp(SSH プロトコルによる通信) Host Data Collector は、転送したモジュール実行用のスクリプトを実行して、管理対象ホストの 情報を収集します。 管理対象ホストでは,Host Data Collector によるリモート操作を許可するための環境設定が必要 です。

- Device Manager エージェントで管理する Device Manager エージェントでは,通常ホストおよび仮想マシンを管理できます。 それぞれのホストに Device Manager エージェントをインストールすると,ホストが Device Manager に登録されます。
- Mainframe Agent で管理する

Mainframe Agent では,メインフレームホストを管理できます。 Device Manager CLI で,メインフレームホストと,それを管理する Mainframe Agent を Device Manager に登録します。

• ファイルサーバ管理ソフトウェアで管理する ファイルサーバ管理ソフトウェアでは,ファイルサーバを管理できます。 ファイルサーバ管理ソフトウェアで,管理対象のファイルサーバを Device Manager に登録し ます。

## メモ

Compute Systems Manager を導入している環境では,Compute Systems Manager で登録した通常ホストおよ び仮想マシンは、Device Manager にも自動的に登録されます。

ただし,Compute Systems Manager から Linux ホストに su コマンドを利用する方法でアクセスしている場 合,Device Manager では sudo コマンドを実行できるように設定する必要があります。sudo コマンドの設定 方法については,通常ホストの前提環境について説明している個所を参照してください。

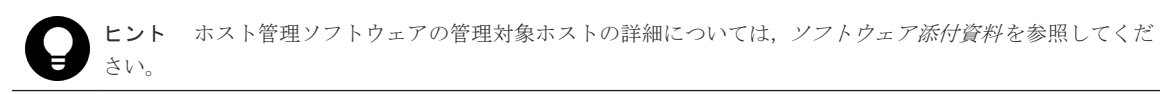

### 関連参照

• 1.6.1 通常ホストの前提環境

## **1.6** 通常ホストのシステム要件

Host Data Collector で管理する場合, Device Manager への登録前に各通常ホストでの環境設定が 必要です。

## メモ

- ホストの OS が Linux で Device-Mapper マルチパス機能(DM-Multipath)を使用する場合,/etc/ multipath.conf ファイルの multipaths セクションで, alias 属性にマルチパスデバイスの別名を設 定するときは,次の文字を使用してください。  $A^2Z$   $A^2Z$   $0^2$  - . @
- Host Data Collector を使用して,ストレージシステムで 256 以上の LUN を認識する Linux ホストを登録 すると, KAIC03006-E のエラーメッセージが出力され,操作が失敗します。ホストの OS が Linux の場 合,Host Data Collector の管理対象ホストで認識するストレージシステムの 1 ポートごとの LU 数は 256 以下,LUN の範囲は 0~255 となるように指定してください。
- Solaris マルチパス機能 (MPxIO) が有効な Solaris ホストの場合, Host Data Collector の管理対象ホスト で認識するストレージシステムの LUN の範囲は 0~255 となるように指定してください。LUN が 256 以 上の場合,次の問題が発生します。
	- ・LUN が 256 以上の LDEV の情報が収集されない。
	- ·コマンドデバイスの LUN が 256 以上の場合, Replication Manager でコピーペア構成定義の操作を行っ たときに, KAVN00451-E のエラーメッセージが出力され, 操作が失敗する。

### **1.6.1** 通常ホストの前提環境

Host Data Collector で管理するためには, Host Data Collector のインストール後, それぞれの通 常ホストで環境設定が必要です。

Host Data Collector は,管理サーバにインストールする Hitachi Command Suite に同梱されてい るほか,管理サーバ以外のマシンにインストールすることもできます。

また、通常ホストでは、Device Manager に登録する前に、次の環境設定を済ませておく必要があ ります。UNIX ホストを管理する場合,ホストを Device Manager に登録する時に使用する UNIX アカウントによって,それぞれの UNIX ホストで必要になる環境設定が異なります。

### **Windows** ホストを管理する場合

- Host Data Collector のサービス (Host Data Collector Base Service) の実行ユーザーに Administrator 権限を持つユーザーが割り当てられている。
- admin\$がネットワーク共有されている。 Windows の net share コマンドで確認できます。ただし、セキュリティ監視プログラムが通 常ホストにインストールされていると,Host Data Collector ではホスト情報を収集できないこ とがあります。
- Windows のファイアウォールの設定で,[ファイルとプリンタの共有]が例外として登録され ている。
- Windows の Application Experience サービスの「スタートアップの種類]が「手動]または [自動]に設定されている。
- ホストが Active Directory のメンバーとして管理されている場合、次に示すドメインのグルー プポリシーが[未構成]または[無効]に設定されている。 [Windows コンポーネント]-[アプリケーションの互換性]-[プログラム互換性アシスタント を終了する]

### **UNIX** ホストを管理する場合(**root** アカウントでホストの情報を収集するとき)

- SSH が有効になっている。
- リモートから root でパスワード認証による SSH ログインができるように設定されている。
- 管理対象の通常ホストの OS が AIX の場合,環境変数 ODMDIR が設定されている。

メモ

root アカウントで Device Manager に登録したホストを,一般ユーザーアカウントを使って二重に登録しない でください。

### **UNIX** ホストを管理する場合(一般ユーザーアカウントでホストの情報を収集するとき)

- SSH が有効になっている。
- リモートから一般ユーザーアカウントでパスワード認証による SSH ログインができるように 設定されている。
- ホスト登録時に使用するユーザーアカウントが Host Data Collector 専用に作成されている(推 奨)。
- 管理対象の通常ホストの OS が AIX の場合,環境変数 ODMDIR が設定されている。
- /tmp ディレクトリに更新権限(rwx)が設定されている。
- sudo コマンドが実行できるように環境変数 PATH に設定されている。
- sudo コマンドを実行できるように,/etc/sudoers ファイルに設定されている。 sudo コマンドを実行できるようにするには、次の定義を追加してください。

<ホスト登録時に使用するユーザー名 > < 登録対象のホスト > = (<実行ユーザー名のエイリアス >)NOPASSWD:/tmp/FsDataGatherLauncher.Unix.sh

<*登録対象のホスト*>には、IP アドレス、ホスト名または ALL を指定します。 <実行ユーザー名のエイリアス>には、ALL または root を指定します。

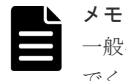

一般ユーザーアカウントで Device Manager に登録したホストを,root アカウントを使って二重に登録しない でください。

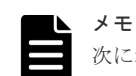

次に示すホストの項目では、セミコロン(;)を含む名称を使用しないでください。

- Windows ホストを管理する場合
	- ・ネットワーク接続名
	- ・共有ディスクのコメント欄
- UNIX ホストを管理する場合
	- ・マウント先のディレクトリ名
	- ・ディスクグループ名(ボリュームグループ名,ディスクセット名)
	- ・論理ボリューム名
	- ・ネットワーク名
	- ・共有ディスクのディレクトリ名
	- ・ネットワークドライブのデバイス名(参照先ホスト上で設置済みの共有ディスクのディレクトリ名)

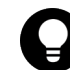

ヒント Host Data Collector のセットアップ方法については、マニュアル「Hitachi Command Suite インス トールガイド」を参照してください。

## **1.7** 仮想マシンのシステム要件

Device Manager では、次の構成の仮想マシンを管理できます。

- 仮想マシンごとに仮想 HBA が割り当てられている構成(NPIV HBA を使用している場合)(推 奨)
- 仮想マシンごとに HBA が割り当てられている構成
- 複数の仮想マシンで HBA を共有している構成

Host Data Collector で管理する場合,Device Manager への登録前に各仮想マシンでの環境設定が 必要です。

### **1.7.1** 仮想マシンの前提環境

Host Data Collector で管理するためには、Host Data Collector のインストール後、それぞれの仮 想マシンで環境設定が必要です。

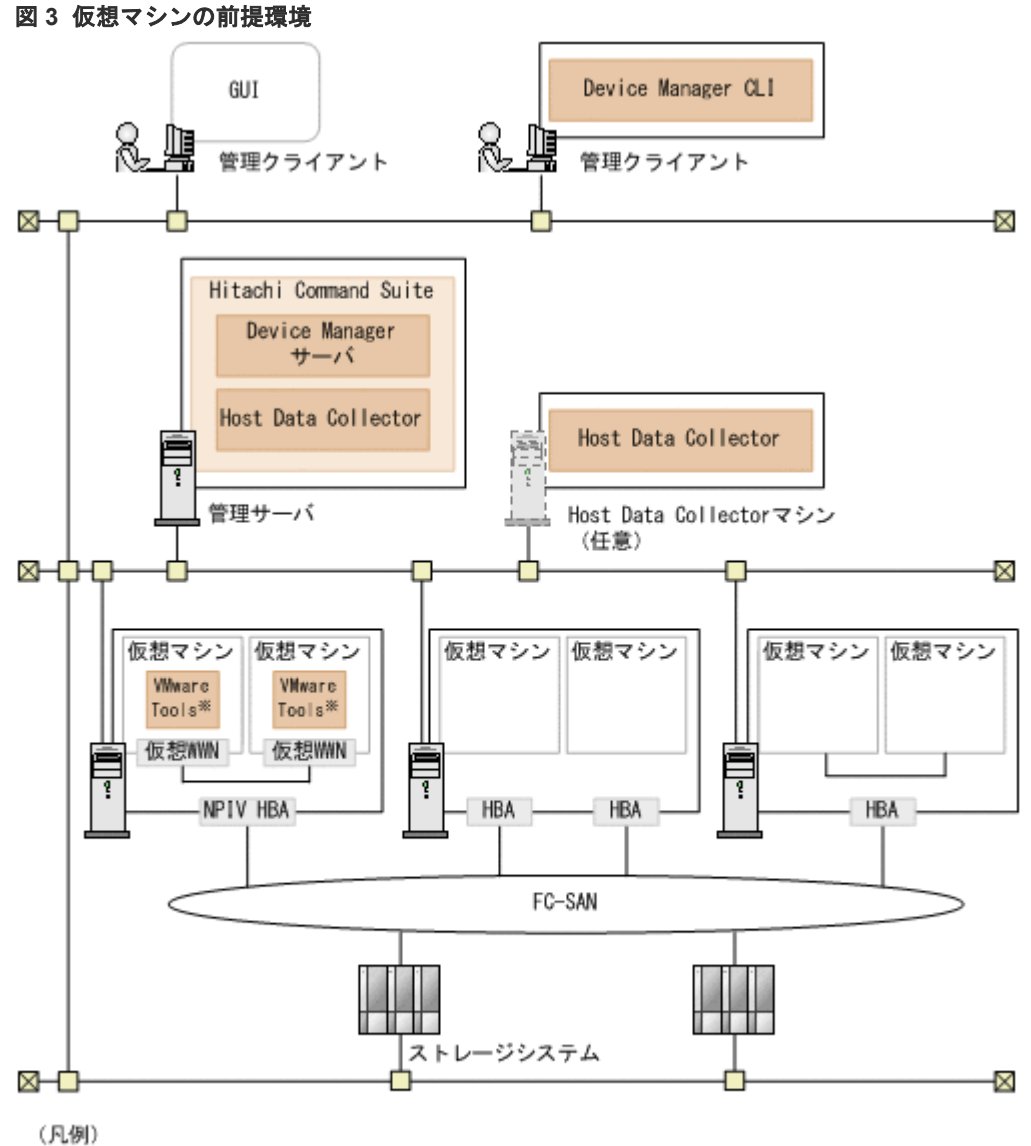

FC: Fibre Channel

注※ 仮想化ソフトウェアにVMware ESXiを使用している場合に必要です。

Host Data Collector は,管理サーバにインストールする Hitachi Command Suite に同梱されてい るほか,管理サーバ以外のマシンにインストールすることもできます。

また、仮想マシンでは、Device Manager に登録する前に、次の環境設定を済ませておく必要があ ります。UNIX ホストを管理する場合,ホストを Device Manager に登録する時に使用する UNIX アカウントによって,それぞれの UNIX ホストで必要になる環境設定が異なります。

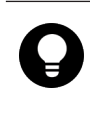

ヒント Host Data Collector のセットアップ方法については、マニュアル「Hitachi Command Suite インス トールガイド」を参照してください。仮想化サーバの登録方法については、マニュアル「Hitachi Command Suite ユーザーズガイド 」またはマニュアル「Hitachi Command Suite CLI リファレンスガイド」を参照して ください。

### **Windows** ホストを管理する場合

- Host Data Collector のサービス (Host Data Collector Base Service) の実行ユーザーに Administrator 権限を持つユーザーが割り当てられている。
- admin\$がネットワーク共有されている。 Windows の net share コマンドで確認できます。ただし、セキュリティ監視プログラムが仮 想マシンにインストールされていると,Host Data Collector ではホスト情報を収集できないこ とがあります。
- Windows のファイアウォールの設定で,[ファイルとプリンタの共有]が例外として登録され ている。
- Windows の Application Experience サービスの「スタートアップの種類]が「手動]または [自動]に設定されている。
- ホストが Active Directory のメンバーとして管理されている場合、次に示すドメインのグルー プポリシーが[未構成]または[無効]に設定されている。 [Windows コンポーネント]-[アプリケーションの互換性]-[プログラム互換性アシスタント を終了する]
- 仮想化ソフトウェアに VMware ESXi を使用し,かつ仮想マシンごとに仮想 HBA が割り当てら れている構成の場合(NPIV HBA を使用している場合),次の環境設定が完了している。
	- 同一の物理環境で稼働する仮想化サーバの Device Manager への登録
	- 管理対象の各仮想マシンへの VMware Tools のインストール

### **UNIX** ホストを管理する場合(**root** アカウントでホストの情報を収集するとき)

- SSH が有効になっている。
- リモートから root でパスワード認証による SSH ログインができるように設定されている。
- 仮想化ソフトウェアに VMware ESXi を使用し,かつ仮想マシンごとに仮想 HBA が割り当てら れている構成の場合(NPIV HBA を使用している場合),次の環境設定が完了している。
	- 同一の物理環境で稼働する仮想化サーバの Device Manager への登録
	- 管理対象の各仮想マシンへの VMware Tools のインストール

#### メモ

root アカウントで Device Manager に登録したホストを,一般ユーザーアカウントを使って二重に登録しない でください。

### **UNIX** ホストを管理する場合(一般ユーザーアカウントでホストの情報を収集するとき)

- SSH が有効になっている。
- リモートから一般ユーザーアカウントでパスワード認証による SSH ログインができるように 設定されている。
- ホスト登録時に使用するユーザーアカウントが Host Data Collector 専用に作成されている(推 奨)。
- /tmp ディレクトリに更新権限(rwx)が設定されている。
- sudo コマンドが実行できるように環境変数 PATH に設定されている。
- sudo コマンドを実行できるように,/etc/sudoers ファイルに設定されている。

sudo コマンドを実行できるようにするには、次の定義を追加してください。

<ホスト登録時に使用するユーザー名 > <登録対象のホスト >=(<実行ユーザー名のエイリ アス >)NOPASSWD:/tmp/FsDataGatherLauncher.Unix.sh

<登録対象のホスト>には、IPアドレス、ホスト名または ALL を指定します。 <実行ユーザー名のエイリアス>には、ALL または root を指定します。

- 仮想化ソフトウェアに VMware ESXi を使用し,かつ仮想マシンごとに仮想 HBA が割り当てら れている構成の場合(NPIV HBA を使用している場合),次の環境設定が完了している。
	- 同一の物理環境で稼働する仮想化サーバの Device Manager への登録
	- 管理対象の各仮想マシンへの VMware Tools のインストール

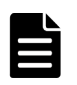

メモ

-般ユーザーアカウントで Device Manager に登録したホストを,root アカウントを使って二重に登録しない でください。

## **1.7.2** 仮想マシンにボリュームを割り当てるための操作フロー

HBA の構成によって、ホストの登録方法やボリュームの割り当て方法などが異なります。

### 仮想マシンごとに仮想 **HBA** が割り当てられている構成(**NPIV HBA** を使用している場合)

### 図 **4** 仮想マシンにボリュームを割り当てるための操作フロー(仮想マシンごとに仮想 **HBA** が割り 当てられている構成)

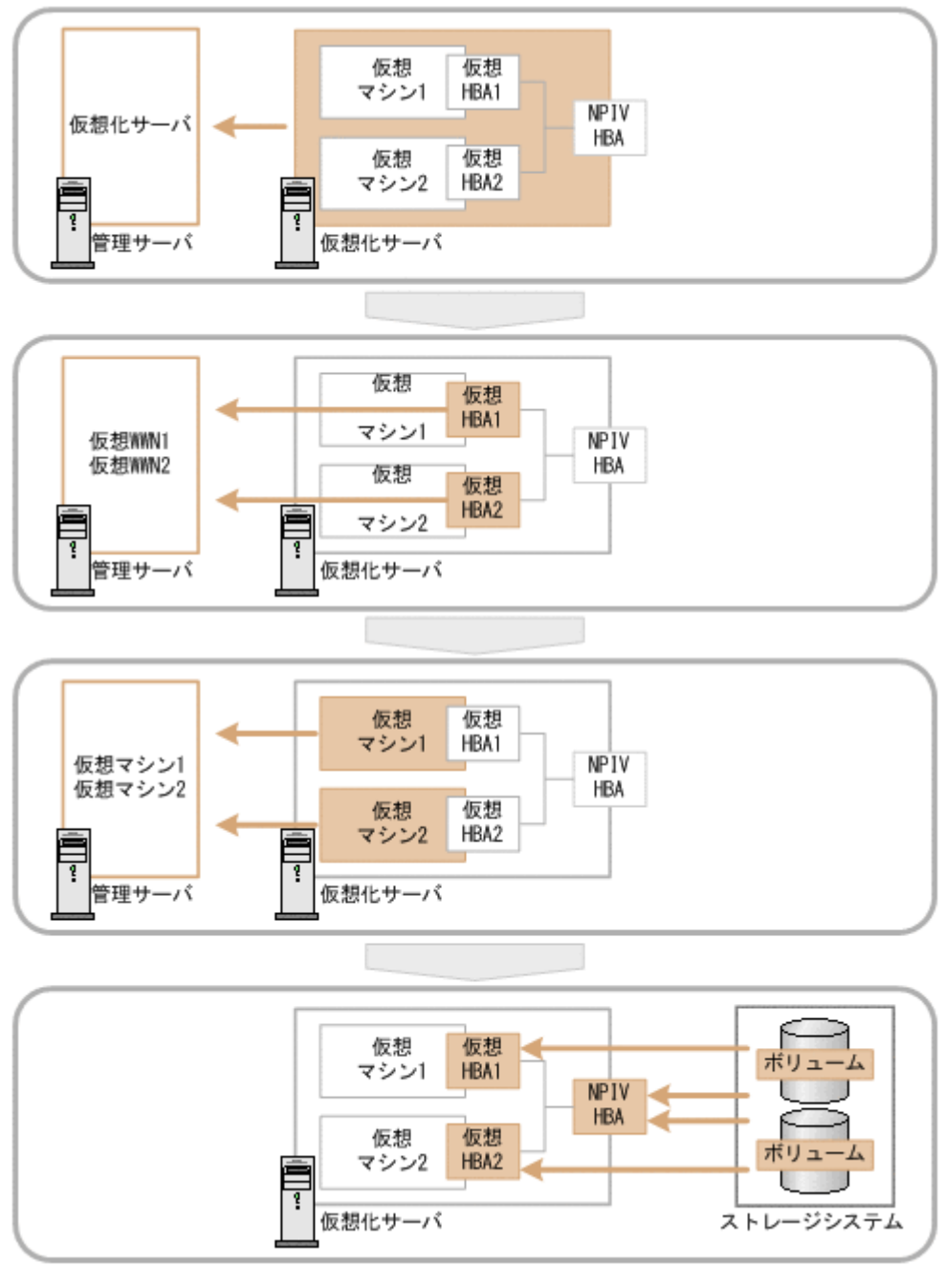

1. ボリュームの使用状況を管理したい仮想マシンが稼働する仮想化サーバを Device Manager に 登録します。

仮想化サーバの登録方法は、マニュアル「Hitachi Command Suite ユーザーズガイド」または マニュアル「Hitachi Command Suite CLI リファレンスガイド」を参照してください。

2. ボリュームの使用状況を管理したい各仮想マシンを Device Manager に通常ホストとして登録 します。

- 3. 仮想化サーバ(物理 WWN)と仮想マシン(仮想 WWN)の両方にボリュームの LUN パスを割 り当て,RAW デバイスとしてボリュームを認識させます。 データストアを構成しているボリュームは,Device Manager では認識されません。 ボリュームの LUN パスは、仮想化サーバ(物理 WWN)と仮想マシン(仮想 WWN)で、ポー トが一致している必要があります。
- 4. 仮想化サーバを再起動します。

### 仮想マシンごとに **HBA** が割り当てられている構成

### 図 **5** 仮想マシンにボリュームを割り当てるための操作フロー(仮想マシンごとに **HBA** が割り当て られている構成)

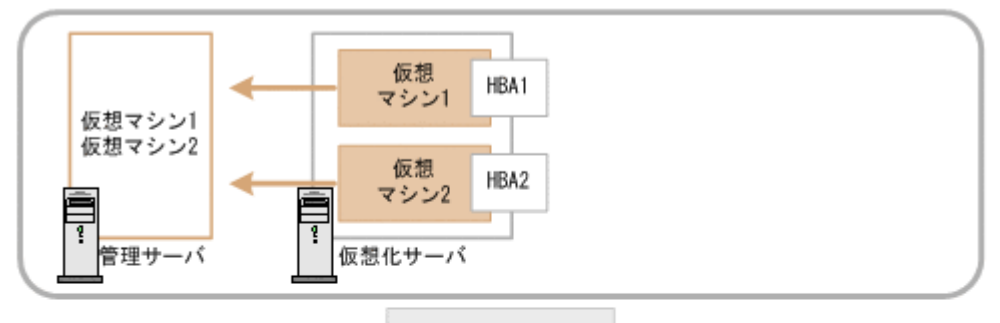

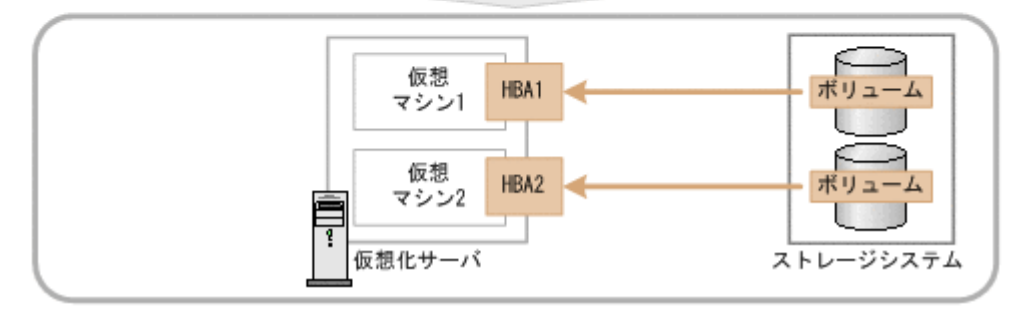

1. ボリュームの使用状況を管理したい各仮想マシンを通常ホストとして Device Manager に登録 します。

同一の物理環境で稼働する仮想化サーバは,Device Manager に登録しないでください。 仮想化サーバの登録方法は、マニュアル「Hitachi Command Suite ユーザーズガイド」または マニュアル「Hitachi Command Suite CLI リファレンスガイド」を参照してください。

2. 仮想マシン(WWN)ごとにボリュームの LUN パスを割り当て、割り当てたボリュームを仮想 マシンに RAW デバイスとして認識させます。

データストアを構成しているボリュームは,Device Manager では認識されません。

### 図 **6** 仮想マシンにボリュームを割り当てるための操作フロー(複数の仮想マシンで **HBA** を共有し ている構成)

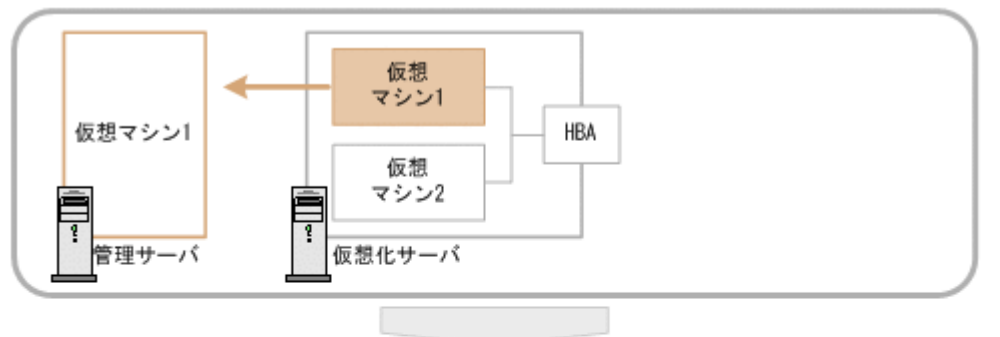

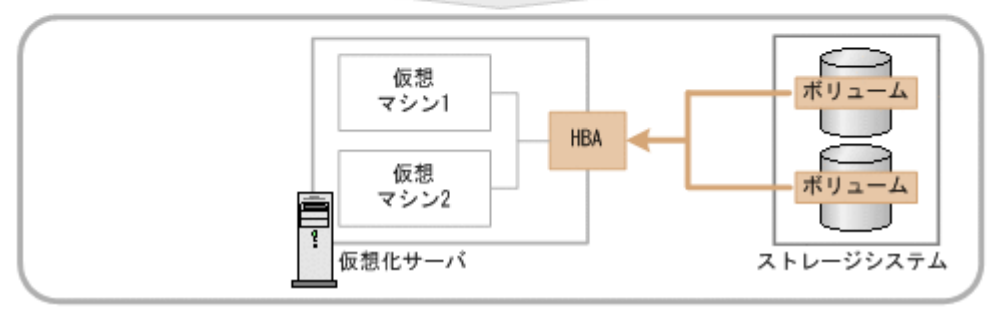

1. 仮想マシンが HBA を共有している仮想マシンのうち 1 台だけを通常ホストとして Device Manager に登録します。

同一の物理環境で稼働する仮想化サーバは,Device Manager に登録しないでください。 仮想化サーバの登録方法は、マニュアル「Hitachi Command Suite ユーザーズガイド」または マニュアル「Hitachi Command Suite CLI リファレンスガイド」を参照してください。

2. Device Manager に登録された仮想マシン(WWN)にボリュームの LUN パスを割り当て、割 り当てたボリュームを仮想マシンに RAW デバイスとして認識させます。 データストアを構成しているボリュームは,Device Manager では認識されません。

### メモ

HBA を共有している別の仮想マシンにボリュームを割り当てたい場合も、Device Manager では、Device Manager の管理対象になっている仮想マシンに LUN パスを割り当てる必要があります。ボリュームが実際に はどの仮想マシンに割り当てられているかを,LUN パスの割り当て後に Device Manager で識別できるように, 各ボリュームにラベルを設定しておくことをお勧めします。

### 関連参照

• 1.7.3 仮想マシンの構成変更時に必要な作業

### **1.7.3** 仮想マシンの構成変更時に必要な作業

仮想マシンごとに仮想 HBA が割り当てられている(NPIV HBA を使用している)構成の場合,仮 想マシンの構成が変更になったら,Device Manager に仮想マシンの情報を反映する必要がありま す。

仮想マシンを別の仮想化サーバに移動した場合

移動元と移動先の仮想化サーバの情報を Device Manager で更新 (リフレッシュ) する必要が あります。移動元の仮想化サーバにボリュームが割り当てられていない状態になるときには, Device Manager から移動元の仮想化サーバの情報を手動で削除してください。

仮想マシンおよび仮想化サーバのリフレッシュ方法は、マニュアル「Hitachi Command Suite ユーザーズガイド 」またはマニュアル「Hitachi Command Suite CLI リファレンスガイド 」

仮想 WWN を追加または変更した場合

Device Manager GUI/CLI で、Device Manager に登録された仮想マシンおよび仮想化サーバ の情報をリフレッシュしてください。 仮想マシンおよび仮想化サーバのリフレッシュ方法は、マニュアル「Hitachi Command Suite ユーザーズガイド 」またはマニュアル「Hitachi Command Suite CLI リファレンスガイド 」

コマンドデバイスを設定または解除した場合 仮想化サーバを再起動してください。

ホスト名を変更した場合,または仮想マシンを撤去した場合

npivmapping.properties ファイルを手動で更新してください。

Windows の場合:

 $\leq H$ itachi Command Suite のインストールフォルダ>\DeviceManager

\HiCommandServer\config\npivmapping.properties

Linux の場合:

<Hitachi Command Suite のインストールディレクトリ >/HiCommandServer/ config/npivmapping.properties

## **1.8** 仮想化サーバのシステム要件

Device Manager は、Host Data Collector を使用して、仮想化サーバのマシン情報および仮想化サ ーバに割り当てられているボリュームの情報を収集します。

### **1.8.1** 仮想化サーバの前提環境

Host Data Collector で仮想化サーバを管理するためには、Host Data Collector のインストールが 必要です。

Host Data Collector で管理できる仮想化サーバは, VMware ESXi 5.x または VMware ESXi 6.x です。

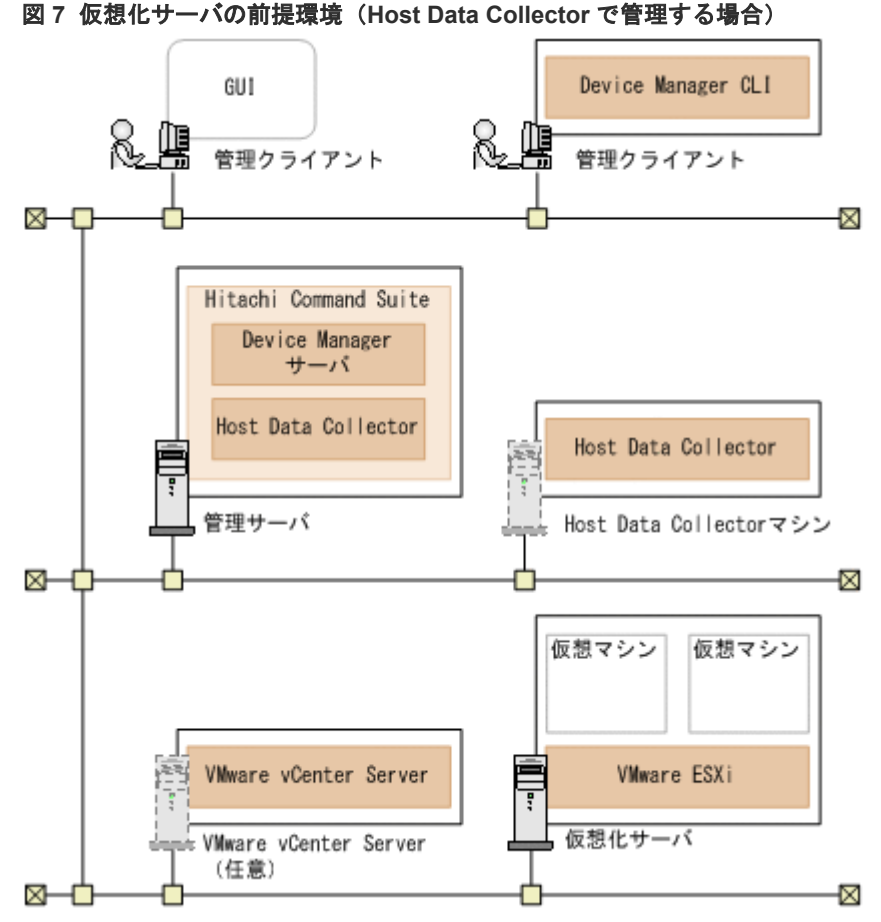

- Host Data Collector は,管理サーバにインストールする Hitachi Command Suite に同梱され ているほか,管理サーバ以外のマシンにインストールすることもできます。 なお, Host Data Collector マシンを複数台設置する場合は、各マシンにインストールされた Host Data Collector のバージョンおよびリビジョンを同じにしてください。
- 仮想化サーバ上の仮想マシンに仮想 HBA が割り当てられている場合は,その仮想マシンに VMware Tools をインストールする必要があります。
- Host Data Collector マシンと仮想化サーバ,Host Data Collector マシンと VMware vCenter Server の通信には,IPv6 も使用できます。

Host Data Collector のセットアップ方法については,マニュアル「Hitachi Command Suite イン ストールガイド」を参照してください。

## **1.8.2** 仮想化サーバを管理対象にするための操作フロー

Device Manager で仮想化サーバを管理するためには,事前に環境設定が必要です。

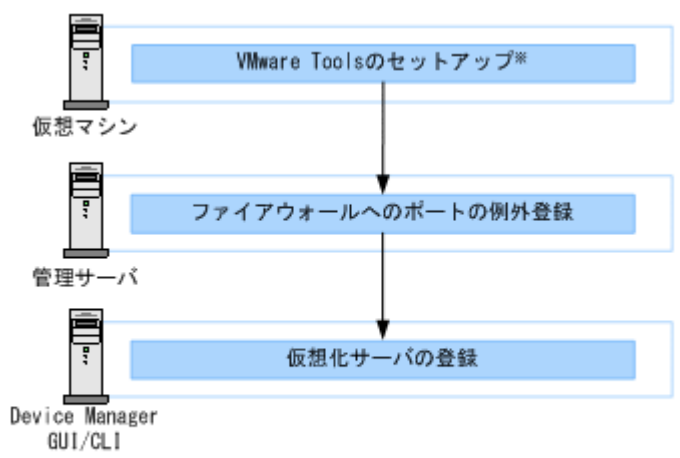

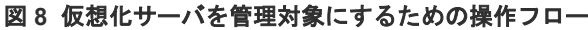

注※ 仮想マシンに仮想HBAが割り当てられている場合に必要な作業です。

### **1.8.3** 仮想化サーバの運用に関する注意事項

仮想化サーバの運用に関する注意事項は次のとおりです。

- 最新の仮想化サーバのボリューム情報を確認したい場合は,Device Manager で仮想化サーバの 情報をリフレッシュしてください。 なお,仮想化サーバのハードウェア構成を変更した場合は,VMware vCenter Server に監視対
	- 象の仮想化サーバの構成情報が反映されたあとに,Device Manager の情報を更新(リフレッシ ュ)する必要があります。仮想化サーバの構成情報が VMware vCenter Server に自動的に反映 されるよう設定されている場合は,構成を変更してから VMware vCenter Server に情報が反映 されるまでの間にタイムラグが発生することがあります。

VMware vCenter Server に仮想化サーバの構成情報を反映する方法や,反映間隔を調整する方 法については、VMware 社のドキュメントを参照してください。

• Logical Domains を使用する場合,サービスドメインの物理ディスクをゲストドメインの仮想 ディスクとしてエクスポートするときは,フルディスクを指定してください。スライスディス クを指定すると,仮想ディスクの情報を正常に取得できなくなります。

## **1.9** メインフレームホストのシステム要件

Device Manager および Tiered Storage Manager では、Mainframe Agent と連携することで、メ インフレームボリュームに対して次のことができます。

- メインフレームボリュームの使用状況やストレージシステムの論理 DKC シリアル番号の参照 (Device Manager)
- メインフレームボリュームのマイグレーションやシュレッディング(Tiered Storage Manager)

### **1.9.1** メインフレームホストを管理対象にするための操作フロー

Mainframe Agent と連携してメインフレームホストのボリュームを管理するためには, Mainframe Agent と Device Manager でそれぞれ環境設定が必要です。

Device Manager CLI での環境設定方法は,マニュアル「Hitachi Command Suite CLI リファレン スガイド」を参照してください。Mainframe Agent での環境設定方法は、マニュアル「Hitachi Command Suite Mainframe Agent ユーザーズガイド 」を参照してください。

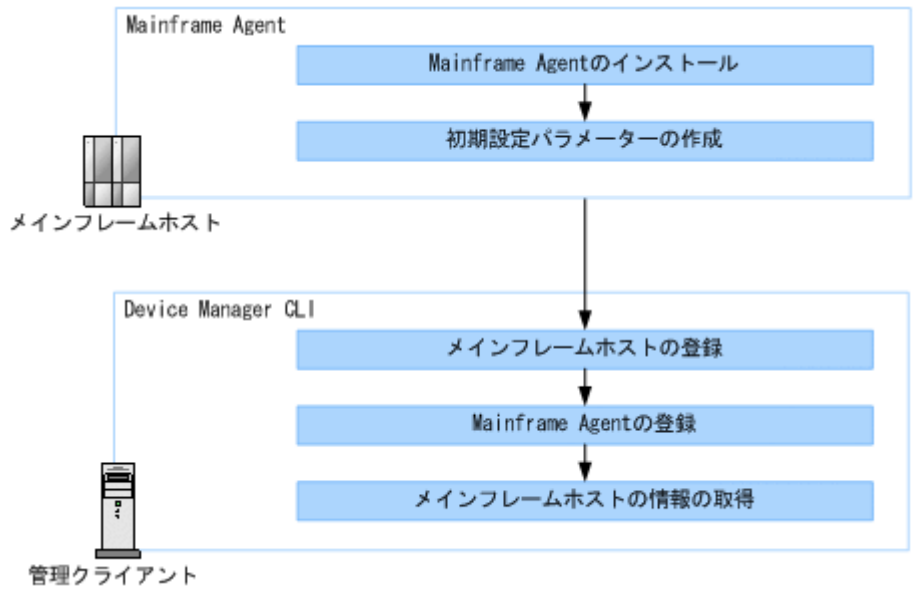

### 図 **9** メインフレームホストを管理対象にするための操作フロー

## **1.10** ファイルサーバのシステム要件

Device Manager では、ストレージシステムのボリュームをファイルサーバに割り当てたり、ファ イルサーバの情報を確認したりできます。

### **1.10.1 NAS Platform** の前提環境

Device Manager で NAS Platform を管理するためには,管理サーバが次のプログラムと通信でき るシステム構成にする必要があります。

- System Management Unit(SMU)または NAS Manager
- Admin services EVS

#### 図 **10 NAS Platform** の前提環境

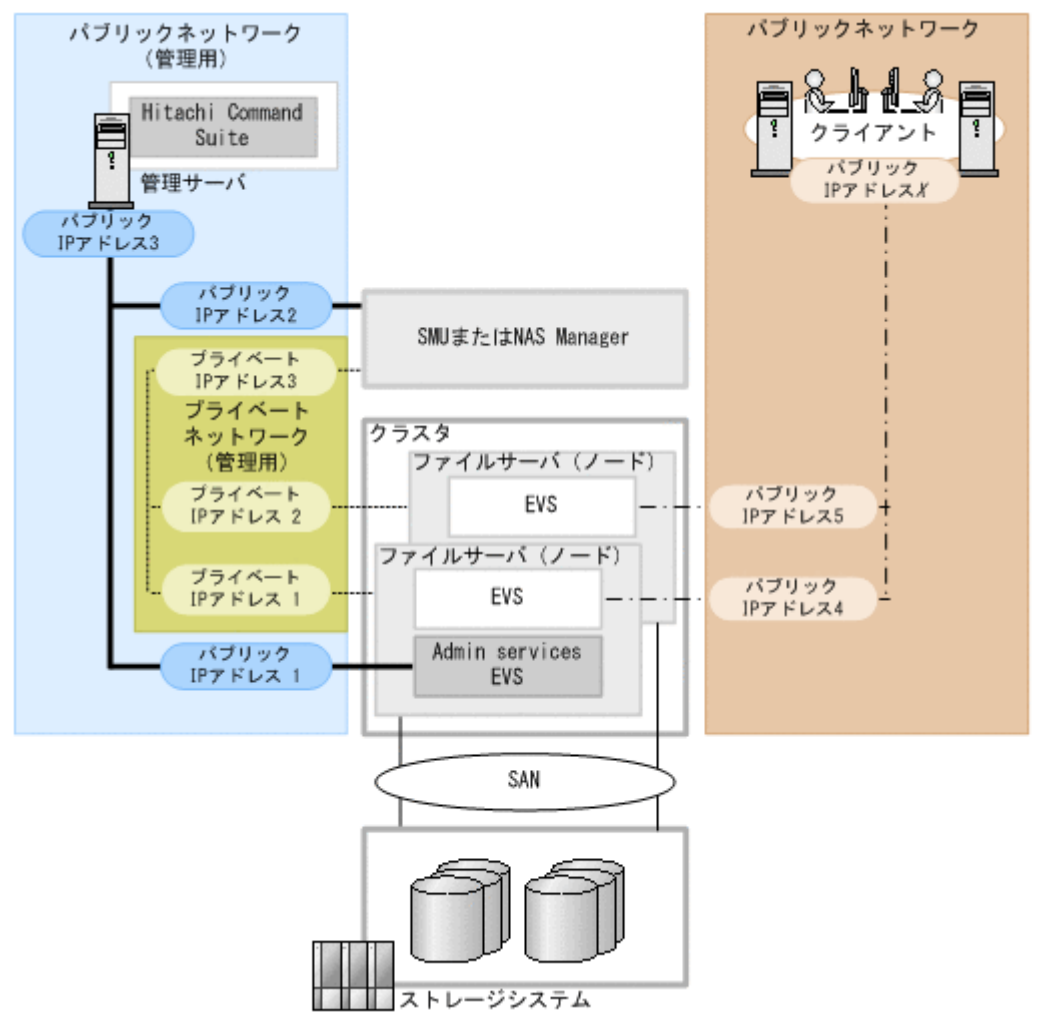

- 管理サーバは,次のプログラムと通信できるネットワーク上に設置してください。
	- SMU または NAS Manager
	- Admin services EVS
- SMU または NAS Manager のバージョンは,ファイルサーバ(ノード)のファームウェアのバ ージョン以上にしてください。
- クラスタ内のファイルサーバ(ノード)のファームウェアのバージョンは一致させてください。
- NAS Platform を Device Manager で管理する場合は,Device Manager GUI でクラスタごとに 次の情報を登録してください。
	- Admin services EVS の IP アドレス (図中のパブリック IP アドレス 1) IP アドレスは,SMU または NAS Manager の[EVS Management]ページで確認できま す。
		- IP アドレスの確認方法については、NAS Platform のマニュアルを参照してください。
	- Server Control (SSC) 用のユーザーアカウント デフォルトユーザーとして supervisor アカウントが用意されています。

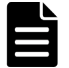

### メモ

Device Manager GUI で,ファイルサーバのシステムドライブやストレージプール,ファイルシステム,ファイ ル共有などの情報を確認したい場合は,ストレージシステムのボリュームからファイルサーバに対して LUN セ キュリティを設定しておく必要があります。

## **1.10.2 Hitachi Virtual File Platform** および **Hitachi Capacity Optimization** の前提環境

Device Manager で Hitachi Virtual File Platform および Hitachi Capacity Optimization を管理 するためには、Hitachi File Services Manager がインストールされた管理サーバと、Device Manager がインストールされた管理サーバが通信できるシステム構成にする必要があります。

Device Manager で行う運用によって, Hitachi File Services Manager のインストール条件が異な ります。

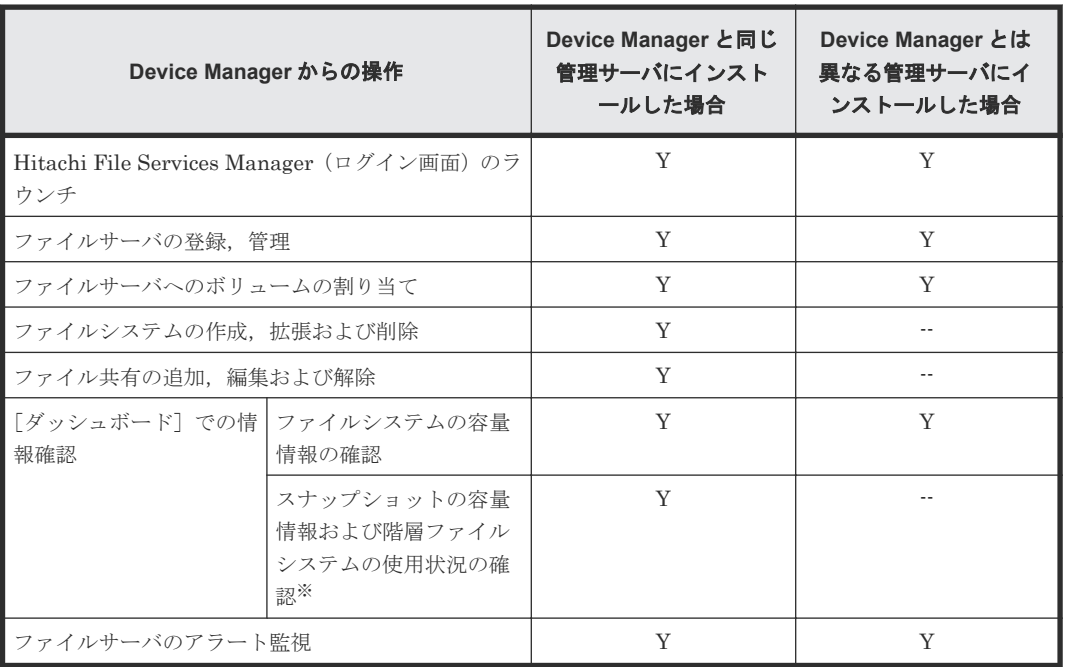

### 表 **5 Hitachi File Services Manager** のインストール条件

(凡例)

Y:実行できる --:実行できない

注※

Hitachi Virtual File Platform の場合だけ確認できます。

Hitachi File Services Manager のインストール方法および環境設定については,ファイルサーバの マニュアルを参照してください。Hitachi File Services Manager の前提バージョンについては,ソ フトウェア添付資料を参照してください。

### 関連概念

• 7.2 [アラートの設定](#page-320-0)

### **1.10.3** ファイルサーバを管理対象にするための操作フロー

Device Manager でファイルサーバにボリュームを割り当てたり,ボリューム情報を参照したりす るためには,ファイルサーバの管理ソフトウェアと Device Manager でそれぞれ環境設定が必要で す。

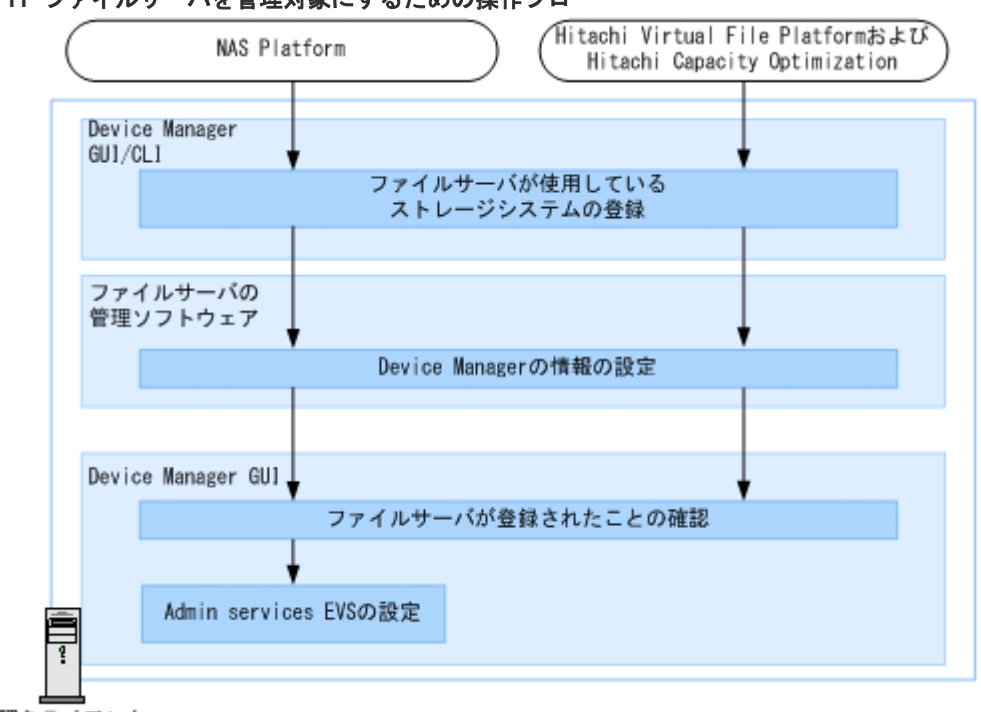

#### 図 **11** ファイルサーバを管理対象にするための操作フロー

### 管理クライアント

ファイルサーバで使用できるストレージシステムおよびファイルサーバ管理ソフトウェアでの設定 方法については,ファイルサーバのマニュアルを参照してください。

Device Manager GUI/CLI での設定方法については,マニュアル「Hitachi Command Suite ユー ザーズガイド」またはマニュアル「Hitachi Command Suite CLI リファレンスガイド」を参照し てください。

### **1.10.4** ファイルサーバの運用に関する注意事項

ファイルサーバの運用に関する注意事項は次のとおりです。

- Device Manager をバージョン 6.3 以前からアップグレードインストールした場合,ファイルサ ーバを管理するためには、server.properties ファイルの server.http.entity.maxLength プロパティの値を 1310720 以上に変更しておくことを お勧めします。
- NAS Platform の場合,ファイルサーバの情報は毎日 AM 3:00 に Device Manager のデータベ ースに反映されます。

SMU または NAS Manager の [Hitachi Device Managers] 画面で同期操作を実行すると、ユ ーザーの任意のタイミングで NAS Platform の最新の情報を Device Manager のデータベース に反映できます。

SMU または NAS Manager での設定方法については、NAS Platform のマニュアルを参照して ください。

• Hitachi Virtual File Platform および Hitachi Capacity Optimization の場合,ファイルサーバ の情報は毎日 1 回 Device Manager のデータベースに反映されます。反映時刻は Hitachi File Services Manager で設定します。また,ファイルサーバの情報を Hitachi File Services

Manager のデータベースに反映する際に,自動的に Device Manager のデータベースにも反映 されるように設定できます。 Hitachi File Services Manager での設定方法については,ファイルサーバのマニュアルを参照

してください。

### 関連タスク

• 付録 A.1.1 Device Manager [サーバのプロパティの変更](#page-535-0)

### 関連参照

• 付録 [A.2.5 server.http.entity.maxLength](#page-538-0)

## **1.11 NAS** モジュールのシステム要件

Device Manager では、ストレージシステムのボリュームを NAS モジュールに割り当てたり、NAS モジュールの情報を確認したりできます。

### **1.11.1 NAS** モジュールを管理対象にするための操作フロー

Device Manager で NAS モジュールにボリュームを割り当てたり,ボリューム情報を参照したりす るためには,NAS Manager の管理ソフトウェアと Device Manager でそれぞれ環境設定が必要で す。

### 図 **12 NAS** モジュールを管理対象にするための操作フロー

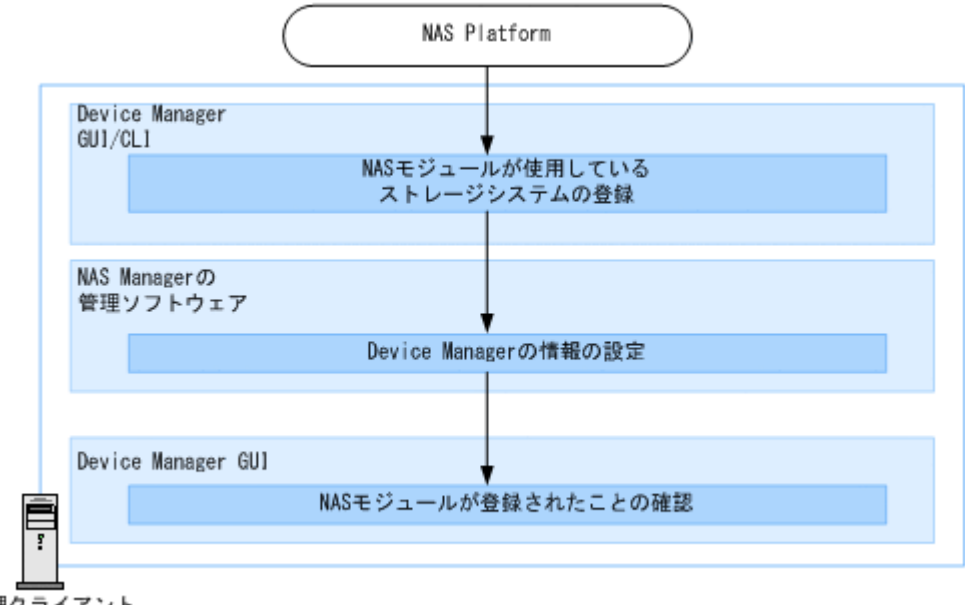

### 管理クライアント

Device Manager GUI/CLI での設定方法については,マニュアル「Hitachi Command Suite ユー ザーズガイド」またはマニュアル「Hitachi Command Suite CLI リファレンスガイド」を参照し てください。

### **1.11.2 NAS** モジュールの運用に関する注意事項

NAS モジュールの運用に関する注意事項は次のとおりです。

· NAS Platform では、NAS モジュールの情報は毎日 AM 3:00 に Device Manager のデータベー スに反映されます。

NAS Manager の [Hitachi Device Managers] 画面で同期操作を実行すると、ユーザーの任意 のタイミングで NAS Platform の最新の情報を Device Manager のデータベースに反映できま す。

NAS Manager での設定方法については、NAS Platform のマニュアルを参照してください。

• ストレージシステムとは別に存在する NAS Manager と Device Manager が連携する場合, 連 携できる NAS Manager は 1 台だけです。

## **1.12** 関連製品

Device Manager および Tiered Storage Manager の関連製品について説明します。

#### Replication Manager

Replication Manager は,ストレージネットワークに分散するレプリケーションボリュームの 構成や稼働状況を一元的に管理するための製品です。Replication Manager の GUI は, Device Manager の GUI から表示できます。

#### Tuning Manager

Tuning Manager は,ストレージネットワーク全体の性能や容量を一元的に監視し,ストレー ジシステムの安定稼働を支援する製品です。Tuning Manager の GUI は,Device Manager の GUI から表示できます。

### Dynamic Link Manager

Dynamic Link Manager は,ストレージシステムとホスト間の LUN パスをホストごとに管理 するための製品です。

#### Global Link Manager

Global Link Manager は,複数のホストに対する LUN パスを一元管理するための製品です。 Global Link Manager の GUI は,Device Manager の GUI から表示できます。

#### Compute Systems Manager

Compute Systems Manager は,大規模なシステム環境でホスト(業務サーバ)の運用と管理 を支援する製品です。ホストの資産情報の収集、障害情報の確認、電源の制御などができま す。Compute Systems Manager の GUI は、Device Manager の GUI から表示できます。

#### Hitachi File Services Manager

Hitachi File Services Manager は、Hitachi Virtual File Platform および Hitachi Capacity Optimization を運用および管理するための製品です。Hitachi File Services Manager の GUI は,Device Manager の GUI から表示できます。

#### JP1/IM

JP1/IM は,ジョブ管理やストレージ管理などのミドルウェア製品である JP1 シリーズと連携 して,システム全体を統合管理するための製品です。

Device Manager および Tiered Storage Manager では,JP1/IM と連携することで次のことが できます。

- JP1/IM の統合機能メニュー画面から,Hitachi Command Suite 製品の GUI を起動する
- JP1/IM の統合コンソールで, Device Manager および Tiered Storage Manager のログ (Windows:イベントログ,Linux:syslog)を参照する

なお,JP1/IM と連携するためには,JP1/Base および JP1/IM での環境設定が必要です。

### JP1/NETM/DM

JP1/NETM/DM は,ネットワークを利用して,ソフトウェアの配布やクライアントの資産管 理を実現するための製品です。JP1/NETM/DM を利用することで,クライアント管理の自動 化・省力化を図れます。

Device Manager では, JP1/NETM/DM と連携することで, Device Manager エージェントを リモートインストールできます。

### 関連概念

- 6.5 JP1/IM から Hitachi Command Suite 製品の GUI [をラウンチするために必要な設定](#page-314-0)
- 7.6 JP1/IM [でログを参照するために必要な設定](#page-345-0)

### **1.13 Device Manager** でのコピーペア管理

Device Manager では,ストレージシステムのボリュームを複製し,大切な業務データを冗長化す ることで,システムの信頼性の向上を図れます。

Device Manager では,複製する正ボリューム(P-VOL)と副ボリューム(S-VOL)の組を「コピ ーペア」と呼びます。

Device Manager では、次の方法でコピーペアを管理できます。

- 「レプリケーション]タブを使用する場合 1 つのサイトだけではなく複数のサイトにわたるレプリケーションの構成を管理できます。各 サイトは,1 台の管理サーバとペア管理サーバ,複数のストレージシステムから構成されます。 離れた場所にある別のサイトとの間で TrueCopy や Universal Replicator のペアを構成し,デ ィザスタリカバリーに備えた運用ができます。 作成済みのレプリケーション構成に対して、「レプリケーション]タブの操作だけでディザスタ リカバリーテストを実施することもできます。 [レプリケーション] タブを使用するには、Replication Manager のライセンスが必要です。 以降の説明では,レプリケーション管理機能の前提となるコピーペア管理のシステム構成や要 件について説明します。レプリケーション管理機能を利用する場合の複数のサイトと連携した
- 構成や必要な設定については,[レプリケーション]タブでレプリケーション管理機能を利用 す るために必要な設定について説明している章を参照してください。
- Device Manager GUI から Replication Manager GUI をラウンチして使用する場合 1 つのサイトだけではなく複数のサイトにわたるレプリケーションの構成を管理し,ディザスタ リカバリーに備えた運用ができます。

Replication Manager Application Agent を導入することで, Exchange Server や SQL Server でボリュームのレプリケーションも管理できます。

Replication Manager のライセンスを登録していない場合にも,Device Manager のライセンス だけで Replication Manager の一部の機能を使用できますが,複数のサイトにわたるレプリケ ーションの管理はできません。

• Device Manager CLI を使用する場合 コピーペアを定義したりペア状態を変更したりできますが,複数のサイトにわたるレプリケー ションの管理はできません。

# ヒント

Device Manager では、2台のストレージシステム上で global-active device の機能を利用し、可用性の高いシ ステムを構築できます。

### 関連概念

• 1.19 [高可用性システムの構築](#page-83-0)

• 6.4 [レプリケーション] タブでレプリケーション管理機能を利用するために必要な設定

### 関連参照

- 1.14 コピーペアを管理する場合のシステム構成(一括管理構成)
- 1.15 [コピーペアを管理する場合のシステム構成\(一括管理構成以外\)](#page-61-0)
- 1.16 [コピーペアを管理する場合のストレージシステムの要件](#page-74-0)
- 1.18 [コピーペアを管理する場合の注意事項](#page-79-0)
- 1.17 コピーペアを管理する場合の Device Manager [エージェントの前提バージョン](#page-75-0)

## **1.14** コピーペアを管理する場合のシステム構成(一括管理構成)

ホスト(業務サーバ)とは別に,1台のマシンにコマンドデバイスをファイバーチャネル接続して, コピーペアを一括管理する構成です。

一括管理構成では,Device Manager エージェントをインストールできない OS のホストのコピー ペアも管理できます。また,ファイルサーバや NAS モジュールに割り当てられたボリュームのコ ピーペアも管理できます。

[レプリケーション]タブを使用してコピーペアを管理する場合は,システム構成が一括管理構成で ある必要があります。

前提条件を満たすように管理サーバやペア管理サーバ,ストレージシステムを構築してください。

図 **13** コピーペア管理のシステム構成例(一括管理構成)

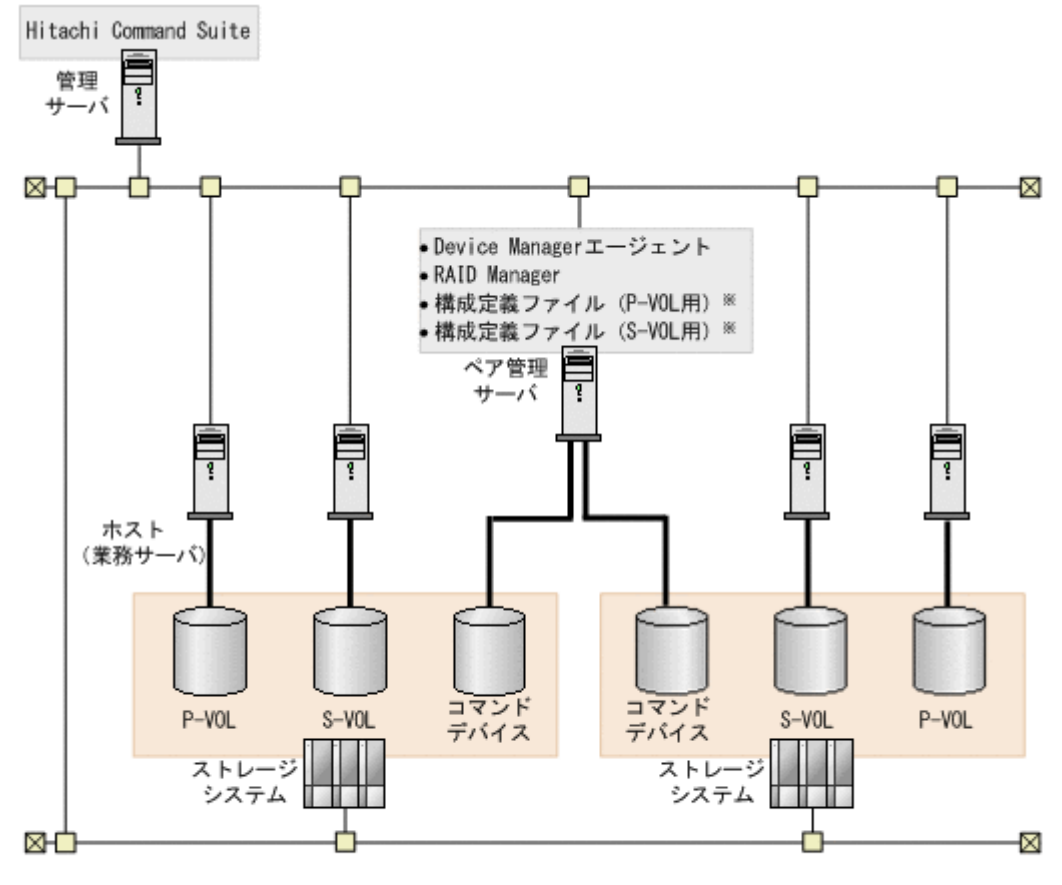

(凡例)

: Fibre Channel 注※ スナップショットグループに定義されたThin Imageコピーペアは、構成定義ファイルは不要です。

管理サーバの条件

• 次のマシンが Device Manager の管理リソースとして登録されていること。 P-VOL を認識しているホスト S-VOL を認識しているホスト ペア管理サーバ

ペア管理サーバの条件

- Device Manager エージェントがインストールされていること。
- Device Manager エージェントの server.agent.rm.centralizePairConfiguration プロパティに enable が設定さ れていること(デフォルト:disable)。
- RAID Manager がインストールされていること。 RAID Manager は最新のバージョンを利用することを推奨します。 Device Manager エージェントのバージョンが 8.0 以前で, RAID Manager 01-32-03/XX 以降,または XP7 RAID Manager 01.32 XX 以降を利用する場合は、Device Manager エ ージェントを 8.0.1 以降にアップグレードインストールしてください。 ペア管理サーバが認識しているコマンドデバイスが認証機能に対応している場合は、バー ジョン 01-25-03/01 以降の RAID Manager をインストールしてください。

また,H シリーズとそれ以外の日立ストレージシステムのコピーペアを管理する場合には, RAID Manager と RAID Manager XP の両方をインストールする必要があります。 RAID Manager のインストール手順については,RAID Manager のマニュアルを参照して ください。

• NIC が複数ある場合,Device Manager エージェントおよび RAID Manager が利用する IP アドレスが同じであること。

コピーペア (P-VOL および S-VOL)の条件

- P-VOL および S-VOL が 1 台の管理サーバ(Device Manager サーバ)で管理されている こと。
- P-VOL および S-VOL がホスト(業務サーバ)に認識されていること。 P-VOL と S-VOL は別の業務サーバに割り当てることを推奨します。
- P-VOL および S-VOL からホスト(業務サーバ)に対して,LUN セキュリティが設定され ていること。 ペア管理サーバが P-VOL または S-VOL を認識している必要はありません。

コマンドデバイスの条件

- コマンドデバイスがペア管理サーバに認識されていること。 コマンドデバイスセキュリティが使用されていない必要があります。
- コマンドデバイスからペア管理サーバに対して,LUN セキュリティが設定されているこ と。

TrueCopy または Universal Replicator のペアを管理する場合,P-VOL および S-VOL 両 方のストレージシステムのコマンドデバイスから,LUN セキュリティが設定されている必 要があります。

• 仮想ストレージマシンに属するコマンドデバイスと仮想ストレージマシンに属さないコマ ンドデバイスが,同時にペア管理サーバに接続されていないこと。

## ヒント

ホストが P-VOL, S-VOL を認識していること、またはペア管理サーバがコマンドデバイスを認識してい ることを確認するには,Device Manager エージェントの hldutil コマンドを使用してください。

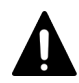

注意 認証モードが有効なコマンドデバイスがペア管理サーバに接続されている場合は、次の点に注意してくだ さい。

- ペア管理サーバに同一ストレージシステム内のコマンドデバイスが複数接続されている場合は,すべ てのコマンドデバイスの認証モードを有効にしてください。
- Device Manager の GUI または CLI からコピーペアに対する操作を実行する前には,ストレージシス テムに対してユーザー認証が完了している必要があります。 Device Manager エージェントのバージョンが 8.0.1 以降で,かつ Device Manager サーバと Device Manager エージェント間の通信に SSL/TLS を利用している場合、ユーザー認証は自動的に行われる ため,手動でユーザー認証を行う必要はありません。

リソースグループの条件 (VSP 5000 シリーズ, VSP G1000, G1500, VSP F1500, VSP Gx00 モデル, VSP Fx00 モデル, Virtual Storage Platform または HUS VM 内のリソースを分割管理 している場合)

- ユーザーの管理対象のリソースグループに,次のボリューム,または次のボリュームを含 むストレージシステムが登録されていること。
	- ・P-VOL
	- ・S-VOL

・プールを構成する全プールボリューム(Copy-on-Write Snapshot または Thin Image ペ アを管理する場合)

・ジャーナルを構成する全ジャーナルボリューム(Universal Replicator ペアを管理する 場合)

- リソースグループにコマンドデバイスが登録され,各ユーザーに割り当てられていること。
- ペア管理サーバに,ストレージシステムのリソースグループが 0(VSP 5000 シリーズ, VSP G1000, G1500, VSP F1500, VSP Gx00 モデルまたは VSP Fx00 モデルの場合は, デフォルトの仮想ストレージマシンのリソースプール)のコマンドデバイスが接続されて いて,そのコマンドデバイスの情報が Device Manager エージェントの rgcmddev.properties ファイルに定義されていること。
- コマンドデバイスの認証モードが有効であること。
- ストレージシステムのリソースグループ ID が 0 (VSP 5000 シリーズ, VSP G1000, G1500,VSP F1500,VSP Gx00 モデルまたは VSP Fx00 モデルのときは,デフォルトの 仮想ストレージマシンのリソースプール)のすべてのコマンドデバイスに対して,ユーザ ー認証が完了していること。

Device Manager エージェントのバージョンが 8.0.1 以降で,かつ Device Manager サーバ と Device Manager エージェント間の通信に SSL/TLS を利用している場合,ユーザー認証 は自動的に行われるため,手動でユーザー認証を行う必要はありません。

VSP 5000 シリーズ, VSP G1000, G1500, VSP F1500, VSP Gx00 モデルまたは VSP Fx00 モ デルで仮想ストレージマシンを作成してリソース管理している場合の条件

- ユーザーの管理対象の仮想ストレージマシンに,次のボリュームが登録されていること。
	- ・P-VOL
	- ・S-VOL
	- ・プールを構成する全プールボリューム(Copy-on-Write Snapshot または Thin Image ペ アを管理する場合)
- コマンドデバイスおよびジャーナルボリュームが,デフォルトの仮想ストレージマシン上 に作成されたリソースグループに登録され,ユーザーに割り当てられていること。

### 注意

Device Manager エージェントの起動中に,RAID Manager のコマンドを直接実行して,ストレージシステムに 対するユーザー認証のログアウト処理をしないでください。Device Manager の GUI または CLI からの処理が 正常に終了しなくなるおそれがあります。ログアウトする必要がある場合は,Device Manager エージェントの サービスを事前に停止してください。

### 関連タスク

• 付録 D.1.1 Device Manager [エージェントのプロパティの変更](#page-607-0)

### 関連参照

- 1.16 [コピーペアを管理する場合のストレージシステムの要件](#page-74-0)
- 1.17 コピーペアを管理する場合の Device Manager [エージェントの前提バージョン](#page-75-0)
- 11.3.6 [デバイス情報の取得\(](#page-434-0)hldutil コマンド)
- 付録 [D.6.15 server.agent.rm.centralizePairConfiguration](#page-619-0)
- 付録 D.7 Device Manager [エージェントが接続するコマンドデバイスに関するプロパティファ](#page-626-0) イル([rgcmddev.properties](#page-626-0) ファイル )

## <span id="page-61-0"></span>**1.15** コピーペアを管理する場合のシステム構成(一括管理構成以 外)

一括管理構成以外のシステム構成を次に示します。

- 各ホストでコピーペアを管理する構成 各ホスト(ペア管理サーバ)にコマンドデバイスをファイバーチャネル接続して,ホストごと にコピーペアを管理する構成です。
- 仮想コマンドデバイスサーバを使用した構成 1台のマシン(仮想コマンドデバイスサーバ)にコマンドデバイスをファイバーチャネル接続 し,LAN 上のマシンから仮想コマンドデバイスサーバを経由してコピーペアを管理する構成で す。
- 仮想コマンドデバイスに SVP を使用した構成 ストレージシステムの物理コマンドデバイスの代わりに、SVP を仮想コマンドデバイスとして 使用して,コピーペアを直接管理する構成です。ストレージシステムにコマンドデバイスを用 意する必要がありません。この構成は P-VOL と S-VOL の両方が VSP 5000 シリーズ, VSP G1000, G1500, VSP F1500, VSP Gx00 モデル, VSP Fx00 モデル, Virtual Storage Platform または HUS VM に存在する場合にだけサポートされています。

構成定義ファイルを使用してコピーペアを定義・管理する構成と,デバイスグループとしてコ ピーペアを定義・管理する構成があります。

### メモ

コマンドデバイスの認証モードが有効に設定されている場合,および仮想コマンドデバイスに SVP を使用して いて、かつ構成定義ファイルでコピーペアを定義している場合,Device Manager の GUI または CLI からコピ ーペアに対する操作を実行する前に,ストレージシステムに対してユーザー認証が完了している必要がありま す。

次の両方の条件を満たす場合,Device Manager サーバから取得したユーザーアカウントで自動的にユーザー認 証が実行されます。

• Device Manager エージェントのバージョンが 8.0.1 以降のとき

• Device Manager サーバと Device Manager エージェント間の通信に SSL/TLS を利用しているとき そのほかの場合、RAID Manager のコマンド (raidcom -login)を実行して、手動でユーザー認証を行って ください。手動でユーザー認証を行う場合は,次の点に注意してください。

- · ペア管理サーバの OS が Windows の場合は, Device Manager エージェントのサービス (HBsA Service) の実行ユーザーでユーザー認証を行ってください。
- ユーザー認証を一度実行すれば,同一ストレージシステム内のすべてのコマンドデバイスにアクセスできる ようになります。
- 認証モードを無効から有効に変更した場合,コマンドデバイスを認識しているほかのホストがあれば,その ホストでもユーザー認証を行ってください。

### メモ

- SVP を使用した構成(Out-of-band 方式)でコピーペアを管理する場合,物理コマンドデバイスを使用した 構成(In-band 方式)でコピーペアを管理する場合に比べて,RAID Manager のコマンドの応答時間が増加 する傾向があるため、Replication Manager の処理時間も増加することがあります。
- SVP を使用した構成の場合,GUI では,デバイスグループとして定義されたコピーペアの構成の確認とペ ア状態の変更もできます。

### 関連概念

• 5.1.10 管理サーバと Device Manager [エージェント間のセキュリティ通信のための操作フロー](#page-210-0)

#### 関連参照

- 1.18 [コピーペアを管理する場合の注意事項](#page-79-0)
- 付録 [D.6.24 server.agent.rm.userAuthentication](#page-623-0)

### **1.15.1** 各ホストでコピーペアを管理する場合のシステム構成

前提条件を満たすように管理サーバやホスト(ペア管理サーバ),ストレージシステムを構築してく ださい。

#### 図 **14** コピーペア管理のシステム構成例(各ホストでコピーペアを管理する場合)

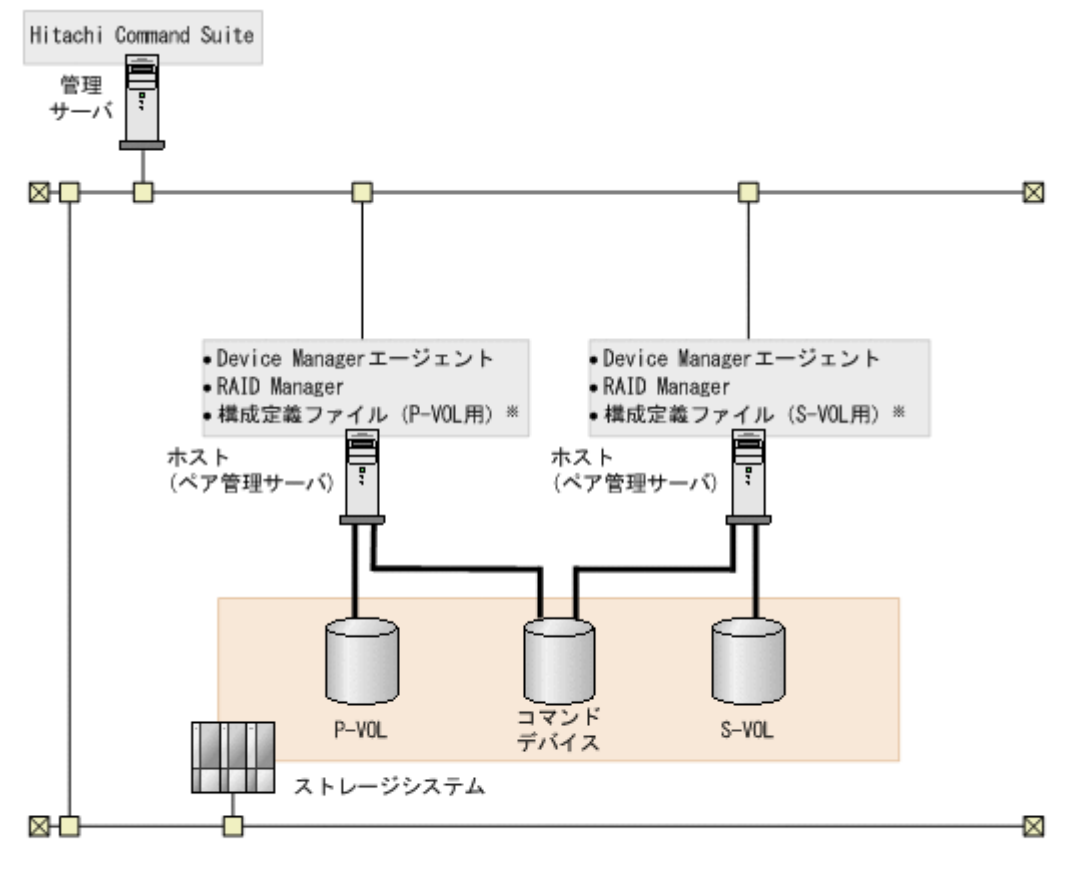

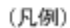

- Fibre Channel

注※ スナップショットグループに定義されたThin Imageコピーペアは、構成定義ファイルは不要です。

#### 管理サーバの条件

次のマシンが Device Manager の管理リソースとして登録されていること。

- P-VOL を認識しているホスト
- S-VOL を認識しているホスト

ホスト (ペア管理サーバ)の条件

- Device Manager エージェントがインストールされていること。
	- · P-VOL を認識しているホストと S-VOL を認識しているホストが1台ずつある場合,そ れぞれのホストに Device Manager エージェントをインストールしてください。

・ P-VOL を認識しているホストと S-VOL を認識しているホストが複数台ある場合,P-VOL を認識しているホストのうちの1台と、S-VOL を認識しているホストのうちの1台 に Device Manager エージェントをインストールしてください。

ただし,スナップショットグループに定義されたコピーペアの場合,P-VOL を認識してい るホストに Device Manager エージェントをインストールしてください(S-VOL を認識し ているホストへのインストールは不要です)。

• RAID Manager がインストールされていること。 RAID Manager は最新のバージョンを利用することを推奨します。 Device Manager エージェントのバージョンが 8.0 以前で, RAID Manager 01-32-03/XX 以降, または XP7 RAID Manager 01.32 XX 以降 を利用する場合は、Device Manager エ ージェントを 8.0.1 以降にアップグレードインストールしてください。 P-VOL を認識しているホストと S-VOL を認識しているホストが複数台ある場合,P-VOL を認識しているホストのうちの1台と, S-VOL を認識しているホストのうちの1台に RAID Manager をインストールしてください。 ホストが認識しているコマンドデバイスが認証機能に対応している場合は、バージョン 01-25-03/01 以降の RAID Manager をインストールしてください。

また,1 台のホストで H シリーズとそれ以外の日立ストレージシステムのコピーペアを管 理する場合には,RAID Manager と RAID Manager XP の両方をインストールする必要が あります。

RAID Manager のインストール手順については,RAID Manager のマニュアルを参照して ください。

• NIC が複数ある場合,Device Manager エージェントおよび RAID Manager が利用する IP アドレスが同じであること。

コピーペア (P-VOL および S-VOL)の条件

- P-VOL および S-VOL が 1 台の管理サーバ(Device Manager サーバ)で管理されている こと。
- P-VOL および S-VOL がホスト(ペア管理サーバ)に認識されていること(ただし,スナ ップショットグループに定義されたコピーペアを管理する場合は,S-VOL を認識している 必要はありません)。 P-VOL と S-VOL は別のホストに割り当てることを推奨します。
- P-VOL および S-VOL から,ホスト(ペア管理サーバ)に対して,LUN セキュリティが設 定されていること。 P-VOL および S-VOL から,それぞれ異なるホストに LUN セキュリティが割り当てられ ていてもかまいません。

コマンドデバイスの条件

- コマンドデバイスが,P-VOL を認識しているホストと S-VOL を認識しているホストの両 方に認識されていること(ただし,スナップショットグループに定義されたコピーペアを 管理する場合は,S-VOL を認識しているホストがコマンドデバイスを認識している必要は ありません)。
- コマンドデバイスから,P-VOL または S-VOL を認識しているホストに対して,LUN セキ ュリティが設定されていること。 P-VOLを認識しているホストに対しては P-VOL 側のコマンドデバイスから, S-VOL を認 識しているホストに対しては S-VOL 側のコマンドデバイスから、LUN セキュリティが設 定されている必要があります。
- 仮想ストレージマシンに属するコマンドデバイスと仮想ストレージマシンに属さないコマ ンドデバイスが,同時にペア管理サーバに接続されていないこと。

## ヒント

注意

ホスト(ペア管理サーバ)が P-VOL, S-VOL およびコマンドデバイスを認識していることを確認するに は,Device Manager エージェントの hldutil コマンドを使用してください。

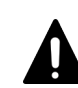

認証モードが有効なコマンドデバイスがホスト(ペア管理サーバ)に接続されている場合は、次の点に注 意してください。

- ホストに同一ストレージシステム内のコマンドデバイスが複数接続されている場合は、すべてのコマ ンドデバイスの認証モードを有効にしてください。
- Device Manager の GUI または CLI からコピーペアに対する操作を実行する前には,ストレージシス テムに対してユーザー認証が完了している必要があります。 Device Manager エージェントのバージョンが 8.0.1 以降で、かつ Device Manager サーバと Device Manager エージェント間の通信に SSL/TLS を利用している場合,ユーザー認証は自動的に行われる ため,手動でユーザー認証を行う必要はありません。

リソースグループの条件 (VSP 5000 シリーズ, VSP G1000, G1500, VSP F1500, VSP Gx00 モデル, VSP Fx00 モデル, Virtual Storage Platform または HUS VM 内のリソースを分割管理 している場合)

- ユーザーの管理対象のリソースグループに,次のボリューム,または次のボリュームを含 むストレージシステムが登録されていること。
	- ・P-VOL
	- ・S-VOL
	- ・プールを構成する全プールボリューム(Copy-on-Write Snapshot または Thin Image ペ アを管理する場合)

・ジャーナルを構成する全ジャーナルボリューム(Universal Replicator ペアを管理する 場合)

- リソースグループにコマンドデバイスが登録され,各ユーザーに割り当てられていること。
- ホストに, ストレージシステムのリソースグループ ID が 0 (VSP 5000 シリーズ, VSP G1000,G1500,VSP F1500,VSP Gx00 モデルまたは VSP Fx00 モデルの場合は,デフ ォルトの仮想ストレージマシンのリソースプール)のコマンドデバイスが接続されていて, そのコマンドデバイスの情報が Device Manager エージェントの rgcmddev.properties ファイルに定義されていること。
- コマンドデバイスの認証モードが有効であること。
- ストレージシステムのリソースグループ ID が 0 (VSP 5000 シリーズ, VSP G1000, G1500, VSP F1500, VSP Gx00 モデルまたは VSP Fx00 モデルのときは、デフォルトの 仮想ストレージマシンのリソースプール)のすべてのコマンドデバイスに対して、ユーザ ー認証が完了していること。

Device Manager エージェントのバージョンが 8.0.1 以降で,かつ Device Manager サーバ と Device Manager エージェント間の通信に SSL/TLS を利用している場合,ユーザー認証 は自動的に行われるため,手動でユーザー認証を行う必要はありません。

VSP 5000 シリーズ,VSP G1000,G1500,VSP F1500,VSP Gx00 モデルまたは VSP Fx00 モ デルで仮想ストレージマシンを作成してリソース管理している場合の条件

- ユーザーの管理対象の仮想ストレージマシンに,次のボリュームが登録されていること。
	- ・P-VOL
	- ・S-VOL
	- ・プールを構成する全プールボリューム(Copy-on-Write Snapshot または Thin Image ペ アを管理する場合)

• コマンドデバイスおよびジャーナルボリュームが,デフォルトの仮想ストレージマシン上 に作成されたリソースグループに登録され,ユーザーに割り当てられていること。

### 注意

Device Manager エージェントの起動中に, RAID Manager のコマンドを直接実行して, ストレージシステムに 対するユーザー認証のログアウト処理をしないでください。Device Manager の GUI または CLI からの処理が 正常に終了しなくなるおそれがあります。ログアウトする必要がある場合は,Device Manager エージェントの サービスを事前に停止してください。

### 関連タスク

• 付録 D.1.1 Device Manager [エージェントのプロパティの変更](#page-607-0)

### 関連参照

- 1.16 [コピーペアを管理する場合のストレージシステムの要件](#page-74-0)
- 1.17 コピーペアを管理する場合の Device Manager [エージェントの前提バージョン](#page-75-0)
- 11.3.6 [デバイス情報の取得\(](#page-434-0)hldutil コマンド)
- 付録 D.7 Device Manager [エージェントが接続するコマンドデバイスに関するプロパティファ](#page-626-0) イル([rgcmddev.properties](#page-626-0) ファイル )

### **1.15.2** 仮想コマンドデバイスサーバ構成でコピーペアを管理する場合のシ ステム構成

前提条件を満たすように管理サーバやホスト(ペア管理サーバ),仮想コマンドデバイスサーバ,ス トレージシステムを構築してください。

### 図 **15** コピーペア管理のシステム構成例(仮想コマンドデバイスサーバ構成)

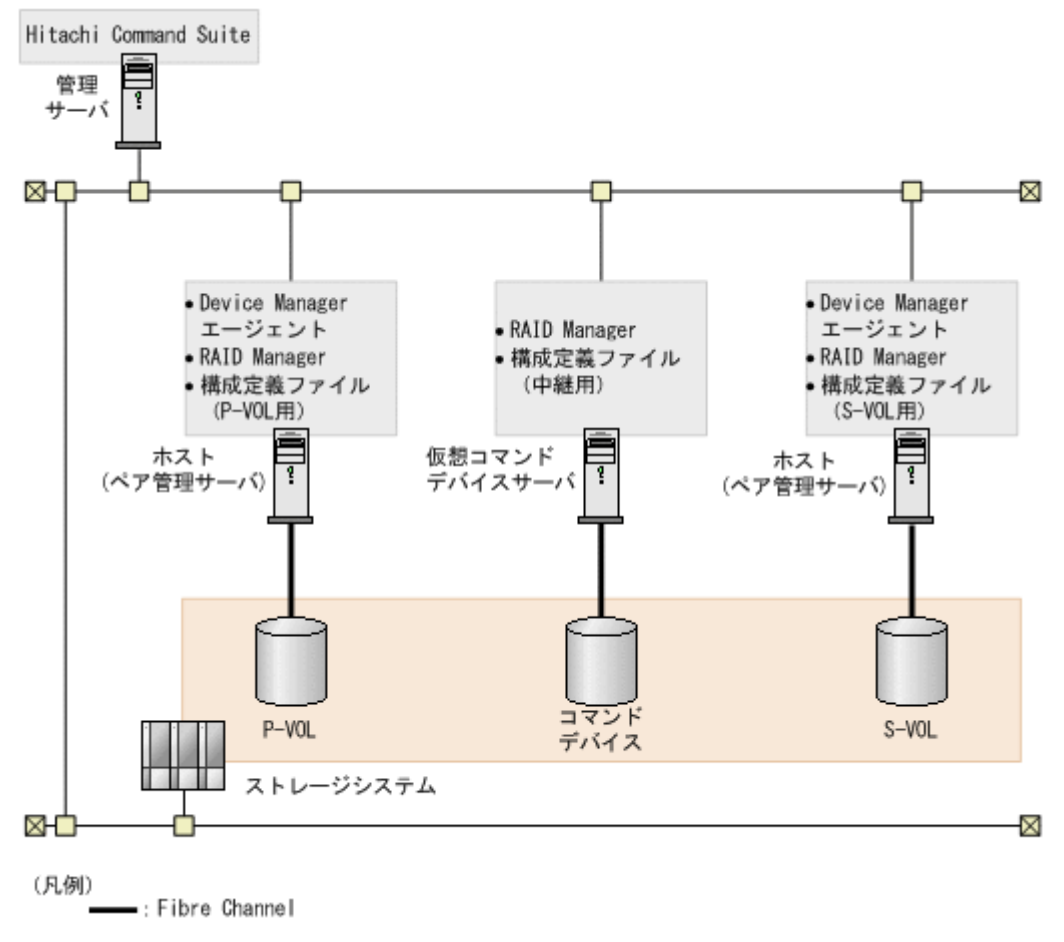

#### 管理サーバの条件

次のマシンが Device Manager の管理リソースとして登録されていること。

- P-VOL を認識しているホスト
- S-VOL を認識しているホスト

### ホスト(ペア管理サーバ)の条件

- バージョン 7.1 以降の Device Manager エージェントがインストールされていること。
- バージョン 01-25-03/01 以降の RAID Manager がインストールされていること。 RAID Manager は最新のバージョンを利用することを推奨します。 Device Manager エージェントのバージョンが 8.0 以前で、RAID Manager 01-32-03/XX 以降,または XP7 RAID Manager 01.32 XX 以降を利用する場合は、Device Manager エ ージェントを 8.0.1 以降にアップグレードインストールしてください。 H シリーズとそれ以外の日立ストレージシステムのコピーペアを管理する場合には, RAID Manager と RAID Manager XP の両方をインストールする必要があります。 RAID Manager のインストール手順については,RAID Manager のマニュアルを参照して ください。
- ホスト(ペア管理サーバ)に NIC が複数ある場合,Device Manager エージェントおよび RAID Manager が利用する IP アドレスが同じであること。

仮想コマンドデバイスサーバの条件

- バージョン 01-25-03/01 以降の RAID Manager がインストールされていること。 RAID Manager は最新のバージョンを利用することを推奨します。 H シリーズとそれ以外の日立ストレージシステムのコピーペアを管理する場合には, RAID Manager と RAID Manager XP の両方をインストールする必要があります。 RAID Manager のインストール手順については,RAID Manager のマニュアルを参照して ください。
- 中継用の horcm インスタンスが起動していること。

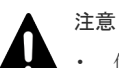

• 仮想コマンドデバイスサーバ上の構成定義ファイルに HORCM\_ALLOW\_INST パラメーターを設定する 場合,ホスト(ペア管理サーバ)の RAID Manager イニシエーターポートにはデフォルトのポート番 号 (34000+<インスタンス番号>+1) を使用してください。また、コピーペアの状態を監視するた め、Replication Manager エージェントで使用しているインスタンスからのアクセスを許可する必要 があります。次に示す監視用 HORCM ファイルのインスタンス番号も設定してください。 監視用 HORCM ファイルのインスタンス番号は,RAID Manager または XP7 RAID Manager のバー

ジョンによって異なります。

・RAID Manager のバージョンが 01-32-03/XX 以降,または XP7 RAID Manager のバージョンが 01.32.XX 以降の場合

Device Manager エージェントの agent.properties ファイルにある

agent.rm.horcmInstance プロパティと agent.rm.horcmRange プロパティの値から算出した 次の範囲のインスタンス番号(デフォルトでは,1948~2047)です。意図的に拒否したいインスタン ス番号を設定する必要はありません。

上限値: < agent.rm.horcmInstance プロパティで指定した値 >

下限値: < agent.rm.horcmInstance プロパティで指定した値 > -< agent.rm.horcmRange プロパテ ィで指定した値 >+1

・RAID Manager のバージョンが 01-32-03/XX より前,または XP7 RAID Manager のバージョンが 01.32.XX より前の場合

Device Manager エージェントの agent.rm.horcmInstance プロパティで指定した値,およびく agent.rm.horcmInstance プロパティで指定した値 >-1 のインスタンス番号を設定してください(デ フォルトでは,2046 と 2047)。

• 認証モードが有効なコマンドデバイスが仮想コマンドデバイスサーバに接続されている場合は、次の 点に注意してください。 ・仮想コマンドデバイスサーバに同一ストレージシステム内のコマンドデバイスが複数接続されてい る場合は,すべてのコマンドデバイスの認証モードを有効にしてください。 ・Device Manager の GUI または CLI からコピーペアに対する操作を実行する前には,ストレージシ ステムに対してユーザー認証が完了している必要があります。 Device Manager エージェントのバージョンが 8.0.1 以降で、かつ Device Manager サーバと Device Manager エージェント間の通信に SSL/TLS を利用している場合,ユーザー認証は自動的に行われる ため,手動でユーザー認証を行う必要はありません。

コピーペア (P-VOL および S-VOL) の条件

- P-VOL および S-VOL が 1 台の管理サーバ(Device Manager サーバ)で管理されている こと。
- P-VOL または S-VOL がホスト(ペア管理サーバ)に認識されていること。 P-VOL と S-VOL は別のペア管理サーバに割り当てることを推奨します。
- P-VOL および S-VOL からホスト(ペア管理サーバ)に対して,LUN セキュリティが設定 されていること。 仮想コマンドデバイスサーバが P-VOL または S-VOL を認識している必要はありません。

コマンドデバイスの条件

- コマンドデバイスが仮想コマンドデバイスサーバに認識されていること。 コマンドデバイスセキュリティが使用されていない必要があります。
- コマンドデバイスから仮想コマンドデバイスサーバに対して,LUN セキュリティが設定さ れていること。

TrueCopy または Universal Replicator のペアを管理する場合,P-VOL および S-VOL 両 方のストレージシステムのコマンドデバイスから,LUN セキュリティが設定されている必 要があります。

• 仮想ストレージマシンに属するコマンドデバイスと仮想ストレージマシンに属さないコマ ンドデバイスが,同時にペア管理サーバに接続されていないこと。

### ヒント

ホスト(ペア管理サーバ)が P-VOL, S-VOL を認識していること、または仮想コマンドデバイスサーバがコマ ンドデバイスを認識していることを確認するには,Device Manager エージェントの hldutil コマンドを使用 してください。

リソースグループの条件 (VSP 5000 シリーズ, VSP G1000, G1500, VSP F1500, VSP Gx00 モデル, VSP Fx00 モデル, Virtual Storage Platform または HUS VM 内のリソースを分割管理 している場合)

- ユーザーの管理対象のリソースグループに,次のボリューム,または次のボリュームを含 むストレージシステムが登録されていること。
	- ・P-VOL
	- ・S-VOL
	- ・プールを構成する全プールボリューム(Copy-on-Write Snapshot または Thin Image ペ アを管理する場合)

・ジャーナルを構成する全ジャーナルボリューム(Universal Replicator ペアを管理する 場合)

- リソースグループにコマンドデバイスが登録され,各ユーザーに割り当てられていること。
- 仮想コマンドデバイスサーバに、ストレージシステムのリソースグループが 0 (VSP 5000 シリーズ, VSP G1000, G1500, VSP F1500, VSP Gx00 モデルまたは VSP Fx00 モデル の場合は、デフォルトの仮想ストレージマシンのリソースプール)のコマンドデバイスが 接続されていて,そのコマンドデバイスの情報が Device Manager エージェントの rgcmddev.properties ファイルに定義されていること。
- コマンドデバイスの認証モードが有効であること。
- ストレージシステムのリソースグループ ID が 0 (VSP 5000 シリーズ, VSP G1000, G1500, VSP F1500, VSP Gx00 モデルまたは VSP Fx00 モデルのときは、デフォルトの 仮想ストレージマシンのリソースプール)のすべてのコマンドデバイスに対して、ユーザ ー認証が完了していること。

Device Manager エージェントのバージョンが 8.0.1 以降で,かつ Device Manager サーバ と Device Manager エージェント間の通信に SSL/TLS を利用している場合,ユーザー認証 は自動的に行われるため,手動でユーザー認証を行う必要はありません。

ただし,リソースを分割管理すると,一部の Replication Manager GUI の表示が遅くなるこ とがあります。仮想コマンドデバイスを使用する場合は,ストレージシステム単位のリソース グループ(デフォルトリソースグループ)をユーザーに割り当てることをお勧めします。

VSP 5000 シリーズ, VSP G1000, G1500, VSP F1500, VSP Gx00 モデルまたは VSP Fx00 モ デルで仮想ストレージマシンを作成してリソース管理している場合の条件

- ユーザーの管理対象の仮想ストレージマシンに,次のボリュームが登録されていること。 ・P-VOL
	- ・S-VOL
	- ・プールを構成する全プールボリューム(Copy-on-Write Snapshot またはコピーグループ に定義された Thin Image ペアを管理する場合)
- コマンドデバイスおよびジャーナルボリュームが,デフォルトの仮想ストレージマシン上 に作成されたリソースグループに登録され,ユーザーに割り当てられていること。

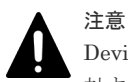

Device Manager エージェントの起動中に,RAID Manager のコマンドを直接実行して,ストレージシステムに 対するユーザー認証のログアウト処理をしないでください。Device Manager の GUI または CLI からの処理が 正常に終了しなくなるおそれがあります。ログアウトする必要がある場合は,Device Manager エージェントの サービスを事前に停止してください。

### 関連タスク

• 付録 D.1.1 Device Manager [エージェントのプロパティの変更](#page-607-0)

### 関連参照

- 1.16 [コピーペアを管理する場合のストレージシステムの要件](#page-74-0)
- 1.17 コピーペアを管理する場合の Device Manager [エージェントの前提バージョン](#page-75-0)
- 11.3.6 [デバイス情報の取得\(](#page-434-0)hldutil コマンド)
- 付録 [D.2.4 agent.rm.horcmInstance](#page-609-0)
- 付録 [D.2.6 agent.rm.horcmRange](#page-610-0)
- 付録 D.7 Device Manager [エージェントが接続するコマンドデバイスに関するプロパティファ](#page-626-0) イル([rgcmddev.properties](#page-626-0) ファイル )

### **1.15.3 SVP** 構成でコピーペアを管理する場合のシステム構成(構成定義フ ァイルでコピーペアを定義した場合)

前提条件を満たすように管理サーバやペア管理サーバ,ストレージシステムを構築してください。

### 図 **16** コピーペア管理のシステム構成例(構成定義ファイルでコピーペアを定義した場合)

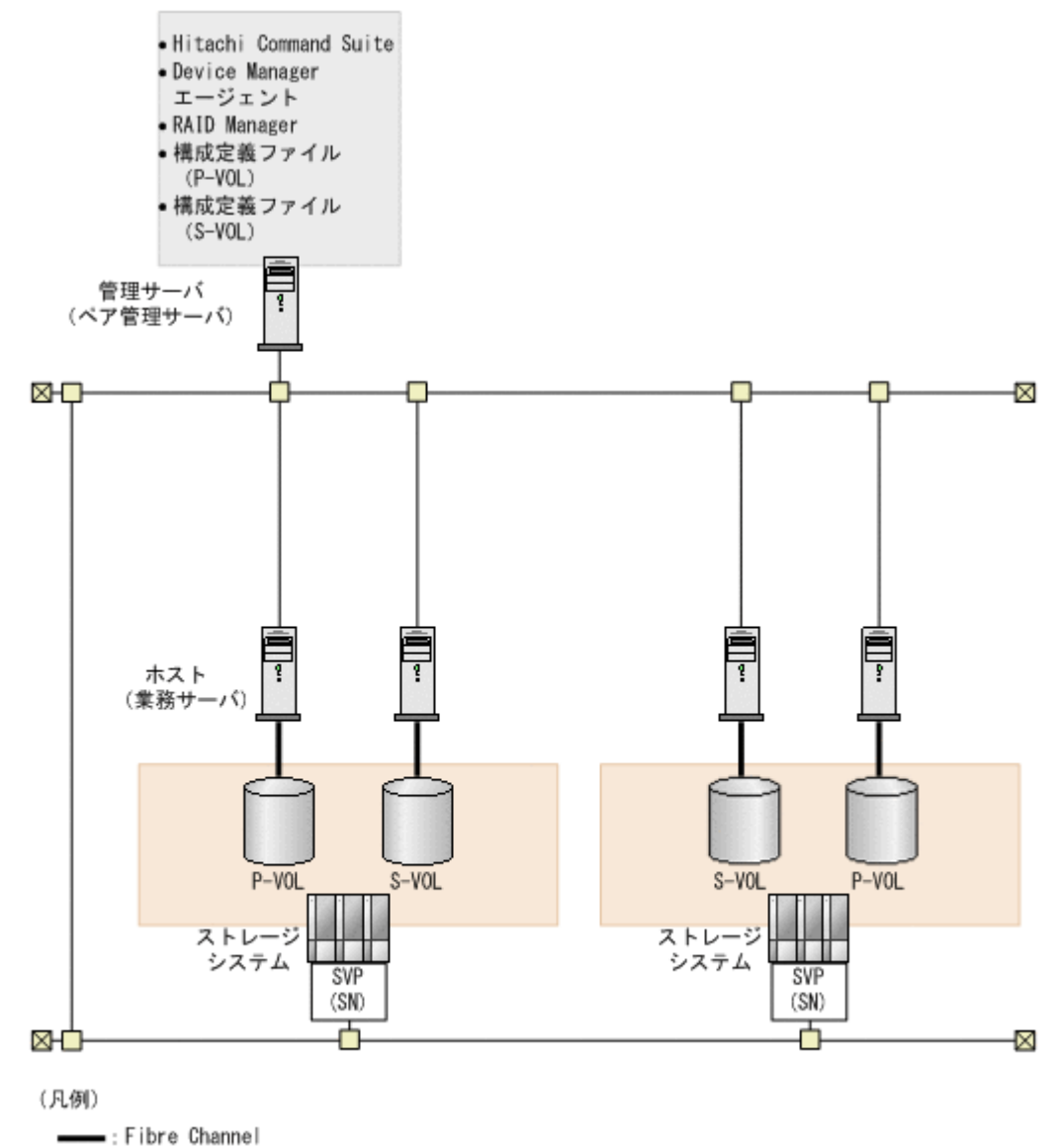

SN : Storage Navigator

管理サーバ (ペア管理サーバ)の条件

- 次のマシンが Device Manager の管理リソースとして登録されていること。 P-VOL を認識しているホスト S-VOL を認識しているホスト
- バージョン 7.1 以降の Device Manager エージェントがインストールされていること。
- バージョン 01-25-03/01 以降の RAID Manager がインストールされていること。 RAID Manager は最新のバージョンを利用することを推奨します。

Device Manager エージェントのバージョンが 8.0 以前で, RAID Manager 01-32-03/XX 以降,または XP7 RAID Manager 01.32 XX 以降を利用する場合は、Device Manager エ ージェントを 8.0.1 以降にアップグレードインストールしてください。 H シリーズとそれ以外の日立ストレージシステムのコピーペアを管理する場合には, RAID Manager と RAID Manager XP の両方をインストールする必要があります。 RAID Manager のインストール手順については,RAID Manager のマニュアルを参照して ください。

コピーペア (P-VOL および S-VOL)の条件

- P-VOL および S-VOL が 1 台の管理サーバ(Device Manager サーバ)で管理されている こと。
- P-VOL および S-VOL からホスト(業務サーバ)に対して,LUN セキュリティが設定され ていること。

管理サーバが P-VOL または S-VOL を認識している必要はありません。

• P-VOL または S-VOL がホスト(業務サーバ)に認識されていること。 P-VOL と S-VOL は別の業務サーバに割り当てることを推奨します。

### ヒント

ホスト (業務サーバ)が P-VOL, S-VOL を認識していることを確認するには、Device Manager エージェント の hldutil コマンドを使用してください。

リソースグループの条件 (VSP 5000 シリーズ, VSP G1000, G1500, VSP F1500, VSP Gx00 モデル, VSP Fx00 モデル, Virtual Storage Platform または HUS VM 内のリソースを分割管理 している場合)

- ユーザーの管理対象のリソースグループに,次のボリュームが登録されていること。
	- $\cdot$  P-VOL
	- ・S-VOL
	- ・プールを構成する全プールボリューム(Copy-on-Write Snapshot または Thin Image ペ アを管理する場合)
	- ・ジャーナルを構成する全ジャーナルボリューム(Universal Replicator ペアを管理する 場合)

ただし,リソースを分割管理すると,一部の Replication Manager GUI の表示が遅くなるこ とがあります。仮想コマンドデバイスを使用する場合は,ストレージシステム単位のリソース グループ(デフォルトリソースグループ)をユーザーに割り当てることをお勧めします。

VSP 5000 シリーズ,VSP G1000,G1500,VSP F1500,VSP Gx00 モデルまたは VSP Fx00 モ デルで仮想ストレージマシンを作成してリソース管理している場合の条件

- ユーザーの管理対象の仮想ストレージマシンに,次のボリュームが登録されていること。 ・P-VOL
	- ・S-VOL
	- ・プールを構成する全プールボリューム(Copy-on-Write Snapshot または Thin Image ペ
	- アを管理する場合)
- ジャーナルボリュームが,デフォルトの仮想ストレージマシン上に作成されたリソースグ ループに登録され,ユーザーに割り当てられていること。

### 注意

• Device Manager の GUI または CLI からコピーペアに対する操作を実行する前に,ストレージシステムに 対してユーザー認証が完了している必要があります。

Device Manager エージェントのバージョンが 8.0.1 以降で,かつ Device Manager サーバと Device Manager エージェント間の通信に SSL/TLS を利用している場合,ユーザー認証は自動的に行われるため, 手動でユーザー認証を行う必要はありません。

- Device Manager エージェントの起動中に,RAID Manager のコマンドを直接実行して,ストレージシステ ムに対するユーザー認証のログアウト処理をしないでください。Device Manager の GUI または CLI から の処理が正常に終了しなくなるおそれがあります。ログアウトする必要がある場合は、Device Manager エ ージェントのサービスを事前に停止してください。
- SVP のユーザー ID またはパスワードが変更になった場合は,GUI で次の設定変更が必要です。 1. Device Manager の [ストレージシステム編集]画面で,変更後の SVP のユーザー ID またはパスワー ドを設定する。

2. Replication Manager の「構成設定]画面で、設定を変更したストレージシステムの構成情報を更新す る。

### 関連参照

- 1.16 [コピーペアを管理する場合のストレージシステムの要件](#page-74-0)
- 1.17 コピーペアを管理する場合の Device Manager [エージェントの前提バージョン](#page-75-0)
- 11.3.6 [デバイス情報の取得\(](#page-434-0)hldutil コマンド)
# <span id="page-72-0"></span>1.15.4 SVP 構成でコピーペアを管理する場合のシステム構成(デバイスグ ループとしてコピーペアを定義した場合)

前提条件を満たすように管理サーバやホスト(業務サーバ),ストレージシステムを構築してくださ い。

#### 図 **17** コピーペア管理のシステム構成例(デバイスグループとしてコピーペアを定義した場合)

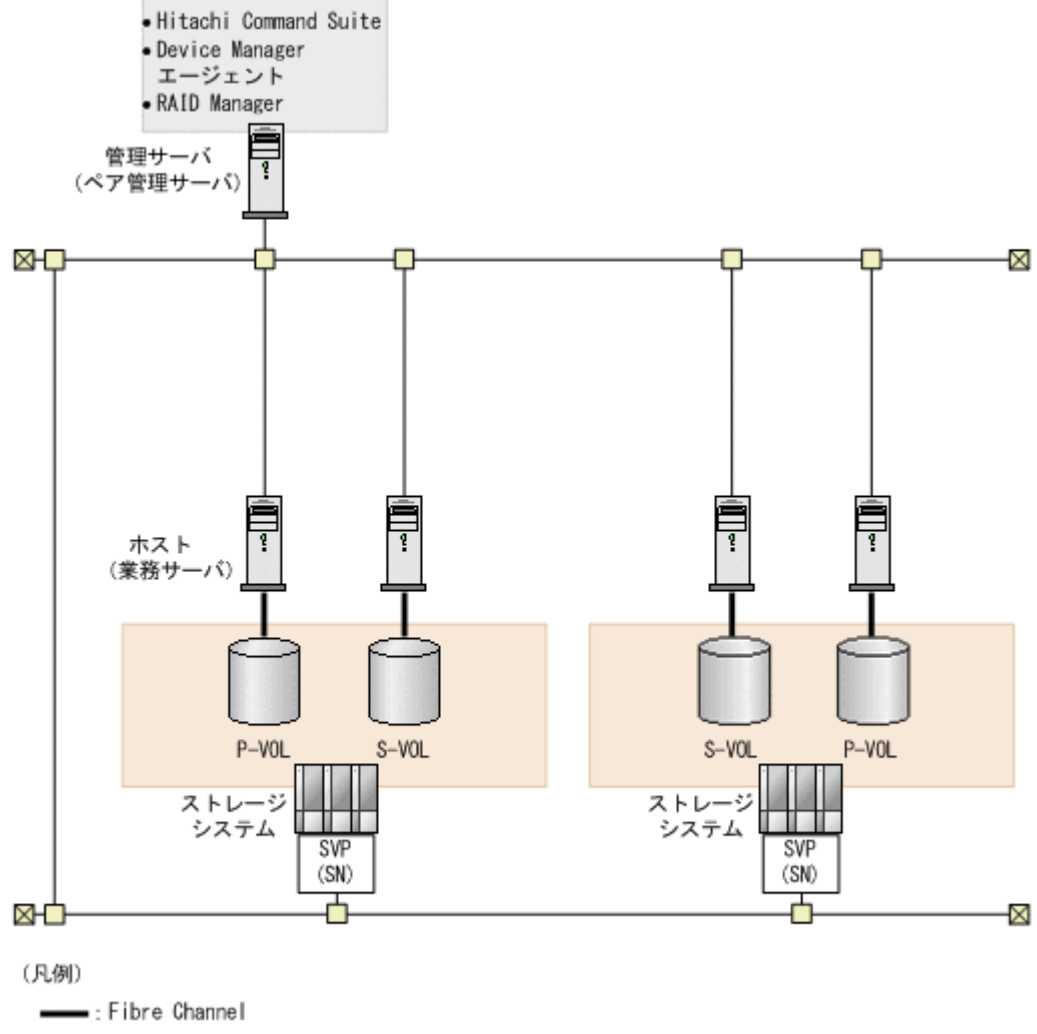

SN: Storage Navigator

管理サーバ(ペア管理サーバ)の条件

- 次のマシンが Device Manager の管理リソースとして登録されていること。 P-VOL を認識しているホスト S-VOL を認識しているホスト
- バージョン 7.1 以降の Device Manager エージェントがインストールされていること。
- バージョン 01-25-03/01 以降の RAID Manager がインストールされていること。 RAID Manager は最新のバージョンを利用することを推奨します。 Device Manager エージェントのバージョンが 8.0 以前で, RAID Manager 01-32-03/XX 以降, または XP7 RAID Manager 01.32 XX 以降 を利用する場合は、Device Manager エ ージェントを 8.0.1 以降にアップグレードインストールしてください。 H シリーズとそれ以外の日立ストレージシステムのコピーペアを管理する場合には, RAID Manager と RAID Manager XP の両方をインストールする必要があります。

RAID Manager のインストール手順については,RAID Manager のマニュアルを参照して ください。

- Replication Manager サーバと Device Manager サーバ間を SSL で通信できること。
- 次のどちらかの条件を満たすこと。

・P-VOL および S-VOL が割り当てられていないこと。

管理サーバからコピーペアを作成したい場合は,管理サーバ上の Device Manager エージ ェントの server.agent.rm.centralizePairConfiguration プロパティに enable を設定してください(デフォルト:disable)。

・管理サーバ上の Device Manager エージェントの

server.agent.rm.ignorePairStatus プロパティに true が設定されていること。

Device Manager の GUI または CLI で最新のコピーペア情報を確認したい場合は、次の方 法でストレージシステムをリフレッシュしてください。

GUI:ストレージシステムビューで該当するストレージシステムを選択し,[ストレージシ ステム情報更新]ボタンをクリックします。

CLI:該当するストレージシステムに対して AddStorageArray コマンドを実行します。

コピーペア (P-VOL および S-VOL)の条件

- P-VOL および S-VOL が 1 台の管理サーバ(Device Manager サーバ)で管理されている こと。
- P-VOL および S-VOL からホスト(業務サーバ)に対して,LUN セキュリティが設定され ていること。

管理サーバが P-VOL または S-VOL を認識している必要はありません。

• P-VOL または S-VOL がホスト(業務サーバ)に認識されていること。 P-VOL と S-VOL は別の業務サーバに割り当てることを推奨します。

ヒント

ホスト (業務サーバ) が P-VOL, S-VOL を認識していることを確認するには, Device Manager エージェント の hldutil コマンドを使用してください。

リソースグループの条件 (VSP 5000 シリーズ, VSP G1000, G1500, VSP F1500, VSP Gx00 モデル, VSP Fx00 モデル, Virtual Storage Platform または HUS VM 内のリソースを分割管理 している場合)

- ユーザーの管理対象のリソースグループに,次のボリュームが登録されていること。
	- $\cdot$  P-VOL
	- ・S-VOL
	- ・プールを構成する全プールボリューム(Copy-on-Write Snapshot または Thin Image ペ アを管理する場合)
	- ・ジャーナルを構成する全ジャーナルボリューム(Universal Replicator ペアを管理する 場合)

ただし,リソースを分割管理すると,一部の Replication Manager GUI の表示が遅くなるこ とがあります。仮想コマンドデバイスを使用する場合は,ストレージシステム単位のリソース グループ(デフォルトリソースグループ)をユーザーに割り当てることをお勧めします。

VSP 5000 シリーズ, VSP G1000, G1500, VSP F1500, VSP Gx00 モデルまたは VSP Fx00 モ デルで仮想ストレージマシンを作成してリソース管理している場合の条件

- ユーザーの管理対象の仮想ストレージマシンに,次のボリュームが登録されていること。  $\cdot$  P-VOL
	-
	- ・S-VOL

・プールを構成する全プールボリューム(Copy-on-Write Snapshot または Thin Image ペ アを管理する場合)

• ジャーナルボリュームが,デフォルトの仮想ストレージマシン上に作成されたリソースグ ループに登録され,ユーザーに割り当てられていること。

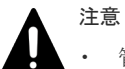

• 管理サーバに Replication Manager Application エージェントをインストールしないでください。

- Device Manager エージェントの起動中に,RAID Manager のコマンドを直接実行して,ストレージシステ ムに対するユーザー認証のログアウト処理をしないでください。Device Manager の GUI または CLI から の処理が正常に終了しなくなるおそれがあります。ログアウトする必要がある場合は、Device Manager エ ージェントのサービスを事前に停止してください。
- SVP のユーザー ID またはパスワードが変更になった場合は,GUI で次の設定変更が必要です。 1. Device Manager の「ストレージシステム編集]画面で、変更後の SVP のユーザー ID またはパスワー ドを設定する。 2. Replication Manager の [構成設定]画面で,設定を変更したストレージシステムの構成情報を更新す

る。

# 関連概念

• 5.1.6 Device Manager サーバと Replication Manager [サーバ間のセキュリティ通信のための](#page-205-0) [操作フロー](#page-205-0)

#### 関連タスク

• 付録 D.1.1 Device Manager [エージェントのプロパティの変更](#page-607-0)

#### 関連参照

- 1.16 コピーペアを管理する場合のストレージシステムの要件
- 1.17 コピーペアを管理する場合の Device Manager [エージェントの前提バージョン](#page-75-0)
- 11.3.6 [デバイス情報の取得\(](#page-434-0)hldutil コマンド)
- 付録 [D.6.15 server.agent.rm.centralizePairConfiguration](#page-619-0)
- 付録 [D.6.25 server.agent.rm.ignorePairStatus](#page-623-0)

# **1.16** コピーペアを管理する場合のストレージシステムの要件

コピーペアを管理するためには,ストレージシステムの環境構築が必要です。

次の要件に従ってストレージシステムを環境構築してください。詳細については,各ストレージシ ステムのマニュアルを参照してください。

ヒント

リモートパス, ジャーナルグループ, プールおよび V-VOL については, [レプリケーション] タブを使用して 設定できます。詳細は、マニュアル「Hitachi Command Suite ユーザーズガイド」を参照してください。

- リモートパス Universal Replicator または TrueCopy を利用してコピーペアの操作をする場合,ストレージシ ステム間でリモートパスを設定しておく必要があります。
- ジャーナルグループ Universal Replicator を利用してコピーペアの操作をする場合,ジャーナルグループにジャーナ ルボリュームが登録されている必要があります。
- プール

<span id="page-75-0"></span>Copy-on-Write Snapshot, Thin Image または TrueCopy Extended Distance を利用してコピ ーペアの操作をする場合,プールを設定しておく必要があります。

HUS100 では DP プール, Hitachi AMS2000 および Hitachi AMS/WMS ではデータプールと 呼びます。

- DM-LU 次の場合,DM-LU を設定しておく必要があります。
	- HUS100 で, TrueCopy remote replication または ShadowImage を使用する場合
	- Hitachi AMS2000 および Hitachi AMS/WMS で,TrueCopy remote replication,TrueCopy Extended Distance,Copy-on-Write Snapshot,または ShadowImage を使用する場合
- V-VOL

Copy-on-Write Snapshot または Thin Image を利用してコピーペアの操作をする場合, S-VOL 用に仮想ボリューム(V-VOL)を作成する必要があります。 次の順序で準備してください。

- 1. プールの作成
- 2. V-VOL の作成

# 注意

- ストレージシステムを環境構築したあと,ストレージシステムをリフレッシュする必要があります。コピー ペアに対する操作を実行する前には,最新の情報が反映されているか確認してください。
- Device Manager によって管理されるストレージシステムのシリアル番号は,すべて一意である必要があり ます。TrueCopy または Universal Replicator の場合は、Device Manager によって管理されないリモート ストレージシステムのシリアル番号も一意である必要があります。
- VSP 5000 シリーズ, VSP G1000, G1500, VSP F1500, VSP Gx00 モデル, VSP Fx00 モデル, Virtual Storage Platform または HUS VM の LU でペアを作成する場合,デバイスグループに関連づけられている LU は使用しないでください。
- エンタープライズクラスストレージの場合,Device Manager CLI でメインフレームボリュームのコピーペ ア(Universal Replicator,TrueCopy および ShadowImage のコピーペア)の構成を確認できます。
- スナップショットグループに定義された Thin Image コピーペアの場合,コマンドデバイスの認証モードを 有効にする必要があります。 また、ペア管理サーバで raidcom -login コマンドを実行して、ユーザー認証を行う必要があります。 Device Manager エージェントのバージョンが 8.0.1 以降で、かつ Device Manager サーバと Device Manager エージェント間の通信に SSL/TLS を利用している場合,ユーザー認証は自動的に行われるため, 手動でユーザー認証を行う必要はありません。

# **1.17** コピーペアを管理する場合の **Device Manager** エージェント の前提バージョン

管理対象のストレージシステムや使用するプログラムによって,Device Manager エージェントの 前提バージョンが異なります。

# **GUI** でコピーペアを管理する場合

操作対象のストレージシステムによって、Device Manager エージェントの前提バージョンが異な ります。

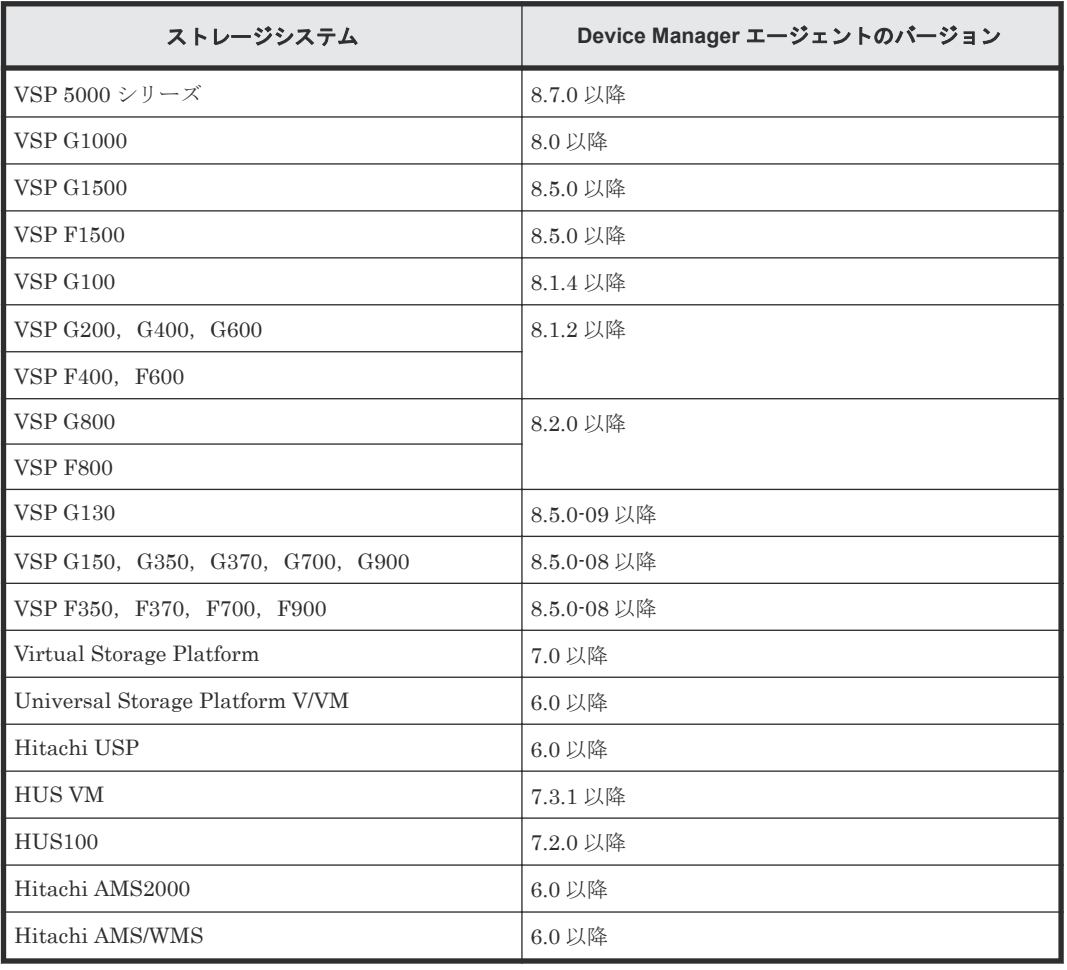

# 表 **6 GUI** でコピーペアを管理する場合の **Device Manager** エージェントの要件

# **CLI** で管理する場合

プログラムや操作内容,操作対象のストレージシステムのモデルによって,必要な Device Manager エージェントのバージョンが異なります。

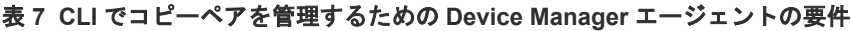

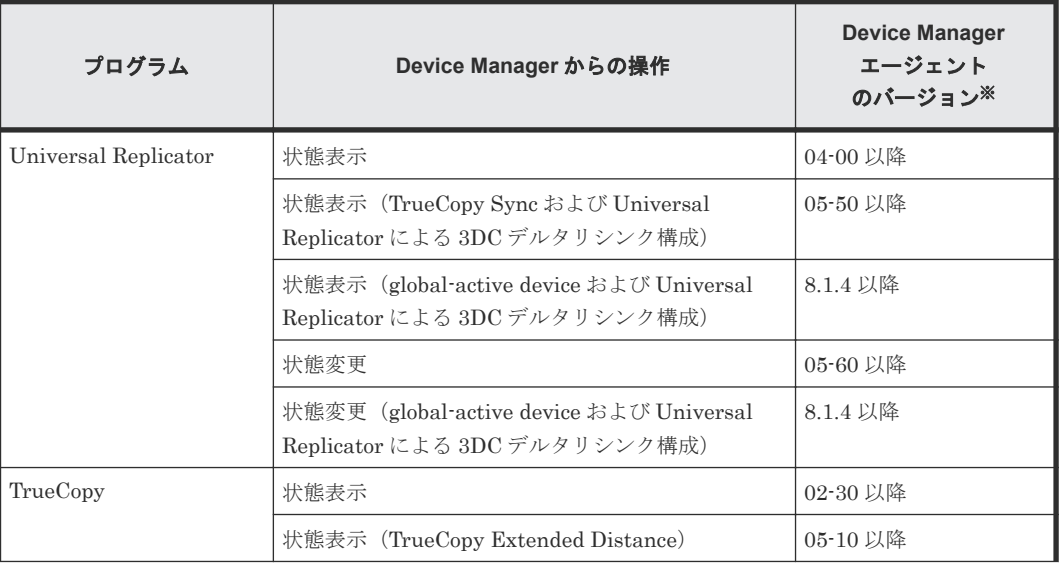

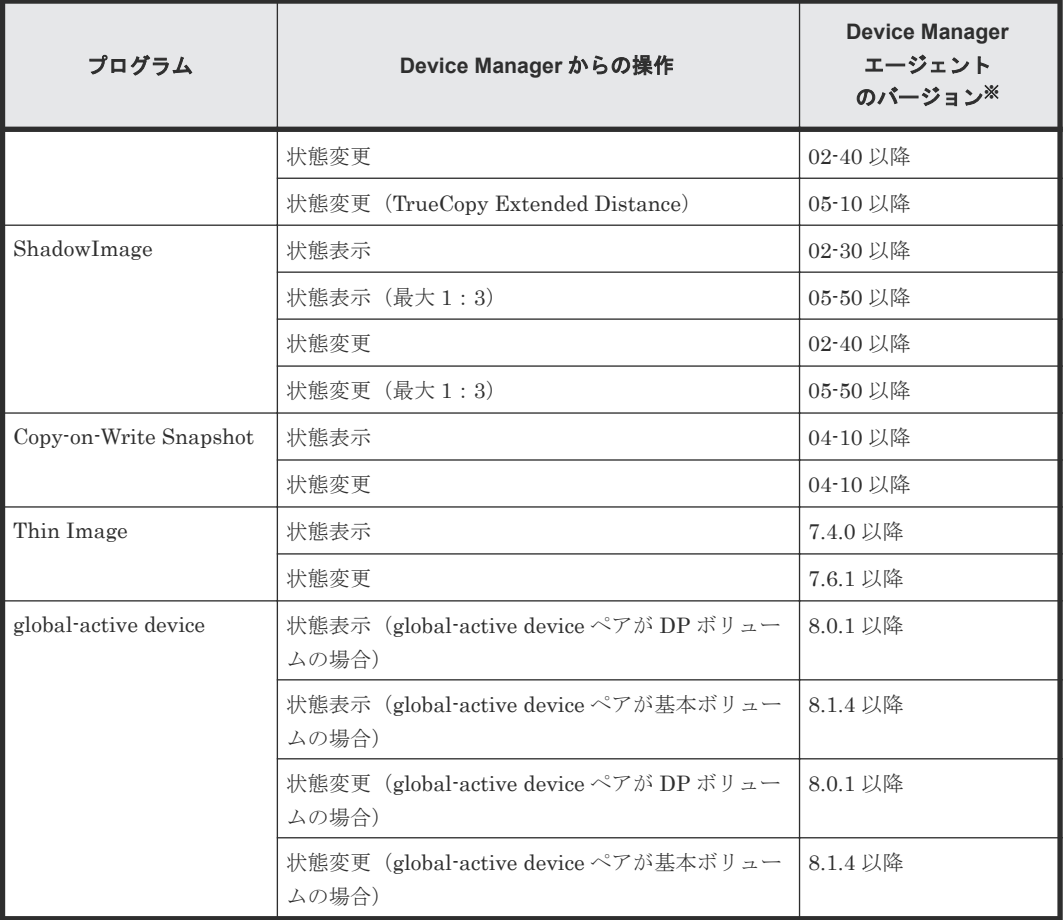

注

構成定義ファイルを作成するためには,各ホストに,03-01 以降の Device Manager エージェ ントをインストールする必要があります。

注※

ストレージシステムごとの Device Manager エージェントの要件を次の表に示します。

# 表 **8 CLI** でコピーペアを管理する場合のストレージシステムごとの **Device Manager** エージェン トの要件

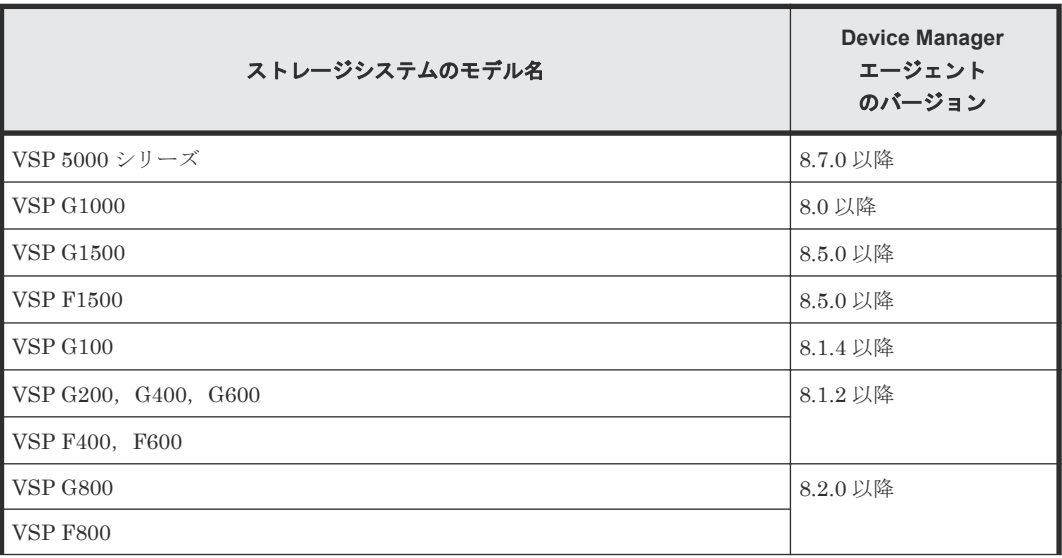

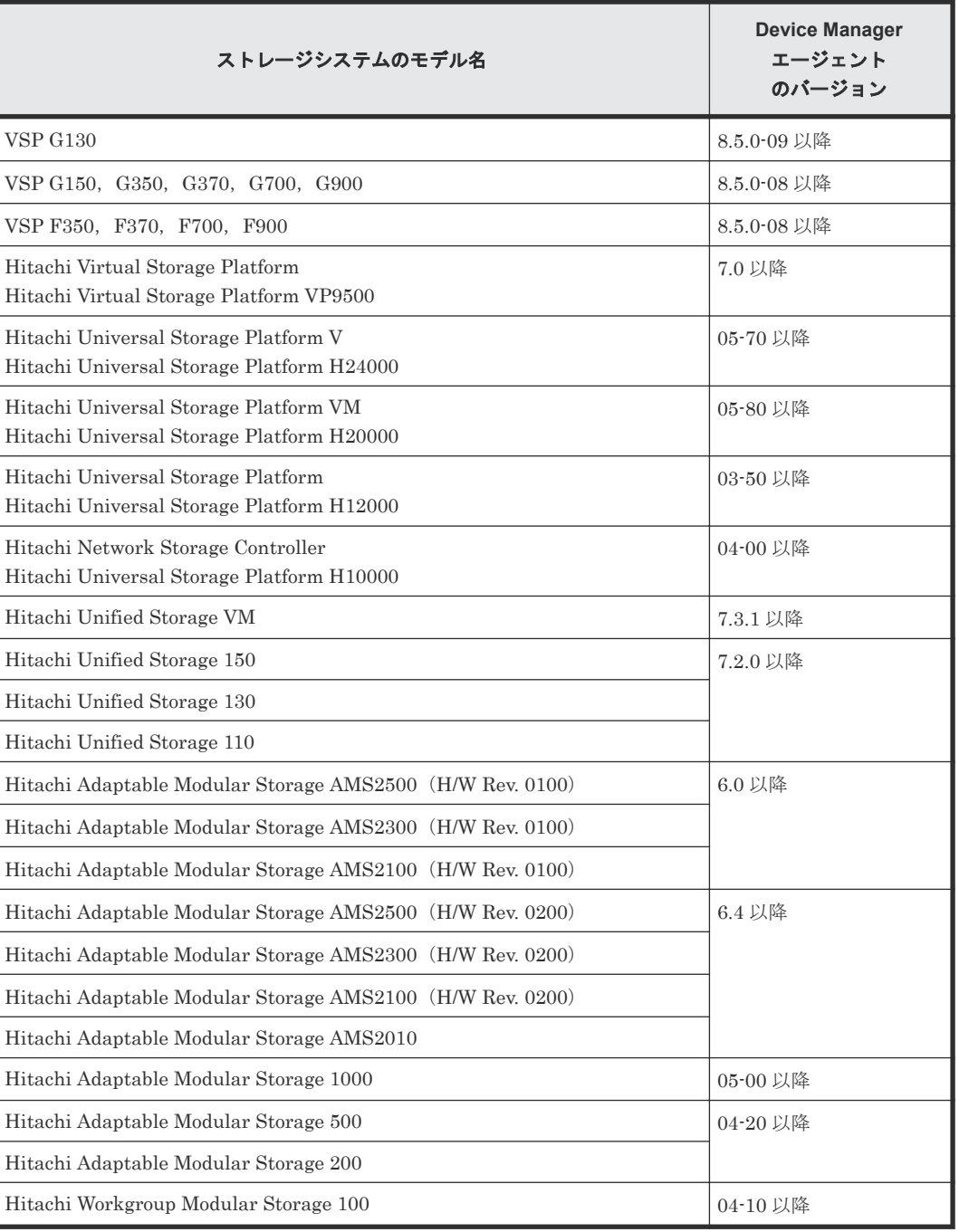

### 関連参照

- 1.14 [コピーペアを管理する場合のシステム構成\(一括管理構成\)](#page-57-0)
- 1.15.1 [各ホストでコピーペアを管理する場合のシステム構成](#page-62-0)
- 1.15.2 [仮想コマンドデバイスサーバ構成でコピーペアを管理する場合のシステム構成](#page-65-0)
- 1.15.3 SVP [構成でコピーペアを管理する場合のシステム構成\(構成定義ファイルでコピーペア](#page-69-0) [を定義した場合\)](#page-69-0)
- 1.15.4 SVP [構成でコピーペアを管理する場合のシステム構成\(デバイスグループとしてコピー](#page-72-0) [ペアを定義した場合\)](#page-72-0)

# **1.18** コピーペアを管理する場合の注意事項

コピーペアを管理する場合の注意事項は次のとおりです。

#### 仮想マシンをペア管理サーバとして使用する場合

• Device Manager では,仮想マシンをペア管理サーバとして使用する場合,仮想マシンのシステ ム要件を満たす必要があります。ただし、「レプリケーション]タブでは、仮想 HBA を割り当 てていない仮想マシンであっても、同仮想マシンをペア管理サーバとして使用できます。この 場合,同仮想マシンと,同仮想マシンが属する仮想化サーバの両方を Device Manager に登録 してください。 なお, [レプリケーション] タブを使用するには, Replication Manager のライセンスが必要で す。

#### **RAID Manager 01-32-03/***XX* 以降,または **XP7 RAID Manager 01.32.***XX* 以降を使用する場合

• RAID Manager 01-32-03/XX 以降,または XP7 RAID Manager 01.32 XX 以降では、1 つの構 成定義ファイルに仮想 ID と物理 ID の両方のペア定義を混在して指定できません。仮想 ID の ペア定義は仮想 ID 用の構成定義ファイルに,物理 ID のペア定義は物理 ID 用の構成定義ファ イルに別々に定義する必要があります。

仮想 ID 用の構成定義ファイルと物理 ID 用の構成定義ファイルは、次の規則に従って作成して ください。

- 物理 ID 用の構成定義ファイルに, HORCM VCMD パラメーターは定義できません。
- ◎ 仮想 ID 用の構成定義ファイルに、HORCM\_VCMD パラメーターを定義します。
- 仮想 ID 用の構成定義ファイルに, HORCM DEV パラメーターは定義できません。
- 仮想ストレージマシンをサポートしていないストレージシステムのペアは,物理 ID 用の構 成定義ファイルに定義します。
- 仮想 ID 用の構成定義ファイルに,複数のストレージシステムのコマンドデバイスを定義す ることはできません。仮想 ID 用の構成定義ファイルは,ストレージシステムごとに作成し てください。

RAID Manager 01-32-03/XX より前,または XP7 RAID Manager 01.32 XX より前からアップ グレードインストールした場合,上記の規則に従っていないときは,既存の構成定義ファイル を手動で作成し直す必要があります。

- 仮想 ID を使用してコピーペアを管理する場合,Device Manager サーバと Device Manager エ ージェント間の通信に SSL/TLS を利用していないときは,ストレージシステムと仮想ストレー ジマシンの両方に対してユーザー認証が必要です。 ユーザー認証を実施していないと,次の操作では仮想 ID を使用したコピーペアの状態は更新さ れません。
	- HiScan コマンドを実行したとき(手動実行および自動実行)
	- Device Manager GUI/CLI でホスト情報を更新したとき

## **VSP 5000** シリーズ,**VSP G1000**,**G1500**,**VSP F1500**,**VSP Gx00** モデルまたは **VSP Fx00** モデ ルで,仮想 **ID** を使用することで異なるストレージシステム間でシリアル番号が重複する構成になる 場合

- RAID Manager 01-32-03/XX より前,または XP7 RAID Manager 01.32.XX より前を使用して いる場合,それぞれのストレージシステムのコマンドデバイスは,別々のペア管理サーバに接 続してください。
- RAID Manager 01-32-03/XX 以降,または XP7 RAID Manager 01.32.XX 以降を使用している 場合、次のどちらかの条件に当てはまる構成定義ファイルは、別々のペア管理サーバで管理し てください。
	- 。 仮想 ID 用の構成定義ファイルで, HORCM\_VCMD に定義しているシリアル番号が, 物理 ID 用の構成定義ファイルに定義されているストレージシステムのシリアル番号と一致すると き
	- 仮想 ID 用の構成定義ファイルが複数あり, HORCM\_VCMD に定義されているシリアル番号が 一致するとき

# **VSP 5000** シリーズ,**VSP G1000**,**G1500**,**VSP F1500**,**VSP Gx00** モデルまたは **VSP Fx00** モデ ルで、仮想ストレージマシンを用いてデータ移行をした場合

- global-active device の機能を利用する場合を除き,仮想ボリュームを物理 ID で運用したいと きは,コピーペアの管理方法は一括管理構成にしてください。
- 構成定義ファイルを移行後の環境に合わせて再作成してください。
	- RAID Manager のバージョンが 01-32-03/XX より前, または XP7 RAID Manager のバージ ョンが 01.32XX より前の場合, HORCM LDEV パラメーターの Serial#, devNum, portName には、仮想 ID または物理 ID を指定できます。
	- RAID Manager のバージョンが 01-32-03/XX 以降, または XP7 RAID Manager のバージョ  $\vee$ が 01.32 $XX$  以降の場合は、仮想 ID のペア定義は仮想 ID 用の構成定義ファイルに、物理 ID のペア定義は物理 ID 用の構成定義ファイルに別々に定義する必要があります。
	- HORCM CMD パラメーターには、ストレージシステムリソースグループ ID が 0(デフォルト の仮想ストレージマシンのリソースプール)のコマンドデバイスを指定します。
- VSP G1000 のマイクロコードのバージョンが 80-02-01-XX /XX より前の場合,コマンドデバイ スの認証モードを有効にしてください。 次の場合,コマンドデバイスの認証モードが無効でも,仮想ストレージマシンのボリュームを 使用してコピーペアを操作できます。
	- VSP 5000 シリーズ
	- VSP G1000 のマイクロコードのバージョンが 80-02-01-XX/XX 以降
	- VSP G1500
	- VSP F1500
	- VSP Gx00 モデル
	- VSP Fx00 モデル

ただし, VSP 5000 シリーズ, VSP G1000, G1500, VSP F1500, VSP Gx00 モデルまたは VSP Fx00 モデルに認証モードが有効なコマンドデバイスと認証モードが無効なコマンドデバ イスが存在し,かつ同一ペア管理サーバに接続されている場合は,同一ペア管理サーバで認識 するすべてのコマンドデバイスの認証モードを有効にする必要があります。 次の場合,認証モードが有効なコマンドデバイスがペア管理サーバに接続されている必要があ ります。

- スナップショットグループに定義された Thin Image ペアを管理する場合
- ◎ global-active device ペアを管理する場合
- 仮想ストレージマシン以外でリソースグループ内のペアを管理する場合
- ストレージシステムリソースグループ ID が 0(meta\_resource)のすべてのコマンドデバイス に対して,ユーザー認証が完了している必要があります。 Device Manager エージェントのバージョンが 8.0.1 以降で、かつ Device Manager サーバと Device Manager エージェント間の通信に SSL/TLS を利用している場合,ユーザー認証は自動 的に行われるため,手動でユーザー認証を行う必要はありません。

#### **Virtual Storage Platform または HUS VM で, 仮想 ID を用いてデータ移行をした場合**

- コピーペアの管理方法は,一括管理構成にしてください。
- 構成定義ファイルを移行後の環境に合わせて再作成する必要があります。
	- ◎ HORCM LDEV パラメーターの Serial#に物理 ID を指定する。
	- HORCM CMD パラメーターに、ストレージシステムリソースグループ ID が 0 (meta\_resource)のコマンドデバイスを指定する。
- コマンドデバイスの認証モードを有効にしてください。
- ストレージシステムリソースグループ ID が 0 (meta\_resource) のすべてのコマンドデバイス に対して,ユーザー認証が完了している必要があります。 Device Manager エージェントのバージョンが 8.0.1 以降で,かつ Device Manager サーバと Device Manager エージェント間の通信に SSL/TLS を利用している場合,ユーザー認証は自動 的に行われるため,手動でユーザー認証を行う必要はありません。

#### **Device Manager** 以外の管理ツールで作成したコピーペアを,**Device Manager** で管理する場合

- Storage Navigator, SVP, または RAID Manager LIB で作成したコピーペアの場合 次のどちらかの対応が必要です。
	- 構成定義ファイルを手動で作成し,コピーペアを定義する。
	- 作成時に使用した管理ツールでコピーペアを解除したあと,Device Manager でコピーペア を作成する。
- コピーグループに定義された Thin Image コピーペアの場合 Device Manager GUI で 65 世代以上のコピーペアを管理する場合は,既存のコピーグループを 削除したあと,スナップショットグループでコピーペアを作成してください。 Device Manager CLI で管理する場合は,コピーペア作成時に使用した管理ツールでコピーペア を解除したあと,Device Manager CLI でコピーペアを作成してください。

### **Device Manager** サーバの **server.properties** ファイルにある **server.horcmconfigfile.hostname** プロパティの値を変更した場合

次の場合は、Device Manager でコピーペアの管理ができなくなるため、構成定義ファイルを修正 する必要があります。

• Device Manager サーバの server.properties ファイルにある server.horcmconfigfile.hostname プロパティに ipaddress を設定している場合にホ ストの IP アドレスを変更したとき

• Device Manager サーバの server.properties ファイルにある server.horcmconfigfile.hostname プロパティに hostname を設定している場合にホス ト名を変更したとき

次の手順で構成定義ファイルを修正してください。

- 1. 自ホストの構成定義ファイルを修正する。
- 2. 自ホスト上の Device Manager エージェントを再起動する。
- 3. 相手ホストの構成定義ファイルを修正する。
- 4. ストレージシステムのリフレッシュを実行する。

# **RAID Manager** や **Protection Manager** で管理しているコピーペアを **Device Manager** で制御する 場合

コピーペアの P-VOL を認識しているペア管理サーバ上の構成定義ファイルと S-VOL を認識して いるペア管理サーバ上の構成定義ファイルに記述されているグループ名およびペア名が一致してい る必要があります。一致していない場合は,Device Manager からそのコピーペアを制御できませ ん。また,複数のコピーペアを同じペア管理サーバで管理する場合,次に示す条件を満たす必要が あります。条件を満たしていないコピーペアがある場合は,構成定義ファイルを修正してください。

- Device Manager エージェントのバージョンが 05-60 以前の場合: 同一ペア管理サーバ内で次の組み合わせが一意であること。 グループ名 ペア名
- Device Manager エージェントのバージョンが 05-70 以降の場合: 同一ペア管理サーバ内で次の組み合わせが一意であること。 ポート番号 グループ名 ペア名

#### **Device Manager CLI** で作成した構成定義ファイルを **RAID Manager** で使用する場合

RAID Manager を使用してコピーペアを作成したい場合や RAID Manager を使用してコピーペア をすでに管理している場合には,Device Manager CLI で構成定義ファイルを作成できます。

- Device Manager CLI で作成した構成定義ファイルを使用して,Device Manager でコピーペア を作成することはできません。
- Device Manager CLI で作成した構成定義ファイルを使用して RAID Manager でコピーペアを 作成するためには、MU番号を適切な値に変更する必要があります。
- Device Manager で不正な構成定義ファイルを作成してしまった場合,Device Manager では構 成定義ファイルを削除できないため,ペア管理サーバで構成定義ファイルを削除または編集す る必要があります。ペア操作に使用しない構成定義ファイル,および誤った構成定義ファイル は,ストレージシステムの追加やリフレッシュなどのパフォーマンスに影響を及ぼすことがあ ります。このような構成定義ファイルは,ペア管理サーバで削除してください。

#### 関連概念

- 11.2.4 [コピーペアを管理するために必要な設定](#page-418-0)
- 11.4 [構成定義ファイルの利用](#page-438-0)

#### 関連参照

• 1.7 [仮想マシンのシステム要件](#page-40-0)

- [1.13 Device Manager](#page-56-0) でのコピーペア管理
- 付録 [A.2.7 server.horcmconfigfile.hostname](#page-539-0)

# **1.19** 高可用性システムの構築

Device Manager では、2台のストレージシステム上で global-active device の機能を利用し、両方 のストレージシステムで I/O を受け付けられるようにすることで,可用性の高いシステムを構築で きます。

global-active device の機能は VSP 5000 シリーズ, VSP G1000, G1500, VSP F1500, VSP Gx00 モデルまたは VSP Fx00 モデルで利用できます。

正側のストレージシステムレージシステムの組み合わせによる混在の可否を、次の表 に示します。

| 正側のストレ<br>ージシステム                                                                                       | 副側のストレージシステム                   |                                                                                                    |                                                                                   |                                                                                                    |                                                                                                    |                                                                                                    |                    |
|----------------------------------------------------------------------------------------------------|--------------------------------|----------------------------------------------------------------------------------------------------|-----------------------------------------------------------------------------------|----------------------------------------------------------------------------------------------------|----------------------------------------------------------------------------------------------------|----------------------------------------------------------------------------------------------------|--------------------|
|                                                                                                    | <b>VSP</b><br>5000<br>シリ<br>ーズ | <b>VSP G1000</b><br>(マイクロ<br>コードのバ<br>ージョン :<br>$80 - 04 - 2X -$<br>XXXX 以<br>降),<br><b>VSP</b><br>G1500,<br><b>VSP F1500</b> | <b>VSP G1000</b><br>(マイクロ<br>コードのバ<br>ージョン :<br>$80 - 04 - 2X -$<br>XXXX より<br>前) | <b>VSP G100,</b><br><b>VSP G200,</b><br><b>VSP G400.</b><br><b>VSP G600.</b><br><b>VSP G800</b><br>(マイクロ<br>コードのバ<br>ージョン:<br>$83 - 01 - 2X -$<br>XXXX 以<br>降) | <b>VSP F400.</b><br><b>VSP F600,</b><br><b>VSP F800</b><br>(マイクロ<br>コードのバ<br>ージョン :<br>$83 - 04 - 0X -$<br>XXXX 以<br>降) | <b>VSP</b><br>G150,<br><b>VSP</b><br>G350,<br><b>VSP</b><br>G370,<br><b>VSP</b><br>G700,<br><b>VSP</b><br>G900,<br><b>VSP</b><br>F350,<br><b>VSP</b><br>F370,<br><b>VSP</b><br>F700,<br><b>VSP</b><br>F900 | <b>VSP</b><br>E990 |
| VSP 5000 シリ<br>ーズ                                                                                      | Y                              | $\sim$ $\sim$                                                                                                    | Ξ.                                                                                | цü                                                                                                    | $\sim$ $\sim$                                                                                                    | $\sim$ $\sim$                                                                                                    | $\overline{a}$     |
| VSP G1000 ( $\approx$<br>イクロコードの<br>バージョン:<br>80-04-2X-XX/XX<br>以降),<br>VSP G1500,<br><b>VSP F1500</b> | $\overline{\phantom{a}}$       | Y                                                                                                    | Y                                                                                 | ٠.                                                                                                    | $\overline{\phantom{a}}$                                                                                                | $\overline{\phantom{a}}$                                                                                                    | $\overline{a}$     |
| VSP G1000 ( $\approx$<br>イクロコードの<br>バージョン :<br>80-04-2X-XX/XX<br>より前)                                  | ۵.                             | Y                                                                                                    | Y                                                                                 | $\sim$ $\sim$                                                                                                    | $\sim$ $\sim$                                                                                                    | $\sim$                                                                                                    | $\overline{a}$     |
| VSP G100, VSP<br>G200, VSP<br>G400, VSP                                                                |                                | $\overline{\phantom{a}}$                                                                                                    | $\sim$ $\sim$                                                                     | Y                                                                                                    | Y                                                                                                    | $\sim$ $\sim$                                                                                                    | $-$                |

表 **9** 正側および副側のストレージシステムの組み合わせによる混在の可否

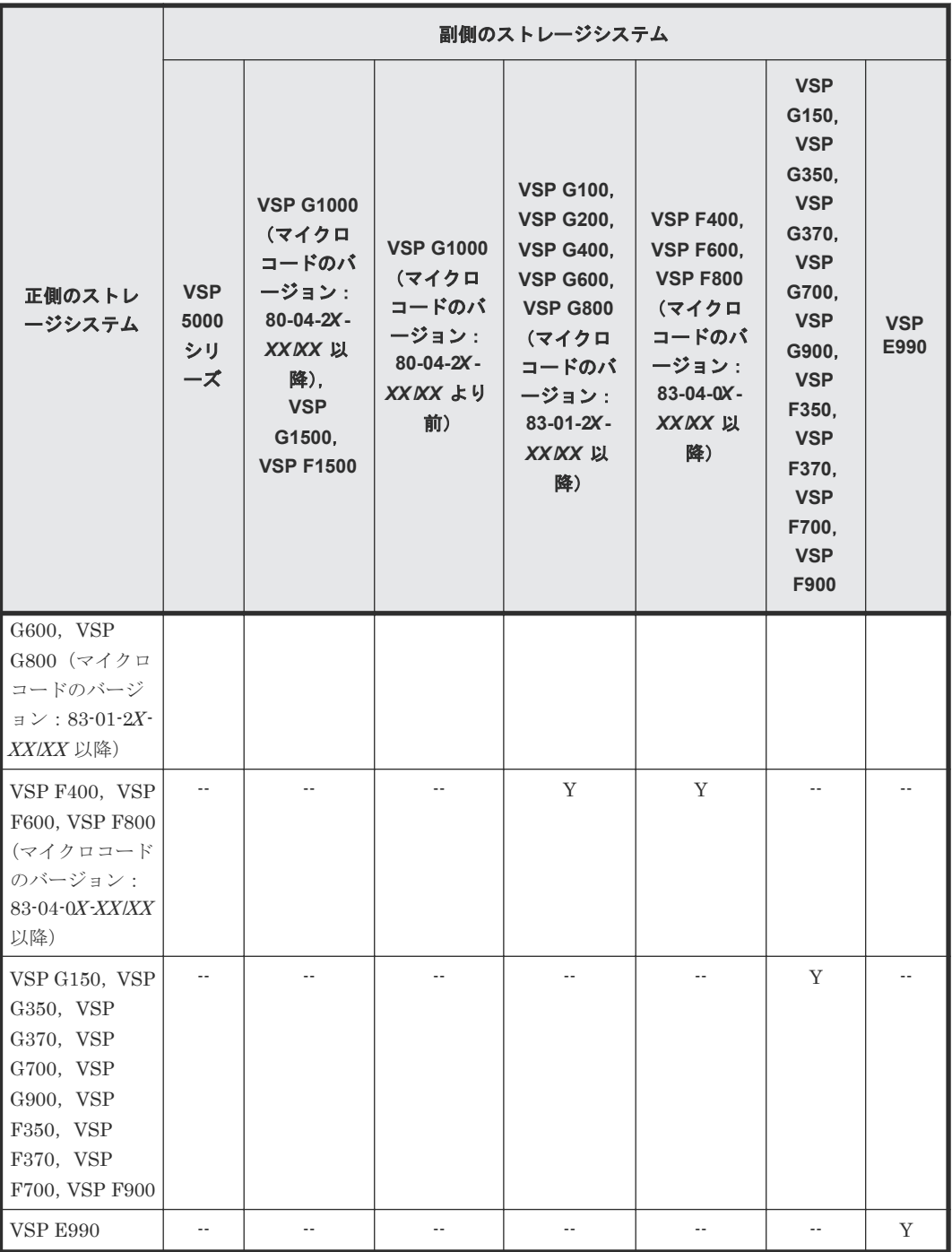

(凡例)

Y:混在できる

--:混在できない

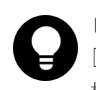

# ヒント

[レプリケーション]タブを使用すると,1 つのサイトだけではなく複数のサイトにわたる高可用性システムの 構成も管理できます。

# 関連概念

• 6.4 [\[レプリケーション\]タブでレプリケーション管理機能を利用するために必要な設定](#page-309-0)

# **1.19.1** 高可用性システムを構築するための構成例

高可用性システムを構築するためのシステム構成の例を次の図に示します。

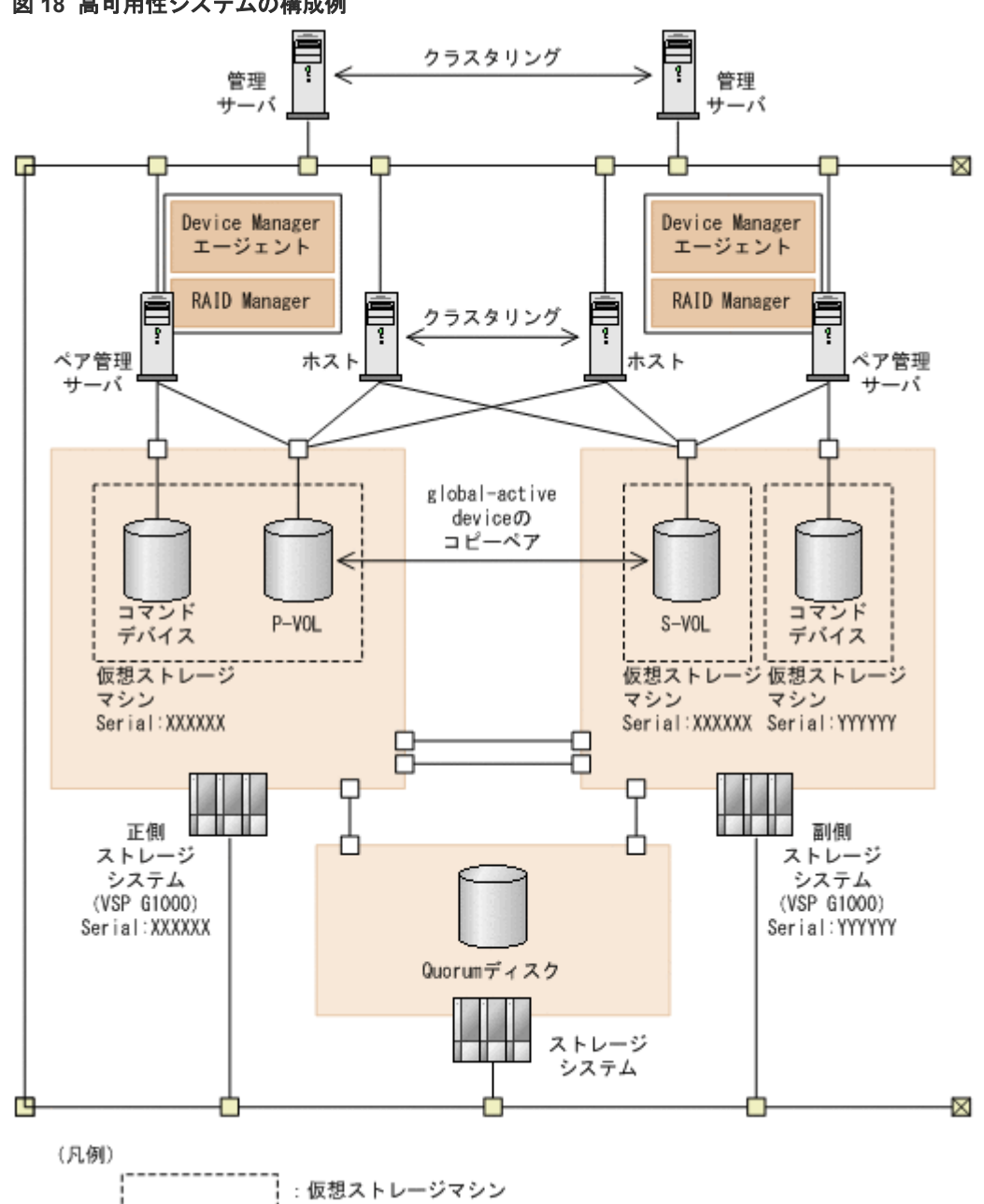

図 **18** 高可用性システムの構成例

この図では,ホストをクラスタ構成にするとともに,2 台の VSP G1000 を global-active device の 機能を利用して二重化することで,業務システムの可用性を高めています。global-active device の コピーペアのうち,どちらのボリュームが最新の情報を保持しているかを記録する Quorum ディス クを別のストレージシステムで提供することで,ストレージシステムの障害発生時にも業務を継続 できます。さらに,Hitachi Command Suite の管理サーバをクラスタ構成にすることで,管理サー バに障害が発生してもストレージシステムの管理を継続できます。

# **1.19.2** 高可用性システムを構築するための要件(**VSP 5000** シリーズの場 合)

次の要件を満たすように管理サーバやペア管理サーバ,ストレージシステムなどを構築してくださ い。

#### 管理サーバの要件

- Replication Manager のライセンスが登録されていること。
- 次のマシンが Device Manager の管理リソースとして登録されていること。
	- P-VOL および S-VOL を認識しているホスト
	- 正側のペア管理サーバ
	- 副側のペア管理サーバ
	- 正側のストレージシステム
	- 副側のストレージシステム
	- Quorum ディスク用の外部ストレージシステム(Device Manager CLI を使用して高可用性 システムを構築する場合)

#### ホスト (業務サーバ)の要件

• パス管理ソフトウェアがインストールされていること。

# メモ

ホストの OS が HP-UX 11i v3 でネイティブマルチパス機能を使用している場合は,事前に次のコマンドを実行 してレガシー DSF に対するマルチパス機能を無効にしてください。 scsimgr save attr -a leg mpath enable=false

#### ストレージシステムの要件 (正側,副側共通)

- global-active device の前提ソフトウェアをインストールし,ライセンスが有効であること。
- 正側のストレージシステムと副側のストレージシステム間が 2 本以上のファイバーチャネルま たは iSCSI で接続されていて、正側のストレージシステムと副側のストレージシステム間で双 方向のリモートパスが設定されていること。
- 正側のストレージシステムと副側のストレージシステムの両方に,Quorum ディスク用の外部 ボリュームがあり,同一の Quorum ディスク ID が設定されていること。
- ストレージシステムのキャッシュと共用メモリーが十分にあること。

前提ソフトウェア,キャッシュおよび共用メモリーについては,global-active device のマニュアル を参照してください。

#### **Quorum** ディスク用の外部ストレージシステムの要件

- 正側のストレージシステムと Quorum ディスク用の外部ストレージシステム間,副側のストレ ージシステムと Quorum ディスク用の外部ストレージシステム間がそれぞれファイバーチャネ ル接続または iSCSI 接続されていること。
- 正側のストレージシステム,副側のストレージシステムの External ポートと Quorum ディス ク用の外部ストレージシステムのポート間で外部パスが設定されていること。

### ペア管理サーバの要件 (正側,副側共通)

- バージョン 8.7.0 以降の Device Manager エージェントがインストールされていること。
- バージョン 01-50-03/XX 以降の RAID Manager がインストールされていること。 RAID Manager のインストール手順については、RAID Manager のマニュアルを参照してくだ さい。
- NIC が複数ある場合,Device Manager エージェントおよび RAID Manager が利用する IP ア ドレスが同じであること。

#### ペアボリュームの要件

- P-VOL および S-VOL が 1 台の管理サーバ(Device Manager サーバ)で管理されていること。
- P-VOL および S-VOL がホスト(業務サーバ)に認識されていること。
- P-VOL および S-VOL の両方がオープンボリュームであること。
- P-VOL および S-VOL の両方が DP ボリューム,または基本ボリューム(内部ボリュームまた は外部ボリューム)であること。
- P-VOL および S-VOL のボリュームの種別(DP ボリューム,内部ボリュームまたは外部ボリュ ーム)が同じであること。
- P-VOL が所属する仮想ストレージマシンのモデル名とシリアル番号が,S-VOL が所属する仮想 ストレージマシンのモデル名とシリアル番号と同じであること。

### コマンドデバイスの要件

- コマンドデバイスセキュリティが設定されていないこと。
- デフォルトの仮想ストレージマシンに所属していること。
- ストレージシステム内のリソースを分割管理している場合,ホスト(ペア管理サーバ)に,ス トレージシステムのリソースグループ ID が 0(デフォルトの仮想ストレージマシンのリソース プール)のコマンドデバイスが接続されていて、そのコマンドデバイスの情報が Device Manager エージェントの rgcmddev.properties ファイルに定義されていること。
- コマンドデバイスの認証モードが有効であること。
- Device Manager の GUI または CLI から global-active device ペアに対する操作を実行する前 には,ストレージシステムに対してユーザー認証が完了していること。

# ヒント

メモ

ホストおよびペア管理サーバが、P-VOL、S-VOL、またはコマンドデバイスを認識していることを確認するに は,Device Manager エージェントの hldutil コマンドを使用してください。

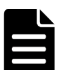

ストレージシステムに対してユーザー認証を行う方法を次に示します。

```
自動でユーザー認証を行う
```
Device Manager サーバと Device Manager エージェント間の通信に SSL/TLS を利用しているとき, Device Manager サーバから取得したユーザーアカウントで自動的にユーザー認証が実行されます。

手動でユーザー認証を行う

```
RAID Manager のコマンド(raidcom -login)を実行して,ユーザー認証を行ってください。
手動でユーザー認証を行う場合は、次の点に注意してください。
```
·ペア管理サーバの OS が Windows の場合は, Device Manager エージェントのサービス (HBsA Service)の実行ユーザーでユーザー認証を行ってください。

・ユーザー認証を一度実行すれば,同一ストレージシステム内のすべてのコマンドデバイスにアクセスで きるようになります。

・認証モードを無効から有効に変更した場合,コマンドデバイスを認識しているほかのホストがあれば, そのホストでもユーザー認証を行ってください。

# ヒント

- デフォルトの仮想ストレージマシンとは,次の両方の条件を満たす仮想ストレージマシンのことです。
- 仮想ストレージマシンのモデル名が,所属するストレージシステムのモデル名と同じである。
- 仮想ストレージマシンのシリアル番号が,所属するストレージシステムのシリアル番号と同じである。

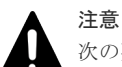

# 次の要件も確認してください。

• nondisruptive migration 機能を利用してデータ移行をしたボリュームで global-active device のコピーペ アを作成する場合,nondisruptive migration 機能でのデータ移行が完了していること。 データ移行が完了していることを確認してから,コピーペアを作成してください。

リモートパスの設定,ペア管理サーバの設定,Quorum ディスクの設定および仮想ストレージマシ ンについては,マニュアル「Hitachi Command Suite ユーザーズガイド 」または「Hitachi Command Suite CLI リファレンスガイド」を参照してください。

# 関連概念

• 5.1.10 管理サーバと Device Manager [エージェント間のセキュリティ通信のための操作フロー](#page-210-0)

### 関連参照

- 11.3.6 [デバイス情報の取得\(](#page-434-0)hldutil コマンド)
- 付録 D.7 Device Manager [エージェントが接続するコマンドデバイスに関するプロパティファ](#page-626-0) イル([rgcmddev.properties](#page-626-0) ファイル )

# **1.19.3** 高可用性システムを構築するための要件(**VSP G1000**,**G1500** また は **VSP F1500** の場合)

次の要件を満たすように管理サーバやペア管理サーバ,ストレージシステムなどを構築してくださ い。

# 管理サーバの要件

- Replication Manager のライセンスが登録されていること。
- 次のマシンが Device Manager の管理リソースとして登録されていること。
	- P-VOL および S-VOL を認識しているホスト
	- 正側のペア管理サーバ
	- 副側のペア管理サーバ
	- 正側のストレージシステム
	- 副側のストレージシステム
	- Quorum ディスク用の外部ストレージシステム(Device Manager CLI を使用して高可用性 システムを構築する場合)

# ホスト (業務サーバ)の要件

• パス管理ソフトウェアがインストールされていること。

メモ

- ホストの OS が HP-UX 11i v3 でネイティブマルチパス機能を使用している場合は,事前に次のコマンドを 実行してレガシー DSF に対するマルチパス機能を無効にしてください。 scsimgr save attr -a leg mpath enable=false
- ホストの OS が Windows または AIX で MPIO 機能を使用している場合,VSP G1000(マイクロコードの バージョンが 80-04-0X-XX/XX 以降), VSP G1500 または VSP F1500 のときは、ホストグループのホスト モードオプションに 102 を設定してください。

#### ストレージシステムの要件 (正側,副側共通)

- global-active device の前提ソフトウェアをインストールし,ライセンスが有効であること。
- 正側のストレージシステムと副側のストレージシステム間が 2 本以上のファイバーチャネルま たは iSCSI で接続されていて、正側のストレージシステムと副側のストレージシステム間で双 方向のリモートパスが設定されていること。
- 正側のストレージシステムと副側のストレージシステムの両方に,Quorum ディスク用の外部 ボリュームがあり,同一の Quorum ディスク ID が設定されていること。
- ストレージシステムのキャッシュと共用メモリーが十分にあること。

前提ソフトウェア,キャッシュおよび共用メモリーについては, global-active device のマニュアル を参照してください。

#### **Quorum** ディスク用の外部ストレージシステムの要件

- 正側のストレージシステムと Quorum ディスク用の外部ストレージシステム間,副側のストレ ージシステムと Quorum ディスク用の外部ストレージシステム間がそれぞれファイバーチャネ ル接続または iSCSI 接続されていること。
- 正側のストレージシステム,副側のストレージシステムの External ポートと Quorum ディス ク用の外部ストレージシステムのポート間で外部パスが設定されていること。

# ペア管理サーバの要件 (正側,副側共通)

- VSP G1000 の場合,バージョン 8.0.1 以降の Device Manager エージェントがインストールさ れていること。VSP G1500 または VSP F1500 の場合,バージョン 8.5.0 以降の Device Manager エージェントがインストールされていること。
- バージョン 01-32-03/XX 以降の RAID Manager, またはバージョン 01.32 XX 以降の XP7 RAID Manager がインストールされていること。 RAID Manager のインストール手順については、RAID Manager のマニュアルを参照してくだ さい。
- NIC が複数ある場合,Device Manager エージェントおよび RAID Manager が利用する IP ア ドレスが同じであること。

#### ペアボリュームの要件

- P-VOL および S-VOL が 1 台の管理サーバ(Device Manager サーバ)で管理されていること。
- P-VOL および S-VOL がホスト(業務サーバ)に認識されていること。
- P-VOL および S-VOL の両方がオープンボリュームであること。
- P-VOL および S-VOL の両方が DP ボリューム,または基本ボリューム(内部ボリュームまた は外部ボリューム)であること。
- P-VOL および S-VOL のボリュームの種別(DP ボリューム,内部ボリュームまたは外部ボリュ ーム)が同じであること。

• P-VOL が所属する仮想ストレージマシンのモデル名とシリアル番号が,S-VOL が所属する仮想 ストレージマシンのモデル名とシリアル番号と同じであること。

### コマンドデバイスの要件

- コマンドデバイスセキュリティが設定されていないこと。
- デフォルトの仮想ストレージマシンに所属していること。
- ストレージシステム内のリソースを分割管理している場合、ホスト (ペア管理サーバ)に,ス トレージシステムのリソースグループ ID が 0(デフォルトの仮想ストレージマシンのリソース プール)のコマンドデバイスが接続されていて、そのコマンドデバイスの情報が Device Manager エージェントの rgcmddev.properties ファイルに定義されていること。
- コマンドデバイスの認証モードが有効であること。
- Device Manager の GUI または CLI から global-active device ペアに対する操作を実行する前 には,ストレージシステムに対してユーザー認証が完了していること。

# ヒント

ホストおよびペア管理サーバが、P-VOL, S-VOL,またはコマンドデバイスを認識していることを確認するに は,Device Manager エージェントの hldutil コマンドを使用してください。

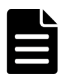

# メモ

ストレージシステムに対してユーザー認証を行う方法を次に示します。

自動でユーザー認証を行う

Device Manager サーバと Device Manager エージェント間の通信に SSL/TLS を利用しているとき, Device Manager サーバから取得したユーザーアカウントで自動的にユーザー認証が実行されます。

手動でユーザー認証を行う

RAID Manager のコマンド (raidcom -login) を実行して、ユーザー認証を行ってください。 手動でユーザー認証を行う場合は、次の点に注意してください。

·ペア管理サーバの OS が Windows の場合は, Device Manager エージェントのサービス (HBsA Service)の実行ユーザーでユーザー認証を行ってください。

・ユーザー認証を一度実行すれば,同一ストレージシステム内のすべてのコマンドデバイスにアクセスで きるようになります。

・認証モードを無効から有効に変更した場合,コマンドデバイスを認識しているほかのホストがあれば, そのホストでもユーザー認証を行ってください。

# ヒント

デフォルトの仮想ストレージマシンとは,次の両方の条件を満たす仮想ストレージマシンのことです。

- 仮想ストレージマシンのモデル名が,所属するストレージシステムのモデル名と同じである。
- 仮想ストレージマシンのシリアル番号が,所属するストレージシステムのシリアル番号と同じである。

# 注意

VSP G1000 の場合,次の要件も確認してください。

- 基本ボリューム(内部ボリュームまたは外部ボリューム)を使用して global-active device のコピーペアを 作成する場合は、次の要件も満たす必要があります。
- ・正側と副側の両方のストレージシステム (VSP G1000)のマイクロコードのバージョンが 80-02-4X-XX/ XX 以降であること。

・Device Manager エージェントのバージョンが 8.1.4 以降であること。

- global-active device, Universal Replicator のコピーペアおよび Universal Replicator のデルタリシンクペ アを使用した構成(3DC デルタリシンク構成)の場合は、次の要件も満たす必要があります。
	- ・正側と副側の両方のストレージシステム (VSP G1000)のマイクロコードのバージョンが 80-02-4X-XX/ XX 以降であること。
	- ・Device Manager エージェントのバージョンが 8.1.4 以降であること。

・RAID Manager のバージョンが 01-32-03/09 以降,または XP7 RAID Manager のバージョンが 01.32.09 以降であること。

• コンシステンシーグループ ID を使用して global-active device ペアを操作する場合は,次の要件も満たす必 要があります。

・正側と副側の両方のストレージシステム (VSP G1000)のマイクロコードのバージョンが 80-02-2X-XX/ XX 以降であること。

・Device Manager エージェントのバージョンが 8.1.2 以降であること。

・RAID Manager のバージョンが 01-32-03/07 以降,または XP7 RAID Manager のバージョンが 01.32.07 以降であること。

• nondisruptive migration 機能を利用してデータ移行をしたボリュームで global-active device のコピーペ アを作成する場合は,次の要件も満たす必要があります。

・正側と副側の両方のストレージシステム (VSP G1000) のマイクロコードのバージョンが 80-02-01-XX XX 以降であること。

- ・Device Manager エージェントのバージョンが 8.1 以降であること。
- ・nondisruptive migration 機能でのデータ移行が完了していること。
- データ移行が完了していることを確認してから,コピーペアを作成してください。

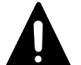

注意

VSP G1500 または VSP F1500 の場合,次の要件も確認してください。

- global-active device,Universal Replicator のコピーペアおよび Universal Replicator のデルタリシンクペ アを使用した構成(3DC デルタリシンク構成)の場合,RAID Manager のバージョンが 01-32-03/09 以降, または XP7 RAID Manager のバージョンが 01.32.09 以降であること。
- コンシステンシーグループ ID を使用して global-active device ペアを操作する場合,RAID Manager のバ ージョンが 01-32-03/07 以降,または XP7 RAID Manager のバージョンが 01.32.07 以降であること。
- nondisruptive migration 機能を利用してデータ移行をしたボリュームで global-active device のコピーペ アを作成する場合, nondisruptive migration 機能でのデータ移行が完了していること。 データ移行が完了していることを確認してから,コピーペアを作成してください。

リモートパスの設定,ペア管理サーバの設定,Quorum ディスクの設定および仮想ストレージマシ ンについては,マニュアル「Hitachi Command Suite ユーザーズガイド 」または「Hitachi Command Suite CLI リファレンスガイド」を参照してください。

#### 関連概念

• 5.1.10 管理サーバと Device Manager [エージェント間のセキュリティ通信のための操作フロー](#page-210-0)

#### 関連参照

- 11.3.6 [デバイス情報の取得\(](#page-434-0)hldutil コマンド)
- 付録 D.7 Device Manager [エージェントが接続するコマンドデバイスに関するプロパティファ](#page-626-0) イル([rgcmddev.properties](#page-626-0) ファイル )

# **1.19.4** 高可用性システムを構築するための要件(**VSP G100**,**G200**, **G400**,**G600**,**G800** および **VSP F400**,**F600**,**F800** の場合)

次の要件を満たすように管理サーバやペア管理サーバ,ストレージシステムなどを構築してくださ い。

#### 管理サーバの要件

- Replication Manager のライセンスが登録されていること。
- 次のマシンが Device Manager の管理リソースとして登録されていること。
	- P-VOL および S-VOL を認識しているホスト
- 正側のペア管理サーバ
- 副側のペア管理サーバ
- 正側のストレージシステム
- 副側のストレージシステム
- Quorum ディスク用の外部ストレージシステム(Device Manager CLI を使用して高可用性 システムを構築する場合)

#### ホスト (業務サーバ)の要件

• パス管理ソフトウェアがインストールされていること。

# メモ

- ホストの OS が HP-UX 11i v3 でネイティブマルチパス機能を使用している場合は,事前に次のコマンドを 実行してレガシー DSF に対するマルチパス機能を無効にしてください。 scsimgr save attr -a leg mpath enable=false
- · ホストの OS が Windows または AIX で MPIO 機能を使用している場合, VSP G100, G200, G400, G600 および VSP G800 のマイクロコードのバージョンが 83-03-0X-XX/XX 以降、または VSP F400、F600 およ び VSP F800 のときは,ホストグループのホストモードオプションに 102 を設定してください。

# ストレージシステムの要件(正側,副側共通)

- global-active device の前提ソフトウェアをインストールし,ライセンスが有効であること。
- 正側のストレージシステムと副側のストレージシステム間が 2 本以上のファイバーチャネルま たは iSCSI で接続されていて、正側のストレージシステムと副側のストレージシステム間で双 方向のリモートパスが設定されていること。
- 正側のストレージシステムと副側のストレージシステムの両方に,Quorum ディスク用の外部 ボリュームがあり、同一の Quorum ディスク ID が設定されていること。
- ストレージシステムのキャッシュと共用メモリーが十分にあること。

前提ソフトウェア,キャッシュおよび共用メモリーについては,global-active device のマニュアル を参照してください。

# **Quorum** ディスク用の外部ストレージシステムの要件

- 正側のストレージシステムと Quorum ディスク用の外部ストレージシステム間,副側のストレ ージシステムと Quorum ディスク用の外部ストレージシステム間がそれぞれファイバーチャネ ル接続または iSCSI 接続されていること。
- 正側のストレージシステム,副側のストレージシステムのポートと Quorum ディスク用の外部 ストレージシステムのポート間で外部パスが設定されていること。

# ペア管理サーバの要件 (正側, 副側共通)

- バージョン 8.2.0 以降の Device Manager エージェントがインストールされていること。
- バージョン 01-34-03/XX 以降の RAID Manager, またはバージョン 01.34 XX 以降の XP7 RAID Manager がインストールされていること。 RAID Manager のインストール手順については、RAID Manager のマニュアルを参照してくだ さい。
- NIC が複数ある場合,Device Manager エージェントおよび RAID Manager が利用する IP ア ドレスが同じであること。

### ペアボリュームの要件

- P-VOL および S-VOL が 1 台の管理サーバ(Device Manager サーバ)で管理されていること。
- P-VOL および S-VOL がホスト(業務サーバ)に認識されていること。
- P-VOL および S-VOL の両方がオープンボリュームであること。
- P-VOL および S-VOL の両方が DP ボリューム,または基本ボリューム(内部ボリュームまた は外部ボリューム)であること。
- P-VOL および S-VOL のボリュームの種別(DP ボリューム,内部ボリュームまたは外部ボリュ ーム)が同じであること。
- P-VOL が所属する仮想ストレージマシンのモデル名とシリアル番号が,S-VOL が所属する仮想 ストレージマシンのモデル名とシリアル番号と同じであること。

### コマンドデバイスの要件

- コマンドデバイスセキュリティが設定されていないこと。
- デフォルトの仮想ストレージマシンに所属していること。
- ストレージシステム内のリソースを分割管理している場合,ホスト(ペア管理サーバ)に,ス トレージシステムのリソースグループ ID が 0(デフォルトの仮想ストレージマシンのリソース プール)のコマンドデバイスが接続されていて,そのコマンドデバイスの情報が Device Manager エージェントの rgcmddev.properties ファイルに定義されていること。
- コマンドデバイスの認証モードが有効であること。
- Device Manager の GUI または CLI から global-active device ペアに対する操作を実行する前 には,ストレージシステムに対してユーザー認証が完了していること。

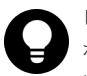

#### ヒント

ホストおよびペア管理サーバが,P-VOL,S-VOL,またはコマンドデバイスを認識していることを確認するに は,Device Manager エージェントの hldutil コマンドを使用してください。

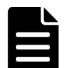

# メモ

ストレージシステムに対してユーザー認証を行う方法を次に示します。

自動でユーザー認証を行う

Device Manager サーバと Device Manager エージェント間の通信に SSL/TLS を利用しているとき, Device Manager サーバから取得したユーザーアカウントで自動的にユーザー認証が実行されます。

手動でユーザー認証を行う

RAID Manager のコマンド (raidcom -login) を実行して、ユーザー認証を行ってください。 手動でユーザー認証を行う場合は、次の点に注意してください。

·ペア管理サーバの OS が Windows の場合は, Device Manager エージェントのサービス (HBsA Service)の実行ユーザーでユーザー認証を行ってください。

・ユーザー認証を一度実行すれば,同一ストレージシステム内のすべてのコマンドデバイスにアクセスで きるようになります。

・認証モードを無効から有効に変更した場合,コマンドデバイスを認識しているほかのホストがあれば, そのホストでもユーザー認証を行ってください。

# ヒント

デフォルトの仮想ストレージマシンとは,次の両方の条件を満たす仮想ストレージマシンのことです。

- 仮想ストレージマシンのモデル名が,所属するストレージシステムのモデル名と同じである。
- 仮想ストレージマシンのシリアル番号が,所属するストレージシステムのシリアル番号と同じである。

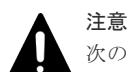

次の場合は、正側と副側の両方のストレージシステムのマイクロコードのバージョンが 83-03-0X XX/XX 以降 である必要があります。

- 基本ボリューム(内部ボリュームまたは外部ボリューム)を使用して global-active device のコピーペアを 作成する場合
- global-active device,Universal Replicator のコピーペアおよび Universal Replicator のデルタリシンクペ アを使用した構成(3DCデルタリシンク構成)の場合 この場合は、正側と副側の両方のストレージシステムが VSP G800 または VSP F800 であることも必要で す。
- コンシステンシーグループ ID を使用して global-active device ペアを操作する場合
- nondisruptive migration 機能を利用してデータ移行をしたボリュームで global-active device のコピーペ アを作成する場合 この場合は、nondisruptive migration 機能でのデータ移行が完了したことを確認してから、コピーペアを 作成してください。

リモートパスの設定、ペア管理サーバの設定,Quorum ディスクの設定および仮想ストレージマシ ンについては,マニュアル「Hitachi Command Suite ユーザーズガイド 」または「Hitachi Command Suite CLI リファレンスガイド」を参照してください。

#### 関連概念

• 5.1.10 管理サーバと Device Manager [エージェント間のセキュリティ通信のための操作フロー](#page-210-0)

#### 関連参照

- 11.3.6 [デバイス情報の取得\(](#page-434-0)hldutil コマンド)
- 付録 D.7 Device Manager [エージェントが接続するコマンドデバイスに関するプロパティファ](#page-626-0) イル([rgcmddev.properties](#page-626-0) ファイル )

# **1.19.5** 高可用性システムを構築するための要件(**VSP G150**,**G350**, **G370**,**G700**,**G900** および **VSP F350**,**F370**,**F700**,**F900** の場合)

次の要件を満たすように管理サーバやペア管理サーバ,ストレージシステムなどを構築してくださ い。

# 管理サーバの要件

- Replication Manager のライセンスが登録されていること。
- 次のマシンが Device Manager の管理リソースとして登録されていること。
	- P-VOL および S-VOL を認識しているホスト
	- 正側のペア管理サーバ
	- 副側のペア管理サーバ
	- 正側のストレージシステム
	- 副側のストレージシステム
	- Quorum ディスク用の外部ストレージシステム(Device Manager CLI を使用して高可用性 システムを構築する場合)

#### ホスト (業務サーバ)の要件

• パス管理ソフトウェアがインストールされていること。

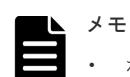

- ホストの OS が HP-UX 11i v3 でネイティブマルチパス機能を使用している場合は,事前に次のコマンドを 実行してレガシー DSF に対するマルチパス機能を無効にしてください。 scsimgr save attr -a leg mpath enable=false
- ホストの OS が Windows または AIX で MPIO 機能を使用している場合,ホストグループのホストモード オプションに 102 を設定してください。

# ストレージシステムの要件 (正側,副側共通)

- global-active device の前提ソフトウェアをインストールし,ライセンスが有効であること。
- 正側のストレージシステムと副側のストレージシステム間が 2 本以上のファイバーチャネルま たは iSCSI で接続されていて、正側のストレージシステムと副側のストレージシステム間で双 方向のリモートパスが設定されていること。
- 正側のストレージシステムと副側のストレージシステムの両方に,Quorum ディスク用の外部 ボリュームがあり、同一の Quorum ディスク ID が設定されていること。
- ストレージシステムのキャッシュと共用メモリーが十分にあること。

前提ソフトウェア,キャッシュおよび共用メモリーについては,global-active device のマニュアル を参照してください。

### **Quorum** ディスク用の外部ストレージシステムの要件

- 正側のストレージシステムと Quorum ディスク用の外部ストレージシステム間,副側のストレ ージシステムと Quorum ディスク用の外部ストレージシステム間がそれぞれファイバーチャネ ル接続または iSCSI 接続されていること。
- 正側のストレージシステム,副側のストレージシステムのポートと Quorum ディスク用の外部 ストレージシステムのポート間で外部パスが設定されていること。

# ペア管理サーバの要件 (正側, 副側共通)

- バージョン 8.5.0-08 以降の Device Manager エージェントがインストールされていること。
- バージョン 01-45-03/XX 以降の RAID Manager, またはバージョン 01.45 XX 以降の XP7 RAID Manager がインストールされていること。 RAID Manager のインストール手順については,RAID Manager のマニュアルを参照してくだ さい。
- NIC が複数ある場合,Device Manager エージェントおよび RAID Manager が利用する IP ア ドレスが同じであること。

# ペアボリュームの要件

- P-VOL および S-VOL が 1 台の管理サーバ(Device Manager サーバ)で管理されていること。
- P-VOL および S-VOL がホスト(業務サーバ)に認識されていること。
- P-VOL および S-VOL の両方がオープンボリュームであること。
- P-VOL および S-VOL の両方が DP ボリューム,または基本ボリューム(内部ボリュームまた は外部ボリューム)であること。
- P-VOL および S-VOL のボリュームの種別(DP ボリューム,内部ボリュームまたは外部ボリュ ーム)が同じであること。
- P-VOL が所属する仮想ストレージマシンのモデル名とシリアル番号が,S-VOL が所属する仮想 ストレージマシンのモデル名とシリアル番号と同じであること。

## コマンドデバイスの要件

- コマンドデバイスセキュリティが設定されていないこと。
- デフォルトの仮想ストレージマシンに所属していること。
- ストレージシステム内のリソースを分割管理している場合,ホスト(ペア管理サーバ)に,ス トレージシステムのリソースグループ ID が 0(デフォルトの仮想ストレージマシンのリソース プール)のコマンドデバイスが接続されていて、そのコマンドデバイスの情報が Device Manager エージェントの rgcmddev.properties ファイルに定義されていること。
- コマンドデバイスの認証モードが有効であること。
- Device Manager の GUI または CLI から global-active device ペアに対する操作を実行する前 には,ストレージシステムに対してユーザー認証が完了していること。

#### ヒント

ホストおよびペア管理サーバが, P-VOL, S-VOL, またはコマンドデバイスを認識していることを確認するに は,Device Manager エージェントの hldutil コマンドを使用してください。

# メモ

ストレージシステムに対してユーザー認証を行う方法を次に示します。

自動でユーザー認証を行う

Device Manager サーバと Device Manager エージェント間の通信に SSL/TLS を利用しているとき, Device Manager サーバから取得したユーザーアカウントで自動的にユーザー認証が実行されます。

手動でユーザー認証を行う

RAID Manager のコマンド (raidcom -login) を実行して、ユーザー認証を行ってください。 手動でユーザー認証を行う場合は、次の点に注意してください。

·ペア管理サーバの OS が Windows の場合は, Device Manager エージェントのサービス (HBsA Service)の実行ユーザーでユーザー認証を行ってください。

・ユーザー認証を一度実行すれば,同一ストレージシステム内のすべてのコマンドデバイスにアクセスで きるようになります。

・認証モードを無効から有効に変更した場合,コマンドデバイスを認識しているほかのホストがあれば, そのホストでもユーザー認証を行ってください。

# ヒント

デフォルトの仮想ストレージマシンとは、次の両方の条件を満たす仮想ストレージマシンのことです。 • 仮想ストレージマシンのモデル名が,所属するストレージシステムのモデル名と同じである。

• 仮想ストレージマシンのシリアル番号が,所属するストレージシステムのシリアル番号と同じである。

# 注意

次の要件も確認してください。

global-active device, Universal Replicator のコピーペアおよび Universal Replicator のデルタリシンクペ アを使用した構成(3DC デルタリシンク構成)の場合

この場合は、正側と副側の両方のストレージシステムが VSP G900 または VSP F900 であることも必要で す。

- コンシステンシーグループ ID を使用して global-active device ペアを操作する場合
- nondisruptive migration 機能を利用してデータ移行をしたボリュームで global-active device のコピーペ アを作成する場合

この場合は、nondisruptive migration 機能でのデータ移行が完了したことを確認してから、コピーペアを 作成してください。

リモートパスの設定,ペア管理サーバの設定,Quorum ディスクの設定および仮想ストレージマシ ンについては,マニュアル「Hitachi Command Suite ユーザーズガイド 」または「Hitachi Command Suite CLI リファレンスガイド」を参照してください。

# **1.20** コマンドを実行する場合の注意事項

Windows で UAC (User Account Control) 機能が有効になっている場合,コマンドを実行するに は,管理者権限でコマンドプロンプトを起動してください。

2

# ネットワーク構成に応じた設定

この章では,ネットワーク構成に応じて必要な Hitachi Command Suite 製品での設定について説 明します。

- **□** [2.1 Hitachi Command Suite](#page-99-0) 製品で使用されるポート
- □ 2.2 Hitachi Command Suite [共通コンポーネントで使用されるポートの変更](#page-106-0)
- 2.3 Device Manager および Tiered Storage Manager [でのファイアウォールの例外登録](#page-112-0)
- □ 2.4 Host Data Collector でのファイアウォールへの例外登録 (Windows)
- 2.5 IP [アドレスが複数ある場合のネットワーク設定](#page-131-0)
- **□ 2.6 IPv6 [環境で運用する場合の](#page-132-0) Device Manager の設定**
- □ 2.7 管理サーバの IP [アドレスまたはホスト名の変更](#page-134-0)
- **□** [2.8 Hitachi Command Suite](#page-139-0) 製品の URL の変更 (hcmds64chgurl コマンド)

ネットワーク構成に応じた設定 **99**

# <span id="page-99-0"></span>**2.1 Hitachi Command Suite** 製品で使用されるポート

Hitachi Command Suite 製品で使用されるポート番号が,同一マシンに共存するほかのプログラム と重複しないように調整してください。

重複する場合は,そのプログラムの設定を変更するか,Hitachi Command Suite 製品の設定を変更 してください。

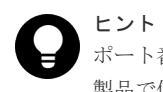

ポート番号によっては,OS の一時割り当てポートと重複しているものもあります。Hitachi Command Suite 製品で使用するポート番号を OS の services ファイルに設定することで、一時割り当て対象から外すことも できます。

# **2.1.1 Hitachi Command Suite** 共通コンポーネントで使用されるポート

管理サーバでは,Hitachi Command Suite 共通コンポーネントで使用されるポート番号が同一マシ ンに共存するほかのプログラムと重複しないようにしてください。

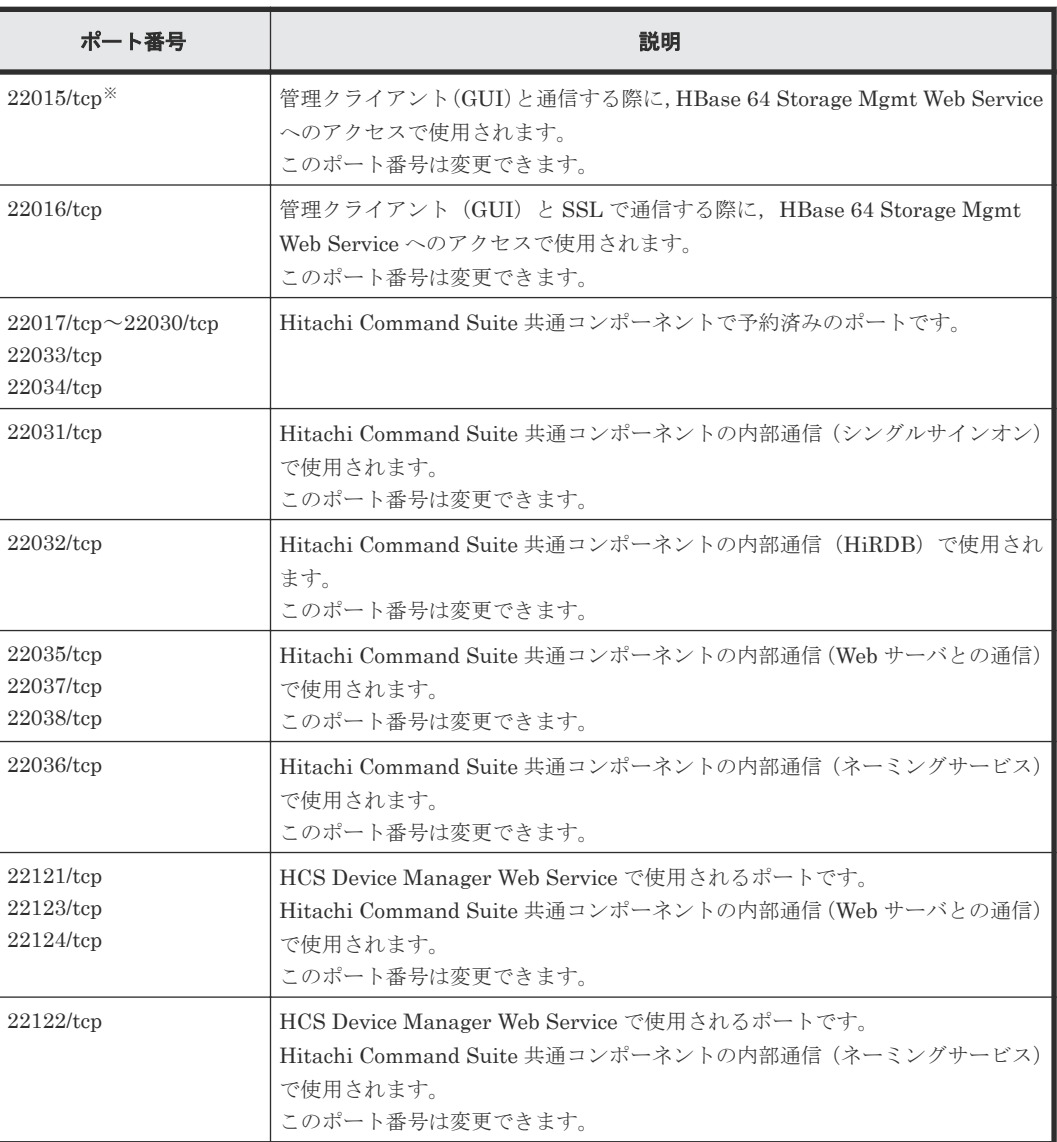

# 表 **10 Hitachi Command Suite** 共通コンポーネントで使用されるポート

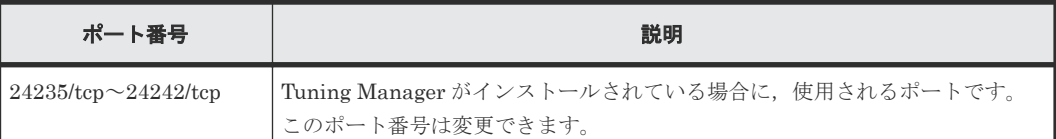

注※

SSL を設定している場合でも使用されます。外部から管理サーバへの非 SSL 通信を遮断する には、user\_httpsd.conf ファイルの編集が必要です。

# 関連概念

• 2.3 Device Manager および Tiered Storage Manager [でのファイアウォールの例外登録](#page-112-0)

# 関連タスク

- 2.2 Hitachi Command Suite [共通コンポーネントで使用されるポートの変更](#page-106-0)
- 5.2.3 SSL/TLS [を有効にする場合の](#page-226-0) user\_httpsd.conf ファイルの編集

# **2.1.2 Device Manager** サーバで使用されるポート

管理サーバでは,Device Manager サーバで使用されるポート番号が同一マシンに共存するほかの プログラムと重複しないようにしてください。

# ポート番号 しゅうしゅう しゅうしゅう かいしょう 説明 162/udp <br>
ストレージシステム (VSP 5000 シリーズ, VSP G1000, G1500, VSP F1500, VSP Gx00 モデル, VSP Fx00 モデル, Virtual Storage Platform, Universal Storage Platform V/VM, Hitachi USP および HUS VM) やファイルサーバか ら SNMP トラップを受信する際に使用されます。 Device Manager では設定を変更できません。このポートを使用する製品が同一 マシンにインストールされている場合は,その製品の設定を変更してください。 427/tcp <br>
CIM クライアント (サービスディスカバリー) と通信する際に使用されます。 Device Manager では設定を変更できません。このポートを使用する製品が同一 マシンにインストールされている場合は,その製品の設定を変更してください。 2001/tcp※ Device Manager サーバの内部通信,管理クライアント (GUI および CLI), ス トレージシステムおよびホスト(Device Manager エージェントおよびファイル サーバ)と通信する際に使用されます。 ほかの製品でこのポートが使用されていると,Device Manager サーバが起動し ません。 このポートは,Device Manager サーバの server.properties ファイルにあ る server.http.port プロパティで変更できます。 2443/tcp Device Manager サーバの内部通信,管理クライアント (GUI および CLI)との SSL 通信, およびストレージシステム (VSP 5000 シリーズ, VSP G1000, G1500, VSP F1500, VSP Gx00 モデルまたは VSP Fx00 モデル)との SSL 通 信で使用されます。 このポートは,Device Manager サーバの server.properties ファイルにあ る server.https.port プロパティで変更できます。 5988/tcp CIM クライアント(オブジェクト操作)と非 SSL で通信する際に使用されます。 このポート番号は変更できます。 5989/tcp CIM クライアント(オブジェクト操作)と SSL で通信する際に使用されます。 このポート番号は変更できます。

### 表 **11 Device Manager** サーバで使用されるポート

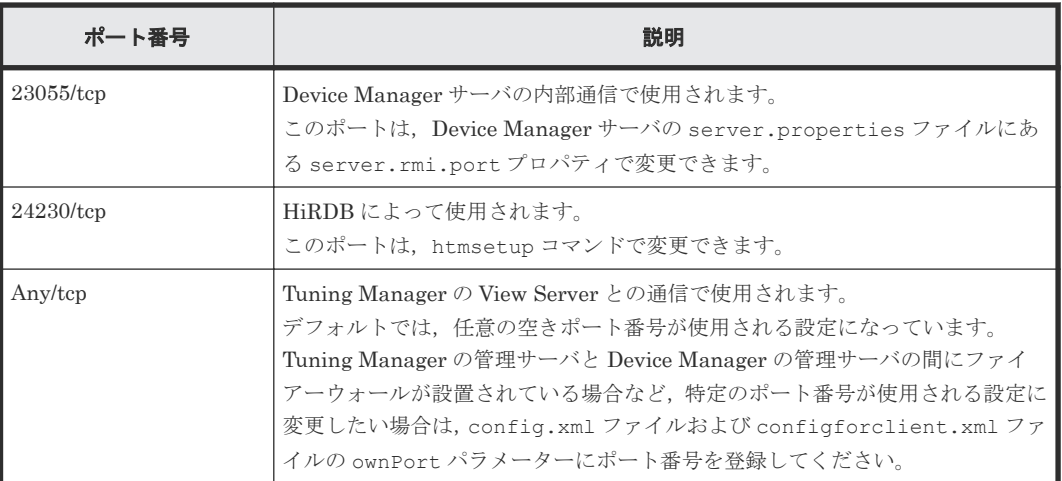

注※

SSL を設定している場合でも使用されます。SSL 通信だけを許可したい場合は,ファイアウ ォールを設定してください。

#### 関連概念

• 2.3 Device Manager および Tiered Storage Manager [でのファイアウォールの例外登録](#page-112-0)

### 関連タスク

- 8.5.1 CIM/WBEM [機能で使用するポートを変更する](#page-353-0)
- 付録 A.1.1 Device Manager [サーバのプロパティの変更](#page-535-0)

#### 関連参照

- 6.2.8 Tuning Manager [サーバとのリモート接続およびポート番号の設定\(](#page-298-0)htmsetup コマンド)
- 6.2.9 config.xml ファイルおよび [configforclient.xml](#page-299-0) ファイルの設定
- 付録 [A.2.2 server.http.port](#page-536-0)
- 付録 [A.2.3 server.https.port](#page-537-0)
- 付録 [A.2.4 server.rmi.port](#page-538-0)

# **2.1.3 Tiered Storage Manager** サーバで使用されるポート

管理サーバでは,Tiered Storage Manager サーバで使用されるポート番号が同一マシンに共存する ほかのプログラムと重複しないようにしてください。

# 表 **12 Tiered Storage Manager** サーバで使用されるポート

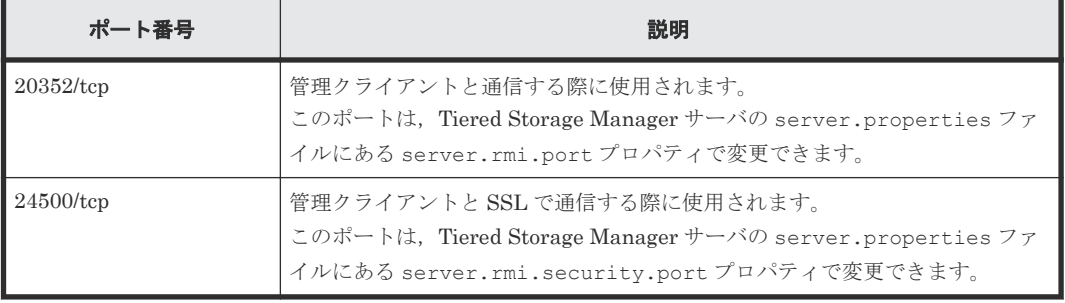

# 関連タスク

• 付録 [B.1.1 Tiered Storage Manager](#page-581-0) サーバのプロパティの変更

#### 関連参照

- 付録 [B.2.1 server.rmi.port](#page-582-0)
- 付録 [B.2.2 server.rmi.security.port](#page-583-0)

# **2.1.4 Host Data Collector** で使用されるポート

Host Data Collector のインストール先マシンでは, Host Data Collector で使用されるポート番号 が同一マシンに共存するほかのプログラムと重複しないようにしてください。

# 表 **13 Host Data Collector** で使用されるポート

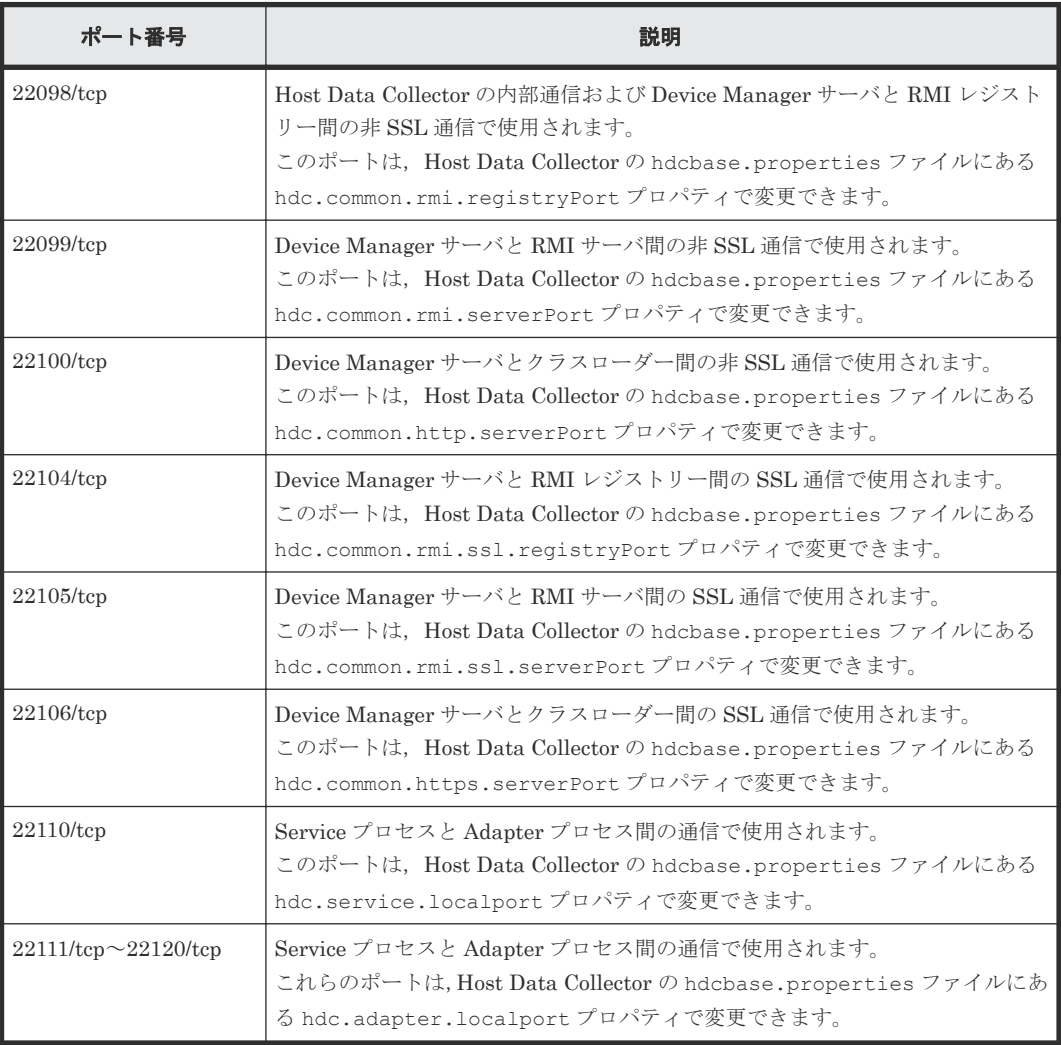

# 関連タスク

• 付録 [C.1.1 Host Data Collector](#page-595-0) のプロパティの変更

# 関連参照

- 付録 [C.2.1 hdc.service.localport](#page-596-0)
- 付録 [C.2.3 hdc.adapter.localport](#page-596-0)
- 付録 [C.2.4 hdc.common.rmi.registryPort](#page-596-0)
- 付録 [C.2.5 hdc.common.rmi.serverPort](#page-597-0)
- 付録 [C.2.6 hdc.common.http.serverPort](#page-597-0)
- 付録 [C.2.7 hdc.common.rmi.ssl.registryPort](#page-598-0)
- 付録 [C.2.8 hdc.common.rmi.ssl.serverPort](#page-598-0)
- 付録 [C.2.9 hdc.common.https.serverPort](#page-598-0)

# **2.1.5 Device Manager** エージェントで使用されるポート

Device Manager エージェントのインストール先マシンでは,Device Manager エージェントで使用 されるポート番号が同一マシンに共存するほかのプログラムと重複しないようにしてください。

#### 表 **14 Device Manager** エージェントで使用されるポート

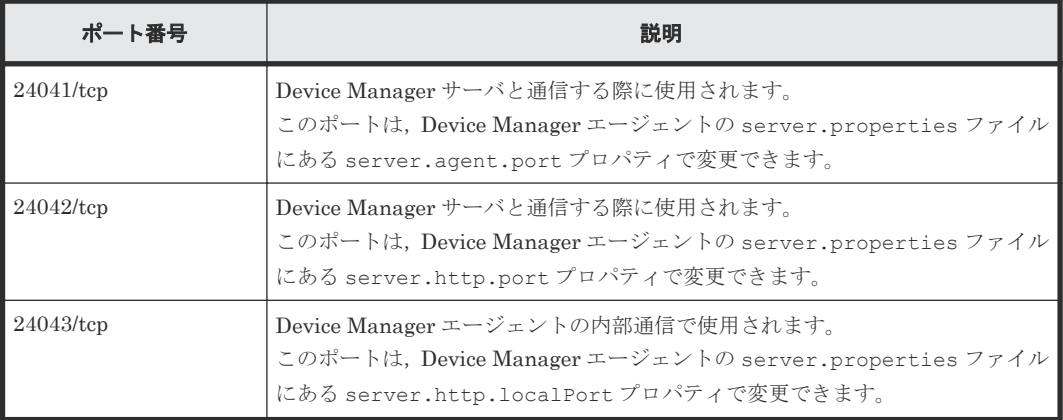

#### 関連タスク

• 付録 D.1.1 Device Manager [エージェントのプロパティの変更](#page-607-0)

#### 関連参照

- 付録 [D.6.1 server.agent.port](#page-615-0)
- 付録 [D.6.2 server.http.localPort](#page-615-0)
- 付録 [D.6.3 server.http.port](#page-615-0)

# **2.1.6** ストレージシステムで使用されるポート

Device Manager および Tiered Storage Manager でストレージシステムを管理するためには, 管 理サーバや管理クライアント(GUI)との通信用ポートを用意する必要があります。

# 表 **15** ストレージシステムで使用されるポート

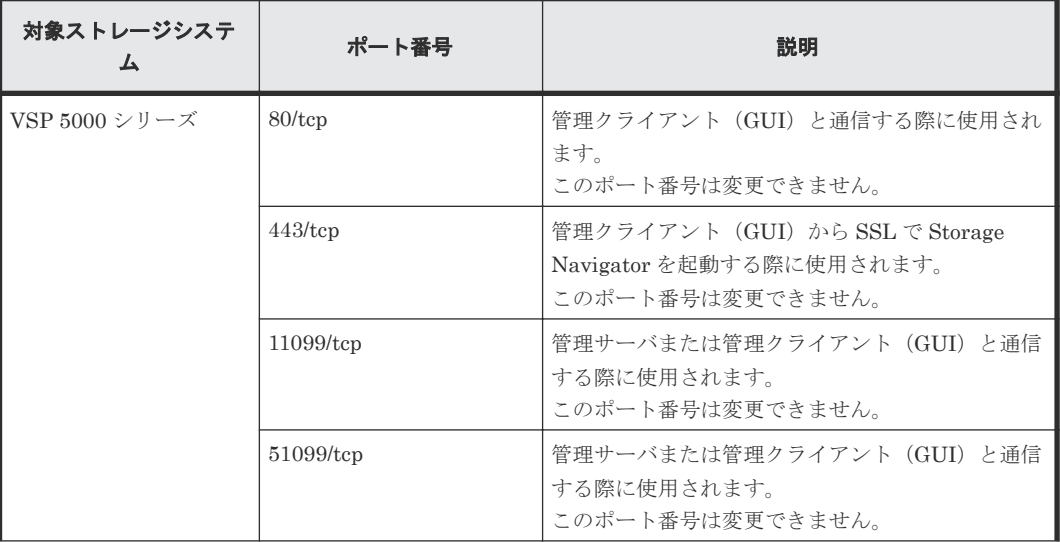

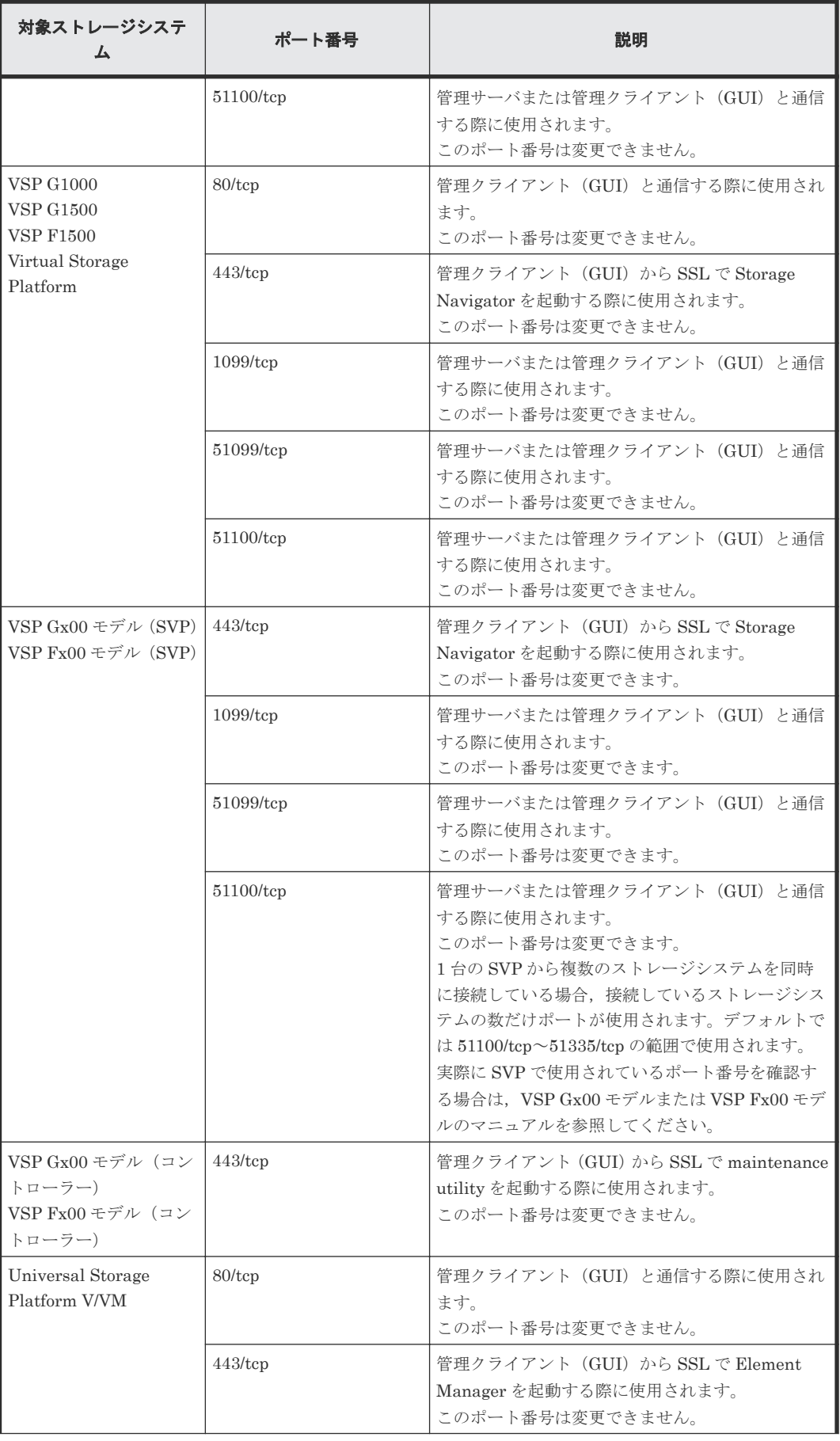

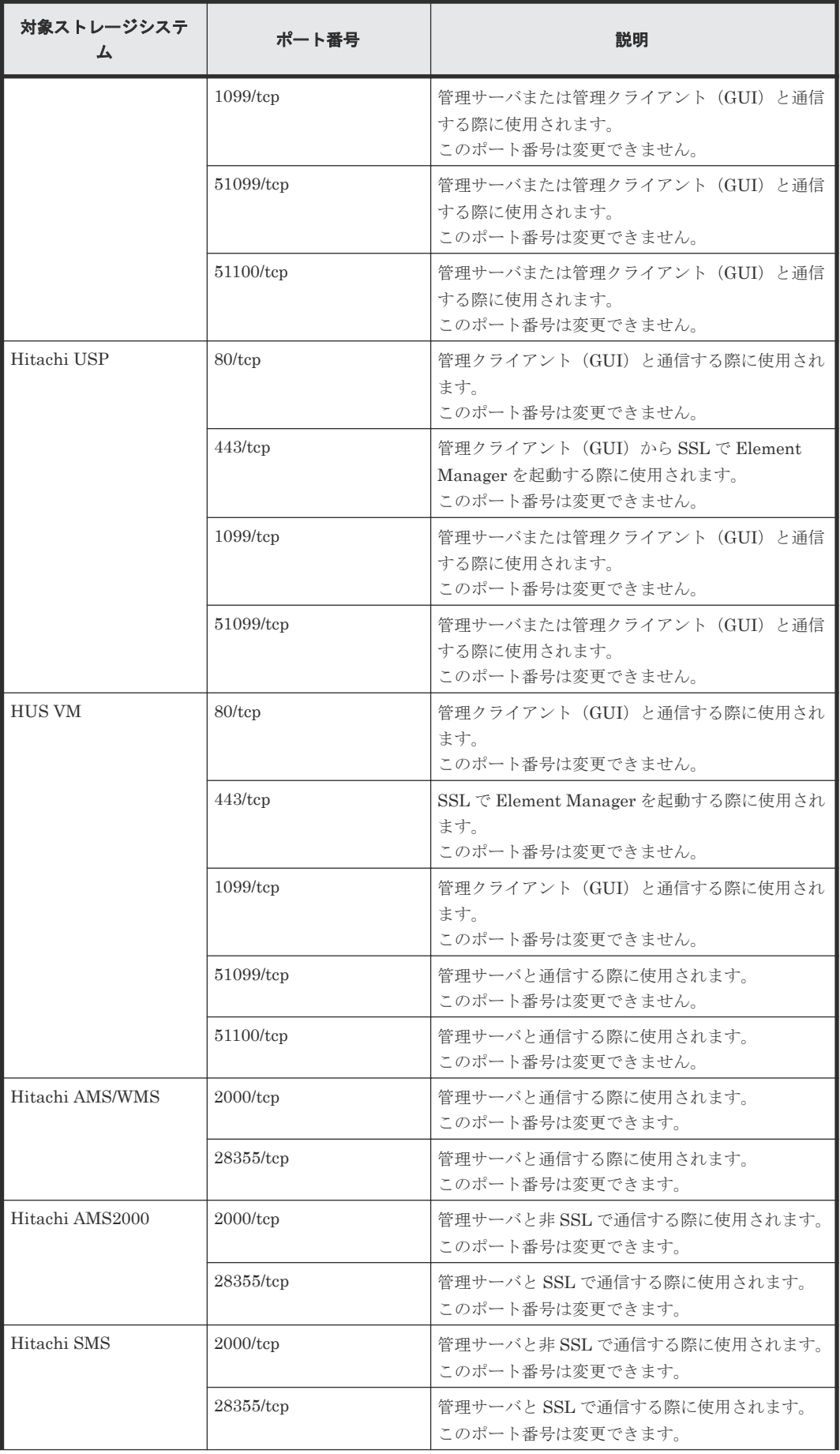

<span id="page-106-0"></span>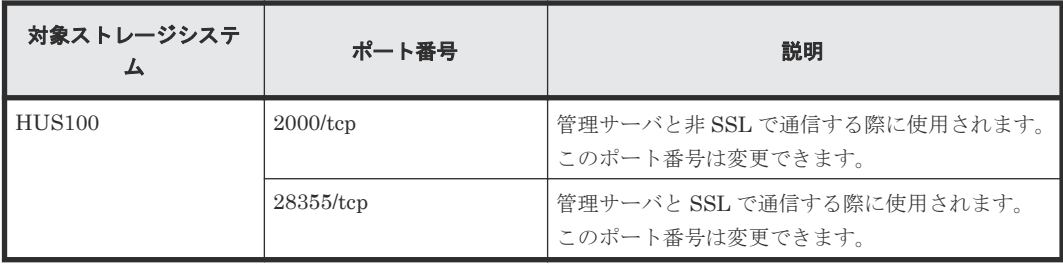

VSP Gx00 モデル(SVP)または VSP Fx00 モデル(SVP)で使用されるポート番号を変更した場 合には,Device Manager で次の設定が必要です。

- ファイアウォールの例外登録を設定し直す
- 変更後のポート番号を Device Manager に設定する 1099/tcp を変更した場合には、Device Manager GUI の [ストレージシステム編集]画面また は Device Manager CLI の AddStorageArray コマンドで,変更後のポート番号を設定してく ださい。443/tcp を変更した場合には,Device Manager の GUI または CLI でストレージシス テムをリフレッシュしてください。

ミッドレンジストレージ (HUS100, Hitachi SMS, Hitachi AMS2000, Hitachi AMS/WMS)で 使用されるポート番号 (2000/tcp または 28355/tcp)を変更した場合には、管理サーバの OS の services ファイルに,変更後のポート番号を設定する必要があります。services ファイルに設 定しないでミッドレンジストレージを操作すると,エラー(コード:DMEA000006)が発生し,操 作が失敗することがあります。

また. ミッドレンジストレージと管理サーバ (Device Manager サーバ)間の通信は、通信するプ ロトコル(SSL または非 SSL)ごとに使用するポート番号を統一してください。ミッドレンジスト レージ間で通信に使用するポート番号が異なる場合,管理サーバの services ファイルに設定され ているポート番号と異なるポート番号を使用するミッドレンジストレージに対する操作がエラーと なることがあります。また、services ファイルに設定されているポート番号と同じ番号を使用し ているミッドレンジストレージでも,操作はエラーにはなりませんが,時間が掛かることがありま す。

ポート番号の変更方法および services ファイルの設定方法については,各ストレージシステムの マニュアルを参照してください。

# **2.2 Hitachi Command Suite** 共通コンポーネントで使用されるポ ートの変更

Hitachi Command Suite 製品のインストール後に,Hitachi Command Suite 共通コンポーネント で使用されるポートを変更する場合は,Hitachi Command Suite 共通コンポーネントの設定ファイ ルを編集する必要があります。

#### 操作手順

- 1. Hitachi Command Suite 製品のサービスを停止します。
- 2. Hitachi Command Suite 共通コンポーネントの設定ファイルを編集して、ポート番号の設定を 変更します。

ネットワーク構成に応じた設定 **107**

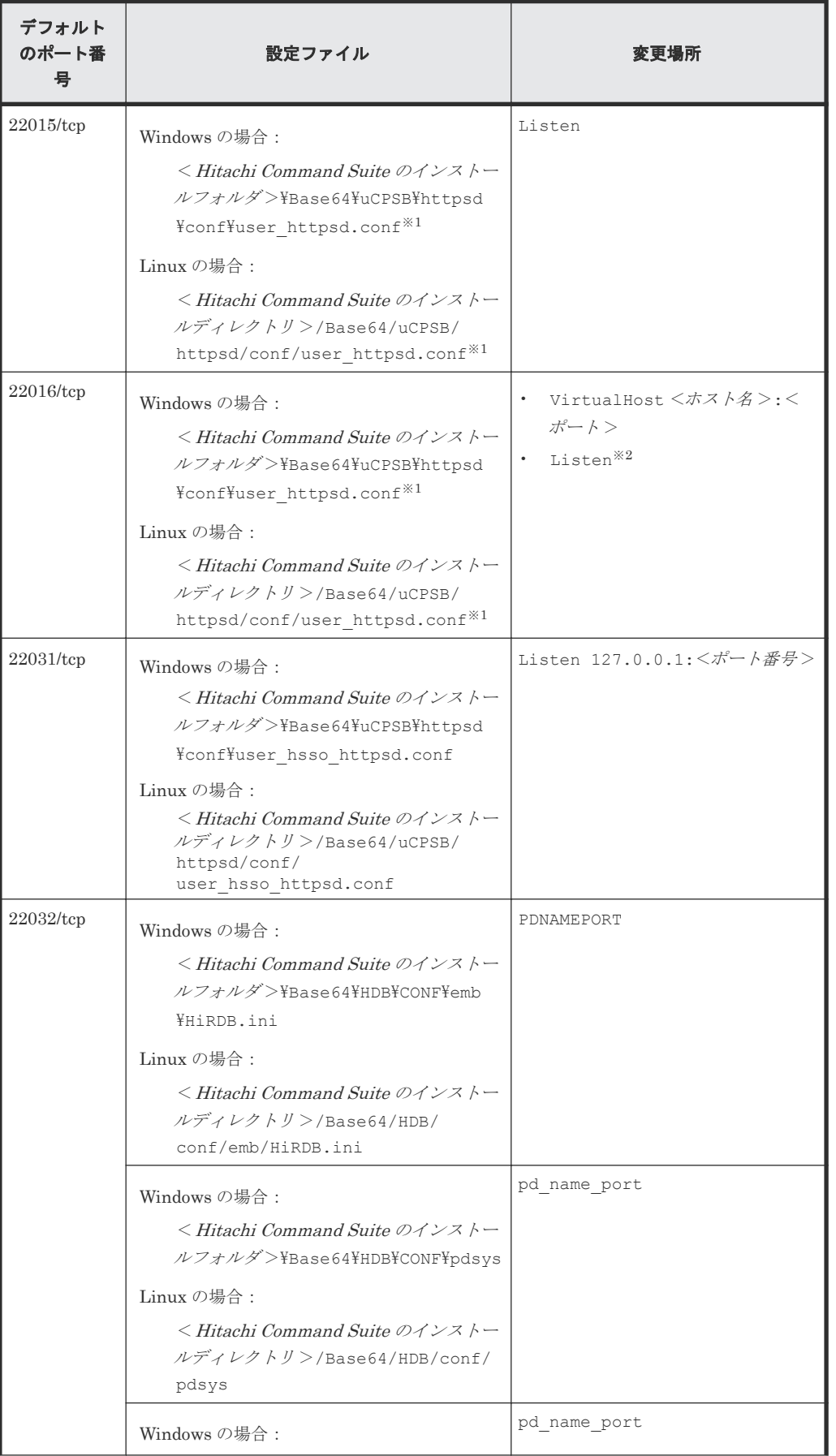

# 表 **16 Hitachi Command Suite** 共通コンポーネントのポート番号設定ファイル
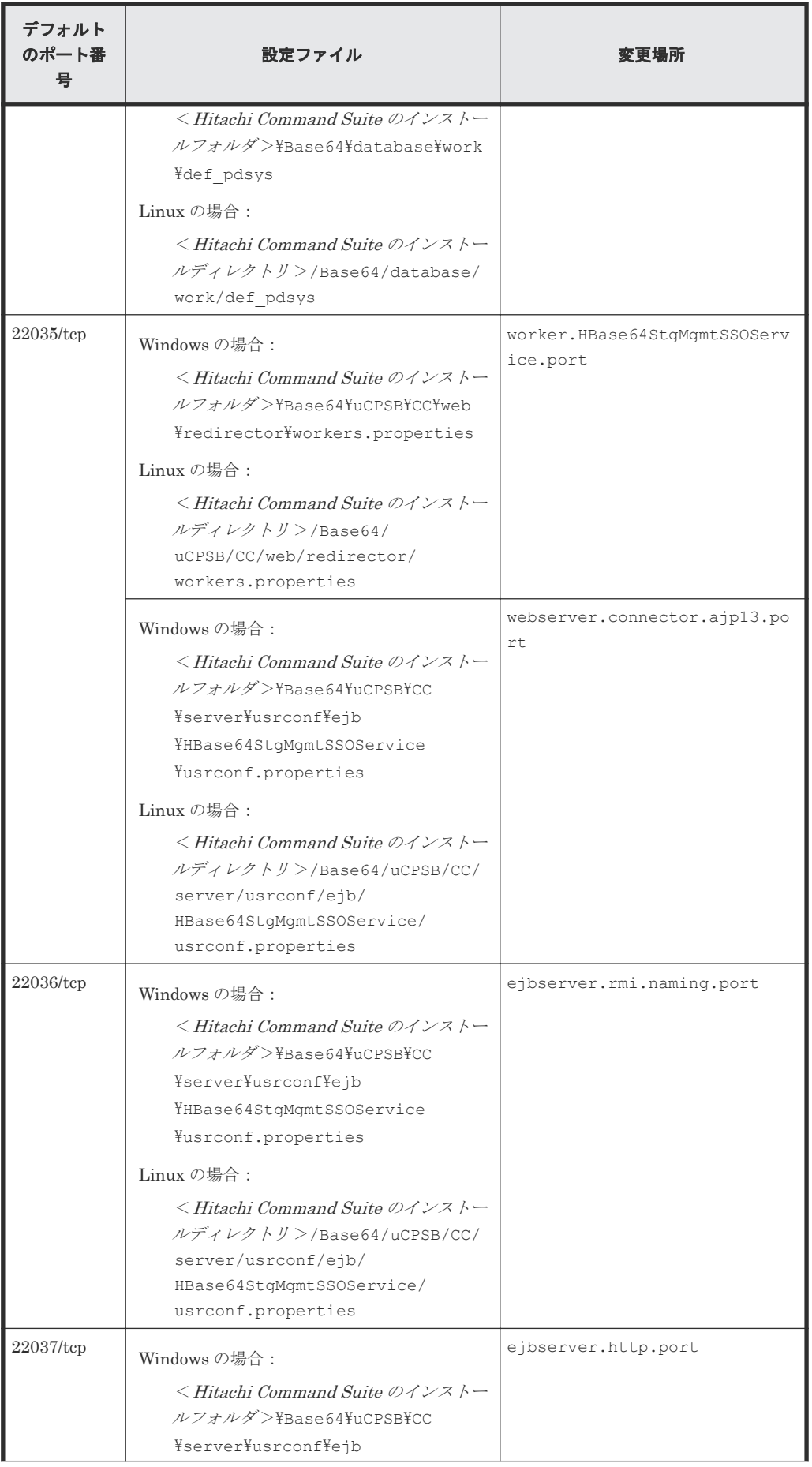

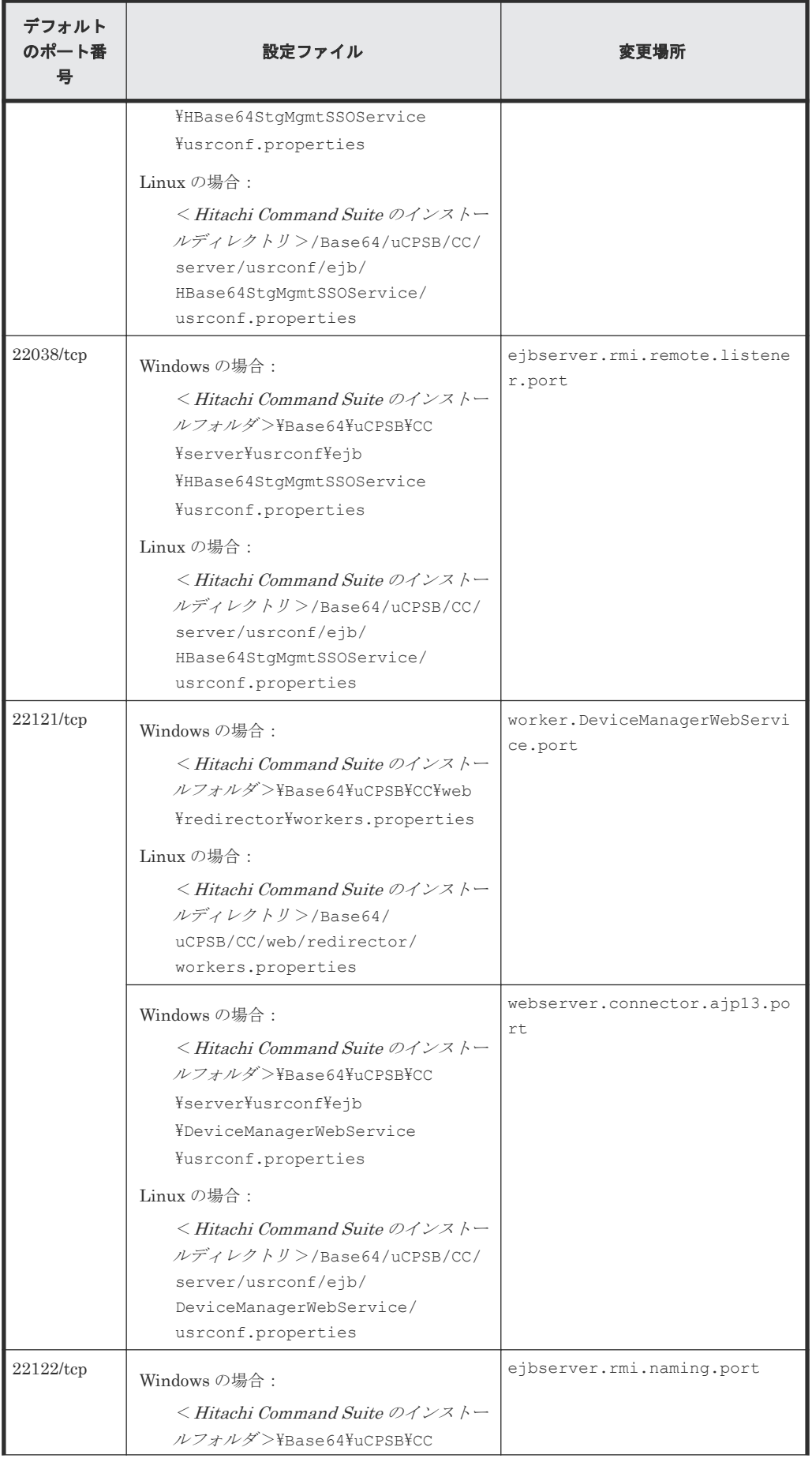

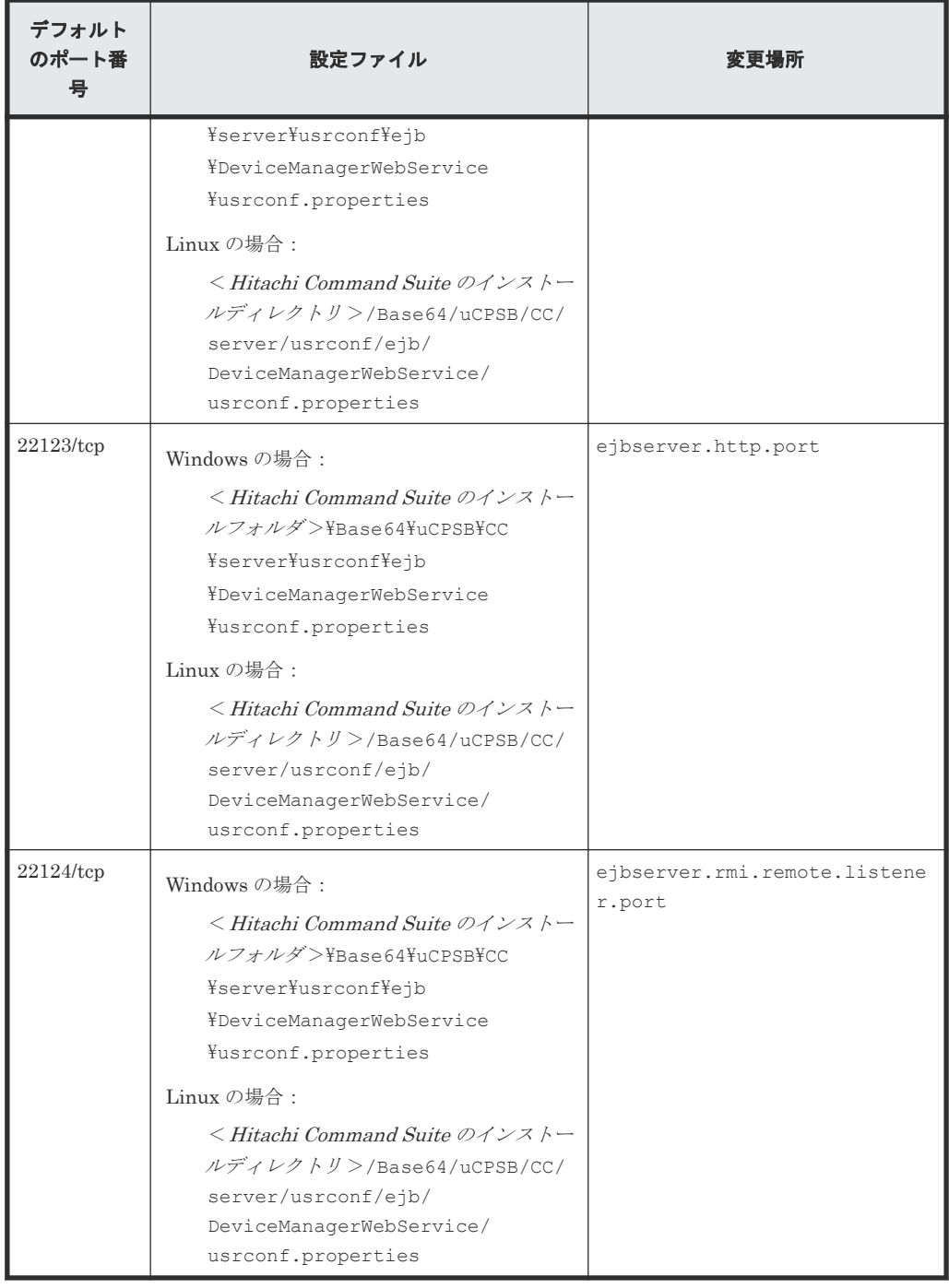

httpsd.conf ファイルは編集しないでください。

#### 注※2

SSL が有効の場合に外部から管理サーバへの非 SSL 通信を遮断するには, user\_httpsd.conf ファイルの Listen 22015 行を編集する必要があります。

## メモ

次のポート番号に変更しないでください。 1,7,9,11,13,15,17,19,20,21,22,23,25,37,42,43,53,77,79,87,95, 101,102,103,104,109,110,111,113,115,117,119,123,135,139,143,179,

389,465,512,513,514,515,526,530,531,532,540,556,563,587,601,636, 993,995,2049,4045,6000

- 3. Hitachi Command Suite 製品のサービスを起動します。
- 4. 次のポート番号を変更した場合には,管理サーバにインストールされている全 Hitachi Command Suite 製品の URL を変更する必要があります。
	- 22015/tcp (HBase 64 Storage Mgmt Web Service へのアクセスに使用) 非 SSL で管理サーバと管理クライアント間の通信を行うときには、URL を変更する必要が あります。
	- 22016/tcp (SSL 対応の HBase 64 Storage Mgmt Web Service へのアクセスに使用) SSL で管理サーバと管理クライアント間の通信を行うときには,URL を変更する必要があ ります。

なお,ファイアウォールが設置されている場合など,管理サーバと管理クライアントとの間の ネットワーク環境によっては,URL の変更が不要なこともあります。

#### 次の作業

Hitachi Command Suite 共通コンポーネントのポート番号を変更した場合,運用環境によっては次 の設定も見直す必要があります。

• Element Manager を使用して,Hitachi AMS/WMS を操作する場合(23015/tcp および 23016/ tcp)

launchapptool を使用して,Storage Navigator Modular 2 の URL を変更する必要があります。

- Tuning Manager から性能情報を取得している場合(22015/tcp および 22016/tcp) 同一マシンに Tuning Manager サーバがインストールされているときは, htnm.server.<sup>n</sup> .port プロパティの設定を見直してください。
- JP1/IM と連携している場合 (22015/tcp および 22016/tcp) JP1/IM の統合機能メニュー画面から,Hitachi Command Suite 製品の GUI を呼び出せるよう に設定している場合は,JP1/IM - View の統合機能メニュー定義ファイルを変更する必要があり ます。
- Hitachi Virtual File Platform および Hitachi Capacity Optimization を管理対象ホストとし て Device Manager に登録している場合 Device Manager サーバにファイルサーバの構成情報を通知する必要があります。
- Hitachi File Services Manager の[HDvM 設定編集]ダイアログの[リフレッシュ時に通知す る]チェックボックスで「はい]を選択して「OK」ボタンをクリックし,「Processing Node] ウィンドウの [Processing Node 更新]ボタンをクリックしてください。 Hitachi File Services Manager での設定方法については,ファイルサーバのマニュアルを参照 してください。

#### 関連概念

• 6.5 JP1/IM から Hitachi Command Suite 製品の GUI [をラウンチするために必要な設定](#page-314-0)

#### 関連タスク

- [2.8 Hitachi Command Suite](#page-139-0) 製品の URL の変更 (hcmds64chgurl コマンド)
- 5.2.3 SSL/TLS [を有効にする場合の](#page-226-0) user\_httpsd.conf ファイルの編集
- 5.5.7 [ポップアップブロックの設定変更](#page-252-0)
- [6.1.2 Element Manager](#page-284-0) を使用するための設定
- <span id="page-112-0"></span>• [9.1.2 Hitachi Command Suite](#page-366-0) のサービスの起動
- [9.1.3 Hitachi Command Suite](#page-368-0) のサービスの停止
- 付録 A.1.1 Device Manager [サーバのプロパティの変更](#page-535-0)

#### 関連参照

- 2.1.1 Hitachi Command Suite [共通コンポーネントで使用されるポート](#page-99-0)
- 付録 [A.14.5 htnm.server.n.port](#page-571-0)

## **2.3 Device Manager** および **Tiered Storage Manager** でのファ イアウォールの例外登録

Hitachi Command Suite 製品で使用されるポートやプロセスをファイアウォールに例外登録する と,登録されたポートやプロセスへの外部からの接続が許可されます。

メモ

運用開始後に Windows ファイアウォールを有効にした場合や管理サーバの OS に Linux を使用する場合,管理 サーバに接続されているネットワーク上にファイアウォールが設置されているときは,管理サーバで使用される ポートについては,Hitachi Command Suite のインストール後にユーザーが手動で例外登録を行う必要があり ます。

- Windows の場合 Hitachi Command Suite を構成する各コンポーネントをファイアウォールの例外リストに登録します。
- Linux の場合

Hitachi Command Suite で使用されるポート番号をファイアウォールの例外リストに登録します。

## **2.3.1 Device Manager** および **Tiered Storage Manager** でファイアーウォ ールへの例外登録が必要なポート

管理サーバや管理クライアント,ストレージシステムなどをつなぐネットワーク上にファイアウォ ールが設置されている環境では,Hitachi Command Suite 製品で使用されるポートをファイアウォ ールの例外として登録する必要があります。

- 表 17 [管理サーバと管理クライアントとの間のファイアウォールで例外登録が必要なポート番](#page-113-0) [号](#page-113-0)
- 表 18 [管理サーバとストレージシステムとの間のファイアウォールで例外登録が必要なポート](#page-113-0) [番号](#page-113-0)
- 表 19 [管理クライアントとストレージシステムとの間のファイアウォールで例外登録が必要な](#page-117-0) [ポート番号](#page-117-0)
- 表 20 [管理サーバとホストとの間のファイアウォールで例外登録が必要なポート番号](#page-121-0)
- 表 21 [管理サーバと仮想化サーバとの間のファイアウォールで例外登録が必要なポート番号](#page-121-0)
- 表 22 [管理サーバとメインフレームホストとの間のファイアウォールで例外登録が必要なポー](#page-121-0) [ト番号](#page-121-0)
- 表 23 ファイルサーバまたは NAS [モジュールを運用する場合にファイアウォールで例外登録](#page-122-0) [が必要なポート番号](#page-122-0)
- 表 24 Device Manager の管理サーバと Tuning Manager [の管理サーバとの間のファイアウォ](#page-122-0) [ールで例外登録が必要なポート番号](#page-122-0)
- 表 25 管理サーバと Host Data Collector [をインストールしたマシンとの間のファイアウォー](#page-123-0) [ルで例外登録が必要なポート番号](#page-123-0)
- <span id="page-113-0"></span>• 表 26 Host Data Collector [をインストールしたマシンとホストとの間のファイアウォールで例](#page-124-0) [外登録が必要なポート番号](#page-124-0)
- 表 27 管理サーバと SMI-S [プロバイダーとの間のファイアウォールで例外登録が必要なポート](#page-124-0) [番号](#page-124-0)
- 表 28 管理サーバと CIM [クライアントとの間のファイアウォールで例外登録が必要なポート](#page-124-0) [番号](#page-124-0)
- 表 29 [管理サーバとメールサーバとの間のファイアウォールで例外登録が必要なポート番号](#page-125-0)
- 表 30 [管理サーバと外部認証サーバとの間のファイアウォールで例外登録が必要なポート番号](#page-126-0)
- 表 31 [ペア管理サーバを使用してコピーペアを管理する場合にファイアウォールで例外登録が](#page-126-0) [必要なポート番号](#page-126-0)

#### 表 **17** 管理サーバと管理クライアントとの間のファイアウォールで例外登録が必要なポート番号

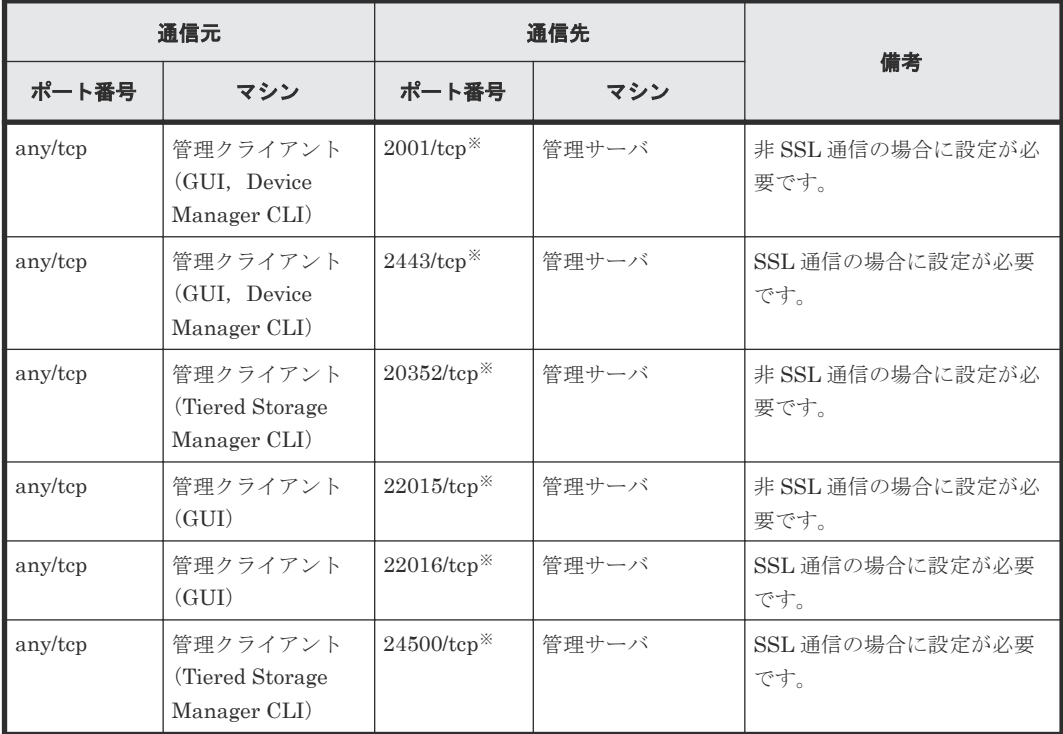

注※

ポート番号は変更できます。

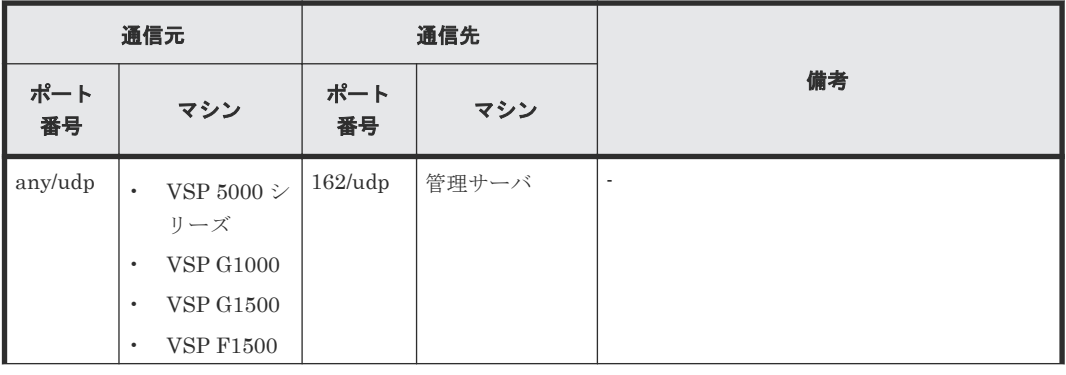

#### 表 **18** 管理サーバとストレージシステムとの間のファイアウォールで例外登録が必要なポート番号

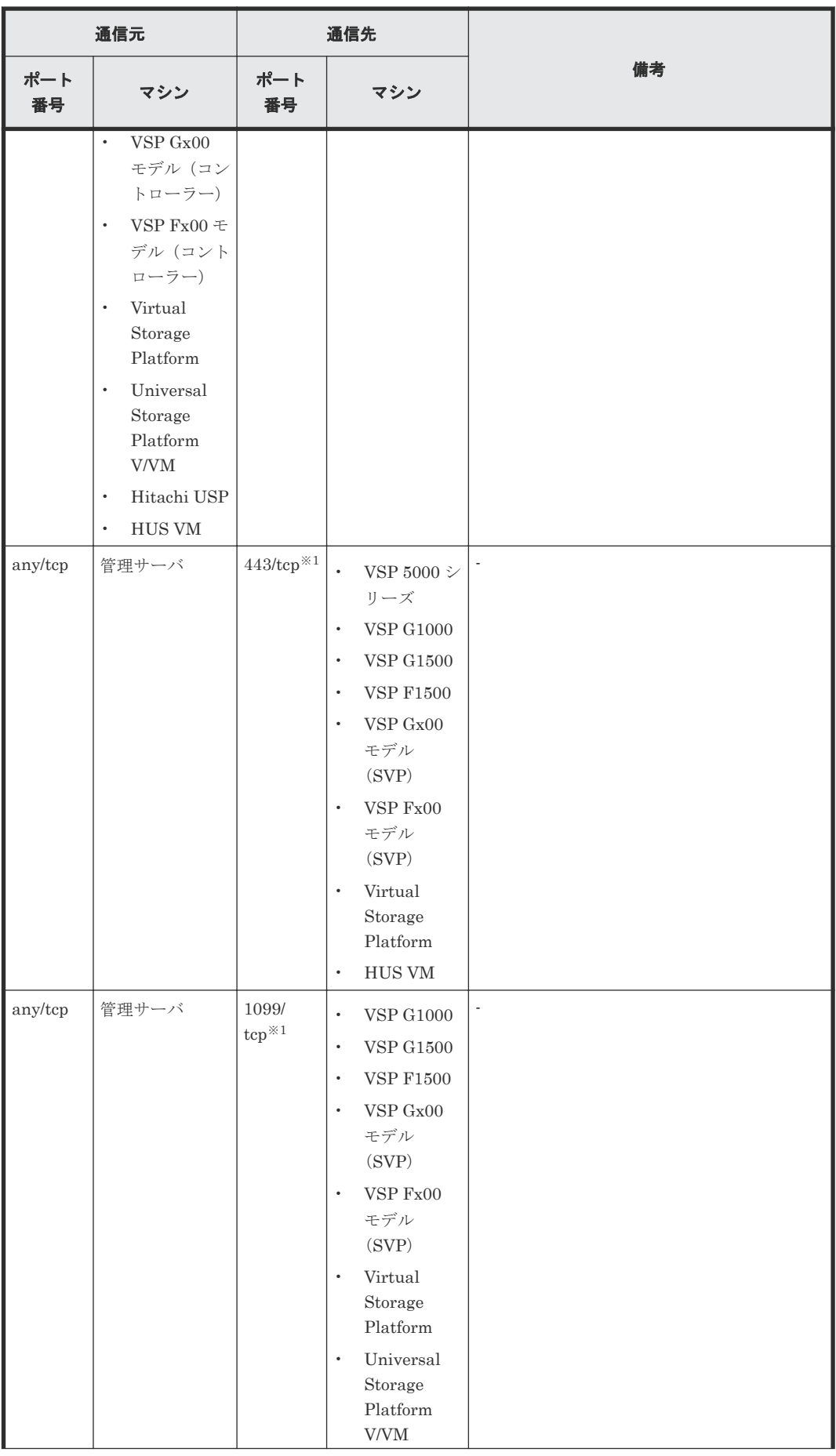

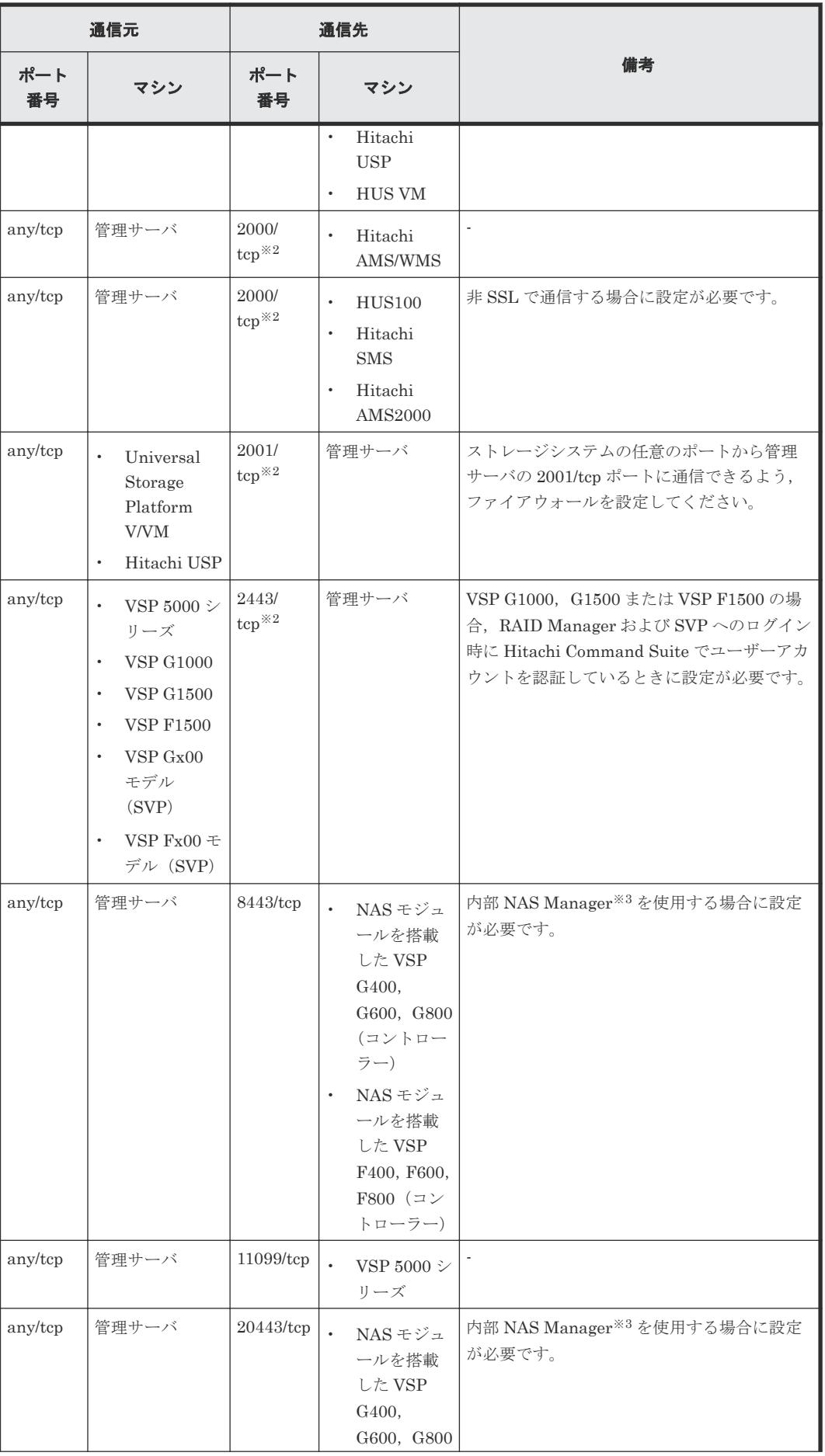

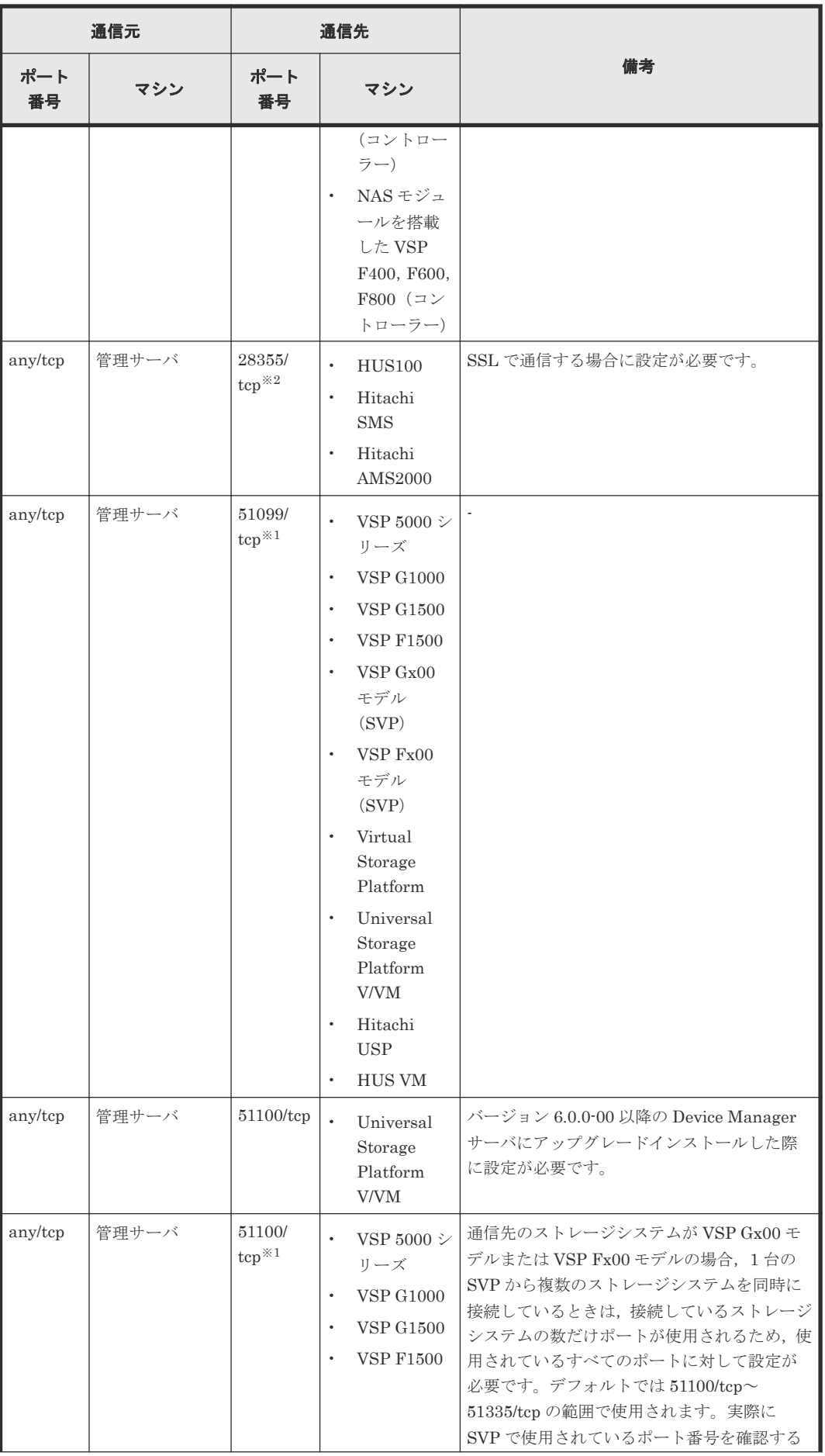

<span id="page-117-0"></span>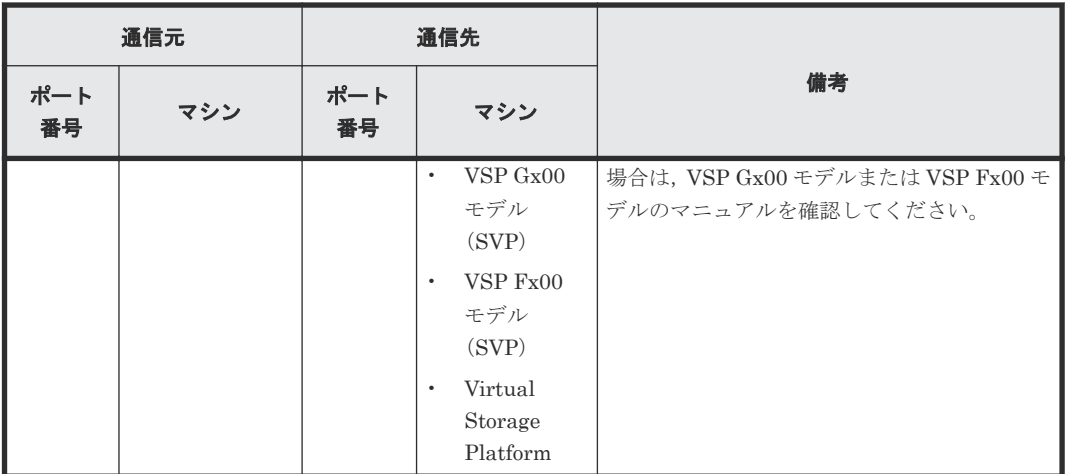

(凡例)

-:該当なし

注※1

VSP Gx00 モデル(SVP)または VSP Fx00 モデル(SVP)の場合,ポート番号は変更できま す。

注※2

ポート番号は変更できます。

注※3

NAS モジュールを搭載したストレージシステムの内部に存在している NAS Manager です。

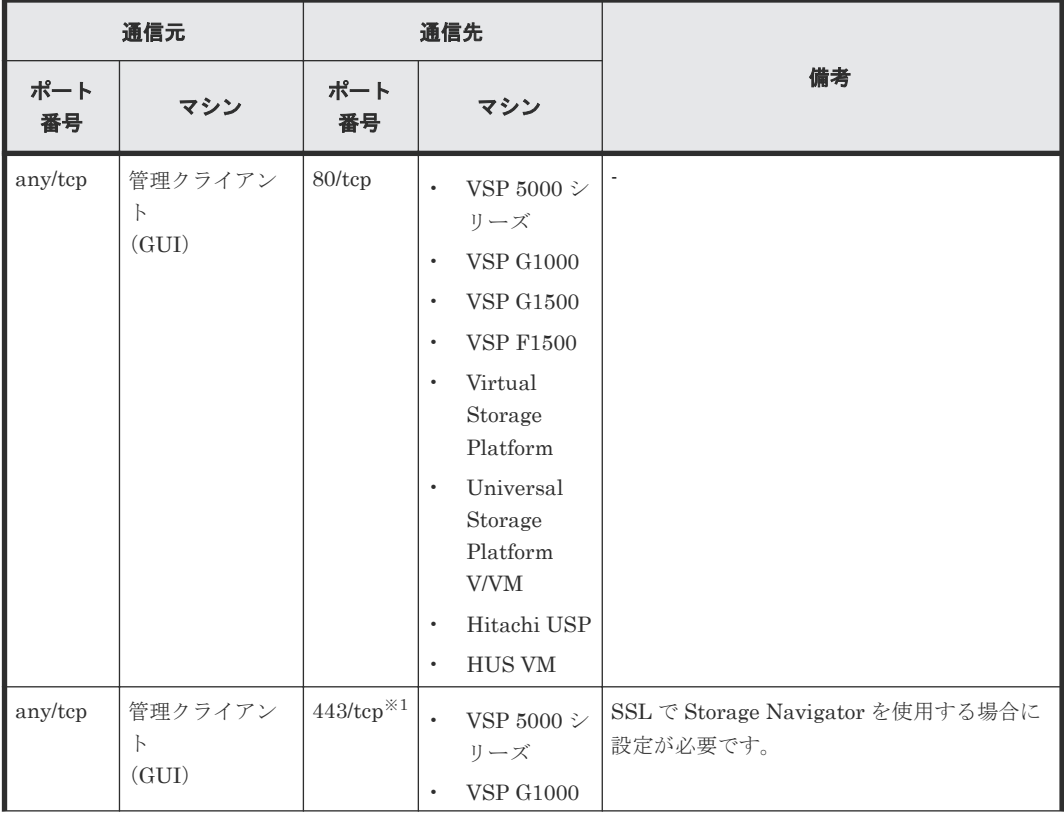

#### 表 **19** 管理クライアントとストレージシステムとの間のファイアウォールで例外登録が必要なポー ト番号

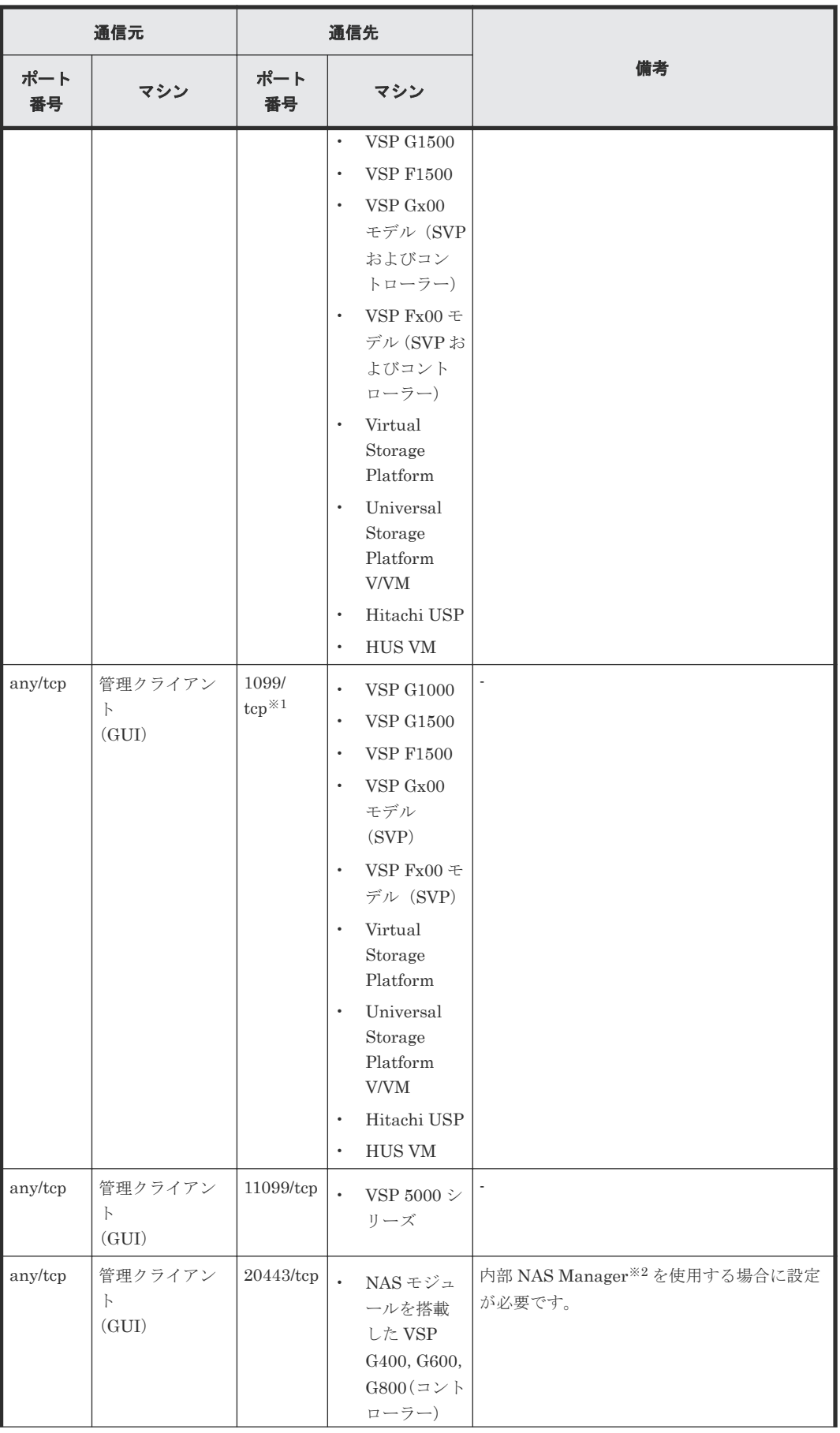

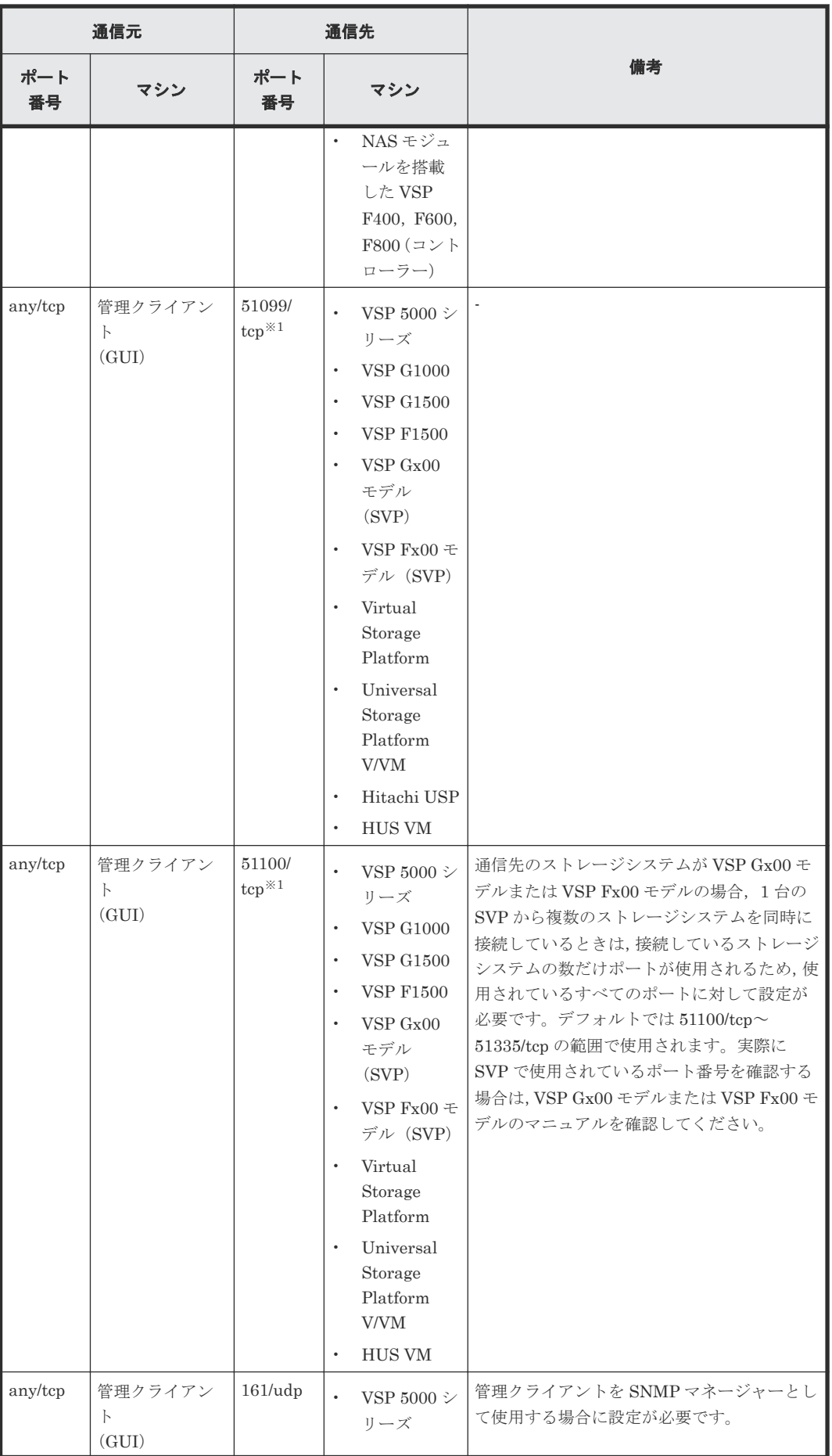

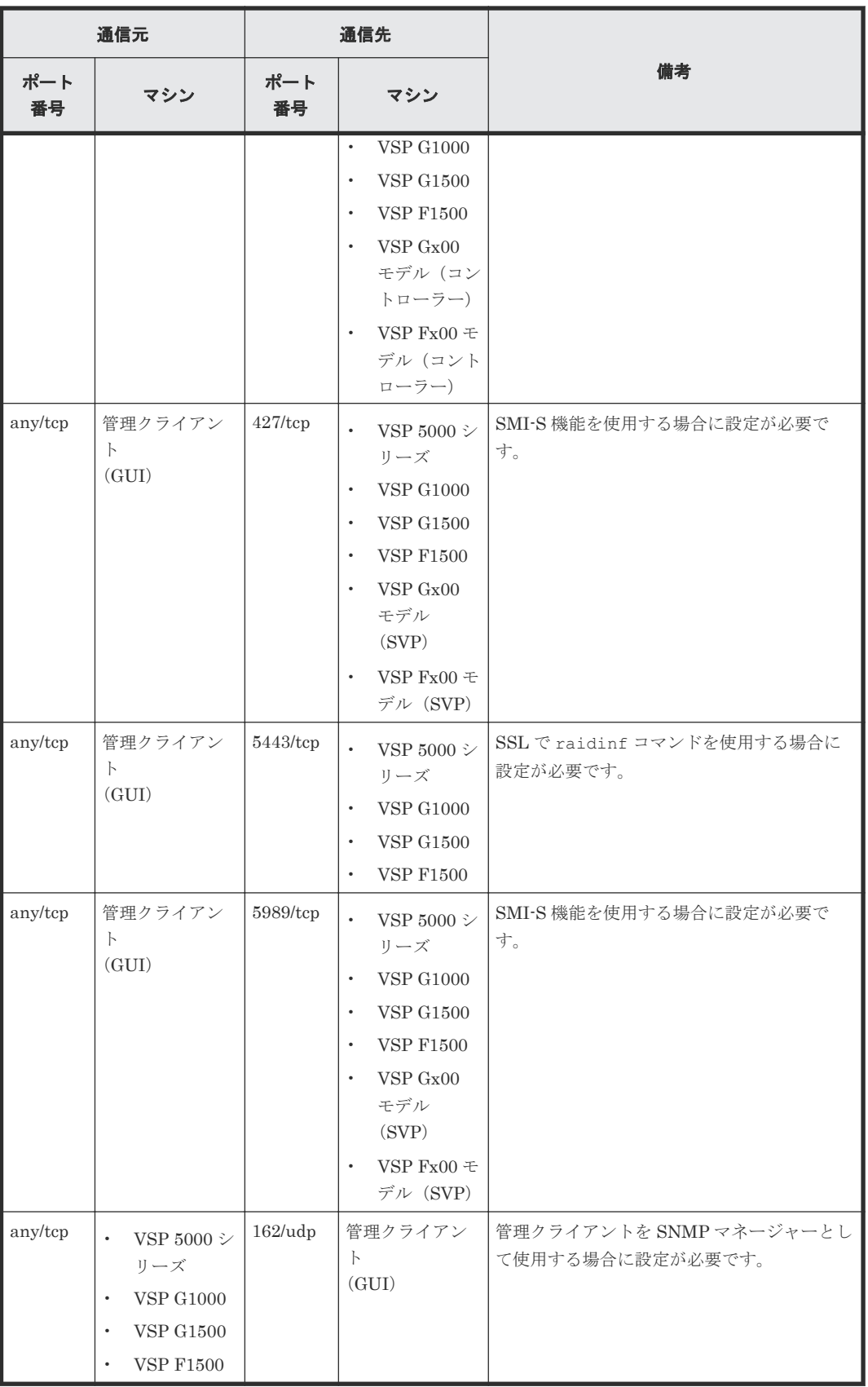

(凡例)

-:該当なし

<span id="page-121-0"></span>VSP Gx00 モデル(SVP)または VSP Fx00 モデル(SVP)の場合,ポート番号は変更できま す。

注※2

NAS モジュールを搭載したストレージシステムの内部に存在している NAS Manager です。

| 通信元     |                                          | 通信先                       |                                          |    |
|---------|------------------------------------------|---------------------------|------------------------------------------|----|
| ポート番号   | マシン                                      | ポート番号                     | マシン                                      | 備考 |
| any/top | 通常ホスト<br>$\bullet$<br>仮想マシン<br>$\bullet$ | $2001/\text{top}^*$       | 管理サーバ                                    | ٠  |
| any/tcp | 管理サーバ                                    | $24041$ /tcp <sup>*</sup> | 通常ホスト<br>$\bullet$<br>仮想マシン<br>$\bullet$ | ٠  |
| any/tcp | 管理サーバ                                    | $24042$ /tcp <sup>*</sup> | 通常ホスト<br>$\bullet$<br>仮想マシン<br>$\bullet$ | ٠  |

表 **20** 管理サーバとホストとの間のファイアウォールで例外登録が必要なポート番号

(凡例)

-:該当なし

注※

ポート番号は変更できます。

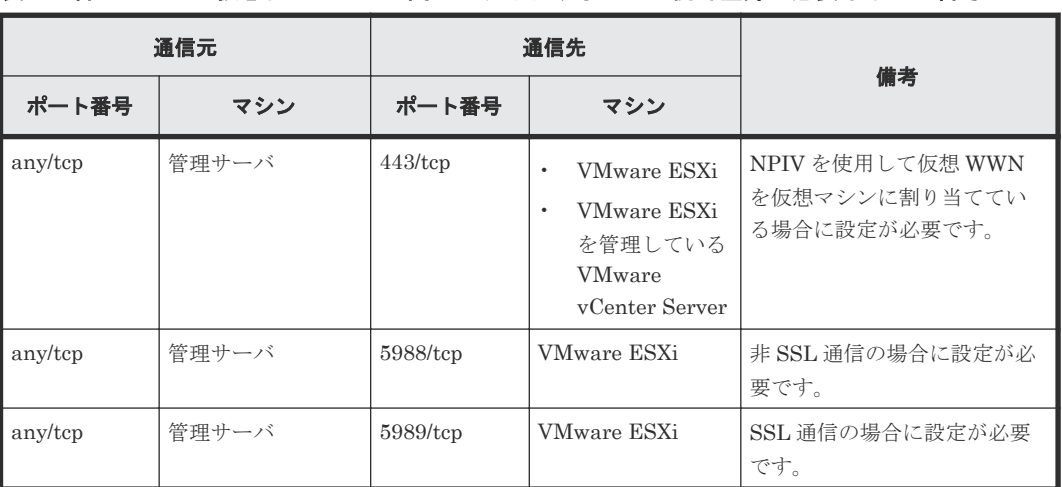

#### 表 **21** 管理サーバと仮想化サーバとの間のファイアウォールで例外登録が必要なポート番号

### 表 **22** 管理サーバとメインフレームホストとの間のファイアウォールで例外登録が必要なポート番 号

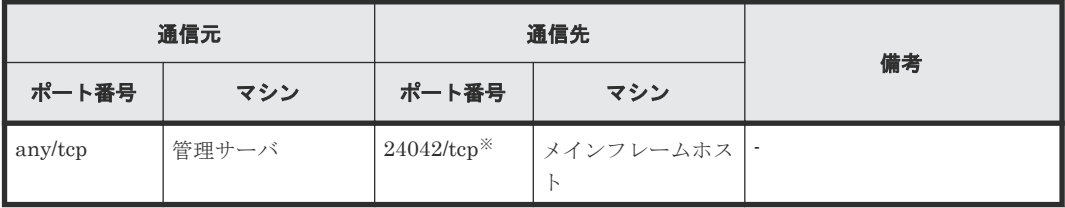

```
(凡例)
 -:該当なし
```
ポート番号は変更できます。

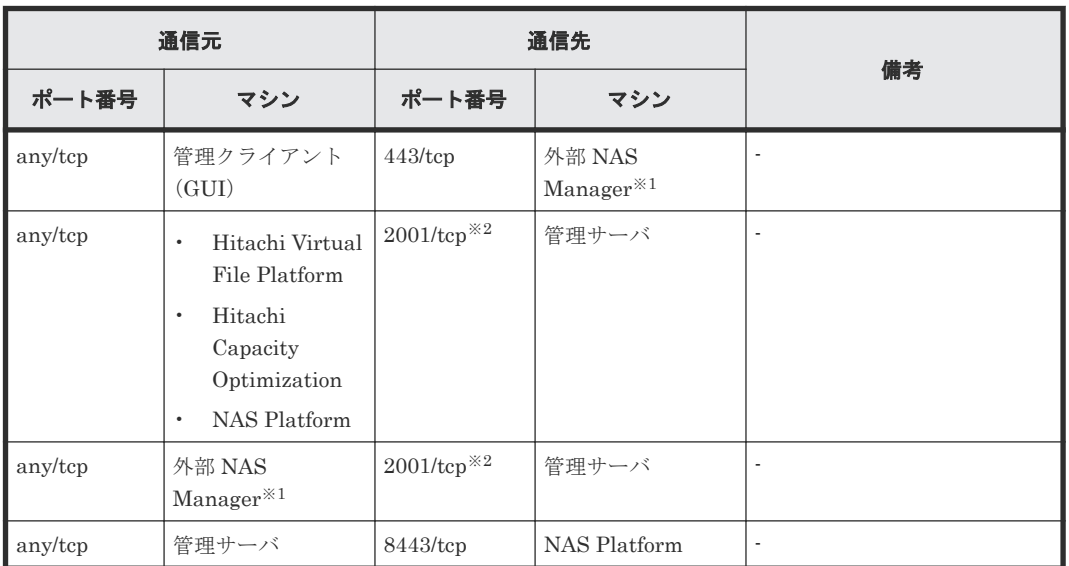

#### 表 **23** ファイルサーバまたは **NAS** モジュールを運用する場合にファイアウォールで例外登録が必 要なポート番号

(凡例)

-:該当なし

注※1

ストレージシステムとは別に存在する NAS Manager です。

注※2

ポート番号は変更できます。

#### 表 **24 Device Manager** の管理サーバと **Tuning Manager** の管理サーバとの間のファイアウォール で例外登録が必要なポート番号

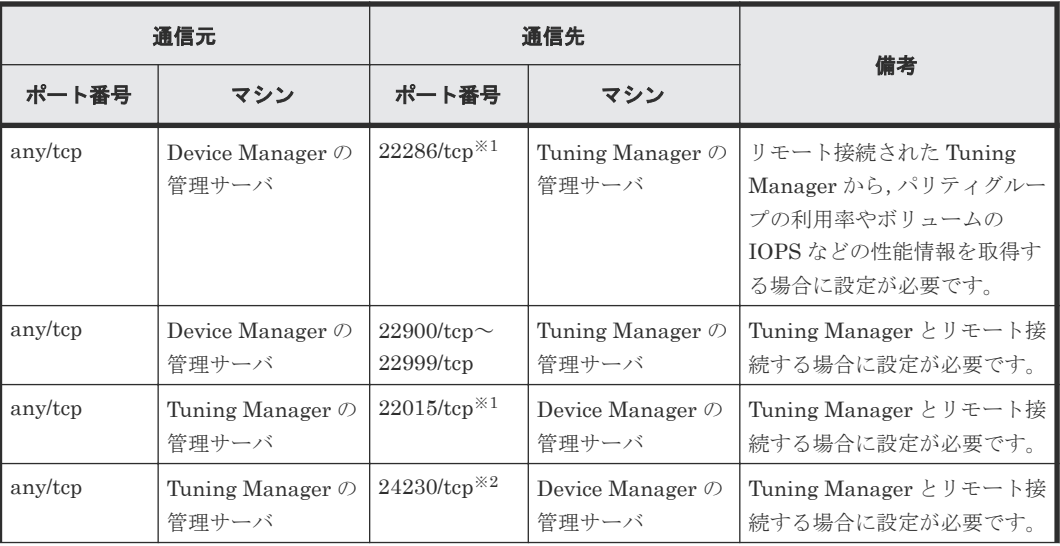

<span id="page-123-0"></span>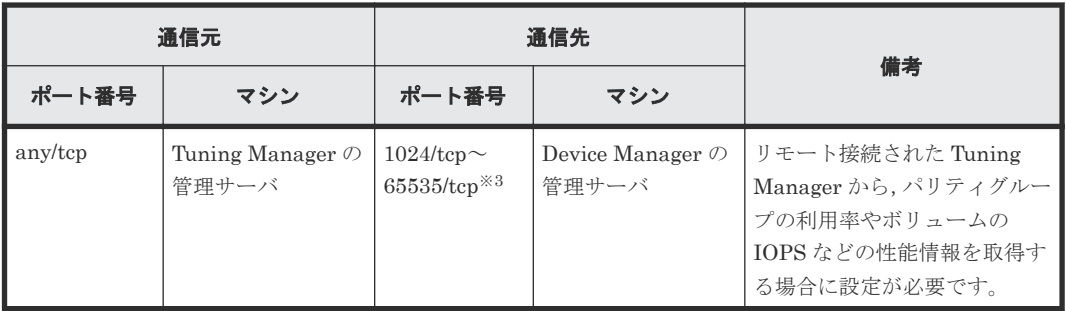

ポート番号は変更できます。

注※2

ポート番号は 5001~65535 の範囲で変更できます。

注※3

Device Manager と Tuning Manager の View Server との通信で使用されるポート番号です。 config.xml ファイルおよび configforclient.xml ファイルの ownPort パラメーター に設定したポート番号を登録してください。

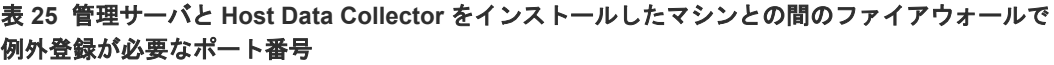

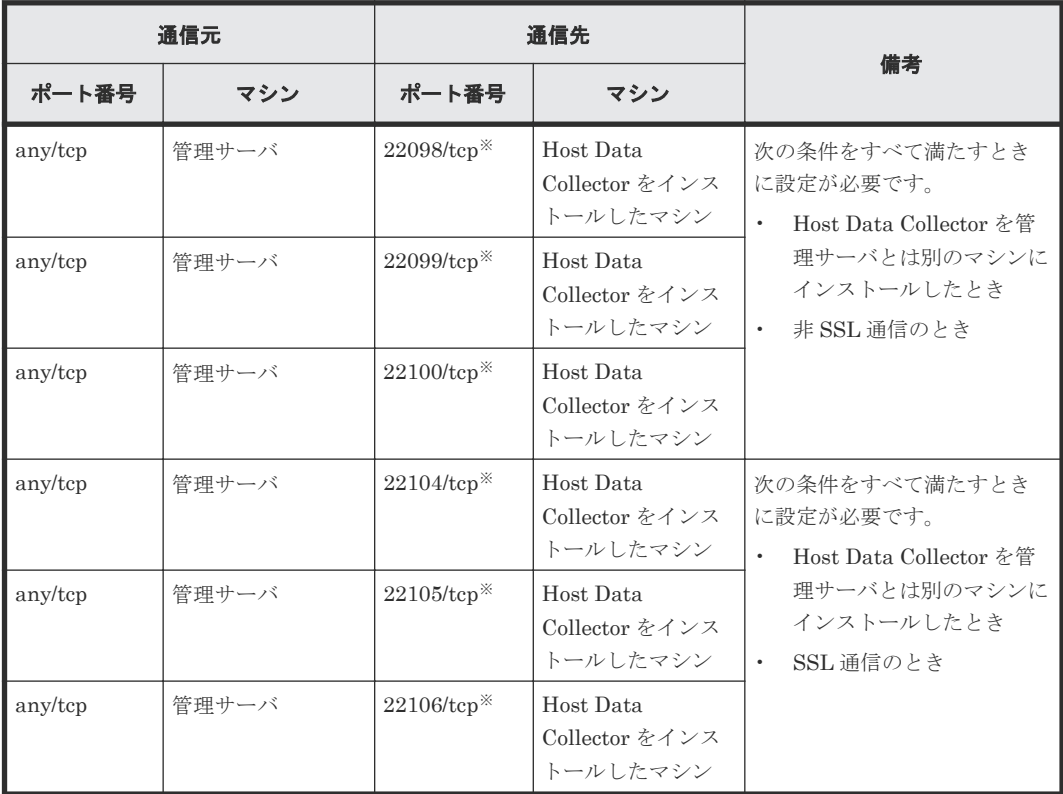

注※

ポート番号は変更できます。

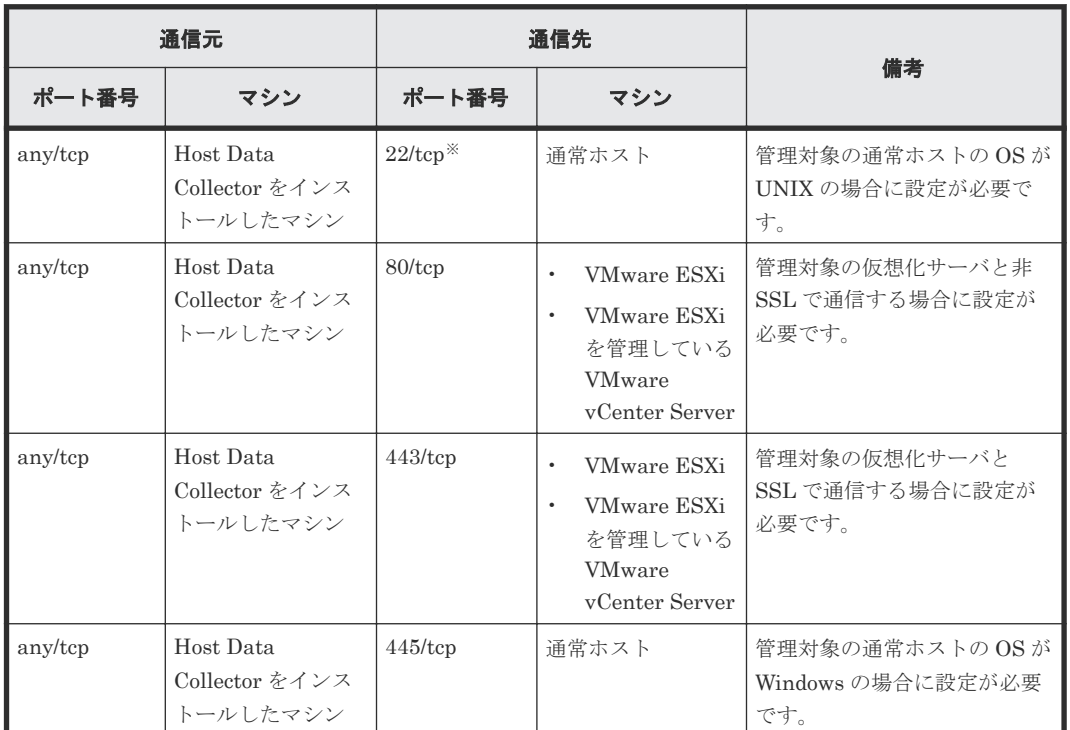

#### <span id="page-124-0"></span>表 **26 Host Data Collector** をインストールしたマシンとホストとの間のファイアウォールで例外 登録が必要なポート番号

注※

ポート番号は変更できます。

#### 表 **27** 管理サーバと **SMI-S** プロバイダーとの間のファイアウォールで例外登録が必要なポート番 号

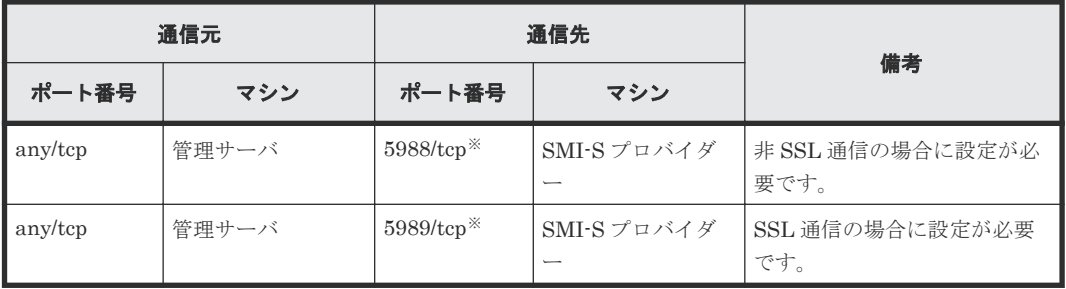

(凡例)

-:該当なし

注※

ポート番号は変更できます。

#### 表 **28** 管理サーバと **CIM** クライアントとの間のファイアウォールで例外登録が必要なポート番号

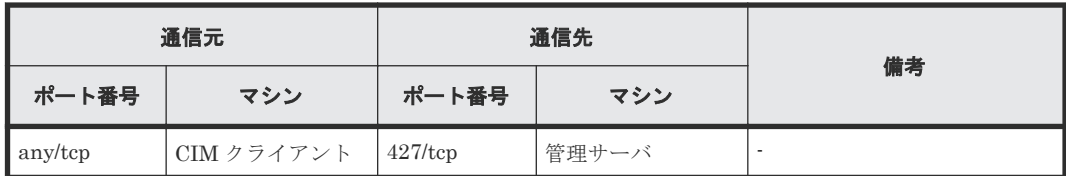

<span id="page-125-0"></span>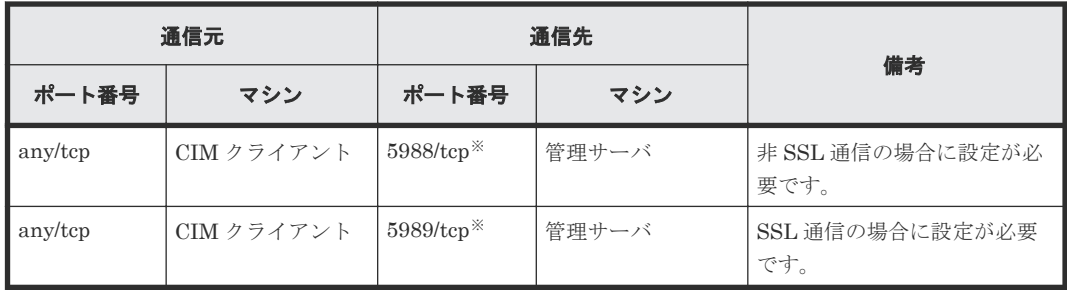

(凡例)

-:該当なし

注※

ポート番号は変更できます。

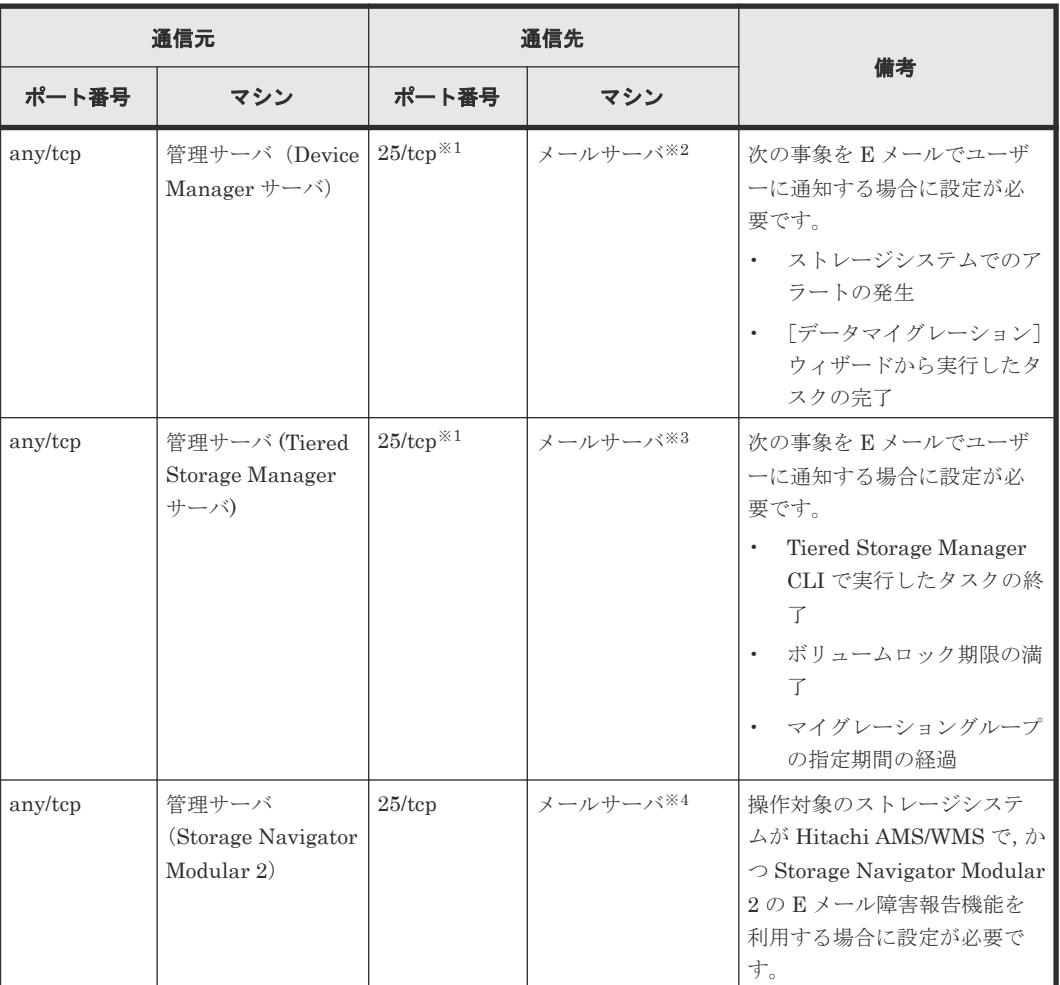

#### 表 **29** 管理サーバとメールサーバとの間のファイアウォールで例外登録が必要なポート番号

注※1

ポート番号は変更できます。

注※2

Device Manager サーバの server.mail.smtp.host プロパティに指定したメールサーバ です。

<span id="page-126-0"></span>Tiered Storage Manager サーバの server.mail.smtp.host プロパティに指定したメール サーバです。

注※4

Storage Navigator Modular 2 で、ストレージシステムの障害報告を発信できるように設定し たメールサーバです。

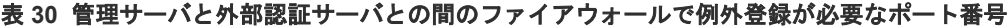

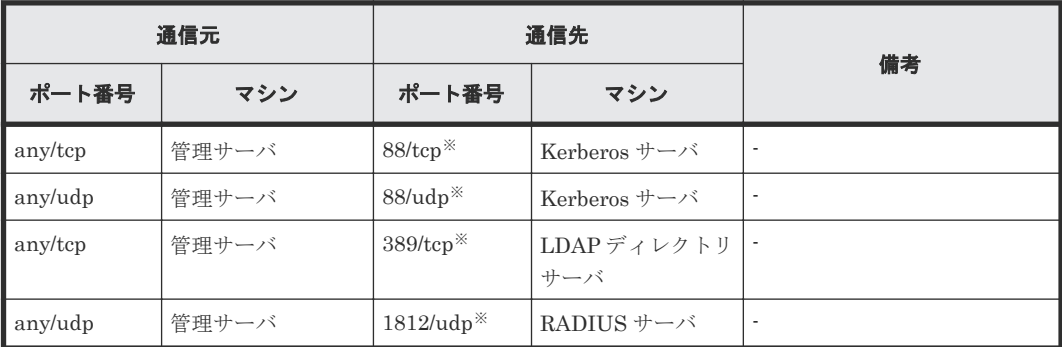

(凡例)

-:該当なし

注※

一般的に使用されるポート番号です。外部認証サーバで変更されていることがあります。

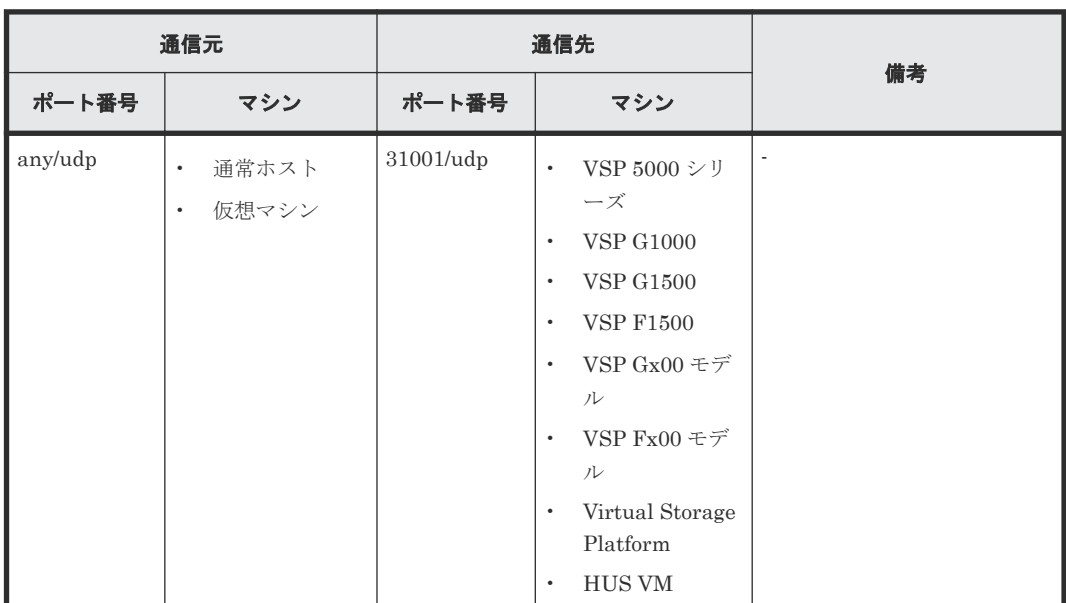

#### 表 **31** ペア管理サーバを使用してコピーペアを管理する場合にファイアウォールで例外登録が必要 なポート番号

(凡例)

-:該当なし

#### 関連タスク

- 2.3.2 Device Manager および Tiered Storage Manager でのファイアウォールの例外登録 (Windows)
- 2.3.3 Device Manager および Tiered Storage Manager [でのファイアウォールの例外登録\(](#page-128-0)Red Hat Enterprise Linux 5 または [Red Hat Enterprise Linux 6](#page-128-0))

#### 関連参照

• 6.2.9 config.xml ファイルおよび [configforclient.xml](#page-299-0) ファイルの設定

## **2.3.2 Device Manager** および **Tiered Storage Manager** でのファイアウォ ールの例外登録(**Windows**)

hcmds64fwcancel コマンドおよび netsh コマンドを実行して,Hitachi Command Suite を構成 する各コンポーネントをファイアウォールの例外リストに登録します。

#### 操作手順

- 1. 次のコマンドを実行して、Hitachi Command Suite 共通 Web サービスを例外リストに登録し ます。
	- < Hitachi Command Suite のインストールフォルダ>\Base64\bin\hcmds64fwcancel
- 2. 次のコマンドを実行して、Hitachi Command Suite で使用するそのほかのコンポーネントを例 外リストに登録します。

netsh advfirewall firewall add rule name="<例外登録名>" dir=in action=allow program=" $\langle \sqrt{X} \rangle$ " description=" $\langle \sqrt{X} \rangle$ " enable=yes

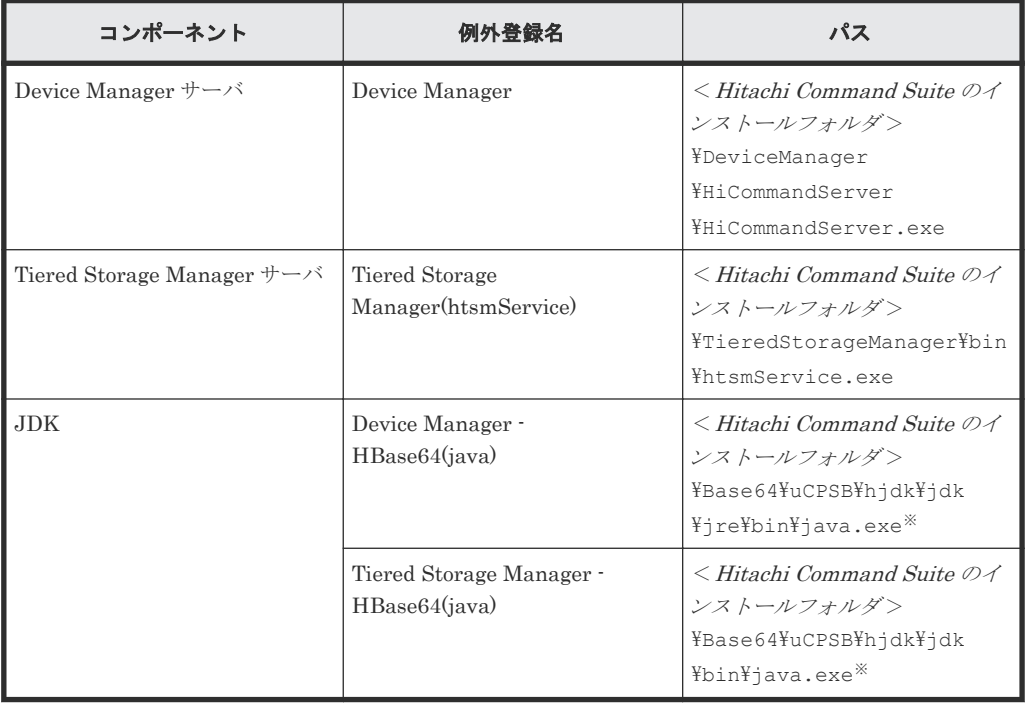

#### 表 **32 netsh** コマンドで指定する例外登録名とパス

注※

Hitachi Command Suite に同梱されている JDK 以外の JDK を使用する場合は,使用する JDK のインストールフォルダにある java.exe を絶対パスで指定してください。

3. 設定を有効にするために、Hitachi Command Suite 製品のサービスを再起動します。

#### <span id="page-128-0"></span>関連タスク

- [9.1.2 Hitachi Command Suite](#page-366-0) のサービスの起動
- [9.1.3 Hitachi Command Suite](#page-368-0) のサービスの停止

#### 関連参照

• 2.3.1 Device Manager および Tiered Storage Manager [でファイアーウォールへの例外登録が](#page-112-0) [必要なポート](#page-112-0)

## **2.3.3 Device Manager** および **Tiered Storage Manager** でのファイアウォ ールの例外登録(**Red Hat Enterprise Linux 5** または **Red Hat Enterprise Linux 6**)

テキストモードセットアップユーティリティを使用して,Hitachi Command Suite で使用されるポ ート番号をファイアウォールの例外リストに登録します。

#### 操作手順

- 1. ターミナルウィンドウから setup コマンドを実行します。 テキストモードセットアップユーティリティの[ツール選択]画面が表示されます。
- 2.[ファイヤーウォールの設定]を選択し,[Tab]キーで[実行ツール]ボタンへ移動し,[Enter] キーを押します。

[ファイアウォール設定]画面が表示されます。

- 3. [セキュリティレベル]を[有効]に合わせ,スペースキーを押してチェックを入れ, [Tab] キ ーで [カスタマイズ] ボタンへ移動し, [Enter] キーを押します。 [ファイアウォール設定-カスタマイズ]画面が表示されます。
- 4. 「その他のポート]に例外登録するポートを指定し, [Tab] キーで [OK] ボタンへ移動し, [Enter]キーを押します。 (例) その他のポート 162:udp 2001:tcp 2443:tcp 22015:tcp

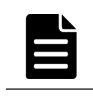

メモ すでにポートが指定されていた場合は,空白区切りで追加入力してください。

5. [ファイアウォール設定]画面に戻ったら, [セキュリティレベル]が[有効]になっているこ とを確認し、「Tab]キーで「OK]ボタンへ移動し、「Enter]キーを押します。

#### 関連参照

• 2.3.1 Device Manager および Tiered Storage Manager [でファイアーウォールへの例外登録が](#page-112-0) [必要なポート](#page-112-0)

### **2.3.4 Device Manager** および **Tiered Storage Manager** でのファイアウォ ールの例外登録(**Red Hat Enterprise Linux 7** または **Oracle Linux 7**)

firewalld サービスの管理コマンドである firewall-cmd コマンドを使用して,ゾーンを適用し たポートに対し、Hitachi Command Suite で使用されるポート番号を指定します。

#### 操作手順

1. ゾーンを適用したポートに対し,有効にするサービス名を指定します。 デフォルトゾーンにサービス名を指定し,OS 再起動後も設定を有効にする例を次に示します。 firewall-cmd --permanent --add-service=<サービス名 >

- < サービス名> 非 SSL 通信の場合は http, SSL 通信の場合は https を指定します。
- <span id="page-129-0"></span> $2.$  ゾーンを適用したポートに対し、通信を許可するポート番号として、Hitachi Command Suite で使用されるポート番号,およびそのポート番号とのプロトコルの組み合わせを指定します。 デフォルトゾーンにポート番号とプロトコルの組み合わせを指定し,OS 再起動後も設定を有効 にする例を次に示します。 firewall-cmd --permanent --add-port=<ポート番号>/<プロトコル>
	- <ポート番号> Hitachi Command Suite で使用されるポート番号を指定します。
	- $\langle 77777777 \rangle$ tcp または udp を指定します。

#### 関連参照

• 2.3.1 Device Manager および Tiered Storage Manager [でファイアーウォールへの例外登録が](#page-112-0) [必要なポート](#page-112-0)

## **2.4 Host Data Collector** でのファイアウォールへの例外登録 (**Windows**)

Host Data Collector の運用開始後に Windows ファイアウォールを有効にした場合や、Host Data Collector で使用するポートを変更した場合は,手動でファイアウォールの例外登録をする必要があ ります。

### **2.4.1 Host Data Collector** でのサービスの例外登録(非 **SSL** 通信用)

firewall\_setup コマンドを使って, Host Data Collector のサービスで使用する非 SSL 通信用の ポートをファイアウォールに例外登録します。

Host Data Collector の hdcbase.properties ファイルにある次のプロパティに設定されている ポートが例外登録されます。例外登録名はすべて Host Data Collector Base です。

- hdc.common.rmi.registryPortプロパティ(デフォルト値: 22098/tcp)
- hdc.common.rmi.serverPortプロパティ (デフォルト値: 22099/tcp)
- hdc.common.http.serverPortプロパティ(デフォルト値: 22100/tcp)
- hdc.service.localportプロパティ(デフォルト値: 22110/tcp)
- hdc.adapter.localportプロパティ(デフォルト値: 22111/tcp~22120/tcp)

#### 事前に完了しておく操作

• Administrator 権限でのログイン

#### コマンドの形式

firewall setup.bat {add|del}

#### コマンドの格納先

<Host Data Collector のインストールフォルダ>\HDC\Base\bin

#### オプション

add

ファイアウォールの例外登録を行う場合に指定します。

del

```
ファイアウォールの例外登録の設定を解除する場合に指定します。
```
#### 関連タスク

• 2.4.2 Host Data Collector でのサービスの例外登録(SSL 通信用)

#### 関連参照

- 付録 [C.2.1 hdc.service.localport](#page-596-0)
- 付録 [C.2.3 hdc.adapter.localport](#page-596-0)
- 付録 [C.2.4 hdc.common.rmi.registryPort](#page-596-0)
- 付録 [C.2.5 hdc.common.rmi.serverPort](#page-597-0)
- 付録 [C.2.6 hdc.common.http.serverPort](#page-597-0)

## **2.4.2 Host Data Collector** でのサービスの例外登録(**SSL** 通信用)

netsh コマンドを使って、Host Data Collector のサービスで使用する SSL 通信用のポートをファ イアウォールに例外登録します。

#### 前提条件

- Administrator 権限でのログイン
- 次の情報の確認
	- hdc.common.rmi.ssl.registryPortプロパティに設定されているポート番号(デフォ ルト値:22104/tcp)
	- ◎ hdc.common.rmi.ssl.serverPortプロパティに設定されているポート番号(デフォル ト値:22105/tcp)
	- ◎ hdc.common.https.serverPortプロパティに設定されているポート番号(デフォルト 値:22106/tcp)

#### 操作手順

- 1. ポートごとに次のコマンドを実行します。 netsh advfirewall firewall add rule name="Host Data Collector Base" dir=in action=allow localport=<ポート番号 > protocol=TCP
- 2. 設定を有効にするために、Host Data Collector のサービスを再起動します。

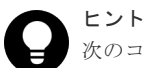

次のコマンドを実行すると登録内容を確認できます。 netsh advfirewall firewall show rule name=all

#### 関連タスク

- [9.2.2 Host Data Collector](#page-371-0) のサービスの起動
- [9.2.3 Host Data Collector](#page-372-0) のサービスの停止
- 2.4.1 Host Data Collector [でのサービスの例外登録\(非](#page-129-0) SSL 通信用)

#### 関連参照

- 付録 [C.2.7 hdc.common.rmi.ssl.registryPort](#page-598-0)
- 付録 [C.2.8 hdc.common.rmi.ssl.serverPort](#page-598-0)
- 付録 [C.2.9 hdc.common.https.serverPort](#page-598-0)

## **2.5 IP** アドレスが複数ある場合のネットワーク設定

複数のネットワーク構成の場合の通信設定について説明します。

## **2.5.1** 管理サーバでブリッジ機能を使用する場合のネットワークの設定

管理サーバに NIC を複数搭載してブリッジ機能を使用する場合,管理サーバ,管理クライアント, およびストレージシステム間でお互いに通信できるようにネットワークを設定してください。

次の図に示す構成を例に,設定が必要な個所を説明します。

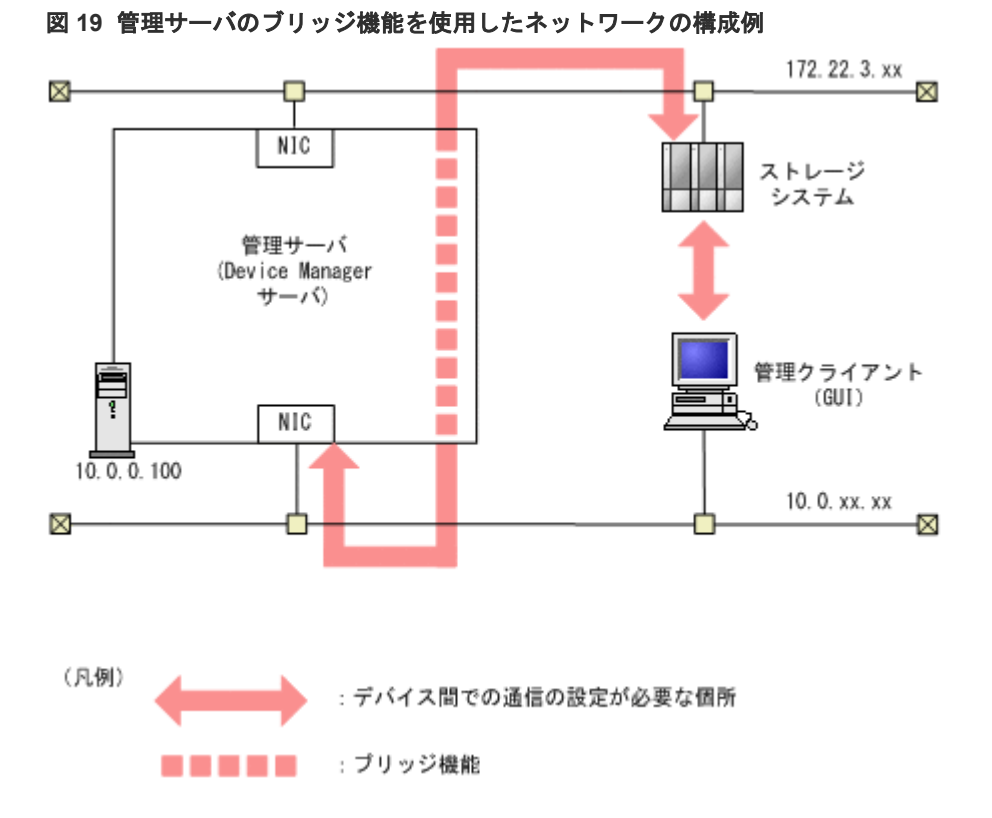

図中の矢印に示すデバイス間でお互いに通信できるように、ルーター、管理クライアント、および 管理サーバを設定してください。

- ストレージシステムと,管理クライアントの間
- ストレージシステムと,管理サーバの間

管理クライアントとミッドレンジストレージの間の通信は,Storage Navigator Modular 2 または Storage Navigator Modular が管理するため、設定する必要はありません。

#### 注意

Hitachi Command Suite 製品の次の設定で IP アドレスを指定するときは,管理クライアントに接続されている ネットワーク側の IP アドレス(「図 19 管理サーバのブリッジ機能を使用したネットワークの構成例」中の 10.0.0.100)を指定してください。ホスト名は指定しないでください。

- Device Manager の Web サーバ機能が動作するマシンの設定(server.http.host プロパティ)
- Device Manager からラウンチする Storage Navigator Modular 2 の URL の設定 (launchapp.snm2.url プロパティ)

#### 関連タスク

• 付録 A.1.1 Device Manager [サーバのプロパティの変更](#page-535-0)

#### 関連参照

- 付録 [A.2.1 server.http.host](#page-536-0)
- 付録 [A.10.1 launchapp.snm2.url](#page-564-0)

## **2.5.2 Host Data Collector** マシンに複数の **IP** アドレスがある場合の設定

管理サーバとは別にインストールした Host Data Collector のマシンが複数の IP アドレスを持っ ている場合, Host Data Collector の hdcbase.properties ファイルの hdc.service.rmi.registryIPAddress プロパティに,Device Manager サーバとの通信で使 用する IP アドレスを指定してください。

#### 関連参照

• 付録 [C.2.10 hdc.service.rmi.registryIPAddress](#page-599-0)

## **2.6 IPv6** 環境で運用する場合の **Device Manager** の設定

Device Manager は、IPv6 による通信をサポートしています。IPv6 環境で運用する場合,環境に 応じて Device Manager の設定を変更する必要があります。

IPv6 環境で運用する際は、次に示す前提条件を満たすようにしてください。

- IPv6 を使用する場合も,製品内部で IPv4 の処理をする必要があるため,IPv6 と IPv4 の両方 を使用できるように OS を設定してください。
- 使用できる IPv6 アドレスはグローバルアドレスだけです。グローバルユニークローカルアド レス(サイトローカルアドレス)やリンクローカルアドレスは使用できません。
- Device Manager サーバの IP アドレスまたはホスト名を指定する場合は,ホスト名で指定する ことを推奨します。
- · Element Manager を使用して, Hitachi AMS/WMS を操作する場合, Storage Navigator Modular 2の URL を設定する際には、ホスト名を指定してください。

#### 関連参照

• [6.1 Storage Navigator Modular 2](#page-283-0) と連携するために必要な設定

## **2.6.1 Device Manager** を **IPv6** 環境に移行するときの設定

IPv4 環境で運用していた Device Manager を IPv6 環境で運用する場合は、user\_httpsd.conf ファイルを編集します。

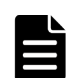

メモ

IPv6 環境に Device Manager を新規インストールした場合,インストーラーが自動的に設定を変更するため, この作業は不要です。

ただし,インストール後に Hitachi File Services Manager や 32bit 版 Storage Navigator Modular 2 と連携す る場合は,次のファイルの設定で,IPv6 での通信が有効になっていることを確認してください。

• Windows の場合:

<Hitachi File Services Manager または 32bit 版 Storage Navigator Modular 2 のインストールフォルダ  $>\nexists$ Base\httpsd\conf\httpsd.conf

• Linux の場合:

```
<Hitachi File Services Manager または 32bit 版 Storage Navigator Modular 2 のインストールディレク
トリ >/Base/httpsd/conf/httpsd.conf
```
#### 操作手順

- 1. Hitachi Command Suite 製品のサービスを停止します。
- 2. user\_httpsd.conf ファイルを開きます。

```
user_httpsd.conf ファイルの格納先を次に示します。
```
• Windows の場合:

 $\leq H$ itachi Command Suite  $\mathcal{O}$ インストールフォルダ >\Base64\uCPSB\httpsd\conf \user\_httpsd.conf

• Linux の場合:

<Hitachi Command Suite のインストールディレクトリ >/Base64/uCPSB/httpsd/conf/ user\_httpsd.conf

### メモ

user\_httpsd.conf ファイルと同じ場所に格納されている httpsd.conf ファイルは編集 しないでください。

ただし, Hitachi File Services Manager や 32bit 版 Storage Navigator Modular 2 と連携してい る場合は、次の場所に格納されている httpsd.conf ファイルも編集してください。

Windows の場合:

<Hitachi File Services Manager または 32bit 版 Storage Navigator Modular 2 のインストー  $NZ \rightarrow NZ$  >\Hase\httpsd\conf\httpsd.conf

Linux の場合:

<Hitachi File Services Manager または 32bit 版 Storage Navigator Modular 2 のインストー ルディレクトリ >/Base/httpsd/conf/httpsd.conf

user\_httpsd.conf ファイルの編集と同じ手順で編集してください。ただし、ポート番号は HBase Storage Mgmt Web Service のポート番号(非 SSL 通信の場合は 23015(デフォルト), SSL 通信の場合は 23016(デフォルト))を指定してください。

3.「#Listen [::]:<ポート番号>」の先頭にある番号記号(#)を削除して、IPv6 での通信を 有効にします。

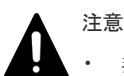

非 SSL 通信の場合, SSLDisable の下にある Listen 行の番号記号(#)を削除する必要 はありません。

- デフォルトでは,すべての IPv6 アドレスと通信できるように設定されています。
- ポート番号は IPv4 の Listen 行と同じ番号を指定してください。
- IPv4 の Listen 行を削除したり編集したりしないでください。誤って削除,編集した場合, IPv4 での通信ができなくなります。

4. Hitachi Command Suite 製品のサービスを起動します。

#### 関連タスク

- [9.1.2 Hitachi Command Suite](#page-366-0) のサービスの起動
- [9.1.3 Hitachi Command Suite](#page-368-0) のサービスの停止

## <span id="page-134-0"></span>**2.6.2 IPv6** に対応したストレージシステムと連携するための設定

IPv6 アドレスで管理している Universal Storage Platform V/VM を Element Manager で操作す る場合は,Device Manager サーバの server.properties ファイルを編集します。

#### 操作手順

- 1. Device Manager サーバの server.properties ファイルにある server.http.host プロ パティに、次のどちらかを設定します。
	- Device Manager サーバがインストールされているマシンの IPv6 アドレス
	- Device Manager サーバがインストールされているマシンのホスト名 ホスト名から IPv6 アドレスの名前解決ができる必要があります。

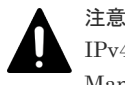

IPv4 アドレスで管理している Universal Storage Platform V/VM または Hitachi USP も Device Manager の管理対象にする場合は、server.http.hostプロパティに指定した IPv6 アドレ スが設定されている NIC に,IPv4 アドレスも設定する必要があります。

#### 関連タスク

• 付録 A.1.1 Device Manager [サーバのプロパティの変更](#page-535-0)

#### 関連参照

• 付録 [A.2.1 server.http.host](#page-536-0)

## **2.7** 管理サーバの **IP** アドレスまたはホスト名の変更

ネットワーク構成の変更などに伴い,管理サーバの IP アドレスまたはホスト名が変更になった場 合は、Hitachi Command Suite 製品の設定も変更する必要があります。

## **2.7.1** 管理サーバのホスト名の変更

変更後のホスト名を Hitachi Command Suite 製品に反映するには,/etc/hosts ファイル(Linux の場合), user\_httpsd.conf ファイル, および cluster.conf ファイル(クラスタ構成の場 合)を編集したあと,マシンを再起動します。

#### 前提条件

- 次の情報の確認
	- 変更後の管理サーバのホスト名 ホスト名は128 バイト以内である必要があります。Hitachi Command Suite 製品では、大 文字と小文字は区別されます。

ヒント 事前に管理サーバのホスト名を変更した場合,hostname コマンドで表示させた変 更後のホスト名を控えておいてください。Windows の場合は ipconfig /ALL コマンド でも表示できます。

#### 操作手順

1. Hitachi Command Suite 製品のサービスを停止します。

- 2. 次のコンポーネント間の通信に SSL/TLS を使用している場合は,変更後のホスト名を使用し て,管理サーバのサーバ証明書を作成し直します。
	- 管理サーバと管理クライアント(GUI)間
	- 管理サーバと管理クライアント(Device Manager CLI)間
	- Device Manager サーバと Replication Manager サーバ間
	- Tuning Manager サーバと Device Manager サーバ間
	- 管理サーバと CIM クライアント間
	- 管理サーバとストレージシステム (VSP 5000 シリーズ, VSP G1000, G1500, VSP F1500, VSP Gx00 モデルまたは VSP Fx00 モデル)間
- 3. Linux の場合, /etc/hosts ファイルを編集します。

管理サーバのホスト名を変更後のホスト名に変更します。Linux の場合は,localhost が記述 されている行よりも,上の行に変更後のホスト名を記述してください。

4. user\_httpsd.conf ファイルを編集します。

ServerName ディレクティブの値を変更後のホスト名に変更します。

• Windows の場合:

< Hitachi Command Suite のインストールフォルダ>\Base64\uCPSB\httpsd\conf \user\_httpsd.conf

• Linux の場合:

<Hitachi Command Suite のインストールディレクトリ >/Base64/uCPSB/httpsd/ conf/user\_httpsd.conf

管理サーバと管理クライアントとの通信に TLS/SSL を使用している場合は,さらに次の設定も 変更してください。

- <VirtualHost>タグにホスト名が指定されている場合は、アスタリスク (\*) に変更しま す。
- <VirtualHost>タグ内の ServerName ディレクティブの値を変更後のホスト名に変更し ます。

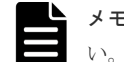

メモ httpsd.conf ファイルおよび hsso httpsd.conf ファイルは編集しないでくださ

5. cluster.conf ファイルを編集します(クラスタ構成の場合だけ)。

論理ホスト名,実行系ノードのホスト名,待機系ノードのホスト名のうち,該当するホスト名 を変更後のホスト名に変更します。

- Windows の場合: < Hitachi Command Suite のインストールフォルダ >\Base64\conf\cluster.conf
- Linux の場合:
	- <Hitachi Command Suite のインストールディレクトリ >/Base64/conf/ cluster.conf
- 6. 管理サーバのホスト名を変更し,マシンを再起動します。

Hitachi Command Suite 共通コンポーネントの設定ファイルを変更する前に,管理サーバのホ スト名を変更していた場合は,ここではマシンの再起動だけを実行してください。

- 7. Hitachi Command Suite 製品のサービスが起動していることを確認します。
- 8. Hitachi Command Suite 製品の URL にホスト名を使用している場合は,管理サーバにインス トールされている全 Hitachi Command Suite 製品の設定を変更します。
- 9. 運用環境によって,各 Hitachi Command Suite 製品の設定を見直します。

136 **136 スキットワーク構成に応じた設定** 

<span id="page-136-0"></span>10. データベースをバックアップします。 ホスト名を変更するとバックアップしたデータベースは使用できなくなります。

#### 関連概念

• 10.2 [データベースのバックアップ](#page-377-0)

#### 関連タスク

- [2.8 Hitachi Command Suite](#page-139-0) 製品の URL の変更 (hcmds64chgurl コマンド)
- [9.1.3 Hitachi Command Suite](#page-368-0) のサービスの停止
- [9.1.4 Hitachi Command Suite](#page-369-0) のサービスの稼働状態の確認

#### 関連参照

• 2.7.3 管理サーバの IP [アドレスまたはホスト名の変更後に必要な作業](#page-137-0)

## **2.7.2** 管理サーバの **IP** アドレスの変更

変更後の IP アドレスを Hitachi Command Suite 製品に反映するには、user\_httpsd.conf ファ イルを編集したあと,マシンを再起動します。

#### 前提条件

次の情報の確認

• 変更後の管理サーバの IP アドレス

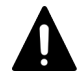

注意 クラスタ構成ファイル (cluster.conf ファイル) の設定は変更しないでください。

#### 操作手順

1. Hitachi Command Suite 製品のサービスを停止します。

2. user\_httpsd.conf ファイルを編集します。

ServerName ディレクティブに変更前の IP アドレスが指定されている場合は,ホスト名または 変更後の IP アドレスに変更します。

- Windows の場合: < Hitachi Command Suite のインストールフォルダ>\Base64\uCPSB\httpsd\conf \user\_httpsd.conf
- Linux の場合: <Hitachi Command Suite のインストールディレクトリ >/Base64/uCPSB/httpsd/ conf/user\_httpsd.conf

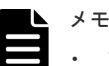

- 
- httpsd.conf ファイルは編集しないでください。
- user\_httpsd.conf ファイルの設定ではホスト名を指定することをお勧めします。
- 3. 管理サーバの IP アドレスを変更し,マシンを再起動します。
	- Hitachi Command Suite 共通コンポーネントの設定ファイルを変更する前に,管理サーバの IP アドレスを変更していた場合は,ここではマシンの再起動だけを実行してください。
- 4. Hitachi Command Suite 製品のサービスが起動していることを確認します。
- 5. Hitachi Command Suite 製品の URL に IP アドレスを使用している場合は,管理サーバにイン ストールされている全 Hitachi Command Suite 製品の設定を変更します。

<span id="page-137-0"></span>6. 運用環境によって,各 Hitachi Command Suite 製品の設定を見直します。

7. データベースをバックアップします。 IP アドレスを変更するとバックアップしたデータベースは使用できなくなります。

#### 関連概念

• 10.2 [データベースのバックアップ](#page-377-0)

#### 関連タスク

- [2.8 Hitachi Command Suite](#page-139-0) 製品の URL の変更 (hcmds64chgurl コマンド)
- [9.1.3 Hitachi Command Suite](#page-368-0) のサービスの停止
- [9.1.4 Hitachi Command Suite](#page-369-0) のサービスの稼働状態の確認

#### 関連参照

• 2.7.3 管理サーバの IP アドレスまたはホスト名の変更後に必要な作業

## **2.7.3** 管理サーバの **IP** アドレスまたはホスト名の変更後に必要な作業

管理サーバの IP アドレスまたはホスト名を変更した場合に,運用環境によっては Device Manager,Tiered Storage Manager および Replication Manager の設定を見直す必要があります。

- server.http.host プロパティに変更前のホスト名または IP アドレスを設定している場合 変更後のホスト名または IP アドレスに設定し直したあと、Hitachi Command Suite 製品のサ ービスを再起動する必要があります。
- Device Manager エージェントを使用している場合 hdvmagt\_setting コマンドを実行して、Device Manager サーバの情報の設定を変更する必 要があります。
- Replication Manager を使用している場合 情報取得元として登録していた IP アドレスまたはホスト名を変更した場合は,情報取得元を登 録し直してください。 Replication Manager 情報取得元の登録方法については,マニュアル「Hitachi Command Suite Replication Manager ユーザーズガイド 」を参照してください。
- Element Manager を使用して,Hitachi AMS/WMS を操作する場合 launchapptool を使用して,Storage Navigator Modular 2 の URL を変更する必要があります。
- RADIUS サーバを利用してアカウントを認証している場合 exauth.properties ファイルの設定を見直してください。
- Device Manager サーバと Tuning Manager サーバがリモート接続している場合 次の条件をすべて満たすときには,リポジトリーの所在登録を変更してください。
	- Device Manager サーバがインストールされているマシンの IP アドレスを変更した
	- Device Manager サーバがインストールされているマシンの IP アドレスを Tuning Manager サーバがインストールされているマシンの hsso.conf ファイルに設定している リポジトリーの所在登録を変更する方法については、マニュアル「Hitachi Command Suite Tuning Manager 運用管理ガイド」を参照してください。
- Tuning Manager から性能情報を取得している場合 config.xml ファイルおよび configforclient.xml ファイルの ownHost パラメーターの 設定を見直してください。
- ファイルサーバの SNMP トラップを受信している場合

◎ NAS Platform の場合は、SNMP トラップの通知先(SNMP マネージャー)のホスト名ま たは IP アドレスを SMU, NAS Manager, または NAS Platform CLI で変更してくださ い。

設定する IP アドレスの形式 (IPv6 または IPv4) は、次の形式に合わせてください。

#### 表 **33** 設定する管理サーバの **IP** アドレスの形式(**NAS Platform** の **SNMP** トラップの設定)

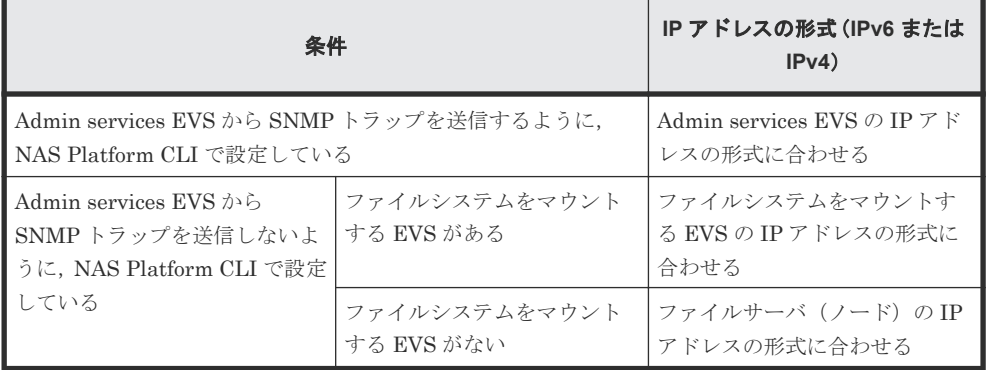

◦ Hitachi Virtual File Platform および Hitachi Capacity Optimization の場合は, SNMP ト ラップの通知先(SNMP マネージャー)のホスト名または IP アドレスを Hitachi File Services Manager で変更してください。

ファイルサーバの SNMP トラップ通知先の変更方法については,ファイルサーバのマニュアル を参照してください。

- VSP 5000 シリーズを操作する場合 Device Manager GUI の「ストレージシステム編集]画面で、ユーザーアカウント認証を設定 し直してください。
- VSP G1000, G1500 または VSP F1500 で, RAID Manager および SVP へのログイン時に Hitachi Command Suite でユーザーアカウントを認証している場合 Device Manager に同梱されたデフォルトの証明書以外を使用して Device Manager とストレ ージシステム間でセキュリティ通信をしているときは,Device Manager GUI の[ストレージ システム編集]画面で,ユーザーアカウント認証を設定し直してください。
- VSP Gx00 モデルまたは VSP Fx00 モデルを操作する場合 Device Manager に同梱されたデフォルトの証明書以外を使用して Device Manager とストレ ージシステム間でセキュリティ通信をしているときは,Device Manager GUI の[ストレージ システム編集]画面で、ユーザーアカウント認証を設定し直してください。
- JP1/IM と連携している場合 JP1/IM の統合機能メニュー画面から, Hitachi Command Suite 製品の GUI を呼び出せるよう に設定している場合は,JP1/IM - View の統合機能メニュー定義ファイルを変更する必要があり ます。

そのほかに IP アドレスやホスト名が設定されているスクリプトファイルやバッチファイルなどが あれば設定を見直してください。

Device Manager, Tiered Storage Manager および Replication Manager 以外で必要になる設定に ついては,各 Hitachi Command Suite 製品のマニュアルを参照してください。

#### 関連概念

• 6.5 JP1/IM から Hitachi Command Suite 製品の GUI [をラウンチするために必要な設定](#page-314-0)

#### 関連タスク

• 4.7 [外部認証サーバと外部認可サーバの登録](#page-161-0)

- <span id="page-139-0"></span>• [6.1.2 Element Manager](#page-284-0) を使用するための設定
- [9.1.2 Hitachi Command Suite](#page-366-0) のサービスの起動
- [9.1.3 Hitachi Command Suite](#page-368-0) のサービスの停止
- 付録 A.1.1 Device Manager [サーバのプロパティの変更](#page-535-0)

#### 関連参照

- 6.2.9 config.xml ファイルおよび [configforclient.xml](#page-299-0) ファイルの設定
- 11.3.4 Device Manager サーバの情報,HiScan [コマンドの実行周期および](#page-429-0) RAID Manager ま たは [RAID Manager XP](#page-429-0) の情報の設定(hdvmagt\_setting コマンド)
- 付録 [A.2.1 server.http.host](#page-536-0)

## **2.8 Hitachi Command Suite** 製品の **URL** の変更 (**hcmds64chgurl** コマンド)

GUI に登録されている各 Hitachi Command Suite 製品の URL を hcmds64chgurl コマンドで変 更します。

次の構成変更に伴い,運用開始後に Hitachi Command Suite 製品の URL が変更になった場合に は,GUI に登録されている各 Hitachi Command Suite 製品の URL も hcmds64chgurl コマンド で変更する必要があります。

- HBase 64 Storage Mgmt Web Service が使用するポートの変更
- 管理サーバのホスト名または IP アドレスの変更
- SSL を使用するため,または SSL の使用を中止するための設定変更
- クラスタ環境への移行

#### 操作手順

1. hcmds64chgurl コマンドを実行します。

#### Windows の場合:

 $\leq H$ itachi Command Suite のインストールフォルダ>\Base64\bin\hcmds64chgurl {/print | /list | /change <変更前の URL > <変更後の URL > | /change <変更後の URL > /type < Hitachi Command Suite 製品の名称>}

Linux の場合:

<Hitachi Command Suite のインストールディレクトリ >/Base64/bin/ hcmds64chgurl {-print | -list | -change <変更前の URL > <変更後の URL > | -change <変更後の URL > -type < Hitachi Command Suite 製品の名  $#$ 

- print 現在登録されている URL とプログラムのリストを表示する場合に指定します。
- list print オプションと同じ内容を異なるフォーマットで表示する場合に指定します。
- change URL を変更する場合に指定します。
- type

特定の Hitachi Command Suite 製品の URL だけを変更する場合に、対象の製品の名称を 指定します。Device Manager の URL だけを変更する場合には,DeviceManager と指定 します。Tiered Storage Manager の URL だけを変更する場合には,

TieredStorageManager と指定します。Replication Manager の URL だけを変更する 場合には、ReplicationManager と指定します。そのほかの Hitachi Command Suite 製 品の名称については,それぞれのマニュアルを参照してください。

### 注意

• 指定する URL は,プロトコルとポートを含む完全な URL である必要があります。IPv6 アド レスは使用できません。IPv6 環境ではホスト名で指定してください。以下にその例を示しま す。

http://hostname:22015

• クラスタ環境への移行に伴い URL を変更する場合は、<変更後の URL >は次の形式で指定 してください。

http://<論理ホスト名 >:<ポート番号 >

2. Windows の場合は,ショートカットファイルの URL を変更します。

Windows Server 2008 R2 の場合:

「スタート] - [すべてのプログラム] - [Hitachi Command Suite] - [Login - HCS] を右クリックして, [プロパティ] - [Web ドキュメント] タブの URL を変更します。

Windows Server 2012 または Windows Server 2012 R2 の場合:

スタート画面からアプリケーションの一覧画面を表示し、[Hitachi Command Suite]の [Login - HCS]を右クリックして,[プロパティ]-[Web ドキュメント]タブの URL を 変更します。

URL の形式は次のとおりです。 <プロトコル >://<管理サーバの IP アドレス >:<ポート番号 >/DeviceManager/

- $\cdot$   $\langle$   $\neg$ <sup> $\angle$ </sup> $\varphi$   $\land$   $\exists$   $\neg$ 非 SSL 通信の場合は http, SSL 通信の場合は https を指定します。
- <管理サーバの IP アドレス> 管理サーバの IP アドレスまたはホスト名を指定します。

• <ポート番号>

user\_httpsd.conf ファイルの Listen 行に指定したポート番号を指定します。非 SSL 通信の場合は非 SSL 通信用のポート番号(デフォルト: 22015), SSL 通信の場合は、SSL 通信用のポート番号(デフォルト:22016)を指定してください。 user\_httpsd.conf ファイルの格納先は次のとおりです。

< Hitachi Command Suite のインストールフォルダ>\Base64\uCPSB\httpsd\conf

\user\_httpsd.conf

#### 関連概念

• 5.1.2 管理サーバと管理クライアント(GUI[\)間のセキュリティ通信のための操作フロー](#page-200-0)

#### 関連タスク

- 2.2 Hitachi Command Suite [共通コンポーネントで使用されるポートの変更](#page-106-0)
- 2.7.1 [管理サーバのホスト名の変更](#page-134-0)
- 2.7.2 管理サーバの IP [アドレスの変更](#page-136-0)

142 **142** イントワーク構成に応じた設定

3

# ユーザーアカウントを管理するために必要 な設定

この章では,Hitachi Command Suite 製品のユーザーアカウントを管理するために必要な設定につ いて説明します。

- □ 3.1 [パスワードポリシーとは](#page-143-0)
- **□** 3.2 [アカウントロックとは](#page-144-0)

ユーザーアカウントを管理するために必要な設定 **143**

## <span id="page-143-0"></span>**3.1** パスワードポリシーとは

パスワードポリシーとは,ユーザーアカウントのパスワードに使用できる文字数や,文字種の組み 合わせなどに関する条件のことです。

パスワードポリシーを設定することで,推測されやすいパスワードをユーザーが設定することを防 ぎ,第三者から不正にアクセスされるリスクを軽減できます。

パスワードポリシーには,次の条件を指定できます。

- パスワードの最小文字数
- パスワードに含める大文字の最小数
- パスワードに含める小文字の最小数
- パスワードに含める数字の最小数
- パスワードに含める記号の最小数
- ユーザー ID と同じパスワードの設定可否

ユーザーアカウントを管理サーバで管理する場合は,これらの条件を設定してパスワードを複雑に することをお勧めします。

### **3.1.1** パスワードポリシーの設定

Hitachi Command Suite 製品のパスワードポリシーは、security.conf ファイルで設定します。

#### 操作手順

1. security.conf ファイルを編集します。 security.conf ファイルの格納先を次に示します。

#### Windows の場合:

 $\leq H$ itachi Command Suite のインストールフォルダ>\Base64\conf\sec \security.conf

#### Linux の場合:

<Hitachi Command Suite のインストールディレクトリ >/Base64/conf/sec/ security.conf

security.conf ファイルで指定できるパスワードポリシーを次の表に示します。

#### 表 **34 security.conf** ファイルで指定できるパスワードポリシー

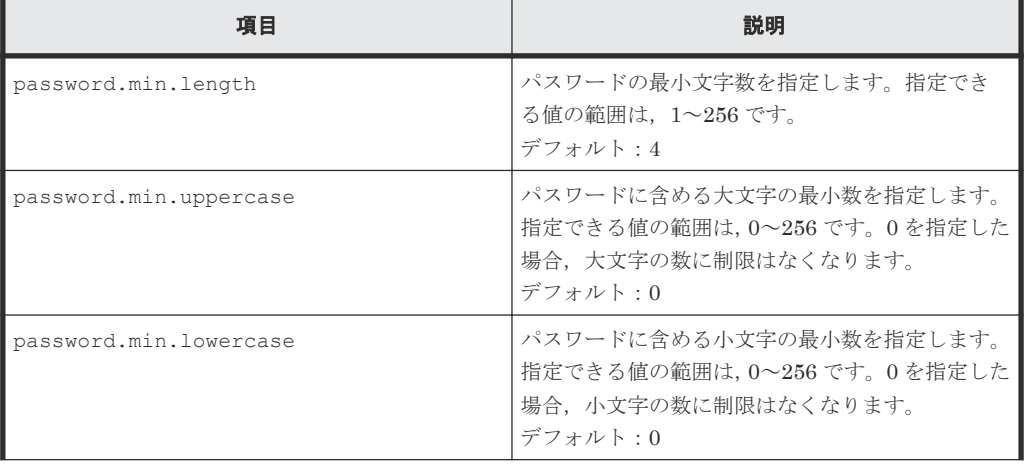
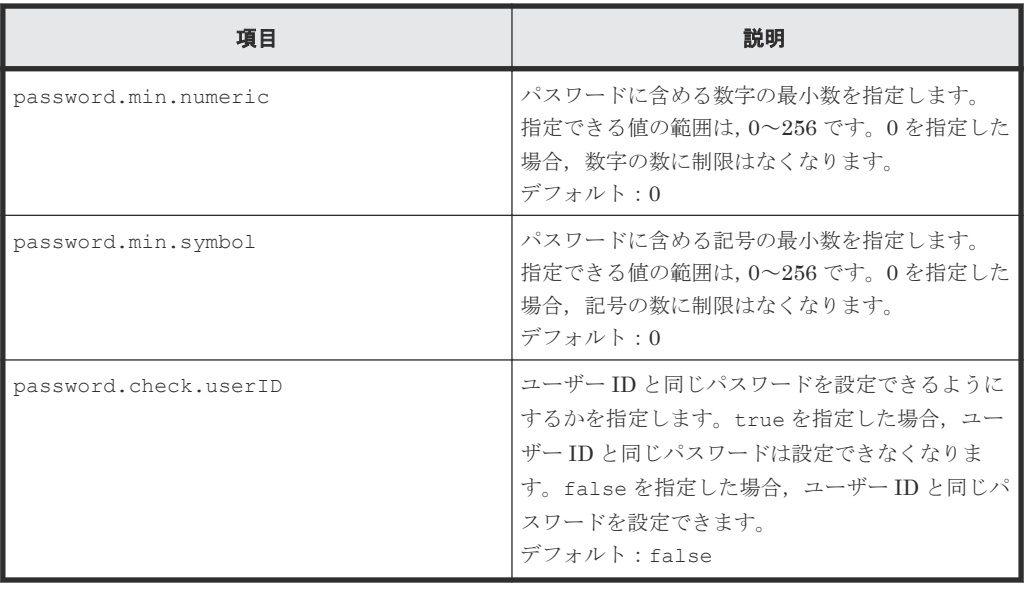

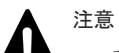

- 設定したパスワードポリシーは、すべての Hitachi Command Suite 製品で、ユーザーアカウ ントを追加するとき,またはパスワードを変更するときに適用されます。既存のユーザーアカ ウントのパスワードには適用されないため,設定した条件をパスワードが満たしていない場合 でも,システムにログインできます。
- パスワードポリシーは GUI からも設定できます。ただし,クラスタ構成の環境の場合には, GUI から設定すると実行系ノードだけに反映されます。待機系ノードに反映するときは,ノ ードを切り替えてから同一の設定を実施してください。
- 外部認証サーバと連携してユーザー認証を行う場合,パスワードの文字種の組み合わせは外部 認証サーバでの設定が適用されます。ただし,Hitachi Command Suite 製品にユーザーのパ スワードを登録する場合は、Hitachi Command Suite 製品で規定された文字種を使用する必 要があります。

### 操作結果

security.conf ファイルの設定値を変更すると,直ちに変更後のパスワードポリシーが有効にな ります。

# **3.2** アカウントロックとは

アカウントロックを有効にすることで,第三者による不正アクセスのリスクを軽減できます。ユー ザーアカウントを管理サーバで管理する場合は,アカウントロックを有効にすることをお勧めしま す。

Hitachi Command Suite 製品では,ユーザーが複数回連続して GUI へのログインに失敗した場合 に,ユーザーアカウントを自動的にロックできます。

アカウントロックを有効にするには,アカウントロックポリシー(アカウントをロックするログイ ン連続失敗回数)を設定する必要があります。

ヒント

GUI では、アカウントロックの方法として、任意のユーザーアカウントのロック状態を変更することもできま す。 なお、ロック状態の変更は、User Management の Admin 権限を持つユーザーだけが操作できます。

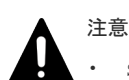

- System アカウントは,Hitachi Command Suite 製品の初期導入時にはアカウントロックの対象になって いません。System アカウントにはすべての Hitachi Command Suite 製品の Admin 権限が設定されてい ます。セキュリティを強化するために System アカウントもロックの対象にする場合は、設定を変更する必 要があります。
- 外部認証サーバと連携してユーザー認証を行う場合,自動ロックの制御は,外部認証サーバでの設定が適用 されます。

# **3.2.1** アカウントロックポリシーとは

アカウントロックポリシーとは,ユーザーが複数回連続して GUI へのログインに失敗した場合に, そのユーザーアカウントを自動的にロックするログイン連続失敗回数のことです。

アカウントロックポリシーを設定すると,シングルサインオン機能を利用しているすべての Hitachi Command Suite 製品に直ちに適用されます。例えば,ログイン連続失敗回数が 3 回に設定 されている場合,ユーザーが,Device Manager で 1 回,Tiered Storage Manager で 1 回, Replication Manager で 1回、連続してログインに失敗すると、ユーザーアカウントが自動的にロ ックされます。

# **3.2.2** アカウントロックポリシーの設定

Hitachi Command Suite 製品のアカウントロックポリシーは,security.conf ファイルで設定し ます。

### 操作手順

1. security.conf ファイルを編集します。

security.conf ファイルの格納先を次に示します。

Windows の場合:

 $\leq H$ itachi Command Suite のインストールフォルダ>\Base64\conf\sec \security.conf

Linux の場合:

<Hitachi Command Suite のインストールディレクトリ >/Base64/conf/sec/ security.conf

security.conf ファイルで指定できるアカウントロックポリシーを次の表に示します。

### 表 **35 security.conf** ファイルで指定できるアカウントロックポリシー

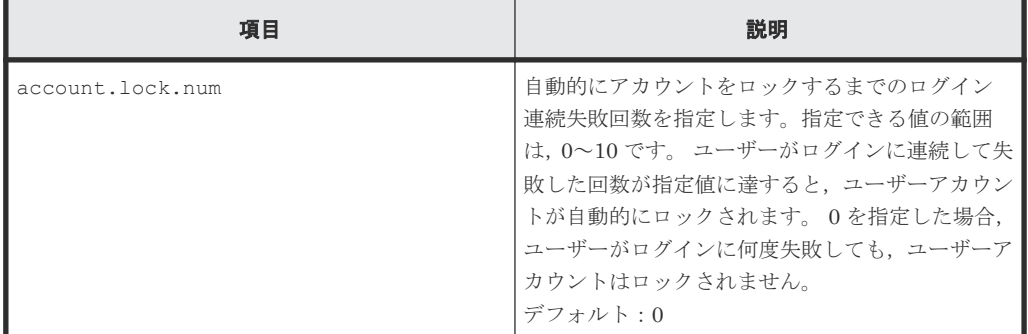

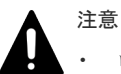

• ログイン連続失敗回数を変更した場合,その値は,変更後にログインに失敗したときから適用 されます。ログイン中のユーザーがいるときに,再度そのユーザーでログインを試行し,失敗 回数が指定値に達すると、そのユーザーアカウントはロックされます。ただし、すでにログイ ンしているユーザーは操作を継続できます。

• アカウントロックポリシーは GUI からも設定できます。ただし,クラスタ構成の環境の場合 には,GUI から設定すると実行系ノードだけに反映されます。待機系ノードに反映するとき は,ノードを切り替えてから同一の設定を実施してください。

#### 操作結果

security.conf ファイルの設定値を変更すると,直ちに変更後のアカウントロックポリシーが有 効になります。

### **3.2.3 System** アカウントのロックに関する設定

System アカウントもアカウントロックの対象にする場合は、user.conf ファイルで設定します。

#### 操作手順

- 1. Hitachi Command Suite 製品のサービスを停止します。
- 2. user.conf ファイルを開きます。

user.conf ファイルの格納先を次に示します。

- Windows の場合:  $\leq H$ itachi Command Suite のインストールフォルダ > \Base64\teconf\user.conf
- Linux の場合: <Hitachi Command Suite のインストールディレクトリ >/Base64/conf/user.conf

user.conf ファイルが存在しない場合は、新規に作成してください。

3. 次の形式で account.lock.system プロパティを指定します。

account.lock.system=true

4. Hitachi Command Suite 製品のサービスを起動します。

#### 操作結果

すべての Hitachi Command Suite 製品で, System アカウントがアカウントロックの対象になり ます。

#### 関連タスク

- [9.1.2 Hitachi Command Suite](#page-366-0) のサービスの起動
- [9.1.3 Hitachi Command Suite](#page-368-0) のサービスの停止

### **3.2.4** アカウントロックの解除

ロックされたユーザーアカウントは、hcmds64unlockaccount コマンドで解除できます。

### 前提条件

- Administrator 権限(Windows の場合)または root (Linux の場合) でのログイン
- ロックされたユーザーアカウントに User Management の Admin 権限があることの確認 User Management の Admin 権限がないユーザーアカウントの場合は、User Management の Admin 権限を持つほかのユーザーにアカウントロックの解除を依頼してください。
- 次の情報の確認

◦ ロックされたユーザーアカウントのユーザー ID とパスワード

### 操作手順

1. hcmds64unlockaccount コマンドを実行して,ロックを解除します。

Windows の場合:

< Hitachi Command Suite のインストールフォルダ>\Base64\bin  $\{thcmds64unlockaccount$  [/user  $\langle\mathcal{I}-\vec{r}-ID\rangle$ /pass  $\langle\mathcal{N}ZD-\vec{F}\rangle$ ]

Linux の場合:

```
<Hitachi Command Suite のインストールディレクトリ >/Base64/bin/
hcmds64unlockaccount [-user <u>z-tf - ID > -pass <u>/xJ - F>]</u>
```
user オプションおよび pass オプションを省略してコマンドを実行すると,対話形式でユーザ ー ID およびパスワードを入力できます。

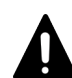

注意 ユーザー ID またはパスワードに記号が含まれる場合は,コマンドライン上でエスケープ する必要があります。

- Windows の場合: 円記号(¥)が末尾にある場合は、末尾の円記号(¥)を円記号(¥)でエスケープしてくださ い。 また, アンパサンド (&), 縦線 (|) またはアクサンシルコンフレックス (^) が含まれる場 合は、記号1文字ごとに引用符(")で囲むか、アクサンシルコンフレックス(^)でエスケ ープしてください。
	- Linux の場合: 記号1文字ごとに円記号(¥)でエスケープしてください。

4

# 外部認証サーバでのユーザー管理

この章では、外部認証サーバでユーザー認証する方法について説明します。

- $\Box$  4.1 [外部認証サーバとの連携とは](#page-149-0)
- □ 4.2 [外部認可サーバとの連携とは](#page-149-0)
- □ 4.3 [外部認証サーバでユーザー認証するための操作フロー](#page-150-0)
- **□** [4.4 Hitachi Command Suite](#page-156-0) 製品のアカウントの条件
- □ 4.5 [ユーザーエントリーのデータ構造とは](#page-157-0)
- □ 4.6 [複数の外部認証サーバと連携している場合の構成](#page-159-0)
- □ 4.7 [外部認証サーバと外部認可サーバの登録](#page-161-0)
- □ 4.8 [情報検索用のユーザーアカウントとは](#page-181-0)
- □ 4.9 [共有秘密鍵の登録](#page-185-0)
- □ 4.10 [外部認証サーバおよび外部認可サーバとの接続確認](#page-187-0)
- □ 4.11 [外部認証サーバとの連携設定に使用するコマンドに関する注意事項](#page-189-0)
- □ 4.12 Kerberos [認証に使用できる暗号タイプ](#page-189-0)

# <span id="page-149-0"></span>**4.1** 外部認証サーバとの連携とは

Hitachi Command Suite 製品では,外部認証サーバに登録されているユーザーアカウントを使っ て,GUI にログインしたり,CLI を実行したりできます。

外部認証サーバと連携すると,Hitachi Command Suite 製品でのログインパスワードの管理やアカ ウントの制御が不要になります。

Hitachi Command Suite 製品では、次の外部認証サーバとの連携をサポートしています。

- LDAP ディレクトリサーバ
- RADIUS サーバ
- Kerberos サーバ

# **4.2** 外部認可サーバとの連携とは

外部認証サーバでユーザー認証を行う場合には,外部認可サーバも併用することで,管理サーバ (Hitachi Command Suite 製品)に対するアクセス可否を外部認可サーバで制御できます。

外部認可サーバとも連携する場合, Hitachi Command Suite 製品では、ユーザーを外部認可サーバ のグループ(認可グループ)ごとに管理するため,Hitachi Command Suite 製品での個々のユーザ ーのアカウント管理や権限設定が不要になります。

Hitachi Command Suite 製品では, LDAP ディレクトリサーバ (Active Directory) との連携をサ ポートしています。

# <span id="page-150-0"></span>**4.3** 外部認証サーバでユーザー認証するための操作フロー

外部認証サーバで一元管理されているユーザーアカウントを使って,Hitachi Command Suite 製品 の GUI や CLI を使用できるようにするためには、外部認証サーバ、管理サーバおよび管理クライ アントで環境設定が必要です。

# **4.3.1 LDAP** ディレクトリサーバでユーザー認証するための操作フロー

LDAP ディレクトリサーバでユーザー認証するためには、Hitachi Command Suite 製品で、管理サ ーバへの外部認証サーバの登録や認証対象のアカウントの登録などが必要です。

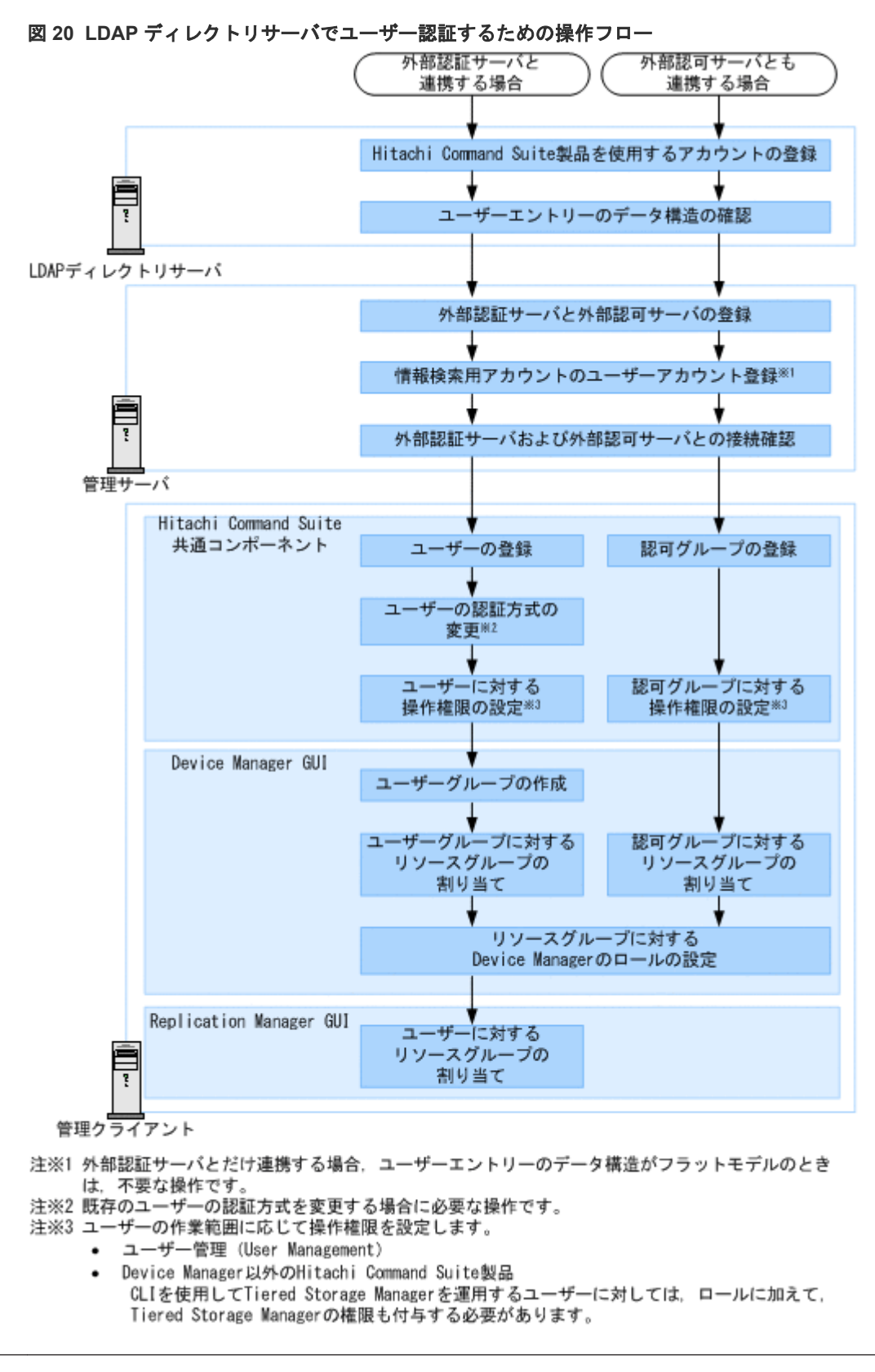

### メモ

• Hitachi Command Suite 製品の運用開始後に,外部認可サーバと連携したシステム構成に切り替える場合 は,Hitachi Command Suite 共通コンポーネントに登録されている同名のユーザー ID は削除するか,変更 してください。ユーザー ID にドメイン名が含まれている場合(例:user1@example.com)も同様に,同名 のユーザー ID を削除するか、変更してください。同名のユーザー ID が登録されている場合、そのユーザ

ーが Hitachi Command Suite 製品にログインした際には,Hitachi Command Suite 共通コンポーネントで の認証(内部認証)となります。

- Replication Manager では,認可グループに所属するユーザーにリソースグループとして All Resources が自動的に割り当てられます。また、認可グループに対して Modify 権限を設定した場合、その認可グルー プに所属するユーザーのユーザーロールは Storage Administrator になります(変更はできません)。
- 登録した認可グループのネストグループに属するユーザーも,認可グループに設定されたロール(権限)で Hitachi Command Suite 製品を操作できるようになります。
- LDAP ディレクトリサーバと管理サーバとの通信に StartTLS を使用する場合は,セキュリティ通信のため の環境設定が別途必要です。
- 管理クライアントでの作業については、マニュアル「Hitachi Command Suite ユーザーズガイド | または マニュアル「Hitachi Command Suite Replication Manager ユーザーズガイド」を参照してください。

### 関連概念

- 4.5 [ユーザーエントリーのデータ構造とは](#page-157-0)
- 4.8 [情報検索用のユーザーアカウントとは](#page-181-0)
- 5.1 Device Manager および [Tiered Storage Manager](#page-193-0) のセキュリティ通信路

### 関連タスク

- 4.7 [外部認証サーバと外部認可サーバの登録](#page-161-0)
- 4.10 [外部認証サーバおよび外部認可サーバとの接続確認](#page-187-0)

#### 関連参照

• [4.4 Hitachi Command Suite](#page-156-0) 製品のアカウントの条件

# **4.3.2 RADIUS** サーバでユーザー認証するための操作フロー

RADIUS サーバでユーザー認証するためには、Hitachi Command Suite 製品で、管理サーバへの 外部認証サーバの登録や認証対象のアカウントの登録などが必要です。

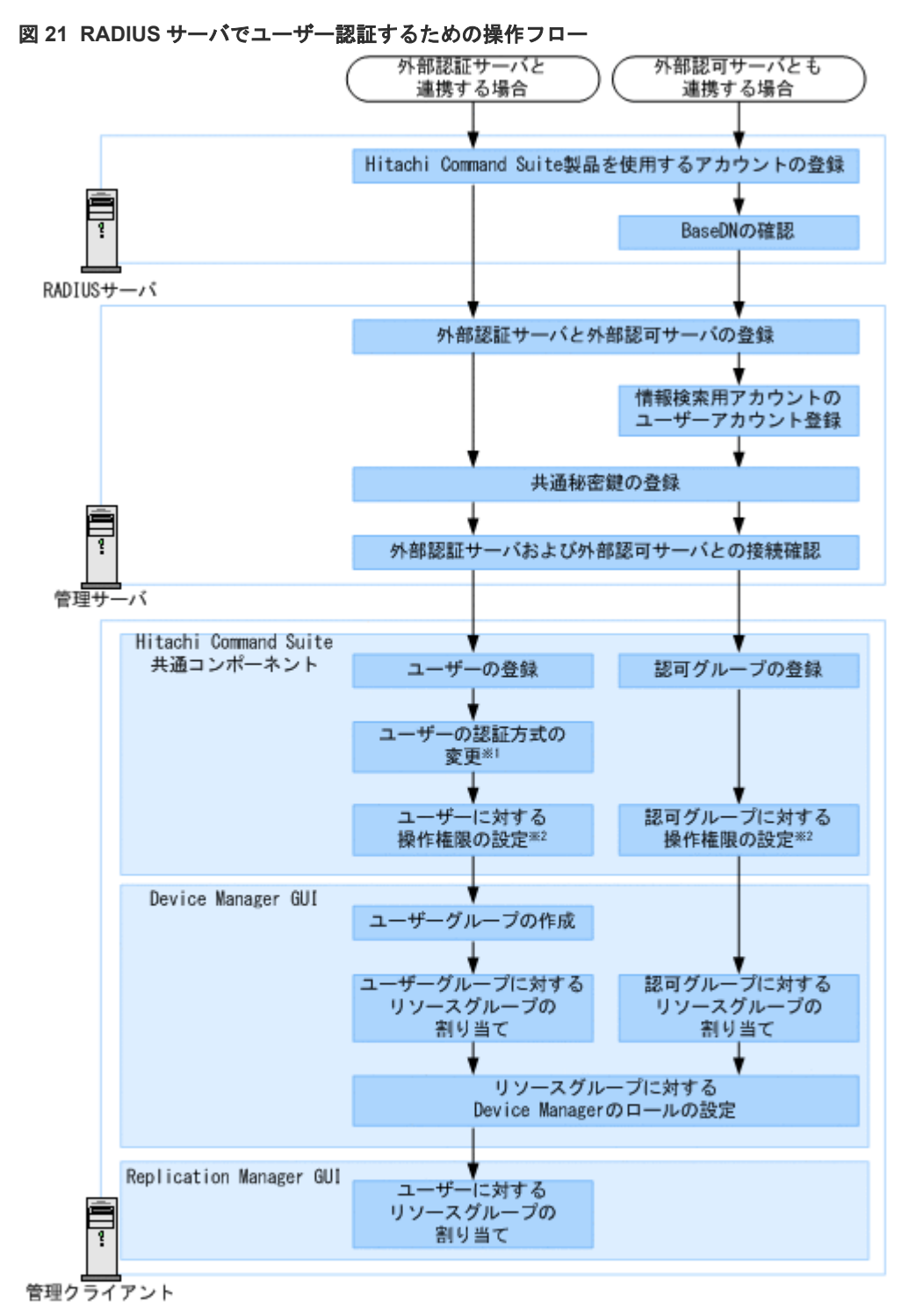

注※1 既存のユーザーの認証方式を変更する場合に必要な操作です。

- 注※2 ユーザーの作業範囲に応じて操作権限を設定します。
	- ユーザー管理 (User Management)
	- Device Manager以外のHitachi Command Suite製品  $\ddot{\phantom{0}}$ CLIを使用してTiered Storage Managerを運用するユーザーに対しては、ロールに加えて、 Tiered Storage Managerの権限も付与する必要があります。

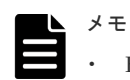

- Hitachi Command Suite 製品の運用開始後に,外部認可サーバと連携したシステム構成に切り替える場合 は,Hitachi Command Suite 共通コンポーネントに登録されている同名のユーザー ID は削除するか,変更 してください。同名のユーザー ID が登録されている場合,そのユーザーが Hitachi Command Suite 製品 にログインした際には,Hitachi Command Suite 共通コンポーネントでの認証(内部認証)となります。
- Replication Manager では,認可グループに所属するユーザーにリソースグループとして All Resources が自動的に割り当てられます。また、認可グループに対して Modify 権限を設定した場合、その認可グルー プに所属するユーザーのユーザーロールは Storage Administrator になります(変更はできません)。
- 登録した認可グループのネストグループに属するユーザーも、認可グループに設定されたロール(権限)で Hitachi Command Suite 製品を操作できるようになります。
- LDAP ディレクトリサーバと管理サーバとの通信に StartTLS を使用する場合は,セキュリティ通信のため の環境設定が別途必要です。
- 管理クライアントでの作業については、マニュアル「Hitachi Command Suite ユーザーズガイド | または マニュアル「Hitachi Command Suite Replication Manager ユーザーズガイド」を参照してください。

#### 関連概念

- 4.5 [ユーザーエントリーのデータ構造とは](#page-157-0)
- 4.8 [情報検索用のユーザーアカウントとは](#page-181-0)
- 5.1 Device Manager および [Tiered Storage Manager](#page-193-0) のセキュリティ通信路

#### 関連タスク

- 4.7 [外部認証サーバと外部認可サーバの登録](#page-161-0)
- 4.9 [共有秘密鍵の登録](#page-185-0)
- 4.10 [外部認証サーバおよび外部認可サーバとの接続確認](#page-187-0)

#### 関連参照

• [4.4 Hitachi Command Suite](#page-156-0) 製品のアカウントの条件

# **4.3.3 Kerberos** サーバでユーザー認証するための操作フロー

Kerberos サーバでユーザー認証するためには,Hitachi Command Suite 製品で,管理サーバへの 外部認証サーバの登録や認証対象のアカウントの登録などが必要です。

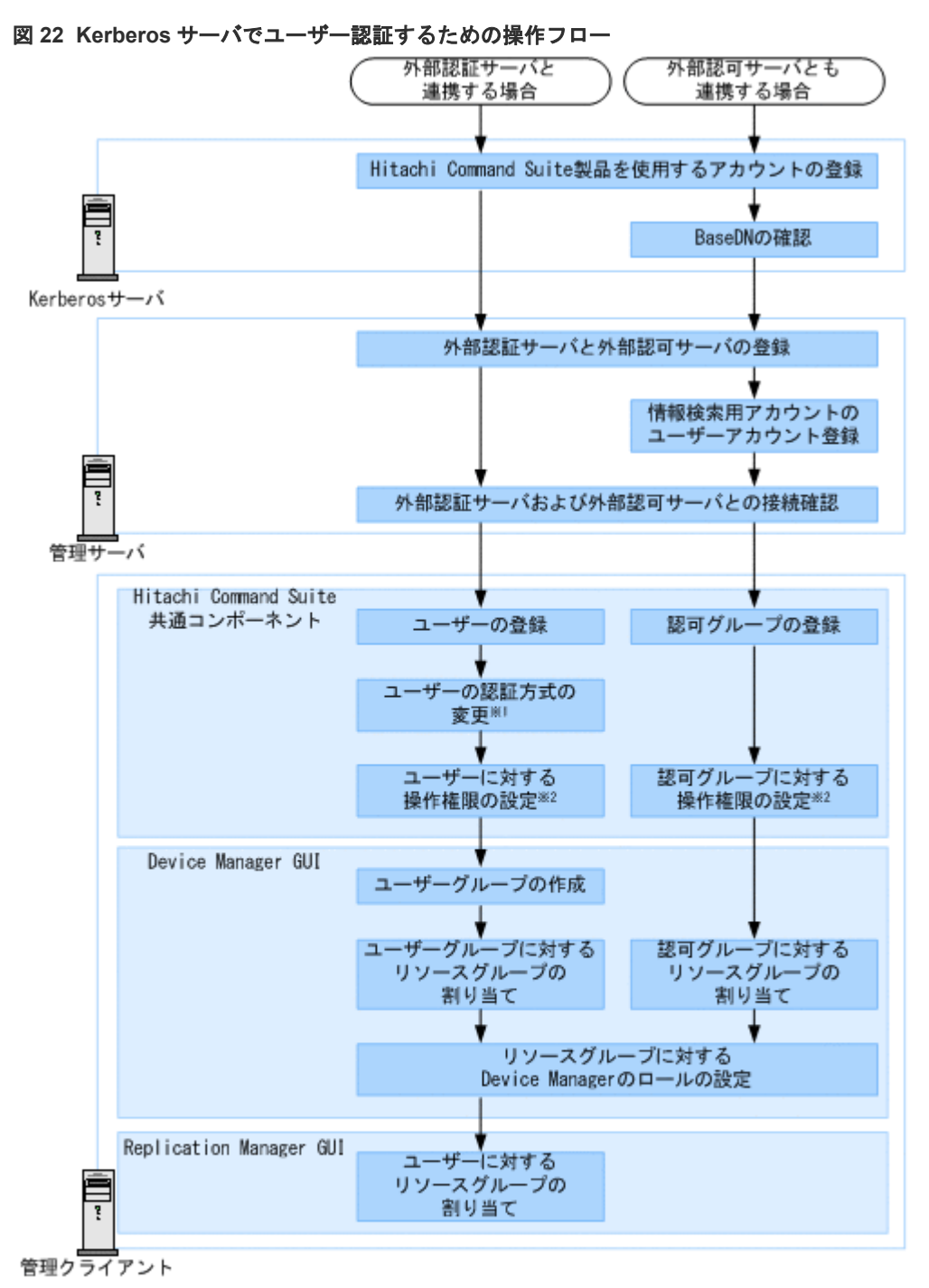

注※1 既存のユーザーの認証方式を変更する場合に必要な操作です。 注※2 ユーザーの作業範囲に応じて操作権限を設定します。

- 
- ユーザー管理 (User Management)
- Device Manager以外のHitachi Command Suite製品 CLIを使用してTiered Storage Managerを運用するユーザーに対しては、ロールに加えて、 Tiered Storage Managerの権限も付与する必要があります。

<span id="page-156-0"></span>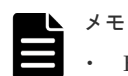

- Hitachi Command Suite 製品の運用開始後に,外部認可サーバと連携したシステム構成に切り替える場合 は、Hitachi Command Suite 共通コンポーネントに登録されている同名のユーザー ID は削除するか,変更 してください。ユーザー ID にレルム名が含まれている場合(例:user1@EXAMPLE.COM)も同様に,同 名のユーザー ID を削除するか、変更してください。同名のユーザー ID が登録されている場合、そのユー ザーが Hitachi Command Suite 製品にログインした際には,Hitachi Command Suite 共通コンポーネント での認証(内部認証)となります。
- Replication Manager では,認可グループに所属するユーザーにリソースグループとして All Resources が自動的に割り当てられます。また,認可グループに対して Modify 権限を設定した場合,その認可グルー プに所属するユーザーのユーザーロールは Storage Administrator になります(変更はできません)。
- 登録した認可グループのネストグループに属するユーザーも,認可グループに設定されたロール(権限)で Hitachi Command Suite 製品を操作できるようになります。
- LDAP ディレクトリサーバと管理サーバとの通信に StartTLS を使用する場合は,セキュリティ通信のため の環境設定が別途必要です。
- 管理クライアントでの作業については、マニュアル「Hitachi Command Suite ユーザーズガイド」または マニュアル「Hitachi Command Suite Replication Manager ユーザーズガイド」を参照してください。

#### 関連概念

- 4.5 [ユーザーエントリーのデータ構造とは](#page-157-0)
- 4.8 [情報検索用のユーザーアカウントとは](#page-181-0)
- 5.1 Device Manager および [Tiered Storage Manager](#page-193-0) のセキュリティ通信路

#### 関連タスク

- 4.7 [外部認証サーバと外部認可サーバの登録](#page-161-0)
- 4.10 [外部認証サーバおよび外部認可サーバとの接続確認](#page-187-0)

#### 関連参照

• 4.4 Hitachi Command Suite 製品のアカウントの条件

# **4.4 Hitachi Command Suite** 製品のアカウントの条件

Hitachi Command Suite 製品を使用するユーザーのアカウント(ユーザー ID およびパスワード) は,外部認証サーバと Hitachi Command Suite 製品の両方で使用できる文字で構成されている必 要があります。

次の条件をすべて満たすように,ユーザーアカウントを設定してください。

- 256 バイト以内であること。
- 次の文字を使用していること。 A~Z a~z 0~9 ! # \$ % & ' ( ) \* + - . = @ \ ^ \_ |

Hitachi Command Suite 製品では,ユーザー ID の大文字と小文字の違いは区別されません。ま た,パスワードの文字種の組み合わせは,外部認証サーバでの設定に従ってください。

# <span id="page-157-0"></span>**4.5** ユーザーエントリーのデータ構造とは

LDAP ディレクトリサーバのユーザーエントリーのデータ構造には階層構造モデルとフラットモ デルがあります。

LDAP ディレクトリサーバでユーザー認証を行う場合,管理サーバに登録する LDAP ディレクトリ サーバの情報や管理サーバで必要な作業がデータ構造によって異なるため,ユーザーエントリーが どちらに該当しているかを確認してください。

また. LDAP ディレクトリサーバでユーザー認証・認可する場合には、ユーザーを検索する起点と なるエントリー (BaseDN) についても確認してください。

### **4.5.1 BaseDN** とは

認証および認可の際にユーザーを検索する起点となるエントリーを BaseDN といいます。

BaseDN より下の階層のユーザーエントリーが認証・認可の対象となります。Hitachi Command Suite 製品で認証・認可したいユーザーをすべて含むエントリーであることが必要です。 BaseDN は,管理サーバに LDAP ディレクトリサーバの情報を登録する際に必要になります。

### **4.5.2** 階層構造モデルとは

BaseDN より下の階層が分岐していて,かつ別の階層下にユーザーエントリーが登録されているデ ータ構造の場合は階層構造モデルになります。

階層構造モデルの場合は、BaseDN より下のエントリーを対象に、ログイン ID とユーザー属性値 が等しいエントリーが検索されます。 次の図に階層構造モデルの例を示します。

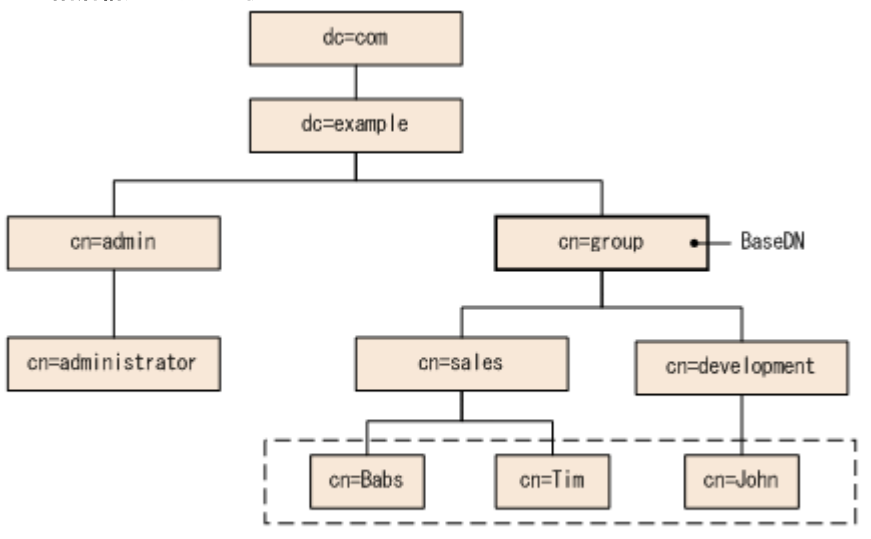

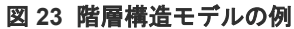

(凡例) [---]:認証対象のユーザーエントリー

点線で囲まれた範囲が,認証の対象となるユーザーエントリーです。この例では,対象のユーザー エントリーが「cn=sales」と「cn=development」の 2 つのエントリーにわたって属しているの で,BaseDN は「cn=group,dc=example,dc=com」となります。

# **4.5.3** フラットモデルとは

BaseDN より下に分岐がなく,かつ直下にユーザーエントリーが登録されているデータ構造の場合 はフラットモデルになります。

フラットモデルの場合は、BaseDN より下のエントリーを対象に、ログイン ID と BaseDN を組み 合わせた DN を持つエントリーが認証されます。次の図にフラットモデルの例を示します。

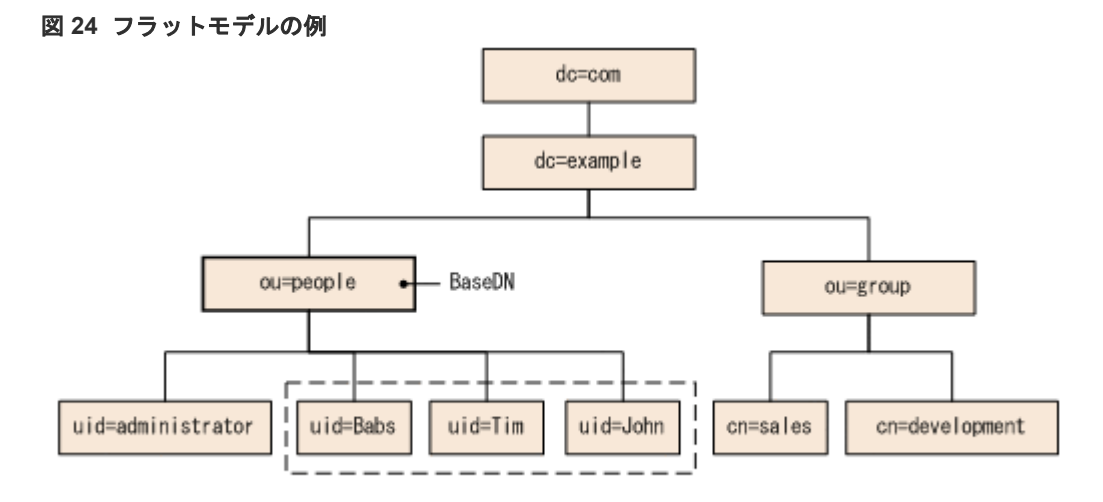

(凡例) [ニニニ]:認証対象のユーザーエントリー

点線で囲まれた範囲が,認証の対象となるユーザーエントリーです。この例では,認証対象のすべ てのユーザーエントリーが「ou=people」の直下に属しているので、BaseDN は 「ou=people,dc=example,dc=com」となります。

ただし、次のどちらかに該当する場合は、データ構造がフラットモデルであっても、階層構造モデ ルの場合の説明に従って設定してください。

• Hitachi Command Suite 製品のユーザー ID として,RDN の属性以外のユーザー属性値を使用 する

ユーザーエントリーの RDN の属性値以外のユーザー属性値(Windows のログオン ID など) をユーザー ID として使用する場合には、階層構造モデルの場合の認証方法の設定が必要です。

• ユーザーエントリーの RDN の属性値に,Hitachi Command Suite 製品のユーザー ID として 使用できない文字が使われている フラットモデルの場合の認証では,ユーザーエントリーの RDN の属性値を Hitachi Command Suite 製品のユーザー ID として使用します。そのため,Hitachi Command Suite 製品のユーザ ー ID として使用できない文字が使われている場合は,フラットモデルの場合の認証を行うこと ができません。 使用できる RDN の例: uid=John123S cn=John\_Smith 使用できない RDN の例: uid=John:123S (コロン (:) が使用されている) cn=John Smith(スペースが使用されている)

# <span id="page-159-0"></span>**4.6** 複数の外部認証サーバと連携している場合の構成

複数の外部認証サーバと連携している場合,冗長構成またはマルチドメイン構成でユーザー認証し ます。

それぞれの外部認証サーバで同一のユーザー情報を管理する構成を,冗長構成と呼びます。ある外 部認証サーバに障害が発生しても,ほかの外部認証サーバでユーザー認証できます。

外部認証サーバごとに異なるユーザー情報を管理する構成を,マルチドメイン構成と呼びます。ド メイン名を含んでいるユーザー ID でログインすると,入力したドメインの外部認証サーバでユー ザー認証されます。外部認証サーバが Kerberos サーバの場合は,レルムごとに異なるユーザー情 報を管理することで,マルチドメイン構成と同様の構成にできます。

冗長構成およびマルチドメイン構成に対応している外部認証サーバは次のとおりです。

表 **36** 冗長構成およびマルチドメイン構成のサポート状況

| 外部認証サーバ        | 冗長構成           | マルチドメイン構成                |
|----------------|----------------|--------------------------|
| LDAP ディレクトリサーバ | $V^{\times 1}$ | $V^{\times 1}$           |
| RADIUS サーバ     |                | $\overline{\phantom{a}}$ |
| Kerberos サーバ   | Υ              | $V^{\times 2}$           |

(凡例)

Y:サポートしている

-:サポートしていない

注※1

冗長構成またはマルチドメイン構成のどちらか一方の構成にできます。

注※2

レルムごとに異なるユーザー情報を管理することで,マルチドメイン構成と同様の構成にでき ます。

マルチドメイン構成の LDAP ディレクトリサーバでユーザー認証する場合,ログイン時に入力した ユーザー ID にドメイン名を含んでいるかどうかで、ユーザー認証の処理が異なります。

ドメイン名を含んでいるユーザーID でログインすると、次の図に示すように、入力したドメイン の LDAP ディレクトリサーバでユーザー認証されます。

図 **25** マルチドメイン構成のユーザー認証処理(ドメイン名を含んでいるユーザー **ID** の場合)

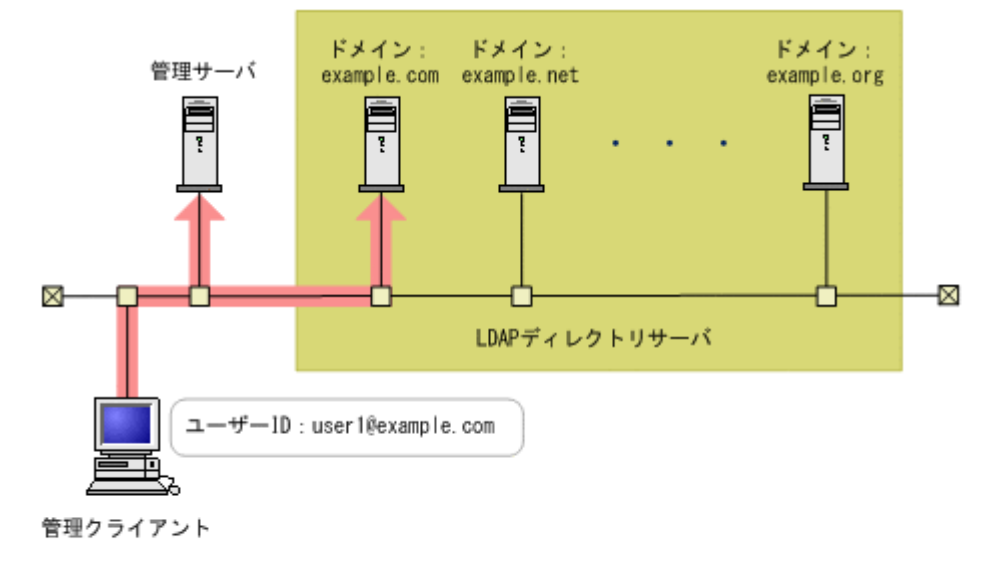

(凡例) : ユーザー認証の処理 п

ドメイン名を含んでいないユーザー ID でログインすると、次の図に示すように、連携しているす べての LDAP ディレクトリサーバへ順にユーザー認証ができるまで認証処理が実行されます。こ のとき、多数の LDAP ディレクトリサーバと連携していると、ユーザー認証に時間が掛かるため, ドメイン名を含んでいるユーザー ID でログインすることをお勧めします。

図 **26** マルチドメイン構成のユーザー認証処理(ドメイン名を含んでいないユーザー **ID** の場合)

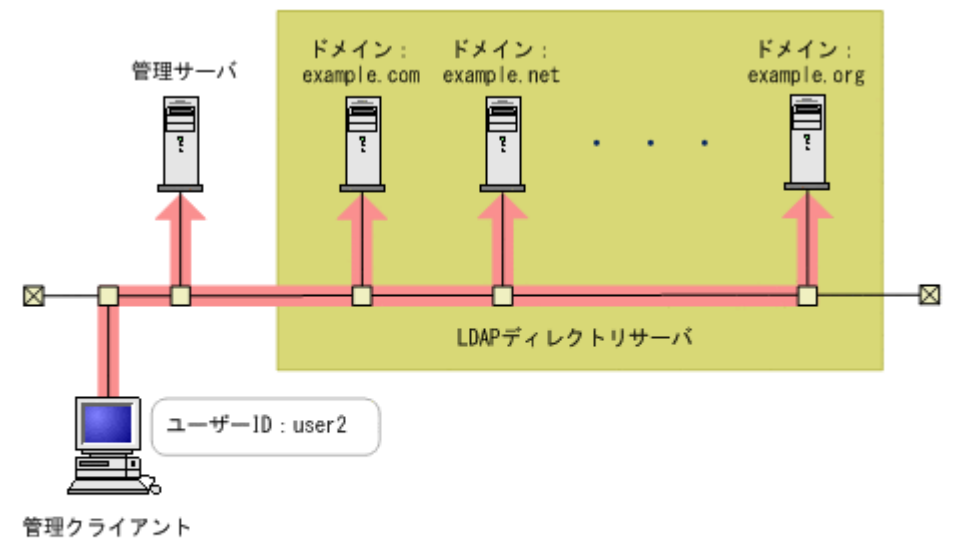

(凡例) : ユーザー認証の処理

# <span id="page-161-0"></span>**4.7** 外部認証サーバと外部認可サーバの登録

exauth.properties ファイルに,使用する外部認証サーバの種類やサーバ識別名,外部認証サー バと外部認可サーバのマシン情報などを設定します。

#### 前提条件

- Administrator 権限(Windows の場合)または root (Linux の場合) でのログイン
- exauth.properties ファイルのひな形のコピー

Windows の場合:

< Hitachi Command Suite のインストールフォルダ>\Base64\sample\conf \exauth.properties

Linux の場合:

<Hitachi Command Suite のインストールディレクトリ >/Base64/sample/conf/ exauth.properties

- ユーザーエントリーのデータ構造の確認(認証方式が LDAP の場合)
- LDAP ディレクトリサーバの OS での DNS サーバの環境設定※
- DNS サーバの SRV レコードへの LDAP ディレクトリサーバ情報の登録※
- 次の情報の確認
	- 共通
		- ・外部認証サーバの種類
	- 認証方式が LDAP の場合

· 外部認証サーバおよび外部認可サーバのマシン情報(ホスト名または IP アドレス, ポー ト番号)

 $\cdot$  BaseDN

・LDAP ディレクトリサーバが管理する外部認可サーバ用のドメイン名(外部認可サーバと 連携する場合)

・LDAP ディレクトリサーバが管理するマルチドメイン構成用のドメイン名(マルチドメイ ン構成の場合)

◦ 認証方式が RADIUS の場合

·外部認証サーバおよび外部認可サーバのマシン情報(ホスト名またはIPアドレス,ポー ト番号)

- ・認証プロトコル
- ・管理サーバのホスト名または IP アドレス
- ·LDAP ディレクトリサーバが管理するドメイン名(外部認可サーバと連携する場合)
- ・BaseDN(外部認可サーバと連携する場合)
- 認証方式が Kerberos の場合
	- ·外部認証サーバおよび外部認可サーバのマシン情報(ホスト名または IP アドレス,ポー ト番号)
	- ・レルム名
	- ·LDAP ディレクトリサーバが管理するドメイン名(外部認可サーバと連携する場合)
	- ・BaseDN(外部認可サーバと連携する場合)
- 注※ LDAP ディレクトリサーバの情報を DNS サーバに照会する場合に必要な作業です。

### 操作手順

- 1. コピーした exauth.properties ファイルに必要事項を指定します。
- 2. exauth.properties ファイルを次の場所に格納します。

Windows の場合:

< Hitachi Command Suite のインストールフォルダ>\Base64\conf \exauth.properties

Linux の場合:

- <Hitachi Command Suite のインストールディレクトリ >/Base64/conf/ exauth.properties
- 3. auth.ocsp.enable プロパティと auth.ocsp.responderURL プロパティの設定値を変更 した場合には、Hitachi Command Suite 製品のサービスを再起動します。 それ以外のプロパティまたは属性の設定値を変更した場合は,直ちに変更後の値が有効になり ます。

#### 関連概念

- 4.5 [ユーザーエントリーのデータ構造とは](#page-157-0)
- 4.6 [複数の外部認証サーバと連携している場合の構成](#page-159-0)

#### 関連タスク

- [9.1.2 Hitachi Command Suite](#page-366-0) のサービスの起動
- [9.1.3 Hitachi Command Suite](#page-368-0) のサービスの停止

## **4.7.1 LDAP** ディレクトリサーバで認証する場合の **exauth.properties** ファ イルの設定項目

exauth.properties ファイルには,使用する外部認証サーバの種類やサーバ識別名,外部認証サ ーバのマシン情報などを設定します。

- 共通のプロパティ 表 37 LDAP [ディレクトリサーバで認証する場合の](#page-163-0) exauth.properties ファイルの設定項目 (共 [通項目\)](#page-163-0)
- 外部認証サーバと外部認可サーバのプロパティ 接続先の LDAP ディレクトリサーバの情報を exauth.properties ファイルに直接指定する 場合と,DNS サーバに照会する場合とで設定する項目が異なります。
	- LDAP ディレクトリサーバの情報を直接指定する場合 表 38 LDAP [ディレクトリサーバで認証する場合の](#page-163-0) exauth.properties ファイルの設定項目 [\(外部認証サーバの情報を直接指定するとき\)](#page-163-0) 表 39 LDAP [ディレクトリサーバで認証する場合の](#page-165-0) exauth.properties ファイルの設定項目 [\(外部認証サーバと](#page-165-0) StartTLS で通信するとき)
	- LDAP ディレクトリサーバの情報を DNS サーバに照会する場合 表 40 LDAP [ディレクトリサーバで認証する場合の](#page-166-0) exauth.properties ファイルの設定項目 [\(外部認証サーバの情報を](#page-166-0) DNS サーバに照会するとき)

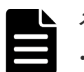

#### メモ

- プロパティの設定値は,大文字と小文字を区別してください。
- 管理サーバと LDAP ディレクトリサーバとの間の通信に StartTLS を使用する場合は, exauth.properties ファイルに接続先の LDAP ディレクトリサーバの情報を直接指定する必要があり ます。

- <span id="page-163-0"></span>• DNS サーバに接続先の LDAP ディレクトリサーバを照会する場合は,ユーザーがログインする際に処理に 時間が掛かることがあります。
- 接続先の LDAP ディレクトリサーバがマルチドメイン構成の場合,DNS サーバに LDAP ディレクトリサー バを照会できません。

### 表 **37 LDAP** ディレクトリサーバで認証する場合の **exauth.properties** ファイルの設定項目(共通 項目)

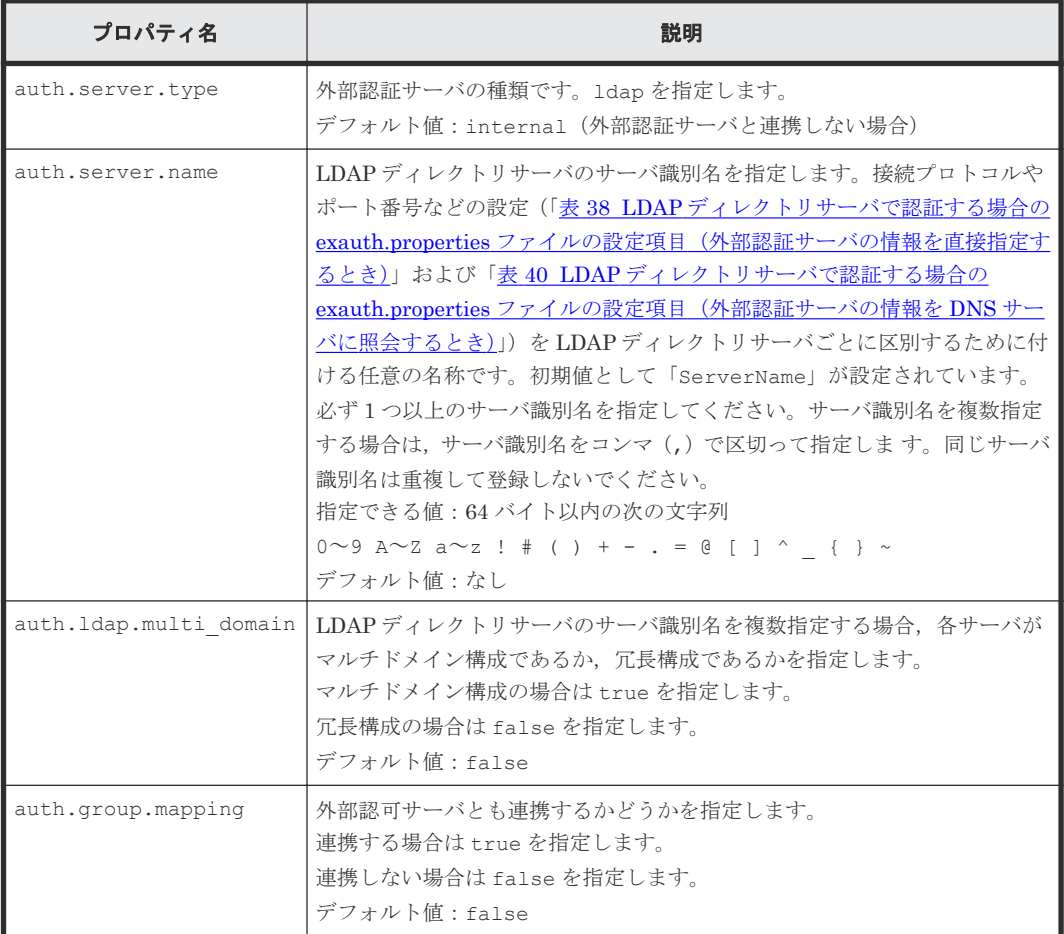

### 表 **38 LDAP** ディレクトリサーバで認証する場合の **exauth.properties** ファイルの設定項目(外部 認証サーバの情報を直接指定するとき)

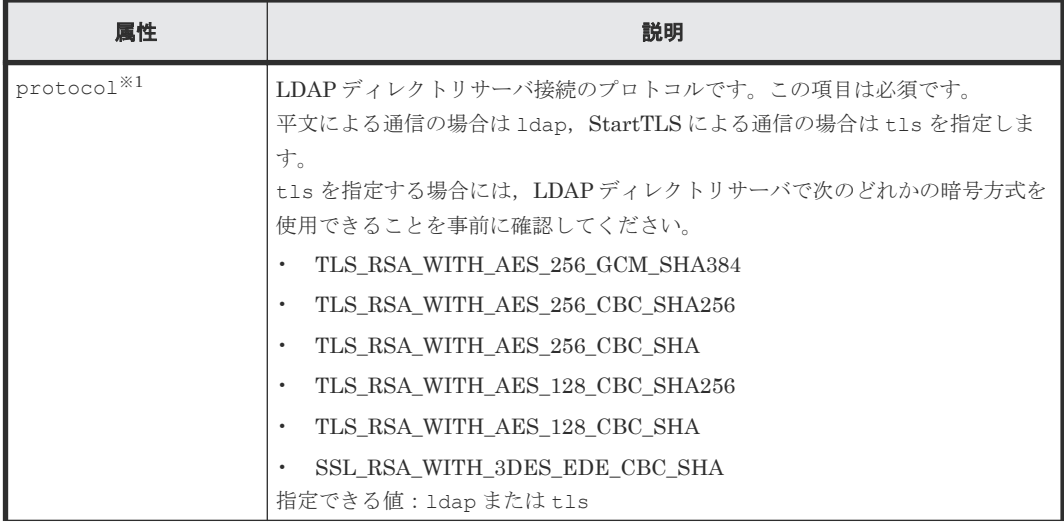

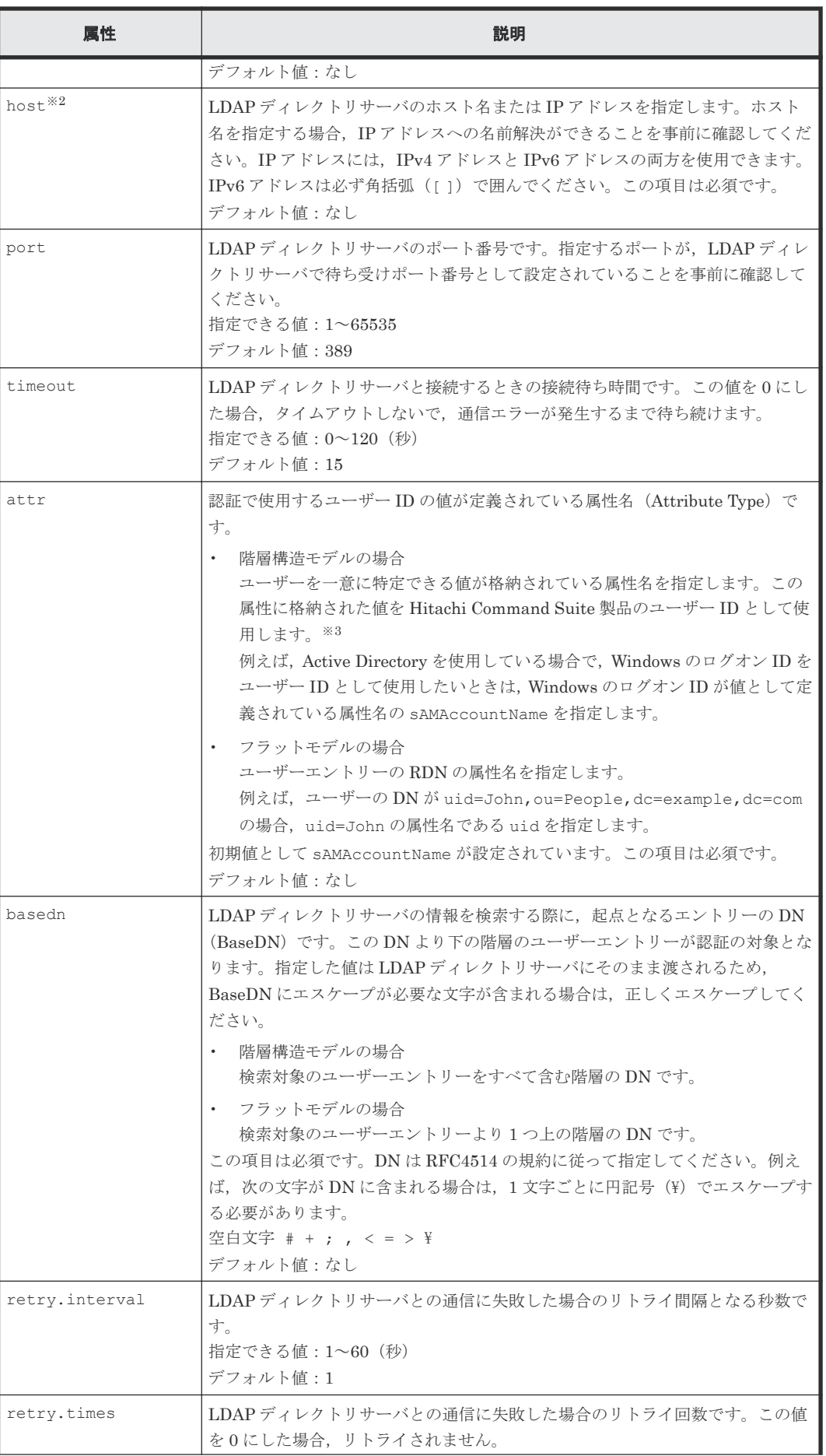

<span id="page-165-0"></span>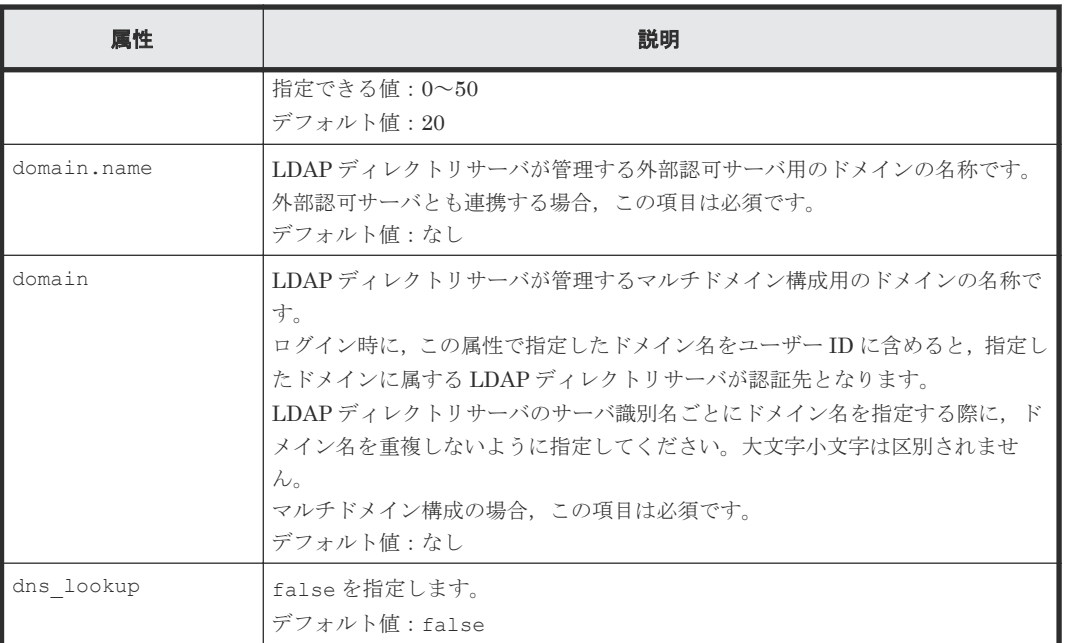

各属性は,次のように指定します。 auth.ldap.<auth.server.nameに指定した値>.<属性>=<値>

#### 注※1

LDAPディレクトリサーバの接続プロトコルに StartTLS を使用する場合には、Hitachi Command Suite 共通コンポーネントのセキュリティ設定が必要です。

#### 注※2

LDAP ディレクトリサーバの接続プロトコルに StartTLS を使用する場合は、host 属性には LDAP ディレクトリサーバの証明書の CN と同じホスト名を設定してください。IP アドレス は使用できません。

注※3

Hitachi Command Suite 製品のユーザー ID として使用できない文字列が値に含まれていな い属性を指定してください。

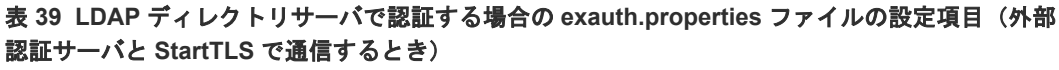

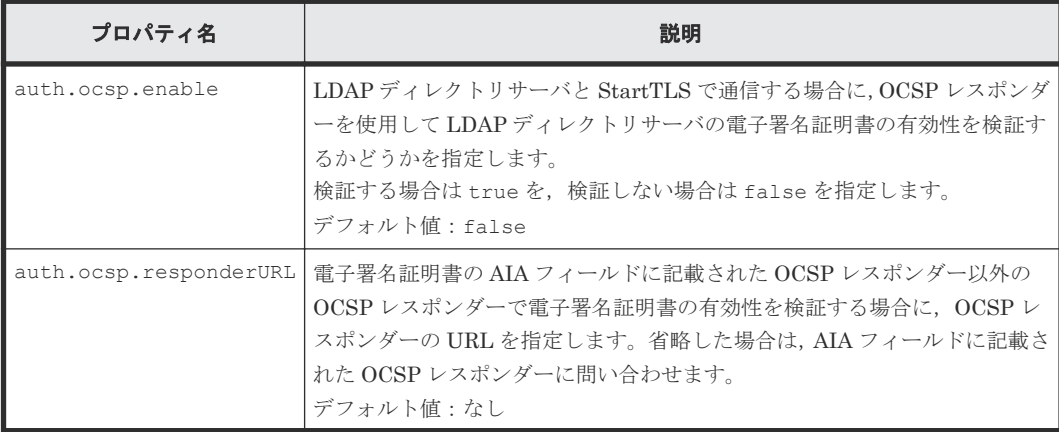

### <span id="page-166-0"></span>表 **40 LDAP** ディレクトリサーバで認証する場合の **exauth.properties** ファイルの設定項目(外部 認証サーバの情報を **DNS** サーバに照会するとき)

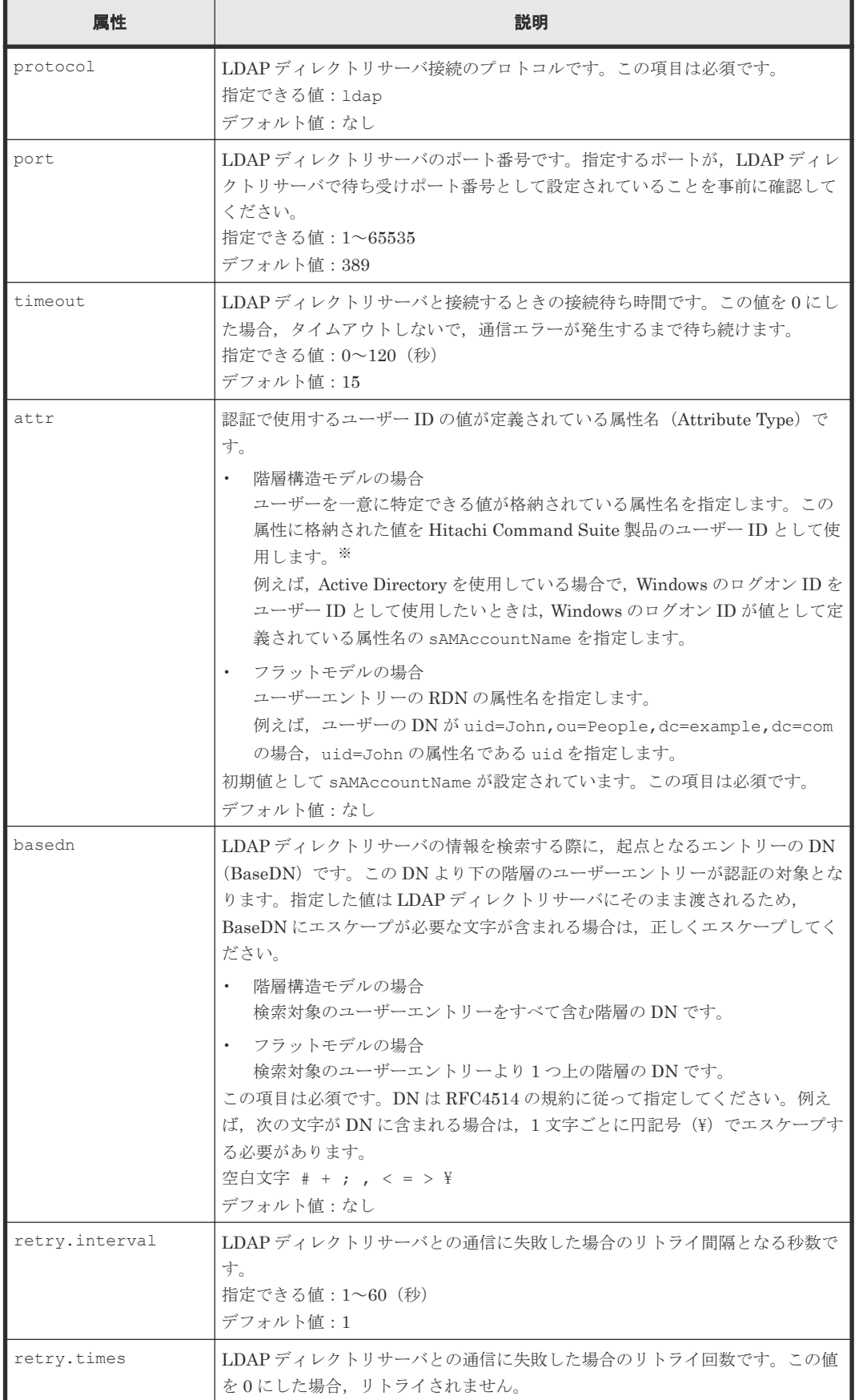

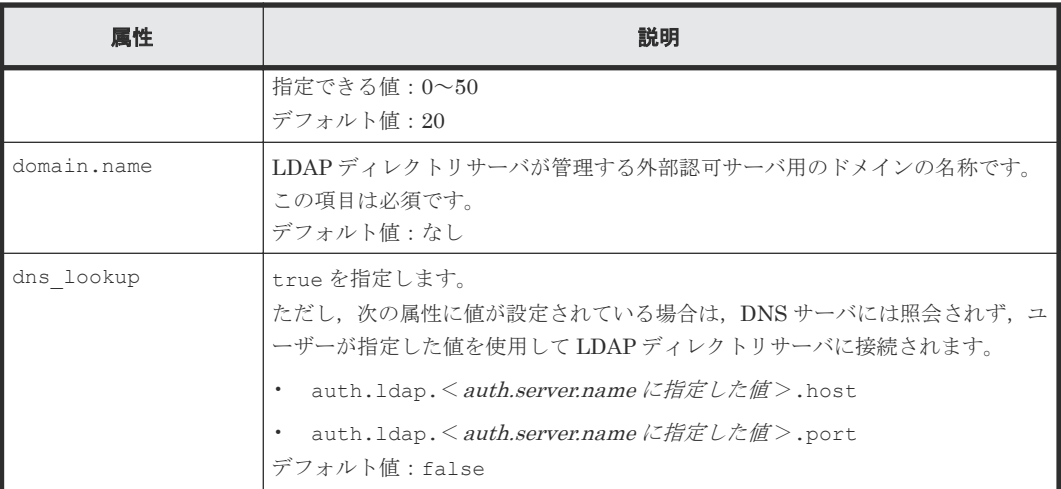

```
各属性は、次のように指定します。
auth.ldap.<auth.server.nameに指定した値>.<属性>=<値>
```
### 注※

Hitachi Command Suite 製品のユーザー ID として使用できない文字列が値に含まれていな い属性を指定してください。

# **4.7.2 LDAP** ディレクトリサーバで認証する場合の **exauth.properties** ファ イルの設定例

LDAP ディレクトリサーバで認証する場合の exauth.properties ファイルの設定例を次に示し ます。

• LDAP ディレクトリサーバの情報を直接指定する場合(外部認証サーバとだけ連携するとき)

```
auth.server.type=ldap
auth.server.name=ServerName
auth.group.mapping=false
auth.ocsp.enable=false
auth.ocsp.responderURL=
auth.ldap.ServerName.protocol=ldap
auth.ldap.ServerName.host=ldap.example.com
auth.ldap.ServerName.port=389
auth.ldap.ServerName.timeout=15
auth.ldap.ServerName.attr=sAMAccountName
auth.ldap.ServerName.basedn=dc=Example,dc=com
auth.ldap.ServerName.retry.interval=1
auth.ldap.ServerName.retry.times=20
auth.ldap.ServerName.dns_lookup=false
```
• LDAP ディレクトリサーバを DNS サーバに照会する場合(外部認証サーバとだけ連携すると き)

```
auth.server.type=ldap
auth.server.name=ServerName
auth.group.mapping=false
auth.ldap.ServerName.protocol=ldap
auth.ldap.ServerName.timeout=15
auth.ldap.ServerName.attr=sAMAccountName
auth.ldap.ServerName.basedn=dc=Example,dc=com
auth.ldap.ServerName.retry.interval=1
auth.ldap.ServerName.retry.times=20
auth.ldap.ServerName.domain.name=EXAMPLE.COM
auth.ldap.ServerName.dns lookup=true
```
• LDAP ディレクトリサーバの情報を直接指定する場合(外部認可サーバとも連携するとき)

```
auth.server.type=ldap
auth.server.name=ServerName
auth.group.mapping=true
auth.ocsp.enable=false
auth.ocsp.responderURL=
auth.ldap.ServerName.protocol=ldap
auth.ldap.ServerName.host=ldap.example.com
auth.ldap.ServerName.port=389
auth.ldap.ServerName.timeout=15
auth.ldap.ServerName.attr=sAMAccountName
auth.ldap.ServerName.basedn=dc=Example,dc=com
auth.ldap.ServerName.retry.interval=1
auth.ldap.ServerName.retry.times=20
auth.ldap.ServerName.domain.name=EXAMPLE.COM
auth.ldap.ServerName.dns lookup=false
```
• LDAP ディレクトリサーバを DNS サーバに照会する場合(外部認可サーバとも連携するとき)

```
auth.server.type=ldap
auth.server.name=ServerName
auth.group.mapping=true
auth.ldap.ServerName.protocol=ldap
auth.ldap.ServerName.timeout=15
auth.ldap.ServerName.attr=sAMAccountName
auth.ldap.ServerName.basedn=dc=Example,dc=com
auth.ldap.ServerName.retry.interval=1
auth.ldap.ServerName.retry.times=20
auth.ldap.ServerName.domain.name=EXAMPLE.COM
auth.ldap.ServerName.dns lookup=true
```
• 冗長構成の場合

```
auth.server.type=ldap
auth.server.name=ServerName1, ServerName2
auth.ldap.multi_domain=false
auth.group.mapping=false
auth.ldap.ServerName1.protocol=ldap
auth.ldap.ServerName1.host=ldap1.example.com
auth.ldap.ServerName1.port=389
auth.ldap.ServerName1.timeout=15
auth.ldap.ServerName1.attr=sAMAccountName
auth.ldap.ServerName1.basedn=dc=Example,dc=com
auth.ldap.ServerName1.retry.interval=1
auth.ldap.ServerName1.retry.times=20
auth.ldap.ServerName2.protocol=ldap
auth.ldap.ServerName2.host=ldap2.example.com
auth.ldap.ServerName2.port=389
auth.ldap.ServerName2.timeout=15
auth.ldap.ServerName2.attr=sAMAccountName
auth.ldap.ServerName2.basedn=dc=Example,dc=net
auth.ldap.ServerName2.retry.interval=1
auth.ldap.ServerName2.retry.times=20
```
• マルチドメイン構成の場合

```
auth.server.type=ldap
auth.server.name=ServerName1, ServerName2
auth.ldap.multi_domain=true
auth.group.mapping=false
auth.ldap.ServerName1.protocol=ldap
auth.ldap.ServerName1.host=ldap1.example.com
auth.ldap.ServerName1.port=389
auth.ldap.ServerName1.timeout=15
auth.ldap.ServerName1.attr=sAMAccountName
auth.ldap.ServerName1.basedn=dc=Example,dc=com
auth.ldap.ServerName1.retry.interval=1
```
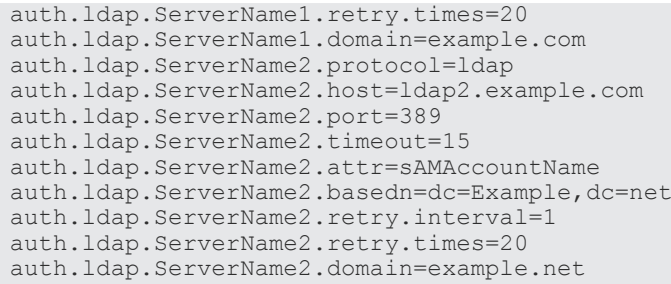

# **4.7.3 RADIUS** サーバで認証する場合の **exauth.properties** ファイルの設定 項目

exauth.properties ファイルには,使用する外部認証サーバの種類やサーバ識別名,外部認証サ ーバのマシン情報などを設定します。

- 共通のプロパティ 表 41 RADIUS サーバで認証する場合の exauth.properties ファイルの設定項目 (共通項目)
- 外部認証サーバのプロパティ RADIUS サーバごとに設定します。 表 42 RADIUS サーバで認証する場合の exauth.properties ファイルの設定項目 (外部認証サ [ーバの設定\)](#page-170-0)
- 外部認可サーバのプロパティ 外部認可サーバとも連携する場合に必要な設定です。LDAP ディレクトリサーバの情報をドメ インごとに設定します。

接続先の LDAP ディレクトリサーバの情報を直接指定する場合と,DNS サーバに照会する場合 とで exauth.properties ファイルに設定する項目が異なります。

- LDAP ディレクトリサーバの情報を直接指定する場合 表 43 RADIUS サーバで認証する場合の exauth.properties [ファイルの設定項目\(外部認可](#page-171-0) [サーバの共通設定\)](#page-171-0) 表 44 RADIUS サーバで認証する場合の exauth.properties [ファイルの設定項目\(外部認可](#page-172-0) [サーバの情報を直接指定するとき\)](#page-172-0) 表 45 RADIUS サーバで認証する場合の exauth.properties [ファイルの設定項目\(外部認可](#page-173-0) サーバと StartTLS [で通信するとき\)](#page-173-0)
- LDAP ディレクトリサーバの情報を DNS サーバに照会する場合 表 43 RADIUS サーバで認証する場合の exauth.properties [ファイルの設定項目\(外部認可](#page-171-0) [サーバの共通設定\)](#page-171-0) 表 46 RADIUS サーバで認証する場合の exauth.properties [ファイルの設定項目\(外部認可](#page-173-0) サーバの情報を DNS [サーバに照会するとき\)](#page-173-0)

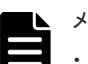

### メモ

- プロパティの設定値は,大文字と小文字を区別してください。
- 管理サーバと LDAP ディレクトリサーバとの間の通信に StartTLS を使用する場合は, exauth.properties ファイルに接続先の LDAP ディレクトリサーバの情報を直接指定する必要があり ます。
- DNS サーバに接続先の LDAP ディレクトリサーバを照会する場合は,ユーザーがログインする際に処理に 時間が掛かることがあります。

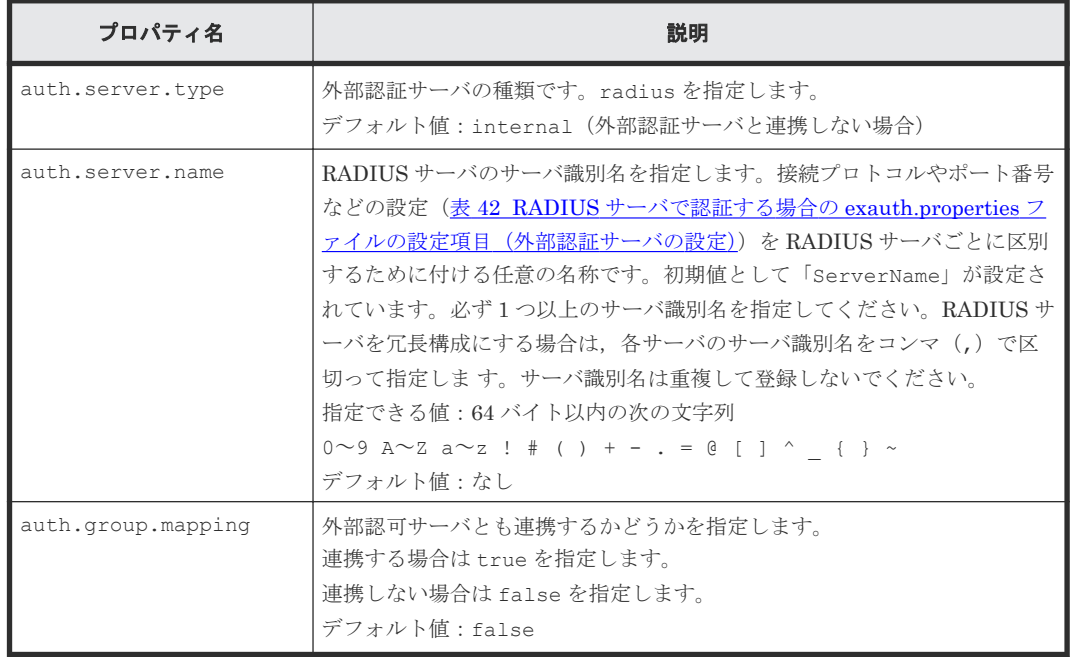

### <span id="page-170-0"></span>表 **41 RADIUS** サーバで認証する場合の **exauth.properties** ファイルの設定項目(共通項目)

### 表 **42 RADIUS** サーバで認証する場合の **exauth.properties** ファイルの設定項目(外部認証サーバ の設定)

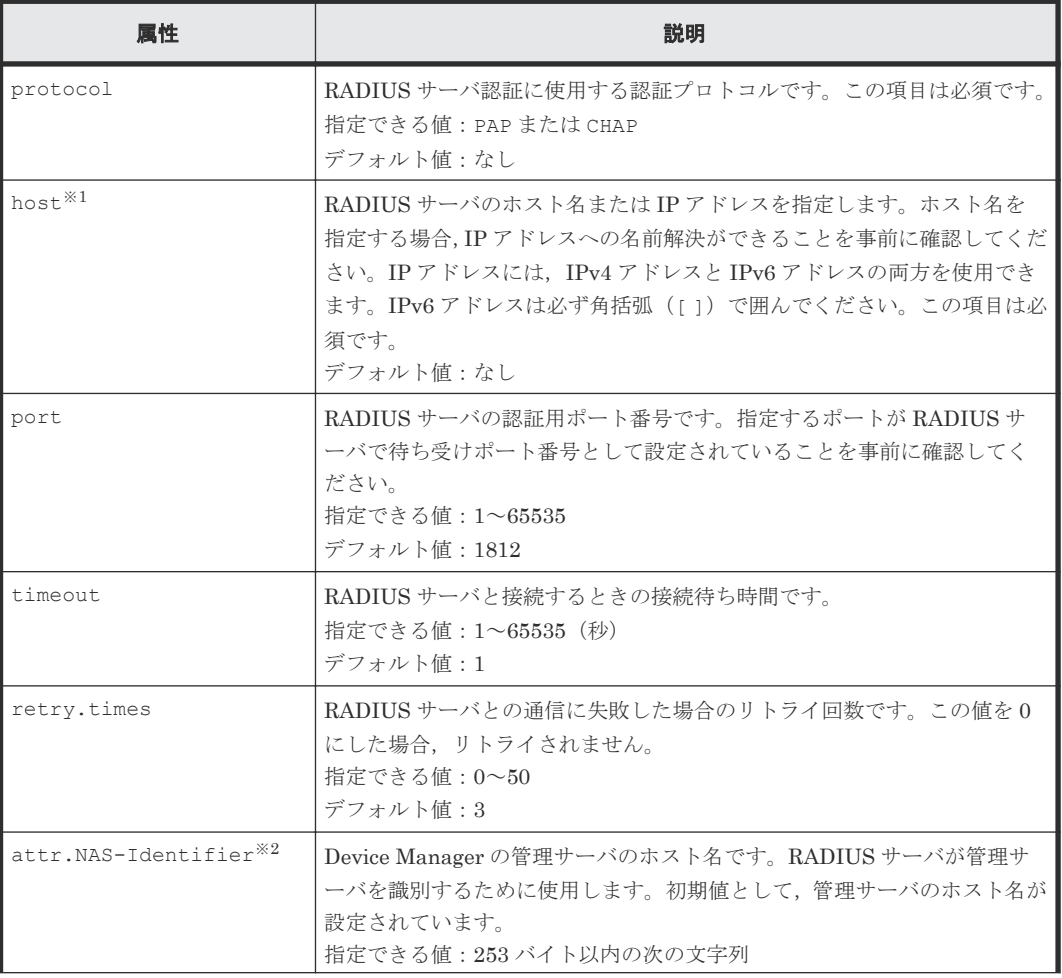

<span id="page-171-0"></span>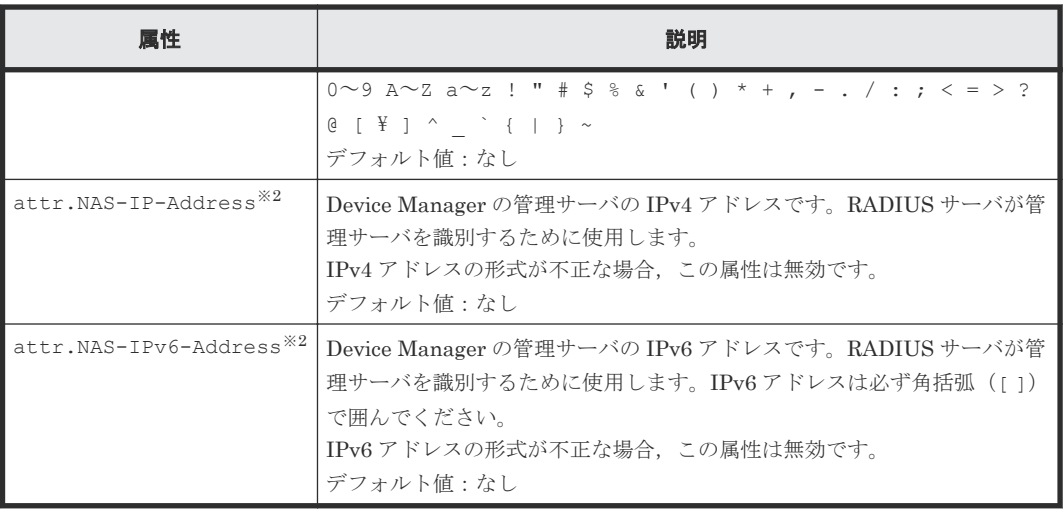

各属性は、次のように指定します。

auth.radius.<auth.server.nameに指定した値>.<属性>=<値>

#### 注※1

同一マシンで稼働する外部認可サーバとも連携し,かつ LDAP ディレクトリサーバの接続プ ロトコルに StartTLS を使用する場合は、host 属性には LDAP ディレクトリサーバの証明書 の CN と同じホスト名を設定してください。IP アドレスは使用できません。

注※2

attr.NAS-Identifier, attr.NAS-IP-Address, attr.NAS-IPv6-Address はどれか 1 つを必ず指定してください。

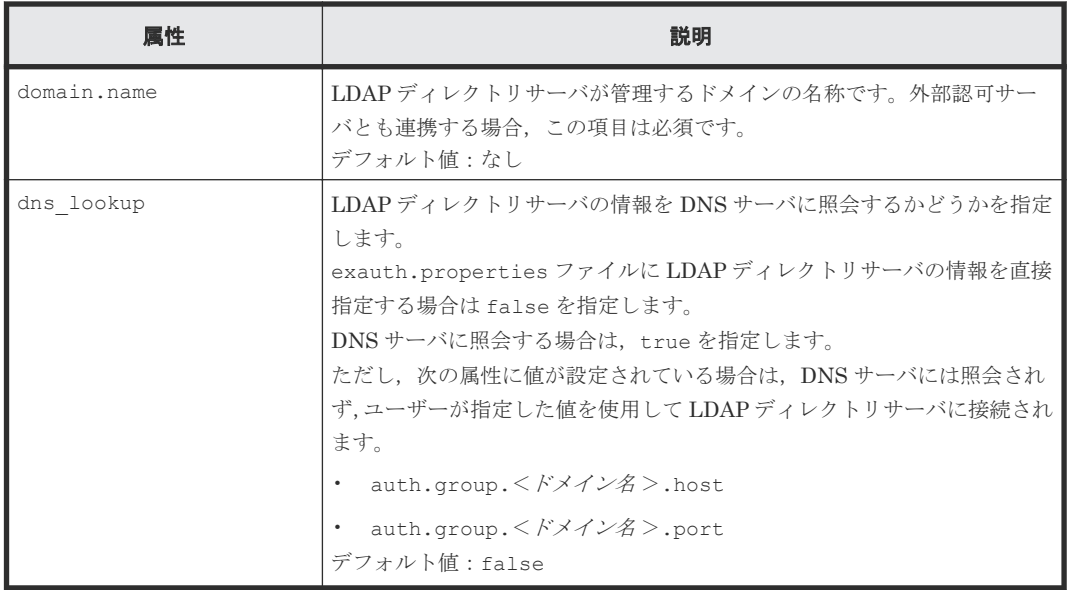

### 表 **43 RADIUS** サーバで認証する場合の **exauth.properties** ファイルの設定項目(外部認可サーバ の共通設定)

注

各属性は、次のように指定します。 auth.radius.<auth.server.nameに指定した値>.<属性>=<値>

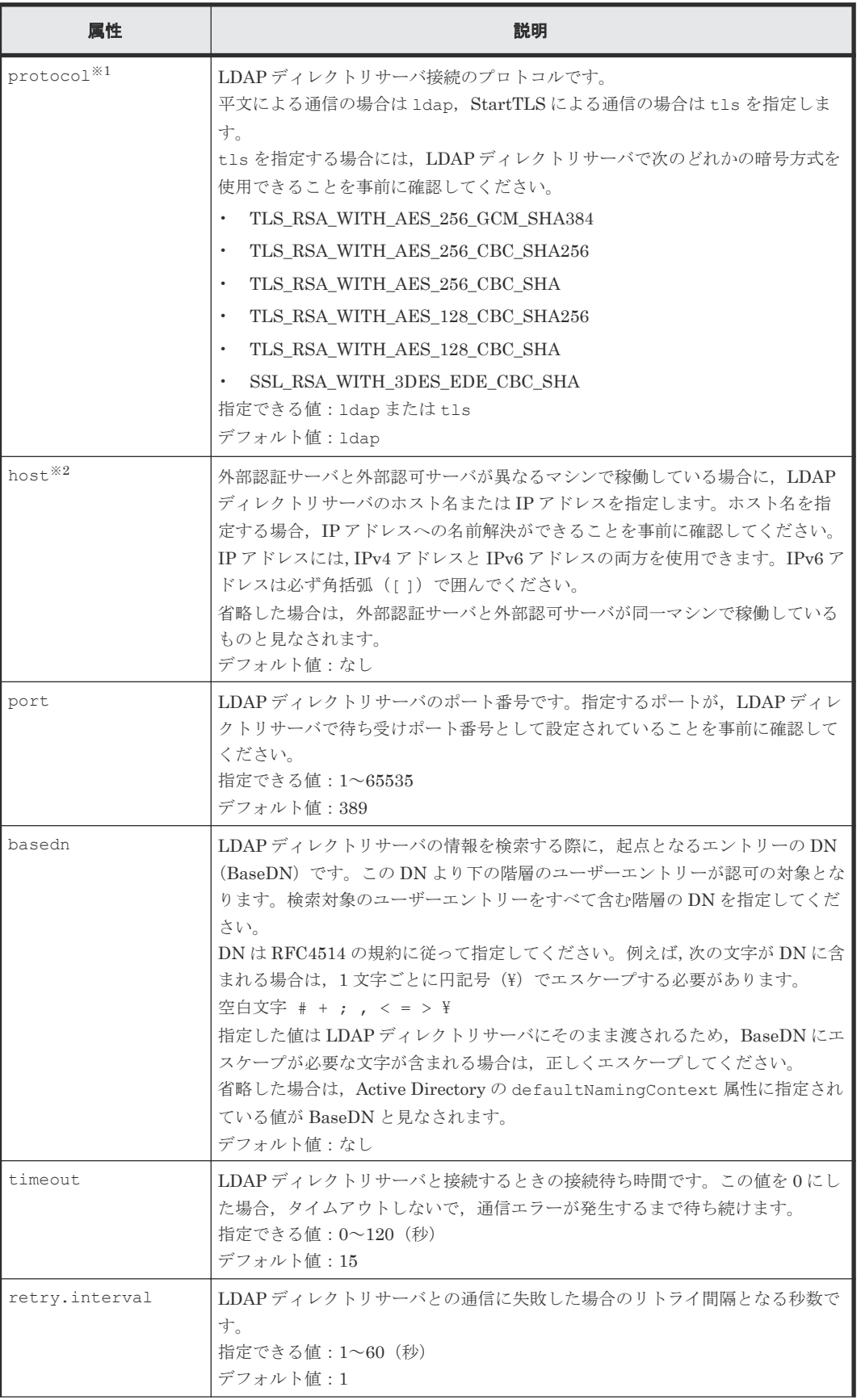

### <span id="page-172-0"></span>表 **44 RADIUS** サーバで認証する場合の **exauth.properties** ファイルの設定項目(外部認可サーバ の情報を直接指定するとき)

<span id="page-173-0"></span>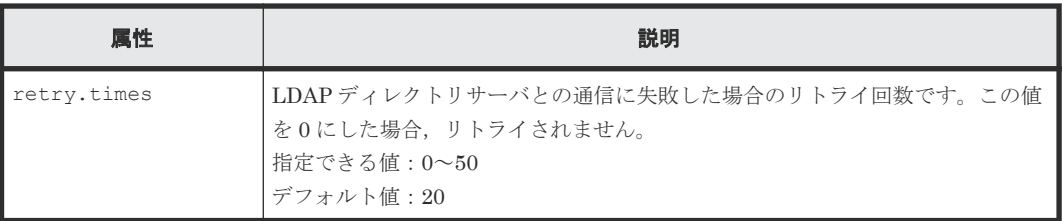

各属性は、次のように指定します。

auth.group.<ドメイン名>.<属性>=<値>

<ドメイン名 >には,auth.radius.<auth.server.name に指定した値 >.domain.name の 値を指定します。

注※1

LDAP ディレクトリサーバの接続プロトコルに StartTLS を使用する場合には、Hitachi Command Suite 共通コンポーネントのセキュリティ設定が必要です。

注※2

外部認証サーバと外部認可サーバが別のマシンで稼働していて、かつ LDAP ディレクトリサ ーバの接続プロトコルに StartTLS を使用する場合は、host 属性には LDAP ディレクトリサ ーバの証明書の CN と同じホスト名を設定してください。IP アドレスは使用できません。

### 表 **45 RADIUS** サーバで認証する場合の **exauth.properties** ファイルの設定項目(外部認可サーバ と **StartTLS** で通信するとき)

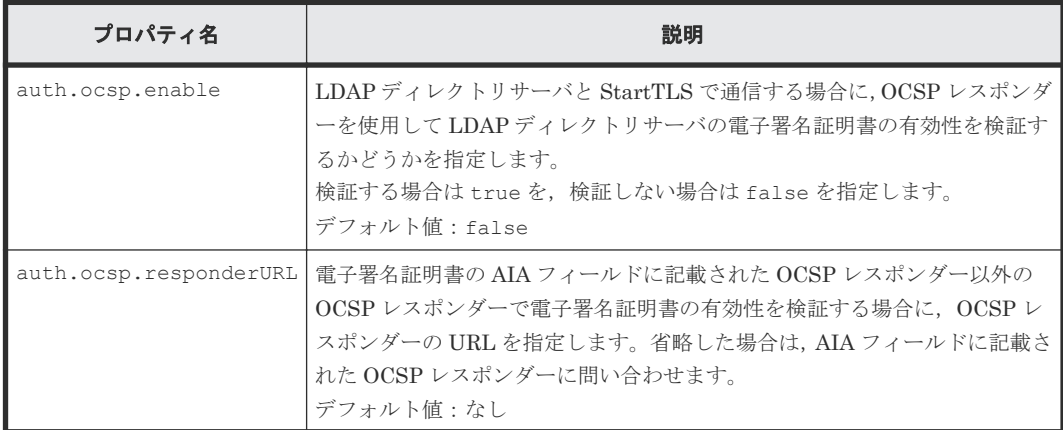

### 表 **46 RADIUS** サーバで認証する場合の **exauth.properties** ファイルの設定項目(外部認可サーバ の情報を **DNS** サーバに照会するとき)

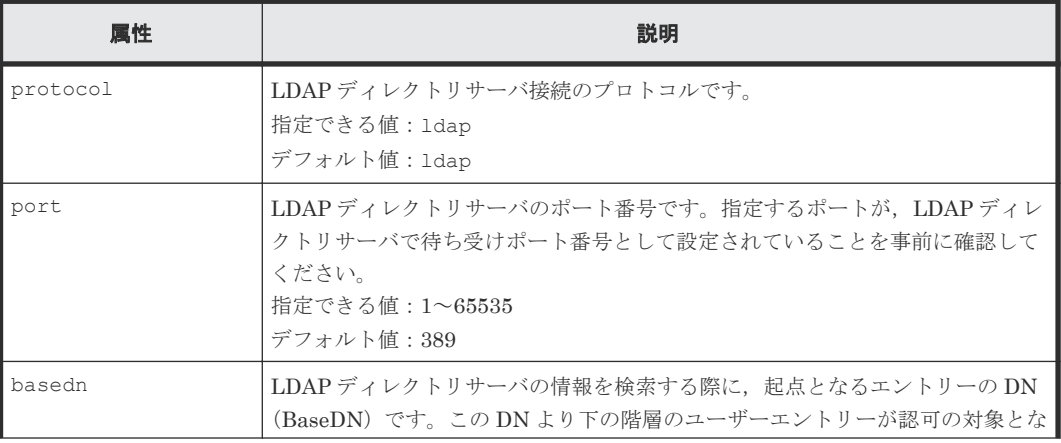

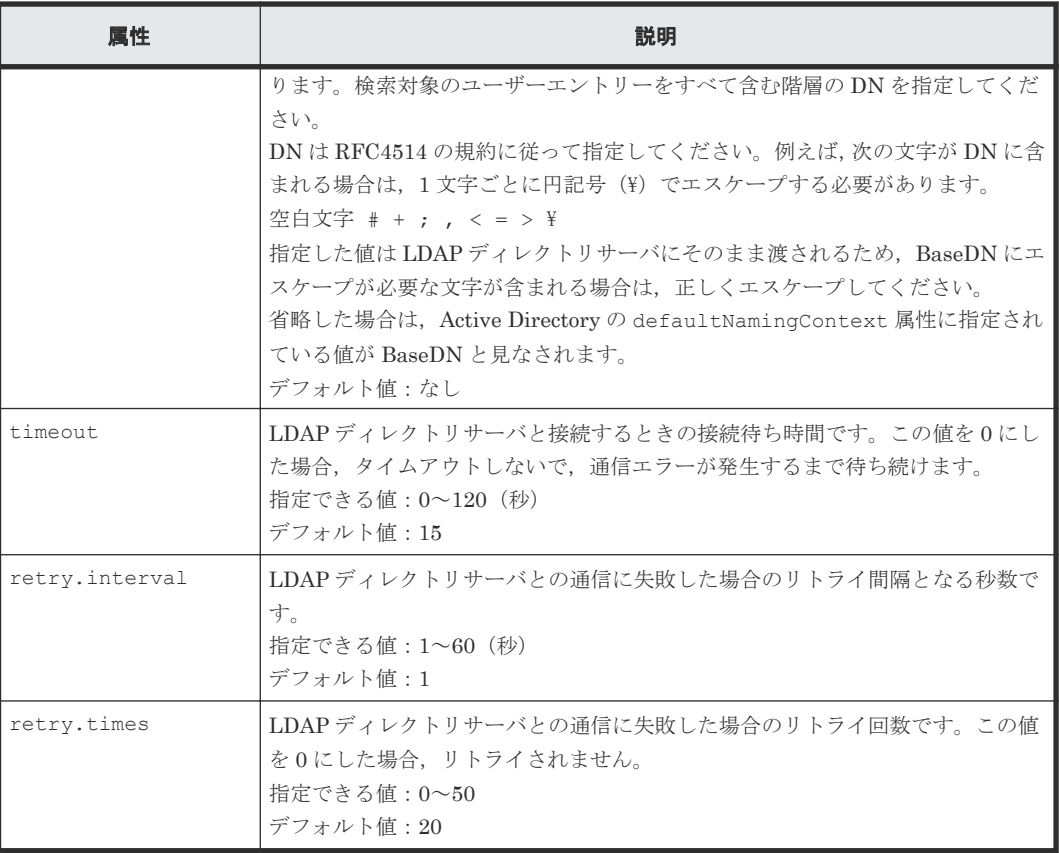

各属性は、次のように指定します。 auth.group.<ドメイン名 >.<属性 >=<値 > <ドメイン名>には, auth.radius.<auth.server.nameに指定した値>.domain.nameの 値を指定します。

# **4.7.4 RADIUS** サーバで認証する場合の **exauth.properties** ファイルの設定 例

RADIUS サーバで認証する場合の exauth.properties ファイルの設定例を次に示します。

```
• 外部認証サーバとだけ連携する場合
```

```
auth.server.type=radius
auth.server.name=ServerName
auth.group.mapping=false
auth.radius.ServerName.protocol=PAP
auth.radius.ServerName.host=radius.example.com
auth.radius.ServerName.port=1812
auth.radius.ServerName.timeout=1
auth.radius.ServerName.retry.times=3
auth.radius.ServerName.attr.NAS-Identifier=host A
```
• 外部認可サーバの情報を直接設定する場合

```
auth.server.type=radius
auth.server.name=ServerName
auth.group.mapping=true
auth.ocsp.enable=false
auth.ocsp.responderURL=
auth.radius.ServerName.protocol=PAP
auth.radius.ServerName.host=radius.example.com
auth.radius.ServerName.port=1812
```

```
auth.radius.ServerName.timeout=1
auth.radius.ServerName.retry.times=3
auth.radius.ServerName.attr.NAS-Identifier=host A
auth.radius.ServerName.domain.name=EXAMPLE.COM
auth.radius.ServerName.dns_lookup=false
auth.group.EXAMPLE.COM.protocol=ldap
auth.group.EXAMPLE.COM.host=ldap.example.com
auth.group.EXAMPLE.COM.port=389
auth.group.EXAMPLE.COM.basedn=dc=Example,dc=com
auth.group.EXAMPLE.COM.timeout=15
auth.group.EXAMPLE.COM.retry.interval=1
auth.group.EXAMPLE.COM.retry.times=20
```
• 外部認可サーバを DNS サーバに照会する場合

```
auth.server.type=radius
auth.server.name=ServerName
auth.group.mapping=true
auth.radius.ServerName.protocol=PAP
auth.radius.ServerName.host=radius.example.com
auth.radius.ServerName.port=1812
auth.radius.ServerName.timeout=1
auth.radius.ServerName.retry.times=3
auth.radius.ServerName.attr.NAS-Identifier=host A
auth.radius.ServerName.domain.name=EXAMPLE.COM
auth.radius.ServerName.dns lookup=true
auth.group.EXAMPLE.COM.protocol=ldap
auth.group.EXAMPLE.COM.basedn=dc=Example,dc=com
auth.group.EXAMPLE.COM.timeout=15
auth.group.EXAMPLE.COM.retry.interval=1
auth.group.EXAMPLE.COM.retry.times=20
```
• 冗長構成の場合

```
auth.server.type=radius
auth.server.name=ServerName1, ServerName2
auth.group.mapping=false
auth.radius.ServerName1.protocol=PAP
auth.radius.ServerName1.host=radius1.example.com
auth.radius.ServerName1.port=1812
auth.radius.ServerName1.timeout=1
auth.radius.ServerName1.retry.times=3
auth.radius.ServerName1.attr.NAS-IP-Address=127.0.0.1
auth.radius.ServerName2.protocol=PAP
auth.radius.ServerName2.host=radius2.example.com
auth.radius.ServerName2.port=1812
auth.radius.ServerName2.timeout=1
auth.radius.ServerName2.retry.times=3
auth.radius.ServerName2.attr.NAS-IP-Address=127.0.0.1
```
# **4.7.5 Kerberos** サーバで認証する場合の **exauth.properties** ファイルの設 定項目

exauth.properties ファイルには,使用する外部認証サーバの種類やサーバ識別名,外部認証サ ーバのマシン情報などを設定します。

- 共通のプロパティ 表 47 Kerberos サーバで認証する場合の exauth.properties [ファイルの設定項目\(共通項目\)](#page-176-0)
- 外部認証サーバのプロパティ Kerberos サーバごとに設定します。 接続先の Kerberos サーバの情報を直接指定する場合と,DNS サーバに照会する場合とで exauth.properties ファイルに設定する項目が異なります。
	- Kerberos サーバの情報を直接指定する場合

176 **スキッション スキッション かんかいきょう かんきょう** かいかん かいしゃ かいきょう ひょう ひょう むしゃ ひょう はんしゃ おんしゃ おんしゃ かいしゃ おんしゃ かいしん おんしゃ かいしん おんしゃ かいしん

表 48 Kerberos サーバで認証する場合の exauth.properties ファイルの設定項目 (外部認証 サーバの情報を直接指定するとき)

- <span id="page-176-0"></span>◦ Kerberos サーバの情報を DNS サーバに照会する場合 表 49 Kerberos サーバで認証する場合の exauth.properties [ファイルの設定項目\(外部認証](#page-178-0) サーバの情報を DNS [サーバに照会するとき\)](#page-178-0)
- 外部認可サーバのプロパティ Kerberos サーバの情報を直接指定し,かつ外部認可サーバとも連携する場合にだけ必要な設定 です。レルムごとに指定します。 表 50 Kerberos サーバで認証する場合の exauth.properties ファイルの設定項目 (外部認可サ [ーバの設定\)](#page-178-0) 表 51 Kerberos サーバで認証する場合の exauth.properties ファイルの設定項目 (外部認可サ ーバと StartTLS [で通信するとき\)](#page-180-0)

# メモ

- プロパティの設定値は,大文字と小文字を区別してください。
- 管理サーバと LDAP ディレクトリサーバとの間の通信に StartTLS を使用する場合は, exauth.properties ファイルに接続先の LDAP ディレクトリサーバの情報を直接指定する必要があり ます。
- DNS サーバに接続先の LDAP ディレクトリサーバを照会する場合は,ユーザーがログインする際に処理に 時間が掛かることがあります。

### 表 **47 Kerberos** サーバで認証する場合の **exauth.properties** ファイルの設定項目(共通項目)

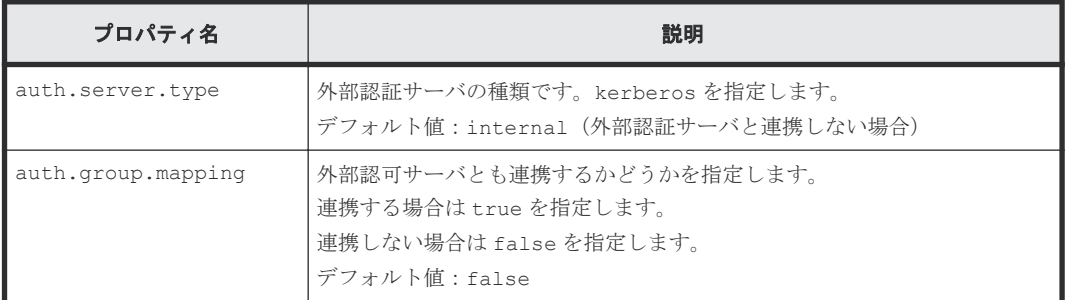

### 表 **48 Kerberos** サーバで認証する場合の **exauth.properties** ファイルの設定項目(外部認証サーバ の情報を直接指定するとき)

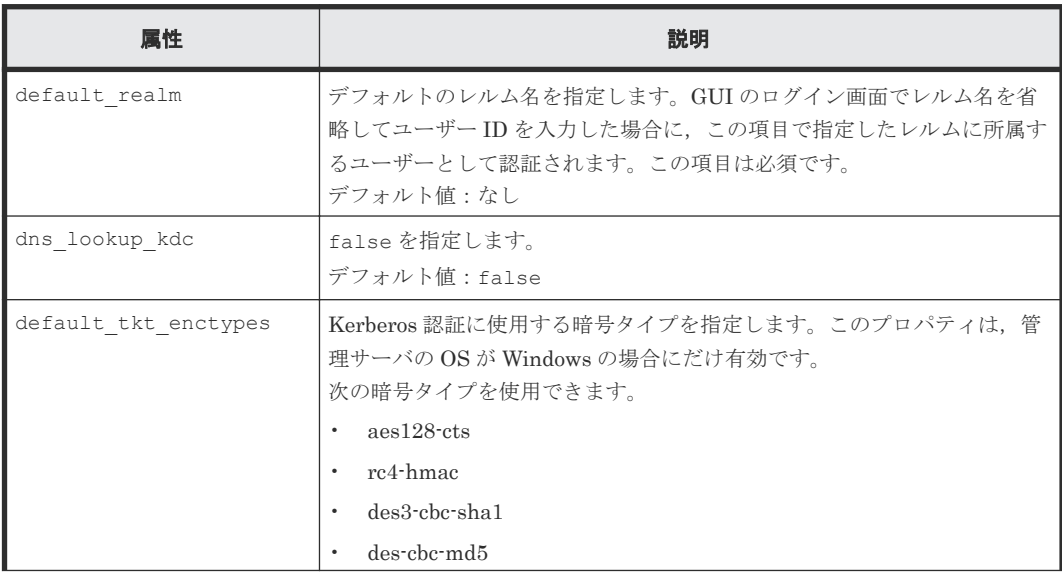

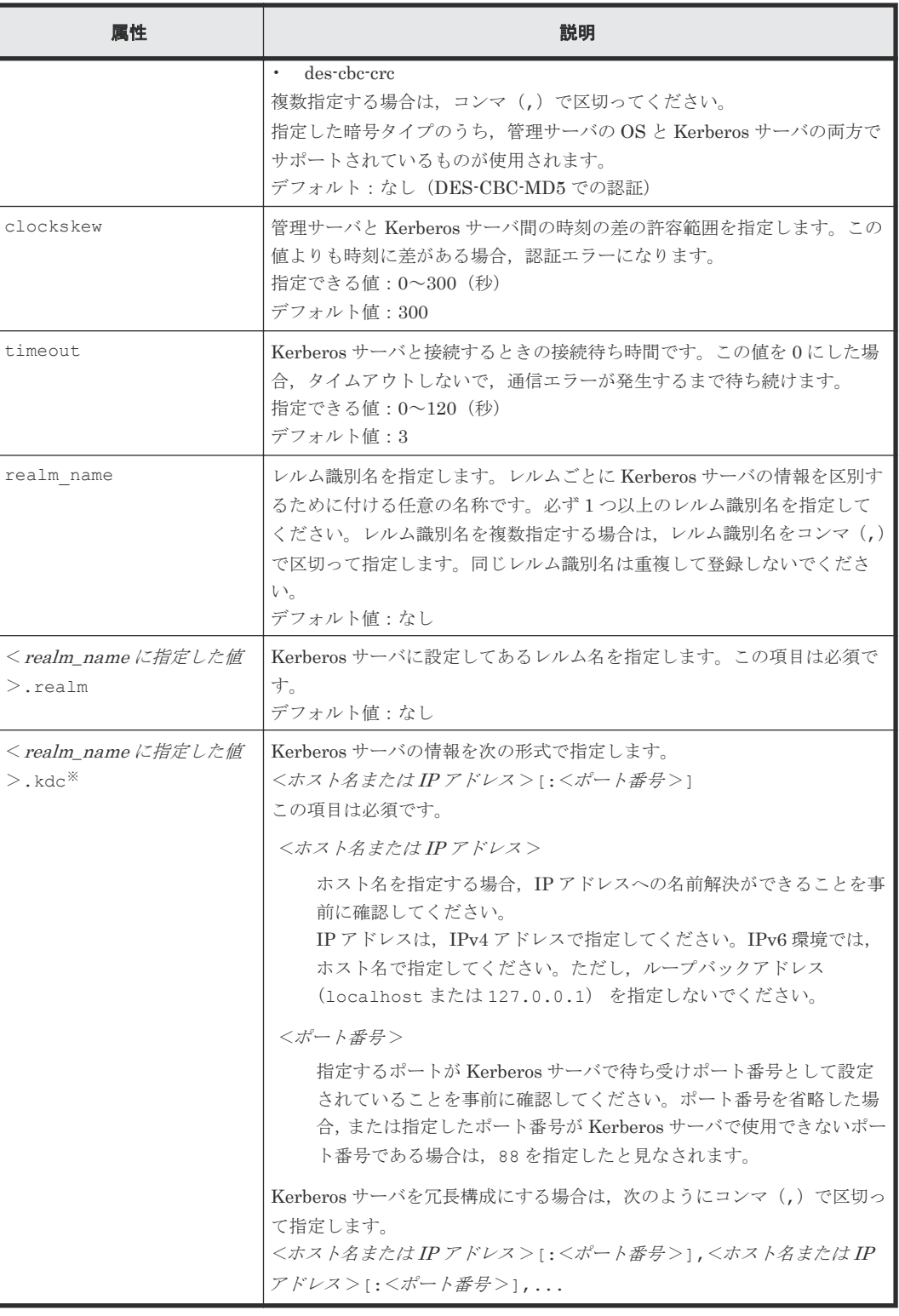

各属性は、次のように指定します。 auth.kerberos.<*属性>=<値>* 

### 注※

外部認可サーバの接続プロトコルに StartTLS を使用する場合は、外部認可サーバのサーバ証 明書の CN と同じホスト名を設定してください。IP アドレスは使用できません。

<span id="page-178-0"></span>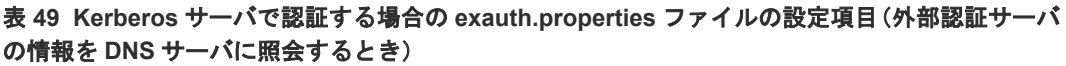

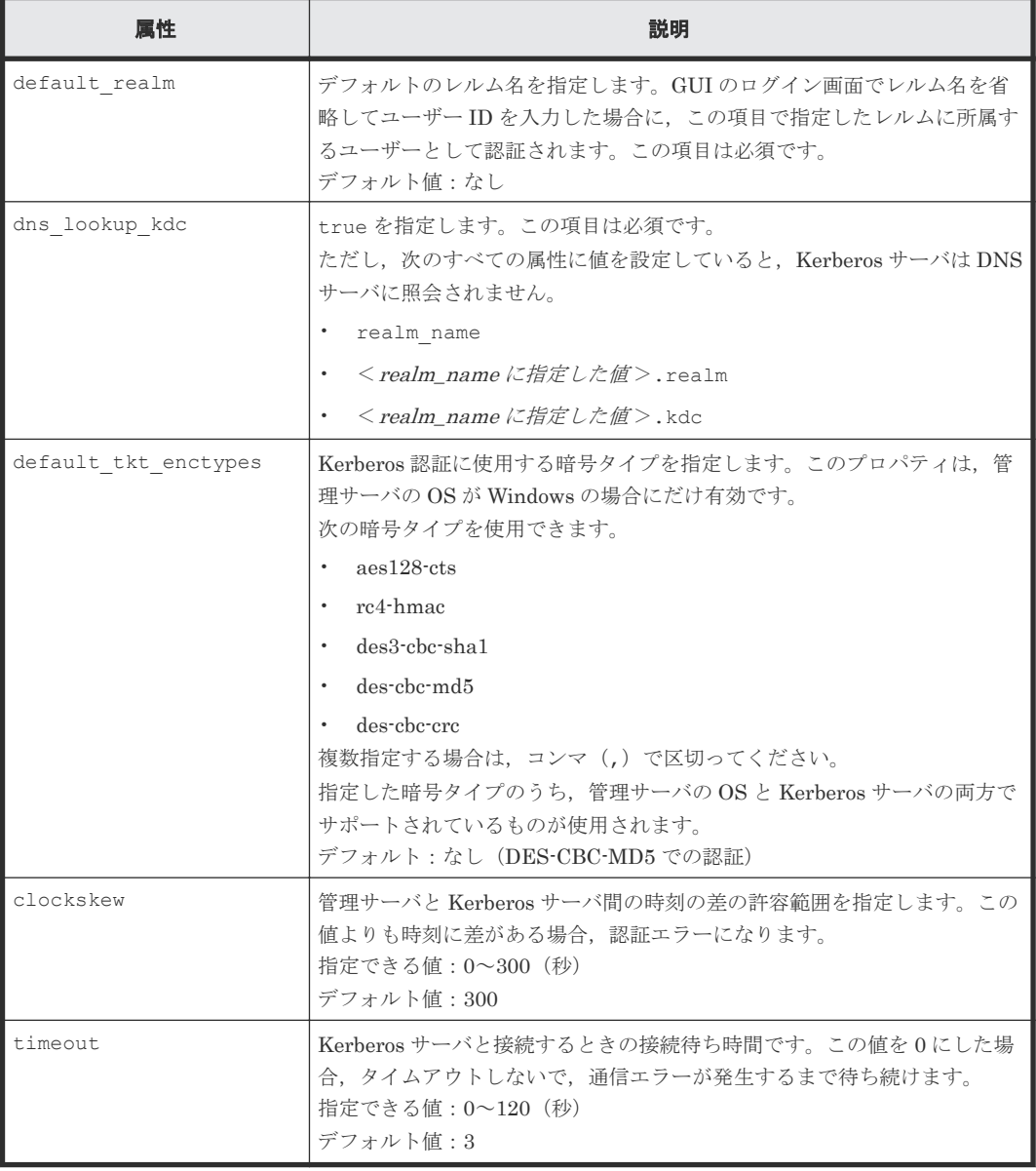

各属性は、次のように指定します。 auth.kerberos.<*属性>=<値>* 

### 表 **50 Kerberos** サーバで認証する場合の **exauth.properties** ファイルの設定項目(外部認可サーバ の設定)

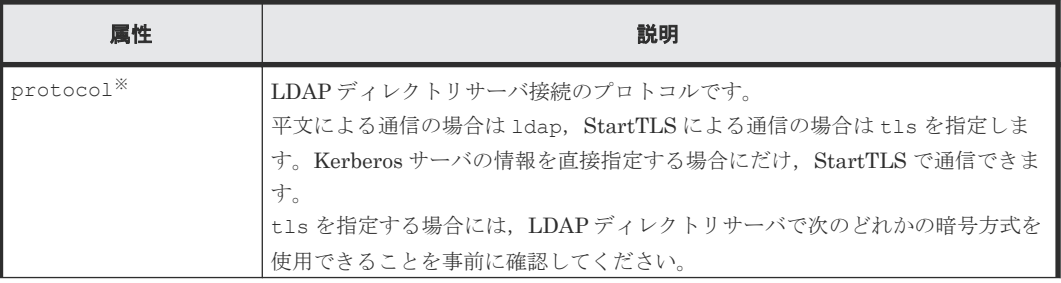

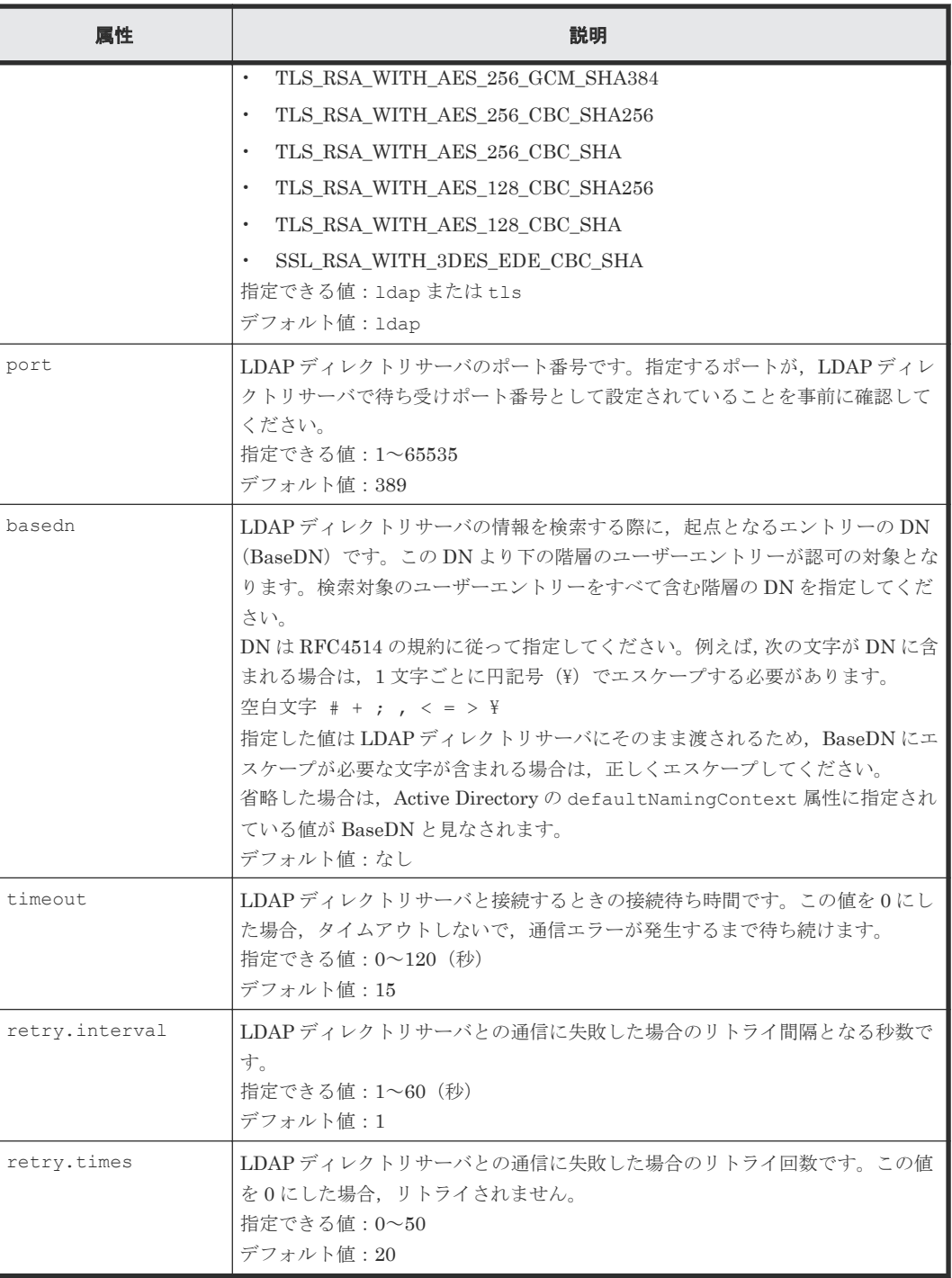

各属性は、次のように指定します。

auth.group.<レルム名 >.<属性 >=<値 >

<レルム名>には auth.kerberos.<realm\_nameに指定した値>.realm の値を指定しま す。

注※

LDAPディレクトリサーバの接続プロトコルに StartTLS を使用する場合には、Hitachi Command Suite 共通コンポーネントのセキュリティ設定が必要です。
| プロパティ名                 | 説明                                                                                                    |  |
|------------------------|----------------------------------------------------------------------------------------------------|--|
| auth.ocsp.enable       | LDAP ディレクトリサーバと StartTLS で通信する場合に, OCSP レスポンダ<br>ーを使用してLDAPディレクトリサーバの電子署名証明書の有効性を検証す<br>るかどうかを指定します。<br>検証する場合は true を、検証しない場合は false を指定します。<br>デフォルト値: false      |  |
| auth.ocsp.responderURL | 雷子署名証明書の AIA フィールドに記載された OCSP レスポンダー以外の<br>OCSP レスポンダーで電子署名証明書の有効性を検証する場合に, OCSP レ<br>スポンダーの URL を指定します。省略した場合は、AIA フィールドに記載さ<br>れたOCSPレスポンダーに問い合わせます。<br>デフォルト値:なし |  |

表 **51 Kerberos** サーバで認証する場合の **exauth.properties** ファイルの設定項目(外部認可サーバ と **StartTLS** で通信するとき)

# **4.7.6 Kerberos** サーバで認証する場合の **exauth.properties** ファイルの設 定例

Kerberos サーバで認証する場合の exauth.properties ファイルの設定例を次に示します。

• Kerberos サーバの情報を直接指定する場合(外部認可サーバと連携しないとき)

```
auth.server.type=kerberos
auth.group.mapping=false
auth.kerberos.default_realm=EXAMPLE.COM
auth.kerberos.dns_lookup_kdc=false
auth.kerberos.clockskew=300
auth.kerberos.timeout=3
auth.kerberos.realm_name=RealmName
auth.kerberos.RealmName.realm=EXAMPLE.COM
auth.kerberos.RealmName.kdc=kerberos.example.com:88
```
• Kerberos サーバを DNS サーバに照会する場合(外部認可サーバと連携しないとき)

```
auth.server.type=kerberos
auth.group.mapping=false
auth.kerberos.default realm=EXAMPLE.COM
auth.kerberos.dns_lookup_kdc=true
auth.kerberos.clockskew=300
auth.kerberos.timeout=3
```
• Kerberos サーバの情報を直接指定する場合(外部認可サーバとも連携するとき)

```
auth.server.type=kerberos
auth.group.mapping=true
auth.ocsp.enable=false
auth.ocsp.responderURL=
auth.kerberos.default_realm=EXAMPLE.COM
auth.kerberos.dns lookup kdc=false
auth.kerberos.clockskew=300
auth.kerberos.timeout=3
auth.kerberos.realm name=RealmName
auth.kerberos.RealmName.realm=EXAMPLE.COM
auth.kerberos.RealmName.kdc=kerberos.example.com:88
auth.group.EXAMPLE.COM.protocol=ldap
auth.group.EXAMPLE.COM.port=389
auth.group.EXAMPLE.COM.basedn=dc=Example,dc=com
auth.group.EXAMPLE.COM.timeout=15
auth.group.EXAMPLE.COM.retry.interval=1
auth.group.EXAMPLE.COM.retry.times=20
```
• Kerberos サーバを DNS サーバに照会する場合(外部認可サーバとも連携するとき)

```
auth.server.type=kerberos
auth.group.mapping=true
auth.kerberos.default_realm=EXAMPLE.COM
auth.kerberos.dns lookup kdc=true
auth.kerberos.clockskew=300
auth.kerberos.timeout=3
```
• 冗長構成の場合

```
auth.server.type=kerberos
auth.group.mapping=false
auth.kerberos.default_realm=EXAMPLE.COM
auth.kerberos.dns lookup kdc=false
auth.kerberos.clockskew=300
auth.kerberos.timeout=3
auth.kerberos.realm_name=S1
auth.kerberos.S1.realm=EXAMPLE.COM
auth.kerberos.S1.kdc=kerberos.example.com:88,kerberos.example.net:88
```
• レルム識別名を複数指定した場合

```
auth.server.type=kerberos
auth.group.mapping=false
auth.kerberos.default_realm=EXAMPLE.COM
auth.kerberos.dns_lookup_kdc=false
auth.kerberos.clockskew=300
auth.kerberos.timeout=3
auth.kerberos.realm_name=S1,S2
auth.kerberos.S1.realm=EXAMPLE.COM
auth.kerberos.S1.kdc=kerberos1.example.com:88,kerberos1.example.net:88
auth.kerberos.S2.realm=EXAMPLE.NET
auth.kerberos.S2.kdc=kerberos2.example.com:88,kerberos2.example.net:88
```
# **4.8** 情報検索用のユーザーアカウントとは

情報検索用のユーザーアカウントとは、認証·認可対象のアカウントが存在するか LDAP ディレク トリサーバ内の情報を検索する際に使用されるユーザーアカウントです。

次の運用を行う場合には,管理サーバに情報検索用のユーザーアカウントを登録しておく必要があ ります。

- LDAP ディレクトリサーバを外部認証サーバとして利用し,データ構造が階層モデルの場合
- LDAP ディレクトリサーバを外部認可サーバとして利用する場合※

上記以外の場合は,認証・認可時にユーザー情報の検索を行わないため,この作業は不要です。す でに登録されている場合は,削除してください。

注※

GUI で認可グループを Hitachi Command Suite 製品に登録する際に、認可グループの Distinguished Name が外部認可サーバに登録されているか確認したい場合, System アカウ ントなど Hitachi Command Suite 製品に登録されたユーザー ID で操作するためには、情報 検索用のユーザーアカウントを管理サーバに登録しておく必要があります。

### **4.8.1** 情報検索用のユーザーアカウントの条件

情報検索用のユーザーアカウントの条件は,認証方式によって異なります。

次の条件を満たすユーザーアカウントを LDAP ディレクトリサーバに準備してください。

<mark>182</mark> スタックスコントランスのコーランスのエーザー管理

#### 認証方式が LDAP の場合

- exauth.properties ファイルの auth.ldap.<*auth.server.name に指定した値* >.basedn で指定した DN にバインドできること
- exauth.properties ファイルの auth.ldap.< auth.server.name に指定した値 >.basedn で指定した DN 以下のすべてのエントリーに対して属性を検索できること
- exauth.properties ファイルの auth.ldap. < auth.server.name に指定した値 >.basedn で指定した DN を参照できること
- exauth.properties ファイルの auth.ldap.<auth.server.name に指定した値 >.basedn で指定した DN 下にある認可グループを参照できること(外部認可サーバとも 連携するとき)
- exauth.properties ファイルの auth.ldap.< auth.server.name に指定した値 >.basedn で指定した DN 下にある認可グループの属性と,認可グループのネストグルー プの属性を検索できること(外部認可サーバとも連携するとき)

#### 認証方式が RADIUS の場合

- exauth.properties ファイルの auth.group.<ドメイン名 >.basedn で指定した DN にバインドできること
- exauth.properties ファイルの auth.group.<ドメイン名 >.basedn で指定した DN 以下のすべてのエントリーに対して属性を検索できること
- exauth.properties ファイルの auth.group.<ドメイン名 >.basedn で指定した DN を参照できること
- exauth.properties ファイルの auth.group.<ドメイン名>.basedn で指定した DN 下にある認可グループを参照できること
- exauth.properties ファイルの auth.group.<ドメイン名 >.basedn で指定した DN 下にある認可グループの属性と、認可グループのネストグループの属性を検索できる こと

#### 認証方式が Kerberos の場合

- exauth.properties ファイルの auth.group.<レルム名 >.basedn で指定した DN にバインドできること
- exauth.properties ファイルの auth.group. <レルム名 >.basedn で指定した DN 以下のすべてのエントリーに対して属性を検索できること
- exauth.properties ファイルの auth.group.<レルム名>.basedn で指定した DN を参照できること
- exauth.properties ファイルの auth.group.<レルム名 >.basedn で指定した DN 下にある認可グループを参照できること
- exauth.properties ファイルの auth.group.<*レルム名* >.basedn で指定した DN 下にある認可グループの属性と,認可グループのネストグループの属性を検索できること

# **4.8.2** 情報検索用のユーザーアカウントの登録

hcmds64ldapuser コマンドを実行して,情報検索用のユーザーアカウントを管理サーバに登録し ます。

### 前提条件

- LDAP ディレクトリサーバへの情報検索用のユーザーアカウントの登録
- 次の情報の確認
	- 情報検索用ユーザーの DN とパスワード
	- LDAP ディレクトリサーバのサーバ識別名または外部認可サーバ用のドメイン名(認証方式 が LDAP の場合) exauth.properties ファイルの auth.server.name プロパティに指定したサーバ識別 名または auth.ldap.< auth.server.name に指定した値 >.domain.name プロパティに 指定したドメイン名を指定します。
	- RADIUS サーバのドメイン名(認証方式が RADIUS の場合) exauth.properties ファイルの auth.radius.<auth.server.name に指定した値 >.domain.name に指定したドメイン名を指定します。
	- ◎ Kerberos サーバのレルム名 (認証方式が Kerberos の場合) exauth.properties ファイルで Kerberos サーバの情報を直接指定した場合は, auth.kerberos.default realm の値, または auth.kerberos.< auth.kerberos.realm\_name 値 >.realm の値を指定します。 exauth.properties ファイルで Kerberos サーバの情報を DNS サーバに照会するよう 設定した場合は,DNS サーバに登録されたレルム名を指定します。

### 操作手順

1. hcmds64ldapuser コマンドを実行します。

Windows の場合:

```
\leq Hitachi Command Suite のインストールフォルダ>\Base64\bin
\hcmds64ldapuser /set /dn <情報検索用ユーザーの DN > [/pass <情報検索
用ユーザーのパスワード>1 /name <名前>
```
Linux の場合:

<Hitachi Command Suite のインストールディレクトリ >/Base64/bin/ hcmds641dapuser -set -dn <情報検索用ユーザーの DN > [-pass <情報検索用 ユーザーのパスワード>1 -name <名前>

- <情報検索用ユーザーの DN > DN は RFC4514 の規約に従って指定してください。例えば,次の文字が含まれる場合は, 1 文字ごとに円記号(¥)でエスケープする必要があります。 空白文字 # + , ; < = > \
- <情報検索用ユーザーのパスワード> 大文字と小文字の違いも含めて,LDAP ディレクトリサーバに登録しているパスワードと完 全に一致している必要があります。pass オプションを省略してコマンドを実行すると,対 話形式でパスワードを入力できます。

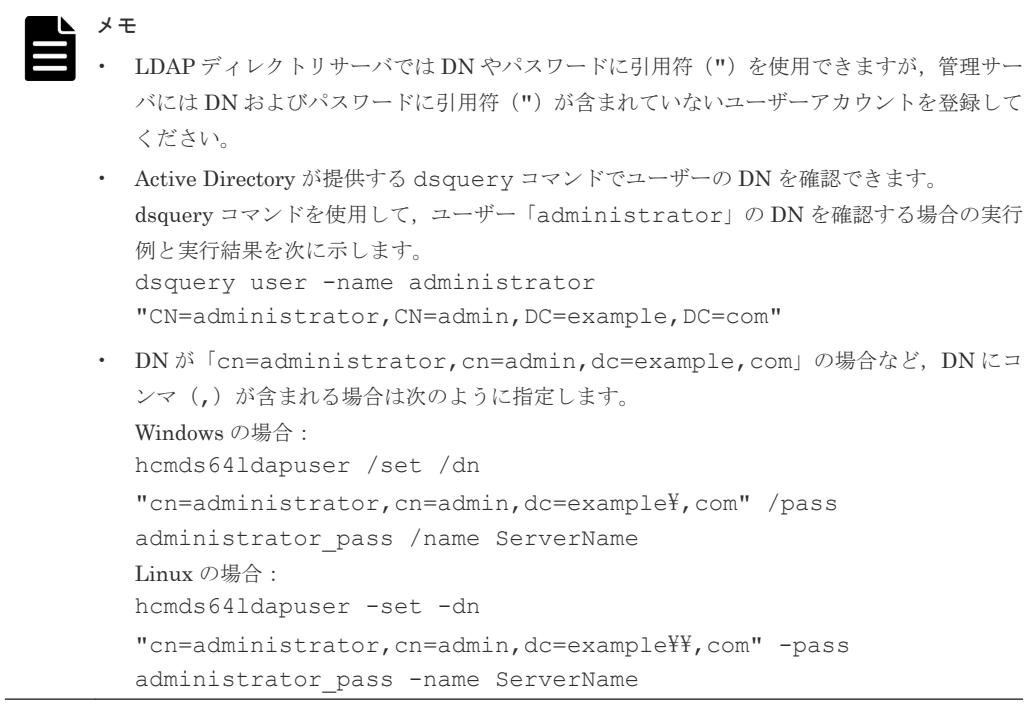

### 関連参照

• 4.11 [外部認証サーバとの連携設定に使用するコマンドに関する注意事項](#page-189-0)

# **4.8.3** 情報検索用のユーザーアカウントの削除

hcmds64ldapuser コマンドを実行して,情報検索用のユーザーアカウントを管理サーバから削除 します。

### 前提条件

次の情報の確認

- LDAP ディレクトリサーバのサーバ識別名または外部認可サーバ用のドメイン名(認証方式が LDAP の場合)
- RADIUS サーバのドメイン名(認証方式が RADIUS の場合)
- Kerberos サーバのレルム名(認証方式が Kerberos の場合)

### 操作手順

1. hcmds64ldapuser コマンドを実行します。

Windows の場合:

- $\leq H$ itachi Command Suite のインストールフォルダ>\Base64\bin  $\text{H}$ cmds64ldapuser /delete /name  $\text{K}$
- Linux の場合:
	- <Hitachi Command Suite のインストールディレクトリ >/Base64/bin/ hcmds64ldapuser -delete -name <名前>

### 関連参照

• 4.11 [外部認証サーバとの連携設定に使用するコマンドに関する注意事項](#page-189-0)

# **4.8.4** 情報検索用ユーザーアカウントを登録済みの **LDAP** ディレクトリサ ーバの確認

hcmds64ldapuser コマンドを実行して,情報検索用ユーザーアカウントを管理サーバに登録済み の LDAP ディレクトリサーバを確認します。

#### 操作手順

- 1. hcmds64ldapuser コマンドを実行します。
	- Windows の場合:

 $\leq H$ itachi Command Suite のインストールフォルダ>\Base64\bin \hcmds64ldapuser /list

Linux の場合:

<Hitachi Command Suite のインストールディレクトリ >/Base64/bin/ hcmds64ldapuser -list

# **4.9** 共有秘密鍵の登録

hcmds64radiussecret コマンドを実行して、RADIUS サーバの共有秘密鍵 (shared secret) を 管理サーバに登録します。

#### 前提条件

次の情報の確認

- 共有秘密鍵
- RADIUS サーバのサーバ識別名 exauth.properties ファイルの auth.server.name プロパティに指定するサーバ識別名 と一致している必要があります。

### 操作手順

- 1. hcmds64radiussecret コマンドを実行します。
	- Windows の場合:

< Hitachi Command Suite のインストールフォルダ>¥Base64\bin \hcmds64radiussecret [/set <共有秘密鍵 >] /name <RADIUS サーバのサー バ識別名 >

Linux の場合:

<Hitachi Command Suite のインストールディレクトリ >/Base64/bin/ hcmds64radiussecret [-set <#有秘密鍵>] -name <RADIUS サーバのサーバ 識別名 >

• set オプションを省略してコマンドを実行すると,対話形式で共有秘密鍵を入力できます。

#### 関連参照

• 4.11 [外部認証サーバとの連携設定に使用するコマンドに関する注意事項](#page-189-0)

# **4.9.1** 共有秘密鍵の削除

hcmds64radiussecret コマンドを実行して、共有秘密鍵 (shared secret) を削除します。

#### 前提条件

次の情報の確認

• RADIUS サーバのサーバ識別名

### 操作手順

1. hcmds64radiussecret コマンドを実行します。

Windows の場合:

 $<$  Hitachi Command Suite のインストールフォルダ>\Base64\bin \hcmds64radiussecret /delete /name <RADIUS サーバのサーバ識別名 >

Linux の場合:

<Hitachi Command Suite のインストールディレクトリ >/Base64/bin/ hcmds64radiussecret -delete -name <RADIUSサーバのサーバ識別名>

#### 関連参照

• 4.11 [外部認証サーバとの連携設定に使用するコマンドに関する注意事項](#page-189-0)

## **4.9.2** 共有秘密鍵が登録されている **RADIUS** サーバの確認

hcmds64radiussecret コマンドを実行して、共有秘密鍵(shared secret)を管理サーバに登録 済みの RADIUS サーバを確認します。

### 操作手順

1. hcmds64radiussecret コマンドを実行します。

Windows の場合:

< Hitachi Command Suite のインストールフォルダ>\Base64\bin \hcmds64radiussecret /list

Linux の場合:

<Hitachi Command Suite のインストールディレクトリ >/Base64/bin/ hcmds64radiussecret -list

### 操作結果

RADIUS サーバのサーバ識別名が表示されます。

#### 関連参照

• 4.11 [外部認証サーバとの連携設定に使用するコマンドに関する注意事項](#page-189-0)

# **4.10** 外部認証サーバおよび外部認可サーバとの接続確認

hcmds64checkauth コマンドを実行して,管理サーバから外部認証サーバおよび外部認可サーバ に正しく接続できるか確認します。Tuning Manager とリモート接続している場合は、Device Manager サーバがインストールされているマシンで実行してください。

### 前提条件

- 外部認証サーバと外部認可サーバの登録
- 次の情報の確認
	- 認証方式が LDAP の場合

LDAP ディレクトリサーバに登録されているユーザーアカウントを確認してください。ユ ーザー ID は, exauth.properties ファイルの auth.ldap. < auth.server.name に指定 した値 >.attr で指定した属性に格納されている値を指定してください。

- 認証方式が RADIUS の場合 RADIUS サーバに登録されているユーザーアカウントを確認してください。
- 認証方式が Kerberos の場合

外部認証サーバとだけ連携する場合:

Hitachi Command Suite 製品に登録されていて,かつ認証方式が Kerberos のユーザーアカ ウントを確認してください。

外部認可サーバとも連携する場合:

Hitachi Command Suite 製品に登録されていないユーザーアカウントを確認してくださ い。

なお, exauth.properties ファイルの default\_realm で設定したレルム名とは異なる レルムに所属するユーザーを指定する場合,ユーザーが所属するレルムも確認してくださ い。exauth.properties ファイルでレルム名を複数指定した場合,指定したレルム名を すべて確認してください。

なお, ユーザー ID またはパスワードの先頭に, Windows の場合はスラント (/), Linux の場 合はハイフン(-)が含まれるユーザーアカウントは使用できません。

### 操作手順

1. hcmds64checkauth コマンドを実行します。

Windows の場合:

 $\leq H$ itachi Command Suite のインストールフォルダ>\Base64\bin  $\text{Hromds64checka}$  [/user  $\langle \text{I-PH} \rangle$  /pass  $\langle \text{I-PH} \rangle$ ] [/ summary]

Linux の場合:

<Hitachi Command Suite のインストールディレクトリ >/Base64/bin/ hcmds64checkauth [-user  $\langle \mathbb{Z} - \mathcal{F} - I D \rangle$  -pass  $\langle \mathcal{N} \mathcal{I} \mathcal{F} - \mathcal{F} \rangle$ ] [summary]

- user オプションおよび pass オプションを省略してコマンドを実行すると,対話形式でユ ーザー ID およびパスワードを入力できます。
- summary オプションを指定すると,コマンド実行時に表示される確認メッセージが簡略化 されます。

```
メモ
```

```
• 認証方式が Kerberos の場合,exauth.properties ファイルでレルム名を複数指定した
  ときは,レルムごとに接続確認してください。また,ユーザー ID は次の形式で指定してくだ
  さい。
```
・exauth.properties ファイルの default\_realm で設定したレルム名とは異なる レルムに所属するユーザーを指定する場合:

- <ユーザー ID >@<レルム名 >
- ・exauth.properties ファイルの default\_realm で設定したレルムに所属するユ ーザーを指定する場合:

レルム名を省略して入力できます。

• 認証方式が LDAP でマルチドメイン構成の場合,hcmds64checkauth コマンドを実行す ると,連携しているすべての外部認証サーバに対してチェックし外部認証サーバごとにチェッ ク結果が表示されます。 hcmds64checkauth コマンドで指定したユーザーアカウントが登録されていない外部認

証サーバでは,チェック結果のフェーズ 3 でユーザーアカウントが登録されていないことを示 すエラーメッセージが表示され,フェーズ 3 での確認で失敗することがあります。

この場合,接続確認したい外部認証サーバごとに,外部認証サーバに登録されているユーザー アカウントで確認してください。

#### 操作結果

exauth.properties ファイルの設定や,外部認証サーバおよび外部認可サーバとの接続状況がチ ェックされ,結果がフェーズごとに表示されます(全 4 フェーズ)。各フェーズでの確認が正常に 終了した場合,次のメッセージが表示されます。

KAPM15004-I The result of the configuration check of Phase <*phase-number*  $>$  was normal.

フェーズ 1

exauth.properties ファイルの共通のプロパティが正しく設定されているかチェックしま す。

フェーズ 2

exauth.properties ファイルの外部認証サーバと外部認可サーバのプロパティが正しく設 定されているかチェックします。

フェーズ 3

外部認証サーバに接続できるかチェックします。

フェーズ 4

外部認可サーバとも連携するよう設定されている場合に、外部認可サーバに接続できるか、お よび認可グループを検索できるかをチェックします。

エラーが発生した場合は、マニュアル「Hitachi Command Suite メッセージ」で出力されたメッセ ージ ID を検索し、要因や対処方法を確認してください。

#### 関連参照

- 4.7 [外部認証サーバと外部認可サーバの登録](#page-161-0)
- 4.11 [外部認証サーバとの連携設定に使用するコマンドに関する注意事項](#page-189-0)

# <span id="page-189-0"></span>**4.11** 外部認証サーバとの連携設定に使用するコマンドに関する注 意事項

外部認証サーバと連携するための設定で実行するコマンドの引数に,コマンドラインの制御文字が 含まれる場合には,コマンドラインの仕様に従い正しくエスケープしてください。

また. 円記号 (¥) はコマンドラインでは特殊な扱いとなるため,引数に円記号 (¥) が含まれる場 合には注意が必要です。

hcmds64ldapuser コマンド,hcmds64radiussecret コマンド,および hcmds64checkauth コマンドを実行する際のエスケープ方法は次のとおりです。

#### Windows の場合:

次の文字が含まれる場合は、引数を引用符(")で囲れか、1 文字ごとにアクサンシルコンフ レックス(^)でエスケープしてください。

空白文字 & | ^ < > ( )

円記号(¥)は、次に続く文字によってはエスケープ文字として扱われることがあります。こ のため、引数に円記号(¥)と上記の文字が含まれる場合には、引用符(")で囲まないで、上 記文字を1文字ごとにアクサンシルコンフレックス (^) でエスケープしてください。 また,引数の末尾に円記号(\)がある場合は,円記号(\)でエスケープしてください。

#### Linux の場合:

次の文字が含まれる場合は、引数を引用符(")で囲むか, 1 文字ごとに円記号(¥) でエスケ ープしてください。 空白文字 # & ' ( ) ~ \ ` < > ; |

ただし,円記号(¥)は,引用符(")で囲われていてもエスケープ文字として扱われます。引 数に円記号(¥)が含まれる場合には、必ず円記号(¥)でエスケープしてください。

例えば,hcmds64radiussecret コマンドで登録する共有秘密鍵が「secret01\」の場合は,次 のとおりエスケープしてください。

#### Windows の場合:

hcmds64radiussecret /set secret01\\ /name ServerName

Linux の場合:

次のどちらかの形式で指定してください。 hcmds64radiussecret -set secret01\\ -name ServerName hcmds64radiussecret -set "secret01\\" -name ServerName

# **4.12 Kerberos** 認証に使用できる暗号タイプ

Hitachi Command Suite 製品でサポートされている暗号タイプを使用できるように Kerberos サ ーバを構築してください。

Hitachi Command Suite 製品で, Kerberos 認証に使用できる暗号タイプ (encryption types) は 次のとおりです。

- AES256-CTS-HMAC-SHA1-96
- AES128-CTS-HMAC-SHA1-96
- RC4-HMAC
- DES3-CBC-SHA1
- DES-CBC-CRC
- DES-CBC-MD5

外部認証サーバでのユーザー管理 **191**

192 **スカックス インストランス おおおん 外部認証サーバでのユーザー管理** 

5

# 通信に関するセキュリティ設定

この章では,Hitachi Command Suite 製品で利用できる通信に関するセキュリティ設定について説 明します。

- 5.1 Device Manager および [Tiered Storage Manager](#page-193-0) のセキュリティ通信路
- 5.2 SSL サーバの構築([Hitachi Command Suite](#page-223-0) 共通コンポーネント)
- □ 5.3 SSL サーバの構築 ([Device Manager](#page-231-0) サーバ)
- **□** 5.4 SSL サーバの構築 ([Host Data Collector](#page-245-0))
- **□ 5.5 SSL [クライアントの構築](#page-248-0)**
- **□ 5.6 SSL サーバおよび SSL クライアントの構築 (CIM サーバ)**
- $\Box$  5.7 SSL サーバおよび SSL クライアントの構築 (CIM クライアント)

# <span id="page-193-0"></span>**5.1 Device Manager** および **Tiered Storage Manager** のセキュ リティ通信路

Device Manager および Tiered Storage Manager ではマシン間でセキュリティ通信を利用できま す。

Device Manager および Tiered Storage Manager のセキュリティ通信路について,次の 2 つの図に 示します。

194 **194** コンプレス コンプレス 通信に関するセキュリティ設定

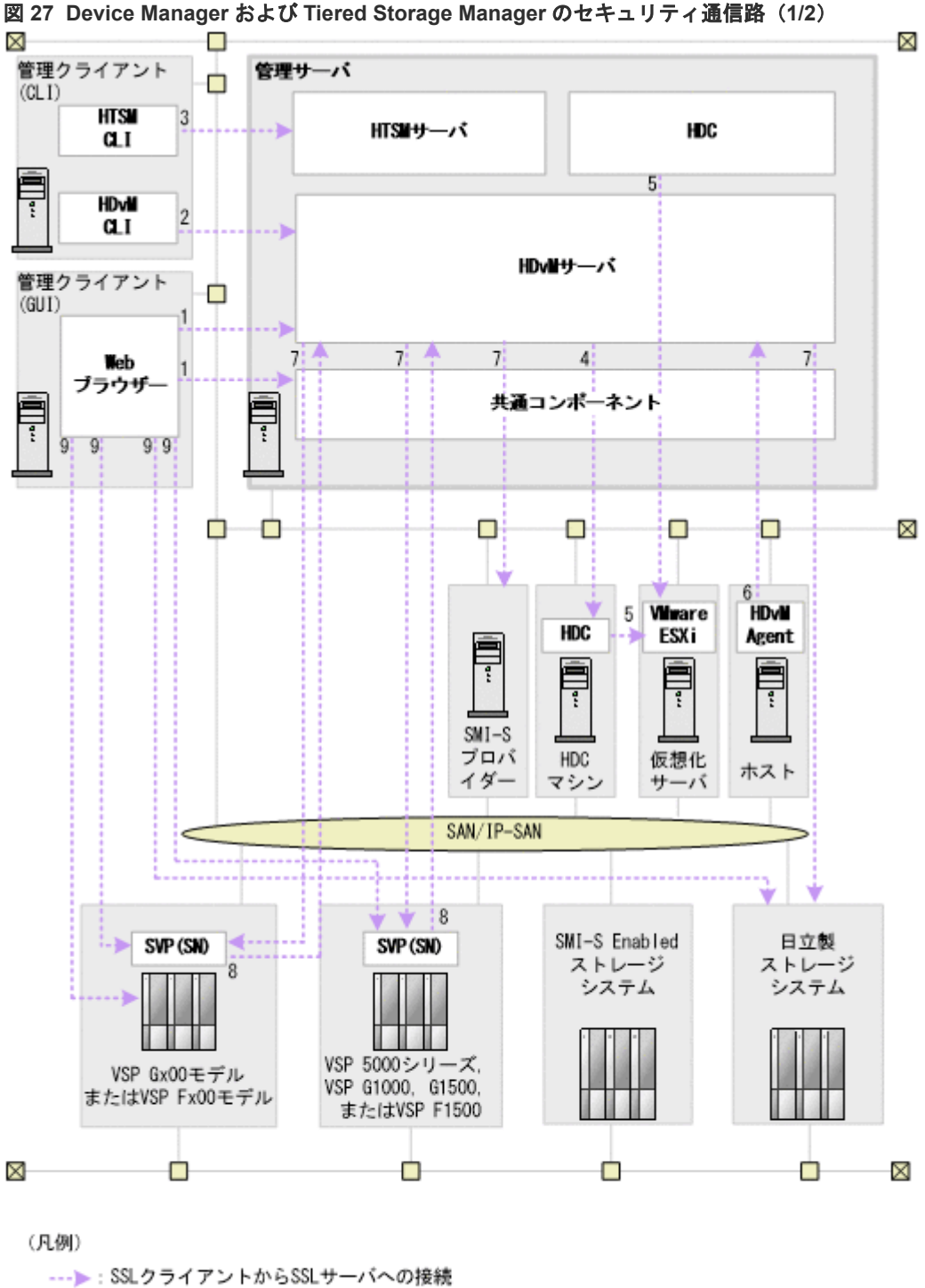

HDvM: Hitachi Device Manager HTSM: Hitachi Tiered Storage Manager 共通コンポーネント: Hitachi Command Suite共通コンポーネント HDC : Host Data Collector HDvM Agent: Device Managerエージェント SN : Storage Navigator

<span id="page-195-0"></span>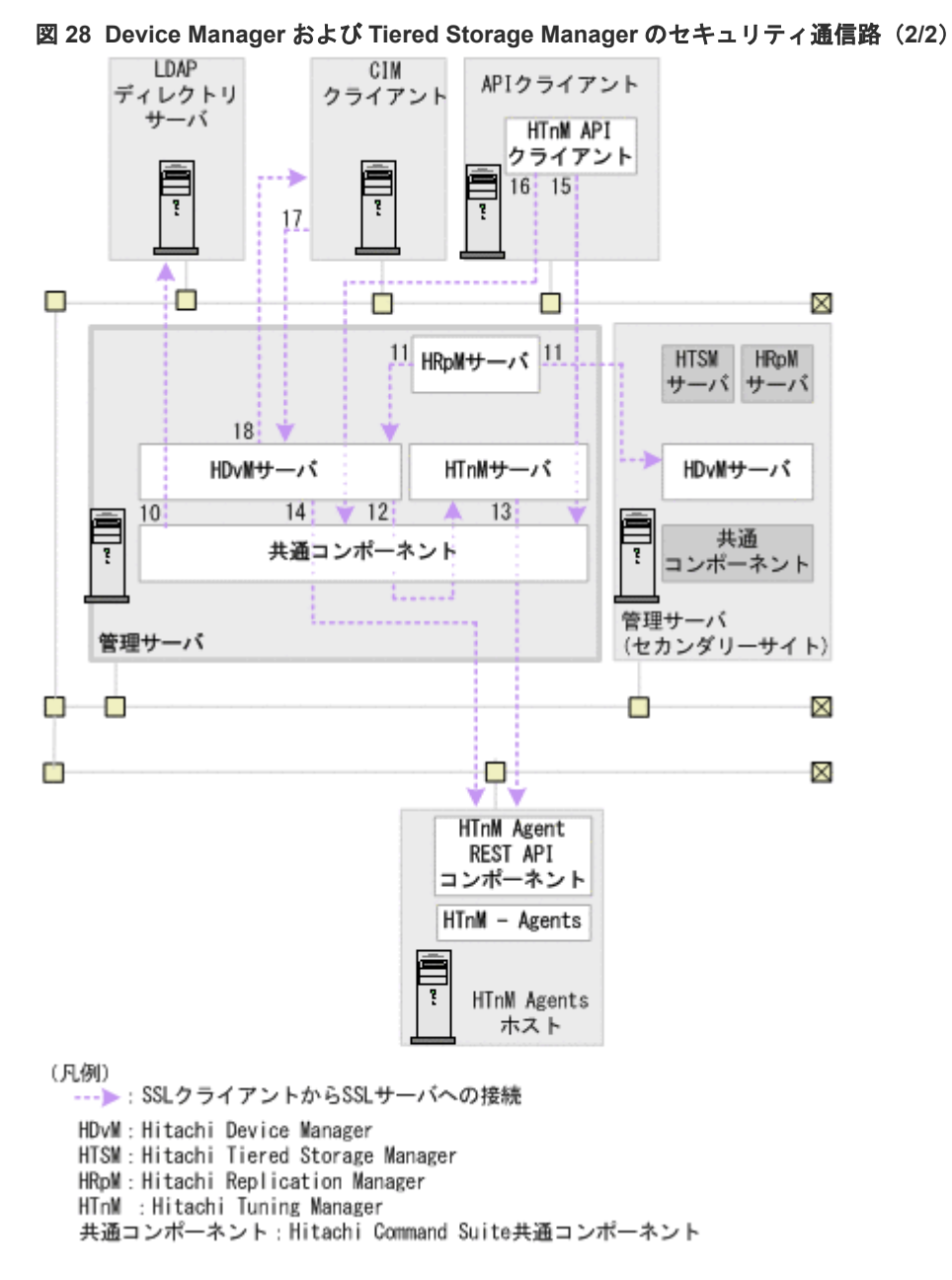

Device Manager および Tiered Storage Manager で利用できるセキュリティ通信路について,次に 示します。表中の項番は,図中の番号と対応しています。

| 項<br>番 | SSL サーバ                                                                                               | SSL クライアン<br>r    | 備考  |
|--------|----------------------------------------------------------------------------------------------------|-------------------|-----|
| 1      | 管理サーバ<br>Hitachi<br>$\bullet$<br>Command Suite<br>共通コンポーネン<br>Þ<br>Device Manager<br>$\bullet$<br>サーバ | 管理クライアント<br>(GUI) | l – |

表 **52 Device Manager** および **Tiered Storage Manager** で利用できるセキュリティ通信路

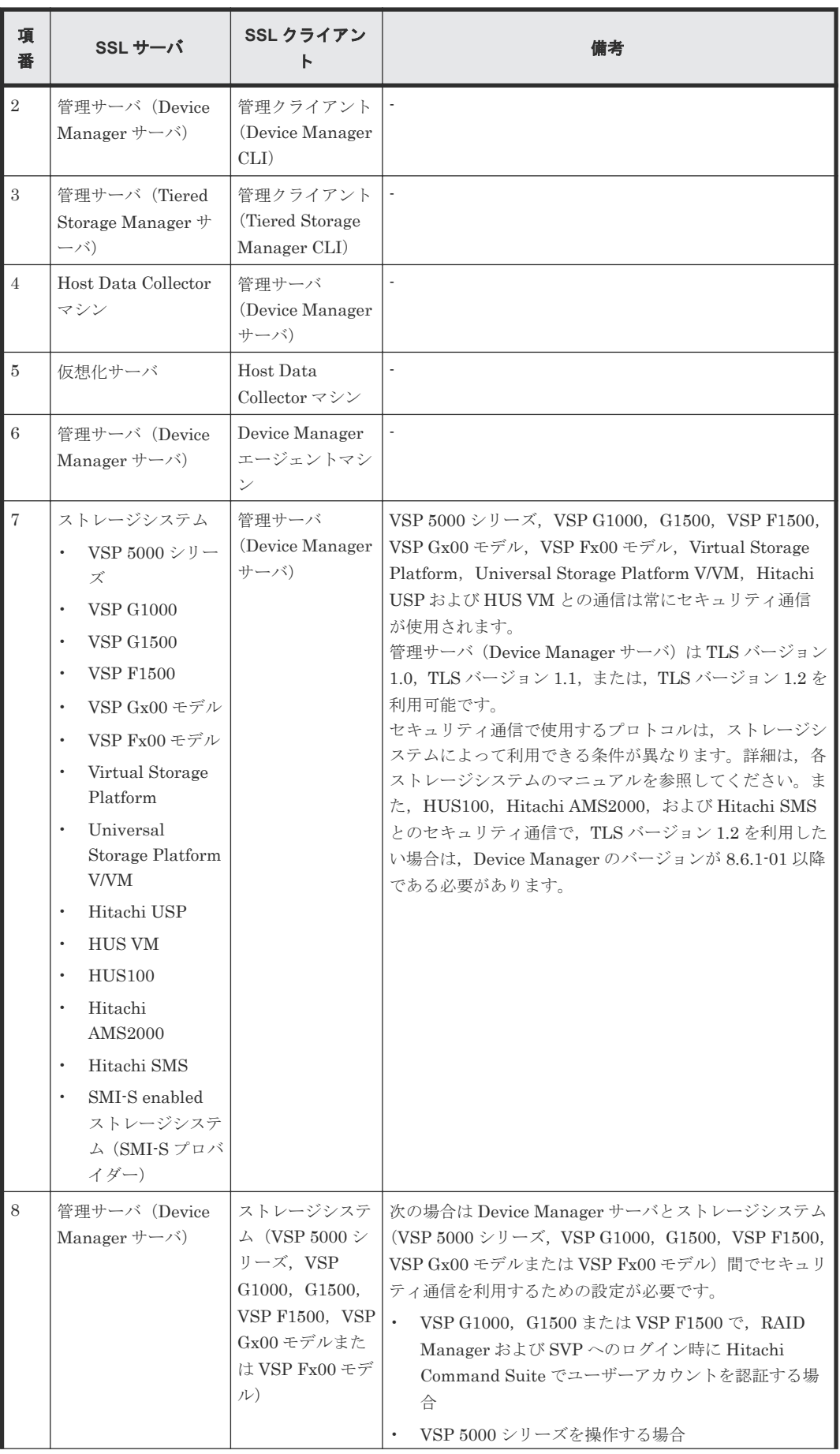

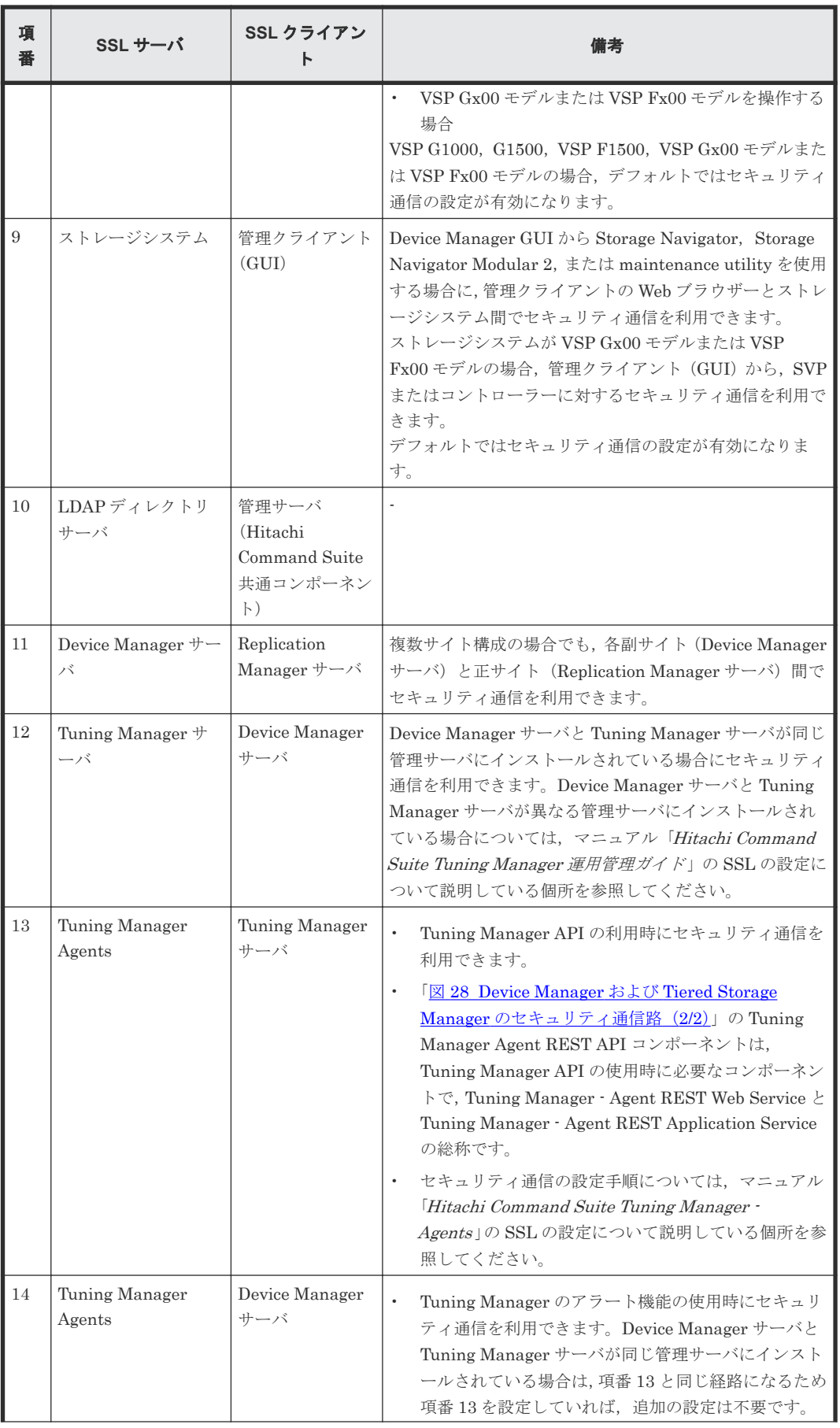

<span id="page-198-0"></span>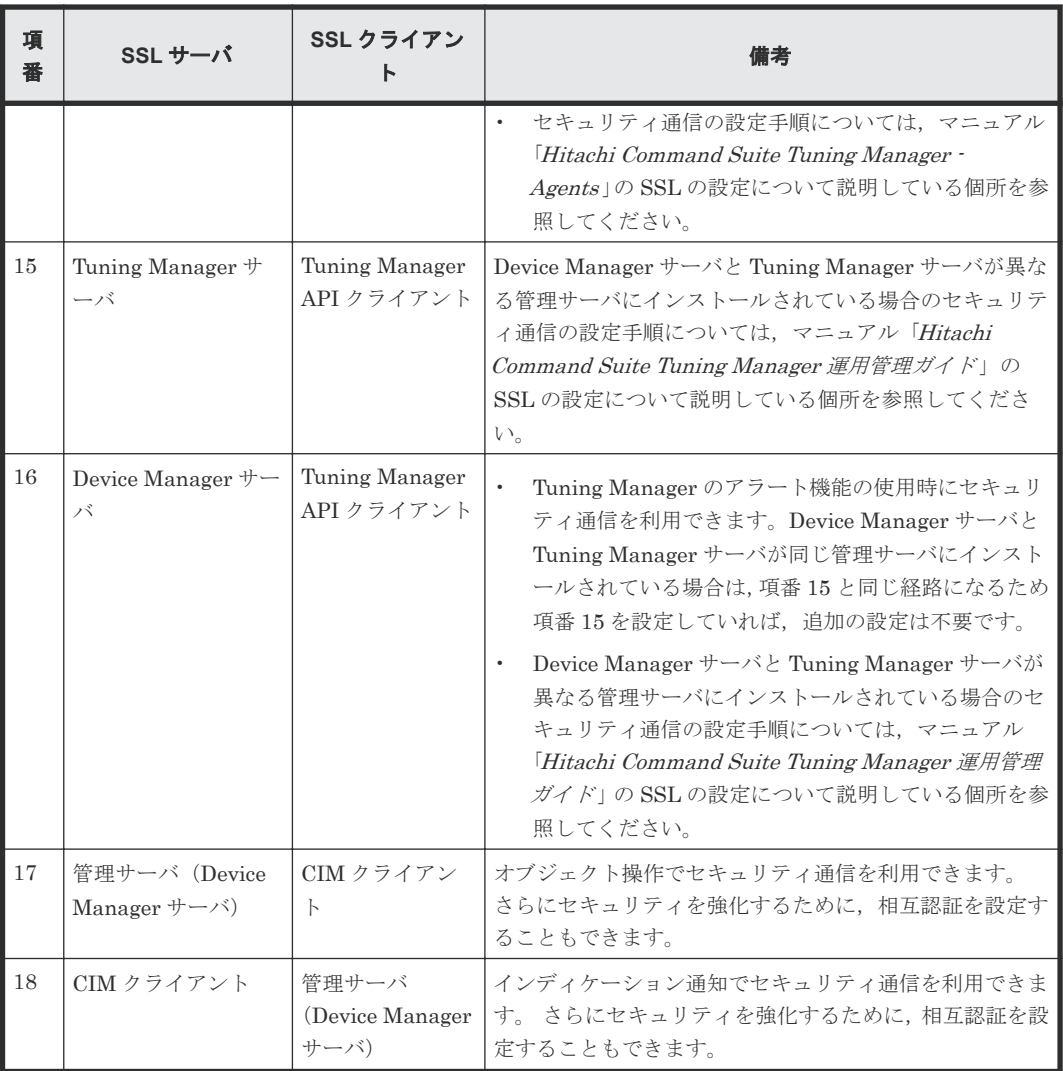

(凡例)

-:該当なし

# **5.1.1 Device Manager** サーバのデフォルトの証明書

Device Manager のバージョン 8.1.3 以降では、Device Manager を新規インストールした場合,ま たは Device Manager サーバの証明書が存在しない状態でアップグレードインストールをした場 合,デフォルトの証明書がキーストアーに登録され,SSL/TLS 通信の設定が有効になります。

デフォルトの証明書は,ストレージシステム(VSP G1000,G1500,VSP F1500,VSP Gx00 モデ ルおよび VSP Fx00 モデル)と Hitachi Command Suite の間でユーザーアカウント認証の連携を する際の通信路を暗号化するための自己署名証明書です。HiKeytool を使って証明書の内容を表示 し,セキュリティの要件を満たしているか確認してください。よりセキュリティを高めるために別 の自己署名証明書または認証局の署名済みの証明書を使用する場合は,デフォルトの証明書を削除 して SSL/TLS 通信の設定をやり直してください。

ストレージシステム (VSP G1000, G1500, VSP F1500, VSP Gx00 モデルおよび VSP Fx00 モ デル)以外のコンポーネントと Device Manager サーバ間でセキュリティ通信を利用する場合は, デフォルトの証明書を削除して SSL/TLS 通信の設定をやり直してください。

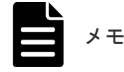

- デフォルトの証明書の内容を確認する,またはキーストアーから削除するには,HiKeytool を使用してくだ さい。
- デフォルトの証明書を Device Manager サーバの通信相手のトラストストアーにインポートしないでくだ さい。インポートした場合,通信に失敗します。

### 関連タスク

- 5.3.7 Device Manager [サーバのキーペア情報の参照\(詳細モード\)](#page-238-0)
- 5.3.8 Device Manager [サーバのキーストアーからのキーペアの削除](#page-239-0)

# **5.1.2** 管理サーバと管理クライアント(**GUI**)間のセキュリティ通信のため の操作フロー

管理サーバで Hitachi Command Suite 共通コンポーネントと Device Manager サーバのサーバ証 明書を作成し、管理クライアント (GUI)の Web ブラウザーにインポートする必要があります。

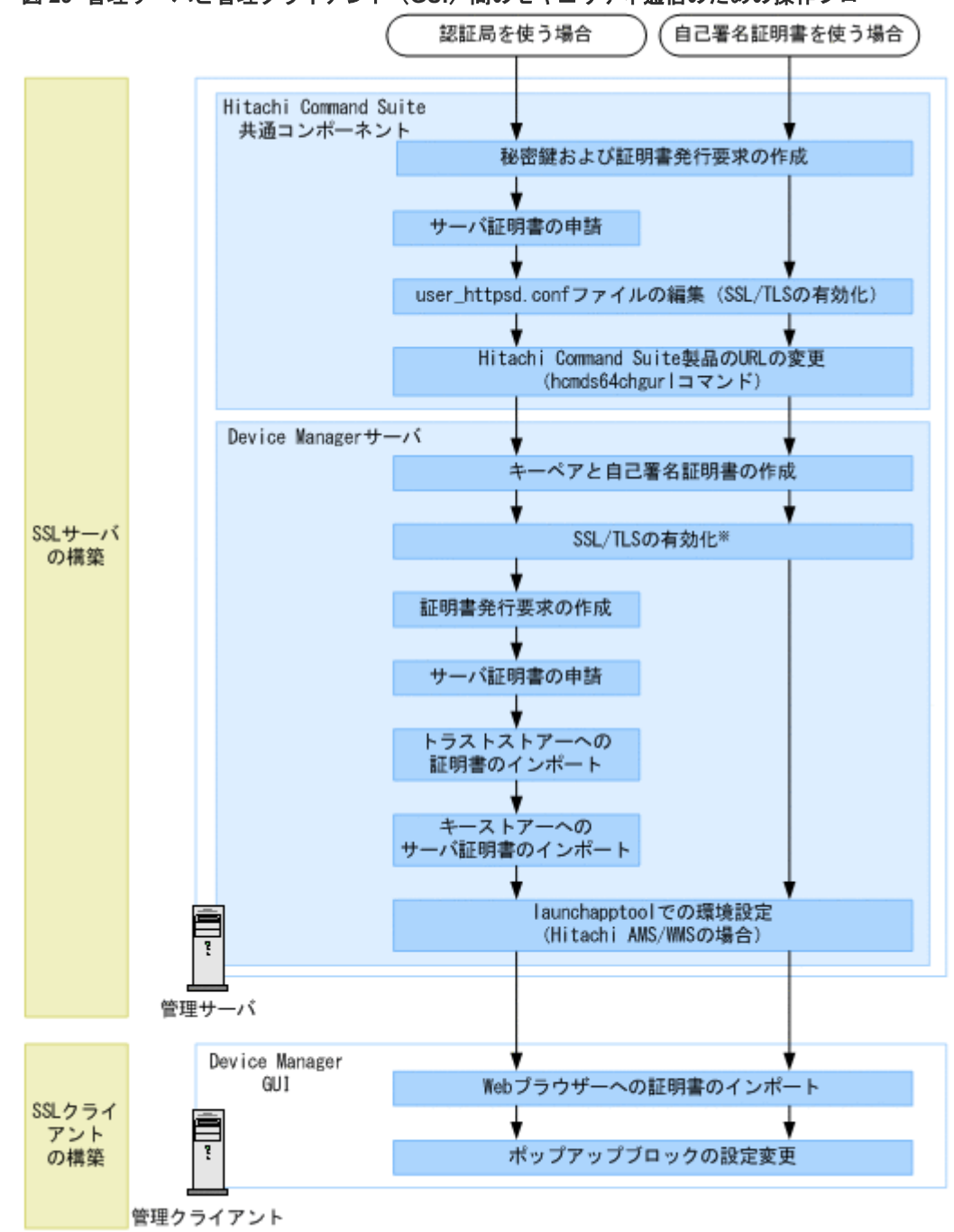

# 図 **29** 管理サーバと管理クライアント(**GUI**)間のセキュリティ通信のための操作フロー

注※ デフォルトではSSL/TLSが有効に設定されます。

### メモ

Device Manager サーバでのサーバ証明書の作成およびインポートは、Device Manager GUI の Element Manager から Storage Navigator や Storage Navigator Modular 2 を使用しない場合には不要です。

- Web ブラウザーへ証明書をインポートする際に,著名な認証局を使用する場合,証明書が Web ブラウザー にすでにインポートされていることもあります。その場合,証明書を改めてインポートする必要はありませ  $h_{\circ}$
- SSL/TLS 通信で使用する暗号方式を制限したい場合は,Device Manager サーバの server.properties ファイルにある server.https.enabledCipherSuites プロパティの値を変更してください。

### 関連概念

- 5.2 SSL サーバの構築([Hitachi Command Suite](#page-223-0) 共通コンポーネント)
- 5.3 SSL サーバの構築 ([Device Manager](#page-231-0) サーバ)
- 5.5 SSL [クライアントの構築](#page-248-0)

### 関連タスク

- [2.8 Hitachi Command Suite](#page-139-0) 製品の URL の変更 (hcmds64chgurl コマンド)
- [6.1.2 Element Manager](#page-284-0) を使用するための設定
- 付録 A.1.1 Device Manager [サーバのプロパティの変更](#page-535-0)

#### 関連参照

• 付録 [A.8.6 server.https.enabledCipherSuites](#page-559-0)

# **5.1.3** 管理サーバと管理クライアント(**Device Manager CLI**)間のセキュリ ティ通信のための操作フロー

管理サーバで Device Manager サーバのサーバ証明書を作成し,管理クライアント(Device Manager CLI)で SSL/TLS を有効化する必要があります。

図 **30** 管理サーバと管理クライアント(**Device Manager CLI**)間のセキュリティ通信のための操作 フロー

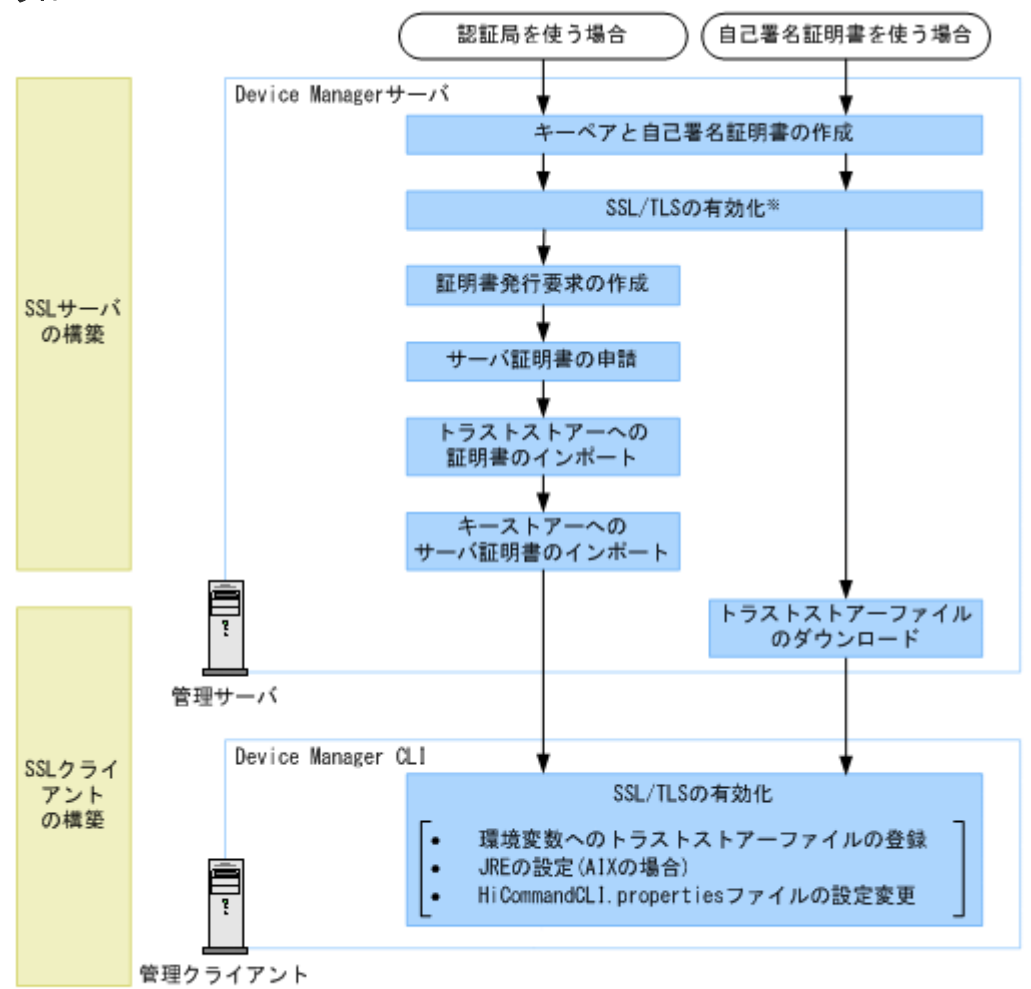

注※ デフォルトではSSL/TLSが有効に設定されます。

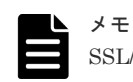

SSL/TLS 通信で使用する暗号方式を制限したい場合は,Device Manager サーバの server.properties ファ イルにある server.https.enabledCipherSuites プロパティの値を変更してください。

#### 関連概念

- 5.3 SSL サーバの構築 ([Device Manager](#page-231-0) サーバ)
- 5.5 SSL [クライアントの構築](#page-248-0)

### 関連タスク

• 付録 A.1.1 Device Manager [サーバのプロパティの変更](#page-535-0)

#### 関連参照

• 付録 [A.8.6 server.https.enabledCipherSuites](#page-559-0)

# **5.1.4** 管理サーバと管理クライアント(**Tiered Storage Manager CLI**)間の セキュリティ通信のための操作フロー

管理サーバと管理クライアント (Tiered Storage Manager CLI)間の SSL/TLS 通信には, Tiered Storage Manager サーバに同梱された自己署名証明書を使用します。 管理サーバで Tiered Storage Manager サーバのプロパティを設定し,管理クライアント(Tiered Storage Manager CLI)で SSL/TLS を有効化する必要があります。

### 図 **31** 管理サーバと管理クライアント(**Tiered Storage Manager CLI**)間のセキュリティ通信のた めの操作フロー

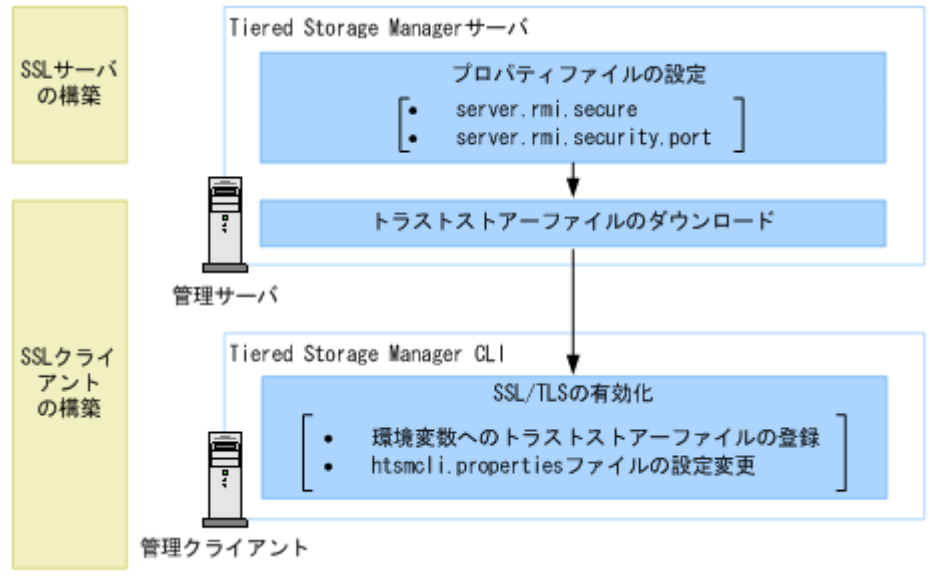

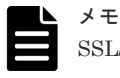

SSL/TLS 通信で使用する暗号方式を制限したい場合は,Tiered Storage Manager サーバの server.properties ファイルにある server.rmi.secure プロパティの値を変更してください。

### 関連概念

• 5.5 SSL [クライアントの構築](#page-248-0)

### 関連タスク

• 付録 [B.1.1 Tiered Storage Manager](#page-581-0) サーバのプロパティの変更

### 関連参照

- 付録 [B.6.1 server.rmi.secure](#page-592-0)
- 付録 [B.2.2 server.rmi.security.port](#page-583-0)
- 付録 [B.6.2 server.rmi.security.enabledCipherSuites](#page-592-0)

# **5.1.5 LDAP** ディレクトリサーバと管理サーバ間のセキュリティ通信のため の操作フロー

管理サーバで外部認証サーバと連携するための設定をしたあと,証明書をトラストストアー (ldapcacerts)にインポートする必要があります。

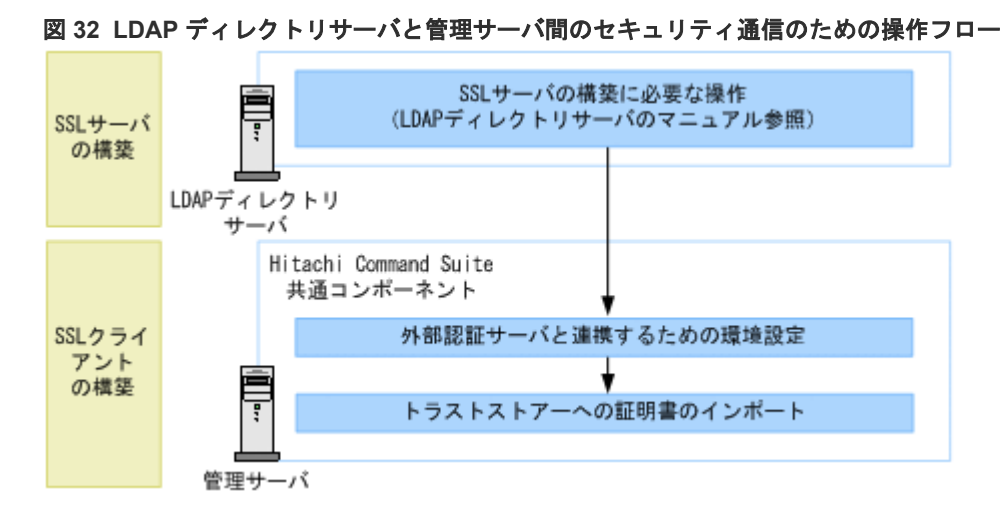

なお, LDAP ディレクトリサーバのサーバ証明書が著名な認証局で発行されている場合は、認証局 の証明書がトラストストアー(jssecacerts)にすでにインポートされていることがあります。 その場合,証明書を改めて ldapcacerts にインポートする必要はありません。

### 関連概念

- 4.3.1 LDAP [ディレクトリサーバでユーザー認証するための操作フロー](#page-150-0)
- 5.5 SSL [クライアントの構築](#page-248-0)

# **5.1.6 Device Manager** サーバと **Replication Manager** サーバ間のセキュ リティ通信のための操作フロー

管理サーバで Device Manager サーバのサーバ証明書を作成し,トラストストアー (jssecacerts)にインポートします。

#### 図 **33 Device Manager** サーバと **Replication Manager** サーバ間のセキュリティ通信のための操 作フロー

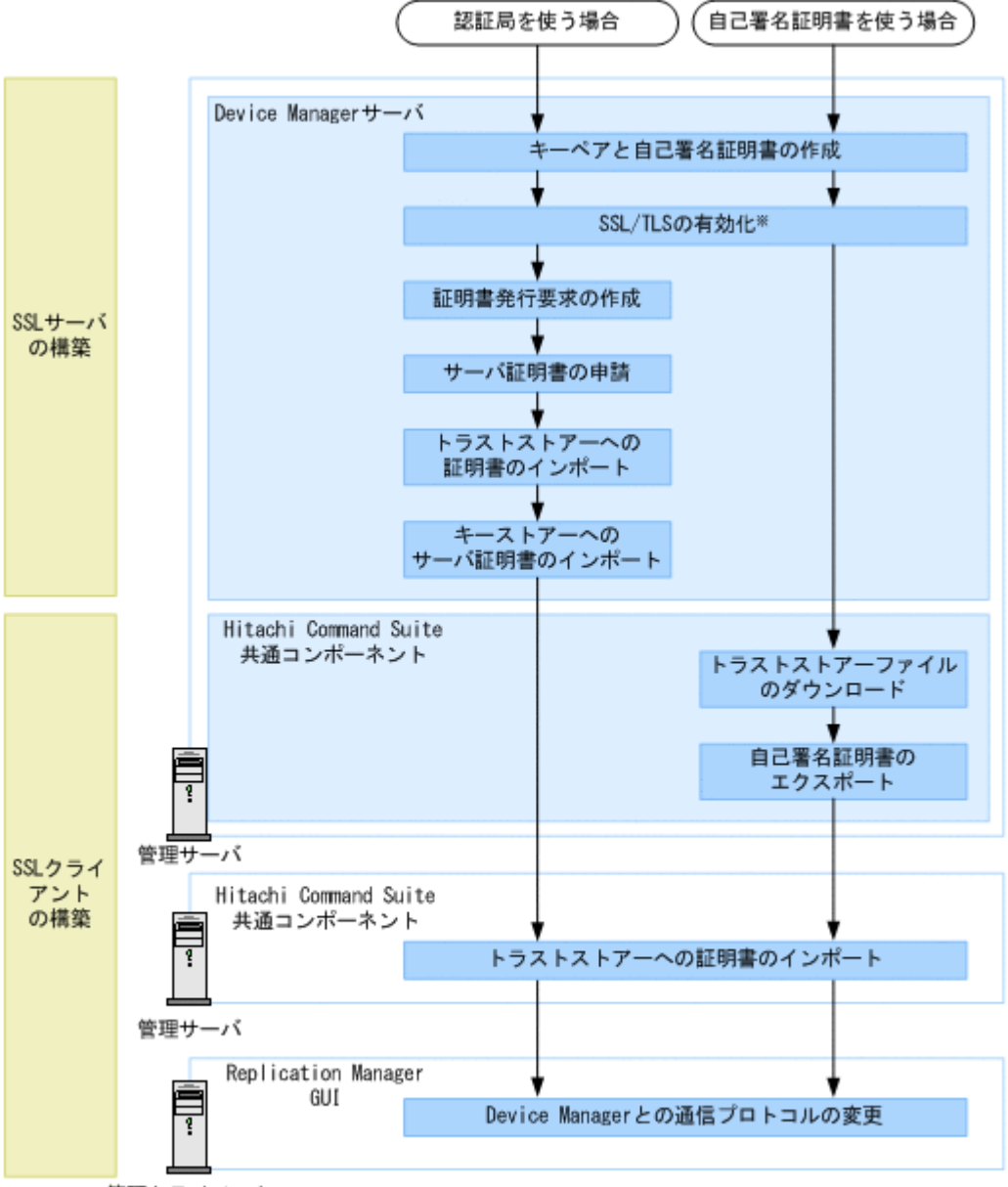

管理クライアント

#### 注※ デフォルトではSSL/TLSが有効に設定されます。

なお、著名な認証局を使用する場合、認証局の証明書がトラストストアー (jssecacerts)にす でにインポートされていることもあります。その場合,証明書を改めてインポートする必要はあり ません。

### メモ

• SSL/TLS 通信で使用する暗号方式を制限したい場合は,Device Manager サーバの server.properties ファイルにある server.https.enabledCipherSuites プロパティの値を変更してください。

### 関連概念

- 5.3 SSL サーバの構築 ([Device Manager](#page-231-0) サーバ)
- 5.5 SSL [クライアントの構築](#page-248-0)

### 関連タスク

• 付録 A.1.1 Device Manager [サーバのプロパティの変更](#page-535-0)

#### 関連参照

• 付録 [A.8.6 server.https.enabledCipherSuites](#page-559-0)

# **5.1.7 Tuning Manager** サーバと **Device Manager** サーバ間のセキュリティ 通信のための操作フロー

管理サーバで Hitachi Command Suite 共通コンポーネントのサーバ証明書を作成し,トラストス トアー (jssecacerts) にインポートします。

#### 図 **34 Tuning Manager** サーバと **Device Manager** サーバ間のセキュリティ通信のための操作フロ

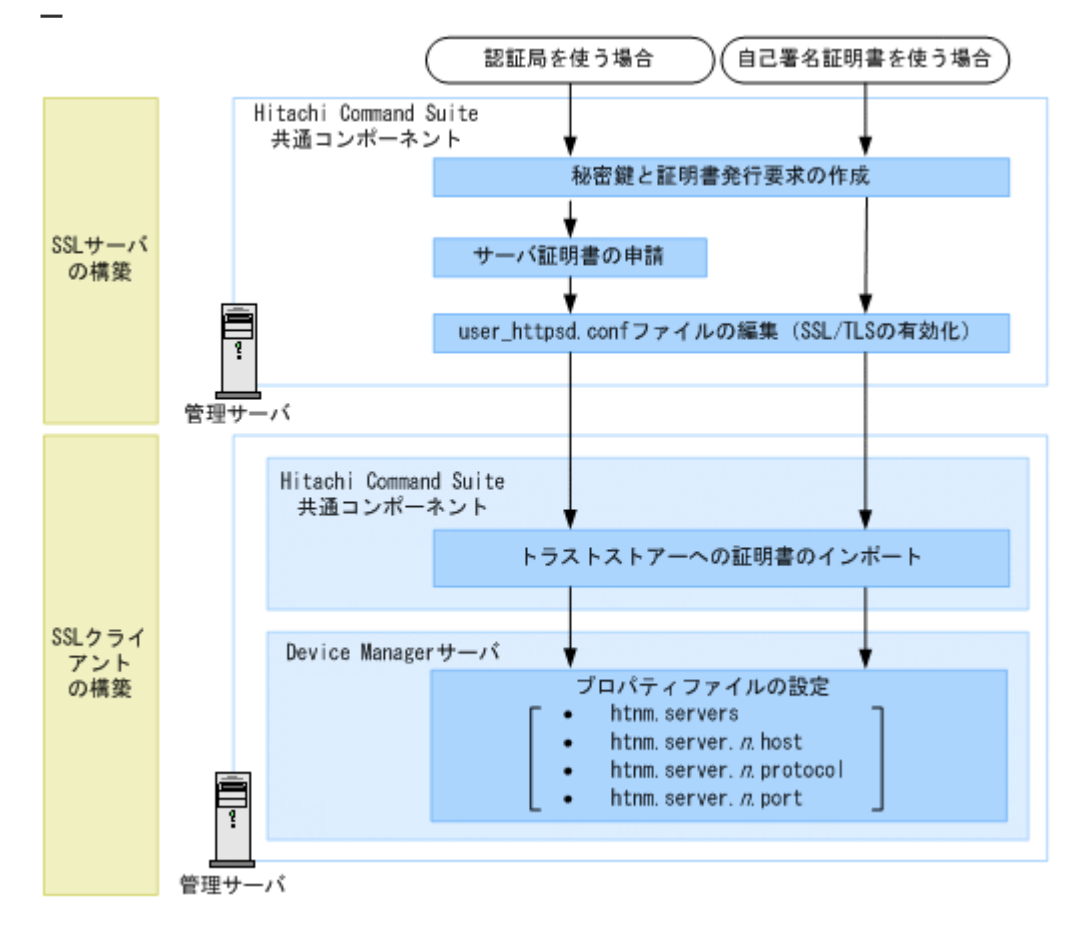

なお、著名な認証局を使用する場合、証明書がトラストストアー (issecacerts)にすでにイン ポートされていることもあります。その場合,証明書を改めてインポートする必要はありません。

#### 関連概念

• 5.2 SSL サーバの構築 ([Hitachi Command Suite](#page-223-0) 共通コンポーネント)

• 5.5 SSL [クライアントの構築](#page-248-0)

### 関連タスク

• 付録 A.1.1 Device Manager [サーバのプロパティの変更](#page-535-0)

### 関連参照

- 付録 [A.14.2 htnm.servers](#page-570-0)
- 付録 [A.14.3 htnm.server.n.host](#page-571-0)
- 付録 [A.14.4 htnm.server.n.protocol](#page-571-0)
- 付録 [A.14.5 htnm.server.n.port](#page-571-0)

# **5.1.8 Host Data Collector** マシンと管理サーバ間のセキュリティ通信のた めの操作フロー

Host Data Collector マシンで Host Data Collector のサーバ証明書を作成し,トラストストアー (dvmcacerts)にインポートします。

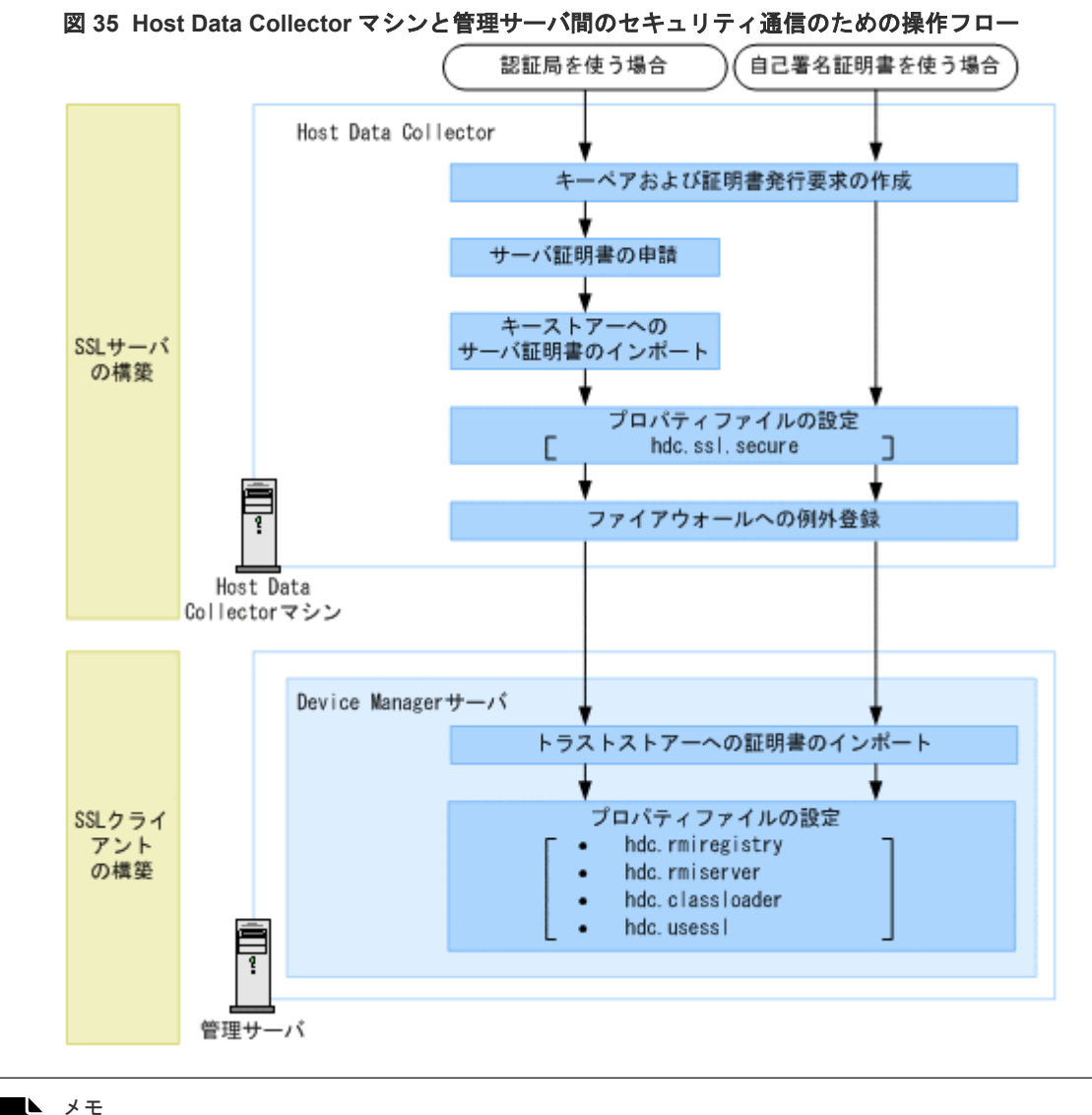

• SSL/TLS 通信で使用する暗号方式を制限したい場合は,Host Data Collector の hdcbase.properties フ ァイルにある hdc.ssl.ciphers プロパティの値を変更してください。

- Host Data Collector がインストールされたマシンが複数台ある場合は,管理サーバと全 Host Data Collector マシンとの通信プロトコル(SSL/非 SSL)を合わせる必要があります。
- Host Data Collector の Java の実行環境を変更している場合は、使用する Java の実行環境のバージョンに 応じた Java Cryptography Extension (JCE)の無制限強度の管轄ポリシーファイル(Java Cryptography Extension (JCE) Unlimited Strength Jurisdiction Policy Files)をダウンロードし,インストールする必 要があります。

管轄ポリシーファイルは,Oracle 社の Web サイトからダウンロードしてください。インストール方法は, 管轄ポリシーファイルに付属するドキュメントを参照してください。

#### 関連概念

- 2.4 Host Data Collector でのファイアウォールへの例外登録 (Windows)
- 5.4 SSL サーバの構築 ([Host Data Collector](#page-245-0))

### 関連タスク

- 5.3.11 Device Manager [サーバのトラストストアーへの証明書のインポート](#page-241-0)
- 付録 A.1.1 Device Manager [サーバのプロパティの変更](#page-535-0)
- 付録 [C.1.1 Host Data Collector](#page-595-0) のプロパティの変更

### 関連参照

- 付録 [A.12.2 hdc.rmiregistry](#page-566-0)
- 付録 [A.12.3 hdc.rmiserver](#page-567-0)
- 付録 [A.12.4 hdc.classloader](#page-567-0)
- 付録 [A.12.5 hdc.usessl](#page-568-0)
- 付録 [C.2.13 hdc.ssl.secure](#page-600-0)
- 付録 [C.5.1 hdc.ssl.ciphers](#page-604-0)

# **5.1.9** 仮想化サーバと **Host Data Collector** 間のセキュリティ通信のための 操作フロー

仮想化サーバで SSL サーバを構築したあと、Device Manager の GUI または CLI で仮想化サーバ との通信プロトコルを変更する必要があります。

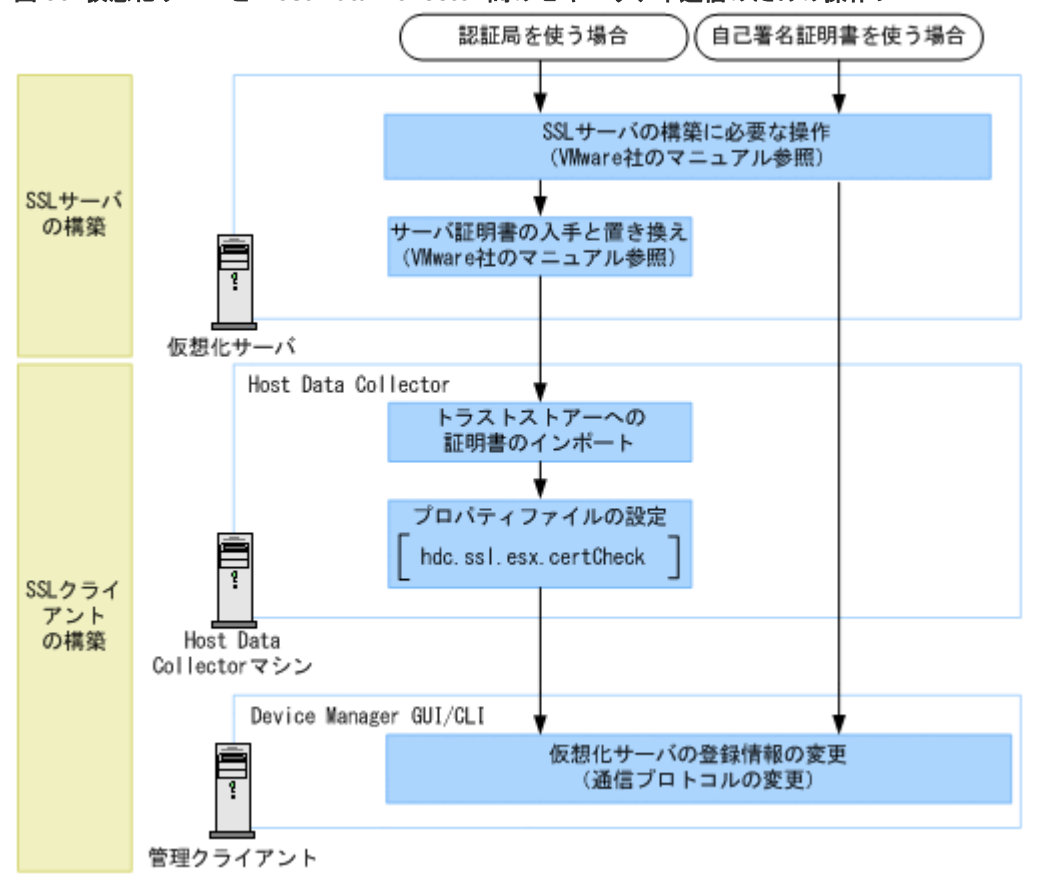

### 図 **36** 仮想化サーバと **Host Data Collector** 間のセキュリティ通信のための操作フロー

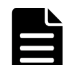

メモ

デフォルトでは、仮想化サーバと Host Data Collector 間は、自己署名証明書を使用して SSL で通信する設定 になっています。この設定を変更するには,次のとおり操作してください。

• 運用テストなどの目的で,非 SSL で通信する構成に変更する場合

Device Manager の GUI または CLI で通信プロトコルを変更する前に, VMware ESXi または VMware vCenter Server で,Web プロキシサービスのセキュリティ設定(proxy.xml ファイル)を変更してくださ しい

• 認証局で署名されたサーバ証明書を使用する場合

認証局に申請して,仮想化サーバのサーバ証明書を入手してください。証明書発行要求(CSR)を作成する 際は、サブジェクトの別名 (Subject Alternative Names)に発行元の仮想化サーバの IP アドレスを指定し てください。

Host Data Collector で管理する仮想化サーバに VMware ESXi を含む場合、仮想化サーバのサーバ証明書 を発行した認証局からルート認証局までの全認証局の証明書がチェインされた状態で,サーバ証明書が必要 です。

```
入手したサーバ証明書は,仮想化サーバにインポートされている自己署名証明書と置き換えてください。詳
細は、VMware 社のマニュアルを参照してください。
```
### 関連タスク

- 5.5.18 Host Data Collector [のトラストストアーへの証明書のインポート](#page-261-0)
- 5.5.21 [仮想化サーバの登録情報の変更](#page-263-0)

• 付録 [C.1.1 Host Data Collector](#page-595-0) のプロパティの変更

#### 関連参照

• 付録 [C.2.14 hdc.ssl.esx.certCheck](#page-600-0)

# **5.1.10** 管理サーバと **Device Manager** エージェント間のセキュリティ通信 のための操作フロー

管理サーバで Device Manager のサーバ証明書を作成し,トラストストアーにインポートします。

### 図 **37** 管理サーバと **Device Manager** エージェント間のセキュリティ通信のための操作フロー

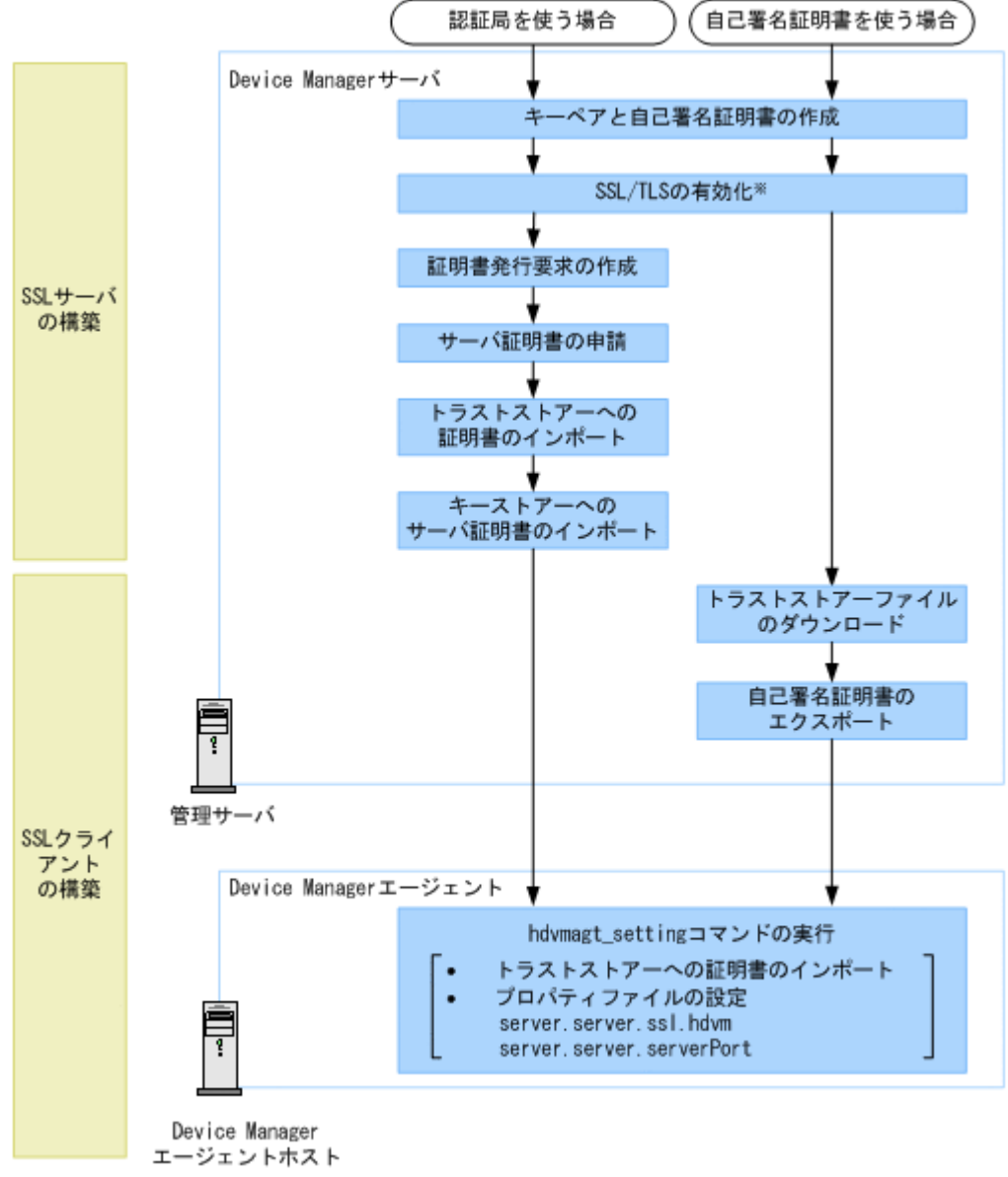

注※ デフォルトではSSL/TLSが有効に設定されます。

バージョン 8.2.0 以降の Device Manager エージェントでは,Device Manager エージェントの新規 インストール時にも Device Manager エージェントのトラストストアーへの証明書のインポートお よびプロパティファイルの設定ができます。Device Manager エージェントのインストール方法に ついては、マニュアル「Hitachi Command Suite インストールガイド」を参照してください。

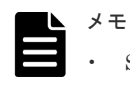

• SSL/TLS 通信で使用する暗号方式を制限したい場合は,Device Manager サーバの server.properties ファイルにある server.https.enabledCipherSuites プロパティの値を変更してください。

• Device Manager エージェントの Java の実行環境を変更している場合は,使用する Java の実行環境のバー ジョンに応じた Java Cryptography Extension(JCE)の無制限強度の管轄ポリシーファイル(Java Cryptography Extension (JCE) Unlimited Strength Jurisdiction Policy Files)をダウンロードし,インス トールする必要があります。

管轄ポリシーファイルは,Oracle 社または IBM 社の Web サイトからダウンロードしてください。インス トール方法は,管轄ポリシーファイルに付属するドキュメントを参照してください。

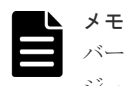

バージョン 8.2.0 より前の Device Manager エージェントを使用している場合は,手動で Device Manager エー ジェントのトラストストアーへの証明書のインポートおよびプロパティファイルの設定をしてください。

#### 関連概念

• 5.3 SSL サーバの構築 ([Device Manager](#page-231-0) サーバ)

### 関連タスク

- 5.5.1 Device Manager [サーバのトラストストアーファイルのダウンロード](#page-248-0)
- 5.5.3 Device Manager [サーバの自己署名証明書のエクスポート](#page-249-0)
- 付録 A.1.1 Device Manager [サーバのプロパティの変更](#page-535-0)

### 関連参照

- · 11.3.4 Device Manager サーバの情報, HiScan [コマンドの実行周期および](#page-429-0) RAID Manager ま たは [RAID Manager XP](#page-429-0) の情報の設定(hdvmagt\_setting コマンド)
- 付録 [A.8.6 server.https.enabledCipherSuites](#page-559-0)
- 付録 [D.6.14 server.server.serverPort](#page-619-0)
- 付録 [D.6.28 server.server.ssl.hdvm](#page-624-0)

# **5.1.11** ストレージシステムと管理サーバ間のセキュリティ通信のための操 作フロー

HUS100, Hitachi AMS2000 または Hitachi SMS と管理サーバの通信に SSL/TLS を使用するた めには,Device Manager の GUI または CLI でストレージシステムとの通信プロトコルを変更する 必要があります。

VSP 5000 シリーズ, VSP G1000, G1500, VSP F1500, VSP Gx00 モデル, VSP Fx00 モデル, Virtual Storage Platform, Universal Storage Platform V/VM, Hitachi USP および HUS VM と の通信では常に SSL/TLS が使用されるため、Device Manager での環境設定は不要です。

### 図 **38** ストレージシステムと管理サーバ間のセキュリティ通信のための操作フロー

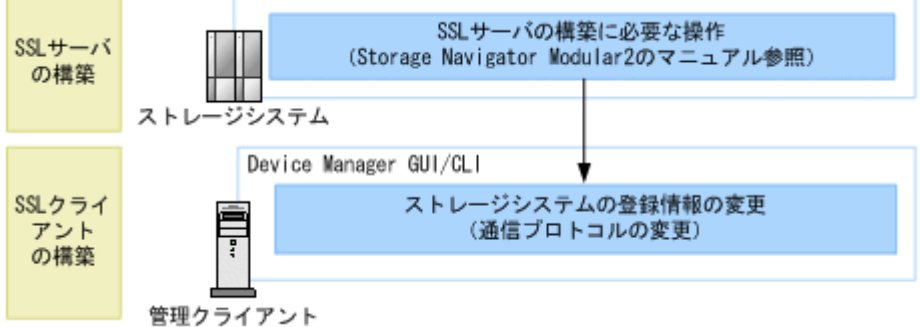

関連タスク

• 5.5.26 [ストレージシステムの登録情報の変更](#page-268-0)

# **5.1.12** 管理サーバとストレージシステム(**VSP G1000**,**G1500** または **VSP F1500**)間のセキュリティ通信のための操作フロー

RAID Manager および SVP へのログイン時に Hitachi Command Suite でユーザーアカウントを 認証する際のセキュリティを高めたい場合,デフォルトの証明書を削除して,Device Manager サ ーバのサーバ証明書を作成し,SVP にインポートする必要があります。Device Manager サーバの サーバ証明書の作成時に指定したホスト名から,Device Manager サーバの IP アドレスへの名前解 決ができるように、SVP で設定をしてください。

### 図 **39** 管理サーバとストレージシステム(**VSP G1000**,**G1500** または **VSP F1500**)間のセキュリ ティ通信のための操作フロー

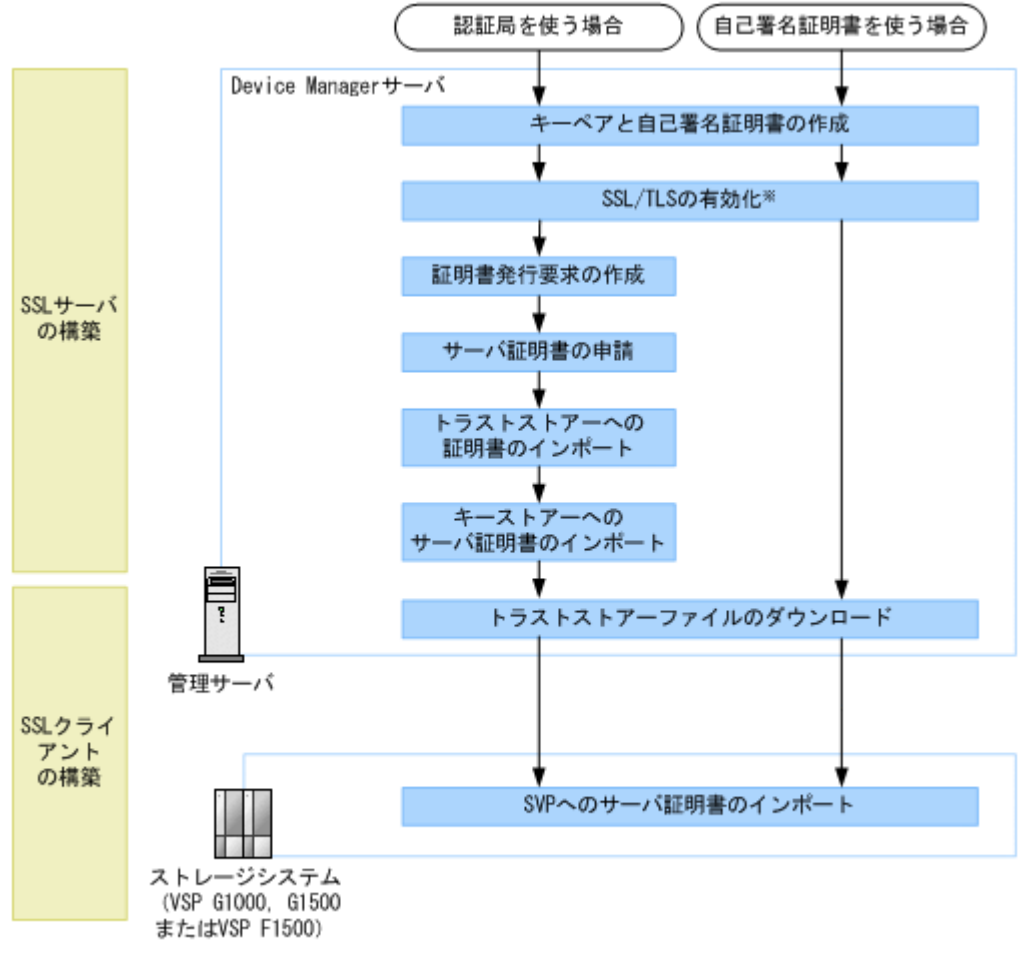

注※ デフォルトではSSL/TLSが有効に設定されます。

SVP での設定方法については,ストレージシステムのマニュアルを参照してください。

#### 関連概念

- 5.1.1 Device Manager [サーバのデフォルトの証明書](#page-198-0)
- 5.3 SSL サーバの構築 ([Device Manager](#page-231-0) サーバ)

#### 関連タスク

• 5.5.1 Device Manager [サーバのトラストストアーファイルのダウンロード](#page-248-0)

# **5.1.13** 管理サーバとストレージシステム(**VSP 5000** シリーズ)間のセキュ リティ通信のための操作フロー

VSP 5000 シリーズでは,Device Manager サーバのデフォルトの証明書を削除後,Device Manager サーバのサーバ証明書を作成し,SVP にインポートする必要があります。Device Manager サーバ のサーバ証明書の作成時に指定したホスト名から,Device Manager サーバの IP アドレスへの名前 解決ができるように、SVP で設定をしてください。

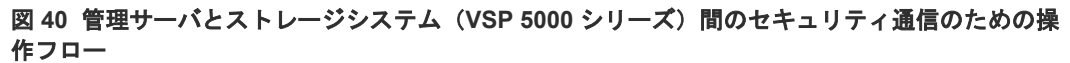

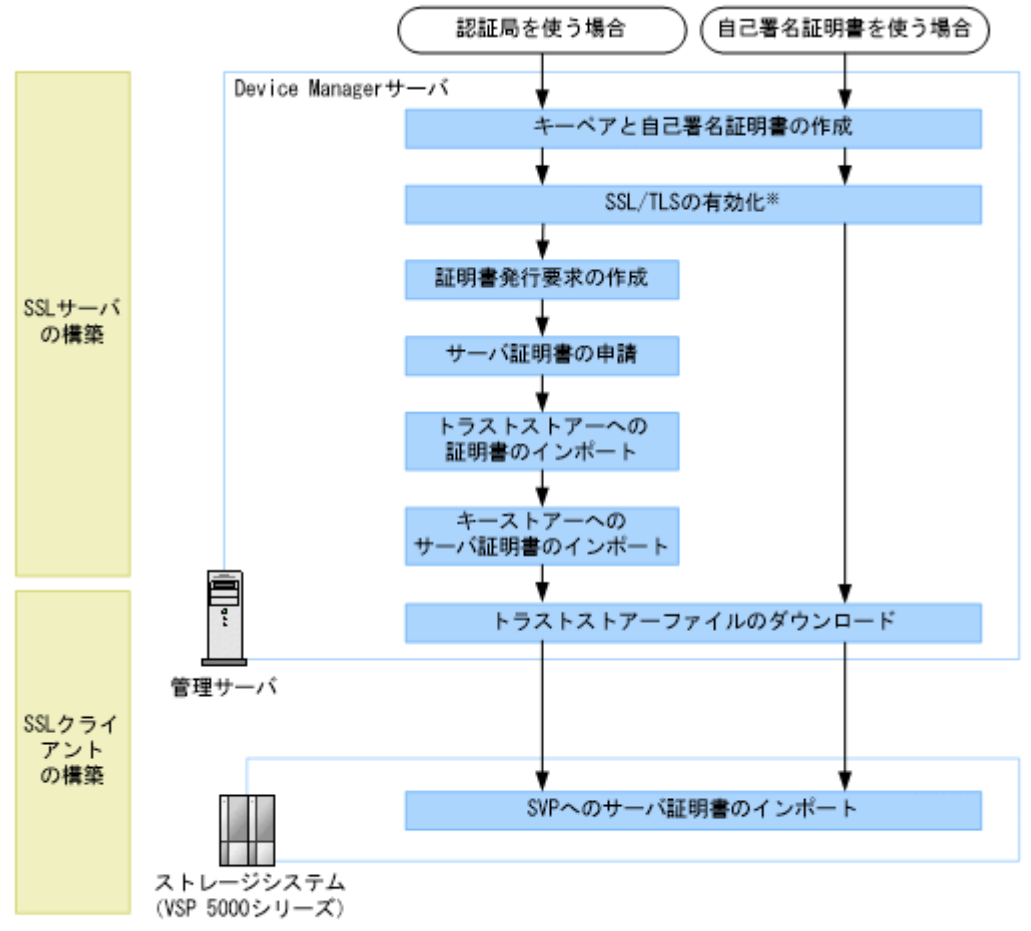

注※ デフォルトではSSL/TLSが有効に設定されます。

SVP での設定方法については,ストレージシステムのマニュアルを参照してください。

### ヒント

VSP 5000 シリーズを管理するために、Device Manager サーバのサーバ証明書を作成した場合、既に管理して いる VSP G1000, G1500, VSP F1500, VSP Gx00 モデル,または VSP Fx00 モデルとのセキュリティ通信を 見直す必要があります。

詳細は、各ストレージシステムの管理サーバとストレージシステム間のセキュリティ通信のための操作フローを 参照してください。

# **5.1.14** 管理サーバとストレージシステム(**VSP Gx00** モデルまたは **VSP Fx00 モデル) 間のセキュリティ通信のための操作フロー**

VSP Gx00 モデルまたは VSP Fx00 モデルは,デフォルトで管理サーバと暗号化通信ができるよう 設定されているため,デフォルトのサーバ証明書を使用する場合は,設定は不要です。ストレージ

214 **2014** 2014 2015 2015 2016 通信に関するセキュリティ設定

システムを操作する際に発生する通信のセキュリティを高めたい場合,デフォルトの証明書を削除 して、Device Manager サーバのサーバ証明書を作成し、SVP にインポートする必要があります。 Device Manager サーバのサーバ証明書の作成時に指定したホスト名から,Device Manager サーバ の IP アドレスへの名前解決ができるように、SVP で設定をしてください。

図 **41** 管理サーバとストレージシステム(**VSP Gx00** モデルまたは **VSP Fx00** モデル)間のセキュ リティ通信のための操作フロー

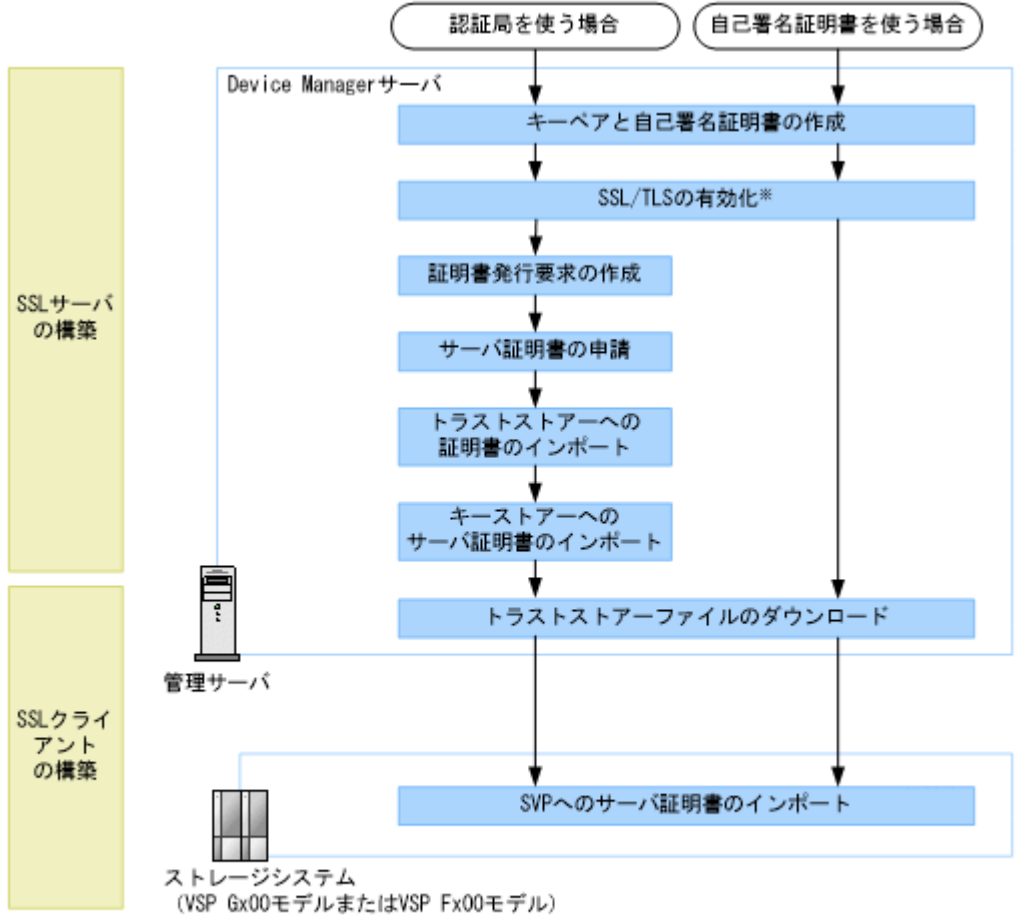

注※ デフォルトではSSL/TLSが有効に設定されます。

SVP での設定方法については,ストレージシステムのマニュアルを参照してください。

#### 関連概念

- 5.1.1 Device Manager [サーバのデフォルトの証明書](#page-198-0)
- 5.3 SSL サーバの構築 ([Device Manager](#page-231-0) サーバ)

### 関連タスク

• 5.5.1 Device Manager [サーバのトラストストアーファイルのダウンロード](#page-248-0)

# **5.1.15 SMI-S** プロバイダーと管理サーバ間のセキュリティ通信のための操 作フロー

SMI-S プロバイダーで環境を構築し,Device Manager の GUI または CLI で SMI-S プロバイダー との通信プロトコルを変更する必要があります。

#### 図 **42 SMI-S** プロバイダーと管理サーバ間のセキュリティ通信のための操作フロー SSLサーバの構築に必要な操作 (SMI-Sプロバイダーのマニュアル参照) SSLサーバ の構築 SMI-Sプロバイダー Device Manager GUI/CLI SSLクライ ∃ ストレージシステムの登録情報の変更 アント (SMI-Sプロバイダーとの通信プロトコルの変更) の構築 管理クライアント

### 関連概念

• 5.5 SSL [クライアントの構築](#page-248-0)

# **5.1.16 Tuning Manager** サーバと **Tuning Manager API** クライアント間の セキュリティ通信のための操作フロー

Tuning Manager サーバと Device Manager サーバが同じ管理サーバにインストールされている場 合,管理サーバで Hitachi Command Suite 共通コンポーネントのサーバ証明書を作成し,Tuning Manager API クライアントにインポートします。API クライアント側での SSL 通信の設定につい ては,各クライアントの環境に応じて実施してください。

#### 図 **43 Tuning Manager** サーバと **Tuning Manager API** クライアント間のセキュリティ通信のため の操作フロー

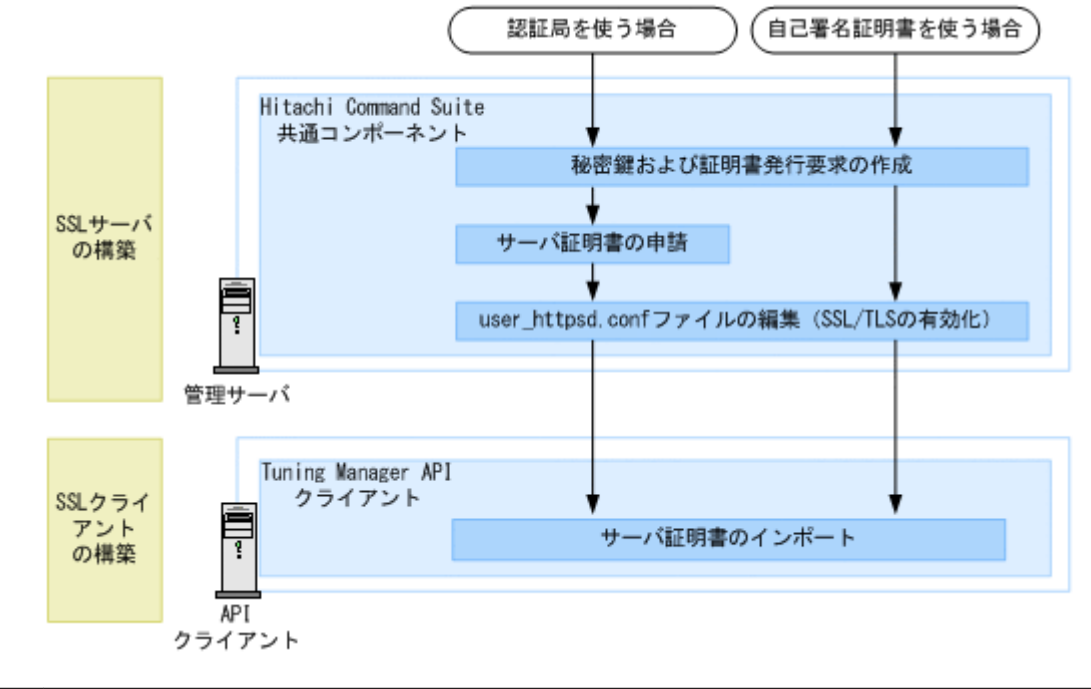

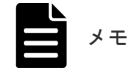
このマニュアルでは,Tuning Manager サーバと Device Manager サーバが同じ管理サーバにインストールされ ている場合の SSL 通信の設定手順について説明します。Tuning Manager サーバと Device Manager サーバが 異なる管理サーバにインストールされている場合は、マニュアル「Hitachi Command Suite Tuning Manager 運用管理ガイド」を参照してください。

# 関連概念

• 5.2 SSL サーバの構築 ([Hitachi Command Suite](#page-223-0) 共通コンポーネント)

# **5.1.17** ストレージシステムと管理クライアント(**GUI**)間のセキュリティ通 信のための操作フロー

Device Manager GUI から Storage Navigator, Storage Navigator Modular 2, または maintenance utility を使用してストレージシステムを操作する場合, ストレージシステムに格納 されているデフォルトのサーバ証明書を使用したセキュリティ通信が利用できます。

VSP 5000 シリーズ, VSP G1000, G1500, VSP F1500, VSP Gx00 モデル, VSP Fx00 モデル, Virtual Storage Platform または HUS VM を操作する場合は,Device Manager GUI から Storage Navigator または maintenance utility を起動すると Web ブラウザーに 証明書の警告メッセージ が表示されますが,無視してください。この警告メッセージが表示されても,ストレージシステム と Device Manager GUI 間の通信は暗号化されています。Storage Navigator の起動時に表示され る警告メッセージエラーを解消するには,次の操作フローに従ってストレージシステムのサーバ証 明書を再作成してください。 サーバ証明書の Common Name には,ストレージシステムのホスト名 を指定してください。このホスト名は,Device Manager GUI で登録する際に指定するストレージ システムのホスト名と一致している必要があります。VSP Gx00 モデルまたは VSP Fx00 モデル の場合は、SVP のホスト名を指定してください。

maintenance utility の場合, Device Manager GUI で VSP Gx00 モデルまたは VSP Fx00 モデル のコントローラーを IP アドレスで登録するため,警告メッセージの表示を解消できません。

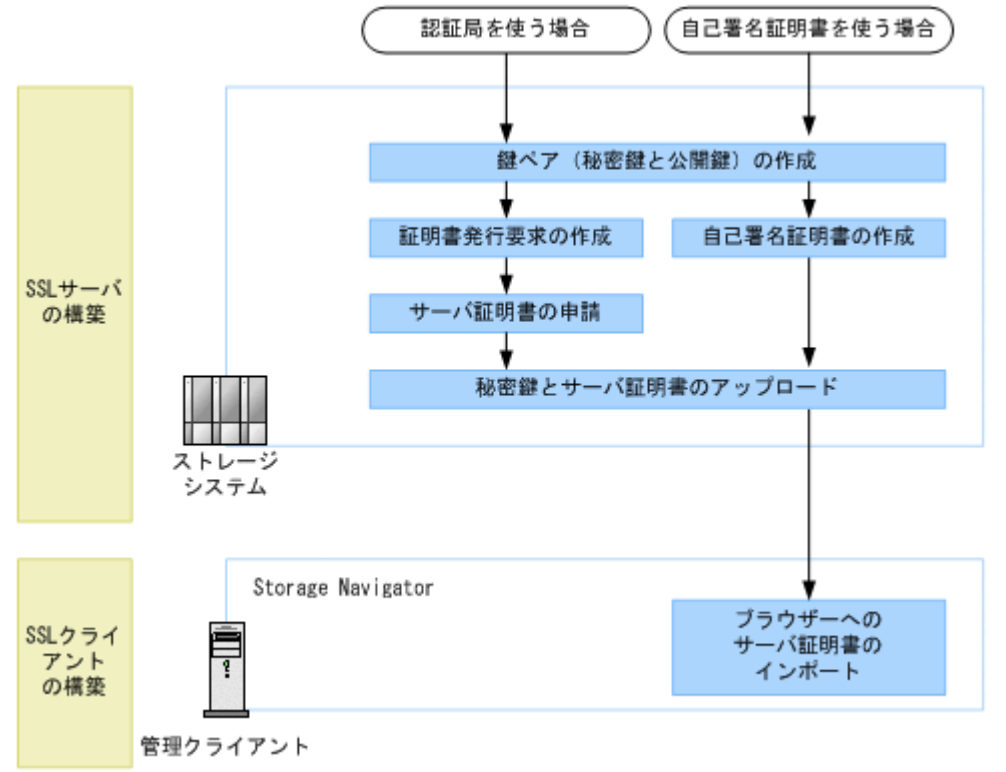

# 図 **44** ストレージシステムと管理クライアント(**GUI**)間のセキュリティ通信のための操作フロー

# ヒント

VSP 5000 シリーズ, VSP G1000, G1500, VSP F1500, VSP Gx00 モデル, または VSP Fx00 モデル を操 作する場合,よりセキュリティを高めるために,Device Manager GUI から Storage Navigator に送信する情報 を簡略化することもできます。

Storage Navigator に送信する情報を簡略化するには, Device Manager サーバの client.properties フ ァイルにある client.launch.em.secure プロパティに true を指定してください。

サーバ証明書の作成およびインポート方法については,ストレージシステムのマニュアルを参照し てください。

### 関連タスク

• 付録 A.1.1 Device Manager [サーバのプロパティの変更](#page-535-0)

### 関連参照

• 付録 [A.7.2 client.launch.em.secure](#page-556-0)

# **5.1.18** 管理サーバと **CIM** クライアント間のセキュリティ通信のための操作 フロー(オブジェクト操作)

オブジェクト操作で SSL サーバ認証するためには,Device Manager サーバで作成したサーバ証明 書を CIM クライアントにインポートする必要があります。

# 図 **45** 管理サーバと **CIM** クライアント間のセキュリティ通信のための操作フロー(オブジェクト操 作)

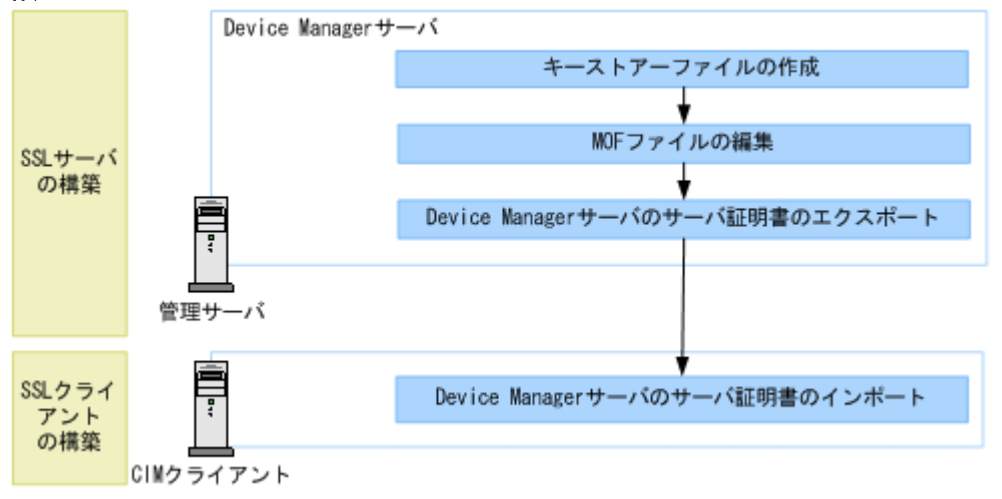

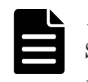

# メモ

SSL/TLS 通信で使用する暗号方式を制限したい場合は,cimxmlscpa.properties ファイルを新規に作成し て,Ciphers プロパティに値を指定してください。

# 関連概念

- 5.6 SSL サーバおよび SSL クライアントの構築 (CIM サーバ)
- 5.7 SSL サーバおよび SSL クライアントの構築 (CIM クライアント)

#### 関連タスク

• 付録 A.1.1 Device Manager [サーバのプロパティの変更](#page-535-0)

# 関連参照

• 付録 [A.8.8 Ciphers](#page-560-0)

# **5.1.19** 管理サーバと **CIM** クライアント間のセキュリティ通信のための操作 フロー(オブジェクト操作の相互認証)

SSL サーバ認証のために,Device Manager サーバのサーバ証明書を CIM クライアントにインポー トします。また、SSLクライアント認証のために、CIMクライアントのクライアント証明書を Device Manager サーバにインポートします。

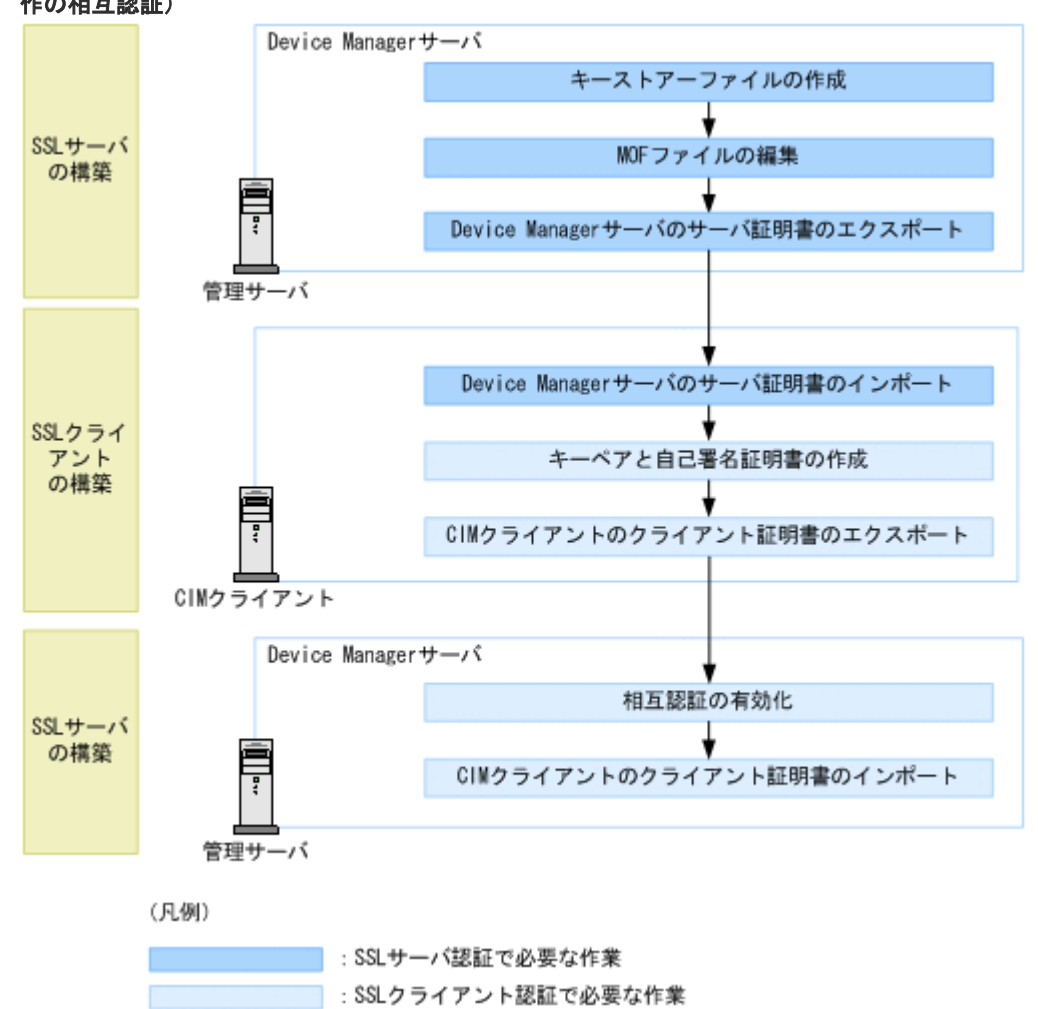

図 **46** 管理サーバと **CIM** クライアント間のセキュリティ通信のための操作フロー(オブジェクト操 作の相互認証)

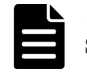

# メモ

SSL/TLS 通信で使用している暗号方式を制限したい場合は,cimxmlscpa.properties ファイルを新規に作 成して、Ciphers プロパティに値を指定してください。

### 関連概念

- 5.6 SSL サーバおよび SSL クライアントの構築 (CIM サーバ)
- 5.7 SSL サーバおよび SSL クライアントの構築 (CIM クライアント)

### 関連タスク

• 付録 A.1.1 Device Manager [サーバのプロパティの変更](#page-535-0)

# 関連参照

• 付録 [A.8.8 Ciphers](#page-560-0)

# **5.1.20** 管理サーバと **CIM** クライアント間のセキュリティ通信のための操作 フロー(インディケーション通知)

インディケーション通知で SSL サーバ認証するためには,CIM クライアントで作成したサーバ証 明書を Device Manager サーバにインポートする必要があります。

# 図 **47** 管理サーバと **CIM** クライアント間のセキュリティ通信のための操作フロー(インディケーシ ョン通知)

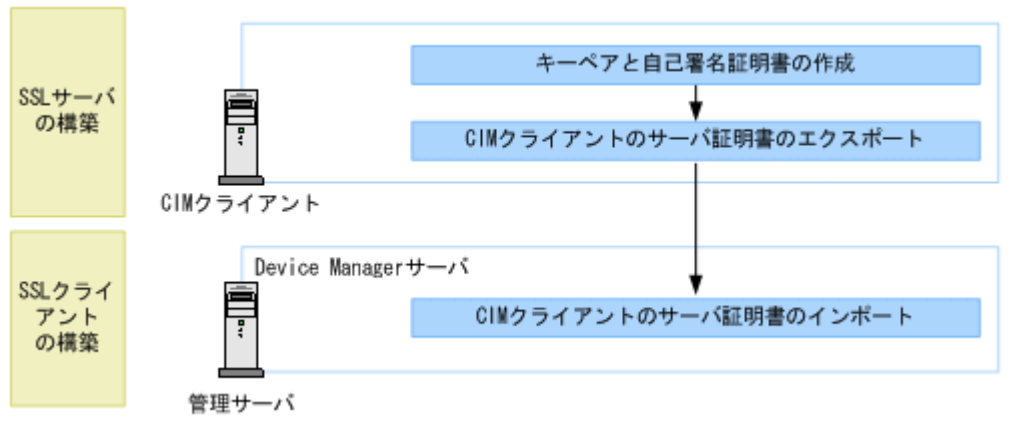

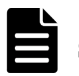

# メモ

SSL/TLS 通信で使用する暗号方式を制限したい場合は,cimxmlscpa.properties ファイルを新規に作成し て,Ciphers プロパティに値を指定してください。

### 関連概念

- 5.6 SSL サーバおよび SSL クライアントの構築 (CIM サーバ)
- 5.7 SSL サーバおよび SSL クライアントの構築 (CIM クライアント)

# 関連タスク

• 付録 A.1.1 Device Manager [サーバのプロパティの変更](#page-535-0)

#### 関連参照

• 付録 [A.8.8 Ciphers](#page-560-0)

# **5.1.21** 管理サーバと **CIM** クライアント間のセキュリティ通信のための操作 フロー(インディケーション通知の相互認証)

SSL サーバ認証のために,CIM クライアントのサーバ証明書を Device Manager サーバにインポー トします。また, SSL クライアント認証のために,Device Manager サーバのクライアント証明書 を CIM クライアントにインポートします。

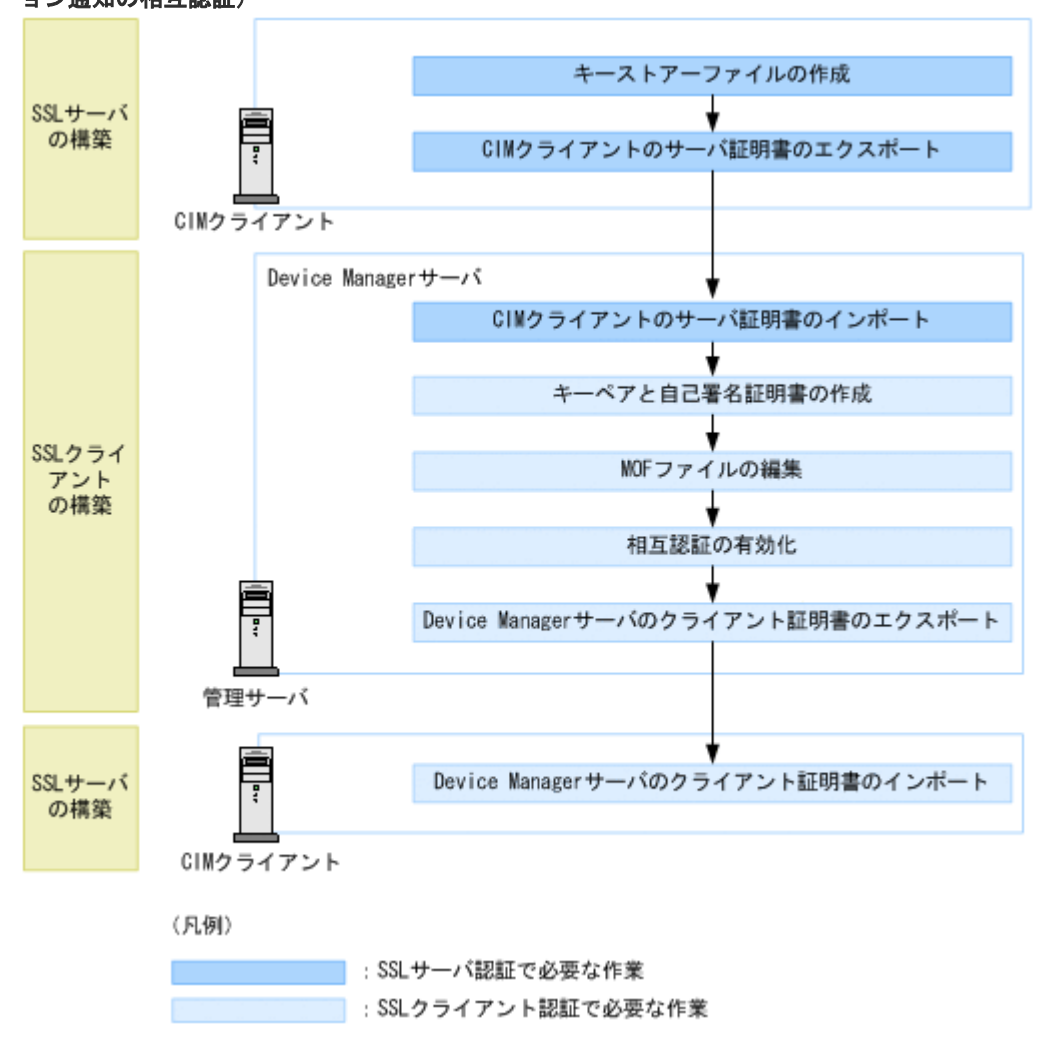

図 **48** 管理サーバと **CIM** クライアント間のセキュリティ通信のための操作フロー(インディケーシ ョン通知の相互認証)

SSL/TLS 通信で使用する暗号方式を制限したい場合は、cimxmlscpa.properties ファイルを新規に作成し て,Ciphers プロパティに値を指定してください。

# 関連概念

メモ

- 5.6 SSL サーバおよび SSL クライアントの構築 (CIM サーバ)
- 5.7 SSL サーバおよび SSL クライアントの構築 (CIM クライアント)

### 関連タスク

• 付録 A.1.1 Device Manager [サーバのプロパティの変更](#page-535-0)

### 関連参照

• 付録 [A.8.8 Ciphers](#page-560-0)

# <span id="page-221-0"></span>**5.1.22** トラストストアー

トラストストアーの格納場所を次に示します。

• jssecacerts

Hitachi Command Suite 共通コンポーネントのトラストストアーです。次の通信路で SSL/TLS を使用する場合に、jssecacerts に、証明書をインポートします。

- Device Manager サーバと Replication Manager サーバ間
- Tuning Manager サーバと Device Manager サーバ間

# Windows の場合:

< Hitachi Command Suite のインストールフォルダ>\Base64\uCPSB\jdk\jre\lib \security\jssecacerts

#### Linux の場合:

```
<Hitachi Command Suite のインストールディレクトリ >/Base64/
uCPSB/jdk/jre/lib/security/jssecacerts
```
• ldapcacerts

Hitachi Command Suite 共通コンポーネントのトラストストアーです。LDAP ディレクトリ サーバと StartTLS 通信する場合には、ldapcacerts に証明書をインポートします。

### Windows の場合:

 $\leq H$ itachi Command Suite のインストールフォルダ>\Base64\conf\sec \ldapcacerts

# Linux の場合:

<Hitachi Command Suite のインストールディレクトリ >/Base64/conf/sec/ ldapcacerts

• dvmcacerts

Device Manager サーバのトラストストアーです。

管理サーバと管理クライアント(GUI)間の通信に使用する Device Manager サーバのサーバ 証明書を認証局に申請した場合には,証明書を dvmcacerts にインポートします。 また, Host Data Collector マシンと Device Manager サーバ間で SSL/TLS 通信する場合に, Host Data Collector のサーバ証明書を dvmcacerts にインポートします。

#### Windows の場合:

< Hitachi Command Suite のインストールフォルダ>\DeviceManager \HiCommandServer\dvmcacerts

# Linux の場合:

<Hitachi Command Suite のインストールディレクトリ >/HiCommandServer/ dvmcacerts

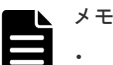

• トラストストアーファイルは,Device Manager サーバの server.properties ファイルに ある server.https.security.truststore プロパティで変更できます。

- 初期パスワードは changeit です。変更する場合は,必ず HiKeytool を使用してください。 ほかのツールやコマンドを使って変更した場合,HiKeytool でサーバ証明書のインポートや参 照ができなくなります。
- hdccacerts

Host Data Collector のトラストストアーです。

仮想化サーバと Host Data Collector 間の通信に使用する仮想化サーバのサーバ証明書を認証 局に申請した場合には,証明書を hdccacerts にインポートします。デフォルトパスワードは changeit です。

Windows の場合:

< Host Data Collector のインストールフォルダ>\HDC\Base\config\hdccacerts

Linux の場合:

<Host Data Collector のインストールディレクトリ >/HDC/Base/config/ hdccacerts

• hdvmcacerts

Device Manager エージェントのトラストストアーです。

管理サーバと Device Manager エージェント間で SSL/TLS 通信する場合に、Device Manager サーバのサーバ証明書を hdvmcacerts にインポートします。デフォルトパスワードは changeit です。

Windows の場合:

<Device Manager エージェントのインストールフォルダ>\agent\config **¥hdvmcacerts** 

# UNIX の場合:

<Device Manager エージェントのインストールディレクトリ >/agent/config/ hdvmcacerts

• .truststore

Device Manager サーバのオブジェクト操作用のトラストストアーです。オブジェクト操作の SSL サーバ認証で CIM クライアントと通信する際に使用されます。デフォルトパスワードは trustssl です。

#### Windows の場合:

< Hitachi Command Suite のインストールフォルダ>\DeviceManager \HiCommandServer\wsi\server\jserver\bin\.truststore

### Linux の場合:

<Hitachi Command Suite のインストールディレクトリ >/HiCommandServer/wsi/ server/jserver/bin/.truststore

• indtruststore

Device Manager サーバのインディケーション通知用のトラストストアーです。インディケー ション通知の SSL クライアント認証で CIM クライアントと通信する際に使用されます。

Windows の場合:

 $\leq H$ itachi Command Suite のインストールフォルダ>\DeviceManager \HiCommandServer\wsi\server\jserver\bin\indtruststore

<span id="page-223-0"></span>Linux の場合:

<Hitachi Command Suite のインストールディレクトリ >/HiCommandServer/wsi/ server/jserver/bin/indtruststore

• Java Web Start のトラストストアー

Windows の場合:

 $\langle$  Program Files フォルダ > \Java\\  $\langle$  JRE バージョン > \bin\cacerts

Linux の場合:

 $/$ usr/java/ $\leq$ *JRE* バージョン >/javaws/cacerts

HP-UX の場合:

 $\sqrt{\det(\mathcal{N} - \hat{\mathcal{N}})}$  /  $\frac{1}{2}$  /  $\frac{1}{2}$   $\frac{1}{2}$   $\frac{1}{2}$   $\frac{1}{2}$   $\frac{1}{2}$   $\frac{1}{2}$   $\frac{1}{2}$   $\frac{1}{2}$   $\frac{1}{2}$   $\frac{1}{2}$   $\frac{1}{2}$   $\frac{1}{2}$   $\frac{1}{2}$   $\frac{1}{2}$   $\frac{1}{2}$   $\frac{1}{2}$   $\frac{1}{2}$   $\frac{1}{2}$   $\frac{$ 

### 関連タスク

• 付録 A.1.1 Device Manager [サーバのプロパティの変更](#page-535-0)

#### 関連参照

• 付録 [A.8.5 server.https.security.truststore](#page-559-0)

# **5.2 SSL** サーバの構築(**Hitachi Command Suite** 共通コンポーネ ント)

Hitachi Command Suite 共通コンポーネントを SSL サーバとして使用するためには、秘密鍵とサ ーバ証明書を準備し、それぞれの格納場所を user\_httpsd.conf ファイルに設定する必要があり ます。

# **5.2.1 Hitachi Command Suite** 共通コンポーネントの秘密鍵および証明書 発行要求の作成

Hitachi Command Suite 共通コンポーネントで秘密鍵および証明書発行要求(CSR)を作成するに は、hcmds64ssltool コマンドを使用します。

hcmds64ssltool コマンドを実行すると、RSA 暗号および楕円曲線暗号(ECC)に対応した2種 類の秘密鍵,証明書発行要求,および自己署名証明書が作成されます。 証明書発行要求は,PEM 形式で作成されます。なお,自己署名証明書は暗号化通信のテストなどの目的でだけ使用すること をお勧めします。

### 前提条件

- Administrator 権限 (Windows の場合) または root (Linux の場合) でのログイン
- 次の情報の確認
	- 証明書発行要求の要件(認証局に確認)
	- 管理クライアントで使用する Web ブラウザーのバージョン 管理クライアント(GUI)で使用する Web ブラウザーが,サーバ証明書の署名アルゴリズ ムに対応している必要があります。
	- 既存の秘密鍵,証明書発行要求,および自己署名証明書の格納先(再作成する場合)

出力先パスに同じ名称のファイルがある場合,ファイルを上書きして作成できません。再作 成する場合は,既存の格納先以外に出力してください。

#### 操作手順

1. 次のコマンドを実行します。

Windows の場合:

 $\leq H$ itachi Command Suite のインストールフォルダ>\Base64\bin\hcmds64ssltool [/key <秘密鍵ファイル >] [/csr <証明書発行要求ファイル >] [/cert <自己署 名証明書ファイル > ] [/certtext <自己署名証明書の内容ファイル > ] [/validity <有効日数>] [/dname < DN >] [/sigalg <RSA 暗号用のサーバ証明書の署名 アルゴリズム >] [/eccsigalg <楕円曲線暗号用のサーバ証明書の署名アルゴリズム >] [/ecckeysize <楕円曲線暗号用の秘密鍵のキーサイズ>]

#### Linux の場合:

<Hitachi Command Suite のインストールディレクトリ >/Base64/bin/ hcmds64ssltool [-key <秘密鍵ファイル>] [-csr <証明書発行要求ファイル>] [-cert <自己署名証明書ファイル>] [-certtext <自己署名証明書の内容ファイル >] [-validity <有効日数>] [-dname < DN >] [-sigalg < RSA 暗号用のサ ーバ証明書の署名アルゴリズム >] [-eccsigalg <楕円曲線暗号用のサーバ証明書の 署名アルゴリズム >] [-ecckeysize <楕円曲線暗号用の秘密鍵のキーサイズ >]

オプション

#### key

秘密鍵の出力先パスを絶対パスで指定します。

RSA 暗号用の秘密鍵は指定したファイル名で出力されます。楕円曲線暗号用の秘密鍵は 指定したファイル名の先頭に ecc-が付いて出力されます。

オプションの指定を省略すると,httpsdkey.pem ファイルおよび ecc-httpsdkey.pem ファイルが出力されます。※

#### csr

証明書発行要求の出力先パスを絶対パスで指定します。 RSA 暗号用の証明書発行要求は指定したファイル名で出力されます。楕円曲線暗号用の 証明書発行要求は指定したファイル名の先頭に ecc-が付いて出力されます。 オプションの指定を省略すると,httpsd.csr ファイルおよび ecc-httpsd.csr ファイ ルが出力されます。※

#### cert

自己署名証明書の出力先パスを絶対パスで指定します。 RSA 暗号用の自己署名証明書は指定したファイル名で出力されます。楕円曲線暗号用の 自己署名証明書は指定したファイル名の先頭に ecc-が付いて出力されます。 オプションの指定を省略すると,httpsd.pem ファイルおよび ecc-httpsd.pem ファイ ルが出力されます。※

#### certtext

自己署名証明書の内容(テキスト形式)の出力先パスを絶対パスで指定します。 RSA 暗号用の自己署名証明書の内容は指定したファイル名で出力されます。楕円曲線暗 号用の自己署名証明書の内容は指定したファイル名の先頭に ecc-が付いて出力されます。 オプションの指定を省略すると,httpsd.txt ファイルおよび ecc-httpsd.txt ファイ ルが出力されます。※

validity

自己署名証明書の有効期間を日数で指定します。このオプションを指定すると、RSA 暗号 用と楕円曲線暗号用で同じ内容が指定されます。指定を省略した場合は,有効期間は 3650 日になります。

dname

自己署名証明書と証明書発行要求に記述する DN を指定します。オプションの指定を省略 すると,対話形式で DN を指定できます。

DN は属性型と属性値を等号(=)でまとめ、各属性をコンマ(,)で区切って指定します。  $DN$ には引用符(")および円記号(\)は指定できません。また、 $DN$ の属性値は RFC2253 の規約に従って指定してください。例えば,次の文字が DN に含まれる場合は, 1 文字ご とに円記号(¥)でエスケープしてください。

DN の先頭または末尾の空白文字

DN の先頭の番号記号(#)

DN に含まれる正符号(+), コンマ(,), セミコロン(;), 始め山括弧(<), 等号(=) および終わり山括弧(>)

DN に指定する属性型および属性値を次の表に示します。

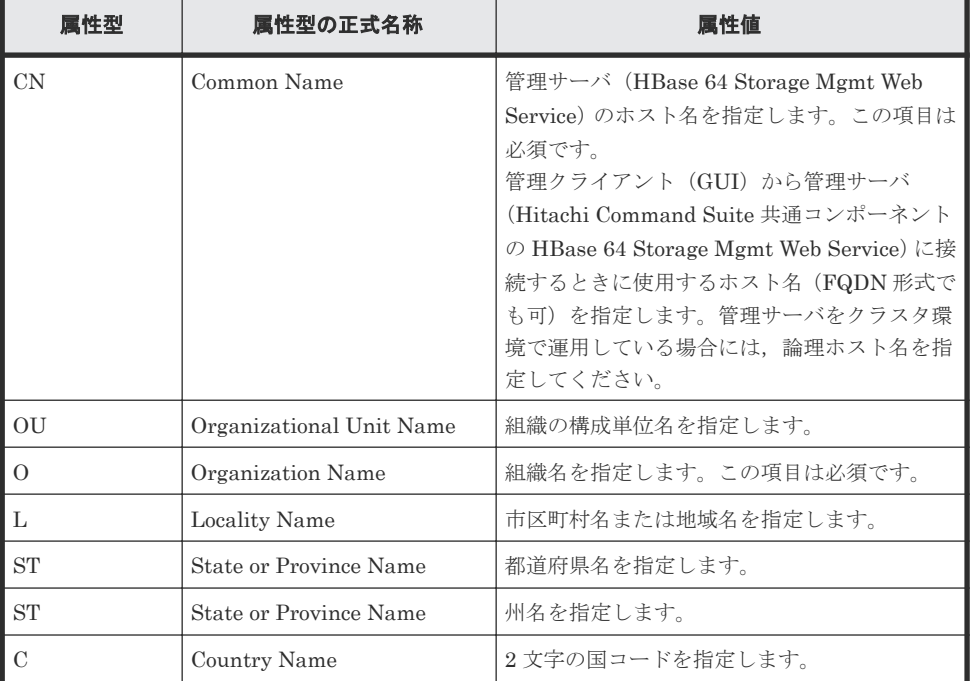

#### 表 **53 DN** に指定する属性型および属性値

sigalg

RSA 暗号用のサーバ証明書の署名アルゴリズムを指定します。SHA256withRSA または SHA1withRSA を指定できます。指定を省略した場合,署名アルゴリズムは SHA256withRSA になります。

eccsigalg

楕円曲線暗号用のサーバ証明書の署名アルゴリズムを指定します。SHA512withECDSA, SHA384withECDSA,SHA256withECDSA または SHA1withECDSA を指定できます。指定 を省略した場合,署名アルゴリズムは SHA384withECDSA になります。

ecckeysize

<span id="page-226-0"></span>楕円曲線暗号用の秘密鍵のキーサイズをビットで指定します。256 または 384 を指定で きます。指定を省略した場合,キーサイズは 384 ビットになります。 RSA 暗号用の秘密鍵のキーサイズは 2048 ビット(固定)です。

#### 注※

オプションの指定を省略すると,次の場所にファイルが出力されます。 Windows の場合: < Hitachi Command Suite のインストールフォルダ>\Base64\uCPSB\httpsd\conf  $*$ ssl $*$ server $*$ Linux の場合: <Hitachi Command Suite のインストールディレクトリ >/Base64/uCPSB/httpsd/ conf/ssl/server/

# **5.2.2 Hitachi Command Suite** 共通コンポーネントのサーバ証明書の認証 局への申請

作成した Hitachi Command Suite 共通コンポーネントの証明書発行要求(CSR)を認証局に送信 し,電子署名を受けます。

#### 前提条件

- Hitachi Command Suite 共通コンポーネントの証明書発行要求の作成
- 次の情報の確認
	- 認証局への申請方法や対応状況 X.509 PEM 形式のサーバ証明書を発行してもらう必要があります。申請方法については, 使用する認証局の Web サイトなどで確認してください。 また,証明書の署名アルゴリズムに,認証局が対応していることを確認してください。

#### 操作手順

1. 作成した証明書発行要求を認証局に送付します。

# 操作結果

認証局からの返答は保存しておいてください。

メモ

認証局が発行する証明書には有効期限があります。期限が切れる前に再発行してもらう必要があります。 証明書の有効期限は、hcmds64checkcerts コマンドを使用して確認してください。

#### 関連タスク

• 5.2.4 [証明書の有効期限の確認\(](#page-230-0)Hitachi Command Suite 共通コンポーネント)

# **5.2.3 SSL/TLS** を有効にする場合の **user\_httpsd.conf** ファイルの編集

Hitachi Command Suite 共通コンポーネントの SSL/TLS を有効にする場合は, user\_httpsd.conf ファイルを編集します。

### 前提条件

- Hitachi Command Suite 共通コンポーネントの秘密鍵の作成(SSL/TLS の有効化に必要)※
- Hitachi Command Suite 共通コンポーネントのサーバ証明書の準備(SSL/TLS の有効化に必 要)※

認証局から返送されたサーバ証明書を準備します。暗号化通信のテストなどの目的の場合は, 自己署名証明書でもかまいません。

- 次の情報の確認
	- 。 証明書発行要求の Common Name に設定したホスト名 (SSL/TLS の有効化に必要)

注※

次の場所にコピーしておくことをお勧めします。

Windows の場合:

< Hitachi Command Suite のインストールフォルダ>\Base64\uCPSB\httpsd\conf Yssl¥server

Linux の場合:

<Hitachi Command Suite のインストールディレクトリ >/Base64/uCPSB/httpsd/ conf/ssl/server

# 操作手順

- 1. Hitachi Command Suite 製品のサービスを停止します。
- 2. user\_httpsd.conf ファイルを編集します。

user\_httpsd.conf ファイルの格納場所

Windows の場合:

< Hitachi Command Suite のインストールフォルダ>\Base64\uCPSB\httpsd\conf \user\_httpsd.conf

Linux の場合:

<Hitachi Command Suite のインストールディレクトリ >/Base64/uCPSB/httpsd/ conf/user\_httpsd.conf

user\_httpsd.conf ファイルの例(デフォルト)

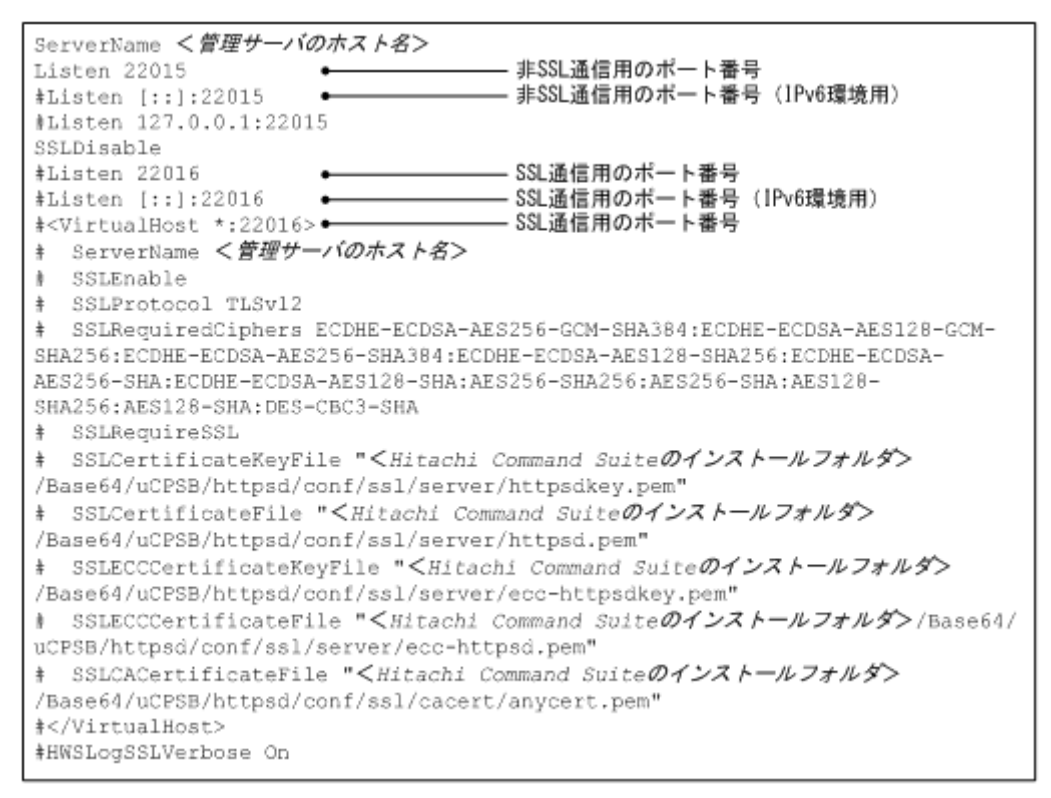

SSL/TLS の有効化に必要な設定

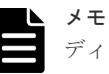

ディレクティブを編集する際は、次の点に注意してください。

- ディレクティブを重複して指定しないでください。
- 1 つのディレクティブの途中で改行しないでください。
- 各ディレクティブに指定するパスには,シンボリックリンクやジャンクションを指定しないで ください。
- 各ディレクティブに指定する証明書および秘密鍵ファイルには,PEM 形式のファイルを指定 してください。
- httpsd.conf ファイルおよび hsso\_httpsd.conf ファイルは編集しないでください。

• 次の行頭の番号記号(#)を削除します。

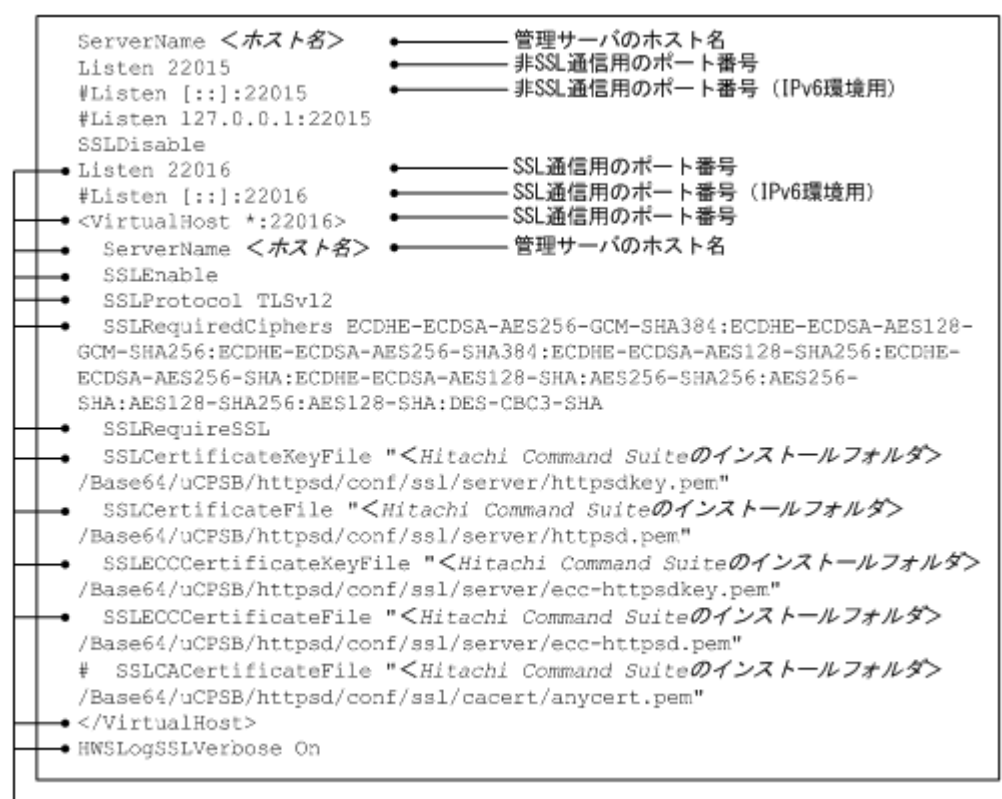

- 行頭の番号記号(#)を削除(13か所)

RSA 暗号だけを使用する場合, SSLECCCertificateKeyFile ディレクティブおよび SSLECCCertificateFile ディレクティブの行頭の番号記号(#)を削除する必要はあり ません。

- 先頭行の ServerName ディレクティブと<VirtualHost>タグ内の ServerName ディレ クティブに,証明書発行要求の Common Name に設定したホスト名(クラスタ環境の場合は 論理ホスト名)を指定します。大文字,小文字の区別も同じにしてください。
- SSLCertificateKeyFile ディレクティブに,RSA 暗号の Hitachi Command Suite 共通 コンポーネントの秘密鍵ファイルを絶対パスで指定します。
- SSLCertificateFile ディレクティブに,RSA 暗号の Hitachi Command Suite 共通コン ポーネントのサーバ証明書を絶対パスで指定します。
- SSLECCCertificateKeyFile ディレクティブに,楕円曲線暗号の Hitachi Command Suite 共通コンポーネントの秘密鍵ファイルを絶対パスで指定します。RSA 暗号だけを使 用する場合,この設定は不要です。
- SSLECCCertificateFile ディレクティブに,楕円曲線暗号の Hitachi Command Suite 共通コンポーネントのサーバ証明書を絶対パスで指定します。RSA 暗号だけを使用する場 合,この設定は不要です。
- Hitachi Command Suite 共通コンポーネントのサーバ証明書を発行した認証局が中間認証 局の場合は、SSLCACertificateFile ディレクティブの行頭の番号記号(#)を削除し て,すべての中間認証局の証明書を絶対パスで指定します。複数の証明書をテキストエディ ターで連結させることで,1 つのファイルに複数の証明書を混在させることができます。
- IPv6 環境の場合,#Listen [::]:22016 の行頭の番号記号(#)を削除します。

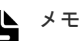

<span id="page-230-0"></span>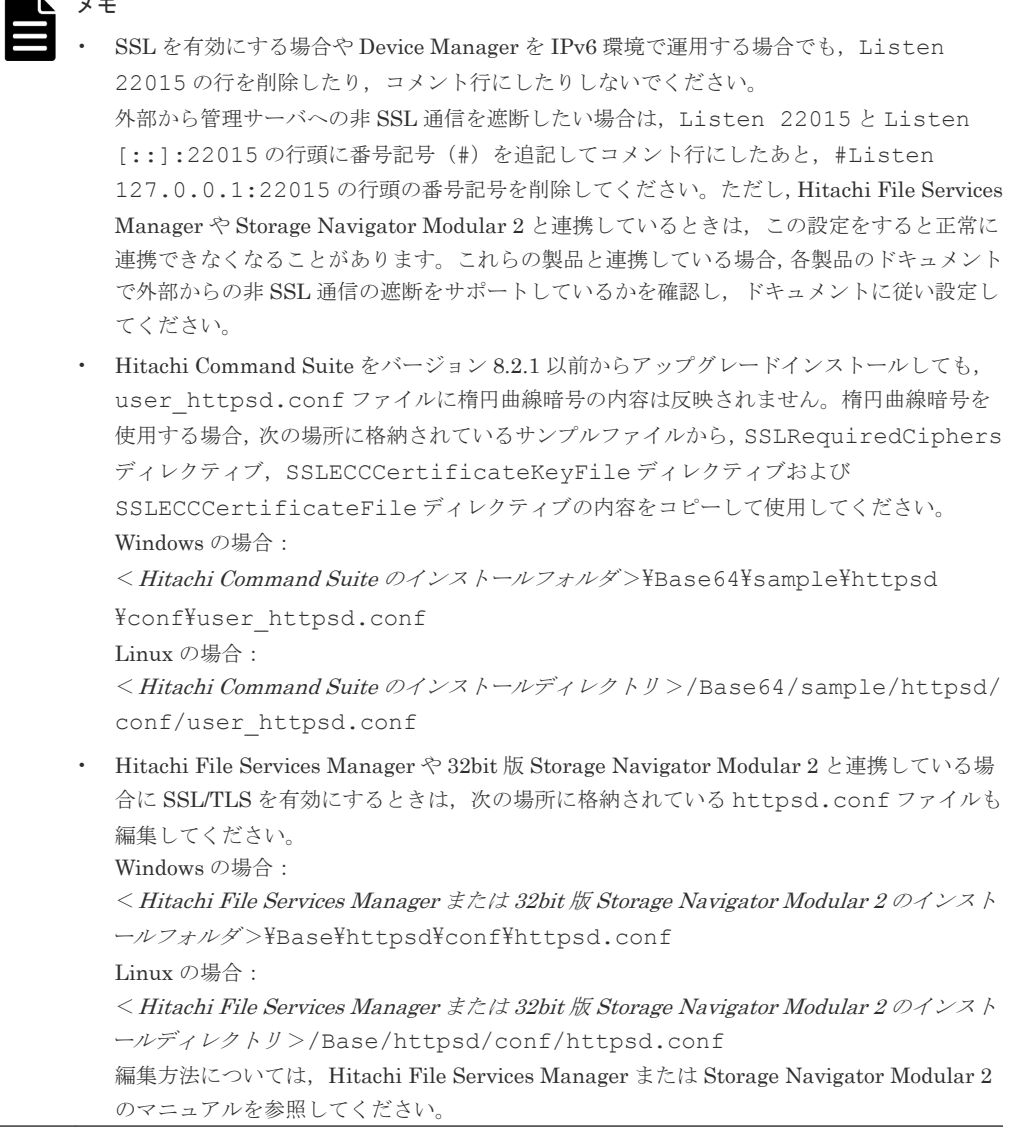

ヒント

SSL/TLS を無効にするには、user\_httpsd.conf ファイルの例(デフォルト)を参考に, Listen 22016 から HWSLogSSLVerbose On までの行頭に番号記号 (#) を追記して, コ メント行にしてください。

3. Hitachi Command Suite 製品のサービスを起動します。

# 関連タスク

- [9.1.2 Hitachi Command Suite](#page-366-0) のサービスの起動
- [9.1.3 Hitachi Command Suite](#page-368-0) のサービスの停止

# **5.2.4** 証明書の有効期限の確認(**Hitachi Command Suite** 共通コンポーネン ト)

Hitachi Command Suite 共通コンポーネントのサーバ証明書や認証局の証明書の有効期限を確認 するには、hcmds64checkcerts コマンドを使用します。

サーバ証明書には有効期限があります。有効期限切れに注意してください。

### <span id="page-231-0"></span>前提条件

- user\_httpsd.conf ファイルの編集 hcmds64checkcerts コマンドでは、user\_httpsd.conf ファイルで指定している証明書の 有効期限が確認できます。このため,user\_httpsd.conf ファイルに次の証明書のパスを指定 してください。
	- Hitachi Command Suite 共通コンポーネントのサーバ証明書 RSA 暗号および楕円曲線暗号の証明書を使用している場合,それぞれで指定が必要です。
	- すべての中間認証局の証明書
- Administrator 権限 (Windows の場合) または root (Linux の場合) でのログイン

### 操作手順

1. 次のコマンドを実行して、証明書の有効期限を確認してください。

Windows の場合:

 $\leq H$ itachi Command Suite のインストールフォルダ>\Base64\bin  $\{hcmds64checkcerts \{ [(days \leq H\#>]} [(log] | /all ] \}$ 

Linux の場合:

<Hitachi Command Suite のインストールディレクトリ >/Base64/bin/ hcmds64checkcerts {  $[-d$ avs  $\langle B X \rangle$ ]  $[-log]$  |  $-all$  }

days

有効期限切れの証明書があるか確認する日付を,コマンドの実行日からの日数で指定しま す。指定できる値の範囲は 30~3652 (10年)です。このオプションを指定すると, 指定 した日数以内に有効期限が切れる証明書,およびすでに有効期限が切れている証明書が表 示されます。オプションの指定を省略すると,日数に 30 が指定されます。

log

表示対象の証明書がある場合,イベントログ (Windows)または syslog (Linux)に警告 メッセージが出力されます。このコマンドを OS のタスクや cron などに登録して,定期的 に証明書の有効期限を確認する場合,このオプションを指定してください。

all

user\_httpsd.conf ファイルで指定したすべての証明書の有効期限が表示されます。

# 関連タスク

• 5.2.3 SSL/TLS [を有効にする場合の](#page-226-0) user\_httpsd.conf ファイルの編集

# **5.3 SSL** サーバの構築(**Device Manager** サーバ)

Device Manager サーバを SSL サーバとして使用するためには、秘密鍵とサーバ証明書を準備する 必要があります。

# **5.3.1 Device Manager** サーバのキーペアと自己署名証明書の作成

Device Manager サーバのキーペアと自己署名証明書を作成するには、HiKeytool のメインメニュ ーから[SSL configuration for Device Manager Server]‐[Make KeyPair/Self-Signed Certificate]を選択します。

暗号および Java セキュリティの分野に精通しているか,特に指定がある場合を除き,デフォルト 値を使用してください。なお,自己署名証明書は暗号化通信のテストなどの目的でだけ使用するこ とをお勧めします。

### 前提条件

- Administrator 権限 (Windows の場合) または root (Linux の場合) でのログイン
- 既存のキーペアの削除(再作成する場合) キーストアーに格納できるキーペアは 1 つだけです。複数のキーペアが格納されていると, Device Manager サーバをセキュアモードで使用する際に問題が発生するおそれがあります。
- 次の情報の確認
	- 管理クライアントで使用する Web ブラウザーのバージョン 管理クライアント(GUI)で使用する Web ブラウザーが,サーバ証明書の署名アルゴリズ ムに対応している必要があります。

#### 操作手順

1. 次のとおり実行して、HiKeytool を起動します。

Windows の場合

< Hitachi Command Suite のインストールフォルダ>\DeviceManager \HiCommandServer\HiKeytool.bat

Linux の場合

<Hitachi Command Suite のインストールディレクトリ >/HiCommandServer/ HiKeytool.sh

- 2. メインメニューで, 1 ([SSL configuration for Device Manager Server]) を指定します。
- 3. サーバ用メインメニューで,1([Make KeyPair/Self-Signed Certificate])を指定します。
- 4. ホスト名を指定します。

管理クライアントから管理サーバに接続するときに使用するホスト名(FQDN 形式でも可)を 指定します。クラスタ環境で管理サーバを運用している場合は,論理ホスト名を指定してくだ さい。

使用しているマシンが LAN または WAN の別名で認識される場合を除き,デフォルト値を使用 してください。別名で認識される場合には,Device Manager サーバが認識される名前を指定す る必要があります。

手順  $4$ ~手順  $9$ で指定する値に、円記号(\)は指定できません。

5. 組織の構成単位を指定します。

デフォルト値を推奨しますが、Marketing のようにわかりやすい別の名前も使用できます。

- 6. 組織名を指定します。 通常はデフォルト値のホスト名を使用しますが,会社名など別の名前も使用できます。
- 7. 市区町村名または地域名を指定します。
- 8. 都道府県名を指定します。
- 9. 2 文字の国コードを指定します。
- 10. キーエイリアスを指定します。

手順 4 で指定したホスト名と同じ文字列を指定してください。

- 11. 秘密鍵のパスワードを指定します。
- 12. キーアルゴリズムを指定します。

RSA だけがサポートされています。

13. キーサイズを指定します。

2048 ビットだけがサポートされています。

14. 署名アルゴリズムを指定します。

SHA256withRSA, SHA1withRSA および MD5withRSA がサポートされています。

- 15. キーペアと自己署名証明書の有効日数を指定します。
- 16. キーストアーパスワードを指定します(最低 6 文字)。
- 17. 変更を有効にするために、Hitachi Command Suite 製品のサービスを再起動します。 HiKeytool でセキュリティ設定を続けて実施する場合,設定ごとに再起動する必要はありませ ん。HiKeytool での設定がすべて終了した時点で再起動すれば,変更が有効になります。

#### 操作結果

キーペアと自己署名証明書が作成され,Device Manager サーバのキーストアーファイル(デフォ ルト:keystore)に登録されます。

Windows の場合

 $\leq H$ itachi Command Suite のインストールフォルダ>\DeviceManager \HiCommandServer\keystore

Linux の場合

<Hitachi Command Suite のインストールディレクトリ >/HiCommandServer/keystore

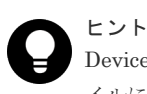

Device Manager サーバのキーストアーファイルは,Device Manager サーバの server.properties ファ イルにある server.https.security.keystore プロパティで変更できます。

```
>1
```

```
Enter Server Name [default=example]:example.com
Enter Organizational Unit [default=Device Manager Administration]:
Enter Organization Name [default=example]:Hitachi
Enter your City or Locality:Yokohama
Enter your State or Province:Kanagawa
Enter your two-character country-code [default=JP]:
Enter Key Alias [default=example]:example.com
Passwords must only contain characters (A-Z, a-z), digits (0-9) and
whitespaces.
Do not enter special characters for your password!
This may render your keystore damaged or unusable!
Enter Key Password (6 characters minimum) [default=passphrase]:
Enter Key Algorithm [default=RSA]:
Enter Key Size [default=2048]:
Enter Signature Algorithm [default=SHA256withRSA]:
Enter number of days valid [default=365]:
Passwords must only contain characters (A-Z,a-z), digits (0-9) and
whitespaces.
Do not enter special characters for your password!
This may render your keystore damaged or unusable!
```

```
Enter KeyStore Password (6 characters minimum) [default=passphrase]:
Creating new X500Name for
example.com...
Creating the Device Manager Server KeyPair for example.com at:
        C:\Program Files\HiCommand\DeviceManager\HiCommandServer\keystore
         <this can take up to a minute>
         Updating KeyStore password in server.properties ...
         Saving new KeyStore password to disk...
         Updating keypass in server properties...
         Saving new keypass to disk...
All done.
```
#### 関連タスク

• 付録 A.1.1 Device Manager [サーバのプロパティの変更](#page-535-0)

#### 関連参照

• 付録 [A.8.3 server.https.security.keystore](#page-558-0)

# **5.3.2 Device Manager** サーバの **SSL/TLS** の有効化

Device Manager サーバの SSL/TLS を有効にするには、HiKeytool のメインメニューで [SSL configuration for Device Manager Server] - [Set Device Manager Server Security Level] を選 択します。

### 前提条件

- Administrator 権限(Windows の場合)または root (Linux の場合) でのログイン
- Device Manager サーバの自己署名証明書とキーペアの作成

### 操作手順

- 1. HiKeytool を起動し,メインメニューで 1([SSL configuration for Device Manager Server]) を指定します。
- 2. サーバ用メインメニューで, 2 ([Set Device Manager Server Security Level]) を指定します。
- 3. 2([TLS/SSL])を指定します。
- 4. 変更を有効にするために, Hitachi Command Suite 製品のサービスを再起動します。

HiKeytool でセキュリティ設定を続けて実施する場合,設定ごとに再起動する必要はありませ ん。HiKeytool での設定がすべて終了した時点で再起動すれば,変更が有効になります。

# 操作結果

### $>2$

```
Current Device Manager Server Security Level = User Logon (Basic 
Authentication)
Options:
1) User Logon (Basic Authentication)
2) TLS/SSL (Secure Sockets)
Enter selection: [default=2]:2
Device Manager Server Security level set to: TLS/SSL Secure Socket
You must restart the Device Manager Server for this change to take 
effect.
```
# **5.3.3 Device Manager** サーバの証明書発行要求の作成

Device Manager サーバで証明書発行要求 (CSR) を作成するには、HiKeytool のメインメニュー で[SSL configuration for Device Manager Server]-[Generate CSR]を選択します。

### 前提条件

- Administrator 権限 (Windows の場合) または root (Linux の場合) でのログイン
- Device Manager サーバのキーペアの作成
- Device Manager サーバでの SSL/TLS の有効化

#### 操作手順

- 1. HiKeytool を起動し,メインメニューで 1([SSL configuration for Device Manager Server]) を指定します。
- 2. サーバ用メインメニューで,3([Generate CSR])を指定します。

#### 操作結果

```
証明書発行要求が,次の場所に<ホスト名 >.csr というファイル名で保存されます。
```
Windows の場合:

 $\leq H$ itachi Command Suite のインストールフォルダ>\DeviceManager \HiCommandServer

Linux の場合:

<Hitachi Command Suite のインストールディレクトリ >/HiCommandServer

>3

```
Generating CSR...
CSR has been written to disk and saved at:
C:\Program Files\HiCommand\DeviceManager\HiCommandServer\example.com.csr
All done!
```
作成される証明書発行要求の例を次に示します。

```
-----BEGIN NEW CERTIFICATE REQUEST-----
MIIC0zCCAbsCAQAwgY0xCzAJBgNVBAYTAkpQMREwDwYDVQQIEwhLYW5hZ2F3YTERMA8GA1UEB
xMIWW9rb2hhbWExEjAQBgNVBAoTCVMxMDM4NDc3MzEwMC4GA1UECxMnSGlDb21tYW5kIERldm
ljZSBNYW5hZ2VyIEFkbWluaXN0cmF0aW9uMRIwEAYDVQQDEwlTMTAzODQ3NzMwggEiMA0GCSq
GSIb3DQEB
:
```
省略

```
:
wEYfCLrKBtlGrzv9eRpcelQIs5bRbzM9S4KGPwbnYKym31281m6MiN27U7t0XWOoI73xC/
jJVlK25+s0tVyerxO9zVYvtirWO2Q+H4KUeQ6tJHo79nY5W2OCVsWr/Vuyh
+XvbVtVnLI8oVPkMUIFnhOQijq+VPSaSlKjiba6NA/+jgT4Fe0dfq31zJ8ELIN/
YtlKCl8txEhO2MXwOQ==
  ---END NEW CERTIFICATE REOUEST-----
```
# メモ

実際の CSR にはキャリッジリターンや改行が余計に含まれています。これらがないと、認証局への送信時に正 しく処理されません。

# <span id="page-236-0"></span>**5.3.4 Device Manager** サーバのサーバ証明書の認証局への申請

認証局へのサーバ証明書の申請は,通常,オンラインで行えます。作成した Device Manager サー バの証明書発行要求(CSR)を任意の認証局に送信し,電子署名を受けます。

#### 前提条件

- Device Manager サーバの証明書発行要求の作成
- 次の情報の確認
	- 認証局への申請方法や対応状況 X.509 DER 形式または X.509 PEM 形式のサーバ証明書を発行してもらう必要があります。 申請方法については,使用する認証局の Web サイトなどで確認してください。

#### 操作手順

1. 作成した証明書発行要求を認証局に送付します。

# 操作結果

認証局で発行されたサーバ証明書は,通常,E メールで送付されます。次の場所に<ホスト名 >.cer というファイル名で保存しておくことをお勧めします。

#### Windows の場合:

< Hitachi Command Suite のインストールフォルダ>¥DeviceManager \HiCommandServer

Linux の場合:

<Hitachi Command Suite のインストールディレクトリ >/HiCommandServer

認証局によっては,サーバ証明書が.cer 拡張子付きの添付書類として返送されることがあります。 また,認証局が応答を E メールの本文にテキストとして埋め込んで返送してきた場合は,テキスト エディターを使用して応答を新規ファイルに保存してください。

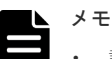

認証局からの返答は保存しておいてください。

- 認証局が発行する証明書には有効期限があります。期限が切れる前に再発行してもらう必要があります。 証明書の有効期限は、HiKeytool を使用して確認してください。
- 認証局によってサーバ証明書に設定された有効日数は,HiKeytool で設定した値よりも優先されます。キー ペアとそれに関連するサーバ証明書の期限が切れると、SSL/TLS を介した安全な接続を確立できなくなり ます。

サーバ証明書を更新する必要がある期日を書き留めておいてください。

次に認証局で発行されたサーバ証明書の例を示します。

-----BEGIN CERTIFICATE----- MIIDMDCCApmgAwIBAgIDOBcYMA0GCSqGSIb3DQEBBAUAMIGHMQswCQYDVQQGEwJa QTEiMCAGA1UECBMZRk9SIFRFU1RJTkcgUFVSUE9TRVMgT05MWTEdMBsGA1UEChMU VGhhd3RlIENlcnRpZmljYXRpb24xFzAVBgNVBAsTDlRFU1QgVEVTVCBURVNUMRww :

省略

: ADANBgkqhkiG9w0BAQQFAAOBgQBtzeFG4IfvpPnA7G/khD4rrT1TvjbK4Y1pcROM cel43uUfKgNYgY35UukoNtd120XOoudLwKvJu5JK7846zWIbEJmCr5BYlmywZuao MQdXMyPOUnqucgg44/JG2F27xqP4atWEZsNlj5R7XGGXi4RPAO5Y0YbbbvMJD0QR

# 関連タスク

• 5.3.16 Device Manager [サーバのサーバ証明書の確認](#page-244-0)

# <span id="page-237-0"></span>**5.3.5 Device Manager** サーバのキーストアーへのサーバ証明書のインポー ト

Device Manager サーバのキーストアーに、認証局で発行されたサーバ証明書をインポートするに は, HiKeytool のメインメニューで [SSL configuration for Device Manager Server] · [Import Digitally Signed Certificate]を選択します。

# 前提条件

- Administrator 権限(Windows の場合)または root(Linux の場合)でのログイン
- 既存のキーペアの削除 キーストアーに格納できるキーペアは 1 つだけです。複数のキーペアが格納されていると, Device Manager サーバをセキュアモードで使用する際に問題が発生するおそれがあります。
- Device Manager サーバのサーバ証明書の入手
- 証明書のインポート サーバ証明書を発行した認証局から,中間認証局,ルート認証局に至る全認証局の証明書を, Device Manager サーバのトラストストアーにインポートします。

# 操作手順

- 1. HiKeytool を起動し,メインメニューで 1([SSL configuration for Device Manager Server]) を指定します。
- 2. サーバ用メインメニューで,4([Import Digitally Signed Certificate ])を指定します。
- 3. サーバ証明書の格納場所を絶対パスで指定します。
- 4. 変更を有効にするために、Hitachi Command Suite 製品のサービスを再起動します。 HiKeytool でセキュリティ設定を続けて実施する場合,設定ごとに再起動する必要はありませ ん。HiKeytool での設定がすべて終了した時点で再起動すれば,変更が有効になります。

# 操作結果

サーバ証明書が Device Manager サーバのキーストアーファイル(デフォルト: keystore)にイ ンポートされます。

Windows の場合:

< Hitachi Command Suite のインストールフォルダ>\DeviceManager \HiCommandServer\keystore

Linux の場合:

<Hitachi Command Suite のインストールディレクトリ >/HiCommandServer/keystore

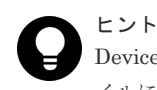

Device Manager サーバのキーストアーファイルは, Device Manager サーバの server.properties ファ イルにある server.https.security.keystore プロパティで変更できます。

#### $>4$

Preparing to import digitally signed certificate.

```
Enter the location of the digitally signed certificate 
[default=C:\Program
Files\HiCommand\DeviceManager\HiCommandServer\example.com.cer]:
Beginning import...
Digitally signed certificate imported. You must restart the Device 
Manager
```

```
Server for the changes to take effect.
```
# 関連タスク

• 付録 A.1.1 Device Manager [サーバのプロパティの変更](#page-535-0)

# 関連参照

• 付録 [A.8.3 server.https.security.keystore](#page-558-0)

# **5.3.6 Device Manager** サーバのキーペア情報の参照(標準モード)

Device Manager サーバのキーストアーに登録されたキーペアの情報を標準モードで参照するに は,HiKeytool のメインメニューで[SSL configuration for Device Manager Server]-[Display contents of Device Manager Server KeyStore ]を選択します。

# 前提条件

Administrator 権限 (Windows の場合) または root (Linux の場合) でのログイン

# 操作手順

- 1. HiKeytool を起動し,メインメニューで 1([SSL configuration for Device Manager Server]) を指定します。
- 2. サーバ用メインメニューで, 5 ([Display contents of Device Manager Server KeyStore ]) を 指定します。

# 操作結果

キーペアのエイリアス名,作成日,MD5 Fingerprints が次のように表示されます。

```
>5Listing Contents of Device Manager Server KeyStore
    Alias
    ==========
1) example.com, Tue Apr 01 09:48:02 JST 2008
         MD5 Fingerprints:FC:59:A5:8A:5A:27:5E:70:E4:6B:21:30:39:D1:00:1D
```
# **5.3.7 Device Manager** サーバのキーペア情報の参照(詳細モード)

Device Manager サーバのキーストアーに登録されたキーペアの情報を詳細モードで参照するに は, HiKeytool のメインメニューで [SSL configuration for Device Manager Server] – [Display verbose contents of Device Manager Server KeyStore]を選択します。

# 前提条件

Administrator 権限 (Windows の場合) または root (Linux の場合) でのログイン

# 操作手順

- 1. HiKeytool を起動し,メインメニューで 1([SSL configuration for Device Manager Server]) を指定します。
- 2. サーバ用メインメニューで, 6 ([Display verbose contents of Device Manager Server KeyStore])を指定します。

#### 操作結果

キーペアの詳細情報が次のように表示されます。

```
>6Listing Contents of Device Manager Server KeyStore
1)
alias: example.com
Certificate chain length: 1
Issued by: example.com: Hitachi
Server Name: example.com
Organizational Unit: Device Manager Administration
Organization: Hitachi
Locality: Yokohama
State: Kanagawa
Country: JP
Created: Tue Apr 01 09:48:02 JST 2008
Entry Type: Key Entry
Certificate Version: 1
Serial Number: 47f18642
Valid from: Tue Apr 01 09:48:02 JST 2008
Valid to: Wed Apr 01 09:48:02 JST 2009
Certificate: VALID
MD5 Fingerprints: FC:59:A5:8A:5A:27:5E:70:E4:6B:21:30:39:D1:00:1D
SHA1 Fingerprints: 
F7:C4:2D:F3:E3:F3:5A:AB:E1:57:D1:E8:9C:80:07:89:2C:2A:48:7A
```
# **5.3.8 Device Manager** サーバのキーストアーからのキーペアの削除

Device Manager サーバのキーストアーからキーペアを削除するには,HiKeytool のメインメニュ ーで[SSL configuration for Device Manager Server]-[Delete an entry from the Device Manager Server KeyStore]を選択します。

#### 前提条件

Administrator 権限 (Windows の場合) または root (Linux の場合) でのログイン

# 操作手順

- 1. HiKeytool を起動し,メインメニューで 1([SSL configuration for Device Manager Server]) を指定します。
- 2. サーバ用メインメニューで, 7 ([Delete an entry from the Device Manager Server KeyStore])と指定します 。
- 3. 削除するキーペアの番号を指定します。
- 4. 表示されたメッセージを確認して, [y] キーを押します。
- 5. 変更を有効にするために、Hitachi Command Suite 製品のサービスを再起動します。

HiKeytool でセキュリティ設定を続けて実施する場合,設定ごとに再起動する必要はありませ ん。HiKeytool での設定がすべて終了した時点で再起動すれば,変更が有効になります。

#### 操作結果

```
\sim7
Delete an entry from the Device Manager Server KeyStore.
    Alias
    ==========
1) example.com, Tue Apr 01 09:48:02 JST 2008
   MD5 Fingerprints:FC:59:A5:8A:5A:27:5E:70:E4:6B:21:30:39:D1:00:1D
Enter number of alias to delete (0 to abort) [default=0]:1
Delete example.com [1] ? [default=No]:y
```
# **5.3.9 Device Manager** サーバのキーペアのパスワードの変更

Device Manager サーバのキーペアのパスワードを変更するには、HiKeytool のメインメニュー [SSL configuration for Device Manager Server] [Change Device Manager Server KeyPair/Self-Signed Certificate Keypass]を選択します。

# 前提条件

- Administrator 権限 (Windows の場合) または root (Linux の場合) でのログイン
- 次の情報の確認
	- Device Manager サーバのキーストアーパスワード
	- Device Manager サーバのキーペアの現在のパスワード

### 操作手順

- 1. HiKeytool を起動し,メインメニューで 1([SSL configuration for Device Manager Server]) を指定します。
- 2. サーバ用メインメニューで,8([Change Device Manager Server KeyPair/Self-Signed Certificate Keypass])を指定します。
- 3. Device Manager サーバのキーストアーパスワードを指定します。
- 4. 現在のキーペアのパスワードを指定します。
- 5. 新しいキーペアのパスワードを指定します。
	- 使用できる文字は次のとおりです。

```
A~Z a~z 0~9 空白文字
```
大文字と小文字は区別されます。ほかの文字を指定すると,キーストアーを使用できなくなり ます。

- 6. 新しいパスワードを再指定します。
- 7. 変更を有効にするために、Hitachi Command Suite 製品のサービスを再起動します。 HiKeytool でセキュリティ設定を続けて実施する場合,設定ごとに再起動する必要はありませ ん。HiKeytool での設定がすべて終了した時点で再起動すれば,変更が有効になります。

# **5.3.10 Device Manager** サーバのキーストアーパスワードの変更

Device Manager サーバのキーストアーのパスワードを変更するには,HiKeytool のメインメニュ ーで[SSL configuration for Device Manager Server]-[Change Device Manager Server KeyStore Password]を選択します。

### 前提条件

次の情報の確認

• Device Manager サーバの現在のキーストアーパスワード

### 操作手順

- 1. HiKeytool を起動し,メインメニューで 1([SSL configuration for Device Manager Server]) を指定します。
- 2. サーバ用メインメニューで, 9 ([Change Device Manager Server KeyStore Password]) を指 定します。
- 3. 現在の Device Manager サーバのキーストアーパスワードを指定します。
- 4. 新しいキーストアーパスワードを指定します。 使用できる文字は次のとおりです。 A~Z a~z 0~9 空白文字

<span id="page-241-0"></span>大文字と小文字は区別されます。ほかの文字を指定すると,キーストアーを使用できなくなり ます。

- 5. 新しいパスワードを再指定します。
- 6. 変更を有効にするために、Hitachi Command Suite 製品のサービスを再起動します。 HiKeytool でセキュリティ設定を続けて実施する場合,設定ごとに再起動する必要はありませ ん。HiKeytool での設定がすべて終了した時点で再起動すれば,変更が有効になります。

# **5.3.11 Device Manager** サーバのトラストストアーへの証明書のインポー ト

Device Manager サーバのトラストストアーに、証明書をインポートするには、HiKeytool のメイ ンメニューで[SSL configuration for Device Manager Server]-[Import Certificate to Device Manager Server TrustStore]を選択します。

#### 前提条件

- Administrator 権限 (Windows の場合) または root (Linux の場合) でのログイン
- 証明書の入手 X.509 DER 形式または X.509 PEM 形式の証明書が必要です。サーバ証明書を発行した認証局 から,中間認証局,ルート認証局に至る全認証局の証明書を準備してください。

# 操作手順

- 1. HiKeytool を起動し,メインメニューで 1([SSL configuration for Device Manager Server]) を指定します。
- 2. サーバ用メインメニューで, 10 ([Import Certificate to Device Manager Server TrustStore]) を指定します。
- 3. インポートする証明書のエイリアス名を指定します。
- 4. インポートする証明書の絶対パスを指定します。
- 5. インポートする証明書が複数ある場合は,手順 2~手順 4 を繰り返します。
- 6. 変更を有効にするために、Hitachi Command Suite 製品のサービスを再起動します。 HiKeytool でセキュリティ設定を続けて実施する場合,設定ごとに再起動する必要はありませ ん。HiKeytool での設定がすべて終了した時点で再起動すれば,変更が有効になります。

### 関連参照

• 5.1.22 [トラストストアー](#page-221-0)

# **5.3.12 Device Manager** サーバのトラストストアー情報の参照(標準モー ド)

Device Manager サーバのトラストストアーに登録されたサーバ証明書の情報を標準モードで参照 するには、HiKeytool のメインメニューで [SSL configuration for Device Manager Server] -[Display contents of Device Manager Server TrustStore]を選択します。

### 前提条件

Administrator 権限 (Windows の場合) または root (Linux の場合) でのログイン

# 操作手順

- 1. HiKeytool を起動し,メインメニューで 1([SSL configuration for Device Manager Server]) を指定します。
- 2. サーバ用メインメニューで, 11 ([Display contents of Device Manager Server TrustStore]) を指定します。

#### 操作結果

サーバ証明書のエイリアス名,作成日,および MD5 Fingerprints が表示されます。

```
>11Listing Contents of Device Manager Server TrustStore
   Alias
 ==========
1) verisignclass3ca, Fri Nov 25 12:04:38 JST 2005
   MD5 Fingerprints:10:FC:63:5D:F6:26:3E:0D:F3:25:BE:5F:79:CD:67:67
2) verisignclass3g2ca, Fri Nov 25 12:04:37 JST 2005
   MD5 Fingerprints:A2:33:9B:4C:74:78:73:D4:6C:E7:C1:F3:8D:CB:5C:E9
3) verisignclass2g2ca, Fri Nov 25 12:04:35 JST 2005
   MD5 Fingerprints:2D:BB:E5:25:D3:D1:65:82:3A:B7:0E:FA:E6:EB:E2:E1
4) verisignclass1g2ca, Fri Nov 25 12:04:34 JST 2005
    MD5 Fingerprints:DB:23:3D:F9:69:FA:4B:B9:95:80:44:73:5E:7D:41:83
5) verisignclass3g3ca, Fri Nov 25 12:04:37 JST 2005
   MD5 Fingerprints:CD:68:B6:A7:C7:C4:CE:75:E0:1D:4F:57:44:61:92:09
6) verisignclass2g3ca, Fri Nov 25 12:04:36 JST 2005
   MD5 Fingerprints:F8:BE:C4:63:22:C9:A8:46:74:8B:B8:1D:1E:4A:2B:F6
7) verisignclass1g3ca, Fri Nov 25 12:04:34 JST 2005
   MD5 Fingerprints:B1:47:BC:18:57:D1:18:A0:78:2D:EC:71:E8:2A:95:73
8) verisignclass1ca, Fri Nov 25 12:04:35 JST 2005
   MD5 Fingerprints:97:60:E8:57:5F:D3:50:47:E5:43:0C:94:36:8A:B0:62
9) verisignserverca, Fri Nov 25 12:04:38 JST 2005
   MD5 Fingerprints:74:7B:82:03:43:F0:00:9E:6B:B3:EC:47:BF:85:A5:93
10) verisignclass2ca, Fri Nov 25 12:04:36 JST 2005
```
MD5 Fingerprints:B3:9C:25:B1:C3:2E:32:53:80:15:30:9D:4D:02:77:3E

#### 関連参照

• 5.1.22 [トラストストアー](#page-221-0)

# **5.3.13 Device Manager** サーバのトラストストアー情報の参照(詳細モー ド)

Device Manager サーバのトラストストアーに登録されたサーバ証明書の情報を詳細モードで参照 するには,HiKeytool のメインメニューで[SSL configuration for Device Manager Server]- [Display verbose contents of Device Manager Server TrustStore]を選択します。

#### 前提条件

Administrator 権限 (Windows の場合) または root (Linux の場合) でのログイン

#### 操作手順

- 1. HiKeytool を起動し,メインメニューで 1([SSL configuration for Device Manager Server]) を指定します。
- 2. サーバ用メインメニューで, 12 ([Display verbose contents of Device Manager Server TrustStore ])を指定します。

#### 操作結果

サーバ証明書の詳細情報が次のように表示されます。

```
>12Listing Contents of Device Manager Server TrustStore
1)
alias: verisignclass3ca
Issued by: "VeriSign, Inc."
Organizational Unit: Class 3 Public Primary Certification Authority
Organization: "VeriSign, Inc."
```

```
Country: US
Created: Fri Nov 25 12:04:38 JST 2005
Entry Type: Trusted Certificate
Certificate Version: 1
Serial Number: 70bae41d10d92934b638ca7b03ccbabf
Valid from: Mon Jan 29 09:00:00 JST 1996
Valid to: Wed Aug 02 08:59:59 JST 2028
Certificate: VALID
MD5 Fingerprints: 10:FC:63:5D:F6:26:3E:0D:F3:25:BE:5F:79:CD:67:67
SHA1 Fingerprints: 
74:2C:31:92:E6:07:E4:24:EB:45:49:54:2B:E1:BB:C5:3E:61:74:E2
```
#### 関連参照

• 5.1.22 [トラストストアー](#page-221-0)

# **5.3.14 Device Manager** サーバのトラストストアーからのサーバ証明書の 削除

Device Manager サーバのトラストストアーに登録されたサーバ証明書を削除するには,HiKeytool のメインメニューで[SSL configuration for Device Manager Server]-[Delete an entry from the Device Manager Server TrustStore]を選択します。

#### 前提条件

Administrator 権限 (Windows の場合) または root (Linux の場合) でのログイン

# 操作手順

- 1. HiKeytool を起動し,メインメニューで 1([SSL configuration for Device Manager Server]) を指定します。
- 2. サーバ用メインメニューで, 13 ([Delete an entry from the Device Manager Server TrustStore])を指定します。
- 3. 削除するサーバ証明書の番号を指定します。
- 4. 表示されたメッセージを確認して,[y]キーを押します。
- 5. 変更を有効にするために,Hitachi Command Suite 製品のサービスを再起動します。 HiKeytool でセキュリティ設定を続けて実施する場合,設定ごとに再起動する必要はありませ ん。HiKeytool での設定がすべて終了した時点で再起動すれば,変更が有効になります。

# 操作結果

指定したエントリーが削除され,Device Manager サーバのトラストストアーの内容が再び表示さ れます。 削除が完了したことを確認してください。

#### >13

Delete an entry from the Device Manager Server TrustStore.

```
 Alias
         ==========
1) verisignclass3ca, Fri Nov 25 12:04:38 JST 2005
    MD5 Fingerprints:10:FC:63:5D:F6:26:3E:0D:F3:25:BE:5F:79:CD:67:67
2) verisignclass3g2ca, Fri Nov 25 12:04:37 JST 2005
    MD5 Fingerprints:A2:33:9B:4C:74:78:73:D4:6C:E7:C1:F3:8D:CB:5C:E9
3) verisignclass2g2ca, Fri Nov 25 12:04:35 JST 2005
    MD5 Fingerprints:2D:BB:E5:25:D3:D1:65:82:3A:B7:0E:FA:E6:EB:E2:E1
4) verisignclass1g2ca, Fri Nov 25 12:04:34 JST 2005
    MD5 Fingerprints:DB:23:3D:F9:69:FA:4B:B9:95:80:44:73:5E:7D:41:83
5) verisignclass3g3ca, Fri Nov 25 12:04:37 JST 2005
    MD5 Fingerprints:CD:68:B6:A7:C7:C4:CE:75:E0:1D:4F:57:44:61:92:09
6) verisignclass2g3ca, Fri Nov 25 12:04:36 JST 2005
    MD5 Fingerprints:F8:BE:C4:63:22:C9:A8:46:74:8B:B8:1D:1E:4A:2B:F6
7) verisignclass1g3ca, Fri Nov 25 12:04:34 JST 2005
```

```
 MD5 Fingerprints:B1:47:BC:18:57:D1:18:A0:78:2D:EC:71:E8:2A:95:73
8) verisignclass1ca, Fri Nov 25 12:04:35 JST 2005
   MD5 Fingerprints:97:60:E8:57:5F:D3:50:47:E5:43:0C:94:36:8A:B0:62
9) verisignserverca, Fri Nov 25 12:04:38 JST 2005
   MD5 Fingerprints:74:7B:82:03:43:F0:00:9E:6B:B3:EC:47:BF:85:A5:93
10) verisignclass2ca, Fri Nov 25 12:04:36 JST 2005
   MD5 Fingerprints:B3:9C:25:B1:C3:2E:32:53:80:15:30:9D:4D:02:77:3E
Enter number of alias to delete (0 to abort) [default=0]:1
Delete verisignclass3ca [1] ? [default=No]:
```
#### 関連参照

• 5.1.22 [トラストストアー](#page-221-0)

# **5.3.15 Device Manager** サーバのトラストストアーパスワードの変更

Device Manager サーバのトラストストアーパスワードを変更するには、HiKeytool のメインメニ ューで[SSL configuration for Device Manager Server]-[Change Device Manager Server TrustStore Password]を選択します。

#### 前提条件

- Administrator 権限 (Windows の場合) または root (Linux の場合) でのログイン
- 次の情報の確認
	- Device Manager サーバのトラストストアーの現在のパスワード

# 操作手順

- 1. HiKeytool を起動し,メインメニューで 1([SSL configuration for Device Manager Server]) を指定します。
- 2. サーバ用メインメニューで,14([Change Device Manager Server TrustStore Password])を 指定します。
- 3. 現在のトラストストアーパスワードを指定します。
- 4. 新しいトラストストアーパスワードを指定します。 使用できる文字は次のとおりです。 A~Z a~z 0~9 空白文字 大文字と小文字は区別されます。ほかの文字を指定すると,キーストアーを使用できなくなり ます。
- 5. 新しいパスワードを再指定します。
- 6. 変更を有効にするために、Hitachi Command Suite 製品のサービスを再起動します。 HiKeytool でセキュリティ設定を続けて実施する場合,設定ごとに再起動する必要はありませ ん。HiKeytool での設定がすべて終了した時点で再起動すれば,変更が有効になります。

#### 関連参照

• 5.1.22 [トラストストアー](#page-221-0)

# **5.3.16 Device Manager** サーバのサーバ証明書の確認

Device Manager サーバのサーバ証明書を確認するには、HiKeytool を使用します。

サーバ証明書には有効期限があります。有効期限切れに注意してください。

# 前提条件

Administrator 権限 (Windows の場合) または root (Linux の場合) でのログイン

### 操作手順

- 1. HiKeytool を起動し,メインメニューで 1([SSL configuration for Device Manager Server]) を指定します。
- 2. サーバ用メインメニューで, 6 ([Display verbose contents of Device Manager Server KeyStore])を指定します。

### 操作結果

サーバ証明書の詳細情報が表示されます。「Valid to:」行を確認してください。

### 関連タスク

• 5.3.7 Device Manager [サーバのキーペア情報の参照\(詳細モード\)](#page-238-0)

# **5.4 SSL** サーバの構築(**Host Data Collector**)

Host Data Collector を SSL サーバとして使用するためには,キーペアとサーバ証明書を準備する 必要があります。

# **5.4.1 Host Data Collector** のキーペアおよび証明書発行要求の作成

Host Data Collector マシンでキーペアと証明書発行要求を作成するには、hdc\_ssltool コマンド を使用します。 証明書発行要求および自己署名証明書は,秘密鍵のキーサイズ 2048 ビット,キー アルゴリズム RSA, 署名アルゴリズム SHA256withRSA で作成されます。なお、自己署名証明書 は暗号化通信のテストなどの目的でだけ使用することをお勧めします。

#### 前提条件

- Administrator 権限 (Windows の場合) または root (Linux の場合) でのログイン
- Host Data Collector の既存のキーストアーファイルの削除(再作成する場合) Host Data Collector で作成できるキーストアーファイルは 1 つだけです。

#### 操作手順

- 1. 次のコマンドを実行します。
	- Windows の場合:

<*Host Data Collector のインストールフォルダ* >\HDC\Base\bin \hdc\_ssltool.bat -key <キーストアーファイル名 > -csr <証明書発行要求ファ イル > -keypass <秘密鍵のパスワード > -storepass <キーストアーパスワード > [-cert <自己署名証明書ファイル>] [-validity <有効日数>] [-dname <  $DN \geq 1$ 

Linux の場合:

```
<Host Data Collector のインストールディレクトリ >/HDC/Base/bin/
hdc ssltool.sh -key <キーストアーファイル名 > -csr <証明書発行要求ファイ
ル> -keypass <秘密鍵のパスワード> -storepass <キーストアーパスワード>
[-cert <自己署名証明書ファイル >] [-validity <有効日数 >] [-dname <DN
>]
```
オプション

key

キーストアーファイルの出力先を絶対パスで指定します。

csr

証明書発行要求の出力先を絶対パスで指定します。

keypass

秘密鍵のパスワードを 6 文字以上で指定します。 keypass オプションと storepass オプションには,同じパスワードを指定してくださ い。

storepass

```
キーストアーのパスワードを 6 文字以上で指定します。
storepass オプションと keypass オプションには、同じパスワードを指定してくださ
い。
```
cert

自己署名証明書の出力先を絶対パスで指定します。

validity

自己署名証明書の有効期間を日数で指定します。指定を省略した場合,有効期間は 3650 日になります。

dname

自己署名証明書と証明書発行要求に記述する DN を指定します。dname オプションの指 定を省略してコマンドを実行すると,対話形式で DN を指定できます。

#### 関連タスク

• 5.2.1 Hitachi Command Suite [共通コンポーネントの秘密鍵および証明書発行要求の作成](#page-223-0)

# **5.4.2 Host Data Collector** のサーバ証明書の認証局への申請

認証局へのサーバ証明書の申請は,通常,オンラインで行えます。作成した Host Data Collector の 証明書発行要求(CSR)を認証局に送信し,電子署名を受けます。

### 前提条件

- Host Data Collector の証明書発行要求の作成
- 次の情報の確認
	- 認証局への申請方法や対応状況 利用する認証局が SHA256withRSA での署名に対応していることを確認してください。 申請方法については,使用する認証局の Web サイトなどで確認してください。

# 操作手順

1. 作成した証明書発行要求を認証局に送付します。

#### 操作結果

認証局で発行されたサーバ証明書は,通常,E メールで送付されます。認証局からの返答は保存し ておいてください。

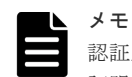

認証局が発行する証明書には有効期限があります。期限が切れる前に再発行してもらう必要があります。 証明書の有効期限は、keytool ユーティリティを使用して確認してください。

# 関連タスク

• [5.4.4 Host Data Collector](#page-248-0) のサーバ証明書の確認

# **5.4.3 Host Data Collector** のサーバ証明書のキーストアーへのインポート

Host Data Collector のキーストアーにサーバ証明書をインポートするには、keytool ユーティリ ティを使用します。

### 前提条件

- Administrator 権限 (Windows の場合) または root (Linux の場合) でのログイン
- 認証局の証明書の入手 サーバ証明書を発行した認証局から,中間認証局,ルート認証局に至る全認証局の証明書が必 要です。
- 認証局で署名された Host Data Collector のサーバ証明書の入手
- 次の情報の確認
	- キーストアーファイルの情報 自己署名証明書の作成時に用意したキーストアーファイルの情報が必要です。 ・絶対パス
		- ・アクセスパスワード

#### 操作手順

1. 次のコマンドを実行して、認証局の証明書をインポートします。

#### Windows の場合:

```
<Host Data Collector のインストールフォルダ >\HDC\Base\uCPSB\jdk\ire
\bin\keytool -import -alias <エイリアス名 > -keystore <キーストアーフ
ァイル名 > -file <証明書のファイル名 >
```
#### Linux の場合:

<*Host Data Collector* のインストールディレクトリ >/HDC/Base/ uCPSB/jdk/jre/bin/keytool -import -alias  $\langle \pm \sqrt{J} \rangle$  /  $\angle$  -keystore <キーストアーファイル名 > -file <証明書のファイル名 >

- alias:キーストアー内で証明書を識別するための名称を指定します。 認証局の証明書のエイリアス名には,hdc 以外の任意の名称を指定してください。
- keystore:キーストアーファイルを絶対パスで指定します。
- file:認証局の証明書の格納場所を絶対パスで指定します。
- 2. 次のコマンドを実行して、Host Data Collector のサーバ証明書をインポートします。

#### Windows の場合:

```
<Host Data Collector のインストールフォルダ>\HDC\Base\uCPSB\jdk\jre
\bin\keytool -import -alias hdc -keystore <キーストアーファイル名 > -
file <証明書のファイル名 >
```
### Linux の場合:

```
<Host Data Collector のインストールディレクトリ >/HDC/Base/
uCPSB/jdk/jre/bin/keytool -import -alias hdc -keystore <キーストアー
ファイル名 > -file <証明書のファイル名 >
```
- alias:キーストアー内でサーバ証明書を識別するための名称を指定します。 Host Data Collector のサーバ証明書のエイリアス名には、hdc を必ず指定してください。
- keystore:キーストアーファイルを絶対パスで指定します。
- file:サーバ証明書の格納場所を絶対パスで指定します。

# <span id="page-248-0"></span>**5.4.4 Host Data Collector** のサーバ証明書の確認

Host Data Collector のサーバ証明書を確認するには、keytool ユーティリティを使用します。サ ーバ証明書には有効期限があります。有効期限切れに注意してください。

# 操作手順

1. 次のコマンドを実行します。

#### Windows の場合:

<*Host Data Collector のインストールフォルダ* >\HDC\Base\uCPSB\jdk\jre ¥bin¥keytool -printcert -v -file <証明書のファイル名 >

#### Linux の場合:

```
<Host Data Collector のインストールディレクトリ >/HDC/Base/
uCPSB/jdk/jre/bin/keytool -printcert -v -file <証明書のファイル名 >
```
# **5.5 SSL** クライアントの構築

SSL/TLS で通信するためには、SSL サーバで作成されたサーバ証明書を SSL クライアントにイン ポートする必要があります。

# **5.5.1 Device Manager** サーバのトラストストアーファイルのダウンロード

Web ブラウザー経由で, Device Manager サーバのトラストストアーファイル (HiCommandCerts)をダウンロードします。

# 前提条件

- Device Manager サーバのサーバ証明書のインポート(認証局が発行したサーバ証明書を使用す る場合)
	- トラストストアーへの証明書のインポート
	- キーストアーへのサーバ証明書のインポート
- Device Manager サーバの自己署名証明書の作成(自己署名証明書を使用する場合) 自己署名証明書は暗号化通信のテストなどの目的でだけ使用することをお勧めします。
- 次の情報の確認
	- Device Manager サーバの非 SSL 通信用のポート番号(デフォルト:2001) Device Manager サーバの server.properties ファイルにある server.http.port プ ロパティで確認できます。
	- Device Manager のユーザーアカウント

### 操作手順

1. 管理サーバで Web ブラウザーや OS のコマンドなどを使用して、次の URL からトラストスト アーファイルをダウンロードします。 ユーザーアカウントを指定してダウンロードしてください。 http://<ループバックの *IP* アドレスまたはループバックのホスト名 >:<*Device*

*Manager* サーバのポート番号 >/service/HiCommandCerts

# 関連タスク

• 5.3.1 Device Manager [サーバのキーペアと自己署名証明書の作成](#page-231-0)

- 5.3.5 Device Manager [サーバのキーストアーへのサーバ証明書のインポート](#page-237-0)
- 5.3.11 Device Manager [サーバのトラストストアーへの証明書のインポート](#page-241-0)

#### 関連参照

• 付録 [A.2.2 server.http.port](#page-536-0)

# **5.5.2 Device Manager CLI** で使用するトラストストアーファイルの作成

Device Manager CLI で使用するトラストストアーファイルを作成するには、keytool ユーティリ ティを使用して,認証局の証明書がインポートされたトラストストアーファイルを作成する必要が あります。

# 前提条件

- Administrator 権限 (Windows の場合) または root (Linux の場合) でのログイン
- 認証局の証明書の入手 Device Manager サーバのサーバ証明書を発行した認証局から,ルート認証局までの全認証局の 証明書がチェインされた状態で必要です。

#### 操作手順

- 1. 次のコマンドを実行して、認証局の証明書がインポートされたトラストストアーファイルを作 成します。
	- Windows の場合

```
< Hitachi Command Suite のインストールフォルダ>\Base64\uCPSB\jdk\jre\bin
\forallkeytool -import -trustcacerts -alias \langle \pm \sqrt{f} \rangle \forall -keystore \langle h \rangleラストストアーファイル名 > -file <証明書のファイル名 >
```
#### Linux の場合

<Hitachi Command Suite のインストールディレクトリ >/Base64/ uCPSB/jdk/jre/bin/keytool -import -trustcacerts -alias <エイリアス名 > -keystore <トラストストアーファイル名 > -file <証明書のファイル名 >

- alias:トラストストアー内で証明書を識別するための名称を指定します。任意の名称を指 定してください。
- keystore:トラストストアーファイルを絶対パスで指定します。
- file:認証局の証明書の格納場所を絶対パスで指定します。

#### 関連タスク

• 5.3.4 Device Manager [サーバのサーバ証明書の認証局への申請](#page-236-0)

# **5.5.3 Device Manager** サーバの自己署名証明書のエクスポート

ダウンロードしたトラストストアーファイル(HiCommandCerts)から,Device Manager サーバ の自己署名証明書をエクスポートするには、hcmds64keytool ユーティリティ (Windows の場 合)または keytool ユーティリティ(Linux の場合)を使用します。

# 前提条件

- Device Manager サーバのトラストストアーファイルのダウンロード
- 次の情報の確認

◦ Device Manager サーバのキーペアのエイリアス名 HiKeytool で確認できます。

# 操作手順

1. 次のコマンドを実行します。

Windows の場合:

```
<Hitachi Command Suite のインストールフォルダ >\Base64\bin
\text{Hermds64}keytool -export -keystore \langle \frac{\partial \mathcal{L}}{\partial \mathcal{L}} \rangle -alias \langleエイリアス名 > -file <サーバ証明書 >
```
Linux の場合:

```
<Hitachi Command Suite のインストールディレクトリ >/Base64/
uCPSB/jdk/bin/keytool -export -keystore <トラストストアーファイル> -
alias <エイリアス名> -file <サーバ証明書>
```
- keystore:トラストストアーファイルのパスを指定します。
- alias:キーペアのエイリアス名を指定します。
- file:出力する自己署名証明書ファイルのパスを指定します。
- 2. Device Manager サーバのトラストストアーファイルのパスワードには何も入力しないで, [Enter]キーを押します。

### 関連タスク

• 5.3.6 Device Manager サーバのキーペア情報の参照 (標準モード)

# **5.5.4 Web** ブラウザーへの証明書のインポート(**Internet Explorer** の場合)

GUI を使用するためには、証明書を管理クライアント (GUI)の Web ブラウザーにインポートし ておく必要があります。

### 前提条件

• 証明書の入手

認証局を使用する場合は,次のサーバ証明書を発行した認証局から,ルート認証局までの全認 証局の証明書がチェインされた状態で必要です。

- Hitachi Command Suite 共通コンポーネント
- Device Manager サーバ

### 操作手順

- 1. Internet Explorer を起動し, [ツール] [インターネット オプション]を選択します。 「ツール]メニューが表示されていない場合は、「Alt]キーを押してメニューバーを表示させて から操作してください。
- 2. [コンテンツ] タブで [証明書] ボタンをクリックし, Web ブラウザーに証明書をインポートし ます。

# 関連タスク

- 5.2.1 Hitachi Command Suite [共通コンポーネントの秘密鍵および証明書発行要求の作成](#page-223-0)
- 5.2.2 Hitachi Command Suite [共通コンポーネントのサーバ証明書の認証局への申請](#page-226-0)
- 5.3.4 Device Manager [サーバのサーバ証明書の認証局への申請](#page-236-0)

# **5.5.5 Web** ブラウザーへの証明書のインポート(**Firefox** の場合)

GUI を使用するためには、証明書を管理クライアント(GUI)の Web ブラウザーにインポートし ておく必要があります。

### 前提条件

```
• 証明書の入手
 認証局を使用する場合は,次のサーバ証明書を発行した認証局から,ルート認証局までの全認
 証局の証明書がチェインされた状態で必要です。
```
- Hitachi Command Suite 共通コンポーネント
- Device Manager サーバ

### 操作手順

1. Firefox を起動し,次のメニューを選択します。

Windows:

 $[y - \nu] - [x \nu]$ 

Linux:

[編集]-[設定]

- 2.[詳細]を選択します。
- 3. [暗号化] タブで [証明書を表示] ボタンをクリックし, Web ブラウザーに証明書をインポート します。

# 関連タスク

- 5.2.1 Hitachi Command Suite [共通コンポーネントの秘密鍵および証明書発行要求の作成](#page-223-0)
- 5.2.2 Hitachi Command Suite [共通コンポーネントのサーバ証明書の認証局への申請](#page-226-0)
- 5.3.4 Device Manager [サーバのサーバ証明書の認証局への申請](#page-236-0)

# **5.5.6 Web** ブラウザーへの証明書のインポート(**Google Chrome** の場合)

GUI を使用するためには、証明書を管理クライアント (GUI)の Web ブラウザーにインポートし ておく必要があります。

#### 前提条件

- 証明書の入手 認証局を使用する場合は,次のサーバ証明書を発行した認証局から,ルート認証局までの全認 証局の証明書がチェインされた状態で必要です。
	- Hitachi Command Suite 共通コンポーネント
	- Device Manager サーバ

#### 操作手順

- 1. Google Chrome を起動し, [Google Chrome の設定] [設定] を選択します。
- 2. [詳細設定を表示]をクリックします。
- 3.[HTTPS/SSL]メニューの[証明書の管理]ボタンをクリックし,Web ブラウザーに証明書を インポートします。

### 関連タスク

• 5.2.1 Hitachi Command Suite [共通コンポーネントの秘密鍵および証明書発行要求の作成](#page-223-0)
- 5.2.2 Hitachi Command Suite [共通コンポーネントのサーバ証明書の認証局への申請](#page-226-0)
- 5.3.4 Device Manager [サーバのサーバ証明書の認証局への申請](#page-236-0)

# **5.5.7** ポップアップブロックの設定変更

Hitachi Command Suite 製品の URL を SSL 通信用に変更したら, Web ブラウザーのポップアッ プブロックの設定にも、SSL 通信用の URL を登録する必要があります。

#### 前提条件

- Hitachi Command Suite 製品の URL の変更
- 次の情報の確認
	- 管理サーバの IP アドレスまたはホスト名

#### 操作手順

1. Web ブラウザーのポップアップブロックの設定で,許可する Web サイトのアドレスに次の URL を登録します。

https://<管理サーバの *IP* アドレスまたはホスト名 >

#### 関連タスク

• [2.8 Hitachi Command Suite](#page-139-0) 製品の URL の変更 (hcmds64chgurl コマンド)

### **5.5.8 Device Manager CLI** の実行マシンでの **SSL/TLS** の有効化

Device Manager CLI で使用するトラストストアーファイルの格納場所を環境変数 HDVM\_CLI\_CERTS\_PATH に設定します。

また, HiCommandCLI.properties ファイルに HiCommandCLI.serverurl プロパティや secure プロパティを設定しておくと,Device Manager CLI を実行する際に,URL や secure (s)オプションの指定を省略できます。

#### 前提条件

- トラストストアーファイルの作成(認証局を使う場合) 認証局の証明書がインポートされたトラストストアーファイルを作成してください。 作成した トラストストアーファイルのファイル名を HiCommandCerts に変更して、Device Manager CLI の実行ファイル(HiCommandCLI.bat)が格納されたディレクトリに保存してください。
- Device Manager サーバのトラストストアーファイルの入手(自己署名証明書を使う場合) 安全な方法で管理サーバから取得し,ファイル名を変えないで,Device Manager CLI の実行フ ァイル(HiCommandCLI.bat)が格納されたディレクトリに保存してください。
- Device Manager CLI での Java 環境の設定 次の両方の条件を満たす環境では,Device Manager サーバと Device Manager CLI 間の通信に SSL/TLS を使用するに当たり,Device Manager CLI で使用する Java 環境を変更する必要が あります。
	- Device Manager サーバがインストールされた管理サーバから Device Manager CLI を実 行する。

◦ Hitachi Command Suite に同梱された JDK を Device Manager CLI で使用している。 詳細は、マニュアル「Hitachi Command Suite CLI リファレンスガイド」を参照してくださ い。

• 次の情報の確認

- 管理サーバの IP アドレスまたはホスト名 Device Manager サーバのサーバ証明書に設定されている Common Name を確認してくだ さい。
- Device Manager サーバの SSL 通信用のポート番号(デフォルト:2443) Device Manager サーバの server.properties ファイルにある server.https.port プロパティで確認できます。

- 1. 環境変数 HDVM\_CLI\_CERTS\_PATH に,トラストストアーファイルの絶対パス(ファイル名を含 む)を指定します。
- 2. HiCommandCLI.properties ファイルの設定を変更します。

HiCommandCLI.properties ファイルは, Device Manager CLI の実行ファイル (HiCommandCLI.bat)が格納されたディレクトリに格納されています。

• HiCommandCLI.serverurl プロパティ Device Manager サーバの URL を次の形式で設定します。

HiCommandCLI.serverurl=https://<管理サーバの IP アドレスまたはホスト名 >: <*Device Manager* サーバの *SSL* 通信用のポート番号 >/service

• secure プロパティ true を設定します。雛型には secure プロパティが記載されていないため、次のとおり追 記してください。

```
##### OPTIONS ####
secure=true
```
#### 関連参照

• 付録 [A.2.3 server.https.port](#page-537-0)

# **5.5.9 Tiered Storage Manager** サーバのトラストストアーファイルのダウ ンロード

Web ブラウザー経由で,Tiered Storage Manager サーバのトラストストアーファイル (TieredStorageManagerCerts)をダウンロードします。

#### 前提条件

- Tiered Storage Manager サーバの server.properties ファイルの設定
	- server.rmi.secure プロパティ
	- server.rmi.security.port プロパティ
- 次の情報の確認
	- HBase 64 Storage Mgmt Web Service の非 SSL 通信用のポート番号 (デフォルト: 22015) user\_httpsd.conf ファイルで確認できます。
	- Tiered Storage Manager のユーザーアカウント

1. 管理サーバで Web ブラウザーや OS のコマンドなどを使用して、次の URL からトラストスト アーファイルをダウンロードします。 ユーザーアカウントを指定してダウンロードしてください。 http://<ループバックの *IP* アドレスまたはループバックのホスト名 >:<*HBase 64 Storage Mgmt Web Service* のポート番号 >/TieredStorageManager/ TieredStorageManagerCerts

#### 関連タスク

- 2.2 Hitachi Command Suite [共通コンポーネントで使用されるポートの変更](#page-106-0)
- 付録 [B.1.1 Tiered Storage Manager](#page-581-0) サーバのプロパティの変更

#### 関連参照

- 付録 [B.2.2 server.rmi.security.port](#page-583-0)
- 付録 [B.6.1 server.rmi.secure](#page-592-0)

### **5.5.10 Tiered Storage Manager CLI** の実行マシンでの **SSL/TLS** の有効化

Tiered Storage Manager サーバのトラストストアーファイル(TieredStorageManagerCerts) の格納場所を環境変数 HTSM\_CLI\_CERTS\_PATH に設定します。

また、htsmcli.properties ファイルに htsmserver.location プロパティや option.secure プロパティを設定しておくと,Tiered Storage Manager CLI を実行する際に, Tiered Storage Manager サーバのロケーションや secure(s)オプションの指定を省略できます。

#### 前提条件

- Tiered Storage Manager サーバのトラストストアーファイルの入手 安全な方法で管理サーバから取得しておきます。
- htsmcli.properties ファイルの雛型のコピー 次の場所にある雛型を任意の場所にコピーして使用してください。ただし,Windows の場合, ドライブ直下にはコピーしないでください。
	- 管理クライアントで Tiered Storage Manager CLI を実行する場合 Windows: <システムドライブ >\TieredStorageManager\<*Tiered Storage Manager* のバー  $\mathcal{O}_A \geq \mathcal{O}_B$ Yang  $\mathcal{O}_A$ 
		- Solaris, HP-UX または Linux:

/opt/TieredStorageManager/<*Tiered Storage Manager* のバージョン >/CLI/

◦ 管理サーバで Tiered Storage Manager CLI を実行する場合

```
Windows:
<Hitachi Command Suite のインストールフォルダ >\TieredStorageManager
\angle YLinux :
<Hitachi Command Suite のインストールディレクトリ >/
TieredStorageManager/CLI/
```
- 環境変数 HTSM\_CLI\_HOME の設定 htsmcli.properties ファイルの格納ディレクトリを設定します。Windows の場合,パスは 次の規則に従って指定してください。
	- 。 パスを引用符 (") やアポストロフィ (') で囲まないでください。

- パスの終端にはパス区切り文字(\)を指定しないでください。
- ◎ パス区切り文字(¥)は円記号でエスケープしてください。
- 次の情報の確認
	- 管理サーバのホスト名または IP アドレス
	- Tiered Storage Manager サーバの SSL 通信用のポート番号(デフォルト: 24500) Tiered Storage Manager サーバの server.properties ファイルにある server.rmi.security.port プロパティで確認できます。

1. 環境変数 HTSM\_CLI\_CERTS\_PATH に,トラストストアーファイルの絶対パス(ファイル名を含 む)を指定します。

サーバ証明書の格納先ディレクトリをカレントディレクトリにして Tiered Storage Manager CLI を実行する運用の場合は、HTSM\_CLI\_CERTS\_PATH の設定は省略できます。

- 2. htsmcli.properties ファイルの設定を変更します。
	- htsmserver.location プロパティ Tiered Storage Manager サーバのロケーションを次の形式で指定します。

htsmserver.location=rmi://<*管理サーバの IP アドレスまたはホスト名* >:< *Tiered Storage Manager* サーバの *SSL* 通信用のポート番号 >/HTSMServer

• option.secure プロパティ true を設定します。雛型には option.secure プロパティが記載されていないため,次の とおり追記してください。

```
##### OPTIONS ####
option.secure=true
```
#### 関連タスク

• 2.2 Hitachi Command Suite [共通コンポーネントで使用されるポートの変更](#page-106-0)

#### 関連参照

• 付録 [B.2.2 server.rmi.security.port](#page-583-0)

# **5.5.11 Hitachi Command Suite** 共通コンポーネントのトラストストアーへ の証明書のインポート

証明書をトラストストアー(ldapcacerts または jssecacerts)にインポートするには, hcmds64keytool ユーティリティ(Windows の場合)または keytool ユーティリティ(Linux の場合)を使用します。

#### 前提条件

- 証明書の準備 安全な方法で取得してください。
	- LDAP ディレクトリサーバとの通信に使う場合 LDAP ディレクトリサーバのサーバ証明書を発行した認証局から,ルート認証局までの全認 証局の証明書がチェインされた状態で必要です。Hitachi Command Suite 製品の要件に合 ったものである必要があります。

256 **256 キャンプ エンジェンス 通信に関するセキュリティ設定** 

- Replication Manager サーバとの通信に使う場合 認証局を使うとき: Device Manager サーバのサーバ証明書を発行した認証局から、ルート認証局までの全認証 局の証明書がチェインされた状態で必要です。 自己署名証明書を使うとき: Device Manager サーバの自己署名証明書をトラストストアーファイルからエクスポートし ておく必要があります。
- Tuning Manager サーバとの通信に使う場合 認証局を使うとき: Hitachi Command Suite 共通コンポーネントのサーバ証明書を発行した認証局から,ルー ト認証局までの全認証局の証明書がチェインされた状態で必要です。 自己署名証明書を使うとき: Hitachi Command Suite 共通コンポーネントの自己署名証明書が必要です。
- 次の情報の確認
	- トラストストアーファイルのパス
	- トラストストアーへのアクセスパスワード(トラストストアーがすでに存在する場合)

1. 次のコマンドを実行します。

Windows の場合:

<*Hitachi Command Suite のインストールフォルダ* >\Base64\bin ¥hcmds64keytool -import -alias <エイリアス名 > -file <証明書 > keystore <トラストストアーファイル名 > -storepass <トラストストアーへのア クセスパスワード >

Linux の場合:

<*Hitachi Command Suite* のインストールディレクトリ >/Base64/ uCPSB/idk/bin/keytool -import -alias  $\langle \text{I} \rangle$ -keystore <トラストストアーファイル名 > -storepass <トラストストアーへの アクセスパスワード >

- alias:トラストストアー内で証明書を識別するための名称を指定します。 サーバ証明書が複数ある場合は,トラストストアー内で使用されていない任意のエイリアス 名を指定してください。
- file:証明書を指定します。
- keystore:インポート先のトラストストアーファイルのパスを指定します。存在しない場 合は,自動的に作成されます。 LDAP ディレクトリサーバのサーバ証明書は、1dapcacerts にインポートすることをお勧 めします。ほかのプログラムと証明書を共有する場合は jssecacerts にインポートして もかまいません。

Replication Manager サーバと Device Manager サーバ間,または Tuning Manager サーバ と Device Manager サーバ間の通信で使用する証明書は、jssecacerts にインポートして ください。

• storepass:トラストストアーへのアクセスパスワードを指定します。

```
メモ
```
• hcmds64keytool ユーティリティまたは keytool ユーティリティで,トラストストアー 内のユニーク名,トラストストアーのファイル名,およびパスワードを指定するときには、次 の点に注意してください。 ・ファイル名には次の記号を使用しないでください。 : , ; \* ? " < > | -・ファイル名は 255 バイト以内の文字列にしてください。 ・トラストストアー内のユニーク名,およびパスワードには引用符(")を含めないでくださ い。

2. Hitachi Command Suite 製品のサービスを再起動します。

#### 関連タスク

- 5.2.1 Hitachi Command Suite [共通コンポーネントの秘密鍵および証明書発行要求の作成](#page-223-0)
- 5.2.2 Hitachi Command Suite [共通コンポーネントのサーバ証明書の認証局への申請](#page-226-0)
- 5.3.4 Device Manager [サーバのサーバ証明書の認証局への申請](#page-236-0)
- [9.1.2 Hitachi Command Suite](#page-366-0) のサービスの起動
- [9.1.3 Hitachi Command Suite](#page-368-0) のサービスの停止

#### 関連参照

• 5.1.22 [トラストストアー](#page-221-0)

### **5.5.12 LDAP** ディレクトリサーバのサーバ証明書の条件

管理サーバと LDAP ディレクトリサーバ間を StartTLS で通信する場合には,入手した LDAP ディ レクトリサーバのサーバ証明書が次の条件を満たしていることを確認してください。

- exauth.properties ファイルの次の属性に,LDAP ディレクトリサーバのサーバ証明書の CN (Subject 欄の CN) が設定されていること。
	- 認証方式が LDAP の場合 auth.ldap.<auth.server.nameに指定した値 >.host
	- 認証方式が RADIUS で,外部認可サーバとも連携する場合 外部認証サーバと外部認可サーバが同一マシンで稼働しているとき: auth.radius.<auth.server.nameに指定した値 >.host 外部認証サーバと外部認可サーバが別のマシンで稼働しているとき: auth.group.<ドメイン名 >.host
	- 認証方式が Kerberos で,外部認可サーバとも連携する場合 auth.kerberos.<auth.kerberos.realm\_name に指定した値 >.kdc

#### 関連タスク

• 4.7 [外部認証サーバと外部認可サーバの登録](#page-161-0)

# **5.5.13 Hitachi Command Suite** 共通コンポーネントのトラストストアーに インポートされた証明書の確認

Hitachi Command Suite 共通コンポーネントのトラストストアー(ldapcacerts または jssecacerts)にインポートされた証明書を確認するには,hcmds64keytool ユーティリティ (Windows の場合)または keytool ユーティリティ(Linux の場合)を使用します。

#### 前提条件

次の情報の確認

- トラストストアーファイルのパス
- トラストストアーへのアクセスパスワード

#### 操作手順

1. 次のコマンドを実行します。

Windows の場合:

```
<Hitachi Command Suite のインストールフォルダ >\Base64\bin
\hcmds64keytool -list -v -keystore <トラストストアーファイル名 > -
storepass <トラストストアーへのアクセスパスワード>
```
Linux の場合:

```
<Hitachi Command Suite のインストールディレクトリ >/Base64/
uCPSB/jdk/bin/keytool -list -v -keystore <トラストストアーファイル名 >
-storepass <トラストストアーへのアクセスパスワード >
```
- keystore:証明書が格納されているトラストストアーファイルのパスを指定します。
- storepass:トラストストアーへのアクセスパスワードを指定します。

#### 関連参照

• 5.1.22 [トラストストアー](#page-221-0)

# **5.5.14 Hitachi Command Suite** 共通コンポーネントのトラストストアーに インポートされた証明書の削除

Hitachi Command Suite 共通コンポーネントのトラストストアー(ldapcacerts または jssecacerts)にインポートされた証明書を削除するには,hcmds64keytool ユーティリティ (Windows の場合)または keytool ユーティリティ(Linux の場合)を使用します。

#### 前提条件

次の情報の確認

- 削除する証明書のエイリアス名
- トラストストアーファイルのパス
- トラストストアーへのアクセスパスワード

#### 操作手順

1. 次のコマンドを実行します。

#### Windows の場合:

```
<Hitachi Command Suite のインストールフォルダ >\Base64\bin
\hcmds64keytool -delete -alias <エイリアス名 > -keystore <トラストスト
アーファイル名 > -storepass <トラストストアーへのアクセスパスワード >
```
#### Linux の場合:

```
<Hitachi Command Suite のインストールディレクトリ >/Base64/
uCPSB/jdk/bin/keytool -delete -alias <エイリアス名> -keystore <トラ
```
ストストアーファイル名 > -storepass <トラストストアーへのアクセスパスワード  $\rightarrow$ 

- alias:証明書のエイリアス名を指定します。
- keystore:証明書が格納されているトラストストアーファイルのパスを指定します。
- storepass:トラストストアーへのアクセスパスワードを指定します。

#### 関連タスク

• 5.5.13 Hitachi Command Suite [共通コンポーネントのトラストストアーにインポートされた](#page-257-0) [証明書の確認](#page-257-0)

#### 関連参照

• 5.1.22 [トラストストアー](#page-221-0)

# **5.5.15 Replication Manager** サーバと **Device Manager** サーバ間の通信プ ロトコルの変更

Replication Manager サーバと Device Manager サーバ間の通信プロトコルは, Replication Manager GUI の「Device Manager の編集]画面で変更します。

#### 前提条件

- 名前解決の設定 管理クライアントで,正サイトの管理サーバに関して,ホスト名から IP アドレスへの名前解決 ができるようにしてください(例:管理クライアントの hosts ファイルへの登録)。
- トラストストアー(jssecacerts)への Device Manager サーバのサーバ証明書のインポート
- 次の情報の確認
	- 接続する Device Manager サーバの IP アドレスまたはホスト名
	- ◎ 接続する Device Manager サーバの SSL 用のポート番号(デフォルト: 2443) 接続する Device Manager サーバの server.properties ファイルにある server.https.port プロパティで確認できます。

#### 操作手順

- 1. Device Manager の GUI の「設定] メニューから「レプリケーション管理]を選択します。
- 2. [エクスプローラ] メニューで、「管理者メニュー] [情報取得元] をクリックします。
- 3. 表示されたツリーで「Device Manager」を選択します。
- 4. SSL/TLS で通信する Device Manager の アイコンをクリックします。
- 5. [Device Manager の編集]画面で通信プロトコルとポート番号を変更します。

#### 関連参照

• 付録 [A.2.3 server.https.port](#page-537-0)

# **5.5.16 Device Manager** サーバのトラストストアーへの証明書のインポー ト

証明書を Device Manager サーバのトラストストアーにインポートするには,HiKeytool のメイン メニューで[SSL configuration for Device Manager Server]-[Import Certificate to Device Manager Server TrustStore]を選択します。

#### 前提条件

- Administrator 権限 (Windows の場合) または root (Linux の場合) でのログイン
- 証明書の準備 安全な方法で取得してください。
	- 認証局を使う場合 Host Data Collector のサーバ証明書を発行した認証局から、ルート認証局までの全認証局 の証明書がチェインされた状態で必要です。
	- 自己署名証明書を使う場合 Host Data Collector の自己署名証明書が必要です。

#### 操作手順

1. 次のとおり実行して、HiKeytool を起動します。

```
Windows の場合
```

```
<Hitachi Command Suite のインストールフォルダ >\DeviceManager
\HiCommandServer\HiKeytool.bat
```
Linux の場合

```
<Hitachi Command Suite のインストールディレクトリ >/HiCommandServer/
HiKeytool.sh
```
- 2. メインメニューで 1 ([SSL configuration for Device Manager Server]) を指定します。
- 3. サーバ用メインメニューで,10([Import Certificate to Device Manager Server TrustStore]) を指定します。
- 4. インポートする証明書のエイリアス名を指定します。
- 5. インポートする証明書の絶対パスを指定します。
- 6. インポートする証明書が複数ある場合は,手順 1~手順 5 を繰り返します。
- 7. 変更を有効にするために、Hitachi Command Suite 製品のサービスを再起動します。

#### 関連タスク

- 5.4.1 Host Data Collector [のキーペアおよび証明書発行要求の作成](#page-245-0)
- 5.4.2 Host Data Collector [のサーバ証明書の認証局への申請](#page-246-0)
- [9.1.2 Hitachi Command Suite](#page-366-0) のサービスの起動
- [9.1.3 Hitachi Command Suite](#page-368-0) のサービスの停止

#### 関連参照

• 5.1.22 [トラストストアー](#page-221-0)

### **5.5.17 Device Manager** サーバのトラストストアーにインポートされた証 明書の確認

Device Manager サーバのトラストストアーにインポートされた証明書を確認するには,HiKeytool を使用します。

証明書の確認方法には,標準モードおよび詳細モードがあります。必要に応じて使い分けてくださ  $V_{0}$ 

#### 関連タスク

- 5.3.12 Device Manager サーバのトラストストアー情報の参照 (標準モード)
- 5.3.13 Device Manager [サーバのトラストストアー情報の参照\(詳細モード\)](#page-242-0)

### **5.5.18 Host Data Collector** のトラストストアーへの証明書のインポート

仮想化サーバの証明書を Host Data Collector のトラストストアーにインポートするには, keytool ユーティリティを使用します。

#### 前提条件

- Administrator 権限 (Windows の場合) または root (Linux の場合) でのログイン
- サーバ証明書の入手と置き換え 認証局に申請して,仮想化サーバのサーバ証明書を入手してください。証明書発行要求(CSR) を作成する際は,サブジェクトの別名(Subject Alternative Names)に発行元の仮想化サーバ の IP アドレスを指定してください。

Host Data Collector で管理する仮想化サーバに VMware ESXi を含む場合, 仮想化サーバのサ ーバ証明書を発行した認証局からルート認証局までの全認証局の証明書がチェインされた状態 で,サーバ証明書が必要です。

入手したサーバ証明書は,仮想化サーバにインポートされている自己署名証明書と置き換えて ください。詳細は,VMware 社のマニュアルを参照してください。

#### 操作手順

1. 次のコマンドを実行します。

Windows の場合:

```
<Host Data Collector のインストールフォルダ >\HDC\Base\uCPSB\jdk\ire
\bin\keytool -import -alias <エイリアス名 > -keystore <トラストストア
ーファイル名 > -file <サーバ証明書 >
```
Linux の場合:

<*Host Data Collector* のインストールディレクトリ >/HDC/Base/ uCPSB/jdk/jre/bin/keytool -import -alias  $\langle \pm \gamma / J \rangle$ ス名> -keystore <トラストストアーファイル名 > -file <サーバ証明書 >

- alias:トラストストアー内で証明書を識別するための名称を指定します。
- keystore:インポート先のトラストストアーファイルとして,次のパスを指定します。 Windows の場合:

<*Host Data Collector のインストールフォルダ*>\HDC\Base\config\hdccacerts Linux の場合:

<*Host Data Collector* のインストールディレクトリ >/HDC/Base/config/ hdccacerts

- file:サーバ証明書ファイルを絶対パスで指定します。
- 2. トラストストアーパスワードを入力します。 デフォルトパスワードは changeit です。

#### 関連参照

• 5.1.22 [トラストストアー](#page-221-0)

# **5.5.19 Host Data Collector** のトラストストアーにインポートされた証明 書の確認

トラストストアーにインポートされた証明書を確認するには,keytool ユーティリティを使用しま す。

#### 前提条件

次の情報の確認

• トラストストアーへのアクセスパスワード

#### 操作手順

1. 次のコマンドを実行します。

Windows の場合:

<*Host Data Collector のインストールフォルダ* >\HDC\Base\uCPSB\jdk\ire \bin\keytool -list -alias <エイリアス名 > -keystore <トラストストアーフ ァイル名 >

Linux の場合:

<*Host Data Collector* のインストールディレクトリ >/HDC/Base/ uCPSB/jdk/jre/bin/keytool -list -alias <エイリアス名> -keystore <ト ラストストアーファイル名 >

- alias:トラストストアー内で証明書を識別するための名称を指定します。
- keystore:証明書が格納されているトラストストアーファイルとして,次のパスを指定し ます。
	- Windows の場合:

<*Host Data Collector* のインストールフォルダ >\HDC\Base\config\hdccacerts Linux の場合:

<*Host Data Collector* のインストールディレクトリ >/HDC/Base/config/ hdccacerts

2. トラストストアーパスワードを入力します。 デフォルトパスワードは changeit です。

#### 関連参照

• 5.1.22 [トラストストアー](#page-221-0)

### **5.5.20 Host Data Collector** のトラストストアーパスワードの変更

Host Data Collector のトラストストアーパスワードを変更するには、keytool ユーティリティを 使用します。

#### 前提条件

• トラストストアーへのアクセスパスワード

#### 操作手順

1. 次のコマンドを実行します。

Windows の場合:

```
<Host Data Collector のインストールフォルダ>\HDC\Base\uCPSB\jdk\jre
\bin\keytool -storepasswd -keystore <トラストストアーファイル名 >
```
Linux の場合:

```
<Host Data Collector のインストールディレクトリ >/HDC/Base/
uCPSB/jdk/jre/bin/keytool -storepasswd -keystore <トラストストアーフ
ァイル名 >
```
• keystore:パスワードを変更するトラストストアーファイルとして,次のパスを指定しま す。

Windows の場合:

- <*Host Data Collector のインストールフォルダ* >\HDC\Base\config\hdccacerts Linux の場合: <*Host Data Collector* のインストールディレクトリ >/HDC/Base/config/ hdccacerts
- 2. 現在のトラストストアーパスワードを指定します。 デフォルトパスワードは changeit です。
- 3. 新しいトラストストアーパスワードを指定します。 使用できる文字は次のとおりです。 A~Z a~z 0~9 空白文字 大文字と小文字は区別されます。 新しいパスワードは 6 文字以上を指定してください。 4. 新しいトラストストアーパスワードを再指定します。
- 関連参照
- 5.1.22 [トラストストアー](#page-221-0)

### **5.5.21** 仮想化サーバの登録情報の変更

Device Manager サーバと仮想化サーバ間の通信プロトコルは、Device Manager GUI の「ホスト 編集]画面または Device Manager CLI の ModifyVirtualizationServer コマンドで変更しま す。

ここでは、Device Manager GUI を使って登録情報を変更する方法を説明します。

ModifyVirtualizationServer コマンドについては,マニュアル「Hitachi Command Suite CLI リファレンスガイド を参照してください。

#### 前提条件

• 仮想化サーバでの SSL サーバの構築 詳細は、VMware 社のマニュアルを参照してください。

#### 操作手順

- 1.[管理]タブで[管理リソース]を選択します。
- 2. [ホスト] タブで対象の仮想化サーバを選択し、「ホスト編集]ボタンをクリックします。
- 3.「ホスト編集]画面で、通信プロトコルを変更します。

# **5.5.22 Device Manager** エージェントのトラストストアーへのサーバ証明 書のインポート

Device Manager サーバのサーバ証明書を Device Manager エージェントのトラストストアーにイ ンポートするには、hdvmagt\_setting コマンドを使用します。

hdvmagt\_setting コマンドで次の設定ができます。

- Device Manager サーバのサーバ証明書が Device Manager エージェントのトラストストアー にインポートされます。
- Device Manager エージェントの次のプロパティファイルが設定されます。
	- server.server.ssl.hdvm true を設定します。
	- server.server.serverPort SSL 通信用のポート番号を設定します。

#### 前提条件

- Administrator 権限(Windows の場合)または root(UNIX の場合)でのログイン
- サーバ証明書の入手 管理サーバで作成されたサーバ証明書を安全な方法で取得します。
	- Device Manager サーバのサーバ証明書 暗号化通信のテストなどの目的で自己署名証明書を使用する場合は,トラストストアーファ イル(HiCommandCerts)からサーバ証明書をエクスポートしておく必要があります。
- 次の情報の確認
	- Device Manager エージェントのトラストストアーへのアクセスパスワード(デフォルトパ スワードを変更している場合)
	- Device Manager サーバのポート番号 Device Manager サーバの server.properties ファイルにある server.http.port プ ロパティ (Device Manager サーバと非 SSL で通信している場合)または server.https.port プロパティ(Device Manager サーバと SSL で通信している場合) で確認できます。
	- Device Manager エージェント用のユーザー ID とパスワード Device Manager の PeerGroup に所属している必要があります。

#### 操作手順

1. 次のコマンドを実行して、対話形式で SSL 通信の設定をします。

Windows の場合:

```
<Device Manager エージェントのインストールフォルダ >\bin\hdvmagt_setting
```
Linux の場合:

<Device Manager エージェントのインストールディレクトリ >/bin/ hdvmagt\_setting

#### Solaris,または HP-UX の場合:

/opt/HDVM/HBaseAgent/bin/hdvmagt\_setting

<span id="page-265-0"></span>AIX の場合:

/usr/HDVM/HBaseAgent/bin/hdvmagt\_setting

#### 関連タスク

• 5.3.4 Device Manager [サーバのサーバ証明書の認証局への申請](#page-236-0)

#### 関連参照

- 5.1.22 [トラストストアー](#page-221-0)
- · 11.3.4 Device Manager サーバの情報, HiScan [コマンドの実行周期および](#page-429-0) RAID Manager ま たは [RAID Manager XP](#page-429-0) の情報の設定(hdvmagt\_setting コマンド)

# **5.5.23 Device Manager** エージェントのトラストストアーにインポートさ れたサーバ証明書の確認

トラストストアーにインポートされたサーバ証明書を確認するには,hbsa\_keytool ユーティリテ ィ(Windows の場合)または keytool ユーティリティ(UNIX の場合)を使用します。

#### 前提条件

次の情報の確認

• トラストストアーへのアクセスパスワード

#### 操作手順

1. 次のコマンドを実行します。

Windows の場合:

<Device Manager エージェントのインストールフォルダ>\bin\hbsa\_keytool list -keystore <トラストストアーファイル名 > -storepass <トラストストアー へのアクセスパスワード >

#### Linux の場合:

<Device Manager エージェントのインストールディレクトリ >/agent/JRE1.5/bin/ keytool -list -keystore <トラストストアーファイル名 > -storepass <トラ ストストアーへのアクセスパスワード >

Solaris, AIX および HP-UX の場合:

<JDK または JRE のインストールディレクトリ >/bin/keytool -list -keystore <トラストストアーファイル名 > -storepass <トラストストアーへのアクセスパス  $\n *D* - *K* >\n$ 

• keystore:サーバ証明書が格納されているトラストストアーファイルとして、次のパスを 指定します。

Windows の場合:

 $<$ Device Manager エージェントのインストールフォルダ >\agent\config **¥hdvmcacerts** 

UNIX の場合:

<Device Manager エージェントのインストールディレクトリ >/agent/config/ hdvmcacerts

• storepass:トラストストアーへのアクセスパスワードを指定します。

#### 関連参照

• 5.1.22 [トラストストアー](#page-221-0)

### **5.5.24 Device Manager** エージェントのトラストストアーパスワードの変 更

Device Manager エージェントのトラストストアーパスワードを変更するには、hbsa\_keytool ユ ーティリティ(Windows の場合)または keytool ユーティリティ(UNIX の場合)を使用しま す。

#### 前提条件

• トラストストアーへのアクセスパスワード

#### 操作手順

- 1. 次のコマンドを実行します。
	- Windows の場合:

<Device Manager エージェントのインストールフォルダ>\bin\hbsa\_keytool storepasswd -keystore <トラストストアーファイル名>

Linux の場合:

<Device Manager エージェントのインストールディレクトリ >/agent/JRE1.5/bin/ keytool -storepasswd -keystore <トラストストアーファイル名 >

Solaris, AIX および HP-UX の場合:

<JDK または JRE のインストールディレクトリ >/bin/keytool -storepasswd keystore <トラストストアーファイル名 >

- keystore:パスワードを変更するトラストストアーファイルとして,次のパスを指定しま す。
	- Windows の場合:

 $<$ Device Manager エージェントのインストールフォルダ >\agent\config

**¥hdvmcacerts** 

UNIX の場合:

- <Device Manager エージェントのインストールディレクトリ >/agent/config/ hdvmcacerts
- 2. 現在のトラストストアーパスワードを指定します。
- 3. 新しいトラストストアーパスワードを指定します。 使用できる文字は次のとおりです。 A~Z a~z 0~9 空白文字 大文字と小文字は区別されます。 新しいパスワードは 6 文字以上を指定してください。
- 4. 新しいトラストストアーパスワードを再指定します。

#### 関連参照

• 5.1.22 [トラストストアー](#page-221-0)

### **5.5.25 Device Manager** エージェントのトラストストアーにインポートさ れたサーバ証明書の削除

トラストストアーにインポートされたサーバ証明書を削除するには,hbsa\_keytool ユーティリテ ィ(Windows の場合)または keytool ユーティリティ(UNIX の場合)を使用します。

#### 前提条件

次の情報の確認

- 削除するサーバ証明書のエイリアス名
- トラストストアーへのアクセスパスワード

#### 操作手順

1. 次のコマンドを実行します。

Windows の場合:

<Device Manager エージェントのインストールフォルダ>\bin\hbsa\_keytool delete -alias  $\langle x f y \rangle$ アス名 $>$  -keystore  $\langle f \rangle$ ラストストアーファイル名 $>$  storepass <トラストストアーへのアクセスパスワード>

Linux の場合:

<Device Manager エージェントのインストールディレクトリ >/agent/JRE1.5/bin/ keytool -delete -alias <エイリアス名 > -keystore <トラストストアーファイ ル名 > -storepass <トラストストアーへのアクセスパスワード>

Solaris, AIX および HP-UX の場合:

<JDK または JRE のインストールディレクトリ >/bin/keytool -delete -alias <エイリアス名 > -keystore <トラストストアーファイル名 > -storepass <トラ ストストアーへのアクセスパスワード >

- alias:サーバ証明書のエイリアス名を指定します。
- keystore:サーバ証明書が格納されているトラストストアーファイルとして、次のパスを 指定します。 Windows の場合: <Device Manager エージェントのインストールフォルダ>\agent\config \hdvmcacerts UNIX の場合:

<Device Manager エージェントのインストールディレクトリ >/agent/config/ hdvmcacerts

• storepass:トラストストアーへのアクセスパスワードを指定します。

#### 関連タスク

• 5.5.23 Device Manager [エージェントのトラストストアーにインポートされたサーバ証明書の](#page-265-0) [確認](#page-265-0)

#### 関連参照

• 5.1.22 [トラストストアー](#page-221-0)

# **5.5.26** ストレージシステムの登録情報の変更

Device Manager サーバとストレージシステム間の通信プロトコルは,Device Manager GUI の[ス トレージシステム編集]画面または Device Manager CLI の AddStorageArray コマンドで変更 します。

ここでは、Device Manager GUI を使って登録情報を変更する方法を説明します。

AddStorageArray コマンドについては,マニュアル「Hitachi Command Suite CLI リファレン スガイド」を参照してください。

#### 前提条件

- ストレージシステムでの SSL サーバの構築 詳細は, Storage Navigator Modular 2 のマニュアル を参照してください。
- ストレージシステムのリフレッシュ
- 次の情報の確認(SMI-S enabled ストレージシステムの場合)
	- SMI-S プロバイダーとの通信ポート(デフォルト:5989)

#### 操作手順

- 1.「管理]タブで「管理リソース]を選択します。
- 2. [ストレージシステム] タブで対象のストレージシステムを選択し, [ストレージシステム編集] ボタンをクリックします。
- 3. 「ストレージシステム編集]画面で、通信プロトコルと通信ポートを変更します。

# **5.6 SSL サーバおよび SSL クライアントの構築 (CIM サーバ)**

オブジェクト操作で SSL サーバ認証を使用する場合には,Device Manager サーバでサーバ証明書 を作成し,CIM クライアントにインポートする必要があります。相互認証を使用する場合は,CIM クライアントでクライアント証明書を作成し,Device Manager サーバにインポートする必要があ ります。

また、インディケーション通知で SSL サーバ認証を使用する場合には、CIM クライアントでサー バ証明書を作成し,Device Manager サーバにインポートする必要があります。相互認証を使用す る場合は,Device Manager サーバでクライアント証明書を作成し,CIM クライアントにインポー トする必要もあります。

### **5.6.1** オブジェクト操作用のキーストアーファイルの作成

オブジェクト操作用のキーストアーファイルを作成するには、hcmds64keytool ユーティリティ (Windows の場合)または keytool ユーティリティ(Linux の場合)を使用します。

#### 前提条件

• オブジェクト操作用の既存のキーストアーファイルの削除

Windows の場合:

< Hitachi Command Suite のインストールフォルダ>\DeviceManager \HiCommandServer\wsi\server\jserver\bin\.keystore

Linux の場合:

 $\leq H$ itachi Command Suite のインストールディレクトリ $>$ /HiCommandServer/wsi/ server/jserver/bin/.keystore

#### 操作手順

- 1. 次のコマンドを実行して、オブジェクト操作用のキーストアーファイルを作成します。
	- Windows の場合 ·

<Hitachi Command Suite のインストールフォルダ >\Base64\bin\hcmds64keytool -genkey -keystore <キーストアーファイル名> -storepass <キーストアーパス ワード> -alias <エイリアス名 > -dname <エンティティの識別名 > -validity <証明書の有効期限> -keypass <秘密鍵のパスワード> -keyalg <キーアルゴリ *ズム* > -sigalg <*署名アルゴリズム* > -keysize <キーサイズ>

#### Linux の場合:

<Hitachi Command Suite のインストールディレクトリ >/Base64/uCPSB/jdk/bin/ keytool -genkey -keystore <キーストアーファイル名 > -storepass <キース トアーパスワード> -alias <エイリアス名 > -dname <エンティティの識別名 > validity <証明書の有効期限> -keypass <秘密鍵のパスワード> -kevalg <キ ーアルゴリズム > -sigalg <署名アルゴリズム > -keysize <キーサイズ >

- keystore:オブジェクト操作用のキーストアーファイル(.keystore:固定)を指定して ください。
- storepass, keypass:同じパスワードを指定してください。
- 2. WSIEncryptString.jar を実行して、キーストアーパスワードを暗号化します。 WSIEncryptString.jar は次の場所に格納されています。

#### Windows の場合:

< Hitachi Command Suite のインストールフォルダ>\DeviceManager \HiCommandServer\wsi\server\jserver\lib\

#### Linux の場合:

<Hitachi Command Suite のインストールディレクトリ >/HiCommandServer/wsi/ server/jserver/lib/

java -jar WSIEncryptString.jar <キーストアーパスワード >

#### 操作結果

キーストアーパスワードを暗号化した文字列が表示されます。この文字列をオブジェクト操作用の MOF ファイルに設定します。

### **5.6.2** オブジェクト操作用の **MOF** ファイルの編集

WSIEncryptString.jar で暗号化したキーストアーパスワードをオブジェクト操作用の MOF ファイルに指定し,コンパイルします。

#### 前提条件

- オブジェクト操作用のキーストアーファイルの作成
- 次の情報の確認

◦ WSIEncryptString.jar で暗号化したキーストアーパスワード

#### <span id="page-270-0"></span>操作手順

- 1. Hitachi Command Suite 製品のサービスを停止します。
- 2. オブジェクト操作用の MOF ファイル (CIMXMLSCOMATLSSettingData\_instances.mof) に、WSIEncryptString.jar で暗号化したキーストアーパスワードを設定します。 MOFファイルは、次の場所に格納されています。

Windows の場合:

 $\leq H$ itachi Command Suite のインストールフォルダ>\DeviceManager

\HiCommandServer\wsi\server\jserver\mof\wbemserver

Linux の場合:

<Hitachi Command Suite のインストールディレクトリ >/HiCommandServer/wsi/ server/jserver/mof/wbemserver

KeyStorePassword の XXXXXXX 部分に、暗号化したキーストアーパスワードを設定してくだ さい。

instance of HITACHI\_CIMXMLSCOMATLSSettingData {

```
InstanceID =HITACHI:HITACHI CIMXMLSCOMATLSSettingData:001";
    ElementName = "CIM-XML Client Adapter TLS Settings";
    MutualAuthenticationRequired = false;<br>KeyStoreFile = "101/iserver/bi= "{}(0)/i \, \text{server/bin/}.keystore";
    KeyStorePassword = "XXXXXXX";<br>TrustStoreFile = "{0}/js
                           = "{0}/jserver/bin/.truststore";
};
```
3. mofcomp コマンドを実行して、オブジェクト操作用の MOF ファイルをコンパイルします。

#### Windows の場合:

< Hitachi Command Suite のインストールフォルダ>\DeviceManager

\HiCommandServer\wsi\bin\mofcomp.bat

#### Linux の場合:

<Hitachi Command Suite のインストールディレクトリ >/ HiCommandServer/wsi/bin/mofcomp

mofcomp -m -o ..\server\jserver\logr ..\server\jserver\mof\wbemserver \CIMXMLSCOMATLSSettingData\_instances.mof

4. Hitachi Command Suite 製品のサービスを起動します。

#### 関連タスク

- [9.1.2 Hitachi Command Suite](#page-366-0) のサービスの起動
- [9.1.3 Hitachi Command Suite](#page-368-0) のサービスの停止

### **5.6.3** オブジェクト操作用のサーバ証明書のエクスポート

オブジェクト操作用の Device Manager サーバのサーバ証明書をキーストアーファイル (.keystore)からエクスポートするには,HiKeytool のメインメニューで[SSL configuration for SMI-S] - [Export Server's Certificate from KeyStore for Object Operations]を選択します。

#### 前提条件

- オブジェクト操作用の MOF ファイルの編集
- 次の情報の確認
	- オブジェクト操作用のキーストアーパスワード
	- オブジェクト操作用のサーバ証明書のエイリアス名

#### 操作手順

1. 次のとおり実行して、HiKeytool を起動します。

Windows の場合

```
< Hitachi Command Suite のインストールフォルダ>\DeviceManager
\HiCommandServer\HiKeytool.bat
```
Linux の場合

- <Hitachi Command Suite のインストールディレクトリ >/HiCommandServer/ HiKeytool.sh
- 2. メインメニューで, 2 ([SSL configuration for SMI-S]) を指定します。
- **3.** SMI-S 用メインメニューで, 5 ([Export Server's Certificate from KeyStore for Object Operations])を指定します。
- 4. キーストアーパスワード、エイリアス名、およびオブジェクト操作用のサーバ証明書の出力先 を指定します。

```
Enter keystore-password:serverssl
Enter alias:foocorpserver
Enter authentication-filename(absolute path):c:\tmp\server.cer
```
# **5.6.4** オブジェクト操作に対する相互認証の有効化

オブジェクト操作に対する相互認証を有効にするには、HiKeytool のメインメニューで [SSL configuration for SMI-S] – [Set Security Level for Object Operations] を選択します。

#### 操作手順

- 1. Hitachi Command Suite 製品のサービスを停止します。
- 2. 次のとおり実行して、HiKeytool を起動します。

Windows の場合

```
< Hitachi Command Suite のインストールフォルダ>\DeviceManager
\HiCommandServer\HiKeytool.bat
```
Linux の場合

- <Hitachi Command Suite のインストールディレクトリ >/HiCommandServer/ HiKeytool.sh
- 3. メインメニューで, 2 ([SSL configuration for SMI-S]) を指定します。
- 4. SMI-S 用メインメニューで, 1 ([Set Security Level for Object Operations]) を指定します。
- 5. 2([SSL with two-way authentication])を指定します。

オブジェクト操作用の MOF ファイルがコンパイルされ,SMI-S 用メインメニューに戻ります。

6. Hitachi Command Suite 製品のサービスを起動します。

```
You must stop the Device Manager Server before specifying this setting.
1) SSL without two-way authentication
2) SSL with two-way authentication
>2
```
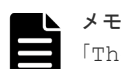

「The compilation of the MOF file failed.」というメッセージが表示された場合,次の場所に ある全ファイルを収集して保守員に連絡してください。

Windows の場合:

< Hitachi Command Suite のインストールフォルダ>\DeviceManager\HiCommandServer\wsi \server\jserver\mof\wbemserver Linux の場合: <Hitachi Command Suite のインストールディレクトリ >/HiCommandServer/wsi/server/

jserver/mof/wbemserver

#### 関連タスク

- [9.1.2 Hitachi Command Suite](#page-366-0) のサービスの起動
- [9.1.3 Hitachi Command Suite](#page-368-0) のサービスの停止

# **5.6.5** オブジェクト操作用のクライアント証明書のインポート

オブジェクト操作の相互認証で使用する CIM クライアントのクライアント証明書をトラストスト アーファイル (.truststore) にインポートするには、HiKeytool のメインメニューで「SSL configuration for SMI-S] - [Import Client's Certificate to TrustStore for Object Operations] を選択します。

#### 前提条件

- CIM クライアントのオブジェクト操作用のクライアント証明書の入手
- 既存のオブジェクト操作用のトラストストアーファイル(.truststore)の削除

#### 操作手順

1. 次のとおり実行して、HiKeytool を起動します。

Windows の場合

< Hitachi Command Suite のインストールフォルダ>\DeviceManager \HiCommandServer\HiKeytool.bat

Linux の場合

```
\leq Hitachi Command Suite のインストールディレクトリ>/HiCommandServer/
HiKeytool.sh
```
- 2. メインメニューで, 2 ([SSL configuration for SMI-S]) を指定します。
- 3. SMI-S 用メインメニューで, 3 ([Import Client's Certificate to TrustStore for Object Operations] )を指定します。
- 4. エイリアス名,トトラストストアーのパスワード,およびオブジェクト操作用のクライアント証 明書の絶対パスを指定します。

```
Enter alias:foocorpclient
Enter truststore-password:trustssl
```
#### 関連タスク

• 5.7.2 CIM [クライアントのサーバ証明書またはクライアント証明書のエクスポート](#page-280-0)

#### 関連参照

• 5.1.22 [トラストストアー](#page-221-0)

# **5.6.6** インディケーション通知用のキーストアーファイルの作成

インディケーション通知用のキーストアーファイルを作成するには、hcmds64keytool ユーティ リティ (Windows の場合)または keytool ユーティリティ (Linux の場合)を使用します。

#### 前提条件

• インディケーション通知用の既存のキーストアーファイルの削除(再作成する場合)

Windows の場合:

< Hitachi Command Suite のインストールフォルダ>\DeviceManager \HiCommandServer\wsi\server\jserver\bin\indkeystore

Linux の場合:

<Hitachi Command Suite のインストールディレクトリ >/HiCommandServer/wsi/ server/jserver/bin/indkeystore

#### 操作手順

1. 次のコマンドを実行して,インディケーション通知用のキーストアーファイルを作成します。

Windows の場合

< Hitachi Command Suite のインストールフォルダ>¥Base64\bin\hcmds64keytool -genkey -keystore <キーストアーファイル名 > -storepass <キーストアーパス ワード > -alias <エイリアス名 > -dname <エンティティの識別名 > -validity <証明書の有効期限> -keypass <秘密鍵のパスワード> -keyalg <キーアルゴリ *ズム* > -sigalg <*署名アルゴリズム* > -keysize <キーサイズ>

#### Linux の場合

<Hitachi Command Suite のインストールディレクトリ >/Base64/uCPSB/jdk/bin/ keytool -genkey -keystore <キーストアーファイル名 > -storepass <キース トアーパスワード> -alias <エイリアス名> -dname <エンティティの識別名> validity <証明書の有効期限> -keypass <秘密鍵のパスワード> -keyalg <キ ーアルゴリズム > -sigalg <署名アルゴリズム > -keysize <キーサイズ >

- keystore:インディケーション通知用のキーストアーファイル(indkeystore:固定) を指定してください。
- storepass, keypass:同じパスワードを指定してください。
- 2. WSIEncryptString.jar を実行して,キーストアーパスワードを暗号化します。 WSIEncryptString.jar は次の場所に格納されています。

Windows の場合:

< Hitachi Command Suite のインストールフォルダ>\DeviceManager \HiCommandServer\wsi\server\jserver\lib\

Linux の場合:

<Hitachi Command Suite のインストールディレクトリ >/HiCommandServer/wsi/ server/jserver/lib/

java -jar WSIEncryptString.jar <キーストアーパスワード >

#### 操作結果

キーストアーパスワードを暗号化した文字列が表示されます。この文字列をインディケーション通 知用の MOF ファイルに設定します。

### **5.6.7** インディケーション通知用の **MOF** ファイルの編集

WSIEncryptString.jar で暗号化したキーストアーパスワードをインディケーション通知用の MOF ファイルに指定し,コンパイルします。

#### 前提条件

- インディケーション通知用のキーストアーファイルの作成
- 次の情報の確認
	- WSIEncryptString.jar で暗号化したキーストアーパスワード

#### 操作手順

- 1. Hitachi Command Suite 製品のサービスを停止します。
- 2. インディケーション通知用の MOF ファイル (CIMXMLSIndicationHandlerTLSSettingData\_instances.mof)に, WSIEncryptString.jar で暗号化したキーストアーパスワードを設定し, MutualAuthenticationRequired の値を true に変更します。

MOF ファイルは、次の場所に格納されています。

Windows の場合:

< Hitachi Command Suite のインストールフォルダ>\DeviceManager \HiCommandServer\wsi\server\jserver\mof\wbemserver

Linux の場合:

<Hitachi Command Suite のインストールディレクトリ >/HiCommandServer/wsi/ server/jserver/mof/wbemserver

KeyStorePasswordの XXXXXXX 部分に、暗号化したキーストアーパスワードを設定してくだ さい。

```
instance of HITACHI CIMXMLSIndicationHandlerTLSSettingData {
```

```
 InstanceID = 
"HITACHI:HITACHI_CIMXMLSIndicationHandlerTLSSettingData:001";
                          = "CIM XML-TLS Indication Handler Settings";
    MutualAuthenticationRequired = true;<br>KeyStoreFile = "(0)/jserver/b
                          = "{0}/jserver/bin/indexeystore";KeyStorePassword = "XXXXXXX";
     TrustStoreFile = "{0}/jserver/bin/indtruststore";
};
```
<span id="page-275-0"></span>3. mofcomp コマンドを実行して,インディケーション通知用の MOF ファイルをコンパイルしま す。

Windows の場合:

```
< Hitachi Command Suite のインストールフォルダ>\DeviceManager
\HiCommandServer\wsi\bin\mofcomp.bat
```
Linux の場合:

<Hitachi Command Suite のインストールディレクトリ >/

HiCommandServer/wsi/bin/mofcomp

mofcomp -m -o ..\server\jserver\logr ..\server\jserver\mof\wbemserver \CIMXMLSIndicationHandlerTLSSettingData\_instances.mof

4. Hitachi Command Suite 製品のサービスを起動します。

#### 関連タスク

- [9.1.2 Hitachi Command Suite](#page-366-0) のサービスの起動
- [9.1.3 Hitachi Command Suite](#page-368-0) のサービスの停止

# **5.6.8** インディケーション通知用のクライアント証明書のエクスポート

インディケーション通知の相互認証で使用するクライアント証明書をキーストアーファイル (indkeystore)からエクスポートするには,HiKeytool のメインメニューで[SSL configuration for SMI-S] - [Export Server's Certificate from KeyStore for Event Indications ]を選択しま す。

#### 前提条件

- インディケーション通知用の MOF ファイルの編集
- 次の情報の確認
	- インディケーション通知用のキーストアーパスワード
	- インディケーション通知用のクライアント証明書のエイリアス名

#### 操作手順

1. 次のとおり実行して、HiKeytool を起動します。

Windows の場合

< Hitachi Command Suite のインストールフォルダ>\DeviceManager \HiCommandServer\HiKeytool.bat

Linux の場合

<Hitachi Command Suite のインストールディレクトリ >/HiCommandServer/ HiKeytool.sh

- 2. メインメニューで, 2 ([SSL configuration for SMI-S]) を指定します。
- 3. SMI-S 用メインメニューで,6([Export Server's Certificate from KeyStore for Event Indications])を指定します。
- 4. キーストアーパスワード,エイリアス名,およびインディケーション通知用のクライアント証 明書の出力先を指定します。

```
Enter keystore-password:serverindtrust
Enter alias:foocorpindserver
```
# **5.6.9** インディケーション通知に対する相互認証の有効化

インディケーション通知に対する相互認証を有効にするには,HiKeytool のメインメニューで[SSL configuration for SMI-S] - [Set Security Level for Event Indications] を選択します。

#### 操作手順

- 1. Hitachi Command Suite 製品のサービスを停止します。
- 2. 次のとおり実行して、HiKeytool を起動します。

Windows の場合

< Hitachi Command Suite のインストールフォルダ>\DeviceManager \HiCommandServer\HiKeytool.bat

Linux の場合

<Hitachi Command Suite のインストールディレクトリ >/HiCommandServer/ HiKeytool.sh

- 3. メインメニューで, 2 ([SSL configuration for SMI-S]) を指定します。
- 4. SMI-S 用メインメニューで, 2 ([Set Security Level for Event Indications]) を指定します。
- 5. 2([SSL with two-way authentication])を指定します。

インディケーション通知の MOF ファイルがコンパイルされ,SMI-S 用メインメニューに戻り ます。

6. Hitachi Command Suite 製品のサービスを起動します。

```
You must stop the Device Manager Server before specifying this setting.
1) SSL without two-way authentication
2) SSL with two-way authentication
```

```
>2
```

```
メモ
```
「The compilation of the MOF file failed.」というメッセージが表示された場合,次の場所に ある全ファイルを収集して保守員に連絡してください。

Windows の場合·

< Hitachi Command Suite のインストールフォルダ>\DeviceManager\HiCommandServer\wsi \server\jserver\mof\

Linux の場合:

```
<Hitachi Command Suite のインストールディレクトリ >/HiCommandServer/wsi/server/
jserver/mof/
```
#### 関連タスク

- [9.1.2 Hitachi Command Suite](#page-366-0) のサービスの起動
- [9.1.3 Hitachi Command Suite](#page-368-0) のサービスの停止

# **5.6.10** インディケーション通知用のサーバ証明書のインポート

インディケーション通知用の CIM クライアントのサーバ証明書をトラストストアーファイル (indtruststore) にインポートするには、HiKeytool のメインメニューで [SSL configuration for SMI-S] - [Import Client's Certificate to TrustStore for Event Indications ]を選択します。

#### 前提条件

- CIM クライアントのインディケーション通知用のサーバ証明書の入手
- 既存のインディケーション通知用のトラストストアーファイル(indtruststore)の削除

#### 操作手順

1. 次のとおり実行して、HiKeytool を起動します。

Windows の場合

 $\leq H$ itachi Command Suite のインストールフォルダ>\DeviceManager \HiCommandServer\HiKeytool.bat

Linux の場合

- <Hitachi Command Suite のインストールディレクトリ >/HiCommandServer/ HiKeytool.sh
- 2. メインメニューで, 2 ([SSL configuration for SMI-S]) を指定します。
- **3.** SMI-S 用メインメニューで, 4 ([Import Client's Certificate to TrustStore for Event Indications])を指定します。
- 4. エイリアス名,トラストストアーのパスワード,および CIM クライアントのサーバ証明書の絶 対パスを指定します。

```
Enter alias:foocorpindclient
Enter truststore-password:indtrust
Enter authentication-filename(absolute path):c:\tmp\clientind.cer
```
#### 関連タスク

• 5.7.2 CIM [クライアントのサーバ証明書またはクライアント証明書のエクスポート](#page-280-0)

#### 関連参照

• 5.1.22 [トラストストアー](#page-221-0)

### **5.6.11 CIM** サーバの自己署名証明書の確認

Device Manager サーバ (CIM サーバ)のオブジェクト操作用またはインディケーション通知用の 自己署名証明書を確認するには、hcmds64keytool ユーティリティ (Windows の場合)または keytool ユーティリティ(Linux の場合)を使用します。

#### 前提条件

次の情報の確認

• キーストアーパスワード

#### 操作手順

1. 次のコマンドを実行します。

Windows の場合:

< Hitachi Command Suite のインストールフォルダ>\Base64\bin\hcmds64keytool -list -keystore <キーストアーファイル名> -storepass <キーストアーパスワ  $- F >$ 

Linux の場合:

<Hitachi Command Suite のインストールディレクトリ >/Base64/uCPSB/jdk/bin/ keytool -list -keystore <キーストアーファイル名 > -storepass <キースト アーパスワード >

- keystore:対象のキーストアーファイルを指定します。
- storepass:キーストアーパスワードを指定します。

### **5.6.12** 製品同梱されたオブジェクト操作用の自己署名証明書

Device Manager に同梱されているオブジェクト操作用の自己署名証明書の署名アルゴリズムは SHA256withRSA,キーサイズは 2048 ビットです。

Device Manager に同梱されているオブジェクト操作用の自己署名証明書は、次のキーストアーフ ァイル(キーストアーパスワード:wbemssl)に格納されています。

Windows の場合:

< Hitachi Command Suite のインストールフォルダ>\DeviceManager \HiCommandServer\wsi\server\jserver\bin\.keystore

Linux の場合:

```
<Hitachi Command Suite のインストールディレクトリ >/HiCommandServer/wsi/
server/jserver/bin/.keystore
```
### **5.6.13** 相互認証の無効化

オブジェクト操作またはインディケーション通知の相互認証を無効にするには、HiKeytool を使用 します。

#### 操作手順

- 1. Hitachi Command Suite 製品のサービスを停止します。
- 2. 次のとおり実行して、HiKeytool を起動します。

Windows の場合

 $\leq H$ itachi Command Suite のインストールフォルダ>\DeviceManager \HiCommandServer\HiKeytool.bat

Linux の場合

<Hitachi Command Suite のインストールディレクトリ >/HiCommandServer/ HiKeytool.sh

- 3. メインメニューで, 2 ([SSL configuration for SMI-S]) を指定します。
- 4. SMI-S 用メインメニューで,1([Set Security Level for Object Operations])または 2([Set Security Level for Event Indications] )を指定します。
- 5. 1([SSL without two-way authentication])を指定します。

MOFファイルがコンパイルされ、SMI-S 用メインメニューに戻ります。

6. Hitachi Command Suite 製品のサービスを起動します。

You must stop the Device Manager Server before specifying this setting. 1) SSL without two-way authentication 2) SSL with two-way authentication

### メモ

「The compilation of the MOF file failed.」というメッセージが表示された場合,次の場所に ある全ファイルを収集して保守員に連絡してください。 Windows の場合: < Hitachi Command Suite のインストールフォルダ>\DeviceManager\HiCommandServer\wsi  $Y$ server $Y$ iserver $Y$ mof $Y$ Linux の場合: <Hitachi Command Suite のインストールディレクトリ >/HiCommandServer/wsi/server/ jserver/mof/

#### 関連タスク

- [9.1.2 Hitachi Command Suite](#page-366-0) のサービスの起動
- [9.1.3 Hitachi Command Suite](#page-368-0) のサービスの停止

# **5.7 SSL** サーバおよび **SSL** クライアントの構築(**CIM** クライアン ト)

オブジェクト操作で SSL サーバ認証を使用する場合には,Device Manager サーバでサーバ証明書 を作成し, CIMクライアントにインポートする必要があります。相互認証を使用する場合は, CIM クライアントでクライアント証明書を作成し,Device Manager サーバにインポートする必要もあ ります。

また、インディケーション通知で SSL サーバ認証を使用する場合には、CIM クライアントでサー バ証明書を作成し,Device Manager サーバにインポートする必要があります。相互認証を使用す る場合は,Device Manager サーバでクライアント証明書を作成し,CIM クライアントにインポー トする必要もあります。

### **5.7.1 CIM** クライアントのキーペアと自己署名証明書の作成

CIM クライアントでキーペアと自己署名証明書を作成するには、keytool ユーティリティを使用 します。

#### 前提条件

• CIM クライアントマシンへの Java のインストール

#### 操作手順

- 1. 次のコマンドを実行して,キーペアと自己署名証明書を作成します。 keytool -genkey -keystore <キーストアーファイル名 > -storepass <キーストア ーパスワード > -alias <エイリアス名 > -dname <エンティティの識別名 > validity <証明書の有効期限> -keypass <秘密鍵のパスワード> -keyalg <キーア ルゴリズム > -sigalg <署名アルゴリズム > -keysize <キーサイズ >
	- ファイル名には次の記号を使用しないでください。 : , ; \* ? " < > |
	- ファイル名は 255 バイト以内の文字列にしてください。
	- エイリアス名,およびパスワードには引用符(")を含めないでください。
	- storepass,keypass には,同じパスワードを指定してください。

2. 次のコマンドを実行して,作成されたキーペアと自己署名証明書の内容を確認します。 keytool -list -keystore <キーストアーファイル名 > -storepass <キーストアー パスワード >

# <span id="page-280-0"></span>**5.7.2 CIM** クライアントのサーバ証明書またはクライアント証明書のエク スポート

CIM クライアントのキーストアーファイルから CIM クライアントのサーバ証明書またはクライア ント証明書をエクスポートするには、keytool ユーティリティを使用します。

#### 前提条件

- CIM クライアントマシンへの Java のインストール
- CIM クライアントのサーバ証明書の作成
- 次の情報の確認
	- CIM クライアントのキーストアーファイルのパス
	- CIM クライアントのサーバ証明書のエイリアス名
	- CIM クライアントのキーストアーのパスワード

#### 操作手順

1. 次のコマンドを実行して,CIM クライアントのサーバ証明書またはクライアント証明書をエク スポートします。

keytool -export -keystore <キーストアーファイル名 > -storepass <キーストア ーパスワード > -alias <エイリアス名 > -file <証明書のファイル名 >

2. 次のコマンドを実行して、エクスポートされたサーバ証明書またはクライアント証明書の内容 を確認します。

keytool -printcert -v -file <証明書のファイル名 >

### **5.7.3 CIM** クライアントへのサーバ証明書またはクライアント証明書のイ ンポート

CIM クライアントのトラストストアーに Device Manager サーバのサーバ証明書またはクライア ント証明書をインポートするには、keytool ユーティリティを使用します。

#### 前提条件

- CIM クライアントマシンへの Java のインストール
- Device Manager サーバ (CIM サーバ)のサーバ証明書の入手
- 次の情報の確認
	- CIM クライアントのトラストストアーのパスワード

#### 操作手順

1. 次のコマンド実行して,Device Manager サーバのサーバ証明書またはクライアント証明書をイ ンポートします。

keytool -import -alias <エイリアス名 > -keystore <トラストストアーファイル名 > -storepass <トラストストアーパスワード> -trustcacerts -file <証明書のフ ァイル名 >

• ファイル名には次の記号を使用しないでください。

: , ; \* ? " < > |

- ファイル名は 255 バイト以内の文字列にしてください。
- 2. 次のコマンドを実行して,トラストストアーファイルの内容を確認します。 keytool -list -keystore <トラストストアーファイル名 > -storepass <トラスト ストアーパスワード >

#### 関連タスク

- 5.6.3 [オブジェクト操作用のサーバ証明書のエクスポート](#page-270-0)
- 5.6.8 [インディケーション通知用のクライアント証明書のエクスポート](#page-275-0)

6

# 関連製品と連携するために必要な設定

この章では,関連製品と連携するために必要な設定について説明します。

- □ [6.1 Storage Navigator Modular 2](#page-283-0) と連携するために必要な設定
- □ 6.2 [ストレージシステムの性能情報を収集するために必要な設定](#page-287-0)
- □ 6.3 [レプリケーション] タブで Universal Replicator [の性能を分析するために必要な設定](#page-301-0)
- □ 6.4 「レプリケーション] タブでレプリケーション管理機能を利用するために必要な設定
- □ 6.5 JP1/IM から Hitachi Command Suite 製品の GUI [をラウンチするために必要な設定](#page-314-0)

# <span id="page-283-0"></span>**6.1 Storage Navigator Modular 2** と連携するために必要な設定

Device Manager では Storage Navigator Modular 2 と連携することで,ミッドレンジストレージ の Element Manager である Storage Navigator Modular 2 をラウンチできます。

Element Manager を使ってストレージシステムの詳細情報を参照したり,構成を変更したりでき ます。

### **6.1.1 Storage Navigator Modular 2** と連携するための前提条件

Storage Navigator Modular 2 利用時の前提条件を次に示します。

- · Storage Navigator Modular 2 をインストールする前に、ソフトウェア添付資料の Hitachi Command Suite のインストール後に Hitachi File Services Manager や Storage Navigator Modular 2 をインストールして連携する場合の注意事項を確認してください。
- · HUS100, Hitachi AMS2000 または Hitachi SMS を Device Manager の GUI から管理する場 合,Device Manager サーバと Storage Navigator Modular 2 を同じサーバにインストールして ください。
- Storage Navigator Modular 2 の Web サーバは、マシンに複数の NIC が搭載されていても, 1 つの NIC を通してしかアクセスできません。複数の NIC を搭載したマシン環境で Storage Navigator Modular 2 と連携する場合, Storage Navigator Modular 2 の Web サーバへのアク セスに使用する NIC を設定する必要があります。この設定で指定する IP アドレスは,Device Manager サーバのインストール時に指定したものと同じにしてください。設定方法について は、Storage Navigator Modular 2 のマニュアルを参照してください。
- Storage Navigator Modular 2 が単体で正常に動作することを確認してください。Storage Navigator Modular 2 で Java Plug-in の設定が必要です。環境設定および起動方法について は、Storage Navigator Modular 2 のマニュアルを参照してください。
- Storage Navigator Modular 2 には、Device Manager がサポートしているストレージシステム だけを登録してください。
- HUS100,Hitachi AMS2000 および Hitachi SMS を管理する場合は,次の条件を満たすように ユーザーを設定してください。
	- Storage Navigator Modular 2 の Modify 権限が設定されている
	- 対象のストレージシステムに対応するリソースグループが割り当てられている
	- 割り当てたリソースグループに対する Device Manager のロールとして Modify が設定さ れている

リソースグループを割り当てる方法については、マニュアル「Hitachi Command Suite ユーザ ーズガイド」を参照してください。

• 操作対象のストレージシステムで Password Protection または Account Authentication が有 効なときは,「HDvM」から始まるユーザー ID を使用しないでください。 ストレージシステムで, Password Protection または Account Authentication が有効なとき, Storage Navigator Modular 2 をラウンチすると,Storage Navigator Modular 2 がストレージ システムにアクセスするための一時的なユーザーアカウントが作成されます。このユーザーア カウントは,「HDvM」から始まるユーザー ID でストレージシステムに自動的に登録され, Storage Navigator Modular 2 を終了すると自動的に削除されます。このため,ユーザー ID が

「HDvM」から始まるユーザーアカウントを手動で登録したり,登録内容を変更したりすると,ラ ウンチが失敗するおそれがあります。

- HUS100,Hitachi AMS2000 または Hitachi SMS でアドバンスドセキュリティモードを有効ま たは無効に切り替えると,ストレージシステムに登録されたユーザーアカウントは削除されま す。Storage Navigator Modular 2 を使用して,ユーザーアカウントを登録し直してください。
- · HUS100, Hitachi AMS2000 および Hitachi SMS を管理する場合, Storage Navigator Modular 2 での通信プロトコルの設定を,Device Manager の GUI または CLI での設定と一致 させてください。 Device Manager サーバに登録済みのストレージシステムの通信プロトコルを変更する場合に
	- は,必ず Device Manager から実施してください。Storage Navigator Modular 2 から変更する
	- と,Device Manager サーバとストレージシステム間で通信できなくなるおそれがあります。

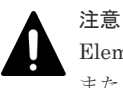

Element Manager を使用してファームウェアの更新またはマイクロプログラムの交換をしないでください。 また,ファームウェアの更新中またはマイクロプログラムの交換中は Element Manager を使用できません (DMES059510 エラーになります)。

### **6.1.2 Element Manager** を使用するための設定

Element Manager で Hitachi AMS/WMS を操作するためには、launchapptool を使用して環境設 定を実施する必要があります。

#### 操作手順

1. コマンドプロンプトまたはターミナルウィンドウから、次のコマンドを実行します。

- Windows の場合: < Hitachi Command Suite のインストールフォルダ>\DeviceManager \HiCommandServer\tools\launchapptool.bat
- Linux の場合: <Hitachi Command Suite のインストールディレクトリ >/HiCommandServer/tools/ launchapptool.sh
- 2. メインメニューが表示されたら,「1」を選択します。

```
===========================================================
launchapptool
           ===========================================================
1) Storage Navigator Modular 2 launch setup
2) Delete launch settings
3) Exit
>1Launch Settings for Storage Navigator Modular 2 will now Start.
```
すでに Element Manager を使用できるように環境設定が済んでいる場合は,現在の設定を変更 するかどうかを確認するメッセージが表示されます。

設定を変更する場合は,「y」を選択します。設定を変更しない場合は,「n」を選択します。

3. Web サーバの URL に使用するプロトコルを指定します。

http プロトコルを使用する場合は,「1」を選択します。https プロトコルを使用する場合は, 「2」を選択します。

```
Specify the URL protocol.
  1) http
  2) https
     Caution: To use https, settings to enable SSL communication
              with the web server must be specified in advance.
Enter Value [default=1]
>1
```
「2」を選択する場合は,Web サーバ(Hitachi Command Suite 共通コンポーネント)と GUI の 間を SSL で通信できるように設定しておく必要があります。

4. Web サーバの URL に指定する IP アドレスまたはホスト名を入力します。

管理クライアント(GUI)からアクセスできる IPv4 アドレスまたはホスト名を指定します。

```
Specify the IP address or hostname of the web server.
Enter Value [default=10.208.64.140]
>10.208.64.140
```

```
注意
```
注意

- ローカルホストを使用する場合は,ホスト名ではなくローカルホストの IP アドレスを指定し てください。
- 管理サーバに NIC が複数搭載されている場合,IP アドレスには管理クライアント(GUI)が 接続されているネットワーク側の IP アドレスを指定してください。ホスト名は指定しないで ください。
- 5. Web サーバの URL に指定するポート番号を入力します。

```
Specify the port number of the web server.
Enter Value [default=23015]
>23015
```
6. Storage Navigator Modular 2 で, RMI の通信に使用するポート番号を変更した場合,変更後 のポート番号を入力します。

```
Specify the port number for RMI communications.
Enter Value [default=1099]
>1099
```
注意 通信用ポート番号を変更していない場合は,入力しないでください。

7. launchapptool を終了します。

Launch setup has successfully completed.

You must restart the Device Manager Server and Common Component Services

for this these changes to take effect.

Exit - Default is  $n?$  (y, n):

8. Hitachi Command Suite 製品のサービスを再起動します。

ラウンチ環境の設定が有効になります。

9. Device Manager の GUI または CLI で, Element Manager で操作するストレージシステムを リフレッシュします。

#### 関連タスク

- [9.1.2 Hitachi Command Suite](#page-366-0) のサービスの起動
- [9.1.3 Hitachi Command Suite](#page-368-0) のサービスの停止

# **6.1.3 Element Manager** を使用するための設定の解除

Element Manager で Hitachi AMS/WMS を操作する必要がなくなった場合には、必要に応じて設 定を解除してください。

#### 操作手順

- 1. コマンドプロンプトまたはターミナルウィンドウから、次のコマンドを実行します。
	- Windows の場合:  $\leq H$ itachi Command Suite のインストールフォルダ>\DeviceManager \HiCommandServer\tools\launchapptool.bat
	- Linux の場合: <Hitachi Command Suite のインストールディレクトリ >/HiCommandServer/tools/ launchapptool.sh
- 2. メインメニューが表示されたら、2 を選択します。
	- ラウンチ環境のリストが表示されます。
- 3. 1 を選択します。

設定を削除するかどうかを確認するメッセージが表示されます。

```
======================================================================
==
launchapptool
         ======================================================================
=1) Storage Navigator Modular 2 launch setup
2) Delete launch settings
3) Exit
>2
Specify the launch setting to be deleted.
1) Storage Navigator Modular 2
2) Cancel
Enter Value
>1Launch settings will now be deleted.
Would you like to delete launch settings? (y, n): y
```
- 4. 設定を解除する場合は,y を指定します。設定の解除を中止する場合は,「n」を指定します。
- 5. Hitachi Command Suite 製品のサービスを再起動します。

```
設定が解除されます。
```
Launch settings have successfully been deleted.

```
You must restart the Device Manager Server and Common Component 
Services
for this these changes to take effect.
```

```
Exit - Default is n?(\gamma, n):
```
#### 関連タスク

- [9.1.2 Hitachi Command Suite](#page-366-0) のサービスの起動
- [9.1.3 Hitachi Command Suite](#page-368-0) のサービスの停止

# <span id="page-287-0"></span>**6.2** ストレージシステムの性能情報を収集するために必要な設定

Device Manager および Tiered Storage Manager では、Tuning Manager と連携することで、パリ ティグループ利用率やボリュームの IOPS などの性能情報を収集し, [モビリティ] タブや [分析] タブで確認できます。

Tiered Storage Manager と Tuning Manager が連携すると,[モビリティ]タブでハードウェア階 層の利用状況やボリュームの I/O 性能を確認し、必要に応じて階層ポリシーを設定したり、ボリュ ームをマイグレーションしたりして,ストレージリソースの利用効率を最適化できます。

また, Device Manager と Tuning Manager が連携すると, [分析] タブで次のことができます。

- 業務サーバ上のアプリケーションで性能問題が発生した場合に,要因がストレージシステムに あるのかどうかを分析できます。
- ストレージシステム全体の性能を定期的に分析し,問題の兆候を検出できます(ヘルスチェッ ク)。

ヘルスチェック結果は E メールでユーザーに通知できます。
# **6.2.1** ストレージシステムの性能情報を収集するためのシステム構成

ストレージシステムの性能情報を収集するには,Tuning Manager サーバや Tuning Manager - Agent for RAID を設置する必要があります。

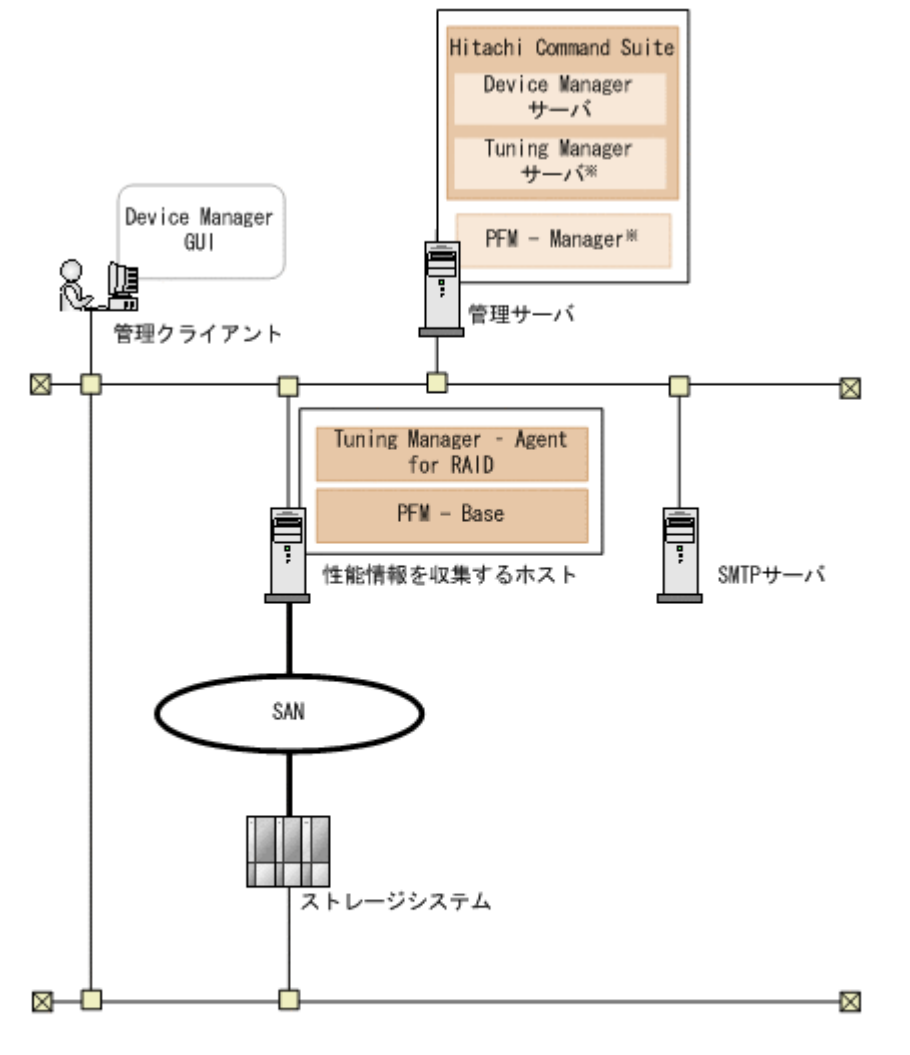

図 **49** ストレージシステムの性能情報を収集するためのシステム構成例

(凡例)

■ : ファイバーチャネル

注※ Device Managerとは異なるマシンにインストールされている場合もあります。

ストレージシステムや各マシンで必要な設定を次に示します。

ストレージシステム

Tuning Manager - Agent for RAID がストレージシステムの性能情報を収集できるように,ス トレージシステムでの設定が必要です。

性能情報を収集するホスト

次の設定が必要です。

- Tuning Manager Agent for RAID および前提プログラムのインストール
- 監視対象ストレージシステムごとのインスタンス環境の設定

• Tuning Manager サーバのインストールマシン(接続先 PFM - Manager)の設定(Tuning Manager サーバと Tuning Manager - Agent for RAID が異なるマシンにインストールさ れている場合)

設定が完了したら, jpcspm start コマンドを実行して, Tuning Manager - Agent for RAID のインスタンスを起動します。Tuning Manager - Agent for RAID は,インスタンスの起動後 から性能情報の収集を開始します。なお,初回のデータ取得には最大 1 時間掛かることがあり ます。

Tuning Manager - Agent for RAID の設定方法については、マニュアル「Hitachi Command Suite Tuning Manager - Agents」を参照してください。

#### 管理サーバ

Device Manager サーバ

Tuning Manager との連携に関するプロパティの設定が必要です。設定が完了したら, Device Manager GUI/CLI で監視対象のストレージシステムをリフレッシュします。 必要に応じて、Tuning Manager サーバとのリモート接続や、ヘルスチェック結果を E メール通知するための設定などを実施します。

Tuning Manager サーバ

Tuning Manager サーバおよび前提プログラムのインストールが必要です。

Device Manager サーバと Tuning Manager サーバが異なるマシンにインストールされ ている場合は,Tuning Manager サーバが Device Manager サーバに接続できるように設 定します。

Tuning Manager サーバの設定方法については、マニュアル「Hitachi Command Suite Tuning Manager インストールガイド」を参照してください。

#### 管理クライアント

[分析] タブから Tuning Manager の Performance Reporter をラウンチする場合は、レポー ト定義ファイルをインポートします。

#### SMTP サーバ

ヘルスチェック結果を E メール通知する場合は、Device Manager サーバが SMTP サーバに 接続できるように,SMTP 認証の設定が必要です。

#### 関連タスク

• 付録 A.1.1 Device Manager [サーバのプロパティの変更](#page-535-0)

### **6.2.2** ストレージシステムの性能情報を収集するための操作フロー

ストレージシステムの性能情報を収集するには,管理サーバ,性能情報を収集するホスト,および ストレージシステムで環境設定をしたあと、管理クライアントで監視対象のストレージシステムを リフレッシュします。

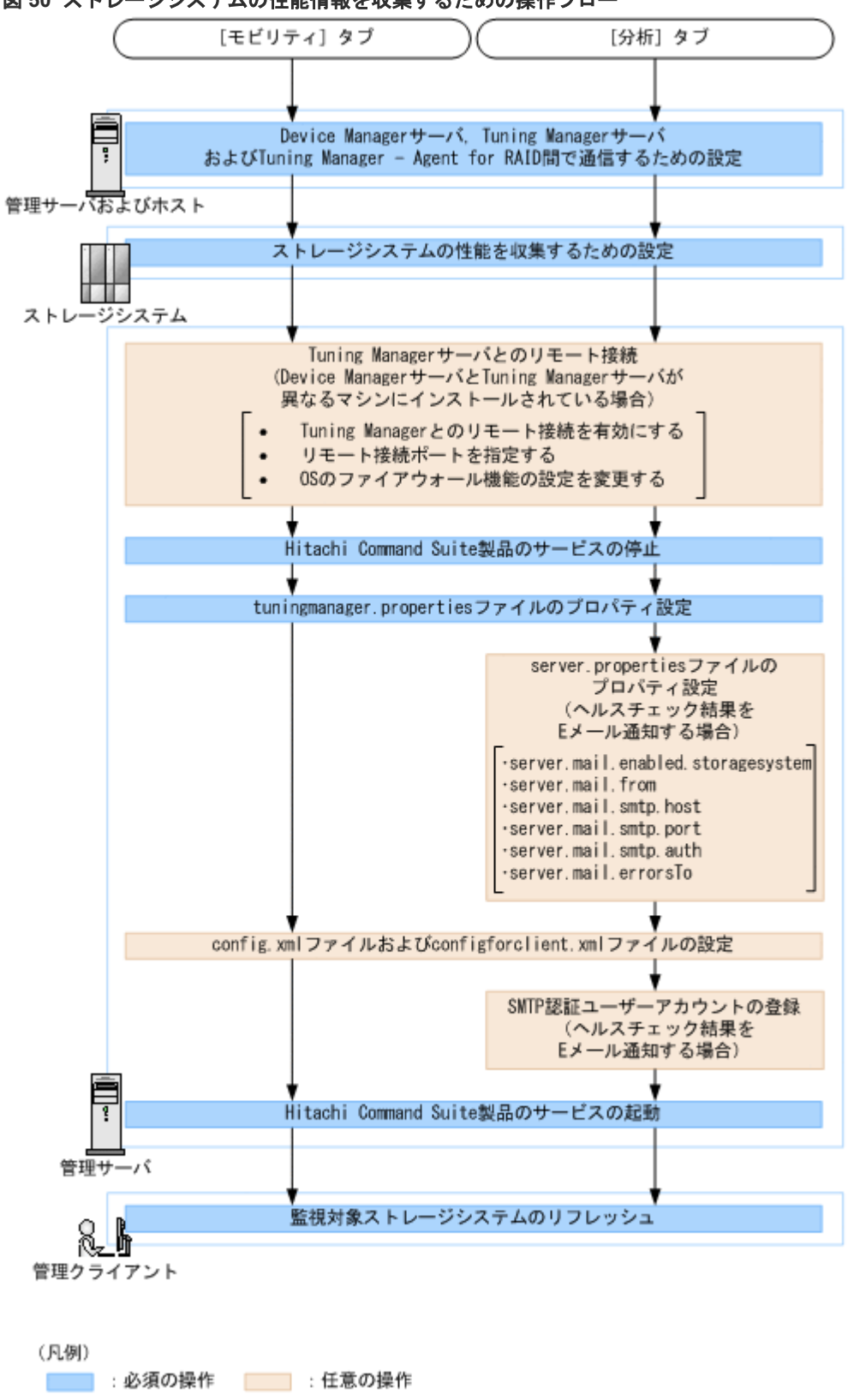

図 **50** ストレージシステムの性能情報を収集するための操作フロー

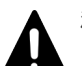

#### 注意

- Tuning Manager サーバとのリモート接続には、次の制限があります。
- ・IPv6 での通信をサポートしていません。
- ・SSL または TLS で暗号化した通信をサポートしていません。
- クラスタの設定で hcmds64dbclustersetup コマンドを実行した場合は,Tuning Manager サーバとのリ モート接続の設定が初期化されるため,再度設定してください。
- 次のコマンドでデータベースを復元または移行した場合は,復元または移行先のマシンでリモート接続の設 定が再度必要です。 hcmds64dbtrans hcmds64backups および hcmds64db -restore の組み合わせ hcmds64dbtrans および hcmds64dbrepair の組み合わせ

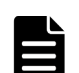

### メモ

監視対象のストレージシステムをリフレッシュしたあと,正常に完了していることを確認してください。

#### Device Manager GUI の場合

[データ収集タスク]タブの「ストレージシステム更新」タスクの[状態]が完了になっていることを確認 してください。

Device Manager CLI の場合

AddStorageArray コマンドの実行が正常に終了していることを確認してください。

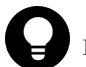

#### ヒント

Device Manager サーバと Tuning Manager サーバが同じマシンにインストールされている場合, tuningmanager.properties ファイルを編集しなくても監視対象のストレージシステムをリフレッシュす れば,[分析]タブを利用できます。この場合,システムは次の設定で動作します。

- htnm.servers=1(接続する Tuning Manager サーバの数)
- htnm.server.0.host=127.0.0.1(接続する Tuning Manager サーバの IP アドレス)
- htnm.server.0.protocol=http(Tuning Manager サーバと Hitachi Command Suite 共通コンポーネ ント間の通信方式)
- htnm.server.0.port=22015(接続する Tuning Manager サーバの HBase 64 Storage Mgmt Web Service のポート番号)

[モビリティ]タブを使用する場合や運用環境が上記と異なる場合は,上記の 4 つのプロパティに適切な値を指 定してください。

#### 関連タスク

- 6.2.6 Tuning Manager [サーバとのリモート接続\(非クラスタ環境\)](#page-296-0)
- 6.2.7 Tuning Manager [サーバとのリモート接続\(](#page-297-0)Windows のクラスタ環境)
- 7.2.9 SMTP [認証ユーザーアカウントを](#page-328-0) Device Manager に登録する
- [9.1.2 Hitachi Command Suite](#page-366-0) のサービスの起動
- [9.1.3 Hitachi Command Suite](#page-368-0) のサービスの停止

#### 関連参照

- 6.2.3 Device Manager サーバ,Tuning Manager サーバおよび [Tuning Manager Agent for](#page-292-0) RAID [間で通信するための設定](#page-292-0)
- 6.2.4 [エンタープライズクラスストレージ,](#page-293-0) VSP Gx00 モデル, VSP Fx00 モデルおよび HUS VM [の性能情報を収集するための設定](#page-293-0)
- 6.2.5 [ミッドレンジストレージの性能情報を収集するための設定](#page-295-0)
- 6.2.9 config.xml ファイルおよび [configforclient.xml](#page-299-0) ファイルの設定
- <span id="page-292-0"></span>• 付録 [A.2.17 server.mail.enabled.storagesystem](#page-541-0)
- 付録 [A.2.19 server.mail.from](#page-542-0)
- 付録 [A.2.20 server.mail.smtp.host](#page-542-0)
- 付録 [A.2.21 server.mail.smtp.port](#page-542-0)
- 付録 [A.2.22 server.mail.smtp.auth](#page-543-0)
- 付録 [A.2.23 server.mail.errorsTo](#page-543-0)
- 付録 A.14 Tuning Manager [との連携に関するプロパティ\(](#page-570-0)tuningmanager.properties ファイ [ル](#page-570-0) )

# **6.2.3 Device Manager** サーバ,**Tuning Manager** サーバおよび **Tuning Manager - Agent for RAID** 間で通信するための設定

Device Manager サーバ, Tuning Manager サーバ, および Tuning Manager - Agent for RAID 間 で正しく通信できるように,各マシンの設定内容を確認します。

- 各マシンの GMT が一致していること。 GMT が 5 分以上異なるときは,エラーになることがあります。
- 各マシンでほかのプログラムを共存させる場合,ポート番号が重複していないこと。また,マ シン間にファイアウォールが設置されている場合は,使用するポート番号を例外登録している こと。

Tuning Manager サーバが使用するポート番号については、マニュアル「Hitachi Command Suite Tuning Manager インストールガイド」を参照してください。Tuning Manager - Agent for RAID が使用するポート番号については,マニュアル「Hitachi Command Suite Tuning Manager - Agents」を参照してください。

• [分析]タブで特定の操作をする場合,Performance データベースや Tuning Manager API の 設定が前提条件を満たしていること。 操作ごとに必要な設定について、次の表に示します。

#### 表 **54** [分析]タブでの操作に必要な **Performance** データベースおよび **Tuning Manager API** の設定

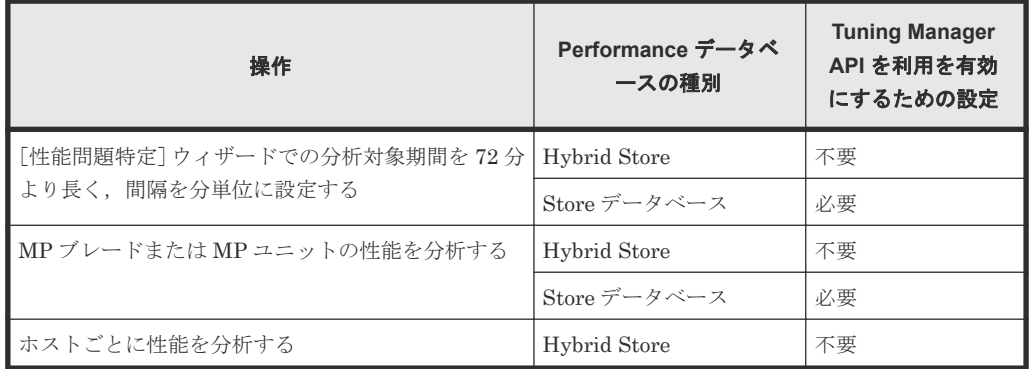

Performance データベースの種別は,バージョン 8.1.3 以降の Tuning Manager - Agent for RAID でサポートしている Hybrid Store にすることをお勧めします。Performance データベ ースを Hybrid Store にすると,Tuning Manager API の利用が有効になります。

Performance データベースの移行および Tuning Manager - Agent for RAID のインストール については、マニュアル「Hitachi Command Suite Tuning Manager - Agents」を参照してく ださい。

Performance データベースの種別が Store データベースの場合, Tuning Manager API の利用 を有効にするには htmrestctrl コマンドを実行します。htmrestctrl コマンドについて は,マニュアル「Hitachi Command Suite Tuning Manager - Agents」を参照してください。

- <span id="page-293-0"></span>• Tuning Manager サーバおよび Tuning Manager - Agent for RAID のインストール先マシン が,ホスト名から IP アドレスに名前解決できること。
	- ホスト名が 33 バイト以上の場合,エイリアス名を設定し,エイリアス名から IP アドレスへ の名前解決ができるようにしてください。
	- IPv6 環境で運用する場合,IPv4 と IPv6 の両方を使用できるように設定してください。ま た,ホスト名から IPv6 アドレスを解決できるように設定してください。
	- Tuning Manager サーバまたは Tuning Manager Agent for RAID のインストール先マシ ンが複数 NIC を搭載している場合, jpchosts ファイルに IP アドレスを設定し, jpchosts ファイルをシステム内で統一するようにしてください。
- Tuning Manager サーバと Device Manager サーバを同一マシンにインストールし,通信に TLS/SSL を使用する場合, Tuning Manager サーバと Device Manager サーバで設定が完了し ていること。

Tuning Manager サーバの設定方法については,マニュアル「Hitachi Command Suite Tuning Manager インストールガイド | を参照してください。Tuning Manager - Agent for RAID の設定方 法については、マニュアル「Hitachi Command Suite Tuning Manager - Agents」を参照してくだ さい。

#### ヒント

Device Manager サーバのインストール先マシンと Tuning Manager - Agent for RAID のインストール先マシ ンでタイムゾーンが異なり、かつ Device Manager サーバのインストール先マシンの時刻が Tuning Manager -Agent for RAID のインストール先マシンの時刻よりも早い環境で運用する場合,「モビリティ]タブを参照した 時刻によっては性能情報が正しく表示されないことがあります。時差を考慮し,次のどちらかの方法で運用して ください。

- Device Manager サーバの dispatcher.properties ファイルにある server.dispatcher.daemon.autoSynchro.performance.startTime プロパティの値を変更する。 両マシンのローカルタイムが同じ日付になる時刻以降を設定してください。
- 両マシンのローカルタイムが同じ日付になる時刻以降に性能情報をリフレッシュする。 「ストレージシステム更新]画面で「性能情報を更新する]チェックボックスを選択してストレージシステ ムをリフレッシュするか、RefreshPerformanceData コマンドを実行してください。

#### 関連概念

- 2.3 Device Manager および Tiered Storage Manager [でのファイアウォールの例外登録](#page-112-0)
- 5.1.7 Tuning Manager サーバと Device Manager [サーバ間のセキュリティ通信のための操作](#page-206-0) [フロー](#page-206-0)

#### 関連タスク

• 付録 A.1.1 Device Manager [サーバのプロパティの変更](#page-535-0)

#### 関連参照

• 付録 [A.5.16 server.dispatcher.daemon.autoSynchro.performance.startTime](#page-554-0)

# **6.2.4** エンタープライズクラスストレージ,**VSP Gx00** モデル,**VSP Fx00** モデルおよび **HUS VM** の性能情報を収集するための設定

Tuning Manager - Agent for RAID がエンタープライズクラスストレージ, VSP Gx00 モデル, VSP Fx00 モデルおよび HUS VM の性能情報を収集できるように,エンタープライズクラススト レージ, VSP Gx00 モデル, VSP Fx00 モデルおよび HUS VM での設定が完了していることを確 認します。

• 監視対象ストレージシステムのマイクロコードバージョンが,Tuning Manager - Agent for RAID のサポート範囲内であること。

Tuning Manager - Agent for RAID の監視対象ストレージシステムの前提マイクロコードバー ジョンについては、マニュアル「Hitachi Command Suite Tuning Manager - Agents」を参照 してください。

• Tuning Manager - Agent for RAID のインストール先マシンから,監視対象ストレージシステ ムに作成した Tuning Manager - Agent for RAID 専用のコマンドデバイスにアクセスできるこ と。

コマンドデバイスの設定方法については、マニュアル「Hitachi Command Suite Tuning Manager - Agents」を参照してください。

- Tuning Manager Agent for RAID のインスタンス環境を構築する際に,インスタンス情報の Method for Collecting の値に 1 または 3 を指定していること。 Device Manager は Method for Collecting に 2 を指定して構築した Tuning Manager - Agent for RAID のインスタンスとは連携できません。 インスタンス環境の設定方法については,マニュアル「Hitachi Command Suite Tuning Manager - Agents」を参照してください。
- 監視対象ストレージシステムが Hitachi USP の場合,PI\_RGS レコードについて,Performance Monitor で性能情報を収集するための設定が完了していること。 性能情報を収集するためのレコードの設定方法については、マニュアル「Hitachi Command Suite Tuning Manager - Agents」を参照してください。
- ヘルスチェックを実行する場合,次のレコードについて,レコードの保存期間の設定が完了し ていること。
	- PI CLMS レコード (Universal Storage Platform V/VM および Hitachi USP の場合は設定 不要)
	- PI\_CLPS レコード
	- PI\_LDA レコード
	- PI PLS レコード (Hitachi USP の場合は設定不要)
	- PI\_PRCS レコード
	- PI\_PTS レコード
	- PI\_RGS レコード

レコードの保存期間は Tuning Manager の Performance Reporter で設定してください。レコ ードの保存期間の設定方法については,マニュアル「Hitachi Command Suite Tuning Manager 運用管理ガイド」を参照してください。

設定するレコードの保存期間を「表 55 ヘルスチェックを実行するためのレコードの保存期間 (エンタープライズクラスストレージ,VSP Gx00 モデル,VSP Fx00 モデルおよび HUS VM の場合)」に示します。

#### 表 **55** ヘルスチェックを実行するためのレコードの保存期間(エンタープライズクラスストレ ージ,**VSP Gx00** モデル,**VSP Fx00** モデルおよび **HUS VM** の場合)

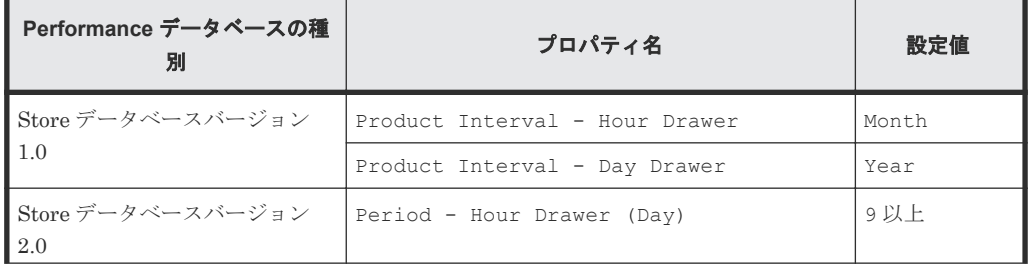

<span id="page-295-0"></span>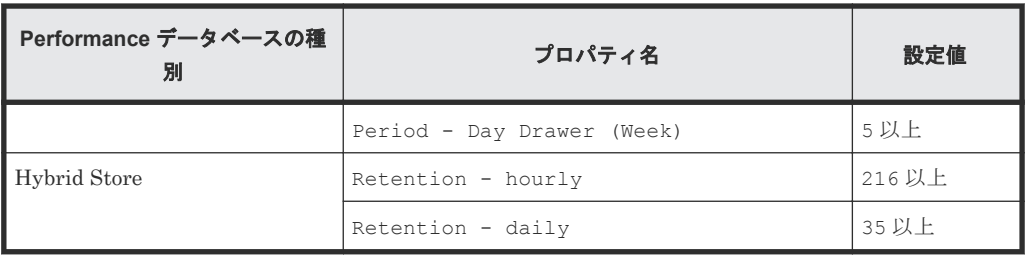

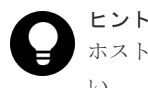

ホストごとに性能分析する場合は、分析したい期間に合わせて PI\_LDS レコードの保存期間を設定してくださ い。

### **6.2.5** ミッドレンジストレージの性能情報を収集するための設定

Tuning Manager - Agent for RAID がミッドレンジストレージ (HUS100, Hitachi AMS2000, Hitachi SMS, および Hitachi AMS/WMS)の性能情報を収集できるように、ミッドレンジストレ ージでの設定が完了していることを確認します。

• 監視対象ストレージシステムのマイクロコードバージョンが,Tuning Manager - Agent for RAID のサポート範囲内であること。

Tuning Manager - Agent for RAID の監視対象ストレージシステムの前提マイクロコードバー ジョンについては、マニュアル「Hitachi Command Suite Tuning Manager - Agents」を参照 してください。

• 監視対象ストレージシステムが HUS100,Hitachi AMS2000,Hitachi SMS または Hitachi AMS/WMS で, Account Authentication を有効にしている場合, Tuning Manager - Agent for RAID 専用のアカウントを作成していること。

Tuning Manager - Agent for RAID 専用のアカウントの作成方法については、マニュアル 「Hitachi Command Suite Tuning Manager - Agents」 を参照してください。

- 次のレコードについて, Storage Navigator Modular または Storage Navigator Modular 2 で 性能情報を収集するための設定が完了していること。
	- PD\_CLPC レコード
	- PI\_CLCS レコード
	- PI\_CLPS レコード
	- PI\_LDA レコード
	- PI\_LDS レコード
	- PI\_PDOS レコード
	- PI\_PRCS レコード
	- PI\_PTS レコード
	- PI\_RGS レコード

性能情報を収集するためのレコードの設定方法については、マニュアル「Hitachi Command Suite Tuning Manager - Agents」 を参照してください。

- ヘルスチェックを実行する場合,次のレコードについて,レコードの保存期間の設定が完了し ていること。
	- PI\_CLCS レコード
	- PI\_LDA レコード
	- PI\_PRCS レコード
- <span id="page-296-0"></span>◦ PI\_PTS レコード
- PI\_RGS レコード

レコードの保存期間は Tuning Manager の Performance Reporter で設定してください。レコ ードの保存期間の設定方法については、マニュアル「Hitachi Command Suite Tuning Manager 運用管理ガイド」を参照してください。 設定するレコードの保存期間を「表 56 ヘルスチェックを実行するためのレコードの保存期間 (ミッドレンジストレージの場合)」に示します。

表 **56** ヘルスチェックを実行するためのレコードの保存期間(ミッドレンジストレージの場合)

| Performance データベースの種<br>別         | プロパティ名                         | 設定値   |
|-----------------------------------|--------------------------------|-------|
| Store データベースバージョン<br>$\vert$ 1.0  | Product Interval - Hour Drawer | Month |
|                                   | Product Interval - Day Drawer  | Year  |
| Store データベースバージョン<br>$\sqrt{2.0}$ | Period - Hour Drawer (Day)     | 9以上   |
|                                   | Period - Day Drawer (Week)     | 5以上   |
| Hybrid Store                      | Retention - hourly             | 216以上 |
|                                   | Retention - daily              | 35 以上 |

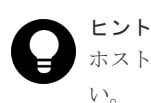

ホストごとに性能分析する場合は、分析したい期間に合わせて PI\_LDS レコードの保存期間を設定してくださ い。

### **6.2.6 Tuning Manager** サーバとのリモート接続(非クラスタ環境)

非クラスタ環境で Tuning Manager サーバとのリモート接続の有効/無効を切り替えるには, htmsetup コマンドを実行します。

#### 前提条件

• Device Manager サーバの hosts ファイルの編集

Tuning Manager サーバのホスト名と IP アドレスを登録します。

hosts ファイルの格納先

Windows の場合: < Windows のシステムフォルダ>¥system32\drivers\etc\hosts Linux の場合:/etc/hosts

- リモート接続用のポートの設定(Linux でファイアウォール機能を有効にしている場合)
- Administrator 権限(Windows の場合)または root (Linux の場合) でのログイン

#### 操作手順

- 1. Hitachi Command Suite 製品のサービスを停止します。
- 2. htmsetup コマンドを実行します。
- 3. メニューが表示されたら, 1 (Configure the settings for remote connection) を 指定します。
- 4. ポート番号(有効値:5001~65535,デフォルト値:24230)を指定します。 設定が完了すると,HiRDB が起動されます。 Windows の場合, Windows ファイアウォールの 例外登録も設定されます。
- 5. Hitachi Command Suite 製品のサービスを起動します。

#### <span id="page-297-0"></span>関連タスク

• [9.1.3 Hitachi Command Suite](#page-368-0) のサービスの停止

#### 関連参照

• 2.3.1 Device Manager および Tiered Storage Manager [でファイアーウォールへの例外登録が](#page-112-0) [必要なポート](#page-112-0)

### **6.2.7 Tuning Manager** サーバとのリモート接続(**Windows** のクラスタ環 境)

Windows のクラスタ環境で Tuning Manager サーバとのリモート接続の有効/無効を切り替えるに は,Hitachi Command Suite 製品のサービスやリソースグループをクラスタの管理対象から外した あと, htmsetup コマンドを実行します。ここでは、クラスタ化するサービスの集まり(サービス のフェールオーバーの単位)をリソースグループと呼びます。

#### 前提条件

- Device Manager サーバの hosts ファイル (< Windows のシステムフォルダ> ¥system32¥drivers¥etc¥hosts)の編集 Tuning Manager サーバの物理ホスト名と物理 IP アドレスを登録します。
- Administrator 権限でのログイン

#### 操作手順

1. 次のコマンドを実行して,Hitachi Command Suite 製品のサービスをオフラインにします。 < Hitachi Command Suite のインストールフォルダ>\Base64\ClusterSetup \hcmds64clustersrvstate /soff /r <リソースグループ名 >

soff

クラスタ管理アプリケーションのリソースグループに登録された Hitachi Command Suite 製品のサービスをオフラインにして,フェールオーバーを抑止するためのオプショ ンです。

r

リソースグループ名を指定します。

- 2. htmsetup コマンドを実行します。
- 3. メニューが表示されたら, 1 (Configure the settings for remote connection) を 指定します。
- 4. ポート番号(有効値:5001~65535,デフォルト値:24230)を指定します。 設定が完了すると,HiRDB が起動されます。Windows ファイアウォールの例外登録も設定さ れます。
- 5. Hitachi Command Suite 製品のサービスを停止します。
- 6. Hitachi Command Suite 製品のサービスを登録しているグループを待機系に移動します。
- 7. 待機系ノードで htmsetup コマンドを実行します。

実行系ノードと同じ設定にしてください。

- 8. Hitachi Command Suite 製品のサービスを停止します。
- 9. 次のコマンドを実行して,リソースグループおよび Hitachi Command Suite 製品のサービスを オンラインにします。

```
< Hitachi Command Suite のインストールフォルダ >\Base64\ClusterSetup
\hcmds64clustersrvstate /son /r <リソースグループ名 >
```
son

クラスタ管理アプリケーションに設定されたリソースグループをオンラインにして,フェ ールオーバーを有効にするためのオプションです。

r

リソースグループ名を指定します。

#### 関連タスク

• [9.1.3 Hitachi Command Suite](#page-368-0) のサービスの停止

#### 関連参照

• 9.3 [クラスタ管理アプリケーションに登録されている](#page-373-0) Hitachi Command Suite 製品のサービス

### **6.2.8 Tuning Manager** サーバとのリモート接続およびポート番号の設定 (**htmsetup** コマンド)

Tuning Manager とのリモート接続の設定を変更したり,リモート接続に使用するポート番号を設 定したりするには、htmsetup コマンドを使用します。

次の Tuning Manager とのリモート接続に関する設定を対話形式で設定します。

- リモート接続の有効,無効を切り替える(デフォルト値:無効)
- リモート接続が有効の場合に使用するポート番号を指定する(有効値:5001~65535,デフォ ルト値:24230)

Windows ファイアウォールがインストールされている OS の場合,リモート接続の有効,無効に合 わせて,Windows ファイアウォールの例外への登録,削除も実行します。設定完了後は HiRDB が 起動した状態になります。

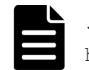

#### メモ

htmsetup コマンドは複数実行できません。

#### 事前に完了しておく操作

- Administrator 権限 (Windows の場合) または root (Linux の場合) でのログイン
- ホスト設定ファイルへのホスト名と IP アドレスの登録(リモート接続を有効にする場合) 自マシンのホスト名と IP アドレスを登録してください。
- Hitachi Command Suite 製品のサービスの停止
- ほかのコマンドが実行されていないことの確認 Hitachi Command Suite 共通コンポーネントの設定を変更するようなコマンドが実行されて いないか,確認してください。
- クラスタの監視対象からの削除(クラスタ環境の場合) 実行系,待機系の Hitachi Command Suite 製品のサービス,およびリソースグループをクラス タの監視対象から外してください。

#### コマンドの形式

htmsetup

#### <span id="page-299-0"></span>コマンドの格納先

Windows の場合

< Hitachi Command Suite のインストールフォルダ>\DeviceManager \HiCommandServer\tools\htmsetup.bat

Linux の場合

<Hitachi Command Suite のインストールディレクトリ >/HiCommandServer/tools/ htmsetup.sh

#### 関連タスク

• [9.1.3 Hitachi Command Suite](#page-368-0) のサービスの停止

### **6.2.9 config.xml** ファイルおよび **configforclient.xml** ファイルの設定

次の場合は, config.xml ファイルおよび configforclient.xml ファイルの設定内容を変更し ます。

• Tuning Manager の管理サーバと Device Manager の管理サーバの間にファイアーウォールが 設置されている場合

デフォルトでは任意の空きポート番号が使用される設定になっているため、特定のポート番号 が使用されるように,ownPort パラメーターの設定を変更してください。それぞれのファイル の ownPort パラメーターには,それぞれ異なるポート番号の設定が必要です。指定できる値は 1024~65535 です。

なお, ほかのプロセスで使用されるポート番号との競合を避けるため, OS の自動割り当てポー トは指定しないでください。ここで指定したポート番号は,ファイアウォールで例外登録が必 要です。

• Device Manager の管理サーバに NIC が複数搭載されている場合

ownHost パラメーターに,Device Manager の管理サーバの IPv4 アドレスまたはホスト名のう ち,Tuning Manager の管理サーバに接続されているネットワーク側の情報を指定してくださ い。config.xml ファイルと configforclient.xml ファイルで,ownHost パラメーターに は同じ値を設定してください。

- 13 台以上のストレージシステムから性能情報を取得する場合,または 1 日に 2 回以上性能情報 を取得する場合 config.xml ファイルの logFileSize パラメーターの値を 30 に変更してください。
- Device Manager に RMI 通信できるホストを制限したい場合 Device Manager に RMI 通信できるホストを制限する事で、外部ホストからのサービス妨害攻 撃やバッファーのオーバーフローを狙った攻撃を防ぐのに役立ちます。 以下の設定をしてください。以下の全ての設定について config.xml ファイルと configforclient.xml ファイルで,同じ値を設定してください。
	- ◎ Tuning Manager サーバと Device Manager サーバを同一ホストにインストールしている 場合

ownHostLoopback パラメーター※の値を true に指定してください。また, ownHost パ ラメーターにループバックアドレス(127.0.0.1 または localhost)を指定してください。 注※ ownHostLoopback パラメーターの定義は,<vserver-connection>タグ配下に追 加してください。

◦ Tuning Manager サーバと Device Manager サーバを別ホストにインストールしている場 合

allowHosts パラメーター※に、Tuning Manager server の IP アドレスまたはホスト名を 指定してください。IP アドレスの指定は,IPv4 アドレスまたは IPv6 アドレスが使用でき ます。

また、ownHostLoopback パラメーターを true に変更していた場合は,

ownHostLoopback パラメーターに false を指定してください(デフォルト:false)。 Tuning Manager の管理サーバに NIC が複数搭載されており、かつホスト名ではなく IP ア ドレスを指定する場合,Device Manager と通信可能な全てのIP アドレスをコンマ()で 区切って指定してください。

Device Manager サーバが複数の Tuning Manager サーバと通信する場合は、すべての Tuning Manager サーバの IP アドレスまたはホスト名をコンマ()で区切りって指定して ください。 Device Manager サーバと同一ホストにインストールしている Tuning Manager サーバに

ついては,指定は不要です。

注※ allowHosts パラメーターの定義は,<vserver-connection>タグ配下に追加して ください。

config.xml ファイルおよび configforclient.xml ファイルの格納先を次に示します。

#### Windows の場合

< Hitachi Command Suite のインストールフォルダ>\DeviceManager ¥HiCommandServer\vsa\conf

Linux の場合

<Hitachi Command Suite のインストールディレクトリ >/HiCommandServer/vsa/conf

#### 関連参照

• 2.3.1 Device Manager および Tiered Storage Manager [でファイアーウォールへの例外登録が](#page-112-0) [必要なポート](#page-112-0)

### **6.2.10** 管理クライアントの設定(ストレージシステムの性能情報の収集)

[分析] タブから Tuning Manager の Performance Reporter をラウンチする場合は、レポート定義 ファイルをインポートします。

最新のレポート定義ファイルは AnalyticsReportDefV840 です。レポート定義ファイルは、統 合インストールメディア内の次の場所に格納されています。

 $\langle DVD \rangle$   $\forall \bar{\psi}$  >: HHTNM\_SERVER\Definitions\Report\_Definitions

ほかのレポート定義がインポートされている場合は削除してください。そのあと,最新のレポート 定義ファイルをインポートしてください。

なお,[モビリティ]タブや[分析]タブの操作に必要なユーザーの操作権限も設定してください。

ユーザーの操作権限,Device Manager および Tiered Storage Manager でのライセンスの登録方 法,および Device Manager のリソースグループおよびロールの設定方法については、マニュアル 「Hitachi Command Suite ユーザーズガイド」を参照してください。

Tuning Manager でのライセンスの登録方法および権限の設定方法については,マニュアル 「Hitachi Command Suite Tuning Manager 運用管理ガイド」を参照してください。

Tuning Manager の Performance Reporter にレポート定義をインポートする方法ついては、マニ ュアル「Hitachi Command Suite Tuning Manager ユーザーズガイド」を参照してください。

# **6.3** [レプリケーション]タブで **Universal Replicator** の性能を分 析するために必要な設定

Device Manager, Replication Manager, および Tuning Manager が連携すると,「レプリケーシ ョン]タブで Universal Replicator の性能情報を確認でき,Universal Replicator で発生する C/T デルタの悪化要因を分析できます。

分析に必要な情報は,Replication Manager や Tuning Manager から収集します。Replication Manager からは,コピーグループやペア管理サーバなどの構成情報,および C/T デルタやジャー ナルボリューム使用率などの性能情報を収集します。Tuning Manager からは,ストレージシステ ムの構成情報,ストレージシステムのプロセッサの利用率やストレージシステムのキャッシュメモ リーのうち,書き込み待ちデータの割合などの性能情報を収集します。

# **6.3.1** [レプリケーション]タブで **Universal Replicator** の性能を分析する ためのシステム構成

[レプリケーション] タブで Universal Replicator の性能を分析するには、次に示すプログラムが 必要です。Replication Manager を導入済みで、すでに Universal Replicator の運用をしているこ とを前提とします。

- Device Manager
- Replication Manager
- Tuning Manager
- Tuning Manager Agent for RAID

[レプリケーション]タブで Universal Replicator の性能を分析するためのシステム構成例を次に 示します。

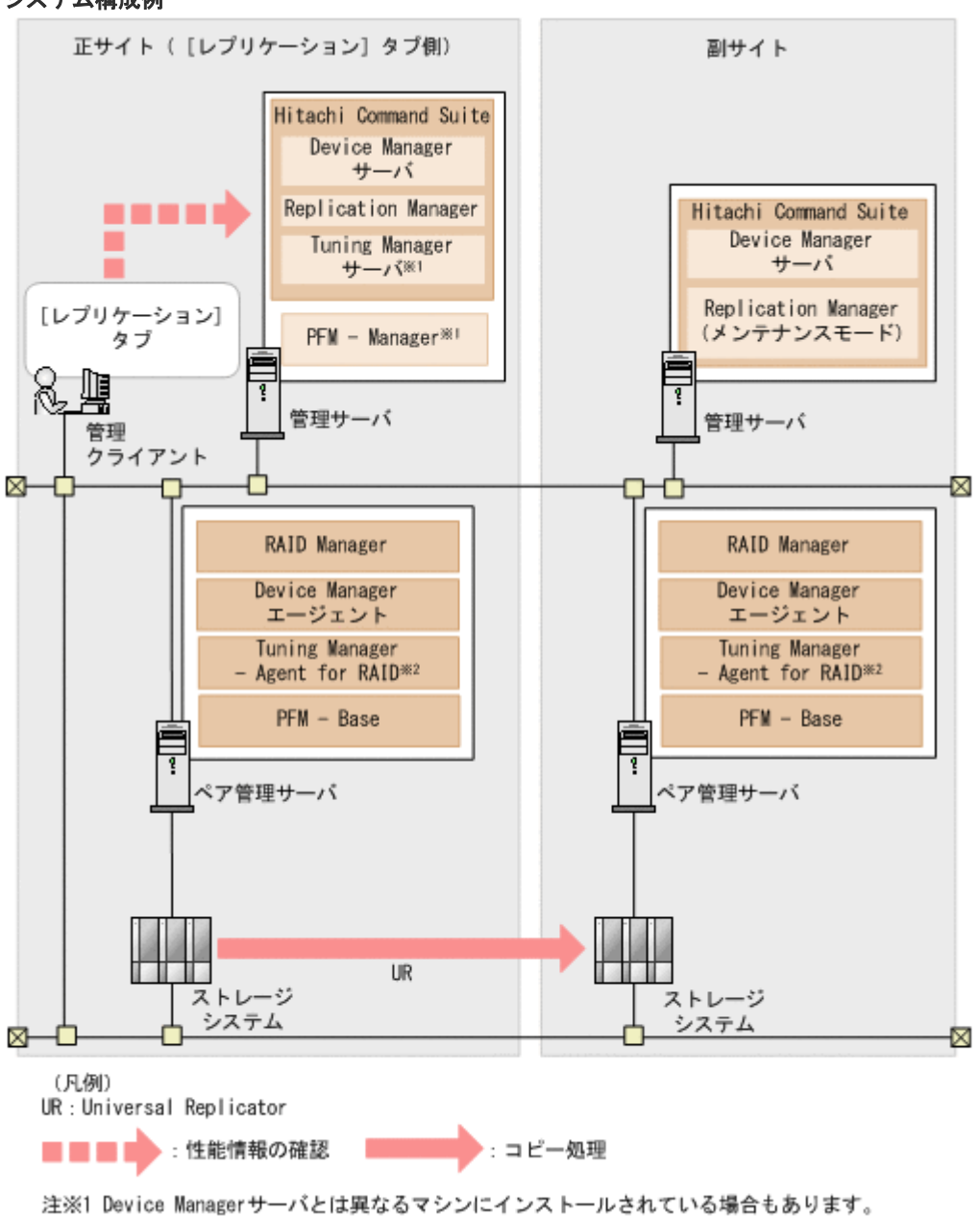

#### 図 **51** 管理クライアントから正サイトの **Device Manager** サーバに接続して性能分析する場合の システム構成例

各プログラムの要件を次に示します。[レプリケーション]タブを利用する場合,管理クライアント

注※2 Device Managerエージェントとは異なるマシンにインストールされている場合もあります。

- からは正サイトと副サイトのどちらかの Device Manager サーバに接続できます。
- 管理クライアントから接続する Device Manager サーバと同じ管理サーバで稼働する Replication Manager で, 性能分析対象の Universal Replicator ペアの C/T デルタを確認でき ること。
- 管理クライアントから接続する Device Manager サーバと同じサイト内に,Tuning Manager サーバが 1 つ以上稼働していること。
- Tuning Manager Agent for RAID を両方のサイトに設置していること。
- 管理クライアントから接続する Device Manager サーバとは別のサイト(図の例では副サイト) にある Replication Manager をメンテナンスモードにしていること。

Replication Manager のメンテナンスモードについては,マニュアル「Hitachi Command Suite Replication Manager システム構成ガイド 」を参照してください。

- Device Manager サーバ,Tuning Manager サーバ,および Tuning Manager Agent for RAID 間 で正しく通信できる設定になっていること。
	- 各マシンの GMT が一致していること。 GMT が 5 分以上異なるときは,エラーになることがあります。
	- 各マシンでほかのプログラムを共存させる場合,ポート番号が重複していないこと。また, マシン間にファイアウォールが設置されている場合は,使用するポート番号を例外登録して いること。 Tuning Manager サーバが使用するポート番号については、マニュアル「Hitachi Command Suite Tuning Manager インストールガイド」を参照してください。Tuning Manager -

Agent for RAID が使用するポート番号については、マニュアル「Hitachi Command Suite Tuning Manager - Agents」を参照してください。

- Tuning Manager サーバおよび Tuning Manager Agent for RAID のインストール先マシ ンが,ホスト名から IP アドレスに名前解決できること。 ホスト名が 33 バイト以上の場合,エイリアス名を設定し,エイリアス名から IP アドレスへ の名前解決ができるようにしてください。 IPv6 環境で運用する場合,IPv4 と IPv6 の両方を使用できるように設定してください。ま た,ホスト名から IPv6 アドレスを解決できるように設定してください。
- ◎ Tuning Manager サーバを Device Manager サーバとは別のマシンにインストールする場 合, Device Manager サーバと Tuning Manager サーバのインストール先マシンが,ホスト 名から IP アドレスに名前解決できること。
- Tuning Manager Agent for RAID で Tuning Manager API の利用を有効にしていること。 Performance データベースの種別は,バージョン 8.1.3 以降の Tuning Manager - Agent for RAID でサポートしている Hybrid Store にすることをお勧めします。Performance データベ ースを Hybrid Store にすると,Tuning Manager API の利用が有効になります。

Performance データベースの移行および Tuning Manager - Agent for RAID のインストール については、マニュアル「Hitachi Command Suite Tuning Manager - Agents」を参照してく ださい。

Performance データベースの種別が Store データベースの場合, Tuning Manager API の利用 を有効にするには htmrestctrl コマンドを実行します。htmrestctrl コマンドについて は,マニュアル「Hitachi Command Suite Tuning Manager - Agents」を参照してください。

#### メモ

管理サーバの環境を新しいマシンに移行する場合は,収集した性能情報を引き継ぐための手順を実行する必要が あります。手順どおりに実行しないと,性能情報のデータが消えるおそれがあります。 詳細は,「ソフトウェア 添付資料」を参照してください。

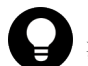

#### ヒント

次の操作を実行すると、「レプリケーション]タブで表示されていた C/T デルタやジャーナルボリューム使用率 の履歴が表示されなくなります。

- ペア管理サーバを変更する
- ペア管理サーバの WWN を変更する

#### 関連概念

• 2.3 Device Manager および Tiered Storage Manager [でのファイアウォールの例外登録](#page-112-0)

# **6.3.2** [レプリケーション]タブで **Universal Replicator** の性能を分析する ための設定の流れ

レプリケーションタブで Universal Replicator の性能を分析するためには,管理サーバでの Device Manager, Replication Manager および Tuning Manager の設定, ペア管理サーバでの Tuning Manager - Agent for RAID の設定がそれぞれ必要です。

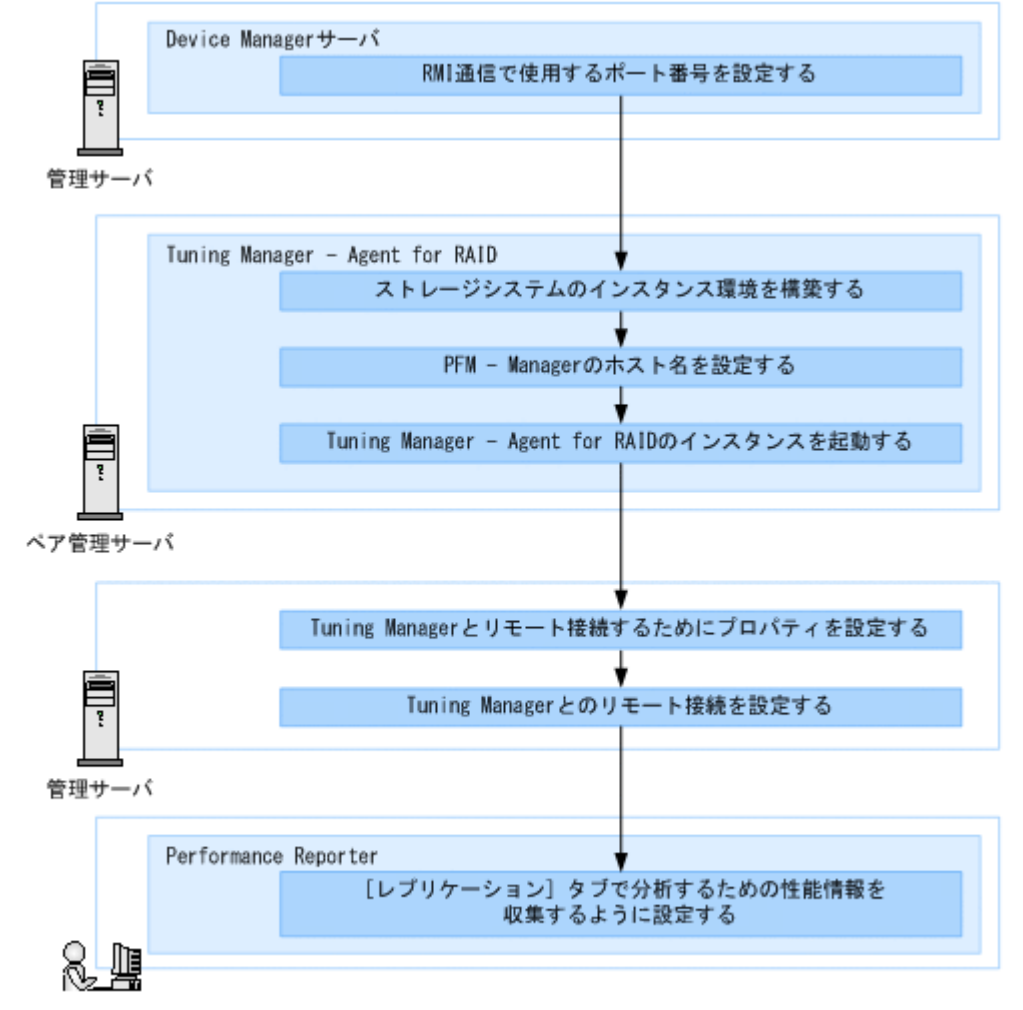

図 **52** レプリケーションタブで **Universal Replicator** の性能を分析するための設定の流れ

管理クライアント

#### 関連タスク

- 6.2.6 Tuning Manager サーバとのリモート接続 (非クラスタ環境)
- 6.2.7 Tuning Manager [サーバとのリモート接続\(](#page-297-0)Windows のクラスタ環境)
- 6.3.3 RMI [通信で使用するポート番号を](#page-305-0) Device Manager サーバに設定する
- 6.3.4 [ストレージシステムのインスタンス環境を構築する](#page-305-0)
- 6.3.5 PFM Manager [のホスト名を設定する](#page-306-0)
- [6.3.6 Tuning Manager Agent for RAID](#page-306-0) のインスタンスを起動する
- 6.3.7 Tuning Manager [とリモート接続するためにプロパティを設定する](#page-307-0)
- 6.3.8 [\[レプリケーション\]タブで分析するための性能情報を収集するように設定する](#page-308-0)

### <span id="page-305-0"></span>**6.3.3 RMI** 通信で使用するポート番号を **Device Manager** サーバに設定す る

「レプリケーション]タブを利用するには、Replication Manager との連携で RMI 通信を使用する 必要があるため,RMI 通信で使用するポート番号を Device Manager サーバに設定します。

#### 前提条件

Administrator 権限 (Windows の場合) または root (Linux の場合) でのログイン

#### 操作手順

- 1. Hitachi Command Suite 製品のサービスを停止します。
- 2. Device Manager サーバの rpmlib.properties ファイルにある rpmlib.rpm.port プロパ ティを設定します。

Replication Manager の base.properties ファイルにある base.rmi.port プロパティに 設定されているポート番号を入力してください。base.rmi.port プロパティの値(デフォル ト:25200)を変更していない場合は,設定不要です。

base.properties ファイルは次の場所に格納されています。

#### Windows の場合:

< Hitachi Command Suite のインストールフォルダ>\ReplicationManager\conf

Linux の場合:

<Hitachi Command Suite のインストールディレクトリ >/ReplicationManager/ conf

Replication Manager の base.properties ファイルおよび base.rmi.port プロパティに ついては,マニュアル「Hitachi Command Suite Replication Manager システム構成ガイド 」 を参照してください。

3. Hitachi Command Suite 製品のサービスを起動します。

#### 関連タスク

- [9.1.2 Hitachi Command Suite](#page-366-0) のサービスの起動
- [9.1.3 Hitachi Command Suite](#page-368-0) のサービスの停止

#### 関連参照

• 付録 [A.16.1 rpmlib.rpm.port](#page-577-0)

### **6.3.4** ストレージシステムのインスタンス環境を構築する

分析対象の正ストレージシステムと副ストレージシステムを Tuning Manager - Agent for RAID で監視するために,ペア管理サーバでストレージシステムごとにインスタンス環境を構築します。

#### 前提条件

Administrator 権限 (Windows の場合) または root (Linux の場合) でのログイン

#### 操作手順

1. jpctdlistraid コマンドを実行して、分析対象のストレージシステムのコマンドデバイスを 確認します。 DEVICE FILE の値を確認してください。

<span id="page-306-0"></span>jpctdlistraid コマンドについては,マニュアル「Hitachi Command Suite Tuning Manager - Agents」を参照してください。

2. jpcconf inst setup コマンドを対話形式で実行して,分析対象のストレージシステムのイ ンスタンス環境を構築します。

インスタンスは,1つのストレージシステムにつき1つ作成してください。 対話形式で次のインスタンス情報を入力してください。

- Storage Model:2
- Method for Collecting:1 または 3
- Command Device File Name:手順 1 の jpctdlistraid コマンドで確認した DEVICE FILE の値
- Unassigned Open Volume Monitoring:Y
- Mainframe Volume Monitoring:任意の値
- Store Version:指定なし

jpcconf inst setup コマンドについては、マニュアル「Hitachi Command Suite Tuning Manager - Agents」およびマニュアル「JP1/Performance Management リファレンス」を参照 してください。

3. jpctdchkinst コマンドを実行して、設定したインスタンス情報の内容を確認します。

[Check result]に KAVF18850-I メッセージが出力されていれば、問題ありません。 jpctdchkinst コマンドについては、マニュアル「Hitachi Command Suite Tuning Manager - Agents」を参照してください。

### **6.3.5 PFM - Manager** のホスト名を設定する

ペア管理サーバで,Tuning Manager - Agent for RAID が管理されている PFM - Manager のホス ト名を設定します。

#### 前提条件

- Administrator 権限(Windows の場合)または root(Linux の場合)でのログイン
- 次の情報の確認
	- PFM Manager がインストールされているマシンのホスト名

#### 操作手順

1. jpcconf mgrhost define コマンドを実行します。

jpcconf mgrhost define コマンドについては、マニュアル「Hitachi Command Suite Tuning Manager - Agents」およびマニュアル「JP1/Performance Management リファレンス 」 を参照してください。

### **6.3.6 Tuning Manager - Agent for RAID** のインスタンスを起動する

ペア管理サーバで Tuning Manager - Agent for RAID を起動して,構築したインスタンス環境を Tuning Manager - Agent for RAID で運用できるようにします。

#### 前提条件

Administrator 権限 (Windows の場合) または root (Linux の場合) でのログイン

#### <span id="page-307-0"></span>操作手順

1. jpcspm start コマンドを実行して、Tuning Manager - Agent for RAID の対象インスタンス を起動します。

ipcspm start コマンドについては、マニュアル「Hitachi Command Suite Tuning Manager - Agents | およびマニュアル「JP1/Performance Management リファレンス | を参照してくだ さい。

- 2. jpctool service list コマンドを実行して、対象インスタンスの状態を確認します。 インスタンスの状態が次の条件を満たしていることを確認してください。
	- 1 つのインスタンスにつき,サービス名に DA1 と DS1 が登録されていること。
	- DA1 と DS1 の Status が Active になっていること。

jpctool service list コマンドについては、マニュアル「JP1/Performance Management リファレンス」を参照してください。

# **6.3.7 Tuning Manager** とリモート接続するためにプロパティを設定する

Device Manager サーバと Tuning Manager が異なるマシンにインストールされている場合は,リ モート接続する必要があるため,Device Manager サーバの tuningmanager.properties ファ イルのプロパティを設定します。

#### 前提条件

Administrator 権限 (Windows の場合) または root (Linux の場合) でのログイン

#### 操作手順

- 1. Hitachi Command Suite 製品のサービスを停止します。
- 2. Device Manager サーバの tuningmanager.properties ファイルにある次のプロパティを 設定します。
	- htnm.servers
	- htnm.server.*n* .host
	- htnm.server.*n* .protocol
	- htnm.server.*n* .port
	- n には、「0」から「<htnm.servers プロパティで指定した値 >-1」までの値を指定します。

3. Hitachi Command Suite 製品のサービスを起動します。

#### 関連タスク

- [9.1.2 Hitachi Command Suite](#page-366-0) のサービスの起動
- [9.1.3 Hitachi Command Suite](#page-368-0) のサービスの停止

#### 関連参照

- 付録 [A.14.2 htnm.servers](#page-570-0)
- 付録 [A.14.3 htnm.server.n.host](#page-571-0)
- 付録 [A.14.4 htnm.server.n.protocol](#page-571-0)
- 付録 [A.14.5 htnm.server.n.port](#page-571-0)

# <span id="page-308-0"></span>**6.3.8** [レプリケーション]タブで分析するための性能情報を収集するよう に設定する

[レプリケーション]タブで分析できるメトリックの性能情報を収集するには,Tuning Manager の Performance Reporter で, Tuning Manager - Agent for RAID のパフォーマンスデータを記録す るように,各メトリックに対応するレコードごとにプロパティを変更します。

#### 操作手順

1. Performance Reporter の Agent Collector サービスのプロパティ画面を表示します。

パフォーマンスデータの記録方法を変更するために,Performance Reporter の Agent Collector サービスのプロパティ画面を表示する方法については、マニュアル「Hitachi Command Suite Tuning Manager 運用管理ガイド」を参照してください。

- 2.「サービスのプロパティ]の「Interval Records」ノードを展開します。
- 3. レコードを選択して, [Log] プロパティを [Yes] に変更します。 設定が必要なメトリックとレコードの対応を次の表に示します。

#### 表 **57** [レプリケーション]タブで分析するために設定が必要なメトリックとレコードの対応

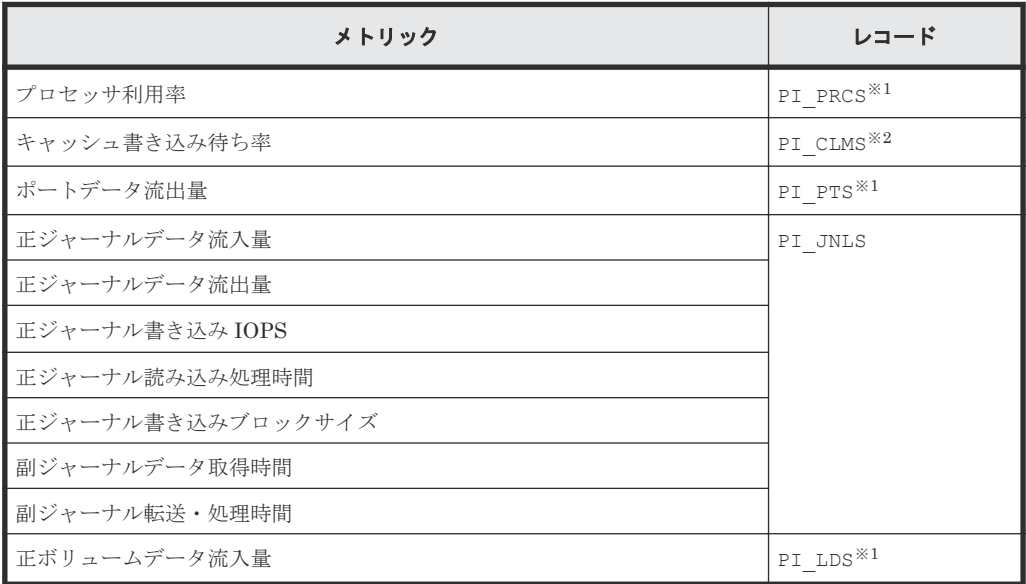

#### 注※1

デフォルトでは, [Log] プロパティが [Yes] に設定されています。

#### 注※2

Tuning Manager - Agent for RAID のバージョンが 8.1.1 以降の場合,デフォルトでは, [Log]プロパティが[Yes]に設定されています。

# **6.3.9** [レプリケーション]タブで分析するための性能情報の収集時間や収 集間隔を変更する

分析に必要な情報は、Replication Manager や Tuning Manager から定期的に収集できますが、収 集時間や収集間隔を変更する場合は,Device Manager サーバの replication.properties ファ イルにあるプロパティを編集してください。

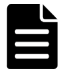

メモ

次の場合,定期収集は実行されません。

• Device Manager GUI/CLI での構成情報や性能情報の収集中

#### 前提条件

Administrator 権限 (Windows の場合) または root (Linux の場合) でのログイン

#### 操作手順

- 1. Hitachi Command Suite 製品のサービスを停止します。
- 2. Device Manager サーバの replication.properties ファイルにあるプロパティを設定し ます。
- 3. Hitachi Command Suite 製品のサービスを起動します。

#### 関連タスク

- [9.1.2 Hitachi Command Suite](#page-366-0) のサービスの起動
- [9.1.3 Hitachi Command Suite](#page-368-0) のサービスの停止

#### 関連参照

• 付録 A.15 [\[レプリケーション\]タブに関するプロパティ\(](#page-573-0)replication.properties ファイル)

### **6.3.10 Universal Replicator** の性能を分析する際の注意事項

[レプリケーション] タブで Universal Replicator の性能を分析する際の注意事項について説明し ます。

- Device Manager サーバのロケールを変更すると、「レプリケーション]タブで表示されるグラ フが正しく表示されないおそれがあります。このため,ロケールを変更しないことをお勧めし ます。
- サマータイムが適用されている場合,分析に必要な情報の収集時間はサマータイムに従って調 整されます。

# **6.4** [レプリケーション]タブでレプリケーション管理機能を利用 するために必要な設定

[レプリケーション]タブのレプリケーション管理機能を使用すると,1 つのサイトだけではなく複 数のサイトにわたるレプリケーションの構成を管理できます。

各サイトは,1 台の管理サーバとペア管理サーバ,複数のストレージシステムから構成されます。 [レプリケーション]タブを使用することで, 遠隔地にある別のサイトとの間で TrueCopy や Universal Replicator のペアを構成し,ディザスタリカバリーに備えた運用ができます。

ここでは,レプリケーション管理機能を利用する場合の複数のサイトと連携した構成や必要な設定 について説明します。

レプリケーション管理機能の前提となるコピーペア管理のシステム構成や要件については,コピー ペア管理について説明している章を参照してください。高可用性システムを構築するためのシステ ム構成や要件については,高可用性システムの構築について説明している章を参照してください。

#### 関連概念

• 1.19 [高可用性システムの構築](#page-83-0)

#### 関連参照

• 1.14 [コピーペアを管理する場合のシステム構成\(一括管理構成\)](#page-57-0)

- 1.15 [コピーペアを管理する場合のシステム構成\(一括管理構成以外\)](#page-61-0)
- 1.16 [コピーペアを管理する場合のストレージシステムの要件](#page-74-0)
- 1.18 [コピーペアを管理する場合の注意事項](#page-79-0)
- 1.17 コピーペアを管理する場合の Device Manager [エージェントの前提バージョン](#page-75-0)

## **6.4.1** [レプリケーション]タブでレプリケーション管理機能を利用する場 合のシステム構成(複数サイト構成)

レプリケーション管理機能を利用する場合の複数のサイトと連携したシステム構成例を次に示しま す。

#### 図 **53** レプリケーション管理機能を利用する場合のシステム構成例(**2** サイト構成)

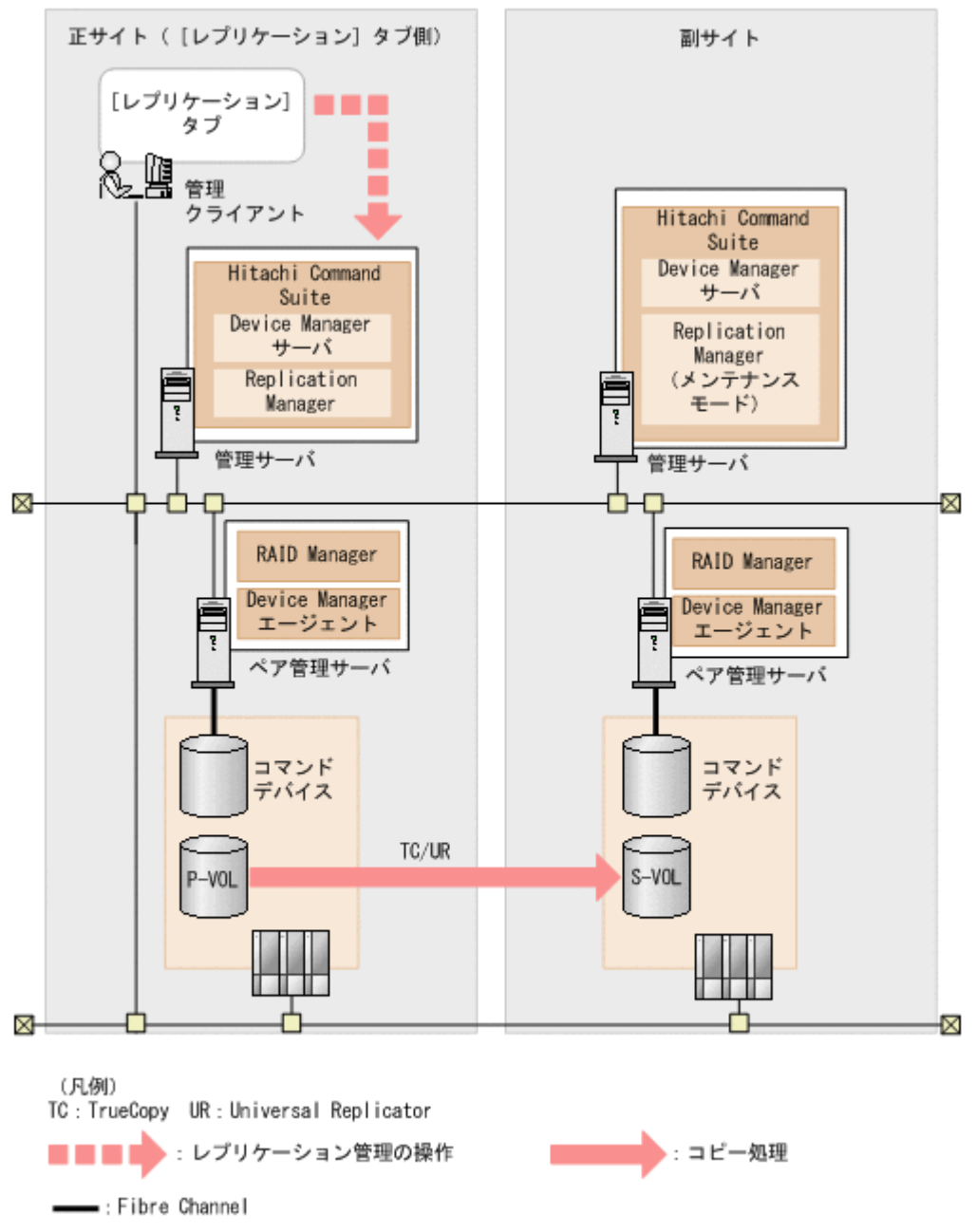

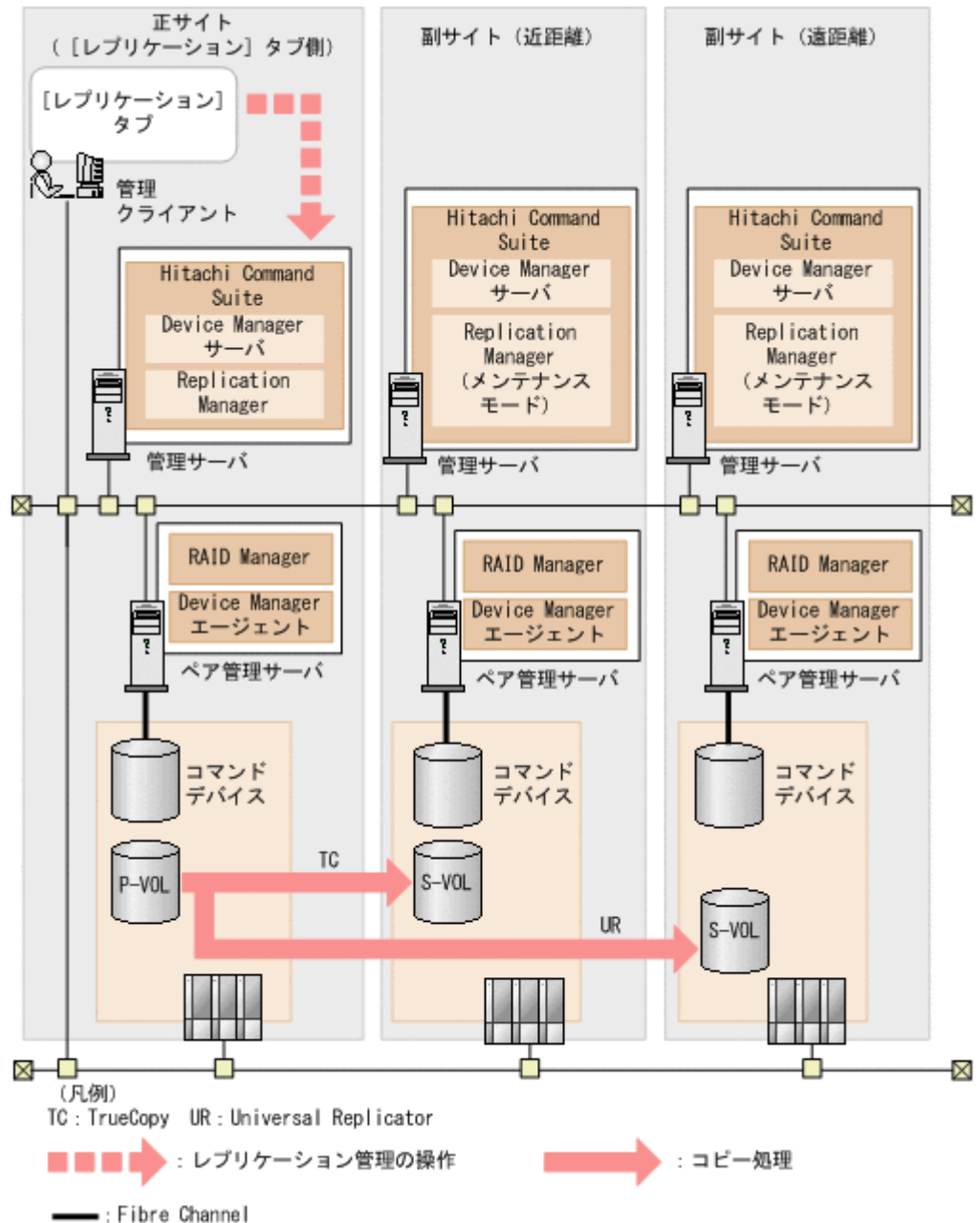

#### 図 **54** レプリケーション管理機能を利用する場合のシステム構成例(**3** サイト構成)

# **6.4.2** [レプリケーション]タブでレプリケーション管理機能を利用するた めの設定の流れ

[レプリケーション]タブでレプリケーション管理機能を利用するための設定の流れについて説明し ます。

### 図 **55** [レプリケーション]タブでレプリケーション管理機能を利用するための設定の流れ(**1** サ イト構成)

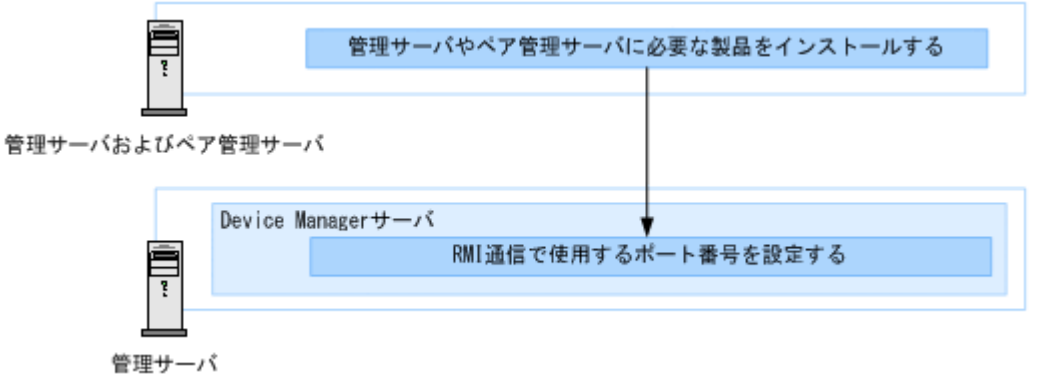

#### 図 **56** [レプリケーション]タブでレプリケーション管理機能を利用するための設定の流れ(複数 サイト構成)

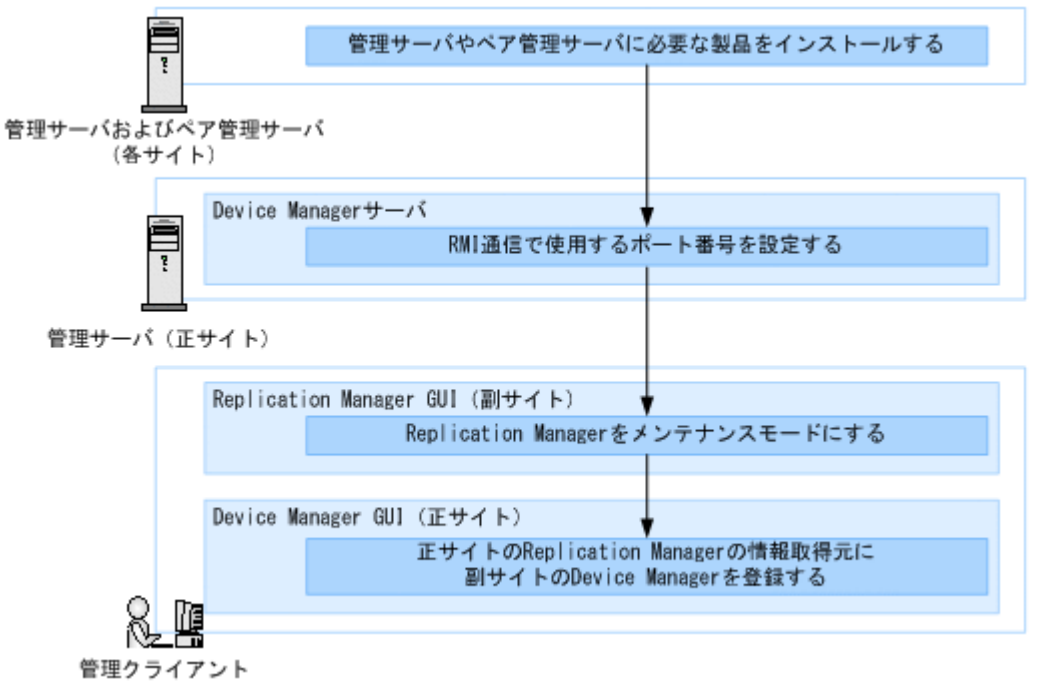

正サイトの Replication Manager の情報取得元に副サイトの Device Manager を登録するには, 「レプリケーション]タブを使用します。詳細は、マニュアル「Hitachi Command Suite ユーザー ズガイド 」を参照してください。

#### 関連タスク

- 6.4.3 [管理サーバやペア管理サーバに必要な製品をインストールする](#page-313-0)
- 6.4.4 RMI [通信で使用するポート番号を](#page-313-0) Device Manager サーバに設定する
- 6.4.5 副サイトの Replication Manager [をメンテナンスモードにする](#page-314-0)

### <span id="page-313-0"></span>**6.4.3** 管理サーバやペア管理サーバに必要な製品をインストールする

システム構成に従って,管理サーバやペア管理サーバに必要な製品をインストールしてください。

#### 操作手順

- 1. 管理サーバに Hitachi Command Suite をインストールします。 Hitachi Command Suite のインストール方法については,マニュアル「Hitachi Command Suite インストールガイド」を参照してください。
- 2. ペア管理サーバに RAID Manager および Device Manager エージェントをインストールしま す。

RAID Manager のインストール方法については、RAID Manager のマニュアルを参照してくだ さい。

Device Manager エージェントのインストール方法については,マニュアル「Hitachi Command Suite インストールガイド 」を参照してください。

### **6.4.4 RMI** 通信で使用するポート番号を **Device Manager** サーバに設定す る

「レプリケーション]タブを利用するには、Replication Manager との連携で RMI 通信を使用する 必要があるため,RMI 通信で使用するポート番号を Device Manager サーバに設定します。

#### 前提条件

Administrator 権限 (Windows の場合) または root (Linux の場合) でのログイン

#### 操作手順

- 1. Hitachi Command Suite 製品のサービスを停止します。
- 2. Device Manager サーバの rpmlib.properties ファイルにある rpmlib.rpm.port プロパ ティを設定します。

Replication Manager の base.properties ファイルにある base.rmi.port プロパティに 設定されているポート番号を入力してください。base.rmi.port プロパティの値(デフォル ト:25200)を変更していない場合は,設定不要です。

base.properties ファイルは次の場所に格納されています。

#### Windows の場合:

< Hitachi Command Suite のインストールフォルダ > ¥ReplicationManager\conf

#### Linux の場合:

<Hitachi Command Suite のインストールディレクトリ >/ReplicationManager/ conf

Replication Manager の base.properties ファイルおよび base.rmi.port プロパティに ついては、マニュアル「Hitachi Command Suite Replication Manager システム構成ガイド」 を参照してください。

3. Hitachi Command Suite 製品のサービスを起動します。

#### 関連タスク

- [9.1.2 Hitachi Command Suite](#page-366-0) のサービスの起動
- [9.1.3 Hitachi Command Suite](#page-368-0) のサービスの停止

#### 関連参照

• 付録 [A.16.1 rpmlib.rpm.port](#page-577-0)

### <span id="page-314-0"></span>**6.4.5** 副サイトの **Replication Manager** をメンテナンスモードにする

複数サイト構成の場合,副サイトの Replication Manager の動作モードをメンテナンスモードに変 更します。

#### 前提条件

副サイトの Device Manager の GUI へのログイン

#### 操作手順

- 1. Device Manager の GUI の「設定]メニューから「レプリケーション管理]を選択します。
- 2. [エクスプローラ] メニューで, [管理者メニュー] [メンテナンス] をクリックします。
- 3. 「モード変更]ボタンをクリックします。
- 4. メッセージを確認し、メンテナンスモードに変更します。

# **6.5 JP1/IM** から **Hitachi Command Suite** 製品の **GUI** をラウンチ するために必要な設定

Hitachi Command Suite 製品と JP1/IM が連携すると,JP1/IM の統合機能メニュー画面から, Hitachi Command Suite 製品の GUI をシングルサインオンでラウンチできます。

### **6.5.1 JP1/IM** から **Hitachi Command Suite** 製品の **GUI** をラウンチするた めの前提環境

JP1/IM から Hitachi Command Suite 製品の GUI をシングルサインオンでラウンチできるように するには,マシン環境を確認してください。

- JP1/IM View をインストールするマシンには,Hitachi Command Suite 製品の GUI で前提と している OS および前提プログラムがインストールされていること。
- JP1/IM View にログインするユーザーと同じアカウントが,事前に Hitachi Command Suite 製品に作成されていること。 パスワードには,6 文字以上の文字列を指定してください。ユーザー ID に使用できる文字は次 のとおりです。  $a^2z$   $A^2z$   $0^2$   $9$   $9$   $9$   $5 - 0$

ヒント

シングルサインオン機能を利用しない場合は,Hitachi Command Suite 製品のユーザー認証が必要です。 JP1/IM の統合機能メニュー画面から Hitachi Command Suite 製品の GUI を起動するよう設定してください。

JP1/IM から Hitachi Command Suite 製品の GUI をラウンチする前提 OS や前提プログラムにつ いては、「ソフトウェア添付資料」を参照してください。

シングルサインオン機能を利用しない場合に,JP1/IM の統合機能メニュー画面から Hitachi Command Suite 製品の GUI を起動する方法については,JP1/IM のマニュアルを参照してくださ い。

### **6.5.2 JP1/IM** から **Hitachi Command Suite** 製品の **GUI** をラウンチするた めの設定

JP1/IM から Hitachi Command Suite 製品の GUI をシングルサインオンでラウンチできるように するには,JP1/IM - View の統合機能メニュー定義ファイルを作成します。

#### 前提条件

- 管理クライアントへの JP1/IM View のインストール 詳細は,JP1/IM のマニュアルを参照してください。
- 管理サーバへの JP1/Base と JP1/IM Manager のインストールおよびセットアップ 詳細は,JP1/Base および JP1/IM のマニュアルを参照してください。

#### 操作手順

1. JP1/IM - View 用の統合機能メニュー定義ファイルのサンプルファイルを JP1/IM - View がイ ンストールされているマシンにコピーします。

#### コピー元

Windows の場合:

<Hitachi Command Suite のインストールフォルダ >\Base64\sample\JP1\_IM\_conf Red Hat Enterprise Linux の場合:

<Hitachi Command Suite のインストールディレクトリ >/Base64/sample/

JP1\_IM\_conf

- · Device Manager 用サンプルファイル名: device\_manager\_ja.conf
- ・Tiered Storage Manager 用サンプルファイル名:tieredstorage\_manager\_ja.conf
- ・Replication Manager 用サンプルファイル名:replication\_manager\_ja.conf

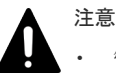

- 管理サーバの OS が Red Hat Enterprise Linux の場合は,ASCII モードでサンプルファイル を転送してください。
	- バージョン 5.x の Replication Monitor からアップグレードインストールした場合で、すでに JP1/IM と連携していたときは、従来使用していた replication monitor ja.conf ファイルを削除してください。
- 2. コピーしたサンプルファイルの arguments=で始まる行を実行環境に合わせて修正し、保存し ます。

#### Device Manager

 $arquments="http:// : <  $x^2$  +  $h$  >/HiCommand/IMLogin?$ jp1userid=%JCO\_JP1USER%&jp1token=%JCO\_JP1TOKEN%&launchurl=http://< IP アドレス >:<ポート >/DeviceManager/Login";

#### Tiered Storage Manager

 $arguments="http:///HiCommand/IMLogin?$ jp1userid=%JCO\_JP1USER%&jp1token=%JCO\_JP1TOKEN%&launchurl=http://<  $IP$   $\mathcal{F}$   $\mathcal{F}$   $\mathcal{F}$   $>$   $\mathcal{F}$   $\mathcal{F}$   $\mathcal{F$ 

#### Replication Manager

 $arguments="http://:<&r+/-/HiCommand/IMLogin?$ jp1userid=%JCO\_JP1USER%&jp1token=%JCO\_JP1TOKEN%&launchurl=http://<  $IP$   $7$   $F$   $\vee$   $7$   $>$ : $\lt$  $\mathcal{H}$   $\lt$   $\wedge$   $\gt$  / ReplicationManager/login.do";

URL のプロトコル, <IP アドレス>および<ポート>を、次のように指定します。

#### URL のプロトコル

SSL 通信の場合は、https を指定します。

```
<IP \nearrow F\nu \nearrow >
```
管理サーバの IPv4 アドレスを指定します。IPv6 アドレスはサポートしていません。

 $\langle \chi - \rangle$ 

HBase 64 Storage Mgmt Web Service のポート番号を指定します。デフォルト値は、非 SSL 通信の場合は 22015, SSL 通信の場合は 22016 です。

#### 操作結果

JP1/IM の統合機能メニュー画面から次のメニューを選択して,Hitachi Command Suite 製品の GUI が表示されれば,正しく設定されています。

#### Device Manager

[ストレージ管理] - [ストレージエリア管理] - [ストレージハードウェア管理]

Tiered Storage Manager

「ストレージ管理] - [ストレージエリア管理] - [階層ストレージリソース管理]

Replication Manager

[ストレージ管理] - [ストレージエリア管理] - [ストレージレプリケーション管理]

#### 関連参照

• 6.5.1 JP1/IM から Hitachi Command Suite 製品の GUI [をラウンチするための前提環境](#page-314-0)

7

# ログおよびアラートの設定

この章では,Hitachi Command Suite 製品でシステムの状態や障害を監視するために必要な設定に ついて説明します。

- **□** [7.1 Hitachi Command Suite](#page-319-0) 共通トレースログの設定
- 7.2 [アラートの設定](#page-320-0)
- **□ 7.3 SNMP**[トラップをログファイルに出力するための設定](#page-331-0)
- □ 7.4 Device Manager [のイベント通知を使用するために必要な設定](#page-333-0)
- □ 7.5 Tiered Storage Manager [のイベント通知を使用するために必要な設定](#page-337-0)
- □ 7.6 JP1/IM [でログを参照するために必要な設定](#page-345-0)

ログおよびアラートの設定 **319**

# <span id="page-319-0"></span>**7.1 Hitachi Command Suite** 共通トレースログの設定

Hitachi Command Suite 共通コンポーネントは,ログ取得用の共通ライブラリーを提供していま す。Hitachi Command Suite 製品は,このライブラリーを使用して,ログファイルにトレースログ 情報を出力します。

### **7.1.1 Hitachi Command Suite** 共通トレースログファイルの設定 (**Windows**)

Hitachi Command Suite 共通トレースログファイルのファイル数やファイルサイズを変更する場 合は、Windows HNTRLib2 ユーティリティを使って設定します。

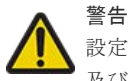

設定を変更すると、Hitachi Command Suite 共通トレースログを使用するそのほかのプログラム製品に影響が 及びます。

#### 前提条件

• Administrator 権限でのログイン

#### 操作手順

- 1. 次の場所に格納されている Windows HNTRLib2 ユーティリティを実行します。
	- <Program Files フォルダ >\Hitachi\HNTRLib2\bin\hntr2util.exe
- 2. [Hitachi Network Objectplaza Trace Utility 2] ダイアログの [Number of Files] に,トレー スログファイル数を指定します。

トレースログファイルは,最大 16 個設定できます。デフォルトは 4 個です。

- 3.[Hitachi Network Objectplaza Trace Utility 2]ダイアログの[File Size]に,トレースログ のファイルサイズを指定します。 トレースログのファイルサイズが指定した値になると,次のファイルに切り替えられます。 トレースログのファイルサイズは、8KB~4096KB で指定できます。デフォルトは 256KB で
	- す。[Buffer]の値よりも大きい値を指定してください。
- 4.[OK]ボタンをクリックします。
- 5. 変更を適用するために, OS を再起動します。

### **7.1.2 Hitachi Command Suite** 共通トレースログファイルの設定(**Linux**)

Hitachi Command Suite 共通トレースログファイルのファイル数やファイルサイズを変更する場 合は,ユーティリティプログラム(hntr2util)を使って設定します。

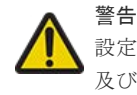

設定を変更すると,Hitachi Command Suite 共通トレースログを使用するそのほかのプログラム製品に影響が 及びます。

#### 前提条件

• root でのログイン

#### 操作手順

1. 次の場所に格納されているユーティリティプログラムを実行します。 /opt/hitachi/HNTRLib2/bin/hntr2util

- <span id="page-320-0"></span>2. メニューで, 2 ([Number of log files]) を指定します。
- 3. サブメニューで, トレースログファイル数を指定し, [Enter] キーを押します。 トレースログファイルは,最大 16 個設定できます。デフォルトは 4 個です。
- 4. メニューで,1([Size of a log file])を指定します。
- **5.** サブメニューで, トレースログのファイルサイズを指定し, [Enter] キーを押します。 トレースログのファイルサイズが指定した値になると,次のファイルに切り替えられます。 トレースログのファイルサイズは,8KB~4096KB で指定できます。デフォルトは 256KB で す。[Size of buffer]の値よりも大きい値を指定してください。
- 6. 設定内容を確認して「e]キーを押したあと,「Enter]キーを押します。
- 7. 変更後の設定を保存するために,[y]キーを押して終了します。
- 8. 次のコマンドを実行して,メモリマップドファイルを削除します。 # rm /opt/hitachi/HNTRLib/mmap/hntrmmap.mm
- 9. 変更を適用するために,OS を再起動します。

# **7.2** アラートの設定

Device Manager では,管理対象のストレージシステムやファイルサーバで発生した障害の情報を, アラートとして Device Manager GUI/CLI に表示します。アラートは E メールでも通知できま す。

### **7.2.1 Device Manager** での障害検知

Device Manager では、管理対象のストレージシステムやファイルサーバの障害を、次の方法で検 知します。

• ポーリング(デフォルト)

Device Manager が,ストレージシステムやファイルサーバの稼働状況を定期的に監視し,障害 を検知した場合にアラートとして表示します。アラートには発生部位と障害の概要が含まれて います。

ポーリングの間隔は,Device Manager サーバの

server.dispatcher.daemon.pollingPeriod プロパティで設定できます。

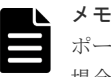

- ポーリングでは,部位ごとに,前回のポーリング時の障害レベルと異なる障害レベルを検知した 場合にのみアラートを検知します。このため,以下の場合に障害が検知できないことがあります。
- 既に障害が発生している部位で発生した障害レベルが同じ障害
- ポーリング間隔の間に発生し,回復した障害

また,ポーリング間隔の間に同じ部位で複数の障害が発生した場合,1つの障害にまとめられま す。

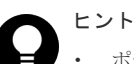

- ポーリングでは、Device Manager がストレージシステムやファイルサーバから受領した稼働 状況をそのままアラートとして表示します。
- ポーリングでは,Device Manager サーバが停止中に発生した障害が Device Manager の再起 動後も継続している場合,検知できることがあります
- SNMP トラップ(オプション) ストレージシステムまたはファイルサーバから SNMP トラップを受信した時点で,SNMP トラ ップをアラートとして表示します。SNMP トラップには障害の発生部位だけでなく,発生場所

ログおよびアラートの設定 **321**

の情報も含まれているため、障害要因を特定する際に便利です。なお、SNMPトラップを Device Manager で受信するためには、環境設定が必要です。

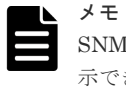

SNMPトラップ受信では、Device Manager サーバが停止中に発生した障害はアラートとして表 示できません。

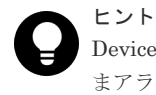

Device Manager がストレージシステムやファイルサーバから受信した SNMP トラップをそのま まアラートとして表示します。

Device Manager で表示できるアラートは,ストレージシステムやファイルサーバによって異なり ます。それぞれのサポート有無を次の表に示します。

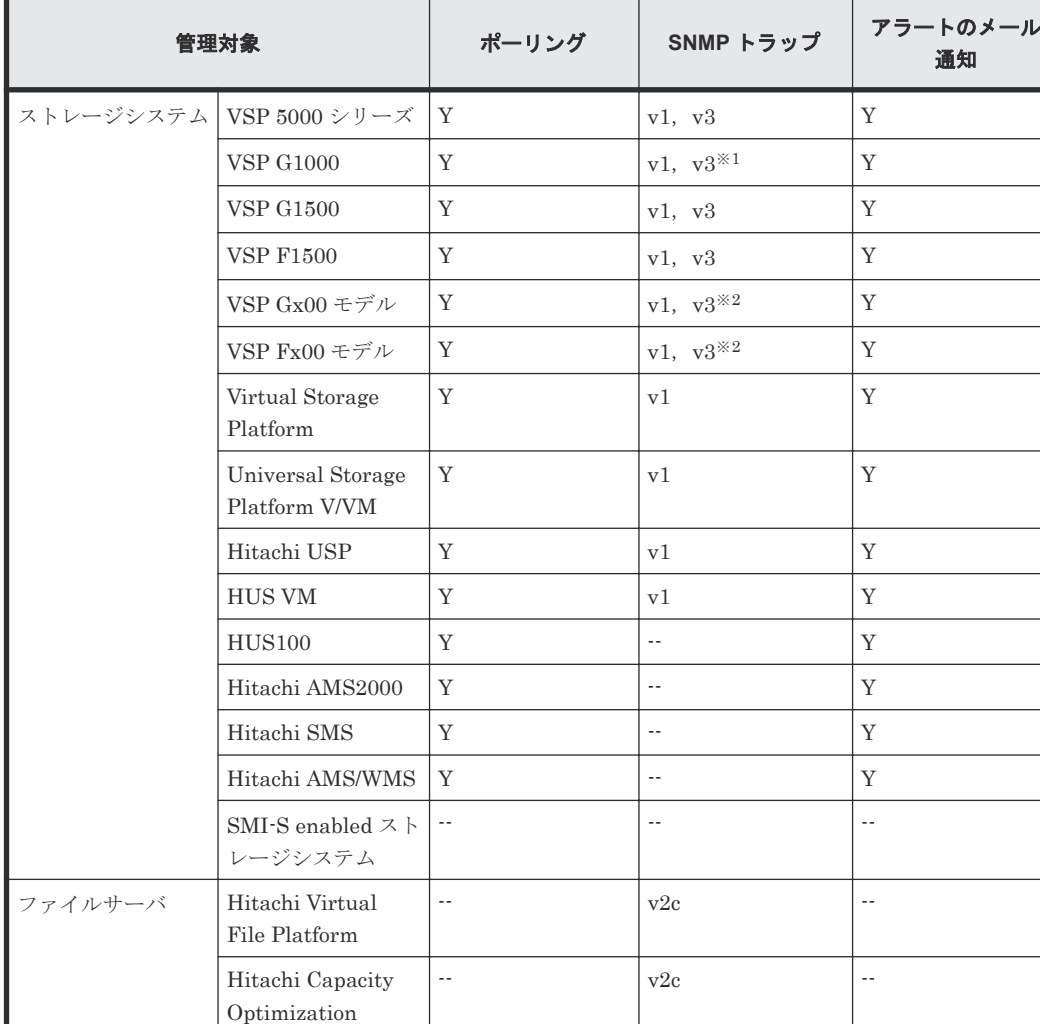

表 **58 Device Manager** で表示できるアラート

(凡例)

Y:サポート

--:非サポート

NAS Platform  $\left| \mathbf{Y}^{*3} \right| \mathbf{Y}^{*3}$   $\left| \mathbf{Y}^{*3} \right|$ 

v1:SNMP v1 をサポート v2c:SNMP v2c をサポート v3:SNMP v3 をサポート

#### 注※1

```
VSP G1000 のマイクロコードのバージョンが,80-03-0X -XX /XX 以降の場合に SNMP v3 をサ
ポートします。
```
注※2

VSP Gx00 モデルおよび VSP Fx00 モデルのマイクロコードのバージョンが,83-01-2X - XX /XX 以降の場合に SNMP v3 をサポートします。 NAS モジュールの場合, SNMP v1 だけをサポートします。

注※3

ファイルサーバの場合,障害情報を検知するには,次の条件をどちらも満たしている必要があ ります。

- ・NAS Platform のバージョンが 12.2 以降であること
- ・Admin services EVS が設定されていること

#### メモ

- ファイルサーバまたは NAS モジュールの場合、ポーリングと SNMP トラップでは、障害を検知するタイ ミングが異なりますが,アラートに表示される内容は同じです。5 分間隔より短い間隔でアラートを取得し たい場合だけ, SNMP トラップの設定をしてください。デフォルトでは、5 分間隔のポーリングでアラート を取得しています。
- ストレージシステムの場合,ポーリングと SNMP ラップでは,障害を検知するタイミングだけでなく,障 害レベルも異なることがあります。これは,発生場所とその発生部位の障害が与える障害部位への影響度に よって,障害部位の障害レベルが異なるためです。
- ポーリングと SNMP ラップの両方で同じ障害を検知している場合,ぞれぞれをアラートとして表示します。 ただし、同一の障害であっても、前述のとおり、ポーリングと SNMP トラップで障害レベルが異なること があります。

#### 関連概念

• 7.2.2 SNMP トラップをアラートに表示するための設定

#### 関連タスク

• 付録 A.1.1 Device Manager [サーバのプロパティの変更](#page-535-0)

#### 関連参照

• 付録 [A.5.3 server.dispatcher.daemon.pollingPeriod](#page-548-0)

# **7.2.2 SNMP** トラップをアラートに表示するための設定

SNMPトラップをアラートに表示するには、次の設定が必要です。

- rpm パッケージのインストール (Linux の場合) SNMP トラップを受信するために必要な rpm パッケージをインストールしてください。必要 な rpm パッケージの詳細は、「ソフトウェア添付資料」を参照してください。
- Device Manager で SNMP トラップを受信するための設定
	- 管理サーバの 162/udp ポートを Device Manager で使えるようにする
	- Device Manager サーバの server.dispatcher.daemon.receiveTrap プロパティに true を設定する

ログおよびアラートの設定 **323**

- ◎ SNMP v3 を使用する場合は、hdvmsnmpuser コマンドで、SNMP トラップ受信ユーザー の認証情報の登録および暗号化の設定をする
- SNMP トラップを Device Manager に通知するための設定
	- ストレージシステムの場合は,SNMP Agent で,トラップの通知対象マシンとして管理サ ーバの IP アドレスを設定する (SNMP v1, SNMP v3 共通)
	- SNMP v3 を使用する場合は、SNMP Agent で、SNMP トラップ受信ユーザーの認証情報 の登録および暗号化の設定をする 管理サーバと同じ内容を設定してください。認証情報の登録および暗号化の設定方法につ いては、マニュアル「SNMP Agent ユーザガイド」を参照してください。
	- NAS Platform の場合は, SMU, NAS Manager, または NAS Platform CLI で, トラップ の通知対象マシンとして管理サーバのホスト名または IP アドレスと、ポート番号(162/ udp)を設定する 設定する IP アドレスの形式 (IPv6 または IPv4) は、次の形式に合わせてください。

#### 表 **59** 設定する管理サーバの **IP** アドレスの形式(**NAS Platform** の **SNMP** トラップの設定)

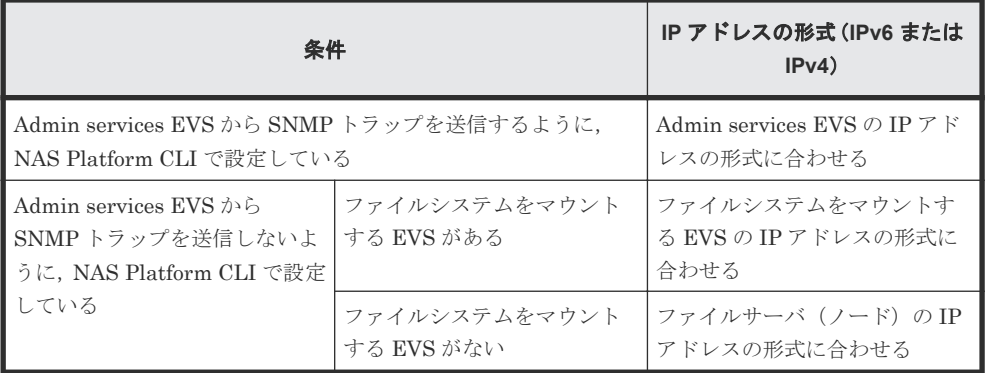

◦ Hitachi Virtual File Platform および Hitachi Capacity Optimization の場合は, Hitachi File Services Manager で,トラップの通知対象マシンとして管理サーバのホスト名または IP アドレスと,ポート番号(162/udp)を設定する

SNMP v1 または SNMP v2c で,Device Manager とストレージシステムまたはファイルサーバ間 の通信をする場合,上記の設定が完了すると,Device Manager サーバはすべてのコミュニティの SNMP トラップを受信してアラートに表示します。

SNMP v3 で, Device Manager とストレージシステム間の通信をするときは、SNMP トラップ受 信ユーザーに設定された認証情報に基づいて,すべての SNMP トラップを受信してアラートに表 示します。

#### 関連タスク

- 7.2.3 SNMP [トラップ受信ユーザーを登録する\(](#page-324-0)SNMP v3)
- 付録 A.1.1 Device Manager [サーバのプロパティの変更](#page-535-0)

#### 関連参照

• 付録 [A.5.5 server.dispatcher.daemon.receiveTrap](#page-549-0)
# <span id="page-324-0"></span>**7.2.3 SNMP** トラップ受信ユーザーを登録する(**SNMP v3**)

Device Manager でストレージシステムからの SNMP v3 トラップを受信するためには、SNMP ト ラップ受信ユーザーの登録が必要です。

#### 前提条件

- Administrator 権限 (Windows の場合) または root (Linux の場合) でのログイン
- 次の情報の確認
	- hdvmsnmpuser コマンド実行時に Device Manager との認証に使うユーザーアカウント All Resources が割り当てられ, Device Manager のロールとして Admin が設定されて いる Device Manager のユーザー ID およびパスワードを確認します。

#### 操作手順

1. Device Manager サーバで hdvmsnmpuser コマンドを実行します。

なお, hdvmsnmpuser コマンドで設定した内容を有効にするために, Device Manager サーバを再 起動する必要はありません。

#### 関連参照

• 7.2.4 SNMP トラップ受信ユーザーを管理するためのコマンド(hdvmsnmpuser)の形式 (SNMP v3)

# **7.2.4 SNMP** トラップ受信ユーザーを管理するためのコマンド (hdvmsnmpuser)の形式 (SNMP v3)

SNMPトラップ受信ユーザーの情報を設定するには、hdvmsnmpuser コマンドを実行します。

hdvmsnmpuser コマンドでは、ユーザー情報の登録,変更,削除,および取得ができます。

#### コマンドの形式

ユーザー情報を登録する場合:

hdvmsnmpuser  $-u <$ Device Manager  $\mathcal{O} \subset \mathcal{F}$   $-D > -p <$  Device Manager  $\mathcal{O} \wedge^2 \mathcal{F}$ ード> add --user\_name < SNMP トラップ受信ユーザー名 > --security\_level <セ キュリティレベル > [--auth\_protocol <認証プロトコル > --auth\_password <認証パ スワード> [--encrypt\_protocol <暗号化プロトコル > --encrypt\_key <暗号キー  $>$  11

ユーザー情報を変更する場合:

hdvmsnmpuser  $-u <$ Device Manager  $\mathcal{O} \subset \mathcal{F}$   $-D > -p <$  Device Manager  $\mathcal{O} \wedge^2 \mathcal{F}$ ード> modify --user\_name < SNMP トラップ受信ユーザー名 > [--security\_level <セキュリティレベル>] [--auth\_protocol <認証プロトコル>] [-auth\_password <認証パスワード> ] [--encrypt\_protocol <暗号化プロトコル> -encrypt\_key <暗号キー > ]

ユーザー情報を削除する場合:

hdvmsnmpuser  $-u <$ Device Manager  $0 \rightarrow v + \rightarrow$  ID  $> -p <$ Device Manager  $0 \land \land \lor \lor$ ード> delete --user\_name < SNMP トラップ受信ユーザー名 >

ユーザー情報を取得する場合

hdvmsnmpuser  $-u <$ Device Manager  $0 \rightarrow v + \rightarrow$  ID  $> -p <$ Device Manager  $0 \land \land \lor \lor$ ード > get [--user\_name < SNMP トラップ受信ユーザー名 > ]

#### コマンドの格納先

Windows の場合:

- < Hitachi Command Suite のインストールフォルダ>\DeviceManager \HiCommandServer\tools\hdvmsnmpuser.bat
- Linux の場合:

 $\leq H$ itachi Command Suite  $0\leq x$   $\mapsto$   $\forall x$   $\neq$   $\nu$   $\neq$   $\nu$   $\neq$   $\nu$   $\vee$   $\vee$   $\forall$   $\vee$   $\vee$   $\vee$   $\vee$   $\vee$   $\vee$   $\vee$   $\vee$   $\vee$   $\vee$   $\vee$   $\vee$   $\vee$   $\vee$   $\vee$   $\vee$   $\vee$   $\vee$   $\vee$   $\vee$   $\vee$ hdvmsnmpuser.sh

#### オプション

SNMPトラップ受信ユーザー名,認証パスワード,および暗号キーに使用できる文字は次のとおり です。

A~Z a~z 0~9 空白文字 半角記号

次の記号は使用できません。

 $\frac{1}{2}$ , / : ; \* ? " < > | & % ^

大文字と小文字は区別されます。文字列の先頭または末尾に空白文字を指定しないでください。

 $-u \leq$  Device Manager  $\oslash \simeq \rightarrow \mathcal{F} - ID >$ ,  $-p \leq$  Device Manager  $\oslash \nearrow \nearrow \nearrow \rightarrow \aleph > 0$ Device Manager のユーザー ID およびパスワードを指定します。

--user\_name <  $S\!N\!M\!P$  トラップ受信ユーザー名 >

SNMP トラップ受信ユーザー名を指定します。指定できる最大文字数は 32 文字です。 ユーザー情報を取得する場合,このオプションで指定した SNMP トラップ受信ユーザーの情 報を出力します。このオプションを省略したときは,DeviceManager サーバに登録されてい るすべての SNMP トラップ受信ユーザーの情報を出力します。

--security level <セキュリティレベル>

セキュリティレベルを指定します。指定できる値は次のとおりです。 authPriv(認証も暗号化もする) authNoPriv(認証するが暗号化はしない) noAuthNoPriv(認証も暗号化もしない)

--auth protocol <認証プロトコル> 認証時に使用するプロトコルとして、SHA または MD5 を指定します。 このオプションは, --security level に authPriv または authNoPriv を設定する場合 に指定します。

--auth password <認証パスワード> 認証用のパスワードを指定します。VSP 5000 シリーズ, VSP G1000, G1500, または VSP F1500 の場合は,8 文字以上 180 文字以下で指定します。VSP Gx00 モデルまたは VSP Fx00 モデルの場合は,8 文字以上 64 文字以下で指定します。

このオプションは, --security level に authPriv または authNoPriv を設定する場合 に指定します。

--encrypt protocol <暗号化プロトコル>

通信時に使用する暗号化プロトコルとして、AES または DES を指定します。 このオプションは、--security level に authPriv を設定する場合に指定します。

--encrypt\_key <暗号キー>

きるように設定します。

暗号化された情報を復元するためのキーを指定します。VSP 5000 シリーズ, VSP G1000, G1500,または VSP F1500 の場合は,8 文字以上 180 文字以下で指定します。VSP Gx00 モ デルまたは VSP Fx00 モデルの場合は,8 文字以上 64 文字以下で指定します。 このオプションは、--security level に authPriv を設定する場合に指定します。 また、--encrypt\_protocol を設定する場合は、必ず指定します。

## **7.2.5** アラートを **E** メール通知するための操作フロー

アラートが発生した場合に,ユーザーに自動的に E メールを通知できます。管理クライアントにロ グインしていない状況でも,ストレージシステムやファイルサーバの障害を知ることができます。

アラートを E メール通知するために必要な設定を次に示します。

#### 操作手順

- 1. SMTP サーバの環境設定 使用する SMTP サーバの設定手順に従って,Device Manager サーバが SMTP サーバに接続で
	- 2. 受信ユーザーの設定 Device Manager GUI を使用して、E メールを受信するユーザーアカウントを設定します。
	- 3. アラート通知のプロパティ設定 Device Manager サーバのプロパティに,SMTP サーバの情報や通知元のメールアドレスなどを 設定します。
	- 4. SMTP 認証ユーザーアカウントの登録(SMTP 認証を使用する場合)

Device Manager サーバに SMTP 認証ユーザーアカウントを登録します。イベント通知やヘル スチェック結果の通知で登録済みの場合,再登録は不要です。

5. アラート通知テンプレートのカスタマイズ(任意) 必要に応じてテンプレートファイルを編集し,E メールの出力内容を設定します。

#### メモ

- Device Manager が E メールを送信するのは、アラート検出時の1回だけです。送信に失敗した場合、E メ ールは再送されず,アラート情報および送信先の E メールアドレスが,Device Manager のトレースログフ ァイルに出力されます。
- E メールを送信する前に Device Manager サーバのサービスが停止した場合,サービスが再起動しても E メ ールは送信されません。サービスの再起動後に、CLI の GetAlerts コマンドまたは GUI で、対処してい ないアラートがないか確認してください。
- Device Manager サーバの管理対象ストレージシステムやファイルサーバに対して,環境の構築や保守を実 施すると,ストレージシステムやファイルサーバでアラートが多数発生することがあります。事前に Device Manager サーバの server.mail.enabled.storagesystem プロパティや server.mail.enabled.fileserver プロパティに false を指定し、E メール通知機能を無効にしてお くことをお勧めします。

#### <span id="page-327-0"></span>関連タスク

• 付録 A.1.1 Device Manager [サーバのプロパティの変更](#page-535-0)

#### 関連参照

- 付録 [A.2.17 server.mail.enabled.storagesystem](#page-541-0)
- 付録 [A.2.18 server.mail.enabled.fileserver](#page-542-0)

## **7.2.6 SMTP** サーバの設定

Device Manager サーバが SMTP サーバに接続できるように設定します。

SMTP サーバで,Device Manager サーバがサポートしている SMTP 認証の認証方式を指定してく ださい。Device Manager サーバがサポートする SMTP 認証の認証方式は,LOGIN,PLAIN で す。

# メモ

- SMTP サーバの認証方式が複数ある場合,Device Manager サーバは LOGIN, PLAIN の優先順で E メー ルを送信します。SMTP サーバで LOGIN または PLAIN が指定されていない場合は,SMTP 認証を使用し ないで E メールを送信します。
- SMTP サーバで SMTP 認証の設定が無効な場合,Device Manager サーバ側で SMTP 認証の設定を有効に していても、Device Manager サーバは SMTP 認証を使用しないで E メールを送信します。

# **7.2.7** 受信ユーザーの設定

Device Manager GUI を使用して、E メールを受信するユーザーアカウントを設定します。

E メールを受信するユーザーの条件は次のとおりです。条件を満たすユーザーに同じ内容の E メ ールが送信されます。

- 管理対象のリソースに対応するリソースグループが割り当てられていること。
- 割り当てたリソースグループに対する Device Manager のロールとして Modify が設定されて いること。
- ユーザーのプロファイルに E メールアドレスが登録されていること。 ユーザーアカウントを Hitachi Command Suite 製品に登録している場合に必要です。外部認 可サーバでユーザーアカウントを管理している場合は、外部認可サーバで E メールアドレスを 登録してください。

Device Manager GUI でのユーザーアカウントの設定については,マニュアル「Hitachi Command Suite ユーザーズガイド 」を参照してください。

## ヒント

Device Manager サーバが送信する E メールの文字コードは Unicode(UTF-8)です。E メールを受信するユー ザーは,Unicode(UTF-8)に対応したメールソフトを使用してください。

# **7.2.8** アラート通知のプロパティ設定

アラートを E メールで通知するには,Device Manager サーバの server.properties ファイル のプロパティに,SMTP サーバの情報や通知元のメールアドレスなどを設定する必要があります。

設定が必要なプロパティは次のとおりです。

- server.mail.enabled.storagesystem
- server.mail.enabled.fileserver
- server.mail.from
- server.mail.smtp.host
- server.mail.smtp.port
- server.mail.smtp.auth
- server.mail.errorsTo
- server.eventNotification.mail.to
- server.mail.alert.type.storagesystem
- server.mail.alert.status

#### 関連タスク

• 付録 A.1.1 Device Manager [サーバのプロパティの変更](#page-535-0)

#### 関連参照

- 付録 [A.2.17 server.mail.enabled.storagesystem](#page-541-0)
- 付録 [A.2.18 server.mail.enabled.fileserver](#page-542-0)
- 付録 [A.2.19 server.mail.from](#page-542-0)
- 付録 [A.2.20 server.mail.smtp.host](#page-542-0)
- 付録 [A.2.21 server.mail.smtp.port](#page-542-0)
- 付録 [A.2.22 server.mail.smtp.auth](#page-543-0)
- 付録 [A.2.23 server.mail.errorsTo](#page-543-0)
- 付録 [A.2.24 server.eventNotification.mail.to](#page-543-0)
- 付録 [A.2.25 server.mail.alert.type.storagesystem](#page-543-0)
- 付録 [A.2.26 server.mail.alert.status](#page-544-0)

# **7.2.9 SMTP** 認証ユーザーアカウントを **Device Manager** に登録する

SMTP 認証を使用する場合は,SMTP 認証ユーザーのアカウントを hdvmmodmailuser コマンド で Device Manager に登録します。イベント通知およびヘルスチェック結果の E メール通知で SMTP 認証ユーザーが設定済みの場合,再設定は不要です。

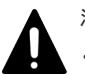

## 注意

- Device Manager サーバで SMTP 認証の設定を有効にしても、SMTP 認証ユーザーを登録していない場合, SMTP 認証を使用しないで,メールが送信されます。
- Device Manager サーバに設定できる SMTP 認証ユーザーは,1 つだけです。コマンドを実行するたびに, 設定されている SMTP 認証ユーザーの情報は更新されます。
- Device Manager サーバで設定した SMTP 認証ユーザーの情報は削除できません。

#### 前提条件

- Administrator 権限 (Windows の場合) または root (Linux の場合) でのログイン
- Device Manager サーバの server.mail.smtp.auth プロパティの設定 true を指定してください。
- 次の情報の確認
	- リソースグループとして All Resources が割り当てられ,Device Manager のロールとし て Admin が設定されている Device Manager のユーザー ID およびパスワード
	- SMTP 認証に使用するユーザー ID およびパスワード

ログおよびアラートの設定 **329**

#### 操作手順

1. 次のコマンドを実行します。

Windows の場合:

```
\leq Hitachi Command Suite のインストールフォルダ>\DeviceManager
HilCommandServer\texttt{Hools}\texttt{H}dvmmodmailuser.bat -u < \textit{Device Manager } \textit{D}z-\textit{t}ー ID > -p < Device Manager のパスワード><SMTP 認証ユーザー ID > [<
SMTP認証パスワード >1
```

```
Linux の場合:
```
 $\leq H$ itachi Command Suite のインストールディレクトリ $>$ /HiCommandServer/ tools/hdvmmodmailuser.sh -u < Device Manager  $\mathcal{O} \rightarrow \mathcal{F} - ID$  > -p < Device Manager のパスワード> < SMTP 認証ユーザー ID > [< SMTP 認証パスワー  $k > 1$ 

2. Hitachi Command Suite 製品のサービスを再起動します。

#### 関連タスク

- [9.1.2 Hitachi Command Suite](#page-366-0) のサービスの起動
- [9.1.3 Hitachi Command Suite](#page-368-0) のサービスの停止
- 付録 A.1.1 Device Manager [サーバのプロパティの変更](#page-535-0)

#### 関連参照

• 付録 [A.2.22 server.mail.smtp.auth](#page-543-0)

# **7.2.10** アラート通知テンプレートのカスタマイズ

E メールの内容は,テンプレートファイル(mail-alert-detection.txt)で変更できます。テ ンプレートファイルを変更したあとは,Hitachi Command Suite 製品のサービスを再起動してくだ さい。

#### 事前に完了しておく操作

• Administrator 権限 (Windows の場合) または root (Linux の場合) でのログイン

次の場所に格納されているテンプレートファイル(mail-alert-detection.txt)を,テキスト エディターで編集します。

Windows の場合:

< Hitachi Command Suite のインストールフォルダ>\DeviceManager ¥HiCommandServer¥config

Linux の場合:

<Hitachi Command Suite のインストールディレクトリ >/HiCommandServer/config

デフォルトの mail-alert-detection.txt ファイルを次に示します。

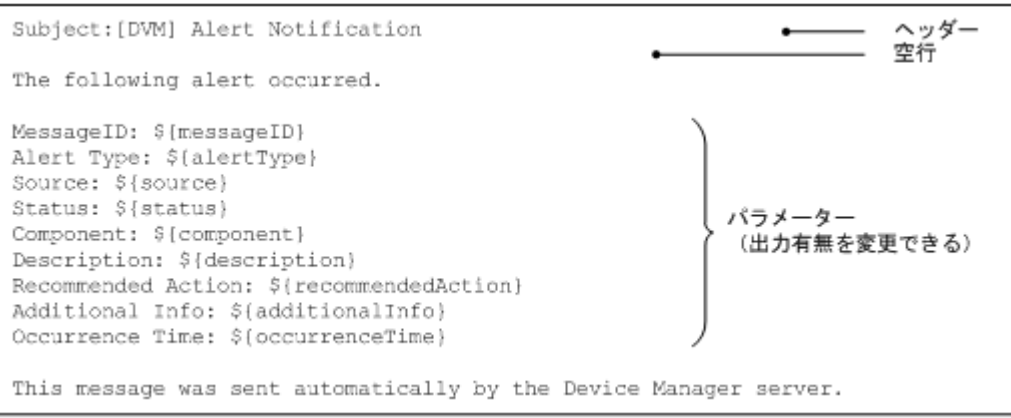

mail-alert-detection.txt ファイルは、次に示す条件をすべて満たすようにしてください。 条件を満たさない場合,デフォルトの設定内容で E メールが送信されます。

- ファイル名およびファイルの格納先は変更しないでください。
- 1 行目にヘッダー,2 行目に空行,3 行目以降に本文および出力するパラメーターを指定してく ださい。
- ヘッダーは「Subject:<メールの件名 >」の形式で 1 つだけ指定してください。
- パラメーターは「\${<パラメーター名 >}」の形式で指定してください。 パラメーター名は大文字と小文字が区別されます。
- UTF-8 エンコーディングで記述してください。
- ファイルサイズは 64KB 以内になるようにしてください。
- 各行の長さは改行文字を除いて 1024 バイト以内になるようにしてください。

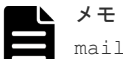

mail-alert-detection.txt ファイルを保存する際に, バイトオーダーマーク (BOM) を付与しないでく ださい。

mail-alert-detection.txt ファイルに BOM が付与されていると、KAIC18797-E のエラーメッセージが 出力され,E メールの送信に失敗します。

mail-alert-detection.txt ファイルに指定できるパラメーターを次の表に示します。

表 **60 mail-alert-detection.txt** ファイルに指定できるパラメーター

| パラメーター名     | 説明                                                                                                    |
|-------------|----------------------------------------------------------------------------------------------------|
| messageID   | アラート ID                                                                                               |
| alertType   | アラートの種別                                                                                               |
| source      | アラートの発生元<br>ストレージシステムまたは NAS モジュールの場合は. ストレージシステム名<br>ファイルサーバの場合は、クラスタ名またはノード名                        |
| status      | アラートの重要度                                                                                              |
| component   | 問題が発生したコンポーネント<br>ストレージシステムまたは NAS モジュールの場合は、アラートが発生したスト<br>レージシステムの部位<br>ファイルサーバの場合は、File Controller |
| description | アラートの説明                                                                                               |

ログおよびアラートの設定 **331**

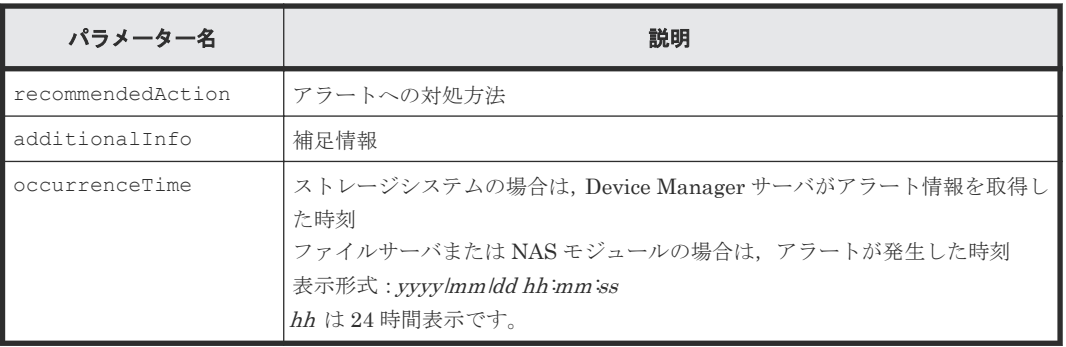

#### 関連タスク

- [9.1.2 Hitachi Command Suite](#page-366-0) のサービスの起動
- [9.1.3 Hitachi Command Suite](#page-368-0) のサービスの停止

# **7.3 SNMP** トラップをログファイルに出力するための設定

Device Manager では、ネットワーク上の機器で発生した SNMP トラップを受信し、ログファイル に出力します。Device Manager の管理対象のストレージシステムだけでなく,管理対象外の機器 の SNMP トラップ (SNMP v1, SNMP v3 限定) もログファイルに出力できます。

受信した SNMP トラップは、次のログファイルに出力されます。

- イベントログまたは syslog
- Hitachi Command Suite 共通トレースログファイル (hntr2n.log)
- Device Manager トレースログファイル(HDvMtrace<sup>n</sup> .log)
- トレースログファイル(trace.log)
- エラーログファイル(error.log)※

#### 注※

重要度が,Error,Critical または Alert の場合だけ出力されます。SNMP トラップの重要 度は、customizedsnmptrap.properties ファイルの customizedsnmptrap.customizelist プロパティに指定します。

SNMPトラップの情報のうち、ログファイルには次の情報が出力されます。

- トラップが受信されたことを示すメッセージ ID(プレフィックス:KAID)
- 送信元(agent)
- Enterprise ID (enterprise)
- 一般トラップ番号(generic)
- 固有トラップ番号(specific)

JP1/IM などの統合管理ソフトウェアと連携すると,Device Manager で管理するストレージリソー スも含めたネットワークリソース全体の稼働状況を一元的に監視できます。

#### 関連概念

- 7.3.1 SNMP [トラップをログファイルに出力するための設定](#page-332-0)
- 7.6 JP1/IM [でログを参照するために必要な設定](#page-345-0)

#### <span id="page-332-0"></span>関連タスク

• 付録 A.1.1 Device Manager [サーバのプロパティの変更](#page-535-0)

#### 関連参照

• 付録 [A.9.2 customizedsnmptrap.customizelist](#page-562-0)

# **7.3.1 SNMP** トラップをログファイルに出力するための設定

SNMPトラップを Device Manager で受信し、ログファイルに出力するためには、次の設定が必要 です。

- Device Manager で SNMP トラップを受信するための設定※
	- 管理サーバの 162/udp ポートを Device Manager で使えるようにする
	- Device Manager サーバの server.dispatcher.daemon.receiveTrap プロパティに true を設定する
	- SNMP v3 を使用する場合は、hdvmsnmpuser コマンドで、SNMP トラップ受信ユーザー の認証情報の登録および暗号化の設定をする
- SNMPトラップを Device Manager に通知するための設定※
	- SNMP 関連ソフトウェアで,トラップの通知対象マシンに管理サーバの情報を登録する 例えば、ストレージシステムの SNMPトラップを受信するためには、SNMP Agent での設 定が必要です。
	- SNMP v3 を使用する場合は、SNMP Agent で、SNMP トラップ受信ユーザーの認証情報 の登録および暗号化の設定をする 管理サーバと同じ内容を設定してください。認証情報の登録および暗号化の設定方法につ いては、マニュアル「SNMP Agent ユーザガイド」を参照してください。
- SNMP トラップをログファイルに出力するための設定
	- customizedsnmptrap.customizedSNMPTrapEnableプロパティに true を設定する
	- ◎ customizedsnmptrap.customizelistプロパティにログファイルへの出力内容を設定 する

注※ この設定は,SNMP トラップをアラートとして Device Manager GUI/CLI に表示する設定 と同じです。

SNMP v1 または SNMP v2c で, Device Manager とストレージシステムまたはファイルサーバ間 の通信をする場合,上記の設定が完了すると,Device Manager サーバはすべてのコミュニティの SNMP トラップを受信してログに出力します。

SNMP v3 で, Device Manager とストレージシステム間の通信をする場合, SNMP トラップ受信 ユーザーに設定された認証情報に基づいて、すべての SNMPトラップを受信してログに出力しま す。

#### 関連タスク

- 7.2.3 SNMP [トラップ受信ユーザーを登録する\(](#page-324-0)SNMP v3)
- 付録 A.1.1 Device Manager [サーバのプロパティの変更](#page-535-0)

#### 関連参照

• 付録 [A.5.5 server.dispatcher.daemon.receiveTrap](#page-549-0)

- 付録 [A.9.1 customizedsnmptrap.customizedSNMPTrapEnable](#page-562-0)
- 付録 [A.9.2 customizedsnmptrap.customizelist](#page-562-0)

# **7.4 Device Manager** のイベント通知を使用するために必要な設 定

Device Manager GUI では,一部を除くすべての事象(イベント)の実行結果をメールでユーザー に通知できます。

ただし、次の HCS タスクはメール通知が行われません。

- HDT プールのモニタリングスケジュールのテンプレート編集
- HDT プールのモニタリングスケジュールのテンプレート削除

Device Manager GUI のタスク作成時に E メール通知を有効にした場合,次の宛先へ実行結果が通 知されます。

- Device Manager GUI のタスクを作成する際に設定したメールアドレス
- Device Manager サーバの server.properties ファイルにある server.eventNotification.mail.to プロパティに設定したメールアドレス

イベントを E メールで通知するためには,次の設定が必要です。アラートを E メールで通知するた めの設定をすでにしている場合は,1~4 の設定は不要です。

#### 操作手順

1. SMTP サーバの設定

Device Manager サーバが SMTP サーバに接続できるように設定します。

- 2. 受信ユーザーの設定(任意) ログインユーザーの E メールアドレスを登録しておくと,Device Manager GUI でタスクを作 成する際にメールアドレスが自動的に入力されます。
- 3. イベント通知のプロパティ設定

Device Manager サーバのプロパティに,SMTP サーバの情報や通知元のメールアドレスなどを 設定します。

4. SMTP 認証ユーザーの設定

接続時に SMTP 認証を使用する場合は,hdvmmodmailuser コマンドで Device Manager サー バに認証用のユーザーアカウントを設定する必要があります。

5. イベント通知のテンプレート編集 (任意) ユーザーにメールで通知する内容は,テンプレートファイルに設定されています。必要に応じ てテンプレートファイルを編集してください。

#### 関連タスク

- 7.4.1 Device Manager [のイベント通知のためのプロパティの設定](#page-334-0)
- 7.4.2 SMTP 認証ユーザーの設定 (hdvmmodmailuser コマンド)
- 7.4.3 Device Manager [のイベント通知テンプレートの編集](#page-335-0)

#### 関連参照

- 7.2.6 SMTP [サーバの設定](#page-327-0)
- 7.2.7 [受信ユーザーの設定](#page-327-0)

• 付録 [A.2.24 server.eventNotification.mail.to](#page-543-0)

# <span id="page-334-0"></span>**7.4.1 Device Manager** のイベント通知のためのプロパティの設定

Device Manager に関するイベントの実行結果が E メールで通知されるようにするためには, Device Manager サーバの server.properties ファイルの次のプロパティに SMTP サーバの情 報や通知元のメールアドレスなどを設定します。

- server.mail.enabled.storagesystem
- server.mail.from
- server.mail.smtp.host
- server.mail.smtp.port
- server.mail.smtp.auth
- server.mail.errorsTo
- server.eventNotification.mail.to

#### 関連参照

- 付録 [A.2.17 server.mail.enabled.storagesystem](#page-541-0)
- 付録 [A.2.19 server.mail.from](#page-542-0)
- 付録 [A.2.20 server.mail.smtp.host](#page-542-0)
- 付録 [A.2.21 server.mail.smtp.port](#page-542-0)
- 付録 [A.2.22 server.mail.smtp.auth](#page-543-0)
- 付録 [A.2.23 server.mail.errorsTo](#page-543-0)
- 付録 [A.2.24 server.eventNotification.mail.to](#page-543-0)

## **7.4.2 SMTP** 認証ユーザーの設定(**hdvmmodmailuser** コマンド)

イベント通知機能を使用する場合,SMTP サーバに接続します。接続時に SMTP 認証を使用する 場合は,hdvmmodmailuser コマンドで Device Manager サーバに認証用のユーザーアカウントを 設定する必要があります。

hdvmmodmailuser コマンドを使用した SMTP 認証ユーザーの設定は,アラートおよびヘルスチ ェック結果の E メール通知と同じです。アラートまたはヘルスチェック結果の E メール通知で SMTP 認証ユーザーを設定した場合は,ここでの設定は不要です。

hdvmmodmailuser コマンドの記述形式を次に示します。

形式

Windows の場合:

< Hitachi Command Suite のインストールフォルダ>\DeviceManager  $HilCommandServerYtoolsYhdvmmodmailuser.bat -u < Device Manager DZ-HH$  $ID > -p <$  Device Manager のパスワード>  $<$  SMTP 認証ユーザー ID >  $\,$   $\,$   $\leq$  SMTP 認証 パスワード >1

Linux の場合:

<Hitachi Command Suite のインストールディレクトリ >/HiCommandServer/tools/ hdvmmodmailuser.sh -u < Device Manager  $\oslash$ ユーザー ID > -p < Device Manager のパスワード > < SMTP 認証ユーザー ID > [< SMTP 認証パスワード >]

オプション

ログおよびアラートの設定 **335**

<span id="page-335-0"></span> $-u <$  Device Manager  $\oslash$ ユーザー ID  $>$ 

リソースグループとして All Resources が割り当てられ,Device Manager のロールとして Admin が設定されているユーザー ID を指定してください。

 $-p \leq$ Device Manager のパスワード >

u オプションに指定した<Device Manager のユーザー ID >で Device Manager にログイン するときのパスワードを指定してください。

 $<$  SMTP 認証ユーザー ID >

SMTP 認証に使用するユーザー ID を指定してください。

 $<$  SMTP 認証パスワード >

SMTP サーバにログインするときのパスワードを指定してください。

#### 注意

- Device Manager サーバで SMTP 認証の設定を有効にしても、SMTP 認証ユーザーを登録していない場合. SMTP 認証を使用しないで,メールが送信されます。
- Device Manager サーバに設定できる SMTP 認証ユーザーは,1 つだけです。コマンドを実行するたびに, 設定されている SMTP 認証ユーザーの情報は更新されます。
- Device Manager サーバで設定した SMTP 認証ユーザーの情報は削除できません。

なお,hdvmmodmailuser コマンドで設定した内容を有効にするためには,hdvmmodmailuser コ マンドを実行したあと,Hitachi Command Suite 製品のサービスを再起動する必要があります。

#### 関連タスク

- [9.1.2 Hitachi Command Suite](#page-366-0) のサービスの起動
- [9.1.3 Hitachi Command Suite](#page-368-0) のサービスの停止

## **7.4.3 Device Manager** のイベント通知テンプレートの編集

ユーザーにメールで通知する内容は,テンプレートファイルに設定されています。必要に応じてテ ンプレートファイルを編集し,項目の通知有無を変更できます。

テンプレートファイルは次の場所に格納されています。

Windows の場合:

 $<$  Hitachi Command Suite のインストールフォルダ>\DeviceManager \HiCommandServer\config\mail-taskStatusNotification.txt

Linux の場合:

<Hitachi Command Suite のインストールディレクトリ >/HiCommandServer/config/ mail-taskStatusNotification.txt

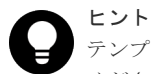

テンプレートファイルを新規インストール時の設定に戻す場合には,次の場所に格納されているひな形を使って ください。

Windows の場合:

< Hitachi Command Suite のインストールフォルダ>\DeviceManager\HiCommandServer \template\mail-taskStatusNotification.txt

Linux の場合:

テンプレートにパラメーターを指定することで,イベントの情報をメールに埋め込みます。

テンプレートファイル(mail-taskStatusNotification.txt)の記述例を次に示します。

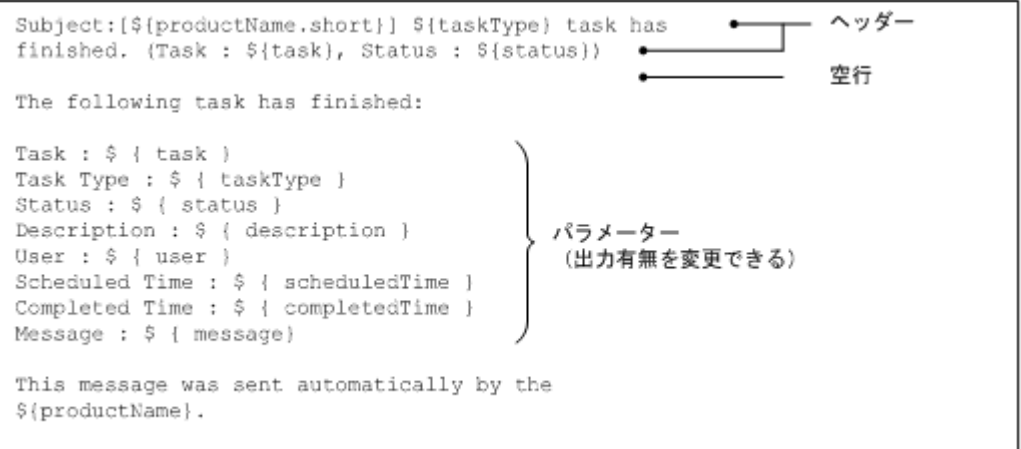

テンプレートファイルは,次に示す条件をすべて満たすように設定してください。

- 1 行目にはヘッダー,2 行目には空行を指定し,3 行目以降に本文を指定してください。
- ヘッダーは「Subject:<メールの件名>」の形式で1つだけ指定してください。
- パラメーターは「\${<パラメーター名 >}」の形式で指定してください。
- テンプレートファイルは,UTF-8 エンコーディングで記述してください。
- テンプレートファイルのサイズは,64KB 以内になるようにしてください。
- テンプレートファイルの各行の長さは,改行文字を除いて 1024 バイト以内になるようにしてく ださい。

メモ

テンプレートファイルを保存する際に、バイトオーダーマーク (BOM) を付与しないでください。 テンプレートファイルに BOM が付与されていると, KAIC18797-E のエラーメッセージが出力され, E メール の送信に失敗します。

テンプレートに設定できるパラメーターを次に示します。

表 **61** タスク終了イベントのパラメーター

| パラメーター名       | 説明            | ヘッダー       | コンテンツ |
|---------------|---------------|------------|-------|
| task          | タスク名          | Y          | Y     |
| taskType      | タスクの種類        | Y          | Y     |
| status        | タスクの状態        | Y          | Y     |
| description   | タスクの説明        | $- -$      | Y     |
| user          | タスク作成者のユーザーID | $\sim$ $-$ | Y     |
| scheduledTime | タスクの実行要求日時    | $- -$      | Y     |
| completedTime | タスクの実行終了日時    | $- -$      | Y     |
| message       | エラーメッセージ      | $- -$      | Y     |
| productName   | 製品名称          | $- -$      | Y     |

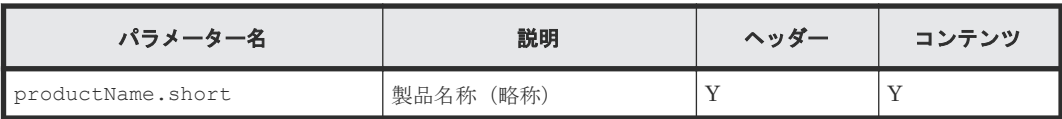

(凡例)

Y:指定できる。

--:指定できない。

# **7.5 Tiered Storage Manager** のイベント通知を使用するために必 要な設定

Tiered Storage Manager では,マイグレーションやシュレッディングのタスク終了などユーザー操 作とは異なるタイミングで発生する事象(イベント)の実行結果をメールでユーザーに通知できま す。

メールで通知できるイベントを次の表に示します。

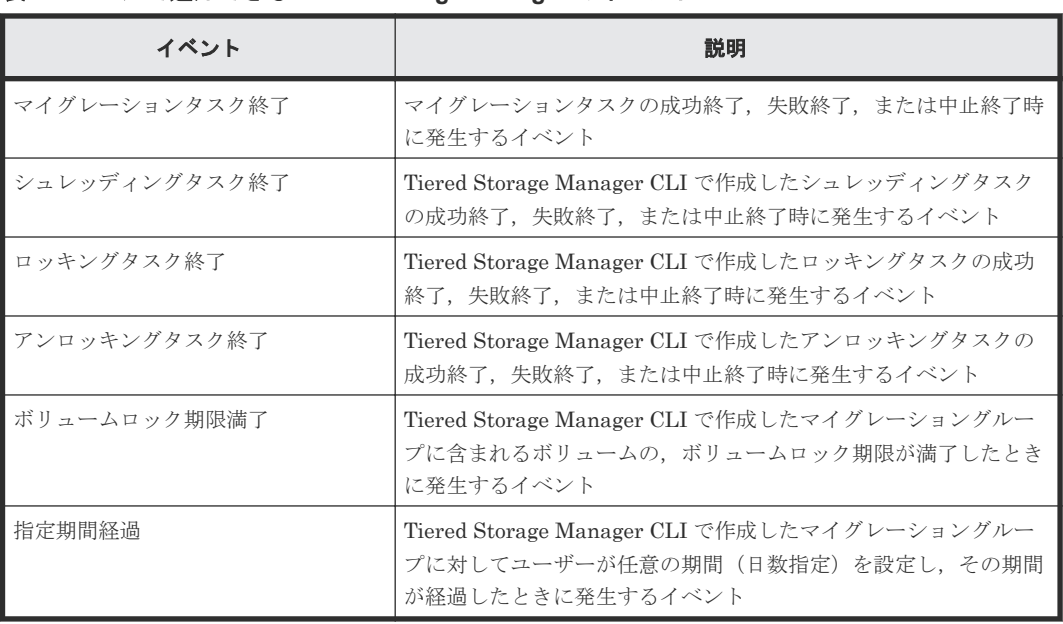

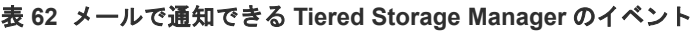

通知先のメールアドレスの設定方法によって,通知対象となるイベントの範囲が次のように異なり ます。

- タスク作成時に設定する マイグレーションやシュレッディングなどのタスクを作成する際に通知先のメールアドレスを 設定することで,そのタスクの実行結果がユーザーに通知されるようになります。
- Device Manager および Tiered Storage Manager の server.properties ファイルに設定す る

server.properties ファイルの server.eventNotification.mail.to プロパティにメ ールアドレスを設定しておくと,Tiered Storage Manager に関する全イベントの実行結果がユ ーザーに通知されるようになります。

• マイグレーショングループ作成時に設定する

Tiered Storage Manager CLI でマイグレーショングループを作成する際にメールアドレスを 設定しておくと,そのマイグレーショングループに関する全イベントの実行結果がユーザーに 通知されるようになります。

それぞれの設定は独立しています。例えば,server.properties ファイルおよびマイグレーショ ンタスク作成時に同一のメールアドレスを設定した場合,マイグレーションタスクが終了した際に は,同じ内容のメールが 2 通送信されます。

イベントを E メール通知するためには,次の設定が必要です。アラートを E メール通知するための 設定をすでにしている場合は,1~2 の設定は不要です。

#### 操作手順

- 1. SMTP サーバの設定
	- Device Manager サーバが SMTP サーバに接続できるように設定します。
- 2. 受信ユーザーの設定(任意) ログインユーザーの E メールアドレスを登録しておくと,Device Manager GUI でタスクを作 成する際にメールアドレスが自動的に入力されます。
- 3. イベント通知のプロパティ設定

Device Manager サーバおよび Tiered Storage Manager サーバのプロパティに,SMTP サーバ の情報や通知元のメールアドレスなどを設定します。

4. SMTP 認証ユーザーの設定

接続時に SMTP 認証を使用する場合は、認証用のユーザーアカウントを設定する必要がありま す。

タスクの種類によって使用するコマンドが異なります。Device Manager GUI で実行したタス クについては,hdvmmodmailuser コマンドを実行してください。Tiered Storage Manager CLI で実行したタスクについては,htsmmodmailuser コマンドを実行してください。

5. イベント通知のテンプレート編集 (任意)

ユーザーにメールで通知する内容は,テンプレートファイルに設定されています。必要に応じ てテンプレートファイルを編集してください。

#### 関連タスク

- 7.4.2 SMTP [認証ユーザーの設定\(](#page-334-0)hdvmmodmailuser コマンド)
- 7.5.1 Tiered Storage Manager のイベント通知のためのプロパティの設定
- 7.5.2 SMTP 認証ユーザーの設定 (htsmmodmailuser コマンド)
- 7.5.3 Tiered Storage Manager [のイベント通知テンプレートの編集](#page-340-0)

#### 関連参照

- 7.2.6 SMTP [サーバの設定](#page-327-0)
- 7.2.7 [受信ユーザーの設定](#page-327-0)
- 付録 [B.2.9 server.eventNotification.mail.to](#page-584-0)

# **7.5.1 Tiered Storage Manager** のイベント通知のためのプロパティの設定

Tiered Storage Manager に関するイベントの実行結果がメール通知されるようにするためには, Device Manager サーバの server.properties ファイルの次のプロパティに SMTP サーバの情 報や通知元のメールアドレスなどを設定します。

- server.mail.enabled.storagesystem
- server.mail.from

ログおよびアラートの設定 **339**

- <span id="page-339-0"></span>server.mail.smtp.host
- server.mail.smtp.port
- server.mail.smtp.auth
- server.mail.errorsTo
- server.eventNotification.mail.to

#### ヒント

Tiered Storage Manager CLI で実行したタスクについて通知する場合, Tiered Storage Manager サーバの server.properties ファイルにある次のプロパティに設定が必要です。

- server.mail.from
- server.mail.smtp.host
- server.mail.smtp.port
- server.mail.smtp.auth
- server.mail.errorsTo
- server.eventNotification.mail.to
- server.eventMonitoringIntervalInMinute

#### 関連参照

- 付録 [A.2.17 server.mail.enabled.storagesystem](#page-541-0)
- 付録 [A.2.19 server.mail.from](#page-542-0)
- 付録 [A.2.20 server.mail.smtp.host](#page-542-0)
- 付録 [A.2.21 server.mail.smtp.port](#page-542-0)
- 付録 [A.2.22 server.mail.smtp.auth](#page-543-0)
- 付録 [A.2.23 server.mail.errorsTo](#page-543-0)
- 付録 [A.2.24 server.eventNotification.mail.to](#page-543-0)
- 付録 [B.2.5 server.mail.from](#page-584-0)
- 付録 [B.2.4 server.mail.smtp.host](#page-583-0)
- 付録 [B.2.7 server.mail.smtp.port](#page-584-0)
- 付録 [B.2.8 server.mail.smtp.auth](#page-584-0)
- 付録 [B.2.6 server.mail.errorsTo](#page-584-0)
- 付録 [B.2.9 server.eventNotification.mail.to](#page-584-0)
- 付録 [B.2.10 server.eventMonitoringIntervalInMinute](#page-584-0)

## **7.5.2 SMTP** 認証ユーザーの設定(**htsmmodmailuser** コマンド)

Tiered Storage Manager CLI で実行したタスクについてイベント通知機能を使用する場合, htsmmodmailuser コマンドで Tiered Storage Manager サーバに認証用のユーザーアカウントを 設定する必要があります。

htsmmodmailuser コマンドは、次の場所に移動してから実行してください。

- Windows の場合: < Hitachi Command Suite のインストールフォルダ>\TieredStorageManager\bin
- Linux の場合: <Hitachi Command Suite のインストールディレクトリ >/TieredStorageManager/bin

<span id="page-340-0"></span>htsmmodmailuser コマンドの記述形式を次に示します。

形式

htsmmodmailuser -u < Tiered Storage Manager  $\mathcal{D} \mathcal{L} - \mathcal{F} - ID > -p$  < Tiered Storage  $M$ anager のパスワード > < SMTP 認証ユーザー ID > < SMTP 認証パスワード >

オプション

 $-u \leq$  Tiered Storage Manager  $\oslash$ ユーザー ID >

Device Manager のリソースグループとして All Resources が割り当てられ、Tiered Storage Manager の Admin 権限を持つユーザー ID を指定してください。

 $-p \lt$ Tiered Storage Manager のパスワード >

u オプションに指定した<Tiered Storage Manager のユーザー ID >で Tiered Storage Manager にログインするときのパスワードを指定してください。

 $<$  SMTP 認証ユーザー ID  $>$ 

SMTP 認証に使用するユーザー ID を指定してください。

 $<$  SMTP 認証パスワード >

SMTP サーバにログインするときのパスワードを指定してください。

なお、htsmmodmailuser コマンドで設定した内容を有効にするためには、htsmmodmailuser コ マンドを実行したあと,Hitachi Command Suite 製品のサービスを再起動する必要があります。

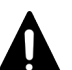

#### 注意

次の両方の条件に当てはまる場合,tcsh または bash などの 257 バイト以上のコマンドが入力できるシェルから 実行してください。

- Linux 上で稼働している Tiered Storage Manager から htsmmodmailuser コマンドを実行する
- コマンド長が 256 バイトを超える

#### 関連タスク

- [9.1.2 Hitachi Command Suite](#page-366-0) のサービスの起動
- [9.1.3 Hitachi Command Suite](#page-368-0) のサービスの停止

## **7.5.3 Tiered Storage Manager** のイベント通知テンプレートの編集

ユーザーにメールで通知する内容は,テンプレートファイルに設定されています。必要に応じてテ ンプレートファイルを編集し,項目の通知有無を変更できます。

テンプレートファイルは,イベントごとにあります。イベント別のテンプレートファイルを次の表 に示します。

#### 表 **63** イベント通知メールのテンプレート

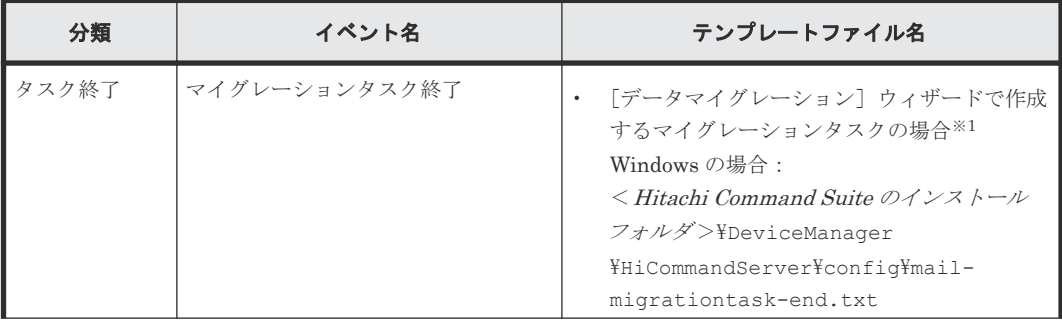

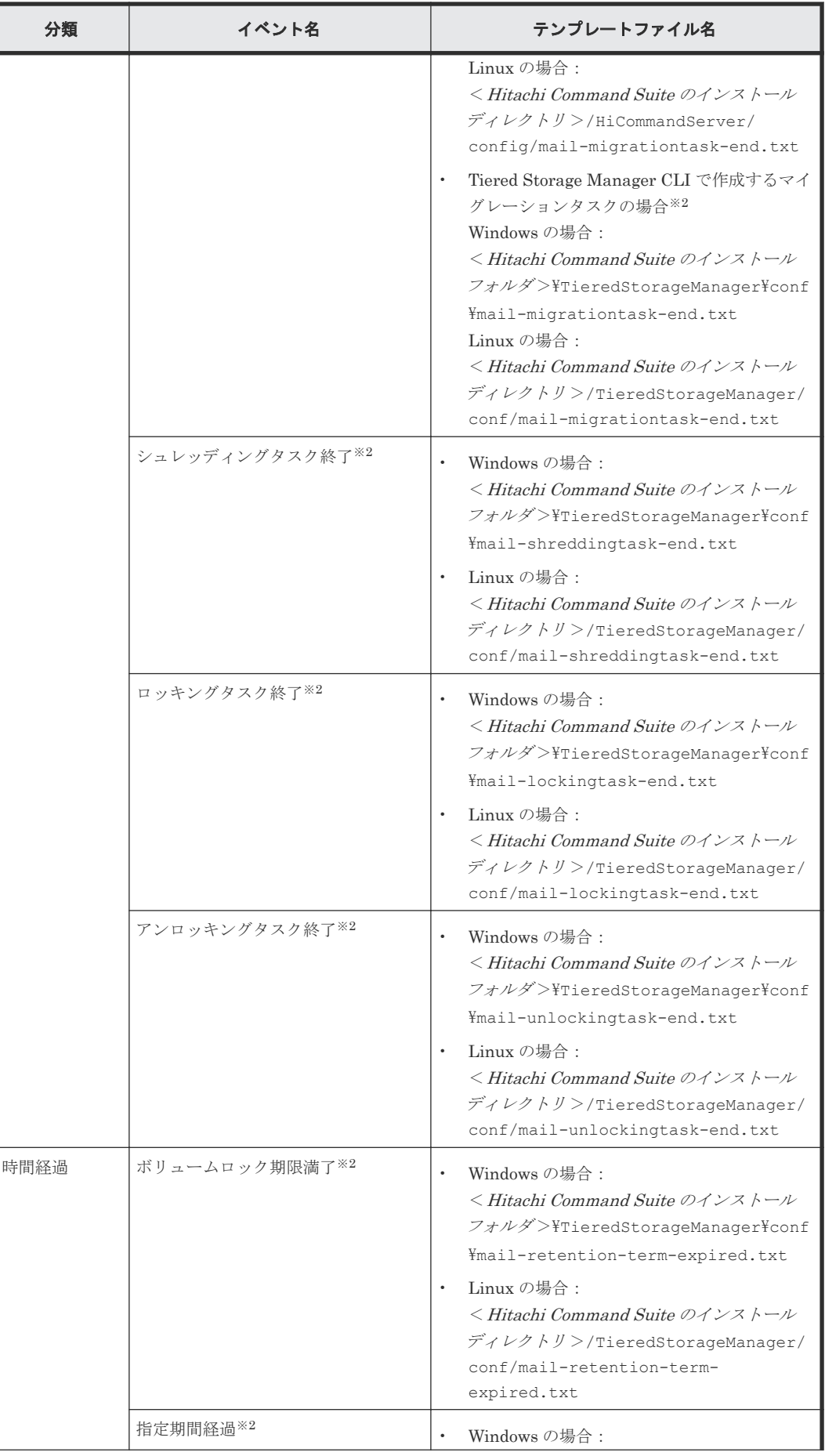

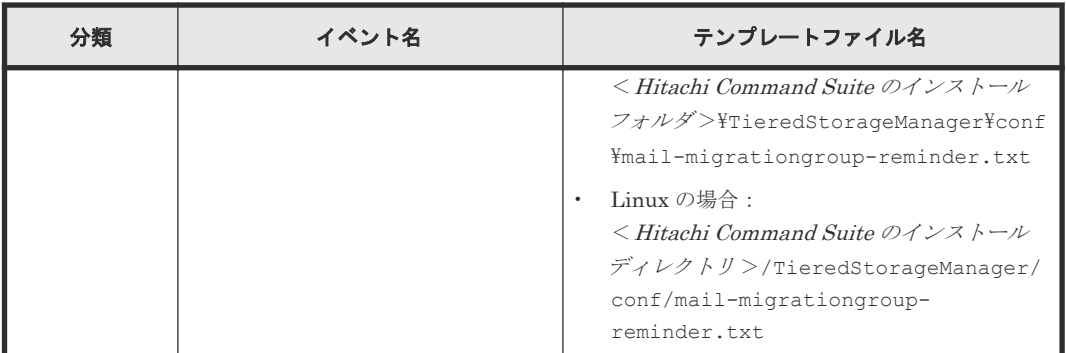

注※1

テンプレートファイルのひな形は次の場所に格納されています。

- Windows の場合: < Hitachi Command Suite のインストールフォルダ>\DeviceManager \HiCommandServer\template
- Linux の場合: <Hitachi Command Suite のインストールディレクトリ >/HiCommandServer/ template

#### 注※2

テンプレートファイルのひな形は次の場所に格納されています。

- Windows の場合: < Hitachi Command Suite のインストールフォルダ>\TieredStorageManager **¥template**
- Linux の場合: <Hitachi Command Suite のインストールディレクトリ >/TieredStorageManager/ template

テンプレートに,イベントの種類に応じたパラメーターを指定することで,イベントの情報をメー ルに埋め込みます。各イベントのパラメーターの詳細については,マニュアル「Hitachi Command Suite Tiered Storage Manager CLI リファレンスガイド 」を参照してください。

マイグレーションタスク終了のテンプレート(mail-migrationtask-end.txt)を例に,記述 方法を次に示します。

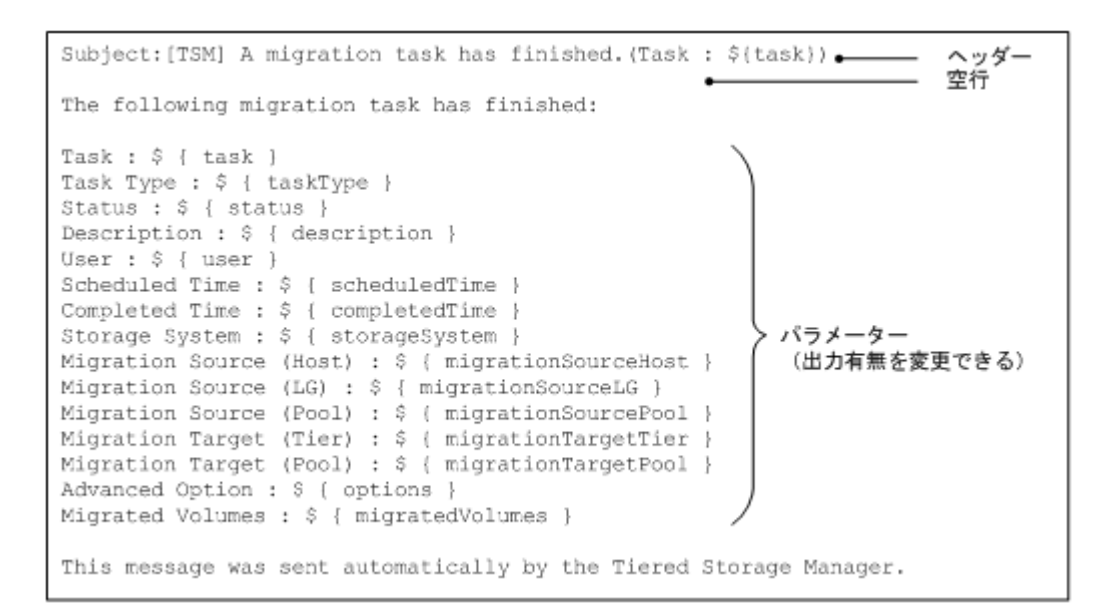

テンプレートファイルは,次に示す条件をすべて満たすように設定してください。

- 1 行目にはヘッダー,2 行目には空行を指定し,3 行目以降に本文を指定してください。
- ヘッダーは「Subject:<メールの件名 >」の形式で 1 つだけ指定してください。
- パラメーターは「\${<パラメーター名 >}」の形式で指定してください。
- テンプレートファイルは,UTF-8 エンコーディングで記述してください。
- テンプレートファイルのサイズは,64KB 以内になるようにしてください。
- テンプレートファイルの各行の長さは,改行文字を除いて 1024 バイト以内になるようにしてく ださい。

#### メモ

- テンプレートファイルファイルを保存する際に、バイトオーダーマーク (BOM) を付与しないでください。 テンプレートファイルに BOM が付与されていると, KAIC18797-E のエラーメッセージが出力され, E メ ールの送信に失敗します。
- このテンプレートファイルの変更を有効にするには,Hitachi Command Suite 製品のサービスを再起動し てください。

テンプレートに設定できるパラメーターは,イベントによって異なります。それぞれのパラメータ ーを次に示します。

#### 表 **64** タスク終了イベントのパラメーター([データマイグレーション]ウィザードで作成するマイ グレーションタスク)

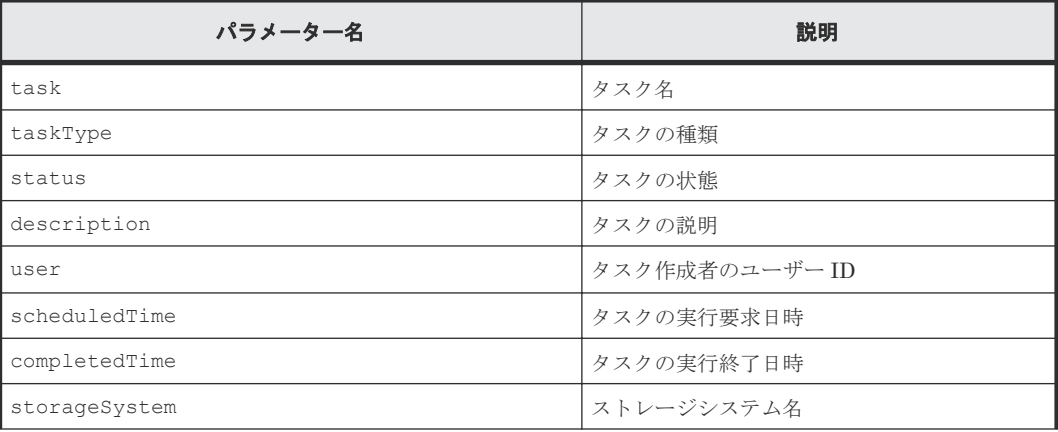

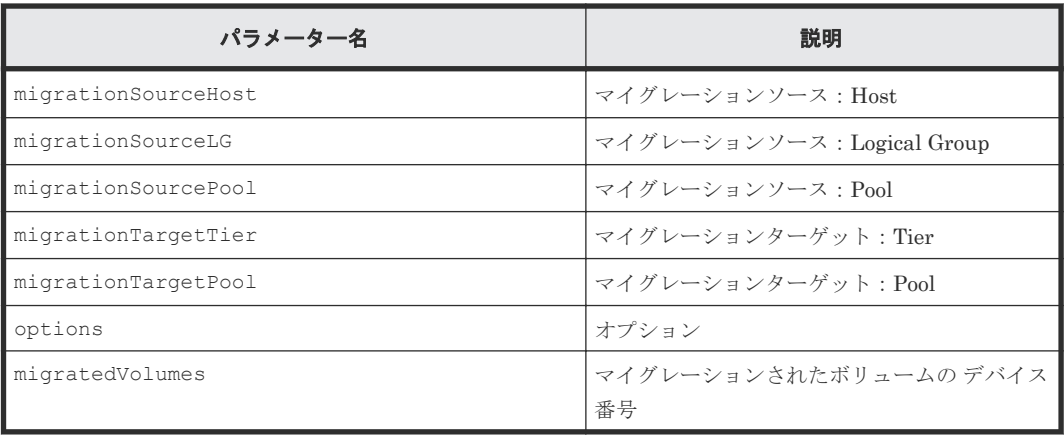

#### 表 **65** タスク終了イベントのパラメーター(**Tiered Storage Manager CLI** で作成するタスク)

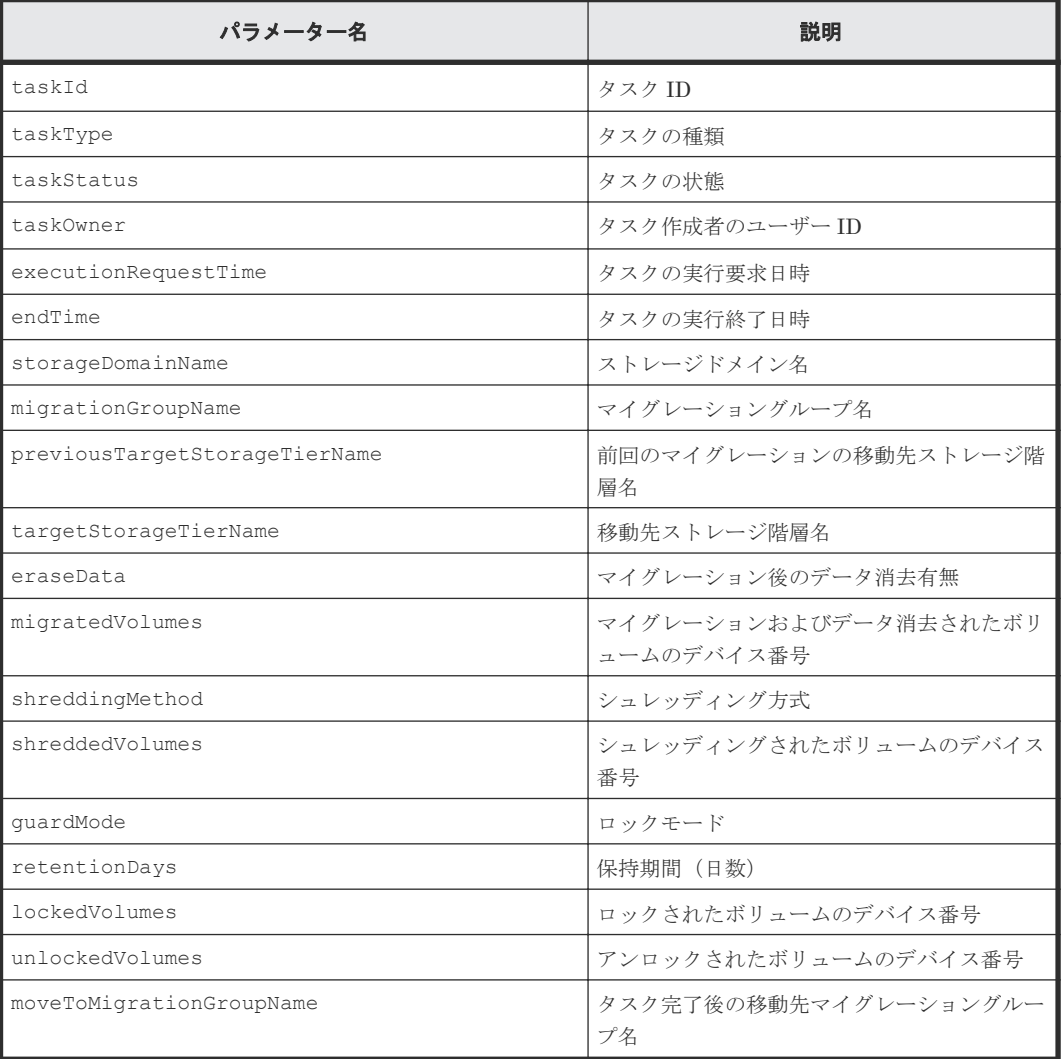

#### 表 **66** 時間経過イベントのパラメーター

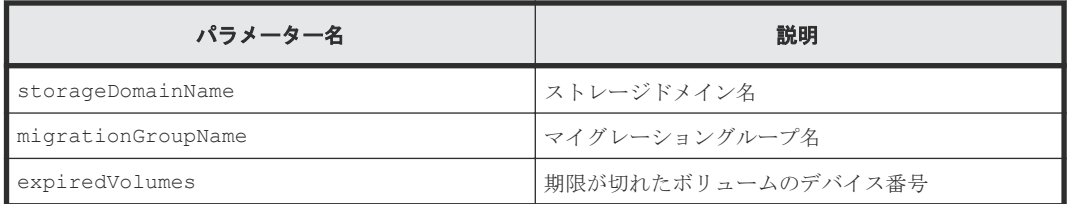

<span id="page-345-0"></span>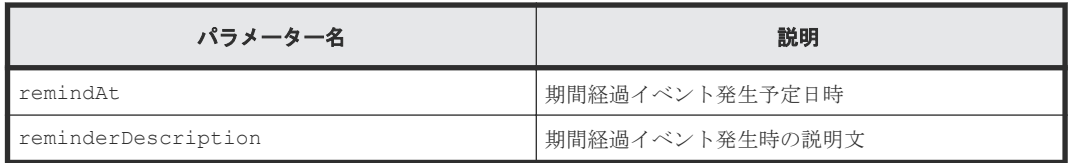

#### 関連タスク

- [9.1.2 Hitachi Command Suite](#page-366-0) のサービスの起動
- [9.1.3 Hitachi Command Suite](#page-368-0) のサービスの停止

# **7.6 JP1/IM** でログを参照するために必要な設定

Hitachi Command Suite 製品では, Windows および Red Hat Enterprise Linux の場合だけ, JP1/ IM との連携をサポートしています。

Device Manager と Tiered Storage Manager では、管理サーバのイベントログ (Windows の場合) または syslog (Linux の場合)に出力されたログ情報を JP1/IM の統合コンソールで参照できます。

# **7.6.1** 管理サーバが **Windows** の場合

管理サーバが Windows の場合のセットアップ手順は次のとおりです。各製品での手順の詳細につ いては,JP1/IM および JP1/Base のマニュアルを参照してください。

#### 操作手順

- 1. 管理クライアントに JP1/IM View をインストールしてください。
- 2. 管理サーバに JP1/Base と JP1/IM Manager をインストールしてください。
- 3. JP1/Base の環境設定をしてください。
- 4. イベントログに出力された情報のうち,どのログを JP1/IM の統合コンソールに通知するかを JP1/Base の動作定義ファイル(ntevent.conf)に設定します。

JP1/Base の動作定義ファイルは次の場所に格納してください。

- <JP1/Base のインストールフォルダ>\conf\event\ntevent.conf
- Device Manager の場合

Device Manager が出力するすべてのログを JP1/IM の統合コンソールに通知する場合, ntevent.conf ファイルに次の内容を追加してください。

```
filter "Application"
    message '.*KAID.*'
end-filter
```
• Tiered Storage Manager の場合

Tiered Storage Manager が出力するすべてのログを JP1/IM の統合コンソールに通知する 場合,ntevent.conf ファイルに次の内容を追加してください。

```
filter "Application"
message '.*KATS.*'
end-filter
```
5. JP1/Base EventlogTrap サービスを起動してください。

# **7.6.2** 管理サーバが **Red Hat Enterprise Linux** の場合

管理サーバが Red Hat Enterprise Linux の場合のセットアップ手順は次のとおりです。各製品で の手順の詳細については,JP1/IM および JP1/Base のマニュアルを参照してください。

#### 操作手順

- 1. 管理クライアントに JP1/IM View をインストールしてください。
- 2. 管理サーバに JP1/Base と JP1/IM Manager をインストールしてください。
- 3. JP1/Base の環境設定をしてください。
- 4. syslog ファイルに出力された情報のうち,どのログを JP1/IM の統合コンソールに通知するか を JP1/Base の動作定義ファイル(jevlog.conf)に設定します。

```
動作定義ファイルは次の場所に格納してください。
/etc/opt/jp1base/conf/jevlog.conf
```
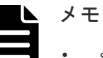

- syslog ファイルのデフォルトは,/var/log/messages です。
- 動作定義ファイルの名称を jevlog.conf 以外に変更することはできますが、その場合, jevlogstart コマンドでファイル名を指定する必要があります。詳細については、JP1/Base の マニュアルを参照してください。

動作定義ファイルの作成例を次に示します。

• Device Manager の場合

```
FILETYPE =SEQ2
ACTDEF =<Error>0 "KAID.*-E"
ACTDEF =<Warning>0 "KAID.*-W"
ACTDEF =<Information>0 "KAID.*-I"
```
• Tiered Storage Manager の場合

```
FILETYPE =SEQ2
ACTDEF =<Error>0 ".*KATS.*-E"
ACTDEF =<Warning>0 ".*KATS.*-W"
ACTDEF =<Information>0 ".*KATS.*-I"
```
<Error>,<Warning>,<Information>の横の数字は JP1/IM に通知する際のイベント ID を 指定します。指定できる範囲については,JP1/Base のマニュアルを参照してください。

5. jevlogstart コマンドを実行して,ログファイルトラップを起動してください。

jevlogstart コマンドを実行したとき,標準出力に表示された ID を控えておいてください。 ログファイルトラップ機能を停止するために,その ID を指定する必要があります。

(例)

# /opt/jp1base/bin/jevlogstart <syslog ファイル>

メモ ログファイルトラップを停止するには、jevlogstop コマンドを使用します。

**348 12.2 コッキュランス コッキ** ログおよびアラートの設定

8

# **CIM/WBEM** のセットアップ

この章では、Device Manager の CIM/WBEM 機能のセットアップについて説明します。

- $\Box$  [8.1 CIM/WBEM](#page-349-0) とは
- [8.2 Device Manager](#page-349-0) の CIM/WBEM 機能
- □ 8.3 [ネームスペースの指定方法](#page-350-0)
- □ 8.4 CIM/WBEM [機能を使用するためのユーザーアカウント](#page-351-0)
- □ 8.5 CIM/WBEM [機能を利用するための設定をする](#page-351-0)
- 8.6 CIM/WBEM [機能でストレージシステムの性能情報を取得するための設定](#page-353-0)
- **□ 8.7 SLP [サービスの制御](#page-360-0)**

CIM/WBEM のセットアップ **349**

# <span id="page-349-0"></span>**8.1 CIM/WBEM** とは

Device Manager は,標準化団体 DMTF が定義した CIM および WBEM をサポートしています。 CIM とは,ネットワーク環境にあるシステムを管理するための手法です。また,WBEM とは,ネ ットワークに接続されたホストやストレージシステムをはじめとした各種機器を,インターネット を通じて管理するための標準規格です。

Device Manager が使用する CIM モデルは,SNIA が提唱する SMI-S 仕様に準拠していて,SNIA-CTP に適合しています。CIM/WBEM 機能を使用すると,ベンダー,OS,プロトコルなどの環境 の違いを意識しない標準的な手法で,ストレージシステムの構成や状態を管理できます。

Device Manager サーバの CIM モデルは, Device Manager が使用する MOF ファイルに定義され ています。

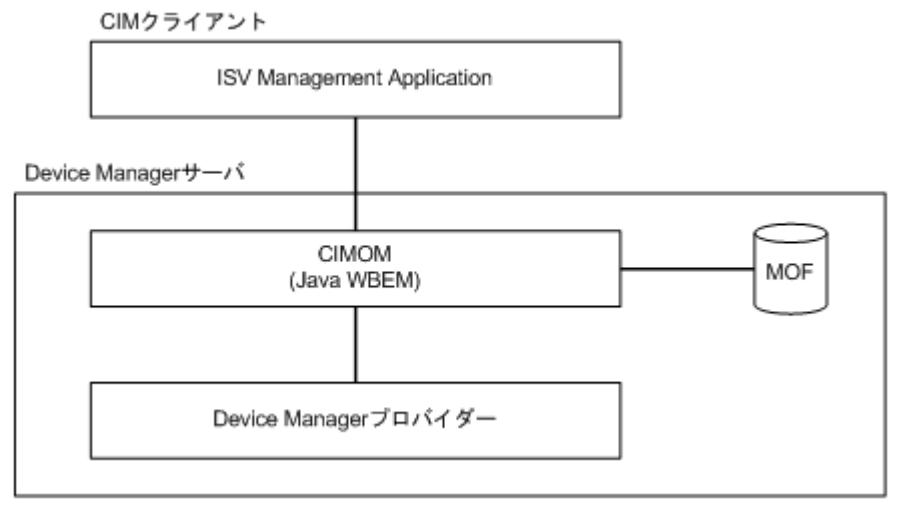

#### 図 **57 Device Manager** の **CIM** コンポーネント

CIM の関連情報は、次の URL で入手できます。

<http://www.dmtf.org/>

SMI-S の関連情報は、次の URL で入手できます。

<http://www.snia.org/>

# **8.2 Device Manager** の **CIM/WBEM** 機能

Device Manager の CIM/WBEM を使用すると、SMI-S で規定された次の機能を利用できます。

オブジェクト操作機能

Device Manager が準拠している SMI-S の仕様では,ストレージネットワークを構成するスト レージシステム,仮想ストレージシステム,スイッチ,ホストなどの機器に対するインターフ ェースが規定されています。各機器を管理する上で管理サービスが提供する必要のある機能 は,機器ごとにプロファイルとしてまとめられています。

Device Manager の CIM/WBEM 機能が対象とするプロファイルは、Array プロファイルとそ のサブプロファイルです。Array プロファイルには,ストレージシステムに対するインターフ ェースが規定されています。

インディケーション通知機能

<span id="page-350-0"></span>インディケーションは,CIM で定義されるイベント通知機能です。CIM サーバで発生したイ ベント(CIM インスタンスの生成や削除など)の情報を示すインディケーションインスタンス を,CIM クライアントに通知します。インディケーションの通知を受けるには,事前にインデ ィケーションの送信先と送信条件を CIM サーバに登録する必要があります。登録方法につい ては、SNIA のウェブサイトを参照してください。

Device Manager では、次に示すイベントの発生を通知します。

- ボリュームの作成
- ボリュームの削除
- LUN パスの割り当て
- LUN パスの解除

サービスディスカバリー機能

Device Manager では, SLP (Service Location Protocol) を用いたサービスディスカバリー 機能を提供します。

SLP は, IETF で標準化が進められているプロトコルで,ネットワーク上で提供されているサ ービスを発見する仕組みを提供します。SLP については,RFC2608 を参照してください。

SLP のクライアントはサービスの種類を指定するだけで,利用できるサービスのアクセス情報 (URLなど)やサービスの属性についての情報を取得できます。

Device Manager では,Device Manager サーバが SLP を用いて WBEM サービスの情報を通 知します。

性能情報取得機能

Device Manager では、ストレージシステムの性能情報として、次の情報を取得します。

- ポートに関する情報 総 I/O 数 データ転送量
- ボリュームに関する情報 総 I/O 数 データ転送量 読み込み I/O 数 キャッシュヒットした読み込み I/O 数 書き込み I/O 数 キャッシュヒットした書き込み I/O 数

# **8.3** ネームスペースの指定方法

Device Manager では、バージョン 1.1.0~1.5.0 の SMI-S に対応しています。Device Manager (CIM サーバ)に接続するために必要なネームスペースを CIM クライアントで指定します。

ネームスペースは、次の形式で指定できます。

- SMI-S のバージョンを指定する。 root/smis/smisxx (xx はバージョン番号の略)を指定します。  $\Theta$ えば、バージョン 1.5.0 を指定する場合, root/smis/smis15 を指定します。 指定した SMI-S のバージョンに準拠したネームスペースのうち,最新のネームスペースが選択 されます。
- 「最新」という条件で指定する。 root/smis/current を指定します。

CIM/WBEM のセットアップ **351**

最新のネームスペースが選択されます。

<span id="page-351-0"></span>• interop を指定する。

SMI-S のバージョン 1.3.0 からは,ネームスペース interop をサポートします。ネームスペー スに interop を指定すると、最新の管理サーバの情報を保持している Server プロファイルが 指定されます。この Server プロファイルを経由して,各ベンダーのネームスペースにアクセス し,Array プロファイルおよびサブプロファイルの情報を取得します。 interop では、SMI-S のバージョン 1.3.0 以降に記載されている query だけを, CIM IndicationFilter の Query プロパティに設定できます。

#### 表 **67** ネームスペースおよび **SMI-S** のバージョンの対応

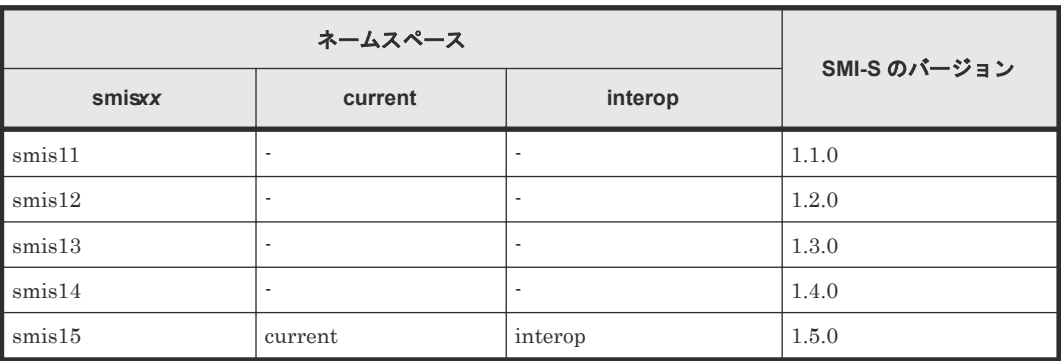

(凡例) -:該当なし

# **8.4 CIM/WBEM** 機能を使用するためのユーザーアカウント

CIM/WBEM 機能を使用するユーザーには,All Resources を割り当てておく必要があります。 また、Device Manager でのロールによって、実行できる CIM メソッドが異なります。

#### 表 **68 Device Manager** でのロールと実行できる **CIM** メソッドの対応

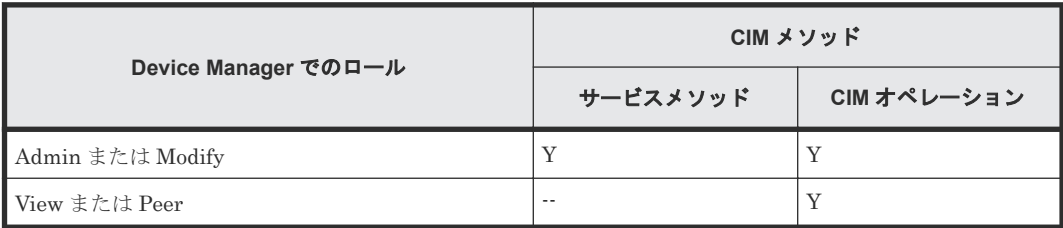

(凡例)

Y:CIM メソッドを実行できる

--:CIM メソッドを実行できない

# **8.5 CIM/WBEM** 機能を利用するための設定をする

Hitachi Command Suite の新規インストール時には、CIM/WBEM 機能は利用できる状態になって います。CIM/WBEM 機能を無効にしたあと,再度有効にするには,プロパティの変更やストレー ジシステムのリフレッシュが必要です。

#### 前提条件

• Administrator 権限 (Windows の場合) または root (Linux の場合) でのログイン

- Device Manager へのストレージシステムの登録 ストレージシステムを登録する際には,分割ストレージ管理者ではなく,ストレージシステム 全体の管理者のアカウントを使用してください。
- ポート番号の確認 Device Manager の CIM/WBEM 機能が使用するポート番号をほかのプログラムが使用してい ないか確認してください。同じポートを使用しているプログラムがある場合,どちらかのプロ グラムのポート番号を変更してください。
- SLP サービスまたは SLP デーモンの起動(サービスディスカバリー機能を使用する場合)
- 言語タグの設定(サービスディスカバリー機能を使用する場合) CIM クライアントで,言語タグを英語(en)に設定してください。

#### 操作手順

- 1. Device Manager サーバの server.properties ファイルにある server.cim.support プ ロパティに、true を指定します。
- 2. Hitachi Command Suite 製品のサービスを再起動します。

Virtual Storage Platform,Universal Storage Platform V/VM または Hitachi USP00 に外部 ストレージシステムが接続されている場合,Device Manager で管理している LDEV 数が多い と,サービスの起動処理に時間が掛かることがあります。

3. Device Manager GUI/CLI で,ストレージシステムをリフレッシュします。

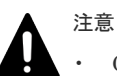

• CIM/WBEM 機能を無効にした状態でストレージシステムを削除した場合,手順 3 では,次の 順序でサービスを再起動してください。 1. server.properties ファイルの server.logicalview.initialsynchro プ

ロパティを true に変更する。

2. Hitachi Command Suite 製品のサービスを再起動する。

3. server.properties ファイルの server.logicalview.initialsynchro プ ロパティを false に戻す。

• Device Manager GUI での設定操作で予約されたリソース (LDEV, パリティグループなど) に対して,CIM/WBEM 経由で操作を行った場合,設定が変更されたり,リソースが削除され たりすることがあります。

#### 関連概念

• 8.7 SLP [サービスの制御](#page-360-0)

#### 関連タスク

- [9.1.2 Hitachi Command Suite](#page-366-0) のサービスの起動
- [9.1.3 Hitachi Command Suite](#page-368-0) のサービスの停止

#### 関連参照

- 2.1.2 Device Manager [サーバで使用されるポート](#page-100-0)
- 付録 [A.2.10 server.cim.support](#page-539-0)
- 付録 [A.2.16 server.logicalview.initialsynchro](#page-541-0)

# <span id="page-353-0"></span>**8.5.1 CIM/WBEM** 機能で使用するポートを変更する

CIM/WBEM 機能で使用するポート番号を変更する場合は,Device Manager サーバのプロパティ ファイルを編集します。

#### 前提条件

• Administrator 権限 (Windows の場合) または root (Linux の場合) でのログイン

#### 操作手順

- 1. Hitachi Command Suite 製品のサービスを停止します。
- 2. 次に示す Device Manager サーバのプロパティを編集して,ポート番号を設定します。
	- 非 SSL 通信の場合 server.properties ファイルの server.cim.http.port プロパティおよび cimxmlcpa.properties ファイルの HTTPPort プロパティ
	- SSL 通信の場合 server.properties ファイルの server.cim.https.port プロパティおよび cimxmlscpa.properties ファイルの HTTPSPort プロパティ cimxmlscpa.properties ファイルには,必ず Ciphers プロパティも設定してください。
- 3. Hitachi Command Suite 製品のサービスを起動します。

#### 関連タスク

- [9.1.2 Hitachi Command Suite](#page-366-0) のサービスの起動
- [9.1.3 Hitachi Command Suite](#page-368-0) のサービスの停止

#### 関連参照

- 付録 [A.2.13 server.cim.http.port](#page-540-0)
- 付録 [A.2.14 server.cim.https.port](#page-540-0)
- 付録 [A.8.8 Ciphers](#page-560-0)
- 付録 [A.17.2 HTTPPort](#page-578-0)
- 付録 [A.17.3 HTTPSPort](#page-578-0)

# **8.6 CIM/WBEM** 機能でストレージシステムの性能情報を取得する ための設定

ここでは、性能情報を取得するために必要なシステム構成および設定の手順について説明します。

# **8.6.1 CIM/WBEM** 機能で性能情報を取得する場合のシステム構成

CIM/WBEM 機能で性能情報を取得する場合のシステム構成は,ストレージシステムの機種によっ て異なります。

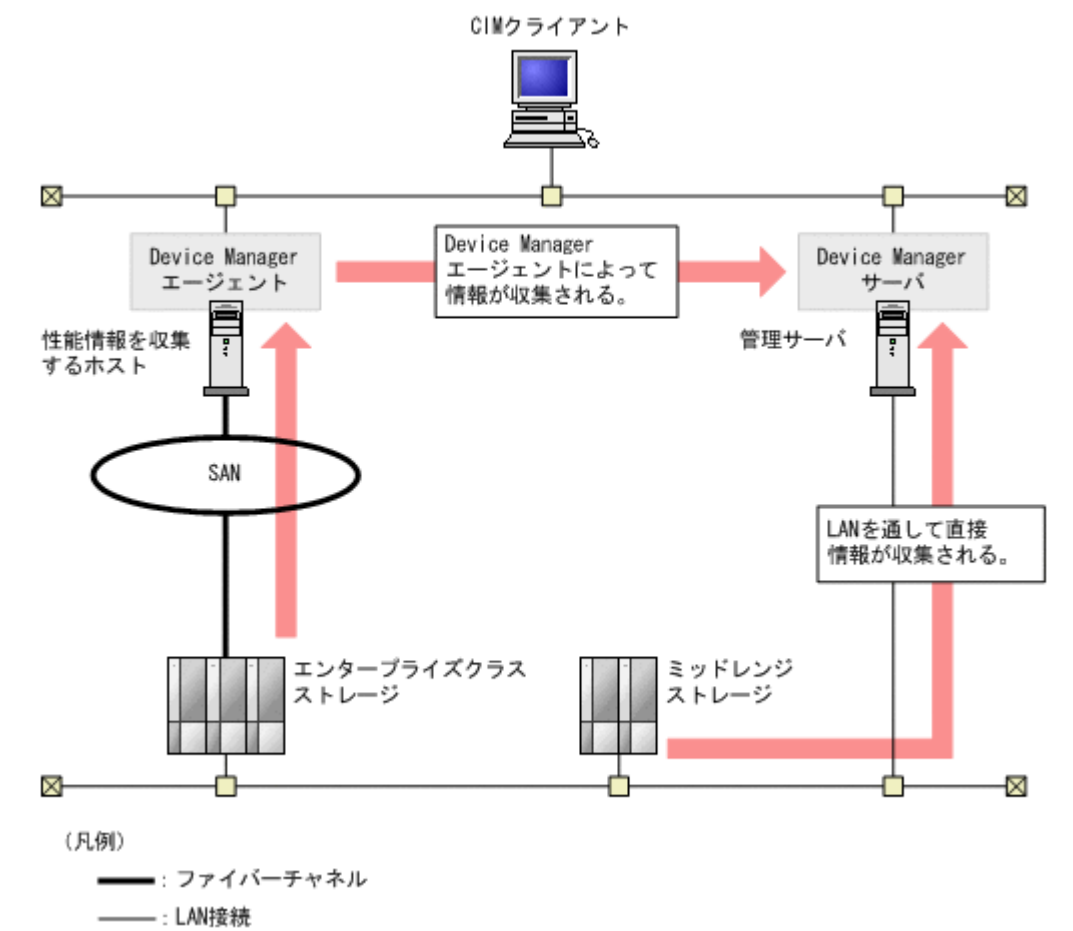

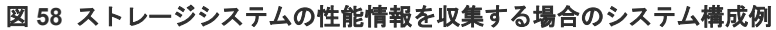

ストレージシステム

性能情報の取得対象となるストレージシステムです。

Virtual Storage Platform, Universal Storage Platform V/VM または Hitachi USP の性能情 報は,ストレージシステム内のコマンドデバイスを利用して性能情報を収集するホスト (Device Manager エージェント)が情報を取得し、Device Manager サーバに通知します。 ミッドレンジストレージ (HUS100, Hitachi AMS2000, Hitachi SMS または Hitachi AMS/ WMS)の性能情報は、Device Manager サーバがストレージシステムから直接収集します。

性能情報を収集するホスト

Virtual Storage Platform,Universal Storage Platform V/VM または Hitachi USP の性能情 報を取得する場合に必要です。Virtual Storage Platform の場合はバージョン 7.0 以降, Universal Storage Platform V/VM または Hitachi USP の場合はバージョン 5.9 以降の Device Manager エージェントをインストールする必要があります。 性能情報を収集するホストは,管理サーバと同一マシンとする運用を推奨します。 性能情報を収集するホストを管理サーバとは別のマシンとする場合,性能情報を収集するホス トとして利用できる OS は、Windows, Solaris, Linux だけです。HP-UX または AIX のホス トでは性能情報を収集できません。

CIM/WBEM のセットアップ **355**

なお, Device Manager エージェントの hdvmagt\_setting コマンドで一括管理構成の設定を しておくことを推奨します。

```
管理サーバ
```
バージョン 5.9 以降の Device Manager サーバがインストールされ,CIM/WBEM 機能が有効 になっていることが必要です。

## **8.6.2 Virtual Storage Platform**,**Universal Storage Platform V/VM** または **Hitachi USP** の性能情報を取得するための設定をする

Virtual Storage Platform, Universal Storage Platform V/VM または Hitachi USP の性能情報を 取得するための設定について説明します。

#### 前提条件

Administrator 権限または root 権限のユーザーでのログイン

#### 操作手順

- 1. 性能情報を収集する対象となる各ストレージシステムにコマンドデバイスを用意します。
- 2. 性能情報を収集するホストにコマンドデバイスを割り当てて、ホストに認識させます。
- Virtual Storage Platform または VP9500 の性能情報を収集する場合は,認証モードが無効にな っているコマンドデバイスをホストに認識させてください。
- 3. 性能情報を収集するホストに Device Manager エージェントおよび RAID Manager LIB をイ ンストールします。

Device Manager エージェントのインストール方法については,マニュアル「Hitachi Command Suite インストールガイド」を参照してください。

RAID Manager LIB は、Device Manager エージェントに同梱されています。ただし、ホスト の OS が UNIX で, すでにホストに RAID Manager LIB がインストールされている場合, RAID Manager LIB は上書きされません。この場合は、次の表に示すバージョンの RAID Manager LIB をインストールしてください。

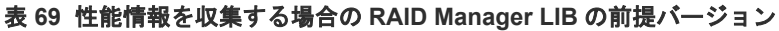

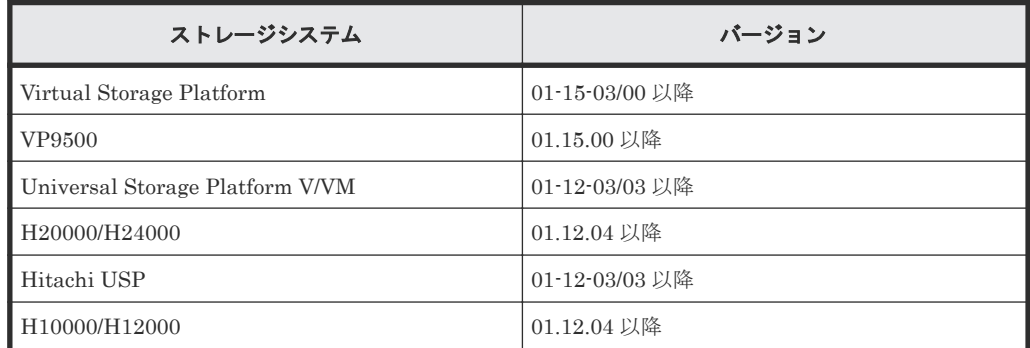

- 4. Device Manager エージェントの hdvmagt setting コマンドを実行して、一括管理構成の設 定をします(推奨)。
- 5. perf\_findcmddev コマンドを実行して、コマンドデバイスを登録します。

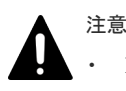

Device Manager エージェントをバージョン 6.3 以前から、バージョン 6.4 以降に更新インス トールした場合,perf\_cmddev.properties ファイルの設定は維持されます。SLPR 環 境でストレージシステムを使用している場合は,更新インストール後に

perf\_cmddev.properties ファイルに定義された SLPR のコマンドデバイスの情報を 更新してください。

- バージョン 6.3 以前の Device Manager エージェントを使用している場合, SLPR 環境でスト レージシステムを使用するためには,perf\_cmddev.properties ファイルを直接編集し て SLPR のコマンドデバイスを定義してください。
- 6. Device Manager サーバの server.properties ファイルにある server.cim.agent プロ パティに,性能情報を収集するホスト(Device Manager エージェントをインストールしたマシ ン)のホスト名を指定します。

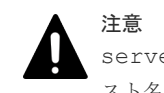

server.cim.agent プロパティに設定したホスト名と,Device Manager に登録されているホ スト名が一致していることを確認してください。一致していないと,性能情報を取得できません。

#### 関連タスク

• 付録 A.1.1 Device Manager [サーバのプロパティの変更](#page-535-0)

#### 関連参照

- 8.6.3 コマンドデバイスを登録するためのコマンド (perf\_findcmddev) の形式
- 11.3.4 Device Manager サーバの情報,HiScan [コマンドの実行周期および](#page-429-0) RAID Manager ま たは [RAID Manager XP](#page-429-0) の情報の設定 (hdvmagt\_setting コマンド)
- 付録 [A.2.9 server.cim.agent](#page-539-0)

# **8.6.3** コマンドデバイスを登録するためのコマンド(**perf\_findcmddev**)の 形式

Device Manager エージェントでコマンドデバイスを登録したり,コマンドデバイスの情報を表示 したりするコマンド (perf\_findcmddev) の形式を示します。

#### コマンドの形式

perf findcmddev {write [-file  $\langle \frac{77}{4} \rangle$ ]|verify|view}

#### コマンドの格納先

Windows の場合:

<Device Manager エージェントのインストールフォルダ>\bin

Linux の場合:

<Device Manager エージェントのインストールディレクトリ >/bin

Solaris の場合:

/opt/HDVM/HBaseAgent/bin

#### オプション

write [-file <ファイル名>]

コマンドデバイスを登録する場合に指定します。ホストが認識しているすべてのコマンドデ バイスの情報を,ファイルに出力します。

-file <ファイル名 >を指定すると,コマンドデバイスの情報を,任意のファイルに出力しま す。ファイル名は絶対パスおよび相対パスで指定できます。-file <ファイル名 >を指定し ない場合, perf\_cmddev.properties ファイルが上書きされます。 ホストが認識しているコマンドデバイスが検出されなかった場合, perf\_cmddev.properties ファイルには、何も出力されません。

#### verify

perf\_cmddev.properties ファイルで定義しているコマンドデバイスの情報と,ホストが 認識しているコマンドデバイスの情報を照合します。ホストが複数のコマンドデバイスを認 識している場合,各コマンドデバイスについて,実行結果を出力します。

- perf\_cmddev.properties ファイルで定義済みのコマンドデバイスの情報と,ホストが 認識しているコマンドデバイスの情報が一致している場合 The definition of the command device is valid.が表示されます。
- perf cmddev.properties ファイルで定義済みのコマンドデバイスを,ホストが認識し ていない場合 メッセージ KAIC28615-W およびホストが認識していないコマンドデバイスの情報が出 力されます。
- ホストが認識しているコマンドデバイスが,perf cmddev.properties ファイルに定義 されていない場合 メッセージ KAIC28616-W および定義されていないコマンドデバイスの情報を出力しま す。

なお, perf\_cmddev.properties ファイルにバージョン 6.3 以前のフォーマットでコマ ンドデバイスの情報が定義されている場合,そのコマンドデバイスは SLPR0 に属してい ると見なされます。

view

perf cmddev.properties ファイルに定義されているコマンドデバイスの情報を表示しま す。

perf\_cmddev.properties ファイルに認識できない値が定義されている場合や,書式に従 って定義されていない行では,UNKNOWN が表示されます。コメント行または空白行は表示し ません。また,perf\_cmddev.properties ファイルに値が定義されていない場合は,ヘッ ダーだけ表示されます。

出力例を次に示します。出力される内容は、perf\_cmddev.properties ファイルの設定項 目と同じです。

Raid ID Serial# SLPR# LDEV# Device file name R600 14050 0 345 \\\\\PhysicalDrive3<br>R601 44332 1 456 \\\\PhysicalDrive3  $R601 \qquad 44332 \qquad 1 \qquad 456 \qquad \texttt{\$Y$}. \texttt{\$Volume$}\{\texttt{xxxxxxx-xxx-xxxxxxxxx}\}$ R600 UNKNOWN - 1045 \\\\PhysicalDrive10

#### 関連参照

• [8.6.4 perf\\_cmddev.properties](#page-358-0) ファイルの形式

# <span id="page-358-0"></span>**8.6.4 perf\_cmddev.properties** ファイルの形式

perf cmddev.properties ファイルを編集して,ストレージシステムのコマンドデバイスを定義 できます。

#### perf\_cmddev.properties ファイルの格納先

```
Windows の場合:
```

```
<Device Manager エージェントのインストールフォルダ>\mod\hdvm\config
```
Linux の場合:

<Device Manager エージェントのインストールディレクトリ >/mod/hdvm/config

Solaris の場合:

/opt/HDVM/HBaseAgent/mod/hdvm/config

#### **perf\_cmddev.properties** ファイルの書式

次の書式で,1 行に 1 つのコマンドデバイスを定義してください。

バージョン 6.4 以降の Device Manager エージェントを使用している場合:

<RAID ID >.<シリアル番号>.[<SLPR 番号>.]<LDEV 番号>:<deviceFileName  $\geq$ 

バージョン 6.3 以前の Device Manager エージェントを使用している場合:

<RAID ID >.<シリアル番号 >.<LDEV 番号 >: <deviceFileName >

#### 表 **70 perf\_cmddev.properties** ファイルの設定項目

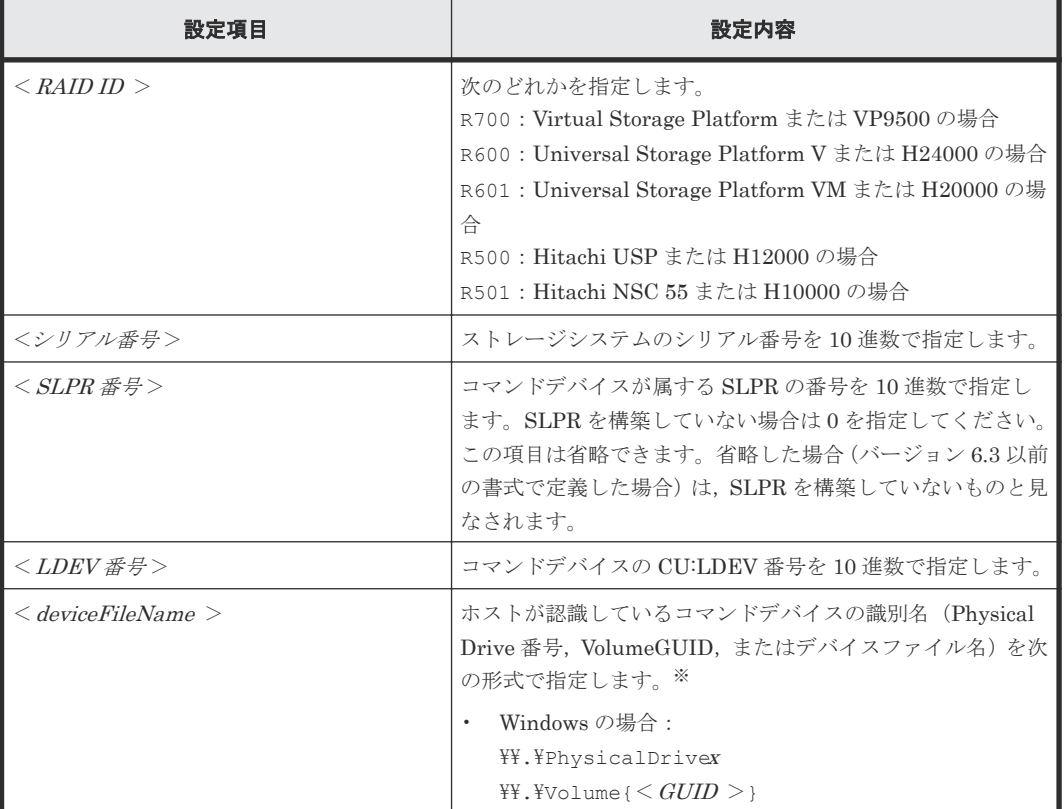

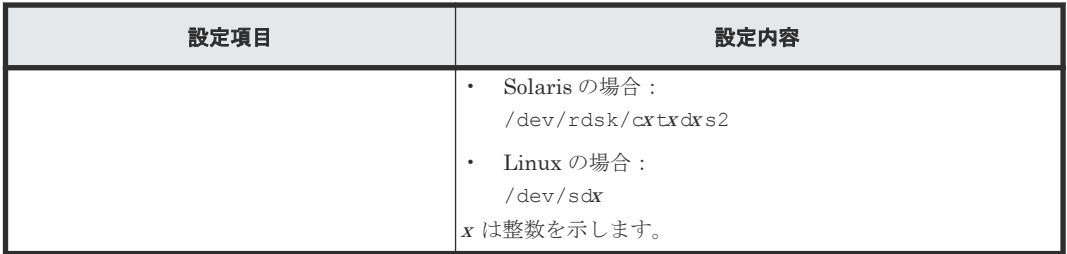

注※

- Windows の PhysicalDrive 番号で指定した場合,または Linux の場合,OS の再起動によって PhysicalDrive 番号やデバイスファイル名が変更されることがあります。このため、OS の再起 動後に、perf findcmddev コマンドを実行して設定情報の確認、更新が必要です。Windows の場合は、VolumeGUID を指定すると、OS の再起動の影響を受けません。
- バージョン 6.3 以前の Device Manager エージェントを使用している場合,SLPR 環境ですべて の SLPR の性能情報を取得するためには、perf\_cmddev.properties ファイルに SLPR0 の コマンドデバイスを定義する必要があります。 同一ストレージシステム上のほかの SLPR のコマンドデバイスを複数定義する場合は、そのス トレージシステムに関する定義の先頭行に SLPR0 のコマンドデバイスを定義してください。 次の例では、Universal Storage Platform V(シリアル番号: 14050)の SLPR0 のコマンドデ バイスとして,PhysicalDrive5(LDEV 番号:345)を定義しています。

```
R700.44332.456: \\\\\\\\PhysicalDrive3
R600.14050.345: \\\\\\\\PhysicalDrive5
R600.14050.346: \\\\\\\\PhysicalDrive6
R600.14050.347: \\\\\\\\PhysicalDrive10
R601.89832.780: \\\\\\\\PhysicalDrive15
```
# **8.6.5** ミッドレンジストレージの性能情報を取得するための設定をする

ミッドレンジストレージ (HUS100, Hitachi AMS2000, Hitachi SMS または Hitachi AMS/ WMS)の性能情報を取得するための設定について説明します。

#### 操作手順

- 1. Device Manager GUI の Element Manager, Storage Navigator Modular または Storage Navigator Modular 2 で、性能統計情報を採取するための設定をします。 性能統計情報採取の設定方法については,各ストレージシステムのマニュアルを参照してくだ さい。
- 2. ストレージシステムで Account Authentication が有効になっている場合,参照権限だけを持つ 情報収集用のユーザーアカウントを作成します。 ストレージシステムで Account Authentication や Password Protection が有効になっている 場合,性能情報取得中にストレージシステムがロックされ,ほかのユーザーがログインできな くなることがあります。Account Authentication が有効になっている場合は,性能情報取得用 のユーザーアカウントをストレージシステムと Device Manager に登録すると,ストレージシ ステムをロックしないで性能情報を取得できます。 複数のストレージシステムの性能情報を取得する場合は,すべてのストレージシステムに同じ ユーザーアカウントを登録してください。
- 3. hdvmmodpolluser コマンドを実行して,Device Manager に性能情報取得用のユーザーアカ ウントを登録します。
#### 関連参照

• 8.6.6 性能情報を取得するユーザーアカウントを登録するためのコマンド(hdvmmodpolluser) の形式

# **8.6.6** 性能情報を取得するユーザーアカウントを登録するためのコマンド (hdvmmodpolluser) の形式

Device Manager に性能情報取得用のユーザーアカウントを登録するためのコマンド (hdvmmodpolluser)の形式を示します。Device Manager に登録できるユーザーアカウントは 1 つだけです。別のユーザーアカウントを指定して hdvmmodpolluser コマンドを実行した場合は, 以前の登録内容が上書きされます。

#### コマンドの形式

Windows の場合:

hdvmmodpolluser {  $-u <$  Device Manager  $\mathcal{O} = -f - I D > -p <$  Device Manager  $\mathcal{O}$ パスワード > <性能情報取得用のユーザーID > <性能情報取得用のパスワード >| -d }

#### コマンドの格納先

Windows の場合:

```
< Hitachi Command Suite のインストールフォルダ>¥DeviceManager
\HiCommandServer\tools
```
#### オプション

```
-u, -p
```
Device Manager のユーザー ID およびパスワードを指定します。指定するユーザーには、リ ソースグループとして All Resources が割り当てられ,Device Manager のロールとして Admin が設定されている必要があります。

<性能情報取得用のユーザーID >,<性能情報取得用のパスワード>

ストレージシステムに登録した,参照権限だけを持つユーザーアカウントのユーザー ID およ びパスワードを指定します。

 $-d$ 

Device Manager に登録済みのユーザー情報を削除します。

# **8.7 SLP** サービスの制御

サービスディスカバリー機能を使用する場合の SLP サービス (または SLP デーモン)の制御方法 を説明します。なお, SLP サービス (または SLP デーモン)には, CIM/WBEM 機能で使用する ポートがデフォルトで登録されます。

# **8.7.1** サービスディスカバリー機能を使用する場合の前提ソフトウェア

Device Manager でサービスディスカバリー機能を使用するには,前提ソフトウェアが必要です。

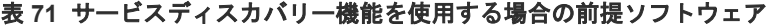

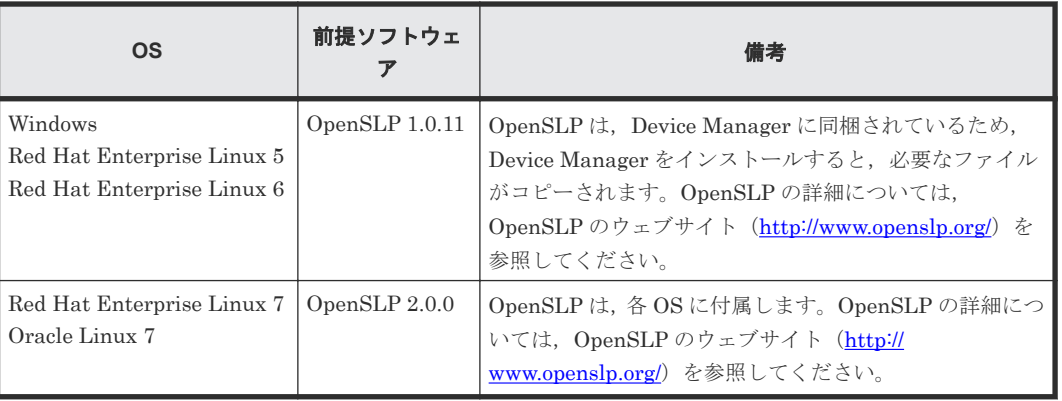

# **8.7.2 SLP** サービスを起動する(**Windows**)

Windows メニューまたは slpd コマンドを使用して、SLP サービスを起動します。

#### 前提条件

Administrator 権限でのログイン

#### 操作手順

1. 次のどちらかを行ってください。

- 「管理ツール] 「サービス]から、[Service Location Protocol]を選んで開始操作をする。
- コマンドプロンプトを起動して,OpenSLP の実行形式のファイルがあるフォルダに移動し, 次のコマンドを実行する。

slpd -start

### **8.7.3 SLP** サービスを停止する(**Windows**)

Windows メニューまたは slpd コマンドを使用して、SLP サービスを停止します。

#### 前提条件

Administrator 権限でのログイン

#### 操作手順

1. 次のどちらかを行ってください。

- [管理ツール] · [サービス]から, [Service Location Protocol]を選んで停止操作をする。
- コマンドプロンプトを起動して,OpenSLP の実行形式のファイルがあるフォルダに移動し, 次のコマンドを実行する。

slpd -stop

# **8.7.4 SLP** デーモンを起動する(**Red Hat Enterprise Linux** または **Oracle Linux**)

slpd コマンドまたは systemctl コマンドを使用して、SLPデーモンを起動します。

#### 前提条件

root 権限でのログイン

#### 操作手順

1. 次のコマンドを実行してください。

Red Hat Enterprise Linux 5 または Red Hat Enterprise Linux 6 の場合

<*Hitachi Command Suite* のインストールディレクトリ >/ HiCommandServer/wsi/bin/slpd.sh start

Red Hat Enterprise Linux 7 または Oracle Linux 7 の場合

# systemctl start slpd.service

### **8.7.5 SLP** デーモンを停止する(**Red Hat Enterprise Linux** または **Oracle Linux**)

slpd コマンドまたは systemctl コマンドを使用して、SLP デーモンを停止します。

#### 前提条件

root 権限でのログイン

#### 操作手順

1. 次のコマンドを実行してください。

Red Hat Enterprise Linux 5 または Red Hat Enterprise Linux 6 の場合

<*Hitachi Command Suite* のインストールディレクトリ >/ HiCommandServer/wsi/bin/slpd.sh stop

Red Hat Enterprise Linux 7 または Oracle Linux 7 の場合

# systemctl stop slpd.service

### **8.7.6 SLP** サービスを解除する(**Windows**)

Hitachi Command Suite 製品のアンインストール時, SLP サービスの解除が必要になる場合があ ります。

次のようなメッセージが表示された場合、SLP サービスを手動で解除してください。

SLP サービスの解除に失敗しましたが,アンインストールを続行します。アンインストールしたあ と,SLP サービスを解除してください。

#### 前提条件

Administrator 権限でのログイン

CIM/WBEM のセットアップ **363**

#### 操作手順

- 1. コマンドプロンプトを起動して,OpenSLP の実行形式のファイルがあるフォルダに移動しま す。
- 2. 次のコマンドを実行します。

slpd -remove

# **8.7.7 SLP** デーモンを解除する(**Linux**)

Hitachi Command Suite 製品のアンインストール時,SLP デーモンの解除が必要になる場合があ ります。

次のようなメッセージが表示された場合、SLP デーモンを手動で解除してください。

SLP サービスの解除に失敗しましたが,アンインストールを続行します。アンインストールしたあ と,SLP サービスを解除してください。

#### 前提条件

root 権限でのログイン

#### 操作手順

- 1. SLP デーモンを停止します。
- 2. /etc/init.d/slpd がある場合は、次のコマンドを実行して削除します。
	- # chkconfig --level 01345 slpd off
	- # chkconfig --del slpd # rm -f /etc/init.d/slpd
	-

### **8.7.8 OpenSLP** のログに関する注意事項

SLP サービス (または SLP デーモン)のログ出力は単純増加のため、長期間運用するとディスク スペースを圧迫するおそれがあります。ログファイルを定期的にバックアップして、クリアーして ください。デフォルトでは,SLP サービス(または SLP デーモン)の起動メッセージだけがログ ファイルに出力されます。

Windows の場合:

%WINDIR% slpd.log %WINDIR%には、Windows の環境変数 WINDIR (通常は、C:\WINNT\) の値が入ります。

Linux の場合:

<Hitachi Command Suite のインストールディレクトリ >/HiCommandServer/wsi/cfg/ slp.log

9

# サービスの起動と停止

この章では,Hitachi Command Suite 製品のサービスを起動したり停止したりする方法について説 明します。

- **□** [9.1 Hitachi Command Suite](#page-365-0) のサービスの起動と停止
- **□** 9.2 Host Data Collector [のサービスの起動と停止](#page-370-0)
- 9.3 [クラスタ管理アプリケーションに登録されている](#page-373-0) Hitachi Command Suite 製品のサービ [ス](#page-373-0)

サービスの起動と停止 **365**

# <span id="page-365-0"></span>**9.1 Hitachi Command Suite** のサービスの起動と停止

ここでは、Device Manager, Tiered Storage Manager および Replication Manager のサービスを 起動したり停止したりする方法について説明します。

# **9.1.1 Hitachi Command Suite** の常駐プロセス

Hitachi Command Suite (Device Manager, Tiered Storage Manager および Replication Manager)の運用では、常駐プロセスが OS 上で稼働していることが前提となります。

Device Manager, Tiered Storage Manager および Replication Manager の常駐プロセスを次の表 に示します。

| プロセス名                           | サービス名                                                                                                    | ាម                                                            |
|---------------------------------|----------------------------------------------------------------------------------------------------|---------------------------------------------------------------|
| htsmService.exe                 | HiCommand Tiered<br>Storage Manager                                                                                     | Tiered Storage Manager $\ddot{\tau} - \gamma$                 |
| HiCommandServer                 | HiCommandServer                                                                                                    | Device Manager サーバ                                            |
| homdssyctl.exe<br>cistartsv.exe | HBase 64 Storage<br>Mgmt SSO Service                                                                                    | シングルサインオン用の Hitachi Command Suite<br>J2EE サービス                |
| httpsd.exe<br>rotatelogs.exe    | HBase 64 Storage<br>Mgmt Web Service                                                                                    | Hitachi Command Suite 共通 Web サービス<br>このプロセスは複数起動されていることがあります。 |
| httpsd.exe<br>rotatelogs.exe    | HBase 64 Storage<br>Mgmt Web SSO<br>Service                                                                             | シングルサインオン用の Hitachi Command Suite 共<br>诵 Web サービス             |
| hcmdssvctl.exe<br>cjstartsv.exe | HCS Device Manager<br>Web Service                                                                                       | Device Manager の J2EE サービス                                    |
| hntr2mon.exe                    | Hitachi Network<br>Objectplaza Trace<br>Monitor <sub>2</sub><br>Hitachi Network<br>Objectplaza Trace<br>Monitor 2 (x64) | Hitachi Command Suite 共通トレースログ採取                              |
| hntr2srv.exe                    |                                                                                                    | Hitachi Command Suite 共通トレースサービス (「サ<br>ービス] ウィンドウからのイベントの処理) |
| pdservice.exe <sup>*</sup>      | HiRDB/<br>EmbeddedEdition<br>HD1                                                                                        | HiRDB のプロセスサーバの制御                                             |

表 **72** 常駐プロセス(**Windows** の場合)

注※

常に起動していることが前提です。手動での停止や,クラスタリソースへの登録はしないでく ださい。

#### 表 **73** 常駐プロセス(**Linux** の場合)

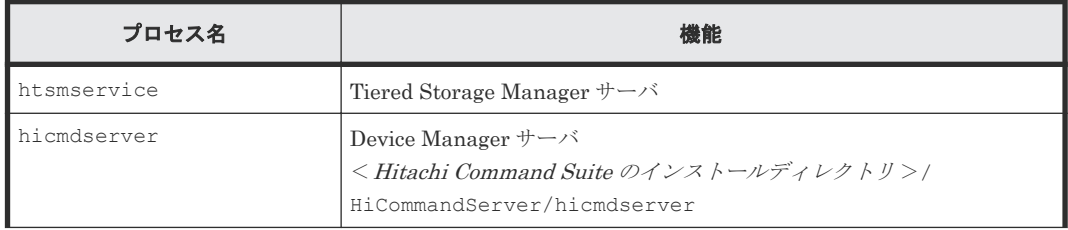

<span id="page-366-0"></span>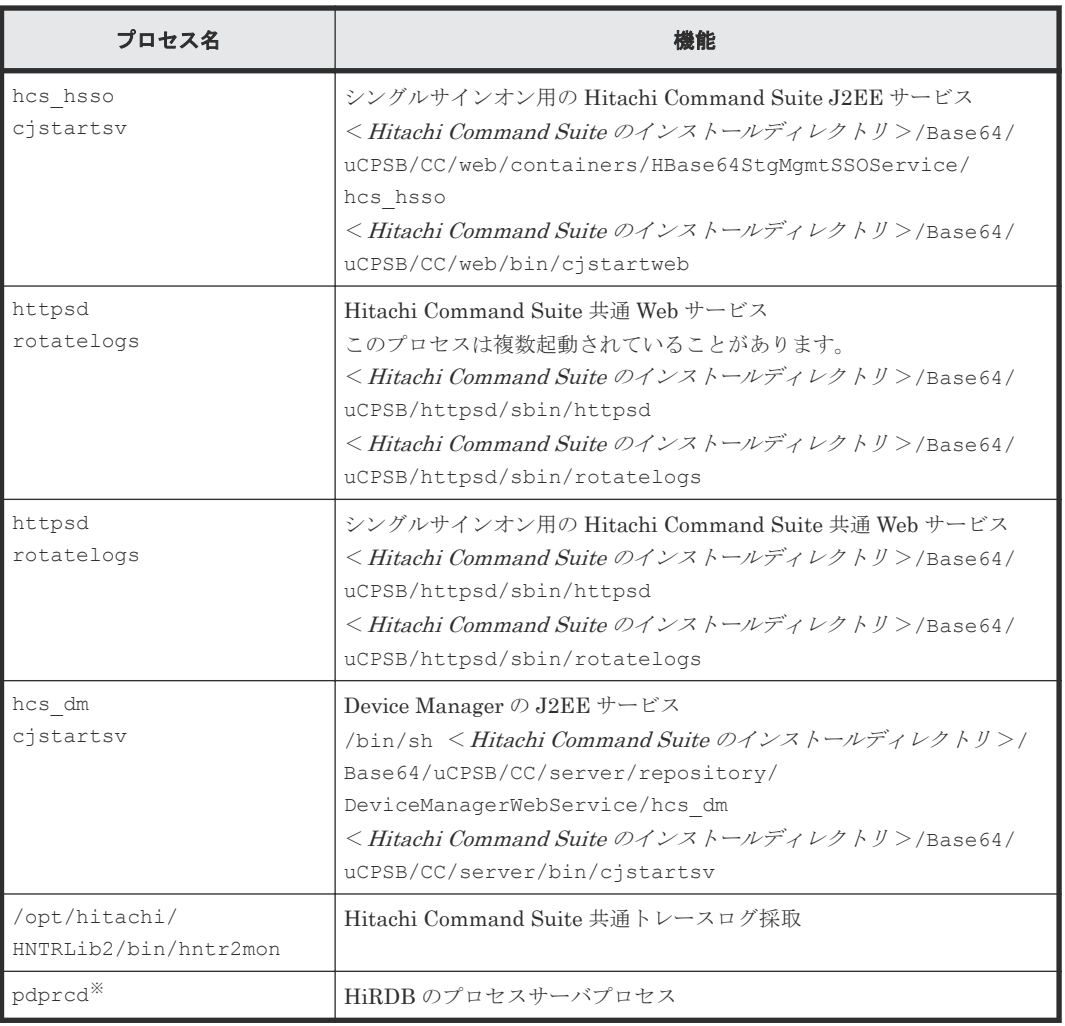

#### 注※

常に起動していることが前提です。手動での停止や,クラスタリソースへの登録はしないでく ださい。

#### 関連概念

• [9.2.1 Host Data Collector](#page-370-0) の常駐プロセス

#### 関連タスク

- 9.1.2 Hitachi Command Suite のサービスの起動
- [9.1.3 Hitachi Command Suite](#page-368-0) のサービスの停止
- [9.1.4 Hitachi Command Suite](#page-369-0) のサービスの稼働状態の確認

### **9.1.2 Hitachi Command Suite** のサービスの起動

Windows メニューまたは hcmds64srv コマンドを使って,Hitachi Command Suite のサービスを 起動します。

#### 前提条件

Administrator 権限 (Windows の場合) または root (Linux の場合) でのログイン

サービスの起動と停止 **367**

#### 操作手順

1. 次の操作を実行します。

Windows の場合:

次のどれかの方法でサービスを起動します。

#### Windows Server 2008 R2 の場合:

[スタート]-[すべてのプログラム]-[Hitachi Command Suite]-[Manage Services] - [Start - HCS] を選択します。

#### Windows Server 2012 または Windows Server 2012 R2 の場合:

スタート画面からアプリケーションの一覧画面を表示し、「Hitachi Command Suite]の [Start - HCS]を選択します。

#### コマンドを実行する場合:

 $\leq H$ itachi Command Suite のインストールフォルダ >\Base64\bin\hcmds64srv / start

Linux の場合:

```
次のコマンドを実行します。
```
<Hitachi Command Suite のインストールディレクトリ >/Base64/bin/hcmds64srv -start

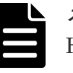

#### メモ

Hitachi File Services Manager や 32bit 版 Storage Navigator Modular 2 と連携している場合, コマンドを実行して Hitachi Command Suite 製品のサービスを起動するときは、次のコマンドも 実行してください。

- Windows の場合: <Hitachi File Services Manager または Storage Navigator Modular 2 のインストールフォ  $\mathcal{N}$  $\check{\mathcal{S}}$  >  $\{$ Base\bin\hcmdssrv /start
- Linux の場合:

<Hitachi File Services Manager または Storage Navigator Modular 2 のインストールディ レクトリ >/Base/bin/hcmdssrv -start

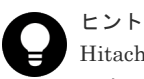

Hitachi Command Suite 製品のサービスを起動しても, 32bit 版 Storage Navigator Modular 2 のサービスは起動しません。

Storage Navigator Modular 2 のサービスを起動するには、次の手順を実行してください。

#### Windows の場合:

```
次のどちらかの方法を実行してください。
·サービスウィンドウから, [SNM2 Server] - [サービスの開始]を選択する。
・コマンドプロンプトから次のコマンドを実行する。
net start snm2server
```
Linux の場合:

root でのログイン後,次のコマンドを実行してください。 /etc/init.d/snm2srv start

#### 操作結果

次のサービスが一括で起動され,各サービスを起動した結果が画面に表示されます。

• HiRDB

- <span id="page-368-0"></span>• HBase 64 Storage Mgmt SSO Service
- HBase 64 Storage Mgmt Web Service
- HBase 64 Storage Mgmt Web SSO Service
- HCS Device Manager Web Service
- HiCommandServer
- HiCommand Tiered Storage Manager
- 同一マシンにインストールされた Hitachi Command Suite 製品のサービス

### **9.1.3 Hitachi Command Suite** のサービスの停止

Windows メニューまたは hcmds64srv コマンドを使って,Hitachi Command Suite のサービスを 停止します。

#### 前提条件

Administrator 権限 (Windows の場合) または root (Linux の場合) でのログイン

#### 操作手順

1. 次の操作を実行します。

Windows の場合:

次のどれかの方法でサービスを停止します。

Windows Server 2008 R2 の場合:

[スタート]-[すべてのプログラム]-[Hitachi Command Suite]-[Manage

Services] - [Stop - HCS] を選択します。

#### Windows Server 2012 または Windows Server 2012 R2 の場合:

スタート画面からアプリケーションの一覧画面を表示し, [Hitachi Command Suite]の [Stop - HCS]を選択します。

#### コマンドを実行する場合:

 $\leq H$ itachi Command Suite のインストールフォルダ >\Base64\bin\hcmds64srv / stop

#### Linux の場合:

次のコマンドを実行します。 <Hitachi Command Suite のインストールディレクトリ >/Base64/bin/hcmds64srv -stop

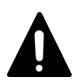

#### 注意

Linux 環境では、Hitachi Command Suite 共通コンポーネントの起動処理が完了していない状態 で,Hitachi Command Suite 共通コンポーネントを停止しないでください。サービスの常駐プロ セスが起動しているにも関わらずサービスの状態表示が停止していると表示されたり、サービス の停止ができなくなったりする場合があります。このような状態になった場合は,マシンを再起 動してください。

# メモ

Hitachi File Services Manager や 32bit 版 Storage Navigator Modular 2 と連携している場合, コマンドを実行して Hitachi Command Suite 製品のサービスを停止するときは、次のコマンドも 実行してください。

• Windows の場合:

サービスの起動と停止 **369**

<Hitachi File Services Manager または Storage Navigator Modular 2 のインストールフォ  $\nu$ ダ>¥Base¥bin¥hcmdssrv /stop

<span id="page-369-0"></span>• Linux の場合: <Hitachi File Services Manager または Storage Navigator Modular 2 のインストールディ レクトリ >/Base/bin/hcmdssrv -stop

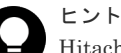

Hitachi Command Suite 製品のサービスを停止しても, 32bit 版 Storage Navigator Modular 2 のサービスは停止しません。

32bit 版 Storage Navigator Modular 2 のサービスを停止するには、次の手順を実行してくださ い。

Windows の場合:

次のどちらかの方法を実行してください。 ·サービスウィンドウから, [SNM2 Server] - [サービスの停止]を選択する。 ・コマンドプロンプトから次のコマンドを実行する。 net stop snm2server

Linux の場合:

```
root でのログイン後,次のコマンドを実行してください。
/etc/init.d/snm2srv stop
```
#### 操作結果

次のサービスが一括で停止され,各サービスを停止した結果が画面に表示されます。

- HiRDB
- HBase 64 Storage Mgmt SSO Service
- HBase 64 Storage Mgmt Web Service
- HBase 64 Storage Mgmt Web SSO Service
- HCS Device Manager Web Service
- HiCommandServer
- HiCommand Tiered Storage Manager
- 同一マシンにインストールされた Hitachi Command Suite 製品のサービス

### **9.1.4 Hitachi Command Suite** のサービスの稼働状態の確認

Windows メニューまたは hcmds64srv コマンドを使って,各 Hitachi Command Suite のサービ スの稼働状態を確認します。

#### 前提条件

Administrator 権限 (Windows の場合) または root (Linux の場合) でのログイン

#### 操作手順

1. 次の操作を実行します。

Windows の場合:

次のどれかの方法でサービスの稼働状態を確認します。

Windows Server 2008 R2 の場合

<span id="page-370-0"></span>[スタート]-[すべてのプログラム]-[Hitachi Command Suite]-[Manage Services] - [Status - HCS] を選択します。

#### Windows Server 2012 または Windows Server 2012 R2 の場合

スタート画面からアプリケーションの一覧画面を表示し, [Hitachi Command Suite]の [Status - HCS]を選択します。

#### コマンドを実行する場合

 $\leq H$ itachi Command Suite のインストールフォルダ>\Base64\bin\hcmds64srv / statusall

#### Linux の場合:

次のコマンドを実行します。 <Hitachi Command Suite のインストールディレクトリ >/Base64/bin/hcmds64srv -statusall

#### 操作結果

各サービスの稼働状態が画面に表示されます。

# **9.2 Host Data Collector** のサービスの起動と停止

ここでは、Host Data Collector のサービスを起動したり停止したりする方法について説明します。

### **9.2.1 Host Data Collector** の常駐プロセス

Host Data Collector の常駐プロセスには、Host Data Collector のサービスプロセスと JavaVM の サービスプロセスがあります。

Host Data Collector の常駐プロセスを「表 74 Host Data Collector の常駐プロセス (Windows)」 から「表 75 Host Data Collector の常駐プロセス (Linux)」に示します。

#### 表 **74 Host Data Collector** の常駐プロセス(**Windows**)

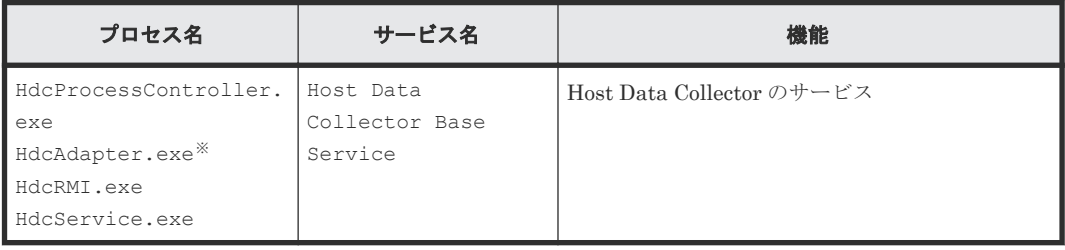

注※

Host Data Collector の hdcbase.properties ファイルの

hdc.adapter.adapterProcessNum プロパティに設定されている Adapter プロセスの数 だけ常駐します。

#### 表 **75 Host Data Collector** の常駐プロセス(**Linux**)

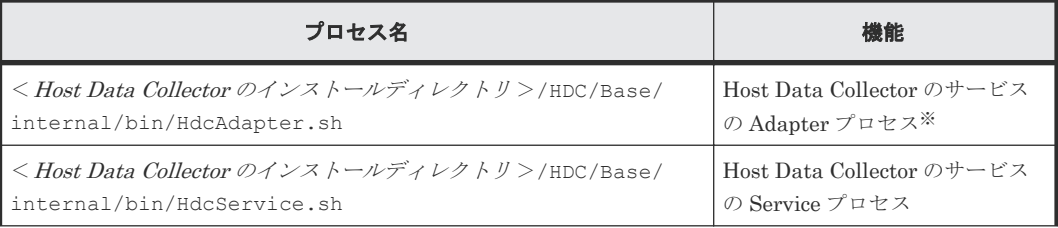

<span id="page-371-0"></span>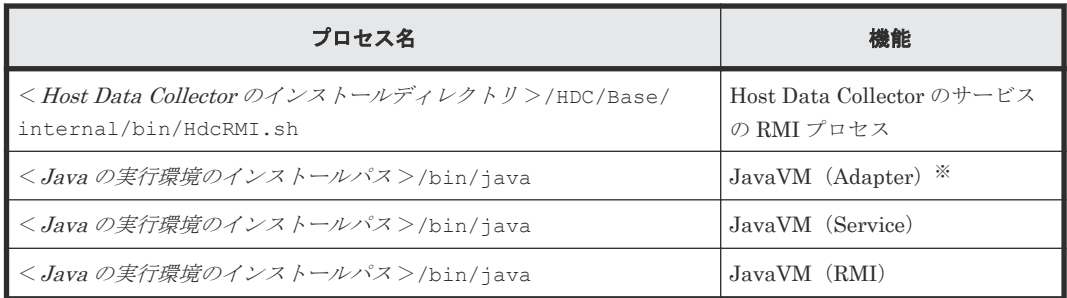

注※

Host Data Collector の hdcbase.properties ファイルの

hdc.adapter.adapterProcessNum プロパティに設定されている Adapter プロセスの数 だけ常駐します。

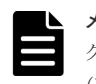

メモ

クラスタ構成の場合,実行系ノードで動作している状態でも,待機系ノードの Host Data Collector のサービス (Host Data Collector Base Service)は常に起動した状態にしておく必要があります。

#### 関連概念

• [9.1.1 Hitachi Command Suite](#page-365-0) の常駐プロセス

#### 関連参照

• 付録 [C.2.2 hdc.adapter.adapterProcessNum](#page-596-0)

### **9.2.2 Host Data Collector** のサービスの起動

controlservice コマンドを使って、Host Data Collector のサービスを起動します。

#### 前提条件

Administrator 権限 (Windows の場合) または root (Linux の場合) でのログイン

#### 操作手順

1. 次のコマンドを実行します。

Windows の場合:

<Host Data Collector のインストールフォルダ>\HDC\Base\bin \controlservice.exe start

Linux の場合:

<Host Data Collector のインストールディレクトリ >/HDC/Base/bin/ controlservice.sh start

#### 関連概念

• [9.2.1 Host Data Collector](#page-370-0) の常駐プロセス

#### 関連タスク

- [9.2.3 Host Data Collector](#page-372-0) のサービスの停止
- 9.2.4 Host Data Collector [のサービスの稼働状態の確認](#page-372-0)

# <span id="page-372-0"></span>**9.2.3 Host Data Collector** のサービスの停止

controlservice コマンドを使って,Host Data Collector のサービスを停止します。

#### 前提条件

Administrator 権限 (Windows の場合) または root (Linux の場合) でのログイン

#### 操作手順

1. 次のコマンドを実行します。

Windows の場合:

 $\leq$  Host Data Collector のインストールフォルダ>\HDC\Base\bin \controlservice.exe stop

```
Linux の場合:
```
<Host Data Collector のインストールディレクトリ >/HDC/Base/bin/ controlservice.sh stop

#### 関連概念

• [9.2.1 Host Data Collector](#page-370-0) の常駐プロセス

#### 関連タスク

- [9.2.2 Host Data Collector](#page-371-0) のサービスの起動
- 9.2.4 Host Data Collector のサービスの稼働状態の確認

## **9.2.4 Host Data Collector** のサービスの稼働状態の確認

controlservice コマンドを使って、Host Data Collector のサービスの稼働状態を確認します。

#### 前提条件

Administrator 権限(Windows の場合)または root(Linux の場合)でのログイン

#### 操作手順

1. 次のコマンドを実行します。

Windows の場合:

 $\leq$  Host Data Collector のインストールフォルダ >\HDC\Base\bin ¥controlservice.exe state

Linux の場合:

<Host Data Collector のインストールディレクトリ >/HDC/Base/bin/ controlservice.sh state

#### 関連概念

• [9.2.1 Host Data Collector](#page-370-0) の常駐プロセス

#### 関連タスク

- [9.2.2 Host Data Collector](#page-371-0) のサービスの起動
- 9.2.3 Host Data Collector のサービスの停止

# <span id="page-373-0"></span>**9.3** クラスタ管理アプリケーションに登録されている **Hitachi Command Suite** 製品のサービス

ここでは、hcmds64clustersrvstate コマンドが対象としている Hitachi Command Suite 製品 のサービスについて説明します。

Windows のクラスタ環境で,Tuning Manager サーバとリモート接続する場合やデータベースをバ ックアップする場合などに,次の表に示すサービスを一括でオンラインまたはオフラインにします。

| 製品名                                              | サービス表示名                                           | サービス名                             | 備考                                                             |  |
|--------------------------------------------------|---------------------------------------------------|-----------------------------------|----------------------------------------------------------------|--|
| Hitachi<br>Command Suite<br>共通コンポーネン<br>$\vdash$ | HiRDB/ClusterService<br>HD1                       | HiRDBClusterService_HD1           |                                                                |  |
|                                                  | HBase 64 Storage Mgmt<br>Web Service              | HBase64StgMgmtWebService          |                                                                |  |
|                                                  | HBase 64 Storage Mgmt<br>Web SSO Service          | HBase64StgMgmtWebSSOService       |                                                                |  |
|                                                  | HBase 64 Storage Mgmt<br>SSO Service              | HBase64StgMgmtSSOService          |                                                                |  |
| Device Manager                                   | HCS Device Manager<br>Web Service                 | DeviceManagerWebService64         |                                                                |  |
|                                                  | HiCommandServer                                   | HiCommandServer                   |                                                                |  |
|                                                  | HiCommand Tiered<br>Storage Manager               | HiCommandTieredStorageManager     | ÷,                                                             |  |
| Tuning Manager<br>サーバ                            | HCS Tuning Manager<br>REST Application<br>Service | TuningManagerRESTService          |                                                                |  |
|                                                  | HiCommand Performance<br>Reporter                 | PerformanceReporter64             |                                                                |  |
|                                                  | HiCommand Suite<br>TuningManager                  | HiCommandTuningManager64          | ä,                                                             |  |
| Compute<br>Systems<br>Manager                    | HCS Compute Systems<br>Manager Web Service        | ComputeSystemsManagerWebService64 |                                                                |  |
|                                                  | DeploymentManager PXE<br>Management               | PxeSvc                            | デプロイメン<br>トマネージャ<br>ーをインスト<br>ールしている<br>場合に使用す<br>るサービスで<br>す。 |  |
|                                                  | DeploymentManager PXE<br>Mtftp                    | PxeMtftp                          | デプロイメン<br>トマネージャ<br>ーをインスト<br>ールしている<br>場合に使用す<br>るサービスで<br>す。 |  |

表 **76** 管理サーバでクラスタ管理アプリケーションに登録されている **Hitachi Command Suite** 製 品のサービス

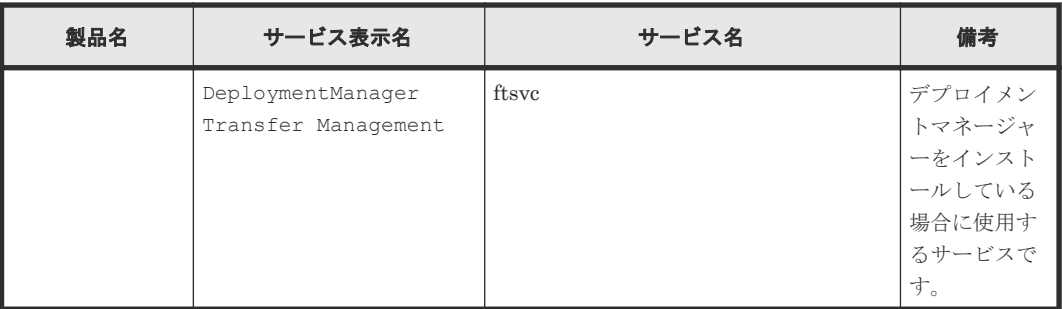

(凡例)

-:該当なし

サービスの起動と停止 **375**

**376** サービスの起動と停止

10

# データベースの管理

この章では, Hitachi Command Suite 製品のデータベースをバックアップしたり,復元したりする 方法について説明します。

- $\Box$  10.1 [データベースを管理する前に](#page-377-0)
- **□** 10.2 [データベースのバックアップ](#page-377-0)
- 10.3 [データベースの復元](#page-382-0)
- $\Box$  10.4 [データベースの移行](#page-394-0)

データベースの管理 **377**

# <span id="page-377-0"></span>**10.1** データベースを管理する前に

バックアップと復元,エクスポートとインポートについて,機能の違いを次の表に示します。

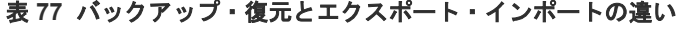

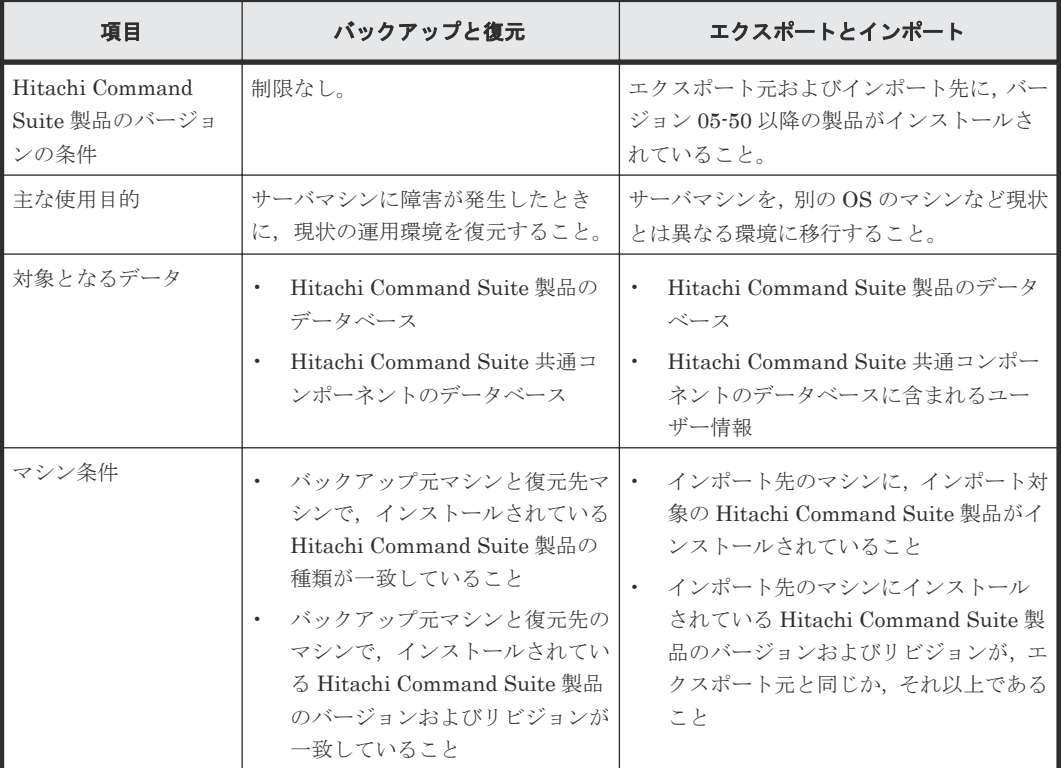

以降で,各操作の手順を説明します。

# **10.2** データベースのバックアップ

データベースに障害が発生した場合,管理サーバを運用できなくなるおそれがあります。障害の発 生に備えて,データベースのバックアップを定期的に取ってください。

データベースをバックアップするときには,バックアップファイルを格納するディレクトリが必要 です。バックアップファイルを格納するディレクトリには,バックアップ時に作成される一時ファ イルの分も含めて次の空き容量が必要です。

必要な空き容量:

(<バックアップ対象となる Hitachi Command Suite 製品のデータベースサイズの総和 >+ 4.6GB)  $\times 2$ 

例えば,Device Manager,Tiered Storage Manager,および Replication Manager を使用してい る環境の場合は,次のディレクトリの容量を考慮して,バックアップに必要な容量を見積もります。

- Device Manager のデータベースの格納先ディレクトリ
- Tiered Storage Manager のデータベースの格納先ディレクトリ
- Replication Manager のデータベースの格納先ディレクトリ

• Hitachi Command Suite 共通コンポーネントのデータベースの格納先ディレクトリ<sup>※</sup>

注※ Hitachi Command Suite 共通コンポーネントのデータベースの格納先ディレクトリには, BASE ディレクトリと SYS ディレクトリがあります。

ほかの Hitachi Command Suite 製品を使用している場合は,それらのデータベースの容量も考慮 してください。

# 注意

- Tuning Manager とリモート接続している場合は,Tuning Manager サーバがインストールされているマシ ンで,Tuning Manager のサービスをいったん停止しておく必要があります。データベースのバックアップ が完了したあと,Tuning Manager のサービスを再開させてください。Tuning Manager のサービスを停止 および起動する方法については,インストールされている Tuning Manager に対応するバージョンのマニュ アルを参照してください。
- データベースのバックアップでは,Hitachi Command Suite のサービスの停止を伴う操作を実行します。 バックアップ中は,Hitachi Command Suite にアクセスしないでください。

# メモ

バックアップソフトウェアで Hitachi Command Suite 製品が使用するデータベース関連のファイルにアクセ スすると,I/O 遅延やファイル排他などで障害が発生することがあります。

バックアップソフトウェアで Hitachi Command Suite のインストールディレクトリを含めてバックアップし たい場合は,Hitachi Command Suite 製品のすべてのサービスを停止したあとに,バックアップしてください。

# **10.2.1** データベースのバックアップ(非クラスタ構成の場合)

管理サーバが非クラスタ構成の場合に,データベースをバックアップする手順を説明します。

#### 操作手順

- 1. Administrator 権限または root 権限のユーザーで管理サーバにログインします。
- 2. hcmds64backups コマンドを実行してデータベースをバックアップします。

#### Windows の場合:

< Hitachi Command Suite のインストールフォルダ>\Base64\bin \hcmds64backups /dir <バックアップファイルの格納先フォルダ > /auto

#### Linux の場合:

<Hitachi Command Suite のインストールディレクトリ >/Base64/bin/ hcmds64backups -dir <バックアップファイルの格納先ディレクトリ>-auto

#### dir

データベースのバックアップファイルを格納するローカルディスク上のディレクトリを絶 対パスで指定します。Linux の場合は、パスには空白を含めないようにしてください。 dir オプションに指定するディレクトリの下には、ファイルおよびサブディレクトリがな いことを確認してください。

auto

Hitachi Command Suite 製品のサービスを自動的に起動/停止するオプションです。

hcmds64backups コマンドを実行すると,dir オプションに指定したバックアップファイルの 格納先ディレクトリに database というディレクトリが作成され,データベースのバックアッ プファイルが backup.hdb というファイル名で格納されます。

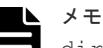

dir オプションに指定したバックアップファイルの格納先ディレクトリに作成される database 以外のディレクトリには、Hitachi Command Suite 製品の設定ファイルがバックア ップされます。管理サーバの障害によって Hitachi Command Suite 製品を再インストールする ことになった場合には,バックアップされた設定ファイルで以前の設定内容を確認できます。

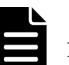

メモ

hcmds64backups コマンドに続けて,以下のいずれかのコマンドを実行する場合, hcmds64backups コマンドに auto オプションは指定しないでください。

- hcmds64dbtrans
- hcmds64srv /stop または hcmds64srv -stop
- hcmds64db
- hcmds64backups

hcmds64backups コマンドに auto オプションを指定しないときは、hcmds64backups コ マンドを実行する前に,以下のコマンドを順に実行してください。また,すべての作業が終了後, hcmds64srv /start コマンドまたは hcmds64srv -start コマンドを実行して, Hitachi Command Suite 製品のサービスを起動します。

Windows の場合:

1. < Hitachi Command Suite のインストールフォルダ>\Base64\bin\hcmds64srv / stop

 $2.$  < Hitachi Command Suite  $0\land\lor\lor\land\vdash\neg\nu\lor\to\lor\lor\lor\forall$ >\Base64\bin \hcmds64dbsrv /start Linux の場合: 1. <Hitachi Command Suite のインストールディレクトリ >/Base64/bin/ hcmds64srv -stop 2. <Hitachi Command Suite のインストールディレクトリ >/Base64/bin/ hcmds64dbsrv -start

# **10.2.2** データベースのバックアップ(**Windows** のクラスタ構成の場合)

管理サーバの OS が Windows でクラスタ構成の場合に,データベースをバックアップする手順を 説明します。

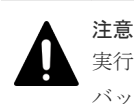

実行系ノード (cluster.conf ファイルの mode に online が設定されているマシン)でデータベースを バックアップしてください。

#### 前提条件

Administrator 権限でのログイン

#### 操作手順

1. 次のコマンドを実行して, Hitachi Command Suite 製品のサービスをオフラインにします。 < Hitachi Command Suite のインストールフォルダ>\Base64\ClusterSetup \hcmds64clustersrvstate /soff /r <リソースグループ名 >

soff

クラスタ管理アプリケーションのリソースグループに登録された Hitachi Command Suite 製品のサービスをオフラインにして,フェールオーバーを抑止するためのオプショ ンです。ここでは,クラスタ化するサービスの集まり(サービスのフェールオーバーの単 位)をリソースグループと呼びます。

r

リソースグループ名を指定します。

2. hcmds64backups コマンドを実行してデータベースをバックアップします。

< Hitachi Command Suite のインストールフォルダ>\Base64\bin

\hcmds64backups /dir <バックアップファイルの格納先フォルダ > /auto

dir

データベースのバックアップファイルを格納する共有ディスク上のフォルダを絶対パスで 指定します.

dir オプションに指定するフォルダの下には,ファイルおよびサブフォルダがないことを 確認してください。

auto

Hitachi Command Suite 製品のサービスを自動的に起動/停止するオプションです。

hcmds64backups コマンドを実行すると、dir オプションに指定したバックアップファイルの 格納先フォルダに database というフォルダが作成され,データベースのバックアップファイ ルが backup.hdb というファイル名で格納されます。

3. hcmds64srv /stop コマンドを実行して、Hitachi Command Suite 製品のサービスを停止し ます。

そのあと hcmds64srv /statusall コマンドを実行して、サービスが停止していること、ま たはコマンドのリターンコードが 0 であることを確認してください。

4. 次のコマンドを実行して,リソースグループおよび Hitachi Command Suite 製品のサービスを オンラインにします。

< Hitachi Command Suite のインストールフォルダ>\Base64\ClusterSetup \hcmds64clustersrvstate /son /r <リソースグループ名 >

son

クラスタ管理アプリケーションに設定されたリソースグループをオンラインにして,フェ ールオーバーを有効にするためのオプションです。

r

リソースグループ名を指定します。

### メモ

hcmds64backups コマンドに続けて,以下のいずれかのコマンドを実行する場合, hcmds64backups コマンドに auto オプションは指定しないでください。

- hcmds64dbtrans
- hcmds64srv /stop または hcmds64srv -stop
- hcmds64db
- hcmds64backups

hcmds64backups コマンドに auto オプションを指定しないときは、hcmds64backups コ マンドを実行する前に,以下のコマンドを順に実行してください。また,すべての作業が終了後, hcmds64srv /start コマンドを実行して,Hitachi Command Suite 製品のサービスを起動 します。

1. < Hitachi Command Suite のインストールフォルダ>¥Base64\bin\hcmds64srv / stop

#### 関連タスク

- [9.1.3 Hitachi Command Suite](#page-368-0) のサービスの停止
- [9.1.4 Hitachi Command Suite](#page-369-0) のサービスの稼働状態の確認

#### 関連参照

• 9.3 [クラスタ管理アプリケーションに登録されている](#page-373-0) Hitachi Command Suite 製品のサービス

# **10.2.3** データベースのバックアップ(**Red Hat Enterprise Linux** のクラス タ構成の場合)

管理サーバの OS が Red Hat Enterprise Linux でクラスタ構成の場合に,データベースをバックア ップする手順を説明します。

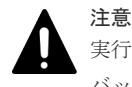

実行系ノード (cluster.conf ファイルの mode に online が設定されているマシン)でデータベースを バックアップしてください。

#### 前提条件

- root 権限でのログイン
- 次の情報の確認
	- サービスグループに登録するために作成したスクリプトのファイル名 Hitachi Command Suite 製品のサービスをサービスグループに登録する方法については, マニュアル「Hitachi Command Suite インストールガイド」を参照してください。

#### 操作手順

- 1. Hitachi Command Suite 製品のサービスをサービスグループから削除します。
- 詳細については、マニュアル「Hitachi Command Suite インストールガイド」を参照してくだ さい。
- 2. 実行系ノードにサービスグループが移動している事を確認します。 移動していない場合は,実行系ノードにサービスグループを移動してください。
- 3. hcmds64srv -statusall コマンドを実行して,サービスが停止していること,またはコマン ドのリターンコードが 0 であることを確認します。
- 4. hcmds64backups コマンドを実行してデータベースをバックアップします。

```
<Hitachi Command Suite のインストールディレクトリ >/Base64/bin/hcmds64backups
-dir <バックアップファイルの格納先ディレクトリ > -auto
```
#### dir

データベースのバックアップファイルを格納する共有ディスク上のディレクトリを絶対パ スで指定します。 dir オプションに指定するディレクトリの下には、ファイルおよびサブディレクトリがな いことを確認してください。

auto

Hitachi Command Suite 製品のサービスを自動的に起動/停止するオプションです。

<span id="page-382-0"></span>hcmds64backups コマンドを実行すると,dir オプションに指定したバックアップファイルの 格納先ディレクトリに database というディレクトリが作成され,データベースのバックアッ プファイルが backup.hdb というファイル名で格納されます。

5. hcmds64srv -stop コマンドを実行して、Hitachi Command Suite 製品のサービスを停止し ます。

そのあと hcmds64srv -statusall コマンドを実行して、サービスが停止していること、ま たはコマンドのリターンコードが 0 であることを確認してください。

- 6. 手順 1 で削除した Hitachi Command Suite 製品のサービスを,再度サービスグループに登録し ます。
- 7. Hitachi Command Suite 製品のサービスを登録したサービスグループを起動します。

詳細については、マニュアル「Hitachi Command Suite インストールガイド」を参照してくだ さい。

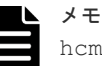

hcmds64backups コマンドに続けて,以下のいずれかのコマンドを実行する場合, hcmds64backups コマンドに auto オプションは指定しないでください。

- hcmds64dbtrans
- hcmds64srv -stop
- hcmds64db
- hcmds64backups

hcmds64backups コマンドに auto オプションを指定しないときは、hcmds64backups コ マンドを実行する前に,以下のコマンドを順に実行してください。また,すべての作業が終了後, hcmds64srv -start コマンドを実行して,Hitachi Command Suite 製品のサービスを起動 します。

1. <Hitachi Command Suite のインストールディレクトリ >/Base64/bin/hcmds64srv  $-$ stop

```
2. <Hitachi Command Suite のインストールディレクトリ >/Base64/bin/
```

```
hcmds64dbsrv -start
```
#### 関連タスク

- [9.1.3 Hitachi Command Suite](#page-368-0) のサービスの停止
- [9.1.4 Hitachi Command Suite](#page-369-0) のサービスの稼働状態の確認

# **10.3** データベースの復元

データベースに障害が発生した場合,状況に応じて,次の方法で復元できます。

• データベースに不整合が生じた場合

hcmds64backups コマンドでバックアップしておいたデータベースを使用して、復元できま す。

データベースをバックアップした時点の管理サーバと,データベースを復元する時点の管理サ ーバとで,次のすべてが一致していることが前提です。

- インストールされている Hitachi Command Suite 製品の種類,バージョンおよびリビジョ ン
- 各 Hitachi Command Suite 製品のインストール先
- Hitachi Command Suite 共通コンポーネントのインストール先
- ◎ 各 Hitachi Command Suite 製品のデータベースのインストール先
- ◎ Hitachi Command Suite 共通コンポーネントのデータベースのインストール先
- マシンの IP アドレスとホスト名
- データベースが破損した場合 hcmds64dbtrans コマンドでエクスポートしておいたデータベースを使用して,復元できま す。

データベースをエクスポートした時点の管理サーバと,データベースを復元する時点の管理サ ーバとで,インストールされている Hitachi Command Suite 製品の種類,バージョンおよびリ ビジョンが一致していることが前提です。

hcmds64dbrepair コマンドを実行すると,管理サーバにインストールされている全 Hitachi Command Suite 製品のデータベースは強制削除され,エクスポートしておいたデータベースに 置き換わります。

# **10.3.1** データベース不整合時のデータベースの復元(非クラスタ構成の場 合)

管理サーバが非クラスタ構成の場合に,データベースを復元する手順を説明します。

# 注意

- 手順の涂中で使用する hcmds64db コマンドは、実行時に一時ファイルを作成します。バックアップファ イルの格納先ディレクトリが次の条件を満たしていることを確認してください。
- ・hcmds64db コマンドを実行するユーザーに書き込み権限がある。
- ・格納しているバックアップファイルと同じ分の空き容量がある。
- Tuning Manager とリモート接続している場合は,Tuning Manager サーバがインストールされているマシ ンで,Tuning Manager のサービスをいったん停止しておく必要があります。データベースの復元が完了し たあと,Tuning Manager のサービスを再開させてください。Tuning Manager のサービスを停止および起 動する方法については,インストールされている Tuning Manager に対応するバージョンのマニュアルを参 照してください。

Tuning Manager とリモート接続していて, Tuning Manager のアラート機能を使用していた場合は、デー タベースの復元後、アラート定義情報を同期する必要があります。アラート定義情報の同期については、マ ニュアル「Hitachi Command Suite Tuning Manager API リファレンスガイド」を参照してください。

• データベースの復元では,Hitachi Command Suite のサービスの停止を伴う操作を実行します。復元中は, Hitachi Command Suite にアクセスしないでください。

#### 操作手順

- 1. Administrator 権限または root 権限のユーザーで管理サーバにログインします。
- 2. hcmds64db コマンドを実行してデータベースを復元します。

Windows の場合:

 $\leq H$ itachi Command Suite のインストールフォルダ >\Base64\bin\hcmds64db / restore <バックアップファイル > /type <復元する Hitachi Command Suite 製品の 名称 > /auto

Linux の場合:

<Hitachi Command Suite のインストールディレクトリ >\Base64/bin/hcmds64db -restore <バックアップファイル> -type <復元する Hitachi Command Suite 製品 の名称 > -auto

restore

hcmds64backups コマンドで取得したデータベースのバックアップファイル (backup.hdb)を絶対パスで指定します。Linux の場合,空白を含むパスは指定しないで ください。

type

原則として,ALL を指定してください。管理サーバにインストールされているすべての Hitachi Command Suite 製品のデータベースが一括して復元されます。

障害などの理由によって,特定の Hitachi Command Suite 製品のデータベースしか復元 できない場合は,次の表に従って復元対象の製品の名称を指定します。

表 **78** データベースを復元する場合の **type** オプションの指定値(非クラスタ構成の場合)

| 製品                         | 指定値                  |
|----------------------------|----------------------|
| Device Manager             | DeviceManager        |
| Tiered Storage Manager     | TieredStorageManager |
| <b>Replication Manager</b> | ReplicationManager   |
| そのほかの製品                    | それぞれの製品のマニュアルを参照     |

auto

Hitachi Command Suite 製品のサービスを自動的に起動/停止するオプションです。

- 3. type オプションに DeviceManager を指定した場合は、Device Manager サーバの server.base.initialsynchro プロパティに true を設定します。
- 4. type オプションに TieredStorageManager を指定した場合は,Tiered Storage Manager サ ーバの server.base.initialsynchro プロパティに true を設定します。
- 5. Tuning Manager とリモート接続していた場合は,データベースの復元によって設定が初期化 されるため,htmsetup コマンドを実行して再設定します。
- 6. Hitachi Command Suite 製品のサービスを起動します。
- 7. Device Manager サーバの server.base.initialsynchro プロパティを false に戻しま す。
- 8. Tiered Storage Manager サーバの server.base.initialsynchro プロパティを false に 戻します。
- 9. type オプションに ALL または DeviceManager を指定した場合は、Device Manager の GUI または CLI でストレージシステムをリフレッシュします。
- 10. Replication Manager の副サイトにある管理サーバでデータベースを復元した場合, Replication Manager の GUI で最新の構成情報を取得して,正サイトの Replication Manager と副サイトの Device Manager のデータベースを同期させます。
- 11. Device Manager の GUI で, Device Manager のタスクの状態を確認します。

完了していない,またはエラーになっているタスクがあれば,必要に応じてタスクを再作成す るか,実行スケジュールを変更してください。

12. Tiered Storage Manager のメッセージログを参照します。

リストア後,最初に Tiered Storage Manager を起動したとき,ログファイルに KATS50354-E メッセージが出力されているかを確認します。KATS50354-E には、状態が失敗に変更された Tiered Storage Manager のタスクのタスク ID が出力されます。

13. KATS50354-E メッセージに示されているタスクのボリューム情報を参照して,Tiered Storage Manager のタスクが完了しているかを確認します。

マイグレーションタスクだけでなく、シュレッディングタスク、ロッキングタスクが完了して いるかどうかも確認してください。

14. 完了していない Tiered Storage Manager のタスクを,必要に応じて再度タスクを作成して実行 します。

#### 関連タスク

• [9.1.2 Hitachi Command Suite](#page-366-0) のサービスの起動

#### 関連参照

• 6.2.8 Tuning Manager [サーバとのリモート接続およびポート番号の設定\(](#page-298-0)htmsetup コマンド)

# **10.3.2** データベース不整合時のデータベースの復元(**Windows** のクラスタ 構成の場合)

管理サーバの OS が Windows でクラスタ構成の場合に,データベースを復元する手順を説明しま す。

# 注意

- 実行系ノード (cluster.conf ファイルの mode に online が設定されているマシン)でデータベース を復元してください。
- 手順の途中で使用する hcmds64db コマンドは,実行時に一時ファイルを作成します。バックアップファ イルの格納先ディレクトリが次の条件を満たしていることを確認してください。
	- ・hcmds64db コマンドを実行するユーザーに書き込み権限がある。
	- ・格納しているバックアップファイルと同じ分の空き容量がある。
- Tuning Manager とリモート接続している場合は,Tuning Manager サーバがインストールされているマシ ンで,Tuning Manager のサービスをいったん停止しておく必要があります。データベースの復元が完了し たあと,Tuning Manager のサービスを再開させてください。Tuning Manager のサービスを停止および起 動する方法については,インストールされている Tuning Manager に対応するバージョンのマニュアルを参 昭してください。
	- Tuning Manager とリモート接続していて, Tuning Manager のアラート機能を使用していた場合は、デー タベースの復元後、アラート定義情報を同期する必要があります。アラート定義情報の同期については、マ ニュアル「Hitachi Command Suite Tuning Manager API リファレンスガイド」を参照してください。
- データベースの復元では,Hitachi Command Suite のサービスの停止を伴う操作を実行します。復元中は, Hitachi Command Suite にアクセスしないでください。

#### 前提条件

Administrator 権限でのログイン

#### 操作手順

1. 次のコマンドを実行して、Hitachi Command Suite 製品のサービスをオフラインにします。 < Hitachi Command Suite のインストールフォルダ>\Base64\ClusterSetup \hcmds64clustersrvstate /soff /r <リソースグループ名 >

#### soff

クラスタ管理アプリケーションのリソースグループに登録された Hitachi Command Suite 製品のサービスをオフラインにして,フェールオーバーを抑止するためのオプショ ンです。ここでは,クラスタ化するサービスの集まり(サービスのフェールオーバーの単 位)をリソースグループと呼びます。

r

リソースグループ名を指定します。

2. hcmds64db コマンドを実行してデータベースを復元します。

 $\leq Hitachi$  Command Suite  $0\leq t\leq t$   $\rightarrow$   $\forall t\neq t$   $\forall$   $\forall$  Phase64\themds64db /restore <バックアップファイル > /type <復元する Hitachi Command Suite 製品の名称 >

```
restore
```
hcmds64backups コマンドで取得したデータベースのバックアップファイル (backup.hdb)を絶対パスで指定します。共有ディスクに保存したものを使用してくださ い。

type

原則として,ALL を指定してください。管理サーバにインストールされているすべての Hitachi Command Suite 製品のデータベースが一括して復元されます。

障害などの理由によって,特定の Hitachi Command Suite 製品のデータベースしか復元 できない場合は,次の表に従って復元対象の製品の名称を指定します。

表 **79** データベースを復元する場合の **type** オプションの指定値(**Windows** のクラスタ構 成の場合)

| 製品                     | 指定値                  |
|------------------------|----------------------|
| Device Manager         | DeviceManager        |
| Tiered Storage Manager | TieredStorageManager |
| Replication Manager    | ReplicationManager   |
| そのほかの製品                | それぞれの製品のマニュアルを参照     |

- 3. type オプションに DeviceManager を指定した場合は、実行系ノードおよび待機系ノードで, Device Manager サーバの server.base.initialsynchro プロパティに true を設定しま す。
- 4. type オプションに TieredStorageManager を指定した場合は、実行系ノードおよび待機系 ノードで,Tiered Storage Manager サーバの server.base.initialsynchro プロパティに true を設定します。
- 5. 次のコマンドを実行して,リソースグループおよび Hitachi Command Suite 製品のサービスを オンラインにします。

< Hitachi Command Suite のインストールフォルダ>\Base64\ClusterSetup \hcmds64clustersrvstate /son /r <リソースグループ名 >

son

クラスタ管理アプリケーションに設定されたリソースグループをオンラインにして,フェ ールオーバーを有効にするためのオプションです。

r

リソースグループ名を指定します。

- 6. 実行系ノードおよび待機系ノードで,Device Manager サーバの server.base.initialsynchro プロパティを false に戻します。
- 7. 実行系ノードおよび待機系ノードで,Tiered Storage Manager サーバの server.base.initialsynchro プロパティを false に戻します。
- 8. type オプションに ALL または DeviceManager を指定した場合は、Device Manager の GUI または CLI でストレージシステムをリフレッシュします。
- 9. Replication Manager の副サイトにある管理サーバでデータベースを復元した場合, Replication Manager の GUI で最新の構成情報を取得して,正サイトの Replication Manager と副サイトの Device Manager のデータベースを同期させます。
- 10. Device Manager の GUI で, Device Manager のタスクの状態を確認します。

```
完了していない,またはエラーになっているタスクがあれば,必要に応じてタスクを再作成す
るか,実行スケジュールを変更してください。
```
11. Tiered Storage Manager のメッセージログを参照します。

データベースの管理 **387**

リストア後,最初に Tiered Storage Manager を起動したとき、ログファイルに KATS50354-E メッセージが出力されているかを確認します。KATS50354-E には、状態が失敗に変更された Tiered Storage Manager のタスクのタスク ID が出力されます。

12. KATS50354-E メッセージに示されているタスクのボリューム情報を参照して,Tiered Storage Manager のタスクが完了しているかを確認します。 マイグレーションタスクだけでなく、シュレッディングタスク,ロッキングタスクが完了して

いるかどうかも確認してください。

- 13. 完了していない Tiered Storage Manager のタスクを、必要に応じて再度タスクを作成して実行 します。
- 14. Tuning Manager とリモート接続していた場合は,データベースの復元によって設定が初期化 されるため,再設定します。

#### 関連タスク

• 6.2.7 Tuning Manager [サーバとのリモート接続\(](#page-297-0)Windows のクラスタ環境)

#### 関連参照

• 9.3 [クラスタ管理アプリケーションに登録されている](#page-373-0) Hitachi Command Suite 製品のサービス

### **10.3.3** データベース不整合時のデータベースの復元(**Red Hat Enterprise Linux** のクラスタ構成の場合)

管理サーバの OS が Red Hat Enterprise Linux でクラスタ構成の場合に,データベースを復元する 手順を説明します。

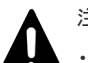

# 注意

- 実行系ノード (cluster.conf ファイルの mode に online が設定されているマシン)でデータベース を復元してください。
- 手順の途中で使用する hcmds64db コマンドは,実行時に一時ファイルを作成します。バックアップファ イルの格納先ディレクトリが次の条件を満たしていることを確認してください。
	- ・hcmds64db コマンドを実行するユーザーに書き込み権限がある。
	- ・格納しているバックアップファイルと同じ分の空き容量がある。
- データベースの復元では,Hitachi Command Suite のサービスの停止を伴う操作を実行します。復元中は, Hitachi Command Suite にアクセスしないでください。

#### 前提条件

- root 権限でのログイン
- 次の情報の確認
	- サービスグループに登録するために作成したスクリプトのファイル名 Hitachi Command Suite 製品のサービスをサービスグループに登録する方法については, マニュアル「Hitachi Command Suite インストールガイド」を参照してください。

#### 操作手順

- 1. Hitachi Command Suite 製品のサービスをサービスグループから削除します。 詳細については、マニュアル「Hitachi Command Suite インストールガイド」を参照してくだ さい。
- 2. 実行系ノードにサービスグループが移動している事を確認します。 移動していない場合は,実行系ノードにサービスグループを移動してください。
- 3. hcmds64db コマンドを実行してデータベースを復元します。

 $\leq H$ itachi Command Suite  $\mathcal{O}$ インストールディレクトリ $>$ /Base64/bin/hcmds64db restore <バックアップファイル> -type <復元する Hitachi Command Suite 製品の名称  $>$ 

#### restore

hcmds64backups コマンドで取得したデータベースのバックアップファイル (backup.hdb)を絶対パスで指定します。共有ディスクに保存したものを使用してくださ い。

type

原則として,ALL を指定してください。管理サーバにインストールされているすべての Hitachi Command Suite 製品のデータベースが一括して復元されます。 障害などの理由によって,特定の Hitachi Command Suite 製品のデータベースしか復元 できない場合は,次の表に従って復元対象の製品の名称を指定します。

#### 表 **80** データベースを復元する場合の **type** オプションの指定値(**Red Hat Enterprise Linux** のクラスタ構成の場合)

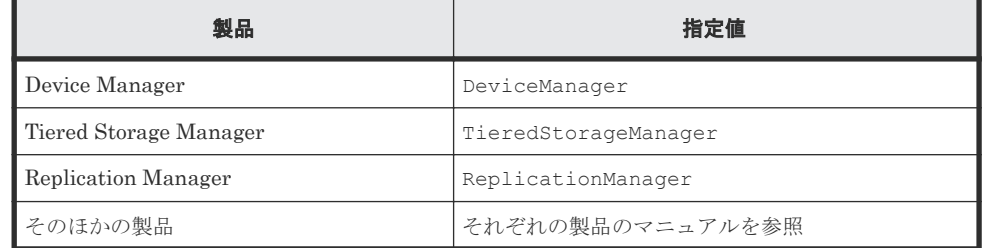

- 4. type オプションに DeviceManager を指定した場合は、実行系ノードおよび待機系ノードで, Device Manager サーバの server.base.initialsynchro プロパティに true を設定しま す。
- 5. type オプションに TieredStorageManager を指定した場合は、実行系ノードおよび待機系 ノードで,Tiered Storage Manager サーバの server.base.initialsynchro プロパティに true を設定します。
- 6. Hitachi Command Suite 製品のサービスを起動します。
- 7. 実行系ノードおよび待機系ノードで,Device Manager サーバの server.base.initialsynchro プロパティを false に戻します。
- 8. 実行系ノードおよび待機系ノードで,Tiered Storage Manager サーバの server.base.initialsynchro プロパティを false に戻します。
- 9. Hitachi Command Suite 製品のサービスを再起動します。
- 10. 手順 1 で削除した Hitachi Command Suite 製品のサービスを,再度サービスグループに登録し ます。
- 11. Hitachi Command Suite 製品のサービスを登録したサービスグループを起動します。

詳細については、マニュアル「Hitachi Command Suite インストールガイド」を参照してくだ さい。

- 12. type オプションに ALL または DeviceManager を指定した場合は、Device Manager の GUI または CLI でストレージシステムをリフレッシュします。
- 13. Replication Manager の副サイトにある管理サーバでデータベースを復元した場合, Replication Manager の GUI で最新の構成情報を取得して、正サイトの Replication Manager と副サイトの Device Manager のデータベースを同期させます。
- 14. Device Manager の GUI で, Device Manager のタスクの状態を確認します。

完了していない,またはエラーになっているタスクがあれば,必要に応じてタスクを再作成す るか,実行スケジュールを変更してください。

15. Tiered Storage Manager のメッセージログを参照します。

リストア後,最初に Tiered Storage Manager を起動したとき、ログファイルに KATS50354-E メッセージが出力されているかを確認します。KATS50354-E には、状態が失敗に変更された Tiered Storage Manager のタスクのタスク ID が出力されます。

- 16. KATS50354-E メッセージに示されているタスクのボリューム情報を参照して,Tiered Storage Manager のタスクが完了しているかを確認します。 マイグレーションタスクだけでなく、シュレッディングタスク,ロッキングタスクが完了して
	- いるかどうかも確認してください。
- 17. 完了していない Tiered Storage Manager のタスクを、必要に応じて再度タスクを作成して実行 します。

#### 関連タスク

- [9.1.2 Hitachi Command Suite](#page-366-0) のサービスの起動
- [9.1.3 Hitachi Command Suite](#page-368-0) のサービスの停止

### 10.3.4 データベース破損時のデータベースの復元 (非クラスタ構成の場合)

管理サーバが非クラスタ構成の場合に,データベースを復元する手順を説明します。

# 注意

• Tuning Manager とリモート接続している場合は,Tuning Manager サーバがインストールされているマシ ンで,Tuning Manager のサービスをいったん停止しておく必要があります。データベースの復元が完了し たあと,Tuning Manager のサービスを再開させてください。Tuning Manager のサービスを停止および起 動する方法については,インストールされている Tuning Manager に対応するバージョンのマニュアルを参 照してください。

Tuning Manager とリモート接続していて,Tuning Manager のアラート機能を使用していた場合は,デー タベースの復元後,アラート定義情報を同期する必要があります。アラート定義情報の同期については、マ ニュアル「Hitachi Command Suite Tuning Manager API リファレンスガイド」を参照してください。

• データベースの復元では,Hitachi Command Suite のサービスの停止を伴う操作を実行します。復元中は, Hitachi Command Suite にアクセスしないでください。

#### 操作手順

- 1. Administrator 権限または root 権限のユーザーで管理サーバにログインします。
- 2. Hitachi Command Suite 製品のサービスを停止します。
- 3. hcmds64dbrepair コマンドを実行してデータベースを復元します。

Windows の場合:

 $\leq H$ itachi Command Suite のインストールフォルダ>\Base64\bin \hcmds64dbrepair /trans <エクスポートファイル >

Linux の場合:

<Hitachi Command Suite のインストールディレクトリ >/Base64/bin/ hcmds64dbrepair -trans <エクスポートファイル >

trans

hcmds64dbtrans コマンドでエクスポートしたデータベースのアーカイブファイルを絶 対パスで指定します。Linux の場合,空白を含むパスは指定しないでください。

- 4. Device Manager サーバの server.base.initialsynchro プロパティに true を設定しま す。
- 5. Tiered Storage Manager サーバの server.base.initialsynchro プロパティに true を 設定します。
- 6. Tuning Manager とリモート接続していた場合は,データベースの復元によって設定が初期化 されるため、htmsetup コマンドを実行して再設定します。
- 7. Hitachi Command Suite 製品のサービスを起動します。
- 8. Device Manager サーバの server.base.initialsynchro プロパティを false に戻しま す。
- 9. Tiered Storage Manager サーバの server.base.initialsynchro プロパティを false に 戻します。
- 10. Device Manager の GUI または CLI でストレージシステムをリフレッシュします。
- 11. Replication Manager の副サイトにある管理サーバでデータベースを復元した場合, Replication Manager の GUI で最新の構成情報を取得して,正サイトの Replication Manager と副サイトの Device Manager のデータベースを同期させます。
- 12. Device Manager の GUI で, Device Manager のタスクの状態を確認します。

完了していない,またはエラーになっているタスクがあれば,必要に応じてタスクを再作成す るか,実行スケジュールを変更してください。

13. Tiered Storage Manager のメッセージログを参照します。

リストア後,最初に Tiered Storage Manager を起動したとき,ログファイルに KATS50354-E メッセージが出力されているかを確認します。KATS50354-E には、状態が失敗に変更された Tiered Storage Manager のタスクのタスク ID が出力されます。

14. KATS50354-E メッセージに示されているタスクのボリューム情報を参照して,Tiered Storage Manager のタスクが完了しているかを確認します。

マイグレーションタスクだけでなく、シュレッディングタスク,ロッキングタスクが完了して いるかどうかも確認してください。

- 15. 完了していない Tiered Storage Manager のタスクを,必要に応じて再度タスクを作成して実行 します。
- 16. System アカウントのパスワードはデータベースの復元によって設定が初期化されるため,必要 に応じて再設定します。

System アカウントのパスワードの変更方法については,マニュアル「Hitachi Command Suite ユーザーズガイド 」を参照してください。

#### 関連タスク

- [9.1.2 Hitachi Command Suite](#page-366-0) のサービスの起動
- [9.1.3 Hitachi Command Suite](#page-368-0) のサービスの停止

#### 関連参照

• 6.2.8 Tuning Manager [サーバとのリモート接続およびポート番号の設定\(](#page-298-0)htmsetup コマンド)

# **10.3.5** データベース破損時のデータベースの復元(**Windows** のクラスタ構 成の場合)

管理サーバの OS が Windows でクラスタ構成の場合に,データベースを復元する手順を説明しま す。

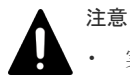

実行系ノード (cluster.conf ファイルの mode に online が設定されているマシン)でデータベース を復元してください。

• Tuning Manager とリモート接続している場合は,Tuning Manager サーバがインストールされているマシ ンで,Tuning Manager のサービスをいったん停止しておく必要があります。データベースの復元が完了し たあと,Tuning Manager のサービスを再開させてください。Tuning Manager のサービスを停止および起 動する方法については,インストールされている Tuning Manager に対応するバージョンのマニュアルを参 照してください。

Tuning Manager とリモート接続していて,Tuning Manager のアラート機能を使用していた場合は,デー タベースの復元後、アラート定義情報を同期する必要があります。アラート定義情報の同期については、マ ニュアル「Hitachi Command Suite Tuning Manager API リファレンスガイド」を参照してください。

• データベースの復元では,Hitachi Command Suite のサービスの停止を伴う操作を実行します。復元中は, Hitachi Command Suite にアクセスしないでください。

#### 前提条件

Administrator 権限でのログイン

#### 操作手順

1. 次のコマンドを実行して,Hitachi Command Suite 製品のサービスをオフラインにします。  $\leq H$ itachi Command Suite のインストールフォルダ > $\lambda$ Base64\ClusterSetup \hcmds64clustersrvstate /soff /r <リソースグループ名 >

soff

クラスタ管理アプリケーションのリソースグループに登録された Hitachi Command Suite 製品のサービスをオフラインにして,フェールオーバーを抑止するためのオプショ ンです。ここでは,クラスタ化するサービスの集まり(サービスのフェールオーバーの単 位)をリソースグループと呼びます。

r

- リソースグループ名を指定します。
- 2. hcmds64dbrepair コマンドを実行してデータベースを復元します。

```
< Hitachi Command Suite のインストールフォルダ>\Base64\bin\hcmds64dbrepair /
trans <エクスポートファイル >
```
trans

hcmds64dbtrans コマンドでエクスポートしたデータベースのアーカイブファイルを絶 対パスで指定します。

- 3. 実行系ノードおよび待機系ノードで,Device Manager サーバの server.base.initialsynchro プロパティに true を設定します。
- 4. 実行系ノードおよび待機系ノードで,Tiered Storage Manager サーバの server.base.initialsynchro プロパティに true を設定します。
- 5. Hitachi Command Suite 製品のサービスを停止します。
- 6. 次のコマンドを実行して,リソースグループおよび Hitachi Command Suite 製品のサービスを オンラインにします。

< Hitachi Command Suite のインストールフォルダ>\Base64\ClusterSetup \hcmds64clustersrvstate /son /r <リソースグループ名 >

son

クラスタ管理アプリケーションに設定されたリソースグループをオンラインにして,フェ ールオーバーを有効にするためのオプションです。

r

リソースグループ名を指定します。

- 7. 実行系ノードおよび待機系ノードで,Device Manager サーバの server.base.initialsynchro プロパティを false に戻します。
- 8. 実行系ノードおよび待機系ノードで,Tiered Storage Manager サーバの server.base.initialsynchro プロパティを false に戻します。
- 9. Device Manager の GUI または CLI でストレージシステムをリフレッシュします。
- 10. Replication Manager の副サイトにある管理サーバでデータベースを復元した場合, Replication Manager の GUI で最新の構成情報を取得して,正サイトの Replication Manager と副サイトの Device Manager のデータベースを同期させます。
- 11. Device Manager の GUI で, Device Manager のタスクの状態を確認します。

完了していない,またはエラーになっているタスクがあれば,必要に応じてタスクを再作成す るか,実行スケジュールを変更してください。

12. Tiered Storage Manager のメッセージログを参照します。

リストア後,最初に Tiered Storage Manager を起動したとき,ログファイルに KATS50354-E メッセージが出力されているかを確認します。KATS50354-E には、状態が失敗に変更された Tiered Storage Manager のタスクのタスク ID が出力されます。

13. KATS50354-E メッセージに示されているタスクのボリューム情報を参照して,Tiered Storage Manager のタスクが完了しているかを確認します。 マイグレーションタスクだけでなく,シュレッディングタスク,ロッキングタスクが完了して

いるかどうかも確認してください。

- 14. 完了していない Tiered Storage Manager のタスクを,必要に応じて再度タスクを作成して実行 します。
- 15. Tuning Manager とリモート接続していた場合は,データベースの復元によって設定が初期化 されるため,再設定します。
- 16. System アカウントのパスワードはデータベースの復元によって設定が初期化されるため,必要 に応じて再設定します。

System アカウントのパスワードの変更方法については,マニュアル「Hitachi Command Suite ユーザーズガイド 」を参照してください。

#### 関連タスク

- 6.2.7 Tuning Manager [サーバとのリモート接続\(](#page-297-0)Windows のクラスタ環境)
- [9.1.3 Hitachi Command Suite](#page-368-0) のサービスの停止

#### 関連参照

• 9.3 [クラスタ管理アプリケーションに登録されている](#page-373-0) Hitachi Command Suite 製品のサービス

## **10.3.6** データベース破損時のデータベースの復元(**Red Hat Enterprise Linux** のクラスタ構成の場合)

管理サーバの OS が Red Hat Enterprise Linux でクラスタ構成の場合に,データベースを復元する 手順を説明します。

# 注意

- 実行系ノード (cluster.conf ファイルの mode に online が設定されているマシン)でデータベース を復元してください。
- データベースの復元では,Hitachi Command Suite のサービスの停止を伴う操作を実行します。復元中は, Hitachi Command Suite にアクセスしないでください。

#### 前提条件

- root 権限でのログイン
- 次の情報の確認
	- サービスグループに登録するために作成したスクリプトのファイル名 Hitachi Command Suite 製品のサービスをサービスグループに登録する方法については, マニュアル「Hitachi Command Suite インストールガイド」を参照してください。

#### 操作手順

- 1. Hitachi Command Suite 製品のサービスをサービスグループから削除します。 詳細については、マニュアル「Hitachi Command Suite インストールガイド」を参照してくだ さい。
- 2. 実行系ノードにサービスグループが移動している事を確認します。 移動していない場合は,実行系ノードにサービスグループを移動してください。
- 3. hcmds64dbrepair コマンドを実行してデータベースを復元します。
	- <Hitachi Command Suite のインストールディレクトリ >/Base64/bin/ hcmds64dbrepair -trans <エクスポートファイル >

trans

hcmds64dbtrans コマンドでエクスポートしたデータベースのアーカイブファイルを絶 対パスで指定します。

- 4. 実行系ノードおよび待機系ノードで,Device Manager サーバの server.base.initialsynchro プロパティに true を設定します。
- 5. 実行系ノードおよび待機系ノードで,Tiered Storage Manager サーバの server.base.initialsynchro プロパティに true を設定します。
- 6. Hitachi Command Suite 製品のサービスを起動します。
- 7. 実行系ノードおよび待機系ノードで,Device Manager サーバの server.base.initialsynchro プロパティを false に戻します。
- 8. 実行系ノードおよび待機系ノードで,Tiered Storage Manager サーバの server.base.initialsynchro プロパティを false に戻します。
- 9. Hitachi Command Suite 製品のサービスを再起動します。
- 10. 手順 1 で削除した Hitachi Command Suite 製品のサービスを,再度サービスグループに登録し ます。
- 11. Hitachi Command Suite 製品のサービスを登録したサービスグループを起動します。 詳細については、マニュアル「Hitachi Command Suite インストールガイド」を参照してくだ さい。
- 12. Device Manager の GUI または CLI でストレージシステムをリフレッシュします。
- 13. Replication Manager の副サイトにある管理サーバでデータベースを復元した場合, Replication Manager の GUI で最新の構成情報を取得して、正サイトの Replication Manager と副サイトの Device Manager のデータベースを同期させます。
- 14. Device Manager の GUI で, Device Manager のタスクの状態を確認します。 完了していない,またはエラーになっているタスクがあれば,必要に応じてタスクを再作成す るか,実行スケジュールを変更してください。
- 15. Tiered Storage Manager のメッセージログを参照します。

リストア後,最初に Tiered Storage Manager を起動したとき,ログファイルに KATS50354-E メッセージが出力されているかを確認します。KATS50354-E には、状態が失敗に変更された Tiered Storage Manager のタスクのタスク ID が出力されます。

- 16. KATS50354-E メッセージに示されているタスクのボリューム情報を参照して,Tiered Storage Manager のタスクが完了しているかを確認します。 マイグレーションタスクだけでなく、シュレッディングタスク、ロッキングタスクが完了して いるかどうかも確認してください。
- 17. 完了していない Tiered Storage Manager のタスクを,必要に応じて再度タスクを作成して実行 します。
- 18. System アカウントのパスワードはデータベースの復元によって設定が初期化されるため,必要 に応じて再設定します。

System アカウントのパスワードの変更方法については,マニュアル「Hitachi Command Suite ユーザーズガイド 」を参照してください。

#### 関連タスク

- [9.1.2 Hitachi Command Suite](#page-366-0) のサービスの起動
- [9.1.3 Hitachi Command Suite](#page-368-0) のサービスの停止

# <span id="page-394-0"></span>**10.4** データベースの移行

Hitachi Command Suite 製品を長期間使用していると,Hitachi Command Suite 製品のバージョ ンアップや管理対象となるオブジェクトの増加によって,今までよりも高性能なマシンが必要にな る場合があります。このような場合,マシンの入れ替え作業の 1 つとしてデータベースを移行する 必要があります。

Hitachi Command Suite 製品では、hcmds64dbtrans コマンドを使用してデータベースを移行で きます。hcmds64dbtrans コマンドは,各 Hitachi Command Suite 製品のデータベースに格納さ れているすべての情報と,Hitachi Command Suite 共通コンポーネントが管理しているユーザー情 報を移行するコマンドです。

hcmds64dbtrans コマンドを使用すると、次に示すような、使用中の管理サーバとは異なる環境 のマシンにもデータベースを移行できます。

- 異なるプラットフォームのマシンへの移行
- Hitachi Command Suite 製品のインストール先が異なるマシンへの移行
- Hitachi Command Suite 製品のバージョンが移行元のバージョンよりも新しいマシンへの移 行

メモ

[レプリケーション]タブを使用している場合は、管理サーバの環境を新しいマシンに移行する際に、収集した 性能情報を引き継ぐための手順を実行する必要があります。手順どおりに実行しないと,性能情報のデータが消 えるおそれがあります。詳細は、「ソフトウェア添付資料」を参照してください。

# **10.4.1** データベースを移行する場合の注意事項

移行先と移行元の Hitachi Command Suite 製品のデータベース,種類,バージョン,およびユー ザー情報についての注意事項を次に示します。

Hitachi Command Suite 製品のデータベース、種類、およびバージョンについての注意事項

• 移行元サーバに次の製品がインストールされている場合は,データベースをエクスポート する前に,移行元サーバおよび移行先サーバで,バージョン 6.0 以降へのアップグレード インストールが必要です。 Replication Monitor 5.<sup>x</sup> 以前 Tuning Manager 5.<sup>x</sup> 以前

バージョン 6.0 以降にアップグレードできない場合,またはデータベースの移行が不要の 場合は,データベースのインポート対象から外してください。

• Tuning Manager のデータベースを移行する場合、次の制約があります。 Tuning Manager のデータベースは、移行元と移行先で同じ総容量に設定してください。 データベースの総容量を変更する方法については、マニュアル「Hitachi Command Suite Tuning Manager 運用管理ガイド」を参照してください。 移行元と移行先のデータベースの構成(Small または Medium)が同じか、または移行先 のデータベースの構成が大きくなる組み合わせの場合に移行できます。

移行元のデータベースの構成で,管理対象となるリソース数が管理限界の 70%を超える場 合には,同じデータベースの構成には移行できません。

- 移行元の管理サーバに Global Link Manager がインストールされている場合,データベー スのインポート対象から外してください。Global Link Manager のデータベースの移行が 必要なときは,移行先サーバにインストールされている Global Link Manager のバージョ ンに対応したマニュアルに従ってデータベースを移行してください。
- バージョン 6x 以前の Device Manager がインストールされた環境でエクスポートしたデ ータベースを、バージョン 7.0 以降の環境にインポートできるのは、バージョン 7.0 以降 の新規インストール後 1 回だけです。バージョン 7.0 以降の上書きインストール後や移行 先サーバでの運用開始後には,バージョン 6.<sup>x</sup> 以前のデータベースを再度インポートしな いでください。

ユーザー情報についての注意事項

- 移行先にユーザー情報がある場合,そのユーザー情報は移行元のユーザー情報に置き換え られます。このため,すでに Hitachi Command Suite 製品のユーザー情報があるマシン への移行は行わないでください。
- ユーザー情報が置き換えられるため,複数の管理サーバで稼働していた Hitachi Command Suite 製品を 1 台の管理サーバに集約するような移行はできません。

## **10.4.2** データベースを移行する流れ

データベースを移行する手順の流れは次のとおりです。

#### 操作手順

- 1. 移行先サーバに,データベースを移行する Hitachi Command Suite 製品をインストールしま す。
- 2. hcmds64dbtrans コマンドで移行元サーバでデータベースをエクスポートします。
- 3. 移行元サーバから移行先サーバへアーカイブファイルを転送します。
- 4. hcmds64dbtrans コマンドで移行先サーバでデータベースをインポートします。 以降で,各手順の詳細を説明します。

### **10.4.3** 移行先サーバへの **Hitachi Command Suite** 製品のインストール

移行先サーバに,データベースを移行する Hitachi Command Suite 製品をインストールしてくだ さい。移行先にインストールされていない Hitachi Command Suite 製品のデータベースは移行で きません。移行先には,必要な Hitachi Command Suite 製品を漏れなくインストールしてくださ い。

移行先サーバにインストールする Hitachi Command Suite 製品のバージョンは,移行元の Hitachi Command Suite 製品と同じか,それ以上にしてください。移行先にインストールされている Hitachi Command Suite 製品のバージョンがどれか 1 つでも移行元より古い場合,移行はできませ ん。

# **10.4.4** 移行元サーバでデータベースをエクスポートする(非クラスタ構成の 場合)

管理サーバが非クラスタ構成の場合に,移行元サーバでデータベースをエクスポートする手順を次 に示します。
Hitachi Command Suite 製品のデータベースをエクスポートするときには,データベースの情報を 一時的に格納するためのディレクトリと,アーカイブファイルを格納するディレクトリが必要です。 それぞれのディレクトリには,次に示すディレクトリの合計サイズと同等の容量を確保してくださ い。

- インストールされている Hitachi Command Suite 製品の各データベースの格納先ディレクト リ
- Hitachi Command Suite 共通コンポーネントのデータベースの格納先ディレクトリから SYS ディレクトリ以下を除いたもの

### 注意

- データベースはアーカイブファイルとしてエクスポートされます。アーカイブファイルの作成先のディス ク容量が不足している場合,データベースのエクスポート時に,アーカイブファイルの作成に失敗します。 この場合は、アーカイブファイルの代わりに、エクスポート時に収集されるデータベース情報を手動で移行 先に転送してください。
- Tuning Manager とリモート接続している場合は,Tuning Manager サーバがインストールされているマシ ンで,Tuning Manager のサービスをいったん停止しておく必要があります。データベースのエクスポート が完了したあと,Tuning Manager のサービスを再開させてください。Tuning Manager のサービスを停止 および起動する方法については,インストールされている Tuning Manager に対応するバージョンのマニュ アルを参照してください。
- データベースのエクスポートでは,Hitachi Command Suite のサービスの停止を伴う操作を実行します。 エクスポート中は、Hitachi Command Suite にアクセスしないでください。

#### 操作手順

- 1. Administrator 権限または root 権限のユーザーで管理サーバにログインします。
- 2. hcmds64dbtrans コマンドを実行してデータベースをエクスポートします。

Windows の場合:

< Hitachi Command Suite のインストールフォルダ>¥Base64\bin \hcmds64dbtrans /export /workpath <作業用フォルダ > /file <アーカイブフ  $77/1$  /auto

#### Linux の場合:

<Hitachi Command Suite のインストールディレクトリ >/Base64/bin/ hcmds64dbtrans -export -workpath <作業用ディレクトリ > -file <アーカイブ  $77/11$  -auto

#### workpath

データベース情報を一時的に配置するための作業用ディレクトリを、絶対パスで指定しま す。Linux の場合,空白を含むパスは指定しないでください。ローカルディスクのディレ クトリを指定してください。

workpath オプションに指定するディレクトリの下には,ファイルおよびサブディレクト リがないことを確認してください。

#### $f:1<sub>0</sub>$

出力されるアーカイブファイルの名称を絶対パスで指定します。Linux の場合は、パスに 空白を含まないようにしてください。

 $\overline{a}$ uto

Hitachi Command Suite 製品のサービスを自動的に起動/停止するオプションです。 3. アーカイブファイルを移行先サーバに転送します。

アーカイブファイルを作成できなかった場合,workpath オプションで指定したディレクトリ に格納されているファイルをすべて転送してください。このとき,workpath オプションで指 定したディレクトリ以下のファイル構成は変更しないでください。

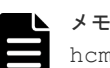

hcmds64dbtrans コマンドに続けて、以下のコマンドを実行する場合,hcmds64dbtrans コマンドに auto オプションは指定しないでください。

- hcmds64dbtrans
- hcmds64srv /stop または hcmds64srv -stop
- hcmds64db
- hcmds64backups

hcmds64dbtrans コマンドに auto オプションを指定しないときは,hcmds64dbtrans コ マンドを実行する前に,以下のコマンドを順に実行してください。また,すべての作業が終了後, hcmds64srv /start コマンドまたは hcmds64srv -start コマンドを実行して, Hitachi Command Suite 製品のサービスを起動します。

Windows の場合 ·

1.  $\leq$  Hitachi Command Suite のインストールフォルダ>\Base64\bin\hcmds64srv / stop

 $2.$  < Hitachi Command Suite のインストールフォルダ>\Base64\bin \hcmds64dbsrv /start Linux の場合: 1. <Hitachi Command Suite のインストールディレクトリ >/Base64/bin/ hcmds64srv -stop 2. <Hitachi Command Suite のインストールディレクトリ >/Base64/bin/

hcmds64dbsrv -start

### **10.4.5** 移行元サーバでデータベースをエクスポートする(**Windows** のクラ スタ構成の場合)

管理サーバの OS が Windows でクラスタ構成の場合に,移行元サーバでデータベースをエクスポ ートする手順を説明します。

Hitachi Command Suite 製品のデータベースをエクスポートするときには,データベースの情報を 一時的に格納するためのディレクトリと,アーカイブファイルを格納するディレクトリが必要です。 それぞれのディレクトリには,次に示すディレクトリの合計サイズと同等の容量を確保してくださ い。

- インストールされている Hitachi Command Suite 製品の各データベースの格納先ディレクト リ
- Hitachi Command Suite 共通コンポーネントのデータベースの格納先ディレクトリから SYS ディレクトリ以下を除いたもの

### 注意

- 実行系ノード(cluster.conf ファイルの mode に online が設定されているマシン)でデータベース をエクスポートしてください。
- データベースはアーカイブファイルとしてエクスポートされます。アーカイブファイルの作成先のディス ク容量が不足している場合,データベースのエクスポート時に,アーカイブファイルの作成に失敗します。 この場合は,アーカイブファイルの代わりに,エクスポート時に収集されるデータベース情報を手動で移行 先に転送してください。
- Tuning Manager とリモート接続している場合は,Tuning Manager サーバがインストールされているマシ ンで,Tuning Manager のサービスをいったん停止しておく必要があります。データベースのエクスポート

が完了したあと,Tuning Manager のサービスを再開させてください。Tuning Manager のサービスを停止 および起動する方法については,インストールされている Tuning Manager に対応するバージョンのマニュ アルを参照してください。

• データベースのエクスポートでは,Hitachi Command Suite のサービスの停止を伴う操作を実行します。 エクスポート中は、Hitachi Command Suite にアクセスしないでください。

#### 前提条件

Administrator 権限でのログイン

#### 操作手順

1. 次のコマンドを実行して,Hitachi Command Suite 製品のサービスをオフラインにします。  $\leq H$ itachi Command Suite のインストールフォルダ > $\lambda$ Base64\ClusterSetup \hcmds64clustersrvstate /soff /r <リソースグループ名 >

soff

クラスタ管理アプリケーションのリソースグループに登録された Hitachi Command Suite 製品のサービスをオフラインにして,フェールオーバーを抑止するためのオプショ ンです。ここでは,クラスタ化するサービスの集まり(サービスのフェールオーバーの単 位)をリソースグループと呼びます。

r

リソースグループ名を指定します。

2. hcmds64dbtrans コマンドを実行してデータベースをエクスポートします。

 $\leq H$ itachi Command Suite のインストールフォルダ>\Base64\bin\hcmds64dbtrans / export /workpath <作業用フォルダ> /file <アーカイブファイル > /auto

workpath

データベース情報を一時的に配置するための作業用フォルダを、絶対パスで指定します。 ローカルディスクのフォルダを指定してください。 workpath オプションに指定するフ ォルダの下には,ファイルおよびサブフォルダがないことを確認してください。

file

出力されるアーカイブファイルの名称を絶対パスで指定します。

auto

Hitachi Command Suite 製品のサービスを自動的に起動/停止するオプションです。

3. アーカイブファイルを移行先サーバに転送します。

アーカイブファイルを作成できなかった場合,workpath オプションで指定したフォルダに格 納されているファイルをすべて転送してください。このとき,workpath オプションで指定し たフォルダ以下のファイル構成は変更しないでください。

- 4. hcmds64srv コマンドを実行して、Hitachi Command Suite 製品のサービスを停止します。
- 5. 次のコマンドを実行して,リソースグループおよび Hitachi Command Suite 製品のサービスを オンラインにします。

< Hitachi Command Suite のインストールフォルダ>\Base64\ClusterSetup ¥hcmds64clustersrvstate /son /r <リソースグループ名 >

son

クラスタ管理アプリケーションに設定されたリソースグループをオンラインにして,フェ ールオーバーを有効にするためのオプションです。

データベースの管理 **399**

r

リソースグループ名を指定します。

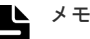

hcmds64dbtrans コマンドに続けて、以下のコマンドを実行する場合、hcmds64dbtrans コマンドに auto オプションは指定しないでください。

- hcmds64dbtrans
- hcmds64srv /stop
- hcmds64db
- hcmds64backups

hcmds64dbtrans コマンドに auto オプションを指定しないときは、hcmds64dbtrans コ マンドを実行する前に,以下のコマンドを順に実行してください。また,すべての作業が終了後, hcmds64srv /start コマンドを実行して,Hitachi Command Suite 製品のサービスを起動 します。

Windows の場合:

1. <Hitachi Command Suite のインストールフォルダ >\Base64\bin\hcmds64srv / stop

```
2. < Hitachi Command Suite 0インストールフォルダ>¥Base64\bin
```
\hcmds64dbsrv /start

#### 関連タスク

• [9.1.3 Hitachi Command Suite](#page-368-0) のサービスの停止

#### 関連参照

• 9.3 [クラスタ管理アプリケーションに登録されている](#page-373-0) Hitachi Command Suite 製品のサービス

### **10.4.6** 移行元サーバでデータベースをエクスポートする(**Red Hat Enterprise Linux** のクラスタ構成の場合)

管理サーバの OS が Red Hat Enterprise Linux でクラスタ構成の場合に,移行元サーバでデータベ ースをエクスポートする手順を説明します。

Hitachi Command Suite 製品のデータベースをエクスポートするときには,データベースの情報を 一時的に格納するためのディレクトリと,アーカイブファイルを格納するディレクトリが必要です。 それぞれのディレクトリには、次に示すディレクトリの合計サイズと同等の容量を確保してくださ い。

- インストールされている Hitachi Command Suite 製品の各データベースの格納先ディレクト リ
- Hitachi Command Suite 共通コンポーネントのデータベースの格納先ディレクトリから SYS ディレクトリ以下を除いたもの

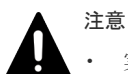

- 実行系ノード (cluster.conf ファイルの mode に online が設定されているマシン)でデータベース をエクスポートしてください。
- データベースはアーカイブファイルとしてエクスポートされます。アーカイブファイルの作成先のディス ク容量が不足している場合,データベースのエクスポート時に,アーカイブファイルの作成に失敗します。 この場合は,アーカイブファイルの代わりに,エクスポート時に収集されるデータベース情報を手動で移行 先に転送してください。

#### 前提条件

- root 権限でのログイン
- 次の情報の確認
	- サービスグループに登録するために作成したスクリプトのファイル名 Hitachi Command Suite 製品のサービスをサービスグループに登録する方法については, マニュアル「Hitachi Command Suite インストールガイド」を参照してください。

#### 操作手順

- 1. Hitachi Command Suite 製品のサービスをサービスグループから削除します。 詳細については、マニュアル「Hitachi Command Suite インストールガイド」を参照してくだ さい。
- 2. 実行系ノードにサービスグループが移動している事を確認します。 移動していない場合は,実行系ノードにサービスグループを移動してください。
- 3. hcmds64dbtrans コマンドを実行してデータベースをエクスポートします。

```
<Hitachi Command Suite のインストールディレクトリ >/Base64/bin/hcmds64dbtrans
-export -workpath <作業用ディレクトリ > -file <アーカイブファイル > -auto
```
#### workpath

データベース情報を一時的に配置するための作業用ディレクトリを、絶対パスで指定しま す。ローカルディスクのディレクトリを指定してください。 workpath オプションに指 定するディレクトリの下には,ファイルおよびサブディレクトリがないことを確認してく ださい。

#### file

出力されるアーカイブファイルの名称を絶対パスで指定します。

#### auto

Hitachi Command Suite 製品のサービスを自動的に起動/停止するオプションです。

4. アーカイブファイルを移行先サーバに転送します。

アーカイブファイルを作成できなかった場合,workpath オプションで指定したフォルダに格 納されているファイルをすべて転送してください。このとき,workpath オプションで指定し たフォルダ以下のファイル構成は変更しないでください。

- 5. hcmds64srv コマンドを実行して、Hitachi Command Suite 製品のサービスを停止します。
- 6. 手順 1 で削除した Hitachi Command Suite 製品のサービスを,再度サービスグループに登録し ます。
- 7. Hitachi Command Suite 製品のサービスを登録したサービスグループを起動します。

詳細については、マニュアル「Hitachi Command Suite インストールガイド」を参照してくだ さい。

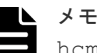

hcmds64dbtrans コマンドに続けて、以下のコマンドを実行する場合,hcmds64dbtrans コマンドに auto オプションは指定しないでください。

- hcmds64dbtrans
- hcmds64srv -stop
- hcmds64db
- hcmds64backups

hcmds64dbtrans コマンドに auto オプションを指定しないときは、hcmds64dbtrans コ マンドを実行する前に,以下のコマンドを順に実行してください。また,すべての作業が終了後, hcmds64srv -start コマンドを実行して,Hitachi Command Suite 製品のサービスを起動 します。

1. <Hitachi Command Suite のインストールディレクトリ >/Base64/bin/hcmds64srv -stop

2. <Hitachi Command Suite のインストールディレクトリ >/Base64/bin/

hcmds64dbsrv -start

#### 関連タスク

• [9.1.3 Hitachi Command Suite](#page-368-0) のサービスの停止

### **10.4.7** 移行先サーバでデータベースをインポートする(非クラスタ構成の場 合)

管理サーバが非クラスタ構成の場合に,移行先サーバでデータベースをインポートする手順を次に 示します。

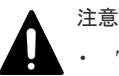

• Tuning Manager とリモート接続している場合は,Tuning Manager サーバがインストールされているマシ ンで,Tuning Manager のサービスをいったん停止しておく必要があります。データベースのインポートが 完了したあと,Tuning Manager のサービスを再開させてください。Tuning Manager のサービスを停止お よび起動する方法については,インストールされている Tuning Manager に対応するバージョンのマニュア ルを参照してください。

Tuning Manager とリモート接続していて, Tuning Manager のアラート機能を使用していた場合は、デー タベースのインポート後,アラート定義情報を同期する必要があります。アラート定義情報の同期について は、マニュアル「Hitachi Command Suite Tuning Manager API リファレンスガイド」を参照してくださ い。

• データベースのインポートでは,Hitachi Command Suite のサービスの停止を伴う操作を実行します。イ ンポート中は、Hitachi Command Suite にアクセスしないでください。

#### 操作手順

- 1. Administrator 権限または root 権限のユーザーで管理サーバにログインします。
- 2. 移行元の管理サーバでプロパティにデフォルト値以外を設定していた場合は、必要に応じて、 移行先サーバのプロパティファイルの設定値を見直してください。
	- データベースをインポートしても,プロパティファイルは移行先サーバに引き継がれません。
- 3. hcmds64dbtrans コマンドを実行してデータベースをインポートします。

#### Windows の場合:

 $\leq H$ itachi Command Suite のインストールフォルダ>\Base64\bin

¥hcmds64dbtrans /import /workpath <作業用フォルダ> [/file <アーカイブ ファイル >] /type {ALL|<データベースを移行する Hitachi Command Suite 製品の 名称 $>$  } /auto

#### Linux の場合:

<Hitachi Command Suite のインストールディレクトリ >/Base64/bin/ hcmds64dbtrans -import -workpath<作業用ディレクトリ> [-file <アーカイ ブファイル >] -type {ALL|<データベースを移行する Hitachi Command Suite 製品 の名称>} -auto

workpath

#### アーカイブファイルを使用してインポートする場合:

アーカイブファイルを展開するためのディレクトリを,絶対パスで指定します。Linux の 場合,空白を含むパスは指定しないでください。ローカルディスクのディレクトリを指定 してください。アーカイブファイルを使用する場合,file オプションの指定は必須です。 workpath オプションに指定するディレクトリの下には,ファイルおよびサブディレクト リがないことを確認してください。

#### アーカイブファイルを使用しないでインポートする場合:

移行元から転送したデータベース情報を格納したディレクトリを指定してください。転送 したディレクトリ以下のファイル構成は変更しないでください。また,file オプションは 指定しないでください。

file

移行元サーバから転送したデータベースのアーカイブファイルを,絶対パスで指定します。 Linux の場合,パスに空白を含まないようにしてください。workpath に指定したディレ クトリに移行元から転送したデータベース情報が格納されている場合,このオプションを 指定する必要はありません。

#### type

原則として、ALL を指定してください。ALL を指定すると、移行先にインストールされて いる Hitachi Command Suite 製品のデータベースが自動的に選択され、移行されます。 管理サーバのプログラム構成の違いなどの理由によって,特定の Hitachi Command Suite 製品のデータベースしか移行しない場合は,次の表に従って移行対象の製品の名称を指定 します。複数の製品を指定する場合,コンマ(,)で区切って指定してください。 なお、type オプションを使用してデータベースを移行できるのは、指定したすべての製品 のデータベースが,アーカイブファイルまたは workpath オプションに指定したディレク トリにあり,かつ,指定したすべての製品が移行先にインストールされている場合です。 条件を満たさない製品が1つでもある場合、移行は実行されません。

表 **81** データベースを移行する場合の **type** オプションの指定値(非クラスタ構成の場合)

| 製品                                          | 指定値                  |
|---------------------------------------------|----------------------|
| Device Manager <sup><math>*1*2</math></sup> | DeviceManager        |
| Tiered Storage Manager <sup>*1</sup>        | TieredStorageManager |
| Replication Manager <sup>*2</sup>           | ReplicationManager   |
| そのほかの製品                                     | それぞれの製品のマニュアルを参照     |

注※1 バージョン 7.0 以降の環境でエクスポートしたデータベースをインポートする場合 は、Tiered Storage Manager のライセンスの有無に関係なく、Device Manager と Tiered Storage Manager のデータベースを必ず両方一緒にインポートしてください。

注※2 Replication Manager のデータベースをインポートする場合は,Device Manager の データベースも必ず一緒にインポートしてください。

auto

Hitachi Command Suite 製品のサービスを自動的に起動/停止するオプションです。

4. Device Manager サーバの server.base.initialsynchro プロパティに true を指定しま す。

hcmds64dbtrans コマンドでは,ユーザー情報以外の Hitachi Command Suite 共通コンポー ネントのリポジトリーを移行しないため,インポートした Device Manager のデータベースの 情報に合わせてリポジトリーの情報を同期する必要があります。

- 5. Tiered Storage Manager サーバの server.base.initialsynchro プロパティに true を 指定します。
- 6. Tuning Manager とリモート接続していた場合は,データベースのインポートによって設定が 初期化されるため、htmsetup コマンドを実行して再設定します。
- 7. 移行先の Hitachi Command Suite 製品のサービスを起動します。
- 8. Device Manager サーバの server.base.initialsynchro プロパティを false に戻しま す。
- 9. Tiered Storage Manager サーバの server.base.initialsynchro プロパティを false に 戻します。
- 10. 次の場合には,Device Manager の GUI または CLI でストレージシステムをリフレッシュしま す。
	- データベースをエクスポートしてから,インポートするまでの間にストレージシステムの構 成を変更したとき
		- 構成を変更したストレージシステムをリフレッシュします。
	- 移行元と移行先で管理サーバにインストールされた Hitachi Command Suite 製品のバージ ョンが異なるとき

Device Manager に登録されたすべてのストレージシステムをリフレッシュします。

- 11. Replication Manager の副サイトにある管理サーバでデータベースをインポートした場合, Replication Manager の GUI で最新の構成情報を取得して,正サイトの Replication Manager と副サイトの Device Manager のデータベースを同期させます。
- 12. データベースをバックアップします。

運用再開後は,バージョン 6.4 以前にエクスポートしたアーカイブファイルはインポートできま せん。障害が発生した場合に備えて,インポート直後のデータベースをバックアップしておく ことをお勧めします。

#### 関連タスク

- [9.1.2 Hitachi Command Suite](#page-366-0) のサービスの起動
- 10.2.1 [データベースのバックアップ\(非クラスタ構成の場合\)](#page-378-0)

#### 関連参照

• 6.2.8 Tuning Manager [サーバとのリモート接続およびポート番号の設定\(](#page-298-0)htmsetup コマンド)

### **10.4.8** 移行先サーバでデータベースをインポートする(**Windows** のクラス タ構成の場合)

管理サーバの OS が Windows でクラスタ構成の場合に,移行先サーバでデータベースをインポー トする手順を説明します。

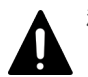

#### 注意

- 実行系ノード (cluster.conf ファイルの mode に online が設定されているマシン)でデータベース をインポートしてください。
- Tuning Manager とリモート接続している場合は,Tuning Manager サーバがインストールされているマシ ンで,Tuning Manager のサービスをいったん停止しておく必要があります。データベースのインポートが 完了したあと,Tuning Manager のサービスを再開させてください。Tuning Manager のサービスを停止お よび起動する方法については,インストールされている Tuning Manager に対応するバージョンのマニュア ルを参照してください。

Tuning Manager とリモート接続していて,Tuning Manager のアラート機能を使用していた場合は,デー タベースのインポート後,アラート定義情報を同期する必要があります。アラート定義情報の同期について

は、マニュアル「Hitachi Command Suite Tuning Manager API リファレンスガイド」を参照してくださ  $V_{\alpha}$ 

• データベースのインポートでは,Hitachi Command Suite のサービスの停止を伴う操作を実行します。イ ンポート中は、Hitachi Command Suite にアクセスしないでください。

#### 前提条件

- Administrator 権限でのログイン
- プロパティファイルの設定値の見直し(移行先の実行系ノードおよび待機系ノード) データベースをインポートしても、プロパティファイルは移行先サーバに引き継がれません。 このため、移行元の管理サーバでプロパティにデフォルト値以外を設定していた場合は、必要 に応じて設定値を見直してください。

#### 操作手順

1. 次のコマンドを実行して、Hitachi Command Suite 製品のサービスをオフラインにします。  $\leq H$ itachi Command Suite のインストールフォルダ > $\lambda$ Base64\ClusterSetup \hcmds64clustersrvstate /soff /r <リソースグループ名 >

#### soff

クラスタ管理アプリケーションのリソースグループに登録された Hitachi Command Suite 製品のサービスをオフラインにして,フェールオーバーを抑止するためのオプショ ンです。ここでは,クラスタ化するサービスの集まり(サービスのフェールオーバーの単 位)をリソースグループと呼びます。

r

リソースグループ名を指定します。

2. hcmds64dbtrans コマンドを実行してデータベースをインポートします。

< Hitachi Command Suite のインストールフォルダ>\Base64\bin\hcmds64dbtrans / import /workpath <作業用フォルダ> [/file <アーカイブファイル>] /type {ALL| <データベースを移行する Hitachi Command Suite 製品の名称 >} /auto

#### workpath

#### アーカイブファイルを使用してインポートする場合:

アーカイブファイルを展開するためのフォルダを,絶対パスで指定します。ローカルディ スクのフォルダを指定してください。アーカイブファイルを使用する場合,file オプショ ンの指定は必須です。

workpath オプションに指定するフォルダの下には,ファイルおよびサブフォルダがない ことを確認してください。

#### アーカイブファイルを使用しないでインポートする場合:

移行元から転送したデータベース情報を格納したフォルダを指定してください。転送した フォルダ以下のファイル構成は変更しないでください。また,file オプションは指定しな いでください。

file

移行元サーバから転送したデータベースのアーカイブファイルを,絶対パスで指定します。 workpath に指定したフォルダに移行元から転送したデータベース情報が格納されている 場合,このオプションを指定する必要はありません。

type

原則として、ALL を指定してください。ALL を指定すると、移行先にインストールされて いる Hitachi Command Suite 製品のデータベースが自動的に選択され、移行されます。 管理サーバのプログラム構成の違いなどの理由によって,特定の Hitachi Command Suite 製品のデータベースしか移行しない場合は、次の表に従って移行対象の製品の名称を指定 します。複数の製品を指定する場合,コンマ(,)で区切って指定してください。 なお,type オプションを使用してデータベースを移行できるのは、指定したすべての製品 のデータベースが,アーカイブファイルまたは workpath オプションに指定したフォルダ にあり、かつ、指定したすべての製品が移行先にインストールされている場合です。条件 を満たさない製品が 1 つでもある場合,移行は実行されません。

表 **82** データベースを移行する場合の **type** オプションの指定値(**Windows** のクラスタ構 成の場合)

| 製品                                          | 指定値                  |
|---------------------------------------------|----------------------|
| Device Manager <sup><math>*1*2</math></sup> | DeviceManager        |
| Tiered Storage Manager <sup>*1</sup>        | TieredStorageManager |
| Replication Manager <sup>*2</sup>           | ReplicationManager   |
| そのほかの製品                                     | それぞれの製品のマニュアルを参照     |

注※1 バージョン 7.0 以降の環境でエクスポートしたデータベースをインポートする場合 は、Tiered Storage Manager のライセンスの有無に関係なく、Device Manager と Tiered Storage Manager のデータベースを必ず両方一緒にインポートしてください。

注※2 Replication Manager のデータベースをインポートする場合は,Device Manager の データベースも必ず一緒にインポートしてください。

auto

Hitachi Command Suite 製品のサービスを自動的に起動/停止するオプションです。

3. 実行系ノードおよび待機系ノードで,Device Manager サーバの server.base.initialsynchro プロパティに true を指定します。

hcmds64dbtrans コマンドでは,ユーザー情報以外の Hitachi Command Suite 共通コンポー ネントのリポジトリーを移行しないため,インポートした Device Manager のデータベースの 情報に合わせてリポジトリーの情報を同期する必要があります。

- 4. 実行系ノードおよび待機系ノードで,Tiered Storage Manager サーバの server.base.initialsynchro プロパティに true を指定します。
- 5. 次のコマンドを実行して,リソースグループおよび Hitachi Command Suite 製品のサービスを オンラインにします。

< Hitachi Command Suite のインストールフォルダ>\Base64\ClusterSetup \hcmds64clustersrvstate /son /r <リソースグループ名 >

son

クラスタ管理アプリケーションに設定されたリソースグループをオンラインにして,フェ ールオーバーを有効にするためのオプションです。

r

リソースグループ名を指定します。

- 6. 実行系ノードおよび待機系ノードで,Device Manager サーバの server.base.initialsynchro プロパティを false に戻します。
- 7. 実行系ノードおよび待機系ノードで,Tiered Storage Manager サーバの server.base.initialsynchro プロパティを false に戻します。
- 8. 次の場合には,Device Manager の GUI または CLI でストレージシステムをリフレッシュしま す。
- データベースをエクスポートしてから,インポートするまでの間にストレージシステムの構 成を変更したとき 構成を変更したストレージシステムをリフレッシュします。
- 移行元と移行先で管理サーバにインストールされた Hitachi Command Suite 製品のバージ ョンが異なるとき
	- Device Manager に登録されたすべてのストレージシステムをリフレッシュします
- 9. Replication Manager の副サイトにある管理サーバでデータベースをインポートした場合, Replication Manager の GUI で最新の構成情報を取得して,正サイトの Replication Manager と副サイトの Device Manager のデータベースを同期させます。
- 10. データベースをバックアップします。
- 11. Tuning Manager とリモート接続していた場合は,データベースのインポートによって設定が 初期化されるため,再設定します。

#### 関連タスク

- 6.2.7 Tuning Manager [サーバとのリモート接続\(](#page-297-0)Windows のクラスタ環境)
- [9.1.2 Hitachi Command Suite](#page-366-0) のサービスの起動
- 10.2.2 データベースのバックアップ (Windows のクラスタ構成の場合)

#### 関連参照

• 9.3 [クラスタ管理アプリケーションに登録されている](#page-373-0) Hitachi Command Suite 製品のサービス

### **10.4.9** 移行先サーバでデータベースをインポートする(**Red Hat Enterprise Linux** のクラスタ構成の場合)

管理サーバの OS が Red Hat Enterprise Linux でクラスタ構成の場合に,移行先サーバでデータベ ースをインポートする手順を説明します。

注意

- 実行系ノード (cluster.conf ファイルの mode に online が設定されているマシン)でデータベース をインポートしてください。
- データベースのインポートでは,Hitachi Command Suite のサービスの停止を伴う操作を実行します。イ ンポート中は、Hitachi Command Suite にアクセスしないでください。

#### 前提条件

- root 権限でのログイン
- プロパティファイルの設定値の見直し(移行先の実行系ノードおよび待機系ノード) データベースをインポートしても,プロパティファイルは移行先サーバに引き継がれません。 このため、移行元の管理サーバでプロパティにデフォルト値以外を設定していた場合は、必要 に応じて設定値を見直してください。
- 次の情報の確認
	- サービスグループに登録するために作成したスクリプトのファイル名 Hitachi Command Suite 製品のサービスをサービスグループに登録する方法については, マニュアル「Hitachi Command Suite インストールガイド」を参照してください。

#### 操作手順

- 1. Hitachi Command Suite 製品のサービスをサービスグループから削除します。 詳細については、マニュアル「Hitachi Command Suite インストールガイド」を参照してくだ さい。
- 2. 実行系ノードにサービスグループが移動している事を確認します。

データベースの管理 **407**

移動していない場合は,実行系ノードにサービスグループを移動してください。

3. hcmds64dbtrans コマンドを実行してデータベースをインポートします。

<Hitachi Command Suite のインストールディレクトリ >/Base64/bin/hcmds64dbtrans -import -workpath <作業用ディレクトリ> [-file <アーカイブファイル>] -type {ALL|<データベースを移行する Hitachi Command Suite 製品の名称 >} -auto

workpath

#### アーカイブファイルを使用してインポートする場合:

アーカイブファイルを展開するためのディレクトリを,絶対パスで指定します。ローカル ディスクのディレクトリを指定してください。アーカイブファイルを使用する場合,file オプションの指定は必須です。

workpath オプションに指定するディレクトリの下には,ファイルおよびサブディレクト リがないことを確認してください。

アーカイブファイルを使用しないでインポートする場合:

移行元から転送したデータベース情報を格納したディレクトリを指定してください。転送 したディレクトリ以下のファイル構成は変更しないでください。また,file オプションは 指定しないでください。

 $f: 1 \cap$ 

移行元サーバから転送したデータベースのアーカイブファイルを,絶対パスで指定します。 workpath に指定したディレクトリに移行元から転送したデータベース情報が格納されて いる場合,このオプションを指定する必要はありません。

type

原則として、ALL を指定してください。ALL を指定すると、移行先にインストールされて いる Hitachi Command Suite 製品のデータベースが自動的に選択され、移行されます。 管理サーバのプログラム構成の違いなどの理由によって,特定の Hitachi Command Suite 製品のデータベースしか移行しない場合は、次の表に従って移行対象の製品の名称を指定 します。複数の製品を指定する場合,コンマ(,)で区切って指定してください。 なお、type オプションを使用してデータベースを移行できるのは、指定したすべての製品 のデータベースが,アーカイブファイルまたは workpath オプションに指定したディレク トリにあり,かつ,指定したすべての製品が移行先にインストールされている場合です。 条件を満たさない製品が1つでもある場合、移行は実行されません。

#### 表 **83** データベースを移行する場合の **type** オプションの指定値(**Red Hat Enterprise Linux** のクラスタ構成の場合)

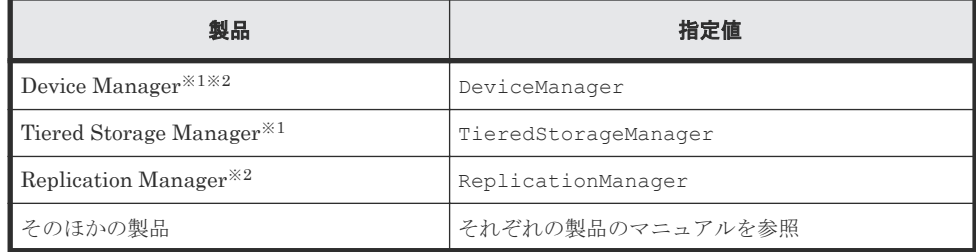

注※1 バージョン 7.0 以降の環境でエクスポートしたデータベースをインポートする場合 は, Tiered Storage Manager のライセンスの有無に関係なく, Device Manager と Tiered Storage Manager のデータベースを必ず両方一緒にインポートしてください。

注※2 Replication Manager のデータベースをインポートする場合は,Device Manager の データベースも必ず一緒にインポートしてください。

 $\overline{a}$ uto

Hitachi Command Suite 製品のサービスを自動的に起動/停止するオプションです。

- 4. 実行系ノードおよび待機系ノードで,Device Manager サーバの server.base.initialsynchro プロパティに true を指定します。 hcmds64dbtrans コマンドでは,ユーザー情報以外の Hitachi Command Suite 共通コンポー ネントのリポジトリーを移行しないため,インポートした Device Manager のデータベースの 情報に合わせてリポジトリーの情報を同期する必要があります。
- 5. 実行系ノードおよび待機系ノードで,Tiered Storage Manager サーバの server.base.initialsynchro プロパティに true を指定します。
- 6. Hitachi Command Suite 製品のサービスを起動します。
- 7. 実行系ノードおよび待機系ノードで、Device Manager サーバの server.base.initialsynchro プロパティを false に戻します。
- 8. 実行系ノードおよび待機系ノードで,Tiered Storage Manager サーバの server.base.initialsynchro プロパティを false に戻します。
- 9. Hitachi Command Suite 製品のサービスを再起動します。
- 10. 手順 1 で削除した Hitachi Command Suite 製品のサービスを,再度サービスグループに登録し ます。
- 11. Hitachi Command Suite 製品のサービスを登録したサービスグループを起動します。 詳細については、マニュアル「Hitachi Command Suite インストールガイド」を参照してくだ
- 12. 次の場合には,Device Manager の GUI または CLI でストレージシステムをリフレッシュしま す。
	- データベースをエクスポートしてから,インポートするまでの間にストレージシステムの構 成を変更したとき
		- 構成を変更したストレージシステムをリフレッシュします。
	- 移行元と移行先で管理サーバにインストールされた Hitachi Command Suite 製品のバージ ョンが異なるとき

Device Manager に登録されたすべてのストレージシステムをリフレッシュします

- 13. Replication Manager の副サイトにある管理サーバでデータベースをインポートした場合, Replication Manager の GUI で最新の構成情報を取得して,正サイトの Replication Manager と副サイトの Device Manager のデータベースを同期させます。
- 14. データベースをバックアップします。

#### 関連タスク

さい。

- [9.1.2 Hitachi Command Suite](#page-366-0) のサービスの起動
- [9.1.3 Hitachi Command Suite](#page-368-0) のサービスの停止
- 10.2.3 データベースのバックアップ (Red Hat Enterprise Linux のクラスタ構成の場合)

**410** データベースの管理

11

# **Device Manager** エージェントの運用

この章では,Device Manager エージェントを運用するために必要な設定や,Device Manager エー ジェントの操作について説明します。

- □ 11.1 Device Manager [エージェントを運用するための前提条件](#page-411-0)
- □ 11.2 Device Manager [エージェントの環境設定](#page-415-0)
- □ [11.3 Device Manager](#page-426-0) エージェントの操作
- □ 11.4 [構成定義ファイルの利用](#page-438-0)
- 11.5 Device Manager [エージェントのリモートインストール](#page-454-0)

### <span id="page-411-0"></span>**11.1 Device Manager** エージェントを運用するための前提条件

Device Manager エージェントを運用する上での前提条件や注意事項について説明します。

メモ

- ホストの OS が Linux で Device-Mapper マルチパス機能(DM-Multipath)を使用する場合,/etc/ multipath.conf ファイルの multipaths セクションで, alias 属性にマルチパスデバイスの別名を設 定するときは,次の文字を使用してください。  $A^2Z$   $A^2Z$   $0^2$  - . @
- Device Manager エージェントを使用して,ストレージシステムで 256 以上の LUN を認識する Linux ホス トを登録すると,KAIC03006-E のエラーメッセージが出力され,操作が失敗します。ホストの OS が Linux の場合,Device Manager エージェントの管理対象ホストで認識するストレージシステムの 1 ポートごとの LU 数は 256 以下, LUN の範囲は 0~255 となるように指定してください。
- Solaris マルチパス機能(MPxIO)が有効な Solaris ホストの場合,Device Manager エージェントの管理 対象ホストで認識するストレージシステムの LUN の範囲は 0~255 となるように指定してください。 LUN が 256 以上の場合,次の問題が発生します。
	- ・LUN が 256 以上の LDEV の情報が収集されない。
	- ・コマンドデバイスの LUN が 256 以上の場合,Replication Manager でコピーペア構成定義の操作を行っ たときに、KAVN00451-E のエラーメッセージが出力され、操作が失敗する。

### **11.1.1 Device Manager** エージェントで通常ホストを管理する場合の前提 環境

Device Manager エージェントで管理するためには,通常ホストごとに Device Manager エージェ ントをインストールし,管理サーバの情報や HiScan コマンドの実行周期などを設定する必要があ ります。

Device Manager エージェントのセットアップ方法については,マニュアル「Hitachi Command Suite インストールガイド」を参照してください。

また,通常ホストの OS が AIX の場合は,環境変数 ODMDIR の設定も必要です。

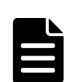

メモ

次に示すホストの項目では、セミコロン(;)を含む名称を使用しないでください。

- Windows ホストを管理する場合
- ・ネットワーク接続名
- ・共有ディスクのコメント欄
- UNIX ホストを管理する場合
	- ・マウント先のディレクトリ名
	- ・ディスクグループ名(ボリュームグループ名,ディスクセット名)
	- ・論理ボリューム名
	- ・ネットワーク名
	- ・共有ディスクのディレクトリ名
	- ・ネットワークドライブのデバイス名(参照先ホスト上で設置済みの共有ディスクのディレクトリ名)

### **11.1.2 Device Manager** エージェントで仮想マシンを管理する場合の前提 環境

Device Manager エージェントで管理するためには、仮想マシンに Device Manager エージェント をインストールし,管理サーバの情報や HiScan コマンドの実行周期などを設定する必要がありま す。

仮想マシンへの HBA の割り当て方法ごとに、次の3つの構成があります。それぞれの構成で、前 提環境が異なります。

- 仮想マシンごとに仮想 HBA が割り当てられている構成(NPIV HBA を使用している場合)(推 奨)
- 仮想マシンごとに HBA が割り当てられている構成
- 複数の仮想マシンで HBA を共有している構成

#### 図 **59** 仮想マシンの前提環境(**Device Manager** エージェントで管理する場合)

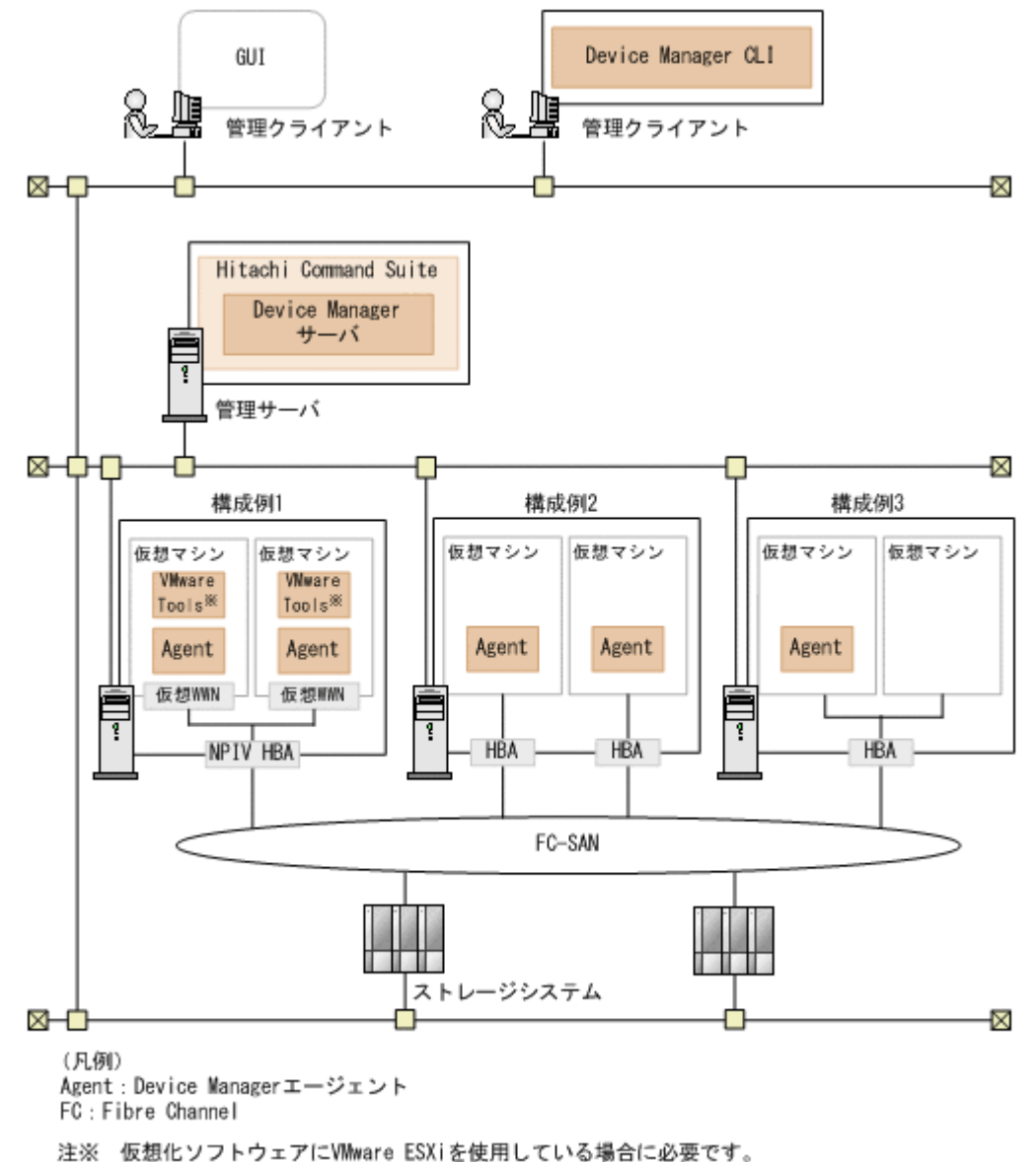

Device Manager エージェントの運用 **413**

#### 仮想マシンごとに仮想 **HBA** が割り当てられている構成(**NPIV HBA** を使用している場合)(推奨): 図中の構成例 **1**

単独の HBA の構成で,仮想マシンごとに Device Manager エージェントをインストールして管理 します。

- 仮想マシンごとに Device Manager エージェントをインストールしてください。
- 仮想化ソフトウェアに VMware ESXi を使用している場合は、仮想マシンごとに VMware Tools をインストールしてください。
- 仮想化ソフトウェアに VMware ESXi を使用している場合は,同一の物理環境で稼働する VMware ESXi も Host Data Collector を使用して Device Manager に登録してください。 Host Data Collector を使用してホストを登録する方法についてはマニュアル「Hitachi Command Suite ユーザーズガイド 」を参照してください。
- 仮想マシンの OS が AIX の場合,環境変数 ODMDIR を設定してください。

Device Manager エージェントのセットアップ方法については,マニュアル「Hitachi Command Suite インストールガイド を参照してください。

#### 仮想マシンごとに **HBA** が割り当てられている構成:図中の構成例 **2**

HBA が割り当てられている仮想マシンごとに Device Manager エージェントをインストールして 管理します。

- 仮想マシンごとに Device Manager エージェントをインストールしてください。
- 同一の物理環境で稼働する仮想化サーバは,Device Manager に登録しないでください。
- 仮想マシンの OS が AIX の場合,環境変数 ODMDIR を設定してください。

Device Manager エージェントのセットアップ方法については,マニュアル「Hitachi Command Suite インストールガイド」を参照してください。

#### 複数の仮想マシンで **HBA** を共有している構成:図中の構成例 **3**

仮想マシンのうち,どれか 1 台にだけ Device Manager エージェントをインストールして管理しま す。

- 仮想マシンごとに Device Manager エージェントをインストールすることはできません。
- 同一の物理環境で稼働する仮想化サーバは,Device Manager に登録しないでください。
- 仮想マシンの OS が AIX の場合,環境変数 ODMDIR を設定してください。

Device Manager エージェントのセットアップ方法については,マニュアル「Hitachi Command Suite インストールガイド」を参照してください。

### **11.1.3** 複数の **NIC** が搭載されたホストを使用する場合の前提条件

複数の NIC が搭載されたホストで Device Manager エージェントを動作させる場合の前提条件を 次に示します。

- Device Manager エージェントの server.properties ファイルの server.http.socket.agentAddress プロパティに,Device Manager エージェントで使用 する NIC の IP アドレスを指定してください。
- P-VOL を認識しているホストと S-VOL を認識しているホストの OS が Windows の場合,自ホ ストの優先 NIC に割り当てられた IP アドレスと、相手ホストから自ホストを名前解決した際 の IP アドレスが同じになるように、それぞれのホストで NIC の優先順位を見直す必要があり

ます。名前解決できない環境の場合は,Device Manager CLI または Replication Manager か らコピーペアに対して操作した際にエラーになることがあります。 次の手順で NIC の優先順位を変更してください。

- 1. [コントロールパネル]から, [ネットワークと共有センター][アダプターの設定の変更] を選択します。
- 2. [詳細設定] [詳細設定] [アダプターとバインド]タブを選択し, NIC の優先順位を 変更します。 [詳細設定]メニューが表示されていない場合は,[Alt]キーを押してメニューバーを表示 させてから操作してください。

#### 関連タスク

• 付録 D.1.1 Device Manager [エージェントのプロパティの変更](#page-607-0)

#### 関連参照

• 付録 [D.6.5 server.http.socket.agentAddress](#page-616-0)

### **11.1.4 Device Manager** エージェントを運用する場合の注意事項

Device Manager エージェントを運用する場合には,幾つかの注意事項があります。

- Device Manager エージェントをインストールしたあとに,次の条件でホストの OS をバージョ ンアップした場合は,Device Manager エージェントを上書きインストールしてください。
	- Solaris 10 より前のバージョンから Solaris 10 以降にバージョンアップ
	- AIX 6.1 より前のバージョンから AIX 6.1 以降にバージョンアップ
- ホストの OS が Windows の場合, Device Manager エージェントは, ドライブレター A または B が割り当てられたデバイスの情報を取得しません。Device Manager エージェントを使用し て管理するデバイスには,C~Z のドライブレターを割り当ててください。
- AIX 7.1 または AIX 6.1 TL6 以降のホストで rendev コマンドを使用してデバイスファイル名 を変更する場合,変更後の文字列には ASCII 印字可能文字だけを使用してください。ASCII 印 字可能文字以外の文字が含まれると,Device Manager エージェントが正しく動作しません。
- hdvm\_info 以外の Device Manager エージェントのコマンドを実行するためには, Administrator 権限またはスーパーユーザー権限が必要です。
- ホストで次の OS を使用している場合は,Device Manager エージェントのコマンドは, WOW64 用のコマンドプロンプトから実行してください。 Windows Server 2008  $(x64 \n\& \n\& \nY$  IPF) Windows Server 2008 R2  $(x64 \text{ k}) \text{ k}$  IPF) Windows Server 2012 (x64) Windows Server 2012 R2 (x64) コマンドプロンプトの実行例を次に示します。 C:\WINDOWS\SysWOW64\cmd.exe
- Windows では,Device Manager エージェントのコマンドがインストールされるフォルダが自 動的に環境変数 PATH に追加されます。このため,コマンドを実行するとき,コマンドが格納さ れているフォルダに移動する必要はありません。

### <span id="page-415-0"></span>**11.2 Device Manager** エージェントの環境設定

Device Manager エージェントの運用を開始するためには、環境設定が必要です。

必要に応じて次の設定をしてください。

- Java の実行環境の変更(Windows または Linux) Device Manager エージェントで使用する Java の実行環境を変更する場合に必要です。
- ファイアウォールへの例外登録(Windows) Device Manager エージェントのインストール後に Windows ファイアウォールを有効にした 場合や,Device Manager エージェントで使用するポートを変更した場合に必要です。
- java プロセスの SED への例外登録 (AIX) Device Manager エージェントのインストール後に,SED のモードを all に変更する場合に必要 です。
- コピーペアを管理するために必要な設定 Device Manager または Replication Manager でコピーペアを管理する場合に必要です。
- ホストで管理する LU が 100 個以上ある場合に必要な設定 1 つのホストで認識している Device Manager 管理下の LU が 100 個以上ある場合に必要で す。
- サービスの実行ユーザーの変更(Windows) Device Manager エージェントが起動する HORCM インスタンスを操作するため, Device Manager エージェントのサービスの実行ユーザーを,Administrator 権限を持つユーザーに変 更する場合に必要です(デフォルト:LocalSystem)。

なお、Device Manager エージェントを新規インストールした際に、次に示す設定をしていない場 合は、hdvmagt setting コマンドを実行して必要な設定をしてください。

- Device Manager サーバの情報の設定(必須)
- Device Manager サーバへのホスト情報の通知周期の設定(任意)
- RAID Manager または RAID Manager XP の情報の設定(任意)

### **11.2.1 Device Manager** エージェントで使用する **Java** の実行環境の変更 (**javapath\_setup** コマンド)

ホストの OS が Windows または Linux の場合に, javapath\_setup コマンドを実行して, Device Manager エージェントで使用する Java の実行環境を変更します。

#### 事前に完了しておく操作

- Device Manager エージェントが前提とする Java の実行環境の確認 詳細は、「ソフトウェア添付資料」を参照してください。
- Administrator 権限 (Windows の場合) または root (Linux の場合) でのログイン
- 管轄ポリシーファイルのインストール(Device Manager サーバと Device Manager エージェン ト間でセキュリティ通信する場合) 使用する Java の実行環境のバージョンに応じた Java Cryptography Extension(JCE)の無制 限強度の管轄ポリシーファイル (Java Cryptography Extension (JCE) Unlimited Strength Jurisdiction Policy Files)をダウンロードし,インストールする必要があります。 管轄ポリシーファイルは,Oracle 社または IBM 社の Web サイトからダウンロードしてくださ い。インストール方法は,管轄ポリシーファイルに付属するドキュメントを参照してください。

#### 事前に確認しておく情報

• 使用する Java の実行環境のインストールパス(特定の Java の実行環境を使用する場合)

#### コマンドの形式

javapath setup {-set [new|bundle|<Javaの実行環境のインストールパス >]|-check}

#### コマンドの格納先

Windows の場合

<Device Manager エージェントのインストールフォルダ>\bin

Linux の場合

<Device Manager エージェントのインストールディレクトリ >/bin

#### オプション

#### -set

Java の実行環境を変更する場合に指定します。引数を省略した場合は、new を指定したもの と見なされます。

• new

ホストにインストールされている Oracle JDK または Oracle JRE のうち,最新バージョ ンの Java の実行環境を使用するときに指定します。

同じバージョンの Java の実行環境がインストールされている場合は JDK が優先されま す。

• bundle

Device Manager エージェントに同梱された Java の実行環境を使用するときに指定しま す。

• <Java の実行環境のインストールパス > 特定の Java の実行環境を使用するときに,インストールパスを絶対パスで指定します。

-check

ホストにインストールされている Oracle JDK または Oracle JRE のうち,最新バージョンの Java の実行環境を確認する場合に指定します。

#### 注意

- コマンド実行後は、Device Manager エージェントのサービスを再起動する必要があります。
	- 次の場合,32 ビット用の Java の実行環境を使用してください。 ・ホストの OS が Windows の場合

·ホストの OS が Linux で, CIM/WBEM 機能を利用して Virtual Storage Platform, Universal Storage Platform V/VM または Hitachi USP の性能情報を取得する場合

ホストの OS が Red Hat Enterprise Linux 7 以降, Oracle Linux 7 以降, または SUSE Linux Enterprise Server 12 以降のときは、64 ビット用の Java の実行環境を使用してください。

- Dynamic Link Manager がホストにインストールされているときに指定できる Java の実行環境について は、Dynamic Link Manager のマニュアルを参照してください。
- バージョン 7.0.1 以前からバージョンアップしたあとに,Java の実行環境を Device Manager エージェント に同梱された JRE から, Oracle JDK または Oracle JRE に変更した場合は、Device Manager エージェン トを Windows ファイアウォールに例外登録する必要があります。

#### 関連参照

- 11.2.2 Device Manager エージェントの Windows ファイアウォールへの例外登録 (firewall\_setup  $\exists \forall \forall \mathbf{F}$ )
- 11.2.7 Device Manager [エージェントのサービスの起動,停止,稼働状態の確認\(](#page-425-0)hbsasry コマ [ンド\)](#page-425-0)

### **11.2.2 Device Manager** エージェントの **Windows** ファイアウォールへの 例外登録(**firewall\_setup** コマンド)

firewall\_setup コマンドを実行して,Device Manager エージェントで使用するポートをファイ アウォールに例外登録します。

Device Manager エージェントの server.properties ファイルにある次のプロパティに設定さ れているポートが例外登録されます。

- server.agent.port プロパティに設定されたポート(デフォルト:24041/tcp)
- server.http.port プロパティに設定されたポート(デフォルト:24042/tcp)
- server.http.localPort プロパティに設定されたポート(デフォルト:24043/tcp)

#### 事前に完了しておく操作

• Administrator 権限でのログイン

#### コマンドの形式

```
firewall_setup {-set|-unset}
```
#### コマンドの格納先

<Device Manager エージェントのインストールフォルダ>\bin

#### オプション

 $-s \ominus t$ 

ファイアウォールの例外登録を行う場合に指定します。

-unset

ファイアウォールの例外登録の設定を解除する場合に指定します。

#### 関連参照

- 付録 [D.6.1 server.agent.port](#page-615-0)
- 付録 [D.6.2 server.http.localPort](#page-615-0)
- 付録 [D.6.3 server.http.port](#page-615-0)

### **11.2.3 java** プロセスの **SED** への例外登録(**AIX**)

ホストの OS が AIX で, Device Manager エージェントのインストール後に SED のモードを all に 変更した場合は、sedmgr コマンドを実行して、Device Manager エージェントが使用する java プ ロセスを SED に例外として登録する必要があります。

#### 前提条件

次の情報の確認

• Device Manager エージェントが使用する Java の実行環境のインストールパス Device Manager エージェントの server.properties ファイルにある server.agent.JRE.location プロパティで確認できます。

#### 操作手順

- 1. 次のコマンドを実行して,Device Manager エージェントが使用する java プロセスを SED に例 外として登録します。
	- # sedmgr -c exempt <*Java* の実行環境のインストールパス >/bin/java

上記のコマンドが成功した場合,実行結果は出力されません。

2. 次のコマンドを実行して、Device Manager エージェントが使用する java プロセスが、SED に 例外として登録されていることを確認します。

```
# sedmgr -d <Java の実行環境のインストールパス >/bin/java
```
Device Manager エージェントが使用する java プロセスが SED に例外として登録されている 場合、次のように表示されます。

<*Java* の実行環境のインストールパス >/bin/java : exempt

3. ホストを再起動します。

#### 関連参照

• 付録 [D.6.9 server.agent.JRE.location](#page-617-0)

### **11.2.4** コピーペアを管理するために必要な設定

Device Manager または Replication Manager でコピーペアを管理する場合,運用環境によっては Device Manager エージェントまたは Replication Manager サーバのプロパティの設定値を変更す る必要があります。

• RAID Manager または RAID Manager XP がデフォルト以外の場所にインストールされてい る場合,またはホストの OS が Windows で, RAID Manager または RAID Manager XP のイ ンストールドライブと Device Manager エージェントのインストールドライブが異なる場合 RAID Manager を使用している場合は,Device Manager エージェントの

server.properties ファイルにある server.agent.rm.location プロパティに, RAID Manager のインストールディレクトリを設定してください。RAID Manager XP を使用してい る場合は,Device Manager エージェントの server.properties ファイルにある server.agent.rmxp.location プロパティに,RAID Manager XP のインストールディレク

トリを設定してください。

• 管理対象のホストで,Device Manager サーバが管理するストレージシステムのコピーペアを一 括管理したい場合

Device Manager エージェントの server.properties ファイルにある

server.agent.rm.centralizePairConfiguration プロパティに,enable を設定してく ださい。

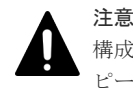

構成定義ファイルにメインフレームボリュームのコピーペア定義を作成または追加する場合、コ ピーペアの管理方法は一括管理構成である必要があります。

• コピーペアを認識しているホストが仮想マシンの場合

Device Manager エージェントの server.properties ファイルにある server.agent.rm.ignorePairStatus プロパティに、true を設定してください。

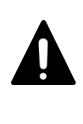

注意

GUI または CLI で最新のコピーペア情報を確認したい場合は,コピーペアの管理方法に応じて, 次のとおり対応してください。 一括管理構成:ペア管理サーバをリフレッシュしてください。 各ホストでコピーペアを管理する構成:ストレージシステムをリフレッシュしてください。

- 仮想コマンドデバイスに SVP を使用して,デバイスグループとして定義されたコピーペアを管 理する場合 管理サーバに P-VOL および S-VOL を割り当てている構成の場合に設定が必要です。 Device Manager エージェントの server.properties ファイルにある server.agent.rm.ignorePairStatus プロパティに、true を設定してください。 GUI または CLI で最新のコピーペア情報を確認したい場合は,ストレージシステムをリフレッ シュしてください。
- デバイスグループまたは仮想コマンドデバイスを使用して定義されたコピーペアを管理する場 合

物理コマンドデバイスを使用した構成でコピーペアを管理する場合に比べて,RAID Manager または RAID Manager XP のコマンドの応答時間が増加するため、Device Manager エージェ ントで処理がエラー終了するおそれがあります。事前に次のプロパティの値を変更しておくこ とをお勧めします。

- Device Manager エージェントの server.properties ファイルにある server.agent.rm.moduleTimeOut プロパティ 1800 以上の値を設定してください。
- Device Manager エージェントの agent.properties ファイルにある agent.rm.TimeOut プロパティ 1800 以上の値を設定してください。
- Replication Manager サーバの agentif.properties ファイルにある hdvmagtif.MaxPollingCount プロパティ 値に 100 を設定してください。
- Replication Manager サーバの agentif.properties ファイルにある hdvmagtif.PollingInterval プロパティ 60 以上の値を設定してください。

Replication Manager サーバの agentif.properties ファイルにある hdvmagtif.MaxPollingCount プロパティおよび hdvmagtif.PollingInterval プロパ ティについては,マニュアル「Hitachi Command Suite Replication Manager システム構成ガ イド 」を参照してください。

• ペアを作成するときの,ペアボリュームの情報を記述する形式を HORCM\_DEV 形式または HORCM LDEV 形式のどちらかに統一したい場合 Device Manager エージェントの server.properties ファイルにある server.agent.rm.pairDefinitionForm プロパティに,HORCM\_DEV または HORCM\_LDEV を設定してください。

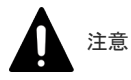

HUS100, Hitachi AMS2000, Hitachi SMS または Hitachi AMS/WMS を使用してコピーペアを 管理する場合,ペアボリュームの情報を HORCM DEV 形式で記載していると,次の操作で時間が掛 かることがあります。

- ホストのリフレッシュ
- ストレージシステムのリフレッシュ

このような場合は、HORCM LDEV 形式に変更して運用することを推奨します。ただし, HORCM\_LDEV 形式に変更する場合,RAID Manager 01-17-03/04 以降または XP7 RAID Manager 01.17.04 以降がインストールされている必要があります。

- すでに RAID Manager または RAID Manager XP によって管理されているペアボリュームを Device Manager の操作対象から外したい場合 Device Manager エージェントの server.properties ファイルにある server.agent.rm.exclusion.instance プロパティに,Device Manager の操作対象から 外したい RAID Manager または RAID Manager XP のインスタンス番号を設定してください。
- ユーザーが作成した RAID Manager または RAID Manager XP の構成定義ファイルを Device Manager で使用できるように最適化したい場合 Device Manager エージェントの server.properties ファイルにある server.agent.rm.optimization.userHorcmFileプロパティに、true を設定してくだ さい。
- ホスト(ペア管理サーバ)に複数の IP アドレスがある場合 Device Manager エージェントの server.properties ファイルにある server.http.socket.agentAddress プロパティに, Device Manager エージェントが Device Manager サーバに通知する IP アドレスを設定してください。

また、Replication Manager でコピーペアを管理する場合には、次のプロパティを設定する必要が あります。適切な値が設定されていない場合は,メモリーヒープサイズの不足や Replication Manager の処理のタイムアウトが発生するおそれがあります。

- Device Manager エージェントの agent.properties ファイルにある agent.rm.TimeOut プロパティ 動作確認をしながら設定値を調整してください。
- Device Manager エージェントの server.properties ファイルにある server.agent.maxMemorySize プロパティ 1台のホスト(ペア管理サーバ)が管理するペア数に応じた値を設定してください。デフォルト では,64MB で動作します。ペア数が 5,000 個を超える場合は,2,500 個ごとに 64MB ずつ増 やしたメモリーヒープサイズで動作するように値を設定してください。例えば,6,000 個のペア を管理するホストでは,server.agent.maxMemorySize プロパティの設定を 128 に変更し てください。また,1 台のホストで正サイトと副サイトの構成定義ファイルを管理する場合に は,ペア数を 2 倍した値を基に設定してください。

#### 関連タスク

• 付録 D.1.1 Device Manager [エージェントのプロパティの変更](#page-607-0)

#### 関連参照

- 付録 [D.2.1 agent.rm.TimeOut](#page-608-0)
- 付録 [D.6.5 server.http.socket.agentAddress](#page-616-0)
- 付録 [D.6.7 server.agent.maxMemorySize](#page-617-0)
- 付録 [D.6.15 server.agent.rm.centralizePairConfiguration](#page-619-0)

Device Manager エージェントの運用 **421**

- 付録 [D.6.17 server.agent.rm.exclusion.instance](#page-620-0)
- 付録 [D.6.18 server.agent.rm.location](#page-620-0)
- 付録 [D.6.19 server.agent.rm.optimization.userHorcmFile](#page-620-0)
- 付録 [D.6.23 server.agent.rm.pairDefinitionForm](#page-621-0)
- 付録 [D.6.25 server.agent.rm.ignorePairStatus](#page-623-0)
- 付録 [D.6.27 server.agent.rm.moduleTimeOut](#page-624-0)
- 付録 [D.6.33 server.agent.rmxp.location](#page-625-0)

### **11.2.5** ホストで **100** 個以上の **LU** を管理する場合に必要な設定

1 台のホストで LU を 100 個以上管理する場合,管理対象の LU 数に応じて,Device Manager サ ーバが受信できるデータ長や,Device Manager エージェントのタイムアウト値などを変更する必 要があります。

次に示すプロパティの設定値を変更します。設定する値は,ホストがボリュームマネージャーを使 用しているかどうかによって異なります。

- Device Manager サーバが受信できるデータ長の最大値 Device Manager サーバの server.properties ファイルにある server.http.entity.maxLength プロパティ
- 情報をサーバに登録する処理のタイムアウト時間 Device Manager エージェントの server.properties ファイルにある server.http.server.timeOut プロパティと server.util.processTimeOut プロパテ ィ
- メモリーヒープサイズ Device Manager エージェントの server.properties ファイルにある server.agent.maxMemorySize プロパティ

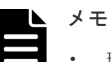

- 環境によっては,目安値に従って設定しても問題を解消できないことがあります。設定値は環境に応じて調 整してください。
- 次の場合は,目安値の 2~3 倍の値を設定してください。 Device Manager エージェントを再起動した直後に HiScan コマンドを実行するとき hldutil コマンドと HiScan コマンドを同時に実行するとき HiScan コマンドを同時に複数実行するとき

#### ボリュームマネージャーを使用していないとき

ボリュームマネージャーを使用しないときのプロパティの目安値を次に示します。

#### 表 **84** ホストで **100** 個以上の **LU** を管理する場合のプロパティ目安値(ボリュームマネージャーを 使用していないとき)

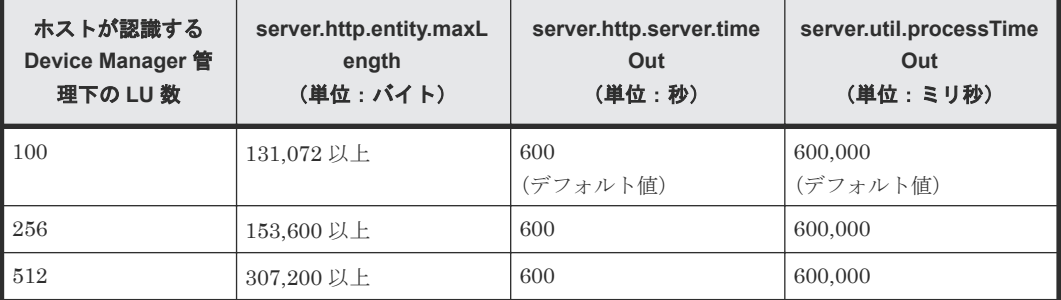

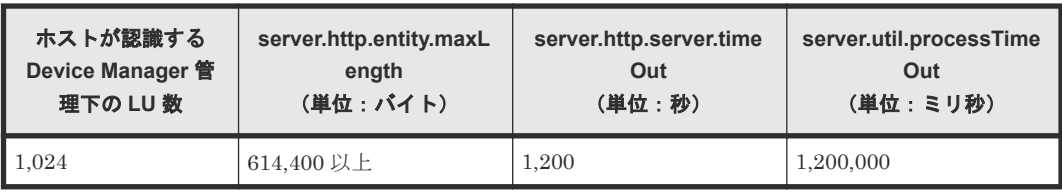

#### ボリュームマネージャーを使用しているとき

ボリュームマネージャーを使用するときのプロパティの目安値を, OS ごとに「表 85 ホストで100 個以上の LU を管理する場合のプロパティ目安値(Windows 環境でボリュームマネージャーを使用 しているとき)」から「表 89 ホストで 100 個以上の LU [を管理する場合のプロパティ目安値\(](#page-423-0)HP-UX [環境でボリュームマネージャーを使用しているとき\)」](#page-423-0)に示します。

各表は、HiScan コマンドの実行が1時間以内に完了する場合の設定値を記載しています。各表に 示す LU 数,または論理ボリューム数を超える構成では、HiScan コマンドの実行に1時間以上掛 かり HiScan コマンドが正常終了しないことがあるため,推奨できません。

#### 表 **85** ホストで **100** 個以上の **LU** を管理する場合のプロパティ目安値(**Windows** 環境でボリュー ムマネージャーを使用しているとき)

| ホストが認<br>識する<br><b>Device</b><br>Manager 管<br>理下の<br>LU 数/論理术<br>リューム数 | server.http.entity.<br>maxLength<br>(単位: バイト) | server.http.server.t<br><i>imeOut</i><br>(単位:秒) | server.util.process<br><b>TimeOut</b><br>(単位:ミリ秒) | server.agent.max<br><b>MemorySize</b><br>(単位: MB) |
|------------------------------------------------------------------------|-----------------------------------------------|-------------------------------------------------|---------------------------------------------------|---------------------------------------------------|
| 88/10                                                                  | $230,000$ 以上                                  | 600<br>(デフォルト値)                                 | 600,000<br>(デフォルト値)                               | 64                                                |
| 88/20                                                                  | 750,000 以上                                    | 600                                             | 600,000                                           | 64                                                |
| 100/200                                                                | 12,000,000 以上                                 | 600                                             | 600,000                                           | 128                                               |
| 100/500                                                                | 30,000,000 以上                                 | 600                                             | 600,000                                           | 384                                               |

表 **86** ホストで **100** 個以上の **LU** を管理する場合のプロパティ目安値(**Solaris** 環境でボリュームマ ネージャーを使用しているとき)

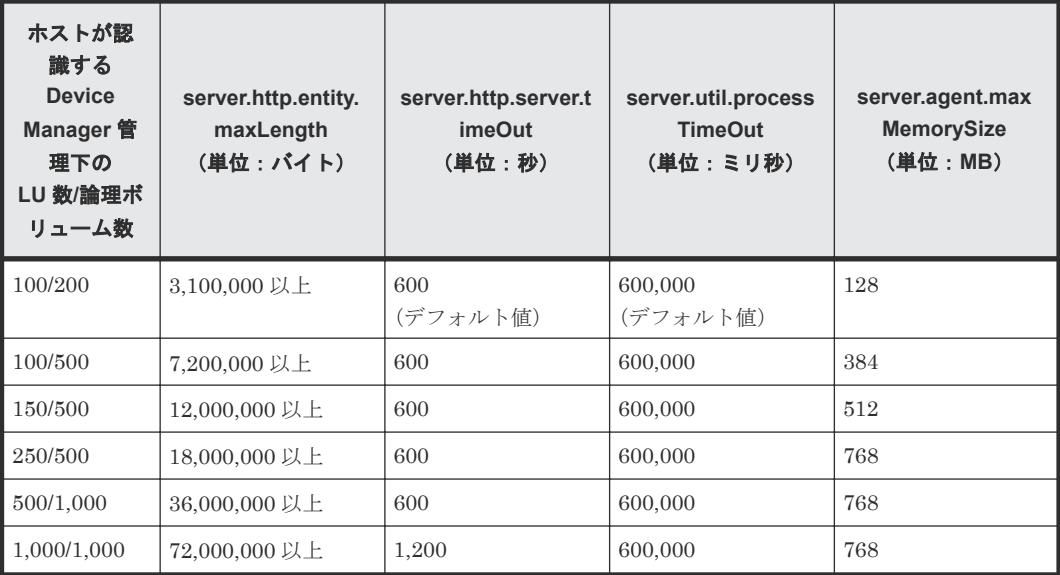

#### <span id="page-423-0"></span>表 **87** ホストで **100** 個以上の **LU** を管理する場合のプロパティ目安値(**AIX** 環境でボリュームマネ ージャーを使用しているとき)

| ホストが認<br>識する<br><b>Device</b><br>Manager 管<br>理下の<br>LU 数/論理术<br>リューム数 | server.http.entity.<br>maxLength<br>(単位:バイト) | server.http.server.t<br><i>imeOut</i><br>(単位:秒) | server.util.process<br><b>TimeOut</b><br>(単位:ミリ秒) | server.agent.max<br><b>MemorySize</b><br>(単位: MB) |
|------------------------------------------------------------------------|----------------------------------------------|-------------------------------------------------|---------------------------------------------------|---------------------------------------------------|
| 100/200                                                                | $2,500,000$ 以上                               | 600<br>(デフォルト値)                                 | 600,000<br>(デフォルト値)                               | 128                                               |
| 100/500                                                                | $6,000,000$ 以上                               | 600                                             | 600,000                                           | 384                                               |
| 175/500                                                                | 11,000,000 以上                                | 600                                             | 600,000                                           | 640                                               |
| 250/500                                                                | 15,000,000 以上                                | 600                                             | 600,000                                           | 768                                               |
| 500/1,000                                                              | 19,000,000 以上                                | 600                                             | 600,000                                           | 768                                               |
| 1,000/1,000                                                            | 38,000,000 以上                                | 600                                             | 600,000                                           | 768                                               |

表 **88** ホストで **100** 個以上の **LU** を管理する場合のプロパティ目安値(**Linux** 環境でボリュームマ ネージャーを使用しているとき)

| ホストが認<br>識する<br><b>Device</b><br>Manager 管<br>理下の<br>LU 数/論理术<br>リューム数 | server.http.entity.<br>maxLength<br>(単位: バイト) | server.http.server.t<br><i>imeOut</i><br>(単位:秒) | server.util.process<br><b>TimeOut</b><br>(単位:ミリ秒) | server.agent.max<br><b>MemorySize</b><br>(単位: MB) |
|------------------------------------------------------------------------|-----------------------------------------------|-------------------------------------------------|---------------------------------------------------|---------------------------------------------------|
| 100/50                                                                 | 748,000 以上                                    | 600<br>(デフォルト値)                                 | 600,000<br>(デフォルト値)                               | 64                                                |
| 100/100                                                                | $1,420,000$ 以上                                | 600                                             | 600,000                                           | 64                                                |
| 100/256                                                                | 3,600,000 以上                                  | 600                                             | 600,000                                           | 192                                               |
| 200/256                                                                | 7,100,000 以上                                  | 600                                             | 600,000                                           | 512                                               |

表 **89** ホストで **100** 個以上の **LU** を管理する場合のプロパティ目安値(**HP-UX** 環境でボリュームマ ネージャーを使用しているとき)

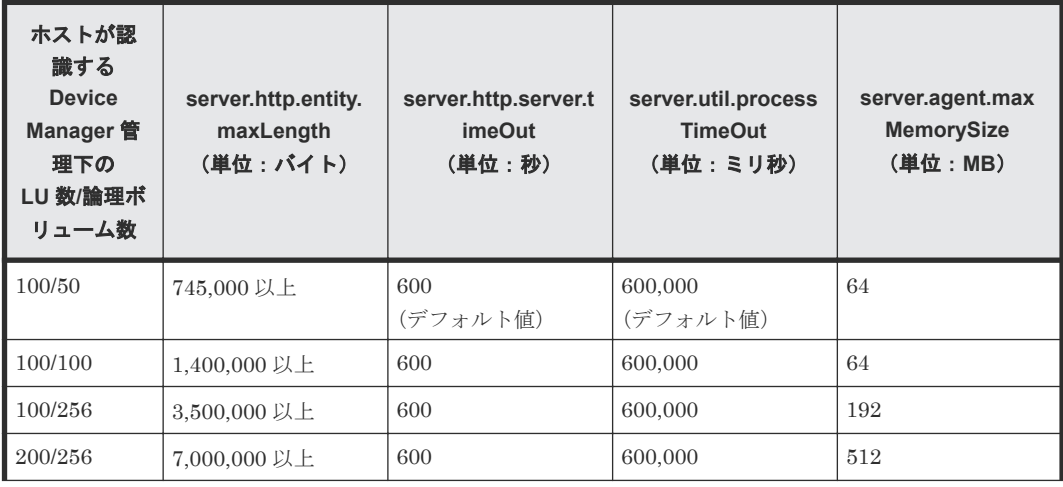

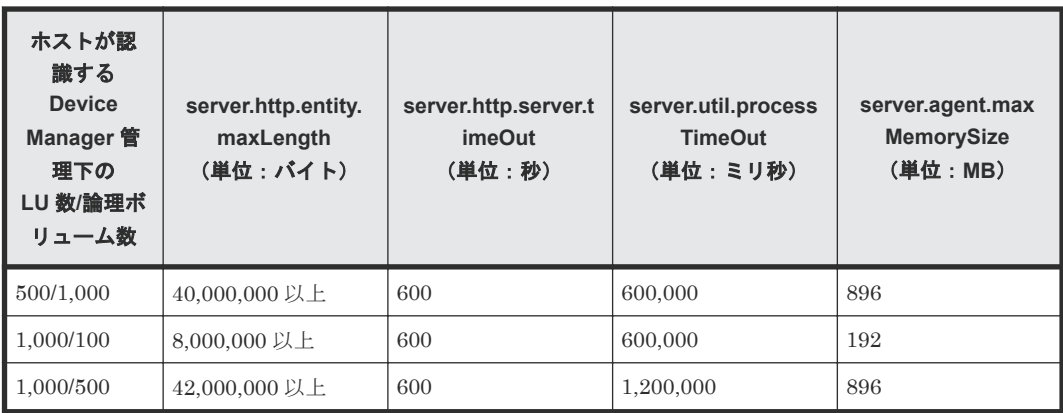

#### 関連タスク

- 付録 A.1.1 Device Manager [サーバのプロパティの変更](#page-535-0)
- 付録 D.1.1 Device Manager [エージェントのプロパティの変更](#page-607-0)

#### 関連参照

- 付録 [A.2.5 server.http.entity.maxLength](#page-538-0)
- 付録 [D.6.7 server.agent.maxMemorySize](#page-617-0)
- 付録 [D.6.29 server.http.server.timeOut](#page-625-0)
- 付録 [D.6.30 server.util.processTimeOut](#page-625-0)

### **11.2.6 Device Manager** エージェントの常駐プロセス

Device Manager エージェントの運用では,常駐プロセスが OS 上で稼働していることが前提とな ります。

Device Manager エージェントの常駐プロセスを次に示します。

#### 表 **90 Device Manager** エージェントの常駐プロセス(**Windows**)

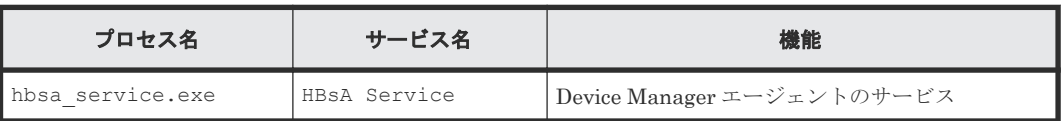

#### 表 **91 Device Manager** エージェントの常駐プロセス(**UNIX**)

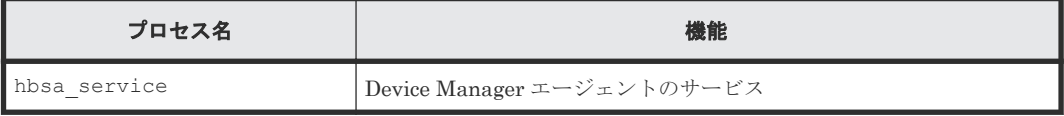

Device Manager エージェントのインストールが完了した時点では,Device Manager エージェント のサービスは起動した状態になっています。次の操作を行った場合には,Device Manager エージ ェントのサービスを再起動する必要があります。

- Device Manager エージェントをインストールしたホストの IP アドレスを変更したとき
- Device Manager エージェントをインストールしたホストに,HBA ドライバーまたは HBA API ライブラリーをインストールしたとき
- Device Manager エージェントのプロパティファイルを変更したとき
- 管理サーバで OS を再インストールしたあと,Hitachi Command Suite を新規インストールし たとき
- RAID Manager または RAID Manager XP をインストールまたはアンインストールしたとき

Device Manager エージェントの運用 **425**

- AIX または Linux で Dynamic Link Manager をインストールまたはアンインストールしたと き
- hdvmagt setting コマンドの実行を中断したとき
- Device Manager エージェントで使用する Java の実行環境を変更したとき

### <span id="page-425-0"></span>**11.2.7 Device Manager** エージェントのサービスの起動,停止,稼働状態の 確認(**hbsasrv** コマンド)

hbsasrv コマンドを実行して、Device Manager エージェントのサービスを起動または停止した り,Device Manager エージェントのサービスの稼働状態を確認します。

#### 事前に完了しておく操作

• Administrator 権限(Windows の場合)または root(UNIX の場合)でのログイン

#### コマンドの形式

hbsasrv [start|stop [-f]|status]

#### コマンドの格納先

Windows の場合

<Device Manager エージェントのインストールフォルダ>\bin

Linux の場合

<Device Manager エージェントのインストールディレクトリ >/bin

Solaris または HP-UX の場合

/opt/HDVM/HBaseAgent/bin

AIX の場合

/usr/HDVM/HBaseAgent/bin

#### オプション

start

Device Manager エージェントのサービスを起動します。

stop

Device Manager エージェントのサービスを停止します。 -f オプションを付けて実行すると,Device Manager エージェントのサービスを強制的に停止 します。この場合,すべての処理が強制的に終了されますので,実行中のジョブの処理は保証 されません。

status

注意

Device Manager エージェントのサービスの稼働状態を表示します。

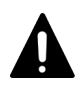

- ホストマシンの性能や負荷状況によっては、hbsasrv コマンドが終了しても、Device Manager エー ジェントのサービスがすぐに停止しないことがあります。
- アドオンモジュールやバージョン 05-80 以降の Dynamic Link Manager が動作している場合,Device Manager エージェントのサービスを停止できないことがあります。この場合, KAIE62604-E のエラ

ーメッセージが表示されます。アドオンモジュールおよび Dynamic Link Manager の動作が完了す るまで待ち,再度コマンドを実行してください。

<span id="page-426-0"></span>• status オプションを付けて実行した場合に表示されるバージョン情報は,Device Manager エージェ ントのバージョンではありません。Device Manager エージェントのバージョンを確認する場合は, hdvm\_info コマンドを実行してください。

#### 関連参照

• 11.3.3 Device Manager エージェントのバージョンの表示 (hdvm\_info コマンド)

### **11.2.8 Device Manager** エージェントのサービスの実行ユーザーの変更 (**Windows**)

Device Manager エージェントのサービスを実行するユーザーを、Administrator 権限を持つユー ザーに変更します。

#### 前提条件

次の情報の確認

• 変更したいサービスの実行ユーザー(Administrator 権限を持つユーザー)のユーザー名とパス ワード

#### 操作手順

- 1. Device Manager エージェントのサービスを停止します。
- 2. [管理ツール] [サービス]を選択してサービスウィンドウを開きます。
- 3. HBsA Service サービスを選択してから, [操作] [プロパティ]を選択します。
- 4. [ログオン] タブを選択し, [アカウント] を選択します。
- 5. ユーザーとパスワードを設定します。
- 6. サービスウィンドウから HBsA Service サービスを選択して開始します。

#### 関連参照

• 11.2.7 Device Manager [エージェントのサービスの起動,停止,稼働状態の確認\(](#page-425-0)hbsasrv コマ [ンド\)](#page-425-0)

### **11.3 Device Manager** エージェントの操作

ここでは、Device Manager エージェントの操作について説明します。

### **11.3.1** エージェント機能の確認(**hbsa\_modinfo** コマンド)

使用できるアドオンモジュールの名称とバージョンを表示するには,hbsa\_modinfo コマンドを実 行します。

アドオンモジュールの名称とバージョンは、V.R1.R2-MM (V:バージョン番号,R1 およびR2: リビジョン番号, MM:修正版番号)の形式で表示されます。アドオンモジュール名を指定して, そのモジュールが使用できる状態かどうかを確認することもできます。

該当するアドオンモジュールが見つからなかった場合は,アドオンモジュールが見つかりませんで したという意味のメッセージが表示されますが,hbsa\_modinfo コマンドは正常に終了します。

なお, Global Link Manager エージェントのバージョンが 6.2 の場合は、コマンド実行結果のアド オンモジュール名に HGLM Agent が表示されます。

また、アドオンモジュール名に hdlm が出力されるのは、OS が Windows で,Dynamic Link Manager エージェントのバージョンが 6.0 以降の場合だけです。

#### 事前に完了しておく操作

• Administrator 権限 (Windows の場合) または root (UNIX の場合) でのログイン

#### コマンドの形式

hbsa\_modinfo [<アドオンモジュール名>]

#### コマンドの格納先

Windows の場合

<Device Manager エージェントのインストールフォルダ>\bin

Linux の場合

<Device Manager エージェントのインストールディレクトリ >/bin

#### Solaris または HP-UX の場合

/opt/HDVM/HBaseAgent/bin

AIX の場合

/usr/HDVM/HBaseAgent/bin

#### オプション

<アドオンモジュール名 > 特定のアドオンモジュールの使用可否を確認する場合に,略称を次の形式で指定します。 hdlm:Dynamic Link Manager エージェント hdvm:Device Manager エージェント hglm:Global Link Manager エージェント hptm:Protection Manager エージェント hrpm:Replication Manager エージェント hrpmap:Replication Manager Application エージェント

hbsa\_modinfo コマンドで確認できるアドオンモジュールと機能概要を次に示します。

- Dynamic Link Manager エージェント ホスト・ストレージシステム間のアクセス経路の監視と調整をします。
- Device Manager エージェント ストレージシステムおよびホストの使用状況を収集します。
- Global Link Manager エージェント ホスト・ストレージシステム間の DMP パス経路を監視します。
- Protection Manager エージェント ストレージシステムの高速コピー機能を使用したバックアップ運用を簡略化します。
- Replication Manager エージェント ストレージシステムのレプリケーションの状態を監視します。
- Replication Manager Application エージェント ストレージシステムの高速コピー機能を使用したバックアップ運用を一元管理します。

**428** Device Manager エージェントの運用

### <span id="page-428-0"></span>**11.3.2 Device Manager** エージェントのレジストリーとファイルの削除 (**hbsa\_util** コマンド)

ホストの OS が Windows の場合に, Device Manager エージェントのレジストリーとファイルを削 除するには、hbsa\_util コマンドを実行します。

#### 事前に完了しておく操作

• Administrator 権限でのログイン

#### コマンドの形式

hbsa\_util -cleanup

#### コマンドの格納先

<Device Manager エージェントのインストールフォルダ>\bin

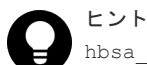

hbsa\_util.exe ファイルは、統合インストールメディア中の次のフォルダにも格納されています。

 $<$ *DVD-ROM*  $\overleftrightarrow{Y}$   $\overrightarrow{Y}$   $>$   $\overleftrightarrow{Y}$   $\lambda$   $\overrightarrow{Y}$   $\lambda$   $\overrightarrow{Y}$   $\lambda$   $\overrightarrow{Y}$   $\lambda$   $\overrightarrow{Y}$   $\lambda$   $\overrightarrow{Y}$   $\lambda$   $\overrightarrow{Y}$   $\lambda$   $\overrightarrow{Y}$   $\lambda$   $\overrightarrow{Y}$   $\lambda$   $\overrightarrow{Y}$   $\lambda$   $\overrightarrow{Y}$   $\lambda$   $\overrightarrow{Y}$   $\lambda$   $\overrightarrow{Y}$   $\lambda$   $\overrightarrow$ 

統合インストールメディアの中から取得する場合は,Administrator 権限で保護されたフォルダ内に新規にフォ ルダを作成し,そのフォルダへ hbsa\_util.exe ファイルを移動してから実行してください。

#### オプション

-cleanup

Device Manager エージェントのレジストリーとファイルを削除する場合に指定します。

### **11.3.3 Device Manager** エージェントのバージョンの表示(**hdvm\_info** コ マンド)

Device Manager エージェントのバージョンを表示するには、hdvm\_info コマンドを実行します。

Device Manager エージェントのバージョンが  $V.R1.R2$ -MM  $(V:$  バージョン番号,  $R1$  および  $R2:$ リビジョン番号,  $MM:$ 修正版番号)の形式で表示されます。

#### コマンドの形式

hdvm\_info

#### コマンドの格納先

Windows の場合

<Device Manager エージェントのインストールフォルダ>\bin

Linux の場合

<Device Manager エージェントのインストールディレクトリ >/bin

#### Solaris または HP-UX の場合

/opt/HDVM/HBaseAgent/bin

Device Manager エージェントの運用 **429**

AIX の場合 /usr/HDVM/HBaseAgent/bin

### **11.3.4 Device Manager** サーバの情報,**HiScan** コマンドの実行周期および **RAID Manager** または **RAID Manager XP** の情報の設定(**hdvmagt\_setting** コマンド)

Device Manager サーバの情報, HiScan コマンドの自動実行の周期, および RAID Manager また は RAID Manager XP を利用するための情報を設定するには, hdvmagt\_setting コマンドを実行 します。

Device Manager エージェント のバージョンが 8.2.0 以降の場合, Device Manager サーバと Device Manager エージェント間でセキュリティ通信を利用するときは、hdvmagt\_setting コマ ンドで次の設定ができます。

- Device Manager サーバのサーバ証明書を Device Manager エージェントのトラストストアー にインポートする
- Device Manager エージェントのプロパティファイルを設定する
	- server.server.ssl.hdvm true を設定します。
	- server.server.serverPort SSL 通信用のポート番号を設定します。

次の情報を対話式に一括設定します。

表 **92 hdvmagt\_setting** コマンドで設定する情報

| 項目                    | 説明                                                                                                    |
|-----------------------|----------------------------------------------------------------------------------------------------|
| Device Manager サーバの情報 | IPアドレスまたはホスト名<br>IP アドレスを指定する場合は、IPv4 アドレスまたは IPv6 アドレ<br>スを使用できます。IPv6 アドレスは省略形も指定できます。<br>また、ホスト名を指定する場合は、次の条件を満たす必要がありま<br>す。<br>ホスト名の長さ:50 バイト以内<br>使用する文字:A~Z a~z 0~9 - . @                                       |
|                       | SSL 通信の設定<br>Device Manager サーバと Device Manager エージェント間で<br>SSL 通信をする場合は、次の情報を指定します。                                                                                                    |
|                       | Device Manager サーバのサーバ証明書の格納先ディレクトリ<br>$\bullet$<br>指定したディレクトリ内のすべての証明書ファイルがインポ<br>ート対象になります。サブディレクトリ以下は対象外になり<br>ます。<br>指定する値は、次の条件を満たす必要があります。<br>絶対パス名の長さ:64 バイト以内<br>使用する文字 (Windows) : A~z a~z 0~9 . ( ) 空白文<br>字 |
|                       | 使用する文字 (UNIX) : A~Z a~z 0~9 /<br>Device Manager エージェントのトラストストアーのアクセス<br>パスワード<br>パスワードは大文字と小文字が区別されます。デフォルトパ<br>スワードは changeit です。                                                                                     |

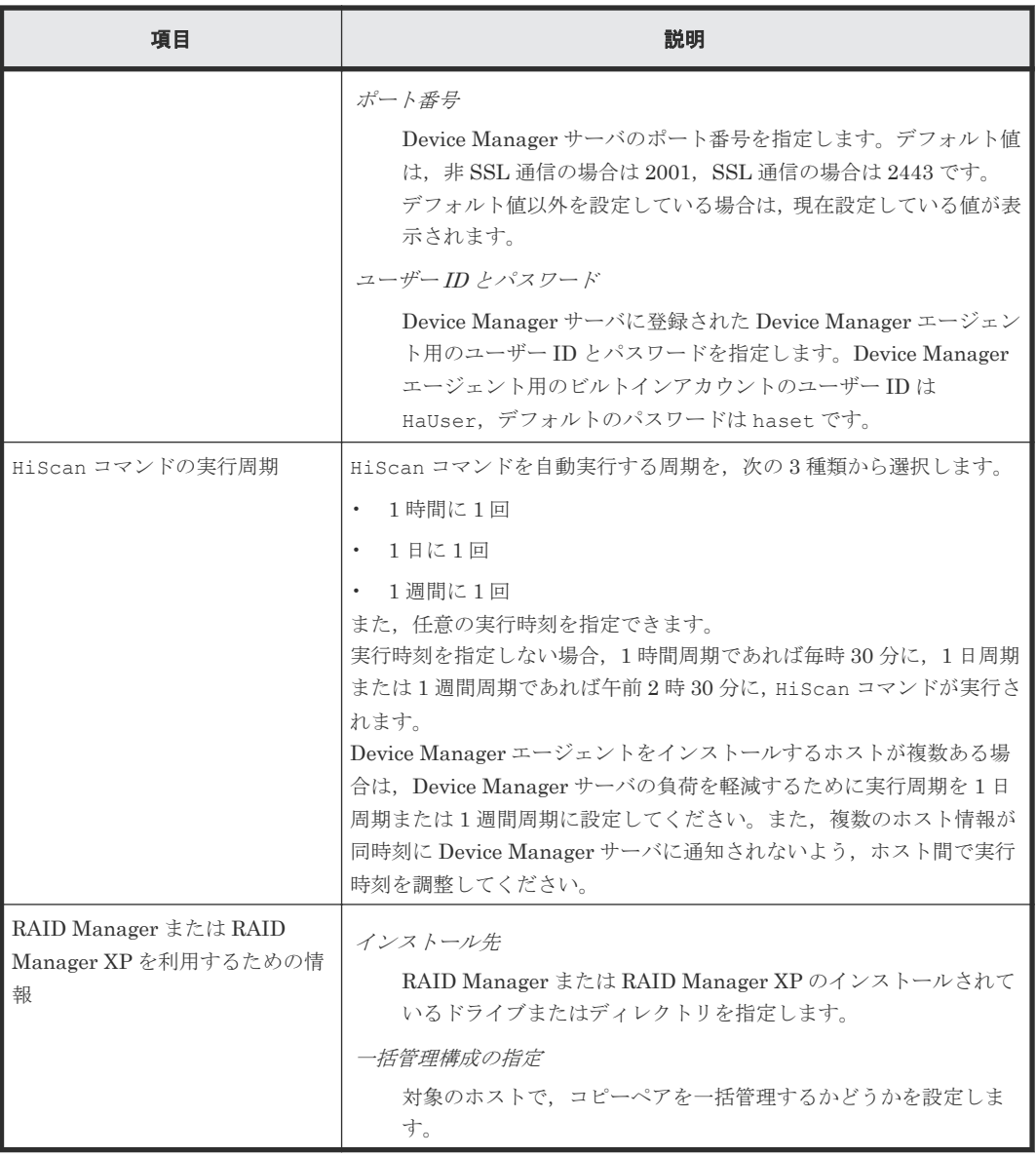

#### 事前に完了しておく操作

- Administrator 権限 (Windows の場合) または root (UNIX の場合) でのログイン
- サーバ証明書の入手(SSL 通信の設定をする場合) 管理サーバで作成されたサーバ証明書を安全な方法で取得します。
	- Device Manager サーバのサーバ証明書 暗号化通信のテストなどの目的で自己署名証明書を使用する場合は,トラストストアーファ イル(HiCommandCerts)からサーバ証明書をエクスポートしておく必要があります。

## メモ

Device Manager サーバのデフォルトの証明書は、ストレージシステム (VSP 5000 シリーズ, VSP G1000, G1500, VSP F1500, VSP Gx00 モデルまたは VSP Fx00 モデル)と Hitachi Command Suite の間でユーザー アカウント認証の連携をする際の通信路を暗号化するための自己署名証明書です。Device Manager サーバと Device Manager エージェント間で SSL 通信をする場合は、別の自己署名証明書または認証局の署名済みの証 明書を使用してください。

#### 事前に確認しておく情報

- Device Manager サーバの IP アドレスまたはホスト名
- Device Manager エージェントのトラストストアーへのアクセスパスワード(デフォルトパスワ ードを変更している場合)
- Device Manager サーバのポート番号 Device Manager サーバの server.properties ファイルにある server.http.port プロ パティ (Device Manager サーバと非 SSL で通信している場合)または server.https.port プロパティ(Device Manager サーバと SSL で通信している場合)で確認できます。
- Device Manager エージェント用のユーザー ID とパスワード Device Manager の PeerGroup に所属している必要があります。
- RAID Manager または RAID Manager XP のインストール先

#### コマンドの形式

hdvmagt\_setting

#### コマンドの格納先

Windows の場合

<Device Manager エージェントのインストールフォルダ>\bin

Linux の場合

<Device Manager エージェントのインストールディレクトリ >/bin

#### Solaris または HP-UX の場合

/opt/HDVM/HBaseAgent/bin

#### AIX の場合

/usr/HDVM/HBaseAgent/bin

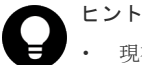

```
• 現在設定されている HiScan コマンドの実行時刻は, HiScan.log ファイルの KAIC22805-I メッセージ
および KAIC22804-I メッセージの出力時刻から確認できます。HiScan.log ファイルの格納先は次のと
おりです。
Windows の場合
<Device Manager エージェントのインストールフォルダ >\bin\logs
Linux の場合
<Device Manager エージェントのインストールディレクトリ >/bin/logs
Solaris または HP-UX の場合
/opt/HDVM/HBaseAgent/bin/logs
AIX の場合
/usr/HDVM/HBaseAgent/bin/logs
```
- Windows の場合,実行周期を設定すると exeHiScan.bat がタスクとして登録されます。
- トラストストアーにインポートされたサーバ証明書のエイリアス名は、hdvm <yyymmdd ><hhmmss ><処理番号>となります。

#### 関連概念

• 5.1.10 管理サーバと Device Manager [エージェント間のセキュリティ通信のための操作フロー](#page-210-0)
#### 関連参照

- 5.1.22 [トラストストアー](#page-221-0)
- 5.3.4 Device Manager [サーバのサーバ証明書の認証局への申請](#page-236-0)
- 付録 [A.2.2 server.http.port](#page-536-0)
- 付録 [A.2.3 server.https.port](#page-537-0)
- 付録 [D.6.14 server.server.serverPort](#page-619-0)
- 付録 [D.6.28 server.server.ssl.hdvm](#page-624-0)

### **11.3.5 Device Manager** サーバへのホスト情報の手動通知(**HiScan** コマン ド)

ホスト名,HBAの WWN,ファイルシステム,マウントポイント,ホストが接続している LU の情 報などのホスト情報を Device Manager サーバに送信するには、HiScan コマンドを実行します。

ホストに接続されたストレージシステムの構成を変更した場合や,ホスト上のファイルシステムの 構成を変更した場合などには,HiScan コマンドを手動で実行することで,変更したホスト情報を Device Manager サーバに反映できます。

### 事前に完了しておく操作

• Administrator 権限 (Windows の場合) または root (UNIX の場合) でのログイン

### 事前に確認しておく情報

- Device Manager サーバの IP アドレスまたはホスト名
- Device Manager サーバのポート番号
- Device Manager エージェント用のユーザー ID とパスワード Device Manager の PeerGroup に所属している必要があります。

### コマンドの形式

ホスト情報を送信する場合

HiScan -s <*送信先サーバ*> [-u <ユーザーID > -p <パスワード>] [{-c <*送信* 周期> | -t <出力ファイル名 >}

送信したホスト情報をファイルに出力する場合 HiScan -t <出力ファイル名>

### コマンドの格納先

```
Windows の場合
```

```
<Device Manager エージェントのインストールフォルダ>\bin
```

```
Linux の場合
```
<Device Manager エージェントのインストールディレクトリ >/bin

### Solaris または HP-UX の場合

/opt/HDVM/HBaseAgent/bin

### AIX の場合

/usr/HDVM/HBaseAgent/bin

### オプション

 $-$ s

送信先の Device Manager サーバを指定します。 送信先サーバに指定できる形式は次のとおりです。 <IP アドレス > [:<ポート番号 >] <ホスト名>[:<ポート番号>] localhost[:<ポート番号>] ポート番号を省略した場合は,Device Manager エージェントの server.properties ファ イルにある server.server.serverPort プロパティに設定されたポート番号が使用され ます。また、IPv6 形式の IP アドレスとポート番号を同時に指定する場合は、IPv6 アドレス を[]で囲んでください。

 $-u, -p$ 

送信先の Device Manager サーバに登録され、PeerGroup に登録されたアカウントのユーザ ー ID とパスワードを指定します。 省略した場合は,Device Manager エージェントの server.properties ファイルにある

server.server.authorization プロパティに定義されたユーザー ID とパスワードが使 用されます。

 $-c$ 

Device Manager サーバにホスト情報を送信する周期を指定します(単位:秒)。強制的に終了 するまで、指定した周期で Device Manager サーバにホスト情報を送信し続けます。10~ 2147483647 の値を指定します。

 $-t$ 

Device Manager サーバに送信したホスト情報を XML 形式のファイルに出力します。ファイ ルはカレントディレクトリに出力されます。 ファイル名に次の文字は指定できません。  $\frac{1}{2}$  / : , ; \* ? " < > | \$ % & ' ` ^

-s オプションと一緒に指定した場合は,Device Manager エージェントから送信した情報と Device Manager サーバからの応答メッセージがファイルに出力されます。

ヒント

Device Manager エージェントがインストールされているホストの情報は次のタイミングで Device Manager サーバに自動的に反映されます。

- HiScan コマンドが自動実行されるとき
- ホストマシンを起動したとき
- Device Manager の GUI からホスト情報を更新したとき

### 関連参照

- 付録 [D.6.12 server.server.authorization](#page-618-0)
- 付録 [D.6.14 server.server.serverPort](#page-619-0)

### **11.3.6** デバイス情報の取得(**hldutil** コマンド)

ストレージシステムの LDEV やファイルシステムなどのデバイスの情報を取得するには, hldutil コマンドを実行します。

取得したデバイス情報を指定したフォーマットで表示したり,実行結果ログファイルに出力したり, 過去のデバイス情報を表示したりできます。デバイス情報を表示する場合,オプションをすべて省 略したときは,ホストに認識されているすべての LDEV の情報を表示します。

また、実行結果ログファイルをコピーしたり、削除したりして、デバイス情報を管理することもで きます。

### 事前に完了しておく操作

• Administrator 権限 (Windows の場合) または root (UNIX の場合) でのログイン

#### コマンドの形式

デバイス情報を表示する場合

hldutil [-d [<ドライブ番号またはデバイススペシャルファイル名 >] | -α [<ドライ ブグループ名 > ] | −1 <LDEV 番号 >.<シリアル番号 > ] [-p] [-q] [-nolog] [-s <ソートキー>...] [-serdec] [-k | -hf <ログファイル名> | -h <ログ番号>]

デバイス情報を管理する場合

hldutil {-h <ログ番号> -hb <ログファイル名> | -hrm { <ログ番号> | all } | -history <ログファイルの世代数>}

#### コマンドの格納先

#### Windows の場合

<Device Manager エージェントのインストールフォルダ>\util\bin

### Linux の場合

```
<Device Manager エージェントのインストールディレクトリ >/util/bin
```
#### Solaris または HP-UX の場合

/opt/HDVM/HBaseAgent/util/bin

### AIX の場合

/usr/HDVM/HBaseAgent/util/bin

### オプション

 $-d$ 

ドライブ番号 (Windows の場合) またはデバイススペシャルファイル名 (UNIX の場合) で 指定した LDEV の情報を表示します。ドライブ番号またはデバイススペシャルファイル名を 省略した場合は,現在認識されているすべての LDEV の情報を表示します。

 $-q$ 

ドライブグループ名で指定したドライブグループの情報を表示します。ドライブグループ名 を省略した場合は,現在定義されているすべてのドライブグループの情報が表示されます。

-l

LDEV 番号とシリアル番号で指定した LDEV の情報を表示します。必ず LDEV 番号,シリア ル番号の順で指定します。LDEV 番号とシリアル番号のどちらかを省略した場合,LDEV の情 報は表示されません。

このオプションを指定した場合,表示項目が次のものに限定されます。

- Ldev#(LDEV 番号)
- Ser#(ストレージシステムのシリアル番号)
- Device(デバイススペシャルファイル名またはドライブ番号)
- Dg name(ドライブグループ名)
- fs(ファイルシステム)

-p

ドライブ情報に ShadowImage, TrueCopy, Copy-on-Write Snapshot, Thin Image, Universal Replicator,または global-active device で設定した P-VOL と S-VOL の情報を付けます。 LDEV に P-VOL と S-VOL の情報が割り当てられていない場合は,このオプションを指定し ても P-VOL と S-VOL の情報は表示されません。

 $-\alpha$ 

コマンドの実行結果を標準出力には出力しないで、実行結果ログファイルだけに出力します (quiet モード)。このオプションは,バックグラウンドでジョブを実行しながら最新の LDEV 情報を実行結果ログファイルに出力する場合に指定します。エラーメッセージは標準エラー 出力に出力されます。

-nolog

コマンドの実行結果を標準出力に出力します。実行結果ログファイルは更新しません。

 $-\infty$ 

LDEV 情報を ASCII コードの昇順で表示します。

ソートキーを指定すると、取得したLDEV 情報をソートできます。

複数のソートキーを指定する場合は,半角スペースで各ソートキーを区切ります。複数のソー トキーを指定した場合は,指定順のソートキーでソートされます。ファイルシステム名をソー トキーに指定した場合は、各LDEV に含まれるファイルシステム名のうち、ASCII コードが 最も小さいファイルシステム名で,LDEV 情報がソートされます。

このオプションを省略した場合は,コマンドが処理した情報の順序で LDEV 情報が表示され ます。

hldutil コマンドで指定できるソートキーを次に示します。

| ソートキー  | 説明                               |  |
|--------|----------------------------------|--|
| dq     | ドライブグループ名でソートします。                |  |
| fs     | ファイルシステム名でソートします。                |  |
| iscsin | iSCSI イニシエーターの iSCSI ネームでソートします。 |  |
| ldev   | LDEV 番号でソートします。                  |  |
| lun    | LU番号でソートします。                     |  |
| port   | ポート番号でソートします。                    |  |
| prod   | プロダクト名でソートします。                   |  |
| rq     | パリティグループ番号でソートします。               |  |

表 **93 hldutil** コマンドで指定できるソートキー

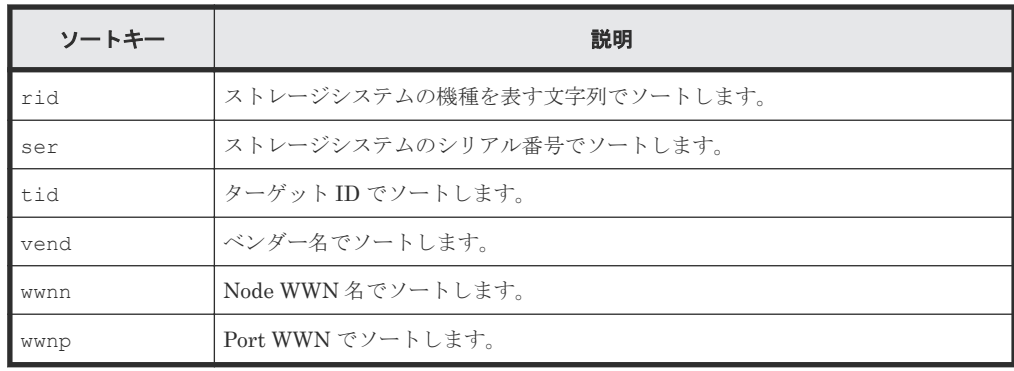

-serdec

ストレージシステムのシリアル番号を 10 進数で表示します。

 $-\,\mathrm{k}$ 

最新の実行結果ログファイルの内容を標準出力に出力します。 標準出力への出力にはハードウェアへのアクセスは生じません。ただし、実行結果ログファイ ルにドライブ情報が記録されていない場合は、ドライブ情報を取得し、標準出力と実行結果ロ グファイルに出力されます。

#### $-hf$

指定した実行結果ログファイルの内容を標準出力に出力します。 標準出力への出力にはハードウェアへのアクセスは生じません。

-h

指定したログ番号の実行結果ログファイルの内容を標準出力に出力します。 標準出力への出力にはハードウェアへのアクセスは生じません。 このオプションと-hb オプションを一緒に指定すると、実行結果ログファイルのコピーを作成 します。-h オプションでコピー元の実行結果ログファイル名のログ番号を指定し,-hb オプ ションでコピー先を指定します。

#### $-hh$

実行結果ログファイルのコピーを作成します。このオプションは必ず-h オプションと一緒に 指定します。 -h オプションでコピー元の実行結果ログファイル名のログ番号を指定し,-hb オプションで コピー先を指定します。コピー先のファイル名は絶対パスまたは相対パスで指定します。

-hrm

注意

指定したログ番号の実行結果ログファイルを削除します。all を指定すると,デフォルトのロ グ格納用ディレクトリからすべての実行結果ログファイルが削除されます。

-history

実行結果ログファイルの世代数を指定します。指定できる世代数は 1 から 64 です。デフォル ト値は 32 です。指定した値は,次に実行結果ログファイルが作成された際に有効になります。

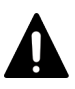

LUの追加や削除など、ホストの環境を変更したあとすぐに hldutil コマンドを実行すると、ホストの変更内 容を認識できないことがあります。この場合,しばらく待ってから再度 hldutil コマンドを実行してくださ い。

## **11.3.7 hldutil** コマンドで表示される情報

hldutil コマンドを実行した場合に表示される情報を,出力順で次の表に示します。

OS や指定したオプションによって、表示される項目は異なります。

### 表 **94 hldutil** コマンドで表示される情報

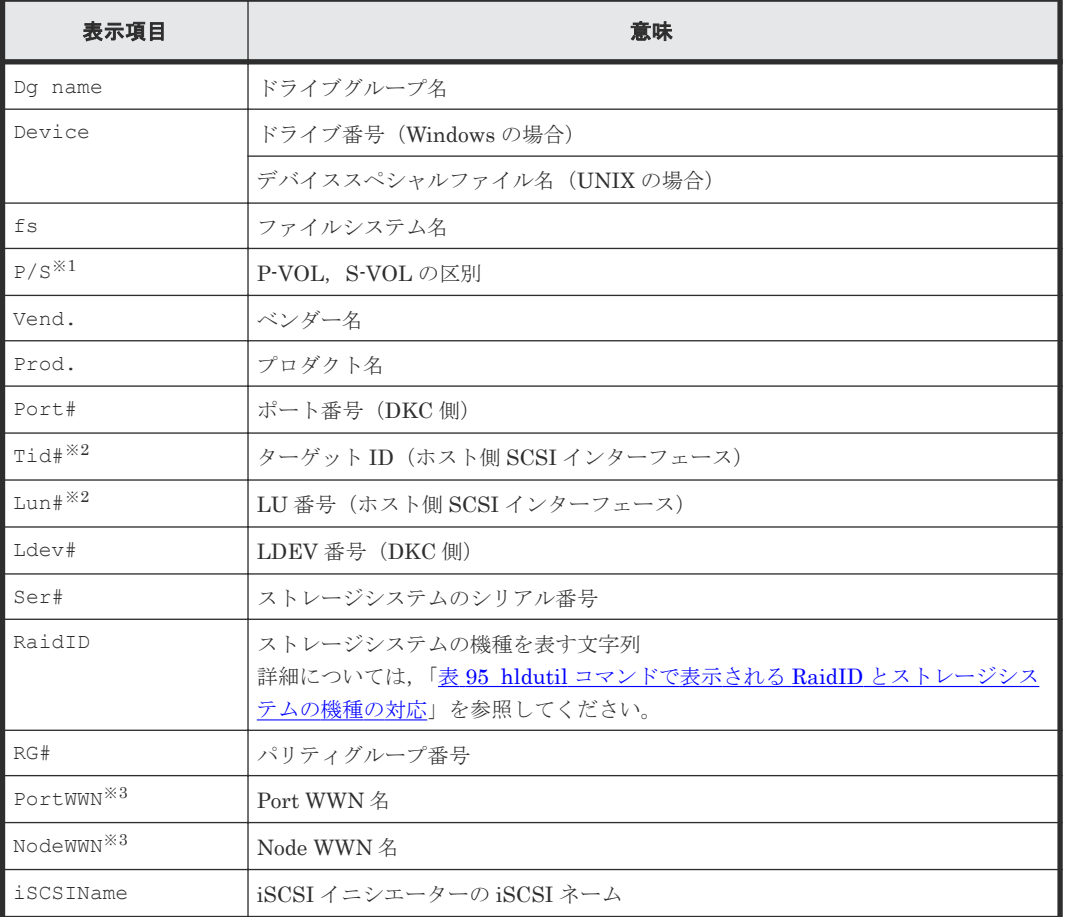

### 注※1

ホストが仮想マシンの場合,P-VOL や S-VOL の構成を変更したあとに hldutil コマンドを 実行すると,情報が正しく表示されないことがあります。仮想化サーバを再起動すると,正し い情報が表示されます。

### 注※2

HP-UX 11i v3 の一貫性のある特殊デバイス (persistent device special file) の場合,この項 目は出力されません。

#### 注※3

NPIV を使用して仮想マシンに仮想 WWN を割り当てている場合,仮想化サーバの物理 WWN が出力されます。

#### 表 **95 hldutil** コマンドで表示される **RaidID** とストレージシステムの機種の対応

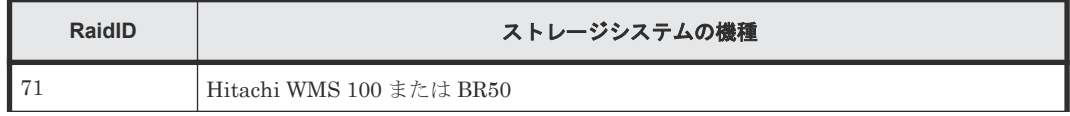

<span id="page-438-0"></span>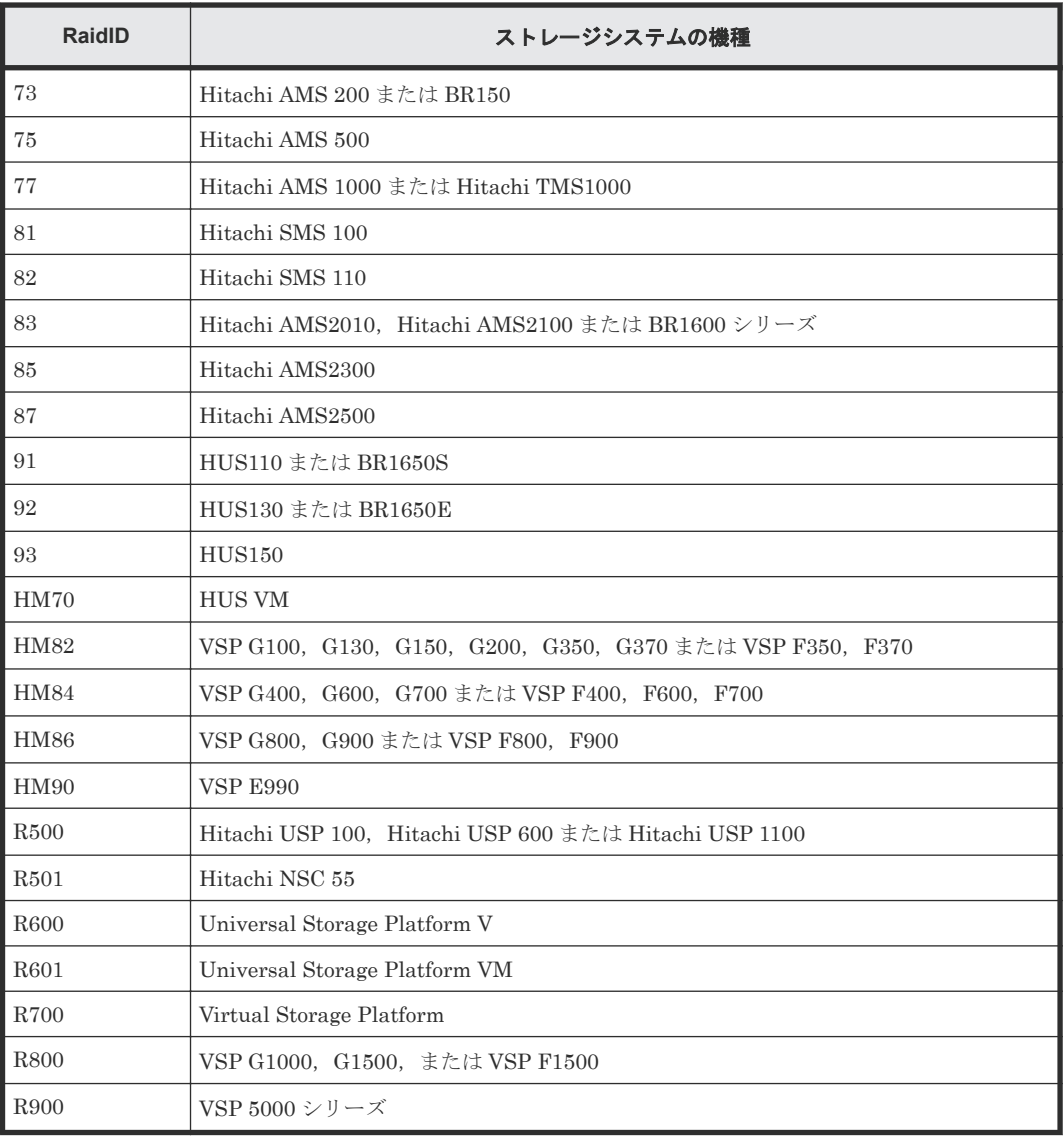

## **11.4** 構成定義ファイルの利用

Device Manager では,ユーザーが作成した RAID Manager または RAID Manager XP の構成定義 ファイルを利用して,コピーペアを管理できます。

### **11.4.1** 構成定義ファイルを利用するための前提環境

構成定義ファイルを利用するためには,RAID Manager または RAID Manager XP がインストール されているホストでの環境設定が必要です。

- Device Manager エージェントのインストール
- Device Manager サーバの情報の設定
- Device Manager でコピーペアを管理するための設定

### 関連概念

• 11.2.4 [コピーペアを管理するために必要な設定](#page-418-0)

### 関連タスク

• 11.4.2 [構成定義ファイルの編集](#page-439-0)

#### 関連参照

· 11.3.4 Device Manager サーバの情報, HiScan [コマンドの実行周期および](#page-429-0) RAID Manager ま たは [RAID Manager XP](#page-429-0) の情報の設定(hdvmagt\_setting コマンド)

### <span id="page-439-0"></span>**11.4.2** 構成定義ファイルの編集

horcmXX .conf ファイルを編集して,ストレージシステムをリフレッシュします。

### 操作手順

1. horcmXX .conf ファイルを開きます。

構成定義ファイルは,Device Manager エージェントの server.properties ファイルの server.agent.rm.horcmSource プロパティで指定されたディレクトリに格納されていま す。

デフォルトの格納場所は次のとおりです。

### Windows の場合

システムフォルダ(環境変数"%windir%"で表されるフォルダ)

#### UNIX の場合

/etc ディレクトリ

horcmXX .conf ファイルが存在しない場合は,新規に作成してください。

2. 記述規則に沿って、パラメーターを設定します。

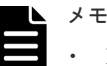

- Device Manager がサポートしていないパラメーターを使用すると,構成定義ファイルが不正 であると見なされ,処理が正常に実行されません。また,サポートしているパラメーターであ っても,一部の記述形式をサポートしていない場合があります。サポートしていない形式で項 目を指定した場合も構成定義ファイルは不正と見なされるので注意してください。
- Device Manager エージェントでは,コピーペアの情報を取得する際に次のインスタンス番号 および UDP ポート番号を一時的に使用します。そのため,構成定義ファイルのインスタンス 番号および UDP ポート番号を指定する場合は,その値と重複しないようにしてください。 ・インスタンス番号:900~998(デフォルト)
	- ・UDP ポート番号:53232~53330(デフォルト)
	- これらのインスタンス番号または UDP ポート番号を使用した場合,システムログまたはイベ ントログに,RAID Manager または RAID Manager XP のエラー情報が出力されることがあ ります。

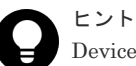

Device Manager エージェントが一時的に使用するインスタンス番号および UDP ポート番号は, server.properties ファイルにある server.agent.rm.temporaryInstance プ ロパティおよび server.agent.rm.temporaryPort プロパティで変更できます。

3. Device Manager GUI/CLI を使用して,構成定義ファイルに記述したコピーペアボリュームが 存在するストレージシステムをリフレッシュします。

#### 関連参照

- 11.4.1 [構成定義ファイルを利用するための前提環境](#page-438-0)
- 11.4.13 [構成定義ファイルを利用する上での注意事項](#page-453-0)
- 付録 [D.2.4 agent.rm.horcmInstance](#page-609-0)
- 付録 [D.2.5 agent.rm.horcmService](#page-609-0)
- 付録 [D.6.21 server.agent.rm.temporaryInstance](#page-621-0)
- 付録 [D.6.22 server.agent.rm.temporaryPort](#page-621-0)
- 付録 [D.6.26 server.agent.rm.horcmSource](#page-624-0)

### <span id="page-440-0"></span>**11.4.3 Device Manager** がサポートしている構成定義ファイルのパラメー ター

Device Manager がサポートしていないパラメーターを使用すると,構成定義ファイルが不正であ ると見なされ,処理が正常に実行されません。

Device Manager では、次のパラメーターをサポートしています。

- HORCM\_MON
- HORCM\_CMD
- HORCM\_VCMD
- HORCM\_DEV
- HORCM\_LDEV
- HORCM\_INST
- HORCM\_INSTP
- HORCM CTQM

### 注※

Device Manager エージェントのバージョンが 6.2 以降の場合だけサポートしています。ただ し,ペアの作成時または操作時に,構成定義ファイルに HORCM\_CTQM が定義されていても Device Manager エージェントは無視して動作します。Device Manager エージェントが構成 定義ファイルに HORCM CTQM の定義を追加したり, 既存の定義にペアグループを追加したり することはありません。ただし,ペアの削除時に,削除するペアグループと同名のグループが ある場合, HORCM CTOM の定義からグループを削除します。

### 関連参照

- 11.4.4 構成定義ファイルの記述規則
- 11.4.5 HORCM MON [パラメーターの記述形式](#page-441-0)
- 11.4.6 HORCM\_CMD [パラメーターの記述形式](#page-443-0)
- 11.4.7 HORCM\_VCMD [パラメーターの記述形式](#page-445-0)
- 11.4.8 HORCM DEV [パラメーターの記述形式](#page-445-0)
- 11.4.9 HORCM LDEV [パラメーターの記述形式](#page-447-0)
- 11.4.10 HORCM\_INST [パラメーターの記述形式](#page-449-0)
- [11.4.11 HORCM\\_INSTP](#page-451-0) パラメーターの記述形式

### **11.4.4** 構成定義ファイルの記述規則

構成定義ファイルが記述規則に沿って作成されていない場合,Device Manager では構成定義ファ イルを不正と見なします。

次の規則に従って,構成定義ファイルを作成してください。

• 構成定義ファイルには,スペースだけの行を含むことはできません。

- <span id="page-441-0"></span>• Device Manager エージェントのバージョンが 05-50 以前の場合,パラメーターの開始行以外 は、"H"で始まり、次の文字列を含む行があってはいけません。 HORCM MON, HORCM CMD, HORCM VCMD, HORCM DEV, HORCM LDEV, HORCM INST, HORCM INSTP, HORCM CTQM, HORCM LDEVG, HORCM ALLOW INST
- Device Manager エージェントのバージョンが 7.0.0~7.0.1 の場合,構成定義ファイルの HORCM CMD パラメーターに仮想コマンドデバイスの定義があってはいけません。
- 構成定義ファイルは,次の規則に従って作成されている必要があります。
	- HORCM MON が定義されていること
	- HORCM DEV または HORCM LDEV の少なくともどちらか一方が定義されていること
	- ◎ HORCM INST または HORCM INSTP の少なくともどちらか一方が定義されていること
	- HORCM ALLOW INST が定義されていないこと
- 構成定義ファイルの HORCM\_DEV パラメーターに仮想 ID の定義があってはいけません。
- RAID Manager 01-32-03/XX 以降,または XP7 RAID Manager 01.32.XX 以降を使用している 場合, HORCM\_VCMD パラメーターが定義されている構成定義ファイルに HORCM\_DEV パラメー ター,または仮想ストレージマシンをサポートしていないストレージシステムのコピーペア定 義があってはいけません。
- RAID Manager 01-32-03/XX 以降、または XP7 RAID Manager 01.32 XX 以降を使用している 場合, HORCM\_VCMD パラメーターが定義されている構成定義ファイルに複数のストレージシス テムのコマンドデバイスの定義があってはいけません。

### 関連参照

- 11.4.3 Device Manager [がサポートしている構成定義ファイルのパラメーター](#page-440-0)
- 11.4.5 HORCM\_MON パラメーターの記述形式
- 11.4.6 HORCM CMD [パラメーターの記述形式](#page-443-0)
- 11.4.7 HORCM VCMD [パラメーターの記述形式](#page-445-0)
- 11.4.8 HORCM DEV [パラメーターの記述形式](#page-445-0)
- 11.4.9 HORCM LDEV [パラメーターの記述形式](#page-447-0)
- 11.4.10 HORCM\_INST [パラメーターの記述形式](#page-449-0)
- [11.4.11 HORCM\\_INSTP](#page-451-0) パラメーターの記述形式

### **11.4.5 HORCM\_MON** パラメーターの記述形式

HORCM\_MON パラメーターには、自ホストのマシン情報や、コピーペアボリュームの障害の監視間 隔を指定します。

• ip\_address

IP アドレス(Device Manager エージェントのバージョン 5.9 以降は IPv6 もサポート),ホス ト名, "NONE", または"NONE6"を指定します。

- Device Manager サーバで管理されているホストの情報を指定してください。
- IP アドレスのバージョン (IPv6 または IPv4) は、HORCM\_INST または HORCM\_INSTP の ip\_address と一致させてください。
- IPv6 で運用する場合は,IP アドレスで指定してください。ホスト名を指定した場合は, IPv4 で動作します。

◦ ip\_address に指定できる値を次に示します。一部の形式は,ホストを特定できないため, ip\_address には指定できません。

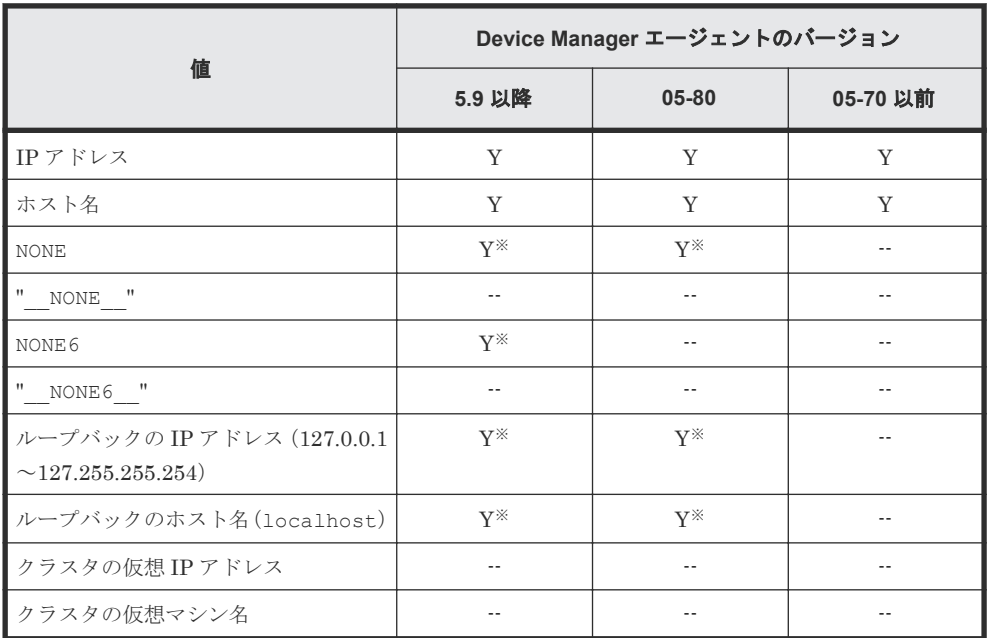

### 表 **96 HORCM\_MON** パラメーターの **ip\_address** に指定できる値

(凡例)

Y:指定できる。

--:指定できない。

注※:Device Manager CLI でコピーペアを管理する場合には指定できる。Device Manager GUI または Replication Manager からコピーペアを操作する場合は指定できな い。

• service

ポート名称またはポート番号を指定します。

- ポート名称を指定する場合,半角 15 文字以内で指定する必要があります。また,ポート番 号への名前変換ができる環境である必要があります。
- ポート番号を指定する場合,0~65535 の数値で指定する必要があります。
- poll

10 ミリ秒単位の数値または"-1"を指定します。

• timeout

タイムアウト時間を 10 ミリ秒単位で指定します。

### 表 **97 HORCM\_MON** パラメーターの記述形式のサポート状況

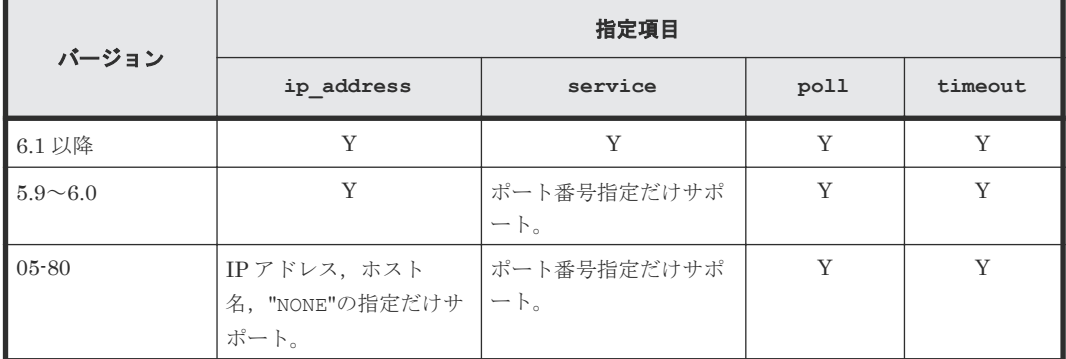

<span id="page-443-0"></span>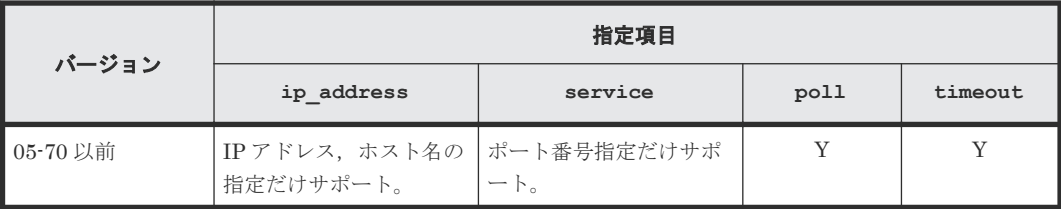

(凡例)

Y:すべての記述形式をサポート

### 関連タスク

• 11.4.2 [構成定義ファイルの編集](#page-439-0)

#### 関連参照

- 11.4.4 [構成定義ファイルの記述規則](#page-440-0)
- 11.4.10 HORCM\_INST [パラメーターの記述形式](#page-449-0)
- 11.4.11 HORCM INSTP パラメーターの記述形式
- 11.4.13 [構成定義ファイルを利用する上での注意事項](#page-453-0)

### **11.4.6 HORCM\_CMD** パラメーターの記述形式

HORCM CMD パラメーターには、ストレージシステム上のコマンドデバイスを指定します。

• dev\_name

必ず,ホストで認識されているコマンドデバイスを指定してください。同一装置内のコマンド デバイスを複数指定したり,複数装置のコマンドデバイスを指定したりすることもできます。 Windows の場合は,IPCMD 形式,PhysicalDrive 形式,GUID 形式,または CMD 形式でコ マンドデバイスを指定します。

### IPCMD 形式

\\.\IPCMD-<仮想コマンドデバイスの IP アドレス >-<ポート番号 >[-<ストレージシ ステムのユニット ID >]

#### PhysicalDrive 形式

\\.\PhysicalDrive <Windows によって定義されるドライブ番号 > Device Manager エージェントのバージョンが 04-30 以前の場合は、大文字と小文字を区 別して指定する必要があります。

#### GUID 形式

 $\{Y,Y$ Volume $\{\}$ 

### CMD 形式

\\.\CMD-<シリアル番号 >[-<LDEV 番号 >[-<ポート名称 >[-<ホストグループ番  $\#$  >111

シリアル番号および論理デバイス番号は 10 進数で指定する必要があります。ホストグル ープ番号は,Device Manager エージェントのバージョンが 05-60 以降の場合は 0~254 の 値を,05-50 以前の場合は 0~127 の値を指定する必要があります。

UNIX の場合は、IPCMD 形式、CMD 形式またはスペシャルファイルでコマンドデバイスを指 定します。

### IPCMD 形式

\\.\IPCMD-<仮想コマンドデバイスの IP アドレス >-<ポート番号 >[-<ストレージシ ステムのユニット ID >]

### CMD 形式

\\.\CMD-<シリアル番号 >[-<LDEV 番号 >[-<ポート名称 >[-<ホストグループ番  $\#$ >]]]< $HINT$ > シリアル番号および論理デバイス番号は 10 進数で指定する必要があります。ホストグル ープ番号は,Device Manager エージェントのバージョンが 05-60 以降の場合は 0~254 の 値を,05-50 以前の場合は 0~127 の値を指定する必要があります。 HINTは、次のように指定します。 Solaris:/dev/rdsk/ AIX:/dev/rhdisk Linux:/dev/sd

HP-UX:/dev/rdsk/または/dev/rdisk/disk

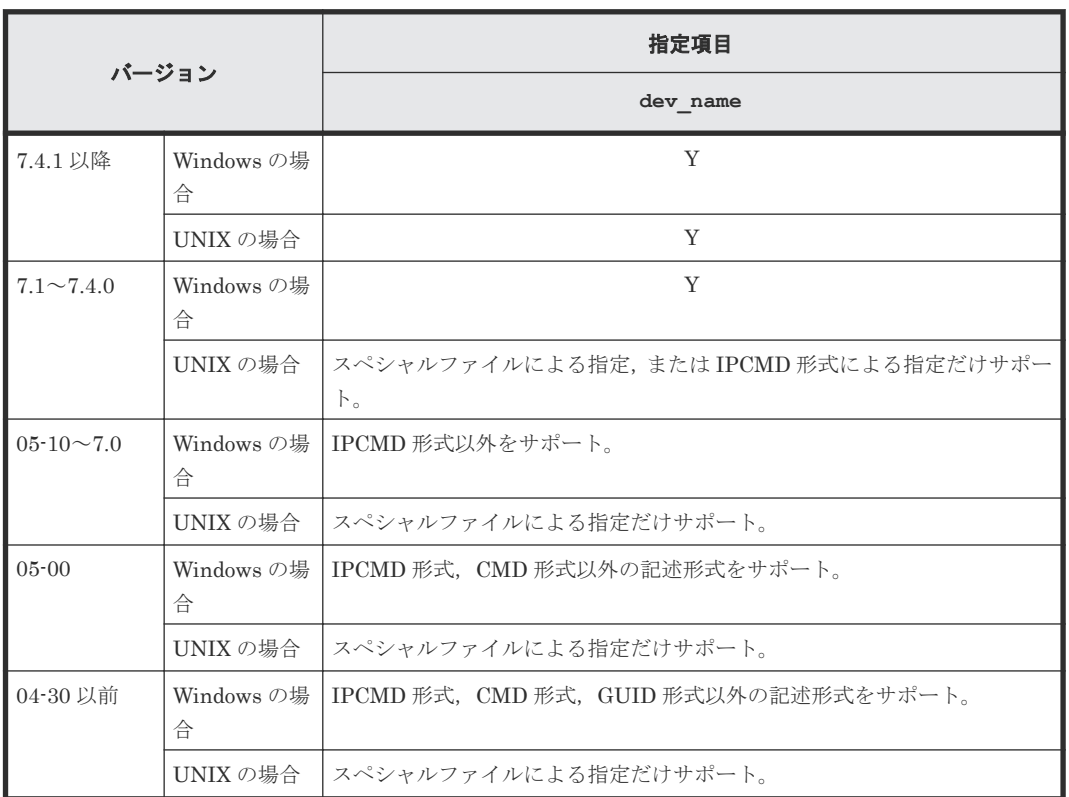

### 表 98 HORCM CMD パラメーターの記述形式のサポート状況

(凡例)

Y:すべての記述形式をサポート

### 関連タスク

• 11.4.2 [構成定義ファイルの編集](#page-439-0)

### 関連参照

- 11.4.4 [構成定義ファイルの記述規則](#page-440-0)
- 11.4.13 [構成定義ファイルを利用する上での注意事項](#page-453-0)

### <span id="page-445-0"></span>**11.4.7 HORCM VCMD パラメーターの記述形式**

HORCM VCMD パラメーターには、操作対象の仮想ストレージマシンのシリアル番号を指定します。

• Serial# 仮想ストレージマシンのシリアル番号を指定します。

### 表 99 HORCM VCMD パラメーターの記述形式のサポート状況

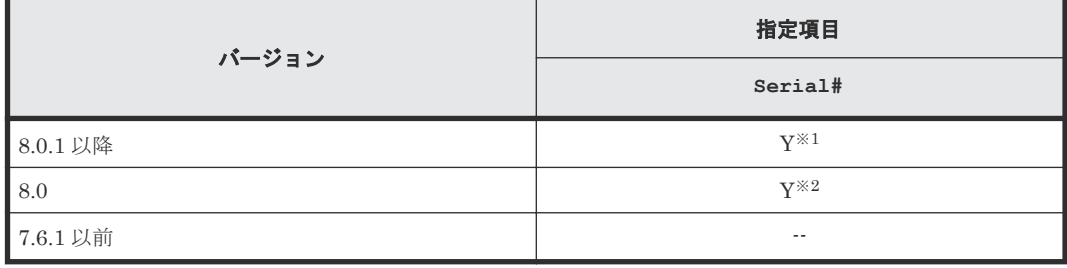

(凡例)

Y:すべての記述形式をサポート

--:すべての記述形式が非サポート

### 注※1

RAID Manager 01-32-03/XX 以降, または XP7 RAID Manager 01.32.XX 以降を使用してい る場合, Device Manager エージェントから HORCM VCMD の定義が変更できます。

#### 注※2

Device Manager エージェントからは HORCM VCMD の定義の変更はできません。

### 関連タスク

• 11.4.2 [構成定義ファイルの編集](#page-439-0)

### 関連参照

- 11.4.4 [構成定義ファイルの記述規則](#page-440-0)
- 11.4.13 [構成定義ファイルを利用する上での注意事項](#page-453-0)

### **11.4.8 HORCM\_DEV** パラメーターの記述形式

HORCM\_DEV パラメーターには,コピーペアとなるボリュームが存在するストレージシステムの情 報を指定します。

- dev\_group グループ名称を指定します。
	- 。 同一ホストの構成定義ファイル間では同じ dev\_group と dev\_name の組み合わせを重複 して指定できません。
	- 半角 31 文字以内で指定する必要があります。また,ハイフン(-)で始まる文字列は指定で きません。
- dev\_name ペア論理ボリューム名称を指定します。
	- 。 1つの構成定義ファイル内では同じ dev\_name を重複して指定できません。

半角 31 文字以内で指定する必要があります。また、ハイフン(-)で始まる文字列は指定で きません。

```
• port#
```
ポート名称を指定します。

port#にポート名称を指定し,続けてホストグループ番号を指定する場合,Device Manager エ ージェントのバージョンで指定できる値が異なります。Device Manager エージェントのバー ジョンが 05-60 以降の場合は 0~254 の値を,Device Manager エージェントのバージョンが 05-50 以前の場合は 0~127 の値を指定する必要があります。

• targetID

SCSI/Fibre のターゲット ID を指定します。

• LU#

SCSI/Fibre の論理ユニット番号を指定します。

 $\cdot$  MII#

ミラー記述子を数値または h 付加で指定します。省略して空白のままにしておくこともできま す。

```
MU#に指定できる値は,Device Manager エージェントのバージョンとコピータイプによって次
のように異なります。
```
Device Manager エージェントのバージョンが 8.0.1 以降の場合

ShadowImage:  $0 \sim 2$ Copy-on-Write Snapshot:  $0 \sim 63$ Thin Image:  $0 \sim 63$ TrueCopy:指定なし Universal Replicator: 指定なし※, 0※, h0※, h1, h2, h3 global-active device: 指定なし, h0, h1, h2, h3 注※ 値を指定しない場合,0 または h0 を指定した場合は,TrueCopy でマルチターゲット構成 のペアを作成できません。

Device Manager エージェントのバージョンが 7.4.0~8.0 の場合

ShadowImage:  $0 \sim 2$ Copy-on-Write Snapshot:0~63 Thin Image:  $0 \sim 63$ TrueCopy:指定なし Universal Replicator: 指定なし※, 0※, h1, h2, h3 注※ 値を指定しない場合または 0 を指定した場合は,TrueCopy でマルチターゲット構成のペ アを作成できません。

Device Manager エージェントのバージョンが 6.0~7.3.1 の場合

ShadowImage:0~2 Copy-on-Write Snapshot:0~63 TrueCopy:指定なし Universal Replicator: 指定なし<sup>※</sup>, 0<sup>※</sup>, h1, h2, h3 注※ 値を指定しない場合または 0 を指定した場合は,TrueCopy でマルチターゲット構成のペ アを作成できません。

Device Manager エージェントのバージョンが 04-20~5.9 の場合

<span id="page-447-0"></span>ShadowImage:  $0 \sim 2$ Copy-on-Write Snapshot:  $0 \sim 31$ TrueCopy:指定なし Universal Replicator: h1, h2, h3

Device Manager エージェントのバージョンが 04-00 または 04-10 の場合

ShadowImage:  $0 \sim 2$ Copy-on-Write Snapshot:  $0 \sim 13$ TrueCopy:指定なし Universal Replicator: h1, h2, h3

Device Manager エージェントのバージョンが 03-50 以前の場合

ShadowImage:0~2 Copy-on-Write Snapshot:  $0 \sim 13$ TrueCopy:指定なし

### 表 **100 HORCM\_DEV** パラメーターの記述形式のサポート状況

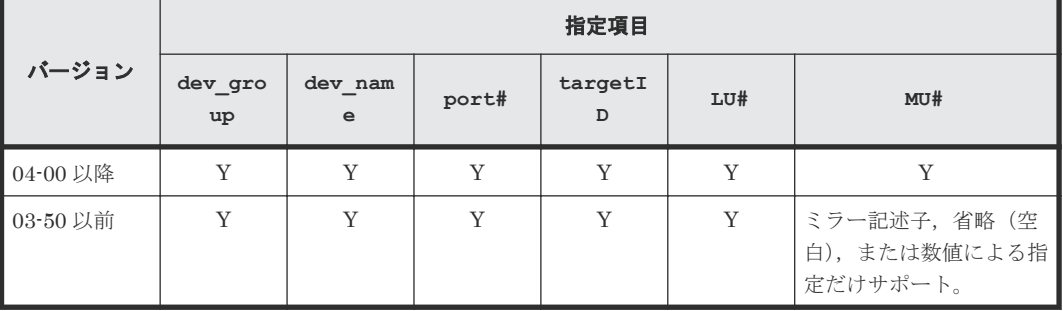

(凡例)

Y:すべての記述形式をサポート

### 関連タスク

• 11.4.2 [構成定義ファイルの編集](#page-439-0)

### 関連参照

- 11.4.4 [構成定義ファイルの記述規則](#page-440-0)
- 11.4.13 [構成定義ファイルを利用する上での注意事項](#page-453-0)

### **11.4.9 HORCM\_LDEV** パラメーターの記述形式

HORCM LDEV パラメーターには、コピーペアが存在するストレージシステムの情報とボリュームの 情報を指定します。

- dev\_group グループ名称を指定します。
	- 。 同一ホストの構成定義ファイル間では同じ dev\_group と dev\_name の組み合わせを重複 して指定できません。
	- 半角 31 文字以内で指定する必要があります。また,ハイフン(-)で始まる文字列は指定で きません。
- dev\_name

ペア論理ボリューム名称を指定します。

- 。 1つの構成定義ファイル内では同じ dev\_name を重複して指定できません。
- 半角 31 文字以内で指定する必要があります。また,ハイフン(-)で始まる文字列は指定で きません。
- Serial# ストレージシステムの装置番号を 10 進数またはシリアル番号:ジャーナルID 形式で指定しま す。
- CU:LDEV(LDEV#)

LDEV 番号を 10 進数, 16 進数, または CU:LDEV 形式で指定します。 LDEV#の指定例を示します。

10 進数の場合

260

16 進数の場合

0x104

CU:LDEV 形式の場合

- 01:04
- MU#

ミラー記述子を数値または h 付加で指定します。省略して空白のままにしておくこともできま す。 MU#に指定できる値は,Device Manager エージェントのバージョンとコピータイプによって次

のように異なります。

Device Manager エージェントのバージョンが 8.0.1 以降の場合

ShadowImage:0~2 Copy-on-Write Snapshot:0~63 Thin Image:  $0 \sim 63$ TrueCopy:指定なし Universal Replicator: 指定なし※, 0※, h0※, h1, h2, h3 global-active device: 指定なし, h0, h1, h2, h3 注※ 値を指定しない場合,0 または h0 を指定した場合,TrueCopy でマルチターゲット構成の ペアを作成できません。

Device Manager エージェントのバージョンが 7.4.0~8.0 の場合

ShadowImage:  $0 \sim 2$ Copy-on-Write Snapshot:  $0 \sim 63$ Thin Image:  $0 \sim 63$ TrueCopy:指定なし Universal Replicator: 指定なし※, 0※, h1, h2, h3 注※ 値を指定しない場合または0を指定した場合、TrueCopy でマルチターゲット構成のペア を作成できません。 Device Manager エージェントのバージョンが 6.0~7.3.1 の場合 ShadowImage:  $0 \sim 2$ 

Copy-on-Write Snapshot:  $0 \sim 63$ TrueCopy:指定なし

<span id="page-449-0"></span>Universal Replicator: 指定なし※, 0※, h1, h2, h3 注※ 値を指定しない場合または0を指定した場合、TrueCopy でマルチターゲット構成のペア を作成できません。

Device Manager エージェントのバージョンが 5.9 以前の場合

ShadowImage:0~2 Copy-on-Write Snapshot:0~31 TrueCopy:指定なし Universal Replicator: h1, h2, h3

### 表 101 HORCM LDEV パラメーターの記述形式のサポート状況

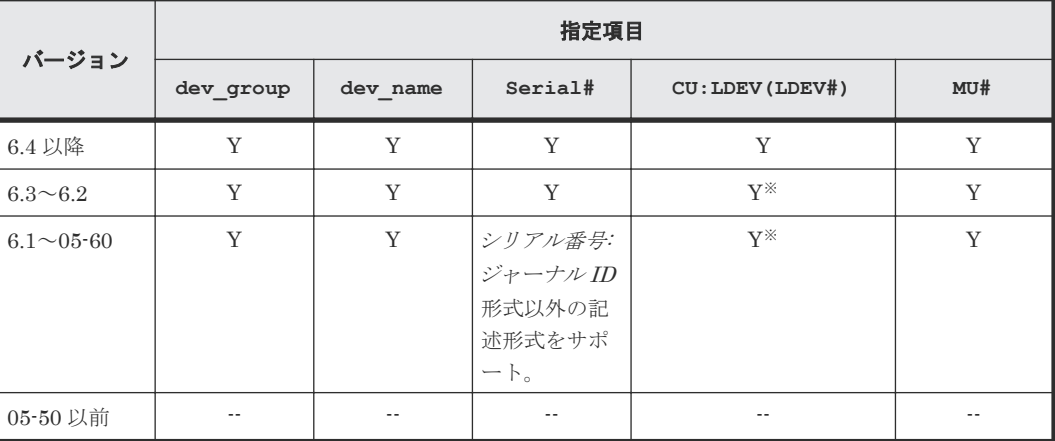

(凡例)

Y:すべての記述形式をサポート

--:すべての記述形式が非サポート

注※: 16 進数または $CU$ :LDEV 形式の場合、参照または削除だけできる。

### 関連タスク

• 11.4.2 [構成定義ファイルの編集](#page-439-0)

### 関連参照

- 11.4.4 [構成定義ファイルの記述規則](#page-440-0)
- 11.4.13 [構成定義ファイルを利用する上での注意事項](#page-453-0)

### **11.4.10 HORCM\_INST** パラメーターの記述形式

HORCM INST パラメーターには、相手ホストのマシン情報を指定します。

• dev\_group

HORCM DEV パラメーターまたは HORCM\_LDEV パラメーターの dev\_group に指定した内容を 指定します。

- 1つの dev\_group に対して同一ホストの複数の ip\_address を指定することはできませ  $h_{\circ}$
- 半角 31 文字以内で指定する必要があります。また,ハイフン(-)で始まる文字列は指定で きません。
- ip\_address

IP アドレス (Device Manager エージェントのバージョン 5.9 以降は IPv6 もサポート),また はホスト名を指定します。

- Device Manager サーバで管理されているホストの情報を指定してください。
- IP アドレスのバージョン (IPv6 または IPv4) は、HORCM\_MON の ip\_address と一致さ せてください。
- IPv6 で運用する場合は,IP アドレスを指定してください。ホスト名を指定した場合は, IPv4 で動作します。
- 。 ip\_address に指定できる値を次に示します。一部の形式は、ホストを特定できないため, ip\_address には指定できません。

### 表 **102 HORCM\_INST** パラメーターの **ip\_address** に指定できる値

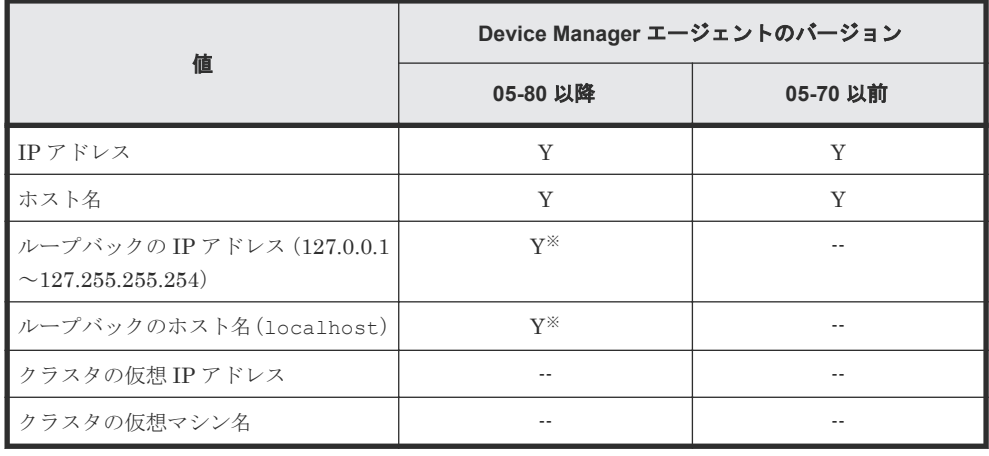

(凡例)

Y:指定できる。

--:指定できない。

注※:Device Manager CLI でコピーペアを管理する場合には指定できる。Device Manager GUI または Replication Manager からコピーペアを操作する場合は指定できな い。

• service

ポート名称またはポート番号を指定します。

- ポート名称を指定する場合,半角 15 文字以内で指定する必要があります。また,ポート番 号への名前変換ができる環境である必要があります。
- ポート番号を指定する場合,0~65535 の数値で指定する必要があります。

### 表 **103 HORCM\_INST** パラメーターの記述形式のサポート状況

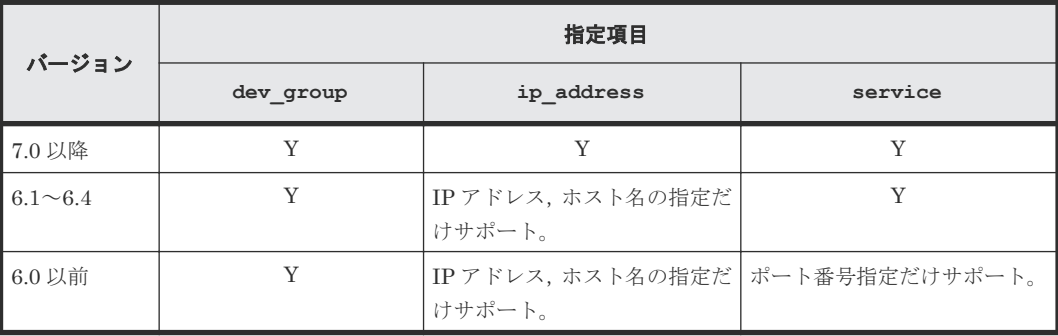

(凡例)

### <span id="page-451-0"></span>関連タスク

• 11.4.2 [構成定義ファイルの編集](#page-439-0)

### 関連参照

- 11.4.4 [構成定義ファイルの記述規則](#page-440-0)
- 11.4.5 HORCM MON [パラメーターの記述形式](#page-441-0)
- 11.4.8 HORCM DEV [パラメーターの記述形式](#page-445-0)
- 11.4.9 HORCM LDEV [パラメーターの記述形式](#page-447-0)
- 11.4.13 [構成定義ファイルを利用する上での注意事項](#page-453-0)

### **11.4.11 HORCM\_INSTP** パラメーターの記述形式

HORCM\_INSTP パラメーターには、相手ホストのマシン情報とパスグループ ID を指定します。

- dev group HORCM DEV パラメーターまたは HORCM LDEV パラメーターの dev\_group に指定した内容を 指定します。
	- ◎ 1つの dev\_group に対して同一ホストの複数の ip\_address を指定することはできませ  $h<sub>o</sub>$
	- 半角 31 文字以内で指定する必要があります。また,ハイフン(-)で始まる文字列は指定で きません。
- ip\_address IP アドレス,またはホスト名を指定します。
	- Device Manager サーバで管理されているホストの情報を指定してください。
	- 。 IP アドレスのバージョン (IPv6 または IPv4) は、HORCM\_MON の ip\_address と一致さ せてください。
	- IPv6 で運用する場合は,IP アドレスを指定してください。ホスト名を指定した場合は, IPv4 で動作します。
	- 。 ip\_address に指定できる値を次に示します。一部の形式は、ホストを特定できないため, ip\_address には指定できません。

### 表 **104 HORCM\_INSTP** パラメーターの **ip\_address** に指定できる値

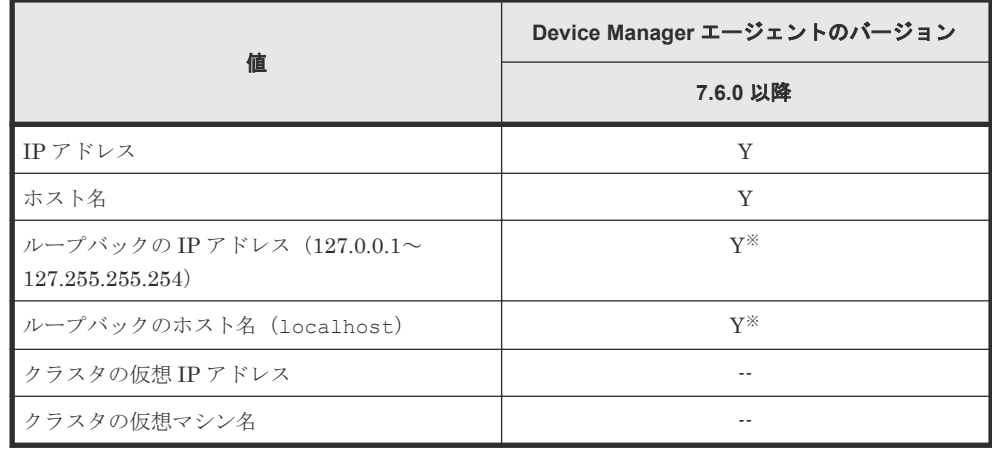

(凡例)

Y:指定できる。

```
--:指定できない。
```
注※:Device Manager CLI でコピーペアを管理する場合には指定できる。Device Manager GUI または Replication Manager からコピーペアを操作する場合は指定できな い。

• service

ポート名称またはポート番号を指定します。

- ポート名称を指定する場合,半角 15 文字以内で指定する必要があります。また,ポート番 号への名前変換ができる環境である必要があります。
- ポート番号を指定する場合,0~65535 の数値で指定する必要があります。
- pathID

パスグループ ID を 1~255 の 10 進数で指定します。

- 1 つのコピーグループに複数のパスグループ ID を指定することはできません。
- ◎ パスグループ ID を指定しない場合 (CU Free の場合)は, HORCM\_INST パラメーターを使 用してください。

### 表 **105 HORCM\_INSTP** パラメーターの記述形式のサポート状況

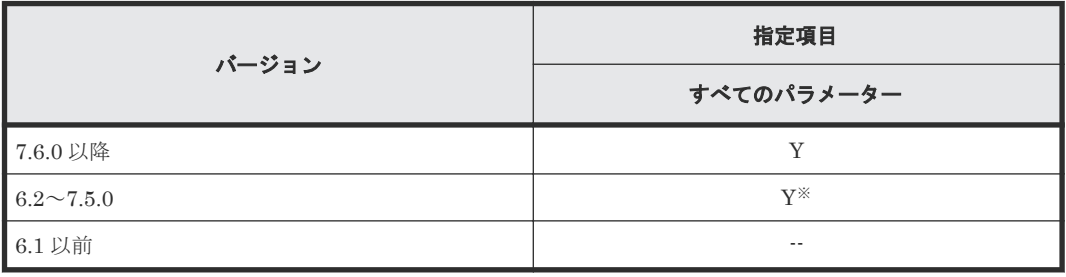

(凡例)

Y:すべての記述形式をサポート

--:すべての記述形式が非サポート

注※:ペアの作成時または操作時に指定されていても無視される。ペアの削除時に,削除する ペアグループと同名のグループがある場合, HORCM\_INSTP の定義からグループが削除され る。

### 関連タスク

• 11.4.2 [構成定義ファイルの編集](#page-439-0)

### 関連参照

- 11.4.4 [構成定義ファイルの記述規則](#page-440-0)
- 11.4.5 HORCM\_MON [パラメーターの記述形式](#page-441-0)
- 11.4.8 HORCM\_DEV [パラメーターの記述形式](#page-445-0)
- 11.4.9 HORCM LDEV [パラメーターの記述形式](#page-447-0)
- 11.4.10 HORCM\_INST [パラメーターの記述形式](#page-449-0)
- 11.4.13 [構成定義ファイルを利用する上での注意事項](#page-453-0)

### <span id="page-453-0"></span>**11.4.12** 構成定義ファイルの格納場所の変更

RAID Manager または RAID Manager XP の構成定義ファイルの格納場所を変更する場合は,格納 場所のパスを Device Manager エージェントの server.properties ファイルの server.agent.rm.horcmSource プロパティに設定します。

### 前提条件

Administrator 権限 (Windows の場合) または root (UNIX の場合) でのログイン

### 操作手順

- 1. hbsasrv コマンドを実行して、Device Manager エージェントのサービスを停止します。
- 2. RAID Manager のコマンドを実行して,ユーザーが手動で起動した HORCM インスタンスをす べて停止します。

HORCM インスタンスの停止方法については,RAID Manager のマニュアルを参照してくださ い。

- 3. 構成定義ファイルの格納場所を変更します。
- 4. Device Manager エージェントの server.properties ファイルの server.agent.rm.horcmSource プロパティに,手順 3 で変更した格納場所のパスを指定し ます。
- 5. hbsasrv コマンドを実行して,Device Manager エージェントのサービスを起動します。

### 関連参照

- 11.2.7 Device Manager [エージェントのサービスの起動,停止,稼働状態の確認\(](#page-425-0)hbsasrv コマ [ンド\)](#page-425-0)
- 付録 [D.6.26 server.agent.rm.horcmSource](#page-624-0)

### **11.4.13** 構成定義ファイルを利用する上での注意事項

RAID Manager または RAID Manager XP の構成定義ファイルを利用して,コピーペアを管理する 場合の注意事項を次に示します。

### 構成定義ファイルを編集した場合

Device Manager を使用して構成定義ファイルを作成または変更した場合は,構成定義ファイ ルの内容は自動的に Device Manager サーバに通知されます。

ただし,Replication Manager を使用したり,手動で直接構成定義ファイルを編集したりする など,Device Manager を使用しないで構成定義ファイルを作成または変更した場合は,Device Manager サーバに構成定義ファイルの情報を手動通知する必要があります。

Device Manager の GUI または CLI を使用してストレージシステムのリフレッシュを実行す ると,構成定義ファイルの情報が Device Manager サーバに通知されます。構成定義ファイル に記述したコピーペアボリュームが属するストレージシステムをリフレッシュしてください。

### 構成定義ファイルを最適化する場合

server.properties ファイルの server.agent.rm.optimization.userHorcmFile プロパティに true が指定されている場合,Device Manager エージェントのサービス起動時 およびコピーペアの操作時に,Device Manager エージェントによって構成定義ファイルの内 容が最適化されます。このとき,次の点に注意してください。

• 構成定義ファイルのバックアップについて 最適化処理の実行時には、元の構成定義ファイル horcmXX.conf を horcmXX.conf.bk としてバックアップします。バックアップファイルは1世代しか作成されないため、最適

化処理が 2 回以上実行されると,ユーザーが作成したオリジナルの構成定義ファイルは失 われます。必要に応じてバックアップを作成してください。

• コマンドデバイスの定義に追加されるコメントについて

RAID Manager または RAID Manager XP の構成定義ファイルに対して最適化処理が実 施されると,コマンドデバイスを定義している行の 1 行前にコマンドデバイスのユニット ID, 論理デバイス番号およびシリアル番号がコメントとして追加されます。このとき,次 の点に注意してください。

・Device Manager エージェントが追加されたコメントを参照するので,コメントの内容 を変更しないでください。

・Device Manager エージェントが管理している構成定義ファイルをコピーして,新たに 構成定義ファイルを作成する場合,コメントは削除してください。

コピーペアを削除する場合

管理クライアントからコピーペアの削除を実行する場合,対象となる構成定義ファイルのコピ ーペアの定義がすべて削除されるときには,構成定義ファイルも削除されます。構成定義ファ イルを削除したくない場合は,削除実行前に構成定義ファイルをバックアップしておいてくだ さい。

### 関連タスク

• 11.4.2 [構成定義ファイルの編集](#page-439-0)

### 関連参照

• 付録 [D.6.19 server.agent.rm.optimization.userHorcmFile](#page-620-0)

## **11.5 Device Manager** エージェントのリモートインストール

JP1/NETM/DM は,ネットワークを利用して,ソフトウェアの配布やクライアントの資源管理を実 現するシステムです。JP1/NETM/DM を使用すると,複数のホストに Device Manager エージェン トを一括インストールできます。

### **11.5.1 Device Manager** エージェントをリモートインストールするための 操作フロー

JP1/NETM/DM を使用して, Device Manager エージェントをリモートインストールするには、次 の操作が必要です。

- Device Manager エージェントのパッケージング 資源登録システムから配布管理システムへ Device Manager エージェントを登録(パッケージ ング)します。
- 配布指令の作成および登録 配布管理システムに登録された資源(Device Manager エージェント)を配布先システムにコピ ーするための指令を作成および登録します。
- 配布指令の実行 登録された配布指令を実行して,Device Manager エージェントをインストールします。

リモートインストールの操作の流れを次の図に示します。

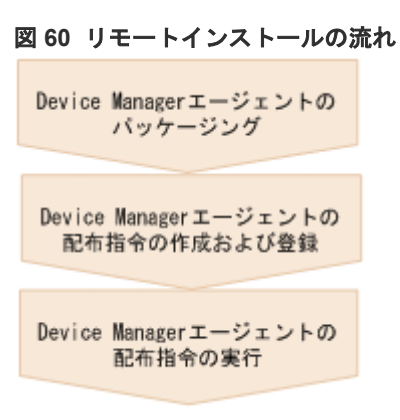

### 関連タスク

- 11.5.3 Device Manager [エージェントのパッケージング\(](#page-456-0)Windows)
- 11.5.4 Device Manager エージェントのパッケージング (UNIX)
- 11.5.5 Device Manager エージェントの配布指令の作成、登録および実行(Windows)
- 11.5.6 Device Manager [エージェントの配布指令の作成,登録および実行\(](#page-458-0)Solaris)

### **11.5.2 Device Manager** エージェントをリモートインストールする場合の システム構成

JP1/NETM/DM を使用して、Device Manager エージェントをリモートインストールするには、リ モートインストール環境が構築されている必要があります。

JP1/NETM/DM を使用して,Device Manager エージェントをリモートインストールする場合のシ ステム構成を次の図に示します。

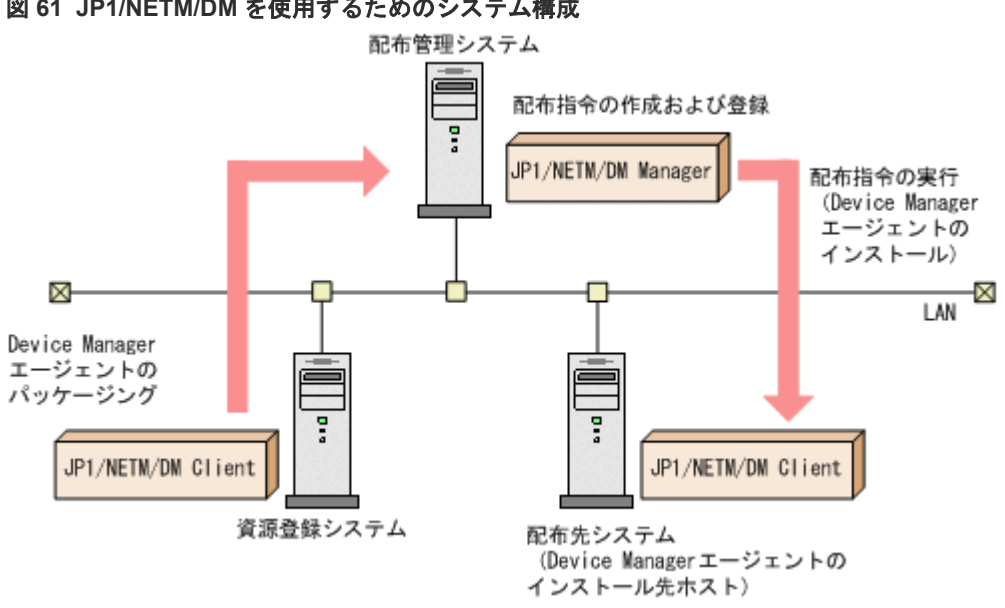

### 図 **61 JP1/NETM/DM** を使用するためのシステム構成

• 配布管理システム

ソフトウェアの配布状況や配布先の状態を管理するシステムです。JP1/NETM/DM Manager (Windows の場合はバージョン 07-00 以降、Solaris の場合はバージョン 06-73 以降)がインス トールされている必要があります。

• 資源登録システム ソフトウェア資源を登録するシステムです。JP1/NETM/DM Client(バージョン 07-00 以降) がインストールされている必要があります。

• 配布先システム

ソフトウェアの配布先となるシステムです。JP1/NETM/DM Client(バージョン 07-00 以降) と Device Manager エージェント (Windows の場合はバージョン 04-10 以降, UNIX の場合は バージョン 04-00 以降)がインストールされている必要があります。

### <span id="page-456-0"></span>**11.5.3 Device Manager** エージェントのパッケージング(**Windows**)

Device Manager エージェントをパッケージングするには,JP1\_NETM\_DM Client の [JP1/ NETM/DM パッケージャ]ウィンドウから実行します。

### 前提条件

Administrator 権限でのログイン

### 操作手順

- 1. 統合インストールメディアを挿入します。
- 2. Device Manager エージェントのインストーラーが格納されているフォルダ以下のファイルお よびサブフォルダをすべて任意の場所にコピーします。
- 3. [スタート] [すべてのプログラム] [JP1\_NETM\_DM Client] [ソフトウェア パッケ ージャ]を選択し,JP1/NETM/DM にログオンします。
- 4. [JP1/NETM/DM パッケージャ] ウィンドウの「ファイル] ウィンドウから、手順 2.でコピー したフォルダを選択します。
- 5. [実行] 「パッケージング] を選択します。
- 6.[JP1/NETM/DM パッケージング]ダイアログで,環境に合わせて各項目を設定し,[パッケー ジ実行]を選択します。

### 関連タスク

• 11.5.5 Device Manager エージェントの配布指令の作成,登録および実行 (Windows)

### **11.5.4 Device Manager** エージェントのパッケージング(**UNIX**)

Device Manager エージェントをパッケージングするには、登録ファイルとインストーラー実行シ ェルを作成し、rdscm コマンドを実行します。

### 操作手順

- 1. 統合インストールメディアを挿入し,マウントします。
- 2. Device Manager エージェントのインストーラーが格納されているディレクトリ以下のファイ ルおよびサブディレクトリを次のコマンドですべてコピーします。

ここでは<DVDのマウントディレクトリ>/AGENTS/HDVM/Solarisと仮定します。

# cp -r <DVD のマウントディレクトリ >/AGENTS/HDVM/Solaris /\* /var/tmp/ HDvM-Agent

- 3. 資源登録システムに、root 権限でログインします。
- 4. 登録ファイルとインストーラー実行シェルを作成します。

パッケージを実行するには,登録ファイル(HDvM\_Agt\_regfile)とインストーラー実行シェ ル (HDvM Agt install) を作成する必要があります。

HDvM Agt regfile と HDvM Agt install のサンプルファイルは,Device Manager エージ ェントのインストーラーと同じディレクトリに格納されています。このサンプルファイルは編 集しないで使用できます。

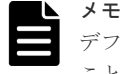

デフォルトでは、配布先システムの起動時にインストールされますが、登録ファイルを編集する ことで,PUSH 型で Device Manager エージェントをインストールするように指定できます。

<span id="page-457-0"></span>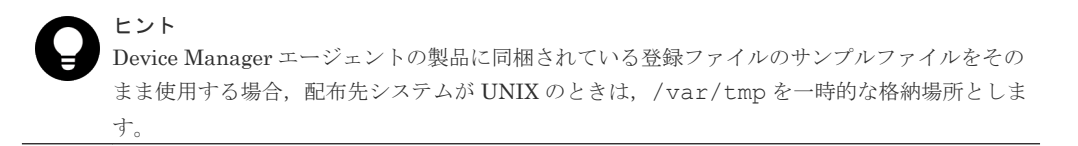

- 5. 次のコマンドを実行して,配布管理システムへ Device Manager エージェントを登録します。
	- # chmod 711 /var/tmp/HDvM-Agent/HDvM\_Agt\_install
	- # rdscm -k < JP1/NETM/DM Manager のパスワード> -d <ソフトウェアディレクトリ> < 登録ファイル>

<ソフトウェアディレクトリ >

資源登録システムに格納されている Device Manager エージェントのディレクトリのパス を指定します。

<登録ファイル>

手順 2.でコピーした HDvM Agt\_regfile ファイルのパスを指定します。

実行例を次に示します。

# rdscm -k <JP1/NETM/DM Manager のパスワード> -d ./HDvM-

Agent /var/tmp/HDvM-Agent/HDvM\_Agt\_regfile

### 関連タスク

• 11.5.6 Device Manager [エージェントの配布指令の作成,登録および実行\(](#page-458-0)Solaris)

## **11.5.5 Device Manager** エージェントの配布指令の作成,登録および実行 (**Windows**)

Device Manager エージェントの配布指令を作成,登録および実行するには、JP1/NETM/DM Manager のリモートインストールマネージャのウィンドウから実行します。

配布先システムのシャットダウン時を指定したリモートインストールはできません。

### 前提条件

- Device Manager エージェントのパッケージング
- Administrator 権限でのログイン

### 操作手順

- 1.[スタート]-[すべてのプログラム]-[JP1\_NETM\_DM Manager]-[リモートインスト ールマネージャ]を選択します。
- 2. [システム構成] ウィンドウで, [ファイル] [新規作成] [ジョブ定義]を選択します。
- 3. [ジョブ定義] ウィンドウで, [ファイル] [ジョブ定義の新規作成] を選択します。
- 4. ジョブの種別選択で「[パッケージのインストール]」を選択します。
- 5. [ジョブの作成] ダイアログで、環境に合わせて各項目を設定し, [保存]を選択します。

メモ [保存&実行]を選択すると,保存と同時にジョブが実行されます。

- 6. [ジョブ定義] ウィンドウで, 手順 5.で登録したジョブを選択します。
- $7.$  [実行]  $-$  [ジョブの実行] を選択します。

### 関連タスク

• 11.5.3 Device Manager [エージェントのパッケージング\(](#page-456-0)Windows)

### <span id="page-458-0"></span>**11.5.6 Device Manager** エージェントの配布指令の作成,登録および実行 (**Solaris**)

Device Manager エージェントの配布指令を作成、登録および実行するには、rdsdmind コマンド を実行します。

配布先システムのシャットダウン時を指定したリモートインストールはできません。

### 前提条件

- Device Manager エージェントのパッケージング
- 次の情報の確認
	- 配布先のホスト名

### 操作手順

- 1. 配布管理システムに, root 権限でログインします。
- 2. 次のコマンドを実行して、登録されているパッケージの一覧を表示し、配布指令を作成するパ ッケージを確認します。

```
# rdsdmrsc -c
コマンドの実行例を次に表示します。
# rdsdmrsc -c KDDH3043-I : Displaying the list of packages.
C<sub>1</sub>
```

```
C.HC 1
C.HC.HDvM-Agent_SOL.0600.0000
```
- 3. 次のコマンドを実行して、配布指令を登録します。 パッケージ名の例を次に示します。
	- Solaris リソース名称 C.HC.HDvM-Agent\_SOL
	- AIX リソース名称 C.HC.HDvM-Agent\_AIX
	- Linux リソース名称 C.HC.HDvM-Agent\_LNX
	- HP-UX リソース名称 C.HC.HDvM-Agent\_HP コマンドの実行例を次に示します。

```
# rdsdmind -d -a host1 -s C.HC.HDvM-Agent_SOL.0600.0000 -p F KDDH3023-
I : Completed registering a job.
```
4. 次に示すコマンドを実行して,登録した Device Manager エージェントをインストールします。

```
# rdsdmind -x
コマンドの実行例を次に示します。
```
# rdsdmind -x KDDH3027-I : Received a job execution request.

### 関連タスク

• 11.5.4 Device Manager [エージェントのパッケージング\(](#page-456-0)UNIX)

## **11.5.7** リモートインストールの実行結果の戻り値

Windows 環境に Device Manager エージェントをリモートインストールした場合,実行結果の戻り 値は,JP1/NETM/DM Manager のジョブ実行状況ウィンドウから表示される詳細情報ダイアログ で確認できます。

リモートインストールに失敗した場合, JP1/NETM/DM Manager のジョブ実行状況ウィンドウか ら表示される詳細情報ダイアログで,保守コードを確認してください。保守コードの左から 9 番目 と 10 番目の数字にリモートインストールの実行結果の戻り値が表示されます。この操作は JP1/ NETM/DM Manager がインストールされている配布管理システムで実行します。

リモートインストールの実行結果の戻り値一覧を,次の表に示します。

| 戻り<br>値        | 説明                                       | 対処                                                                                                    |
|----------------|------------------------------------------|----------------------------------------------------------------------------------------------------|
| 0 <sup>0</sup> | 正常終了                                     | なし。                                                                                                    |
| 90             | Device Manager エージェントのインストー<br>ルで失敗しました。 | 次の原因が考えられます。<br>ディスクの空き容量が不足しています。十分な容<br>量を確保してから,再度インストールを実行して<br>ください。<br>リモートインストールする OS がサポートされて<br>いません。OSを確認してください。                                                                                                    |
|                |                                          | Device Manager エージェント以外のインストー<br>$\bullet$<br>ル処理またはアンインストール処理を実行中で<br>す。実行中の処理が完了してから、再度インスト<br>ールを実行してください。                                                                                                    |
|                |                                          | Java の実行環境を提供するプログラムが動作し<br>$\bullet$<br>ません。<br>ホストの OS に Device Manager エージェントの<br>前提パッチが適用されているか確認してくださ<br>い。また,server.properties ファイルの<br>server.agent.JRE.locationプロパティに<br>指定されているインストールパスに、Device<br>Manager エージェント用の Java の実行環境を<br>提供するプログラムがインストールされているか<br>を確認してください。<br>UNIXの場合は次の原因も考えられます。 |
|                |                                          | Device Manager エージェントが前提とする<br>Java の実行環境を提供するプログラムがインス<br>トールされていません。インストールしてから,<br>再度 Device Manager エージェントのインストー<br>ルを実行してください。<br>インストーラーの実行ファイルの権限を変更でき<br>ませんでした。インストーラーの実行ファイルを<br>含むディレクトリ内のすべてのファイルおよびサ<br>ブディレクトリを、権限を変更できる場所に移動<br>してから,再度インストールを実行してください。                                    |
| 91             | リモートインストール先のディレクトリの<br>設定値が不正です。         | リモートインストール先のディレクトリを正しく設<br>定し、再度インストールを実行してください。                                                                                                    |

表 **106** リモートインストールの実行結果の戻り値

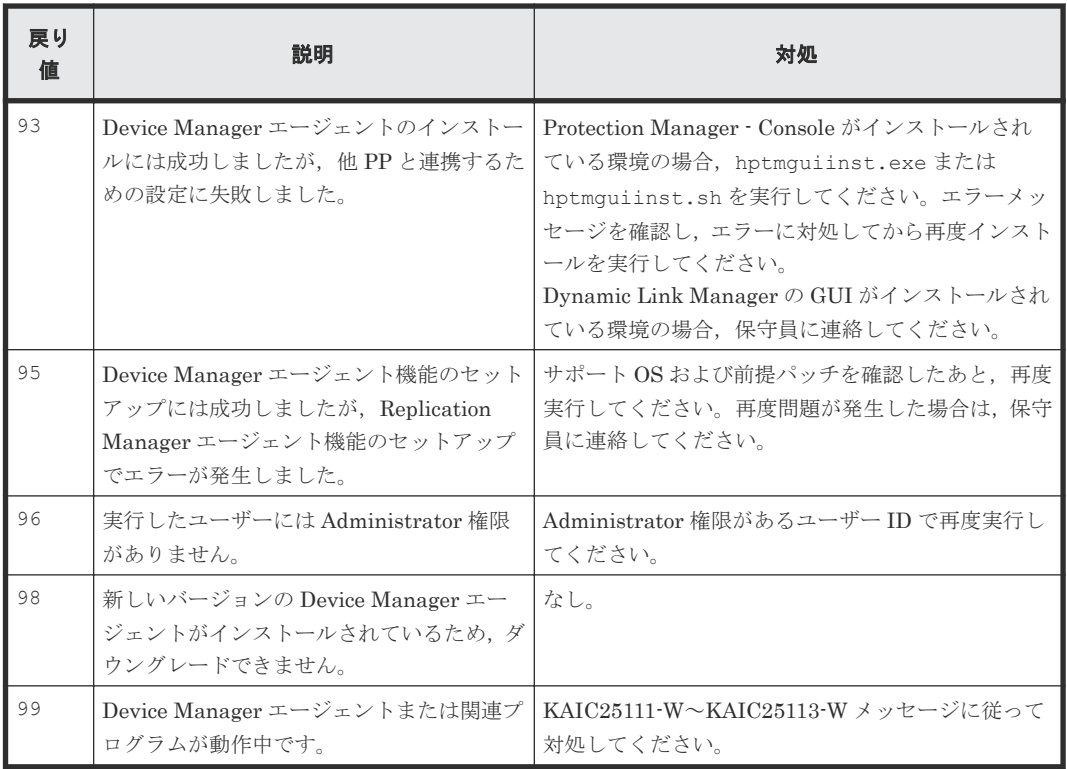

### 関連参照

• 付録 [D.6.9 server.agent.JRE.location](#page-617-0)

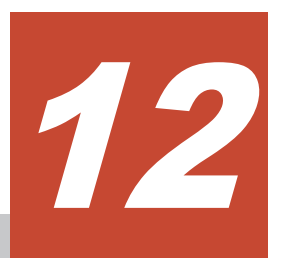

# **Hitachi Command Suite** の監査ログ

この章では,Device Manager および Tiered Storage Manager の監査ログを採取するために必要な 設定や,監査ログで確認できる情報について説明します。

- $\Box$  12.1 [監査ログを採取するために必要な設定](#page-463-0)
- □ 12.2 [監査ログの確認](#page-475-0)
- □ 12.3 [監査ログのメッセージ部に出力されるメッセージテキスト](#page-477-0)
- □ 12.4 [監査ログのメッセージ部に出力される詳細メッセージ](#page-486-0)
- □ [12.5 Tiered Storage Manager CLI](#page-507-0) のユーザー操作と監査ログの対応

Hitachi Command Suite の監査ログ **463**

## <span id="page-463-0"></span>**12.1** 監査ログを採取するために必要な設定

Hitachi Command Suite 製品では,法規制やセキュリティ評価基準,業界ごとの各種基準などに 従っていることを監査者や評価者に証明するために,監査ログにユーザーの操作内容を記録できま す。監査ログを採取するには,環境設定ファイル(auditlog.conf)を編集する必要があります。 環境設定ファイルについては,「12.1.2 [監査ログの環境設定ファイルの編集](#page-472-0)」を参照してください。

監査ログは、Windows の場合はイベントログファイル(アプリケーションログファイル)に出力さ れ,Linux の場合は syslog ファイルに出力されます。

日立のストレージ関連製品で採取できる監査ログを次の表に示します。

| 種別                  | 説明                                                                                           |
|---------------------|----------------------------------------------------------------------------------------------|
| StartStop           | ハードウェアまたはソフトウェアの起動と終了を示す事象。                                                                  |
|                     | OS の起動と終了                                                                                    |
|                     | - ハードウェアコンポーネント(マイクロ含む)の起動と終了                                                                |
|                     | ストレージシステム上のソフトウェア, SVP上のソフトウェア, Hitachi<br>$\bullet$<br>Command Suite 製品の起動と終了               |
| Failure             | ハードウェアまたはソフトウェアの異常を示す事象。                                                                     |
|                     | ハードウェア障害                                                                                     |
|                     | - ソフトウェア障害(メモリーエラーなど)                                                                        |
| LinkStatus          | 機器間のリンク状熊を示す事象。                                                                              |
|                     | リンクアップまたはダウン<br>$\bullet$                                                                    |
| ExternalService     | 日立のストレージ関連製品と外部サービスとの通信結果を示す事象。                                                              |
|                     | NTP サーバや DNS サーバなどとの通信                                                                       |
|                     | 管理サーバとの通信(SNMP)                                                                              |
| Authentication      | 機器、管理者、またはエンドユーザーが接続または認証を試みて成功または<br>失敗したことを示す事象。                                           |
|                     | Fibre Channel ログイン                                                                           |
|                     | 機器認証 (Fibre Channel · Security Protocol 認証, iSCSI ログイン認<br>$\bullet$<br>証, SSL サーバ/クライアント認証) |
|                     | ・ 管理者またはエンドユーザー認証                                                                            |
| AccessControl       | 機器、管理者、またはエンドユーザーがリソースへのアクセスを試みて成功<br>または失敗したことを示す事象。                                        |
|                     | 機器のアクセスコントロール                                                                                |
|                     | 管理者またはエンドユーザーのアクセスコントロール                                                                     |
| ContentAccess       | 重要なデータへのアクセスを試みて成功または失敗したことを示す事象。                                                            |
|                     | NAS 上の重要なファイルまたは HTTP サポート時のコンテンツへのア<br>クセス                                                  |
|                     | • 監杳ログファイルへのアクセス                                                                             |
| ConfigurationAccess | 管理者が許可された運用操作を実行し,操作が正常終了または失敗したこと<br>を示す事象。                                                 |
|                     | 構成情報の参照または更新                                                                                 |
|                     | アカウントの追加,削除などのアカウント設定の更新                                                                     |

表 **107** 監査ログの種別と説明

**464 Allergian Command Suite の監査ログ** 

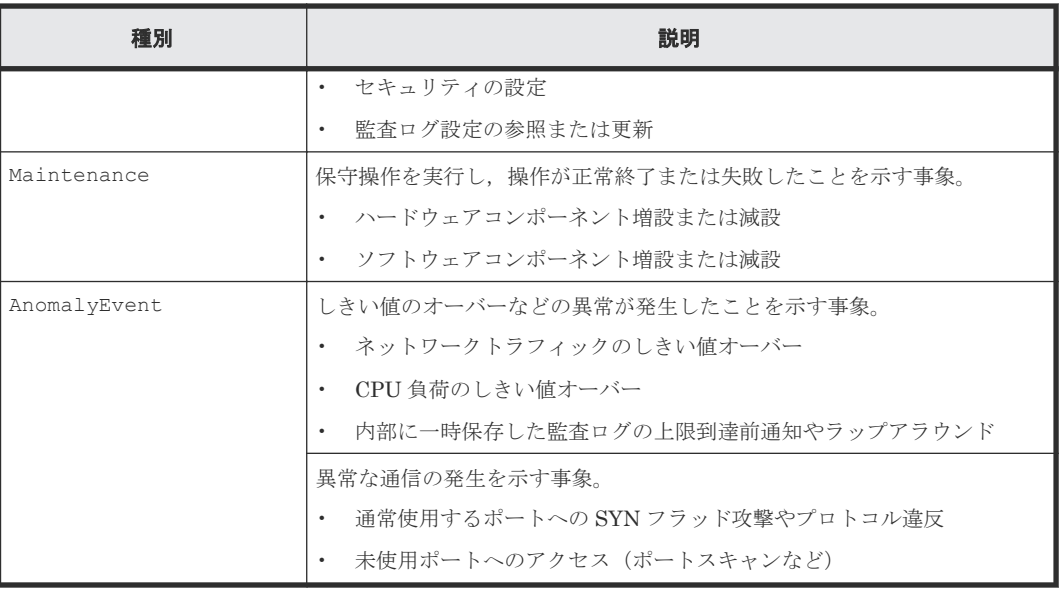

採取できる監査ログは,製品ごとに異なります。

また、監査ログの出力内容については「12.2 [監査ログの確認](#page-475-0)」を参照してください。

## **12.1.1** 監査ログに出力される監査事象

Device Manager と Tiered Storage Manager では、次の種別の監査事象が監査ログに出力されま す。

- StartStop
- Authentication
- ConfigurationAccess
- AccessControl
- ExternalService

それぞれの監査事象には、重要度 (Severity) が設定されています。重要度によって、出力する監 査ログをフィルタリングできます。

Device Manager と Tiered Storage Manager で監査ログに出力される監査事象を「表 108 監査ロ グに出力される監査事象(種別が StartStop の場合)」~「表 112 [監査ログに出力される監査事象](#page-471-0) (種別が [ExternalService](#page-471-0) の場合)」に示します。そのほかの Hitachi Command Suite 製品で出力 される監査ログについては,各製品のマニュアルを参照してください。

### 表 **108** 監査ログに出力される監査事象(種別が **StartStop** の場合)

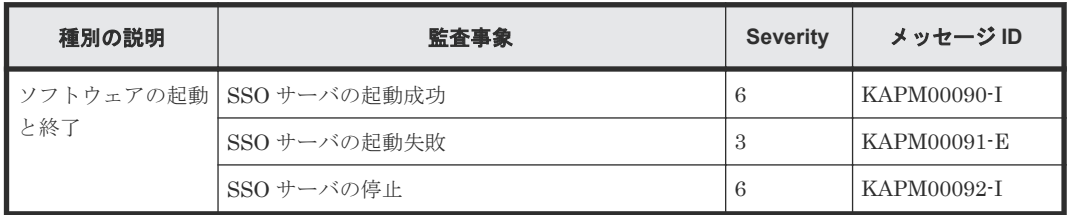

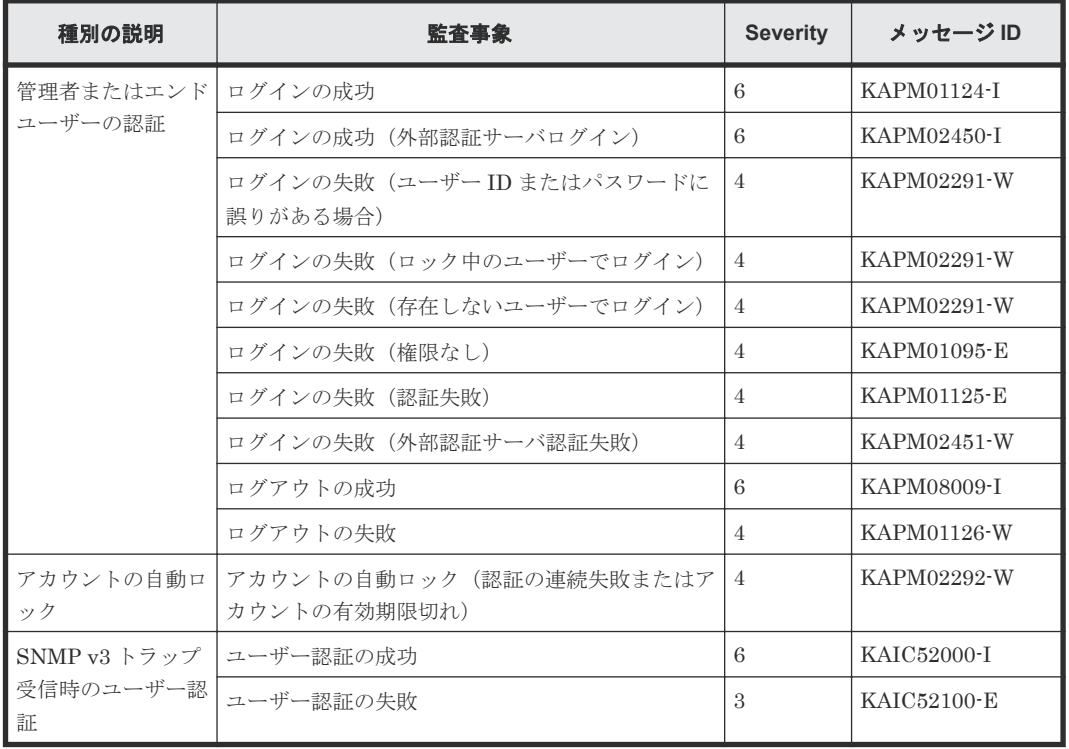

### 表 **109** 監査ログに出力される監査事象(種別が **Authentication** の場合)

### 表 **110** 監査ログに出力される監査事象(種別が **ConfigurationAccess** の場合)

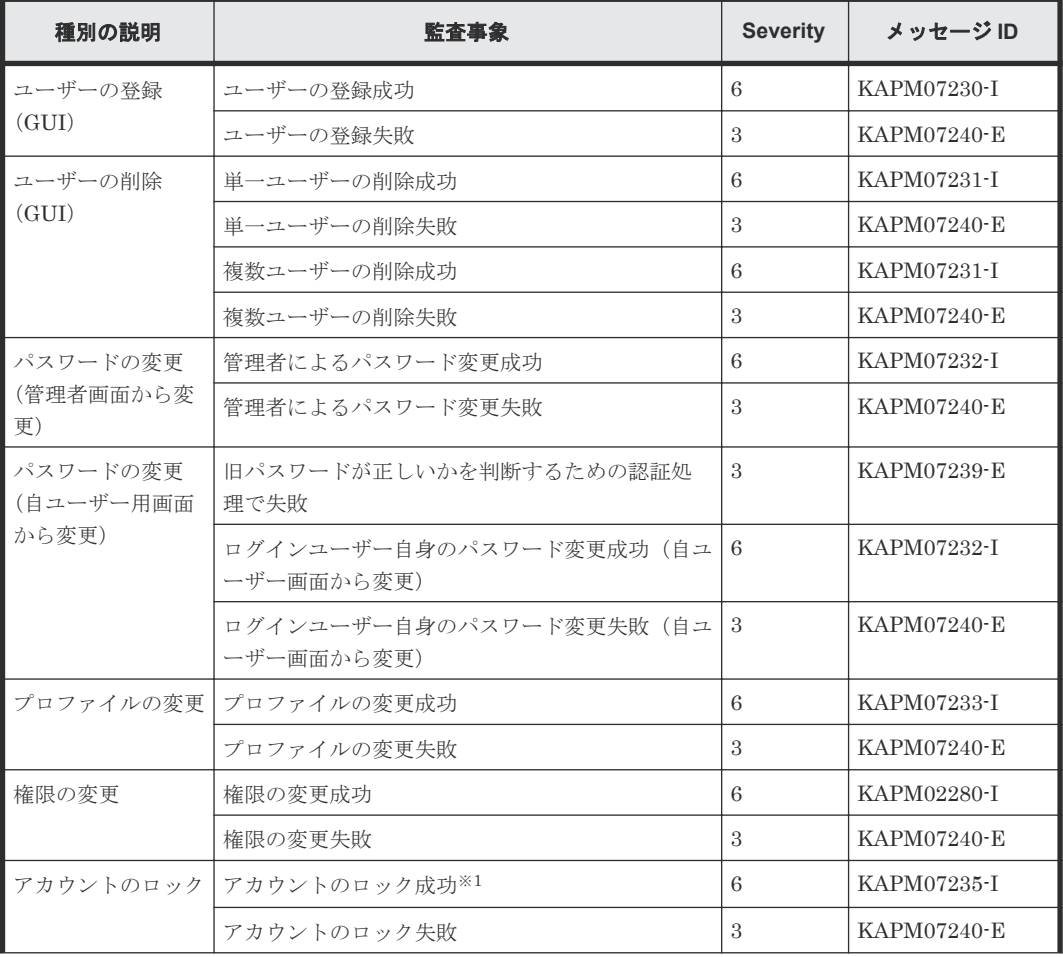

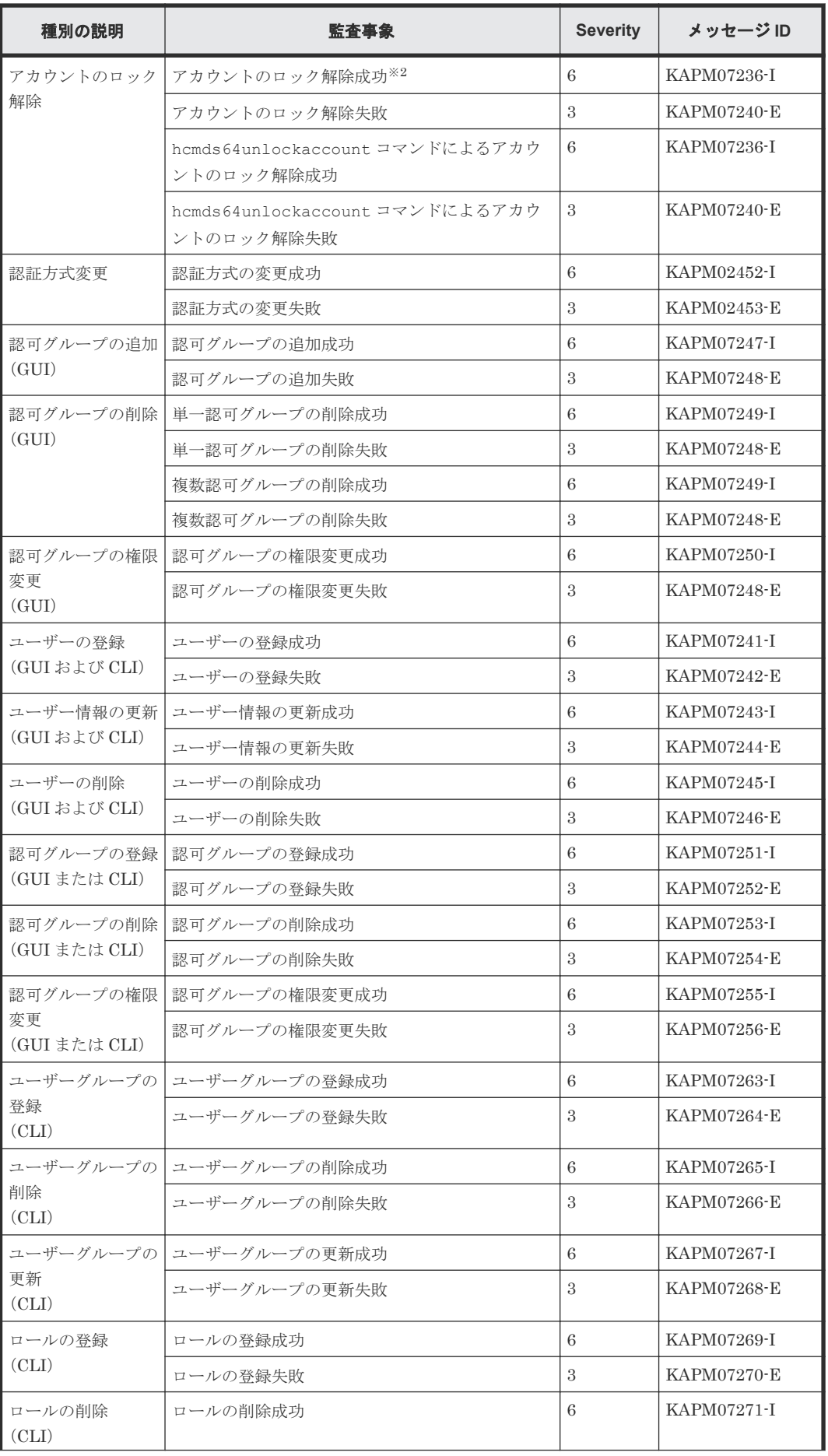

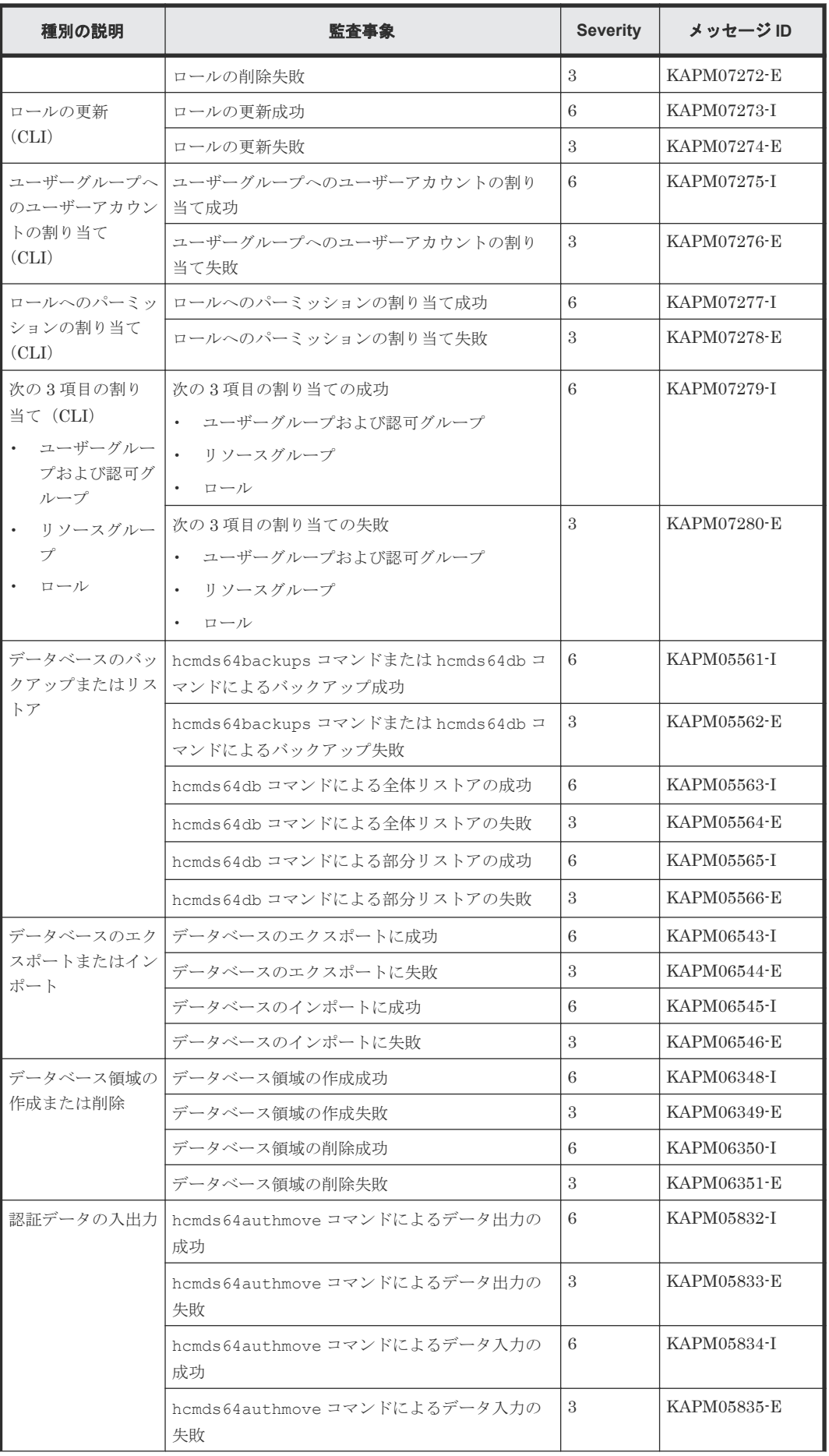
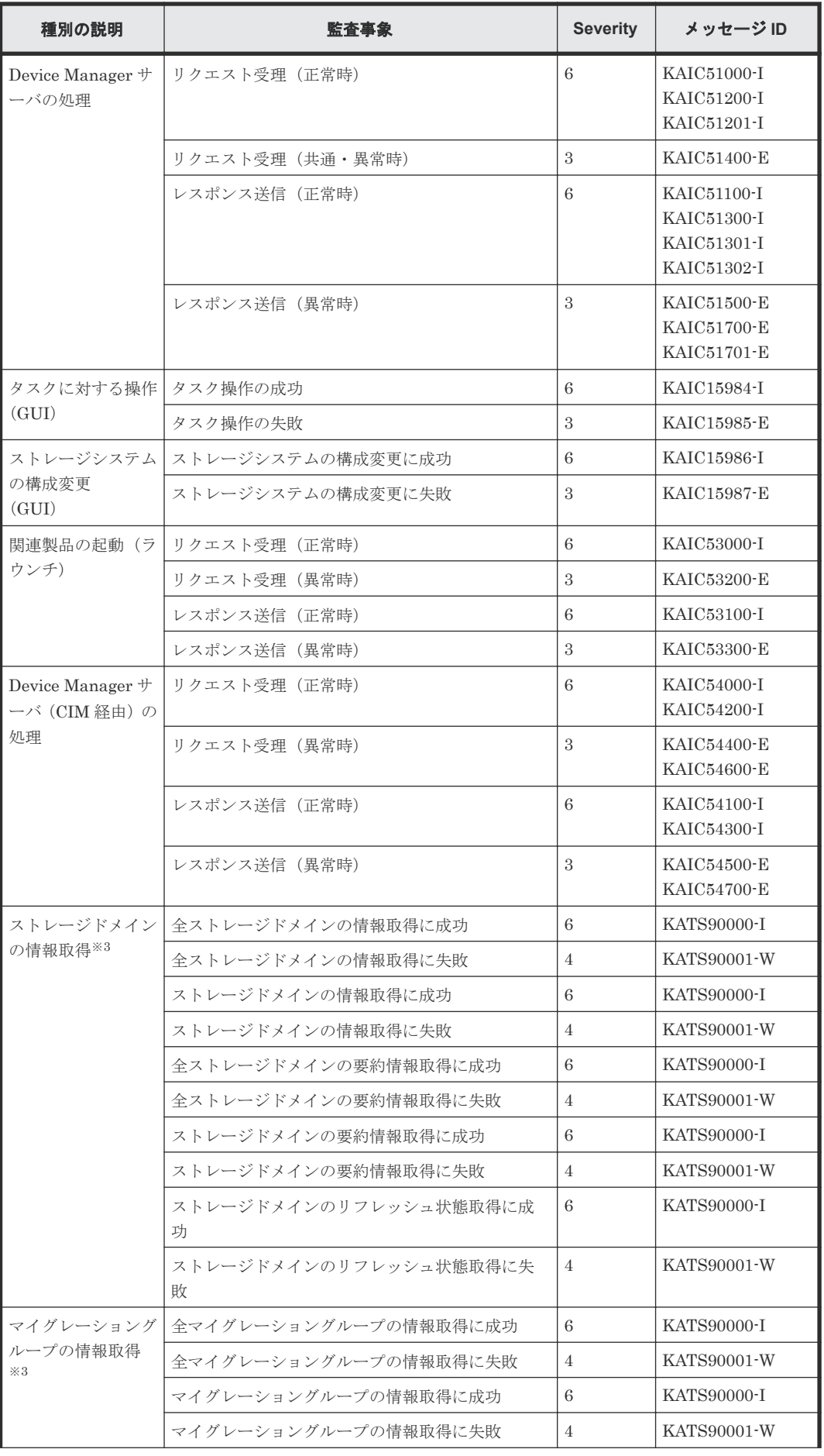

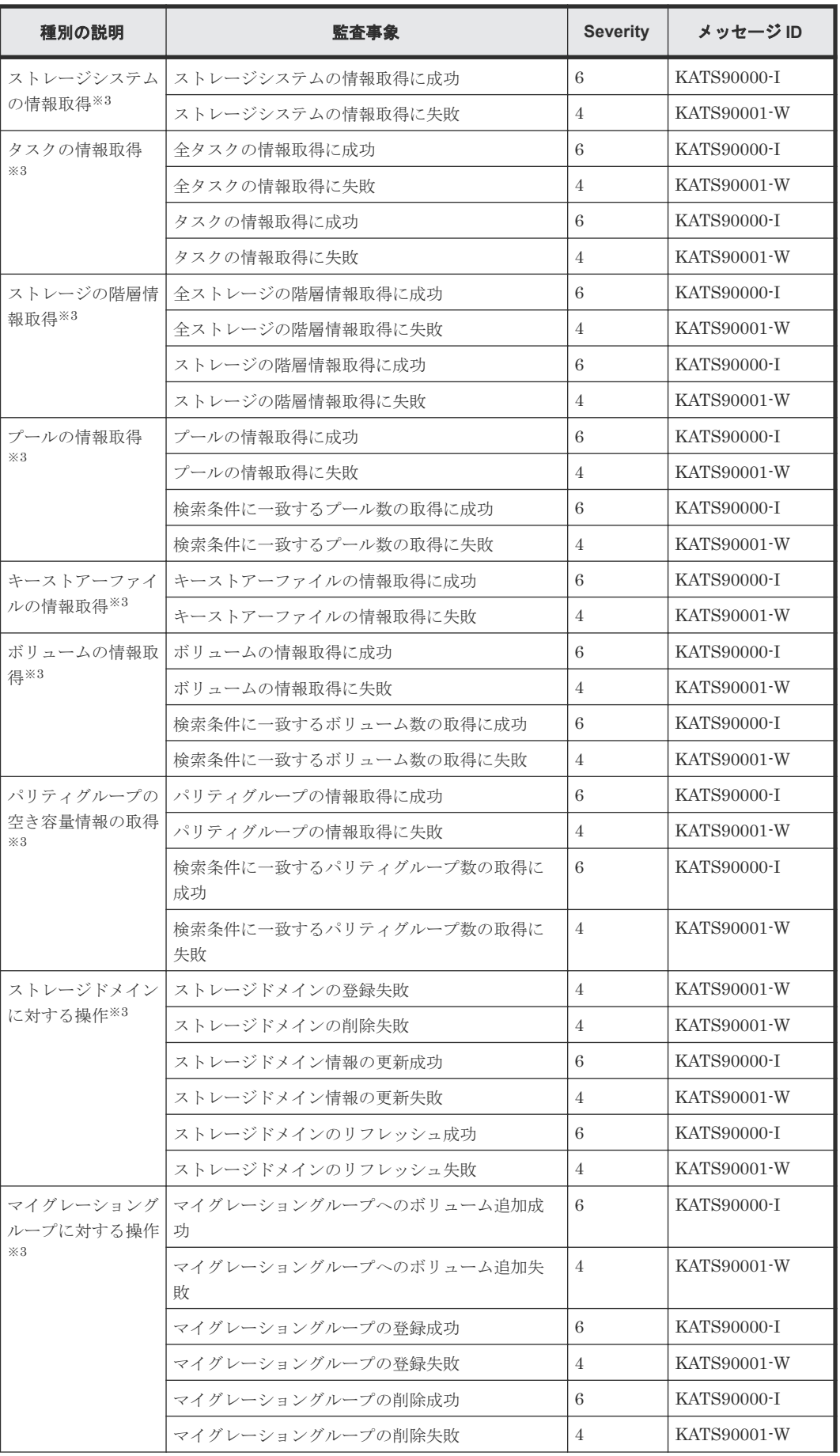

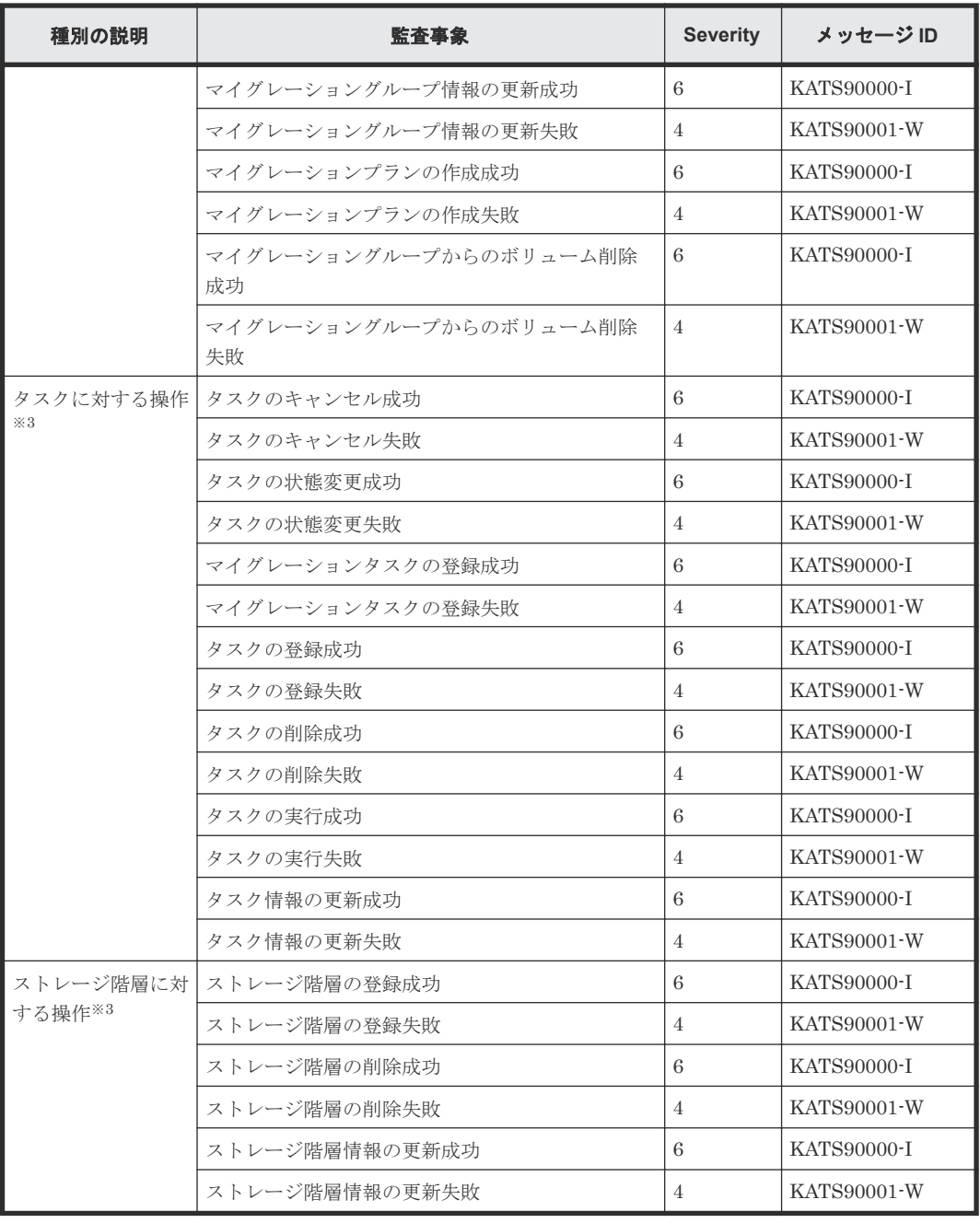

## 注※1

パスワードが設定されていないユーザーの認証方式を変更したことによるアカウントのロッ クについては,監査ログに記録されません。

#### 注※2

ユーザーにパスワードを設定したことによるアカウントのロックの解除については,監査ログ に記録されません。

#### 注※3

Tiered Storage Manager CLI で操作した場合にだけ出力されます。

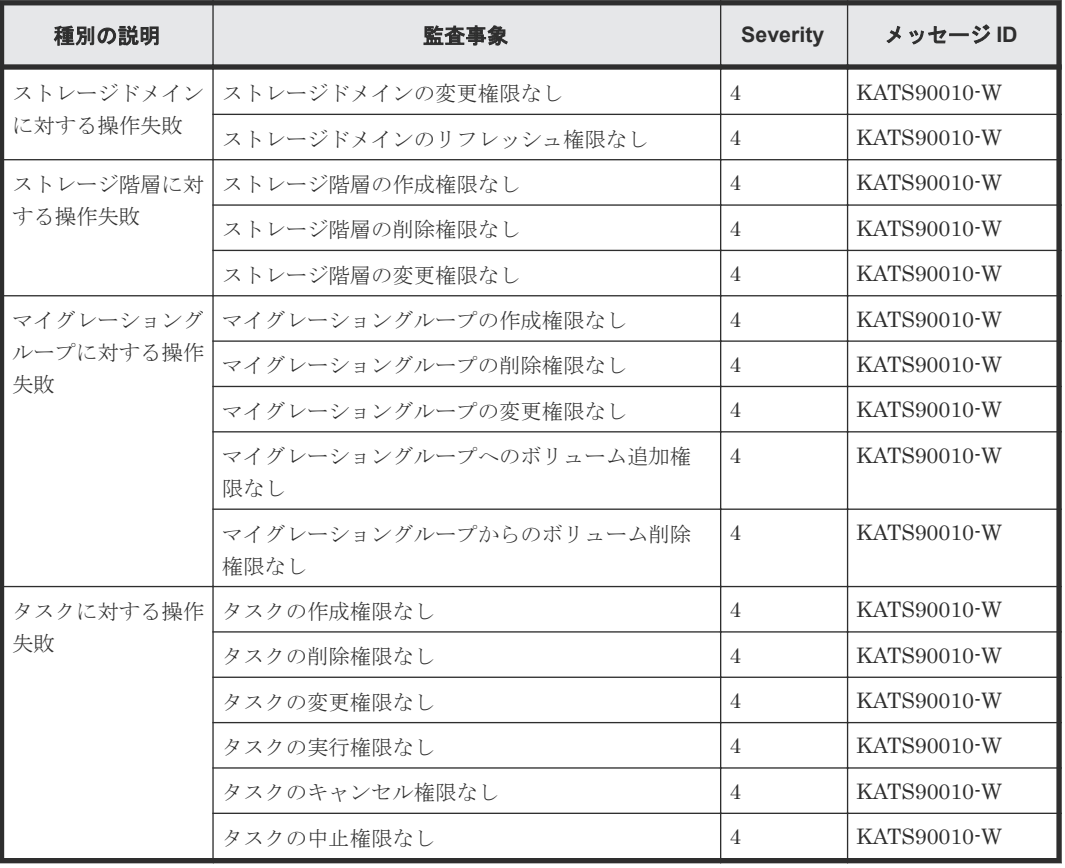

## <span id="page-471-0"></span>表 **111** 監査ログに出力される監査事象(種別が **AccessControl** の場合)

注

Tiered Storage Manager CLI で操作した場合にだけ出力されます。

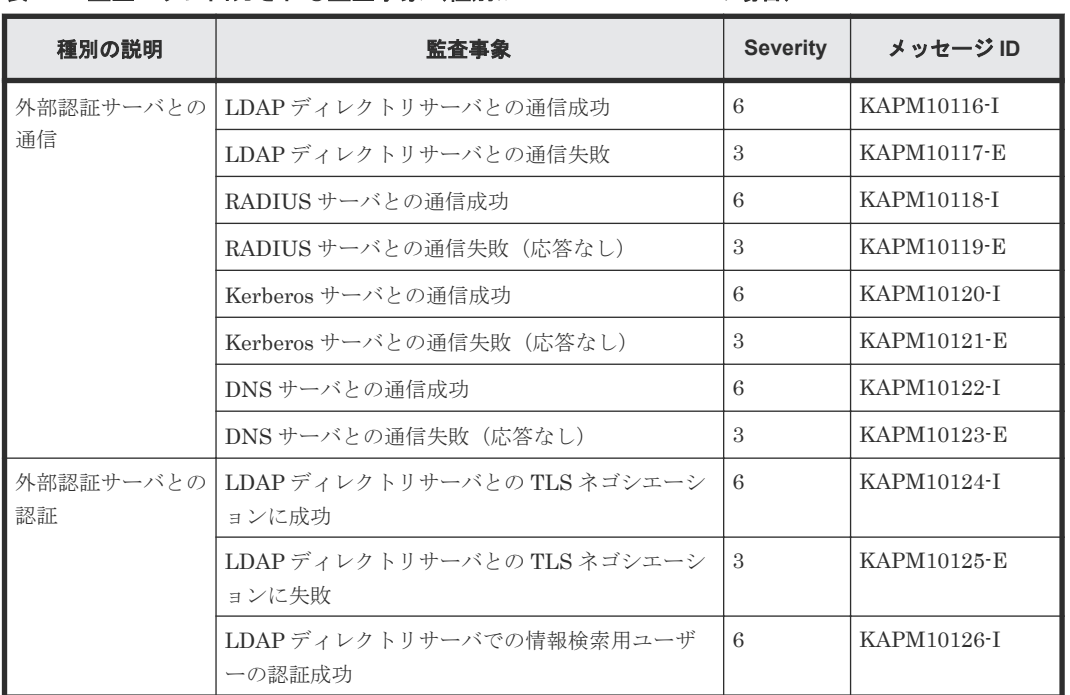

### 表 **112** 監査ログに出力される監査事象(種別が **ExternalService** の場合)

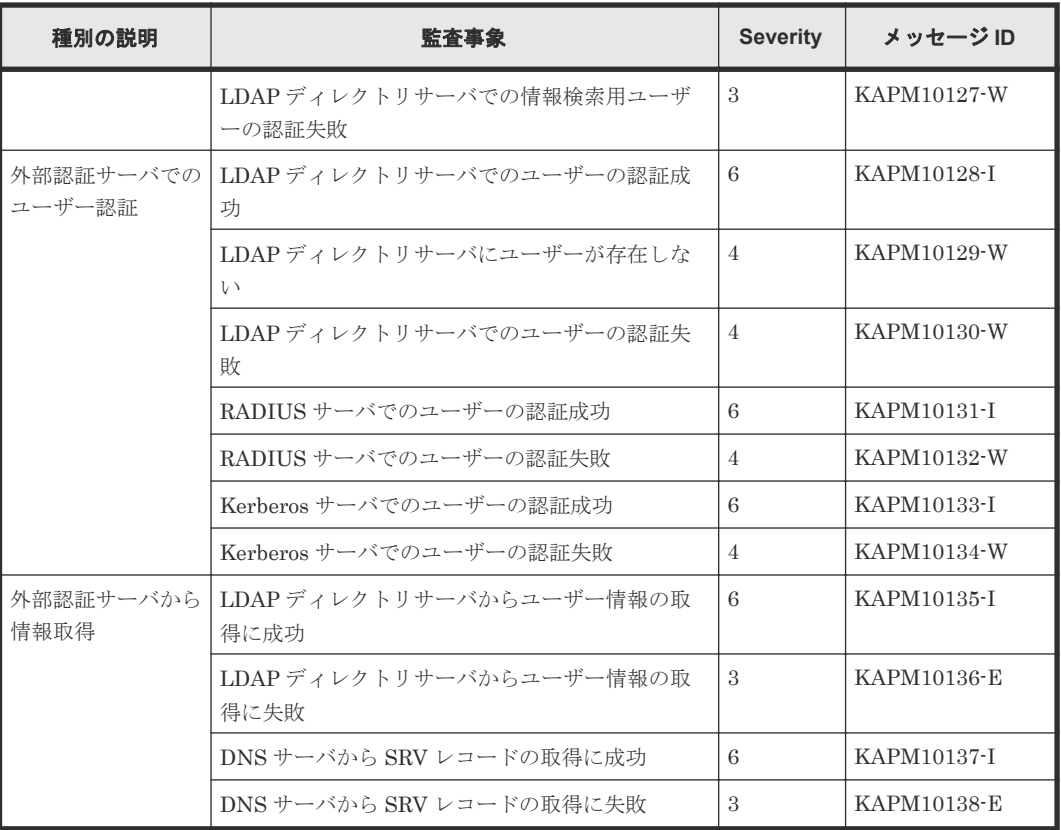

メッセージテキストの出力形式については「12.3 [監査ログのメッセージ部に出力されるメッセージ](#page-477-0) [テキスト](#page-477-0)」を参照してください。

メッセージ ID に対応するメッセージテキストについては、マニュアル「Hitachi Command Suite メッセージ」を参照してください。

# **12.1.2** 監査ログの環境設定ファイルの編集

Hitachi Command Suite 製品の監査ログを採取するには,環境設定ファイル(auditlog.conf) を編集する必要があります。環境設定ファイルの Log.Event.Category に採取する監査事象の 種別を設定することで,監査ログを取得できるようになります。

監査ログの環境設定ファイルの変更を反映するには,Hitachi Command Suite 製品のサービスを再 起動する必要があります。

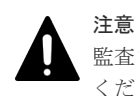

監査ログは大量に出力されるおそれがあるので,ログサイズの変更,採取したログの退避,保管などを実施して ください。

auditlog.conf ファイルの格納先を次に示します。

- Windows の場合: < Hitachi Command Suite のインストールフォルダ>\Base64\conf\sec\auditlog.conf
- Linux の場合: <Hitachi Command Suite のインストールディレクトリ >/Base64/conf/sec/ auditlog.conf

auditlog.conf ファイルに設定する項目を次の表に示します。

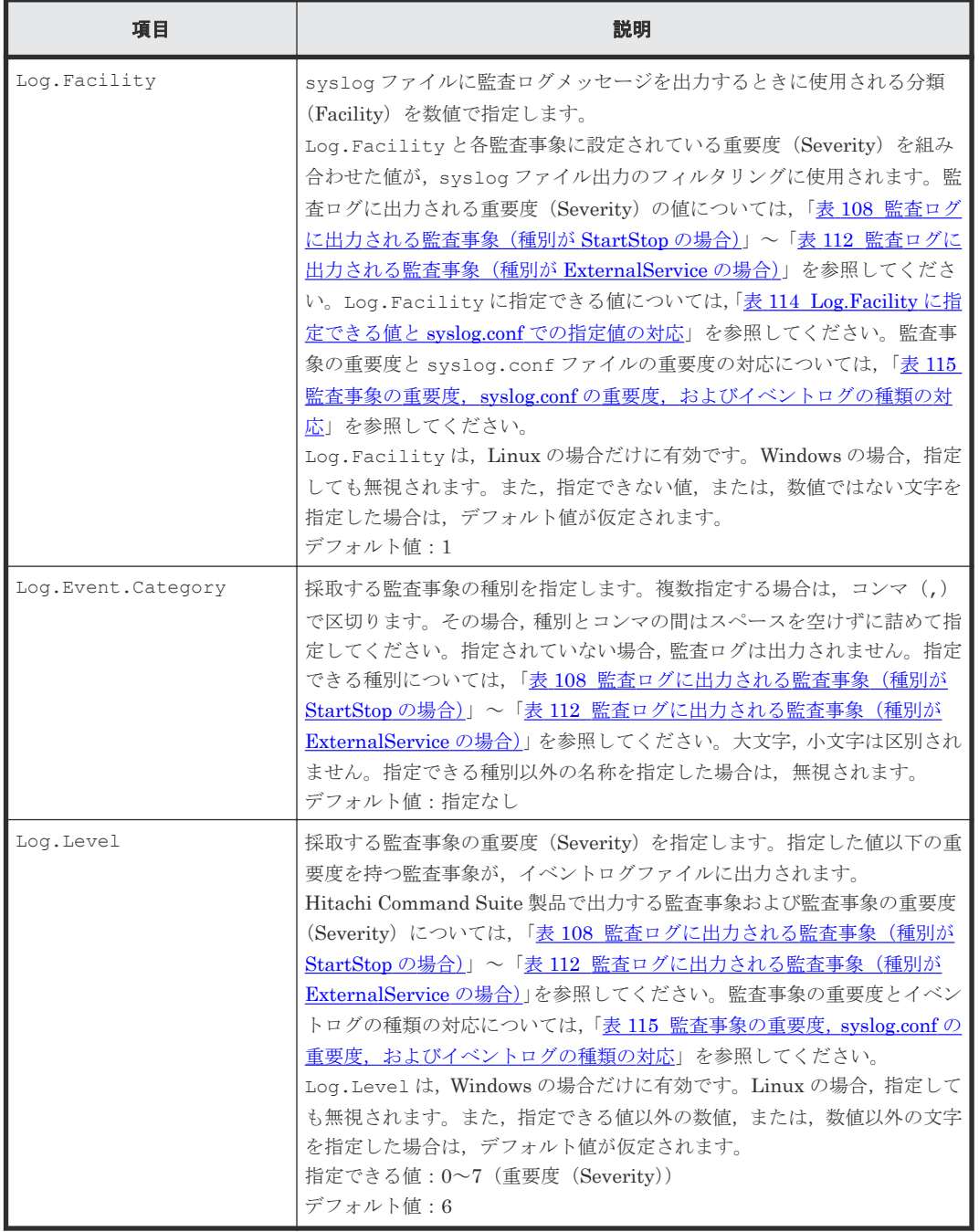

## 表 **113 auditlog.conf** ファイルに設定する項目

次に Log.Facility に指定できる値と,対応する syslog.conf ファイルでの指定値を示します。

### 表 **114 Log.Facility** に指定できる値と **syslog.conf** での指定値の対応

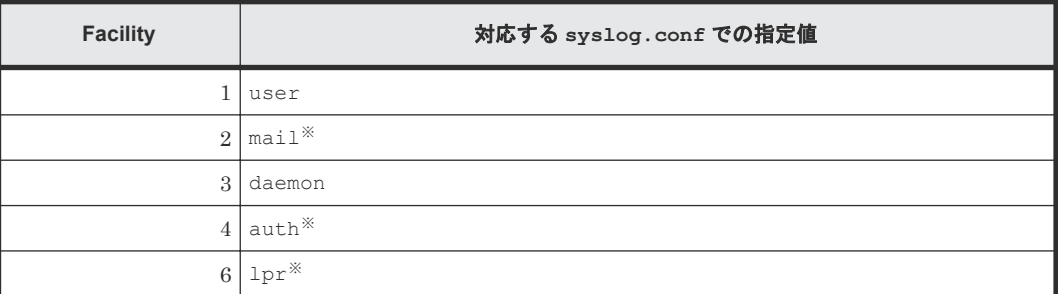

<span id="page-474-0"></span>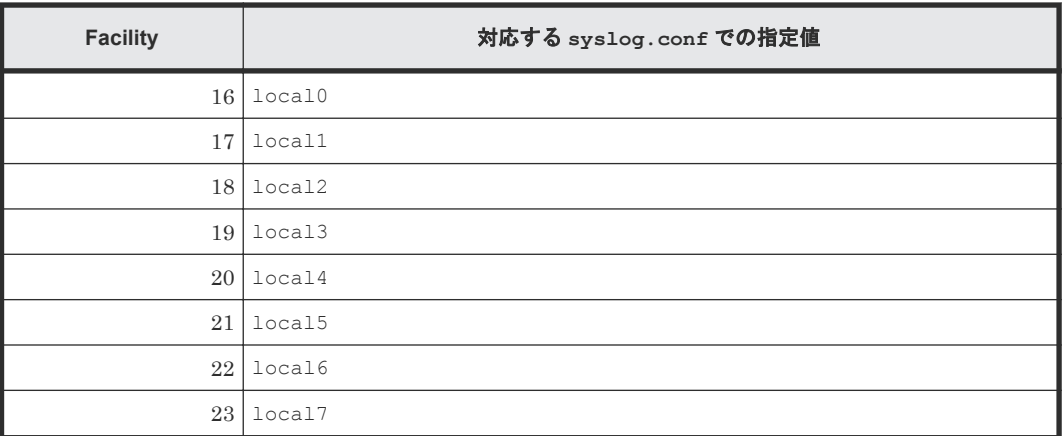

注※

指定はできますが,推奨しません。

次に監査事象の重要度, syslog.conf ファイルの重要度の指定値およびイベントログの種類の対 応を示します。

| 監査事象の重要度       | syslog.conf の重要度 | イベントログの種類 |
|----------------|------------------|-----------|
| $\theta$       | emerg            | エラー       |
| 1              | alert            |           |
| $\overline{2}$ | crit             |           |
| 3              | err              |           |
| 4              | warning          | 警告        |
| 5              | notice           | 情報        |
| 6              | info             |           |
| 7              | debug            |           |

表 **115** 監査事象の重要度,**syslog.conf** の重要度,およびイベントログの種類の対応

次に auditlog.conf ファイルの例を示します。

```
# Specify an integer for Facility. (specifiable range: 1-23)
Log.Facility 1
# Specify the event category.
# You can specify any of the following:
# StartStop, Failure, LinkStatus, ExternalService,
# Authentication, AccessControl, ContentAccess,
```
# ConfigurationAccess, Maintenance, or AnomalyEvent. Log.Event.Category Authentication,ConfigurationAccess

```
# Specify an integer for Severity. (specifiable range: 0-7)
Log.Level 6
```
この例の場合, Authentication または ConfigurationAccess の監査事象が出力されます。 Windows の場合,「エラー」,「警告」および「情報」の監査ログが出力されます。Linux の場合, 分類が user として syslog.conf ファイルに定義された syslog ファイルに監査ログが出力さ れます。

#### 関連タスク

• [9.1.2 Hitachi Command Suite](#page-366-0) のサービスの起動

# **12.2** 監査ログの確認

• Windows の場合:

Windows のイベントログに次の形式で出力されます。また,イベントログのソースは "HBase64 Event",イベント ID は"1"です。

<プログラム名 > [<プロセス *ID* >]: <メッセージ部 >

• Linux の場合:

syslog ファイルに次の形式で出力されます。

<*syslog* ヘッダー部> <メッセージ部>

< syslog ヘッダー部 >のフォーマットは、OS の環境設定に依存します。例えば,rsyslog を使 用している場合,/etc/rsyslog.conf ファイルに\$ActionFileDefaultTemplate RSYSLOG SyslogProtocol23Format を指定すると, RFC5424 対応の形式で出力されます。

<メッセージ部 >の出力形式と内容を説明します。

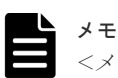

<メッセージ部 >には,半角で 953 文字まで表示されます。

メッセージ部の出力形式

<統一識別子 >,<統一仕様リビジョン番号 >,<通番 >,<メッセージ *ID* >,<日付・時刻 >, <検出エンティティ >,<検出場所 >,<監査事象の種別 >,<監査事象の結果 >, <監査事象の結果サブジェクト識別情報 >,<ハードウェア識別情報 >,<発生場所情報 >, <ロケーション識別情報 >,<*FQDN* >,<冗長化識別情報 >,<エージェント情報 >, <リクエスト送信元ホスト >,<リクエスト送信元ポート番号 >,<リクエスト送信先ホス ト>, <リクエスト送信先ポート番号 >,<一括操作識別子 >,<ログ種別情報 >,<アプリケーション識 別情報 >, <予約領域>,<メッセージテキスト>

# 表 **116** メッセージ部に出力される情報

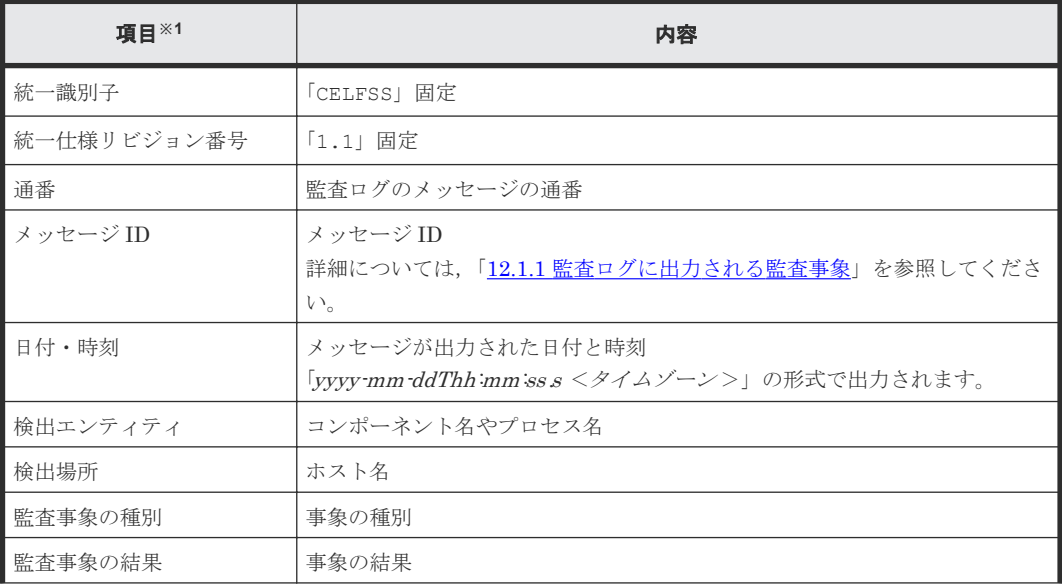

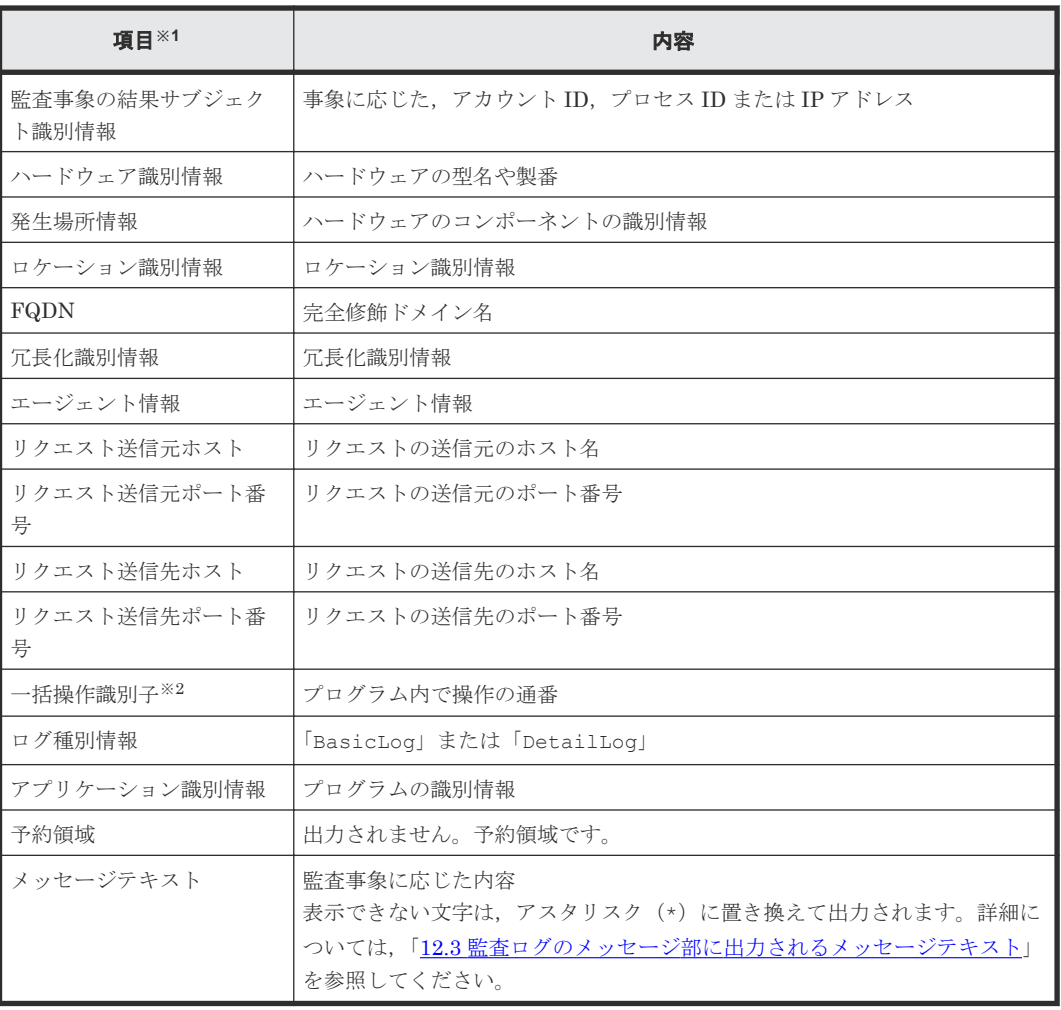

注※1

監査事象によっては,出力されない項目もあります。

注※2

Tiered Storage Manager の監査ログのうち,メッセージテキストの中に配列の情報が出力さ れる場合は,最初に配列の開始を示す基本ログが出力され,次に配列の要素ごとに詳細ログが 1 行ずつ出力され、末尾に配列の終了を示す基本ログが出力されます。

出力例

```
..., i, BasicLog, , , "...... NumSD=n, Start SDs"
...,i,DetailLog,,,"SD[1]=(domainId-1,domainName-1)"
\ldots, i, DetailLog,,, "SD[2]=(domainId-2, domainName-2)"
.....
...,i,DetailLog,,,"SD[n ]=(domainId-n,domainName-n)"
...,i,BasicLog,,,"End SDs"
```
ただし、配列の長さが1の場合は、詳細ログには出力しないで、基本ログに出力します。

#### 監査事象「ログイン」で出力されるメッセージ部の例

```
CELFSS,1.1,0,KAPM01124-I,2006-05-15T14:08:23.1+09:00,HBase-
SSO,management-
host,Authentication,Success,uid=system,,,,,,,,,,,,BasicLog,,,"The login
was successful. (session ID = <セッション ID >)"
```
<span id="page-477-0"></span>Device Manager サーバの監査事象「リクエスト受理」で出力されるメッセージ部の例

```
CELFSS,1.1,17,KAIC51000-
I,2016-08-26T21:36:41.5+09:00,DvM_Srv,AHO,ConfigurationAccess,Success,uid
=system,,,,,,,from=127.0.0.1,,,,,BasicLog,DvM_CLI,,"662627265 ModPort<SA 
info='R800-50932'><Port info='R800-50932-0,,Fabric(on)? Point-to-
Point,1,,,,,,,,,,,,,,,,,,,,,,'></Port></SA>"
```
# **12.3** 監査ログのメッセージ部に出力されるメッセージテキスト

監査ログ中のメッセージ部に出力されるメッセージテキストは,監査事象ごとに形式が異なります。 ここでは、監査事象ごとにメッセージテキストの形式を説明します。メッセージテキストの形式で [ ]で囲んだ項目は、出力されないことがあります。

# **12.3.1 Hitachi Command Suite** 共通コンポーネントの処理として出力され る場合

発生した監査事象の内容が,文字列で出力されます。

メッセージテキストの詳細については、マニュアル「Hitachi Command Suite メッセージ」を参照 してください。次にメッセージテキストの例を示します。

#### ログイン時の例

"The login was successful. (session ID = <セッション *ID* >)"

# **12.3.2 Device Manager** サーバの処理として出力される場合

構成変更,情報取得などのサーバの処理に関するリクエスト受理時,およびレスポンス送信時の情 報が出力されます。メッセージテキストの形式とその内容を説明します。

#### リクエスト受理時(正常時)

<ユニーク ID > <詳細メッセージ>

#### レスポンス送信時(正常時)

<ユニーク *ID* > [<ステータス >] [<リクエスト操作開始ユニーク *ID* >]

#### リクエスト受理時またはレスポンス送信時(異常時)

```
<ユニーク ID > <エラーメッセージ ID >
```
#### 表 **117 Device Manager** サーバリクエスト受理時またはレスポンス送信時に出力される情報

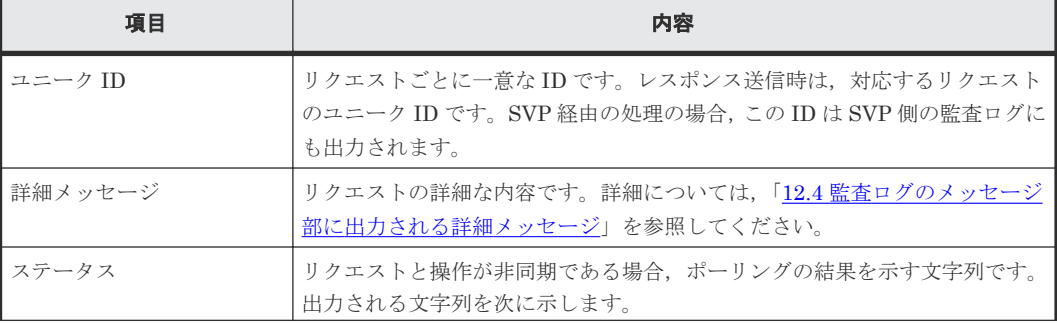

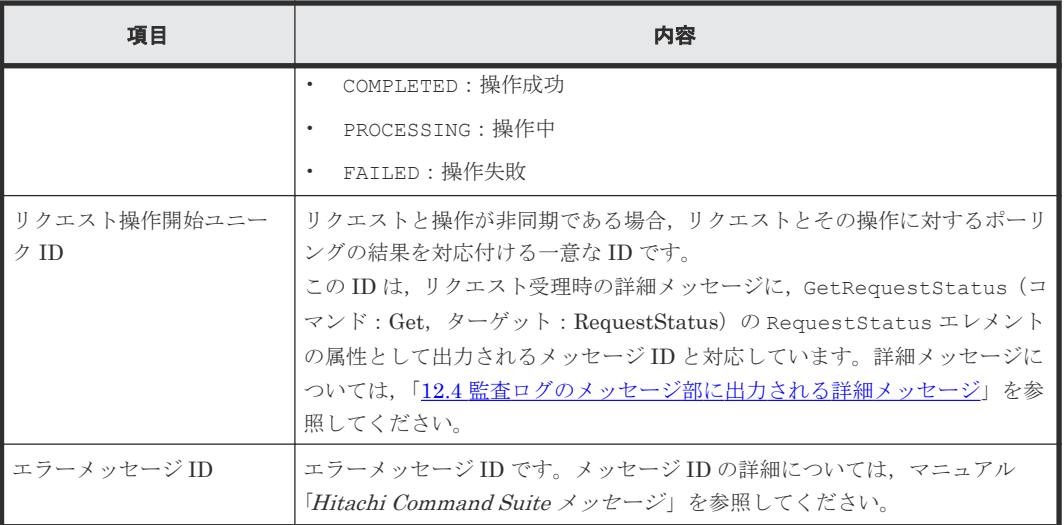

次に、リクエスト受理時(正常時),および、レスポンス送信時(異常時)に出力されるメッセージ テキストの例を示します。

#### リクエスト受理時(正常時)の例

"123456789 AddLUN<SA info='D700-75010421'><Path info=',,0,4,15,0,'><LDEV info='D700-75010421-31,,'/><LDEV info='D700-75010421-34,,'/></Path><Path info=',,1,1,15,0,31'/><Path info=',,16,6,15,0,31'/><Path info=',,0,4,15,1,35'/></SA>"

#### レスポンス送信時(異常時)の例

"123456789 KAIC01014-E"

## **12.3.3 Device Manager GUI** の処理として出力される場合

発生した監査事象の内容が,文字列で出力されます。

メッセージテキストの詳細については、マニュアル「Hitachi Command Suite メッセージ」を参照 してください。次にメッセージテキストの例を示します。

#### タスク登録時の例

The task operation (registerTask) succeeded.(task name=<タスク名>)

# **12.3.4** 関連製品の起動情報として出力される場合

関連製品の起動(ラウンチ)に関するリクエスト受理時,およびレスポンス送信時の情報が出力さ れます。メッセージテキストの形式とその内容を説明します。

#### リクエスト受理時(正常時)

<ユニーク *ID* > [<ラウンチセッション *ID* >] [<ラウンチ先識別子 >]

#### レスポンス送信時(正常時)

<ユニーク *ID* > [<ラウンチセッション *ID* >]

#### リクエスト受理時またはレスポンス送信時(異常時)

<ユニーク *ID* > [<ラウンチセッション *ID* >] <エラーメッセージ *ID* >

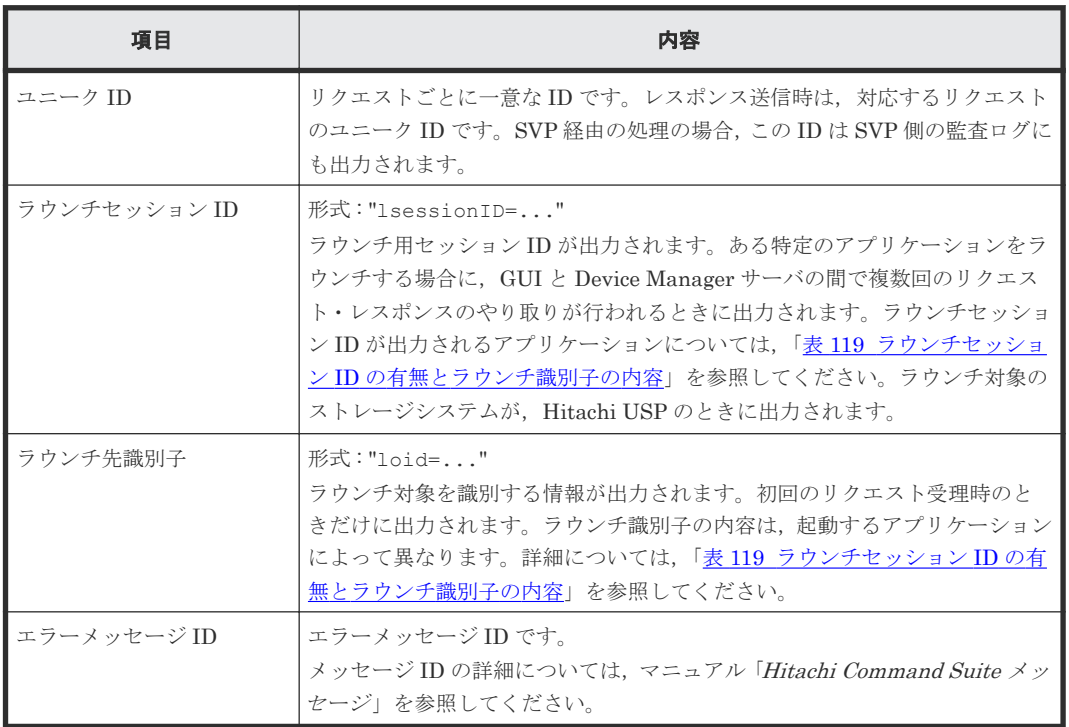

### 表 **118** ラウンチリクエスト受理時またはレスポンス送信時に出力される情報

次の表に,ラウンチセッション ID の有無とラウンチ先識別子の内容を,ラウンチされるアプリケ ーションごとに示します。

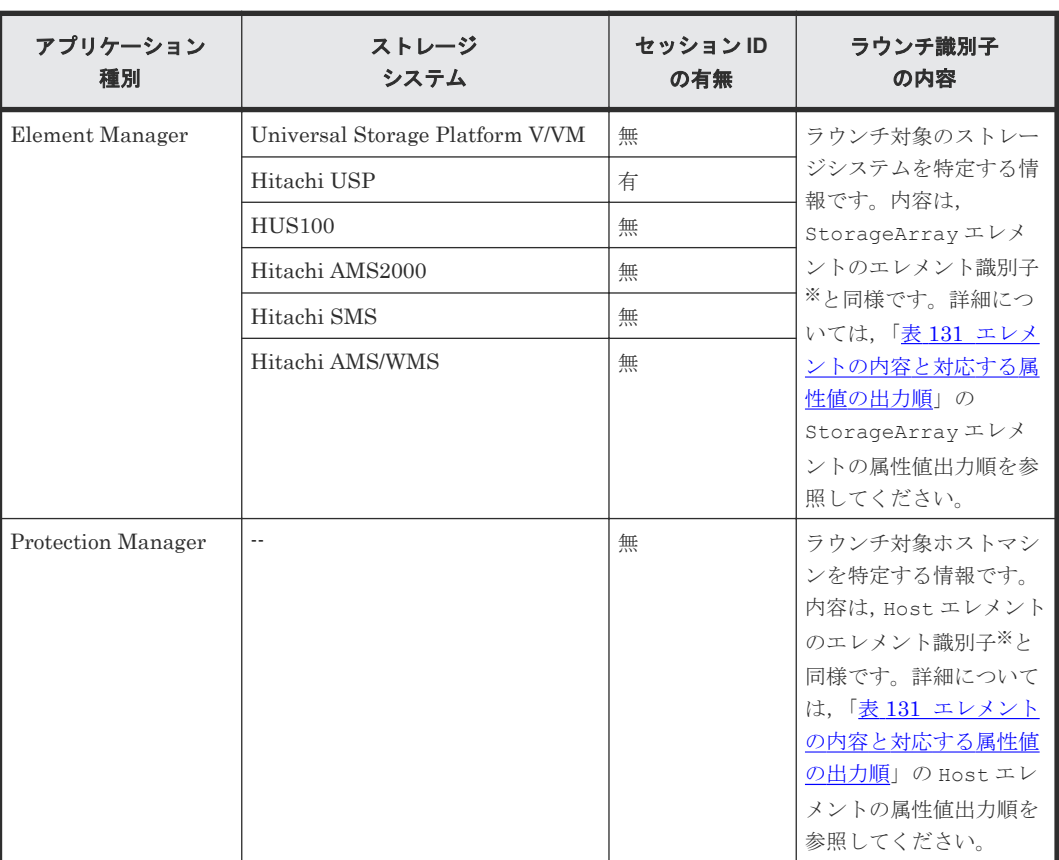

#### 表 **119** ラウンチセッション **ID** の有無とラウンチ識別子の内容

注※

エレメント識別子は,エレメントを一意に特定するための属性値です。

次に、ラウンチリクエスト受理時(正常時),およびレスポンス送信時(正常時)に出力されるメッ セージテキストの例を示します。

#### リクエスト受理時(正常時)の例

"123456789 lsessionID=a7e770671b8 loid=R500-14000"

#### レスポンス送信時(正常時)の例

```
"123456789 lsessionID=a7e770671b8"
```
# 12.3.5 Device Manager サーバ (CIM 経由) の処理として出力される場合

CIM サービスメソッドのリクエスト受理時,またはレスポンス送信時の情報が出力されます。メッ セージテキストの形式とその内容を説明します。

```
リクエスト受理時(正常時)
```
<ユニーク ID > <メソッド名 > <入力パラメーター > <オブジェクトパス >

#### レスポンス送信時(正常時および異常時)

<ユニーク ID > <リターンコード> <出力パラメーター>

レスポンス送信時(非同期処理によってジョブが生成された場合)

<ユニーク *ID* > return=4096 <オブジェクトパス >

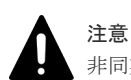

非同期処理によってジョブが生成された場合の完了通知は,監査ログに出力されません。

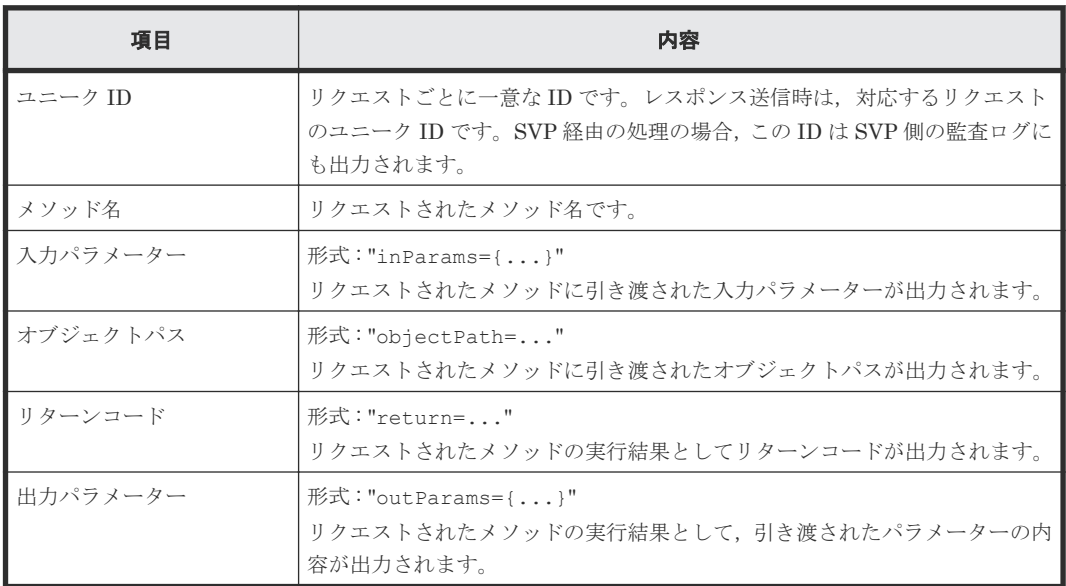

### 表 **120 Device Manager** サーバ(**CIM** 経由)リクエスト受理時またはレスポンス送信時に出力され る情報

次に、Device Manager サーバ (CIM 経由)のリクエスト受理時(正常時)、およびレスポンス送 信時(正常時)に出力されるメッセージテキストの例を示します。

#### リクエスト受理時(正常時)の例

```
"123456789 GetSupportedSizeRange inParams={ElementType=3,Goal=//
192.168.0.1/root/smis/current:HITACHI_StorageSetting.InstanceID='RAID5'} 
objectPath=/root/smis/
current:HITACHI_StoragePool.InstanceID='AMS500.75010421'"
```
#### レスポンス送信時(正常時)の例

```
"123456789 return=0 
outParams={MinimumVolumeSize=1024,MaximumVolumeSize=248139692,VolumeSizeD
ivisor=1024}"
```
# **12.3.6 Tiered Storage Manager** の処理として出力される場合

Tiered Storage Manager CLI で操作した場合に出力される監査ログのメッセージテキストの出力 形式および出力される情報を次に示します。

<メッセージ本文 > <操作種別(*OP*) >, <操作対象(*Res*) >[, <失敗理由(*RC*) >] [, <ストレージドメイン情報(*SD*) >][, <ストレージシステム情報(*SS*) >] [, <マイグレーショングループ情報(*MG*) >] [, <タスク完了後の移動先マイグレーショングループ情報(*MG\_moveTo*) >] [, <ストレージ階層情報(*ST*) >][, <プール情報(*PO*) >][, <ボリューム情報(*VL*) >] [, <ボリュームペア(*VP*) >][, <空き容量情報(*FS*) >][, <タスク情報(*TK*) >] [, <監査事象ごとのオプション(*opt*) >]

注

<失敗理由 (RC) >以降の項目は、出力される場合と、出力されない場合があります。

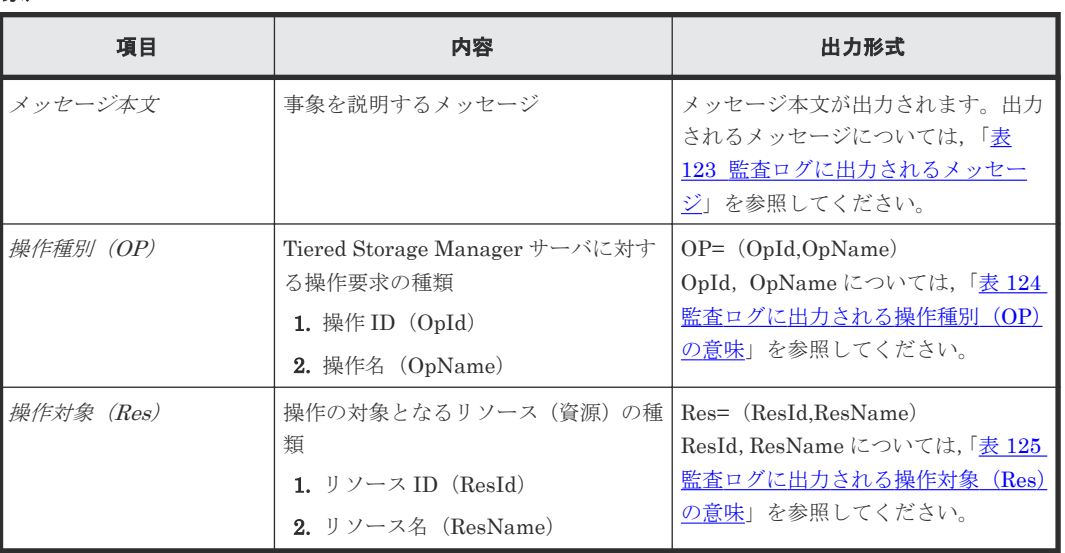

### 表 **121** 監査ログのメッセージテキストに出力される項目(メッセージ本文,操作種別および操作対 象)

#### 表 **122** 監査ログのメッセージテキストに出力される項目(追加情報)

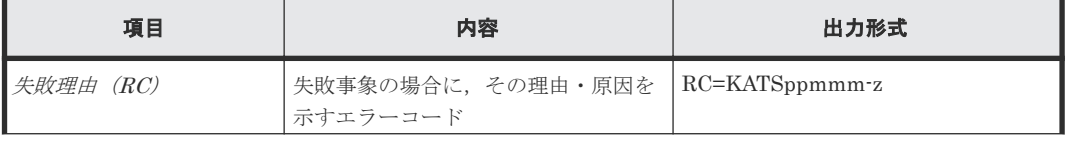

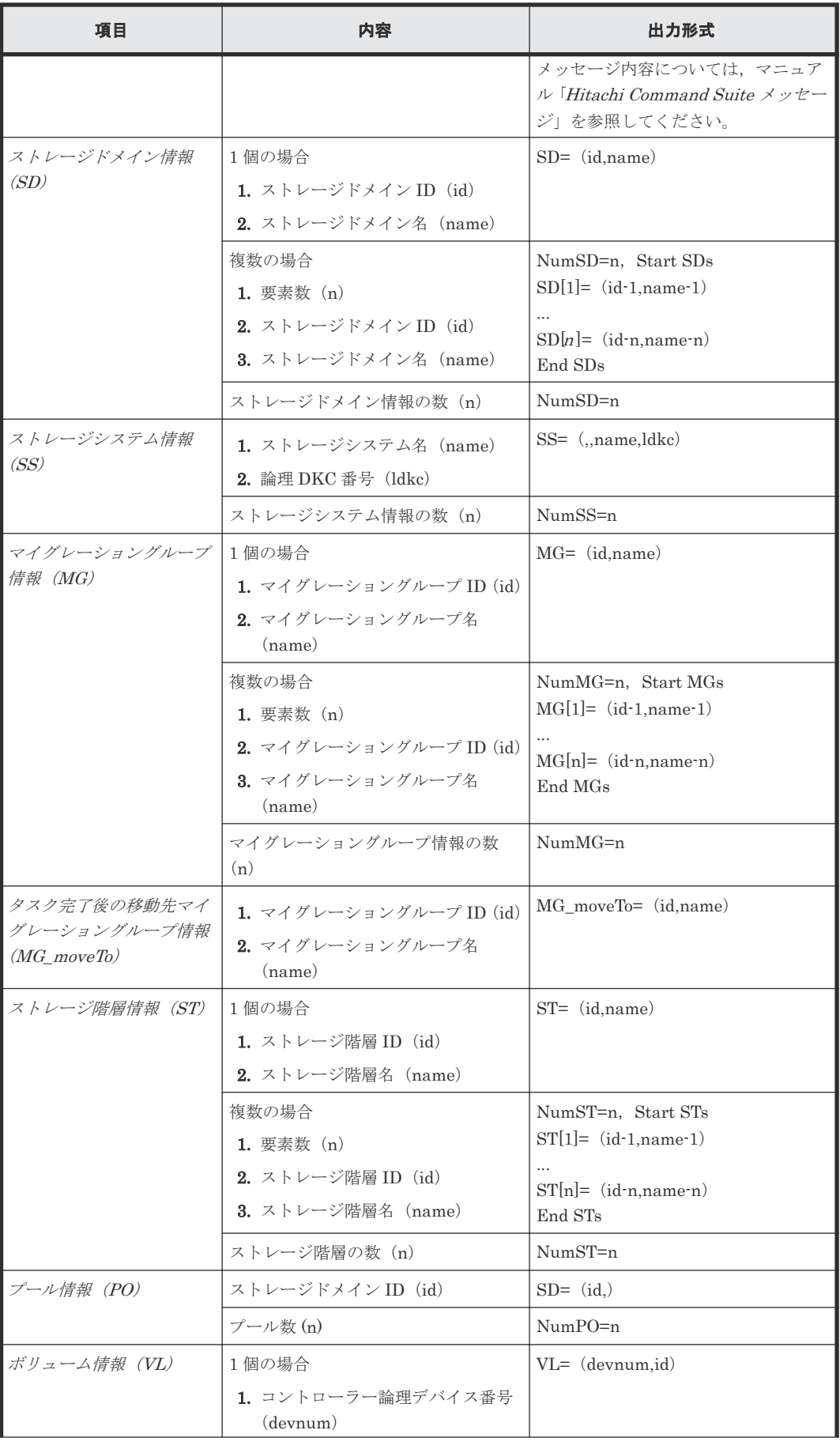

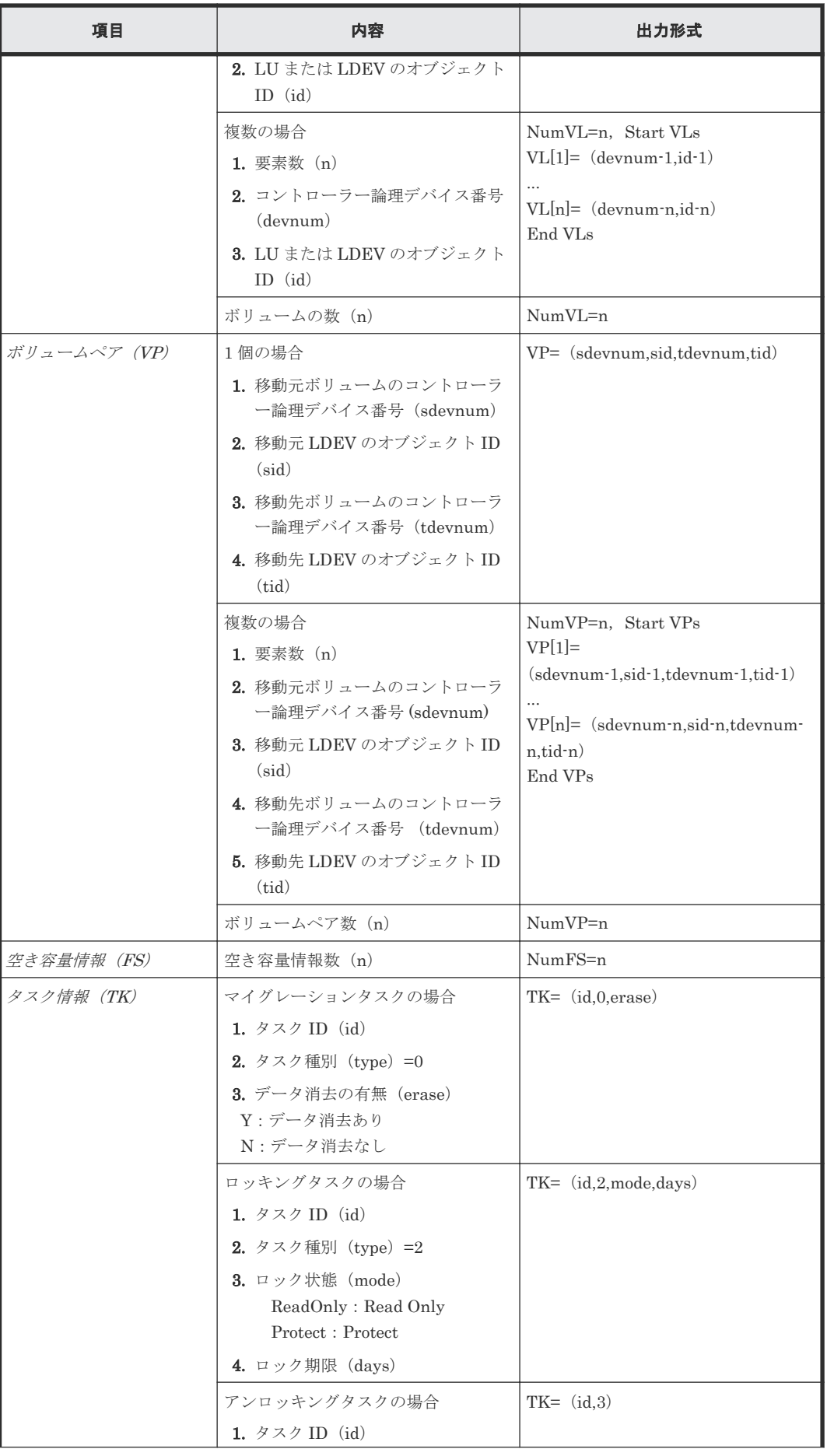

<span id="page-484-0"></span>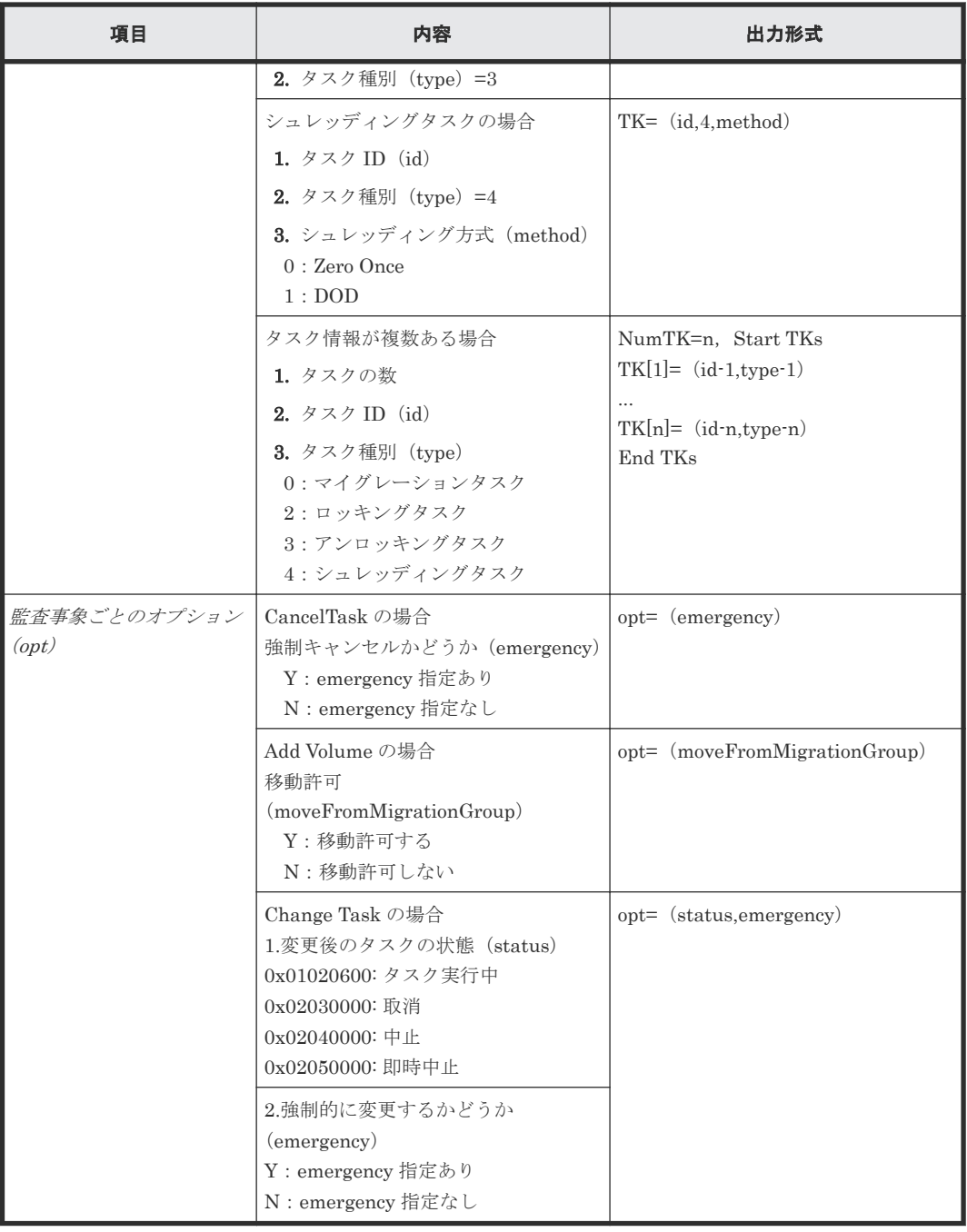

## 表 **123** 監査ログに出力されるメッセージ

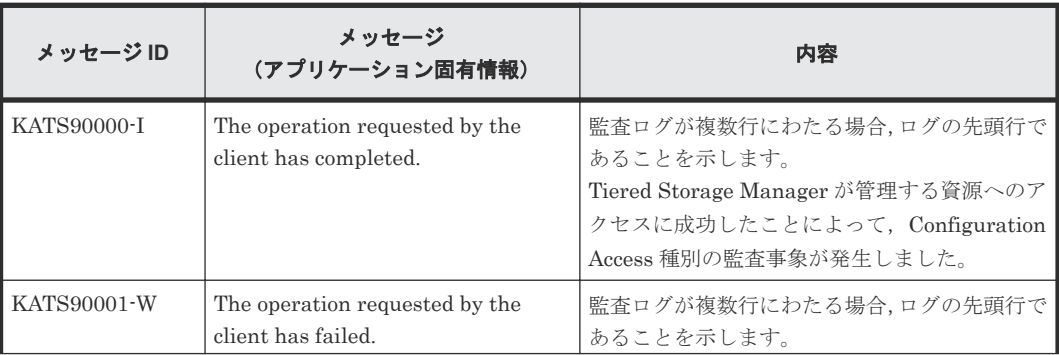

<span id="page-485-0"></span>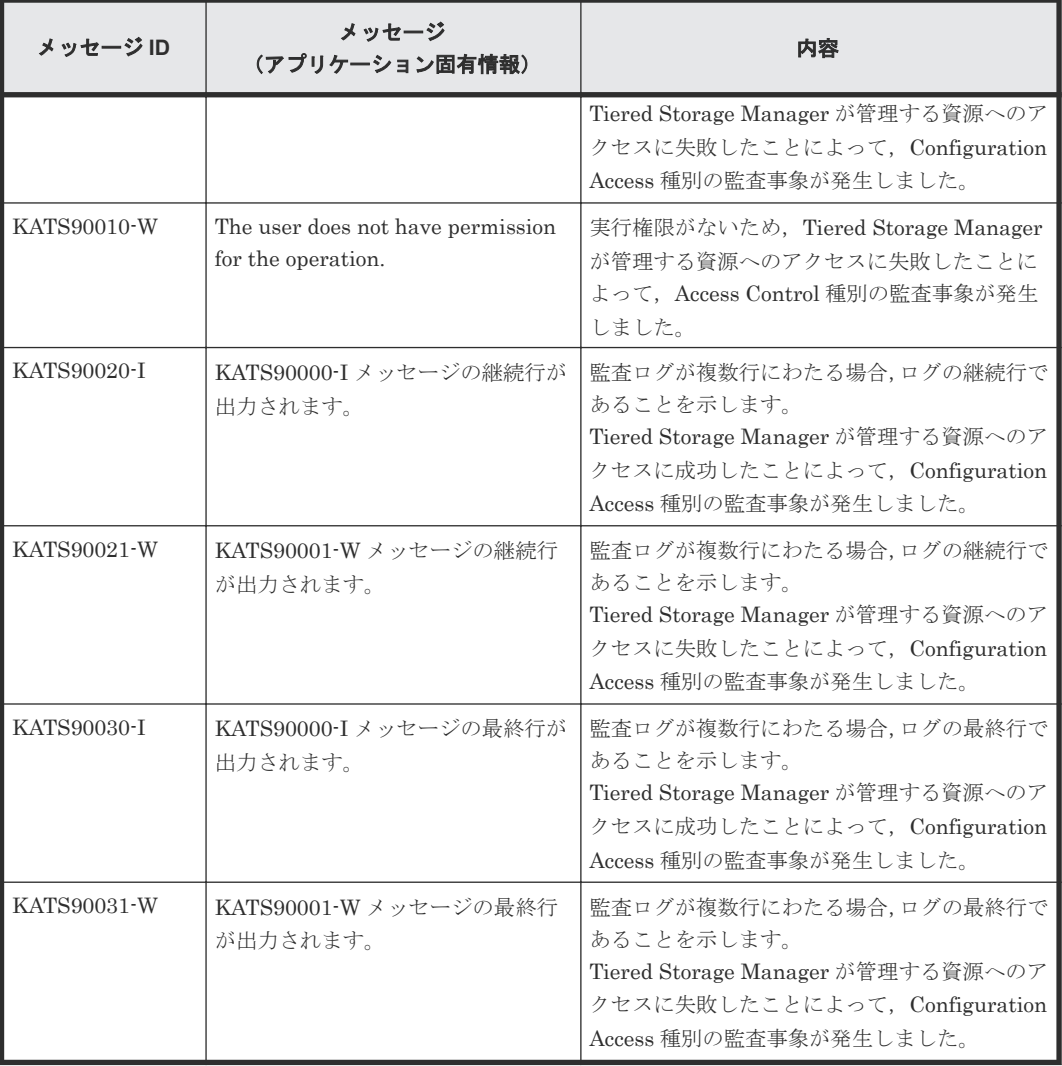

# 表 **124** 監査ログに出力される操作種別(**OP**)の意味

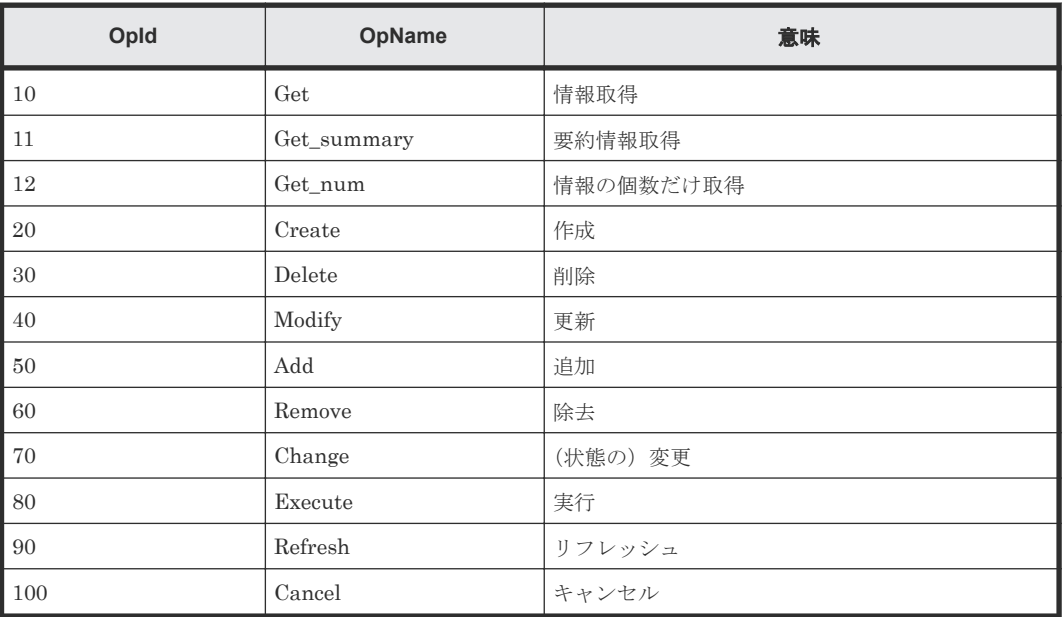

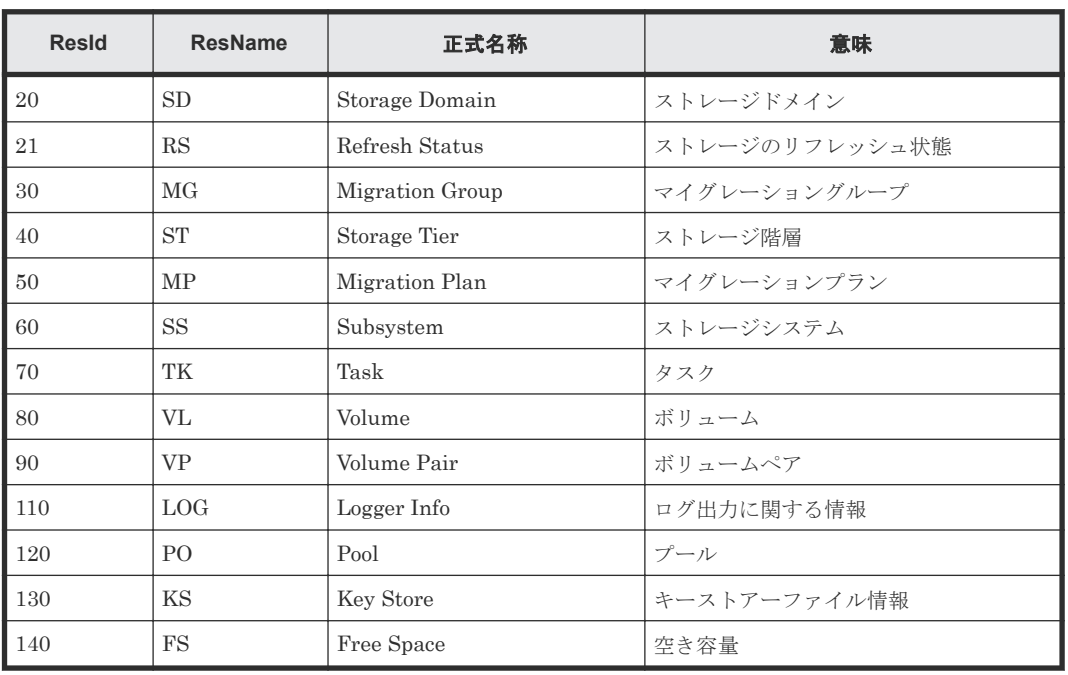

## <span id="page-486-0"></span>表 **125** 監査ログに出力される操作対象(**Res**)の意味

監査ログの出力例を次に示します。

```
TSMgr[00000974]:CELFSS,1.1,1,KATS90000-
I,2006-11-09T19:58:45.4+09:00,TSM_Srv,
Hostname1,ConfigurationAccess,Success,uid=user01,,,,,,,,,,,,,BasicLog,,,"T
he operation requested by the client has completed. OP=(30,Delete), 
Res=(20,SD), SD=(DM1hc2idzx,Domain-A)"
```
# **12.4** 監査ログのメッセージ部に出力される詳細メッセージ

Device Manager サーバがリクエストを受理した場合,監査ログのメッセージ部のメッセージテキ ストに詳細メッセージとして操作内容が出力されます。

詳細メッセージの出力形式を次に示します。[ ]で囲んだ項目は,出力されないことがあります。

<コマンド><ターゲット> [<オプション>] [<パラメーター>]

詳細メッセージに出力される情報を次の表に示します。

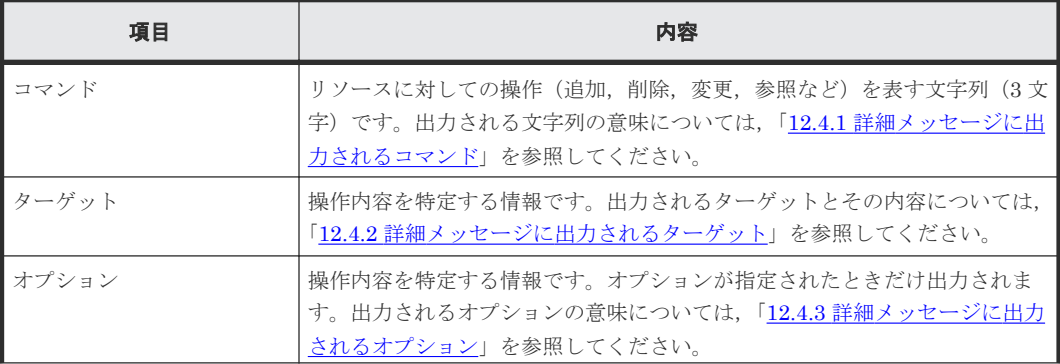

#### 表 **126** 詳細メッセージに出力される情報

<span id="page-487-0"></span>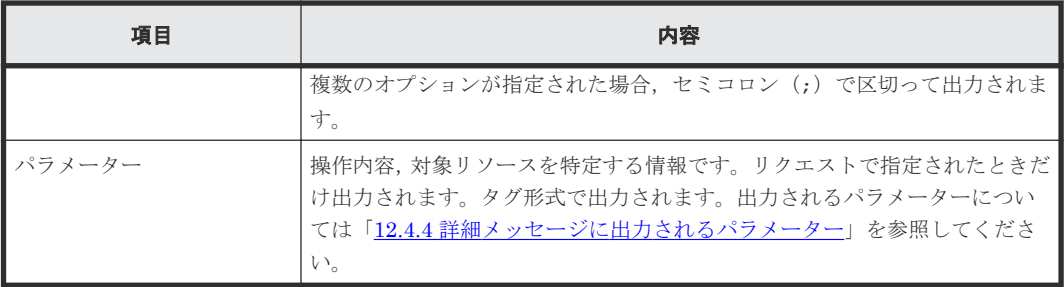

出力される情報について項目ごとに以降で説明します。

# **12.4.1** 詳細メッセージに出力されるコマンド

詳細メッセージに出力されるコマンドを次の表に示します。

#### 表 **127** 詳細メッセージに出力されるコマンド

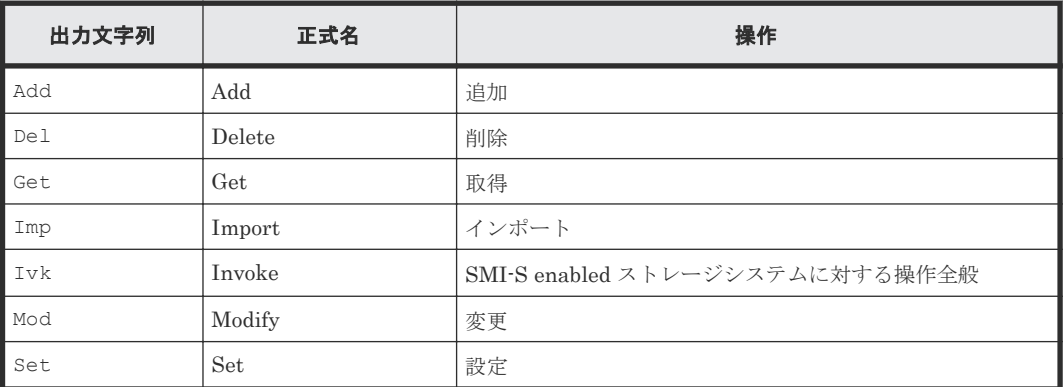

# **12.4.2** 詳細メッセージに出力されるターゲット

詳細メッセージに出力されるターゲットの内容を次の表に示します。

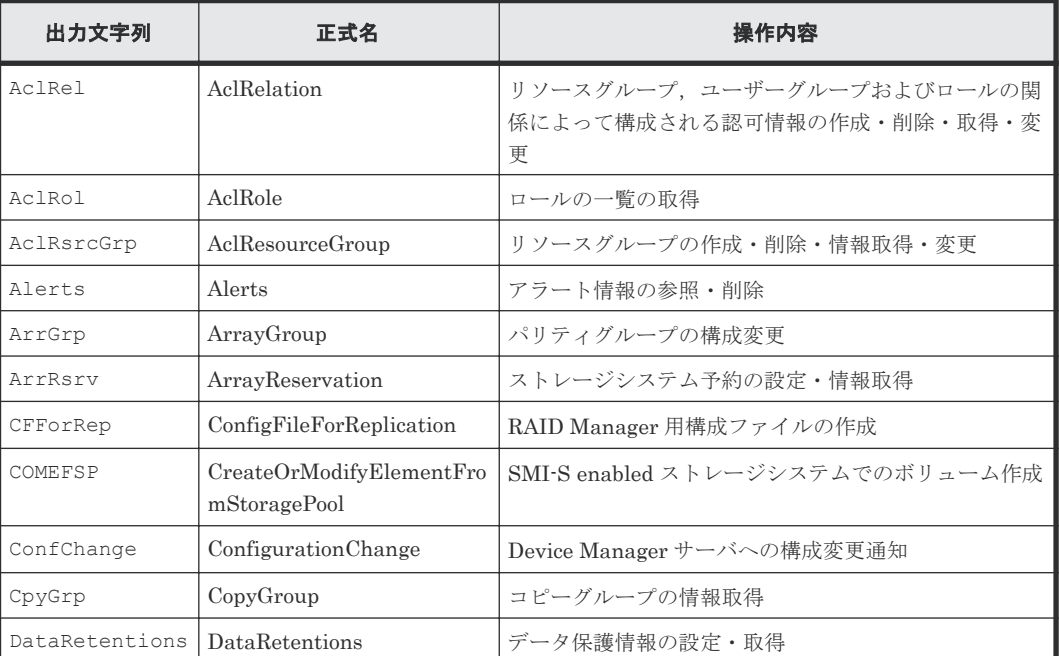

#### 表 **128** 詳細メッセージに出力されるターゲット

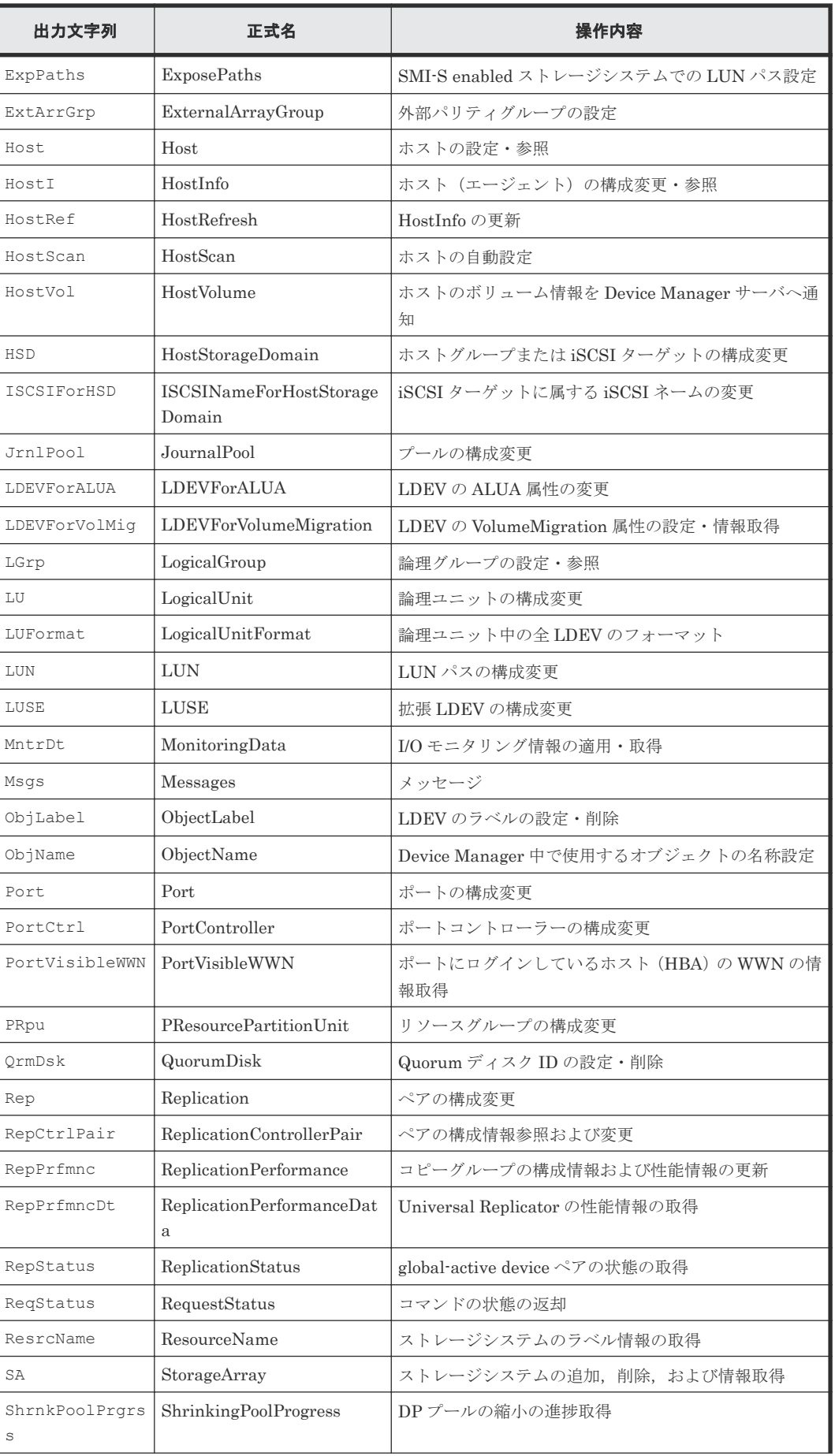

<span id="page-489-0"></span>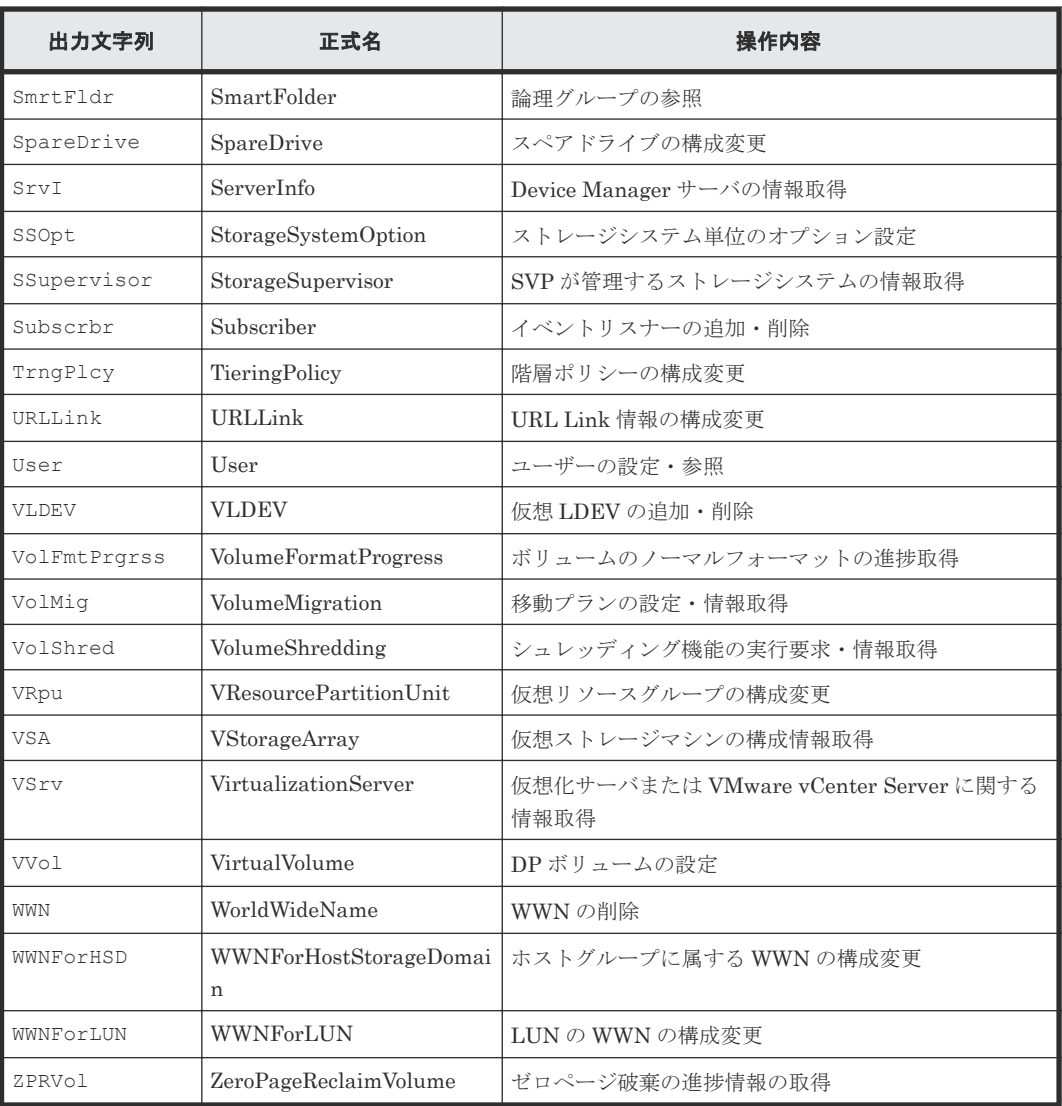

注

表中にない文字が出力されることもあります。

# **12.4.3** 詳細メッセージに出力されるオプション

詳細メッセージに出力されるオプションの内容を次の表に示します。

## 表 **129** 詳細メッセージに出力されるオプション

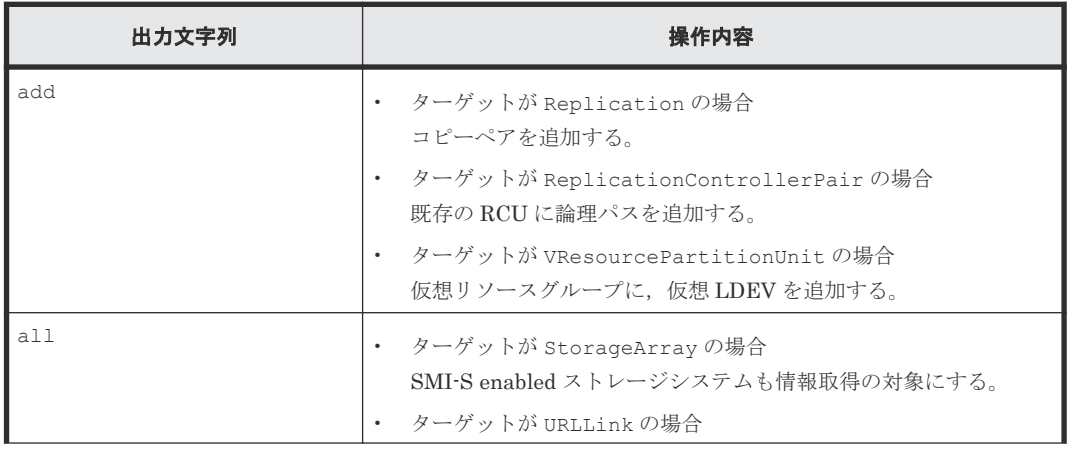

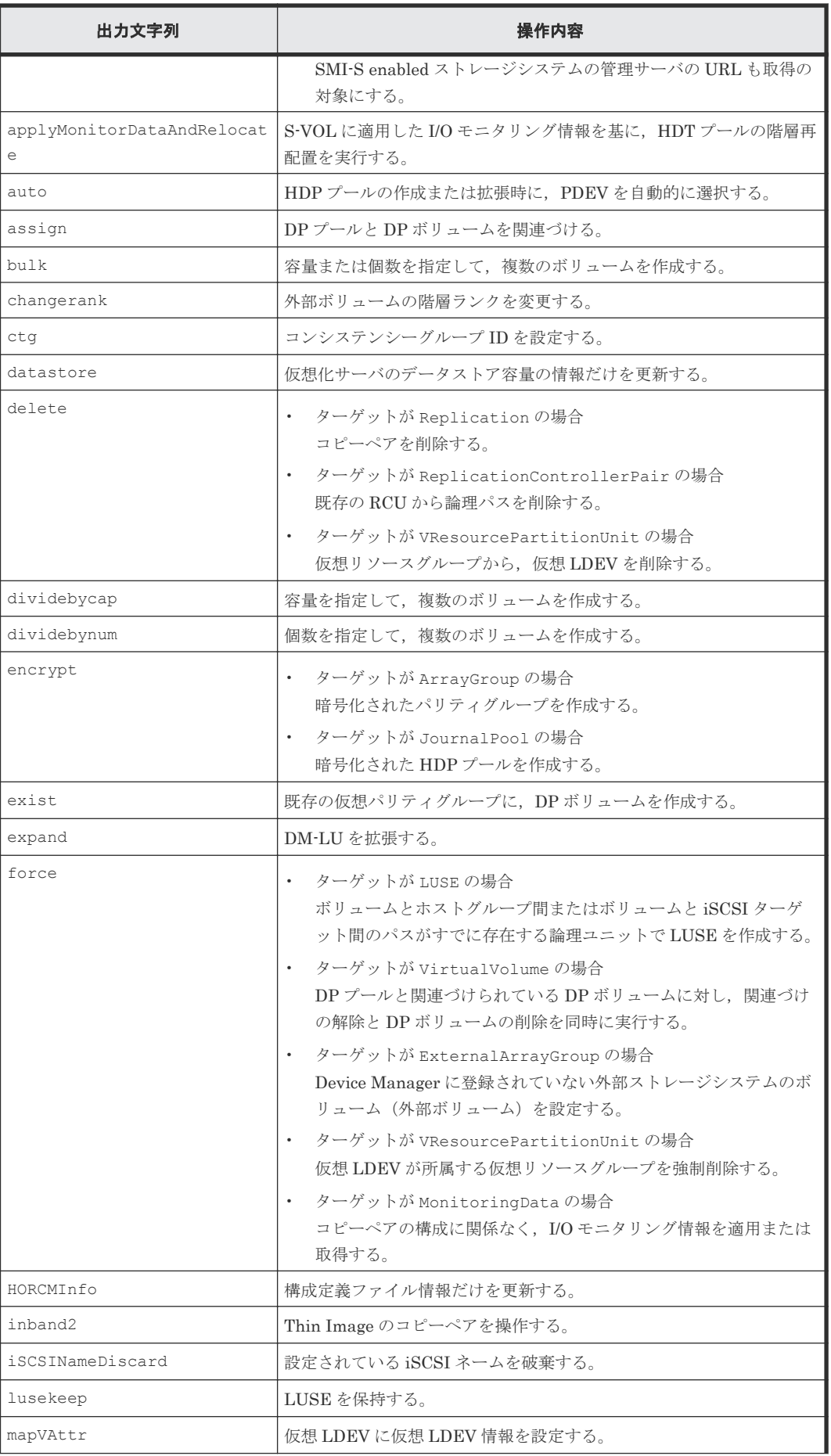

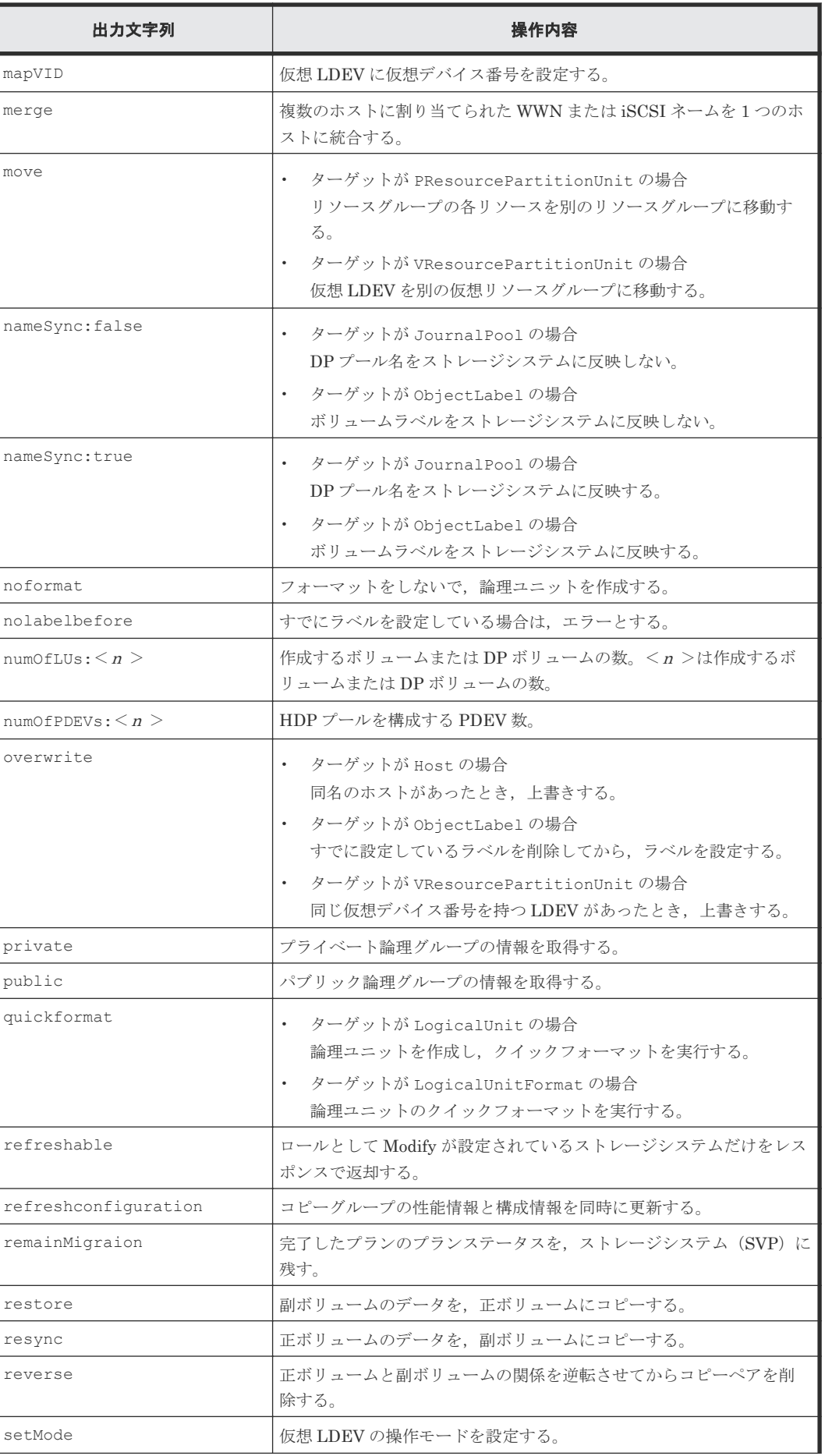

<span id="page-492-0"></span>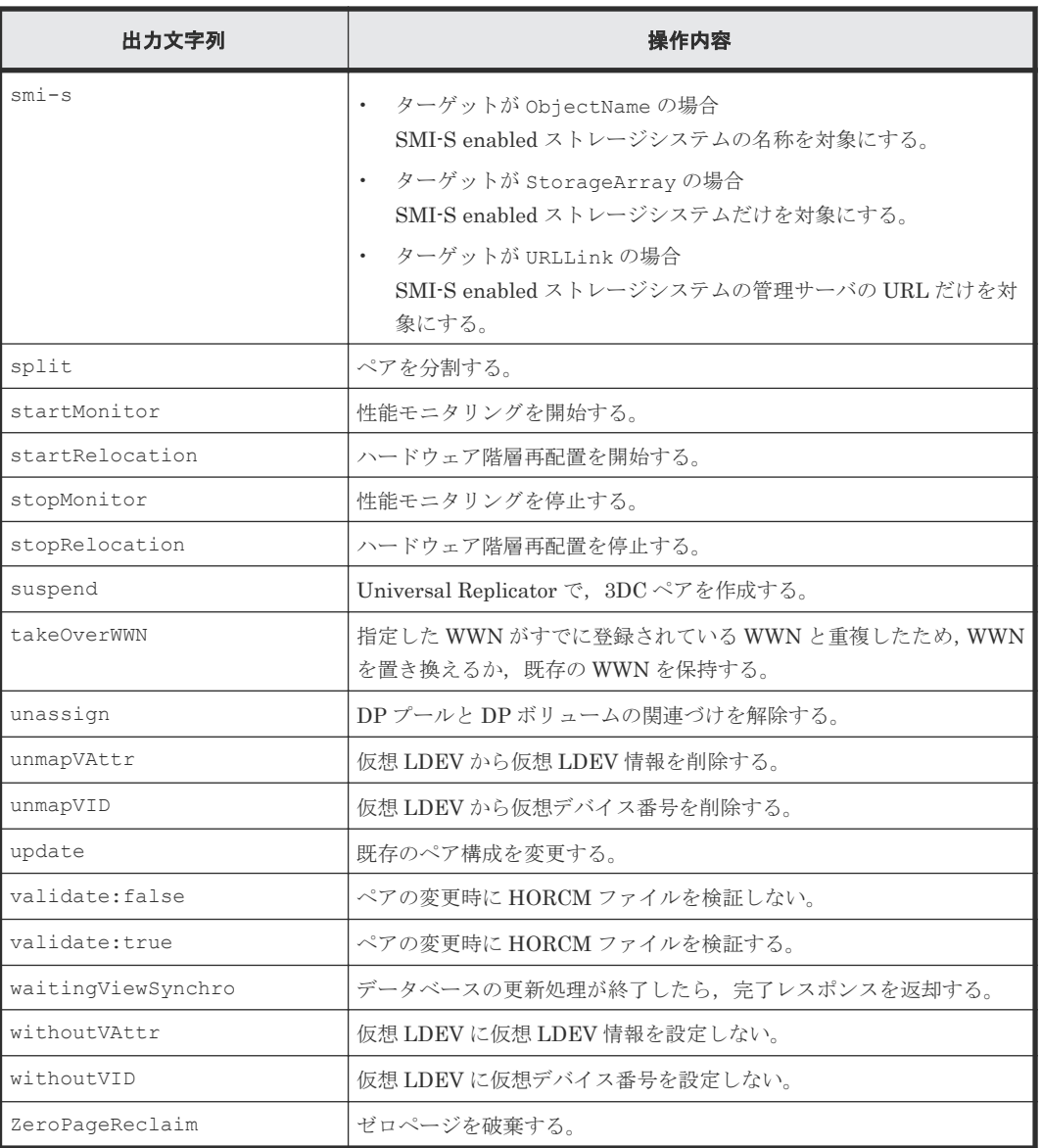

# **12.4.4** 詳細メッセージに出力されるパラメーター

詳細メッセージに出力されるパラメーターの形式は次のとおりです。

### パラメーター形式 1(入れ子型)

<<エレメント > <属性 >>[<パラメーター *1* ><パラメーター *2* >...<パラメーター *n* >)</<*エレメント>>* 

<エレメント >で示される開始・終了タグの間に,そのエレメントに依存するパラメーターが出力 されます。該当するパラメーターがない場合は,出力されません。

## パラメーター形式 2(単独型)

<<エレメント> <属性>/>>

詳細メッセージに出力されるパラメーターの情報を次の表に示します。

## <span id="page-493-0"></span>表 **130** 詳細メッセージに出力されるパラメーターの情報

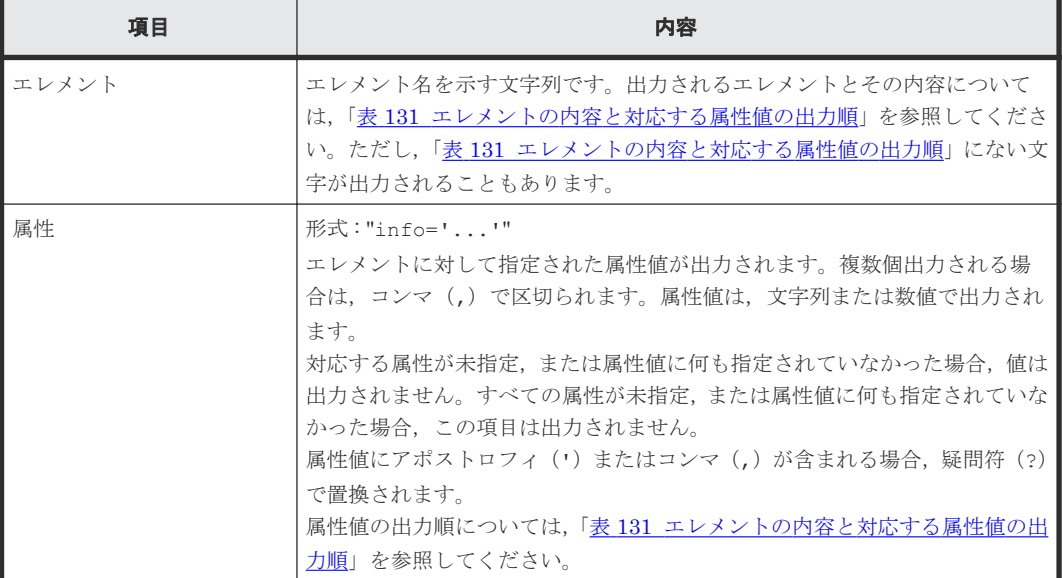

エレメントの内容と対応する属性値の出力順を次の表に示します。

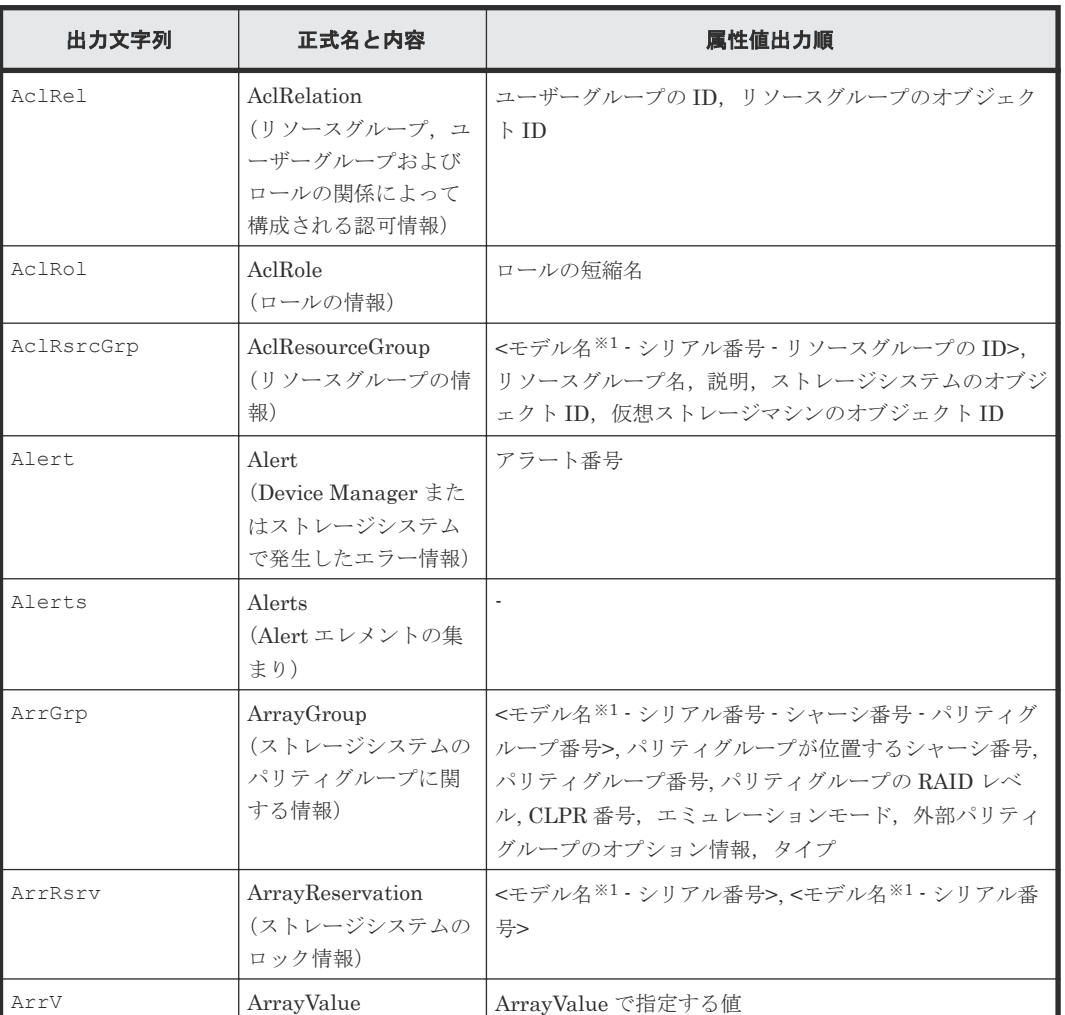

### 表 **131** エレメントの内容と対応する属性値の出力順

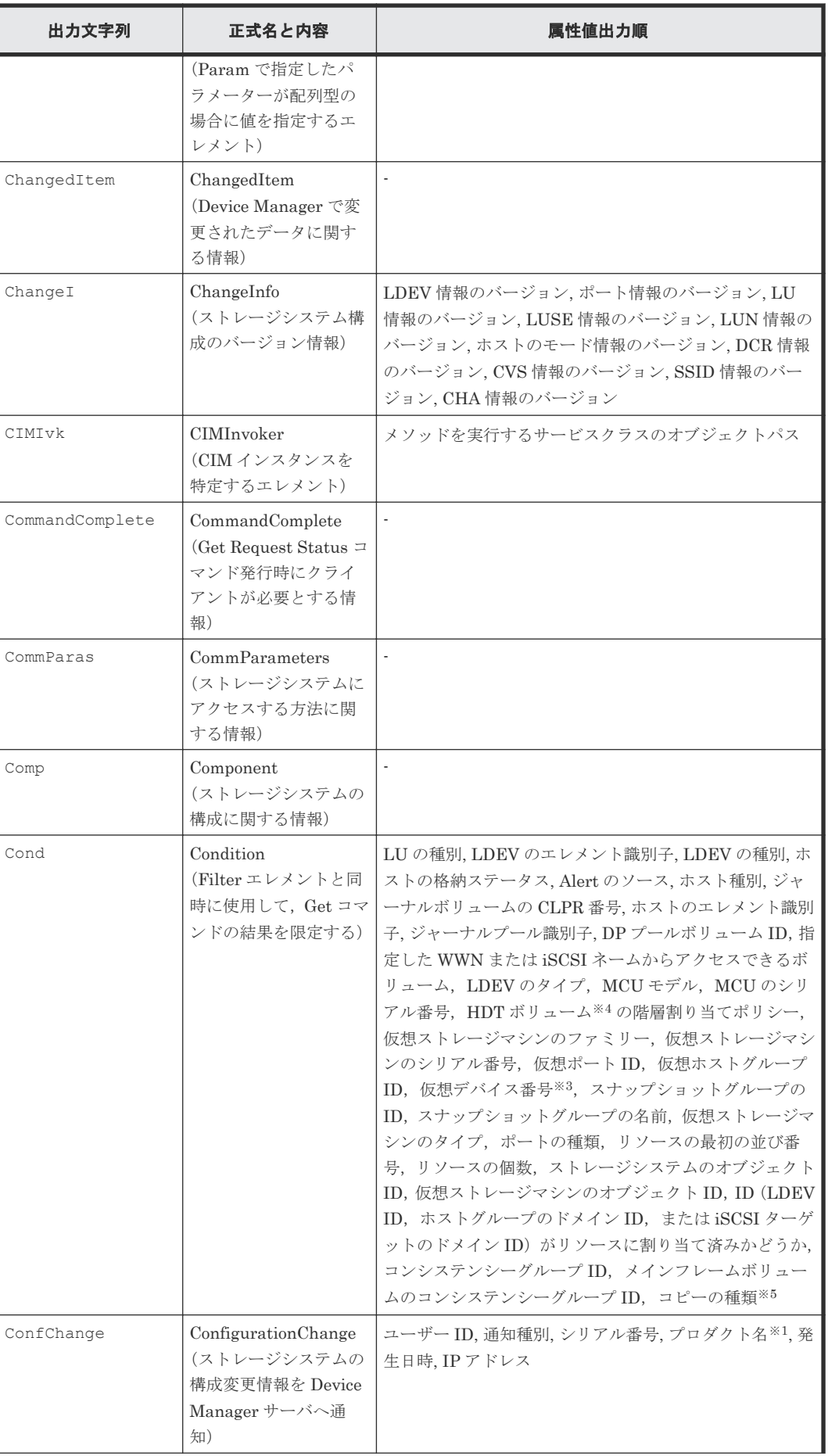

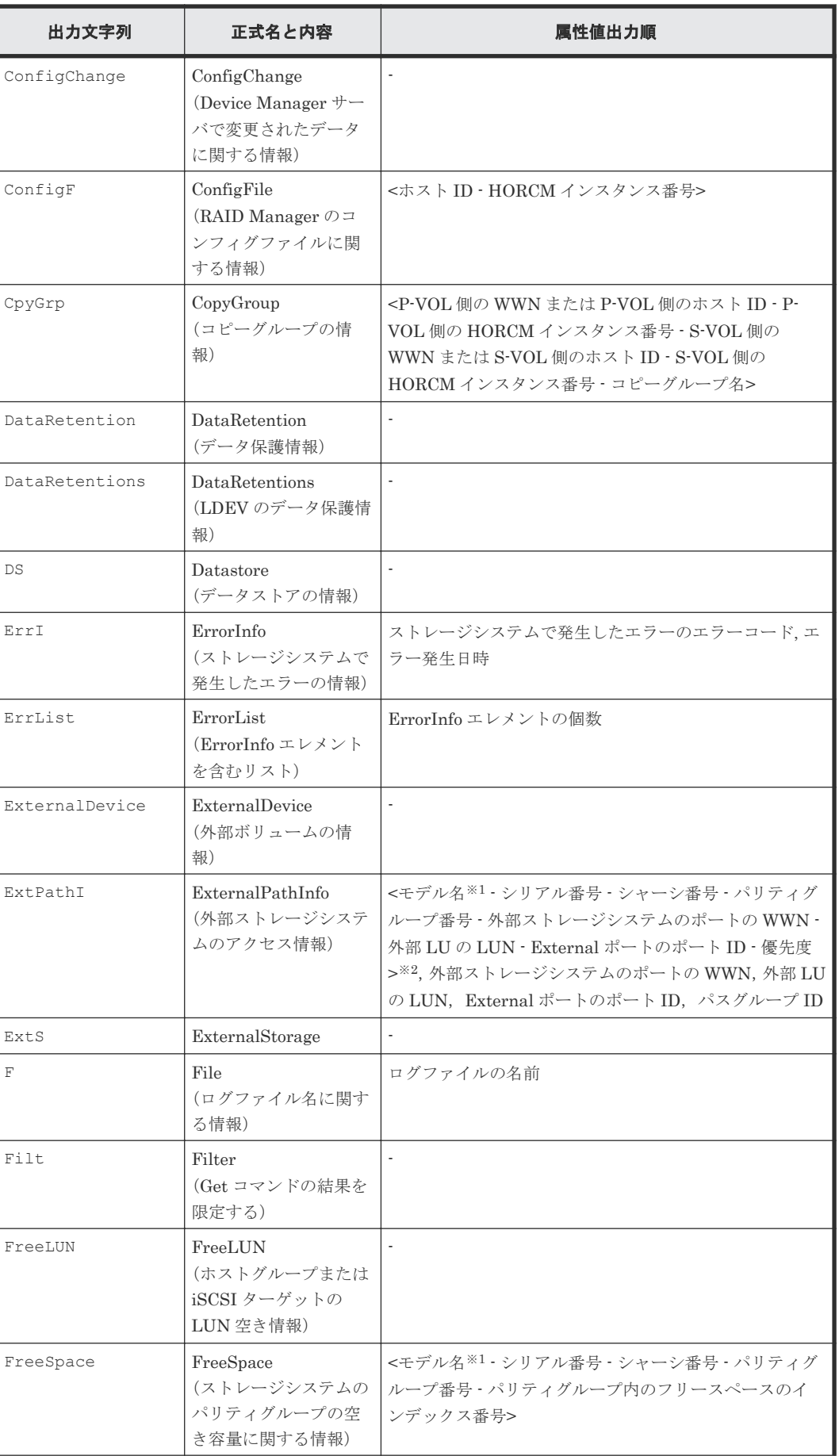

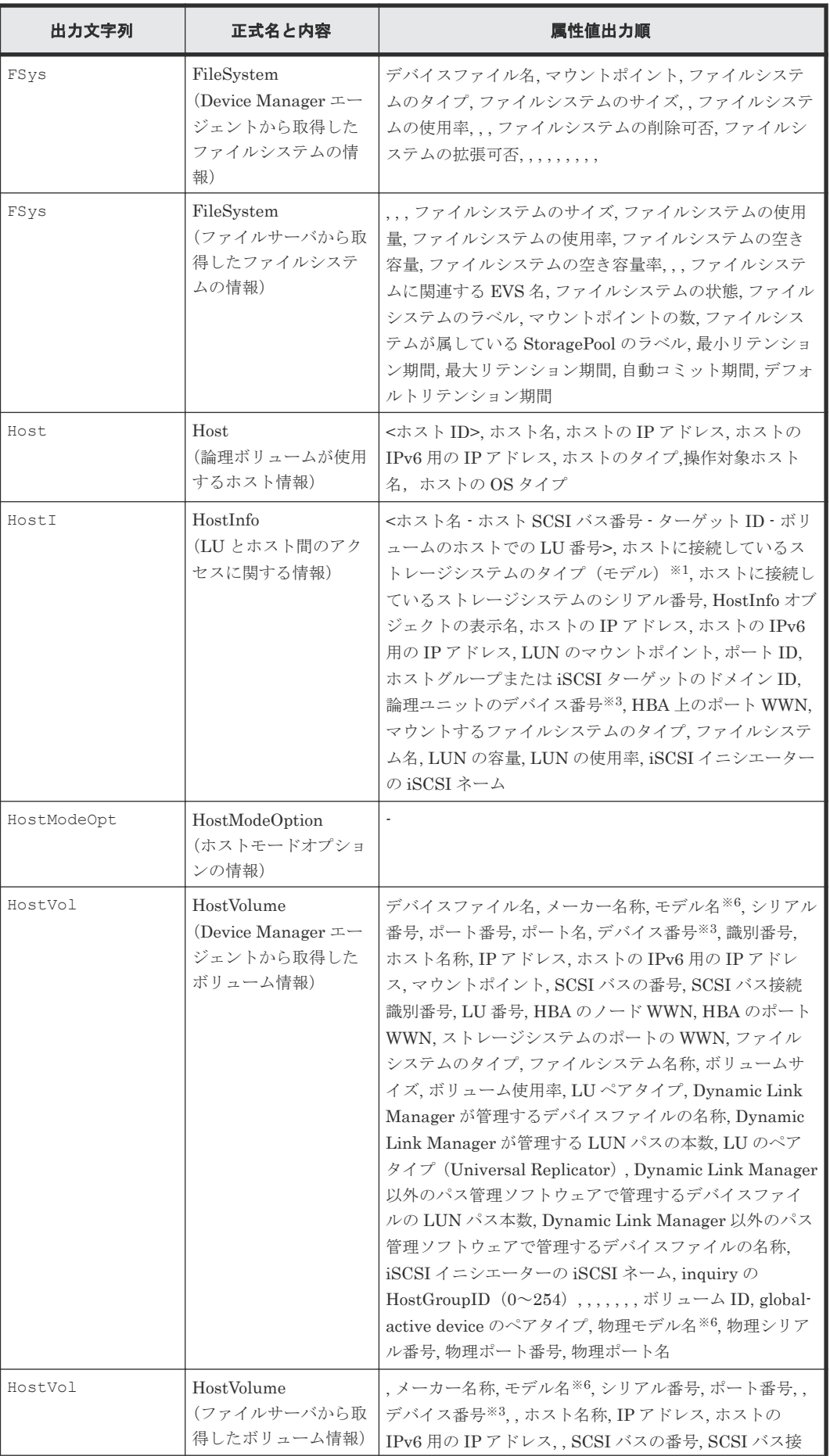

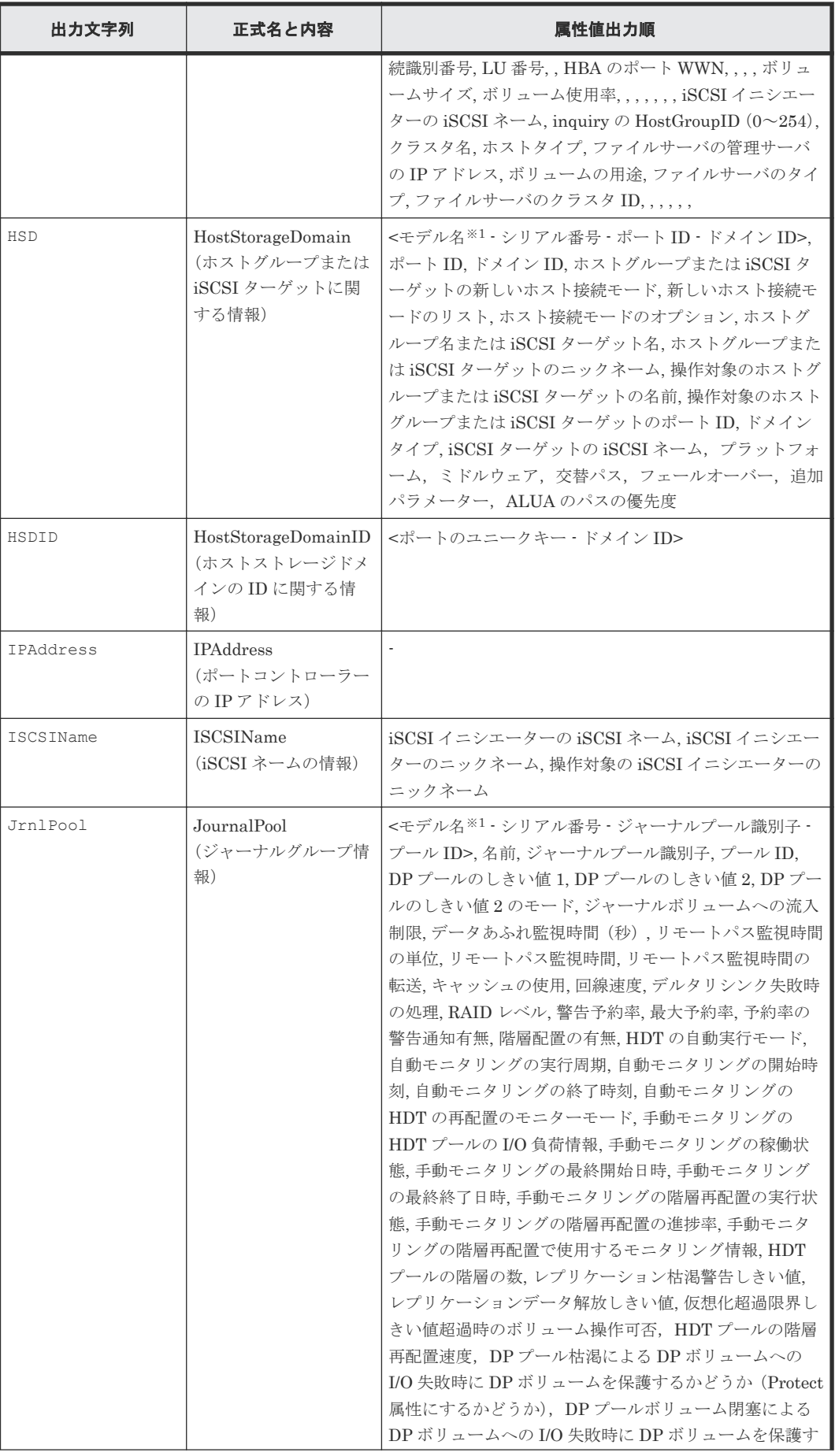

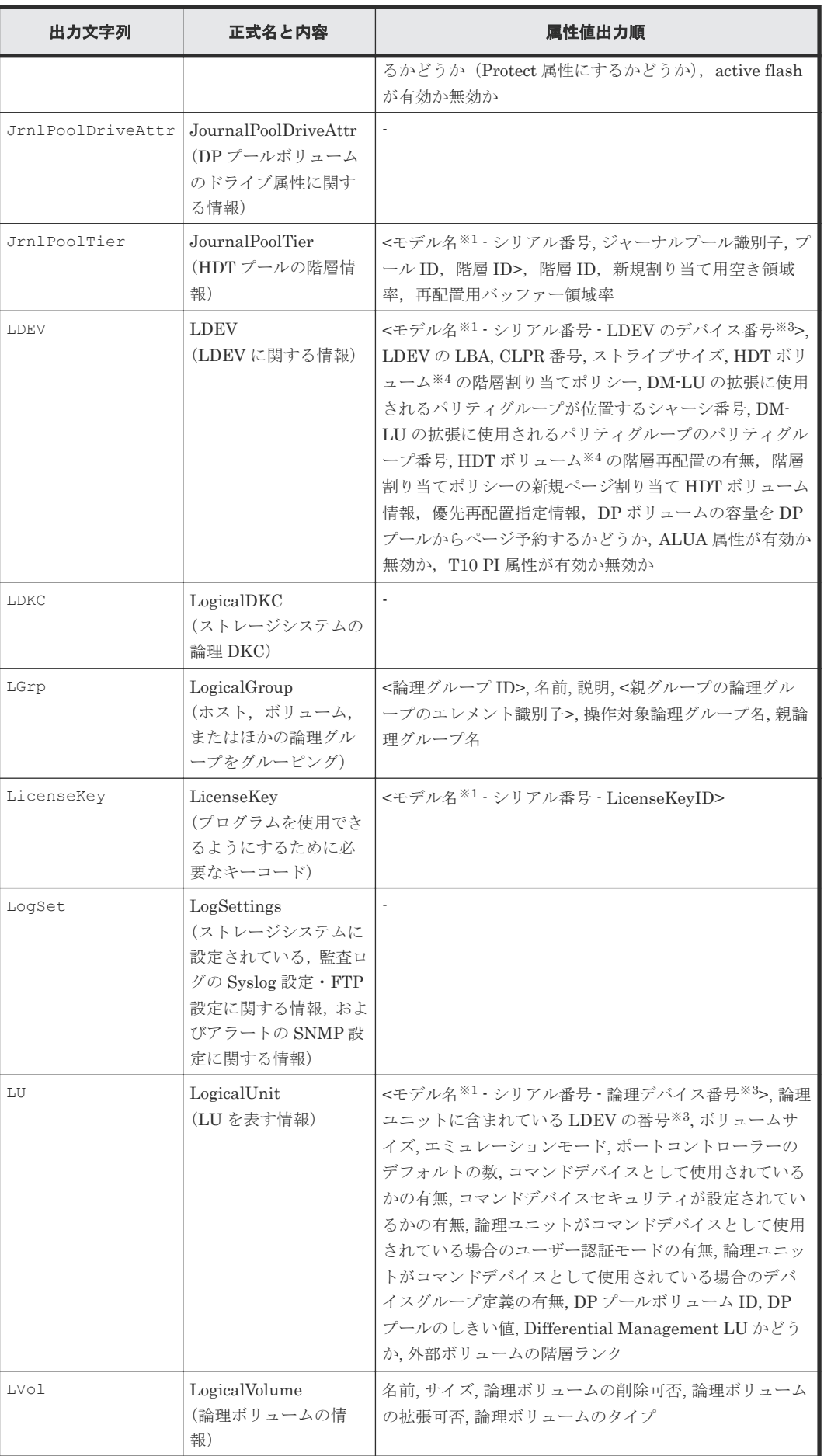

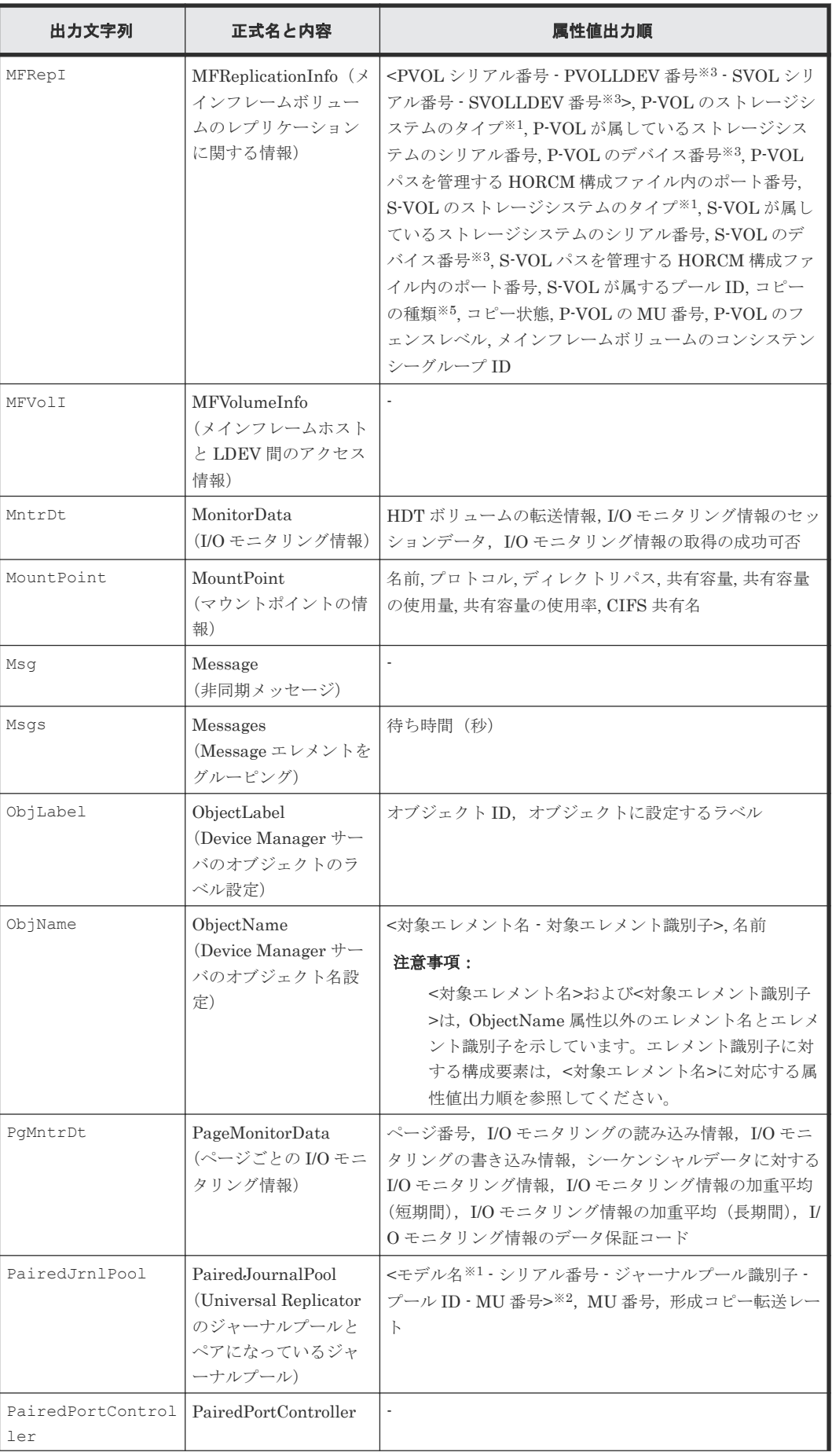

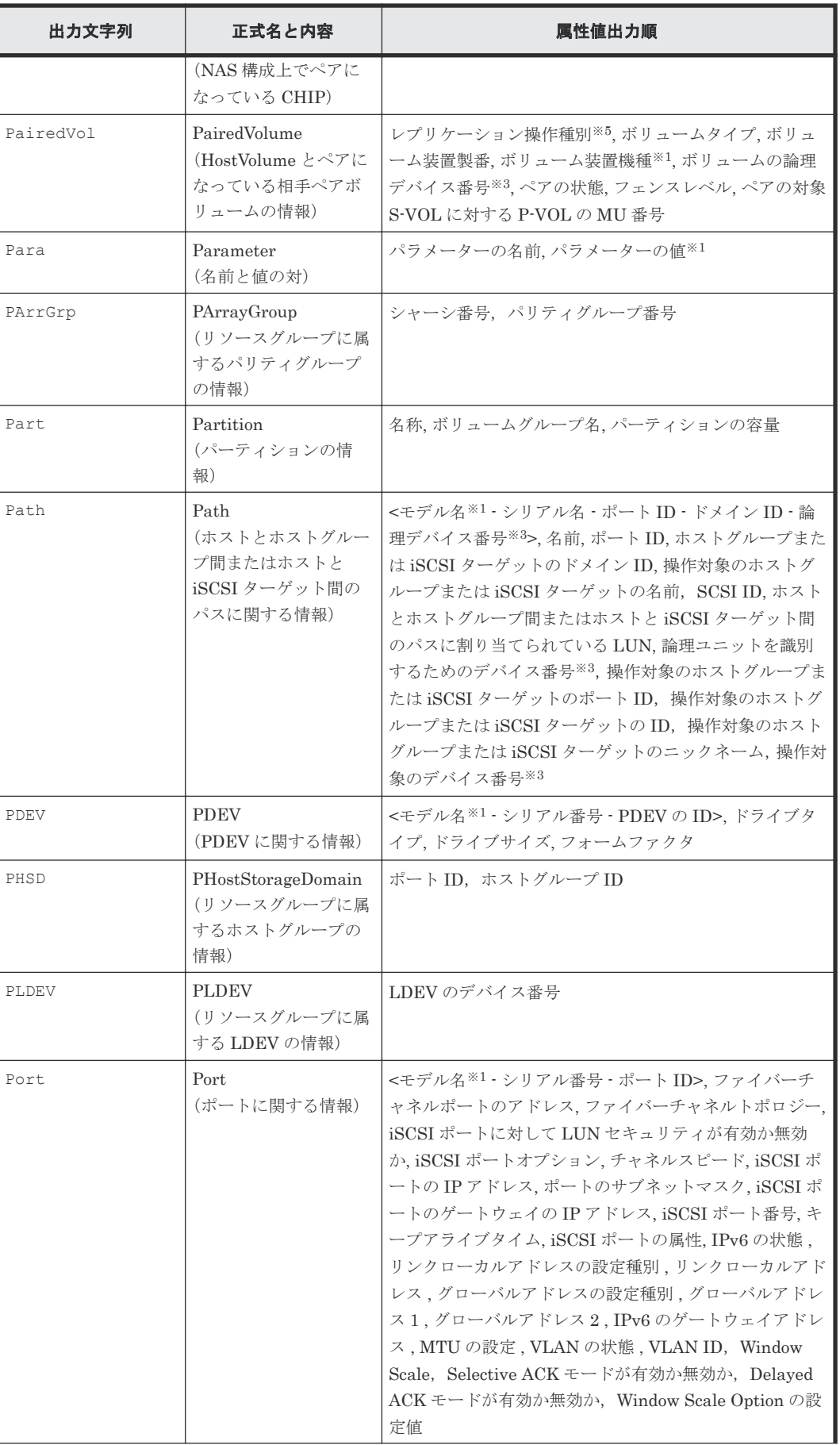

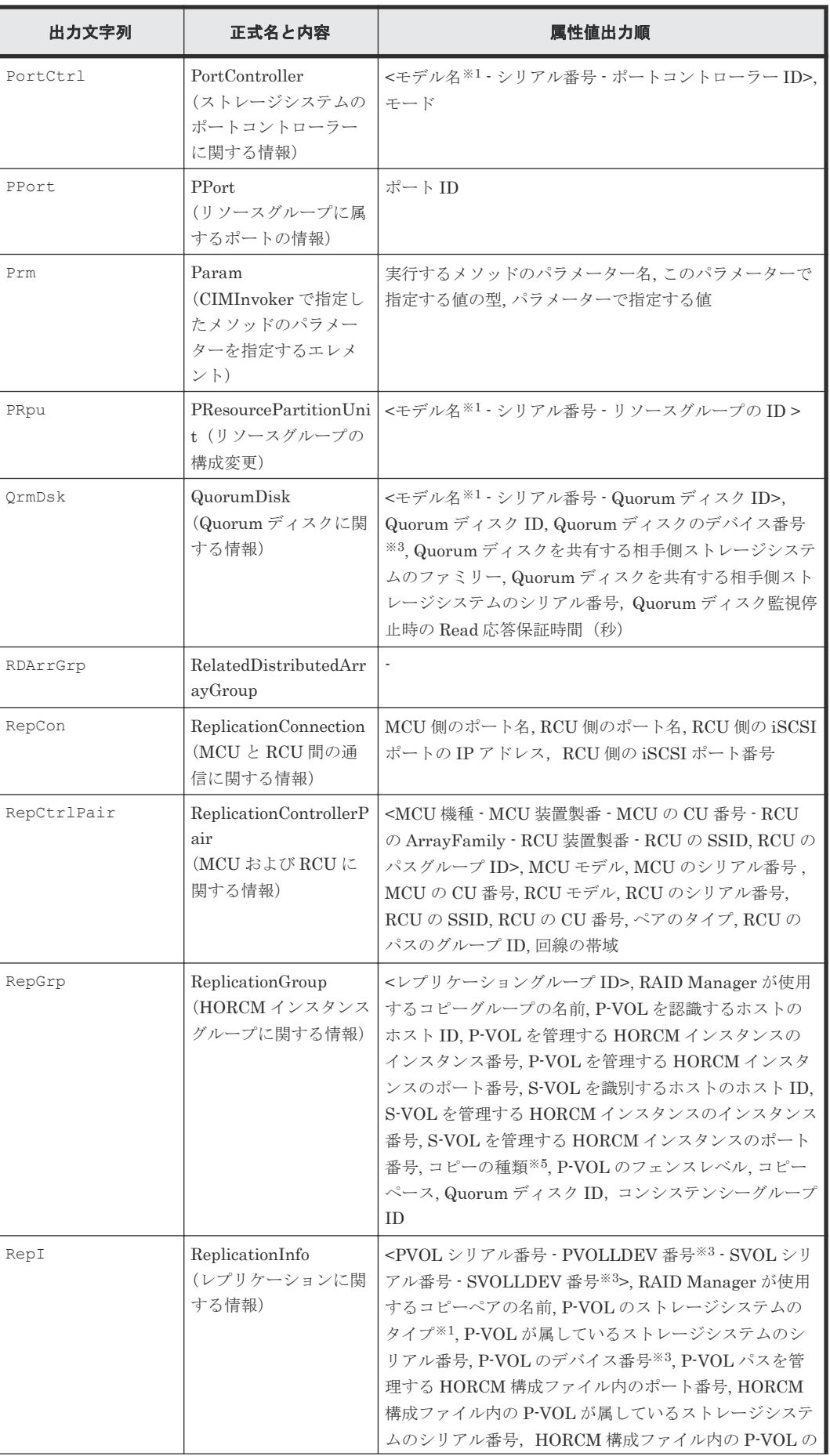

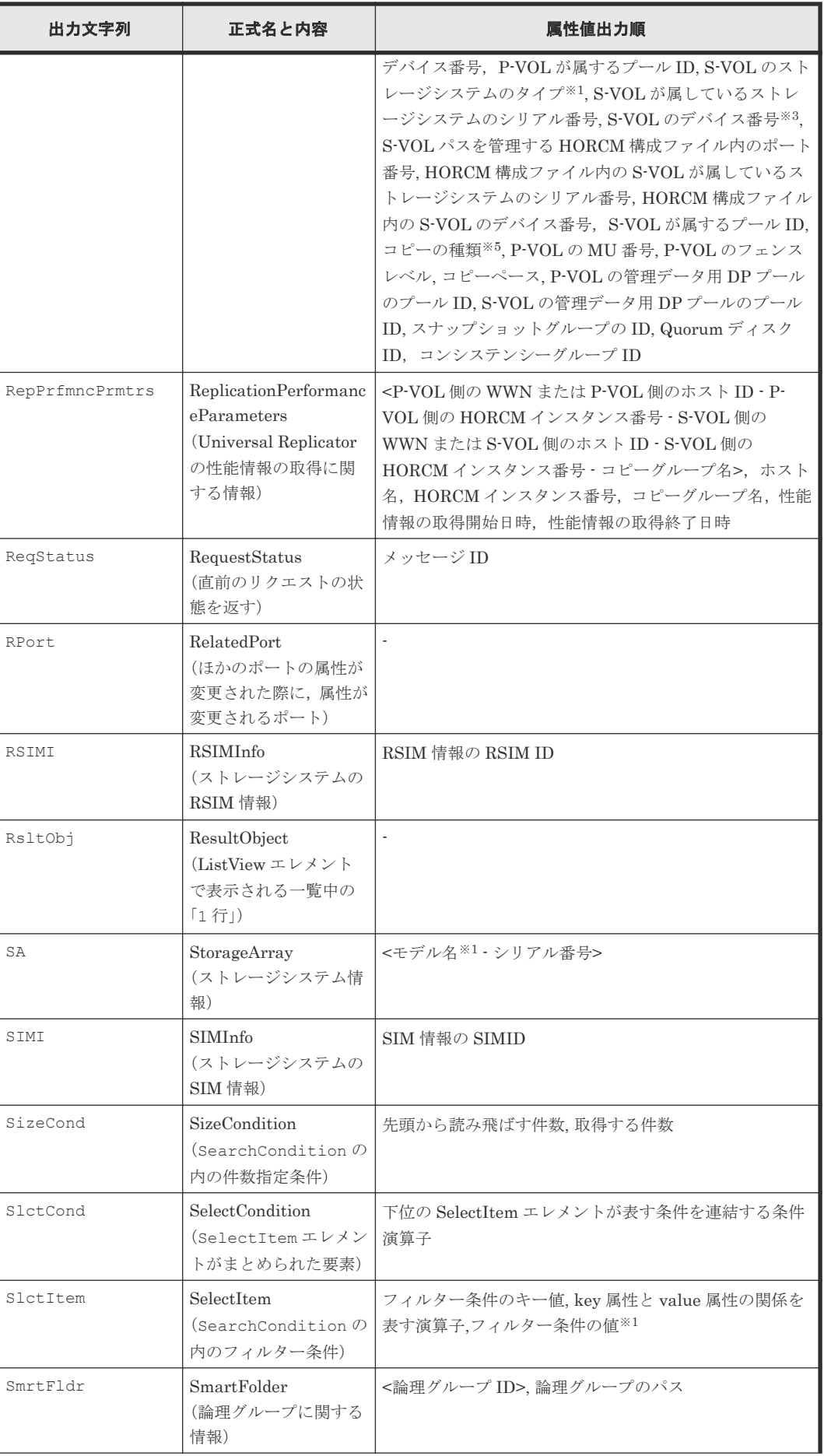

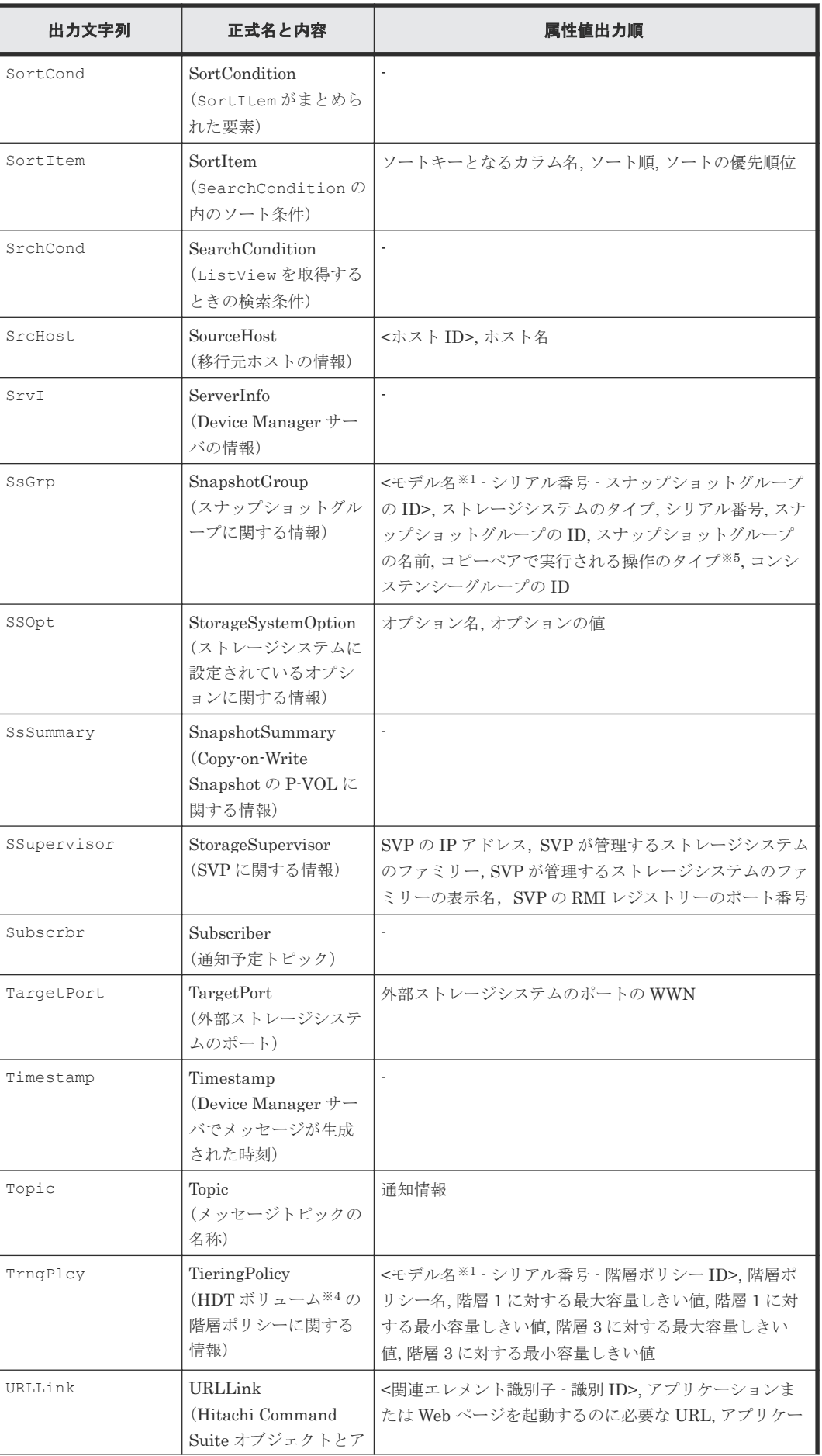
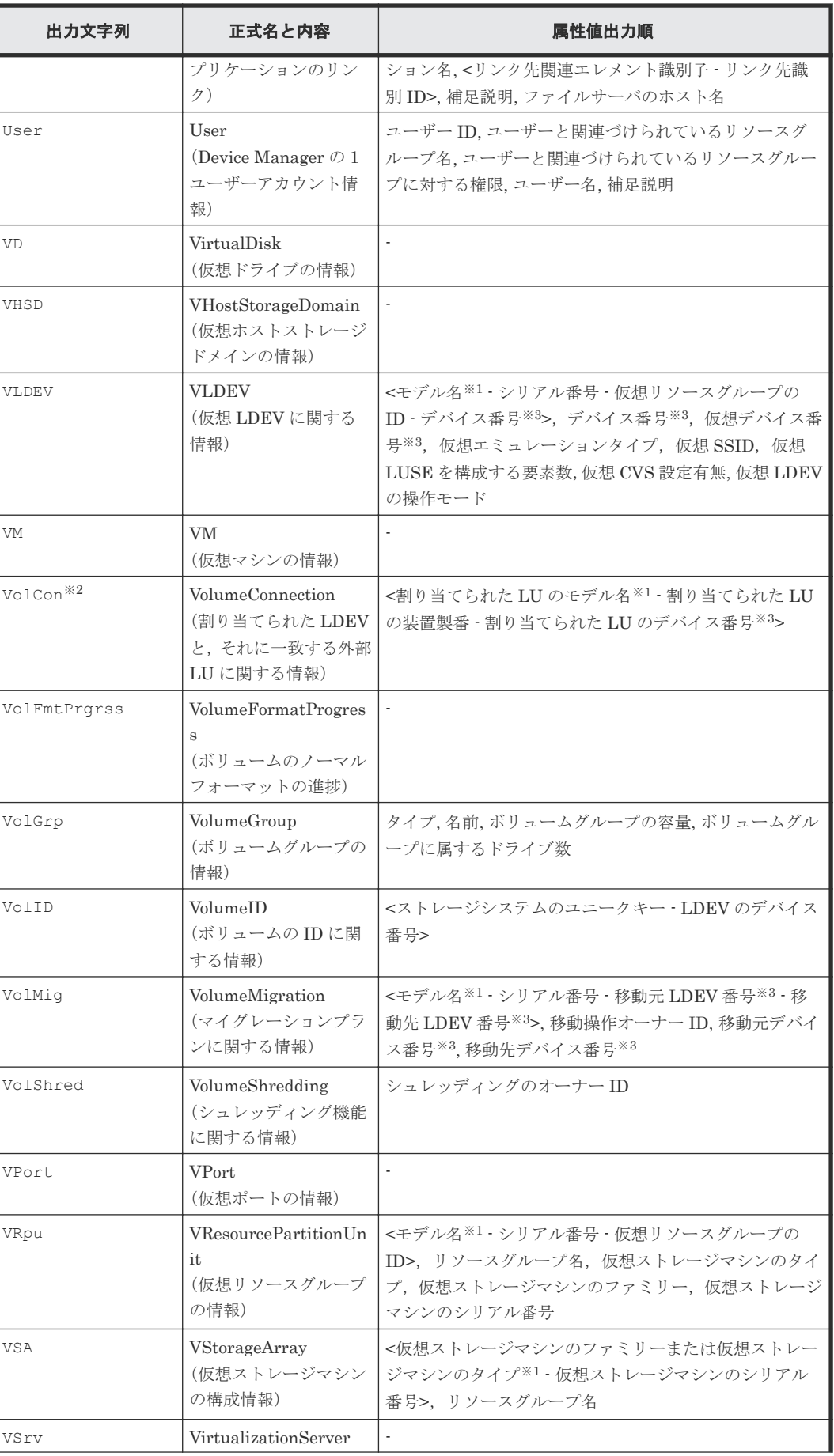

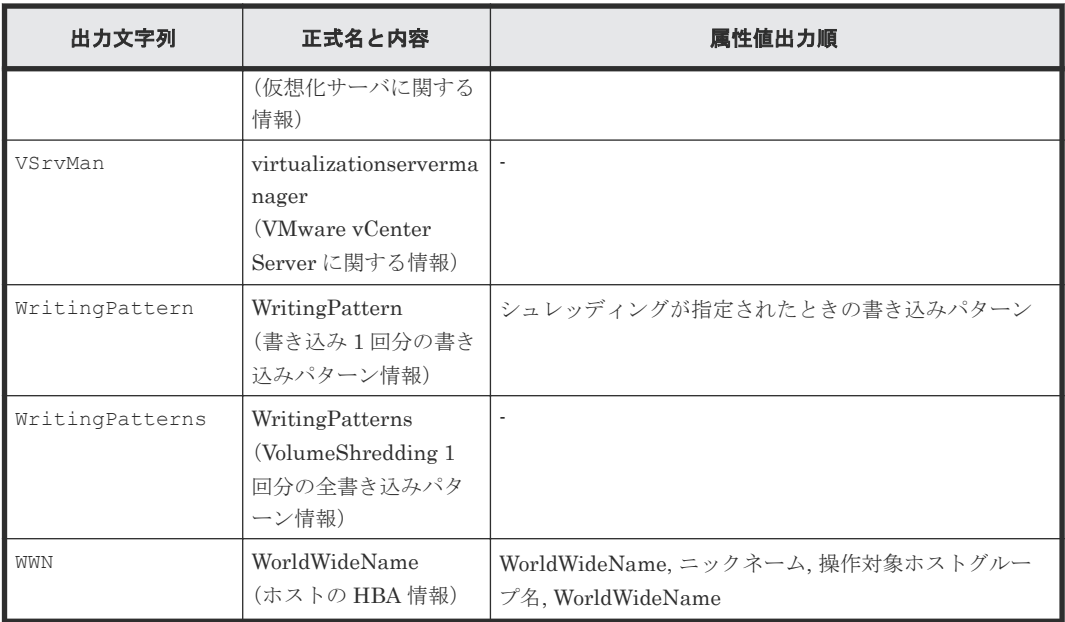

#### (凡例)

-:属性値出力なし

<...>:属性の 1 つを表すエレメント識別子。内容が複数の要素で構成される場合,ハイフン (-)で連結されます。

#### 注※1

[ストレージシステム種別](#page-506-0)として、「表 132 ストレージシステム種別共通出力名称一覧」に示す 共通出力名称で出力されます。

#### 注※2

ObjectName エレメントの<対象エレメント識別子>として出力される場合の属性値出力順で す。エレメントの属性値としては、<対象エレメント識別子>は出力されません。

#### 注※3

VSP 5000 シリーズ, VSP G1000, G1500, VSP F1500, VSP Gx00 モデル, VSP Fx00 モデ ル, Virtual Storage Platform, Universal Storage Platform V/VM および HUS VM の場合 は、LDKC 番号、CU および LDEV 番号を組み合わせた数値

(=LDKC\*65536+CU\*256+LDEV)が出力されます。

Hitachi USP の場合は、CU と LDEV 番号を組み合わせた数値 (=CU\*256+LDEV) が出力さ れます。

HUS100, Hitachi SMS および Hitachi AMS/WMS の場合は LU 番号が出力されます。

#### 注※4

HDT プールから作成(HDT プールと関連づけ)する仮想ボリュームです。

注※5

レプリケーション操作種別属性は,「表 133 [レプリケーション操作種別属性](#page-506-0) 共通出力名称一 [覧](#page-506-0)」に示す共通出力名称で出力されます。

#### 注※6

[ストレージシステム種別](#page-506-0)として,「表134 ストレージシステム種別共通出力名称一覧(RaidID [が出力される場合\)」](#page-506-0)に示す共通出力名称で出力されます。

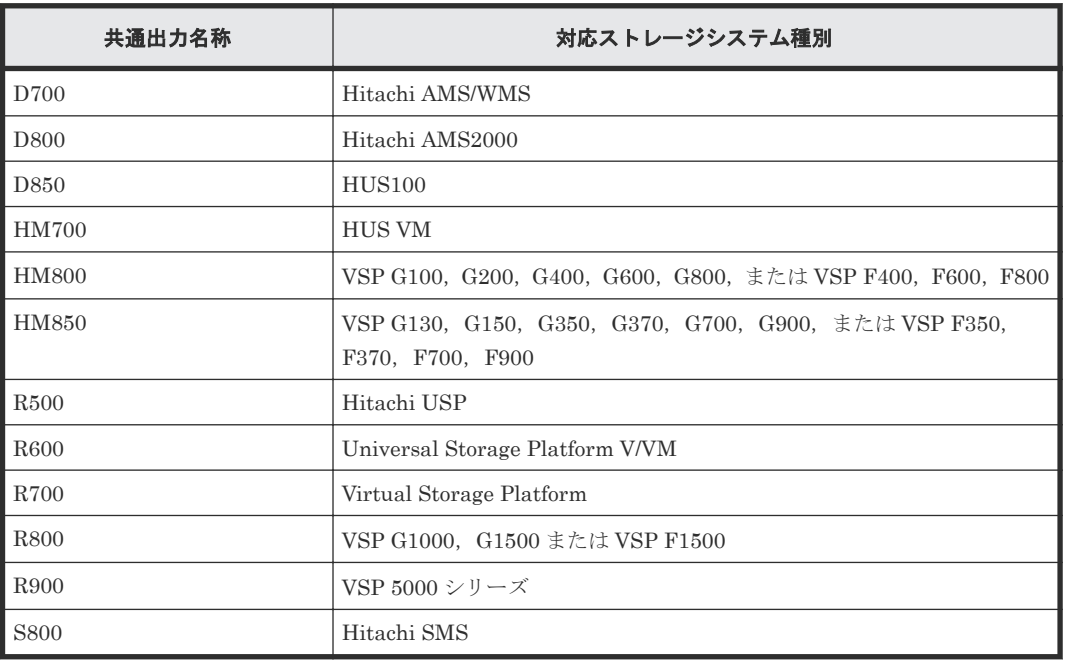

#### <span id="page-506-0"></span>表 **132** ストレージシステム種別 共通出力名称一覧

#### 表 **133** レプリケーション操作種別属性 共通出力名称一覧

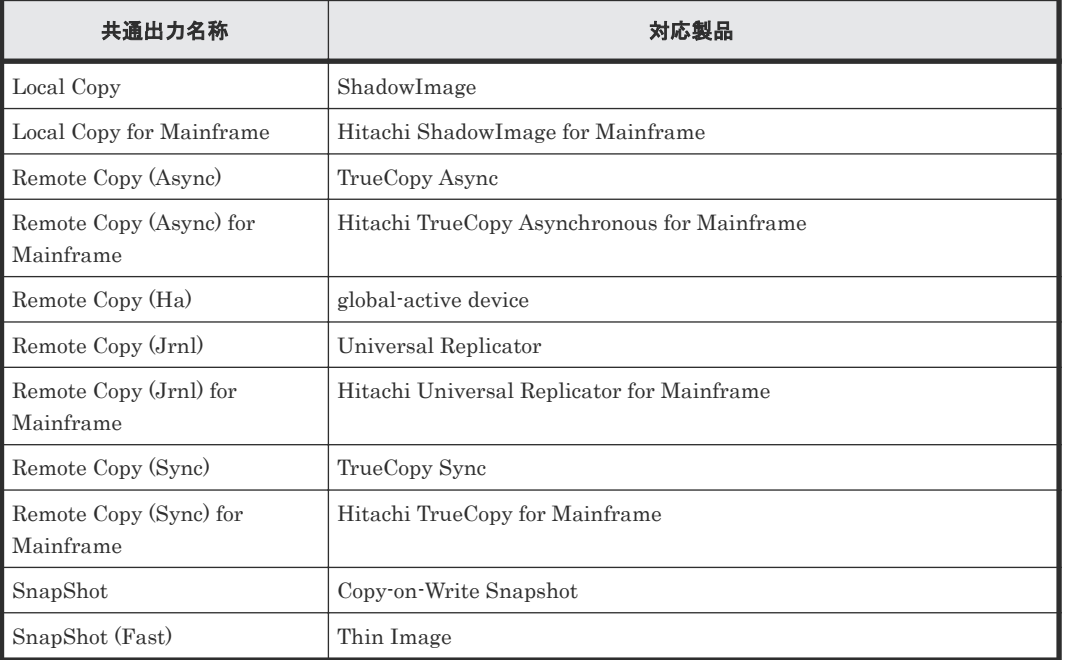

#### 表 **134** ストレージシステム種別 共通出力名称一覧(**RaidID** が出力される場合)

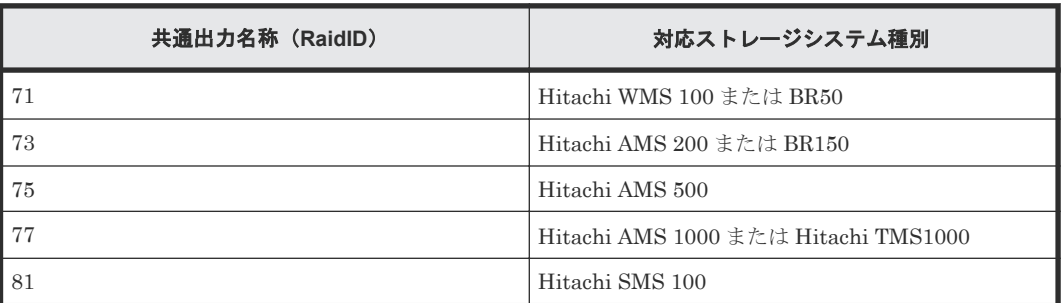

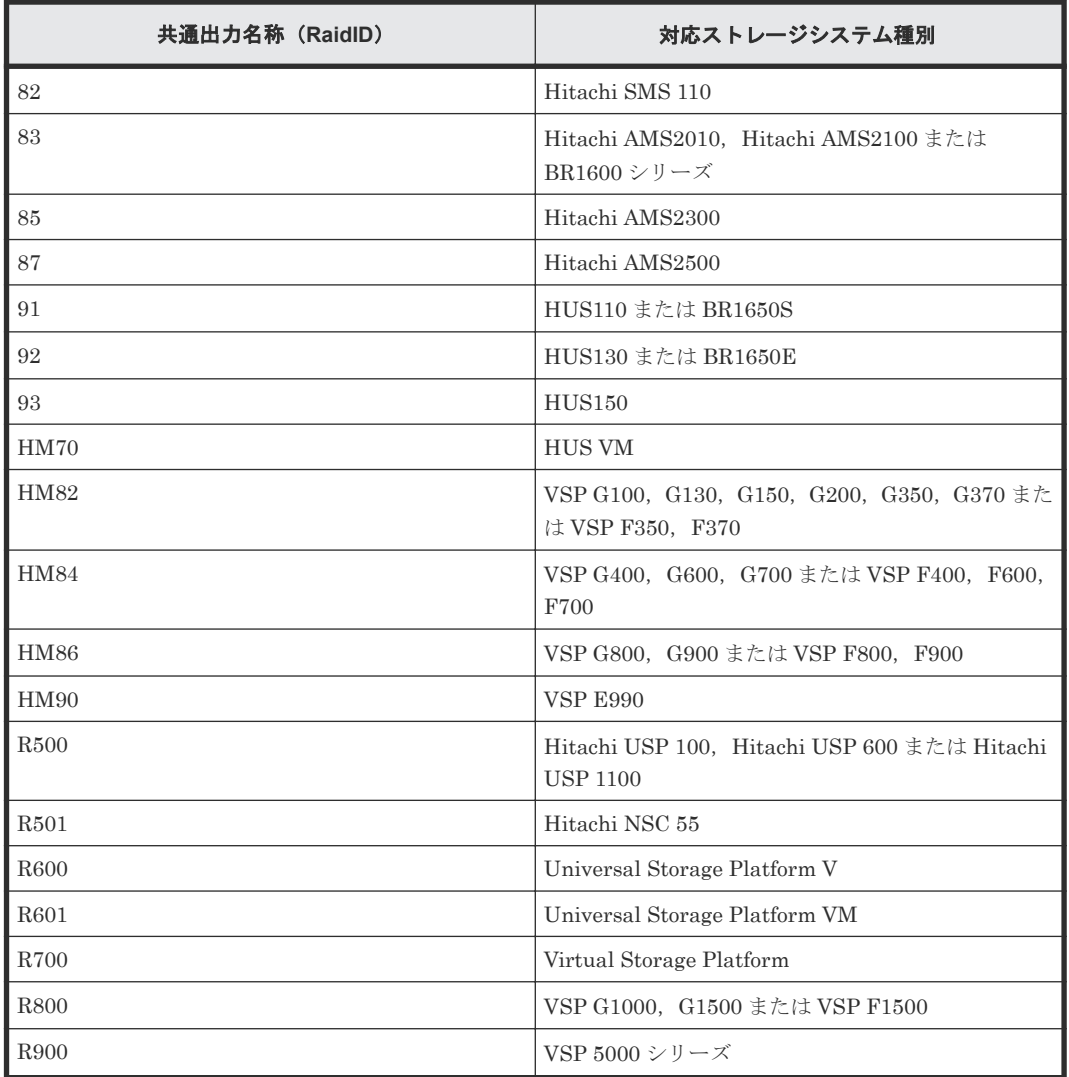

## **12.5 Tiered Storage Manager CLI** のユーザー操作と監査ログの 対応

ここでは, Tiered Storage Manager CLI での操作時に出力される監査ログについて説明します。

監査ログの出力内容から CLI で実行した内容を推定する方法を次に示します。

#### 操作手順

1. Tiered Storage Manager が出力した監査ログを抽出します(プログラム名が「TSMgr」である もの)。

CLI コマンド実行による監査ログは、Tiered Storage Manager が出力する監査ログのうち,ア プリケーション識別情報が「TSM\_CLI」のものです。

複数のユーザーが同時刻に Tiered Storage Manager にアクセスしている場合,「サブジェクト 識別情報」に出力されるユーザー ID によってフィルタリングできます。

2. 監査ログの出力内容と「表 135 CLI コマンドと、監査ログに出力される情報の対応」を突き合 わせて,マッチするパターンを見つけることで,CLI コマンドを推定します。 Get で始まるコマンド以外は,「キー」欄に「Y」が付いている監査ログ情報によって,入力さ れたコマンドを特定できます。

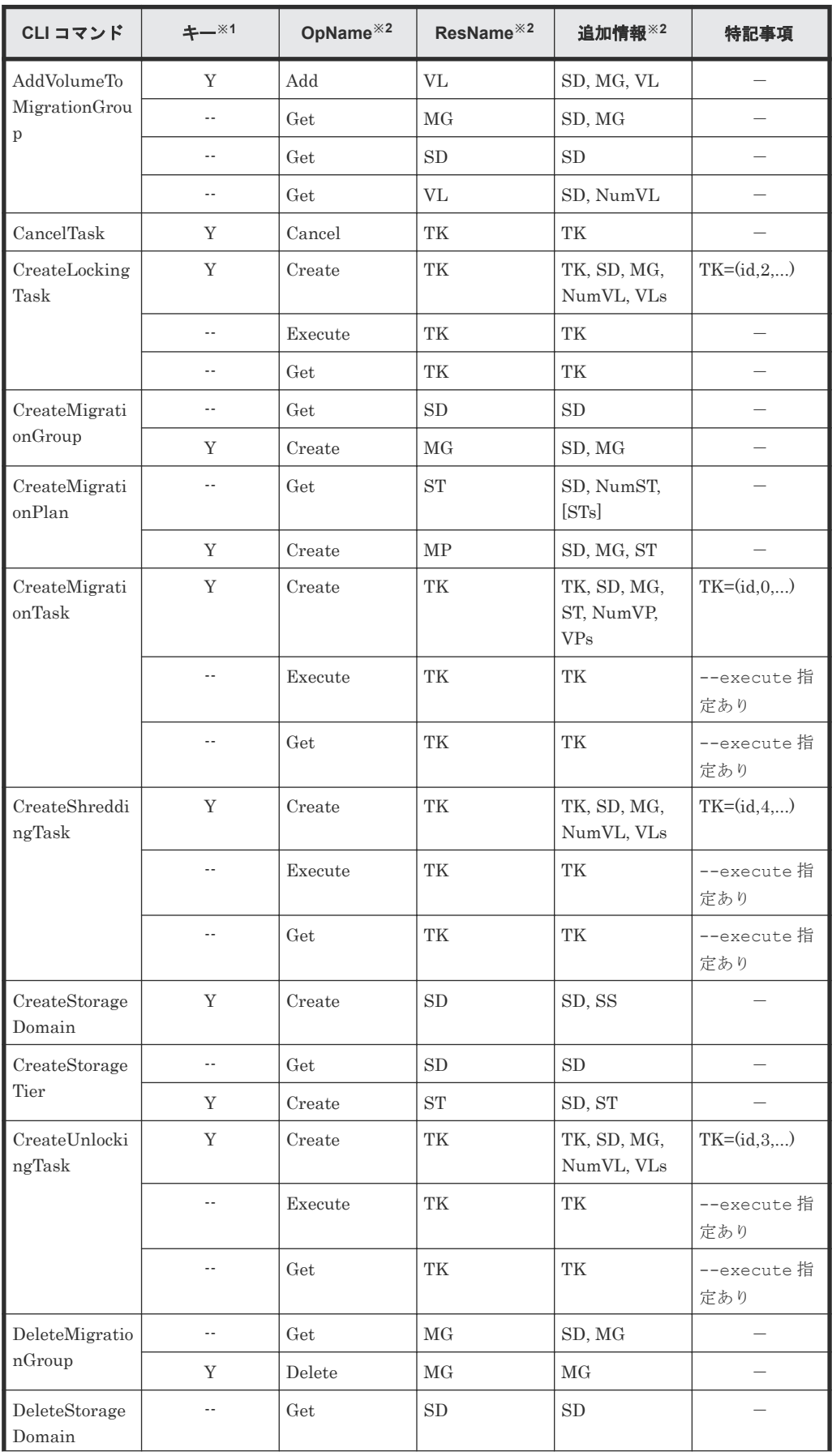

#### <span id="page-508-0"></span>表 135 CLI コマンドと, 監査ログに出力される情報の対応

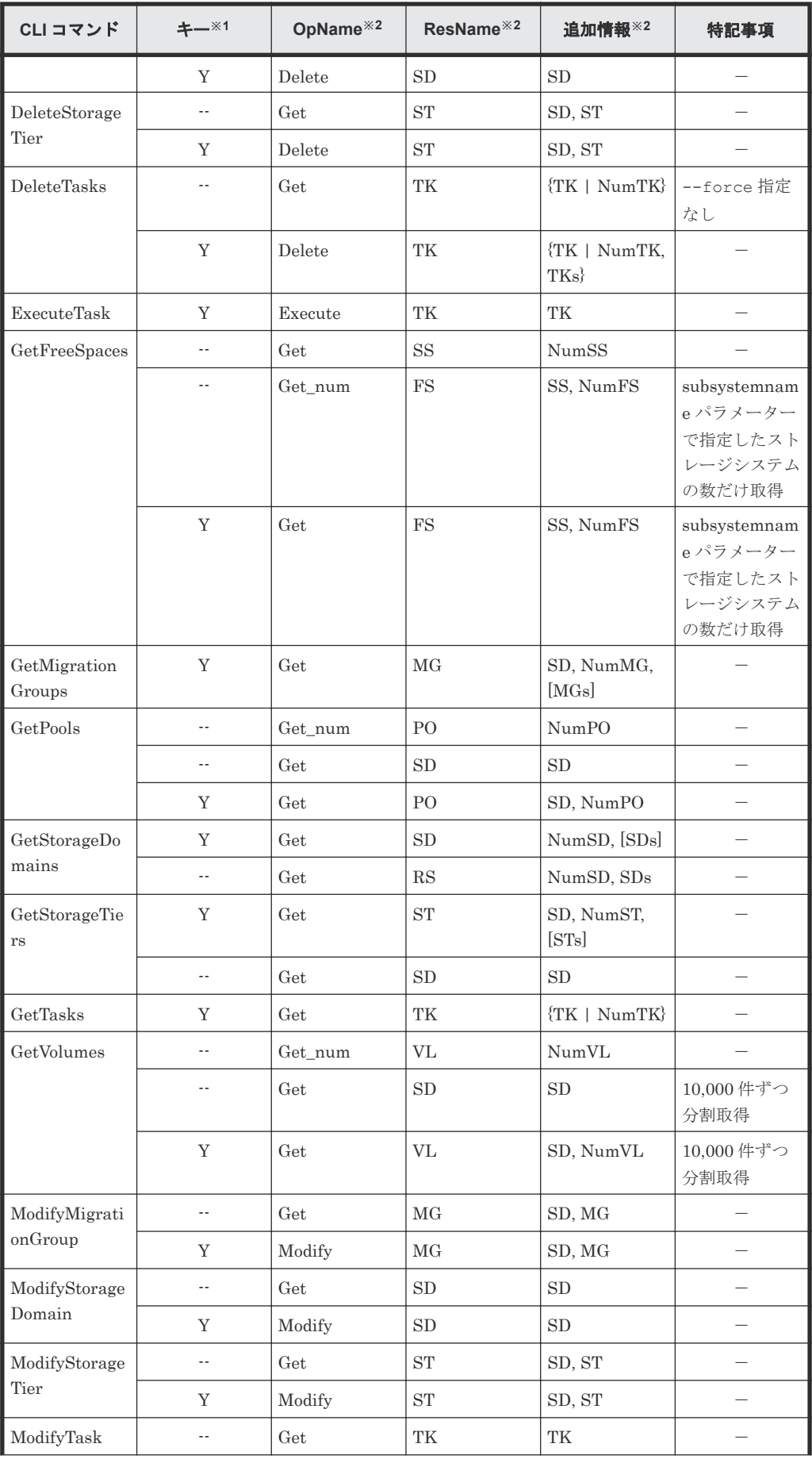

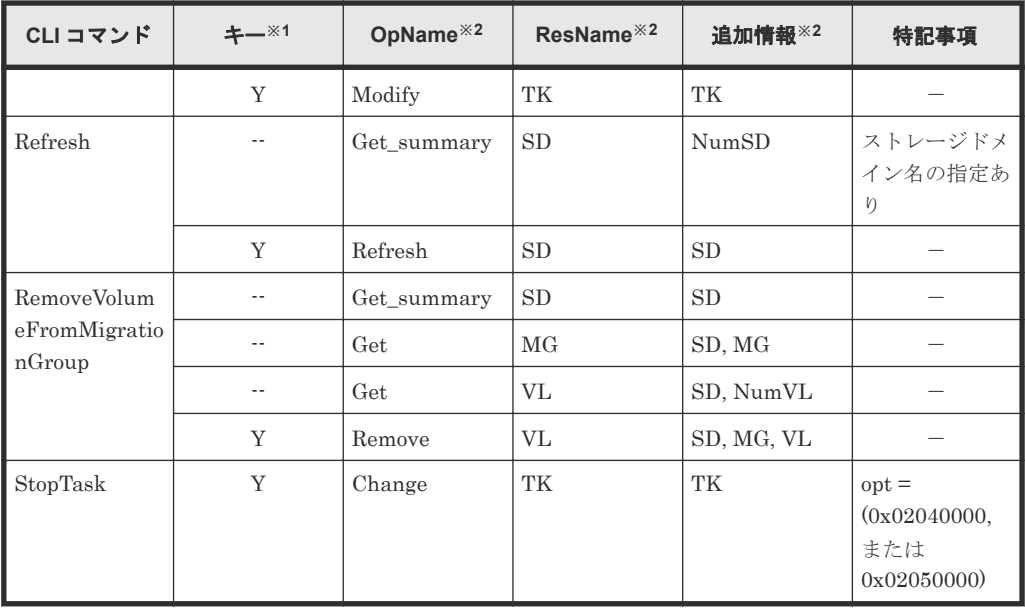

(凡例)

 $Y: \pm \pm -$ 

--:該当なし

注※1

コマンドを推定する際に,キーとなる監査ログです。

注※2

詳細については「表 121 [監査ログのメッセージテキストに出力される項目\(メッセージ本](#page-481-0) 文, 操作種別および操作対象)」~「表 125 監査ログに出力される操作対象 (Res) の意 [味](#page-486-0)」を参照してください。

13

# トラブルシューティング

この章では,Device Manager および Tiered Storage Manager の運用中に発生した問題の解決策や 保守情報の取得方法について説明します。

- □ 13.1 管理サーバで発生したトラブルへの対処方法 (Device Manager)
- □ 13.2 管理サーバで発生したトラブルへの対処方法 (Tiered Storage Manager)
- □ 13.3 [ホストで発生したトラブルへの対処方法](#page-518-0)
- □ 13.4 [トラブル発生時に採取が必要な保守情報](#page-523-0)

トラブルシューティング **513**

## <span id="page-513-0"></span>**13.1** 管理サーバで発生したトラブルへの対処方法(**Device Manager**)

Device Manager に起因するトラブルが発生した場合の対処方法を示します。

## **13.1.1 Device Manager** の **GUI** にログインできない

Device Manager の GUI にログインできない場合,ユーザーアカウントのロックを解除してくださ い。

#### 要因

ユーザーアカウントがロックされているおそれがあります。

#### 対処方法

User Management の Admin 権限を持っていないユーザーの場合:

User Management の Admin 権限を持つユーザーに,アカウントのロックを解除するよう依 頼してください。

User Management の Admin 権限を持っているユーザーの場合:

User Management の Admin 権限を持つほかのユーザーにアカウントのロックを解除するよ う依頼するか,hcmds64unlockaccount コマンドを実行して自分自身のアカウントのロック を解除してください。

#### 関連タスク

• 3.2.4 [アカウントロックの解除](#page-146-0)

## **13.1.2 Hitachi Command Suite** 共通コンポーネントまたは **Device Manager** サーバのサービスを起動できない

Hitachi Command Suite 共通コンポーネントまたは Device Manager サーバのサービスを起動で きない場合,デスクトップヒープの領域を変更してください。

#### 要因

デスクトップヒープが不足しているおそれがあります。

#### 対処方法

レジストリーを編集して,デスクトップヒープの領域を変更してください。

デスクトップヒープの領域の変更方法については、Microsoft 社の Web サイトを参照してくださ い。

## **13.1.3** 管理サーバの起動後や **Hitachi Command Suite** 製品のサービスの 起動後に **Device Manager** サーバにアクセスできない

管理サーバの起動後や Hitachi Command Suite 製品のサービスの起動後に,GUI や CLI から Device Manager サーバにアクセスできない場合,Device Manager のデータベースへの接続リトラ イ回数とリトライ間隔を延長してください。

#### 要因

Device Manager トレースログファイルに KAIC03100-E が出力されている場合, Device Manager サーバからデータベースへの接続処理がタイムアウトしています。

#### 対処方法

Device Manager のデータベースへの接続リトライ回数とリトライ間隔を延長します。

Device Manager サーバの database.properties ファイルにある,次のプロパティの値を変更 してください。

- dbm.startingCheck.retryCount
- dbm.startingCheck.retryPeriod

#### 関連タスク

• 付録 A.1.1 Device Manager [サーバのプロパティの変更](#page-535-0)

#### 関連参照

- 付録 [A.3.2 dbm.startingCheck.retryCount](#page-545-0)
- 付録 [A.3.3 dbm.startingCheck.retryPeriod](#page-546-0)

## **13.1.4 Hitachi Virtual File Platform** および **Hitachi Capacity Optimization** の **SNMP** トラップを受信できない

Hitachi Virtual File Platform および Hitachi Capacity Optimization の SNMP トラップを受信で きない場合,管理サーバの IP アドレスやホスト名などの設定内容を,Hitachi File Services Manager と Device Manager 間で一致させてください。

#### 要因

次の設定が Hitachi File Services Manager と Device Manager 間で一致していないおそれがあり ます。

- 管理サーバの IP アドレスまたはホスト名
- 管理サーバのポート番号
- ファイルサーバ名(ノードの IP アドレスまたはホスト名)

#### 対処方法

次の設定を見直してください。

- SNMP トラップの通知先に,管理サーバの IP アドレスおよびホスト名が登録されているか
- SNMP トラップの通知先に,Device Manager の SNMP トラップ受信ポートが登録されている か

• Device Manager に登録されたファイルサーバ名が,Hitachi File Services Manager に登録さ れているノードの IP アドレスおよびホスト名と一致しているか ファイルサーバ名の形式:<ノードのホスト名 >@<ノードの IP アドレス >

## <span id="page-515-0"></span>**13.1.5** ストレージシステムの構成変更やリフレッシュがエラー終了した

ミッドレンジストレージに対する構成変更やリフレッシュがエラー終了し、KAIC05310-E メッセ ージまたは KAIC06299-E メッセージが出力された場合,ミッドレンジストレージと Device Manager サーバ間の通信タイムアウト時間を延長してください。

#### 要因

Device Manager サーバからストレージシステムへの接続処理がタイムアウトしているおそれがあ ります。

#### 対処方法

次の手順でストレージシステムと Device Manager サーバ間の通信タイムアウト時間を延長してく ださい。

なお,通信タイムアウト時間は,次の値のうち,小さい値が適用されます。

- 管理サーバの OS に設定された値
- lanconf.inf ファイルの ConnectionTimeout プロパティの値
- 1. lanconf.inf ファイルの ConnectionTimeout プロパティの値を運用環境に合わせて変更 します。

指定できる値の範囲は 1~60(秒)です。

#### Windows の場合

< Hitachi Command Suite のインストールフォルダ>\DeviceManager \HiCommandServer\lib\HSNMAPI\lanconf.inf

#### Linux の場合

<Hitachi Command Suite のインストールディレクトリ >/HiCommandServer/lib/ HSNMAPI/lanconf.inf

2. Hitachi Command Suite 製品のサービスを再起動します。

#### 関連タスク

- [9.1.2 Hitachi Command Suite](#page-366-0) のサービスの起動
- [9.1.3 Hitachi Command Suite](#page-368-0) のサービスの停止

## **13.2** 管理サーバで発生したトラブルへの対処方法(**Tiered Storage Manager**)

Tiered Storage Manager に起因するトラブルが発生した場合の対処方法を示します。

ここでは,管理クライアントからの操作は,Tiered Storage Manager CLI からの操作だけを示し ます。

## **13.2.1 Tiered Storage Manager** サーバの起動に失敗した

Tiered Storage Manager サーバの起動に失敗した場合,要因に対応する対処を実施してください。

#### 要因

- Device Manager,または Hitachi Command Suite 共通コンポーネントが起動していません。
- 実行ユーザーに管理者権限がありません。
- プロパティファイルが誤っています。

#### 対処方法

Device Manager または Hitachi Command Suite 共通コンポーネントが起動していない場合:

Device Manager および Hitachi Command Suite 共通コンポーネントを起動してください。

```
実行ユーザーに管理者権限がない場合:
```
OS の管理者権限を持つユーザーで実行し直してください。

プロパティファイルが誤っている場合:

コマンドログまたはメッセージログを参考に,プロパティファイルを修正してください。

## **13.2.2 Tiered Storage Manager** サーバが停止しない

Tiered Storage Manager サーバが停止しない場合,要因に対応する対処を実施してください。

#### 要因

- 停止処理中にサーバに異常が発生しました。
- 実行ユーザーに管理者権限がありません。

#### 対処方法

停止処理中にサーバに異常が発生した場合:

Tiered Storage Manager サーバを停止してから約 10 分経過したあと,さらに停止処理に必要 な時間が経過しても停止しないときは,次のコマンドを実行してください。

#### Windows の場合:

<*Hitachi Command Suite のインストールフォルダ* >\TieredStorageManager\bin \htsmserver forcestop

#### Linux の場合:

<Hitachi Command Suite のインストールディレクトリ >/ TieredStorageManager/bin/htsmserver forcestop

実行ユーザーに管理者権限がない場合:

OS の管理者権限を持つユーザーで実行し直してください。

## **13.2.3 Tiered Storage Manager** サーバで異常終了したりクラスタ環境で フェールオーバーが発生したりする

強制終了や予期しないエラーで Tiered Storage Manager サーバが異常終了したり、クラスタ環境 でフェールオーバーが発生したりする場合は,データベースの情報とストレージシステムの状態の 整合性を回復してください。

#### 要因

データベースの情報とストレージシステムの状態に不整合が発生しました。

#### 対処方法

次の手順でデータベースの情報とストレージシステムの状態の整合性を回復してください。

- 1. Hitachi Command Suite 製品のサービスを再起動したあと、Device Manager ですべてのスト レージシステムをリフレッシュしてください。
- 2. Tiered Storage Manager サーバの異常終了時に、マイグレーションタスクの作成またはキャン セル操作をしていた場合は,操作し直してください。キャンセル操作でエラーが発生した場合, ストレージシステムをリフレッシュしてください。
- 3. 実行中のマイグレーションタスクが失敗した場合は,再度ストレージシステムをリフレッシュ してください。そのあと,タスクの状態に応じて,次のとおり対処してください。
- タスクの状態が「データ消去失敗」の場合:

マイグレーションは完了し,移動元と移動先の LDEV 番号は付け替わっています。移動先 LDEV 番号が付いた移動元ボリュームの状態を確認して,ボリュームの状態に応じて対処して ください。データ消去に失敗した場合,移動先 LDEV 番号が付いた移動元には元のデータが 残っています。

- · 移動先 LDEV 番号が付いたボリュームが閉塞状態になっているときは、Storage Navigator を利用して該当するボリュームをフォーマットしてください。
- 移動先 LDEV 番号が付いたボリュームが閉塞状態になっていないときは、該当するボリュ ームのデータが消去されないで残っているおそれがあります。 データを消去する必要があるときには,フォーマットするか,次の手順でデータを消去し てください。LDEV 10:01 を 20:01 にマイグレーションしたとして説明します(移動元ボ リュームはマイグレーションによって LDEV 番号が 20:01 に付け替わっています)。 1.20:01 に LUN パスを設定し、ホストに割り当てます。
	- 2. 割り当てたホストから"0"データをボリュームサイズ分書き込み,20:01 のデータを消去 します。
	- 3. 20:01 の LUN パスを解除します。
- タスクの状態が「マイグレーション失敗」の場合:

エラーの要因によっては、ストレージシステムでマイグレーションが完了していても,Tiered Storage Manager や Device Manager ではマイグレーション失敗終了として扱われているお それがあります。このとき、次の手順で対処してください。

- 1. Device Manager ですべてのストレージシステムをリフレッシュし、Tiered Storage Manager と Device Manager の管理情報を最新状態に更新します。 予約されたまま残っているボリュームがあれば,リフレッシュ中に解除されます。
- 2. マイグレーション失敗終了状態になっているマイグレーションタスクのボリューム情報を 表示して,マイグレーション実行前か実行後かを確認します。

このとき,マイグレーション元のすべての LDEV について,パリティグループ名とストレ ージシステム名を確認してください。

<span id="page-518-0"></span>3. マイグレーションが実行されていない LDEV があった場合,エラーになった要因を取り除 いたあと,再度マイグレーションタスクを作成して,マイグレーションを実行します。

#### 関連タスク

- [9.1.2 Hitachi Command Suite](#page-366-0) のサービスの起動
- [9.1.3 Hitachi Command Suite](#page-368-0) のサービスの停止

## **13.2.4** データベースに障害が発生し **Tiered Storage Manager** の操作がで きない

データベースに障害が発生し,Tiered Storage Manager で操作できない場合,バックアップしてお いたデータベースを復元してください。

#### 要因

データベースに障害が発生したため,リポジトリーにアクセスできません。

#### 対処方法

バックアップしておいたデータベースを復元してください。

#### 関連概念

• 10.3 [データベースの復元](#page-382-0)

## **13.3** ホストで発生したトラブルへの対処方法

Device Manager エージェントに起因するトラブルが発生した場合の対処方法を示します。

## **13.3.1 HiScan** コマンドを実行しても,**Device Manager** サーバにホスト情 報を登録できない

HiScan コマンドを実行しても、エラーメッセージが出力されて Device Manager サーバにホスト 情報を登録できない場合,要因に対応する対処を実施してください。

#### 要因

KAIC22019-E のエラーメッセージが出力される場合:

次の要因が考えられます。

- ホストが認識している Device Manager の管理下のボリュームへの LUN パスが,断線な どの理由によって無効になっているおそれがあります。
- 1 つのホストで認識している Device Manager 管理下の LU が 100 個以上ある場合に発生 することがあります。

KAIC22009-E, KAIC22014-E, または KAIC22048-E のエラーメッセージが出力される場合: 1 つのホストで認識している Device Manager 管理下の LU が 100 個以上ある場合に発生す ることがあります。

#### 対処方法

ホストが認識している Device Manager の管理下のボリュームへの LUN パスが無効になってい る場合:

無効になっている LUN パスを復旧させるか,無効になっている LUN パスを認識しないよう に OS の設定を変更してください。

1 つのホストで認識している Device Manager 管理下の LU が 100 個以上ある場合: ホストで 100 個以上の LU を管理する場合に必要な設定をしてください。

#### 関連概念

• 11.2.5 ホストで 100 個以上の LU [を管理する場合に必要な設定](#page-421-0)

## **13.3.2** 通信エラーが発生して,ほかの **Hitachi Command Suite** 製品の処理 が停止した

通信エラーが発生して、ほかの Hitachi Command Suite 製品の処理が停止した場合,数分待って から,処理を再度実行してください。

#### 要因

Device Manager エージェントのインストールが終了した直後や,Device Manager エージェントの サービスが起動された直後に、ほかの Hitachi Command Suite 製品から Device Manager エージ ェントにアクセスしたおそれがあります。

#### 対処方法

数分待ってから,処理を再度実行してください。

## **13.3.3** [プログラムと機能]画面に[**HBase Agent**]が **2** つ表示されてい る

Windows 環境で, Device Manager エージェントまたは Dynamic Link Manager がインストール されているマシンの [プログラムと機能]画面に [HBase Agent] が 2 つ表示されている場合は, hbsa\_util コマンドを実行して, Device Manager エージェントのレジストリーとファイルを削除 してください。

#### 関連参照

• 11.3.2 Device Manager [エージェントのレジストリーとファイルの削除\(](#page-428-0)hbsa\_util コマンド)

## **13.3.4** [プログラムと機能]画面に[**HBase Agent**]が残っている

Windows 環境で,Device Manager エージェントと Dynamic Link Manager の両方をアンインス トールしたにも関わらず,[プログラムと機能]画面に[HBase Agent]が残っている場合は, hbsa\_util コマンドを実行して, Device Manager エージェントのレジストリーとファイルを削除 してください。

#### 関連参照

• 11.3.2 Device Manager [エージェントのレジストリーとファイルの削除\(](#page-428-0)hbsa\_util コマンド)

## **13.3.5 JavaVM** が異常終了する

Windows (x64 および IPF) の環境で,JavaVM が異常終了する場合は, Server.cmd ファイルを 編集してください。

#### 要因

動作している Device Manager エージェントに対して、Device Manager と連携するほかのプログ ラムが頻繁にアクセスしたおそれがあります。

#### 対処方法

次の手順に従って、Server.cmd ファイルを編集してください。

- 1. 次の場所に格納されている Server.cmd ファイルをテキストエディターで開きます。 <Device Manager エージェントのインストールフォルダ>\agent\bin\Server.cmd
- 2. Java 起動オプションに-Djava.compiler=NONE を追加します。

Server.cmd ファイルの編集例を次に示します。

```
.java -Dalet.msglang -Djava.compiler=NONE %1 %2 -classpath
"C:\Program Files\HITACHI\HDVM\HBaseAgent\agent\jar
Yagent4.jar;C:\Program Files\HITACHI\HDVM\HBaseAgent\agent\iar
\jdom.jar;C:\Program Files\HITACHI
\HDVM\HBaseAgent\agent\jar\xerces.jar;C:\Program Files\HITACHI\HDVM
\HBaseAgent\agent
\jar\servlet.jar;C:\Program Files\HITACHI\HDVM\HBaseAgent\agent\jar
\log4j-1.2.3.jar" com.Hitachi.soft.HiCommand.DVM.agent4.as.
export.Server %*
exit /b %ERRORLEVEL%
```
## **13.3.6** ホストで **OutOfMemory** エラーが発生し,しばらく時間が経過して も応答がない

ホストリフレッシュなどを実行したときにホストで OutOfMemory エラーが発生し、しばらく時間 が経過しても応答がない場合,要因に対応する対処を実施してください。

#### 要因

- 1 つのホストで認識している Device Manager 管理下の LU が 100 個以上ある場合に発生する ことがあります。
- HiScan コマンドの-t オプションで指定したログファイル,または HiScan.msg ファイルに次 のエラーメッセージが出力されている場合は,Device Manager サーバの負荷が高くなっている ため,発生することがあります。

```
<html><head><title>400 Bad request</title>
<meta http-equiv="Content-Type" content="text/html; 
charset=ISO-8859-1">
</head><body>
<h1>400 Bad request</h1>
<p><strong>ServiceConnection#0: java.lang.OutOfMemoryError</strong>
</body></html>
```
HiScan.msg ファイルの格納場所は次のとおりです。

Windows の場合

```
<Device Manager エージェントのインストールフォルダ >\bin\logs\
```
トラブルシューティング **521**

Linux の場合

<Device Manager エージェントのインストールディレクトリ >/bin/logs/

Solaris または HP-UX の場合

/opt/HDVM/HBaseAgent/bin/logs/

AIX の場合

/usr/HDVM/HBaseAgent/bin/logs/

#### 対処方法

- 1 つのホストで認識している Device Manager 管理下の LU が 100 個以上ある場合,ホストで 100 個以上の LU を管理する場合に必要な設定をしてください。
- Device Manager サーバの負荷が高くなっている場合,次のとおり対処してください。
	- Device Manager サーバのメモリーヒープサイズを変更してください。
	- 複数ホストで HiScan コマンドの実行時間が重なっているときは、hdvmagt\_setting コ マンドを使用して実行周期を設定してください。

#### 関連概念

• 11.2.5 ホストで 100 個以上の LU [を管理する場合に必要な設定](#page-421-0)

#### 関連タスク

• 1.3.2 [メモリーヒープサイズの変更](#page-33-0)

#### 関連参照

- 11.3.4 Device Manager サーバの情報,HiScan [コマンドの実行周期および](#page-429-0) RAID Manager ま たは [RAID Manager XP](#page-429-0) の情報の設定 (hdvmagt\_setting コマンド)
- 11.3.5 Device Manager サーバへのホスト情報の手動通知 (HiScan コマンド)

## **13.3.7 Device Manager** の **GUI** にファイルシステム名が表示されない

Solaris 環境で Device Manager の GUI にファイルシステム名が表示されない場合、バージョン 4.0 以降の VxVM を使用してください。

#### 要因

バージョン 4.0 より前の VxVM を使用している場合,デバイス名をエンクロージャに基づいて命名 したとき, Device Manager エージェントは、ファイルシステムと LUN との対応を Device Manager サーバに通知しません。

#### 対処方法

ファイルシステムと LUN との対応を確認したい場合は、バージョン 4.0 以降の VxVM を使用して ください。

## **13.3.8** ストレージシステムの構成変更が **Device Manager** サーバに反映さ れない

ストレージシステムの構成変更が Device Manager サーバに反映されない場合,hldutil コマンド や HiScan コマンドを実行して、最新の情報を Device Manager サーバに反映してください。

#### 要因

LU の登録や削除など,ストレージシステムの構成を変更した直後は,OS が変更を認識しないこと があります。このとき,Device Manager エージェントは古い情報を Device Manager サーバに通 知します。

#### 対処方法

- 1. hldutil コマンドを実行して最新の情報を確認する。
- 2. ホストの OS を再起動する。
- 3. HiScan コマンドを実行する。

#### 関連参照

- 11.3.5 Device Manager サーバへのホスト情報の手動通知 (HiScan コマンド)
- 11.3.6 [デバイス情報の取得\(](#page-434-0)hldutil コマンド)

#### **13.3.9 Device Manager** エージェントの機能が使用できない

RAID Manager と RAID Manager XP を同一ディレクトリにインストールしている環境で Device Manager エージェントの機能が使用できない場合は,RAID Manager と RAID Manager XP をイ ンストールし直してください。

#### 要因

RAID Manager と RAID Manager XP を同一ディレクトリにインストールしている場合, RAID Manager をインストールしたあとに,RAID Manager XP をインストールした環境で Device Manager エージェントを使用すると発生することがあります。

#### 対処方法

RAID Manager と RAID Manager XP をインストールし直してください。

RAID Manager と RAID Manager XP をアンインストールしたあと, RAID Manager XP を先にイ ンストールしてから,RAID Manager をインストールしてください。

### **13.3.10** 対処不要なエラー

次のエラーが発生した場合,対処は不要です。

- 複数の HiScan コマンドが同時に実行されたときに,イベントログまたはシステムログに次の メッセージが出力された。
	- [HORCM\_005] Could not create endpoint for remote connection.
	- [HORCM\_007] Illegal parameter values in HORCM configuration file.
- ペア状態の S-VOL をマウントしているときに,Windows のイベントログにイベント ID:51 ま たはイベント ID:57 の次のメッセージが出力された。
	- イベント ID:51

トラブルシューティング **523**

ページング操作中にデバイス \Device\Harddisknn\DRn 上でエラーが検出されました。 (<sup>n</sup> は数字を示します)

<span id="page-523-0"></span>◦ イベント ID:57 データをトランザクション ログにフラッシュできませんでした。障害が発生する可能性が あります。

• Device Manager エージェントの HiScan コマンドの実行周期が,実行系ノードと待機系ノード で同じ時間に設定されているときに,AIX の待機系ノードのエラーログ上に SC\_DISK\_ERR2 (Device Busy) や HSDRV\_RSV\_CONFLICT が出力された。

この現象は、共有ディスクに対する I/O 負荷が高くなった場合にまれに発生することがありま す。

共有ディスクは実行系ノードが正常にディスク予約(Reserve)をしているため、システムには 問題ありません。共有ディスクの情報は実行系ノードで動作している Device Manager エージ ェントから取得されているので,Device Manager の運用についても問題ありません。

• Linux 環境で, rpm -V コマンドを実行したらエラーになった。

## **13.4** トラブル発生時に採取が必要な保守情報

障害要因を特定できない場合や,障害を回復できない場合には,保守情報を用意して,障害対応窓 口に連絡してください。

トラブル発生時には,原因特定のために次の情報が必要です。

- 障害に伴うシステムの状況
- 障害の発生日時
- 障害の発生場面
- 管理サーバやホストなどのネットワーク構成
- 管理サーバやホストなどの OS
- 障害が発生したマシンの保守情報
	- 管理サーバの保守情報
	- Host Data Collector マシンの保守情報 Host Data Collector を使用していて,かつ Host Data Collector が管理サーバとは別のマシ ンにインストールされている場合は、Host Data Collector がインストールされたマシンの 保守情報も取得する必要があります。管理サーバに Host Data Collector がインストールさ れている場合は, hcmds64getlogs コマンドを実行すると, Host Data Collector の保守情 報も自動的に取得されます。
	- ホストの保守情報
- Java VM のスレッドダンプ 次に示す問題が発生した場合,原因を見つけるために HCS Device Manager Web Service のス レッドダンプが必要になります。
	- GUI を起動しても Device Manager ログインウィンドウが表示されない
	- ◎ Device Manager へのログイン後,Device Manager メインウィンドウが表示されない
	- Tuning Manager から Device Manager サーバを起動しても Device Manager メインウィ ンドウが表示されない

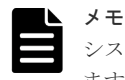

システム構成や障害の発生場面によっては,障害解析のために,ほかのプログラムのログファイルも必要になり ます。

- [モビリティ]タブや[分析]タブで性能情報を参照している場合 PFM - Manager, Tuning Manager サーバ, PFM - Base および Tuning Manager - Agent for RAID のロ グファイルが必要です。
- [レプリケーション]タブで性能情報を参照している場合 Replication Manager サーバ, PFM - Manager, Tuning Manager サーバ, PFM - Base および Tuning Manager - Agent for RAID のログファイルが必要です。
- Device Manager で仮想化サーバを管理している場合 仮想化ソフトウェアおよび VMware vCenter Server のログファイルが必要です。
- Device Manager で Hitachi Virtual File Platform または Hitachi Capacity Optimization を管理している 場合

Hitachi File Services Manager のログファイルが必要です。

Device Manager と Compute Systems Manager 間で業務サーバ (ホスト)のマシン情報を同期している場 合

Compute Systems Manager のログファイルが必要です。

```
Device Manager と Tiered Storage Manager 以外のログファイルの取得方法については、各プログラムのマニ
ュアルを参照してください。
```
## **13.4.1** 管理サーバの保守情報の取得(**hcmds64getlogs** コマンド)

管理サーバの保守情報を取得するには、hcmds64getlogs コマンドを実行します。

#### 事前に完了しておく操作

• Administrator 権限 (Windows の場合) または root (Linux の場合) でのログイン

#### コマンドの形式

#### Windows ·

 $\leq H$ itachi Command Suite のインストールフォルダ>\Base64\bin \hcmds64getlogs /dir <フォルダ名 > [/types <Hitachi Command Suite 製品の名 称 >[ <Hitachi Command Suite 製品の名称 > ...]] [/arc <アーカイブファイル名 >] [/logtypes <ログファイル種別>[<ログファイル種別>...]]

#### Linux:

<Hitachi Command Suite のインストールディレクトリ >/Base64/bin/ hcmds64getlogs -dir <ディレクトリ名> [-types < Hitachi Command Suite 製品の 名称>[<Hitachi Command Suite 製品の名称> ...]] [-arc <アーカイブファイル名 >] [-logtypes <ログファイル種別>[<ログファイル種別>...]]

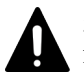

注意

hcmds64getlogs コマンドは,2 つ以上同時に実行しないでください。

## メモ

Hitachi File Services Manager や Storage Navigator Modular 2 と連携している場合は、types オプションお よび logtypes オプションを省略して実行すると, Hitachi File Services Manager や Storage Navigator Modular 2 の保守情報も収集できます。

#### オプション

dir

採取した保守情報を格納するローカルディスク上のディレクトリを絶対パスで指定し ます。 あらかじめディレクトリを作成している場合は,ディレクトリを空にしてください。 指定できるパスの最大長は 41 バイトです。パスには一部の特殊文字を除いた ASCII 印字可 能文字コードを指定できます。指定できない特殊文字を示します。

 $\frac{1}{2}$  / : , ; \* ? " < > | \$ % & ' `

ただし, パスの区切り文字として, Windows の場合は円記号 (\), コロン (:) およびスラン ト(/),Linux の場合はスラント(/)を使用できます。パスの末尾にはパスの区切り文字を 指定しないでください。

Windows の場合,パス中に空白を指定するときは,パスを引用符(")で囲んで指定してくだ さい。Linux の場合は、パス中に空白は指定できません。

types

障害などの理由によって,特定の Hitachi Command Suite 製品の保守情報しか取得できない 場合に,次の表に従って取得対象の製品の名称を指定します。複数の製品名を指定する場合 は,空白文字で区切ってください。

#### 表 **136** 保守情報を取得する場合の **type** オプションの指定値

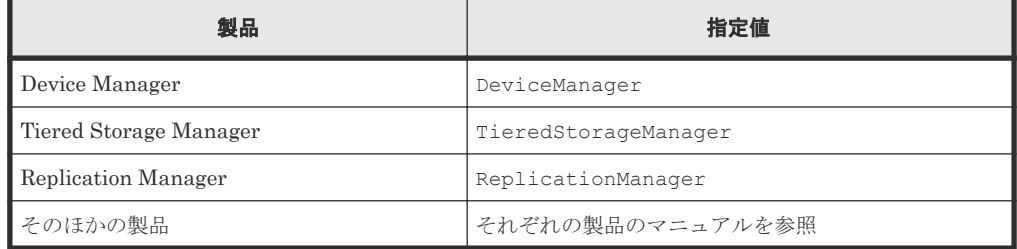

このオプションを指定する場合,logtypes オプションでログファイルの種別に log を含め て指定してください。

このオプションを省略した場合,同一管理サーバにインストールされている全 Hitachi Command Suite 製品の保守情報が取得されます。

#### arc

作成されるアーカイブファイルの名前を指定します。このオプションを省略した場合,ファイ ル名は「HiCommand\_log\_64」になります。 ファイル名には一部の特殊文字を除いた ASCII 印字可能文字コードを指定できます。指定で

きない特殊文字を次に示します。Linux の場合,空白は指定できません。

 $\frac{1}{2}$  / : , ; \* ? " < > | \$ % & ' `

#### logtypes

障害などの理由によって、特定のログファイルしか取得できない場合に、取得対象のログファ イルの種別を指定します。 log:.jar ファイルと.hdb.jar ファイルだけを取得する場合に指定します。 db:.db.jar ファイルだけを取得する場合に指定します。 csv:.csv.jar ファイルだけを取得する場合に指定します。 複数の種別を指定する場合は,空白文字で区切ってください。 このオプションを省略した場合,すべてのログファイルが取得されます。

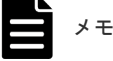

大規模なシステム環境で[レプリケーション]タブを使用している場合は,保守情報の取得に時間が掛かり,保 守情報のファイルサイズが大きくなります。このため,hcmds64getlogs コマンドの実行時に,次のオプショ ンを指定して保守情報を取得することをお勧めします。

#### Windows:

 $\leq H$ itachi Command Suite のインストールフォルダ>\Base64\pin\hcmds64getlogs /dir  $\leq$ フォ ルダ名 > /logtypes log csv

#### Linux ·

<Hitachi Command Suite のインストールディレクトリ >/Base64/bin/hcmds64getlogs -dir < ディレクトリ名 > -logtypes log csv

このコマンドを実行すると,メッセージ KAPM05318-I または KAPM05319-E が出力されます。 また、保守情報(ログファイルとデータベースファイル)が取得され、dir オプションで指定した ディレクトリの下に 4 つのアーカイブファイル(.jar,.hdb.jar,.db.jar および.csv.jar) が作成されます。

# ヒント

メッセージ KAPM05318-I または KAPM05319-E が出力されない場合,dir オプションで指定するディレクト リに十分な空き容量がないため,hcmds64getlogs コマンドが途中で終了しています。dir オプションで指定 するディレクトリに十分な空き容量を確保したあとで,再度 hcmds64getlogs コマンドを実行してください。

## **13.4.2 Tiered Storage Manager CLI** のログファイル採取の設定

管理サーバに Tiered Storage Manager CLI をインストールしている場合, hcmds64getlogs コ マンドで Tiered Storage Manager CLI のログファイルも一緒に採取できます。一括採取するため には、HtsmgetTI.properties ファイルでの環境設定が必要です。

#### 操作手順

1. 次の場所に格納されている HtsmgetTI.properties ファイルのプロパティを設定します。

Windows の場合:

 $\leq H$ itachi Command Suite のインストールフォルダ >\TieredStorageManager \SupportTools\CollectTool\

Linux の場合:

<Hitachi Command Suite のインストールディレクトリ >/TieredStorageManager/ SupportTools/CollectTool/

表 **137 HtsmgetTI.properties** ファイルで設定するプロパティ

| プロパティ   | 説明                                                                                                    |
|---------|----------------------------------------------------------------------------------------------------|
| CLI DIR | Tiered Storage Manager CLI がインストールされているディレクトリを指<br>定してください。デフォルトのディレクトリは次のとおりです。                      |
|         | Windows の場合 :<br>< Hitachi Command Suite のインストールフォルダ><br>¥TieredStorageManager¥CLI                    |
|         | Linux の場合 :<br><hitachi command="" suite="" のインストールディレクトリ="">/<br/>TieredStorageManager/CLI</hitachi> |
| SYSLOG  | Linux の場合に syslog の絶対パスを指定します。デフォルトのディレクトリ<br>は次のとおりです。<br>/var/log/messages                          |

トラブルシューティング **527**

## **13.4.3 Host Data Collector** マシンの保守情報の取得(**hdc\_getras** コマン ド)

Host Data Collector マシンの保守情報を取得するには、hdc\_getras コマンドを実行します。

#### 事前に完了しておく操作

• Administrator 権限 (Windows の場合) または root (Linux の場合) でのログイン

#### コマンドの形式

Windows の場合:

< Host Data Collector のインストールフォルダ>\HDC\Base\bin\hdc\_getras.bat -o <フォルダ名 > [-f]

Linux の場合:

<Host Data Collector のインストールディレクトリ >/HDC/Base/bin/hdc\_getras.sh -o <ディレクトリ名> [-f]

 $\bullet$  o

保守情報の出力先を,絶対パスまたはカレントディレクトリからの相対パスで指定します。 パスには一部の特殊文字を除いた ASCII 印字可能文字コードを指定できます。指定できない 特殊文字を示します。

 $\frac{1}{2}$  / : , ; \* ? " < > | \$ % & ' ` ^

ただし、パスの区切り文字として, Windows の場合は円記号 (¥), コロン (:) およびスラン ト (/). Linux の場合はスラント (/) を使用できます。

• f

o オプションで指定したディレクトリがすでに存在する場合に,強制的に上書きするときに指定 します。

次の場所に保守情報が出力されます。

#### Windows の場合:

<oオプションに指定したフォルダ >\hdcResult

Linux の場合:

<<sup>o</sup> オプションに指定したディレクトリ >/hdcResult

## **13.4.4 Host Data Collector** 管理対象ホストの保守情報の取得 (**hdc\_target\_getras** コマンド)

Host Data Collector の管理対象の通常ホストまたは仮想マシンで保守情報を取得するには, hdc\_target\_getras コマンドを実行します。

#### 事前に完了しておく操作

• ホストへのファイルのコピー Host Data Collector がインストールされたマシンから,管理対象のホストに次のファイルをコ ピーします。

Windows の場合:

 $\leq$  Host Data Collector のインストールフォルダ > \Base\bin \hdc\_target\_getras.bat

UNIX の場合:

```
<Host Data Collector のインストールディレクトリ >/Base/bin/
hdc_target_getras.sh
```
• Administrator 権限 (Windows の場合) または root (UNIX の場合) でのログイン

#### コマンドの形式

```
Windows の場合:
```

```
hdc target getras.bat -o <フォルダ名> [-f]
```
UNIX の場合:

hdc target getras.sh -o <ディレクトリ名 > [-f]

• o

保守情報の出力先を,絶対パスまたはカレントディレクトリからの相対パスで指定します。 パスには一部の特殊文字を除いた ASCII 印字可能文字コードを指定できます。指定できない 特殊文字を示します。

 $\frac{17}{2}$  / : , ; \* ? " < > | \$ % & ' ` ^ ただし, パスの区切り文字として, Windows の場合は円記号 (\), コロン(:) およびスラン ト(/),UNIX の場合はスラント(/)を使用できます。

 $\bullet$   $\qquad$   $\in$ 

o オプションで指定したディレクトリがすでに存在する場合に,強制的に上書きするときに指定 します。

次の場所に保守情報が出力されます。

#### Windows の場合:

<oオプションに指定したフォルダ>\target\_hdcResult

UNIX の場合:

<oオプションに指定したディレクトリ >/target\_hdcResult

## **13.4.5 Device Manager** エージェントの保守情報の取得(**TIC** コマンド)

Device Manager エージェントの管理対象の通常ホストまたは仮想マシンで保守情報を取得するに は,TIC コマンドを実行します。

#### 事前に完了しておく操作

• Administrator 権限 (Windows の場合) または root (UNIX の場合) でのログイン

#### コマンドの形式

```
Windows の場合
```
TIC.bat [-outdir <フォルダ名 > [-f] [-d [<アドオンモジュール名 >]]]

#### Solaris または HP-UX の場合

TIC.sh [-outdir <ディレクトリ名> [-f] [-d [<アドオンモジュール名>]]]

トラブルシューティング **529**

#### AIX または Linux の場合

TIC.sh [-outdir <ディレクトリ名> [-f]]

#### コマンドの格納先

Windows の場合

<Device Manager エージェントのインストールフォルダ>\bin

#### Linux の場合

<Device Manager エージェントのインストールディレクトリ >/bin

#### Solaris または HP-UX の場合

/opt/HDVM/HBaseAgent/bin

#### AIX の場合

/usr/HDVM/HBaseAgent/bin

#### オプション

#### -outdir

保守情報の出力先を,絶対パスまたはカレントディレクトリからの相対パスで指定します。 パスの区切り文字を除き、次の文字は指定できません。  $\frac{1}{2}$  / : , ; \* ? " < > | \$ % & ' ` ^ このオプションを省略した場合、TIC コマンドの格納先が指定されたものとして動作します。

 $-f$ 

-outdir オプションで指定したディレクトリがすでに存在する場合,強制的に上書きすると きに指定します。

-d

特定のアドオンモジュールの障害情報を取得対象から外したい場合に、略称を次の形式で指定 します。 hglm: Global Link Manager エージェント (Windows, Solaris または HP-UX の場合だけ) hrpmap: Replication Manager Application エージェント (Windows の場合だけ) 複数指定する場合はコンマ(,)で区切ります。アドオンモジュール名を省略した場合は, Global Link Manager エージェントと Replication Manager Application エージェントの障 害情報は取得されません。

次の場所に保守情報が出力されます。

#### Windows の場合:

<- outdir オプションに指定したフォルダ>\resultDir

#### UNIX の場合:

<-outdir オプションに指定したディレクトリ >/resultDir

## **13.4.6 HCS Device Manager Web Service** のスレッドダンプ取得 (**Windows**)

HCS Device Manager Web Service のスレッドダンプを取得するには、dump という名前のファイ ルを作成したあと、HCS Device Manager Web Service を再起動します。

#### 操作手順

- 1.  $\leq H$ itachi Command Suite  $0\overline{\sqrt{X}}$   $\vdash \neg \nu \not\supset \# \nu \not\supset \#$ Base64\uCPSB\cC\server\public \ejb\DeviceManagerWebService に,dump という名前のファイルを作成します。
- 2. Windows の「サービス]ウィンドウにアクセスします。
- 3. HCS Device Manager Web Service を停止します。
- 4. [サービス] ウィンドウから, HCS Device Manager Web Service を開始します。

#### 操作結果

Hitachi Command Suite に同梱された JDK を使用している場合は javacorexxx .xxxx .txt フ ァイルが,Oracle JDK を使用している場合は DeviceManagerWebService.log ファイルが,次 のフォルダへ出力されます。

 $\leq H$ itachi Command Suite のインストールフォルダ>\Base64\uCPSB\CC\server\public \ejb\DeviceManagerWebService

Oracle JDK を使用している場合,出力されるたびに DeviceManagerWebService.log ファイル は上書きされます。出力後は別名で保存しておくことをお勧めします。

## **13.4.7 HCS Device Manager Web Service** のスレッドダンプ取得(**Linux**)

HCS Device Manager Web Service のスレッドダンプを取得するには、kill コマンドを実行した あと、Hitachi Command Suite 製品のサービスを再起動します。

#### 操作手順

1. 次のコマンドを実行します。

```
# kill -3 < PID >
```

```
< PID >は, < Hitachi Command Suite のインストールディレクトリ >/Base64/
uCPSB/CC/server/public/ejb/DeviceManagerWebService/logs/CC/
maintenance/cjstdout.log ファイルに書き込まれている Process ID です。
cjstdout.log ファイルには複数の Process ID が書き込まれていますが,最後に書き込まれて
いる Process ID を指定してください。
```
2. Hitachi Command Suite 製品のサービスを再起動します。

#### 操作結果

Hitachi Command Suite に同梱された JDK を使用している場合は javacorexxx .xxxx .txt フ ァイルが,Oracle JDK を使用している場合は DeviceManagerWebService.log ファイルが,次 のディレクトリへ出力されます。

<Hitachi Command Suite のインストールディレクトリ >/Base64/uCPSB/CC/server/ public/ejb/DeviceManagerWebService

Oracle JDK を使用している場合,出力されるたびに DeviceManagerWebService.log ファイル は上書きされます。出力後は別名で保存しておくことをお勧めします。

#### 関連タスク

- [9.1.2 Hitachi Command Suite](#page-366-0) のサービスの起動
- [9.1.3 Hitachi Command Suite](#page-368-0) のサービスの停止

**532** トラブルシューティング

# A

# **Device Manager** サーバのプロパティ

ここでは、Device Manager サーバのプロパティファイルについて説明します。

- A.1 Device Manager [サーバのプロパティファイル](#page-534-0)
- A.2 Device Manager [サーバの構成情報に関するプロパティ\(](#page-536-0)server.properties ファイル)
- **□** A.3 Device Manager のデータベースに関するプロパティ (database.properties ファイル)
- A.4 Device Manager [のログ出力に関するプロパティ\(](#page-546-0)logger.properties ファイル)
- A.5 Device Manager [のスレッドに関するプロパティ\(](#page-548-0)dispatcher.properties ファイル)
- A.6 Device Manager の MIME [に関するプロパティ\(](#page-555-0)mime.properties ファイル)
- A.7 Device Manager の GUI [に関するプロパティ\(](#page-555-0)client.properties ファイル)
- **□** A.8 Device Manager のセキュリティに関するプロパティ (server.properties ファイルと [cimxmlscpa.properties](#page-557-0) ファイル)
- A.9 Device Manager の SNMP [トラップのログ出力に関するプロパティ](#page-561-0) ([customizedsnmptrap.properties](#page-561-0) ファイル)
- A.10 Device Manager [からラウンチするアプリケーションに関するプロパティ](#page-563-0) ([launchapp.properties](#page-563-0) ファイル)
- A.11 [ホストとの通信に関するプロパティ\(](#page-565-0)host.properties ファイル)
- **□** A.12 Host Data Collector との連携に関するプロパティ (hostdatacollectors.properties ファ [イル\)](#page-565-0)
- A.13 [マイグレーションに関するプロパティ\(](#page-568-0)migration.properties ファイル)
- A.14 Tuning Manager [との連携に関するプロパティ\(](#page-570-0)tuningmanager.properties ファイル )
- A.15 [\[レプリケーション\]タブに関するプロパティ\(](#page-573-0)replication.properties ファイル)

- A.16 Replication Manager [との連携に関するプロパティ\(](#page-576-0)rpmlib.properties ファイル)
- A.17 CIM/WBEM [機能に関するプロパティ\(](#page-577-0)jserver.properties ファイル, cimxmlcpa.properties ファイル, [cimxmlscpa.properties](#page-577-0) ファイル)

## <span id="page-534-0"></span>**A.1 Device Manager** サーバのプロパティファイル

Device Manager サーバのプロパティファイルには,Device Manager の構成情報に関するプロパテ ィファイルやデータベースに関するプロパティファイルなどがあります。

Device Manager サーバのプロパティファイルを次の表に示します。

#### 表 **138 Device Manager** サーバのプロパティファイル

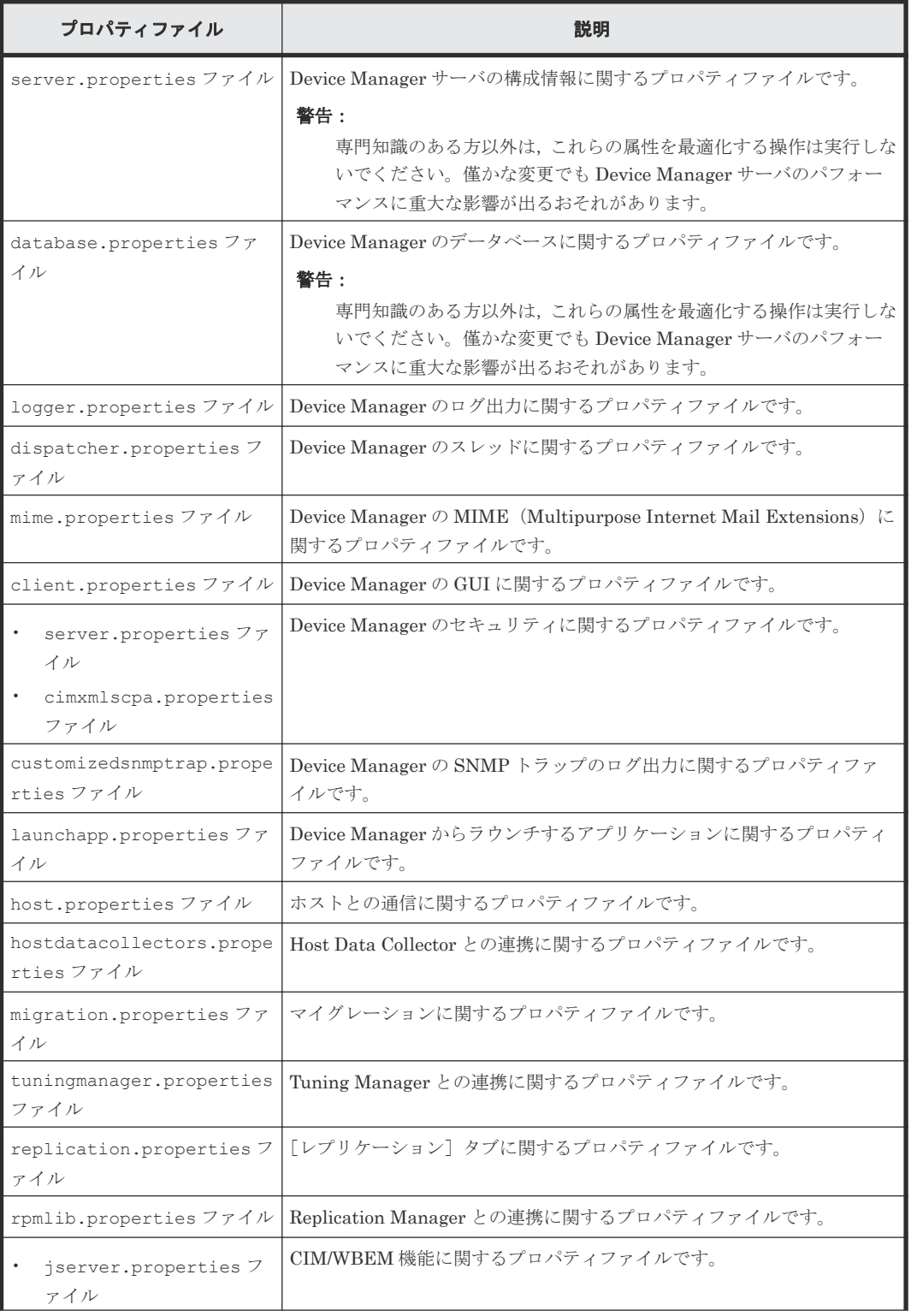

<span id="page-535-0"></span>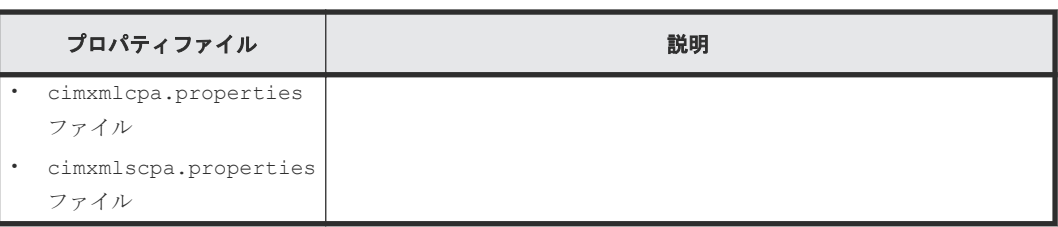

## 注意

- 通常, Device Manager サーバのプロパティファイルの設定値は特に変更する必要はありません。 値を変更すると,サーバの故障や不具合の原因となることがあるので,十分に注意してください。結果の予 測に必要な専門知識がないユーザーは,値を変更しないでください。
- デフォルト値は新規インストールした際に設定される値です。
- 上書きインストールまたはアップグレードインストールした場合,Device Manager サーバのプロパティフ ァイルの設定値は,インストール前の値が引き継がれます。

## **A.1.1 Device Manager** サーバのプロパティの変更

Device Manager サーバのプロパティファイルは,テキストエディターを使用して編集します。

#### 前提条件

Administrator 権限 (Windows の場合) または root (Linux の場合) でのログイン

#### 操作手順

- 1. Hitachi Command Suite 製品のサービスを停止します。
- 2. テキストエディターで, Device Manager サーバのプロパティファイルに適切な値を設定しま す。
- 3. Hitachi Command Suite 製品のサービスを起動します。

#### 関連タスク

- [9.1.2 Hitachi Command Suite](#page-366-0) のサービスの起動
- [9.1.3 Hitachi Command Suite](#page-368-0) のサービスの停止

## **A.1.2 Device Manager** サーバのプロパティファイルの記述規則

プロパティファイルは,Java プロパティファイル形式です。

プロパティファイルは、次の記述規則に従って作成されている必要があります。

- 各プロパティは,foo.bar=12345 のように,「=」で区切られた名前と値の対で指定します。
- 個々のプロパティは,行区切り文字(改行)で区切ります。
- 行頭に番号記号(#)がある場合,その行は注釈行になります。
- リテラル(文字列または数値)を引用符で囲む必要はありません。
- 円記号(¥)はエスケープ文字を表す予約文字になります。Windows では、絶対パス名を表す ときに円記号(¥)を含むので,「¥¥」と指定する必要があります。 例えば,ファイルパス名 C:\HiCommand\docroot\foo.bar は, C:\\HiCommand\\docroot \\foo.bar と入力します。プロパティの指定では,そのほかの文字にはエスケープ文字「\」 を付ける必要はありません。
- プロパティファイル内に同じプロパティ名で複数の設定がされている場合,ファイルの最後に 設定したプロパティの値が有効になります。
- 行末に円記号 (¥) がある場合, 次の行は継続行になります。

## <span id="page-536-0"></span>**A.2 Device Manager** サーバの構成情報に関するプロパティ (**server.properties** ファイル)

構成情報に関するプロパティは, server.properties ファイルに含まれています。

- Windows の場合: < Hitachi Command Suite のインストールフォルダ>\DeviceManager \HiCommandServer\config\server.properties
- Linux の場合: <Hitachi Command Suite のインストールディレクトリ >/HiCommandServer/config/ server.properties

#### **A.2.1 server.http.host**

管理サーバ (Device Manager サーバ)のホスト名または IP アドレスを指定します。

IP アドレスを指定する場合の入力形式は次のとおりです。

IPv4 の場合:

 $x.x.x.x (x \mid x \mid 0 \sim 255)$ 

IPv6 の場合:

コロン付きの 16 進数で指定します。省略形も使用できます。使用できる IPv6 アドレスはグ ローバルアドレスだけです。

ホスト名および IP アドレスは、クライアント (GUI, CLI およびストレージシステム)からアク セスできる値を指定する必要があります。

デフォルト:インストール時に指定した管理サーバのホスト名または IP アドレス(URL の登録処 理でエラーが発生した場合は localhost が設定されます)

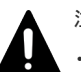

- 注意 Device Manager がインストールされているサーバマシンが、NIC を複数搭載している場合、クライアント (GUI,CLI およびストレージシステム)が接続されているネットワーク側の IP アドレスを指定してくださ い。ホスト名は指定しないでください。
	- クラスタ環境の場合は,クラスタ管理 IP アドレスを指定する必要があります。
	- Device Manager で SMI-S enabled ストレージシステムを管理している場合,このプロパティの設定値を変 更したときには,管理対象の SMI-S enabled ストレージシステムをリフレッシュする必要があります。
	- 次の場合,このプロパティの設定値を変更したときには,Device Manager GUI の[ストレージシステム編 集]画面で、ユーザーアカウント認証を設定し直してください。 · VSP G1000, G1500 または VSP F1500 で, RAID Manager および SVP へのログイン時に Hitachi Command Suite でユーザーアカウントを認証している場合 ・VSP 5000 シリーズ,VSP Gx00 モデルまたは VSP Fx00 モデルを操作する場合

## **A.2.2 server.http.port**

Device Manager サーバが非 SSL で通信する際に使用するポートを指定します。

標準の Web サーバに使用されるポートは通常 80 ですが,このポートですでにイントラネットサー バが稼働しているおそれがあります。ほかのサービスと競合するおそれがあるので,小さい数字の ポートは避けてください。通常は,1024~49151 のポートを選択します。

このプロパティにスペースを設定すると,ポートに 80 が割り当てられます。

デフォルト:2001

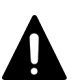

注意

このプロパティの値を変更したら、次の設定も変更する必要があります。

- Device Manager エージェントに登録された Device Manager のポート番号(hdvmagt\_setting コマン ド)
- Tiered Storage Manage サーバの hdvm.port プロパティ
- Replication Manager に登録された情報取得元の Device Manager サーバのポート番号(Device Manager サーバと非 SSL で通信している場合)
- ファイルサーバ管理ソフトウェアに登録された Device Manager サーバのポート番号 ファイルサーバ管理ソフトウェアでのポート番号の変更方法については,ファイルサーバのマニュアルを参 照してください。
- Device Manager CLI の HiCommandCLI.properties ファイルの HiCommandCLI.serverurl プロパ ティ(Device Manager サーバと非 SSL で通信している場合)

#### 関連タスク

- 5.5.7 [ポップアップブロックの設定変更](#page-252-0)
- [5.5.8 Device Manager CLI](#page-252-0) の実行マシンでの SSL/TLS の有効化
- 5.5.15 Replication Manager サーバと Device Manager [サーバ間の通信プロトコルの変更](#page-259-0)
- 付録 [B.1.1 Tiered Storage Manager](#page-581-0) サーバのプロパティの変更

#### 関連参照

- 11.3.4 Device Manager サーバの情報,HiScan [コマンドの実行周期および](#page-429-0) RAID Manager ま たは [RAID Manager XP](#page-429-0) の情報の設定(hdvmagt\_setting コマンド)
- 付録 [B.4.2 hdvm.port](#page-587-0)

#### **A.2.3 server.https.port**

Device Manager サーバが SSL で通信する際に使用するポートを指定します。

セキュア Web サーバ用のポートは通常 443 です。すでにこのポートでセキュアイントラネットサ ーバが稼働していることがあるため,1024~49151 のポートを専用(ミドルウェア)HTTP サーバ に使用することを推奨します。HTTP リスナー用に指定したポートとは異なる値を割り当ててく ださい。

デフォルト:2443

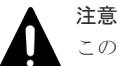

このプロパティの値を変更したら、次の設定も変更する必要があります。

- Device Manager エージェントに登録された Device Manager のポート番号(hdvmagt\_setting コマン ド)
- Replication Manager に登録された情報取得元の Device Manager サーバのポート番号(Device Manager サーバと SSL で通信している場合)
- Device Manager CLI の HiCommandCLI.properties ファイルの HiCommandCLI.serverurl プロパ ティ(Device Manager サーバと SSL で通信している場合)

次の場合,このプロパティの設定値を変更したときには、Device Manager GUI の [ストレージシステム編集] 画面で,ユーザーアカウント認証を設定し直してください。

VSP G1000, G1500 または VSP F1500 で, RAID Manager および SVP へのログイン時に Hitachi Command Suite でユーザーアカウントを認証している場合

#### 関連タスク

- 5.5.7 [ポップアップブロックの設定変更](#page-252-0)
- [5.5.8 Device Manager CLI](#page-252-0) の実行マシンでの SSL/TLS の有効化
- 5.5.15 Replication Manager サーバと Device Manager [サーバ間の通信プロトコルの変更](#page-259-0)

#### 関連参照

· 11.3.4 Device Manager サーバの情報, HiScan [コマンドの実行周期および](#page-429-0) RAID Manager ま たは [RAID Manager XP](#page-429-0) の情報の設定 (hdvmagt\_setting コマンド)

#### **A.2.4 server.rmi.port**

Device Manager の RMI サーバ機能が使用するポートを指定します。

ほかのサービスと競合するおそれがあるので,小さい数字のポートは避けてください。通常は, 1024~65535 のポートを選択します。

デフォルト:23055

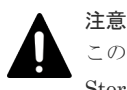

このプロパティの値を変更した場合は,Device Manager サーバの client.rmi.port プロパティと Tiered Storage Manager の hdvm.rmi.port プロパティも同じ値に変更してください。

#### 関連参照

- 付録 [A.7.1 client.rmi.port](#page-555-0)
- 付録 [B.4.4 hdvm.rmi.port](#page-587-0)

#### **A.2.5 server.http.entity.maxLength**

Device Manager サーバが許容する HTTP 要求エンティティの最大長をバイト単位で指定します。

通常,この設定を変更する必要はありません。この設定では,異常に大きなデータ量のエンティテ ィを持つ要求を制限することで,サービス妨害攻撃やバッファーのオーバーフローを狙った攻撃を 防ぐのに役立ちます。Device Manager サーバがこれより長いポスト要求を検出すると、クライア ントにエラー応答を送り,その要求の詳細をログに記録します。

デフォルト:3000000

Device Manager に,ファイルシステムやストレージプールなどの数が多いファイルサーバを登録すると,ファ イルサーバから送信された情報が Device Manager に正しく反映されないことがあります。その場合は,デフォ ルトよりも大きな値に変更してください。

#### **A.2.6 server.base.home**

メモ

Device Manager のインストーラーによって設定される Hitachi Command Suite 共通コンポーネ ントのインストールディレクトリです。

通常,この設定を変更する必要はありません。

デフォルト:インストーラーによって設定された値

## **A.2.7 server.horcmconfigfile.hostname**

Device Manager が構成定義ファイルを編集するときに,IP アドレス(ipaddress)とホスト名 (hostname)のどちらを使用するかを指定します。

デフォルト:ipaddress

## 注意

コピーペアを作成したときに設定していた IP アドレス、またはホスト名を変更するとコピーペアの操作が できなくなる場合があります。この場合は,構成定義ファイルの変更やストレージシステムのリフレッシュ などを実行する必要があります。

• このプロパティの設定は Replication Manager では無視されます。

#### 関連参照

• 1.18 [コピーペアを管理する場合の注意事項](#page-79-0)

### **A.2.8 server.base.initialsynchro**

Device Manager の起動時に管理情報データベースと表示情報(Hitachi Command Suite 共通コン ポーネントのリポジトリー)を同期するかどうかを指定します。

true に設定すると,情報が同期されます。false に設定すると,情報は同期されません。

デフォルト:false

このプロパティを true に設定した場合,情報の同期には,数分掛かることがあります。プロパティを変更して すぐに Device Manager にログインしようとすると,エラーになる場合があります。この場合は,同期が完了す るのを待って,ログインしてください。

#### **A.2.9 server.cim.agent**

注意

ストレージシステムの性能情報取得機能を使用する場合に,Device Manager エージェントがイン ストールされているマシンのホスト名を指定します。

このプロパティを指定しない場合,性能情報は取得できません。

デフォルト:なし

## **A.2.10 server.cim.support**

CIM サポートを有効にするかどうかを指定します。

CIM 機能を有効にする場合は,このプロパティに true を設定してください。CIM 機能を無効にす る場合は,このプロパティに false を設定してください。

デフォルト:true

#### **A.2.11 server.cim.support.job**

ボリュームの作成と解除,LUN パスの設定と解除,LUN へのセキュリティの設定と解除,および LUSE の作成と解除などのメソッドを、非同期処理で実行するか、同期処理で実行するかを指定し ます。

このプロパティを true に設定すると、メソッドは非同期処理で実行され、false に設定すると, 同期処理で実行されます。CIM クライアントがジョブ制御のサブプロファイルをサポートしてい ない場合, false を指定します。
このプロパティに,true または false 以外の文字列を設定した場合,およびこのプロパティが存 在しない場合,メソッドは非同期処理で実行されます。

デフォルト:true

#### **A.2.12 server.cim.support.protocol**

CIM 機能で使用するポートのオープン/クローズを指定します。

指定できる値の範囲は,1~3 です。指定する値によって,非 SSL 用の通信ポート(デフォルト: 5988/tcp)と SSL 用通信ポート (デフォルト: 5989/tcp) をオープンするかどうかが変わります。

1: 非 SSL 通信用のポートはオープンし, SSL 通信用のポートはクローズします。

2: 非 SSL 通信用のポートはクローズし、SSL 通信用のポートはオープンします。

3:非 SSL 通信用のポートと, SSL 通信用のポートの両方がオープンします。

デフォルト:3

#### 関連参照

- 付録 A.2.13 server.cim.http.port
- 付録 A.2.14 server.cim.https.port

## **A.2.13 server.cim.http.port**

CIM 機能で使用する非 SSL 通信用のポートを指定します。

デフォルト:5988

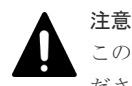

このプロパティの値を変更した場合は,Device Manager サーバの HTTPPort プロパティも同じ値に変更してく ださい。

#### 関連参照

- 付録 A.2.12 server.cim.support.protocol
- 付録 [A.17.2 HTTPPort](#page-578-0)

#### **A.2.14 server.cim.https.port**

CIM 機能で使用する SSL 通信用のポートを指定します。

デフォルト:5989

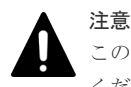

このプロパティの値を変更した場合は,Device Manager サーバの HTTPSPort プロパティも同じ値に変更して ください。

#### 関連参照

- 付録 A.2.12 server.cim.support.protocol
- 付録 [A.17.3 HTTPSPort](#page-578-0)

# <span id="page-541-0"></span>**A.2.15 server.configchange.enabled**

GUI からラウンチしたストレージ管理ツール(Element Manager)でストレージシステムの構成 を変更した際に、データベース上のストレージシステム情報も自動的に更新(リフレッシュ)する かどうかを指定します。

true を指定すると, Universal Storage Platform V/VM または Hitachi USP の場合は, 構成変更 の直後にデータベース上のストレージシステム情報が自動的にリフレッシュされます。また, HUS100, Hitachi AMS2000, Hitachi SMS または Hitachi AMS/WMS の場合は、次のプロパテ ィに指定した間隔で構成が変更されたかがチェックされ,変更時にはデータベース上のストレージ システム情報が自動的にリフレッシュされます。

HUS100, Hitachi AMS2000 または Hitachi SMS の場合

server.dispatcher.snm2.configchange.pollingPeriod プロパティ

Hitachi AMS/WMS の場合

server.dispatcher.configchange.pollingPeriod プロパティ

false を指定した場合は,自動的にはリフレッシュされません。

デフォルト:true

#### 関連参照

- 付録 [A.5.6 server.dispatcher.snm2.configchange.pollingPeriod](#page-549-0)
- 付録 [A.5.7 server.dispatcher.configchange.pollingPeriod](#page-549-0)

## **A.2.16 server.logicalview.initialsynchro**

Device Manager サーバを起動した際に、データベース内のストレージシステムの情報と、GUI や CIM/WBEM 機能で表示する情報を強制的に同期するかどうかを指定します。

true を指定した場合は同期されます。false を指定した場合は同期されません。

デフォルト:false

## **A.2.17 server.mail.enabled.storagesystem**

次の内容をユーザーに E メールで通知するかどうかを指定します。

- ストレージシステムのアラート
- Device Manager GUI, Tiered Storage Manager のイベント
- ヘルスチェック結果

E メールで通知する場合は true を指定してください。E メールで通知しない場合は false を指 定してください。

デフォルト:true

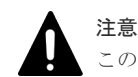

このプロパティに true を設定した場合は、server.mail.smtp.host プロパティも設定してください。

#### 関連参照

• 付録 [A.2.20 server.mail.smtp.host](#page-542-0)

# <span id="page-542-0"></span>**A.2.18 server.mail.enabled.fileserver**

ファイルサーバまたは NAS モジュールのアラートをユーザーに E メールで通知するかどうかを指 定します。

E メールで通知する場合は true を指定してください。E メールで通知しない場合は false を指 定してください。

ファイルサーバまたは NAS モジュールの場合、ポーリングと SNMP トラップでは、障害を検知す るタイミングが異なりますが、アラートに表示される内容は同じです。そのため、true を指定す ると,どちらのアラートも E メールで通知されます。

デフォルト:true

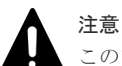

このプロパティに true を設定した場合は、server.mail.smtp.host プロパティも設定してください。

#### 関連参照

• 付録 A.2.20 server.mail.smtp.host

# **A.2.19 server.mail.from**

アラート,イベント,およびヘルスチェック結果をユーザーに E メール通知する場合に, 通知元 (差出人)のメールアドレスを指定します。

運用環境によっては,ドメイン名がないアドレスからの E メールを受信できないことがあります。 プロパティの設定値を変更するか、E メールの設定(SMTP サーバや通知先のメールフィルターな ど)を変更してください。

値を指定していない場合または値が不正であった場合は,デフォルト値が設定されます。

デフォルト:hdvmserver

### **A.2.20 server.mail.smtp.host**

SMTP サーバのホスト名または IP アドレスを指定します。

アラート,イベント,およびヘルスチェック結果をユーザーに E メール通知する場合に,設定が必 要です。IP アドレスを指定する場合,IPv4 または IPv6 のどちらかで指定します。

デフォルト:なし

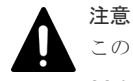

このプロパティを設定した場合は、server.mail.enabled.storagesystem または server.mail.enabled.fileserver プロパティに true を指定してください。

#### 関連参照

- 付録 [A.2.17 server.mail.enabled.storagesystem](#page-541-0)
- 付録 A.2.18 server.mail.enabled.fileserver

### **A.2.21 server.mail.smtp.port**

SMTP サーバのポート番号を指定します。

アラート,イベント,およびヘルスチェック結果をユーザーに E メール通知する場合に,設定が必 要です。

指定できる値の範囲は 0~65535 です。

デフォルト:25

## **A.2.22 server.mail.smtp.auth**

アラート,イベント,およびヘルスチェック結果をユーザーに E メール通知する場合に, SMTP 認 証を使用するかどうかを指定します。

SMTP 認証を使用する場合は true を指定してください。SMTP 認証を使用しない場合は false を指定してください。

デフォルト:false

# **A.2.23 server.mail.errorsTo**

アラート,イベント,およびヘルスチェック結果の通知メールが配信エラーとなったときに送信さ れる配信不能通知の送信先メールアドレスを指定します。

このプロパティを指定していない場合は,Device Manager サーバの server.properties ファイ ルの server.mail.from に指定したメールアドレスに送信されます。ただし、配信不能通知が送 信される条件は,SMTP サーバの設定によって異なります。SMTP サーバの設定を確認してくださ い。

デフォルト:なし

#### 関連参照

• 付録 [A.2.19 server.mail.from](#page-542-0)

# **A.2.24 server.eventNotification.mail.to**

アラートおよびイベントの通知メールの送信先メールアドレスを指定します。

このプロパティに設定するメールアドレスには、すべてのアラートおよびイベントについて、Eメ ール通知されます。

デフォルト:なし

#### **A.2.25 server.mail.alert.type.storagesystem**

ストレージシステムのアラートをユーザーに E メール通知する場合に、通知するアラートのタイプ を指定します。

指定できる値は次のとおりです。

- Trap:SNMP トラップで検知した障害情報だけを通知します。
- Server:Device Manager によるポーリングで検知した障害情報だけを通知します。
- All:SNMP トラップで検知した障害情報と,Device Manager によるポーリングで検知した障 害情報の両方を通知します。同じ障害であっても,SNMP トラップで検知した障害情報と Device Manager によるポーリングで検知した障害情報の両方について、それぞれ E メールが 送信されます。

デフォルト:Trap

# **A.2.26 server.mail.alert.status**

アラートをユーザーに E メール通知する場合に,通知するアラートの重要度を指定します。

Device Manager サーバはこのプロパティで指定した重要度以上のアラートを通知します。指定で きる値は、重要度の低い順に, Normal, Service, Moderate, Serious, Acute です。

デフォルト:Moderate

## **A.2.27 server.subsystem.ssid.availableValues**

Device Manager でボリュームを作成する際,ストレージシステムに対して自動的に設定する SSID の値の範囲を指定します。

このプロパティは, VSP 5000 シリーズ, VSP G1000, G1500, VSP F1500, VSP Gx00 モデル, VSP Fx00 モデル, Virtual Storage Platform, Universal Storage Platform V/VM, Hitachi USP および HUS VM で有効です。

指定できる値は次のとおりです。

- 4~FFFDの16進数:連続した複数の値を指定する場合は、ハイフン(-)で範囲を指定しま す。連続していない複数の値を指定する場合は、コンマ(,)で区切って指定します。大文字小 文字は区別されません。範囲が重複して指定されている場合,その論理和を指定値とします。
- All:All を指定すると,指定できる全範囲を指定することになります。大文字小文字は区別さ れません。

値を指定しない場合,SSID の自動設定は行いません。

デフォルト:All

#### **A.2.28 server.agent.differentialrefresh.manual.enabled**

ストレージシステムの手動リフレッシュ時に,前回のリフレッシュ時点から構成に変化があったリ ソースについてだけ,データベースの情報を更新するかどうかを指定します。

このプロパティは、リフレッシュ対象のストレージシステムが VSP 5000 シリーズ, VSP G1000, G1500,VSP F1500,VSP Gx00 モデル,VSP Fx00 モデル,Virtual Storage Platform または HUS VM の場合だけ有効です。

true を指定した場合, 前回のリフレッシュ時点から構成に変化がないリソースについてはデータ ベースの更新が省略されるため,リフレッシュ処理を効率化できます。

構成が変化したかどうかに関わらず,ストレージシステム上のすべてのリソースの情報をデータベ ースに反映する場合には、false を指定します。

デフォルト:true

#### **A.2.29 server.agent.differentialrefresh.periodical.enabled**

ストレージシステムの自動リフレッシュ時に,前回のリフレッシュ時点から構成に変化があったリ ソースについてだけ,データベースの情報を更新するかどうかを指定します。

このプロパティは、リフレッシュ対象のストレージシステムが VSP 5000 シリーズ, VSP G1000, G1500, VSP F1500, VSP  $Gx00 = \overrightarrow{y}$  VSP  $Fx00 = \overrightarrow{y}$ . Virtual Storage Platform  $\pm \hbar$  if HUS VM の場合だけ有効です。

true を指定した場合、前回のリフレッシュ時点から構成に変化がないリソースについてはデータ ベースの更新が省略されるため,リフレッシュ処理を効率化できます。

構成が変化したかどうかに関わらず,ストレージシステム上のすべてのリソースの情報をデータベ ースに反映する場合には、false を指定します。

デフォルト:true

## **A.2.30 server.logicalGroupMapping.updateInterval**

ヘルスチェックの際に論理グループのボリューム構成情報の取得処理を省略する場合に,その期間 を指定します(分単位)。

デフォルトでは,常に最新のボリューム構成情報を基に論理グループのヘルスチェックレポートが 作成されます。Device Manager 管理下のボリューム数が多い場合は、論理グループのボリューム 構成情報の取得処理に時間が掛かることがあります。論理グループのボリューム構成が頻繁に変わ らない環境では,この処理を省略し,前回取得したボリューム構成情報を基にヘルスチェックを実 施することで,レポート作成に掛かる時間を短縮できます。

このプロパティはデフォルトでは存在しないため、次の形式で指定してください。

server.logicalGroupMapping.updateInterval=<時間(分単位) >

ヘルスチェック後,指定した期間が経過するまでは,その期間内に実行されたヘルスチェックでは, 前回取得したボリューム構成情報を基にレポートが作成されます。

# **A.3 Device Manager** のデータベースに関するプロパティ (**database.properties** ファイル)

データベースに関するプロパティは、database.properties ファイルに含まれています。

- Windows の場合: < Hitachi Command Suite のインストールフォルダ>\DeviceManager \HiCommandServer\config\database.properties
- Linux の場合:

<Hitachi Command Suite のインストールディレクトリ >/HiCommandServer/config/ database.properties

このプロパティファイルには,Device Manager サーバのデータベースとの接続の確立に関する設 定が含まれています。Device Manager サーバを稼働する前には,これらの設定を正しく入力し, Database Management System (DBMS)を起動する必要があります。サーバが DBMS に接続で きない場合には、エラーログにエントリーが書き込まれます(デフォルトディレクトリは、logs ディレクトリ)。この情報は,新規インストールのトラブルシューティング時に役立ちます。

## **A.3.1 dbm.traceSQL**

SQL をトレースログに出力するかどうかを指定します。

true を設定すると, SQL を出力します。false を設定すると, SQL を出力しません。

デフォルト:false

#### **A.3.2 dbm.startingCheck.retryCount**

Device Manager サーバの起動時に、DBMS の起動確認をリトライする回数を指定します。

指定できる値の範囲は,0~100 です。通常,この設定を変更する必要はありません。

デフォルト:18

# **A.3.3 dbm.startingCheck.retryPeriod**

Device Manager サーバの起動時に、DBMS の起動確認をリトライする間隔を秒単位で指定しま す。 指定できる値の範囲は,0~60(秒)です。通常,この設定を変更する必要はありません。 デフォルト:10(秒)

# **A.4 Device Manager** のログ出力に関するプロパティ (**logger.properties** ファイル)

ログ出力に関するプロパティは,logger.properties ファイルに含まれています。

- Windows の場合: < Hitachi Command Suite のインストールフォルダ>\DeviceManager \HiCommandServer\config\logger.properties
- Linux の場合:

<Hitachi Command Suite のインストールディレクトリ >/HiCommandServer/config/ logger.properties

このプロパティファイルには,各種ログファイルの操作およびエラーログの名前,場所,および出 力レベルなど,Device Manager サーバのロギングモジュールを構成する設定一式が含まれていま す。また,このファイルを使用して,デバッグおよび診断を目的としたトレースロギングを構成す ることもできます。

# **A.4.1 logger.loglevel**

trace.log,error.log,CIMOMTrace.log および SMISClientTrace.log の出力レベルを指 定します。

このフィールドで使用できる値は,詳細度が高い順に DEBUG,INFO,WARN,ERROR,および FATAL です。デフォルト値の場合, INFO, WARN, ERROR, および FATAL のエントリーが trace.log に 出力されます。この場合, DEBUG のエントリーはログに出力されません。

デフォルト:INFO

# **A.4.2 logger.MaxBackupIndex**

access.log, cim access.log, error.log, service.log, stdout.log, stderr.log, statuscheck.log, trace.log, CIMOMTrace.log および SMISClientTrace.log の最大バ ックアップ数を指定します。

ログファイルが logger.MaxFileSize プロパティで指定された最大長に達すると,

access.log.1 のようにカウンターが追加された形式にファイル名が変更されます。ログファイ ルがさらに作成されると,指定された数のバックアップログファイルが作成されるまで,カウンタ ーが増加していきます(例えば,access.log.1 は access.log.2 になります)。指定された数 のバックアップログファイルが作成されたあとは,新しいバックアップログファイルが作成される たびに,最も古いバックアップログファイルが削除されます。

指定できる値の範囲は,1~20 です。

デフォルト:10

#### 関連参照

• 付録 A.4.3 logger.MaxFileSize

## **A.4.3 logger.MaxFileSize**

access.log, cim access.log, error.log, service.log, stdout.log, stderr.log, statuscheck.log, trace.log, CIMOMTrace.log および SMISClientTrace.log の最大サ イズを指定します。

ログファイルのサイズが指定値を超えた場合は,新しいログファイルが作成されます。キロバイト 単位のときは KB, メガバイト単位のときは MB と指定しないかぎり, 指定したサイズはバイト単 位であると見なされます。

指定できる値の範囲は, 512KB~32MB です。

デフォルト:1MB

### **A.4.4 logger.hicommandbase.loglevel**

Hitachi Command Suite 共通コンポーネントによって HDvMtracen .log, HDvMGuiTracen .log および HDvMGuiMessagen.log (n はファイルのバックアップ数を表す整数です)に書き込まれる 操作(トレース)およびエラーログの出力レベルを指定します。

各ロギングイベントには,そのタイプ(エラー,警告,および情報)とは無関係に独自の出力レベ ルがあります。使用できるレベルは,重要度が低い順に 30,20,10,および 0 です。プロダクシ ョンシステムのデフォルトのログ出力レベルは、20 です。これは、ロギングイベントレベル 20, 10,および 0 のメッセージは HDvMtrace1.log に書き込まれますが,ロギングイベントレベル 30 のメッセージは書き込まれないことを意味します。

デフォルト:20

## **A.4.5 logger.hicommandbase.sysloglevel**

Hitachi Command Suite 共通コンポーネントによってイベントログ(Windows)または syslog (Linux)に書き込まれるトレースログとエラーログの出力レベルを指定します。

各ロギングイベントには,そのタイプ(エラー,警告,および情報)とは無関係に独自の出力レベ ルがあります。使用できるレベルは,重要度が低い順に 30,20,10,および 0 です。プロダクシ ョンシステムのデフォルトのログ出力レベルは,0 です。これは,ロギングイベントレベル 0 のメ ッセージだけがイベントログ (Windows)または syslog (Linux)に書き込まれ、ロギングイベン トレベル 30, 20, および 10 のメッセージは書き込まれないことを意味します。通常は,デフォル ト値の使用を推奨します。

デフォルト:0

### **A.4.6 logger.hicommandbase.MaxBackupIndex**

Hitachi Command Suite 共通コンポーネントによって HDvMtracen .log, HDvMGuiTracen .log および HDvMGuiMessagen .log に書き込まれる操作(トレース)およびエラーログの最大バック アップ数を指定します (n はファイルのバックアップ数を表す整数です)。

ログファイルが logger.hicommandbase.MaxFileSize プロパティで指定されたサイズに達す ると,HDvMtrace2.log のようにカウンターが追加されたファイルが作成されます。ログファイ ルの数がこのプロパティで指定した値に達すると,最も古いファイルから上書きされます。

指定できる値の範囲は,1~16 です。

デフォルト:10

#### 関連参照

• 付録 A.4.7 logger.hicommandbase.MaxFileSize

## **A.4.7 logger.hicommandbase.MaxFileSize**

Hitachi Command Suite 共通コンポーネントによって HDvMtracen .log, HDvMGuiTracen .log および HDvMGuiMessagen.log に書き込まれる操作(トレース)およびエラーログの最大サイズ を指定します(n はファイルのバックアップ数を表す整数です)。

キロバイト単位のときは KB,メガバイト単位のときは MB,ギガバイトのときは GB と指定しな いかぎり,指定したサイズはバイト単位であると見なされます。

有効な値は,4096~2147483647(2GB 未満)です。

デフォルト:5MB

# **A.5 Device Manager** のスレッドに関するプロパティ (**dispatcher.properties** ファイル)

スレッドに関するプロパティは、dispatcher.properties ファイルに含まれています。

• Windows の場合:

< Hitachi Command Suite のインストールフォルダ>\DeviceManager \HiCommandServer\config\dispatcher.properties

• Linux の場合:  $\leq H$ itachi Command Suite のインストールディレクトリ >/HiCommandServer/config/ dispatcher.properties

このプロパティファイルには、Device Manager サーバのディスパッチャーレイヤーの操作を構成 する設定一式が含まれています。例えば,各種バックグラウンドプロセス(デーモン)の微調整や サービスエージェントに対するスレッド優先度の最適化などをするプロパティがあります。

#### **A.5.1 server.dispatcher.message.timeout**

保留されている応答メッセージが期限切れになる(パージされる)までのタイムアウトを分単位で 指定します。

保留メッセージには,クライアントによるポーリングおよび Device Manager 通知サービスを介し たクライアントへの送信がまだ行われていない長期実行プロセス(ストレージシステムの追加など) からの応答があります。

デフォルト:15(分)

### **A.5.2 server.dispatcher.message.timeout.in.processing**

何らかの理由で完了していない GUI や CLI の処理のタイムアウト時間を分単位で指定します。

デフォルト:720(分)

#### **A.5.3 server.dispatcher.daemon.pollingPeriod**

コンポーネント状態と構成バージョンを確認するバックグラウンドのスレッドのポーリング間隔を 分単位で指定します。

0 を指定すると、ポーリングは無効になります。

デフォルト:5(分)

<span id="page-549-0"></span>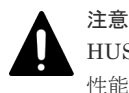

HUS100, Hitachi AMS2000 または Hitachi SMS の場合, ポーリングの実行時に、ストレージシステムの I/O 性能に影響が出ることがあります。影響を少なくしたい場合は,ポーリング間隔を大きくするか,ポーリングを 無効にしてください。

# **A.5.4 server.dispatcher.traps.purgePeriod**

古くなった SNMP トラップまたはアラートのパージ間隔を分単位で指定します。

0 を指定すると,サーバからのトラップのパージが無効になります。

デフォルト:5(分)

## **A.5.5 server.dispatcher.daemon.receiveTrap**

ストレージシステムやスイッチなどのネットワークリソースで出力された SNMP トラップを Device Manager で受信するかどうかを指定します。

受信する場合は true を,受信しない場合は false を指定してください。

SNMP トラップの受信には 162/udp が使用されます。Hitachi Command Suite を新規インストー ルした際に 162/udp が使用されていない場合は,自動的に true が設定されます。

デフォルト:true

## **A.5.6 server.dispatcher.snm2.configchange.pollingPeriod**

GUI からラウンチされた Storage Navigator Modular 2 で, HUS100, Hitachi AMS2000 または Hitachi SMS の構成が変更されたかどうかを,Device Manager サーバがチェックする間隔を秒単 位に指定します。

server.configchange.enabled プロパティに true が設定されていると, Device Manager サ ーバがストレージシステムの構成変更を検知した場合には,データベース上のストレージシステム 情報が自動的に更新(リフレッシュ)されます。

指定できる範囲は,0~3600(秒)です。0 を指定した場合は,ストレージシステムの構成が変更 されても、Device Manager サーバは検知できないため、データベース上のストレージシステム情 報はリフレッシュされません。

デフォルト:300(秒)

#### 関連参照

• 付録 [A.2.15 server.configchange.enabled](#page-541-0)

## **A.5.7 server.dispatcher.configchange.pollingPeriod**

Element Manager で Hitachi AMS/WMS の構成が変更されたかどうかを,Device Manager サー バがチェックする間隔を秒単位に指定します。

server.configchange.enabled プロパティに true が設定されていると,Device Manager サ ーバがストレージシステムの構成変更を検知した場合には,データベース上のストレージシステム 情報が自動的に更新(リフレッシュ)されます。

指定できる範囲は,0~3600(秒)です。0 を指定した場合は,ストレージシステムの構成が変更 されても, Device Manager サーバは検知できないため、データベース上のストレージシステム情 報はリフレッシュされません。

デフォルト:60(秒)

#### 関連参照

• 付録 [A.2.15 server.configchange.enabled](#page-541-0)

# <span id="page-550-0"></span>**A.5.8 server.dispatcher.daemon.configUpdate.detection.interval**

VSP 5000 シリーズ,VSP G1000,G1500,VSP F1500,VSP Gx00 モデル,VSP Fx00 モデル, Virtual Storage Platform, Universal Storage Platform V/VM または HUS VM の構成が Device Manager 以外のストレージ管理ツール(RAID Manager や SVP など)で変更されたかどうかを, Device Manager サーバがチェックする間隔を分単位で指定します。

VSP 5000 シリーズ,VSP G1000,G1500,VSP F1500,VSP Gx00 モデル,VSP Fx00 モデル, Virtual Storage Platform, Universal Storage Platform V/VM または HUS VM の構成変更を Device Manager サーバが検知した場合には、Device Manager の GUI に警告メッセージが表示さ れます。

指定できる範囲は 0~1440(分)です。0 を指定した場合,Device Manager サーバは,VSP 5000 シリーズ, VSP G1000, G1500, VSP F1500, VSP Gx00 モデル, VSP Fx00 モデル, Virtual Storage Platform,Universal Storage Platform V/VM または HUS VM の構成が変更されたかど うかをチェックしません。

デフォルト:10(分)

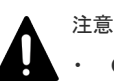

```
GUI に警告メッセージが表示されていた場合は、該当するストレージシステムの情報を手動でリフレッシ
ュしてください。
```
なお,ストレージシステムの構成変更後にユーザーが手動でリフレッシュを実行し忘れた場合に備えて,デ ータベース上の情報が自動的に更新されるよう設定することもできます。次のプロパティを設定してくだ さい。

```
server.dispatcher.daemon.autoSynchro.doRefresh プロパティ
server.dispatcher.daemon.autoSynchro.type プロパティ
```
- Device Manager サーバでは、次の構成変更については検知できません。
	- ·LDEV の状態(正常や閉塞,コピー中など)が変更される
	- ・コピーペアを作成,変更または削除する

また, Universal Storage Platform V/VM で LDEV のアクセス属性 (Read/Write や Read Only, Protect など)を変更した場合も検知できません。

Device Manager サーバでは、次の契機にもストレージシステムの構成が変更されたものとして扱われま す。

```
・SVP を再起動する(Universal Storage Platform V/VM の場合だけ)
```
・Storage Navigator に表示されているストレージシステムの構成情報を更新する

·クラスタ構成の SVP を,実行系から待機系,または待機系から実行系に切り替える (VSP 5000 シリー ズ, VSP G1000, G1500, VSP F1500, Virtual Storage Platform, または Universal Storage Platform V/ VM の場合だけ)

```
・DKC の電源を入れる
```

```
・DP プールの構成が変更される※
```
・Copy-on-Write Snapshot または Thin Image のデータプールの構成が変更される※ 注※

VSP 5000 シリーズ, VSP G1000, G1500, VSP F1500, VSP Gx00 モデル, VSP Fx00 モデル, Virtual Storage Platform または HUS VM の場合,

```
server.dispatcher.daemon.configUpdate.detection.variable.enabled プロパティを
false にすると,プールの構成変更については Device Manager の GUI に警告メッセージが表示されない
ようにできます。
```
#### 関連参照

• 付録 [A.5.9 server.dispatcher.daemon.autoSynchro.doRefresh](#page-551-0)

- 付録 A.5.10 server.dispatcher.daemon.autoSynchro.type
- 付録 [A.5.14 server.dispatcher.daemon.configUpdate.detection.variable.enabled](#page-552-0)

#### <span id="page-551-0"></span>**A.5.9 server.dispatcher.daemon.autoSynchro.doRefresh**

Device Manager サーバが VSP 5000 シリーズ, VSP G1000, G1500, VSP F1500, VSP Gx00 モ デル, VSP Fx00 モデル, Virtual Storage Platform, Universal Storage Platform V/VM または HUS VM の構成が変更されていることを検知した場合に,データベース上のそのストレージシステ ムの情報を自動的にリフレッシュするかどうかを指定します。

true を指定した場合,Device Manager サーバが検知したあと,ユーザーが手動でリフレッシュし なかったときには、server.dispatcher.daemon.autoSynchro.type プロパティに指定され た周期でデータベース上の VSP 5000 シリーズ, VSP G1000, G1500, VSP F1500, VSP Gx00 モ デル, VSP Fx00 モデル, Virtual Storage Platform, Universal Storage Platform V/VM または HUS VM の情報が自動的にリフレッシュされます。false を指定した場合は,自動的にはリフレ ッシュされません。

デフォルト:true

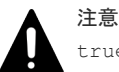

true を指定した場合, VSP 5000 シリーズ, VSP G1000, G1500, VSP F1500, VSP Gx00 モデル, VSP Fx00 モデル, Virtual Storage Platform, Universal Storage Platform V/VM または HUS VM の情報だけがデータ ベースに反映されます。VSP 5000 シリーズ, VSP G1000, G1500, VSP F1500, VSP Gx00 モデル, VSP Fx00 モデル,Virtual Storage Platform,Universal Storage Platform V/VM または HUS VM のコマンドデバイス を認識しているホストの構成定義ファイルの情報は反映されません。

#### 関連参照

• 付録 A.5.10 server.dispatcher.daemon.autoSynchro.type

#### **A.5.10 server.dispatcher.daemon.autoSynchro.type**

データベーストのストレージシステム情報を自動的に更新(リフレッシュ)する周期を次のどれか の形式で指定します。

H:一定の時間ごとに自動リフレッシュする場合に指定します。

server.dispatcher.daemon.autoSynchro.interval プロパティで間隔を指定してくださ **い** 

D:1日に1回,特定の時刻に自動リフレッシュする場合に指定します。 server.dispatcher.daemon.autoSynchro.startTime プロパティで時刻を指定してくださ い。

```
W: 週に 1 回、特定の曜日の特定の時刻に自動リフレッシュする場合に指定します。
server.dispatcher.daemon.autoSynchro.dayOfWeek プロパティで曜日を,
server.dispatcher.daemon.autoSynchro.startTime プロパティで時刻を指定してくださ
```
い。

このプロパティは,server.dispatcher.daemon.autoSynchro.doRefresh プロパティで true を指定した場合にだけ有効になります。

デフォルト:D

#### 関連参照

- 付録 A.5.9 server.dispatcher.daemon.autoSynchro.doRefresh
- 付録 [A.5.11 server.dispatcher.daemon.autoSynchro.dayOfWeek](#page-552-0)
- 付録 A.5.12 server.dispatcher.daemon.autoSynchro.startTime
- 付録 A.5.13 server.dispatcher.daemon.autoSynchro.interval

## <span id="page-552-0"></span>**A.5.11 server.dispatcher.daemon.autoSynchro.dayOfWeek**

データベーストのストレージシステム情報を自動的に更新(リフレッシュ)する曜日を次のどれか の形式で指定します。

Sun Mon Tue Wed Thu Fri Sat

このプロパティは server.dispatcher.daemon.autoSynchro.type プロパティで W を指定 した場合にだけ有効になります。また,管理サーバのタイムゾーンの設定に従って,自動リフレッ シュが実行されます。

デフォルト:Fri

#### 関連参照

• 付録 [A.5.10 server.dispatcher.daemon.autoSynchro.type](#page-551-0)

## **A.5.12 server.dispatcher.daemon.autoSynchro.startTime**

データベース上のストレージシステム情報の自動更新(リフレッシュ)を開始する時刻を 「hh :mm」の形式で指定します。

hh は 00~23 の範囲で,mm は 00~59 の範囲で指定します。このプロパティは server.dispatcher.daemon.autoSynchro.type プロパティで D または W を指定した場合 にだけ有効になります。また,管理サーバのタイムゾーンの設定に従って,自動リフレッシュが実 行されます。

デフォルト:23:00

#### 関連参照

• 付録 [A.5.10 server.dispatcher.daemon.autoSynchro.type](#page-551-0)

#### **A.5.13 server.dispatcher.daemon.autoSynchro.interval**

データベース上のストレージシステム情報を自動的に更新(リフレッシュ)する間隔を時間単位で 指定します。

指定できる範囲は 1~24(時間)です。

このプロパティは server.dispatcher.daemon.autoSynchro.type プロパティで H を指定 した場合にだけ有効になります。

デフォルト:24(時間)

#### 関連参照

• 付録 [A.5.10 server.dispatcher.daemon.autoSynchro.type](#page-551-0)

# **A.5.14 server.dispatcher.daemon.configUpdate.detection.variable.enabled**

Device Manager サーバが VSP 5000 シリーズ, VSP G1000, G1500, VSP F1500, VSP Gx00 モ デル, VSP Fx00 モデル, Virtual Storage Platform または HUS VM の構成が変更されているかど うかをチェックする際に, DP プールや Copy-on-Write Snapshot のデータプールの利用率など, 値 が逐次変化する項目についても監視対象にするかどうかを指定します。

<span id="page-553-0"></span>true を指定した場合は,監視対象になり,値の変化を検知した際には Device Manager の GUI に 警告メッセージが表示されます。false を指定した場合,次の変更については監視対象にはならな いで,警告メッセージも表示されません。

- 次のボリュームの利用率の変化
	- HDP ボリューム
	- HDP プール
	- HDT プール
	- Copy-on-Write Snapshot のデータプール
	- Thin Image のデータプール
- 次のボリュームの利用率のしきい値の変更
	- HDP プール
	- HDT プール
	- Copy-on-Write Snapshot のデータプール
	- Thin Image のデータプール
- 次のボリュームの最大予約容量の変更
	- HDP プール
	- HDT プール
	- Copy-on-Write Snapshot のデータプール
	- Thin Image のデータプール
- HDT プールのモニタリングモードの変更
- HDT プールの性能モニタリングと階層再配置に関する設定変更
- HDT ボリュームの階層ポリシーに関する設定変更 HDT ボリュームとは、HDT プールから作成(HDT プールと関連づけ)する仮想ボリュームで す。

```
なお,このプロパティは,
server.dispatcher.daemon.configUpdate.detection.interval プロパティで 0 以外を
指定した場合にだけ有効になります。
```
デフォルト:false

#### 関連参照

• 付録 [A.5.8 server.dispatcher.daemon.configUpdate.detection.interval](#page-550-0)

## **A.5.15 server.dispatcher.daemon.autoSynchro.performance.doRefresh**

[モビリティ] タブに表示される性能情報を自動的に更新(リフレッシュ)するかどうかを指定しま す。

true を指定した場合, htnm.infoAcquirePeriod プロパティに指定した周期で, server.dispatcher.daemon.autoSynchro.performance.startTime プロパティに指定 した時刻に自動リフレッシュされます。

false を指定した場合,自動的にはリフレッシュされません。性能情報をリフレッシュしたい場合 は,次のどちらかの方法を実行します。

• GUI の場合

```
[ストレージシステム更新]画面で,[性能情報を更新する]チェックボックスを選択して,ス
トレージシステムをリフレッシュします。
```
• CLI の場合 RefreshPerformanceData コマンドを実行します。

デフォルト:true

#### 関連参照

- 付録 A.5.16 server.dispatcher.daemon.autoSynchro.performance.startTime
- 付録 [A.14.1 htnm.infoAcquirePeriod](#page-570-0)

## **A.5.16 server.dispatcher.daemon.autoSynchro.performance.startTime**

[モビリティ] タブに表示される性能情報を更新する時刻を「hh :mm」の形式で指定します。

 $hh$  は 00~23 の範囲で,  $mm$  は 00~59 の範囲で指定します。このプロパティは, server.dispatcher.daemon.autoSynchro.performance.doRefresh プロパティで true を指定した場合にだけ有効になります。

デフォルト:00:10

#### 関連参照

• 付録 [A.5.15 server.dispatcher.daemon.autoSynchro.performance.doRefresh](#page-553-0)

# **A.5.17 server.dispatcher.daemon.autoSynchro.logicalGroup.doRefresh**

論理グループの情報を自動的に更新するかどうかを指定します。

true を指定すると、次のタイミングで自動的に更新されます。

- ストレージシステムの登録
- ストレージシステムのリフレッシュ
- ストレージシステムの削除
- 性能情報の自動更新(htnm.infoAcquirePeriod で指定した周期)
- 論理グループの作成および編集
- ユーザーグループの作成,編集および削除
- リソースグループの編集および削除

なお,論理グループの情報が自動的に更新されるのは,上記の操作を GUI で実行した場合だけで す。

true を指定しても上記の操作を CLI で実行した場合,または false を指定した場合,論理グルー プの情報は自動的に更新されません。情報を更新する場合は、「モビリティ]タブの「論理グルー プ]で論理グループを選択し,[データ更新]ボタンをクリックしてください。

デフォルト:true

#### 関連参照

• 付録 [A.14.1 htnm.infoAcquirePeriod](#page-570-0)

# **A.5.18 server.dispatcher.daemon.logicalGroupMappingUpdate.startTime**

[分析]タブの MP ブレード/ユニット分析画面に表示される,ボリュームが所属する論理グループ の一覧をバックグラウンドで収集するタスクの実行開始時刻を「hh imm」の形式で指定します。

hh は 00~23 の範囲で, mm は 00~59 の範囲で指定します。

デフォルト:02:00

# **A.6 Device Manager** の **MIME** に関するプロパティ (**mime.properties** ファイル)

MIMEに関するプロパティは, mime.properties ファイルに含まれています。

- Windows の場合: < Hitachi Command Suite のインストールフォルダ>\DeviceManager \HiCommandServer\config\mime.properties
- Linux の場合:  $\leq H$ itachi Command Suite のインストールディレクトリ $>$ /HiCommandServer/config/ mime.properties

このプロパティファイルには,Device Manager サーバによって認識されるすべての MIME タイプ の翻訳/検索テーブルが含まれています。検索テーブル内の各プロパティは,特定の拡張子をそのフ ァイルの MIME タイプに割り当てます。通常,この設定を変更する必要はありません。また,この ファイルへの追加は,専門知識のあるシステム管理者だけがするようにしてください。

# **A.7 Device Manager** の **GUI** に関するプロパティ (**client.properties** ファイル)

GUI に関するプロパティは、client.properties ファイルに含まれています。

- Windows の場合: < Hitachi Command Suite のインストールフォルダ>\DeviceManager \HiCommandServer\config\client.properties
- Linux の場合: <Hitachi Command Suite のインストールディレクトリ >/HiCommandServer/config/ client.properties

このプロパティファイルには、Device Manager の GUI の表示および操作に関する設定が含まれて います。

# **A.7.1 client.rmi.port**

Device Manager の RMI サーバのポート番号を指定します。

Device Manager サーバの server.rmi.port プロパティに指定した値と同じ値を指定する必要 があります。

デフォルト:23055

#### 関連参照

• 付録 [A.2.4 server.rmi.port](#page-538-0)

## <span id="page-556-0"></span>**A.7.2 client.launch.em.secure**

VSP 5000 シリーズ,VSP G1000,G1500,VSP F1500, VSP Gx00 モデル ,または VSP Fx00 モデルを操作する場合,Device Manager GUI から Storage Navigator を起動する際に、セキュリ ティを高めるために Storage Navigator に送信する情報を簡略化するかどうかを指定します。

true を指定した場合, Storage Navigator に送信する情報を簡略化します。この場合,次の設定が 必要です。

• ストレージシステムと管理クライアント(GUI)間のセキュリティ通信の設定を有効にするこ と。

自己署名証明書または認証局の署名済みのサーバ証明書を使用してください。

• Device Manager GUI でストレージシステムを登録する際に,ホスト名で登録すること。 サーバ証明書の Common Name に設定されているホスト名で登録してください。ストレージ システムを登録する方法については、マニュアル「Hitachi Command Suite ユーザーズガイ ド 」を参照してください。

false を指定した場合, Storage Navigator に送信する情報を簡略化しません。

デフォルト:false

#### 関連概念

• 5.1.17 [ストレージシステムと管理クライアント\(](#page-216-0)GUI)間のセキュリティ通信のための操作フ  $H -$ 

### **A.7.3 client.externaltask.sn.fetch.enable**

VSP 5000 シリーズ, VSP G1000, G1500, VSP F1500, VSP Gx00 モデル, または VSP Fx00 モデル における Storage Navigator での操作のタスクを Device Manager で監視するかどうかを 指定します。おもに Storage Navigator の操作で構成変更を行う場合だけ、false を指定してくだ さい。

true を指定した場合,Device Manager が Storage Navigator での操作のタスクを監視し,Device Manager GUI で Storage Navigator での操作のタスクを表示できます。また, Storage Navigator での操作のタスクによる構成変更を自動的に Device Manager のデータベースに反映します。この 構成変更を Device Manager のデータベースに反映する間は、該当ストレージシステムがロックさ れ、Storage Navigator の操作ができなくなることがあります。

false を指定した場合,Device Manager は Storage Navigator での操作のタスクを監視しません。 この場合, Storage Navigator での操作のタスクによる構成変更を Device Manager のデータベー スに反映するには,手動でのストレージシステムの更新が必要です。

デフォルト:true

#### 関連参照

• 付録 A.7.4 client.externaltask.sn.fetch.pollinginterval

### **A.7.4 client.externaltask.sn.fetch.pollinginterval**

VSP 5000 シリーズ,VSP G1000,G1500,VSP F1500, VSP Gx00 モデル ,または VSP Fx00 モデル における Storage Navigator での操作のタスクを Device Manager で監視する場合,タスク の監視間隔を秒単位で指定します。指定できる範囲は 1~86400 (秒) です。

このプロパティは client.externaltask.sn.fetch.enable プロパティで true を指定した 場合だけ有効になります。

デフォルト:5(秒)

#### 関連参照

• 付録 [A.7.3 client.externaltask.sn.fetch.enable](#page-556-0)

# **A.8 Device Manager** のセキュリティに関するプロパティ (**server.properties** ファイルと **cimxmlscpa.properties** ファイ ル)

セキュリティに関するプロパティは, server.properties ファイルおよび cimxmlscpa.properties ファイルに含まれています。

- server.properties ファイル
	- Windows の場合: < Hitachi Command Suite のインストールフォルダ>\DeviceManager \HiCommandServer\config\server.properties
	- Linux の場合: <Hitachi Command Suite のインストールディレクトリ >/HiCommandServer/ config/server.properties
- cimxmlscpa.properties ファイル
	- Windows の場合: < Hitachi Command Suite のインストールフォルダ>\DeviceManager \HiCommandServer\wsi\server\jserver\bin\cimxmlscpa.properties
	- Linux の場合: <Hitachi Command Suite のインストールディレクトリ >/HiCommandServer/wsi/ server/jserver/bin/cimxmlscpa.properties

### **A.8.1 server.http.security.clientIP**

Device Manager サーバに接続できる IPv4 アドレスを指定します。

server.http.security.clientIP プロパティは server.properties ファイルに存在しま す。

この設定は、接続できる IP アドレスを制限することで、サービス妨害攻撃やバッファーのオーバ ーフローを狙った攻撃を防ぐのに役立ちます。

172.16.0.1 と 192.168.0.0~192.168.255.255 の接続を許可する場合の指定例を次に示し ます。

server.http.security.clientIP=172.16.0.1,192.168.\*.\*

1つの IP アドレスで複数の接続元を指定する場合には、アスタリスク (\*) をワイルドカード文字 として使用できます。IP アドレスを複数指定する場合は、コンマ(.)で区切ります。無効な IP ア ドレスや空白文字(スペース)は無視されます。

デフォルト:\*.\*.\*.\*(すべての IP アドレスが接続できます)

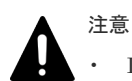

- Device Manager サーバをインストールしたマシンを示す IP アドレス (ローカルループバックアドレス) は、設定する必要はありません。このプロパティでは、ローカルループバックアドレスからは常に Device Manager サーバに接続できるものと見なされます。
- Hitachi Command Suite 共通コンポーネントの環境定義ファイル user\_httpsd.conf にも IP アドレス を登録する必要があります。

### 関連タスク

• 付録 E.2 [管理サーバに接続できる管理クライアントを制限するための設定](#page-631-0)

# **A.8.2 server.http.security.clientIPv6**

Device Manager サーバに接続できる IPv6 アドレスを指定します。

server.http.security.clientIPv6 プロパティは server.properties ファイルに存在し ます。

この設定は、接続できる IP アドレスを制限することで、サービス妨害攻撃やバッファーのオーバ ーフローを狙った攻撃を防ぐのに役立ちます。

12AB:0:0:CD30::~12AB:0:0:CD3F:FFFF:FFFF:FFFF:FFFF の接続を許可する場合の指定 例を次に示します。

server.http.security.clientIPv6=12AB:0:0:CD30::/60

CIDR 形式で範囲を指定できます。IP アドレスを複数指定する場合は、コンマ()で区切ります。 無効な IP アドレスの指定や空白文字 (スペース)は無視されます。

デフォルト:::(すべての IP アドレスが接続できます)

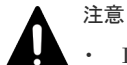

- Device Manager サーバをインストールしたマシンを示す IP アドレス(ローカルループバックアドレス) は、設定する必要はありません。このプロパティでは、ローカルループバックアドレスからは常に Device Manager サーバに接続できるものと見なされます。
- Hitachi Command Suite 共通コンポーネントの環境定義ファイル user\_httpsd.conf にも IP アドレス を登録する必要があります。

#### 関連タスク

• 付録 E.2 [管理サーバに接続できる管理クライアントを制限するための設定](#page-631-0)

# **A.8.3 server.https.security.keystore**

SSL または TLS で暗号化された通信の確立に使用されるキーペアとサーバ証明書を格納するキー ストアーファイルの名前を指定します。

server.https.security.keystore プロパティは server.properties ファイルに存在しま す。

Device Manager のバージョン 8.1.3 以降では、Device Manager を新規インストールした場合、ま たは Device Manager サーバの証明書が存在しない状態でアップグレードインストールをした場 合, Device Manager サーバのキーストアーには, VSP 5000 シリーズ, VSP G1000, G1500, VSP F1500,VSP Gx00 モデル,および VSP Fx00 モデルに対するユーザーアカウント認証用のデフォ ルトの証明書が格納されています。 VSP 5000 シリーズ, VSP G1000, G1500, VSP F1500, VSP Gx00 モデル,および VSP Fx00 モデルとの通信をよりセキュアにしたい場合、またはほかの用途

でセキュリティ通信をする場合は,キーペアと自己署名証明書または信頼された証明書をキースト アーにインポートし直してください。

デフォルト:keystore

#### 関連概念

• 5.1.1 Device Manager [サーバのデフォルトの証明書](#page-198-0)

#### **A.8.4 server.http.security.unprotected**

サーバのドキュメントルートにある保護していないファイルリソースを指定します。

server.http.security.unprotected プロパティは server.properties ファイルに存在 します。

複数のファイルリソースを指定する場合は,各項目をコンマ(,)で区切ります。スペースは無視 されます。ファイルまたはディレクトリが未保護として指定されている場合,サーバのセキュリテ ィモード設定に関わらず、これらはアクセス制御リストチェック(ユーザー認証)から除かれます。 アスタリスクをワイルドカード文字として使用することで,ディレクトリ全体(ネストされたサブ ディレクトリも含む)を未保護としてフラグを設定できます。スペースを指定した場合には、すべ てのリソースが保護されます。この結果,Device Manager へのすべての要求にユーザー認証が必 要になります。

このプロパティは,ユーザー認証を必要とせず,誰でも index.html フロントページを Web ブラ ウザーに表示できるようにします。さらに重要なことは,Java Web Start アプリケーションが,一 連のログオンダイアログを表示せずに JAR ファイルを更新し,(HiCommand.jnlp ファイルを介 して)エンドユーザーのシステムに展開できることです。同様に,手順ごとに独立した認証を必要 とせずに,GUI のヘルプファイル(および特定のクライアントインストール情報)を Web ブラウ ザーに表示できます。通常,この設定を変更する必要はありません。

デフォルト:index.html, HiCommand/\*, webstart/\*, images/\*, style/\*, docs/\*, favicon.ico, vasa/\*

### **A.8.5 server.https.security.truststore**

Device Manager サーバのトラストストアーファイルを指定します。

server.https.security.truststore プロパティは server.properties ファイルに存在 します。

デフォルト:dvmcacerts

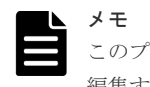

このプロパティは,HiKeytool で変更できません。値を変更するには、server.properties ファイルで値を 編集する必要があります。

## **A.8.6 server.https.enabledCipherSuites**

次の SSL/TLS 通信で使用する暗号方式 (Cipher Suite) をコンマ(,) で区切って指定します。

- Device Manager サーバと Device Manager GUI (Web ブラウザー) 間
- Device Manager サーバと Device Manager CLI 間
- Device Manager サーバと Device Manager エージェント間
- Device Manager サーバと Replication Manager サーバ間

server.https.enabledCipherSuites プロパティは server.properties ファイルに存在 します。

指定できる暗号方式は次のとおりです。

- TLS\_ECDHE\_RSA\_WITH\_AES\_256\_GCM\_SHA384
- TLS\_ECDHE\_RSA\_WITH\_AES\_128\_GCM\_SHA256
- TLS\_ECDHE\_RSA\_WITH\_AES\_256\_CBC\_SHA384
- TLS\_ECDHE\_RSA\_WITH\_AES\_128\_CBC\_SHA256
- TLS\_RSA\_WITH\_AES\_256\_GCM\_SHA384
- TLS\_RSA\_WITH\_AES\_128\_GCM\_SHA256
- TLS\_RSA\_WITH\_AES\_256\_CBC\_SHA256
- TLS\_RSA\_WITH\_AES\_256\_CBC\_SHA
- TLS\_RSA\_WITH\_AES\_128\_CBC\_SHA256
- TLS\_RSA\_WITH\_AES\_128\_CBC\_SHA
- SSL\_RSA\_WITH\_3DES\_EDE\_CBC\_SHA

```
デフォルト: TLS ECDHE RSA WITH AES 256 GCM SHA384,
TLS_ECDHE_RSA_WITH_AES_128_GCM_SHA256,
TLS_ECDHE_RSA_WITH_AES_256_CBC_SHA384,
TLS_ECDHE_RSA_WITH_AES_128_CBC_SHA256, TLS_RSA_WITH_AES_256_GCM_SHA384,
TLS_RSA_WITH_AES_128_GCM_SHA256, TLS_RSA_WITH_AES_256_CBC_SHA256,
TLS_RSA_WITH_AES_128_CBC_SHA256
```
#### **A.8.7 server.https.protocols**

次の SSL/TLS 通信で使用するプロトコルをコンマ(,)で区切って指定します。

- Device Manager サーバと Device Manager GUI (Web ブラウザー) 間
- Device Manager サーバと Device Manager CLI 間
- Device Manager サーバと Device Manager エージェント間
- Device Manager サーバと Replication Manager サーバ間

server.https.protocols プロパティは server.properties ファイルに存在します。

指定できるプロトコルは次のとおりです。

- $\cdot$  TLSv1
- $\cdot$  TLSv1.1
- TLSv1.2

指定したプロトコルのうち,暗号強度の高いプロトコルから使用されます。

デフォルト:TLSv1,TLSv1.1,TLSv1.2

## **A.8.8 Ciphers**

Device Manager サーバと CIM クライアント間 (オブジェクト操作とインディケーション通知)の SSL/TLS 通信で使用する暗号方式(Cipher Suite)をコンマ(,)で区切って指定します。

```
指定できる暗号方式は次のとおりです。
```
- TLS\_ECDHE\_RSA\_WITH\_AES\_256\_GCM\_SHA384
- TLS\_ECDHE\_RSA\_WITH\_AES\_128\_GCM\_SHA256
- TLS\_ECDHE\_RSA\_WITH\_AES\_256\_CBC\_SHA384
- TLS\_ECDHE\_RSA\_WITH\_AES\_128\_CBC\_SHA256
- TLS\_RSA\_WITH\_AES\_256\_GCM\_SHA384
- TLS\_RSA\_WITH\_AES\_128\_GCM\_SHA256
- TLS\_RSA\_WITH\_AES\_256\_CBC\_SHA256
- TLS\_RSA\_WITH\_AES\_256\_CBC\_SHA
- TLS\_RSA\_WITH\_AES\_128\_CBC\_SHA256
- TLS\_RSA\_WITH\_AES\_128\_CBC\_SHA
- SSL\_RSA\_WITH\_3DES\_EDE\_CBC\_SHA

デフォルトで使用される暗号方式は次のとおりです。

- TLS\_ECDHE\_RSA\_WITH\_AES\_256\_GCM\_SHA384
- TLS\_ECDHE\_RSA\_WITH\_AES\_128\_GCM\_SHA256
- TLS\_ECDHE\_RSA\_WITH\_AES\_256\_CBC\_SHA384
- TLS\_ECDHE\_RSA\_WITH\_AES\_128\_CBC\_SHA256
- TLS\_RSA\_WITH\_AES\_256\_GCM\_SHA384
- TLS\_RSA\_WITH\_AES\_128\_GCM\_SHA256
- TLS\_RSA\_WITH\_AES\_256\_CBC\_SHA256
- TLS\_RSA\_WITH\_AES\_256\_CBC\_SHA
- TLS\_RSA\_WITH\_AES\_128\_CBC\_SHA256
- TLS\_RSA\_WITH\_AES\_128\_CBC\_SHA

cimxmlscpa.properties ファイルおよび Ciphers プロパティは,デフォルトでは存在しませ ん。使用する暗号方式を制限する場合は、cimxmlscpa.properties ファイルを新規作成し, Ciphers プロパティを次の形式で追記してください。

Ciphers = <暗号方式 >,<暗号方式 >,...

#### 注意

cimxmlscpa.properties ファイルは、Device Manager サーバのサービスを起動した際に削除されます。こ のため、設定した値を控えておくことをお勧めします。

# **A.9 Device Manager** の **SNMP** トラップのログ出力に関するプロ パティ(**customizedsnmptrap.properties** ファイル)

SNMP トラップのログ出力に関するプロパティは, customizedsnmptrap.properties ファ イルに含まれています。

- Windows の場合:  $\leq H$ itachi Command Suite のインストールフォルダ>\DeviceManager \HiCommandServer\config\customizedsnmptrap.properties
- Linux の場合:

<Hitachi Command Suite のインストールディレクトリ >/HiCommandServer/config/ customizedsnmptrap.properties

## <span id="page-562-0"></span>**A.9.1 customizedsnmptrap.customizedSNMPTrapEnable**

Device Manager で受信した SNMP トラップをログファイルに出力するかどうかを指定します。

出力する場合は true,出力しない場合は false を指定します。

true を指定した場合は、customizedsnmptrap.customizelist プロパティも設定してくださ い。

デフォルト:false

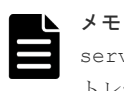

server.dispatcher.daemon.receiveTrap プロパティに true を指定している場合,同じ事象に関するス トレージシステムの SNMP トラップについては、ログファイルに二重に出力されることがあります。

#### 関連参照

• 付録 [A.5.5 server.dispatcher.daemon.receiveTrap](#page-549-0)

### **A.9.2 customizedsnmptrap.customizelist**

Device Manager で受信した SNMP トラップをログファイルに出力する際の重要度や出力形式を 指定します。

customizedsnmptrap.customizelist プロパティの指定形式を次に示します。

```
customizedsnmptrap.customizelist = \frac{y}{x}<EnterpriseID1 >:<一般トラップ番号 1 >:<固有トラップ番号 1 >:<重要度 1 >:<出力
内容 1 >, \
<EnterpriseID2 >:<一般トラップ番号 2 >:<固有トラップ番号 2 >:<重要度 2 >:<出力
内容 2 >, \
...
<EnterpriseIDn >:<一般トラップ番号 n >:<固有トラップ番号 n >:<重要度 n >:<出力
内容 n >
```
#### 表 **139 customizedsnmptrap.customizelist** プロパティで指定する項目

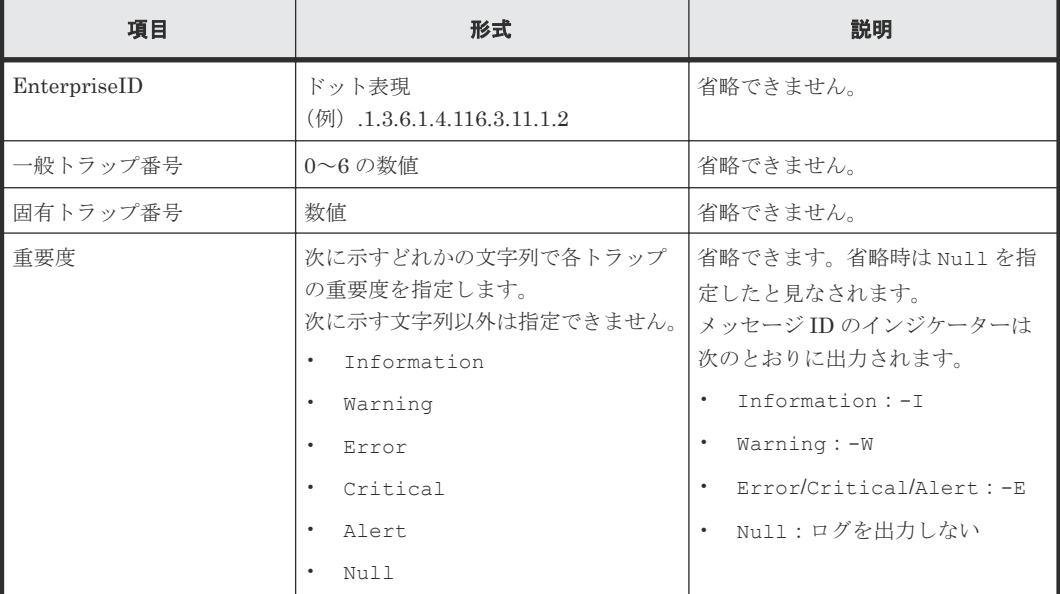

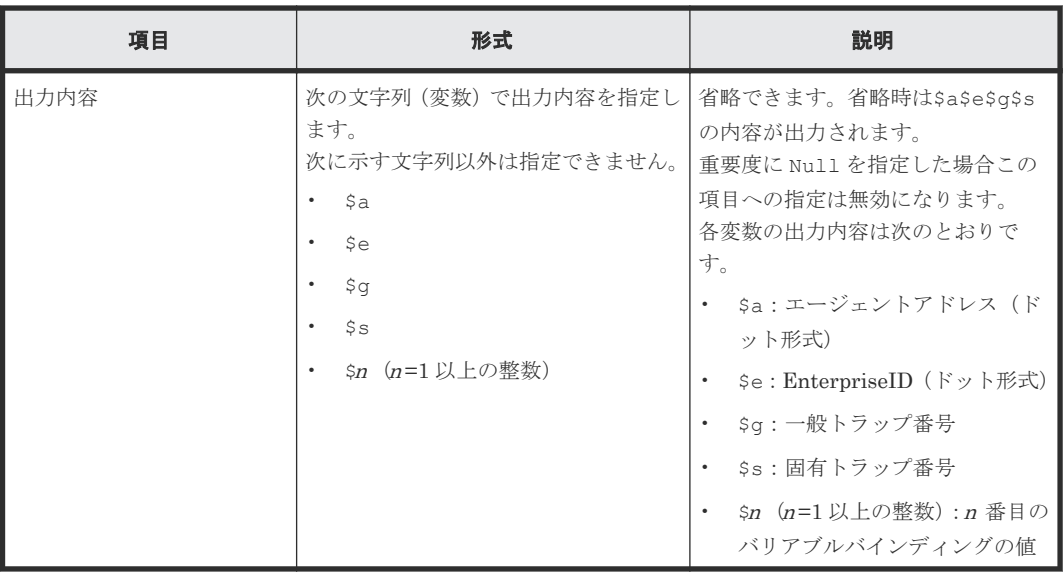

- 項目を省略した場合でも,区切り文字のコロン(:)は入力してください。
- 複数の定義を指定する場合, コンマ(,)を区切り文字として使用してください。ただし,最後 のエントリーの終わりにはコンマ(,) を入力しないでください。
- 途中で改行したい場合は、その行の終わりに円記号 (\) を入力してください。円記号 (\) の あとの改行は無視されます。

customizedsnmptrap.customizelistプロパティの指定例を、次に示します。

```
customizedsnmptrap.customizelist = \frac{1}{2}.1.2.3:6:1:Information:$a$e$g$s$1$2, \
.1.3.6.1.4.1.2854:6:1:Warning:$e$a$s$3$2$1$g, \
.1.3.6.1.4.1.116.3.11.4.1.1:6:1:Error:§a§s, \frac{1}{1}.1.3.6.1.4.1.116.3.11.4.1.1:6:100:Information:$a$s
```
デフォルト:なし

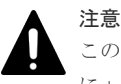

このプロパティが指定されていない場合,customizedsnmptrap.customizedSNMPTrapEnable プロパティ に true が設定されていても、SNMPトラップの情報はログに出力されません。

#### 関連参照

• 付録 [A.9.1 customizedsnmptrap.customizedSNMPTrapEnable](#page-562-0)

# **A.10 Device Manager** からラウンチするアプリケーションに関す るプロパティ(**launchapp.properties** ファイル)

ラウンチするアプリケーションに関するプロパティは,launchapp.properties ファイルに含ま れています。

- Windows の場合:  $\leq H$ itachi Command Suite のインストールフォルダ >\DeviceManager \HiCommandServer\config\launchapp.properties
- Linux の場合:

<Hitachi Command Suite のインストールディレクトリ >/HiCommandServer/config/ launchapp.properties

このプロパティファイルには,ラウンチされるアプリケーションがインストールされているサーバ の情報が含まれています。

# **A.10.1 launchapp.snm2.url**

クライアントの Web ブラウザーからラウンチ実行する Storage Navigator Modular 2 の Web サー バの URL を指定します。

このプロパティは、対象のストレージシステムが Hitachi AMS/WMS の場合に指定します。

次に、Storage Navigator Modular 2の Web サーバの URL を指定した例を示します。

launchapp.snm2.url=http://192.168.17.235:23015/program/ StorageNavigatorModular/applet

デフォルト:なし

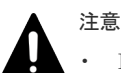

• IPv6 アドレスは使用できません。IPv6 環境ではホスト名で指定してください。

• 管理サーバに NIC が複数搭載されている場合,URL 内の IP アドレスには,管理クライアント(GUI)が 接続されているネットワーク側の IP アドレスを指定してください。ホスト名は指定しないでください。

## **A.10.2 launchapp.snm2.rmi.port**

Storage Navigator Modular 2 で,RMI の通信に使用するポート番号を変更した場合,このプロパ ティに変更後のポート番号を指定します。

変更後のポート番号を指定しないと,Device Manager は Storage Navigator Modular 2 との連携 ができません。有効な値は,1~65535 です。

このプロパティは,対象のストレージシステムが Hitachi AMS/WMS の場合に指定します。

Storage Navigator Modular (for Web) と同じマシン上で動作させる場合, Storage Navigator Modular (for Web) と Storage Navigator Modular 2 の RMI の通信に使用するポート番号には, 同じ番号を指定しないでください。

デフォルト:なし

## **A.10.3 launchapp.elementmanager.role.mode**

Element Manager を使用して,ストレージシステムのユーザーアカウントおよび監査ログを管理 できる Device Manager のユーザーの権限を指定します。

指定できる値は 0 または 1 です。指定する値によって, Element Manager でストレージシステム のユーザーアカウントおよび監査ログを管理できる Device Manager のユーザーの権限が次のとお り変わります。

0:Admin または Modify 権限を持つユーザーだけが管理できます。

1:Admin 権限を持つユーザーだけが管理できます。

デフォルト:0

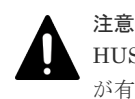

HUS100, Hitachi AMS2000, Hitachi SMS, および Hitachi AMS/WMS の場合は, Account Authentication が有効である必要があります。

## **A.10.4 launchapp.elementmanager.usehostname**

Device Manager GUI から Storage Navigator を使用してエンタープライズクラスストレージ, VSP Gx00 モデル, VSP Fx00 モデルまたは HUS VM に接続する場合, Storage Navigator の URL にホスト名を表示するかどうかを指定します。

true を指定すると,対象のストレージシステムをホスト名で指定して Device Manager に登録し た場合, Storage Navigator の URL にホスト名を表示します。false を指定した場合, Storage Navigator の URL に IP アドレスを表示します。

デフォルト:true

# **A.11** ホストとの通信に関するプロパティ(**host.properties** ファイ ル)

ホストとの通信に関するプロパティは、host.properties ファイルに含まれています。

- Windows の場合: < Hitachi Command Suite のインストールフォルダ>\DeviceManager \HiCommandServer\config\host.properties
- Linux の場合:  $\leq H$ itachi Command Suite のインストールディレクトリ $>$ /HiCommandServer/config/ host.properties

## **A.11.1 host.mf.agent.connection.timeout**

Device Manager サーバが, Mainframe Agent との通信処理をタイムアウトするまでの時間を秒単 位で指定します。

有効な値は,0,30~3600(秒)です。0 を指定した場合,タイムアウトしません。専門知識のあ るシステム管理者が, Mainframe Agent に対して、パフォーマンスを微調整する場合だけ、この 設定を変更してください。

デフォルト:300

### **A.11.2 host.agent.access.timeoutForRpm**

Replication Manager サーバが Device Manager サーバ経由で Device Manager エージェントから ホスト情報を取得する際の通信タイムアウト時間を分単位で指定します。

有効な値は,1~1440(分)です。

デフォルト:15

# **A.12 Host Data Collector** との連携に関するプロパティ (**hostdatacollectors.properties** ファイル)

Host Data Collector との連携に関するプロパティは,hostdatacollectors.properties ファ イルに含まれています。

- Windows の場合:
	- < Hitachi Command Suite のインストールフォルダ>\DeviceManager

\HiCommandServer\config\hostdatacollectors.properties

• Linux の場合:

 $\leq H$ itachi Command Suite のインストールディレクトリ $>$ /HiCommandServer/config/ hostdatacollectors.properties

## <span id="page-566-0"></span>**A.12.1 hdc.request.timeout**

Device Manager サーバから Host Data Collector に対するリクエスト処理のタイムアウト値を指 定します(単位:ミリ秒)。

1000~86400000 の値を設定できます。

Device Manager サーバが複数の Host Data Collector と通信する場合は,すべての Host Data Collector との通信に適用されます。

デフォルト:1800000

## **A.12.2 hdc.rmiregistry**

Host Data Collector がインストールされたマシンの IP アドレスまたはホスト名と,RMI レジスト リーのポート番号を次の形式で指定します。

<IP アドレスまたはホスト名 >:[<ポート番号 >],<IP アドレスまたはホスト名 >:[<ポート番 号 >],…

IP アドレスには,IPv4 アドレスと IPv6 アドレスの両方を使用できます。IPv6 アドレスは必ず角 括弧 ([ 1) で囲んでください。

ポート番号は, hdcbase.properties ファイルの hdc.common.rmi.registryPort プロパテ ィまたは hdc.common.rmi.ssl.registryPort プロパティに指定した値と一致している必要 があります。ポート番号を省略した場合,hdc.usessl プロパティの値が false のときは 22098 を, true のときは 22104 を指定したものと見なされます。

Host Data Collector がインストールされたマシンが複数台ある場合は、台数分, Host Data Collector の情報を指定する必要があります。

#### デフォルト値:

管理サーバの OS が Host Data Collector の前提 OS である場合:127.0.0.1:22098 管理サーバの OS が Host Data Collector の前提 OS ではない場合:なし

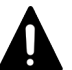

注意 Host Data Collector がインストールされたマシンの IP アドレスまたはホスト名は、hdc.rmireqistryプロ パティ, hdc.rmiserver プロパティおよび hdc.classloader プロパティですべて同じにしてください。ま た. Host Data Collector がインストールされたマシンに複数の IP アドレスが割り当てられている場合. Host Data Collector の hdcbase.properties ファイルの hdc.service.rmi.registryIPAddress プロパティ も同じ値にしてください。

#### 関連参照

- 付録 [A.12.3 hdc.rmiserver](#page-567-0)
- 付録 [A.12.4 hdc.classloader](#page-567-0)
- 付録 [A.12.5 hdc.usessl](#page-568-0)
- 付録 [C.2.4 hdc.common.rmi.registryPort](#page-596-0)
- 付録 [C.2.7 hdc.common.rmi.ssl.registryPort](#page-598-0)
- 付録 [C.2.10 hdc.service.rmi.registryIPAddress](#page-599-0)

# <span id="page-567-0"></span>**A.12.3 hdc.rmiserver**

Host Data Collector がインストールされたマシンの IP アドレスまたはホスト名と,RMI サーバの ポート番号を次の形式で指定します。

<IP アドレスまたはホスト名 >:[<ポート番号 >],<IP アドレスまたはホスト名 >:[<ポート番 号 >],…

IP アドレスには,IPv4 アドレスと IPv6 アドレスの両方を使用できます。IPv6 アドレスは必ず角 括弧([ ])で囲んでください。

ポート番号は、Host Data Collector の hdc.common.rmi.serverPort プロパティまたは hdc.common.rmi.ssl.serverPort プロパティに指定した値と一致している必要があります。 ポート番号を省略した場合,hdc.usessl プロパティの値が false のときは 22099 を,true の ときは 22105 を指定したものと見なされます。

Host Data Collector がインストールされたマシンが複数台ある場合は、台数分, Host Data Collector の情報を指定する必要があります。

デフォルト値:

管理サーバの OS が Host Data Collector の前提 OS である場合:127.0.0.1:22099 管理サーバの OS が Host Data Collector の前提 OS ではない場合:なし

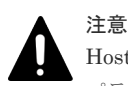

Host Data Collector がインストールされたマシンの IP アドレスまたはホスト名は、hdc.rmiregistry プロ パティ,hdc.rmiserver プロパティおよび hdc.classloader プロパティですべて同じにしてください。ま た, Host Data Collector がインストールされたマシンに複数の IP アドレスが割り当てられている場合,Host Data Collector の hdcbase.properties ファイルの hdc.service.rmi.registryIPAddress プロパティ も同じ値にしてください。

#### 関連参照

- 付録 [A.12.2 hdc.rmiregistry](#page-566-0)
- 付録 A.12.4 hdc.classloader
- 付録 [A.12.5 hdc.usessl](#page-568-0)
- 付録 [C.2.5 hdc.common.rmi.serverPort](#page-597-0)
- 付録 [C.2.8 hdc.common.rmi.ssl.serverPort](#page-598-0)
- 付録 [C.2.10 hdc.service.rmi.registryIPAddress](#page-599-0)

# **A.12.4 hdc.classloader**

Host Data Collector がインストールされたマシンの IP アドレスまたはホスト名と、クラスローダ ーのポート番号を次の形式で指定します。

<IP アドレスまたはホスト名 >:[<ポート番号 >],<IP アドレスまたはホスト名 >:[<ポート番  $\#$ > $],...$ 

IP アドレスには,IPv4 アドレスと IPv6 アドレスの両方を使用できます。IPv6 アドレスは必ず角 括弧 ([ ]) で囲んでください。

ポート番号は, Host Data Collector の hdc.common.http.serverPort プロパティまたは hdc.common.https.serverPort プロパティに指定した値と一致している必要があります。ポ <span id="page-568-0"></span>ート番号を省略した場合,hdc.usessl プロパティの値が false のときは 22100 を,true のと きは 22106 を指定したものと見なされます。

Host Data Collector がインストールされたマシンが複数台ある場合は、台数分, Host Data Collector の情報を指定する必要があります。

デフォルト値:

管理サーバの OS が Host Data Collector の前提 OS である場合:127.0.0.1:22100 管理サーバの OS が Host Data Collector の前提 OS ではない場合:なし

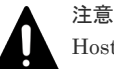

Host Data Collector がインストールされたマシンの IP アドレスまたはホスト名は、hdc.rmireqistry プロ パティ,hdc.rmiserver プロパティおよび hdc.classloader プロパティですべて同じにしてください。ま た、Host Data Collector がインストールされたマシンに複数の IP アドレスが割り当てられている場合,Host Data Collector の hdcbase.properties ファイルの hdc.service.rmi.registryIPAddress プロパティ も同じ値にしてください。

#### 関連参照

- 付録 [A.12.2 hdc.rmiregistry](#page-566-0)
- 付録 [A.12.3 hdc.rmiserver](#page-567-0)
- 付録 A.12.5 hdc.usessl
- 付録 [C.2.6 hdc.common.http.serverPort](#page-597-0)
- 付録 [C.2.9 hdc.common.https.serverPort](#page-598-0)
- 付録 [C.2.10 hdc.service.rmi.registryIPAddress](#page-599-0)

## **A.12.5 hdc.usessl**

Host Data Collector マシンと Device Manager サーバ間を SSL で通信するかどうかを指定しま す。

SSL で通信する場合は true を指定してください。非 SSL で通信する場合は false を指定してく ださい。

Host Data Collector がインストールされたマシンが複数台ある場合,このプロパティの設定はすべ ての Host Data Collector マシンとの通信に適用されます。

デフォルト:false

# **A.13** マイグレーションに関するプロパティ (**migration.properties** ファイル)

マイグレーションに関するプロパティは、migration.properties ファイルに含まれています。

- Windows の場合: < Hitachi Command Suite のインストールフォルダ>\DeviceManager \HiCommandServer\config\migration.properties
- Linux の場合: <Hitachi Command Suite のインストールディレクトリ >/HiCommandServer/config/ migration.properties

# **A.13.1 migration.dataErase.defaultValue**

[データマイグレーション]ウィザードを起動した際の [シュレッディング] チェックボックスの状 態を指定します。

true を設定した場合:

「シュレッディング]チェックボックスが選択された状態になります。

false を設定した場合:

「シュレッディング]チェックボックスが選択されていない状態になります。

情報漏洩を防ぐため,マイグレーション後は移動元ボリュームのデータを消去することをお勧めし ます。

デフォルト:false

### **A.13.2 migration.plan.candidateVolumeCountLimit**

マイグレーションプランを作成するときに表示される候補ボリューム数を絞り込むかどうかを指定 します。

true を設定すると、候補ボリューム数を絞り込みます。false を設定すると、候補ボリューム数 を絞り込みません。

デフォルト:true

## **A.13.3 migration.plan.candidateCapacityGroupDisplayMaxCount**

マイグレーションプランを作成するときに,移動元ボリュームと同じ容量のボリュームに加えて, 移動元ボリュームよりも容量が大きいボリュームを何番目まで候補ボリュームとして表示させるか を指定します。

指定できる値の範囲は,0~10 です。0 を指定した場合は,移動元ボリュームと同じ容量のボリュ ームだけ表示されます。

デフォルト:4

# 注意

- 移動元ボリュームよりも容量が大きいボリュームを移動先に指定した場合は,マイグレーションの実行前 に,移動先ボリュームがいったん削除され,移動元ボリュームと同じ容量のボリュームに再作成されます。 そのため,同じ容量のボリュームに移動する場合よりも,マイグレーションタスクの実行に時間が掛かりま す。
- 移動先ボリュームを再作成すると,移動元ボリュームとの容量の差だけ,パリティグループの空き容量が増 加します。例えば,10GB の移動元ボリュームに対して,30GB のボリュームを移動先に指定した場合は, パリティグループの空き容量が 20GB 増加します。そのため,できるだけ移動元ボリュームとの容量の差が 小さいボリュームを移動先に指定することをお勧めします。

## **A.13.4 migration.multiExecution**

1 つのストレージシステム内で同時に実行できるマイグレーションペアの数を指定します。

指定できる値の範囲は,1~64 です。

デフォルト:8

# <span id="page-570-0"></span>**A.13.5 migration.volumeDelete.defaultValue**

```
-タマイグレーション]ウィザードを起動した際の [削除] チェックボックスの状態を指定しま
す。
true を設定した場合:
  [削除]チェックボックスが選択された状態になります。
false を設定した場合:
  [削除]チェックボックスが選択されていない状態になります。
デフォルト:false
```
# **A.14 Tuning Manager** との連携に関するプロパティ (**tuningmanager.properties** ファイル )

Tuning Manager との連携に関するプロパティは、tuningmanager.properties ファイルに含 まれています。

- Windows の場合: < Hitachi Command Suite のインストールフォルダ>\DeviceManager \HiCommandServer\config\tuningmanager.properties
- Linux の場合:

```
<Hitachi Command Suite のインストールディレクトリ >/HiCommandServer/config/
tuningmanager.properties
```
# **A.14.1 htnm.infoAcquirePeriod**

パリティグループの利用率やボリュームの IOPS などの性能情報の集計単位を指定します。

指定方法は次の 3 とおりです。

- day:性能情報を日単位で集計します。
- week:性能情報を週単位で集計します。Tuning Manager では月曜日から日曜日を 1 週間とし ています。
- month:性能情報を月単位で集計します。Tuning Manager では 1 日から月末日を 1 か月とし ています。

表示されるのは,集計が完了した性能情報です。そのため,day を指定した場合は 1 日前の性能情 報,week を指定した場合は先週の性能情報,month を指定した場合は先月の性能情報が表示され ます。週や月の途中でストレージシステムをリフレッシュしても,同じ情報が表示されます。

デフォルト:day

# **A.14.2 htnm.servers**

接続する Tuning Manager サーバの数を指定します。

指定できる値の範囲は,0~50 です。

デフォルト:0

# **A.14.3 htnm.server.***n* **.host**

アクセスする Tuning Manager サーバのホスト名または IP アドレスを指定します。

プロパティ名のn には、「0」から「<htnm.servers プロパティで指定した値 >-1」までの値を指 定します。

- Device Manager サーバと Tuning Manager サーバが同一マシンの場合 Tuning Manager サーバと Hitachi Command Suite 共通コンポーネント間の通信方式によっ て設定する値が異なります。
	- http で通信するとき ループバックアドレス(127.0.0.1 または localhost)を指定してください。
	- ◎ https で通信するとき Hitachi Command Suite 共通コンポーネントのサーバ証明書の CN に指定したホスト名を 指定してください。大文字,小文字の区別も同じにしてください。
- Device Manager サーバと Tuning Manager サーバが別マシンの場合 アクセスする Tuning Manager サーバのホスト名または IPv4 アドレスを指定してください。 IPv6 アドレスは指定できません。

デフォルト:なし

### **A.14.4 htnm.server.***n* **.protocol**

Tuning Manager サーバと Hitachi Command Suite 共通コンポーネント間の通信方式に応じて, http または https を指定します。

デフォルト:http

なお、プロパティ名のn には、「0」から「<htnm.servers プロパティで指定した値 >-1」までの 値を指定します。

## **A.14.5 htnm.server.***n* **.port**

アクセスする Tuning Manager サーバの HBase 64 Storage Mgmt Web Service のポート番号を指 定します。

htnm.server.n.protocolに http を指定した場合は、非 SSL 用の HBase 64 Storage Mgmt Web Service のポート番号を指定します。htnm.server.<sup>n</sup> .protocol に https を指定した場合 は、SSL 用の HBase 64 Storage Mgmt Web Service のポート番号を指定します。

デフォルト:なし

なお、プロパティ名のn には、「0」から「<htnm.servers プロパティで指定した値 >-1」までの 値を指定します。

#### 関連参照

• 付録 A.14.4 htnm.server.n.protocol

## **A.14.6 htnm.flashMode**

[分析] タブから Tuning Manager の履歴レポートをラウンチする場合,履歴レポートのチャート の表示形式を指定します。

true を指定すると,チャートを Adobe Flash Player で表示します。false を指定すると,チャー トを画像(PNG 形式)で表示します。

デスクトップアプリケーションの GUI (Adobe AIR 環境で動作する GUI) を使用する場合. htnm.flashMode プロパティの値は無視されます。この場合,履歴レポートのチャートは画像 (PNG 形式)で表示します。

デフォルト:true

## **A.14.7 hdvm.analytics.report.pdf.showLogo**

「分析]タブでエクスポートする PDF ファイルの表紙および目次に、ロゴやコピーライトなどを出 力するかどうかを指定します。

次の項目を出力する場合は true,出力しない場合は false を指定します。

- 表紙
	- 「Hitachi」のロゴ
	- コピーライト
	- 製品名称の文頭の「Hitachi」
- 目次
	- 製品名称の文頭の「Hitachi」

デフォルト:true

## **A.14.8 hdvm.analytics.disabled**

[分析]タブを非表示にします。

このプロパティはデフォルトでは存在しません。

[分析] タブを表示しない場合は、tuningmanager.properties ファイルに、次のとおり指定し てください。

hdvm.analytics.disabled=true

## **A.14.9 hdvm.analytics.healthcheck.excludeMainframe**

メインフレームボリュームをヘルスチェックの分析対象にする場合に指定します。

デフォルトでは,メインフレームボリュームはヘルスチェックで分析されません。メインフレーム ボリュームも分析する場合は,このプロパティを指定してください。なお,このプロパティはデフ オルトでは存在しないため、tuningmanager.properties ファイルに、次のとおり指定してく ださい。

hdvm.analytics.healthcheck.excludeMainframe=false

## **A.14.10 hdvm.analytics.healthcheck.notification.exportreport.locale**

ヘルスチェック結果を E メールで通知する場合,ヘルスチェックレポートを添付するときの PDF ファイルのロケールを指定します。

デフォルトでは,Device Manager サーバのロケールが指定されます。Device Manager サーバのロ ケールに日本語以外の言語が指定されている場合は,英語が指定されます。

Device Manager サーバのロケールとは別に PDF ファイルのロケールを指定する場合は,このプロ パティでロケールを指定してください。このプロパティに ja を指定すると日本語,en を指定する と英語のロケールが指定されます。

このプロパティはデフォルトでは存在しないため、次の形式で指定してください。

## <span id="page-573-0"></span>**A.14.11 htnm.agent.use.cipher.type**

Tuning Manager Agent REST API コンポーネントへアクセスするときに使用する暗号方式を指 定します。

指定方法は次のとおりです。

- SUITEB128:楕円曲線暗号(ECC)を利用するときに設定します。Oracle JDK を使用する場 合はこちらを設定してください。
- SUITEB192:楕円曲線暗号(ECC)を利用するときに設定します。
- RSA:RSA を利用するときに設定します。

デフォルト:RSA

# **A.15** [レプリケーション]タブに関するプロパティ (**replication.properties** ファイル)

「レプリケーション]タブに関するプロパティは、replication.properties ファイルに含まれ ています。

- Windows の場合: < Hitachi Command Suite のインストールフォルダ>\DeviceManager \HiCommandServer\config\replication.properties
- Linux の場合: <Hitachi Command Suite のインストールディレクトリ >/HiCommandServer/config/ replication.properties

## **A.15.1 server.dispatcher.daemon.replication.config.doUpdate**

正サイトと副サイトのストレージシステム,コピーグループ,コピーペア,およびペア管理サーバ の構成情報を定期的に収集するかどうかを指定します。

true を指定すると,構成情報を定期的に収集します。

デフォルトでは,毎日 2:00 に構成情報を収集します。

ヘルスチェックや Tuning Manager のポーリングの実行中に収集時刻を指定している場合は,収集 時刻を変更することをお勧めします。

また、Replication Manager の構成情報の更新が完了してから構成情報を収集するように、収集時 刻を指定することをお勧めします。Replication Manager の構成情報の更新が完了した時刻は, Replication Manager のイベントログから確認できます。Replication Manager のイベントログに ついては、マニュアル「Hitachi Command Suite Replication Manager ユーザーズガイド」を参 照してください。

収集間隔や収集時刻を変更したい場合は,次のプロパティを編集してください。

- server.dispatcher.daemon.replication.config.updateIntervalプロパティ:収 集間隔
- server.dispatcher.daemon.replication.config.offset プロパティ:収集開始時刻 の時

<span id="page-574-0"></span>• server.dispatcher.daemon.replication.config.minute プロパティ:収集開始時刻 の分

false を指定した場合は,定期的には収集しません。この場合は,Device Manager GUI/CLI で構 成情報を収集してください。

デフォルト:true

#### 関連参照

- 付録 A.15.2 server.dispatcher.daemon.replication.config.updateInterval
- 付録 A.15.3 server.dispatcher.daemon.replication.config.offset
- 付録 [A.15.4 server.dispatcher.daemon.replication.config.minute](#page-575-0)

## **A.15.2 server.dispatcher.daemon.replication.config.updateInterval**

正サイトと副サイトのストレージシステム,コピーグループ,コピーペア,およびペア管理サーバ の構成情報を収集する間隔を指定します。

指定できる値は,8,12,または 24(時間)です。

このプロパティは,server.dispatcher.daemon.replication.config.doUpdate プロパテ ィで true を指定した場合にだけ有効になります。

デフォルト:24(時間)

#### 関連参照

• 付録 [A.15.1 server.dispatcher.daemon.replication.config.doUpdate](#page-573-0)

#### **A.15.3 server.dispatcher.daemon.replication.config.offset**

正サイトと副サイトのストレージシステム,コピーグループ,コピーペア,およびペア管理サーバ の構成情報を収集する開始時刻の時を指定します。

server.dispatcher.daemon.replication.config.updateInterval プロパティに 8 ま たは 12 を指定した場合は,1 日に構成情報を複数回収集するため,1 日の最初に収集する開始時刻 の時を指定します。

例えば,このプロパティに 3 を指定すると,次のように構成情報を収集します。

- server.dispatcher.daemon.replication.config.updateInterval プロパティに 8 を指定した場合 毎日 3:00,11:00,19:00 に収集します。
- server.dispatcher.daemon.replication.config.updateInterval プロパティに 12 を指定した場合 毎日 3:00,15:00 に収集します。
- server.dispatcher.daemon.replication.config.updateInterval プロパティに 24 を指定した場合 毎日 3:00 に収集します。

 $0~23$ の範囲で, server.dispatcher.daemon.replication.config.updateInterval プ ロパティに指定した値よりも小さい値を指定してください。

このプロパティは,server.dispatcher.daemon.replication.config.doUpdate プロパテ ィで true を指定した場合にだけ有効になります。

#### 関連参照

- 付録 [A.15.1 server.dispatcher.daemon.replication.config.doUpdate](#page-573-0)
- 付録 [A.15.2 server.dispatcher.daemon.replication.config.updateInterval](#page-574-0)

### <span id="page-575-0"></span>**A.15.4 server.dispatcher.daemon.replication.config.minute**

正サイトと副サイトのストレージシステム,コピーグループ,コピーペア,およびペア管理サーバ の構成情報を収集する開始時刻の分を指定します。

指定できる範囲は,0~59(分)です。

このプロパティは,server.dispatcher.daemon.replication.config.doUpdate プロパテ ィで true を指定した場合にだけ有効になります。

デフォルト:0(分)

#### 関連参照

• 付録 [A.15.1 server.dispatcher.daemon.replication.config.doUpdate](#page-573-0)

# **A.15.5 server.dispatcher.daemon.replication.performance.rpm.updateInterval**

C/T デルタやジャーナルボリューム使用率などの性能情報を,Replication Manager から収集する 間隔を分単位で指定します。

3~60 の範囲で,60 の約数を指定してください。

デフォルト:5(分)

# **A.15.6**

## **server.dispatcher.daemon.replication.performance.tnm.updateInterval**

ストレージシステムのプロセッサの利用率や,ストレージシステムのキャッシュメモリーのうち, 書き込み待ちデータの割合などの性能情報を,Tuning Manager から収集する間隔を指定します。

指定できる値は,4,8,12,または 24(時間)です。

デフォルト:4(時間)

## **A.15.7 server.dispatcher.daemon.replication.performance.tnm.offset**

ストレージシステムのプロセッサの利用率や,ストレージシステムのキャッシュメモリーのうち, 書き込み待ちデータの割合などの性能情報を,Tuning Manager から収集する開始時刻の時を指定 します。

server.dispatcher.daemon.replication.performance.tnm.updateInterval プロパ ティに 4,8,または 12 を指定した場合は、1日に性能情報を複数回収集するため、1日の最初に 収集する開始時刻の時を指定します。

例えば、このプロパティに 2 を指定すると、次のように性能情報を収集します。

• server.dispatcher.daemon.replication.performance.tnm.updateInterval  $\mathcal I$ ロパティに 4 を指定した場合 毎日 2:00,6:00,10:00,14:00,18:00,22:00 に収集します。
- server.dispatcher.daemon.replication.performance.tnm.updateInterval プ ロパティに 8 を指定した場合 毎日 2:00,10:00,18:00 に収集します。
- server.dispatcher.daemon.replication.performance.tnm.updateInterval  $\mathcal I$ ロパティに 12 を指定した場合 毎日 2:00,14:00 に収集します。
- server.dispatcher.daemon.replication.performance.tnm.updateInterval プ ロパティに 24 を指定した場合 毎日 2:00 に収集します。

0~23 の範囲で,

server.dispatcher.daemon.replication.performance.tnm.updateInterval プロパ ティに指定した値よりも小さい値を指定してください。

へルスチェックや Tuning Manager のポーリングの実行中に収集時刻を指定している場合は、収集 時刻を変更することをお勧めします。

デフォルト:3

#### 関連参照

• 付録 [A.15.6 server.dispatcher.daemon.replication.performance.tnm.updateInterval](#page-575-0)

#### **A.15.8 server.dispatcher.daemon.replication.performance.tnm.minute**

ストレージシステムのプロセッサの利用率や,ストレージシステムのキャッシュメモリーのうち, 書き込み待ちデータの割合などの性能情報を,Tuning Manager から収集する開始時刻の分を指定 します。

指定できる範囲は,0~59(分)です。

デフォルト:5(分)

#### **A.15.9 hdvm.replication.disabled**

[レプリケーション]タブを非表示にします。

このプロパティはデフォルトでは存在しません。

[レプリケーション] タブを表示しない場合は、replication.properties ファイルに、次のと おり指定してください。

hdvm.replication.disabled=true

## **A.16 Replication Manager** との連携に関するプロパティ (**rpmlib.properties** ファイル)

Replication Manager との連携に関するプロパティは, rpmlib.properties ファイルに含まれて います。

- Windows の場合: < Hitachi Command Suite のインストールフォルダ>\DeviceManager \HiCommandServer\config\rpmlib.properties
- Linux の場合:

Device Manager サーバのプロパティ **577**

 $\leq H$ itachi Command Suite のインストールディレクトリ $>$ /HiCommandServer/config/ rpmlib.properties

### **A.16.1 rpmlib.rpm.port**

Replication Manager サーバとの連携に使用するポート番号を指定します。

```
ポート番号は、Replication Manager サーバの base.properties ファイルにある
base.rmi.port プロパティの値と合わせてください。
```
Replication Manager サーバの base.properties ファイルにある base.rmi.port プロパティ については、マニュアル「Hitachi Command Suite Replication Manager システム構成ガイド 」 を参照してください。

デフォルト:25200

## **A.17 CIM/WBEM** 機能に関するプロパティ(**jserver.properties** フ ァイル,**cimxmlcpa.properties** ファイル, **cimxmlscpa.properties** ファイル)

CIM/WBEM 機能に関するプロパティは, jserver.properties ファイル, cimxmlcpa.properties ファイル,および cimxmlscpa.properties ファイルに含まれていま す。

- jserver.properties ファイルの格納先
	- Windows の場合:  $\leq H$ itachi Command Suite のインストールフォルダ>\DeviceManager ¥HiCommandServer¥config
	- Linux の場合: <Hitachi Command Suite のインストールディレクトリ >/HiCommandServer/config
- cimxmlcpa.properties ファイルおよび cimxmlscpa.properties ファイルの格納先
	- Windows の場合:

< Hitachi Command Suite のインストールフォルダ>\DeviceManager \HiCommandServer\wsi\server\jserver\bin

◦ Linux の場合: <Hitachi Command Suite のインストールディレクトリ >/HiCommandServer/wsi/ server/jserver/bin

### **A.17.1 com.wbemsolutions.jserver.bindto**

1台の管理サーバに複数の IP アドレスが割り当てられている場合に, SLP に登録する IP アドレス を指定します。

CIM クライアントからアクセスできる IP アドレスを指定する必要があります。

```
このプロパティは、jserver.properties ファイルに指定します。
com.wbemsolutions.jserver.bindto プロパティはデフォルトでは存在しないため,次の形式
でプロパティを指定してください。
```

```
com.wbemsolutions.jserver.bindto=\langle IP \rangle \forall \forall \lambda >
```
**578** Device Manager サーバのプロパティ

## **A.17.2 HTTPPort**

非 SSL 通信の場合に, CIM/WBEM 機能で使用するポート番号を指定します。

このプロパティは,cimxmlcpa.properties ファイルに指定します。cimxmlcpa.properties ファイルはデフォルトでは存在しないため,ファイルを新規作成し,次の形式でプロパティを指定 してください。

HTTPPort=<ポート番号>

## 注意

- このプロパティの値を変更した場合は、Device Manager サーバの server.cim.http.port プロパティ も同じ値に変更してください。
- cimxmlcpa.properties ファイルは、Device Manager サーバのサービスを起動した際に削除されます。 ポート変更の際は,そのつど cimxmlcpa.properties ファイルを新規作成してください。

#### 関連参照

• 付録 [A.2.13 server.cim.http.port](#page-540-0)

## **A.17.3 HTTPSPort**

SSL 通信の場合に, CIM/WBEM 機能で使用するポート番号を指定します。

```
このプロパティは、cimxmlscpa.properties ファイルに指定します。
cimxmlscpa.properties ファイルはデフォルトでは存在しないため,ファイルを新規作成し,
次の形式でプロパティを指定してください。
```
HTTPSPort=<ポート番号>

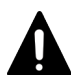

注意

- cimxmlscpa.properties ファイルには、Ciphers プロパティも必ず指定してください。
- このプロパティの値を変更した場合は,Device Manager サーバの server.cim.https.port プロパティ も同じ値に変更してください。
- cimxmlscpa.properties ファイルは,Device Manager サーバのサービスを起動した際に削除されます。 ポート変更の際は,そのつど cimxmlscpa.properties ファイルを新規作成してください。

#### 関連参照

- 付録 [A.2.14 server.cim.https.port](#page-540-0)
- 付録 [A.8.8 Ciphers](#page-560-0)

**580** Device Manager サーバのプロパティ

B

# **Tiered Storage Manager** サーバのプロパ ティ

- ここでは、Tiered Storage Manager サーバのプロパティファイルについて説明します。
- [B.1 Tiered Storage Manager](#page-581-0) サーバのプロパティファイル
- B.2 Tiered Storage Manager [サーバの動作に関するプロパティ\(](#page-582-0)server.properties ファイル )
- **□** B.3 Tiered Storage Manager のデータベースに関するプロパティ (database.properties ファ [イル\)](#page-586-0)
- B.4 Tiered Storage Manager から Device Manager [サーバへのアクセスに関するプロパティ](#page-587-0) (device<br>manager.properties ファイル)
- **□** B.5 Tiered Storage Manager のログ出力に関するプロパティ (logger.properties ファイル)
- B.6 Tiered Storage Manager [のセキュリティに関するプロパティ\(](#page-591-0)server.properties ファイ [ル\)](#page-591-0)

## <span id="page-581-0"></span>**B.1 Tiered Storage Manager** サーバのプロパティファイル

Tiered Storage Manager サーバのプロパティファイルには,Tiered Storage Manager サーバの動 作に関するプロパティファイルや Device Manager サーバへのアクセスに関するプロパティファイ ルなどがあります。 Tiered Storage Manager サーバのプロパティファイルは,Tiered Storage Manager CLI からの操作(処理)にだけ適用されます。

Tiered Storage Manager サーバのプロパティファイルを次の表に示します。

表 **140 Tiered Storage Manager** サーバのプロパティファイル

| プロパティファイル                     | 説明                                                                                     |
|-------------------------------|----------------------------------------------------------------------------------------|
| server.properties ファイル        | Tiered Storage Manager サーバの動作に関するプロパ<br>ティファイルです。                                      |
| database.properties $77/$     | Tiered Storage Manager のデータベースに関するプロ<br>パティファイルです。                                     |
| devicemanager.properties ファイル | Tiered Storage Manager $\psi$ b Device Manager $\psi - \psi$<br>へのアクセスに関するプロパティファイルです。 |
| $logger.properties$ $774W$    | Tiered Storage Manager のログ出力に関するプロパテ<br>ィファイルです。                                       |
| server.properties ファイル        | Tiered Storage Manager のセキュリティに関するプロ<br>パティファイルです。                                     |

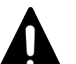

#### 注意

- 誤った指定をした場合は、プロパティの読み込みに失敗し、起動できません。指定を誤ったプロパティは, コマンドログまたはメッセージログに出力されます。
- クラスタ構成の場合,特別な理由がないかぎり,実行系ノードと待機系ノードのプロパティファイルの内容 は同じにしてください。
- デフォルト値は新規インストールした際に設定される値です。

## **B.1.1 Tiered Storage Manager** サーバのプロパティの変更

Tiered Storage Manager サーバのプロパティファイルは,テキストエディターを使用して編集しま す。

Tiered Storage Manager サーバのプロパティを新規インストール時の設定に戻す場合には,次の場 所に格納されているひな形を使ってください。

Windows の場合:

< Hitachi Command Suite のインストールフォルダ>\TieredStorageManager **¥template** 

Linux の場合:

<Hitachi Command Suite のインストールディレクトリ >/TieredStorageManager/ template

#### 前提条件

Administrator 権限 (Windows の場合) または root (Linux の場合) でのログイン

#### <span id="page-582-0"></span>操作手順

- 1. Hitachi Command Suite 製品のサービスを停止します。
- 2. テキストエディターで,Tiered Storage Manager サーバのプロパティファイルに適切な値を設 定します。
- 3. Hitachi Command Suite 製品のサービスを起動します。

#### 関連タスク

- [9.1.2 Hitachi Command Suite](#page-366-0) のサービスの起動
- [9.1.3 Hitachi Command Suite](#page-368-0) のサービスの停止

## **B.1.2 Tiered Storage Manager** サーバのプロパティファイルの記述規則

プロパティファイルは,Java プロパティファイル形式です。

プロパティファイルは、次の記述規則に従って作成されている必要があります。

- 各プロパティは,foo.bar=12345 のように,「=」で区切られた名前と値の対で指定します。
- 個々のプロパティは,行区切り文字(改行)で区切ります。
- 行頭に番号記号(#)がある場合,その行は注釈行になります。
- リテラル(文字列または数値)を引用符で囲む必要はありません。
- 円記号(¥)はエスケープ文字を表す予約文字になります。Windows では、絶対パス名を表す ときに円記号(¥)を含むので,「\\」と指定する必要があります。 例えば, ファイルパス名 C:\HiCommand\docroot\foo.bar は, C:\\HiCommand\\docroot \\foo.bar と入力します。プロパティの指定では,そのほかの文字にはエスケープ文字「\」 を付ける必要はありません。
- プロパティファイル内に同じプロパティ名で複数の設定がされている場合,ファイルの最後に 設定したプロパティの値が有効になります。
- 行末に円記号(\)がある場合,次の行は継続行になります。

## **B.2 Tiered Storage Manager** サーバの動作に関するプロパティ (**server.properties** ファイル )

Tiered Storage Manager サーバの動作に関するプロパティは、server.properties ファイルに 含まれています。

- Windows の場合: < Hitachi Command Suite のインストールフォルダ>\TieredStorageManager\conf \server.properties
- Linux の場合: <Hitachi Command Suite のインストールディレクトリ >/TieredStorageManager/ conf/server.properties

## **B.2.1 server.rmi.port**

Tiered Storage Manager サーバが処理要求を受け付ける RMI ポート番号(非 SSL 通信用)を指定 します。

指定できる値の範囲は,1~65535 です。

このプロパティは、server.rmi.secure プロパティに 1 を指定した場合に有効になります。

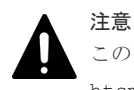

このプロパティの値を変更した場合は,Tiered Storage Manager CLI の htsmcli.properties ファイルの htsmserver.location プロパティも見直してください。

#### 関連タスク

• [5.5.10 Tiered Storage Manager CLI](#page-254-0) の実行マシンでの SSL/TLS の有効化

#### 関連参照

• 付録 [B.6.1 server.rmi.secure](#page-592-0)

### **B.2.2 server.rmi.security.port**

Tiered Storage Manager サーバが処理要求を受け付ける RMI ポート番号(SSL 通信用)を指定し ます。

指定できる値の範囲は,1~65535 です。

このプロパティは,server.rmi.secure プロパティに 2,3 または 4 を指定した場合に有効にな ります。

デフォルト:24500

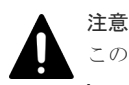

このプロパティの値を変更した場合は,Tiered Storage Manager CLI の htsmcli.properties ファイルの htsmserver.location プロパティも見直してください。

#### 関連タスク

• [5.5.10 Tiered Storage Manager CLI](#page-254-0) の実行マシンでの SSL/TLS の有効化

#### 関連参照

• 付録 [B.6.1 server.rmi.secure](#page-592-0)

### **B.2.3 server.base.initialsynchro**

Tiered Storage Manager サーバが起動したときに,ナビゲーションツリーに含まれている Tiered Storage Manager の構成情報と、Hitachi Command Suite 共通コンポーネントのデータベースと の同期を取るかどうかを指定します。

true に設定すると,同期を取ります。false に設定すると,同期を取りません。

Tiered Storage Manager のデータベースを個別にリストアすると,Tiered Storage Manager サー バの再起動時に Tiered Storage Manager のストレージ構成情報と Hitachi Command Suite 共通 コンポーネントのデータベースとの不整合が発生することがあります。その場合は、true を指定 してください。

デフォルト:false

### **B.2.4 server.mail.smtp.host**

イベント通知メール送信時にアクセスする SMTP サーバのホスト名または IP アドレスを指定しま す。

IPv6 アドレスを入力する場合は,IPv6 アドレスを[ ]で囲んでください。

デフォルト:なし

## **B.2.5 server.mail.from**

イベント通知メールの通知元(差出人)のメールアドレスを指定します。

運用環境によっては,ドメイン名がないアドレスからの E メールを受信できないこともあります。 プロパティの設定値を変更するか,SMTP サーバの環境設定を変更してください。

デフォルト:htsmserver

### **B.2.6 server.mail.errorsTo**

イベント通知メールが配信エラーとなったときに送信される配信不能通知の送信先メールアドレス を指定します。

このプロパティを指定していない場合は,server.mail.from に指定したメールアドレスに送信 されます。ただし,配信不能通知が送信される条件は,SMTP サーバの設定によって異なります。 SMTP サーバの設定を確認してください。

デフォルト:なし

#### 関連参照

• 付録 B.2.5 server.mail.from

#### **B.2.7 server.mail.smtp.port**

イベント通知メール送信時にアクセスする SMTP サーバのポート番号を指定します。

指定できる値の範囲は,1~65535 です。

デフォルト:25

#### **B.2.8 server.mail.smtp.auth**

イベント通知メール送信時に SMTP 認証をするかどうかを指定します。

true に設定すると, SMTP 認証をします。false に設定すると, SMTP 認証をしません。ただ し、SMTP 認証をする設定にしていても、使用するメールサーバが SMTP 認証に対応していない 場合,SMTP 認証をしないでメールが送信されます。使用するメールサーバの仕様を確認して, SMTP 認証の設定をしてください。

デフォルト:false

### **B.2.9 server.eventNotification.mail.to**

イベント通知メールの送信先メールアドレスを指定します。

このプロパティに設定するメールアドレスには、すべてのイベントの通知メールが送られます。

デフォルト:なし

### **B.2.10 server.eventMonitoringIntervalInMinute**

イベント通知メールを送信するイベントのうち,ボリュームロック期限満了および指定期間経過の 監視間隔を分単位で指定します。

指定できる値の範囲は,1~35,791 です。

デフォルト:720

## **B.2.11 server.migration.multiExecution**

1 つのストレージシステム内で同時に実行できるマイグレーションペアの数の最大値を指定しま す。

指定できる値の範囲は,1~64 です。

デフォルト:8

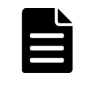

メモ マイグレーションペアは、指定した数に達するまで1ペアずつストレージシステムに登録され、実行さ れます。しかし,次のマイグレーションペアをストレージシステムに登録するまでの間に,以前のマイグレーシ ョンペアの実行が完了する場合(例えば,小容量のボリュームのマイグレーションペアが含まれる場合)は,同 時に実行されているマイグレーションペアの数が指定された数まで達しないことがあります。

### **B.2.12 server.checkOutVolumeRange**

ボリューム検索や,ストレージ階層の定義で検索条件を指定したとき,検索条件で指定した値が指 定できる値であることをチェックするかどうかを指定します。

true に設定すると,チェックします。false に設定すると,チェックしません。

デフォルト:true

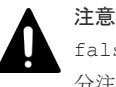

false に設定すると,検索条件をチェックしません。false に設定した場合は,検索条件を間違えないよう十 分注意してください。通常は,デフォルト(true:検索条件をチェックする)のままにしてください。

### **B.2.13 server.migration.dataErase.defaultValue**

[マイグレーション]ウィザードを起動した際の [移動元ボリュームのデータ消去] チェックボック スの状態,および CreateMigrationTask コマンドで erasedata パラメーターの指定を省略し た場合の動作を指定します。

true を設定した場合:

「マイグレーション]ウィザードは「移動元ボリュームのデータ消去]チェックボックスが選 択された状態で起動します。また,CreateMigrationTask コマンドで erasedata パラメ ーターを省略した場合は Yes を指定したものとして動作します。

false を設定した場合:

「マイグレーション]ウィザードの初期表示では「移動元ボリュームのデータ消去]チェック ボックスが選択されていない状態で起動します。また,CreateMigrationTask コマンドで erasedata パラメーターを省略した場合は No を指定したものとして動作します。

情報漏洩を防ぐため,マイグレーション後は移動元ボリュームのデータを消去することをお勧めし ます。

デフォルト:false

### **B.2.14 server.migrationPlan.candidateVolumeCountLimit**

マイグレーションプランを作成するときに表示される候補ボリューム数を絞り込むがとうか、指定 します。

true に設定すると,候補ボリューム数を絞り込みます。false に設定すると,候補ボリューム数 を絞り込みません。

デフォルト:true

## <span id="page-586-0"></span>**B.2.15 server.migrationPlan.candidateCapacityGroupDisplayMaxCount**

マイグレーションプランを作成するときに,移動元ボリュームと同じ容量のボリュームに加えて, 移動元ボリュームよりも容量が大きいボリュームを何番目まで候補ボリュームとして表示させるか を指定します。

指定できる値の範囲は,0~10 です。0 を指定した場合は,移動元ボリュームと同じ容量のボリュ ームだけ表示されます。

デフォルト:4

## 注意

- 移動元ボリュームよりも容量が大きいボリュームを移動先に指定した場合は,マイグレーションの実行前 に,移動先ボリュームがいったん削除され,移動元ボリュームと同じ容量のボリュームに再作成されます。 そのため,同じ容量のボリュームに移動する場合よりも,マイグレーションタスクの実行に時間が掛かりま す。
	- 移動先ボリュームを再作成すると,移動元ボリュームとの容量の差だけ,パリティグループの空き容量が増 加します。例えば,10GB の移動元ボリュームに対して,30GB のボリュームを移動先に指定した場合は, パリティグループの空き容量が 20GB 増加します。そのため,できるだけ移動元ボリュームとの容量の差が 小さいボリュームを移動先に指定することをお勧めします。

## **B.2.16 server.migration.maxRetryCount**

Tiered Storage Manager サーバがストレージシステムへタスク実行の要求をリトライするときの 最大リトライ回数を指定します。

ユーザーがストレージシステムの構成を変更していたり Modify モードでストレージシステムを操 作していたりするために、ストレージシステムが要求を一時的に受け付けなくなった場合、5分ご とにストレージシステムへ要求をリトライできます。

指定できる値の範囲は,0~2,147,483,647 です。0 を指定した場合は,リトライされません。

デフォルト:5

## **B.3 Tiered Storage Manager** のデータベースに関するプロパテ ィ(**database.properties** ファイル)

データベースに関するプロパティは、database.properties ファイルに含まれています。

- Windows の場合: <Hitachi Command Suite のインストールフォルダ >\TieredStorageManager\conf \database.properties
- Linux の場合: <Hitachi Command Suite のインストールディレクトリ >/TieredStorageManager/ conf/database.properties

## **B.3.1 dbm.traceSQL**

トレースログに SQL を出力するかどうかを指定します。

true に設定すると、SQL を出力します。false に設定すると、SQL を出力しません。

デフォルト:false

## <span id="page-587-0"></span>**B.4 Tiered Storage Manager** から **Device Manager** サーバへの アクセスに関するプロパティ(**devicemanager.properties** ファイ ル)

Device Manager サーバへのアクセスに関するプロパティは,devicemanager.properties ファ イルに含まれています。

- Windows の場合: < Hitachi Command Suite のインストールフォルダ>\TieredStorageManager\conf \devicemanager.properties
- Linux の場合: <Hitachi Command Suite のインストールディレクトリ >/TieredStorageManager/ conf/devicemanager.properties

## **B.4.1 hdvm.protocol**

Device Manager サーバにアクセスするときに使用するプロトコルを指定します。

```
デフォルト:http
```
## **B.4.2 hdvm.port**

アクセスする Device Manager サーバのポート番号を指定します。

Device Manager サーバの server.http.port プロパティに指定した値と同じ値を指定する必要 があります。

デフォルト:2001

#### 関連参照

• 付録 [A.2.2 server.http.port](#page-536-0)

## **B.4.3 hdvm.timeout**

アクセスする Device Manager サーバと通信するときのタイムアウトまでの時間をミリ秒で指定し ます。

0を指定すると、タイムアウトしない設定になります。

指定できる値の範囲は,0~2,147,483,647 です。

デフォルト:0

### **B.4.4 hdvm.rmi.port**

Device Manager の RMI サーバのポート番号を指定します。

Device Manager サーバの server.rmi.port プロパティに指定した値と同じ値を指定する必要 があります。

デフォルト:23055

#### 関連参照

• 付録 [A.2.4 server.rmi.port](#page-538-0)

## <span id="page-588-0"></span>**B.5 Tiered Storage Manager** のログ出力に関するプロパティ (**logger.properties** ファイル)

ログ出力に関するプロパティは,logger.properties ファイルに含まれています。

- Windows の場合: < Hitachi Command Suite のインストールフォルダ>\TieredStorageManager\conf \logger.properties
- Linux の場合:

<Hitachi Command Suite のインストールディレクトリ >/TieredStorageManager/ conf/logger.properties

出力レベルのしきい値に指定した値と出力されるメッセージの関係を次の図に示します。

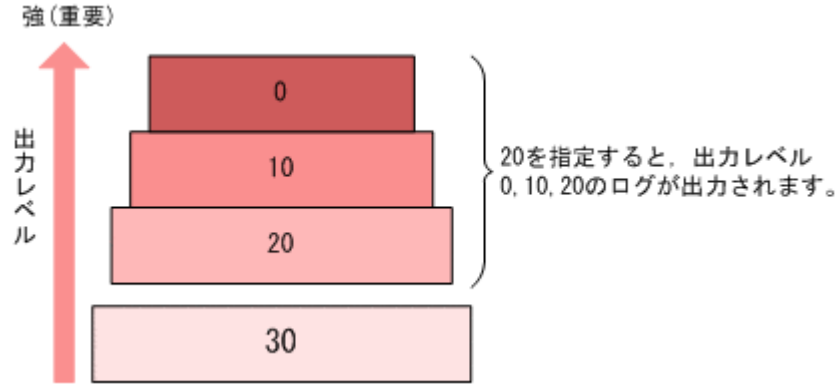

## 図 **62** 出力レベルのしきい値に指定した値と出力されるメッセージの関係

## **B.5.1 logger.messagelogLevel**

HTSMServerMessagen.log ファイルおよび HTSMGuiMessagen.log ファイルに出力されるロ グの出力レベルを指定します。

Tiered Storage Manager では、ログ出力メッセージの内容に応じた出力レベルが用意されていま す。このプロパティで指定した値以下の出力レベルのメッセージが,メッセージログに出力されま す。

指定できる値の範囲は,0~30 です。デフォルトでの運用をお勧めします。ただし,出力レベルが 30 で出力されるメッセージはないため、30 を指定しても 20 を指定した場合と出力されるメッセ ージに差異はありません。

デフォルト:20

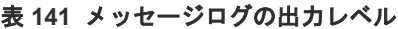

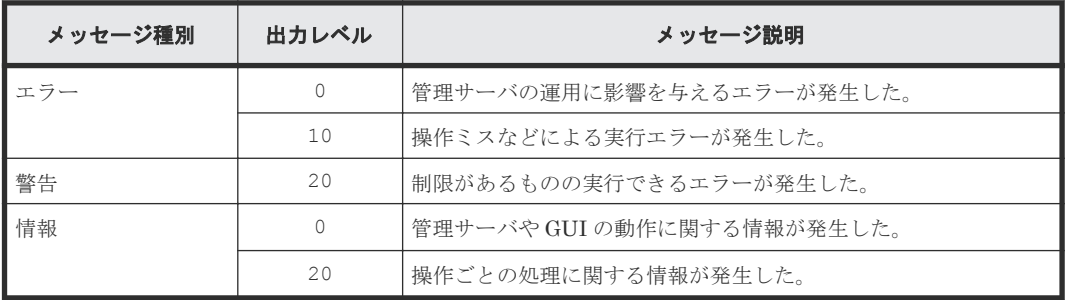

## **B.5.2 logger.tracelogLevel**

HTSMServerTrace<sup>n</sup> .log ファイルおよび HTSMGuiTrace<sup>n</sup> .log ファイルに出力されるログの出 力レベルを指定します。

Tiered Storage Manager では、ログ出力メッセージの内容に応じた出力レベルが用意されていま す。このプロパティで指定した値以下の出力レベルのメッセージが,トレースログに出力されます。

指定できる値の範囲は,0~30 です。デフォルトでの運用をお勧めします。

デフォルト:20

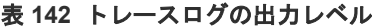

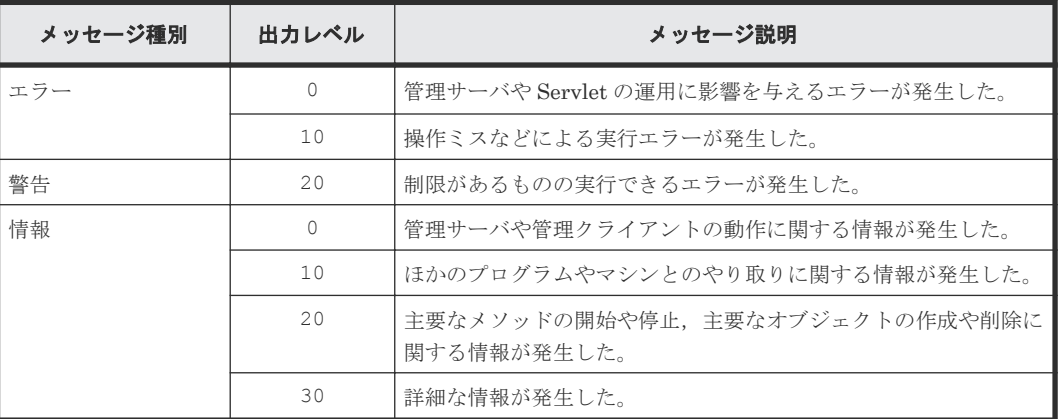

### **B.5.3 logger.syslogLevel**

Tiered Storage Manager が出力するイベントログまたは syslog に出力されるログの出力レベルを 指定します。

イベントログおよび syslog は,メッセージログの中で特に重要なメッセージを出力します。このプ ロパティで指定した値以下の出力レベルのメッセージが,イベントログまたは syslog に出力されま す。

指定できる値の範囲は,0~30 です。デフォルトでの運用をお勧めします。

デフォルト:0

#### **B.5.4 logger.serverMessageFileCount**

HTSMServerMessage<sup>n</sup> .log ファイルの最大バックアップ数を指定します。

指定できる値の範囲は,2~16 です。

ログファイルが logger.serverMessageMaxFileSize プロパティで指定された最大長に達す ると,HTSMServerMessage2.log のようにカウンターが追加された形式にファイル名が変更され ます。ログファイルはカウンターの順に使用され,ログ情報が書き込まれます。最後のファイルま で終わると、先頭のファイルに上書きされる「ラウンドロビン方式」になっています。

また、Tiered Storage Manager サーバが起動したときは、前回のサーバ停止が正常停止、異常停止 に関係なく,最新ファイルの続きから書き込みが続けられます。

デフォルト:10

#### 関連参照

• 付録 [B.5.8 logger.serverMessageMaxFileSize](#page-591-0)

## **B.5.5 logger.serverTraceFileCount**

HTSMServerTrace<sup>n</sup> .log ファイルの最大バックアップ数を指定します。

指定できる値の範囲は,2~16 です。

ログファイルが logger.serverTraceMaxFileSize プロパティで指定された最大長に達する と、HTSMServerTrace2.log のようにカウンターが追加された形式にファイル名が変更されま す。ログファイルはカウンターの順に使用され,ログ情報が書き込まれます。最後のファイルまで 終わると、先頭のファイルに上書きされる「ラウンドロビン方式」になっています。

また、Tiered Storage Manager サーバが起動したときは、前回のサーバ停止が正常停止、異常停止 に関係なく,最新ファイルの続きから書き込みが続けられます。

デフォルト:10

#### 関連参照

• 付録 [B.5.9 logger.serverTraceMaxFileSize](#page-591-0)

#### **B.5.6 logger.guiMessageFileCount**

HTSMGuiMessagen.log ファイルの最大バックアップ数を指定します。

指定できる値の範囲は,2~16 です。

ログファイルが logger.guiMessageMaxFileSize プロパティで指定された最大長に達すると, HTSMGuiMessage2.log のようにカウンターが追加された形式にファイル名が変更されます。ロ グファイルはカウンターの順に使用され,ログ情報が書き込まれます。最後のファイルまで終わる と、先頭のファイルに上書きされる「ラウンドロビン方式」になっています。

また、Tiered Storage Manager サーバが起動したときは、前回のサーバ停止が正常停止、異常停止 に関係なく,最新ファイルの続きから書き込みが続けられます。

デフォルト:10

#### 関連参照

• 付録 [B.5.10 logger.guiMessageMaxFileSize](#page-591-0)

## **B.5.7 logger.guiTraceFileCount**

HTSMGuiTrace<sup>n</sup> .log ファイルの最大バックアップ数を指定します。

指定できる値の範囲は,2~16 です。

ログファイルが logger.guiTraceMaxFileSize プロパティで指定された最大長に達すると, HTSMGuiTrace2.log のようにカウンターが追加された形式にファイル名が変更されます。ログ ファイルはカウンターの順に使用され,ログ情報が書き込まれます。最後のファイルまで終わると, 先頭のファイルに上書きされる「ラウンドロビン方式」になっています。

また、Tiered Storage Manager サーバが起動したときは、前回のサーバ停止が正常停止,異常停止 に関係なく,最新ファイルの続きから書き込みが続けられます。

デフォルト:10

#### 関連参照

• 付録 [B.5.11 logger.guiTraceMaxFileSize](#page-591-0)

## <span id="page-591-0"></span>**B.5.8 logger.serverMessageMaxFileSize**

HTSMServerMessage<sup>n</sup> .log ファイルの最大サイズを指定します。

指定できる値の範囲は,32,768 バイト(32KB)~2,147,483,647 バイト(2,048MB)です。この プロパティを指定する場合,キロバイト単位のときは KB,メガバイト単位のときは MB を指定し てください。単位がないとバイト単位と判断されます。

デフォルト:1,048,576(1MB)

#### **B.5.9 logger.serverTraceMaxFileSize**

HTSMServerTrace<sup>n</sup> .log ファイルの最大サイズを指定します。

指定できる値の範囲は,32,768 バイト(32KB)~2,147,483,647 バイト(2,048MB)です。この プロパティを指定する場合,キロバイト単位のときは KB,メガバイト単位のときは MB を指定し てください。単位がないとバイト単位と判断されます。

デフォルト:5,242,880(5MB)

#### **B.5.10 logger.guiMessageMaxFileSize**

HTSMGuiMessage<sup>n</sup> .log ファイルの最大サイズを指定します。

指定できる値の範囲は, 32,768 バイト (32KB) ~2,147,483,647 バイト (2,048MB) です。この プロパティを指定する場合,キロバイト単位のときは KB,メガバイト単位のときは MB を指定し てください。単位がないとバイト単位と判断されます。

デフォルト:1,048,576(1MB)

#### **B.5.11 logger.guiTraceMaxFileSize**

HTSMGuiTrace<sup>n</sup> .log ファイルの最大サイズを指定します。

指定できる値の範囲は,32,768 バイト(32KB)~2,147,483,647 バイト(2,048MB)です。この プロパティを指定する場合,キロバイト単位のときは KB,メガバイト単位のときは MB を指定し てください。単位がないとバイト単位と判断されます。

デフォルト:5,242,880(5MB)

## **B.6 Tiered Storage Manager** のセキュリティに関するプロパテ ィ(**server.properties** ファイル)

Tiered Storage Manager のセキュリティに関するプロパティは、server.properties ファイル に含まれています。

• Windows の場合:

<Hitachi Command Suite のインストールフォルダ >\TieredStorageManager\conf \server.properties

• Linux の場合:

<Hitachi Command Suite のインストールディレクトリ >/TieredStorageManager/ conf/server.properties

## <span id="page-592-0"></span>**B.6.1 server.rmi.secure**

Tiered Storage Manager サーバと管理クライアント(Tiered Storage Manager CLI)間を SSL で 通信するかどうかを指定します。

指定できる値は 1 から 4 です。

1:非 SSL で通信します。

2:SSL で通信します。署名アルゴリズムは MD5withRSA です。

3:SSL で通信します。署名アルゴリズムは SHA256withRSA です。

4: 署名アルゴリズムは SHA256withRSA で、かつ使用する暗号方式 (Cipher Suite) をセキュリ ティポリシーに合わせて制限した状態で SSL 通信します。使用する暗号方式は server.rmi.security.enabledCipherSuites プロパティで設定します。

デフォルト:1

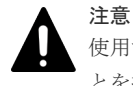

使用する暗号方式をセキュリティポリシーに合わせて設定できるため,SSL で通信する場合は 4 を指定するこ とを推奨します。

#### 関連参照

• 付録 B.6.2 server.rmi.security.enabledCipherSuites

#### **B.6.2 server.rmi.security.enabledCipherSuites**

Tiered Storage Manager サーバと管理クライアント (Tiered Storage Manager CLI) 間を SSL/TLS 通信する場合,暗号方式 (Cipher Suite) をコンマ(,)で区切って指定します。

このプロパティは, server.properties ファイルの server.rmi.secure プロパティに 4 が指 定されている場合にだけ有効です。

指定できる暗号方式は次のとおりです。

- TLS\_ECDHE\_RSA\_WITH\_AES\_256\_GCM\_SHA384
- TLS\_ECDHE\_RSA\_WITH\_AES\_128\_GCM\_SHA256
- TLS\_ECDHE\_RSA\_WITH\_AES\_256\_CBC\_SHA384
- TLS\_ECDHE\_RSA\_WITH\_AES\_128\_CBC\_SHA256
- TLS\_RSA\_WITH\_AES\_256\_GCM\_SHA384
- TLS\_RSA\_WITH\_AES\_128\_GCM\_SHA256
- TLS\_RSA\_WITH\_AES\_256\_CBC\_SHA256
- TLS\_RSA\_WITH\_AES\_256\_CBC\_SHA
- TLS\_RSA\_WITH\_AES\_128\_CBC\_SHA256
- TLS\_RSA\_WITH\_AES\_128\_CBC\_SHA
- SSL\_RSA\_WITH\_3DES\_EDE\_CBC\_SHA

デフォルト: TLS ECDHE RSA WITH AES 256 GCM SHA384, TLS\_ECDHE\_RSA\_WITH\_AES\_128\_GCM\_SHA256, TLS\_ECDHE\_RSA\_WITH\_AES\_256\_CBC\_SHA384, TLS\_ECDHE\_RSA\_WITH\_AES\_128\_CBC\_SHA256, TLS\_RSA\_WITH\_AES\_256\_GCM\_SHA384, TLS\_RSA\_WITH\_AES\_128\_GCM\_SHA256, TLS\_RSA\_WITH\_AES\_256\_CBC\_SHA256, TLS\_RSA\_WITH\_AES\_128\_CBC\_SHA256

#### 関連参照

• 付録 [B.6.1 server.rmi.secure](#page-592-0)

## **B.6.3 server.rmi.security.protocols**

Tiered Storage Manager サーバと管理クライアント (Tiered Storage Manager CLI) 間を SSL/TLS 通信する場合,プロトコルをコンマ(,)で区切って指定します。

指定できるプロトコルは次のとおりです。

- TLSv1
- TLSv1.1
- TLSv1.2

指定したプロトコルのうち,暗号強度の高いプロトコルから使用されます。

デフォルト:TLSv1,TLSv1.1,TLSv1.2

 $\boldsymbol{C}$ 

# **Host Data Collector** のプロパティ

ここでは、Host Data Collector のプロパティファイルについて説明します。

- [C.1 Host Data Collector](#page-595-0) のプロパティファイル
- C.2 Host Data Collector [の動作に関するプロパティ\(](#page-595-0)hdcbase.properties ファイル)
- **□** C.3 Host Data Collector のログ出力に関するプロパティ (logger.properties ファイル)
- C.4 Host Data Collector の Java [環境に関するプロパティ\(](#page-603-0)javaconfig.properties ファイル)
- C.5 Host Data Collector [のセキュリティに関するプロパティ\(](#page-604-0)hdcbase.properties ファイル)

## <span id="page-595-0"></span>**C.1 Host Data Collector** のプロパティファイル

Host Data Collector のプロパティファイルには、Host Data Collector の動作に関するプロパティ ファイルやログ出力に関するプロパティファイルなどがあります。

Host Data Collector のプロパティファイルを次の表に示します。

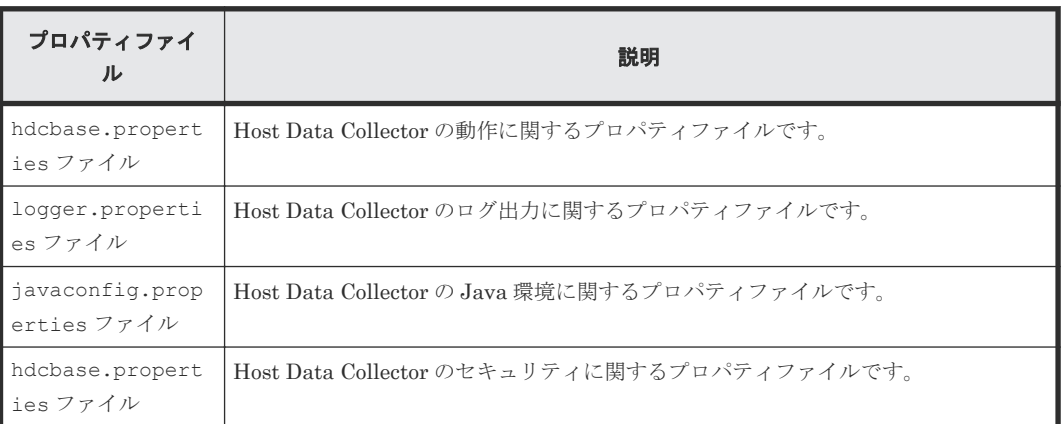

#### 表 **143 Host Data Collector** のプロパティファイル

## **C.1.1 Host Data Collector** のプロパティの変更

Host Data Collector のプロパティファイルは、テキストエディターを使用して編集します。

#### 前提条件

Administrator 権限 (Windows の場合) または root (Linux の場合) でのログイン

#### 操作手順

- 1. Host Data Collector のサービスを停止します。
- 2. テキストエディターで,Host Data Collector のプロパティファイルに適切な値を設定します。
- 3. Host Data Collector のサービスを起動します。

#### 関連タスク

- [9.2.2 Host Data Collector](#page-371-0) のサービスの起動
- [9.2.3 Host Data Collector](#page-372-0) のサービスの停止

## **C.2 Host Data Collector** の動作に関するプロパティ (**hdcbase.properties** ファイル)

Host Data Collector の動作に関するプロパティは,hdcbase.properties ファイルに含まれてい ます。

- Windows の場合: <Host Data Collector のインストールフォルダ>\HDC\Base\config \hdcbase.properties
- Linux の場合:
	- <Host Data Collector のインストールディレクトリ >/HDC/Base/config/ hdcbase.properties

## <span id="page-596-0"></span>**C.2.1 hdc.service.localport**

Service プロセスと Adapter プロセス間で通信する際の Service プロセス側のポート番号を指定し ます。

指定できる値の範囲は,1~65535 です。

デフォルト:22110

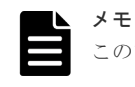

このプロパティの値を変更した場合は、次の設定が必要です。

• firewall setup コマンドでファイアウォールの例外登録を再設定する

#### 関連タスク

• 2.4.1 Host Data Collector [でのサービスの例外登録\(非](#page-129-0) SSL 通信用)

### **C.2.2 hdc.adapter.adapterProcessNum**

同一ホスト内で起動する Adapter プロセスの数を指定します。

指定できる値の範囲は,1~10 です。

デフォルト:1

## **C.2.3 hdc.adapter.localport**

Service プロセスと Adapter プロセス間で通信する際の Adapter プロセス側のポート番号を指定 します。

Adapter プロセスを複数起動する場合は、ポート番号をコンマ(.)で区切ってください。指定でき るポート番号の数は,最大 10 個です。Adapter プロセスの起動数よりポート番号の数が多い場合 は,起動数分だけ有効になります。

指定できる値の範囲は,1~65535 です。

デフォルト:22111,22112,22113,22114,22115,22116,22117,22118,22119,22120

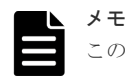

このプロパティの値を変更した場合は、次の設定が必要です。

• firewall\_setup コマンドでファイアウォールの例外登録を再設定する

#### 関連タスク

• 2.4.1 Host Data Collector [でのサービスの例外登録\(非](#page-129-0) SSL 通信用)

#### 関連参照

• 付録 C.2.2 hdc.adapter.adapterProcessNum

## **C.2.4 hdc.common.rmi.registryPort**

RMI レジストリーの非 SSL 通信用のポート番号を指定します。

指定できる値の範囲は,1~65535 です。このポートは,Host Data Collector の内部通信でも使用 されます。

デフォルト:22098

Host Data Collector のプロパティ **597**

<span id="page-597-0"></span>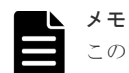

このプロパティの値を変更した場合は、次の設定が必要です。

- firewall\_setup コマンドでファイアウォールの例外登録を再設定する (hdc.ssl.secure プロパティ の値が 1 または 2 の場合)
- Device Manager サーバの hdc.rmiregistry プロパティに同じ値を設定する(Host Data Collector と Device Manager サーバ間を非 SSL で通信している場合)

#### 関連タスク

• 2.4.1 Host Data Collector [でのサービスの例外登録\(非](#page-129-0) SSL 通信用)

#### 関連参照

- 付録 [A.12.2 hdc.rmiregistry](#page-566-0)
- 付録 [C.2.13 hdc.ssl.secure](#page-600-0)

### **C.2.5 hdc.common.rmi.serverPort**

RMI サーバの非 SSL 通信用のポート番号を指定します。

指定できる値の範囲は,1~65535 です。

デフォルト:22099

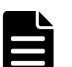

メモ

このプロパティの値を変更した場合は、次の設定が必要です。

- firewall setup コマンドでファイアウォールの例外登録を再設定する (hdc.ssl.secure プロパティ の値が 1 または 2 の場合)
- Device Manager サーバの hdc.rmiserver プロパティに同じ値を設定する(Host Data Collector と Device Manager サーバ間を非 SSL で通信している場合)

#### 関連タスク

• 2.4.1 Host Data Collector [でのサービスの例外登録\(非](#page-129-0) SSL 通信用)

#### 関連参照

- 付録 [A.12.3 hdc.rmiserver](#page-567-0)
- 付録 [C.2.13 hdc.ssl.secure](#page-600-0)

## **C.2.6 hdc.common.http.serverPort**

クラスローダーの非 SSL 通信用のポート番号を指定します。

指定できる値の範囲は,1~65535 です。

デフォルト:22100

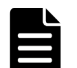

メモ

このプロパティの値を変更した場合は、次の設定が必要です。

- firewall setup コマンドでファイアウォールの例外登録を再設定する (hdc.ssl.secure プロパティ の値が 1 または 2 の場合)
- Device Manager サーバの hdc.classloader プロパティに同じ値を設定する(Host Data Collector と Device Manager サーバ間を非 SSL で通信している場合)

#### 関連タスク

• 2.4.1 Host Data Collector [でのサービスの例外登録\(非](#page-129-0) SSL 通信用)

**598** Host Data Collector のプロパティ

#### 関連参照

- 付録 [A.12.4 hdc.classloader](#page-567-0)
- 付録 [C.2.13 hdc.ssl.secure](#page-600-0)

## <span id="page-598-0"></span>**C.2.7 hdc.common.rmi.ssl.registryPort**

RMI レジストリーの SSL 通信用のポート番号を指定します。

指定できる値の範囲は,1~65535 です。

デフォルト:22104

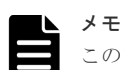

このプロパティの値を変更した場合は、次の設定が必要です。

- netsh コマンドでファイアウォールの例外登録を再設定する(hdc.ssl.secure プロパティの値が 2 また は 3 の場合)
- Device Manager サーバの hdc.rmiregistry プロパティに同じ値を設定する(Host Data Collector と Device Manager サーバ間を SSL で通信している場合)

#### 関連タスク

• 2.4.2 Host Data Collector [でのサービスの例外登録\(](#page-130-0)SSL 通信用)

#### 関連参照

- 付録 [A.12.2 hdc.rmiregistry](#page-566-0)
- 付録 [C.2.13 hdc.ssl.secure](#page-600-0)

## **C.2.8 hdc.common.rmi.ssl.serverPort**

RMI サーバの SSL 通信用のポート番号を指定します。

指定できる値の範囲は,1~65535 です。

デフォルト:22105

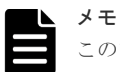

このプロパティの値を変更した場合は、次の設定が必要です。

- netsh コマンドでファイアウォールの例外登録を再設定する(hdc.ssl.secure プロパティの値が 2 また は 3 の場合)
- Device Manager サーバの hdc.rmiserver プロパティに同じ値を設定する(Host Data Collector と Device Manager サーバ間を SSL で通信している場合)

#### 関連タスク

• [2.4.2 Host Data Collector](#page-130-0) でのサービスの例外登録(SSL 通信用)

#### 関連参照

- 付録 [A.12.3 hdc.rmiserver](#page-567-0)
- 付録 [C.2.13 hdc.ssl.secure](#page-600-0)

### **C.2.9 hdc.common.https.serverPort**

クラスローダーの SSL 通信用のポート番号を指定します。

```
指定できる値の範囲は,1~65535 です。
```
<span id="page-599-0"></span>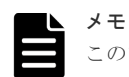

このプロパティの値を変更した場合は、次の設定が必要です。

- netsh コマンドでファイアウォールの例外登録を再設定する(hdc.ssl.secure プロパティの値が 2 また は 3 の場合)
- Device Manager サーバの hdc.classloader プロパティに同じ値を設定する(Host Data Collector と Device Manager サーバ間を SSL で通信している場合)

#### 関連タスク

• [2.4.2 Host Data Collector](#page-130-0) でのサービスの例外登録(SSL 通信用)

#### 関連参照

- 付録 [A.12.4 hdc.classloader](#page-567-0)
- 付録 [C.2.13 hdc.ssl.secure](#page-600-0)

### **C.2.10 hdc.service.rmi.registryIPAddress**

Host Data Collector マシンが複数の IP アドレスを持っている場合, Device Manager サーバとの 通信で使用する IP アドレスを指定します。

IP アドレスには,IPv4 アドレスと IPv6 アドレスの両方を使用できます。

IP アドレスは、Device Manager サーバの hostdatacollectors.properties ファイルにある 次のプロパティに指定する値と同じにしてください。

- hdc.rmiregistry プロパティ
- hdc.rmiserver プロパティ
- hdc.classloader プロパティ

デフォルト値:なし※

注※ 指定されていない場合, Host Data Collector が取得した IP アドレスで動作します。

#### 関連参照

- 付録 [A.12.2 hdc.rmiregistry](#page-566-0)
- 付録 [A.12.3 hdc.rmiserver](#page-567-0)
- 付録 [A.12.4 hdc.classloader](#page-567-0)

## **C.2.11 hdc.service.fileCleanup.startTime**

Host Data Collector が管理対象のホストから収集したホスト情報のファイルを削除する時刻を 「hhmm」の形式で指定します。

hh は 00~23 の範囲で, mm は 00~59 の範囲で指定します。

デフォルト:2300

### **C.2.12 hdc.adapter.esx.timeout**

Host Data Collector が管理対象の仮想化サーバから情報を取得する際のタイムアウト値を秒単位 で指定します。

```
指定できる値の範囲は,0~2147483647 です。
```
## <span id="page-600-0"></span>**C.2.13 hdc.ssl.secure**

Host Data Collector と Device Manager サーバ間の通信でオープンするポートを指定します。 指定できる値の範囲は,1~3 です。

1:非 SSL 通信用のポートだけオープンします。

2: 非 SSL 通信用のポートと、SSL 通信用のポートの両方がオープンします。

3:SSL 通信用のポートだけオープンします。

hdc.ssl.secure プロパティの値とオープンするポート番号の対応は、次のとおりです。

#### 表 **144 hdc.ssl.secure** プロパティの値とオープンするポート番号の対応

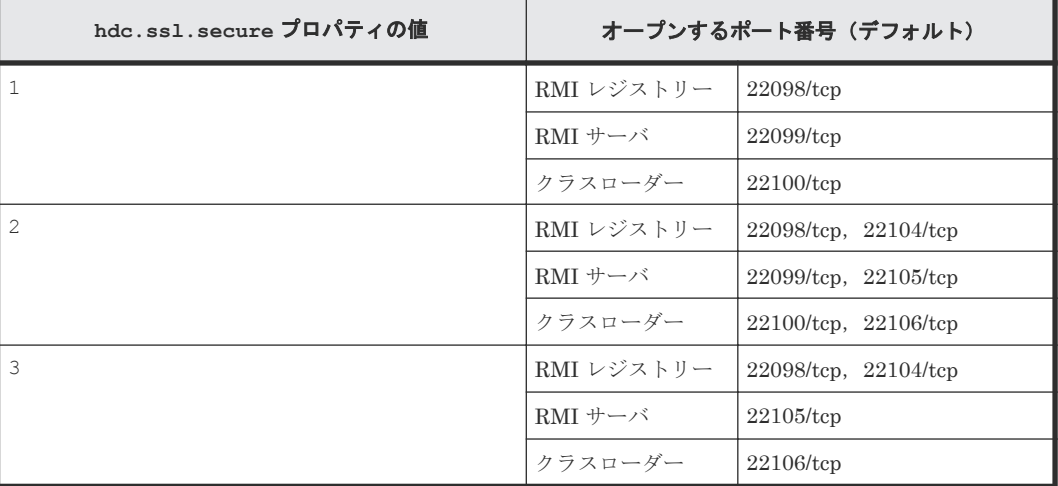

注

RMI レジストリーの非 SSL 通信用のポート (デフォルト: 22098/tcp) は, Host Data Collector の内部通信でも使用するため,常にオープンします。

デフォルト:1

#### 関連参照

- 付録 [C.2.4 hdc.common.rmi.registryPort](#page-596-0)
- 付録 [C.2.5 hdc.common.rmi.serverPort](#page-597-0)
- 付録 [C.2.6 hdc.common.http.serverPort](#page-597-0)
- 付録 [C.2.7 hdc.common.rmi.ssl.registryPort](#page-598-0)
- 付録 [C.2.8 hdc.common.rmi.ssl.serverPort](#page-598-0)
- 付録 [C.2.9 hdc.common.https.serverPort](#page-598-0)

## **C.2.14 hdc.ssl.esx.certCheck**

仮想化サーバと Host Data Collector 間での SSL 通信に、認証局で署名されたサーバ証明書を使用 する場合,証明書の有効性をチェックするかどうかを指定します。

Host Data Collector で実行できる, 証明書の有効性のチェックは、次のとおりです。

• サーバ証明書が有効期限内かどうかの確認

Host Data Collector のプロパティ **601**

- サーバ証明書のチェインの検証
- サーバ証明書のサブジェクトの別名(Subject Alternative Names)の確認

証明書の有効性をチェックする場合は 1 を,証明書の有効性をチェックしない場合は 0 を指定して ください。

デフォルト:0

### **C.2.15 hdc.common.bindServerIPAddress**

Host Data Collector が RMI 通信を受け付ける IP アドレスを指定します。

Host Data Collector と通信を行う Device Manager サーバが同一ホストにインストールされてい る構成でこのプロパティにループバックアドレスを指定することで,Host Data Collector への RMI 通信を実行できるのは同一ホストからのみとなります。

外部ホストからのサービス妨害攻撃やバッファーのオーバーフローを狙った攻撃を防ぐのに役立ち ます。

デフォルト値:なし※

注※指定されていない場合,hdc.service.rmi.registryIPAddress プロパティで指定した IP アドレスで通信を行います。

## 注意

このプロパティは非 SSL 通信だけを対象とします。このプロパティを使用する際は、SSL の設定は非 SSL のみ(hdc.ssl.secure=1)としてください。

このプロパティにループバックアドレスを指定した場合,ローカル通信だけに制限されるため,非 SSL 通 信であっても外部ホストからの攻撃を防ぐことができます。

- Host Data Collector を Device Manager サーバとは別のホストにインストールしている場合,または SSL 通信が必要な場合は、hdc.common.allowIPAddressList プロパティを使用してください。
- このプロパティを指定した場合,hdc.service.rmi.registryIPAddress プロパティの指定値は 無効となります。
- このプロパティを指定する場合,Device Manager サーバの hostdatacollectors.properties フ ァイルに記載する hdc.rmiregistry プロパティ,hdc.rmiserver プロパティ, hdc.classloader プロパティの IP アドレスも同じ値にしてください。

#### 関連参照

- 付録 [A.12.2 hdc.rmiregistry](#page-566-0)
- 付録 [A.12.3 hdc.rmiserver](#page-567-0)
- 付録 [A.12.4 hdc.classloader](#page-567-0)
- 付録 [C.2.10 hdc.service.rmi.registryIPAddress](#page-599-0)
- 付録 [C.2.13 hdc.ssl.secure](#page-600-0)
- 付録 C.2.16 hdc.common.allowIPAddressList

## **C.2.16 hdc.common.allowIPAddressList**

Host Data Collector の RMI 通信への接続を許可する Device Manager サーバの IPv4 および IPv6 の IP アドレスを指定します。

この設定は、接続を許可する IP アドレスを制限することで、サービス妨害攻撃やバッファーのオ ーバーフローを狙った攻撃を防ぐのに役立ちます。

<span id="page-602-0"></span>IPv4 アドレスの場合はアスタリスク(\*)をワイルドカード文字として使用できます。IP アドレス を複数指定する場合は,コンマ(,)で区切ります。

191.0.0.2 と 192.168.0.0~192.168.255.255 の接続を許可する場合の指定例を次に示します。

hdc.common.allowIPAddressList=191.0.0.2, 192.168.\*.\*

2001::203:baff:fe36:109a と 2001::203:baff:fe5b:7bac の接続を許可する場合の指定例を次に示し ます。

hdc.common.allowIPAddressList=2001::203:baff:fe36:109a,2001::203:baff:fe5 b:7bac

デフォルト値:なし(すべての IP アドレスが接続できます)

## **C.3 Host Data Collector** のログ出力に関するプロパティ (**logger.properties** ファイル)

Host Data Collector のログ出力に関するプロパティは、logger.properties ファイルに含まれ ています。

- Windows の場合: < Host Data Collector のインストールフォルダ>\HDC\Base\config \logger.properties
- Linux の場合: <Host Data Collector のインストールディレクトリ >/HDC/Base/config/ logger.properties

### **C.3.1 logger.trace.level**

Host Data Collector が出力するトレースログの出力レベルを指定します。

このプロパティで指定した値以下の出力レベルのメッセージが,トレースログに出力されます。

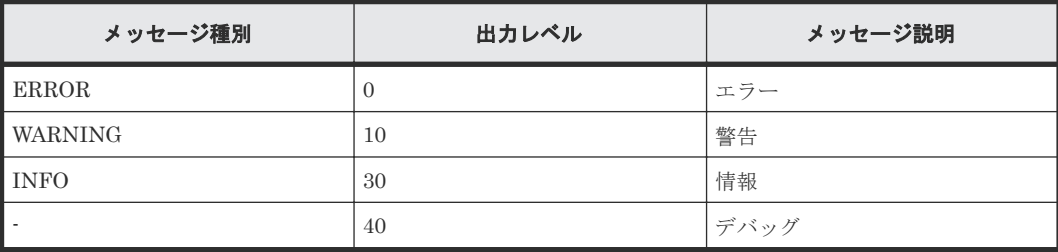

#### 表 **145** トレースログの出力レベル

指定できる値は,0,10,30 および 40 です。

デフォルト:30

### **C.3.2 logger.trace.maxFileSize**

Host Data Collector のトレースログの最大サイズを指定します。

キロバイト単位のときは KB, メガバイト単位のときは MB, ギガバイト単位のときは GB と指定 しないかぎり,指定したサイズはバイト単位であると見なされます。

指定できる値の範囲は,4096~2147483647 です。

## <span id="page-603-0"></span>**C.3.3 logger.trace.numOfFiles**

Host Data Collector のトレースログの最大バックアップファイル数を指定します。

ログファイルが logger.trace.maxFileSize プロパティで指定された最大長に達すると,カウ ンターが追加された形式にファイル名が変更されます。ログファイルがさらに作成されると,指定 された数のバックアップログファイルが作成されるまで,カウンターが増加していきます。指定さ れた数のバックアップログファイルが作成されたあとは,新しいバックアップログファイルが作成 されるたびに,最も古いバックアップログファイルが削除されます。

指定できる値の範囲は,2~16 です。

デフォルト:10

#### 関連参照

• 付録 [C.3.2 logger.trace.maxFileSize](#page-602-0)

### **C.3.4 logger.iotrace.maxFileSize**

Host Data Collector の通信トレースログの最大サイズを指定します。

キロバイト単位のときは KB,メガバイト単位のときは MB,ギガバイト単位のときは GB と指定 しないかぎり,指定したサイズはバイト単位であると見なされます。

指定できる値の範囲は,4096~2147483647 です。

デフォルト:5242880

#### **C.3.5 logger.iotrace.numOfFiles**

Host Data Collector の通信トレースログの最大バックアップファイル数を指定します。

ログファイルが logger.iotrace.maxFileSize プロパティで指定された最大長に達すると,カ ウンターが追加された形式にファイル名が変更されます。ログファイルがさらに作成されると、指 定された数のバックアップログファイルが作成されるまで,カウンターが増加していきます。指定 された数のバックアップログファイルが作成されたあとは,新しいバックアップログファイルが作 成されるたびに,最も古いバックアップログファイルが削除されます。

指定できる値の範囲は,2~16 です。

デフォルト:10

#### 関連参照

• 付録 C.3.4 logger.iotrace.maxFileSize

## **C.4 Host Data Collector** の **Java** 環境に関するプロパティ (**javaconfig.properties** ファイル)

Host Data Collector の Java 環境に関するプロパティは, javaconfig.properties ファイルに 含まれています。

• Windows の場合: < Host Data Collector のインストールフォルダ>\HDC\Base\config \javaconfig.properties

**604** Host Data Collector のプロパティ

• Linux の場合: <Host Data Collector のインストールディレクトリ >/HDC/Base/config/ javaconfig.properties

## <span id="page-604-0"></span>**C.4.1 javapathlocation**

Host Data Collector で使用する Java の実行環境の格納場所を絶対パスで指定します。

パス中に空白文字が含まれる場合、パスを引用符(")で囲む必要はありません。

デフォルト:

なし(Host Data Collector に同梱された Java の実行環境が使用されます)

## **C.5 Host Data Collector** のセキュリティに関するプロパティ (**hdcbase.properties** ファイル)

セキュリティに関するプロパティは,hdcbase.properties ファイルに含まれています。

- Windows の場合: <Host Data Collector のインストールフォルダ>\HDC\Base\config \hdcbase.properties
- Linux の場合: <Host Data Collector のインストールディレクトリ >/HDC/Base/config/ hdcbase.properties

## **C.5.1 hdc.ssl.ciphers**

Device Manager サーバと Host Data Collector 間を SSL/TLS で通信する場合, 暗号方式 (Cipher Suite)をコンマ(,)で区切って指定します。

使用できる暗号方式は次のとおりです。

- TLS\_ECDHE\_RSA\_WITH\_AES\_256\_GCM\_SHA384
- TLS\_ECDHE\_RSA\_WITH\_AES\_128\_GCM\_SHA256
- TLS\_ECDHE\_RSA\_WITH\_AES\_256\_CBC\_SHA384
- TLS\_ECDHE\_RSA\_WITH\_AES\_128\_CBC\_SHA256
- TLS\_RSA\_WITH\_AES\_256\_GCM\_SHA384
- TLS\_RSA\_WITH\_AES\_128\_GCM\_SHA256
- TLS\_RSA\_WITH\_AES\_256\_CBC\_SHA256
- TLS\_RSA\_WITH\_AES\_128\_CBC\_SHA256

デフォルト:

TLS\_ECDHE\_RSA\_WITH\_AES\_256\_GCM\_SHA384,TLS\_ECDHE\_RSA\_WITH\_AES\_128\_GCM\_SHA2 56,TLS\_ECDHE\_RSA\_WITH\_AES\_256\_CBC\_SHA384,TLS\_ECDHE\_RSA\_WITH\_AES\_128\_CBC\_S HA256, TLS\_RSA\_WITH\_AES\_256\_GCM\_SHA384, TLS\_RSA\_WITH\_AES\_128\_GCM\_SHA256, TLS RSA\_WITH\_AES\_256\_CBC\_SHA256,TLS\_RSA\_WITH\_AES\_128\_CBC\_SHA256

## **C.5.2 hdc.ssl.esx.enabledTLSv1**

仮想化サーバと Host Data Collector 間を SSL/TLS 通信する場合に,TLS バージョン 1.0 の使用を 許容するかどうかを指定します。

指定できる値は,0 または 1 です。

0:TLS バージョン 1.0 の使用を抑止します。

1:TLS バージョン 1.0 の使用を許容します。

デフォルト:1

**606** Host Data Collector のプロパティ

D

# **Device Manager** エージェントのプロパテ ィ

- ここでは、Device Manager エージェントのプロパティファイルについて説明します。
- D.1 Device Manager [エージェントのプロパティファイル](#page-607-0)
- D.2 Device Manager エージェントと Replication Manager [サーバとの連携に関するプロパテ](#page-608-0) ィ([agent.properties](#page-608-0) ファイル )
- D.3 Device Manager エージェントの hldutil [コマンドの動作に関するプロパティ](#page-611-0) ([hldutil.properties](#page-611-0) ファイル )
- D.4 Device Manager [エージェントのログ出力に関するプロパティ\(](#page-612-0)logger.properties ファイ [ル\)](#page-612-0)
- **□** D.5 Device Manager [エージェントのプログラム情報に関するプロパティ](#page-614-0) ([programproductinfo.properties](#page-614-0) ファイル )
- D.6 Device Manager [エージェントの動作に関するプロパティ\(](#page-614-0)server.properties ファイル )
- D.7 Device Manager [エージェントが接続するコマンドデバイスに関するプロパティファイル](#page-626-0) ([rgcmddev.properties](#page-626-0) ファイル )

## <span id="page-607-0"></span>**D.1 Device Manager** エージェントのプロパティファイル

Device Manager エージェントのプロパティファイルには,Device Manager エージェントの動作に 関するプロパティファイルや Replication Manager サーバとの連携に関するプロパティファイル などがあります。

Device Manager エージェントのプロパティファイルを次の表に示します。

表 **146 Device Manager** エージェントのプロパティファイル

| プロパティファイル                              | 説明                                                                                                    |
|----------------------------------------|----------------------------------------------------------------------------------------------------|
| agent.properties ファイル                  | Device Manager $\pm$ $\rightarrow$ $\rightarrow$ $\rightarrow$ $\rightarrow$ Replication Manager<br>サーバとの連携に関するプロパティファイルです。 |
| hldutil.properties ファイル                | Device Manager エージェントの h1duti1 コマンドの<br>動作に関するプロパティファイルです。                                                                  |
| logger.properties ファイル                 | Device Manager エージェントのログ出力に関するプロ<br>パティファイルです。                                                                              |
| programproductinfo.properties $77/\nu$ | Device Manager エージェントのプログラム情報に関す<br>るプロパティファイルです。                                                                           |
| server.properties ファイル                 | Device Manager エージェントの動作に関するプロパテ<br>ィファイルです。                                                                                |
| rgcmddev.properties ファイル               | Device Manager エージェントが接続するコマンドデバ<br>イスに関するプロパティファイルです。                                                                      |

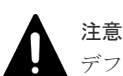

デフォルトは新規インストールした際に設定される値です。

## **D.1.1 Device Manager** エージェントのプロパティの変更

Device Manager エージェントのプロパティファイルは,テキストエディターを使用して編集しま す。

#### 前提条件

Administrator 権限 (Windows の場合) または root (UNIX の場合) でのログイン

#### 操作手順

- 1. hbsasrv コマンドを実行して,Device Manager エージェントのサービスを停止します。
- 2. テキストエディターで,Device Manager エージェントのプロパティファイルに適切な値を設定 します。
- 3. hbsasrv コマンドを実行して、Device Manager エージェントのサービスを起動します。

#### 関連参照

• 11.2.7 Device Manager [エージェントのサービスの起動,停止,稼働状態の確認\(](#page-425-0)hbsasrv コマ [ンド\)](#page-425-0)

## <span id="page-608-0"></span>**D.2 Device Manager** エージェントと **Replication Manager** サー バとの連携に関するプロパティ(**agent.properties** ファイル )

Replication Manager サーバとの連携に関するプロパティは, agent.properties ファイルに含 まれています。

- Windows の場合 <Device Manager エージェントのインストールフォルダ>\mod\hrpm\config \agent.properties
- Linux の場合 <Device Manager エージェントのインストールディレクトリ >/mod/hrpm/config/ agent.properties
- Solaris または HP-UX の場合 /opt/HDVM/HBaseAgent/mod/hrpm/config/agent.properties
- AIX の場合 /usr/HDVM/HBaseAgent/mod/hrpm/config/agent.properties

## メモ

Device Manager エージェントでは、Replication Manager でコピーペアの状態を監視するために、監視用の構 成定義ファイルとインスタンスを独自に作成・管理しています。

監視用 HORCM インスタンスとは,Device Manager エージェントが利用する RAID Manager または RAID Manager XP のインスタンスのことです。また、監視用 HORCM ファイルとは、その RAID Manager または RAID Manager XP の構成定義ファイルのことです。

## **D.2.1 agent.rm.TimeOut**

Device Manager エージェントが使用する RAID Manager または RAID Manager XP のコマンド の応答待ち時間を指定します(単位:秒)。

0~86400 の値を設定できます。0 はタイムアウトがないことを意味します。

デフォルト:600

通常は設定されている値を変更する必要のないパラメーターです。値を変更するためには、Device Manager エージェントに関する詳しい知識が必要です。

## **D.2.2 agent.rm.everytimeShutdown**

監視用 HORCM インスタンスを毎回停止するかどうかを指定します。

true または false で指定します。true の場合,毎回停止します。false の場合,停止しませ  $\lambda$ 

デフォルト:false

通常は設定されている値を変更する必要のないパラメーターです。値を変更するためには,Device Manager エージェントに関する詳しい知識が必要です。

## **D.2.3 agent.rm.shutdownWait**

監視用 HORCM インスタンスを停止するときの待ち時間を指定します(単位:秒)。

1~60 の値を設定できます。

#### <span id="page-609-0"></span>**D.2.4 agent.rm.horcmInstance**

監視用 HORCM ファイルのインスタンス番号の上限値を指定します。

1~2047 の値を設定できます。ほかの RAID Manager または RAID Manager XP の構成定義ファ イルのインスタンス番号と重複しないように設定する必要があります。

デフォルト:2047

監視用 HORCM ファイルのインスタンス番号は,RAID Manager または XP7 RAID Manager の バージョンによって異なります。

RAID Manager のバージョンが 01-32-03/XX 以降,または XP7 RAID Manager のバージョンが 01.32.XX 以降の場合

このプロパティと agent.rm.horcmRange プロパティの値から算出した次の範囲のインス タンス番号が使用されます。デフォルトでは,1948~2047 です。

インスタンス番号の上限値:<このプロパティで指定した値>

インスタンス番号の下限値:<このプロパティで指定した値 >-<agent.rm.horcmRange プロ パティで指定した値 >+1

RAID Manager のバージョンが 01-32-03/XX より前, または XP7 RAID Manager のバージョン が 01.32.XX より前の場合

このプロパティで指定した値,および<このプロパティで指定した値 >-1 のインスタンス番号 が使用されます。デフォルトでは、2046 と 2047 です。

デフォルトでは、Device Manager エージェントが 900~998 の値を使用しますので、その値と重 複しないように設定してください。

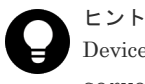

Device Manager エージェントが使用するインスタンス番号は、server.properties ファイルにある server.agent.rm.temporaryInstance プロパティで変更できます。

#### 関連参照

- 付録 [D.2.6 agent.rm.horcmRange](#page-610-0)
- 付録 [D.6.21 server.agent.rm.temporaryInstance](#page-621-0)

#### **D.2.5 agent.rm.horcmService**

監視用 HORCM ファイルの UDP ポート番号の上限値を指定します。

2~65535 の値を設定できます。ほかのアプリケーションのポート番号と重複しないように設定す る必要があります。

デフォルト:54323

監視用 HORCM ファイルのポート番号は、RAID Manager または XP7 RAID Manager のバージ ョンによって異なります。

RAID Manager のバージョンが 01-32-03/XX 以降,または XP7 RAID Manager のバージョンが 01.32.XX 以降の場合

このプロパティと agent.rm.horcmRange プロパティの値から算出した次の範囲のポート 番号が使用されます。デフォルトでは,54224~54323 です。 ポート番号の上限値:<このプロパティで指定した値>

ポート番号の下限値:<このプロパティで指定した値>·< agent.rm.horcmRange プロパティ で指定した値 >+1

<span id="page-610-0"></span>RAID Manager のバージョンが 01-32-03/XX より前,または XP7 RAID Manager のバージョン が 01.32.XX より前の場合

このプロパティで指定した値,および<このプロパティで指定した値 >-1 のポート番号が使用 されます。デフォルトでは,54322 と 54323 です。

デフォルトでは,Device Manager エージェントが 53232~53330 の値を使用しますので,その値 と重複しないように設定してください。

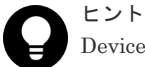

Device Manager エージェントが使用する UDP ポート番号は, server.properties ファイルにある server.agent.rm.temporaryPort プロパティで変更できます。

#### 関連参照

- 付録 D.2.6 agent.rm.horcmRange
- 付録 [D.6.22 server.agent.rm.temporaryPort](#page-621-0)

### **D.2.6 agent.rm.horcmRange**

監視用 HORCM ファイルのインスタンス番号,および UDP ポート番号の数を指定します。

このプロパティは,RAID Manager のバージョンが 01-32-03/XX 以降,または XP7 RAID Manager のバージョンが 01.32.XX 以降の場合にだけ有効です。

10~1000の値を設定できます。設定する値は、次の計算式で算出した値よりも大きな値を設定し てください。

2×(2+<仮想ストレージマシンを構築するストレージシステムの数>)

デフォルト:100

#### 関連参照

- 付録 [D.2.4 agent.rm.horcmInstance](#page-609-0)
- 付録 [D.2.5 agent.rm.horcmService](#page-609-0)

## **D.2.7 agent.logger.loglevel**

Replication Manager エージェント機能のログファイルの出力レベルを指定します。

ここで設定してある値以上のレベルのログが出力されます。設定できる値は,重要度の低い順に示 すと次のとおりです。

DEBUG, INFO, WARN, ERROR, FATAL

デフォルト:INFO

#### **D.2.8 agent.logger.MaxBackupIndex**

Replication Manager エージェント機能のログファイルの世代数を指定します。

1~20 の値を設定できます。ログファイルの数がこの値に達すると,先頭のファイルから順に再利 用されます。

デフォルト:5

<span id="page-611-0"></span>ログファイルの出力量は、Replication Manager で管理しているコピーペアの数に依存します。ロ グファイルの出力量は次の計算式で求められます。

<出力されるログファイルの情報量(MB/週間) >= 0.75×<コピーペア数 >+ 4

出力される容量と,保持期間を考慮して, agent.logger.MaxBackupIndex と agent.logger.MaxFileSize の値を設定してください。なお,対象のホスト(ペア管理サーバ) で管理しているコピーペア数は, Replication Manager の [<コピーグループ名 >] サブウィンド ウで確認できます。

#### 関連参照

• 付録 D.2.9 agent.logger.MaxFileSize

### **D.2.9 agent.logger.MaxFileSize**

Replication Manager エージェント機能のログファイルのサイズを指定します。

 $512KB \sim 32MB$  の値を設定できます。バイト単位, KB 単位, または MB 単位で指定できます。数 字に KB, MB のどちらも指定していないと、バイト単位で指定したと見なされます。

デフォルト:5MB

ログファイルの出力量は,Replication Manager で管理しているコピーペアの数に依存します。ロ グファイルの出力量は次の計算式で求められます。

<出力されるログファイルの情報量(MB/週間) >= 0.75×<コピーペア数 >+ 4

出力される容量と,保持期間を考慮して、agent.logger.MaxBackupIndex と agent.logger.MaxFileSize の値を設定してください。なお,対象のホスト(ペア管理サーバ) で管理しているコピーペア数は、Replication Manager の [<コピーグループ名>] サブウィンド ウで確認できます。

#### 関連参照

• 付録 [D.2.8 agent.logger.MaxBackupIndex](#page-610-0)

### **D.2.10 agent.rm.lunPathCheck**

監視用 HORCM インスタンスが管理するボリュームの LUN パスの構成変更を監視するかどうか を指定します。

true または false で指定します。true の場合, LUN パスの構成変更を監視します。false の 場合,LUN パスの構成を変更したときは,Device Manager エージェントのサービスを再起動する 必要があります。

デフォルト:false

## **D.3 Device Manager** エージェントの **hldutil** コマンドの動作に関 するプロパティ(**hldutil.properties** ファイル )

hldutil コマンドの動作に関するプロパティは, hldutil.properties ファイルに含まれてい ます。

• Windows の場合 <Device Manager エージェントのインストールフォルダ>\util\bin \hldutil.properties
- Linux の場合 <Device Manager エージェントのインストールディレクトリ >/util/bin/ hldutil.properties
- Solaris または HP-UX の場合 /opt/HDVM/HBaseAgent/util/bin/hldutil.properties
- AIX の場合 /usr/HDVM/HBaseAgent/util/bin/hldutil.properties

# **D.3.1 agent.util.hpux.displayDsf**

ホストの OS が HP-UX 11i v3 の場合, hldutil コマンドを実行したときに表示されるデバイスフ ァイル名の形式を指定します。

disk を指定する場合

hldutil コマンドを実行すると、disk デバイスファイルが表示されます。

ctd を指定する場合

hldutil コマンドを実行すると、ctd デバイスファイルが表示されます。

mix を指定する場合

hldutil コマンドを実行すると、disk デバイスファイルおよび ctd デバイスファイルの両デ バイスファイルが表示されます。

上記以外の値を指定した場合は,mix を指定したと見なされます。

デフォルト:mix

# **D.4 Device Manager** エージェントのログ出力に関するプロパテ ィ(**logger.properties** ファイル)

Device Manager エージェントのログ出力に関するプロパティは,logger.properties ファイル に含まれています。

- Windows の場合 <Device Manager エージェントのインストールフォルダ>\agent\config \logger.properties
- Linux の場合 <Device Manager エージェントのインストールディレクトリ >/agent/config/ logger.properties
- Solaris または HP-UX の場合 /opt/HDVM/HBaseAgent/agent/config/logger.properties
- AIX の場合 /usr/HDVM/HBaseAgent/agent/config/logger.properties

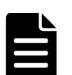

メモ

access.log ファイル,error.log ファイル, service.log ファイルおよび trace.log ファイルの出力先 は次のとおりです。

Windows の場合

 $<$ Device Manager エージェントのインストールフォルダ>\agent\logs\

Linux の場合

Device Manager エージェントのプロパティ **613**

<Device Manager エージェントのインストールディレクトリ >/agent/logs/

Solaris または HP-UX の場合

/opt/HDVM/HBaseAgent/agent/logs/

AIX の場合

/usr/HDVM/HBaseAgent/agent/logs/

# <span id="page-613-0"></span>**D.4.1 logger.loglevel**

trace.log ファイルと error.log ファイルの出力レベルを指定します。

このフィールドで使用できる値は、詳細度が高い順に DEBUG, INFO, WARN, ERROR および FATAL です。デフォルト値の場合,DEBUG のエントリーはログに出力されないで、INFO, WARN, ERROR, および FATAL のエントリーはログに出力されます。

デフォルト:INFO

### **D.4.2 logger.MaxBackupIndex**

access.log ファイル, error.log ファイル, service.log ファイルおよび trace.log ファ イルの最大バックアップファイル数を指定します。

ログファイルが logger.MaxFileSize プロパティで指定された最大長に達すると,

access.log.1 のようにカウンターが追加された形式にファイル名が変更されます。ログファイ ルがさらに作成されると,指定された数のバックアップログファイルが作成されるまで,カウンタ ーが増加していきます(例えば, access.log.1 が access.log.2 になります)。指定された数 のバックアップログファイルが作成されたあとは,新しいバックアップログファイルが作成される たびに,最も古いバックアップログファイルが削除されます。

指定できる値の範囲は,1~20 です。

デフォルト:10

ログファイルの出力量は, Replication Manager で管理しているコピーペアの数に依存します。ロ グファイルの出力量は次の計算式で求められます。

<出力されるログファイルの情報量(MB/週間) >= 0.8×<コピーペア数 >+ 25

出力される容量と,保持期間を考慮して,logger.MaxBackupIndex と logger.MaxFileSize の値を設定してください。

なお、対象のホスト(ペア管理サーバ)で管理しているコピーペア数は、Replication Manager の 「<コピーグループ名>]サブウィンドウで確認できます。

#### 関連参照

• 付録 D.4.3 logger.MaxFileSize

### **D.4.3 logger.MaxFileSize**

access.log ファイル, error.log ファイル, service.log ファイルおよび trace.log ファ イルの最大サイズを指定します。

ログファイルのサイズが指定値を超えた場合は,新しいログファイルが作成されます。

キロバイト単位のとき KB, メガバイト単位のとき MB と指定しないかぎり、指定したサイズは, バイト単位であると見なされます。指定できる値の範囲は、512KB~32MB です。

デフォルト:5MB

ログファイルの出力量は、Replication Manager で管理しているコピーペアの数に依存します。ロ グファイルの出力量は次の計算式で求められます。

<出力されるログファイルの情報量(MB/週間) >= 0.8×<コピーペア数 >+ 25

出力される容量と,保持期間を考慮して,logger.MaxBackupIndex と logger.MaxFileSize の値を設定してください。

なお、対象のホスト (ペア管理サーバ)で管理しているコピーペア数は、Replication Manager の 「<コピーグループ名>]サブウィンドウで確認できます。

#### 関連参照

• 付録 [D.4.2 logger.MaxBackupIndex](#page-613-0)

# **D.5 Device Manager** エージェントのプログラム情報に関するプ ロパティ(**programproductinfo.properties** ファイル )

プログラム情報に関するプロパティは, programproductinfo.properties ファイルに含まれ ています。

ホストの OS が Windows の場合にだけ存在します。

<Device Manager エージェントのインストールフォルダ>\agent\config> \programproductinfo.properties

### **D.5.1 veritas.volume.manager.version**

Windows にインストールされている VxVM のバージョンを指定します。

Windows 環境に VxVM がインストールされている場合, VxVM のバージョンをこのプロパティに 設定してください。バージョンは, x .x の形式で指定します。

デフォルト:なし

# **D.6 Device Manager** エージェントの動作に関するプロパティ (**server.properties** ファイル )

Device Manager エージェントの動作に関するプロパティは, server.properties ファイルに 含まれています。

- Windows の場合  $<$  Device Manager エージェントのインストールフォルダ >\agent\config \server.properties
- Linux の場合 <Device Manager エージェントのインストールディレクトリ >/agent/config/ server.properties
- Solaris または HP-UX の場合 /opt/HDVM/HBaseAgent/agent/config/server.properties
- AIX の場合 /usr/HDVM/HBaseAgent/agent/config/server.properties

Device Manager エージェントのプロパティ **615**

# **D.6.1 server.agent.port**

Device Manager エージェントのデーモンプロセス(またはサービス)で使用するポートを指定し ます。

ほかのサービスと競合するおそれがあるので,小さい数字のポートは避けてください。通常は, 1024~49151 の範囲で指定します。バージョン 05-80 より前の Dynamic Link Manager がインス トールされている場合は 23013 を設定してください。

なお、ホストの OS が Windows の場合、使用するポートを変更したら、firewall\_setup コマン ドでファイアウォールの例外登録を再設定してください。

デフォルト:24041

### **D.6.2 server.http.localPort**

Device Manager エージェントのデーモンプロセスと Web サーバプロセスとの間の通信に使用す るポートを指定します。

ほかのサービスと競合するおそれがあるので,小さい数字のポートは避けてください。通常は, 1024~49151 の範囲で指定します。

なお,ホストの OS が Windows の場合,使用するポートを変更したら,firewall\_setup コマン ドでファイアウォールの例外登録を再設定してください。

デフォルト:24043

# **D.6.3 server.http.port**

Device Manager エージェントの Web サーバ機能が使用するポートを指定します。

ほかのサービスと競合するおそれがあるので,小さい数字のポートは避けてください。通常は, 1024~49151 の範囲を選択します。バージョン 05-80 より前の Dynamic Link Manager がインス トールされている場合は 23011 を設定してください。

なお,ホストの OSが Windows の場合,使用するポートを変更したら, firewall setup コマン ドでファイアウォールの例外登録を再設定してください。

デフォルト:24042

### **D.6.4 server.http.host**

Device Manager エージェントの Web サーバ機能が動作するホストのホスト名を指定します。

指定するホスト名は,IP アドレスへの名前解決ができることを事前に確認してください。

デフォルト:localhost

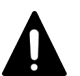

注意

次の場合,Device Manager の管理対象ホストに変更前と変更後のホストが両方登録されているときは、変更前 のホストを削除してください。

• このプロパティの値を変更してから Device Manager エージェントのサービスを再起動した場合

• このプロパティの値を変更している環境で,Device Manager エージェントをバージョン 8.5.0 以降にアッ プグレードインストールした場合

# **D.6.5 server.http.socket.agentAddress**

Device Manager エージェントが Device Manager サーバに通知する IP アドレスを指定します。

Device Manager エージェントが Device Manager サーバに通知する IP アドレスを限定するため, 通知する IP アドレスを指定してください。

IP アドレスには,IPv4 アドレスと IPv6 アドレスの両方を指定できます。

IPv4 アドレスを指定した場合は,指定した IPv4 アドレスと,同一 NIC に設定された IPv6 アドレ ス※<sup>1</sup> の両方を通知します。IPv6 アドレスを指定した場合は,指定した IPv6 アドレスと,同一 NIC に設定された IPv4 アドレス※<sup>1</sup> の両方を通知します。

IPv6 環境で運用する場合は,グローバルアドレスを指定してください。サイトローカルアドレスま たはリンクローカルアドレスを指定した場合は IPv4 アドレスで動作します。

指定する IP アドレスのバージョンは server.http.socket.bindAddress と合わせてくださ い。

ここで指定した IP アドレスは、RAID Manager または RAID Manager XP の構成定義ファイルの 作成や編集でも使用されます。RAID Manager または RAID Manager XP と併用する場合は,指定 したアドレスで RAID Manager または RAID Manager XP のインスタンス間で通信ができること を確認しておいてください。

デフォルト:なし※<sup>2</sup>

注※1 Device Manager エージェントが取得した 1 つ目の IP アドレスを通知します。

注※2 指定されていない場合,Device Manager エージェントが取得した IPv4 アドレスおよび IPv6 アドレスを通知します。IPv4 アドレスおよび IPv6 アドレスが複数ある場合は、Device Manager エージェントが取得した 1 つ目の IP アドレスを通知します。

#### 関連参照

• 付録 D.6.6 server.http.socket.bindAddress

#### **D.6.6 server.http.socket.bindAddress**

Device Manager エージェントが 2 つ以上の NIC を搭載したプラットフォーム上で動作する場合, Device Manager エージェントが要求を受け付ける NIC を指定します。

受け付けるインターフェースを限定したい場合には,Device Manager エージェントが受け付ける IP アドレスを指定してください。

IPv6 環境で運用する場合は,グローバルアドレスを指定してください。サイトローカルアドレスま たはリンクローカルアドレスを指定した場合はデフォルト値で動作します。

指定する IP アドレスのバージョンは server.http.socket.agentAddress と合わせてくださ い。

デフォルト:なし(Device Manager エージェントはすべての NIC で要求を受け付けます)

#### 関連参照

• 付録 D.6.5 server.http.socket.agentAddress

# **D.6.7 server.agent.maxMemorySize**

Device Manager エージェントの Web サーバ機能のプロセスの最大メモリーヒープサイズを指定 します(単位:MB)。

32~4096 の範囲で指定します。

デフォルト:指定なし※

注※ 64MB で動作します。Solaris (x64 Edition (AMD64)) の場合は、物理メモリーの 1/4 また は 1GB のどちらか小さい方で動作します。

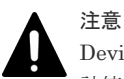

Device Manager と Replication Manager の両方を使用している場合は,それぞれで必要なメモリーサイズの合 計値を指定してください。

#### 関連概念

- 11.2.5 ホストで 100 個以上の LU [を管理する場合に必要な設定](#page-421-0)
- 11.2.4 [コピーペアを管理するために必要な設定](#page-418-0)

### **D.6.8 server.agent.shutDownTime**

Device Manager エージェントの Web サーバ機能が最後の HTTP/XML メッセージを送信または 受信してから停止するまでの時間を指定します(単位:ミリ秒)。

1~9223372036854775807 の範囲で指定します。

Device Manager エージェントの性能に関する最新の知識がない場合は,このプロパティを編集し ないでください。

デフォルト:600000

# **D.6.9 server.agent.JRE.location**

Device Manager エージェント用の Java の実行環境を提供するプログラムのインストール先を絶 対パスで指定します。

Windows の場合は、パスの区切り文字にスラント(/) を指定してください。

デフォルト:Device Manager エージェントが使用している Java の実行環境のインストールパス

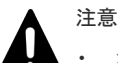

ホストの OS が Windows または Linux の場合, プロパティの指定がないときは,Device Manager エージ ェントに同梱された Java の実行環境 が使用されます。

• 次の場合,32 ビット用の Java の実行環境を使用してください。

・ホストの OS が Windows または Solaris の場合

·ホストの OS が Linux で, CIM/WBEM 機能を利用して Virtual Storage Platform, Universal Storage Platform V/VM または Hitachi USP の性能情報を取得する場合

ホストの OS が Red Hat Enterprise Linux 7 以降, Oracle Linux 7 以降, または SUSE Linux Enterprise Server 12 以降のときは、64 ビット用の Java の実行環境を使用してください。

• Dynamic Link Manager がホストにインストールされているときに指定できる Java の実行環境について は、Dynamic Link Manager のマニュアルを参照してください。

# **D.6.10 server.http.entity.maxLength**

Device Manager エージェントの Web サーバ機能が許容する HTTP 要求エンティティの最大長を 指定します(単位:バイト)。

通常,この設定を変更する必要はありません。この設定では,異常に大きなデータ量のエンティテ ィを持つ要求を制限することで,サービス妨害攻撃やバッファーのオーバーフローを狙った攻撃を 防ぐのに役立ちます。Device Manager エージェントがこれより長いポスト要求を検出すると,リ モートにエラー応答を送り,その要求の詳細をログに記録します。

デフォルト:262144

# **D.6.11 server.http.security.clientIP**

Device Manager エージェントに接続できる IPv4 および IPv6 のアドレスを指定します。

この設定は、接続できる IP アドレスを制限することで、サービス妨害攻撃やバッファーのオーバ ーフローを狙った攻撃を防ぐのに役立ちます。

IPv4 アドレスの場合はアスタリスク(\*)をワイルドカード文字として使用できます。IP アドレス を複数指定する場合は,コンマ(,)で区切ります。

191.0.0.2 と 192.168.0.0~192.168.255.255 の接続を許可する場合の指定例を次に示します。

server.http.security.clientIP=191.0.0.2, 192.168.\*.\*

2001::203:baff:fe36:109a と 2001::203:baff:fe5b:7bac の接続を許可する場合の指定例を次に示し ます。

server.http.security.clientIP=2001::203:baff:fe36:109a,2001::203:baff:fe5 b:7bac

デフォルト:指定なし(すべての IP アドレスが接続できます)

#### **D.6.12 server.server.authorization**

このプロパティには,Device Manager サーバの認証に使用するユーザー ID とパスワードが格納さ れています。

このプロパティは暗号化されているため,テキストエディターでは編集できません。このプロパテ ィを編集するためには、hdvmagt\_setting コマンドを使用します。

デフォルト:なし

#### **D.6.13 server.server.serverIPAddress**

Device Manager サーバの IP アドレスまたはホスト名を指定します。

IP アドレスを指定する場合

IPv4 の場合,ドット付きの 10 進数で指定します。 IPv6 の場合,コロン付きの 16 進数で指定します。省略形も使用できます。IPv6 アドレスで の指定例を次に示します。 server.server.serverIPAddress=2001::214:85ff:fe02:e53b

ホスト名を指定する場合

ホスト名は 50 バイト以内の文字列で指定できます。使用できる文字を次に示します。  $a$  $\sim$  z  $A$  $\sim$  Z  $0$  $\sim$  9  $-$  . @

Device Manager エージェントのプロパティ **619**

### **D.6.14 server.server.serverPort**

Device Manager エージェントの接続先の Device Manager サーバのポートを指定します。

一般的な規則として 1024~49151 の範囲で指定できますが,Device Manager サーバの server.http.port プロパティ(Device Manager サーバと非 SSL で通信している場合)または server.https.port プロパティ(Device Manager サーバと SSL で通信している場合)で指定し た値と同じ値を指定する必要があります。

デフォルト:2001

#### 関連参照

- 付録 [A.2.2 server.http.port](#page-536-0)
- 付録 [A.2.3 server.https.port](#page-537-0)

# **D.6.15 server.agent.rm.centralizePairConfiguration**

コピーペアを管理するとき,各ホストでコピーペアを管理するか,1 台のホストですべてのコピー ペアを一括管理するかを指定します。

disable

各ホスト(ペア管理サーバ)でコピーペアを管理する構成の場合に指定します。

enable

1 台のホスト(ペア管理サーバ)ですべてのコピーペアを管理する,一括管理構成の場合に指 定します。

デフォルト:disable

#### 関連概念

• 1.15 [コピーペアを管理する場合のシステム構成\(一括管理構成以外\)](#page-61-0)

#### 関連参照

• 1.14 [コピーペアを管理する場合のシステム構成\(一括管理構成\)](#page-57-0)

### **D.6.16 server.agent.rm.cuLdevForm**

ペアを作成する際,構成定義ファイルにペアボリュームの情報を HORCM\_LDEV 形式で記載する場合 の LDEV 番号の出力形式を指定します。

指定を省略した場合は,10 進数で出力されます。

DECTMAL

10 進数で出力する場合に指定します。

CULDEV

CU:LDEV 形式で出力する場合に指定します。

HEXA

16 進数で出力する場合に指定します。

```
このプロパティは, VSP 5000 シリーズ, VSP G1000, G1500, VSP F1500, VSP Gx00 モデル,
VSP Fx00 モデル, Virtual Storage Platform, Universal Storage Platform V/VM, Hitachi USP
```
または HUS VM にコピーペアを作成する場合にだけ有効です。また、対象のコピーペアのコマン ドデバイスに仮想コマンドデバイスを使用している場合 (HORCM\_CMD パラメーターに IPCMD 形 式でコマンドデバイスを設定している場合)は、設定した値に関係なく10進数で出力されます。

デフォルト:CULDEV

### **D.6.17 server.agent.rm.exclusion.instance**

Device Manager エージェントがインストールされているホスト上で,すでに RAID Manager また は RAID Manager XP によって管理されているペアボリュームを Device Manager の操作対象か ら外す場合に、RAID Manager または RAID Manager XP のインスタンス番号を指定します。

Device Manager の操作対象から外した場合は,Replication Manager でも操作対象外になります。 複数のインスタンス番号を指定する場合は、個々の番号をコンマ(,)で区切ります。Device Manager エージェントからは,このプロパティで指定したインスタンス番号を持つ RAID Manager または RAID Manager XP を操作できません。

デフォルト:なし

# **D.6.18 server.agent.rm.location**

RAID Manager がデフォルト以外の場所にインストールされている場合,またはホストの OS が Windows で RAID Manager のインストールドライブと Device Manager エージェントのインスト ールドライブが異なる場合に,RAID Manager のインストールディレクトリを指定します。

Windows の場合は、パスの区切り文字にスラント (/) を指定してください。

デフォルト (Windows の場合): <Device Manager エージェントのインストールドライブ >/ HORCM

デフォルト(UNIX の場合):/HORCM

### **D.6.19 server.agent.rm.optimization.userHorcmFile**

ユーザーが作成した RAID Manager または RAID Manager XP の構成定義ファイルを最適化の対 象とするかどうかを指定します。

RAID Manager または RAID Manager XP の構成定義ファイルを最適化の対象とする場合は, true を指定します。この場合,ユーザーが作成した RAID Manager または RAID Manager XP の 構成定義ファイルを,Device Manager で使用できるよう更新します。このほか、次に示す最適化 処理を実施します。最適化処理は,Device Manager エージェントの起動時およびペア操作で構成 定義ファイルが更新されるタイミングで実施されます。

- コマンドデバイスにユニット ID,LDEV 番号およびシリアル番号をコメントとして追加する
- シリアル番号がコメントで記載されているコマンドデバイスがボリューム名の変更などによっ て使用できない状態の場合,使用できるコマンドデバイスに変更する
- ホストがストレージシステム内の複数のコマンドデバイスと接続されている状態で,一部のコ マンドデバイスしか指定されていない場合,残りのコマンドデバイスを予備のコマンドデバイ スとして設定する
- 使われていないコマンドデバイスを削除する
- コマンドデバイス,ペアボリュームの CU 番号,LDEV 番号を cu:ldev の形式でコメントとし て追加する
- SLPR 環境で同一ストレージシステムのコマンドデバイスの定義が複数ある場合,コマンドデ バイスの定義を並び替える

• 構成定義ファイルの HORCM\_MON パラメーターの poll に, server.agent.rm.horcm.poll プロパティに設定された値を反映する

デフォルト:false

### **D.6.20 server.agent.rm.horcm.poll**

構成定義ファイルの HORCM\_MON パラメーターの poll に設定する値(コピーペアをモニタリング する間隔)を10ミリ秒単位で指定します。

モニタリングしない場合は-1 を指定してください。

このプロパティに指定した値は、次のタイミングで構成定義ファイルに反映されます。

- ペアを作成または追加したとき
- 構成定義ファイルが最適化されたとき

デフォルト:なし※

注※ 構成定義ファイルが新規作成された際は poll に 1000 が設定されます。また, 既存の構成 定義ファイルにペアが追加された際や、構成定義ファイルが最適化された際には、元の設定値が維 持されます。

## **D.6.21 server.agent.rm.temporaryInstance**

Device Manager エージェントがコピーペアの情報を取得する際に,一時的に使用する構成定義フ ァイルのインスタンス番号を指定します。

0~3997 の範囲で指定します。

<指定した値 >~<指定した値 >+98 のインスタンス番号が使用されます。

デフォルト:900

#### **D.6.22 server.agent.rm.temporaryPort**

Device Manager エージェントがコピーペアの情報を取得する際に,一時的に使用する構成定義フ ァイルの UDP ポート番号を指定します。

1~65437 の範囲で指定します。

<指定した値>~<指定した値>+98のUDPポート番号が使用されます。

デフォルト:53232

#### **D.6.23 server.agent.rm.pairDefinitionForm**

ペアを作成するとき,構成定義ファイルにペアボリュームの情報を HORCM\_DEV 形式で記述するか, HORCM LDEV 形式で記述するかを指定します。

HORCM\_DEV 形式に統一したい場合は HORCM\_DEV, HORCM\_LDEV 形式に統一したい場合は HORCM LDEV を指定します。HORCM LDEV 形式で運用することを推奨します。

ただし、次の場合は、プロパティで指定している形式に関係なく、HORCM\_LDEV 形式で構成定義フ ァイルに記述します。

- メインフレームボリュームのコピーペアを作成する場合
- VSP 5000 シリーズ, VSP G1000, G1500, VSP F1500, VSP Gx00 モデルまたは VSP Fx00 モデルで仮想ストレージマシンのボリュームを使用してコピーペアを作成する場合

• VSP 5000 シリーズ, VSP G1000, G1500, VSP F1500 または VSP Gx00 モデルで globalactive device のコピーペアを作成する場合

デフォルト:HORCM\_LDEV

Device Manager エージェントは、次に示す条件によって、ペアを作成するときに構成定義ファイ ルに記述する形式を決定します。

- 既存の構成定義ファイルに HORCM DEV 形式または HORCM LDEV 形式のどちらで記述されてい るか
- ペアを作成する対象のグループが新規のグループか既存のグループか

Device Manager エージェントが HORCM\_DEV 形式または HORCM\_LDEV 形式のどちらで記述する かを決める条件を次の表に示します。

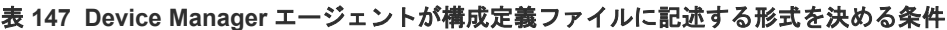

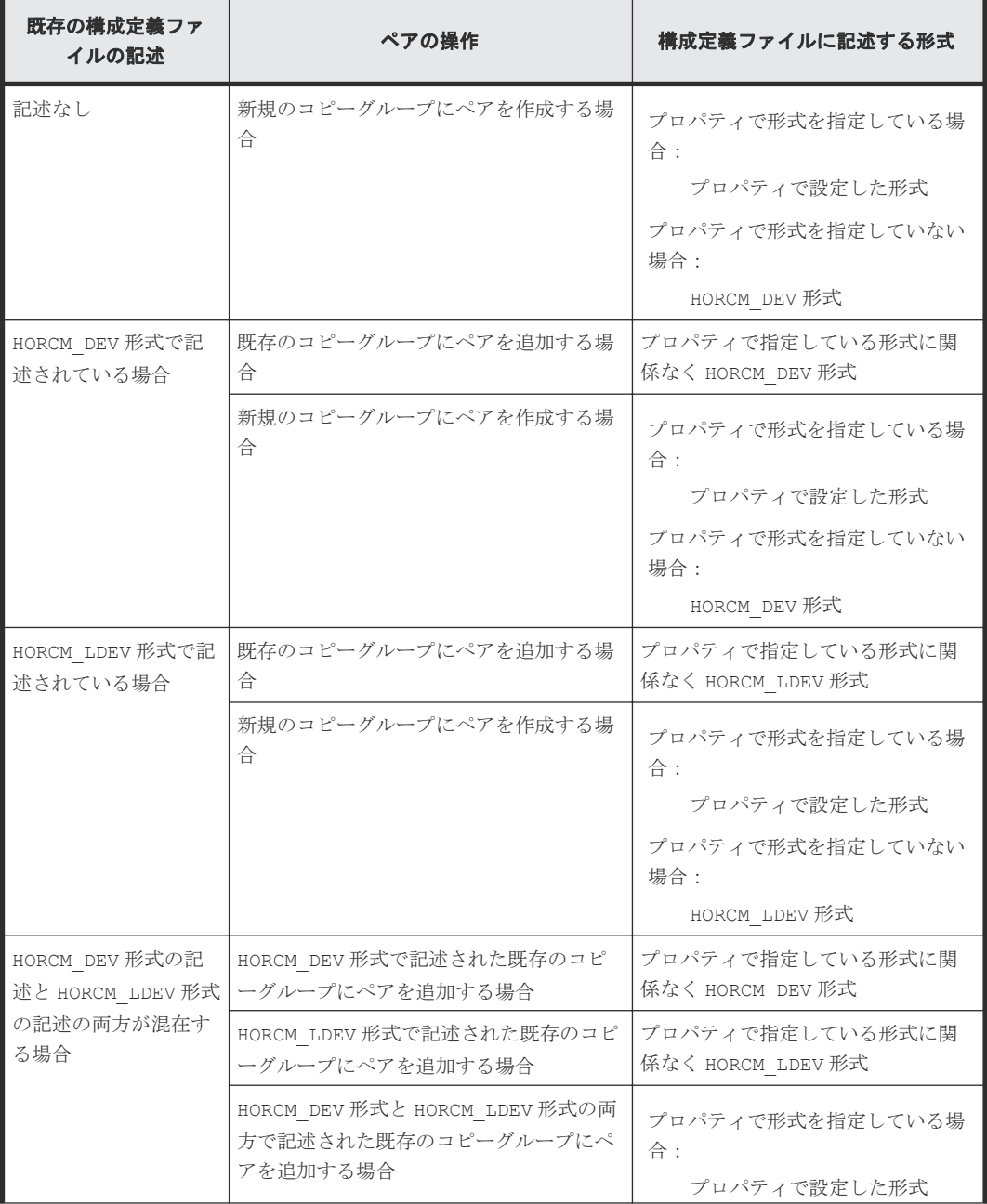

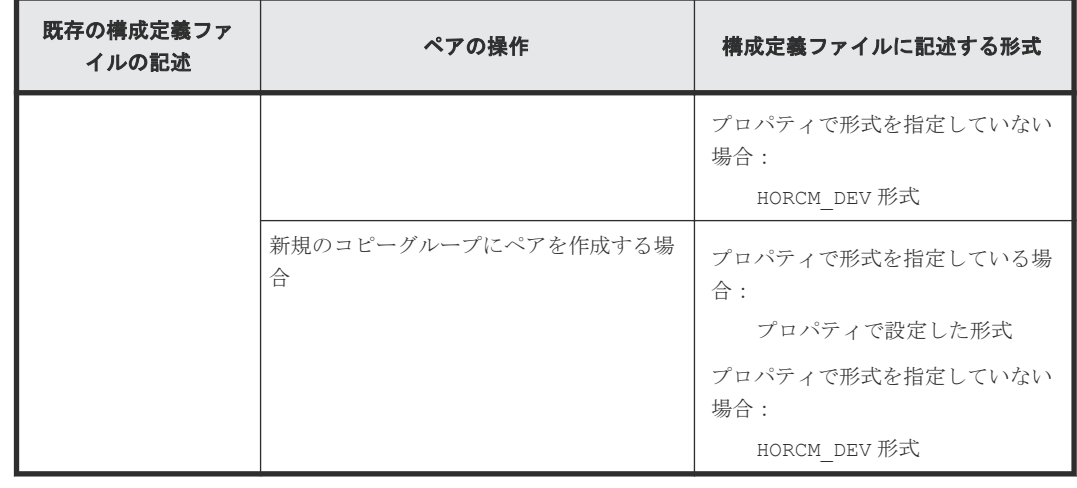

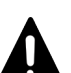

#### 注意

HORCM LDEV を指定する場合, RAID Manager 01-17-03/04 以降または XP7 RAID Manager 01.17.04 以降が インストールされている必要があります。RAID Manager のバージョンが 01-17-03/04 より前,または XP7 RAID Manager のバージョンが 01.17.04 より前のときに HORCM\_LDEV を指定すると,「ペアの作成に失敗しま した。ホスト"<ホスト名>"のエラー詳細:"<エラーの詳細>"」というメッセージが表示され、ペアの作成 に失敗します。

# **D.6.24 server.agent.rm.userAuthentication**

コマンドデバイスの認証モードが有効になっていることをチェックするかどうかを指定します。

true を指定した場合,認証モードが有効になっていることをチェックします。false を指定した 場合はチェックしません。

デフォルト:true

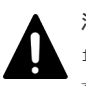

注意

false を指定する場合は,Device Manager エージェントがインストールされているホストに,認証モードが有 効なコマンドデバイスが 1 つも接続されていないことを確認してください。 コマンドデバイスの認証モードが 有効になっている状態で false を指定した場合,ペア状態の取得やペア操作が正常に行えません。

# **D.6.25 server.agent.rm.ignorePairStatus**

Device Manager エージェントから管理サーバにホスト情報を送信する際、コピーペア情報を省く かどうかを指定します。

コピーペア情報を省く場合は true を,省かない場合は false を指定します。

次のマシンでは true を指定してください。

- コピーペアが割り当てられている仮想マシン
- 仮想コマンドデバイスに SVP を使用して,デバイスグループとして定義されたコピーペアを管 理する場合の管理サーバ

管理サーバに P-VOL および S-VOL を割り当てている構成の場合に設定が必要です。

デフォルト:false

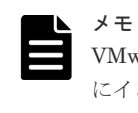

VMware Tools のサービスまたはプロセスが起動している状態で,Device Manager エージェントを仮想マシン にインストールしたとき,server.agent.rm.ignorePairStatus プロパティの値は true に変更され ます。

# **D.6.26 server.agent.rm.horcmSource**

RAID Manager または RAID Manager XP の構成定義ファイルをデフォルト以外の場所に格納す る場合,構成定義ファイルの格納場所を絶対パスで指定します。

パスは次の規則に従って指定してください。

- Windows の場合、パスの区切り文字にスラント(/)を指定してください。
- Windows の場合、パス中に空白文字が含まれるときは、パスを引用符(")で囲む必要はあり ません。
- シンボリックリンクは指定できません。

デフォルト:なし※

注※ 指定されていない場合,次に示すデフォルトの格納場所が指定されたものとして動作します。

Windows の場合

システムフォルダ(環境変数"%windir%"で表されるフォルダ)

UNIX の場合

/etc ディレクトリ

#### 関連タスク

• 11.4.12 [構成定義ファイルの格納場所の変更](#page-453-0)

### **D.6.27 server.agent.rm.moduleTimeOut**

Device Manager エージェントが RAID Manager または RAID Manager XP のコマンドを実行し たときに、コマンド実行結果が戻されるまでのタイムアウト値を指定します(単位:秒)。

あるコマンドを実行するのにこのプロパティの設定値より長い時間が掛かった場合,Device Manager エージェントは,コマンド実行中にエラーが発生したと判断します。

専門知識のあるシステム管理者が Device Manager エージェントのペア構成機能のパフォーマンス を微調整する場合だけ,この設定値を変更してください。

デフォルト:600

#### **D.6.28 server.server.ssl.hdvm**

Device Manager エージェントと Device Manager サーバ間を SSL で通信するかどうかを指定し ます。

SSL で通信する場合は true を指定してください。非 SSL で通信する場合は false を指定してく ださい。

デフォルト:false

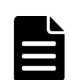

メモ

true を指定し,かつ Device Manager エージェントの Java の実行環境を変更している場合は,使用する Java の実行環境のバージョンに応じた Java Cryptography Extension (JCE) の無制限強度の管轄ポリシーファイ ル(Java Cryptography Extension (JCE) Unlimited Strength Jurisdiction Policy Files)をダウンロードし, インストールする必要があります。 管轄ポリシーファイルは,Oracle 社または IBM 社の Web サイトからダウンロードしてください。インストー ル方法は,管轄ポリシーファイルに付属するドキュメントを参照してください。

# **D.6.29 server.http.server.timeOut**

HiScan コマンドの実行,サービスの再起動,ホストリフレッシュの実行などによって Device Manager サーバにホスト情報を登録する場合の,Device Manager サーバからの応答待ち時間の最 大値を指定します(単位:秒)。

このプロパティで指定された時間を超えても Device Manager サーバから応答がない場合は異常と 判断し、HiScan コマンドが異常終了します。

100~3600の範囲で指定します。最小値より小さい値を指定した場合は 100,最大値より大きい値 を指定した場合は 3600 が指定されたものとして動作します。

デフォルト:600

### **D.6.30 server.util.processTimeOut**

Device Manager エージェントが正常実行と見なす外部プログラムの実行時間を指定します(単位: ミリ 秋).

外部プログラムの実行時間がこのプロパティで指定した時間より長い場合,Device Manager エー ジェントはそのプログラムを異常と判断して,プログラムを終了します。このプロパティの値が小 さ過ぎると,正常に動作している外部プログラムが停止される場合があります。Device Manager エージェントの性能に関する最新の知識がない場合は,このプロパティを編集しないでください。

デフォルト:600000

### **D.6.31 server.agent.evtwait.timeout**

リモートペアをリストアする際に、PAIR 状態になるまでの待ち時間を指定します(単位:秒)。

指定した時間を過ぎた場合には処理がエラーになります。

1~1999999 の範囲で指定します。

デフォルト:3600

### **D.6.32 server.agent.snapshotEvtwait.timeout**

Copy-on-Write Snapshot もしくは Thin Image ペアを作成,リシンク,またはリストアする際に, PAIR 状態になるまでの待ち時間を指定します(単位:秒)。

指定した時間を過ぎた場合には処理がエラーになります。

1~1999999 の範囲で指定します。

デフォルト:3600

# **D.6.33 server.agent.rmxp.location**

RAID Manager XP がデフォルト以外の場所にインストールされている場合、またはホストの OS が Windows で RAID Manager XP のインストールドライブと Device Manager エージェントのイ ンストールドライブが異なる場合に,RAID Manager XP のインストールディレクトリを指定しま す。

Windows の場合は、パスの区切り文字にスラント(/) を指定してください。

デフォルト (Windows の場合): <Device Manager エージェントのインストールドライブ >/ HORCM

デフォルト(UNIX の場合):/HORCM

# **D.7 Device Manager** エージェントが接続するコマンドデバイス に関するプロパティファイル(**rgcmddev.properties** ファイル )

ストレージシステムが VSP 5000 シリーズ,VSP G1000,G1500,VSP F1500,VSP Gx00 モデ ル, VSP Fx00 モデル, Virtual Storage Platform, または HUS VM で, ストレージシステム内の リソースを分割している場合,rgcmddev.properties ファイルに、ストレージシステムのリソ ースグループ ID が 0 (VSP 5000 シリーズ, VSP G1000, G1500, VSP F1500, VSP Gx00 モデ ルまたは VSP Fx00 モデルの場合は、デフォルトの仮想ストレージマシンのリソースプール)のコ マンドデバイスを指定します。

• Windows の場合

<*Device Manager エージェントのインストールフォルダ*>\mod\hdvm\config \rgcmddev.properties

- Linux の場合 <Device Manager エージェントのインストールディレクトリ >/mod/hdvm/config/ rgcmddev.properties
- Solaris または HP-UX の場合 /opt/HDVM/HBaseAgent/mod/hdvm/config/rgcmddev.properties
- AIX の場合

/usr/HDVM/HBaseAgent/mod/hdvm/config/rgcmddev.properties

コマンドデバイスを,次の形式で定義してください。同一装置内のリソースグループ ID が 0 (VSP 5000 シリーズ, VSP G1000, G1500, VSP F1500, VSP Gx00 モデルまたは VSP Fx00 モデルの 場合は,デフォルトの仮想ストレージマシンのリソースプール)の複数のコマンドデバイスを定義 した場合,いちばん下の行に定義されたコマンドデバイスだけが有効になります。

<*RAID ID* >.<シリアル番号 >.<*LDEV* 番号 >

#### RAID ID

ストレージシステムを、次の形式で指定します。

- R900:VSP 5000 シリーズの場合
- HM90:VSP E990 の場合
- R800:VSP G1000,G1500 または VSP F1500 の場合
- HM82: G100, G130, G150, G200, G350, G370 または VSP F350, F370 の場合
- HM84: VSP G400, G600, G700 または VSP F400, F600, F700 の場合
- HM86: VSP G800, G900 または VSP F800, F900 の場合
- R700:Virtual Storage Platform の場合
- HM70:HUS VM の場合

#### シリアル番号

ストレージシステムのシリアル番号を 10 進数で指定します。VSP 5000 シリーズ, VSP G1000, G1500, VSP F1500 または Virtual Storage Platform の場合は 5 桁, VSP Gx00 モ デル,VSP Fx00 モデルまたは HUS VM の場合はモデル名を含めて 6 桁で指定してください。

#### LDEV 番号

コマンドデバイスの CU:LDEV 番号を 16 進数で指定します。ストレージシステムのリソー スグループ ID が 0 (VSP 5000 シリーズ, VSP G1000, G1500, VSP F1500, VSP Gx00 モ デルまたは VSP Fx00 モデルの場合は,デフォルトの仮想ストレージマシンのリソースプー ル)のコマンドデバイスを指定してください。

同一装置の複数のコマンドデバイスがペア管理サーバに接続されている場合,構成定義ファイルの HORCM CMD パラメーターには、1 行に複数のコマンドデバイスを指定できます。1 行に複数のコマ ンドデバイスが指定されている場合, RAID Manager は先頭のコマンドデバイスから使用します。

Device Manager エージェントでは、装置内のすべてのリソースに対する操作を可能とするため, ストレージシステムのリソースグループ ID が 0 (VSP 5000 シリーズ, VSP G1000, G1500, VSP F1500, VSP Gx00 モデルまたは VSP Fx00 モデルの場合は、デフォルトの仮想ストレージマシン のリソースプール)のコマンドデバイスを使用する必要があります。そのため、ペア管理サーバが 複数のコマンドデバイスを認識している場合は、rgcmddev.properties ファイルで指定した LDEV 番号のコマンドデバイスが HORCM CMD パラメーターの先頭に来るように,Device Manager エージェントが並び替えを行います。

(例)

VSP G1000 (シリアル番号: 310051) のコマンドデバイス (PhysicalDrive1 (LDEV 番号: 00:01)と PhysicalDrive2(LDEV 番号:00:02))がペア管理サーバで認識されている場合の例を 示します。

通常, PhysicalDrive 番号やデバイスファイル名を基に, HORCM\_CMD パラメーターは次のように定 義されます。

HORCM\_CMD<br>#dev\_name dev name dev name #UnitID 0 (LDEV# 00:01 00:02 Serial# 310051)  $\,\,\Psi.\Psi$ PhysicalDrive1  $\,\,\Psi.\Psi$ PhysicalDrive2

rgcmddev.properties ファイルに「R800.310051.00:02」と指定した場合,LDEV 番号: 00:02 のコマンドデバイスが HORCM\_CMD パラメーターの先頭に定義されます。

HORCM\_CMD #dev\_name dev\_name dev\_name dev\_name #UnitID 0 (LDEV# 00:02 00:01 Serial# 310051) \\.\PhysicalDrive2 \\.\PhysicalDrive1

**628** Device Manager エージェントのプロパティ

E

# 管理クライアントに関するセキュリティ設 定

ここでは,管理クライアントに関するセキュリティ設定について説明します。

- E.1 [警告バナーとは](#page-629-0)
- E.2 [管理サーバに接続できる管理クライアントを制限するための設定](#page-631-0)

管理クライアントに関するセキュリティ設定 **629**

# <span id="page-629-0"></span>**E.1** 警告バナーとは

警告バナーとは,Hitachi Command Suite 製品のログイン画面に表示されるセキュリティメッセー ジ欄のことです。

Hitachi Command Suite 製品では、ログイン時のセキュリティリスク対策として、任意のメッセー ジを警告バナーに表示できます。不正なアクセスを試みようとする第三者に対し,事前に警告を発 することで,データの破壊や情報の漏洩などのリスクを軽減できます。

# **E.1.1** 警告バナーに表示するメッセージの条件

hcmds64banner コマンドで警告バナーに表示するメッセージを登録する場合、文字数や文字コー ドに制限があります。

• HTML タグを使って記載してください。フォント属性の変更や任意の位置での改行などの操作 もできます。

HTML タグの条件を次に示します。

- 任意の位置で改行する場合は,<BR>タグを使用してください。
- HTML の構文で使用する文字(< > " ' &)を表示する場合は,HTML のエスケープシー ケンスを使用してください。例えば,ログイン画面にアンパサンド(&)を表示する場合は, HTML ファイルでは「&」と記述します。
- 使用できる最大文字数は 1,000 文字です(HTML タグも文字数としてカウントされます)。
- 使用できる文字コードは Unicode (UTF-8) です。

# **E.1.2** 警告バナーに表示するメッセージの作成と登録

Hitachi Command Suite 製品の警告バナーに表示するメッセージは,テキストエディターなどを 使って作成し,hcmds64banner コマンドを実行して登録します。

#### 前提条件

Administrator 権限 (Windows の場合) または root (Linux の場合) でのログイン

#### 操作手順

1. テキストエディターなどを使い,メッセージを作成します。

英語 (bannermsg.txt) と日本語 (bannermsg\_ja.txt) のメッセージのサンプルファイル が次の場所にあります。

• Windows の場合:

< Hitachi Command Suite のインストールフォルダ>\Base64\sample\resource

• Linux の場合:

<Hitachi Command Suite のインストールディレクトリ >/Base64/sample/resource このサンプルファイルはインストールの際に上書きされてしまうので、利用する場合はコピー したものを編集してください。 メッセージのひな形を次に示します。

<center><b>警告</b></center> これは{会社名}のコンピュータシステムです。このコンピュータシステムは、承認を受けた人 だけがその業務のためにのみ使用できます。承認を受けない人からのアクセスや使用があった 場合,侵入者として刑事,民事,および行政上の訴訟を提起する場合があります。<br> 犯罪捜査を含む公の目的のために,このコンピュータシステムに対するすべてのアクセスの履 歴は,責任者によって傍受,記録,読み取り,複写,および開示される場合があります。アク セスした人に関する私的な機密情報についても機密性とプライバシーの要件に従って暗号化さ

れ,アクセス履歴として記録されます。このシステムを使用する人は,承認を受けているかど うかに関係なく,上記の条件に同意したものとみなします。このシステムにおいてプライバシ ーの権利はありません。

- 2. hcmds64banner コマンドを実行して,メッセージを登録します。
	- Windows の場合:

<Hitachi Command Suite のインストールフォルダ >\Base64\bin\hcmds64banner / add /file <ファイル名 > [/locale <ロケール名 >]

• Linux の場合:

<Hitachi Command Suite のインストールディレクトリ >/Base64/bin/ hcmds64banner -add -file <ファイル名 > [-locale <ロケール名 >]

<ファイル名 >

メッセージを格納したファイルを絶対パスで指定します。Linux の場合,空白を含むパス は指定しないでください。

<ロケール名 >

メッセージに使用した言語のロケールを指定します(英語は en,日本語は ja です)。省略 すると、ロケールに関係なく、登録したメッセージが常に警告バナーに表示されます(デ フォルトのロケールのメッセージとして登録されます)。

GUI を複数のロケールで使用する場合,同じ内容のメッセージをロケールごとに別の言語 で登録しておくと,Web ブラウザーのロケールに合わせて,メッセージを自動的に切り替 えられます。

1 つの Web ブラウザーに複数の言語が設定されている場合,警告バナーのロケールは Web ブラウザーの言語の優先順位に従います。

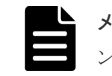

メモ 指定したロケールのメッセージがすでに登録されていた場合に,hcmds64banner コマ ンドを実行すると,上書き更新されます。

ヒント

次の場合は GUI からも操作できます。

- ロケールを指定せずにメッセージを登録する場合
- hcmds64banner コマンドで locale オプションを省略して登録したメッセージを編集す る場合

ただし、GUI から操作する場合は、次の制限があります。

- 使用できる HTML タグに制限があります。
- クラスタ構成の環境の場合は,実行系ノードだけに反映されます。待機系ノードに反映すると きは,ノードを切り替えてから同一の操作を実施してください。

#### 操作結果

メッセージが管理サーバに登録され,Hitachi Command Suite 製品のログイン画面に表示されま す。

# <span id="page-631-0"></span>**E.1.3** 警告バナーからのメッセージの削除

Hitachi Command Suite 製品の警告バナーに表示されたメッセージを削除するには hcmds64banner コマンドを実行します。

#### 前提条件

- Administrator 権限 (Windows の場合) または root (Linux の場合) でのログイン
- 次の情報の確認
	- 削除するメッセージのロケール(英語は en,日本語は ja です)

#### 操作手順

- 1. hcmds64banner コマンドを実行します。
	- Windows の場合:  $\leq H$ itachi Command Suite のインストールフォルダ>\Base64\bin\hcmds64banner / delete [/locale  $\langle$ ロケール名 $>$ ]
	- Linux の場合:

<Hitachi Command Suite のインストールディレクトリ >/Base64/bin/ hcmds64banner -delete [-locale  $\langle \overline{\nu}/\overline{\nu}/\sqrt{2} \rangle$ ]

<ロケール名 >

削除するメッセージのロケールを指定します(英語は en,日本語は ja です)。省略すると デフォルトのロケールが指定されます。

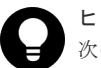

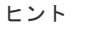

次のメッセージは GUI からも削除できます。

- GUI から登録したメッセージ
- hcmds64banner コマンドで locale オプションを省略して登録したメッセージ

ただし,クラスタ構成の環境の場合,GUI から操作すると実行系ノードだけに反映されます。待 機系ノードに反映するときは,ノードを切り替えてから同一の操作を実施してください。

# **E.2** 管理サーバに接続できる管理クライアントを制限するための 設定

Hitachi Command Suite 製品では,GUI/CLI 経由で管理サーバにアクセスする管理クライアント を制限できます。管理サーバに接続できる管理クライアントを制限するには, user httpsd.conf ファイルと Device Manager サーバのプロパティファイルを編集します。

#### 前提条件

次の情報の確認

- 管理サーバへの接続を許可する管理クライアントのマシン情報 接続を許可する管理クライアントの情報は,次のどれかの形式で指定します。
	- ドメイン名(例 hitachi.datasystem.com)
	- ドメイン名の一部(例 hitachi)
- IPv4 または IPv6 アドレス(例 10.1.2.3,127.0.0.1, 2001::123:4567:89ab:cdef)
- IPv4 アドレスの一部(例 10.1 この場合,10.1.0.0/16 と同じ意味になります)
- IPv4 のネットワーク/ネットマスクの形式(例 10.1.0.0/255.255.0.0)
- IPv4 または IPv6 のネットワーク/c の CIDR 形式 (c は、ネットワークアドレスのビット数 を表す 10 進の整数)(例 10.1.0.0/16,2001:0:0:1230::/64)

#### 操作手順

- 1. Hitachi Command Suite 製品のサービスを停止します。
- 2. 管理サーバへの接続を許可する管理クライアントの情報を,user\_httpsd.conf ファイルの最 終行に登録します。

user\_httpsd.conf ファイルの格納先

- Windows の場合: <*Hitachi Command Suite のインストールフォルダ*>\Base64\uCPSB\httpsd\conf \user\_httpsd.conf
- Linux の場合:

<Hitachi Command Suite のインストールディレクトリ >/Base64/uCPSB/httpsd/ conf/user\_httpsd.conf

user\_httpsd.conf ファイルへの指定形式

```
<Location /DeviceManagerWebService>
       order allow,deny
      allow from <管理クライアントの情報> [<管理クライアントの情報>...]
</Location>
```
- order は,必ず形式どおりに指定してください。余分な空白やタブなどを挿入すると動作し ません。
- allow from 行は,複数記述できます。
- 1 行の allow from 内で管理クライアントを複数指定する場合は,空白で区切ってくださ い。
- 管理サーバで Hitachi Command Suite 製品の GUI または CLI を使用する場合は、ローカ ルループバックアドレス(127.0.0.1 または localhost)も指定する必要があります。

user\_httpsd.conf ファイルの登録例

```
<Location /DeviceManagerWebService>
        order allow,deny
         allow from 127.0.0.1 10.0.0.1 2001::123:4567:89ab:cdef
         allow from 10.1.0.0/16 2001:0:0:1230::/64
</Location>
```
3. Device Manager サーバの server.properties ファイルにある server.http.security.clientIP プロパティまたは

```
server.http.security.clientIPv6 プロパティに,管理クライアントの情報を登録しま
す。
```
4. Hitachi Command Suite 製品のサービスを起動します。

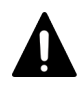

注意 user httpsd.conf ファイルに登録していない管理クライアントからほかの Hitachi Command Suite 製品にログインしている場合は,その Hitachi Command Suite 製品では GUI を 起動できません。

#### 関連タスク

- [9.1.2 Hitachi Command Suite](#page-366-0) のサービスの起動
- [9.1.3 Hitachi Command Suite](#page-368-0) のサービスの停止

### 関連参照

- 付録 [A.8.1 server.http.security.clientIP](#page-557-0)
- 付録 [A.8.2 server.http.security.clientIPv6](#page-558-0)

**634** 管理クライアントに関するセキュリティ設定

F

# コピーペア定義の移行

ここでは,構成定義ファイルで管理されるコピーペア定義をストレージシステム上のデバイスグル ープ定義に移行する方法について説明します。

- **□ F.1 [コピーペア定義の移行とは](#page-635-0)**
- **□ F.2 [コピーペア定義を移行するための前提条件](#page-637-0)**
- **□ F.3 [コピーペア定義をデバイスグループ定義に移行する](#page-639-0)**
- **□ F.4 [ペア定義移行コマンドで使用するプロパティ](#page-640-0)**

コピーペア定義の移行 **635**

# <span id="page-635-0"></span>**F.1** コピーペア定義の移行とは

構成定義ファイルで管理されているコピーペア定義を,ストレージシステム上のデバイスグループ 定義に移行します。

構成定義ファイルを利用してコピーペアを管理している場合,ペア管理サーバ上にある構成定義フ ァイルの情報が消失したり,ペア管理サーバが使用できなくなったりして,コピーペアを管理でき なくなるおそれがあります。この状況を回避するには,構成定義ファイルにコピーペアを定義する のではなく,ストレージシステム上でコピーペアの実体と定義とを一元管理することが必要です。 デバイスグループを用いたコピーペア定義により,ストレージシステム上にコピーペア定義を持た せられます。

Device Manager, Replication Manager または RAID Manager を利用していたユーザーが、デバ イスグループを用いてコピーペアを管理している Hitachi Command Suite REST API を利用した い場合,コピーペア定義をデバイスグループ定義に移行する必要があります。

コピーペア定義をデバイスグループ定義に移行するには,構成定義ファイルが格納されているペア 管理サーバでペア定義移行コマンド(PairCfgMigration)を実行します。ペア定義移行コマン ドを実行すると,移行元の構成定義ファイルからコピーペア情報を取得し,ストレージシステム上 にデバイスグループおよびコピーグループを作成します。

移行後のデバイスグループ定義のコピーグループを操作するために,HORCM\_LDEVG を記載した構 成定義ファイルも作成できます。

ペア定義を移行する場合のシステム構成例を次に示します。

図 **63** ペア定義を移行する場合のシステム構成例

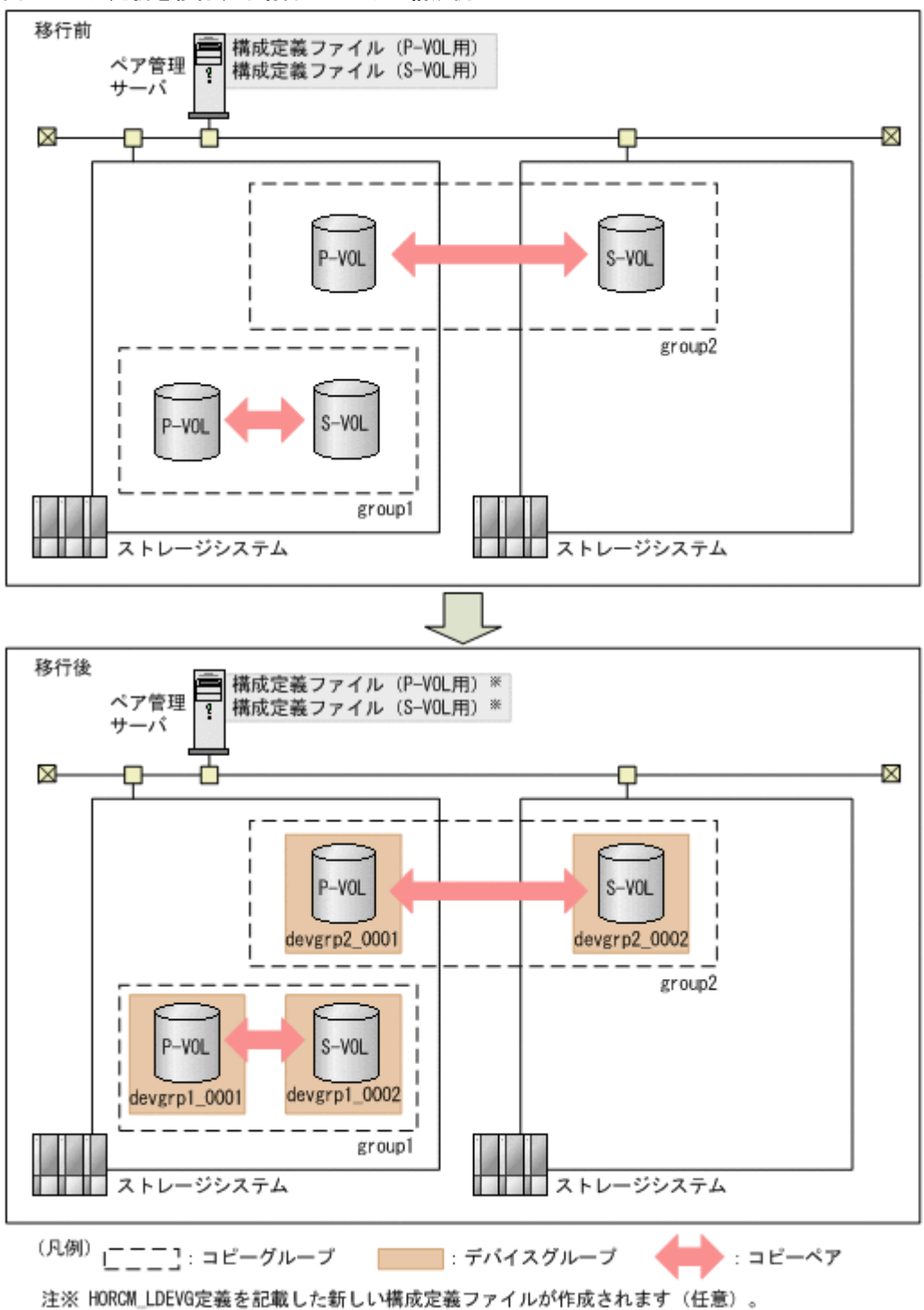

デバイスグループ名は,ペア定義移行コマンドの実行時に指定したプレフィックスによって決まり ます。移行後のコピーグループ名は,移行前の構成定義ファイルで定義されたコピーグループ名と 同じです。

移行後の構成を次に示します。

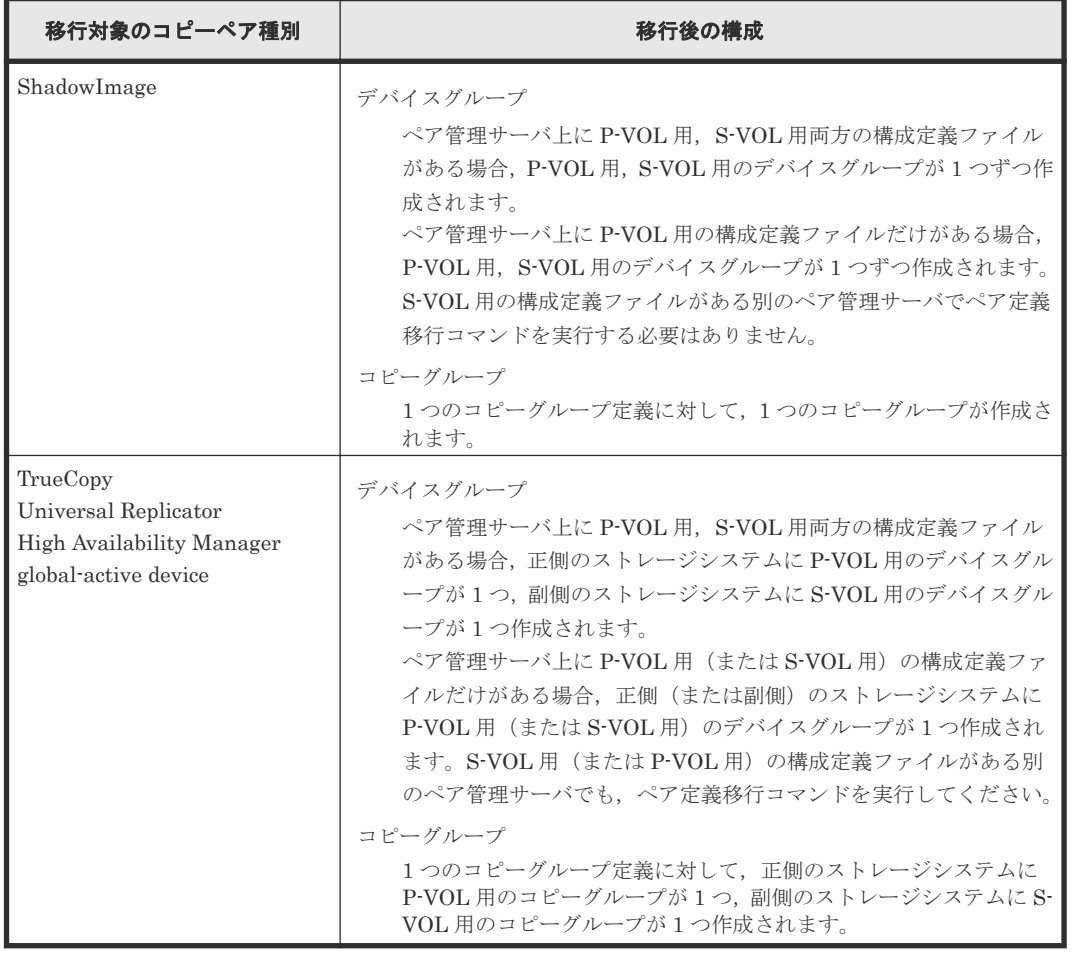

#### <span id="page-637-0"></span>表 **148** デバイスグループ定義への移行後の構成

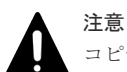

コピーペア定義をデバイスグループ定義へ移行する場合,次の点に注意してください。

- Replication Manager では,ペア定義移行コマンドの実行時に再作成したデバイスグループによる構成定義 ファイルを利用してコピーペアを操作または参照できますが,コピーペアを作成できなくなります。
- [レプリケーション]タブまたは Device Manager CLI では,コピーペアを管理できなくなります。

# **F.2** コピーペア定義を移行するための前提条件

コピーペア定義を移行するために必要な条件について説明します。

### ストレージシステム

デバイスグループを利用できる次のストレージシステムを対象としています。

- VSP 5000 シリーズ
- VSP G1000
- VSP G1500
- VSP F1500
- VSP Gx00 モデル
- VSP Fx00 モデル
- Virtual Storage Platform

• HUS VM

#### ペア管理サーバ

次の条件を満たす必要があります。

- ペア定義移行コマンドを実行するペア管理サーバに,JDK または JRE(1.5.0\_22 以上) がイ ンストールされていること 環境変数 PATH または paircfgmigration.properties ファイルに、Java の実行環境のイ ンストール先が指定されている必要があります。
- ペア定義移行コマンドを実行するペア管理サーバに,RAID Manager または RAID Manager XP がインストールされていること VSP 5000 シリーズの場合は,RAID Manager 01-50-03/XX 以降をインストールしてください。 VSP G1000, G1500, VSP F1500, VSP G100, G200, G400, G600, G800, VSP F400, F600, または VSP F800 の場合は, RAID Manager 01-32-03/01 以降, または XP7 RAID Manager 01.32.01 以降をインストールしてください。 VSP G150, G350, G370, G700, G900, VSP F350, F370, F700, または VSP F900の場 合は、RAID Manager 01-45-03/XX 以降をインストールしてください。 VSP G130 の場合は、RAID Manager 01-47-03/XX 以降をインストールしてください。

#### 移行対象のコピーペア種別

移行対象のコピーペア種別は次のとおりです。

- ShadowImage
- TrueCopy
- Universal Replicator
- High Availability Manager
- global-active device

コピーペア種別が Copy-on-Write Snapshot および Thin Image の場合は、デバイスグループにコ ピーペア定義を移行できません。

#### 移行対象の構成定義ファイル

移行対象の構成定義ファイルは,次の条件を満たす必要があります。

- paircfgmigration.properties ファイルの paircfgmigration.horcmFilePath プロ パティで指定したディレクトリにあること
- 構成定義ファイルのファイル名が,horcm*XX* .conf であること  $XX$  (インスタンス番号)は 0~4094 が対象になります。数値の先頭に 0 が付いている場合 (01,001 など)は対象外になります。
- コピーペア定義(HORCM\_LDEV または HORCM\_DEV)を含む構成定義情報が記載されていること
- RAID Manager のインスタンスが起動できること
- 構成定義ファイルに記載されているコピーペアが作成済みであること
- ShadowImage を定義した構成定義ファイルの場合,P-VOL 用の構成定義ファイルが存在する こと
- ShadowImage を定義した構成定義ファイルの場合,1 つの構成定義ファイルに P-VOL と S-VOL の定義が混在していないこと
- MU 番号がコピーグループ内で一意であること

コピーペア定義の移行 **639**

- <span id="page-639-0"></span>• MU番号が0の場合、構成定義ファイルの MU#は次のように指定されていること ShadowImage の場合:0 TrueCopy, Universal Replicator, High Availability Manager または global-active device の 場合:指定なし
- ジャーナル ID がコピーグループ内で一意であること
- コピーペア定義が物理 ID で定義されていること

# **F.3** コピーペア定義をデバイスグループ定義に移行する

コピーペア定義をデバイスグループ定義に移行するには,ペア定義移行コマンド (PairCfgMigration)を実行します。

#### 前提条件

- コマンドデバイスの認証モードが有効であること
- Administrator 権限 (Windows の場合) または root (UNIX の場合) でのログイン
- ストレージシステムに対してユーザー認証が完了していること ペア管理サーバの OS が Windows の場合は,ペア定義移行コマンドの実行ユーザーでユーザー 認証を行ってください。このユーザーにはストレージ管理者(プロビジョニング)のロールが 必要です。
- 移行対象の構成定義ファイルの RAID Manager インスタンスが停止状態であること

#### 操作手順

1. 統合インストールメディアからペア定義移行コマンドのアーカイブファイルを取得して、ペア 管理サーバの任意の場所に展開します。 アーカイブファイルは次の場所に格納されています。

Windows の場合:

<*DVD-ROM* ドライブ >\AGENTS\MigCmd\Windows\PairCfgMigration.zip

UNIX の場合:

<*DVD-ROM* のマウントディレクトリ >/AGENTS/MigCmd/Unix/ PairCfgMigration.tar

2. 構成定義ファイルの格納先やデバイスグループ名のプレフィックスなどを、プロパティファイ ル( paircfgmigration.properties)に設定します。

プロパティファイルは,次の場所に格納されています。

Windows の場合:

<アーカイブファイルの展開先フォルダ>\PairCfgMigration \paircfgmigration.properties

UNIX の場合:

<アーカイブファイルの展開先ディレクトリ >/PairCfgMigration/ paircfgmigration.properties

3. 次のコマンドを実行して,コピーペア定義を移行します。

Windows の場合:

<アーカイブファイルの展開先フォルダ>\PairCfgMigration \PairCfgMigration.bat [/s]

UNIX の場合:

```
<アーカイブファイルの展開先ディレクトリ >/PairCfgMigration/
PairCfgMigration.sh [-s]
```
<span id="page-640-0"></span>オプション

s

ユーザーの応答を省略してコマンドを実行します。 s オプションを省略してコマンドを実行すると,対話形式で移行対象となる構成定義ファ イルの一覧の表示や,移行処理の実行を指定できます。

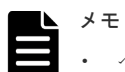

- ペア定義移行コマンドの実行中は,操作対象のストレージシステムのリソースをほかのユーザ ーにロックされないようにしてください。
- ペア定義移行コマンドを使用して,構成定義ファイルに HORCM\_VCMD 定義を記載した仮想 ID のコピーペア定義をデバイスグループ定義に移行した場合,その構成定義ファイル内のコ ピーペアの運用をするには,次のどちらかをする必要があります。
	- コピーペアを解除し,再度コピーペアを作成する。 移行後のデバイスグループによる構成定義ファイルと RAID Manager のコマンドを使用 して,コピーペアを解除したあと,再度,同コピーペアを作成する。
	- コピーペアを解除しないで,ペア定義移行コマンドで移行する前の構成定義ファイルを再 利用する。

ペア定義移行コマンドで作成したデバイスグループを RAID Manager のコマンドを使用 して削除してから, ペア定義移行コマンドの実行時に保存された移行前の構成定義ファ イル(拡張子が.old)の拡張子を取り除いたファイル名にリネームする。

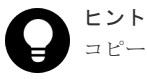

コピーペア定義の移行時に障害が発生した場合は,次のログファイルを取得してください。 ペア定義移行コマンドのログファイル

<アーカイブファイルの展開先ディレクトリ >/PairCfgMigration/log

```
RAID Manager のログファイル
```
<*RAID Manager* のインストール先 >/HORCM/log*XX*

構成定義ファイル

構成定義ファイル配置先の horcm*XX* .conf

XX はインスタンス番号です。

#### 関連参照

• 付録 F.4 ペア定義移行コマンドで使用するプロパティ

# **F.4** ペア定義移行コマンドで使用するプロパティ

移行対象となる構成定義ファイルの格納先やデバイスグループ名のプレフィックスなどをプロパテ ィファイル( paircfgmigration.properties)で設定します。

paircfgmigration.properties ファイルで設定するプロパティを次に示します。

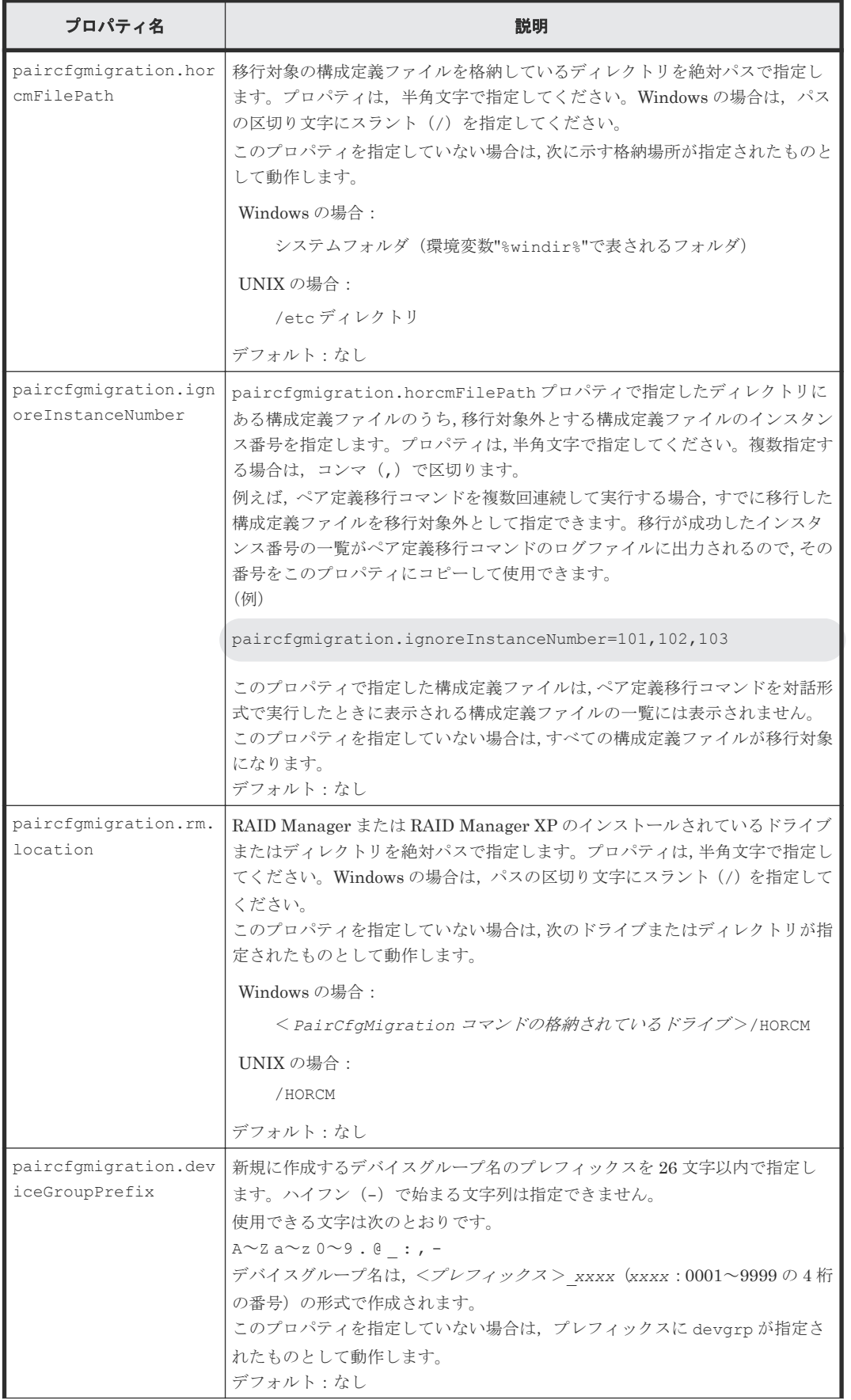

#### 表 **149 paircfgmigration.properties** ファイルのプロパティ

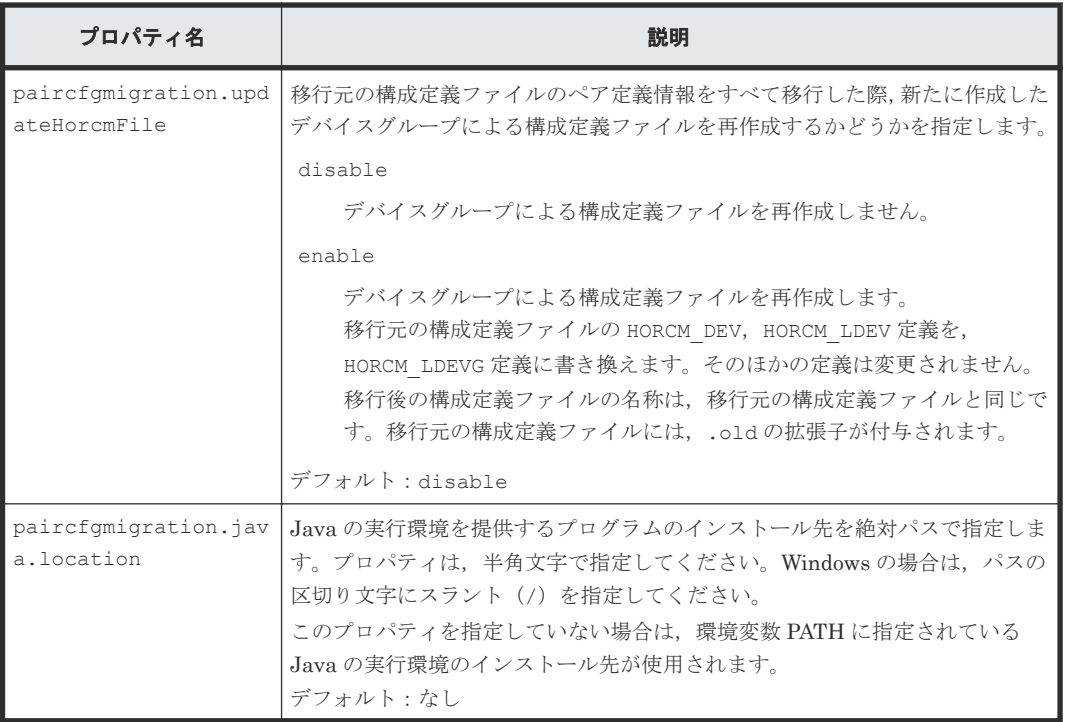

**644 644 and The Set of the Set of the Set of The Set of The Set of The Set of The Set of The Set of The Set of The Set of The Set of The Set of The Set of The Set of The Set of The Set of The Set of The Set of The S** 

G

# このマニュアルの参考情報

このマニュアルを読むに当たっての参考情報を示します。

- $\Box$  G.1 [関連マニュアル](#page-645-0)
- **□** G.2 [このマニュアルでの表記](#page-645-0)
- □ G.3 [このマニュアルで使用している略語](#page-652-0)
- **□** G.4 KB (キロバイト) などの単位表記について

このマニュアルの参考情報 **645**

# <span id="page-645-0"></span>**G.1** 関連マニュアル

このマニュアルの関連マニュアルを次に示します。必要に応じてお読みください。

- Hitachi Command Suite ユーザーズガイド (3021-9-003)
- Hitachi Command Suite CLI リファレンスガイド (3021-9-004)
- Hitachi Command Suite Tiered Storage Manager CLI リファレンスガイド (3021-9-005)
- Hitachi Command Suite インストールガイド (3021-9-006)
- Hitachi Command Suite  $\lambda$   $\nu$   $\nu$   $\rightarrow$   $\sim$  (3021-9-011)
- Hitachi Command Suite Mainframe Agent ユーザーズガイド (3021-9-012)
- Hitachi Command Suite Tuning Manager 運用管理ガイド (3021-9-037)
- Hitachi Command Suite Tuning Manager インストールガイド (3021-9-038)
- Hitachi Command Suite Tuning Manager ユーザーズガイド (3021-9-039)
- Hitachi Command Suite Tuning Manager Agents (3021-9-040)
- Hitachi Command Suite Replication Manager ユーザーズガイド (3021-9-064)
- Hitachi Command Suite Replication Manager システム構成ガイド (3021-9-065)
- JP1 Version 10 JP1/Performance Management リファレンス (3021-3-043)

# **G.2** このマニュアルでの表記

このマニュアルでは,製品の名称を省略して表記しています。このマニュアルでの表記と,製品の 正式名称または意味を次に示します。

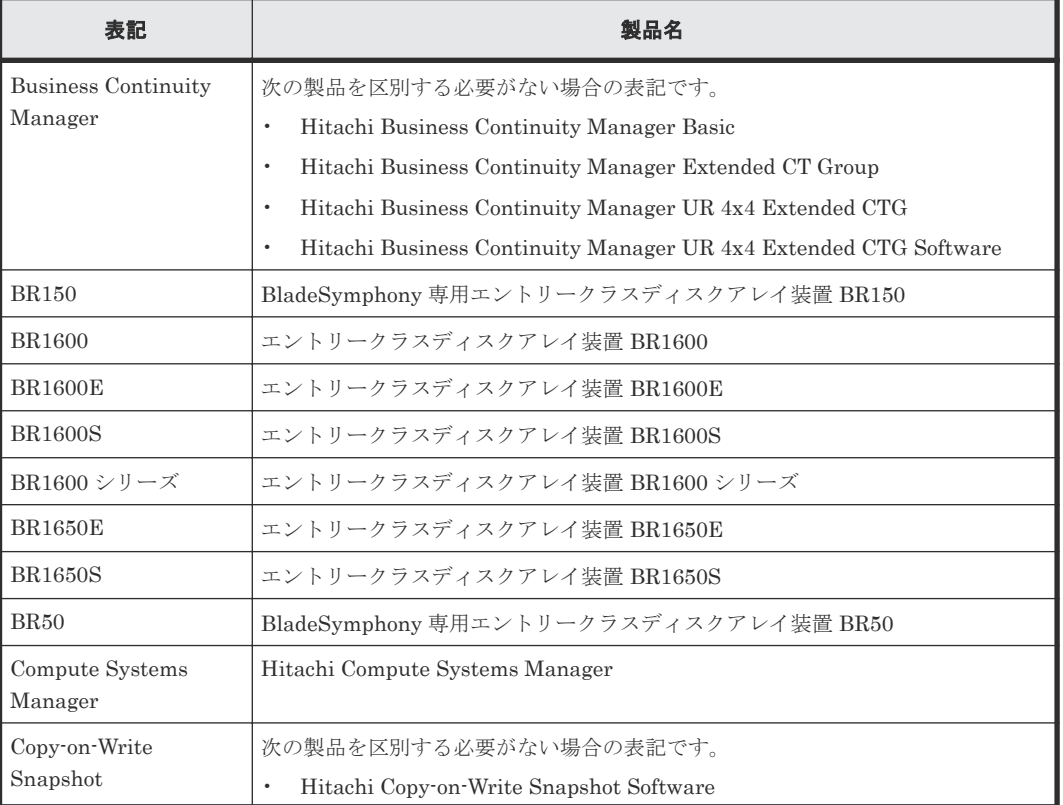

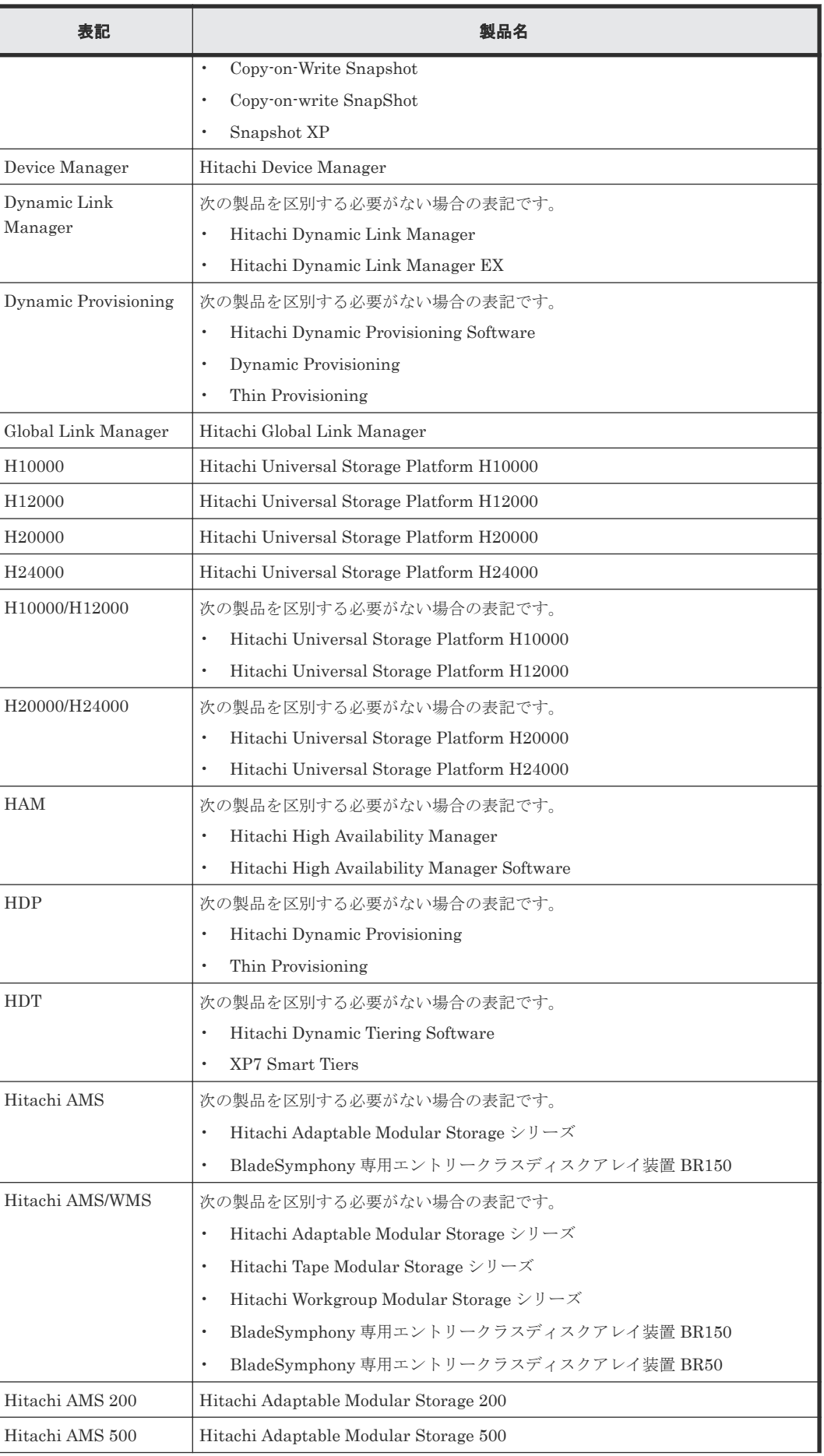

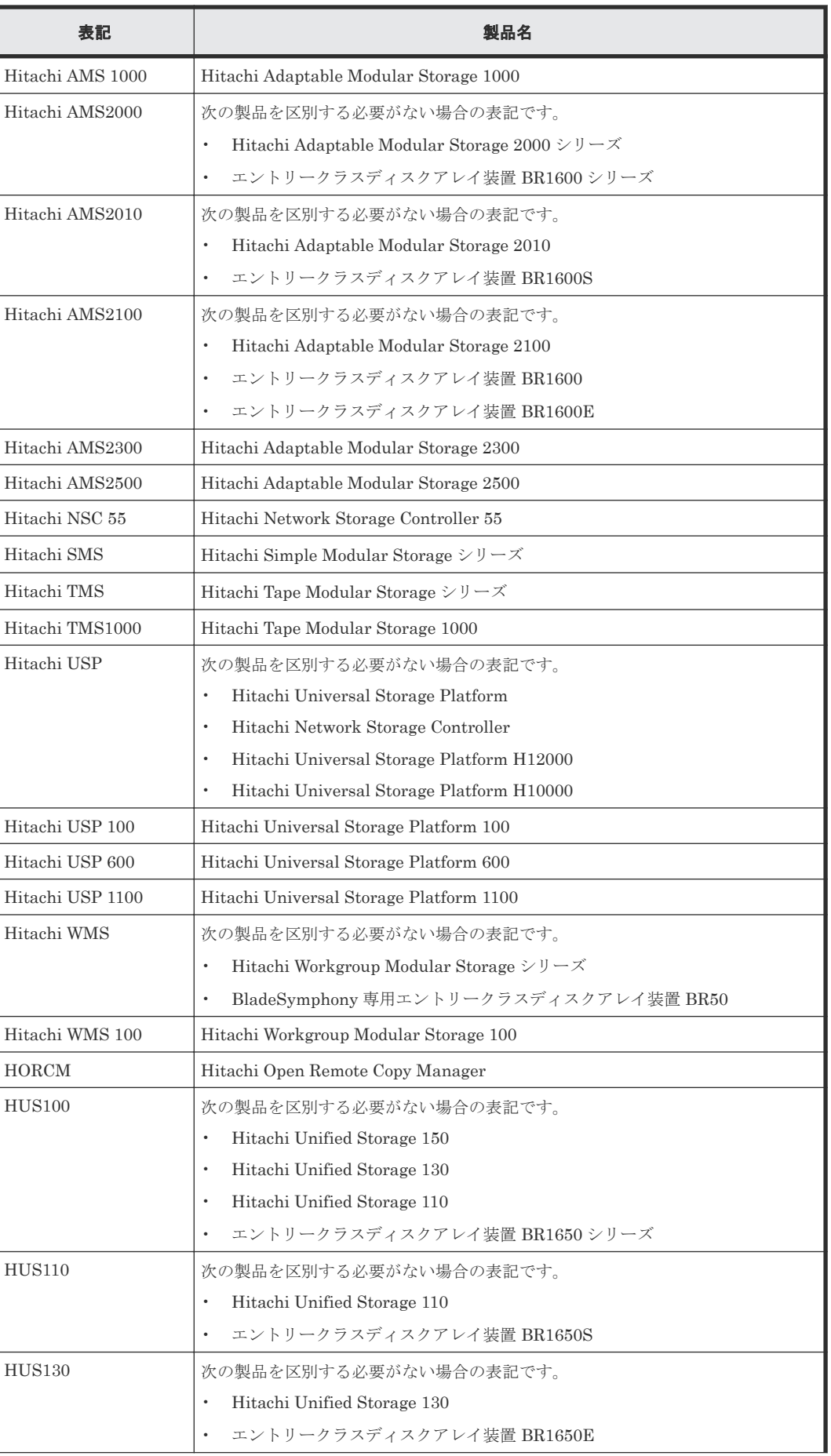
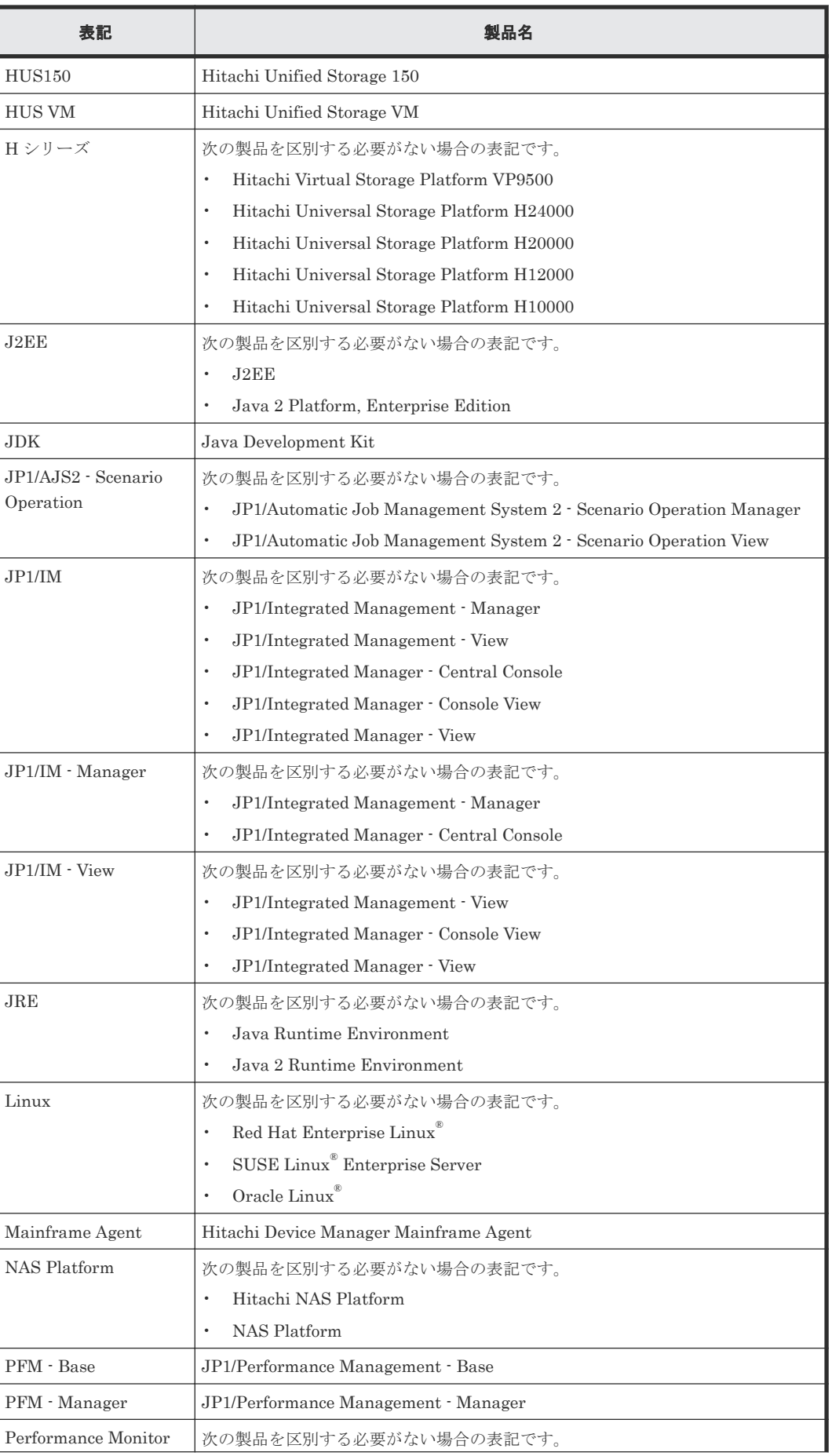

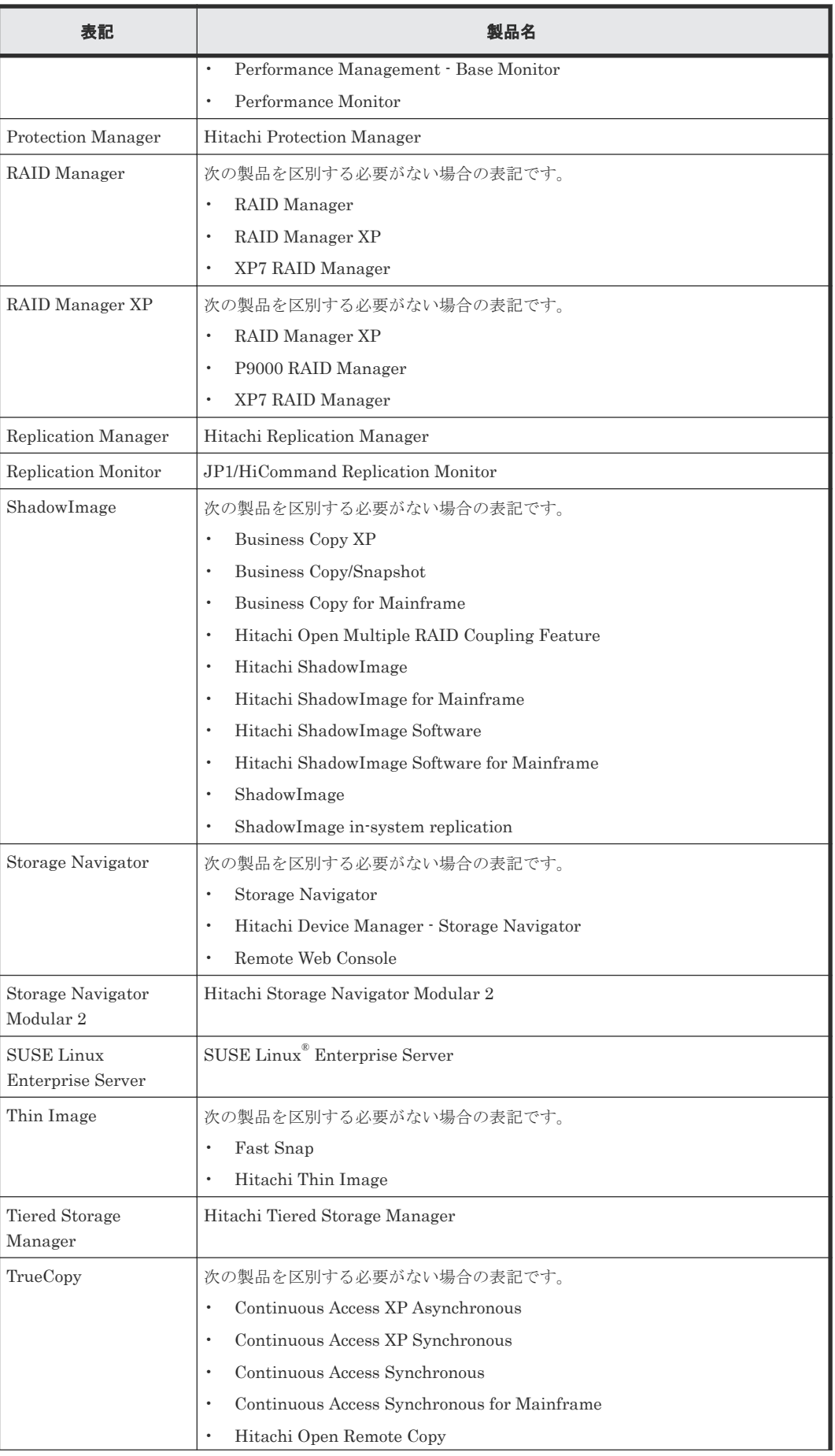

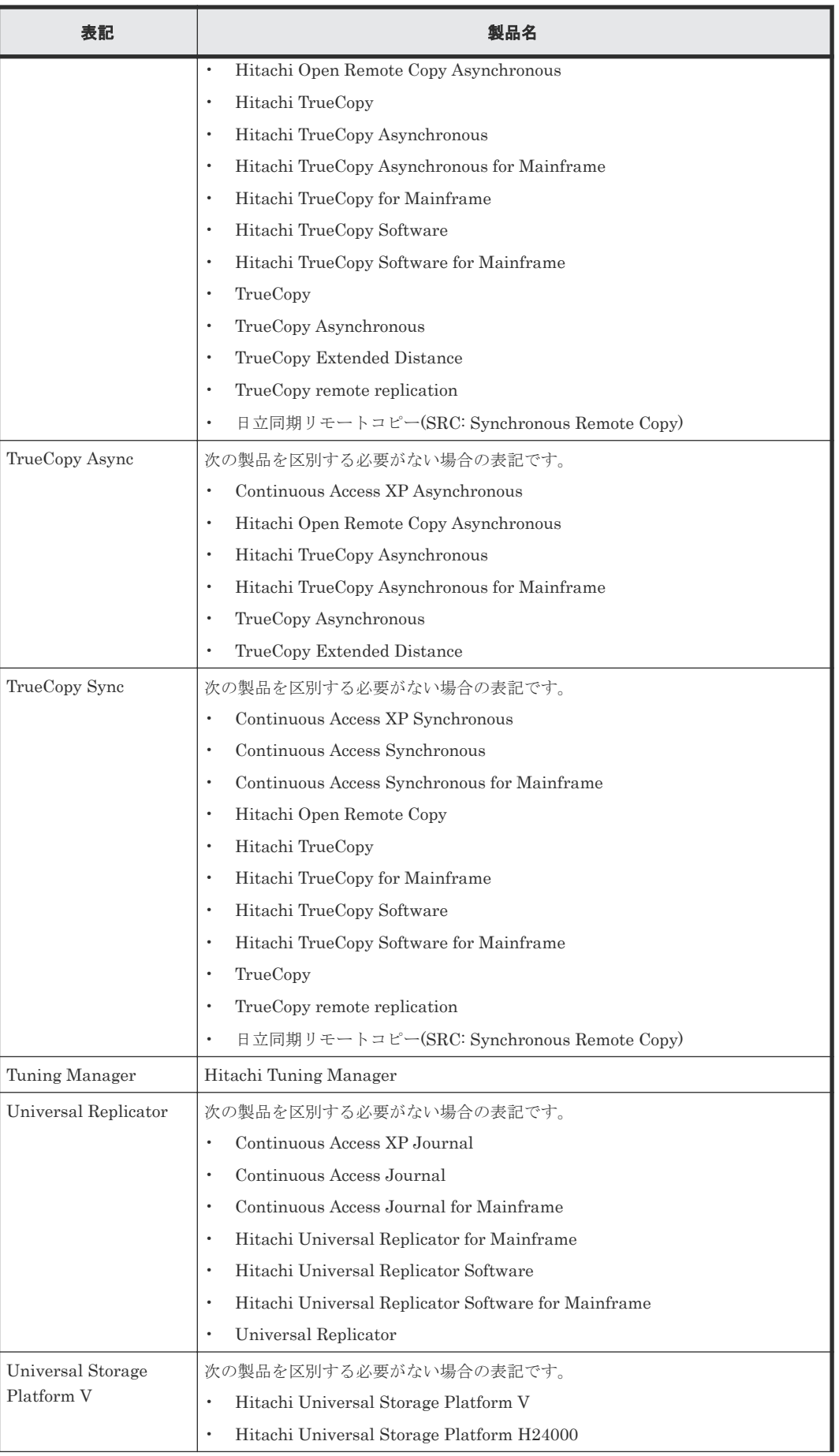

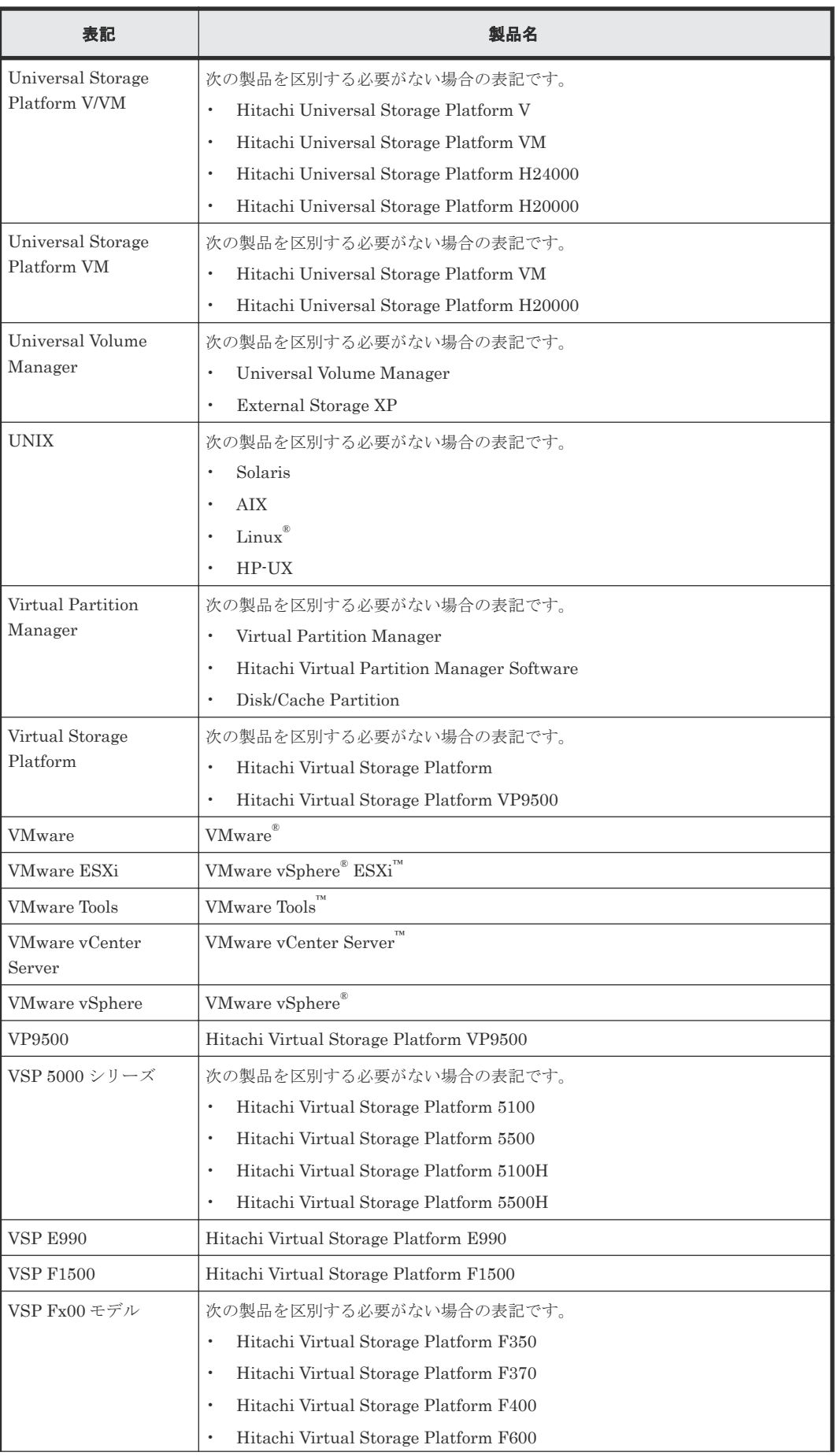

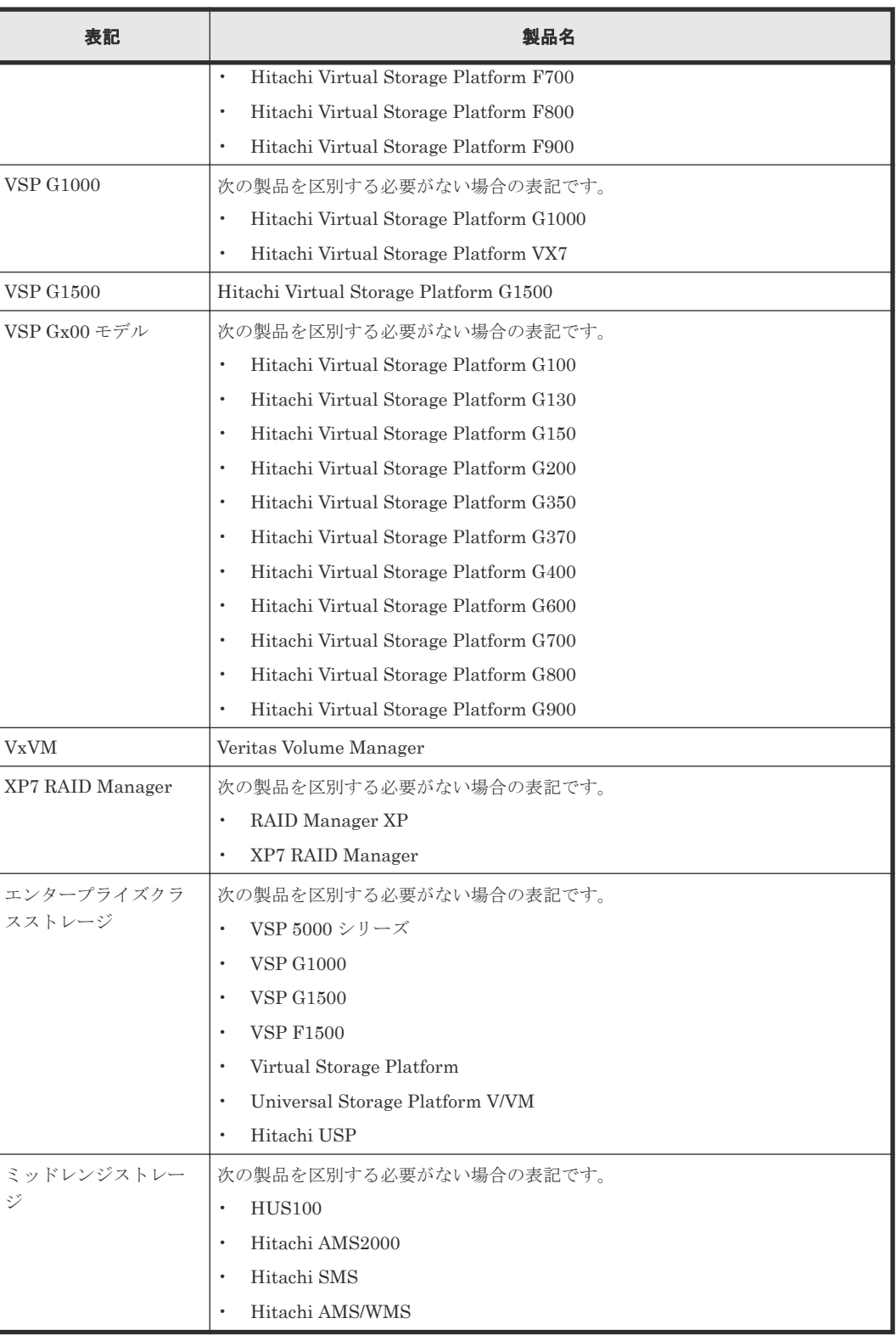

## **G.3** このマニュアルで使用している略語

このマニュアルで使用する主な英略語を次に示します。

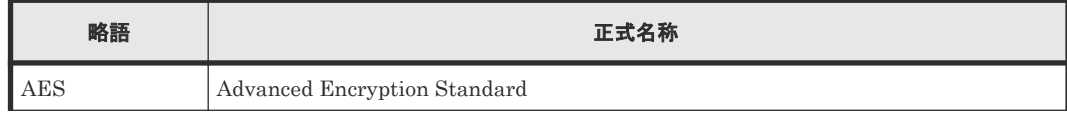

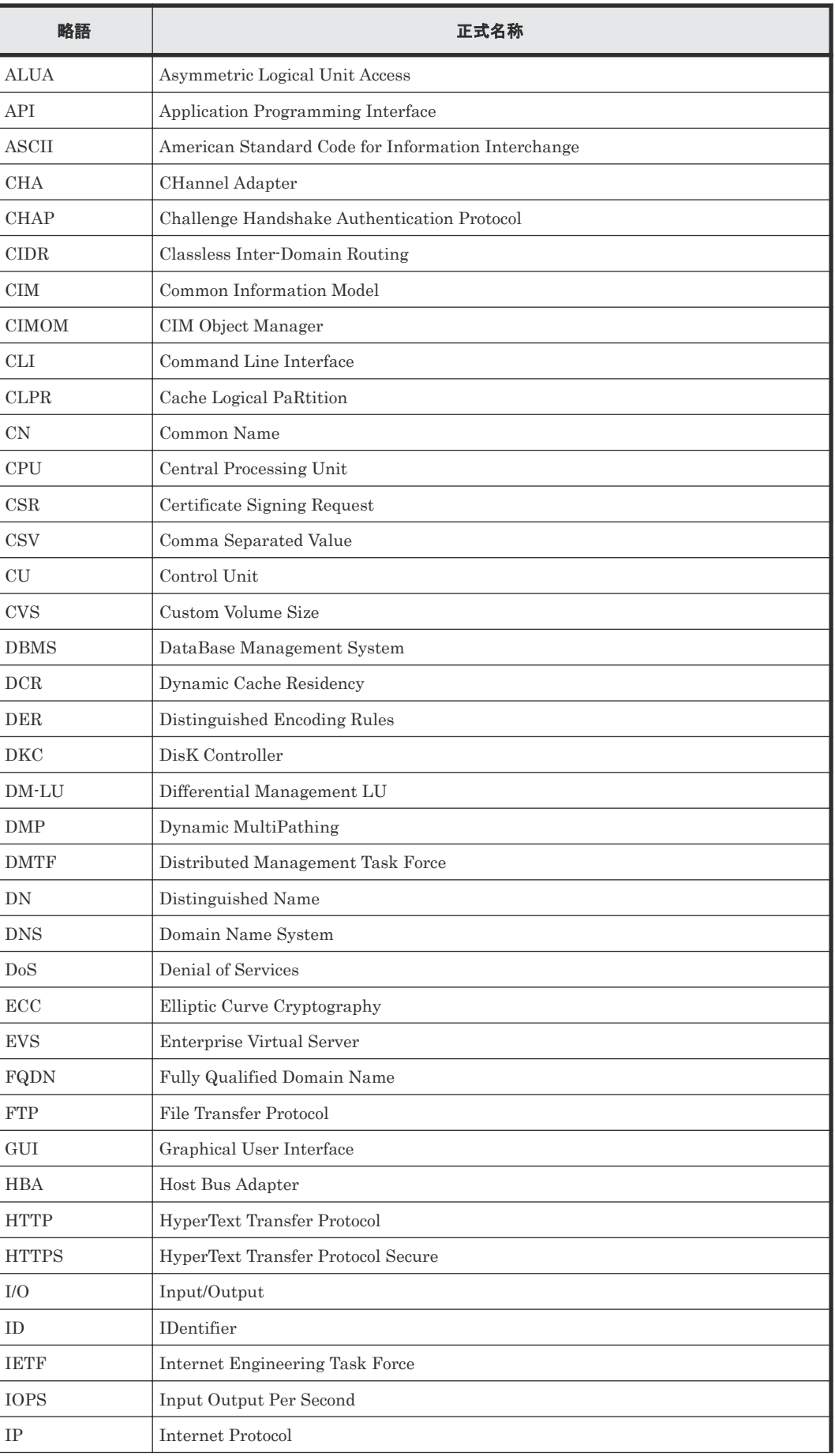

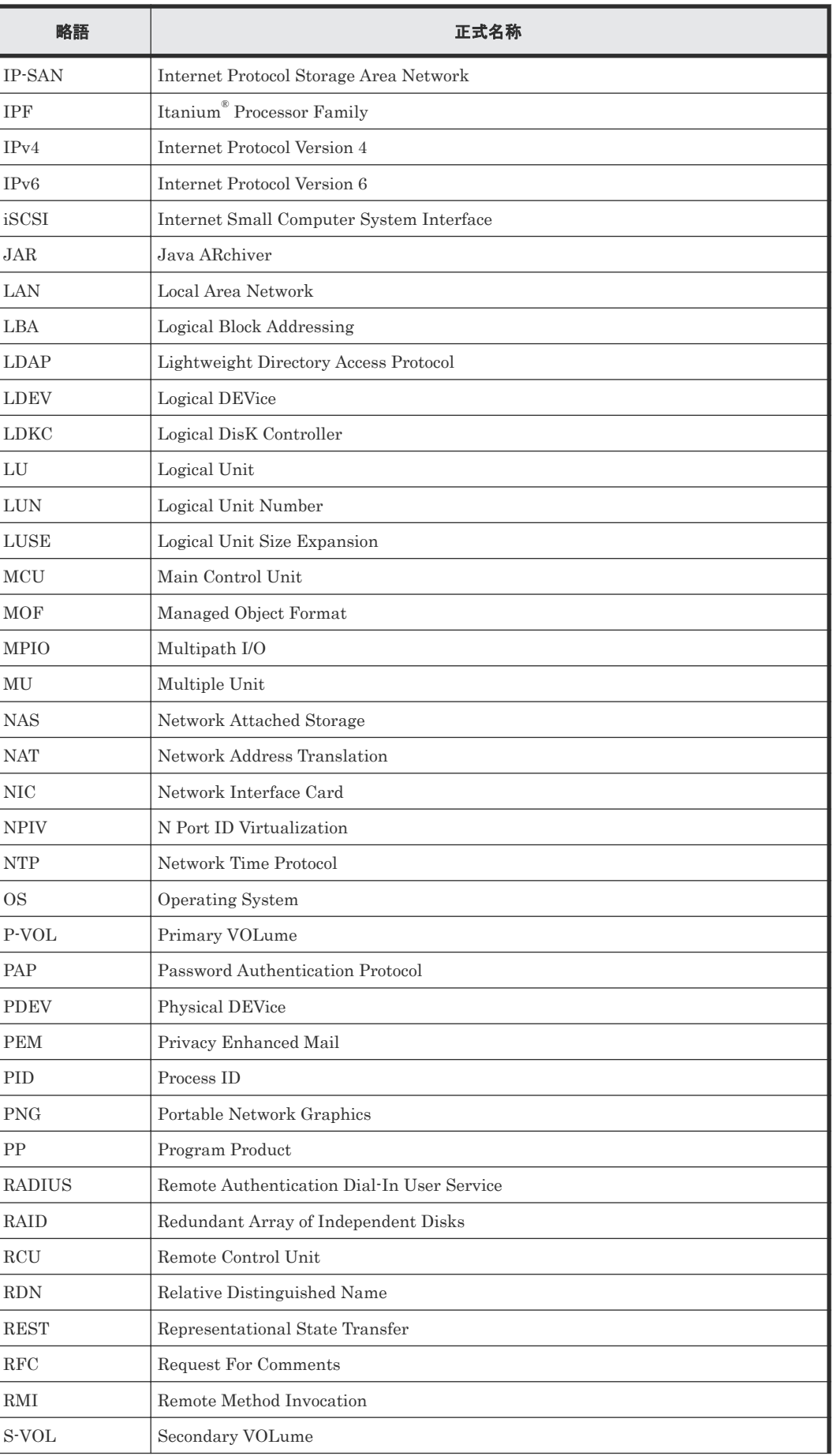

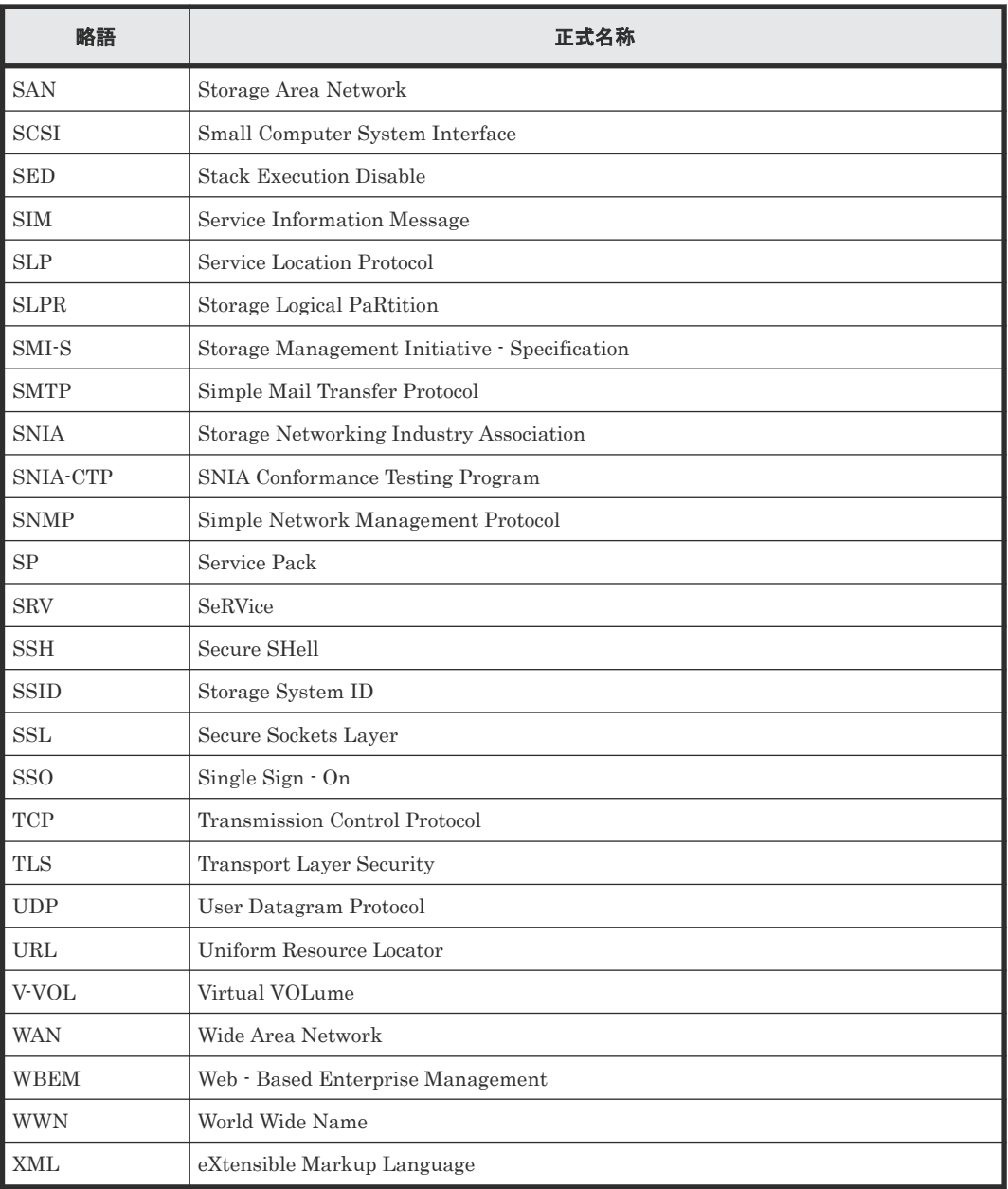

# G.4 KB (キロバイト) などの単位表記について

1KB (キロバイト), 1MB (メガバイト), 1GB (ギガバイト), 1TB (テラバイト) は, それぞれ 1KiB (キビバイト), 1MiB (メビバイト), 1GiB (ギビバイト), 1TiB (テビバイト) と読み替え てください。

1KiB, 1MiB, 1GiB, 1TiB は, それぞれ 1,024 バイト, 1,024KiB, 1,024MiB, 1,024GiB です。

# 索引

#### 記号

.truststore [222](#page-221-0)

#### **A**

account.lock.num [146](#page-145-0) agent.logger.loglevel [611](#page-610-0) agent.logger.MaxBackupIndex [611](#page-610-0) agent.logger.MaxFileSize [612](#page-611-0) agent.properties ファイル [609](#page-608-0) agent.rm.everytimeShutdown [609](#page-608-0) agent.rm.horcmInstance [610](#page-609-0) agent.rm.horcmRange [611](#page-610-0) agent.rm.horcmService [610](#page-609-0) agent.rm.lunPathCheck [612](#page-611-0) agent.rm.shutdownWait [609](#page-608-0) agent.rm.TimeOut [609](#page-608-0) agent.util.hpux.displayDsf [613](#page-612-0) auditlog.conf ファイル [473](#page-472-0)

### **B**

BaseDN [158](#page-157-0)

#### **C**

C/T デルタ 分析 [302](#page-301-0) CIM/WBEM [350](#page-349-0) CIM/WBEM 機能 Device Manager [350](#page-349-0) 設定 [352](#page-351-0) ユーザーアカウント設定 [352](#page-351-0) cimxmlcpa.properties ファイル [578](#page-577-0) cimxmlscpa.properties ファイル [558](#page-557-0), [578](#page-577-0) Ciphers [561](#page-560-0) client.externaltask.sn.fetch.enable [557](#page-556-0) client.externaltask.sn.fetch.pollinginterval [557](#page-556-0) client.launch.em.secure [557](#page-556-0) client.properties ファイル [556](#page-555-0) client.rmi.port [556](#page-555-0) com.wbemsolutions.jserver.bindto [578](#page-577-0) Compute Systems Manager [56](#page-55-0)

config.xml ファイル [300](#page-299-0) configforclient.xml ファイル [300](#page-299-0) customizedsnmptrap.customizedSNMPTrapEnable [563](#page-562-0) customizedsnmptrap.customizelist [563](#page-562-0) customizedsnmptrap.properties ファイル [562](#page-561-0)

### **D**

database.properties ファイル [546,](#page-545-0) [587](#page-586-0) dbm.startingCheck.retryCount [546](#page-545-0) dbm.startingCheck.retryPeriod [547](#page-546-0) dbm.traceSQL [546,](#page-545-0) [587](#page-586-0) Device Manager CLI [29](#page-28-0) SSL/TLS の有効化 [253](#page-252-0) Device Manager エージェント [29](#page-28-0) 環境設定 [416](#page-415-0) 常駐プロセス [425](#page-424-0) 前提バージョン [76](#page-75-0) ファイアウォール [418](#page-417-0) プロパティファイル [608](#page-607-0) ポート [104](#page-103-0) 保守情報の取得〔ホスト〕 [529](#page-528-0) Device Manager エージェントのサービス 稼働状態の確認 [426](#page-425-0) 起動 [426](#page-425-0) 停止 [426](#page-425-0) Device Manager サーバ [29](#page-28-0) 自己署名証明書のエクスポート [250](#page-249-0) プロパティファイル [535](#page-534-0) ポート [101](#page-100-0) devicemanager.properties ファイル [588](#page-587-0) dispatcher.properties ファイル [549](#page-548-0) dsquery コマンド [184](#page-183-0) dvmcacerts [222](#page-221-0) Dynamic Link Manager [56](#page-55-0)

### **E**

Element Manager 設定 [285](#page-284-0) 設定の解除 [287](#page-286-0) exauth.properties ファイル Kerberos サーバ [176](#page-175-0) LDAP ディレクトリサーバ [163](#page-162-0)

RADIUS サーバ [170](#page-169-0) E メール通知 アラート [327](#page-326-0) イベント [334,](#page-333-0) [338](#page-337-0) 受信ユーザーの設定 [328](#page-327-0) テンプレートのカスタマイズ〔イベント〕 [336,](#page-335-0) [341](#page-340-0) テンプレートのカスタマイズ〔アラート〕 [330](#page-329-0)

### **F**

firewall\_setup コマンド [418](#page-417-0)

#### **G**

Global Link Manager [56](#page-55-0) global-active device [84](#page-83-0) GUI [29](#page-28-0)

#### **H**

hbsa\_modinfo コマンド [427](#page-426-0) hbsa\_util コマンド [429](#page-428-0) hbsasrv コマンド [426](#page-425-0) hcmds64banner コマンド [630](#page-629-0), [632](#page-631-0) hcmds64getlogs コマンド [525](#page-524-0) hcmds64unlockaccount コマンド [147](#page-146-0) hdc.adapter.adapterProcessNum [597](#page-596-0) hdc.adapter.esx.timeout [600](#page-599-0) hdc.adapter.localport [597](#page-596-0) hdc.classloader [568](#page-567-0) hdc.common.allowIPAddressList [602](#page-601-0) hdc.common.bindServerIPAddress [602](#page-601-0) hdc.common.http.serverPort [598](#page-597-0) hdc.common.https.serverPort [599](#page-598-0) hdc.common.rmi.registryPort [597](#page-596-0) hdc.common.rmi.serverPort [598](#page-597-0) hdc.common.rmi.ssl.registryPort [599](#page-598-0) hdc.common.rmi.ssl.serverPort [599](#page-598-0) hdc.request.timeout [567](#page-566-0) hdc.rmiregistry [567](#page-566-0) hdc.rmiserver [568](#page-567-0) hdc.service.fileCleanup.startTime [600](#page-599-0) hdc.service.localport [597](#page-596-0) hdc.service.rmi.registryIPAddress [600](#page-599-0) hdc.ssl.ciphers [605](#page-604-0) hdc.ssl.esx.certCheck [601](#page-600-0) hdc.ssl.esx.enabledTLSv1 [606](#page-605-0) hdc.ssl.secure [601](#page-600-0) hdc.usessl [569](#page-568-0) hdcbase.properties ファイル [596,](#page-595-0) [605](#page-604-0) hdccacerts [222](#page-221-0) hdvm info コマンド [429](#page-428-0) hdvm.analytics.disabled [573](#page-572-0) hdvm.analytics.healthcheck.excludeMainframe [573](#page-572-0) hdvm.analytics.healthcheck.notification.exportrepor t.locale [573](#page-572-0) hdvm.analytics.report.pdf.showLogo [573](#page-572-0) hdvm.port [588](#page-587-0)

hdvm.protocol [588](#page-587-0) hdvm.replication.disabled [577](#page-576-0) hdvm.rmi.port [588](#page-587-0) hdvm.timeout [588](#page-587-0) hdvmagt\_setting コマンド [430](#page-429-0) hdvmcacerts [222](#page-221-0) hdvmmodmailuser コマンド アラート通知 [329](#page-328-0) イベント通知 [335](#page-334-0) hdvmmodpolluser コマンド [361](#page-360-0) hdvmsnmpuser コマンド [325](#page-324-0) HiScan.log ファイル [430](#page-429-0) HiScan.msg ファイル [521](#page-520-0) HiScan コマンド [433](#page-432-0) Hitachi Command Suite 共通トレースログ 設定 [320](#page-319-0) Hitachi Command Suite 共通コンポーネント [29](#page-28-0) ポート [100](#page-99-0) ポートの変更 [107](#page-106-0) ログ出力 [320](#page-319-0) Hitachi File Services Manager [56](#page-55-0) hldutil.properties ファイル [612](#page-611-0) hldutil コマンド [435](#page-434-0) HORCM\_CMD [444](#page-443-0) HORCM\_DEV [446](#page-445-0) HORCM\_INST [450](#page-449-0) HORCM\_INSTP [452](#page-451-0) HORCM\_LDEV [448](#page-447-0) HORCM\_MON [442](#page-441-0) HORCM\_VCMD [446](#page-445-0) Host Data Collector [29](#page-28-0) ファイアウォール [130](#page-129-0) 複数の IP アドレスがある場合の設定 [133](#page-132-0) プロパティファイル [596](#page-595-0) ポート [103](#page-102-0) 保守情報の取得 [528](#page-527-0) 保守情報の取得〔ホスト〕 [528](#page-527-0) Host Data Collector のサービス 稼働状態の確認 [373](#page-372-0) 起動 [372](#page-371-0) 停止 [373](#page-372-0) 例外登録 [130,](#page-129-0) [131](#page-130-0) host.agent.access.timeoutForRpm [566](#page-565-0) host.mf.agent.connection.timeout [566](#page-565-0) host.properties ファイル [566](#page-565-0) hostdatacollectors.properties ファイル [566](#page-565-0) htmsetup コマンド [299](#page-298-0) 非クラスタ環境 [297](#page-296-0) クラスタ環境 [298](#page-297-0) htnm.agent.use.cipher.type [574](#page-573-0) htnm.flashMode [572](#page-571-0) htnm.infoAcquirePeriod [571](#page-570-0) htnm.server.n.host [572](#page-571-0) htnm.server.n.port [572](#page-571-0) htnm.server.n.protocol [572](#page-571-0) htnm.servers [571](#page-570-0) HtsmgetTI.properties ファイル [527](#page-526-0) htsmmodmailuser コマンド [340](#page-339-0) HTTPPort [579](#page-578-0) HTTPSPort [579](#page-578-0)

**I**

IETF [350](#page-349-0) indtruststore [222](#page-221-0) IPv6 グローバルアドレス [133](#page-132-0) グローバルユニークローカルアドレス [133](#page-132-0) サイトローカルアドレス [133](#page-132-0) ストレージシステムとの連携 [135](#page-134-0) リンクローカルアドレス [133](#page-132-0) IP アドレス 変更 [137](#page-136-0)

#### **J**

Java 変更〔Device Manager エージェント〕 [416](#page-415-0) 変更〔Host Data Collector〕 [36](#page-35-0) javaconfig.properties ファイル [604](#page-603-0) javapath\_setup コマンド [416](#page-415-0) javapathlocation [605](#page-604-0) JDK 変更 [35](#page-34-0) JP1/IM [56](#page-55-0), [346](#page-345-0) Hitachi Command Suite 製品の GUI のラウンチ [315](#page-314-0) JP1/NETM/DM [56](#page-55-0) 配布指令 [458,](#page-457-0) [459](#page-458-0) パッケージング [457](#page-456-0) jserver.properties ファイル [578](#page-577-0) jssecacerts [222](#page-221-0)

#### **K**

Kerberos サーバ exauth.properties ファイル [176](#page-175-0)

### **L**

launchapp.elementmanager.role.mode [565](#page-564-0) launchapp.elementmanager.usehostname [566](#page-565-0) launchapp.properties ファイル [564](#page-563-0) launchapp.snm2.rmi.port [565](#page-564-0) launchapp.snm2.url [565](#page-564-0) ldapcacerts [222](#page-221-0) LDAP ディレクトリサーバ exauth.properties ファイル [163](#page-162-0) サーバ証明書の条件 [258](#page-257-0) Linux ファイアウォールの例外登録 [113](#page-112-0) logger.guiMessageFileCount [591](#page-590-0) logger.guiMessageMaxFileSize [592](#page-591-0) logger.guiTraceFileCount [591](#page-590-0) logger.guiTraceMaxFileSize [592](#page-591-0) logger.hicommandbase.loglevel [548](#page-547-0) logger.hicommandbase.MaxBackupIndex [548](#page-547-0) logger.hicommandbase.MaxFileSize [549](#page-548-0) logger.hicommandbase.sysloglevel [548](#page-547-0)

logger.iotrace.maxFileSize [604](#page-603-0) logger.iotrace.numOfFiles [604](#page-603-0) logger.loglevel [547](#page-546-0), [614](#page-613-0) logger.MaxBackupIndex [547](#page-546-0), [614](#page-613-0) logger.MaxFileSize [548,](#page-547-0) [614](#page-613-0) logger.messagelogLevel [589](#page-588-0) logger.properties ファイル [547](#page-546-0), [589](#page-588-0), [603](#page-602-0), [613](#page-612-0) logger.serverMessageFileCount [590](#page-589-0) logger.serverMessageMaxFileSize [592](#page-591-0) logger.serverTraceFileCount [591](#page-590-0) logger.serverTraceMaxFileSize [592](#page-591-0) logger.syslogLevel [590](#page-589-0) logger.trace.level [603](#page-602-0) logger.trace.maxFileSize [603](#page-602-0) logger.trace.numOfFiles [604](#page-603-0) logger.tracelogLevel [590](#page-589-0)

#### **M**

migration.dataErase.defaultValue [570](#page-569-0) migration.multiExecution [570](#page-569-0) migration.plan.candidateCapacityGroupDisplayMa xCount [570](#page-569-0) migration.plan.candidateVolumeCountLimit [570](#page-569-0) migration.properties ファイル [569](#page-568-0) migration.volumeDelete.defaultValue [571](#page-570-0) mime.properties ファイル [556](#page-555-0) MOF ファイル 編集〔インディケーション通知〕 [275](#page-274-0) 編集〔オブジェクト操作〕 [270](#page-269-0)

#### **N**

NIC 複数の NIC のネットワーク設定 [132](#page-131-0)

### **O**

OutOfMemory エラー [521](#page-520-0)

#### **P**

paircfgmigration.properties ファイル [641](#page-640-0) PairCfgMigration コマンド [640](#page-639-0) password.check.userID [144](#page-143-0) password.min.length [144](#page-143-0) password.min.lowercase [144](#page-143-0) password.min.numeric [144](#page-143-0) password.min.symbol [144](#page-143-0) password.min.uppercase [144](#page-143-0) perf\_cmddev.properties ファイル [359](#page-358-0) perf\_findcmddev コマンド [357](#page-356-0) PFM - Manager ホスト名の設定 [307](#page-306-0) programproductinfo.properties ファイル [615](#page-614-0)

#### **R**

RADIUS サーバ exauth.properties ファイル [170](#page-169-0) RAID Manager [29](#page-28-0) Replication Manager [56](#page-55-0) Replication Manager サーバ [29](#page-28-0) replication.properties ファイル [574](#page-573-0) rgcmddev.properties ファイル [627](#page-626-0) RMI 通信 Device Manager [306](#page-305-0), [314](#page-313-0) rpmlib.properties ファイル [577](#page-576-0) rpmlib.rpm.port [578](#page-577-0)

#### **S**

server.agent.differentialrefresh.manual.enabled [545](#page-544-0) server.agent.differentialrefresh.periodical.enabled [545](#page-544-0) server.agent.evtwait.timeout [626](#page-625-0) server.agent.JRE.location [618](#page-617-0) server.agent.maxMemorySize [618](#page-617-0) server.agent.port [616](#page-615-0) server.agent.rm.centralizePairConfiguration [620](#page-619-0) server.agent.rm.cuLdevForm [620](#page-619-0) server.agent.rm.exclusion.instance [621](#page-620-0) server.agent.rm.horcm.poll [622](#page-621-0) server.agent.rm.horcmSource [625](#page-624-0) server.agent.rm.ignorePairStatus [624](#page-623-0) server.agent.rm.location [621](#page-620-0) server.agent.rm.moduleTimeOut [625](#page-624-0) server.agent.rm.optimization.userHorcmFile [621](#page-620-0) server.agent.rm.pairDefinitionForm [622](#page-621-0) server.agent.rm.temporaryInstance [622](#page-621-0) server.agent.rm.temporaryPort [622](#page-621-0) server.agent.rm.userAuthentication [624](#page-623-0) server.agent.rmxp.location [626](#page-625-0) server.agent.shutDownTime [618](#page-617-0) server.agent.snapshotEvtwait.timeout [626](#page-625-0) server.base.home [539](#page-538-0) server.base.initialsynchro [540](#page-539-0), [584](#page-583-0) server.checkOutVolumeRange [586](#page-585-0) server.cim.agent [540](#page-539-0) server.cim.http.port [541](#page-540-0) server.cim.https.port [541](#page-540-0) server.cim.support [540](#page-539-0) server.cim.support.job [540](#page-539-0) server.cim.support.protocol [541](#page-540-0) server.configchange.enabled [542](#page-541-0) server.dispatcher.configchange.pollingPeriod [550](#page-549-0) server.dispatcher.daemon.autoSynchro.dayOfWeek [553](#page-552-0) server.dispatcher.daemon.autoSynchro.doRefresh [552](#page-551-0) server.dispatcher.daemon.autoSynchro.interval [553](#page-552-0) server.dispatcher.daemon.autoSynchro.logicalGroup .doRefresh [555](#page-554-0) server.dispatcher.daemon.autoSynchro.performance .doRefresh [554](#page-553-0)

server.dispatcher.daemon.autoSynchro.performance .startTime [555](#page-554-0)

server.dispatcher.daemon.autoSynchro.startTime [553](#page-552-0) server.dispatcher.daemon.autoSynchro.type [552](#page-551-0) server.dispatcher.daemon.configUpdate.detection.in terval [551](#page-550-0) server.dispatcher.daemon.configUpdate.detection.va riable.enabled [553](#page-552-0) server.dispatcher.daemon.logicalGroupMappingUpd ate.startTime [556](#page-555-0) server.dispatcher.daemon.pollingPeriod [549](#page-548-0) server.dispatcher.daemon.receiveTrap [550](#page-549-0) server.dispatcher.daemon.replication.config.doUpda te [574](#page-573-0) server.dispatcher.daemon.replication.config.minute [576](#page-575-0) server.dispatcher.daemon.replication.config.offset [575](#page-574-0) server.dispatcher.daemon.replication.config.updateI nterval [575](#page-574-0) server.dispatcher.daemon.replication.performance.r pm.updateInterval [576](#page-575-0) server.dispatcher.daemon.replication.performance.t nm.minute [577](#page-576-0) server.dispatcher.daemon.replication.performance.t nm.offset [576](#page-575-0) server.dispatcher.daemon.replication.performance.t nm.updateInterval [576](#page-575-0) server.dispatcher.message.timeout [549](#page-548-0) server.dispatcher.message.timeout.in.processing [549](#page-548-0) server.dispatcher.snm2.configchange.pollingPeriod [550](#page-549-0) server.dispatcher.traps.purgePeriod [550](#page-549-0) server.eventMonitoringIntervalInMinute [585](#page-584-0) server.eventNotification.mail.to [544](#page-543-0), [585](#page-584-0) server.horcmconfigfile.hostname [540](#page-539-0) server.http.entity.maxLength [539](#page-538-0), [619](#page-618-0) server.http.host [537](#page-536-0), [616](#page-615-0) server.http.localPort [616](#page-615-0) server.http.port [537,](#page-536-0) [616](#page-615-0) server.http.security.clientIP [558](#page-557-0), [619](#page-618-0) server.http.security.clientIPv6 [559](#page-558-0) server.http.security.unprotected [560](#page-559-0) server.http.server.timeOut [626](#page-625-0) server.http.socket.agentAddress [617](#page-616-0) server.http.socket.bindAddress [617](#page-616-0) server.https.enabledCipherSuites [560](#page-559-0) server.https.port [538](#page-537-0) server.https.protocols [561](#page-560-0) server.https.security.keystore [559](#page-558-0) server.https.security.truststore [560](#page-559-0) server.logicalGroupMapping.updateInterval [546](#page-545-0) server.logicalview.initialsynchro [542](#page-541-0) server.mail.alert.status [545](#page-544-0) server.mail.alert.type.storagesystem [544](#page-543-0) server.mail.enabled.fileserver [543](#page-542-0) server.mail.enabled.storagesystem [542](#page-541-0) server.mail.errorsTo [544](#page-543-0), [585](#page-584-0) server.mail.from [543,](#page-542-0) [585](#page-584-0) server.mail.smtp.auth [544](#page-543-0), [585](#page-584-0) server.mail.smtp.host [543](#page-542-0), [584](#page-583-0) server.mail.smtp.port [543,](#page-542-0) [585](#page-584-0) server.migration.dataErase.defaultValue [586](#page-585-0) server.migration.maxRetryCount [587](#page-586-0)

server.migration.multiExecution [586](#page-585-0) server.migrationPlan.candidateCapacityGroupDispl ayMaxCount [587](#page-586-0) server.migrationPlan.candidateVolumeCountLimit [586](#page-585-0) server.properties ファイル Device Manager エージェント [615](#page-614-0) Device Manager サーバ [537,](#page-536-0) [558](#page-557-0) Tiered Storage Manager サーバ [583](#page-582-0), [592](#page-591-0) server.rmi.port [539,](#page-538-0) [583](#page-582-0) server.rmi.secure [593](#page-592-0) server.rmi.security.enabledCipherSuites [593](#page-592-0) server.rmi.security.port [584](#page-583-0) server.rmi.security.protocols [594](#page-593-0) server.server.authorization [619](#page-618-0) server.server.serverIPAddress [619](#page-618-0) server.server.serverPort [620](#page-619-0) server.server.ssl.hdvm [625](#page-624-0) server.subsystem.ssid.availableValues [545](#page-544-0) server.util.processTimeOut [626](#page-625-0) SLP サービス 解除 [363](#page-362-0) 起動 [362](#page-361-0) 制御 [361](#page-360-0) 停止 [362](#page-361-0) SLP デーモン 解除 [364](#page-363-0) 起動 [363](#page-362-0) 停止 [363](#page-362-0) SMTP サーバ [328](#page-327-0) SMTP 認証ユーザー [329,](#page-328-0) [335,](#page-334-0) [340](#page-339-0) SNMP トラップ アラート [323](#page-322-0) ログファイル出力 [332](#page-331-0) SNMP トラップ受信ユーザー [325](#page-324-0) SSL/TLS 有効〔Device Manager CLI〕 [253](#page-252-0) 有効〔Device Manager サーバ〕 [235](#page-234-0) 有効〔Tiered Storage Manager CLI〕 [255](#page-254-0) Storage Navigator Modular 2 前提条件 [284](#page-283-0) 連携 [284](#page-283-0) SVP [32](#page-31-0) System アカウント ロックに関する設定 [147](#page-146-0)

#### **T**

TIC コマンド [529](#page-528-0) Tiered Storage Manager CLI [29](#page-28-0) SSL/TLS の有効化 [255](#page-254-0) ログファイル [527](#page-526-0) Tiered Storage Manager サーバ [29](#page-28-0) プロパティファイル [582](#page-581-0) ポート [102](#page-101-0) Tuning Manager [56](#page-55-0) プロパティ設定 [308](#page-307-0) リモート接続〔Windows のクラスタ環境〕 [298](#page-297-0) リモート接続〔非クラスタ環境〕 [297](#page-296-0) Tuning Manager - Agent for RAID インスタンスの起動 [307](#page-306-0)

tuningmanager.properties ファイル [571](#page-570-0)

#### **U**

```
URL
  変更 140
user_httpsd.conf ファイル 227
```
### **V**

veritas.volume.manager.version [615](#page-614-0)

#### **W**

```
Windows
 ファイアウォールの例外登録 113
```
#### あ

```
アカウント
 条件 157
アラート 321
 E メール通知 327
 SNMP トラップ 323
アラート通知
 SMTP サーバ 328
暗号タイプ
 Kerberos 認証 190
```
#### い

```
移行
 IPv6 133
 データベース 395
 デバイスグループ 640
一括管理構成 620
イベント通知
 SMTP 認証ユーザーの設定 335, 340
 テンプレートのカスタマイズ 336, 341
 プロパティの設定 335, 339
インスタンス環境の構築 306
インスタンスの起動〔Tuning Manager - Agent for
RAID〕 307
インストール
 リモートインストール 455
インディケーション通知
 CIM クライアントのサーバ証明書のインポート
 277
 CIM クライアントのサーバ証明書のエクスポート
 281
 CIM クライアントの自己署名証明書の作成 280
 Device Manager サーバのクライアント証明書のイ
 ンポート 281
 Device Manager サーバのクライアント証明書のエ
 クスポート 276
```
MOF ファイルの編集 [275](#page-274-0) キーストアーファイルの作成 [274](#page-273-0) 相互認証の無効化 [279](#page-278-0) 相互認証の有効化 [277](#page-276-0) インポート CIM クライアントのクライアント証明書〔オブジェ クト操作〕 [273](#page-272-0) CIM クライアントのサーバ証明書〔インディケーシ ョン通知〕 [277](#page-276-0) Device Manager サーバのクライアント証明書〔イ ンディケーション通知〕 [281](#page-280-0) Device Manager サーバのサーバ証明書 [238](#page-237-0) Device Manager サーバのサーバ証明書〔オブジェ クト操作〕 [281](#page-280-0) Host Data Collector のサーバ証明書 [248](#page-247-0) サーバ証明書〔Device Manager エージェント〕 [265](#page-264-0) 証明書 [242,](#page-241-0) [251,](#page-250-0) [252,](#page-251-0) [260](#page-259-0) 証明書〔Hitachi Command Suite 共通コンポーネ ント〕 [256](#page-255-0) 証明書〔Host Data Collector〕 [262](#page-261-0) データベース [402,](#page-401-0) [404,](#page-403-0) [407](#page-406-0)

### え

エクスポート CIM クライアントのクライアント証明書〔オブジェ クト操作〕 [281](#page-280-0) CIM クライアントのサーバ証明書〔インディケーシ ョン通知〕 [281](#page-280-0) Device Manager サーバのクライアント証明書〔イ ンディケーション通知〕 [276](#page-275-0) Device Manager サーバの自己署名証明書 [250](#page-249-0) Device Manager サーバのサーバ証明書〔オブジェ クト操作〕 [271](#page-270-0) データベース [396,](#page-395-0) [398,](#page-397-0) [400](#page-399-0)

### お

オープンホスト [37](#page-36-0) オブジェクト操作 CIM クライアントのクライアント証明書のインポ ート [273](#page-272-0) CIM クライアントのクライアント証明書のエクス ポート [281](#page-280-0) CIM クライアントの自己署名証明書の作成 [280](#page-279-0) Device Manager サーバのサーバ証明書のインポー ト [281](#page-280-0) Device Manager サーバのサーバ証明書のエクスポ ート [271](#page-270-0) MOF ファイルの編集 [270](#page-269-0) キーストアーファイルの作成 [269](#page-268-0) 相互認証の無効化 [279](#page-278-0) 相互認証の有効化 [272](#page-271-0) デフォルトの自己署名証明書 [279](#page-278-0)

#### か

階層構造モデル [158](#page-157-0) 外部認可サーバ [150](#page-149-0) 接続確認 [188](#page-187-0) 登録 [162](#page-161-0) 外部認証サーバ [150](#page-149-0) 接続確認 [188](#page-187-0) 登録 [162](#page-161-0) 仮想化サーバ [37](#page-36-0) 前提環境 [48](#page-47-0) 登録情報の変更 [264](#page-263-0) 仮想コマンドデバイスサーバ [62](#page-61-0) 仮想マシン [37](#page-36-0) 構成変更時に必要な作業 [47](#page-46-0) 前提環境〔Device Manager エージェント〕 [413](#page-412-0) 前提環境〔Host Data Collector〕 [42](#page-41-0) 環境設定 Device Manager エージェント [416](#page-415-0) 監査ログ Device Manager GUI [479](#page-478-0) Device Manager サーバ [478](#page-477-0) Device Manager サーバ〔CIM 経由〕 [481](#page-480-0) Hitachi Command Suite 共通コンポーネント [478](#page-477-0) syslog ファイル [464](#page-463-0) イベントログファイル [464](#page-463-0) 確認 [476](#page-475-0) 環境設定ファイルの編集 [473](#page-472-0) 監査事象 [465](#page-464-0) 関連製品 [479](#page-478-0) 詳細メッセージ [487](#page-486-0) 設定 [464](#page-463-0) メッセージテキスト [478](#page-477-0) メッセージ部 [478,](#page-477-0) [487](#page-486-0) 管理クライアント [29](#page-28-0) 制限 [632](#page-631-0) 管理サーバ [29](#page-28-0) 保守情報の取得 [525](#page-524-0) ホスト名の変更 [135](#page-134-0)

### き

キーストアー キーペアの削除〔Device Manager サーバ〕 [240](#page-239-0) サーバ証明書のインポート〔Device Manager サー バ〕 [238](#page-237-0) サーバ証明書のインポート〔Host Data Collector〕 [248](#page-247-0) パスワードの変更〔Device Manager サーバ〕 [241](#page-240-0) キーストアーファイル 作成〔インディケーション通知〕 [274](#page-273-0) 作成〔オブジェクト操作〕 [269](#page-268-0) キーペア 作成〔CIM クライアント〕 [280](#page-279-0) 作成〔Device Manager サーバ〕 [232](#page-231-0) 作成〔Host Data Collector〕 [246](#page-245-0) 参照〔Device Manager サーバ〕 [239](#page-238-0) パスワードの変更〔Device Manager サーバ〕 [241](#page-240-0) 共有秘密鍵 確認 [187](#page-186-0)

削除 [187](#page-186-0) 登録 [186](#page-185-0)

### く

クライアント証明書 インポート〔CIM クライアント〕 [281](#page-280-0) インポート〔オブジェクト操作〕 [273](#page-272-0) エクスポート〔CIM クライアント〕 [281](#page-280-0) エクスポート〔インディケーション通知〕 [276](#page-275-0)

#### け

```
警告バナー 630
 メッセージの削除 632
 メッセージの作成と登録 630
 メッセージの条件 630
```
#### こ

```
構成定義ファイル 419
 格納場所の変更 454
 記述規則 441
 サポートしているパラメーター 441
 前提環境 439
 注意事項 454
 編集 440
コピーペア
 Device Manager エージェントの前提バージョン
 76
 ストレージシステムの要件 75
 設定〔Device Manager エージェント〕 419
```
さ

```
サーバ証明書
 LDAP ディレクトリサーバ 258
 インポート〔CIM クライアント〕 281
 インポート〔インディケーション通知〕 277
 インポート〔Device Manager エージェント〕 265
 エクスポート〔CIM クライアント〕 281
 エクスポート〔オブジェクト操作〕 271
 確認〔Device Manager エージェント〕 266
 キーストアーへのインポート〔Device Manager サ
 ーバ〕 238
 キーストアーへのインポート〔Host Data
 Collector〕 248
 申請〔Device Manager サーバ〕 237
 申請〔Hitachi Command Suite 共通コンポーネン
 ト〕 227
 申請〔Host Data Collector〕 247
 トラストストアーからの削除〔Device Manager エ
 ージェント〕 268
 トラストストアーからの削除〔Device Manager サ
 ーバ〕 244
```
サービス Hitachi Command Suite 製品 [365](#page-364-0) 実行ユーザーの変更〔Device Manager エージェン ト〕 [427](#page-426-0)

### し

資源登録システム [456](#page-455-0) 自己署名証明書 エクスポート〔Device Manager サーバ〕 [250](#page-249-0) オブジェクト操作 [279](#page-278-0) 確認〔インディケーション通知〕 [278](#page-277-0) 確認〔オブジェクト操作〕 [278](#page-277-0) 作成〔CIM クライアント〕 [280](#page-279-0) 作成〔Device Manager サーバ〕 [232](#page-231-0) 作成〔Hitachi Command Suite 共通コンポーネン ト〕 [224](#page-223-0) システム構成 [29](#page-28-0) SVP 構成 [70](#page-69-0), [73](#page-72-0) 一括管理構成 [58](#page-57-0) 仮想コマンドデバイス構成 [66](#page-65-0) 性能情報 [355](#page-354-0) 条件 アカウント [157](#page-156-0) 情報検索用のユーザーアカウント [182](#page-181-0) メッセージ〔警告バナー〕 [630](#page-629-0) 詳細メッセージ 監査ログ [487](#page-486-0) 常駐プロセス [366](#page-365-0) Device Manager エージェント [425](#page-424-0) 冗長構成 [160](#page-159-0) 情報検索用のユーザーアカウント [182](#page-181-0) 確認 [186](#page-185-0) 削除 [185](#page-184-0) 条件 [182](#page-181-0) 登録 [184](#page-183-0) 証明書 インポート [251,](#page-250-0) [252](#page-251-0) インポート〔Device Manager サーバ〕 [242,](#page-241-0) [260](#page-259-0) インポート〔Hitachi Command Suite 共通コンポ ーネント〕 [256](#page-255-0) インポート〔Host Data Collector〕 [262](#page-261-0) 確認〔Host Data Collector〕 [263](#page-262-0) 削除 [259](#page-258-0) 確認 [258,](#page-257-0) [261](#page-260-0) トラストストアーへのインポート〔Device Manager サーバ〕 [242](#page-241-0), [260](#page-259-0) 証明書発行要求 作成〔Device Manager サーバ〕 [236](#page-235-0) 作成〔Hitachi Command Suite 共通コンポーネン ト〕 [224](#page-223-0) 作成〔Host Data Collector〕 [246](#page-245-0) 申請 サーバ証明書〔Device Manager サーバ〕 [237](#page-236-0) サーバ証明書〔Hitachi Command Suite 共通コン ポーネント〕 [227](#page-226-0) サーバ証明書〔Host Data Collector〕 [247](#page-246-0)

#### す

ストレージシステム [29](#page-28-0) インスタンス環境の構築 [306](#page-305-0) コピーペアを管理する場合の要件 [75](#page-74-0) 性能情報の収集 [288](#page-287-0) 性能情報の取得〔CIM/WBEM 機能〕 [354](#page-353-0) 登録情報の変更 [269](#page-268-0) ポート [104](#page-103-0)

### せ

性能情報 システム構成 [355](#page-354-0) ストレージシステム [288](#page-287-0) ストレージシステム〔CIM/WBEM 機能〕 [354](#page-353-0) 設定 [356,](#page-355-0) [360](#page-359-0) セキュリティ通信 通信路 [194](#page-193-0) 接続確認 外部認可サーバ [188](#page-187-0) 外部認証サーバ [188](#page-187-0) 前提環境 仮想化サーバ [48](#page-47-0) 仮想マシン〔Device Manager エージェント〕 [413](#page-412-0) 仮想マシン〔Host Data Collector〕 [42](#page-41-0) 構成定義ファイルの利用 [439](#page-438-0) 通常ホスト〔Device Manager エージェント〕 [412](#page-411-0) 通常ホスト〔Host Data Collector〕 [39](#page-38-0) 前提条件 Storage Navigator Modular 2 [284](#page-283-0)

### そ

相互認証 無効化〔インディケーション通知〕 [279](#page-278-0) 無効化〔オブジェクト操作〕 [279](#page-278-0) 有効化〔インディケーション通知〕 [277](#page-276-0) 有効化〔オブジェクト操作〕 [272](#page-271-0)

### た

ダウンロード トラストストアーファイル〔Device Manager サー バ〕 [249](#page-248-0) トラストストアーファイル〔Tiered Storage Manager サーバ〕 [254](#page-253-0)

### つ

通常ホスト [37](#page-36-0) 前提環境〔Device Manager エージェント〕 [412](#page-411-0) 前提環境〔Host Data Collector〕 [39](#page-38-0) 通信 セキュリティ通信路 [194](#page-193-0)

通信プロトコル 変更 [260](#page-259-0)

### て

```
データベース
 移行 395
 インポート 402, 404, 407
 エクスポート 396, 398, 400
 バックアップ 378
 復元 383
デバイスグループ
 移行 640
```
### と

```
トラストストアー 222
 サーバ証明書の削除〔Device Manager エージェン
 ト〕 268
 サーバ証明書の削除〔Device Manager サーバ〕
 244
 参照〔Device Manager サーバ〕 242, 243
 証明書のインポート〔Device Manager サーバ〕
 242, 260
 パスワードの変更〔Device Manager エージェント〕
 267
 パスワードの変更〔Device Manager サーバ〕 245
 パスワードの変更〔Host Data Collector〕 263
トラストストアーファイル
 ダウンロード〔Device Manager サーバ〕 249
 ダウンロード〔Tiered Storage Manager サーバ〕
 254
トラストストアーファイルの作成
 Device Manager CLI 250
```
### に

認可グループ [150](#page-149-0)

### ね

```
ネームスペース 351
ネットワーク
 ブリッジ 132
```
#### は

配布管理システム [456](#page-455-0) 配布先システム [456](#page-455-0) パスワード トラストストアー〔Device Manager エージェント〕 [267](#page-266-0) トラストストアー〔Device Manager サーバ〕 [245](#page-244-0) トラストストアー〔Host Data Collector〕 [263](#page-262-0)

バックアップ データベース [378](#page-377-0) パラメーター 構成定義ファイル [441](#page-440-0)

### ひ

秘密鍵 作成〔Hitachi Command Suite 共通コンポーネン ト〕 [224](#page-223-0)

### ふ

```
ファイアウォール
 Device Manager エージェント 418
 Host Data Collector 130
 設定 113
 例外登録 113
 例外登録〔Linux〕 113
 例外登録〔Windows〕 113
ファイルサーバ 37
復元
 データベース 383
フラットモデル 159
ブリッジ
 ネットワークの設定 132
プロパティ
 変更〔Device Manager エージェント〕 608
  変更〔Tiered Storage Manager サーバ〕 582
  変更〔Device Manager サーバ〕 536
プロパティファイル
 Device Manager エージェント 608
  Device Manager サーバ 535
  Host Data Collector 596
 Tiered Storage Manager サーバ 582
  記述規則 536, 583
```
#### へ

ペア管理サーバ [29](#page-28-0) ペア定義マイグレーション [636](#page-635-0)

#### ほ

ポート Device Manager エージェント [104](#page-103-0) Device Manager サーバ [101](#page-100-0) Hitachi Command Suite 共通コンポーネント [100](#page-99-0) Host Data Collector [103](#page-102-0) Tiered Storage Manager サーバ [102](#page-101-0) ストレージシステム [104](#page-103-0) 変更 [107](#page-106-0) 変更〔CIM/WBEM 機能〕 [354](#page-353-0) 例外登録 [113](#page-112-0)

保守情報 Device Manager エージェントの管理対象ホスト [529](#page-528-0) Host Data Collector [528](#page-527-0) Host Data Collector の管理対象ホスト [528](#page-527-0) 管理サーバ [525](#page-524-0) ホスト [29](#page-28-0), [37](#page-36-0) バージョンアップ [415](#page-414-0) ホスト管理ソフトウェア [38](#page-37-0) ホスト名 PFM - Manager [307](#page-306-0) 変更 [135](#page-134-0) ポップアップブロック 変更 [253](#page-252-0)

### ま

マルチドメイン構成 [160](#page-159-0)

### む

無効化 相互認証〔インディケーション通知〕 [279](#page-278-0) 相互認証〔オブジェクト操作〕 [279](#page-278-0)

### め

```
メインフレームホスト 37
メインフレームボリューム 50
 ヘルスチェック 573
メッセージテキスト
 監査ログ 478
メモリーヒープサイズ
 変更 34
```
### ゆ

```
有効化
 SSL/TLS〔Device Manager CLI の実行マシン〕
 253
 SSL/TLS〔Device Manager サーバ〕 235
 SSL/TLS〔Tiered Storage Manager CLI の実行マ
 シン〕 255
 相互認証〔インディケーション通知〕 277
 相互認証〔オブジェクト操作〕 272
ユーザーアカウント
 アカウントロック 145
 アカウントロックの解除 147
 アカウントロックポリシー 146
 アカウントロックポリシーの設定 146
 パスワードポリシー 144
 パスワードポリシーの設定 144
```
り

```
リモートインストール 455
 実行結果の戻り値 460
 配布指令 458, 459
 パッケージング 457
リモート接続
 Tuning Manager〔Windows のクラスタ環境〕
 298
 Tuning Manager〔非クラスタ環境〕 297
```
### れ

```
例外登録
 Host Data Collector のサービス 130, 131
[レプリケーション]タブ 302
 システム構成 302, 311
 レプリケーション管理 310
```
### ろ

```
ログ
 参照 346
ログファイル
 SNMP トラップ 332
 Tiered Storage Manager CLI 527
ロック
 System アカウント 147
 アカウントロックの解除 147
 ユーザーアカウント 146
```